# **Oracle FLEXCUBE Core Banking**

Definitions User Manual Release 11.11.0.0.0

## **Part No. F55410-01**

May 2022

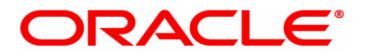

Definitions User Manual 5/26/2022 Oracle Financial Services Software Limited Oracle Park Off Western Express Highway Goregaon (East) Mumbai, Maharashtra 400 063 India Worldwide Inquiries: Phone: +91 22 6718 3000 Fax: +91 22 6718 3001 www.oracle.com/financialservices/ Copyright © 2022, Oracle and/or its affiliates. All rights reserved. Confidential – Oracle Internal Oracle and Java are registered trademarks of Oracle and/or its affiliates. Other names may be trademarks of their respective

owners. U.S. GOVERNMENT END USERS: Oracle programs, including any operating system, integrated software, any programs

installed on the hardware, and/or documentation, delivered to U.S. Government end users are "commercial computer software" pursuant to the applicable Federal Acquisition Regulation and agency-specific supplemental regulations. As such, use, duplication, disclosure, modification, and adaptation of the programs, including any operating system, integrated software, any programs installed on the hardware, and/or documentation, shall be subject to license terms and license restrictions applicable to the programs. No other rights are granted to the U.S. Government.

This software or hardware is developed for general use in a variety of information management applications. It is not developed or intended for use in any inherently dangerous applications, including applications that may create a risk of personal injury. If you use this software or hardware in dangerous applications, then you shall be responsible to take all appropriate failsafe, backup, redundancy, and other measures to ensure its safe use. Oracle Corporation and its affiliates disclaim any liability for any damages caused by use of this software or hardware in dangerous applications.

This software and related documentation are provided under a license agreement containing restrictions on use and disclosure and are protected by intellectual property laws. Except as expressly permitted in your license agreement or allowed by law, you may not use, copy, reproduce, translate, broadcast, modify, license, transmit, distribute, exhibit, perform, publish or display any part, in any form, or by any means. Reverse engineering, disassembly, or decompilation of this software, unless required by law for interoperability, is prohibited.

The information contained herein is subject to change without notice and is not warranted to be error-free. If you find any errors, please report them to us in writing.

This software or hardware and documentation may provide access to or information on content, products and services from third parties. Oracle Corporation and its affiliates are not responsible for and expressly disclaim all warranties of any kind with respect to third-party content, products, and services. Oracle Corporation and its affiliates will not be responsible for any loss, costs, or damages incurred due to your access to or use of third-party content, products, or services.

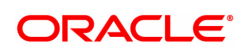

# **Table of Contents**

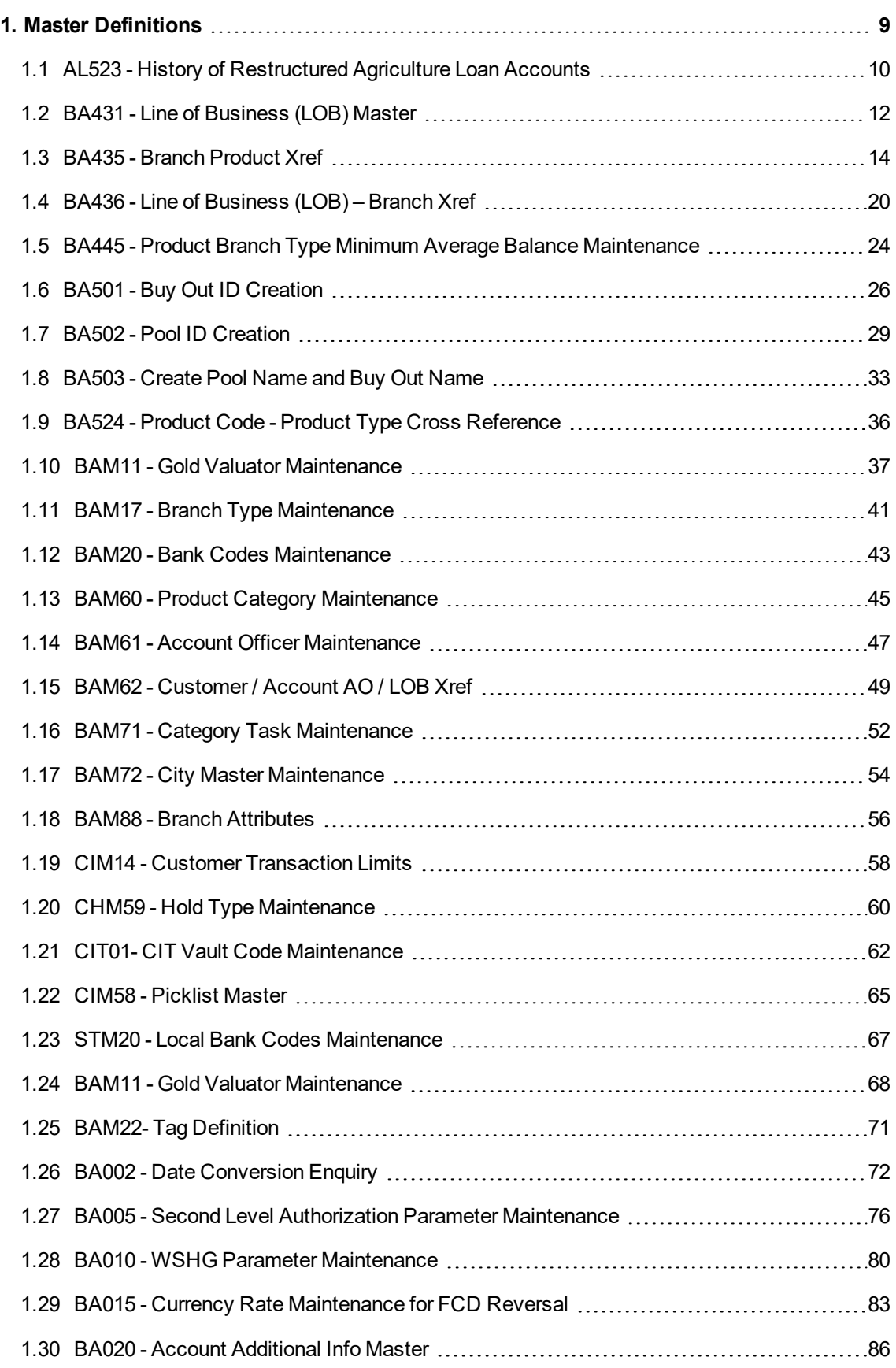

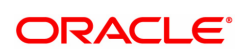

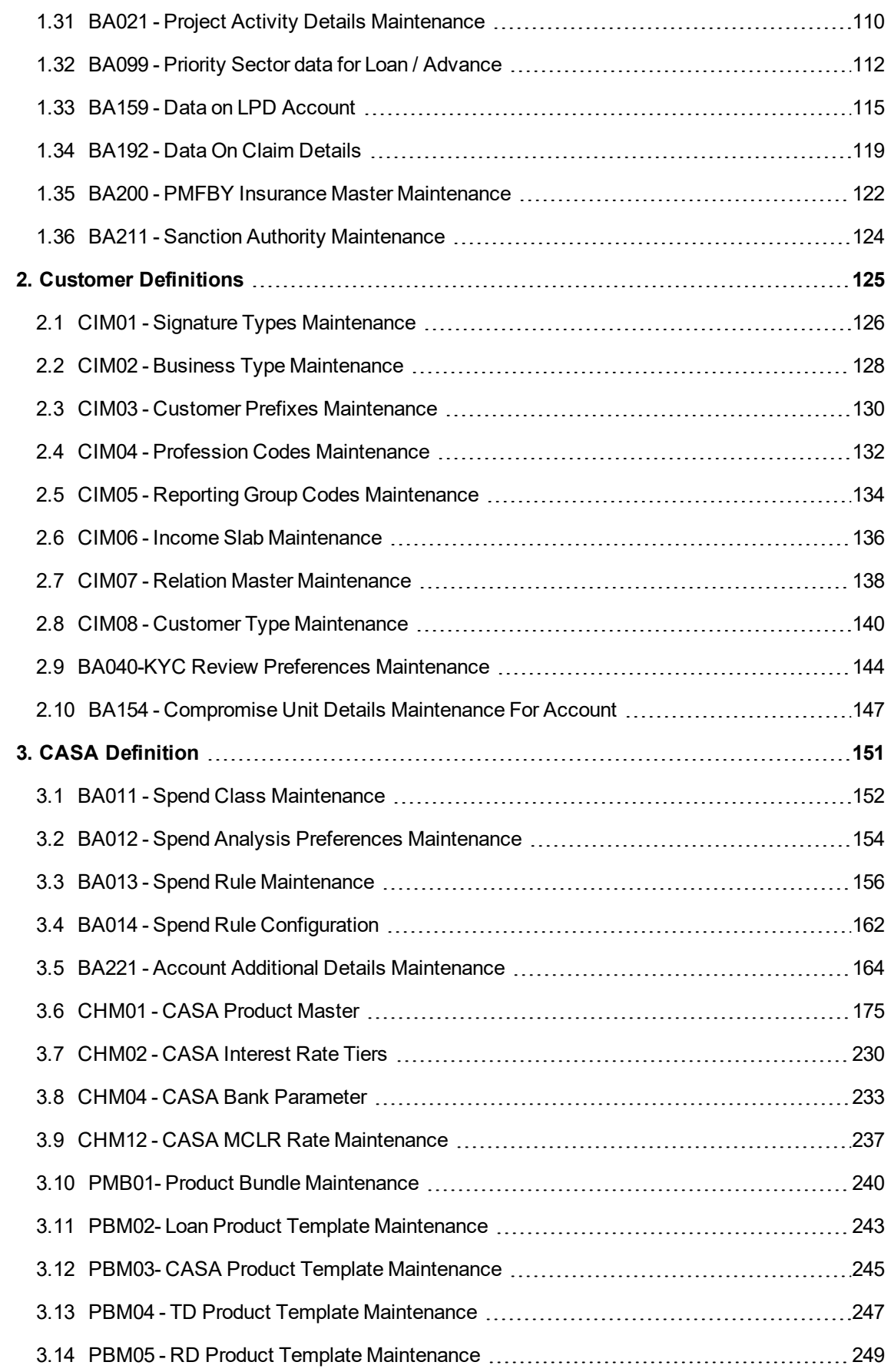

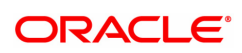

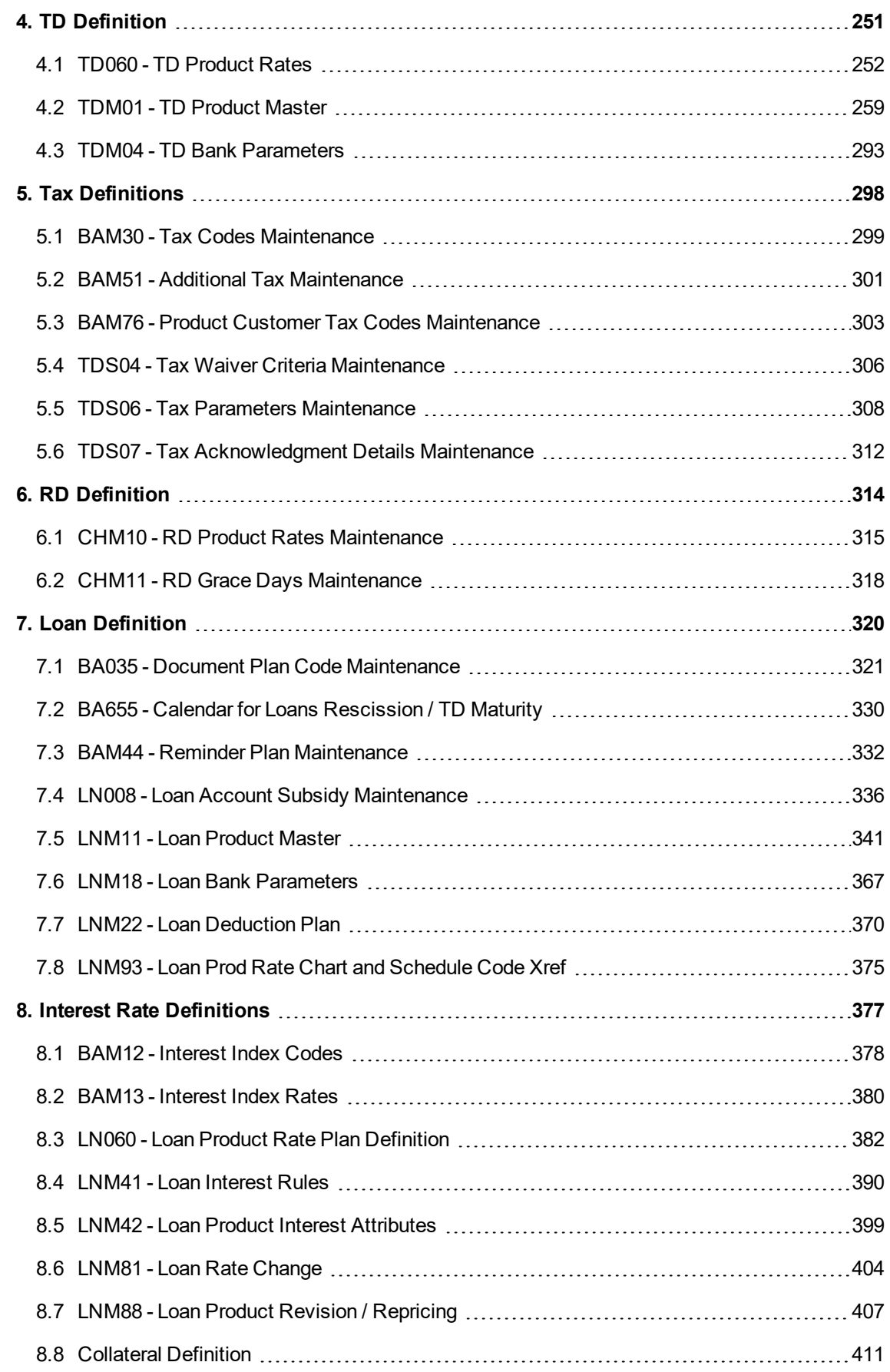

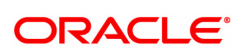

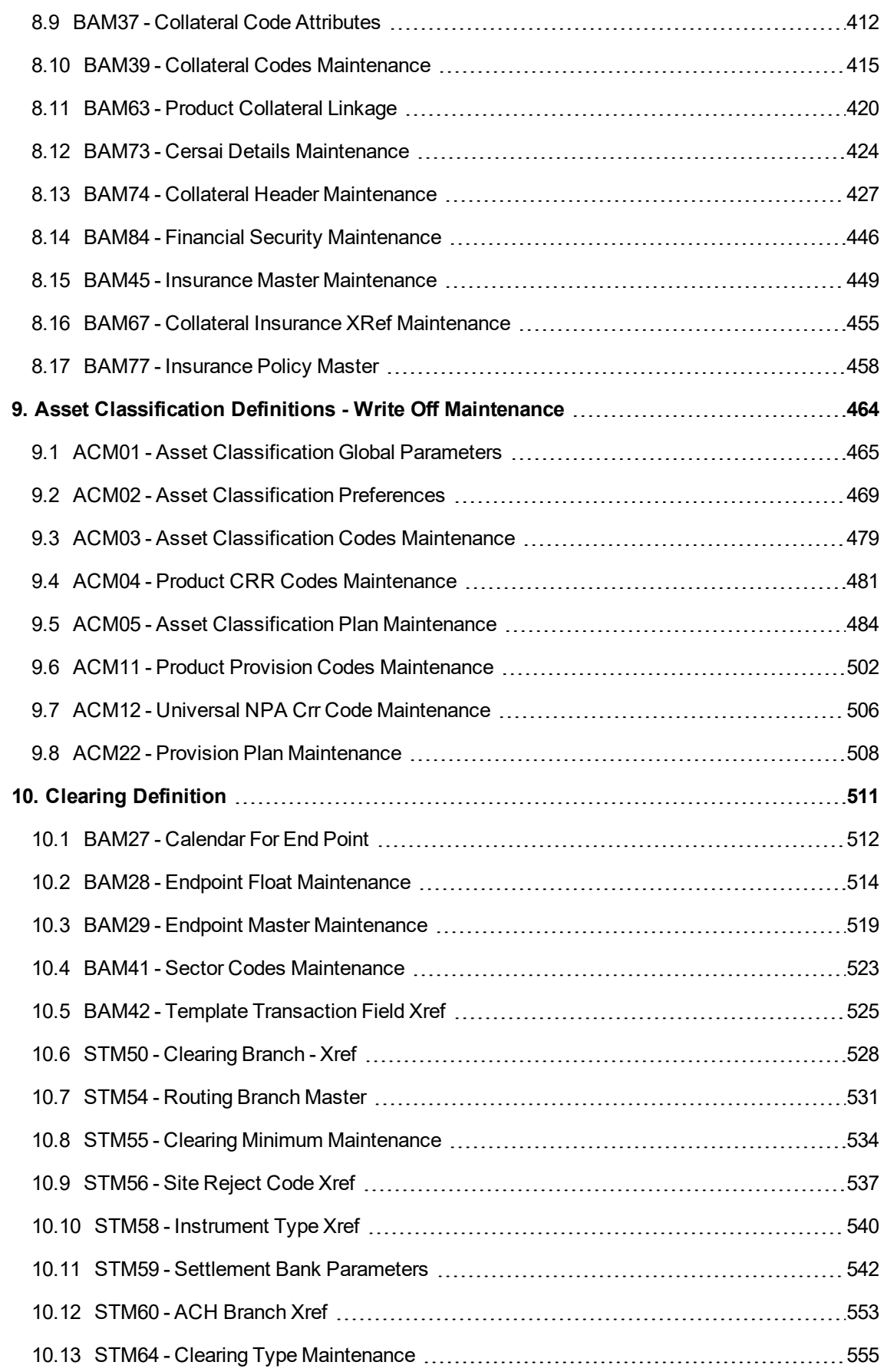

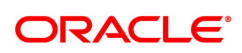

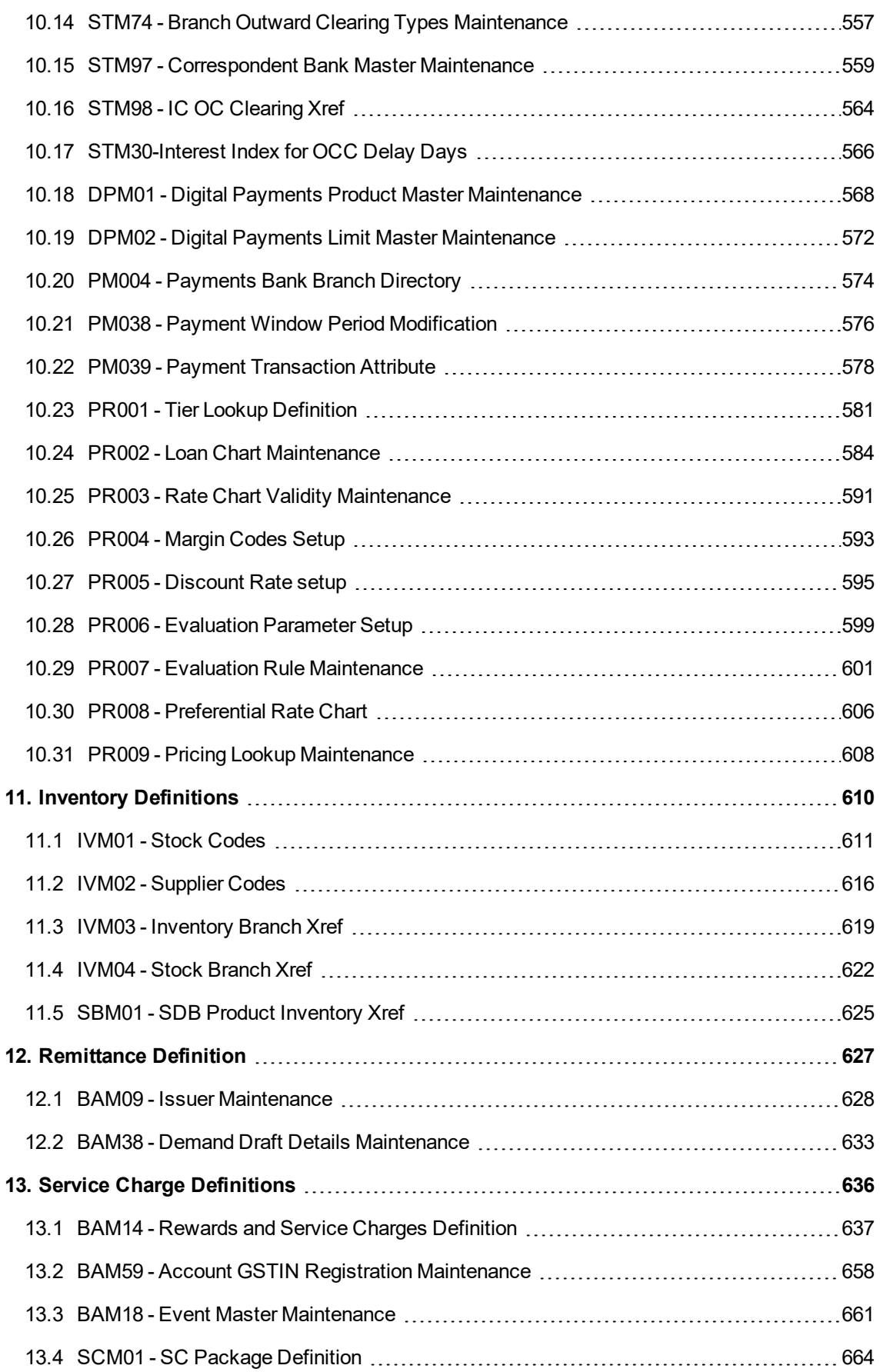

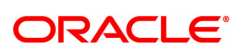

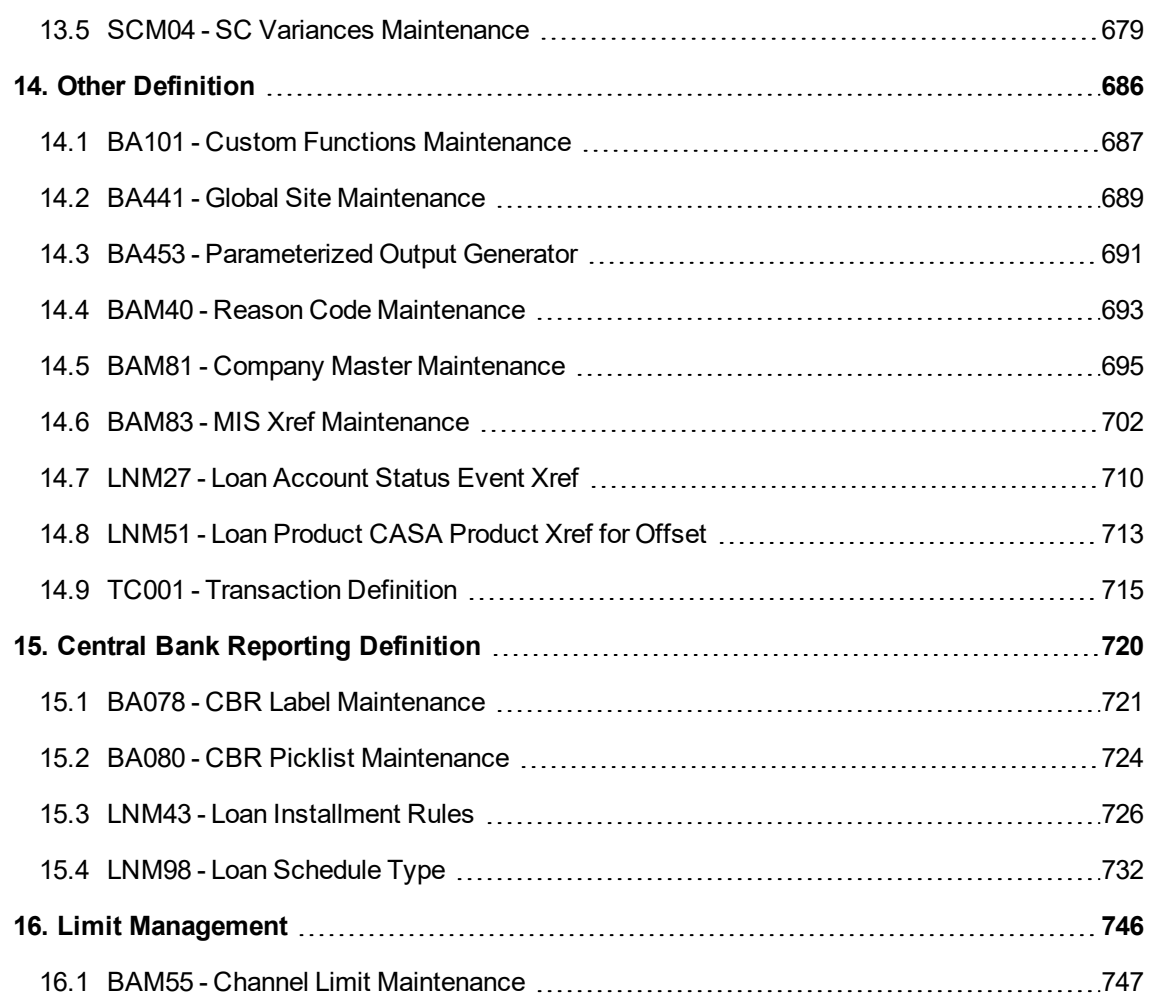

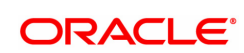

# <span id="page-8-0"></span>**1. Master Definitions**

**FLEXCUBE** maintains various Masters like, Bank Master, Branch master, various Product Masters like (CASA/TD/Loans), etc. All these maintenances are part of the global maintenance done at the host and have to be downloaded in the branch database. All the attributes defined at the master level impact the accounts opened under the respective product masters. **FLEXCUBE Retail** has the feature or flexibility of changing some of the parameters at the individual account level. This gives the bank the flexibility to customize or extend a preferential treatment to some accounts.

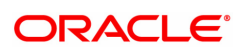

## <span id="page-9-0"></span>**1.1 AL523 - History of Restructured Agriculture Loan Accounts**

This option is used to capture the history of restructured agriculture revolving accounts.

### **Definition Prerequisites**

- AL057 Agri Loan Direct Account Opening
- AL521 Agri Setup Account Schedule/Disbursement

#### **Modes Available**

Not Applicable

### **To view history of restructured agriculture loan accounts**

- 1. In the **Dashboard** page, Enter the Task Code **AL523** and then click <sup>Q</sup> or navigate through the menus to **Back Office Transactions > Master > History of Restructured Agriculture Loan Accounts.**
- 2. You will be navigated to **History of Restructured Agriculture Loan Accounts** screen.

#### **History of Restructured Agriculture Loan Accounts**

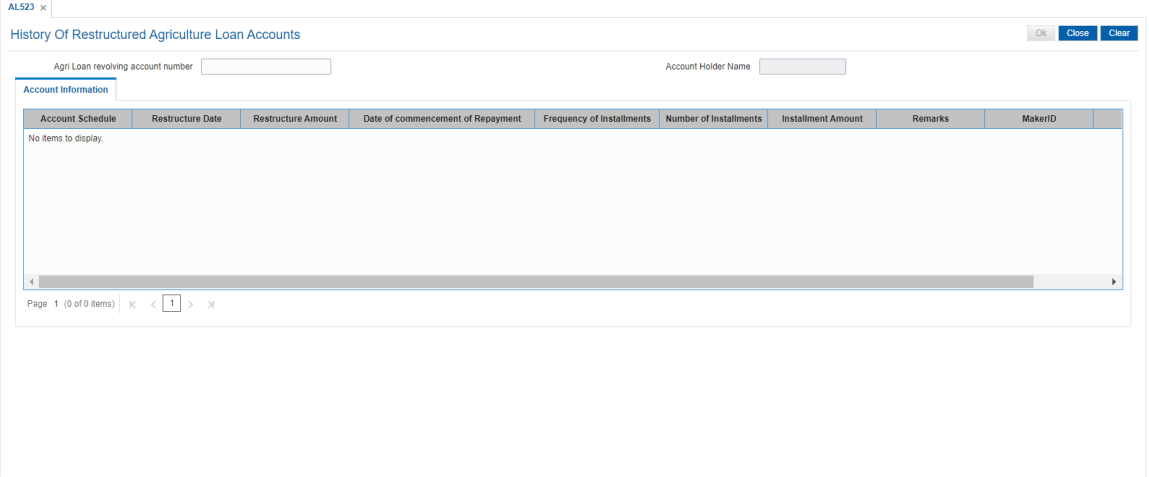

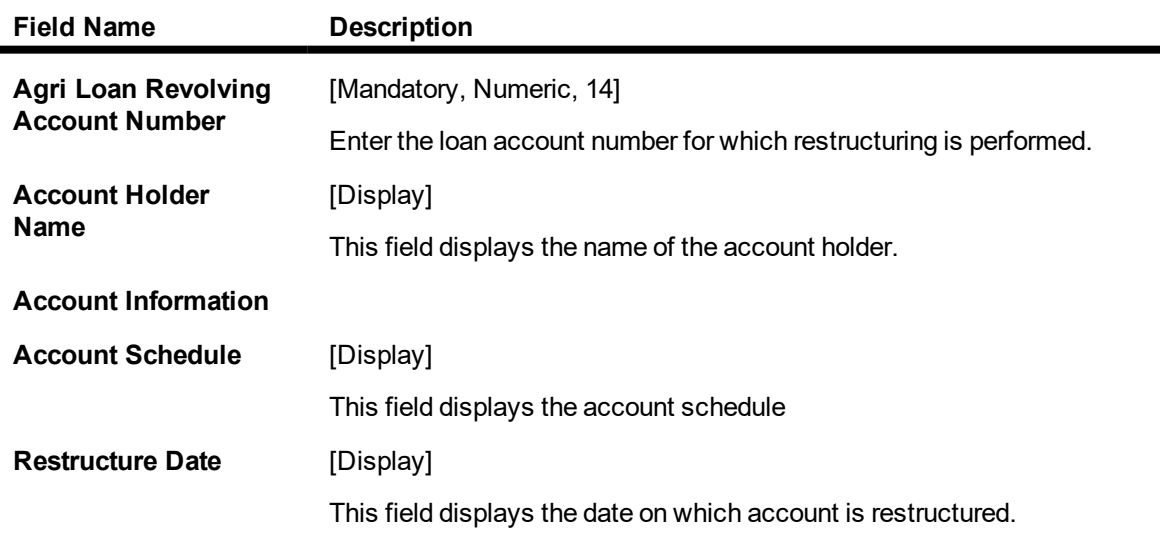

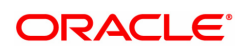

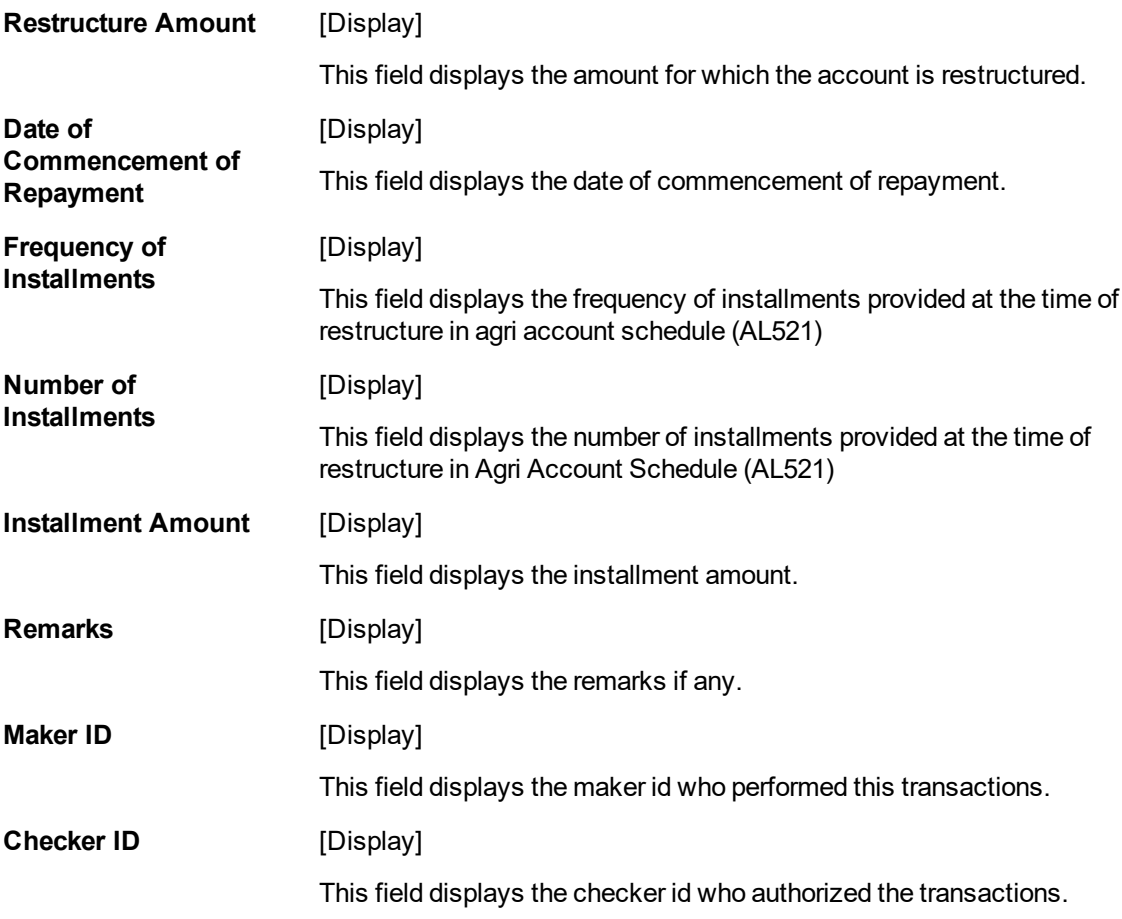

- **3. Click Agri loan revolving account number** and press <Tab> key out**.**
- 4. The System displays all the details in the respective fields.

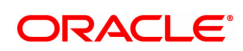

## <span id="page-11-0"></span>**1.2 BA431 - Line of Business (LOB) Master**

LOB master facilitates the generation of new Line of Business codes for the bank.

Using this option, new LOB codes are generated along with the LOB descriptions. Once defined, the LOB codes are available for selection while linking the LOB codes with the branches.

You can also define E-channel limit for the LOBs and during **Customer Addition** (Task Code: 8053), based on the LOB selected, the corresponding e-channel limit will be defaulted at the customer level.

#### **Definition Prerequisites**

• BAM20 - Bank Codes Maintenance

#### **Modes Available**

Add, Modify, Delete, Cancel, Amend, Authorize, Enquiry. For more information on the procedures of every mode, refer to **Standard Maintenance Procedures**.

#### **To add line of business details**

- 1. In the Dashboard page, Enter the Task Code BA431 and then click  $\alpha$  or navigate through the menus to **Back Office Transactions > Master > Line of Business (LOB) Master**.
- 2. You will be navigated to **Line of Business (LOB) Master** screen.

#### **BA431 - Line of Business (LOB) Master**

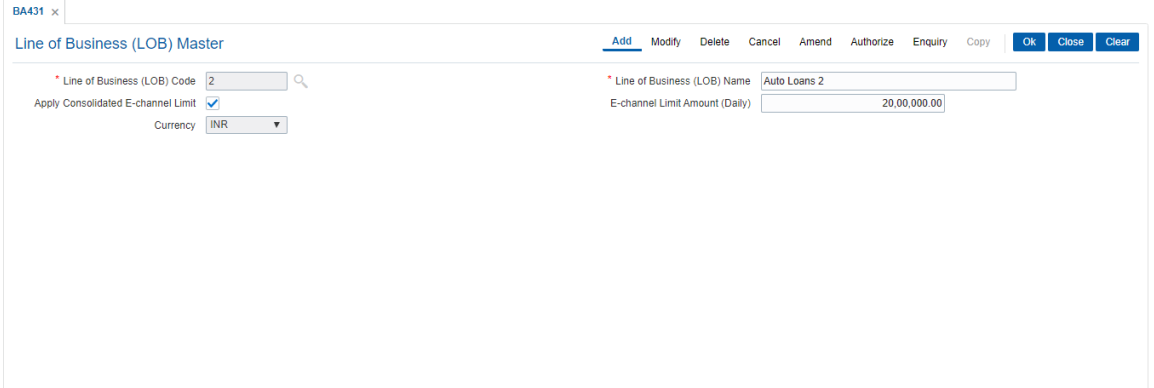

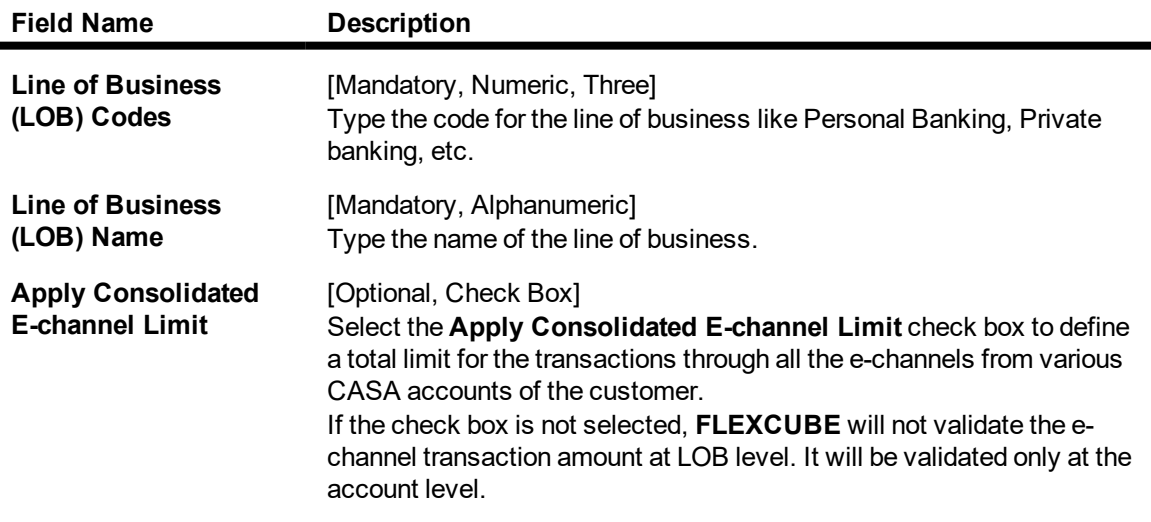

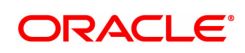

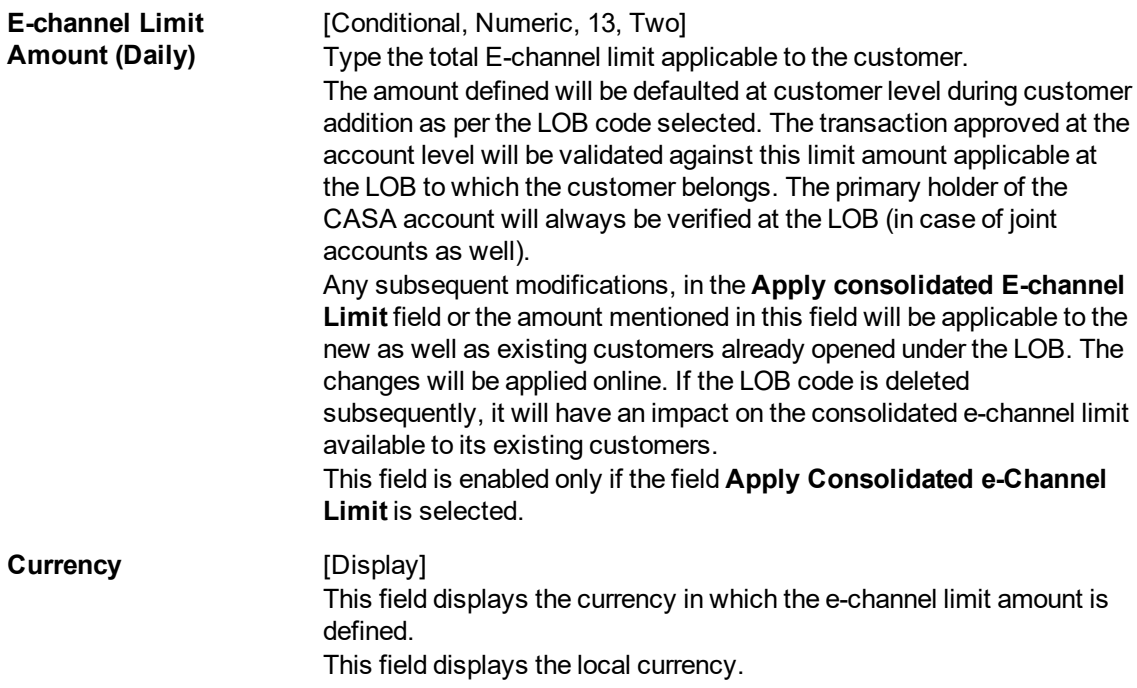

- 3. Click **Add**.
- 4. Enter the line of business code and name.
- 5. Select whether the consolidated E-channel limit needs to be applied to the LOB.

#### **BA431 - Line of Business (LOB) Master**

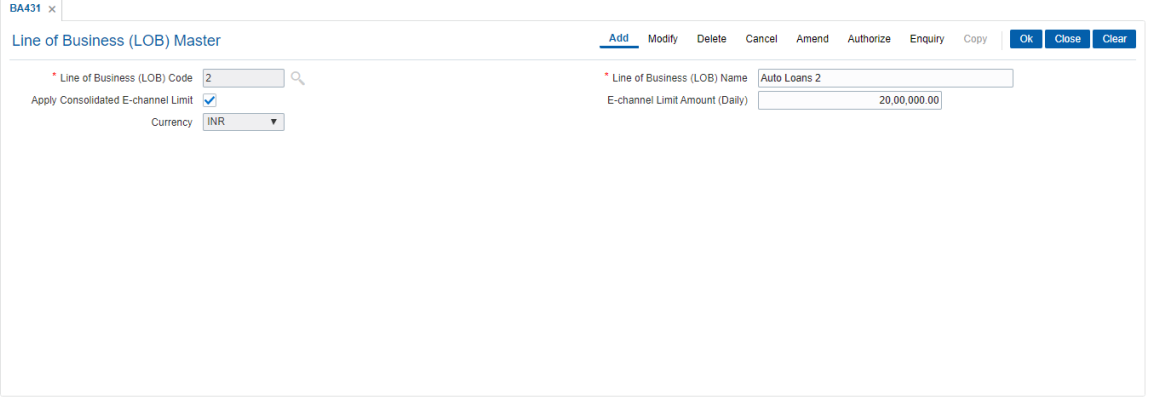

- 6. Click **OK**.
- 7. The system displays the message "Record Added Authorisation Pending". Click **OK**.
- 8. The LOB details are added once the record is authorised.

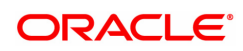

## <span id="page-13-0"></span>**1.3 BA435 - Branch Product Xref**

Using this option, products which have been created by the product management team can be made available to certain branches or all branches of the bank and for certain customer types or all customer types for opening accounts under them.

This maintenance will control only the account opening transactions. However all other transactions do not refer to this maintenance.

**Note**: The customer type mapping can be done only for CASA and TD products.

#### **Definition Prerequisites**

- CHM01 CASA Product Master
- TDM01 TD Product Master
- LNM11 Loan Product Master

#### **Modes Available**

Add, Modify, Delete, Enquiry, Copy. For more information on the procedures of every mode, refer to **Standard Maintenance Procedures**.

#### **To add branch product cross reference**

- 1. In the **Dashboard** page, Enter the Task code **BA435** and click  $\alpha$  or navigate through the menus to **Back Office Transactions > Master > Branch Product Xref.**
- 2. You will be navigated to **Branch Product Xref** screen.

#### **Branch Product Xref**

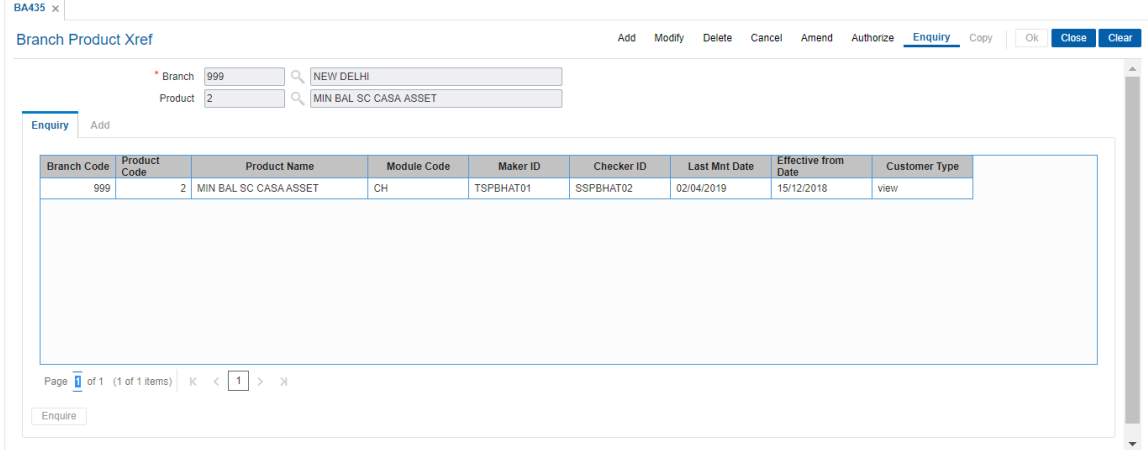

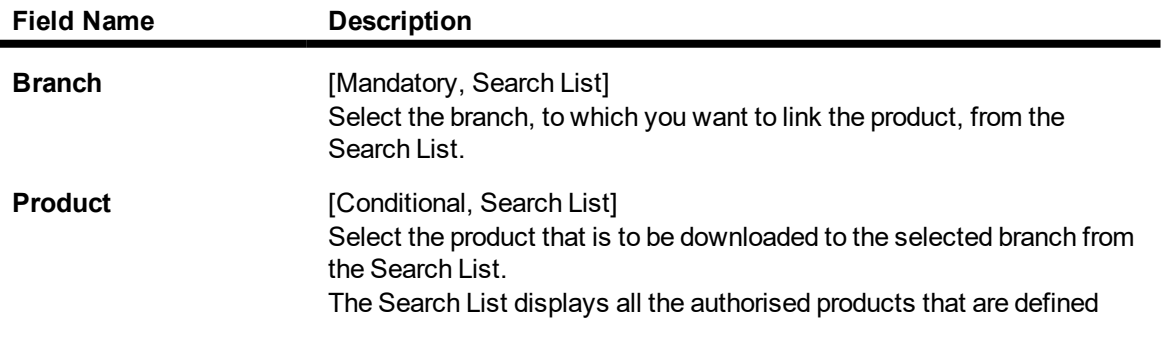

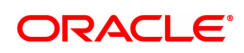

and maintained in **FLEXCUBE Retail**. The selected product will be downloaded to the selected branch. This field is displayed in **Modify** and **Enquiry** mode.

- 3. Click **Add**.
- 4. Select the branch from the list.

#### **Branch Product Xref**

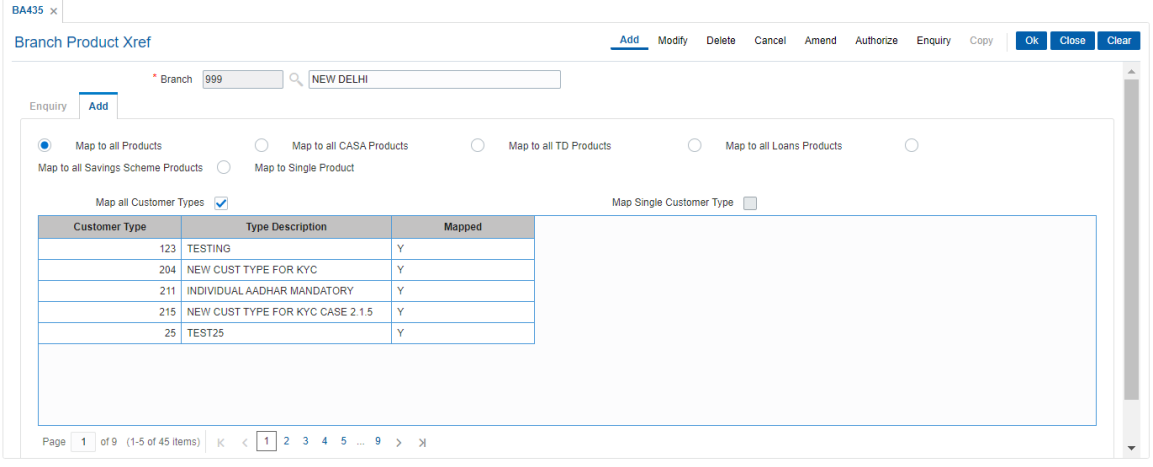

- 5. In the **Add** screen, click the appropriate option for downloading the product.
- 6. Map the customer types.

### **Add**

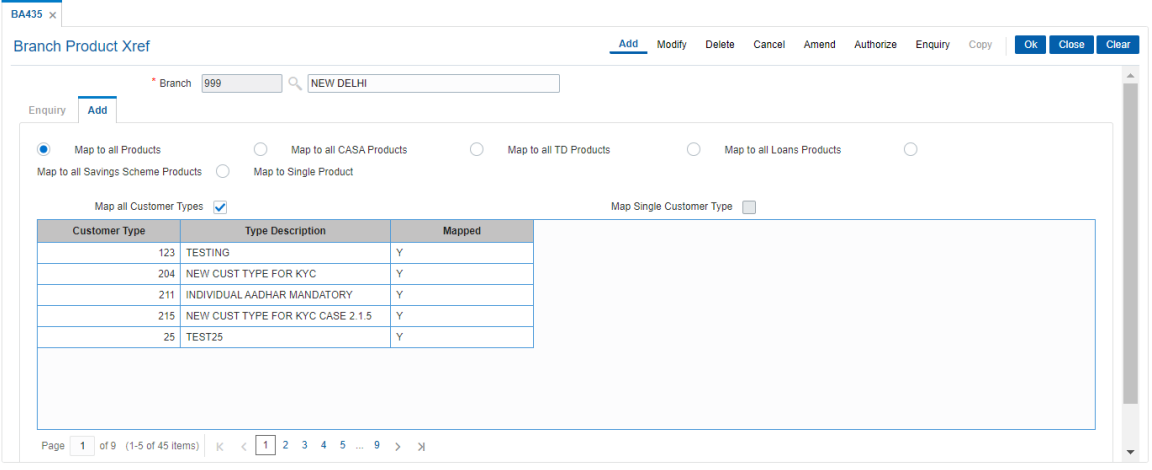

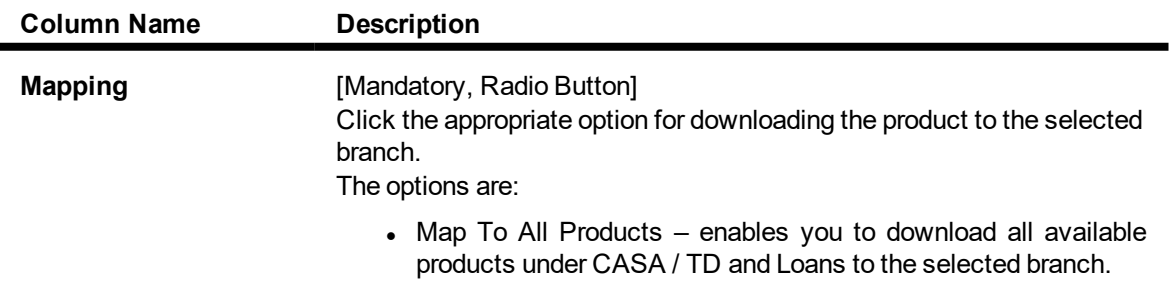

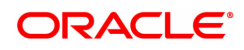

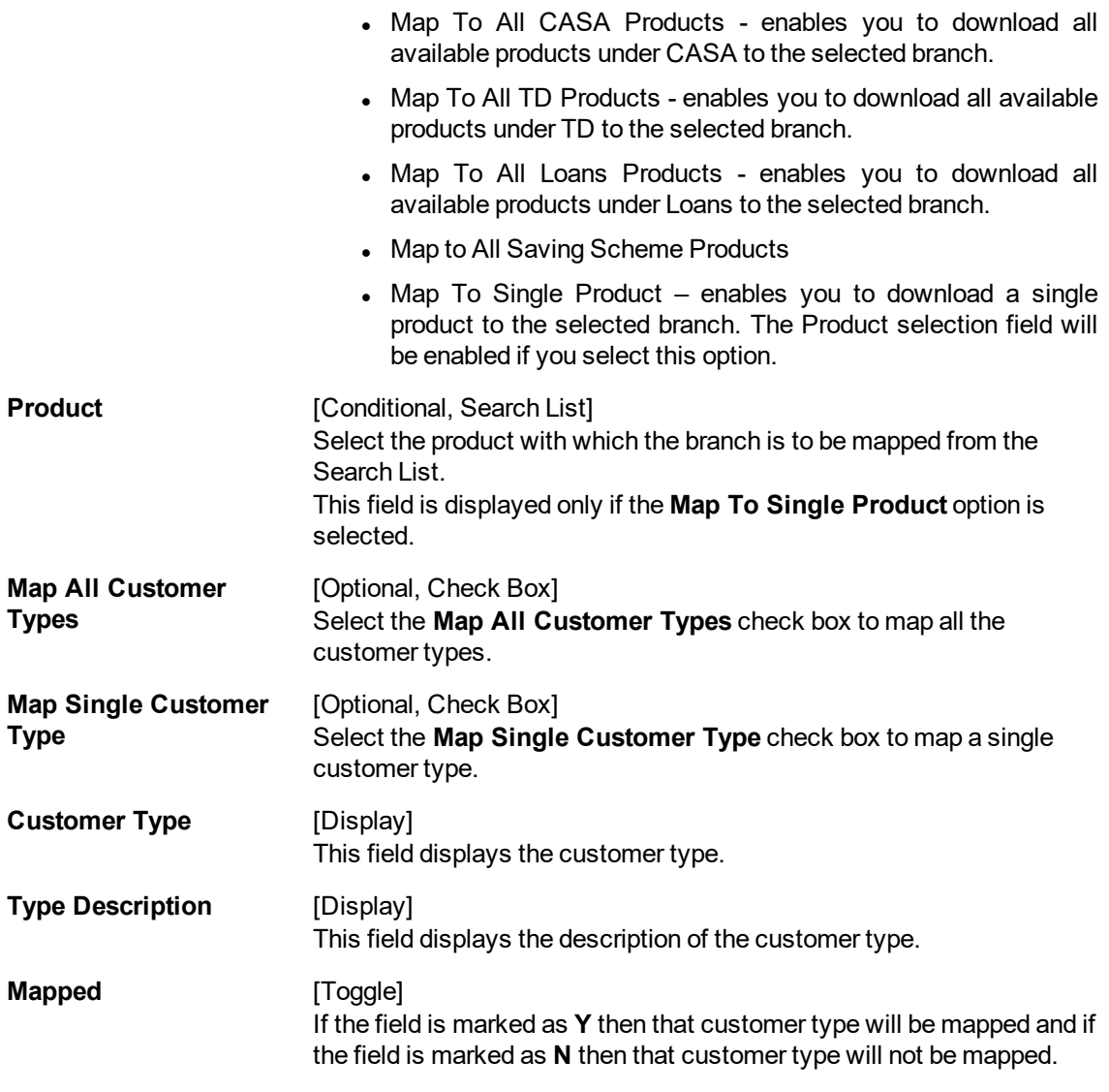

- 6. Click **OK**.
- 7. The system displays the message "Add Successful". Click **OK**.

#### **Screen Description**

The above screen is used to map a new product to a branch in order to enable the branch to open accounts under that product. Existing products can be mapped by selecting Map to all Products but new products have to be mapped separately.

#### **Exercise**

Create a cross-reference between the New York branch and the CASA Account Product.

#### **To modify the branch product cross reference details**

- 1. Click **Modify**.
- 2. Select the branch and product code and then click **Enquire**.

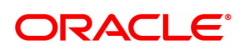

## **Enquiry**

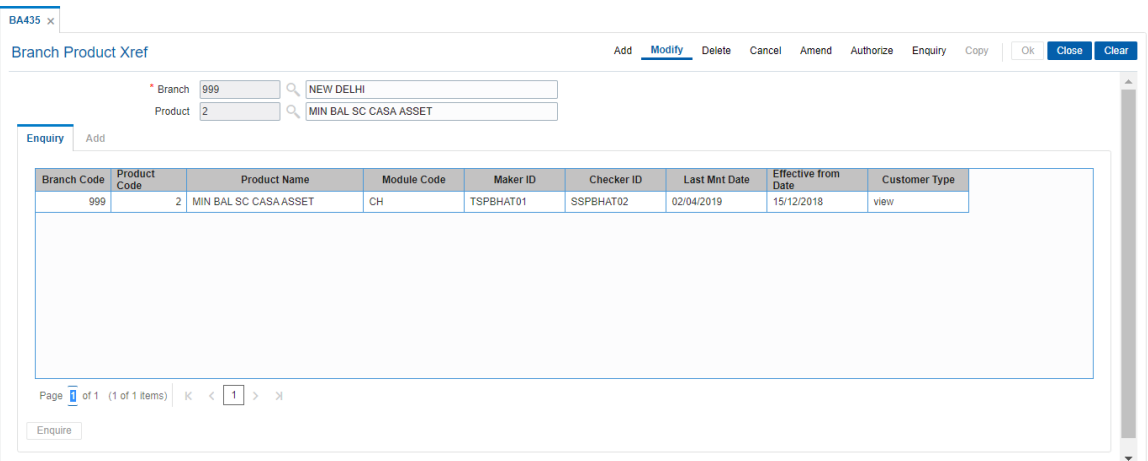

### **Field Description**

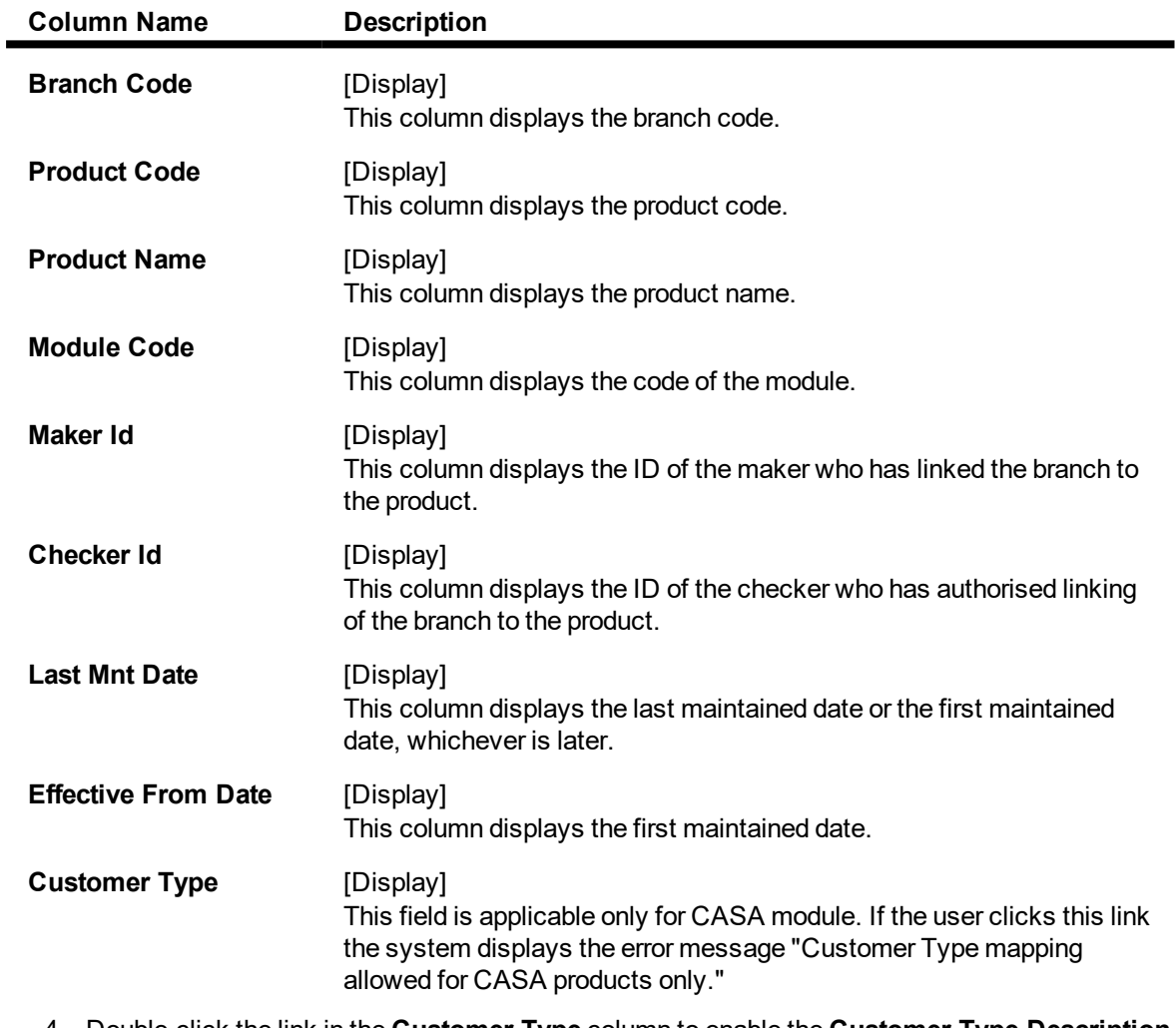

4. Double-click the link in the **Customer Type** column to enable the **Customer Type Description** tab.

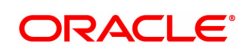

### **Customer Type Description**

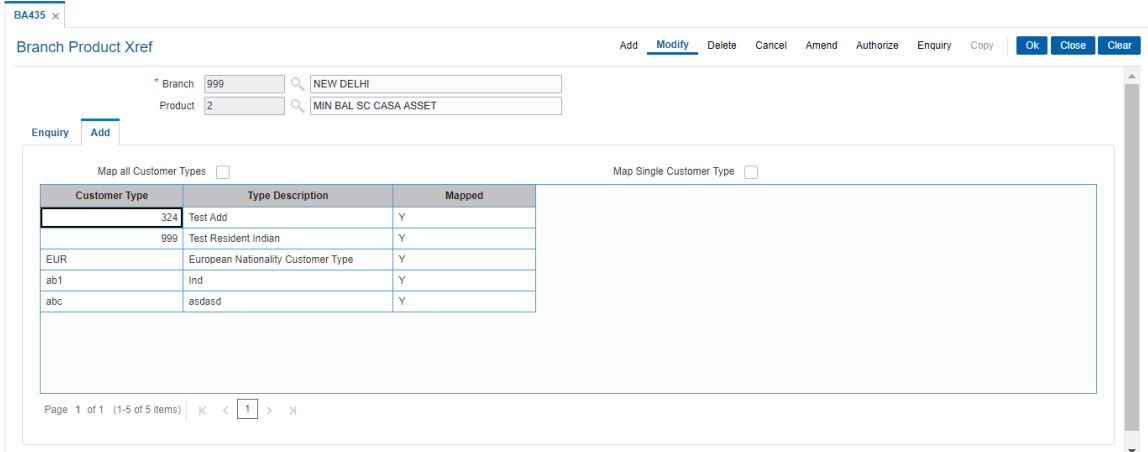

#### **Field Description**

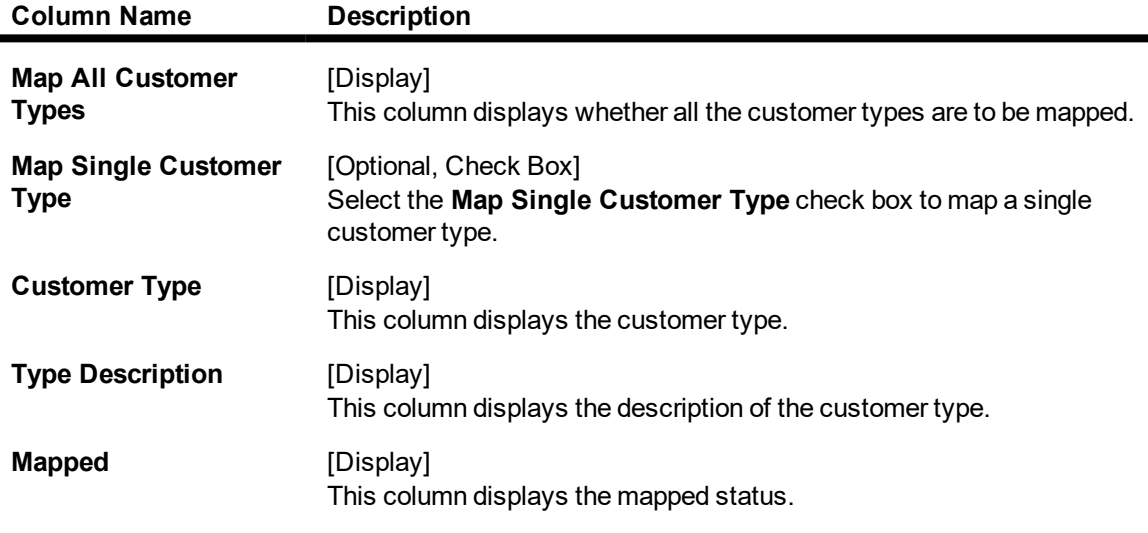

- 5. Modify the relevant information and then click **OK**.
- 6. The system displays following message "Authorization required. Do You Want to continue?". Click **Yes**.
- 7. The system displays the **Authorization Reason** screen.
- 8. Enter the relevant information and then click **Grant**.
- 9. The system displays the message "Modification successful". Click **OK**.

#### **Screen Description**

The above screen is used to map a new product to a branch, in order to enable the branch to be able to open accounts under that product. Existing products can be mapped by selecting Map to all Products but new products have to be mapped separately.

#### **Exercise**

Create a cross-reference between the New York branch and the Checking Account Product.

#### **To view the branch product cross reference details**

- 1. Click **Enquiry**.
- 2. In the 'Enquiry' tab screens, select the branch and product code and then click **Enquire**.
- 3. The system displays the branch product cross reference details.

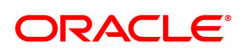

## <span id="page-19-0"></span>**1.4 BA436 - Line of Business (LOB) – Branch Xref**

Using this option you can link the various line of business to a particular branch or to all the branches. The cost center is derived from the branch and line of business, i.e., it is a 6 digits (4 digits Branch Code + 2 digits LOB Code) numeric value.

#### **Definition Prerequisites**

• BAM20 - Bank Codes Maintenance

#### **Modes Available**

Add, Modify, Delete, Authorize, Enquiry. For more information on the procedures of every mode, refer to **Standard Maintenance Procedures**.

#### **To add the LOB branch cross reference details**

- 1. In the **Dashboard** page, Enter the Task Code **BA436** and then click <sup>Q</sup> or navigate through the menus to **Back Office Transactions > Master > Line of Business (LOB) – Branch Xref**.
- 2. You will be navigated to **Line of Business (LOB) - Branch Xref** screen.

#### **Line of Business (LOB) – Branch Xref**

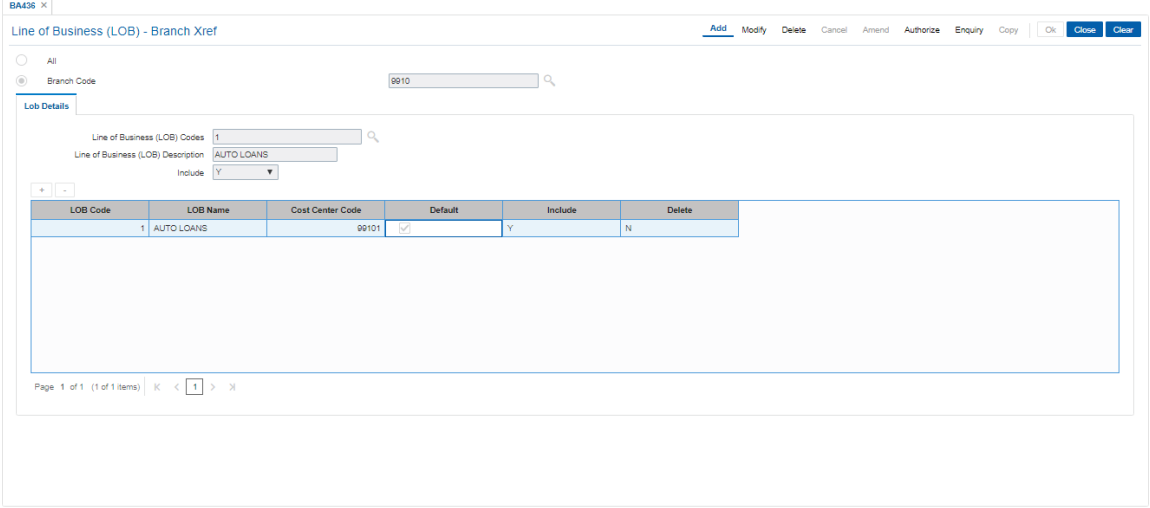

#### **Field Description**

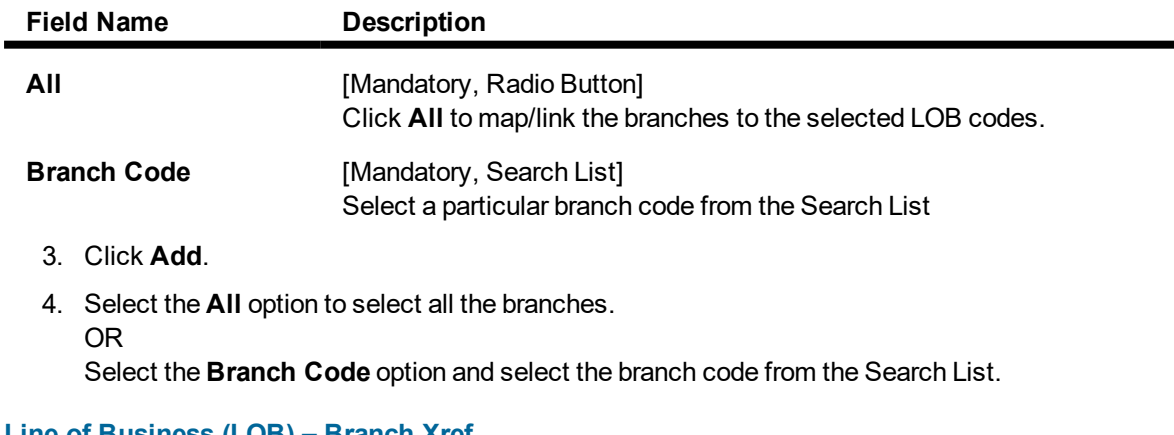

## **Line of Business (LOB) – Branch Xref**

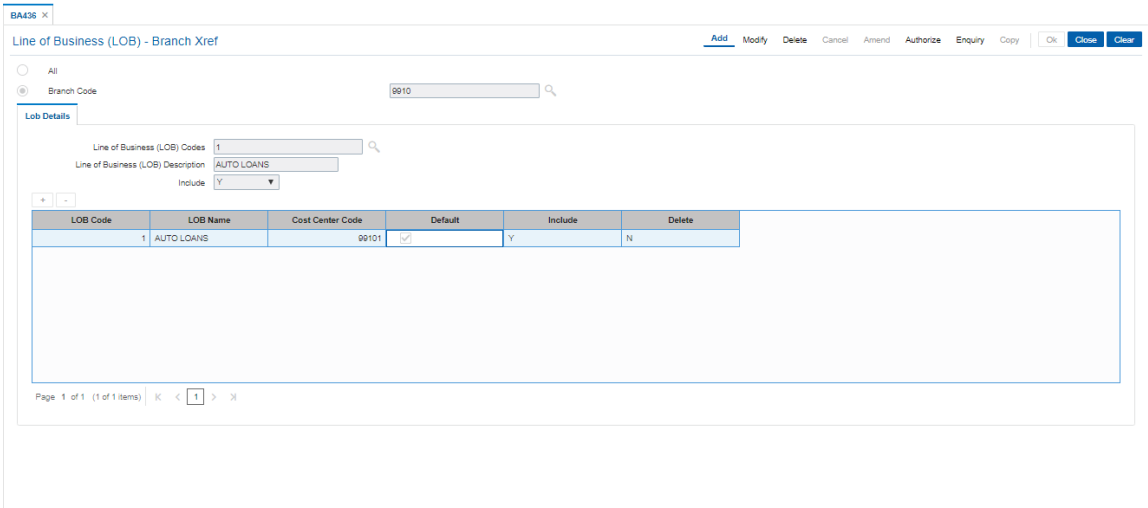

5. Enter the required information in the various tabs.

## **Modify**

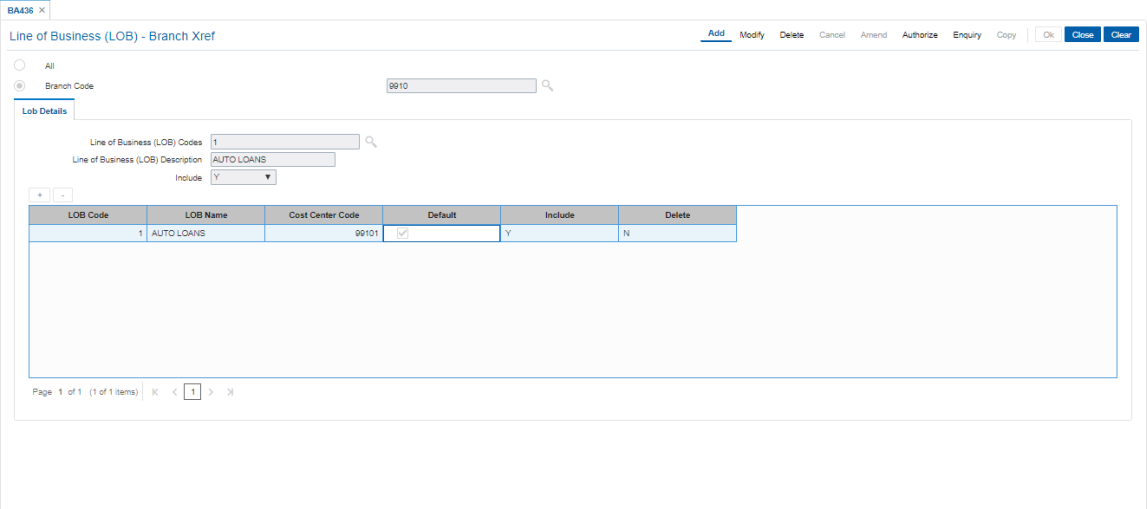

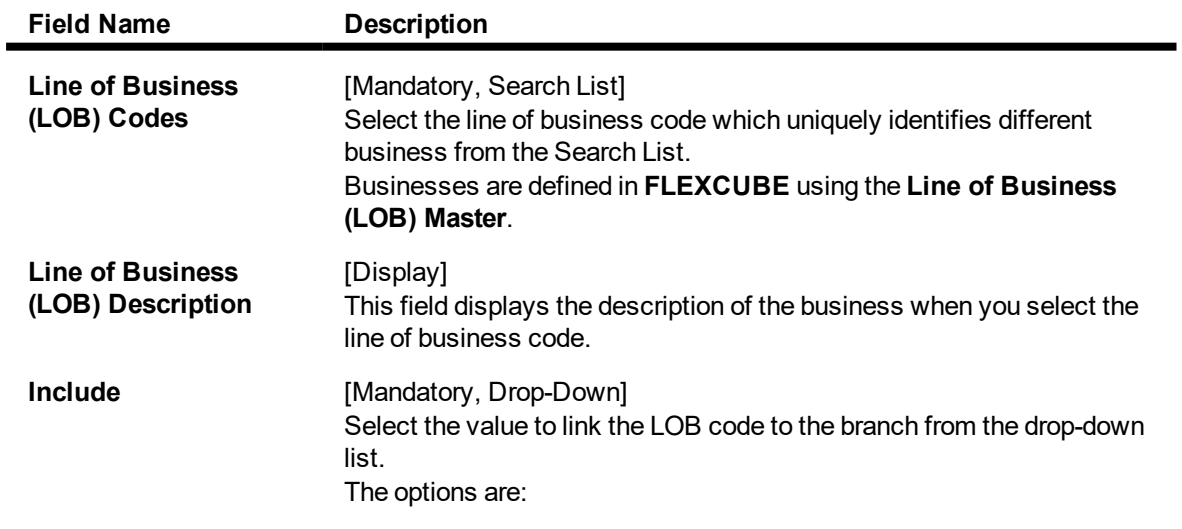

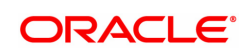

 $\bullet$  Y

 $\cdot$  N

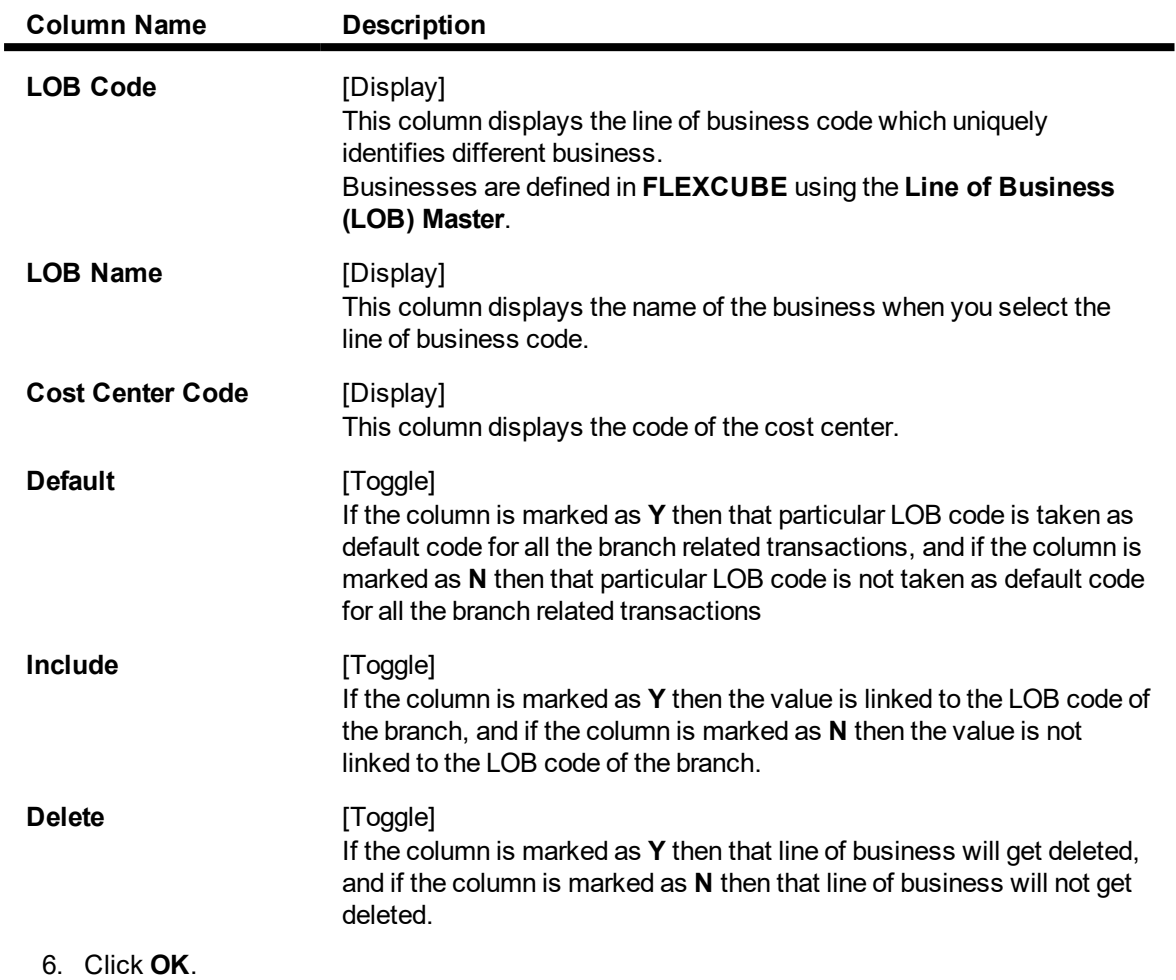

- 7. The system displays the message "Authorisation required. Do You Want to continue?". Click **OK**.
- 8. The system displays the **Authorisation Reason** screen.
- 9. Enter the required information and Click **OK**.
- 10. The system displays the "Record successfully added". Click **OK**.

### **To inquire about the LOB branch cross reference**

- 1. Click **Enquiry**.
- 2. The **Enquiry** tab gets enabled.

### **Enquiry**

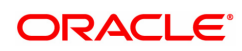

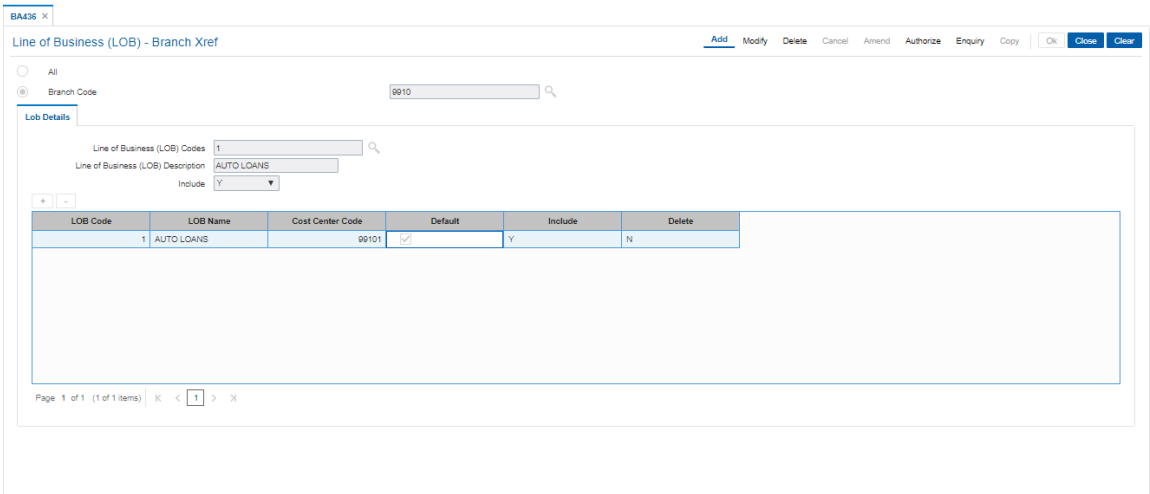

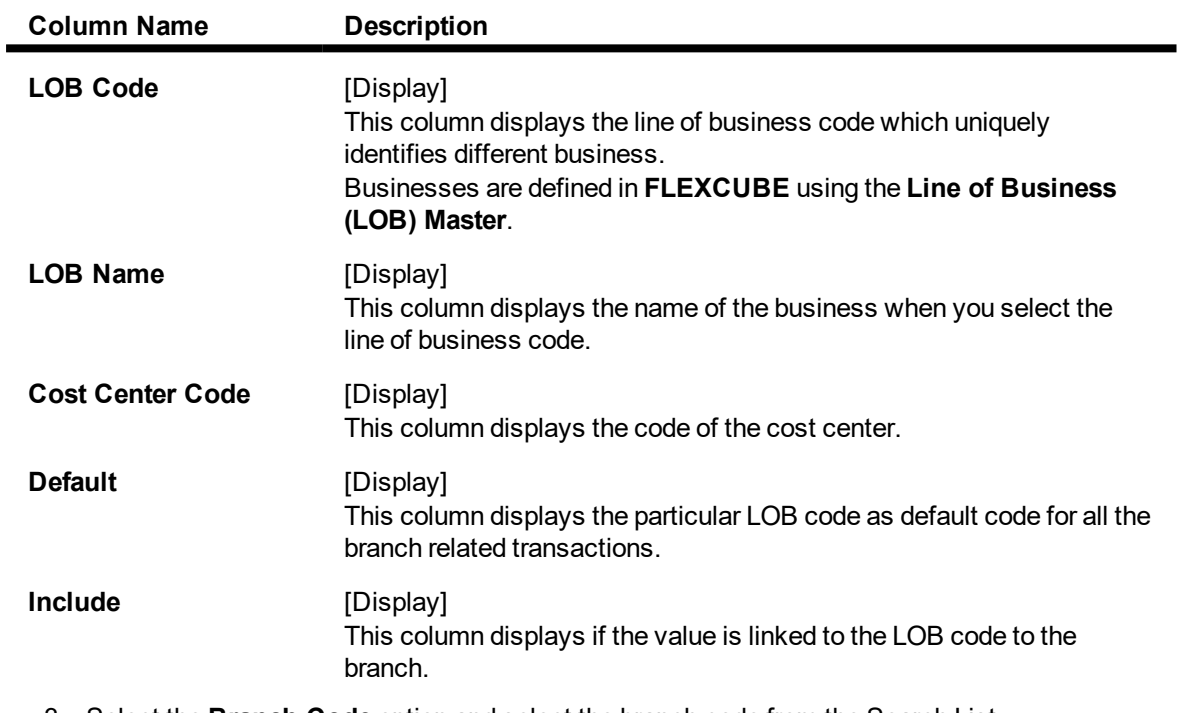

- 3. Select the **Branch Code** option and select the branch code from the Search List.
- 4. The system displays the LOB branch cross reference details.

## <span id="page-23-0"></span>**1.5 BA445 - Product Branch Type Minimum Average Balance Maintenance**

Using this option, Minimum average balance can be defined for a Product & Branch Type combination. This means every product can have separate minimum average balance for each branch type (Metro, Rural etc.). The Balance to be tracked – AQB / AMB will also be defined here. The screen will also define the service charge code & the shortfall cycle to be considered for service charge (Current / Previous).

#### **Definition Prerequisites**

- BAM17 Branch Type Maintenance
- CHM01 CASA Product Master
- BAM14 Rewards and Service Charges Definition

#### **Modes Available**

Add, Modify, Delete, Cancel, Amend, Authorize, Enquiry, Copy. For more information on the procedures of every mode, refer to **Standard Maintenance Procedures**.

#### **To add branch product cross reference**

- 1. In the **Dashboard** page, Enter the Task code **BA435** and then click  $\alpha$  or navigate through the menus to **Back Office Transactions > Master > Product Branch Type Minimum Average Balance Maintenance**.
- 2. You will be navigated to the **Product Branch Type Minimum Average Balance Maintenance** screen.

#### **Product Branch Type Minimum Average Balance Maintenance**

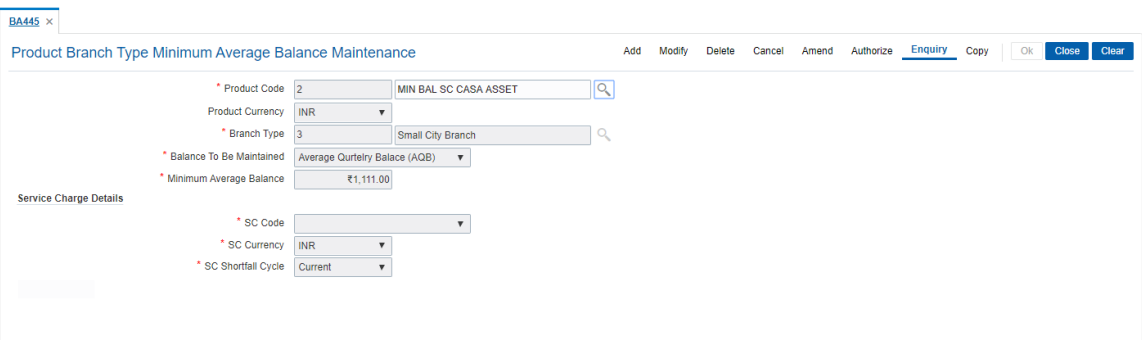

#### **Field Description**

- 3. Click **Add**.
- 4. Select the Product Name from the list and Branch Type from the search list.

**Product Branch Type Minimum Average Balance Maintenance**

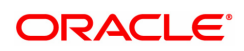

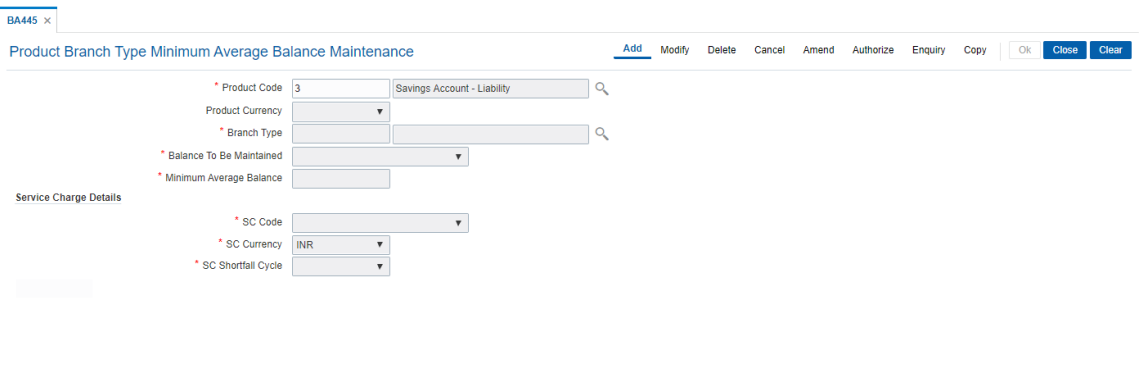

- 5. Enter the required information.
- 6. Click **OK**.
- 7. The system displays the message "Record Added Authorization pending". Click **OK**.
- 8. The record gets added once authorized.

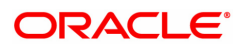

## <span id="page-25-0"></span>**1.6 BA501 - Buy Out ID Creation**

This screen is allows to create the buy out id and buy out name and linking the same to Originator ID.

#### **Definition Prerequisites**

**.** CIM09 - Customer Information Master Maintenance.

#### **Modes Available**

Add, Modify, Delete, cancel, Amend, Authorize, Enquire, Copy

#### **To enquire the Buy Out ID Creation details**

- 1. In the Dashboard page, Enter the Task Code BA501 and then click <sup>Q</sup> or navigate through the menus to **Back Office Transactions > Master > Buy Out ID Creation Screen.**
- 2. You will be navigated to **Buy Out ID Creation screen** screen.

#### **Buy Out ID Creation screen**

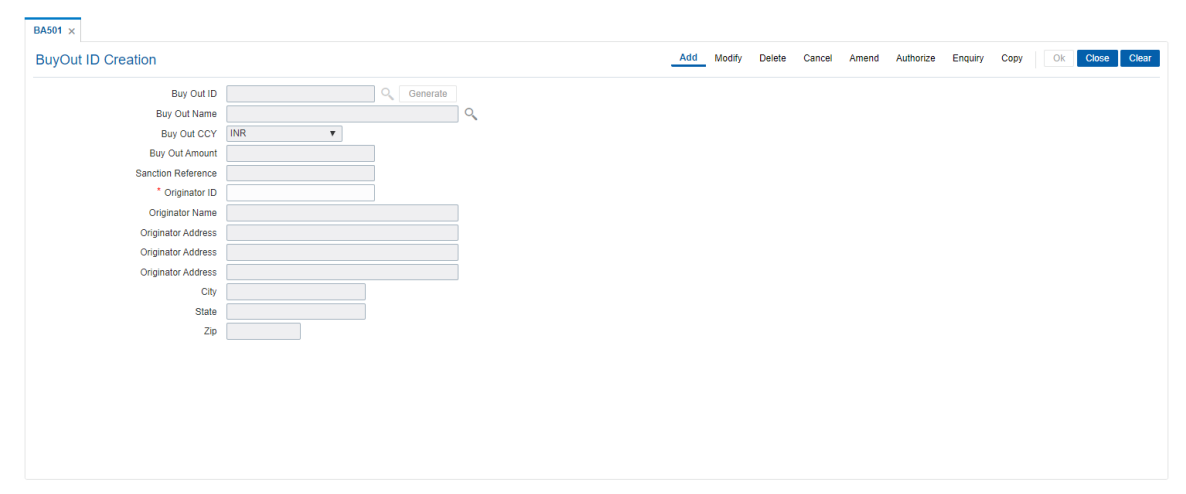

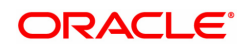

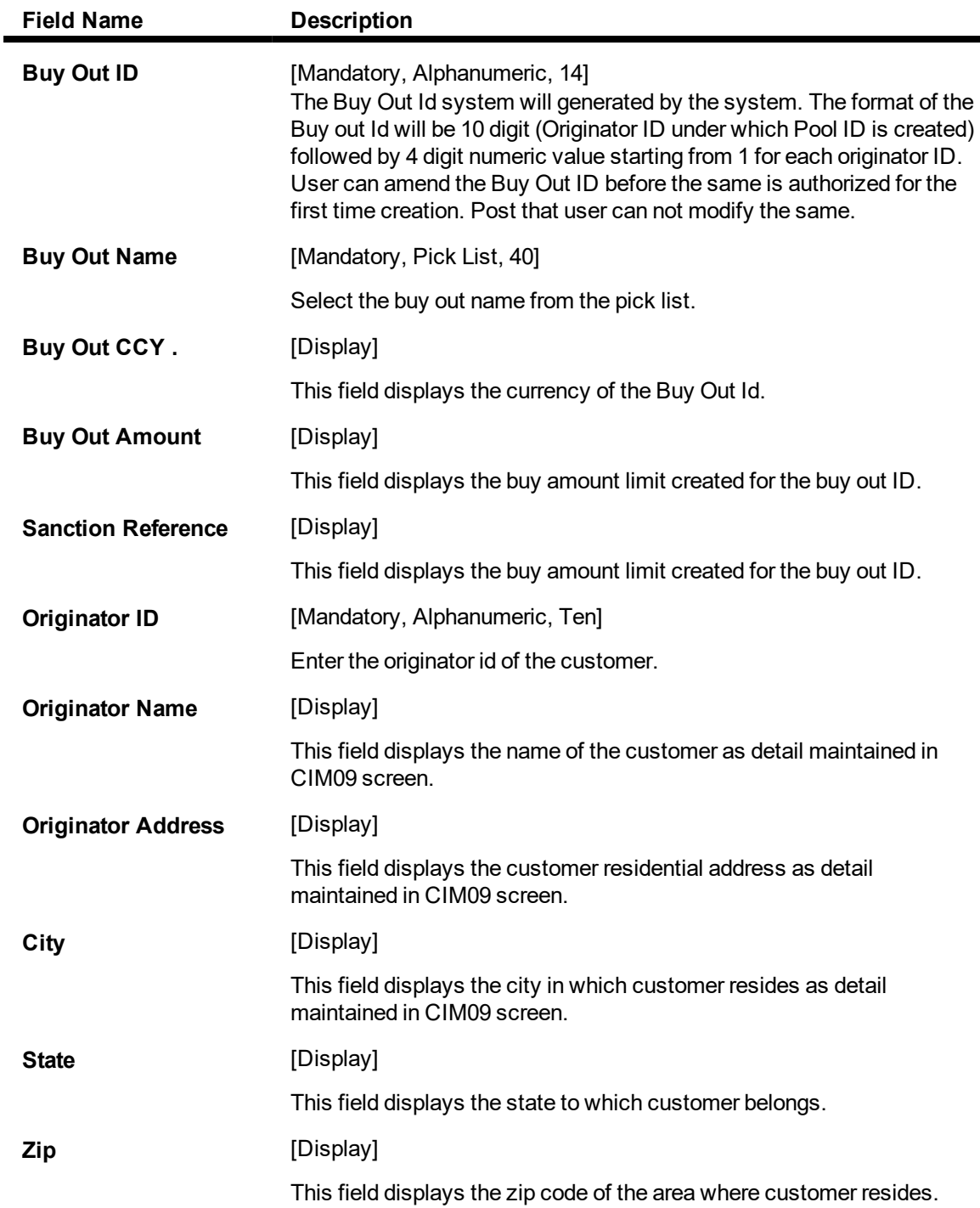

#### **To create buy out ID**

- 1. Select the Add mode.
- 2. Enter the originator id and press the <Tab> key out.
- 3. The system displays all the details and Generate button adjacent to Buy Out ID field is enabled.
- 4. Click the Generate button, to generate the buy out ID as displayed in Buy Out ID field.
- 5. Enter/Select all the other relevant details.
- 6. Click the Ok button.
- 7. The system displays the message "Record Added...Authorization pending...Click Ok to continue".

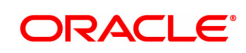

#### **To cancel the buy out ID**

- 1. Select the Cancel Mode.
- 2. Select the originator ID from the pick list.
- 3. The system displays all the details in the respective fields.
- 4. Click the Ok button.
- 5. The system displays the message "Record Cancelled...Click Ok to Continue".

#### **To Amend the Buy Out ID**

- 1. Select the Amend mode.
- 2. Select the Buy Out ID from the pick list.
- 3. The system displays all the details in the respective fields.
- 4. Modify the relevant information and click the OK button.
- 5. The system displays message "Record Amended...Authorization pending..Click Ok to continue".

### **To Authorize the Buy Out ID**

- 1. Select the Authorize mode.
- 2. Select the Buy Out ID from the pick list.
- 3. The system displays all the details in the respective fields.
- 4. Click the Ok button.
- 5. The system displays the message "Record Authorized..Click Ok to continue".

#### **To Enquire the Buy Out ID**

- 1. Select the Enquire Mode.
- 2. Select the Buy Out ID from the pick list.
- 3. The system displays all the details of Buy out ID.

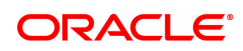

## <span id="page-28-0"></span>**1.7 BA502 - Pool ID Creation**

This screen is allows to create the pool id and pool name and linking the same to Originator ID and buy out id.

#### **Definition Prerequisites**

- CIM09 Customer Information Master Maintenance.
- BA501 Buy Out ID Creation

#### **Modes Available**

Add, Modify, Delete, cancel, Amend, Authorize, Enquire, Copy

#### **To create the Pool ID details**

- 1. In the Dashboard page, Enter the Task Code BA501 and then click <sup>Q</sup> or navigate through the menus to **Back Office Transactions > Master > Pool ID CreationScreen.**
- 2. You will be navigated to **Pool ID Creation screen** screen.

#### **Pool ID Creation screen**

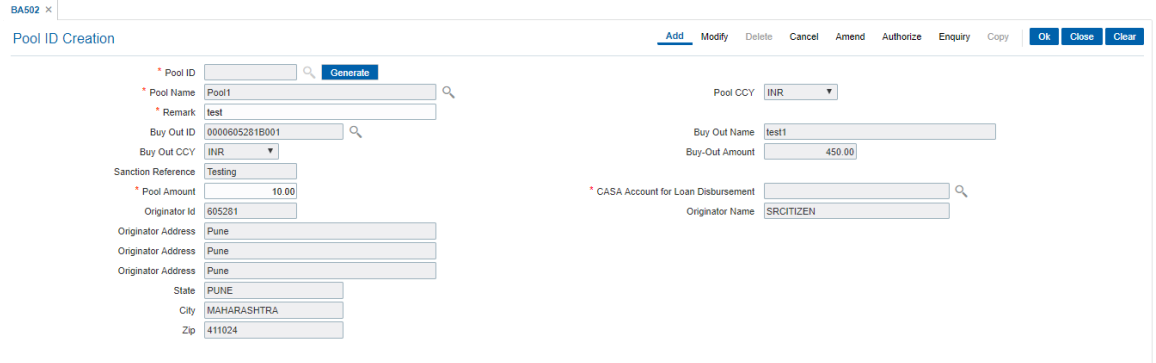

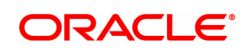

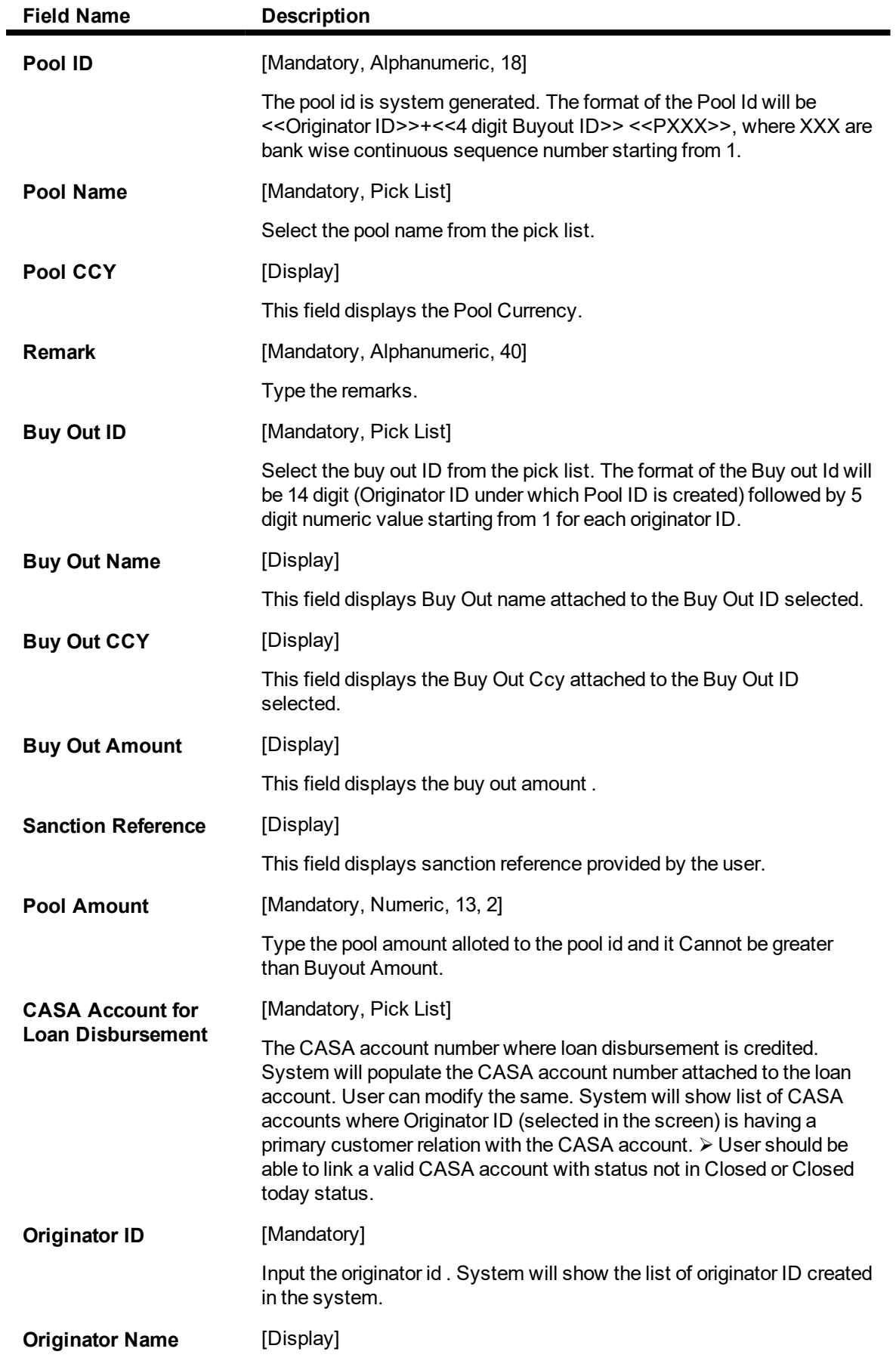

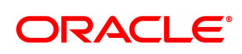

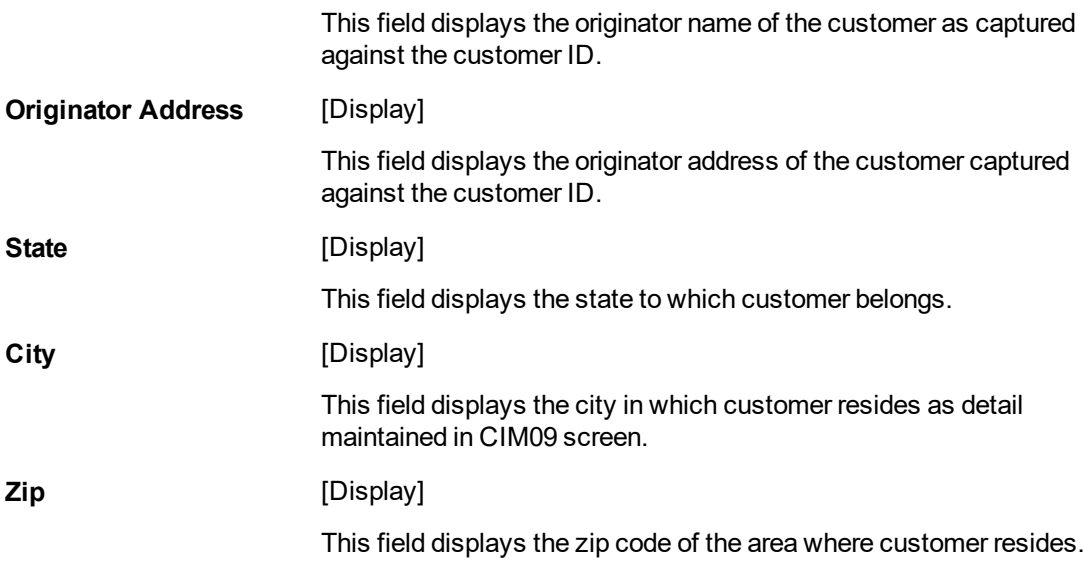

#### **To create buy out ID**

- 1. Select the Add mode.
- 2. Enter the originator id and press the <Tab> key out.
- 3. The system displays all the details and Generate button adjacent to Buy Out ID field is enabled.
- 4. Click the Generate button, to generate the buy out ID as displayed in Buy Out ID field.
- 5. Enter/Select all the other relevant details.
- 6. Click the Ok button.
- 7. The system displays the message "Record Added...Authorization pending...Click Ok to continue".

#### **To cancel the buy out ID**

- 1. Select the Cancel Mode.
- 2. Select the originator ID from the pick list.
- 3. The system displays all the details in the respective fields.
- 4. Click the Ok button.
- 5. The system displays the message "Record Cancelled...Click Ok to Continue".

#### **To Amend the Buy Out ID**

- 1. Select the Amend mode.
- 2. Select the Buy Out ID from the pick list.
- 3. The system displays all the details in the respective fields.
- 4. Modify the relevant information and click the OK button.
- 5. The system displays message "Record Amended...Authorization pending..Click Ok to continue".

#### **To Authorize the Buy Out ID**

- 1. Select the Authorize mode.
- 2. Select the Buy Out ID from the pick list.
- 3. The system displays all the details in the respective fields.
- 4. Click the Ok button.
- 5. The system displays the message "Record Authorized..Click Ok to continue".

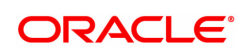

### **To Enquire the Buy Out ID**

- 1. Select the Enquiry Mode.
- 2. Select the Buy Out ID from the pick list.
- 3. The system displays all the details of Buy out ID.

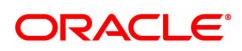

## <span id="page-32-0"></span>**1.8 BA503 - Create Pool Name and Buy Out Name**

This screen allows maintaining the pool name and buy out name which is available to the user during creation of pool id and buy out id.

#### **Definition Prerequisites**

• BAM20 - Bank Codes Maintenance

#### **Modes Available**

Add, Modify, Authorize, Enquiry. For more information on the procedures of every mode, refer to **Standard Maintenance Procedures**.

#### **To create pool name and buy out name**

- 1. In the **Dashboard** page, Enter the Task Code **BA503** and then click  $\alpha$  or navigate through the menus to **Back Office Transactions > Master > Create Pool Name and Buy Out Name**.
- 2. You will be navigated to **BA503 - Create Pool Name and Buy Out Name** screen.

#### **BA503 - Create Pool Name and Buy Out Name**

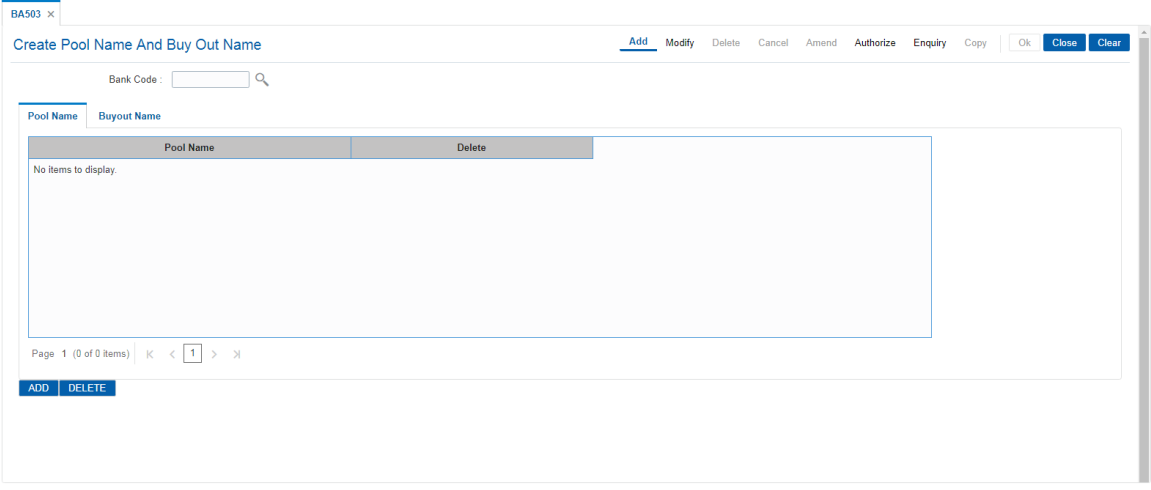

#### **Field Description**

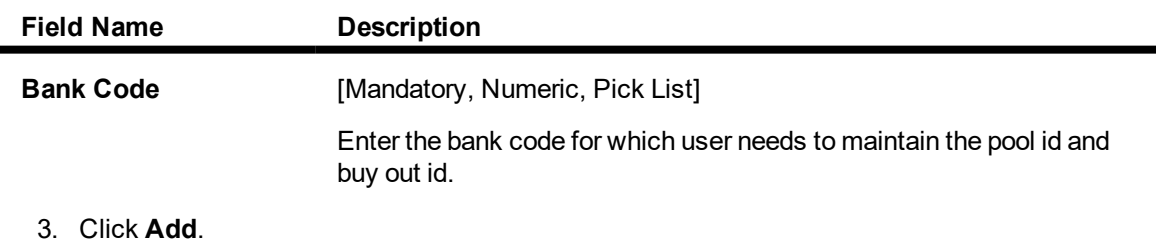

#### **Pool Name**

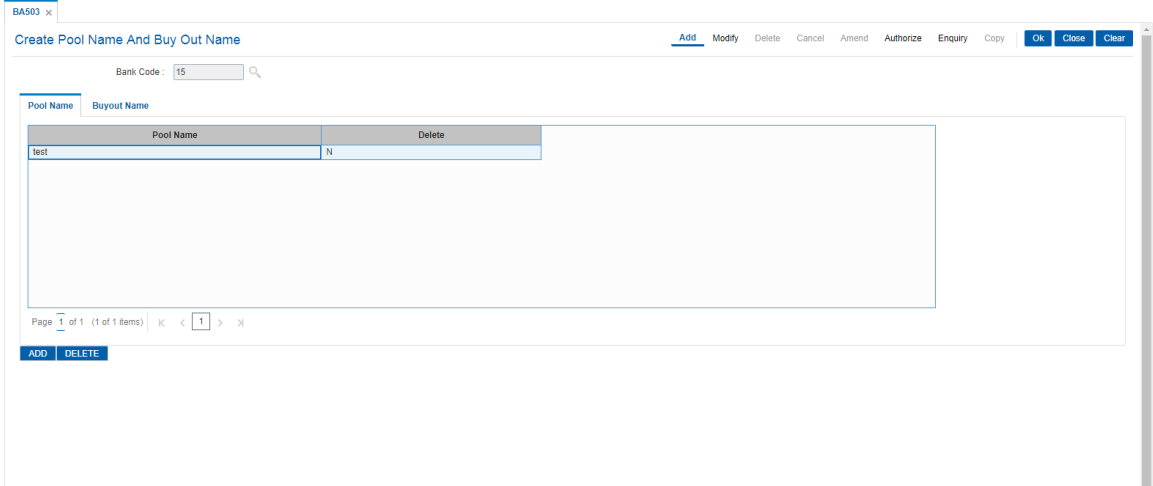

### Field Description

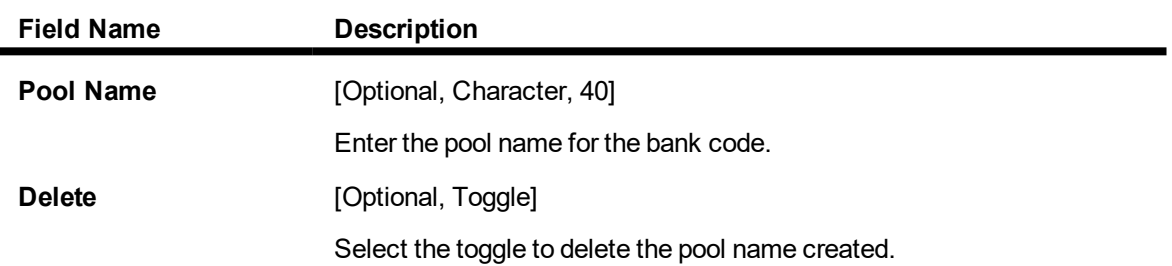

### **BuyOut Name**

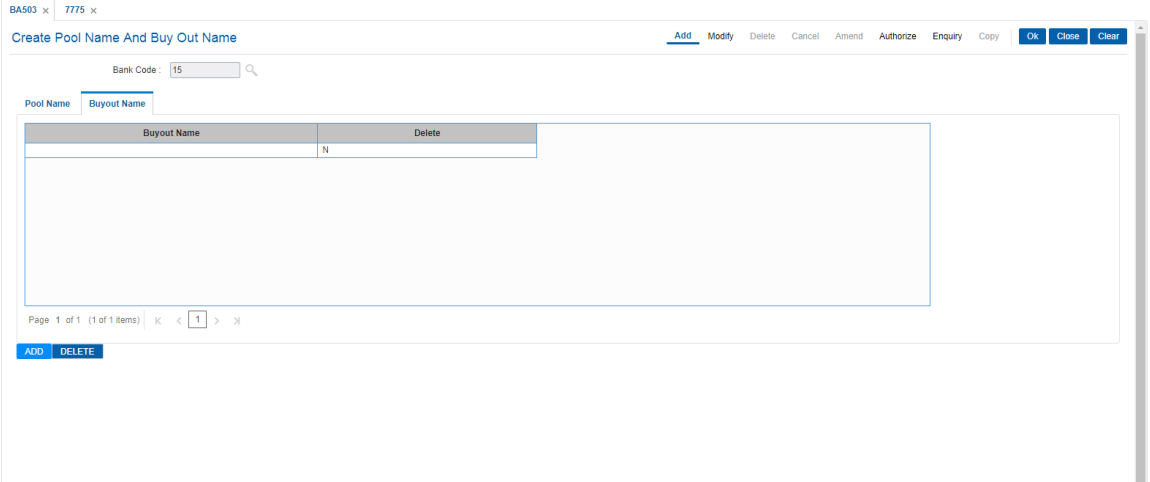

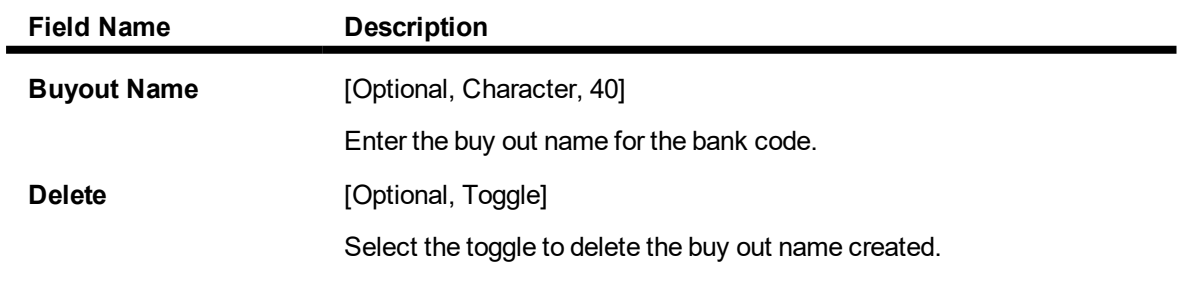

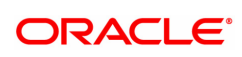

- 6. Enter the details in the respective fields and click **OK**.
- 7. The system displays the message "Record Added..Authorization Pending".

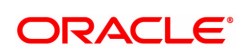

## <span id="page-35-0"></span>**1.9 BA524 - Product Code - Product Type Cross Reference**

Using this option you can cross refer the product type defined as a part of day 0 with the product codes.

At the time of LOAN/ CASA / Term Deposit account opening, the product type code must be mapped against the product code for successful generation. This code is selected for account opening and is used in account number generation (depending on the bank's requirement e.g. as the first 2 digits of account number) and subsequently for **IBAN**1 generation as well. One product code can be cross referred to one product type only. However one product type can be cross referred to multiple product codes.

#### **Definition Prerequisites**

- CHM01 CASA Product Master Maintenance
- **.** TDM01 TD Product Master
- <sup>l</sup> LNM11 Product Master Maintenances

#### **Modes Available**

Add, Authorize, Enquiry. For more information on the procedures of every mode, refer to Standard Maintenance Procedures.

#### **To add the product code and product type cross reference details**

- 1. In the **Dashboard** page, Enter the Task Code **BA524** and then click  $\alpha$  or navigate through the menus to **Back Office Transactions > Master > Product Code - Product Type Cross Reference**.
- 2. You will be navigated to **Product Code - Product Type Cross Reference** screen.

#### **Product Code - Product Type Cross Reference**

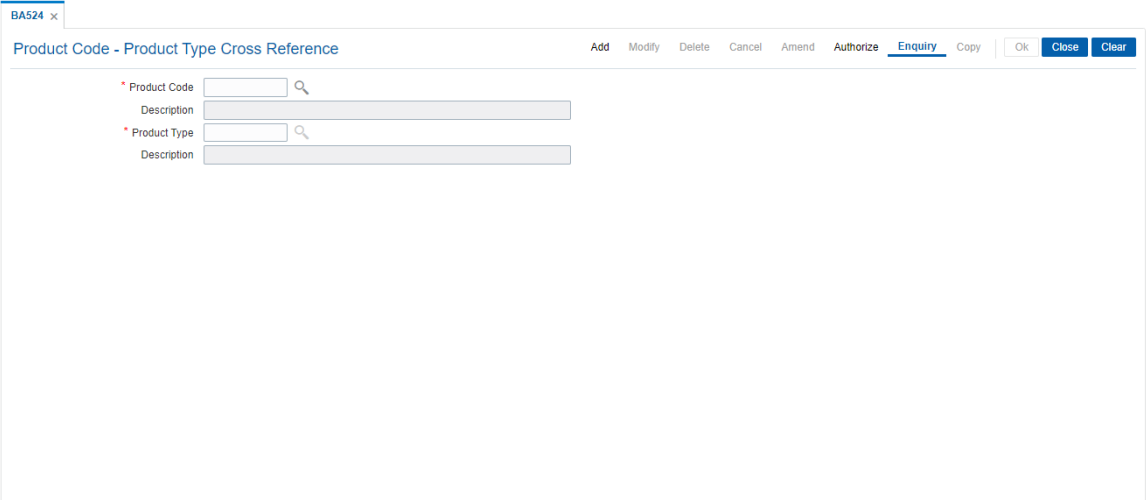

#### **Field Description**

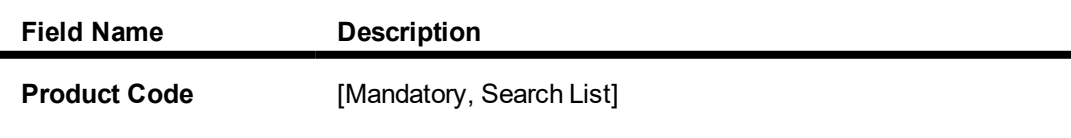

1International Bank Account Number: It is a unique account number that is used to identify a customer's account in a financial institution internationally.

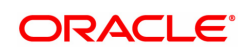
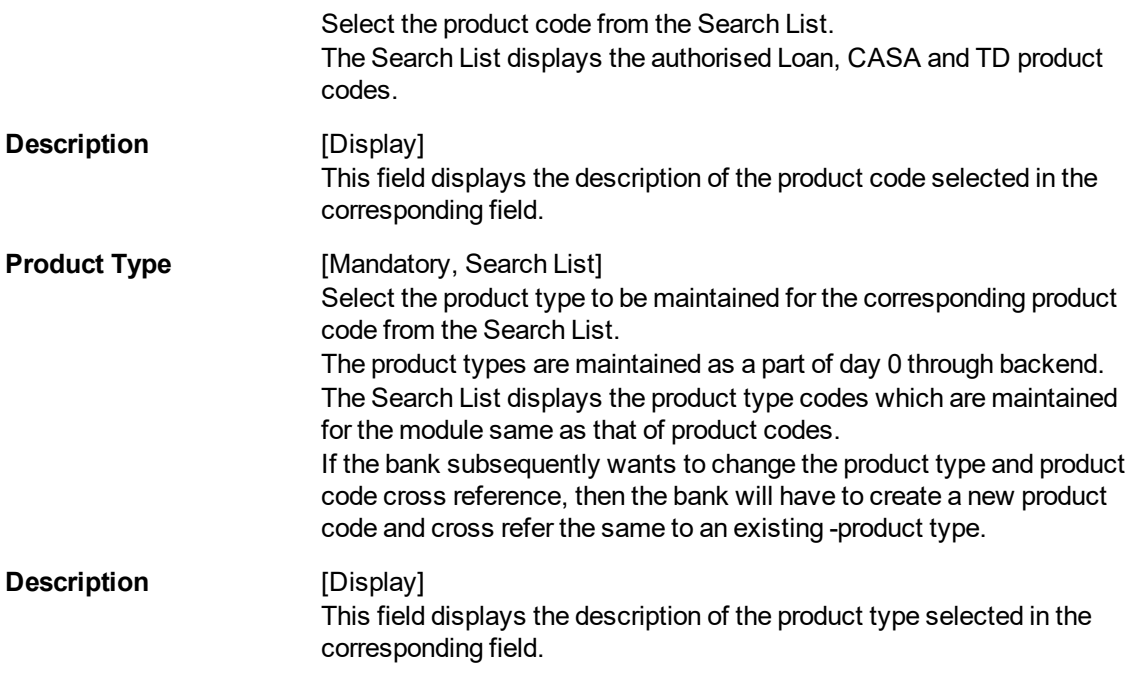

- **3. Click Add.**
- 4. Select the product code and product type from the list.

### **Product Code - Product Type Cross Reference**

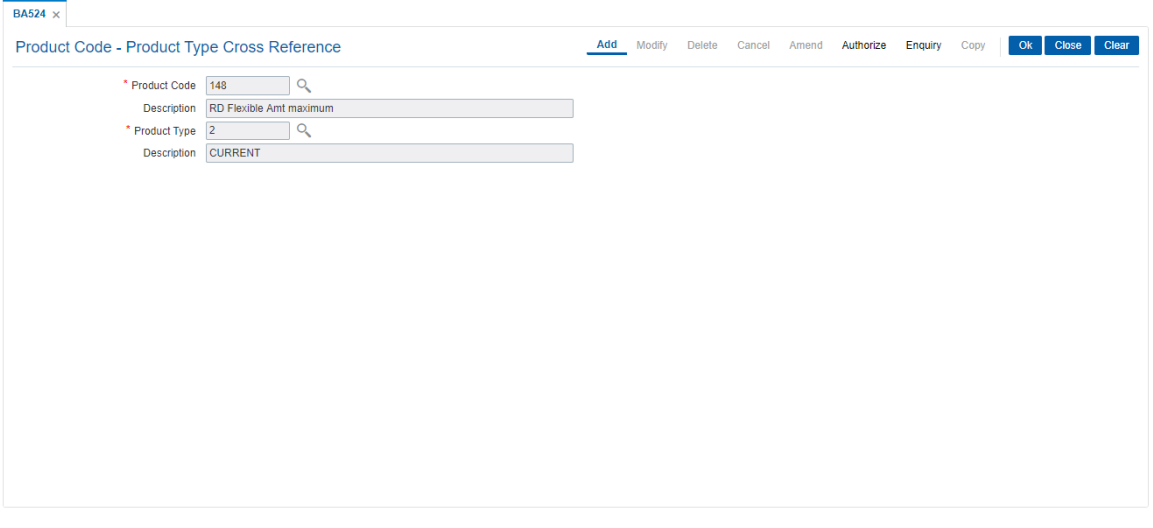

- 5. Click **OK**.
- 6. The system displays following message: "Record Added Authorisation Pending". Click **OK**.
- 7. The product code and product type cross reference details are added once the record is authorised.

## **1.10 BAM11 - Gold Valuator Maintenance**

Using this option you can maintain details of valuators for 'Gold' collaterals.

The valuator details like name, address, contact number etc are maintained in this option.

#### **Definition Prerequisites**

- STDCOUNT- Country Code Maintenance
- STDSTATE- State Code Maintenance
- BAM72 City Master Maintenance

#### **Modes Available**

Add, Modify, Delete, Cancel, Amend, Authorize, Enquiry. For more information on the procedures of every mode, refer to **Standard Maintenance Procedures**.

#### **To add a valuator code**

- 1. In the **Dashboard** page, Enter the Task Cod **BAM11** and click <sup>Q</sup> or navigate through the menus to **Back Office Transactions > Master > Gold Valuator Maintenance**.
- 2. The system displays the **Gold Valuator Maintenance** screen.

#### **Gold Valuator Maintenance**

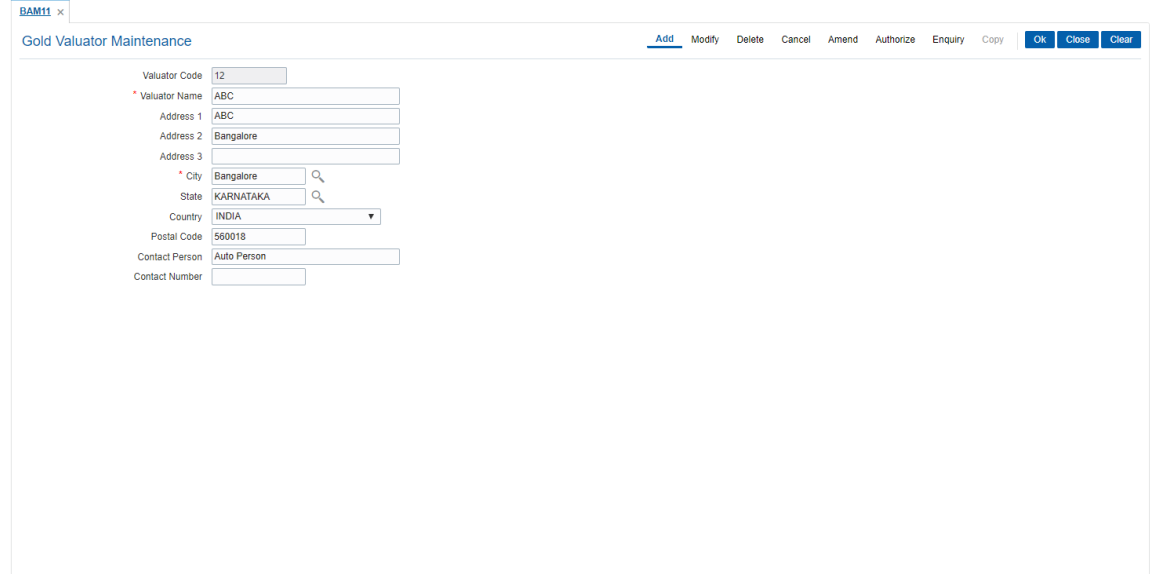

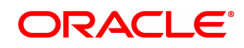

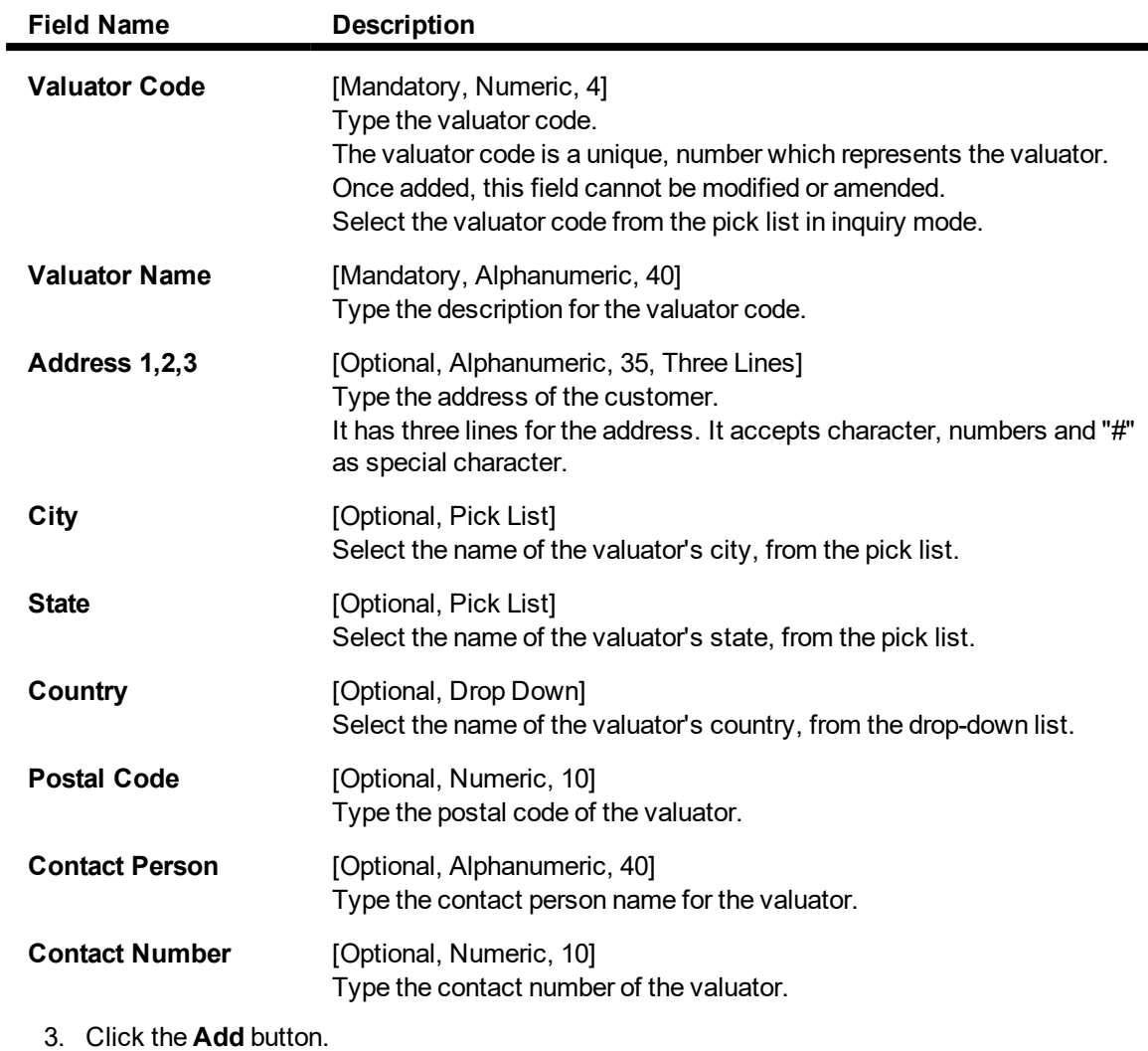

- 4. Enter the valuator code and press the **<Tab> or <Enter>** key.
- 5. Enter the valuator details.

**Gold Valuator Maintenance**

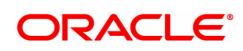

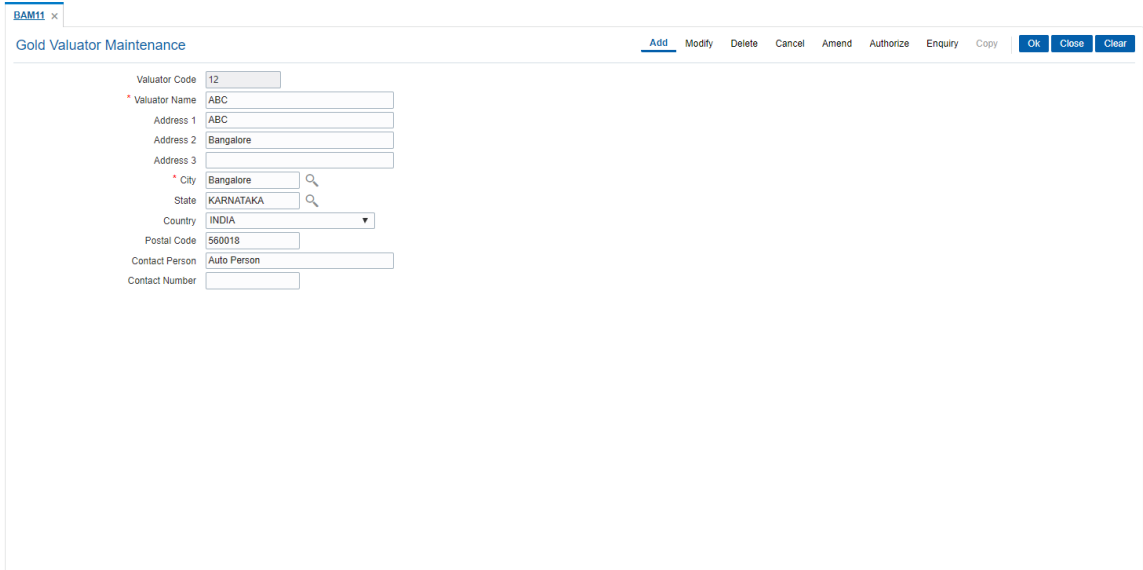

- 7. Click the **Ok** button.
- 8. The system displays the message "Record Added...Authorisation Pending..". Click the **OK** button.
- 9. The Valuator details are added once the record is authorised.

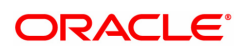

# **1.11 BAM17 - Branch Type Maintenance**

A bank operates as a group of numerous branches at various locations. All branches may or may not perform every business activity that banks carry out. For example, a particular branch located in a rural area may not deal with foreign exchange while a certain branch located in a prime commercial area of a big city may function only as a commercial bank.

Using this option,the bank can define categories or types of branches, depending on the activities they perform by assigning a unique numeric code to each defined branch category or type. Depending on the business activities performed at a branch, a branch- type code could be attached to the **Branch Parameters Maintenance** (Task Code: STDBRNCH) option in the Corporate module.

### **Definition Prerequisites**

Not Applicable

#### **Modes Available**

Add, Modify, Delete, Cancel, Amend, Authorize, Enquiry, Copy. For more information on the procedures of every mode, refer to **Standard Maintenance Procedures**.

#### **To add a new branch type**

- 1. In the **Dashboard** page, Enter Task Code **BAM17** and then click  $\alpha$  or navigate through the menus to **Back Office Transactions > Master > Branch Type Maintenance**.
- 2. You will be navigated to **Branch Type Maintenance** screen.

#### **Branch Type Maintenance**

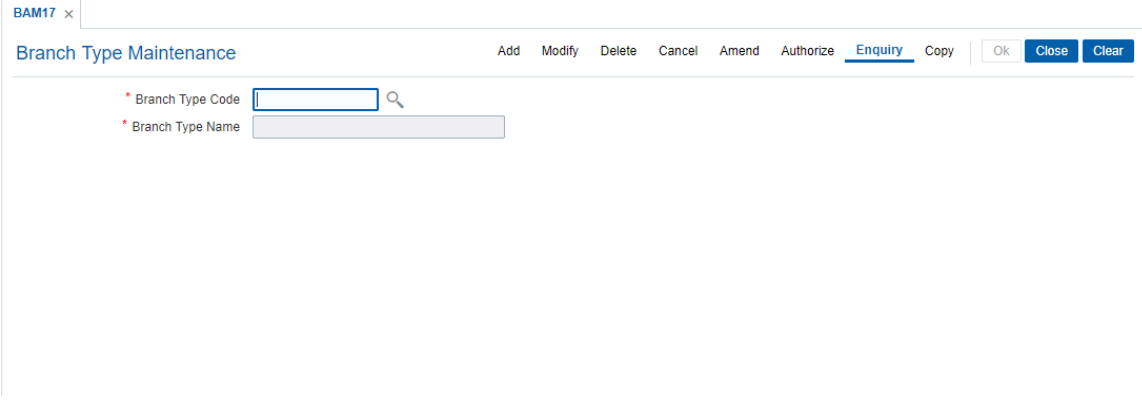

#### **Field Description**

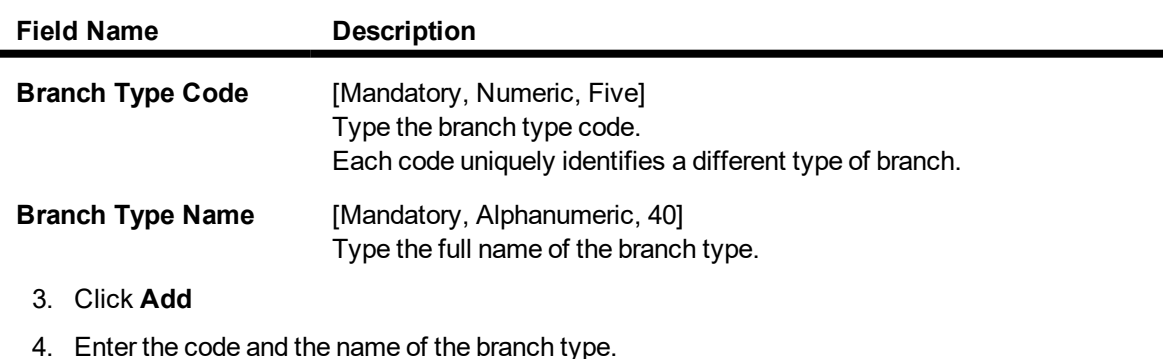

#### **Branch Type Maintenance**

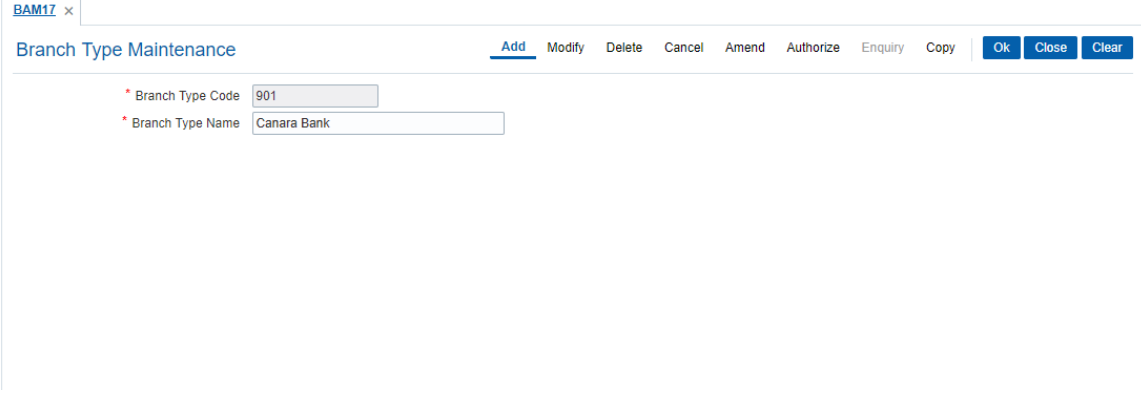

- 5. Click **OK**
- 6. The system displays following message: "Record Added Authorisation Pending..".Click **OK**.
- 7. The bank type is added once the record is authorised.

### **Screen Description**

The above screen is used to enable the bank to categorise branches into groups. The same is used as a Search List in the Branch Code Maintenance screen.

#### **Exercise**

Create the following branch types:

- Metro Branch
- Town Branch
- City branch

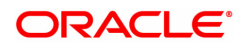

## **1.12 BAM20 - Bank Codes Maintenance**

Using this option you can create and maintain other banks operating within the country. **Oracle FLEXCUBE** refers to bank codes for other operations, viz., Remittance definitions of other correspondent banks and Clearing definitions for tracking routing numbers.

#### **Definition Prerequisites**

Not Applicable

#### **Modes Available**

Add, Modify, Delete, Cancel, Amend, Authorize, Enquiry, Copy . For more information on the procedures of every mode, refer to **Standard Maintenance Procedures**.

#### **To add a new bank code**

- 1. In the **Dashboard** page, Enter Task Code **BAM20** and then click  $\alpha$  or navigate through the menus to **Back Office Transactions > Master > Bank Codes Maintenance**.
- 2. You will be navigated to **Bank Codes Maintenance** screen.

#### **Bank Codes Maintenance**

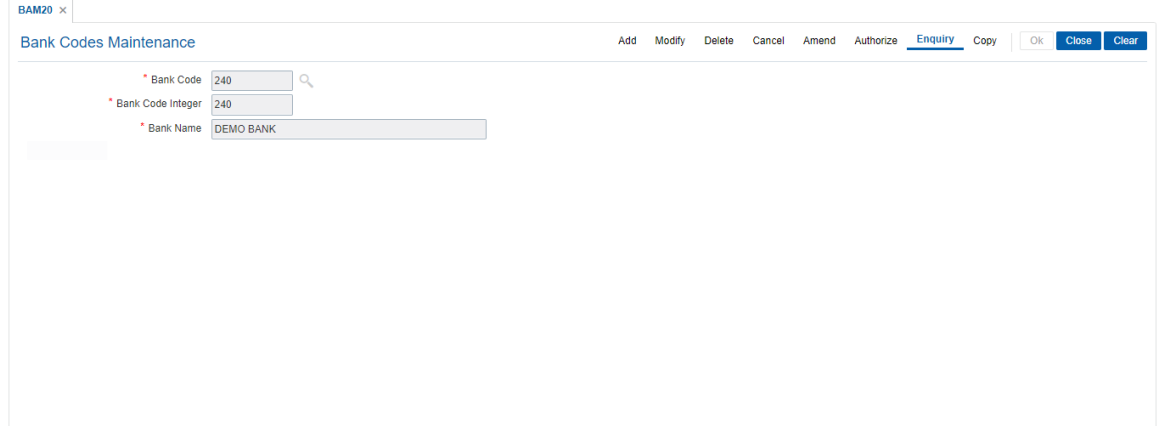

#### **Field Description**

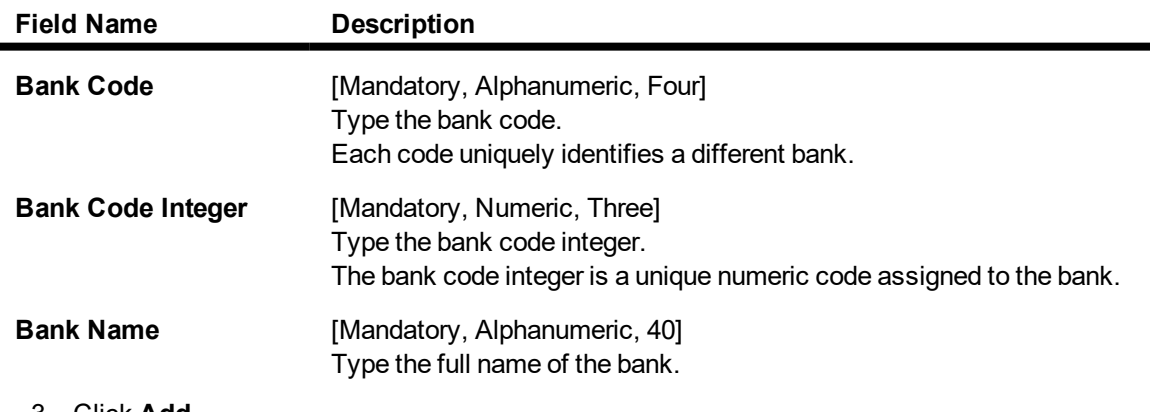

- 3. Click **Add**
- 4. Enter the code, code integer and the name of the bank.

#### **Bank Codes Maintenance**

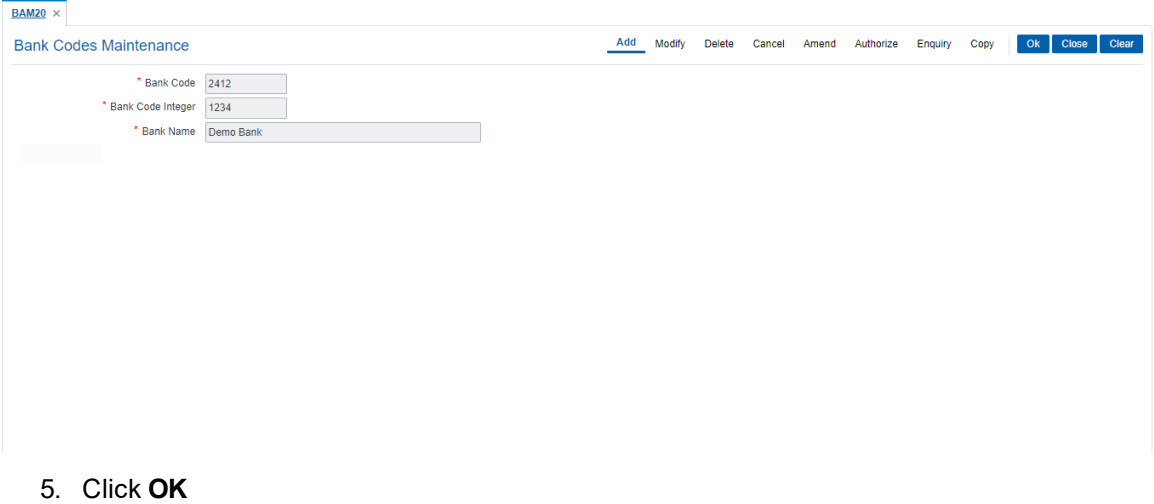

- 6. The system displays the message "Record Added Authorisation Pending". Click **OK**.
- 7. The bank code is added once the record is authorised.

## **Screen Description**

The above screen is used for maintaining master records of other banks operating in the country. The same is further used for deriving correspondent and clearing codes.

### **Exercise**

Create 5 bank codes for banks in your city.

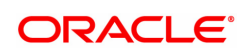

# **1.13 BAM60 - Product Category Maintenance**

Using this option various products categories offered by the bank are maintained. Products are grouped by their module (CASA/TD/Loan) and subsequent grouping of the products can be done for reporting purposes.

Example: You can create a group 1 under the loans module under which product A can be mapped. This is done by selecting the product category "1" (pick list is available in the field Product Category under Definition tab , while addition / modification of product A is done in Product Master Maintenance (Task Code– LNM11) option).

#### **Definition Prerequisites**

Not Applicable

#### **Modes Available**

Add, Modify, Delete, Cancel, Amend, Authorize, Enquiry. For more information on the procedures of every mode, refer to **Standard Maintenance Procedures**.

#### **To add Product Category**

- 1. In the Dashboard page, Enter the Task Code BAM60 and then click <sup>Q</sup> or navigate through the menus to **Back Office Transactions > Master > Product Category Maintenance**.
- 2. You will be navigated to **Product Category Maintenance** screen.

### **Product Category Maintenance**

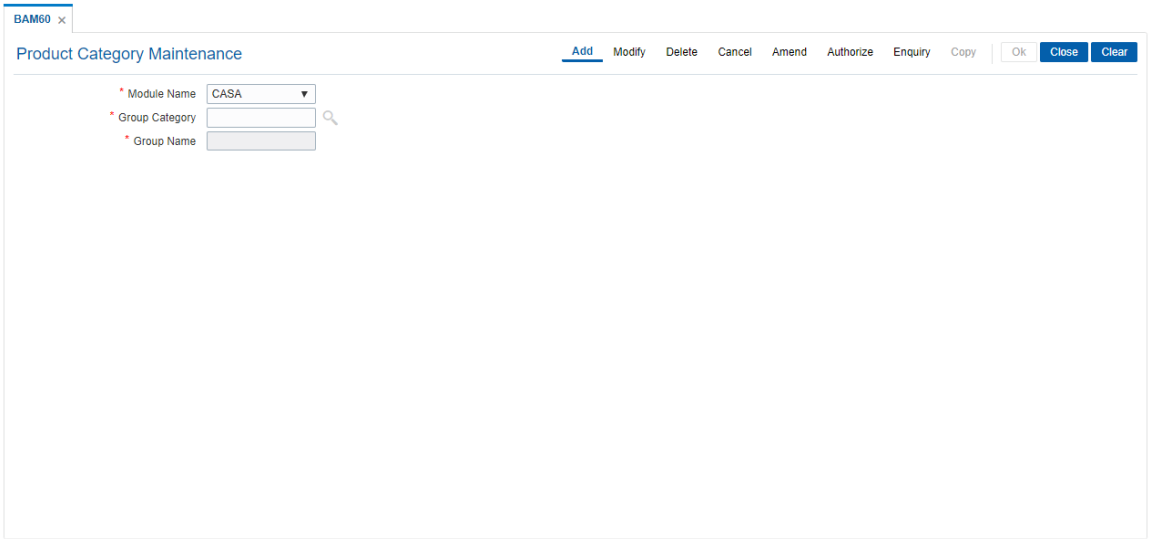

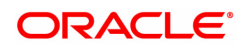

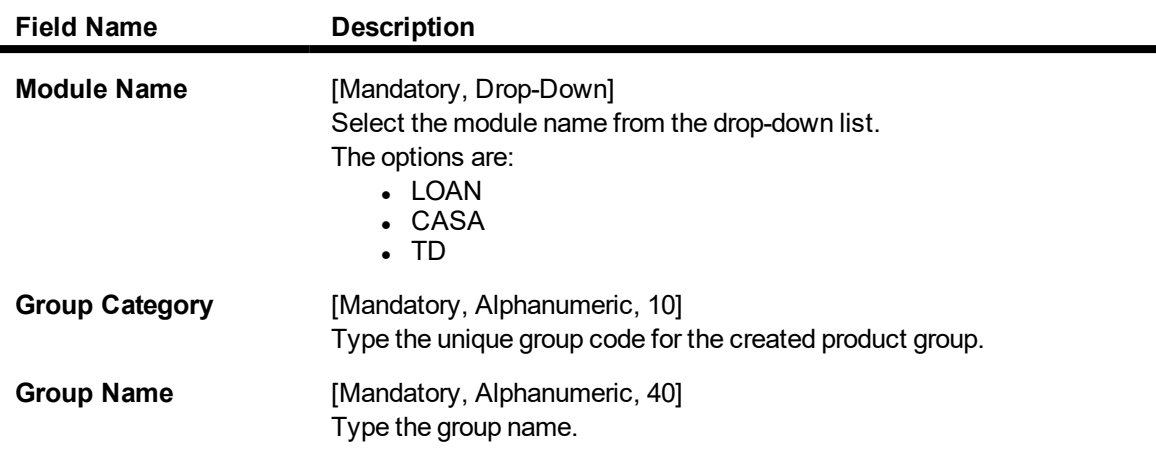

- 3. Click **Add**.
- 4. Select the module name from the drop-down list..
- 5. Type the group category and group name..

## **Product Category Maintenance**

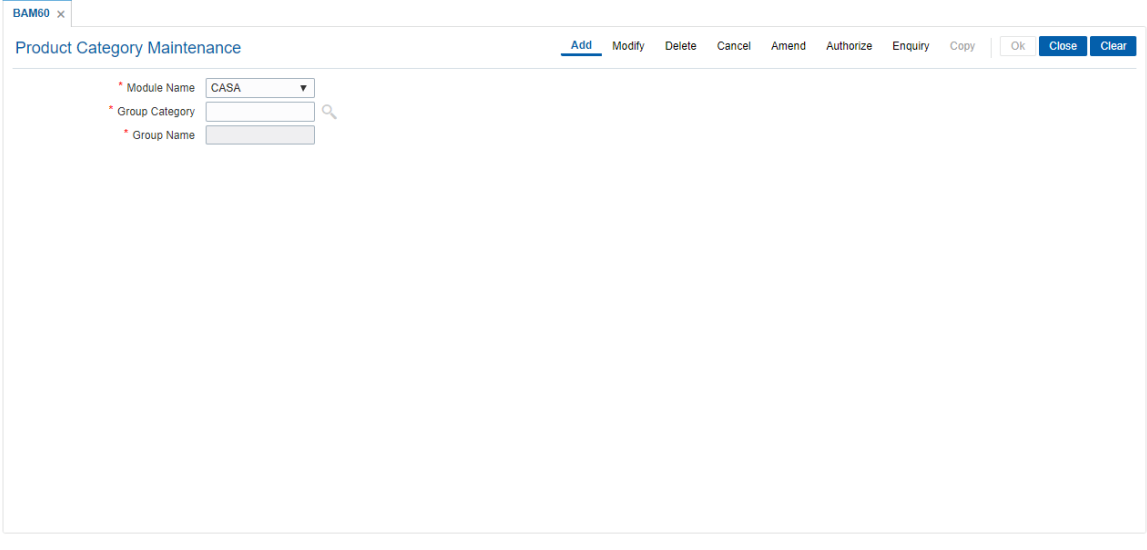

- 6. Click **OK**.
- 7. The system displays the message "Record Added Authorization Pending..". Click **OK**.
- 8. The product category is added once the record is authorized.

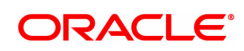

# **1.14 BAM61 - Account Officer Maintenance**

Using this option you can maintain the details of the account officers i.e AO code and AO name at bank level. **FLEXCUBE** permits deletion of AO code in case the employee has resigned from the bank.

The values maintained will be available for addition / modification in the **Customer/ Account AO/ LOB X-Ref** (Task Code: BAM62) option for attaching AO business and AO operations at the customer/account level.

**Definition Prerequisites**

Not Applicable

#### **Modes Available**

Add, Modify, Delete, Cancel, Amend, Authorize, Enquiry. For more information on the procedures of every mode, refer to **Standard Maintenance Procedures**.

#### **To add account officer**

- 1. In the Dashboard page, Enter the Task Code BAM61 and then click <sup>Q</sup> or navigate through the menus to **Back Office Transactions > Master > Account Officer Maintenance**.
- 2. You will be navigated to **Account Officer Maintenance** screen.

#### **Account Officer Maintenance**

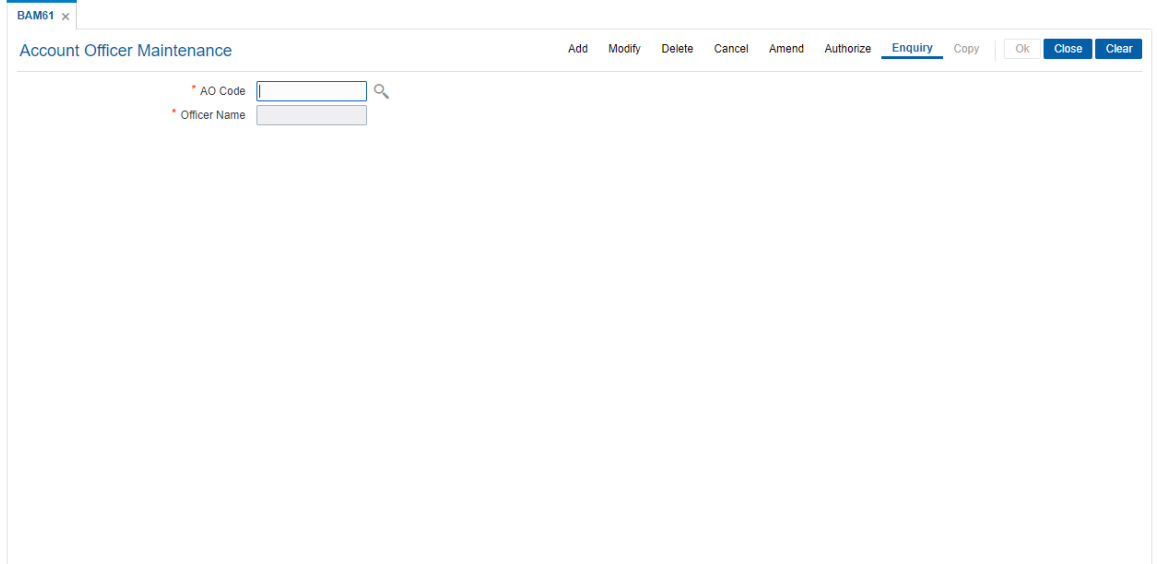

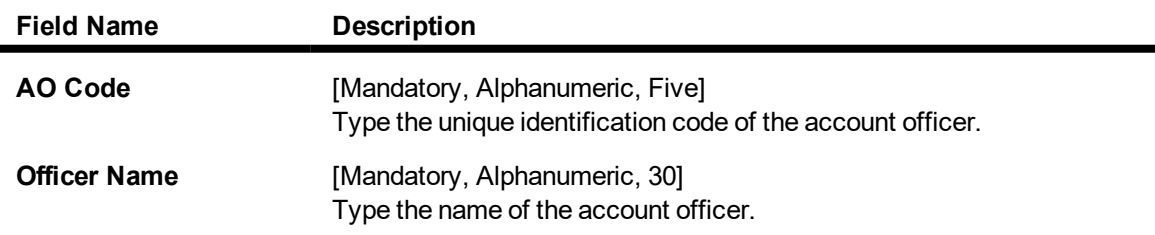

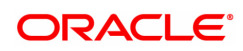

- 3. Click **Add**.
- 4. Enter the Ao code and press the **Tab or Enter** key.
- 5. Enter the Officer name and press the **Tab or Enter** key.

## **Account Officer Maintenance**

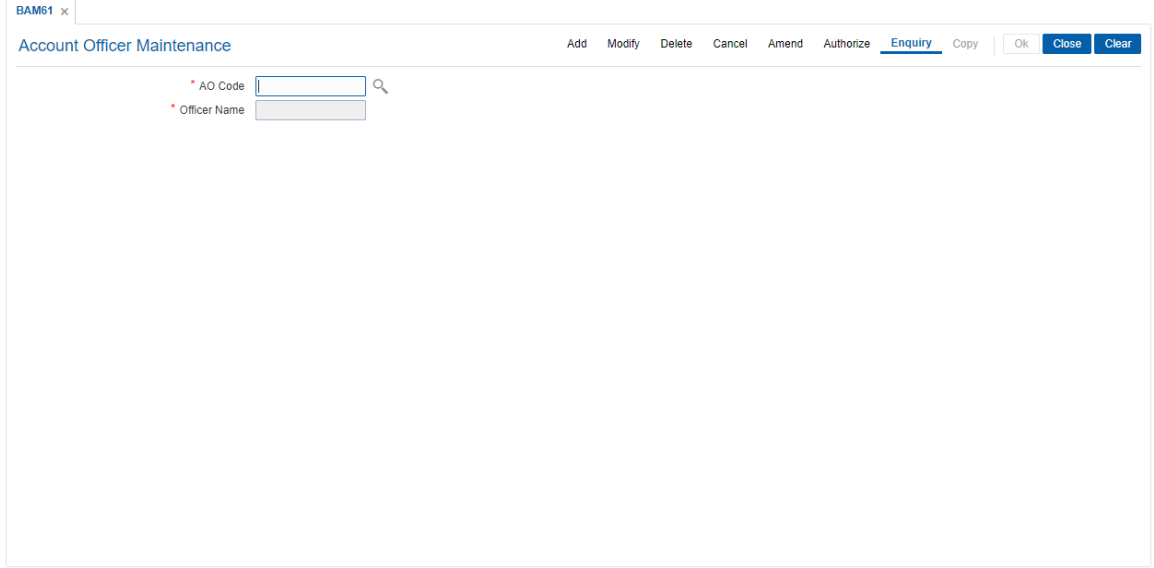

- 6. Click **OK**.
- 7. The system displays the message "Record Added Authorization Pending..". Click **OK**.
- 8. The account officer details are added once the record is authorized.

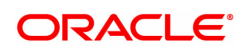

# **1.15 BAM62 - Customer / Account AO / LOB Xref**

Using this option you can maintain the AO codes/ LOB codes attached to the customer.

This option is available after the customer is added in the **Customer Addition** (Task Code: 8053) option. Once the AO code is added at the customer level, the same gets defaulted to all the accounts opened (CASA/TD/Loans/SDB), using this customer as the primary holder. However, the default AO/LOB codes can be modified both at customer and account level. Any modification done, will be updated online.

If the AO/ LOB codes for a customer are modified, then for all the accounts already opened before the modification, will continue to have the earlier AO codes stamped at the account level. However any new accounts opened after this modification will have the new AO codes.

For example: A customer is added in the system through the **Customer Addition** (Task Code: 8053) option and was introduced to the bank by Business AO 'XYZ' and 'ABC' is assigned as the AO operations. Now, as the customer was brought to the bank for a CASA account by 'XYZ' the CASA account will have XYZ as the customer's AO Business and 'ABC' as the customer's AO Operations.

One other employee of bank 'PQR' who looks after loans approaches the customer and offers him a loan which is required by the customer. Now as the customer was originally introduced to the bank by 'XYZ' he will come as default AO business. But as 'PQR' is the one who brought the loan business he can be assigned as the AO business for that loan account using this option. Similarly AO Operations can also be changed from the default. If 'XYZ' is no more a valid AO, and is to be replaced by 'PQR', at the customer level it can also be done through this option.

### **Definition Prerequisites**

- 8051 CASA Account Opening
- 8054 Time Deposit Account Opening
- LN057 Loan Direct Account Opening
- BA431 LOB Master
- BAM61 Account Officer Maintenance Screen

#### **Modes Available**

Add, Modify, Cancel, Amend, Authorize, Enquiry. For more information on the procedures of every mode, refer to **Standard Maintenance Procedures**.

#### **To add account or customer or LOB x-ref**

- 1. In the **Dashboard** page, Enter the Task Code **BAM62** and then click <sup>Q</sup> or navigate through the menus to **Back Office Transactions > Master > Customer / Account AO / LOB Xref**.
- 2. You will be navigated to **Customer / Account AO / LOB Xref** screen.

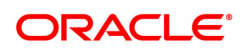

## **Customer / Account AO / LOB Xref**

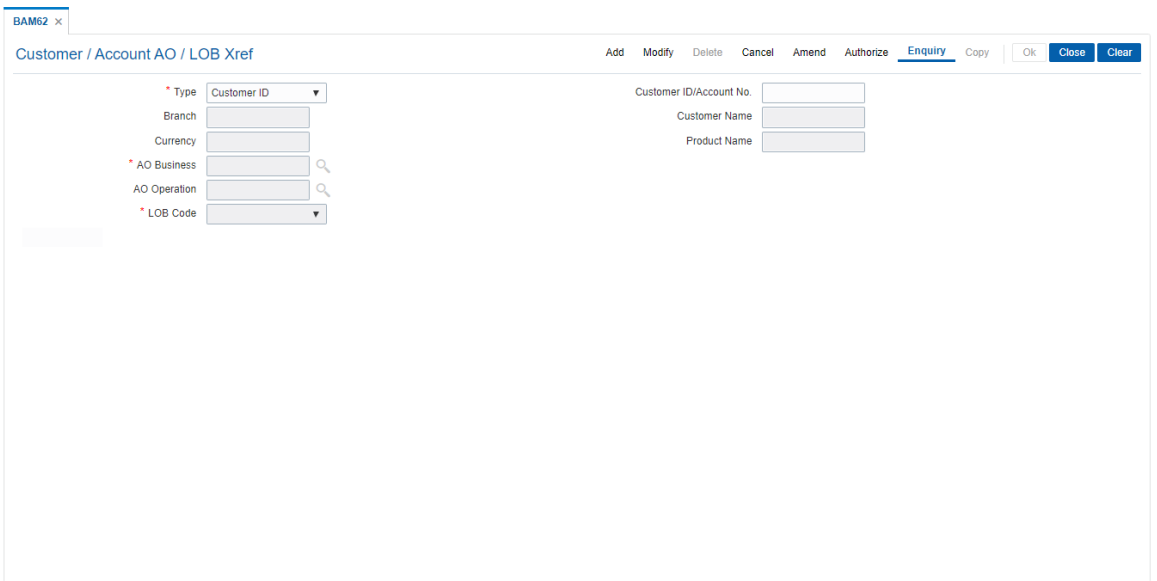

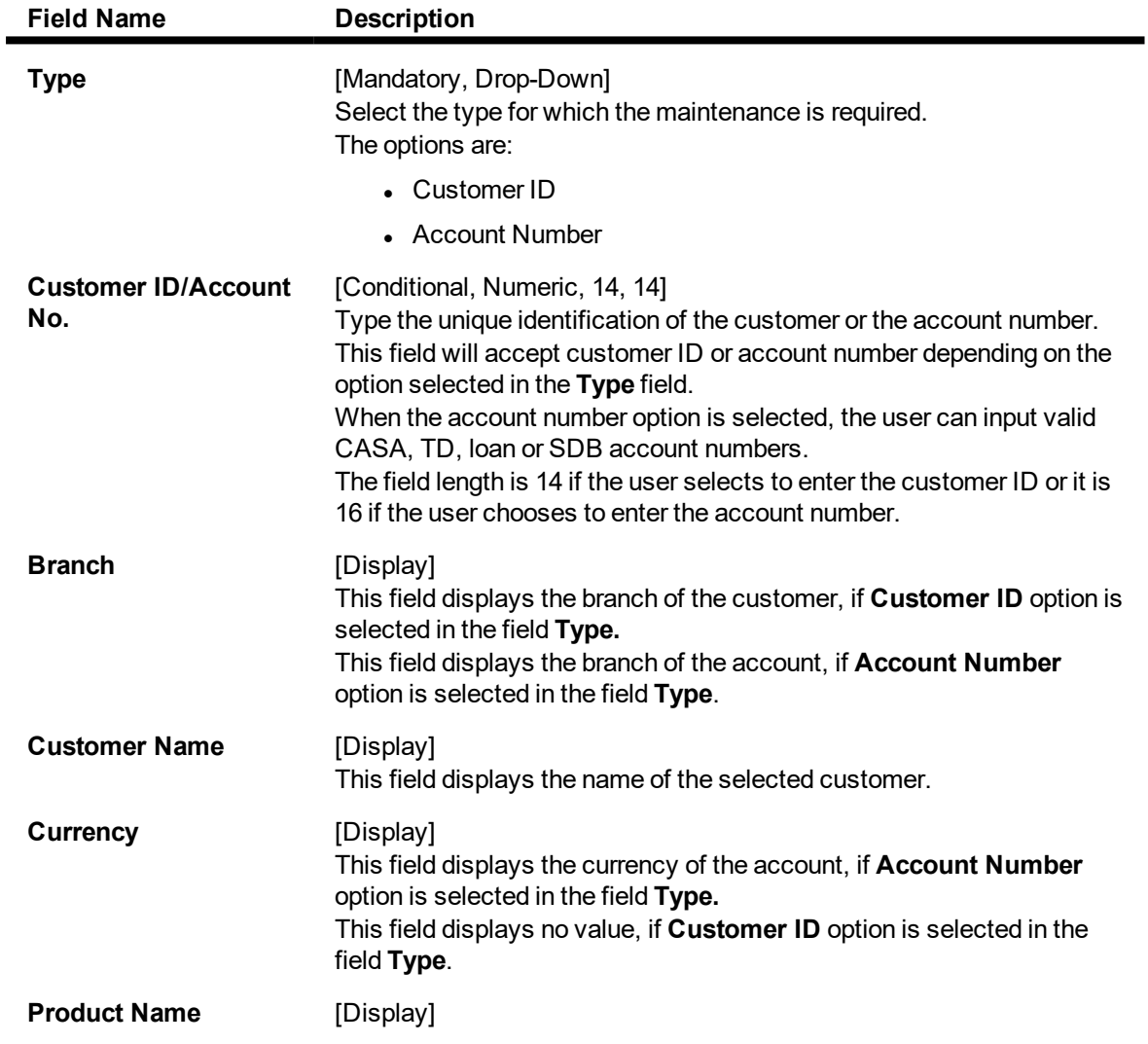

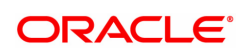

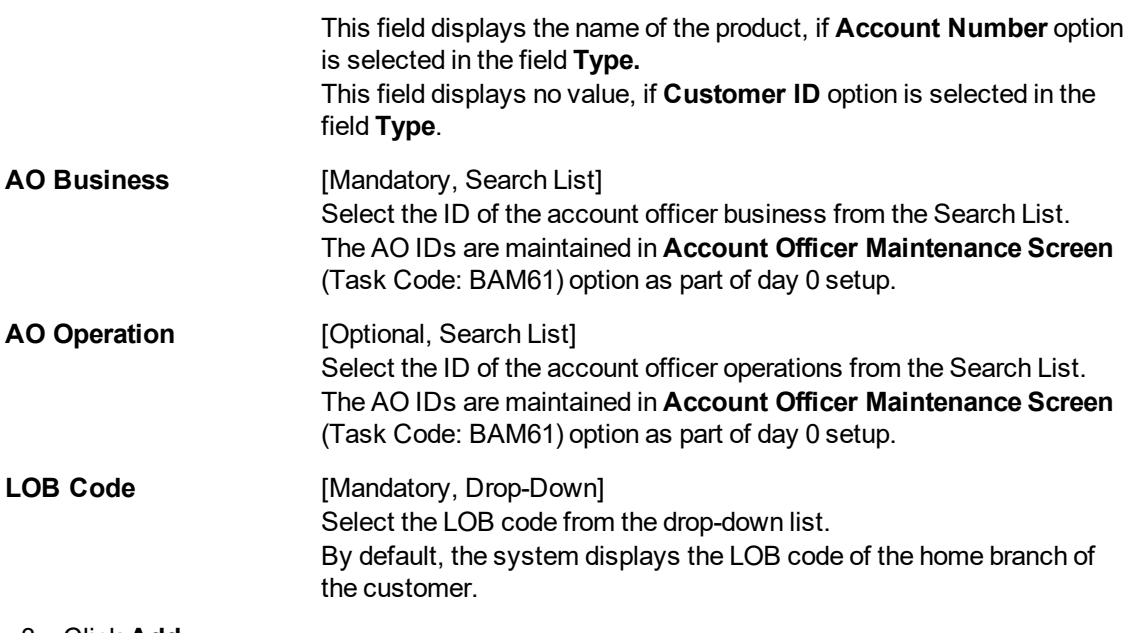

- 3. Click **Add**.
- 4. Select the type from the list and press the **Tab or Enter** key.
- 5. Select the AO business and AO operations from the Search List and press the **Tab or Enter** key.

## **Customer / Account AO / LOB Xref**

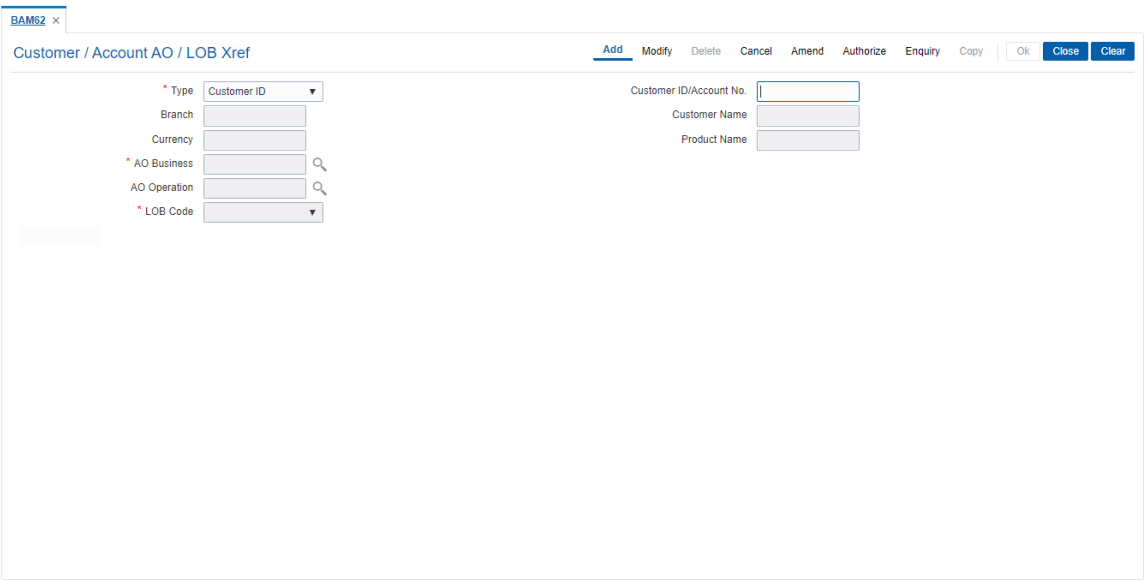

- 6. Click **OK**.
- 7. The system displays the message "Record Authorized". Click **OK**.
- 8. The customer/account AO/LOB X-Ref is added.

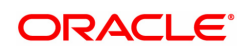

# **1.16 BAM71 - Category Task Maintenance**

This option is used to define category types for clearing information. Categories maintained in this option can be selected in the STM72 - Payee Name Update.

#### **Definition Prerequisites**

Not Applicable

#### **Modes Available**

Add, Modify, Delete, Cancel, Amend, Authorize, Enquiry, Copy. For more information on the procedures of every mode, refer to Standard Maintenance Procedures.

#### **To add a category master**

- 1. Type the fast path **BAM71** and click **Go** or navigate through the menus to **Back Office Transactions > Master > Category Task Maintenance**.
- 2. You will be navigated to the **Category Task Maintenance** screen.

#### **Category Task Maintenance**

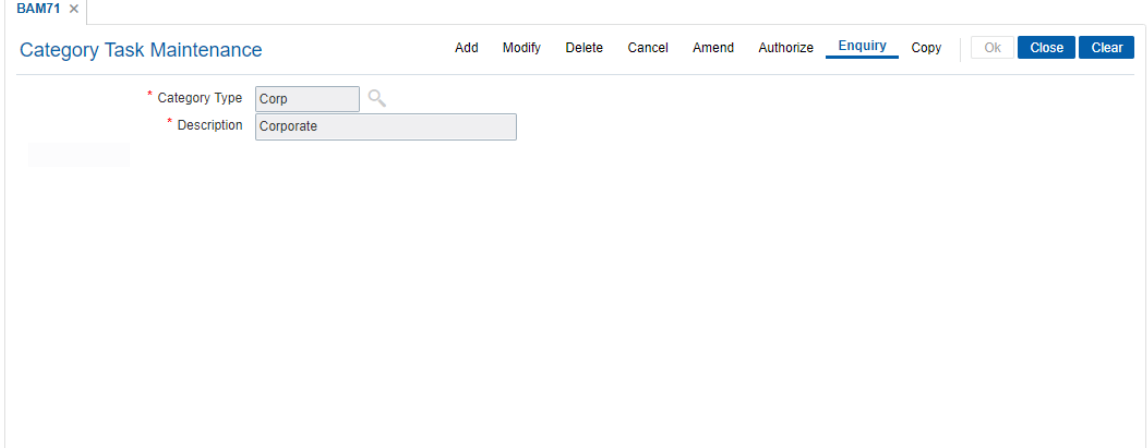

#### **Field Description**

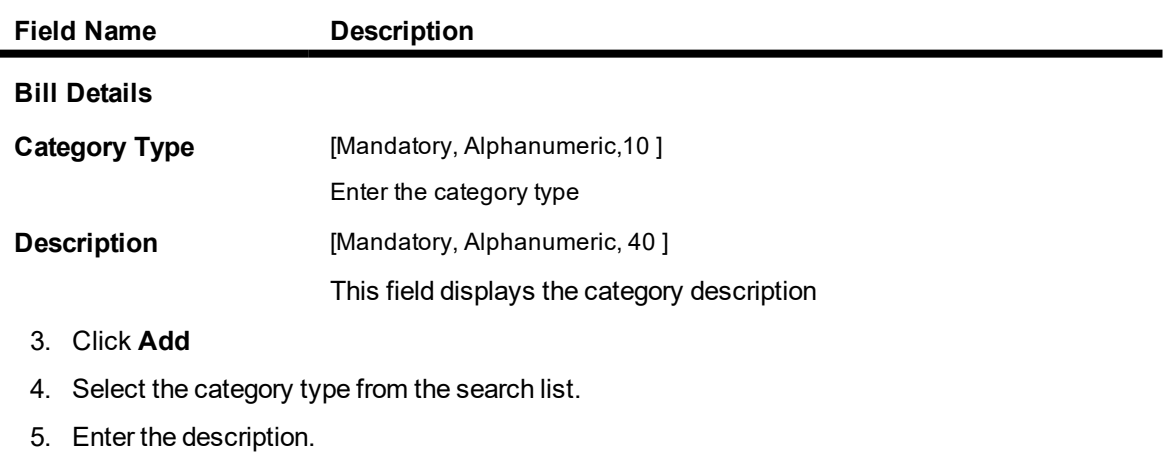

#### **Category Task Maintenance**

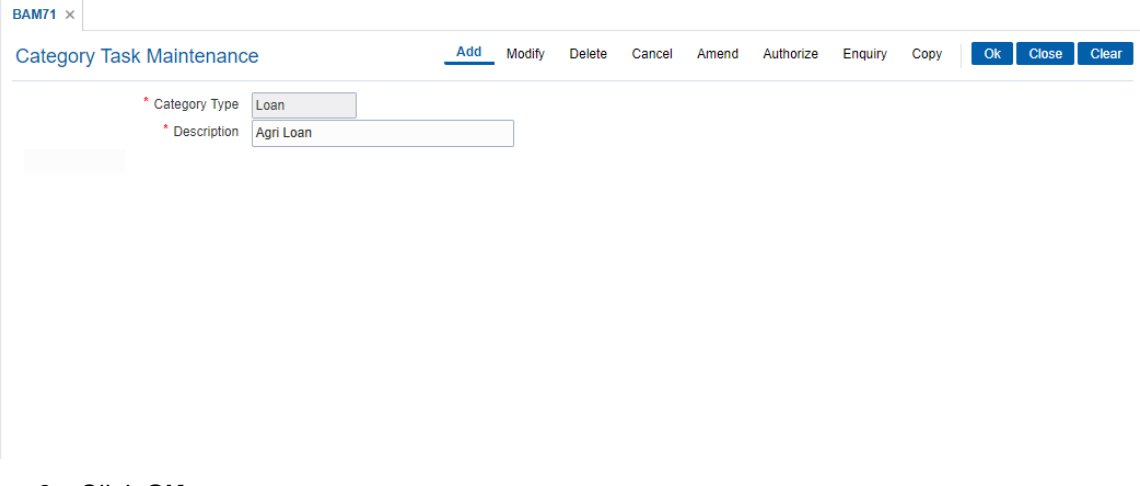

- 6. Click **OK**.
- 7. The system displays the message "Record Added...Authorisation Pending". Click **OK**.

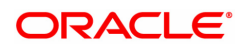

## **1.17 BAM72 - City Master Maintenance**

Using this option you can maintain city codes and their respective names. These codes will then be used in the customer and account addresses.

#### **Definition Prerequisites**

Not Required

#### **Modes Available**

Add, Modify, Delete, Cancel, Amend, Authorize, Enquiry, Copy . For more information on the procedures of every mode, refer to **Standard Maintenance Procedures**.

#### **To add customer city**

- 1. In the Dashboard page, Enter the Task Code BAM72 and then click <sup>Q</sup> or navigate through the menus to **Back Office Transactions > Master > City Master Maintenance**.
- 2. You will be navigated to **City Master Maintenance** screen.

#### **Customer City Maintenance**

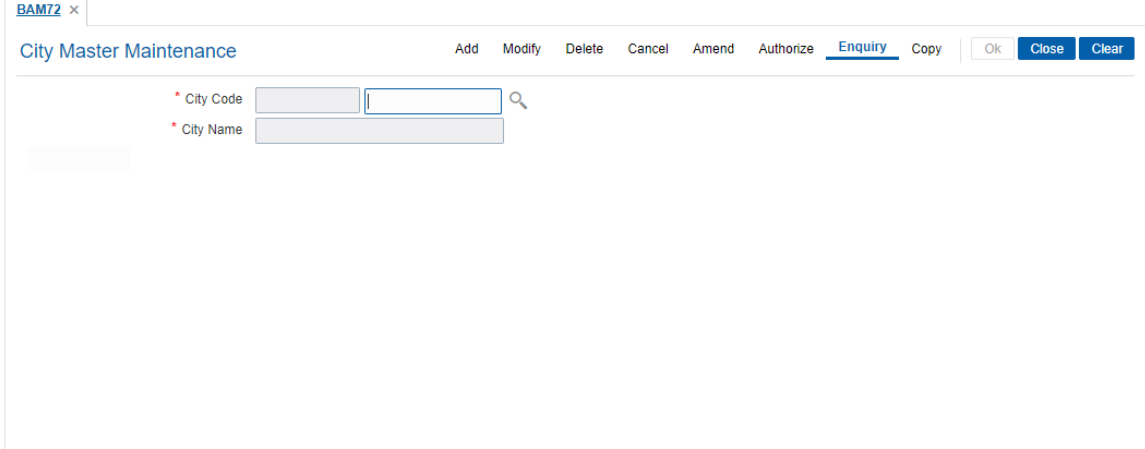

#### **Field Description**

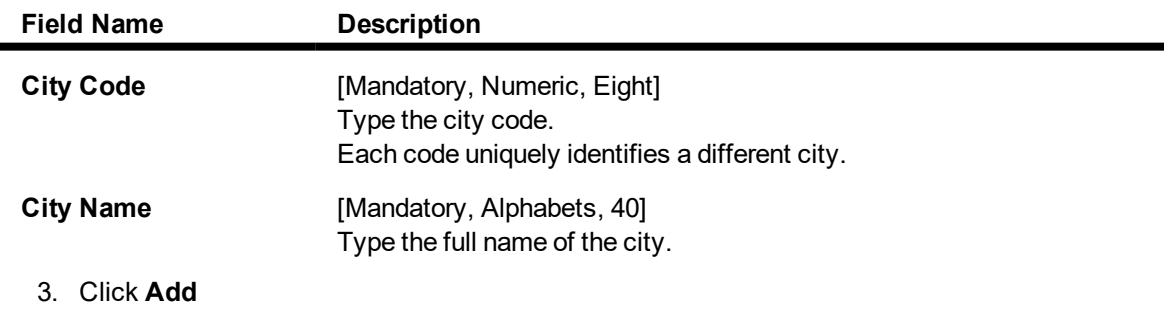

4. Enter the city code and name.

**Customer City Maintenance**

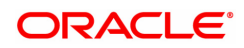

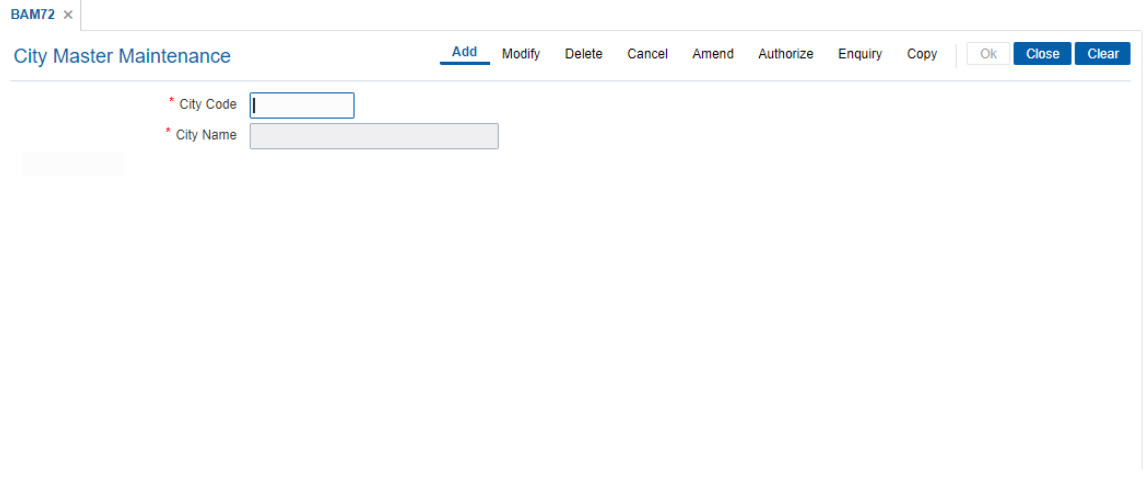

- 5. Click **OK**
- 6. The system displays following message: "Record Added Authorisation Pending". Click **OK**.
- 7. The customer city gets added once the record is authorised.

### **Screen Description**

The above screen is used to maintain city codes and their respective names. These codes will be used in the customer and account addresses.

#### **Exercise**

Create records for the Following cities:

- New York City
- Los Angeles
- Chicago

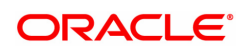

# **1.18 BAM88 - Branch Attributes**

Challan is a proof of tax receipt. Every challan number is unique and is derived from the combination of BSR code and TAN number. Using this option, you can maintain the BSR codes and TAN number for the selected branch code.

#### **Definition Prerequisites**

Not Applicable

#### **Modes Available**

Add, Modify, Delete, Cancel, Amend, Authorize, Enquiry. For more information on the procedures of every mode, refer to **Standard Maintenance Procedures**.

#### **To maintain attributes for the selected branch**

- 1. In the **Dashboard** page, Enter the Task Code **BAM88** and then click <sup>Q</sup> or navigate through the menus to **Back Office Transactions > Master > Branch Attributes**.
- 2. You will be navigated to **Branch Attributes** screen.

### **Branch Attribute Maintenance**

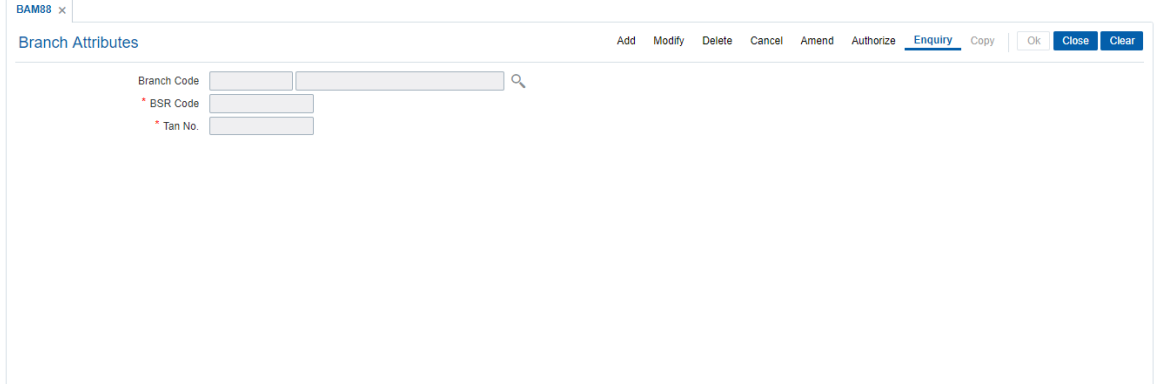

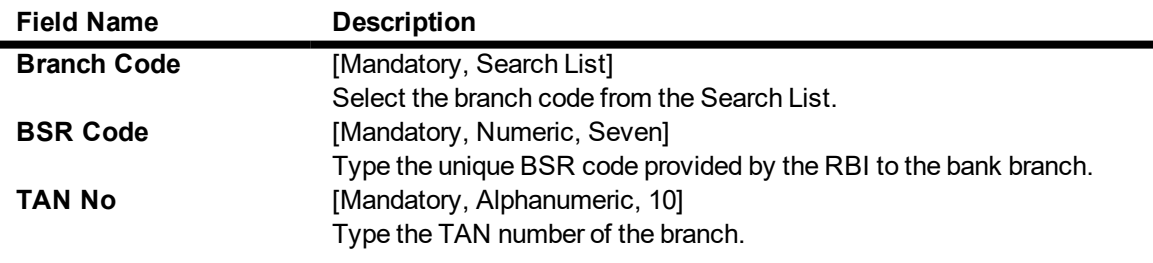

- 3. Click **Add**.
- 4. Select the branch code from the Search List.
- 5. Enter the BSR code and TAN number .

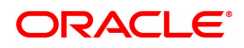

## **Branch Attribute Maintenance**

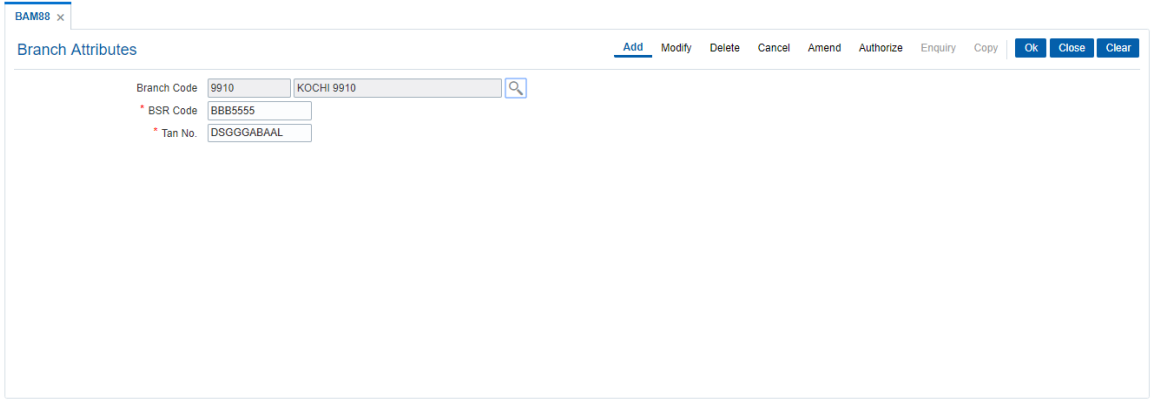

- 6. Click **OK**.
- 7. The system displays the message " Record Added Authorisation Pending". Click **OK**.
- 8. The branch attribute details are added once the record is authorised.

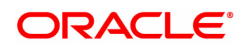

# **1.19 CIM14 - Customer Transaction Limits**

This option is to impose transaction limits on at customer level depending upon CIF type.

When 'Apply Transaction Limits' flag is checked for a customer and its CIF type is maintained in new screen, the transaction limits will be applicable to that customer when cumulative transaction amount across all accounts of the customer breaches.

For NRO Students, this flag will be checked by default if Local address proof is not submitted. Hence the transaction limits will be applied in absence of local address proof. Once Local address proof is submitted, the 'Apply Transaction limits' flag will be automatically unchecked, and these limits will not be applicable for NRO student.

These will be customer level limits. If a student customer is having more than one accounts, cumulative amount across all the accounts will be validated against these limits.

In case of transactions reversed through Search Electronic Journal (FP: 6006) screen then OFCR will reduce the transaction amount from the cumulative balance accordingly. If due to any transaction amount the cumulative credit/debit limit exceeds, OFCR will reject the transaction with the error message as 'Transaction limit exceeds'.

#### **Definition Prerequisites**

- CIM61 KYC Details Maintenance
- CIM09 Customer Information Master Maintenance

#### **Modes Available**

Add, Modify, Delete, Cancel, Amend, Enquiry. For more information on the procedures of every mode, refer to **Standard Maintenance Procedures**.

### **To maintain customer transaction limits**

- 1. In the **Dashboard** page, Enter the Task Code CIM14 and then click  $\alpha$  or navigate through the menus to **Back Office Transactions > Master > Customer Transaction Limits**.
- 2. You will be navigated to **CIM14 - Customer Transactions Limit** screen.

#### **Customer Transactions Limit**

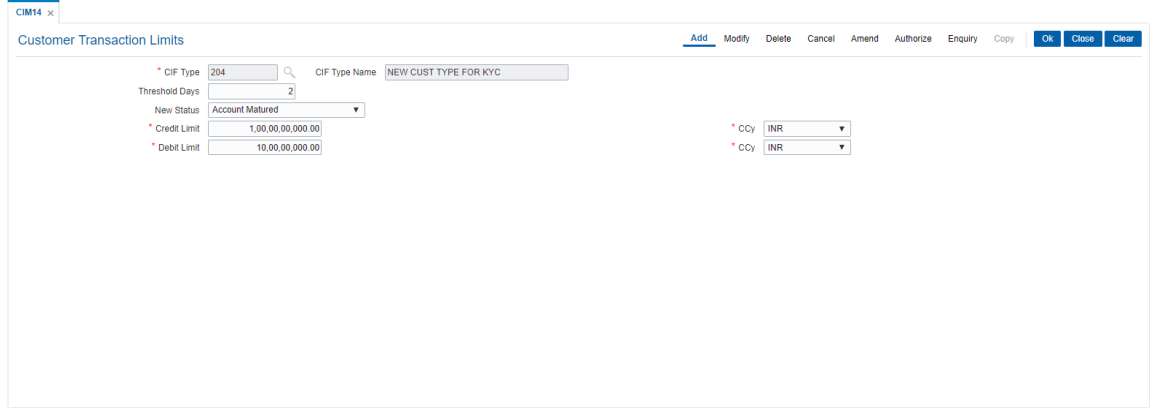

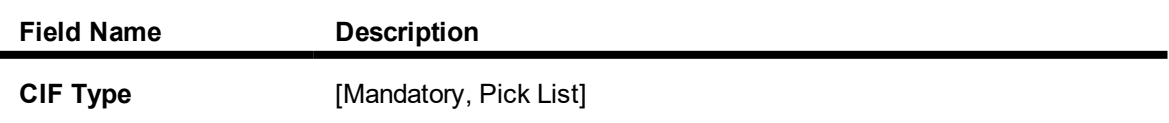

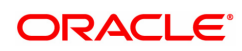

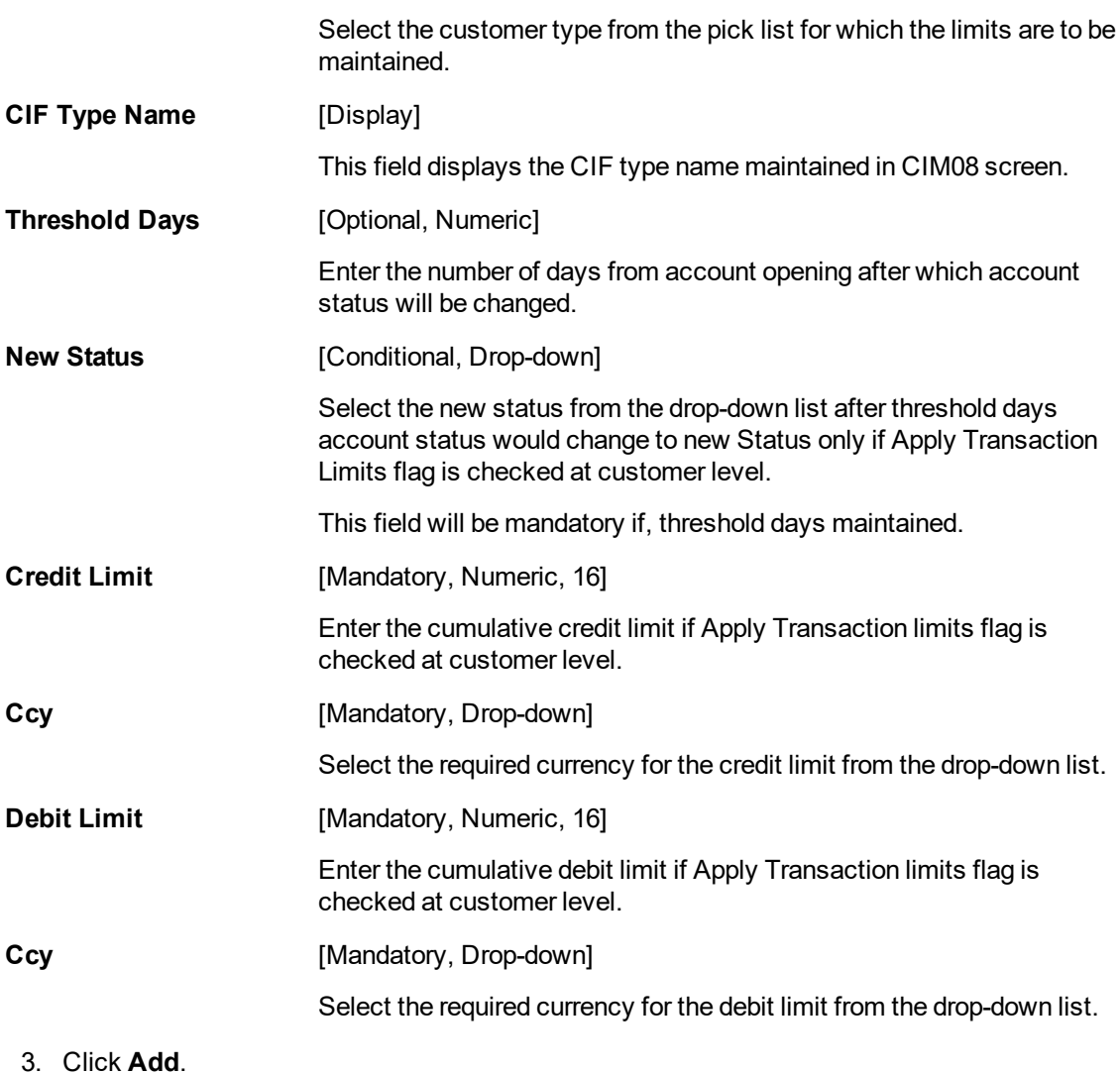

- 4. Enter / Select all the details in the respective fields and click **OK**.
- 5. The system displays the message "Record Added Authorisation Pending". Click **OK**.

## **Customer Transaction Limits**

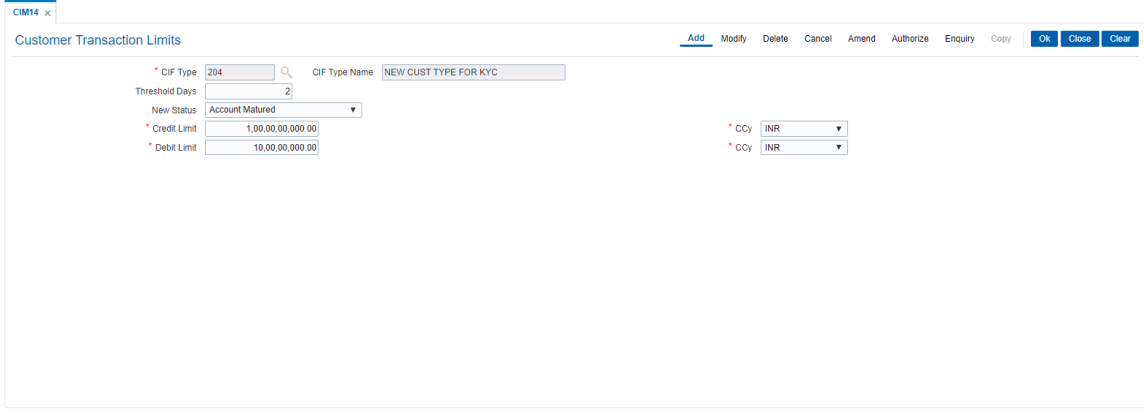

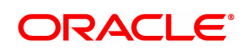

# **1.20 CHM59 - Hold Type Maintenance**

This option allows you to create earmark types which are used during earmark related transactions.

### **Definition Prerequisites**

Not Applicable.

#### **Modes Available**

Add, Modify, Cancel, Amend, Authorize, Enquiry. For more information on the procedures of every mode, refer to **Standard Maintenance Procedures**.

#### **To add a hold type**

- 1. In the Dashboard page, Enter the Task Code CHM59 and then click <sup>Q</sup> or navigate through the menus to **Back Office Transactions > CASA > Hold Type Maintenance** .
- 2. You will be navigated to **Hold Type Maintenance** screen.

#### **Hold Type Maintenance**

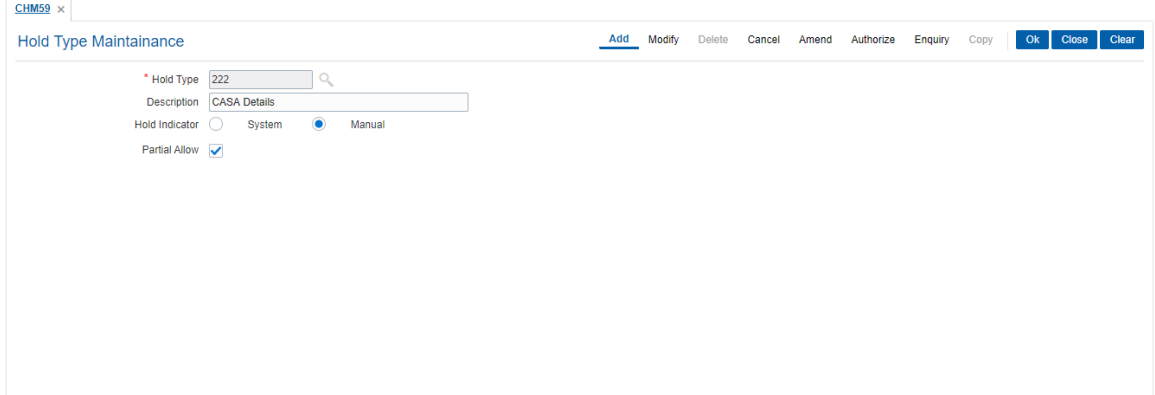

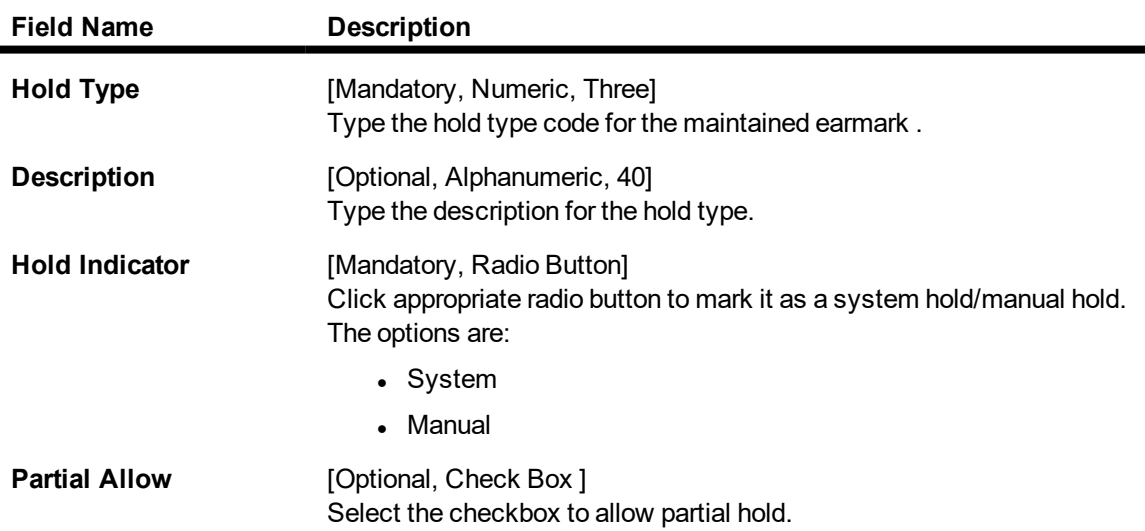

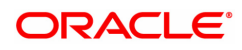

- 3. Enter the hold type and press the **Tab or Enter** key.
- 4. Select the hold indicator.
- 5. Click **OK**.

## **Hold Type Maintenance**

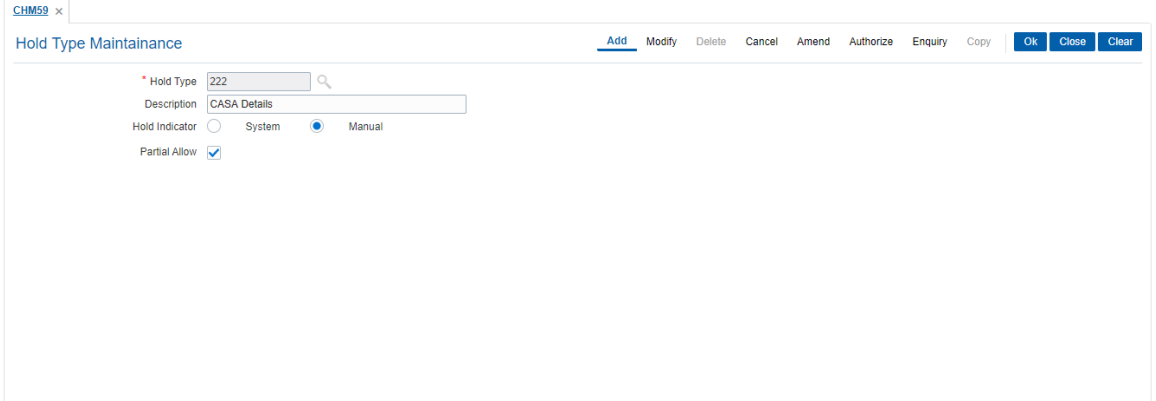

- 6. The system displays the message, "Record Added Authorisation Pending". Click **OK**.
- 7. The data is added once the record is authorized.

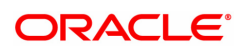

# **1.21 CIT01- CIT Vault Code Maintenance**

This screen is used for maintaining the details of a CIT Vault associated to a branch. Details like vault address, GL code and permitted currencies can be maintained for the CIT vault using this menu option

#### **Definition Prerequisite**

Not Applicable

#### **Modes Available**

Add, Modify, Delete, Enquiry. For more information on the procedures of every mode, refer to **Standard Maintenance Procedures**.

#### **To add the Upload Enquiry Details**

- 1. In the **Dashboard** page, Enter the Task Code CIT01 and then click <sup>Q</sup> or navigate through the menus to **Back Office Transactions > CIT Vault > CIT Vault Code Maintenance**.
- 2. You will be navigated to **CIT Vault Code Maintenance** screen.

#### **CIT Vault Code Maintenance**

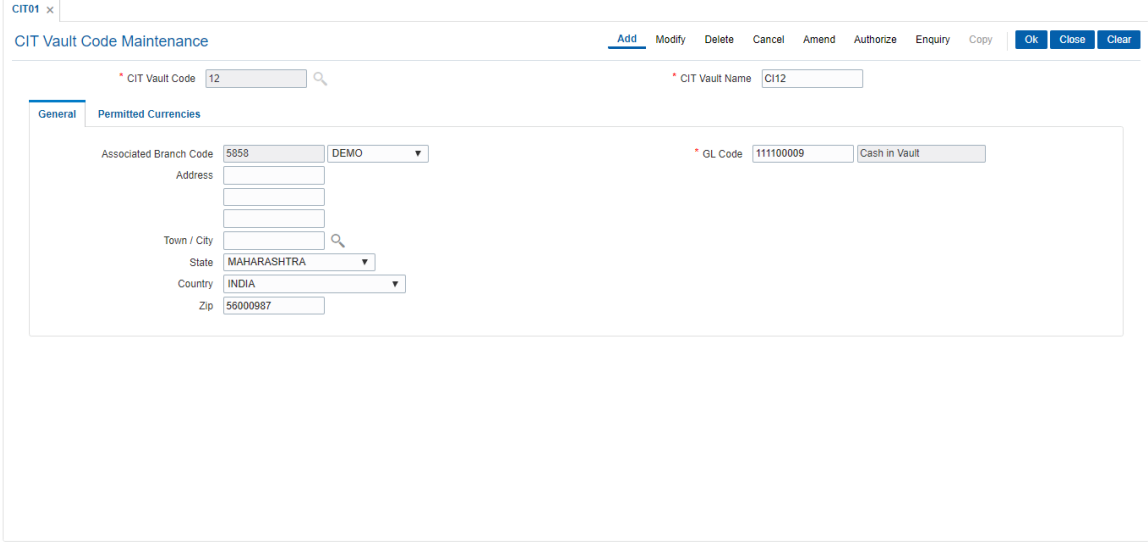

#### **Field Description**

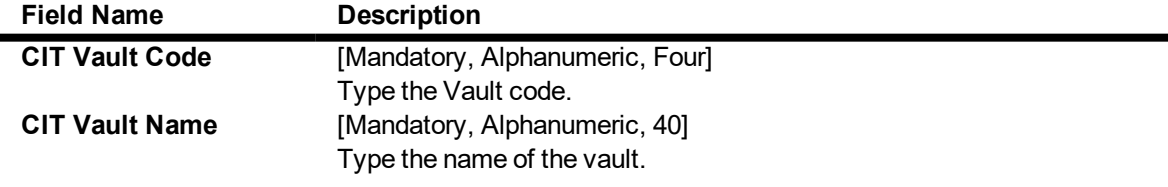

- 3. Click **Add**.
- 4. Select the CIT Vault Code from the Search List.

#### **General**

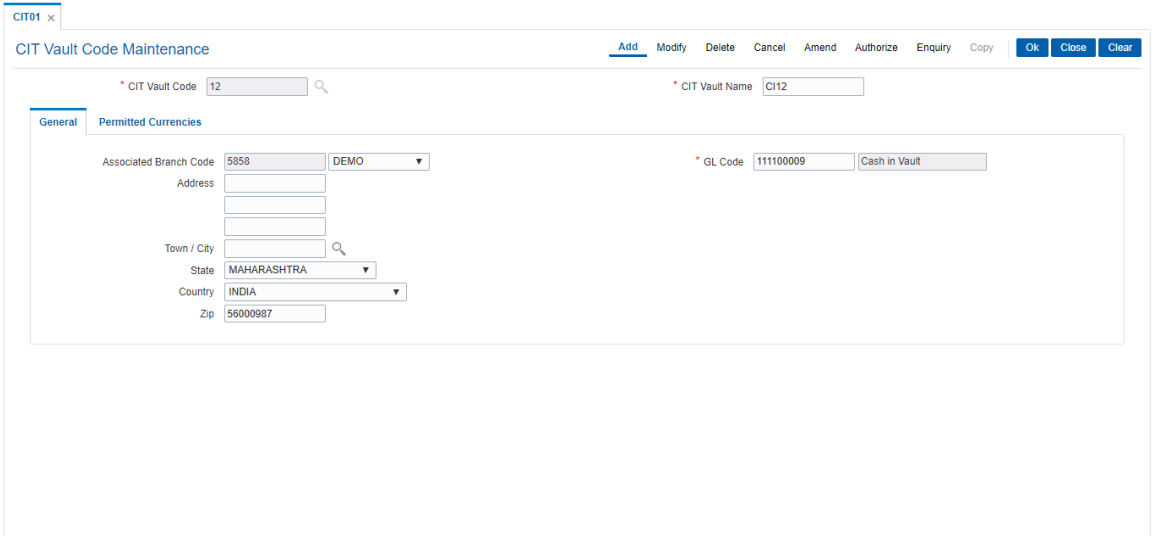

## **Field Description**

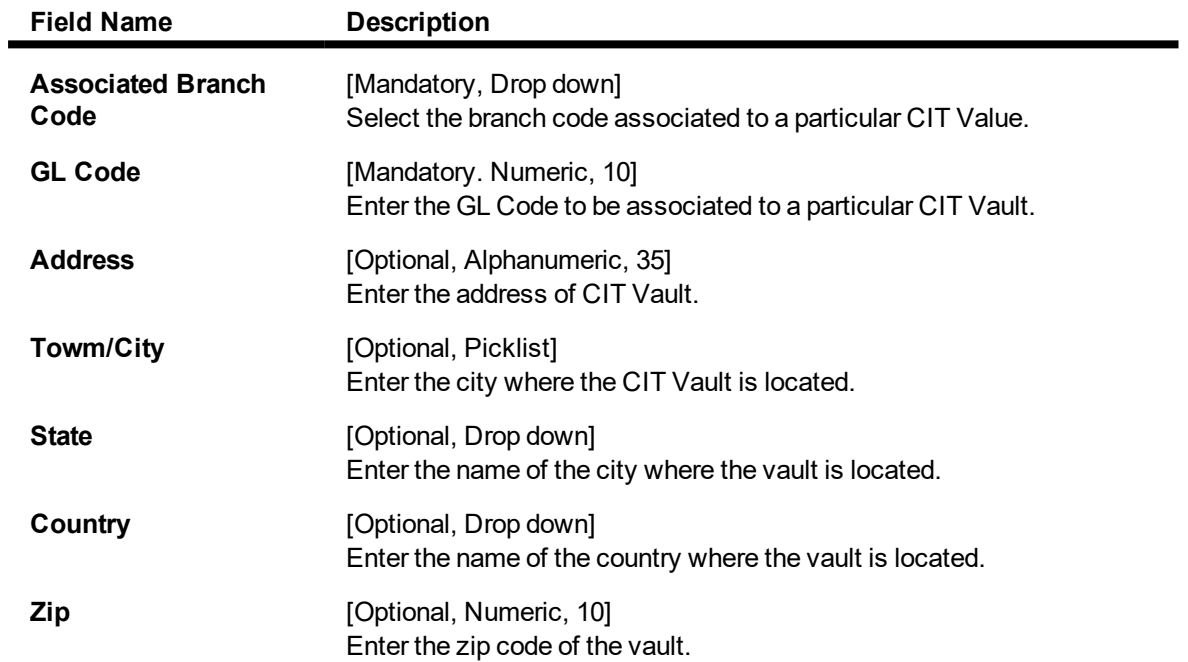

**Permitted Currencies**

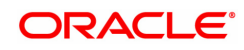

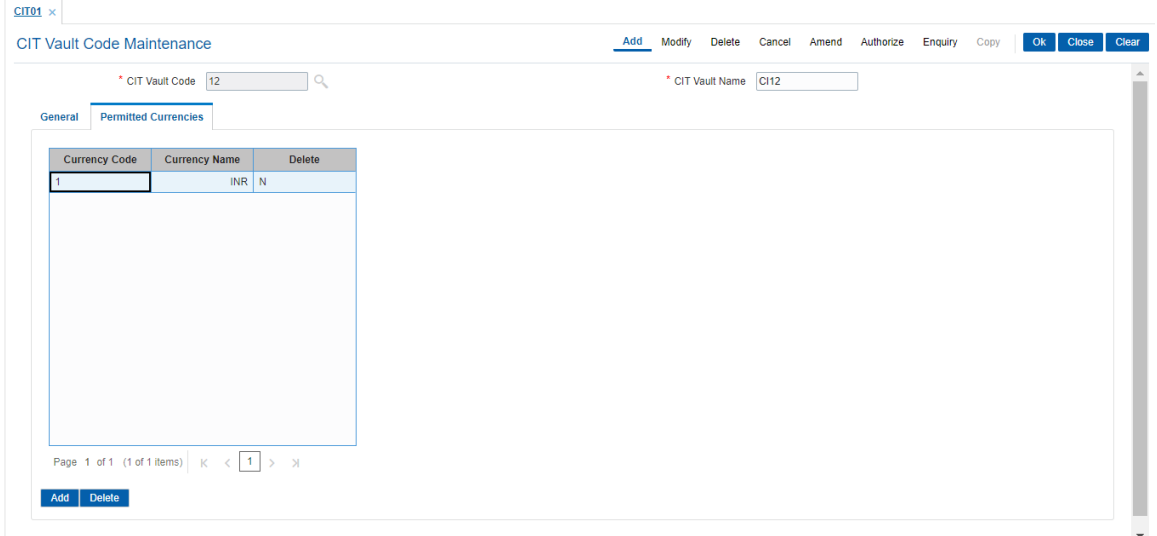

## **Field Description**

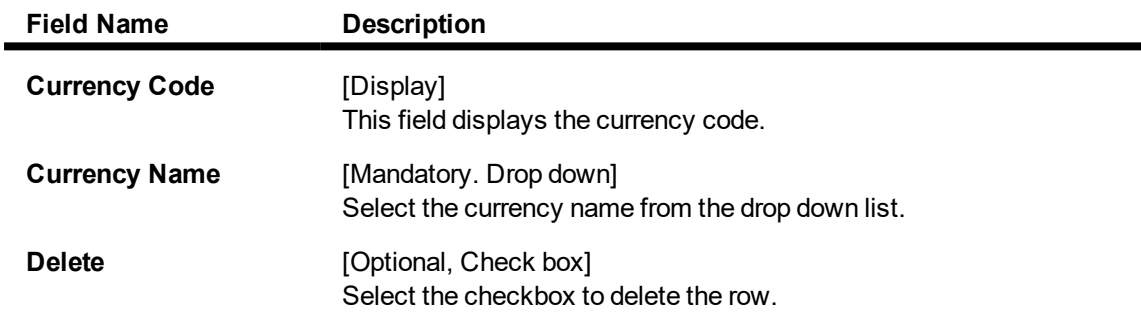

5. Click **OK**.

6. The system displays the message "Record Added Authorisation Pending". Click **OK**.

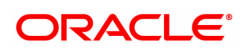

## **1.22 CIM58 - Picklist Master**

Compliance to the AML norms of the bank requires maintenance of a required set of data in **CIM59 - AML Master Maintenance**.The list of values available in the master maintenance is maintained through this option.

#### **Definition Prerequisites**

Not Applicable

#### **Modes Available**

Add, Modify, Delete, Cancel, Amend, Authorize, Enquiry. For more information on the procedures of every mode, refer to **Standard Maintenance Procedures**

#### **To maintain the pick master for Picklist value**

- 1. In the **Dashboard** page, Enter the Task Code CIM58 and then click  $\alpha$  or navigate through the menus to **Front Office Transactions > Customer Transactions > Picklist Master**.
- 2. You will be navigated to **Picklist Master** screen.

#### **Picklist Master**

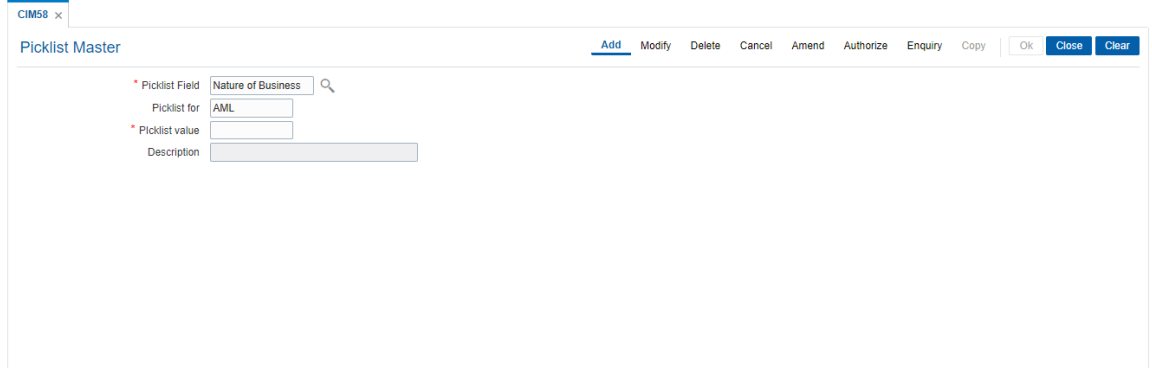

## **Field Description**

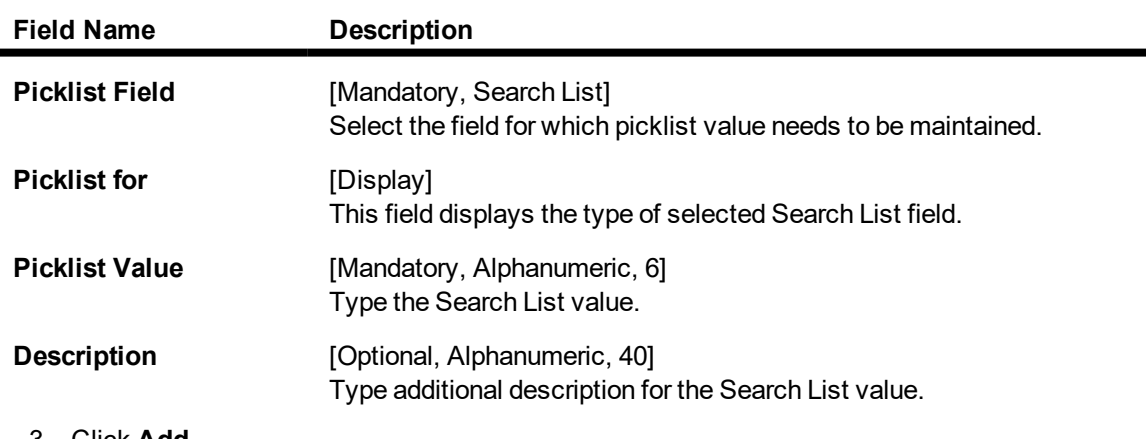

- 3. Click **Add**.
- 4. Select the appropriate Search List field from the Search List.
- 5. Enter the Search List value and description.

#### **Picklist Master**

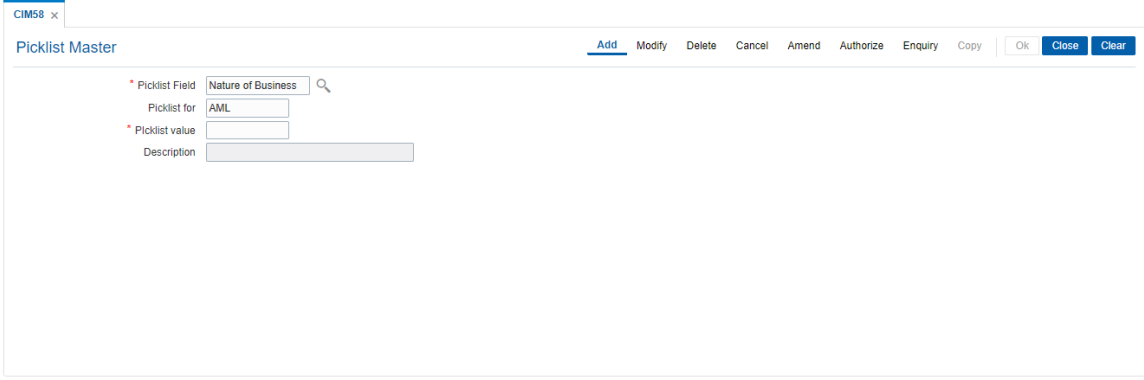

- 6. Click **OK**.
- 7. The system displays the message "Record Added Authorization Pending". Click **OK**.
- 8. The Search List master details are added once the record is authorized.

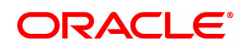

# **1.23 STM20 - Local Bank Codes Maintenance**

Using this option you can maintain multiple bank codes with different bank names. The bank name and the routing number validation for all the transactions will be done in the **Routing Branch Maintenance** (Task Code: STM54) option with the combination of data fetched from this option and the FCCORE - Bank Parameters Maintenance (Task Code: STDFCBNK) option in the Corporate module.

### **Definition Prerequisites**

Not Applicable

### **Modes Available**

Add, Modify, Delete, Cancel, Amend, Authorize, Enquiry, Copy. For more information on the procedures of every mode, refer to **Standard Maintenance Procedure**.

## **To add local bank codes**

- 1. In the **Dashboard** page, Enter the Task code **STM20** and then click  $\alpha$  or navigate through the menus to **Back Office Transactions > Master > Local Bank Codes Maintenance**.
- 2. You will be navigated to **Local Bank Codes Maintenance** screen.

#### **Local Bank Codes Maintenance**

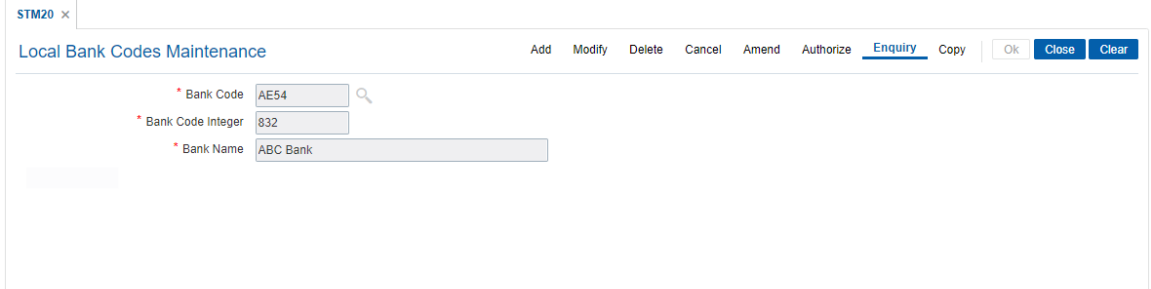

#### **Field Description**

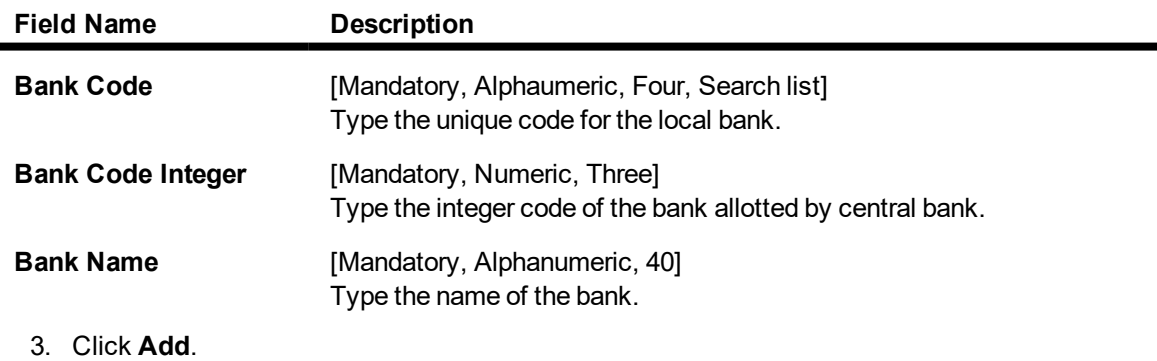

4. Enter the code and the name of the bank.

**Local Bank Codes Maintenance**

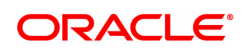

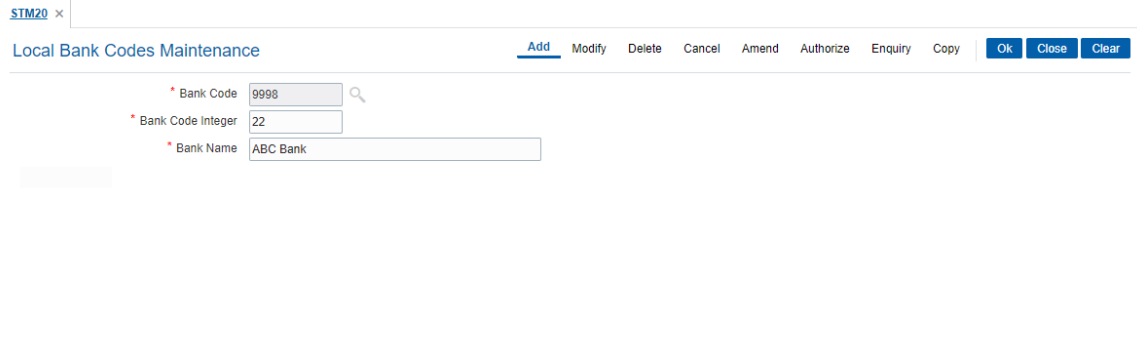

- 5. Click **OK**.
- 6. The system displays the message "Record Added Authorisation Pending..". Click **OK**.
- 7. The local bank codes are added once the record is authorised.

## **1.24 BAM11 - Gold Valuator Maintenance**

Using this option you can maintain details of valuators for 'Gold' collaterals.

The valuator details like name, address, contact number etc are maintained in this option.

## **Definition Prerequisites**

- STDCOUNT- Country Code Maintenance
- STDSTATE- State Code Maintenance
- BAM72 City Master Maintenance

### **Modes Available**

Add, Modify, Delete, Cancel, Amend, Authorize, Enquiry. For more information on the procedures of every mode, refer to **Standard Maintenance Procedures**.

#### **To add a valuator code**

- 1. In the **Dashboard** page, Enter the Task Cod **BAM11** and click <sup>Q</sup> or navigate through the menus to **Back Office Transactions > Master > Gold Valuator Maintenance**.
- 2. The system displays the **Gold Valuator Maintenance** screen.

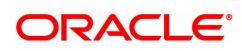

## **Gold Valuator Maintenance**

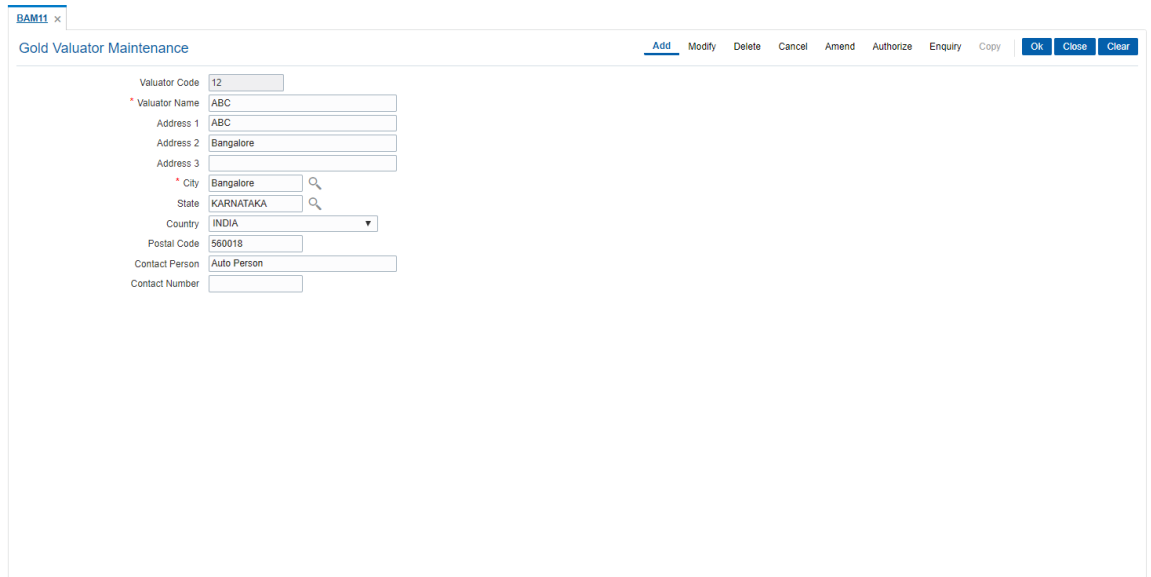

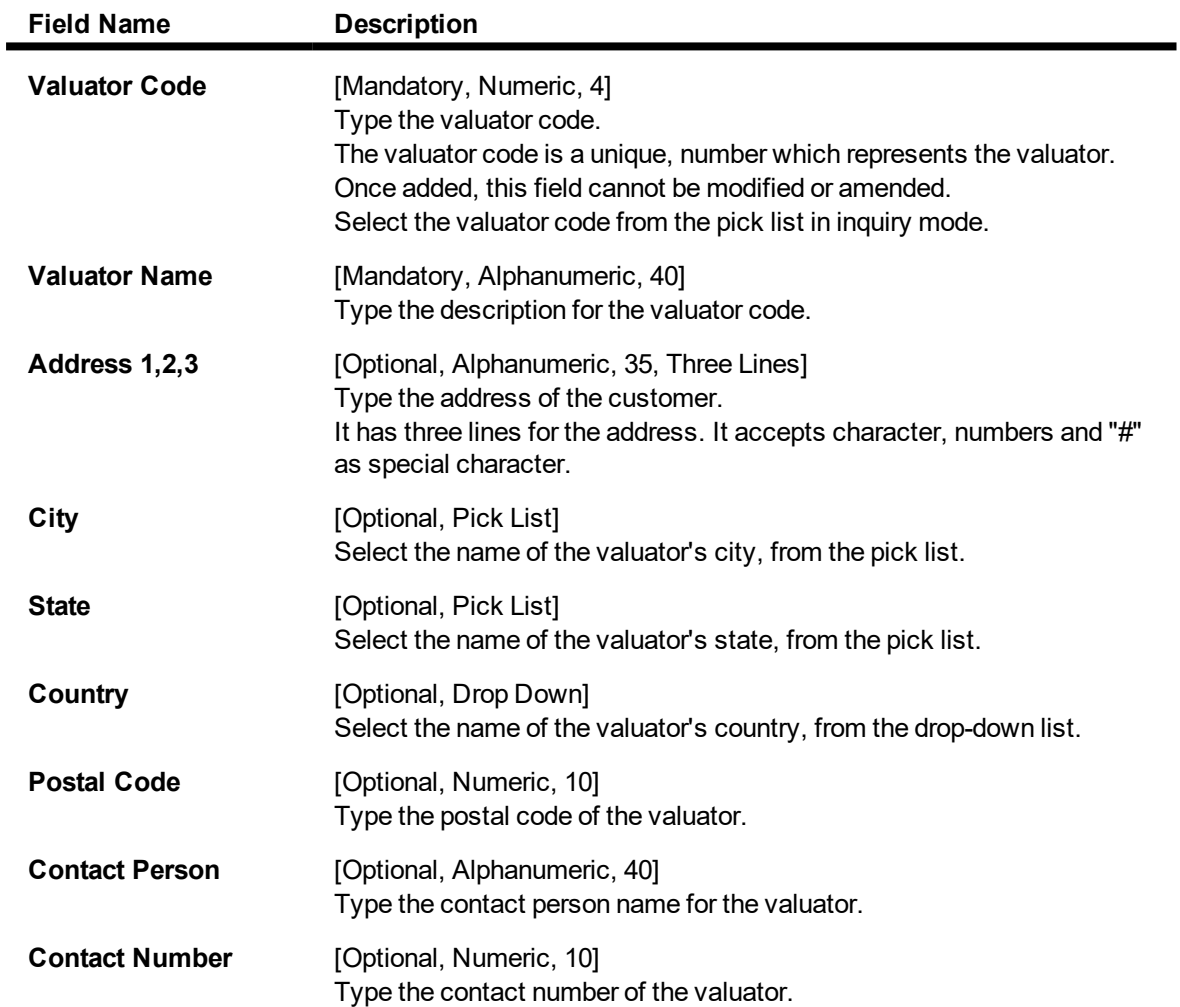

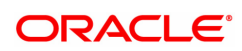

- 3. Click the **Add** button.
- 4. Enter the valuator code and press the **<Tab> or <Enter>** key.
- 5. Enter the valuator details.

## **Gold Valuator Maintenance**

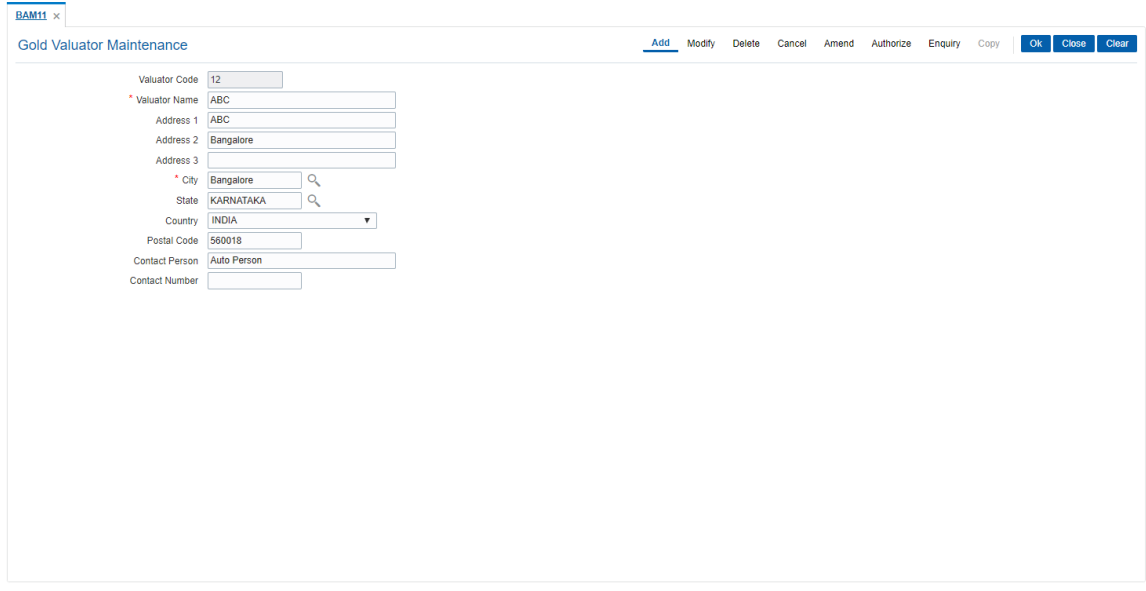

- 7. Click the **Ok** button.
- 8. The system displays the message "Record Added...Authorisation Pending..". Click the **OK** button.
- 9. The Valuator details are added once the record is authorised.

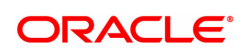

## **1.25 BAM22- Tag Definition**

This option allows to define Tags by bank user. Customer can link these tags to transactions both debit/credit for the purpose of analysis.

### **Definition Prerequisites**

#### **Not Applicable**

#### **Modes Available**

Modify, Enquiry. For more information on the procedures of every mode, refer to **Standard Maintenance Procedures**.

#### **To perform Tag Definition**

- 1. In the **Dashboard** page, Enter the Task Code **BAM22** and then click  $\alpha$  or navigate through the menus to **Back Office Transactions > Master > Tag Definition.**
- 2. You will be navigated to **Tag Definition** screen.

#### **Tag Definition**

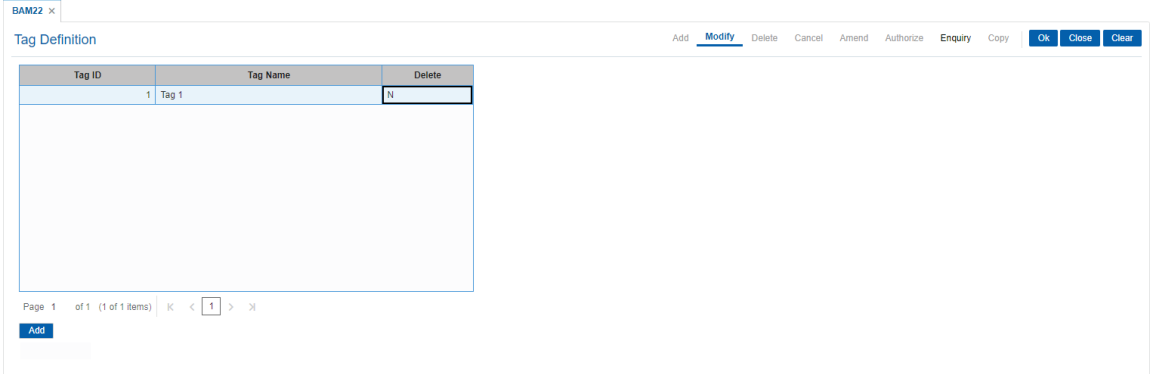

#### **Field Description**

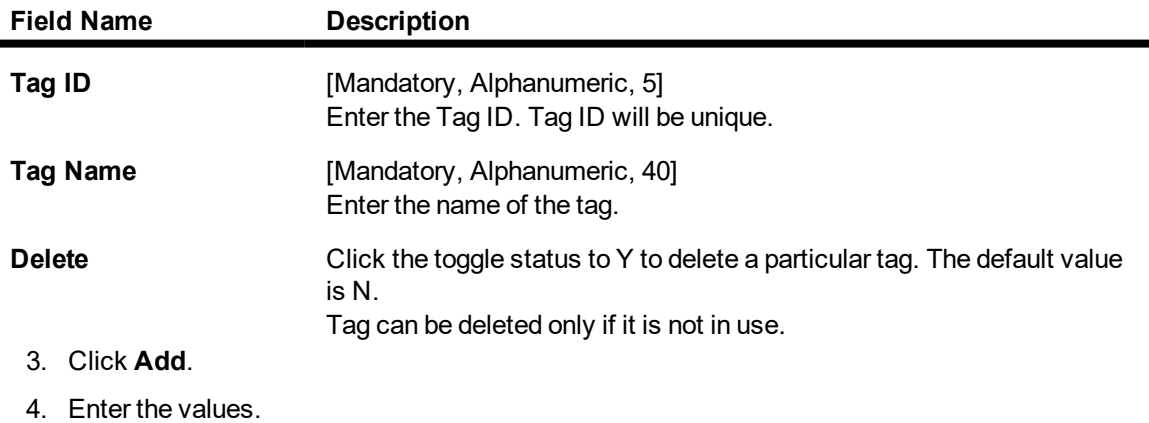

5. Click **OK**.

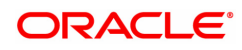

# **1.26 BA002 - Date Conversion Enquiry**

This new screen allows to inquire the equivalent Gregorian date when National SAKA Samvat date is entered. The same screen is used to display the National SAKA date to Gregorian date.

The screen has two options:

- National SAKA Date to Gregorian Date
- **.** Gregorian Date to National SAKA Date

### **Conversion of National SAKA Date to Gregorian Date**

- If user selects conversion option of National SAKA Date to Gregorian Date, then OFCR will enable the date field to enter the National SAKA date and the Gregorian Date field will be disabled.
- For entering National SAKA date, OFCR will provide 3 fields one each for selecting Date, Month and Year. Day and Month field will have dropdown list for selection of values.
- The date field will have values from 1 to 31; month field will have values of month names as per the national SAKA date and year field will be input field for user to input the required year.
- Once user clicks OK button, OFCR will display the equivalent Gregorian date in the respective date field.

### **Conversion of Gregorian Date to National SAKA Date:**

- If user selects the option of converting Gregorian Date to National SAKA Date, then OFCR will enable the date field to enter the Gregorian Date and the National SAKA Date field will be disabled.
- For entering Gregorian date, OFCR will provide 3 fields one each selecting Date, Month and Year. Each field will have dropdown list for selection of values.
- The date field will have values from 1 to 31; month field will have values of month names as per the Gregorian month and year field will be input field for user to input the required year.
- Once user clicks OK button, OFCR will display the equivalent National SAKA date in the respective date field.

#### **Definition Prerequisites**

## **NA**

#### **Modes available**

Not Applicable

#### **To add Date Conversion Enquiry**

- 1. In the **Dashboard** page, Enter the Task Code **BA002** and then click  $\alpha$  or navigate through the menus to Back Office Transactions > Master > Date Conversion Enquiry
- 2. You will be navigated to **Date Conversion Inquiry** screen.

#### **Date Conversion Enquiry**

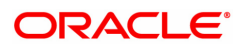
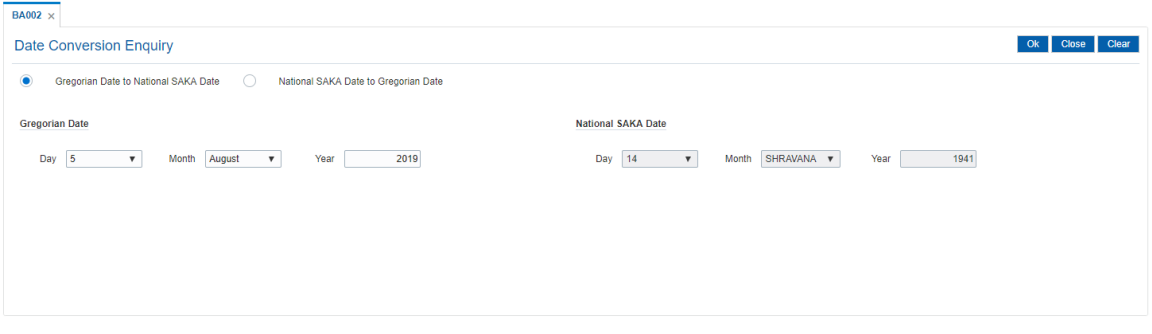

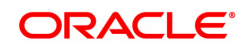

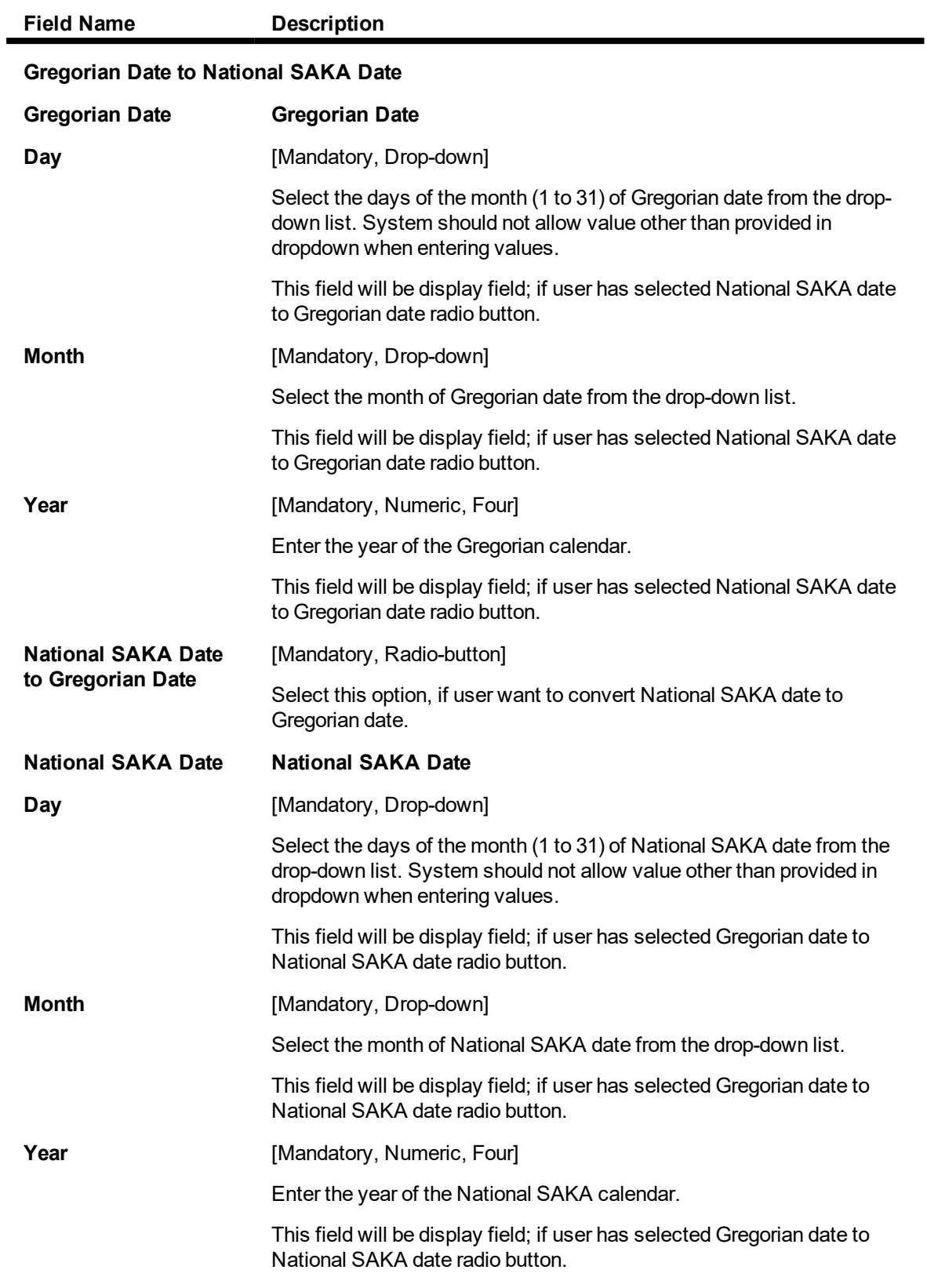

**Date Conversion Enquiry**

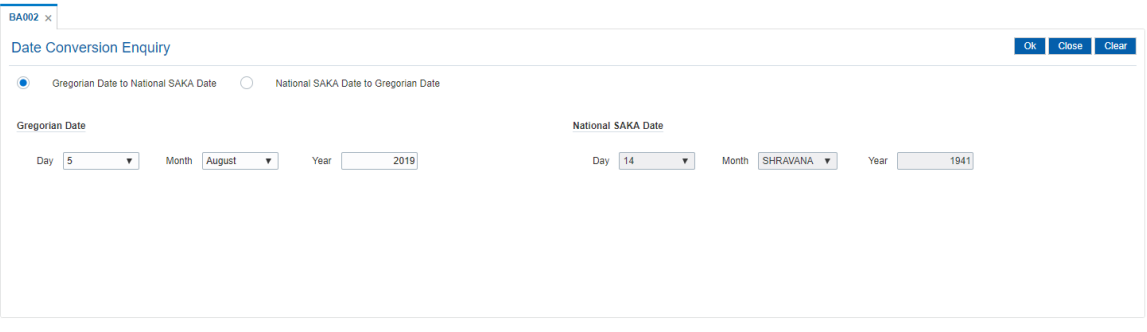

- 3. Select the radio button option available.
- 4. If user selects Gregorian Date to National SAKA date radio button. The system enables Gregorian date fields. User can enter the day, month, year and click the OK button.
- 5. The system displays the values converted from Gregorian date to National SAKA date.
- 6. If user selects National SAKA date to Gregorian Date radio button. The system enables National SAKA date fields. User can enter the day, month, year and click the OK button.
- 7. The system displays the values converted from National SAKA date to Gregorian Date.

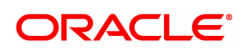

# **1.27 BA005 - Second Level Authorization Parameter Maintenance**

This screen maintains transaction for which second level authorization needs to be maintained. This day zero screen configures second level authorization parameters based on branch, template level, task code, transaction amount of transaction currency combination.

#### **For example:**

Assume below data is maintained.

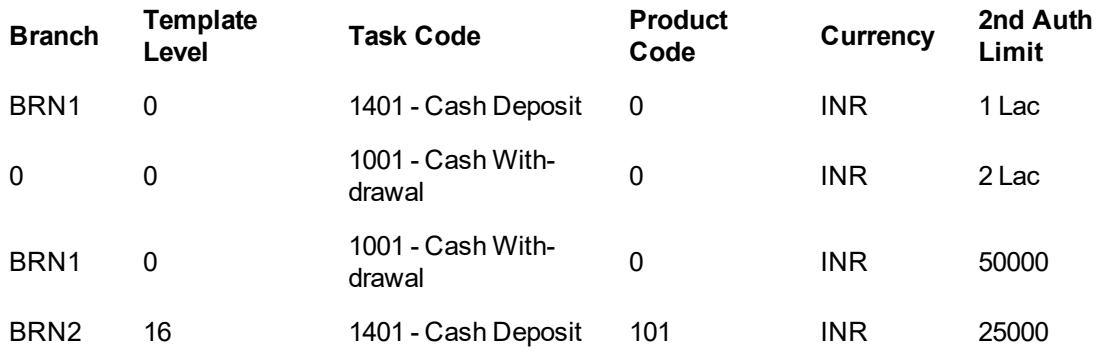

In the above case,

- If cash deposit transaction with transaction currency INR for amount greater than or equal to 1.0lac in BRN1 for all products, system will proceed for second level authorization. However, for other branches, system will not perform second level authorization for cash deposit as there is no data maintained.
- If cash withdrawal transaction with transaction currency INR for amount greater than or equal to 2.0lac in all branches, system will proceed for second level authorization. However, for cash withdrawal transaction with currency other than INR, system will not proceed for second level authorization as there is no data maintained for other currencies.
- If cash deposit transaction with transaction currency INR for amount greater than or equal to 25000 for the user with template level 16 in branch BRN2 and product code 101 will qualify for second level authorization.
- If parameters are maintained for a specific branch or product, then same will override the parameter maintained with branch/product as 0 for the second level validation. In the above example, INR cash withdrawal for amount 50000 and above will required second level authorization.
- Branch + Template Level + Product code + Task Code + Currency (TCY) will be the unique key for this maintenance.

#### **Access:**

- Task Code: BA005
- Back Office Transactions > Master > Second Level Authorization Parameter Maintenance

#### **Definition Prerequisite**

- LNM11 Product Master
- CHM01 CASA Product Defintion
- TDM01 TD Product Definition
- BAM17 Branch Type Maintenance

#### **Modes Available**

Add, Modify, Delete, Cancel, Amend, Authorize, Enquiry

**Second Level Authorization Parameter Maintenance**

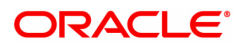

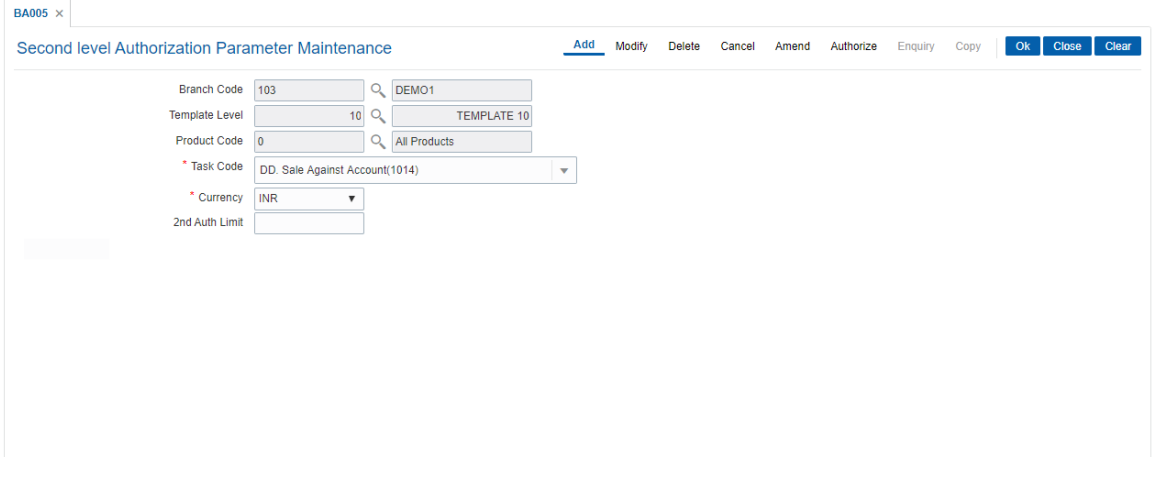

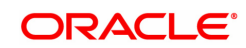

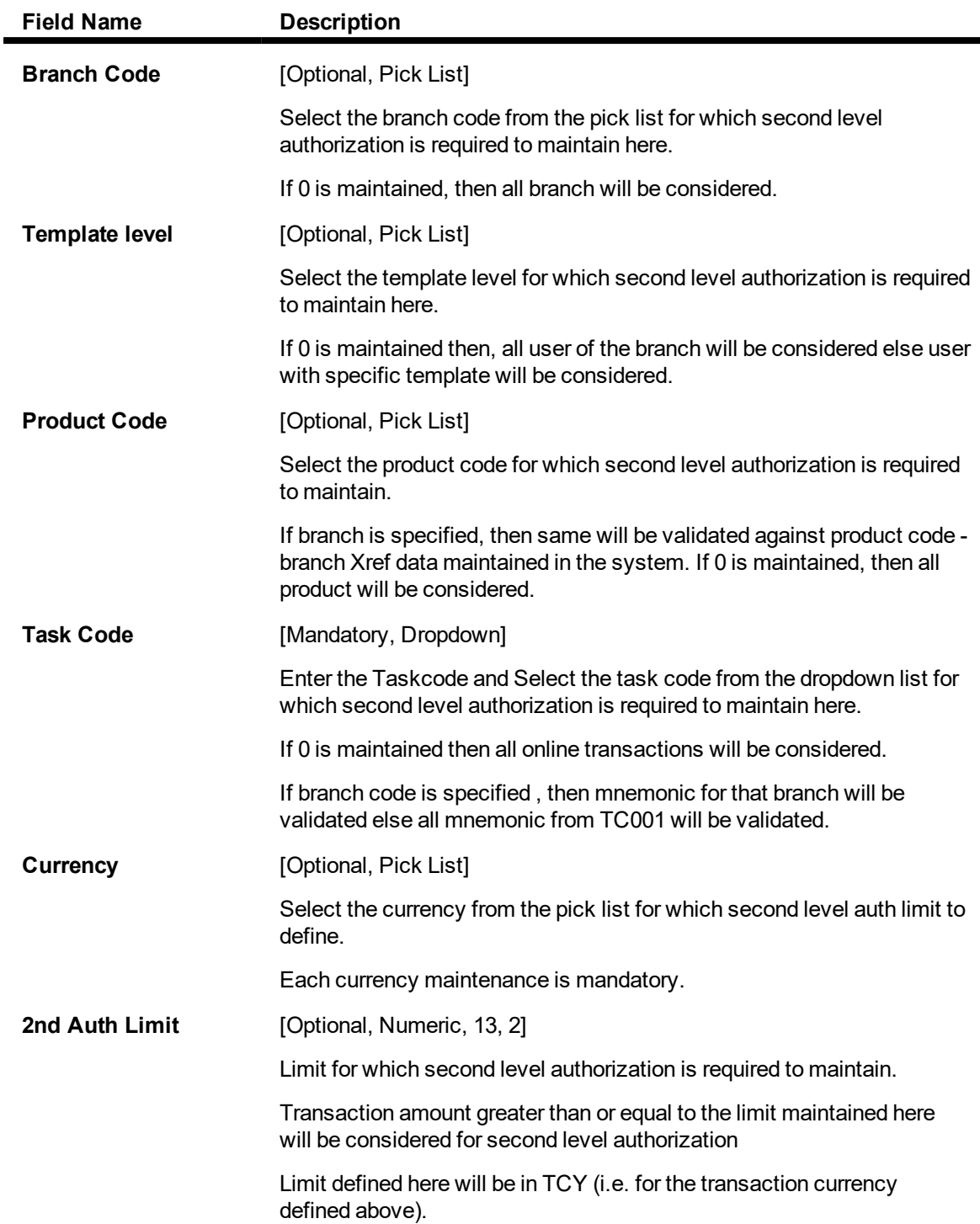

## **To maintain the details**

- **.** Select the **Add** mode.
- Bolder, the rice measured in the respective fields.
- Click the OK button.
- The system displays the message "Record Added...Authorization Pending".

#### **To modify the details**

- **Select the Modify mode.**
- Select the branch code from the pick list.
- The system displays the details in the respective fields.
- Modify the details in the respective fields and click the Ok button.
- The system displays the message "Record Modified..Authorization Pending".

#### **To cancel the details**

- **.** Select the **Cancel** mode.
- $\bullet$  Select the branch code from the pick list.
- $\bullet$  The system displays the details in the respective fields.
- Click the Ok button.
- The system displays the message "Record Cancelled..Authorization Pending".

#### **To delete the details**

- **.** Select the **Delete** mode.
- $\bullet$  Select the branch code from the pick list.
- $\bullet$  The system displays the details in the respective fields.
- Click the Ok button.
- The system displays the message "Record Deleted..Authorization Pending".

#### **To amend the details**

- **.** Select the **Amend** mode.
- Select the branch code from the pick list.
- $\bullet$  The system displays the details in the respective fields.
- Modify the details in the respective fields and click the Ok button.
- The system displays the message "Record Amended..Authorization Pending".

#### **To authorize the details**

- **.** Select the **Authorize** mode.
- Select the branch code from the pick list.
- The system displays the details in the respective fields.
- Click the Ok button.
- The system displays the message "Record Authorized".

#### **To view the details**

- **.** Select the **Enquiry** mode.
- Select the branch code from the pick list.
- The system displays the details in the respective fields.

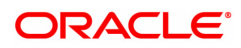

# **1.28 BA010 - WSHG Parameter Maintenance**

This screen will capture the interest rate for interest subvention for women SHG accounts.Interest Incentive rate will capture the interest rate at which interest (incentive) will be credited for prompt payment. Int Subvention Limit will capture the maximum amount up to which subvention will be allowed and Debit GL code, to maintain the GL for debiting Interest subvention and it will accept only asset type GL's.

Int subvention Credit GL code, to maintain the GL for crediting the interest subvention amount and it will accept only Income type GL's and Debit GL code, to maintain the GL for debiting the interest subvention (incentive) for prompt payment and it will accept only asset type GL's.

#### **Access:**

- Task Code: BA010
- Back Office Transactions > Master > WSHG Parameter Maintenance

#### **Definition Prerequisite**

NA

**Modes Available**

Add, Modify, Delete, Cancel, Amend, Authorize,Enquiry

## **WSHG Parameter Maintenance**

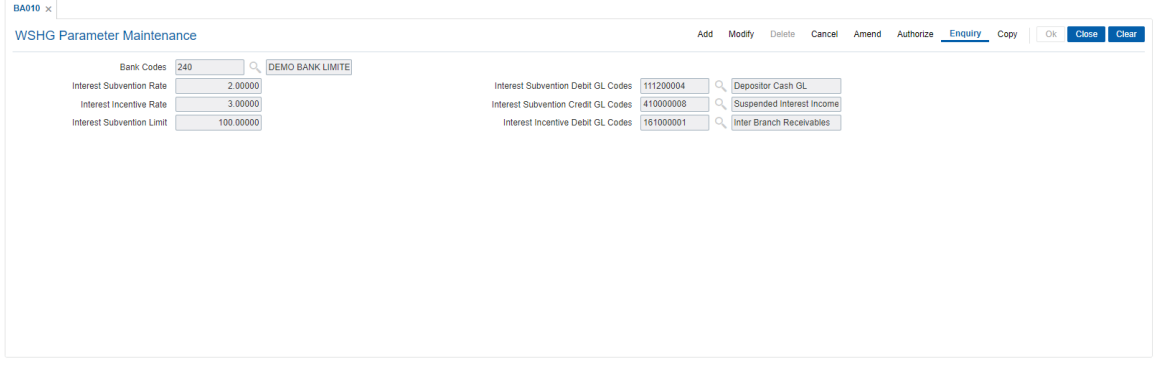

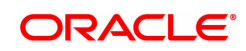

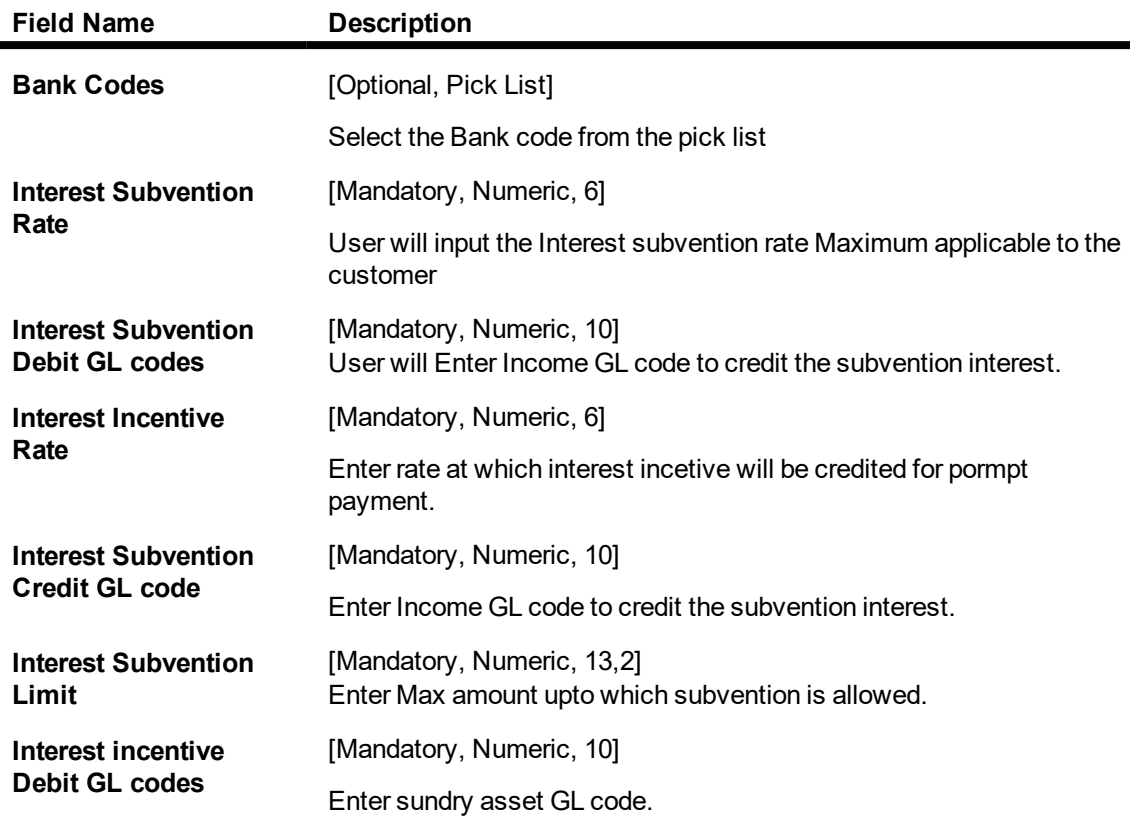

#### **To maintain the details**

- **.** Select the **Add** mode.
- Enter/ Select the details in the respective fields.
- Click the OK button.
- The system displays the message "Record Added...Authorization Pending".

#### **To modify the details**

- **.** Select the **Modify** mode.
- $\bullet$  Select the Bank code from the pick list.
- The system displays the details in the respective fields.
- Modify the details in the respective fields and click the Ok button.
- The system displays the message "Record Modified..Authorization Pending".

#### **To cancel the details**

- **.** Select the **Cancel** mode.
- Select the Bank code from the pick list.
- The system displays the details in the respective fields.
- Click the Ok button.
- The system displays the message "Record Cancelled..Authorization Pending".

#### **To delete the details**

- **.** Select the **Delete** mode.
- Select the Bank code from the pick list.
- The system displays the details in the respective fields.
- Click the Ok button.
- The system displays the message "Record Deleted..Authorization Pending".

#### **To amend the details**

- **.** Select the **Amend** mode.
- $\bullet$  Select the Bank code from the pick list.
- The system displays the details in the respective fields.
- $\bullet$  Modify the details in the respective fields and click the Ok button.
- The system displays the message "Record Amended..Authorization Pending".

#### **To authorize the details**

- **.** Select the **Authorize** mode.
- Select the Bank code from the pick list.
- $\bullet$  The system displays the details in the respective fields.
- Click the Ok button.
- The system displays the message "Record Authorized".

#### **To view the details**

- **.** Select the **Enquiry** mode.
- Select the Bank code from the pick list.
- $\bullet$  The system displays the details in the respective fields.

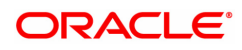

# **1.29 BA015 - Currency Rate Maintenance for FCD Reversal**

Currency Rate Maintenance for FCD Reversal screen will maintain the Currency rate for foreign currency Cheque purchase crystallization transaction. During batch process when system will proceed for crystallization of FCD, the rates maintained in this screen will be referred and user can update the rate as and when required. The last updated rate will be considered for transaction in EOD.

#### **Access**

- Task Code: BA015
- Back Office Transactions > Master > Currency Rate Maintenance for FCD Reversal

#### **Definition Prerequisites**

Not Applicable

#### **Other Prerequisites**

Not Applicable

**Download**

Not Required

#### **Modes Available**

Add,Modify, Delete, Cancel, Amend, Authorize and Enquiry.

#### **Currency Rate Maintenance for FCD Reversal**

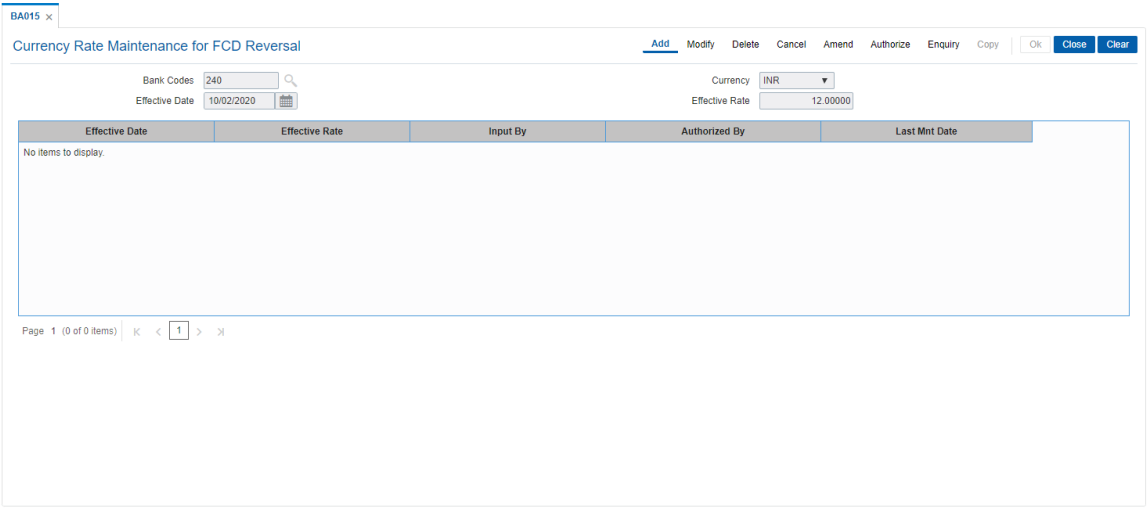

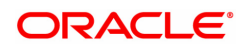

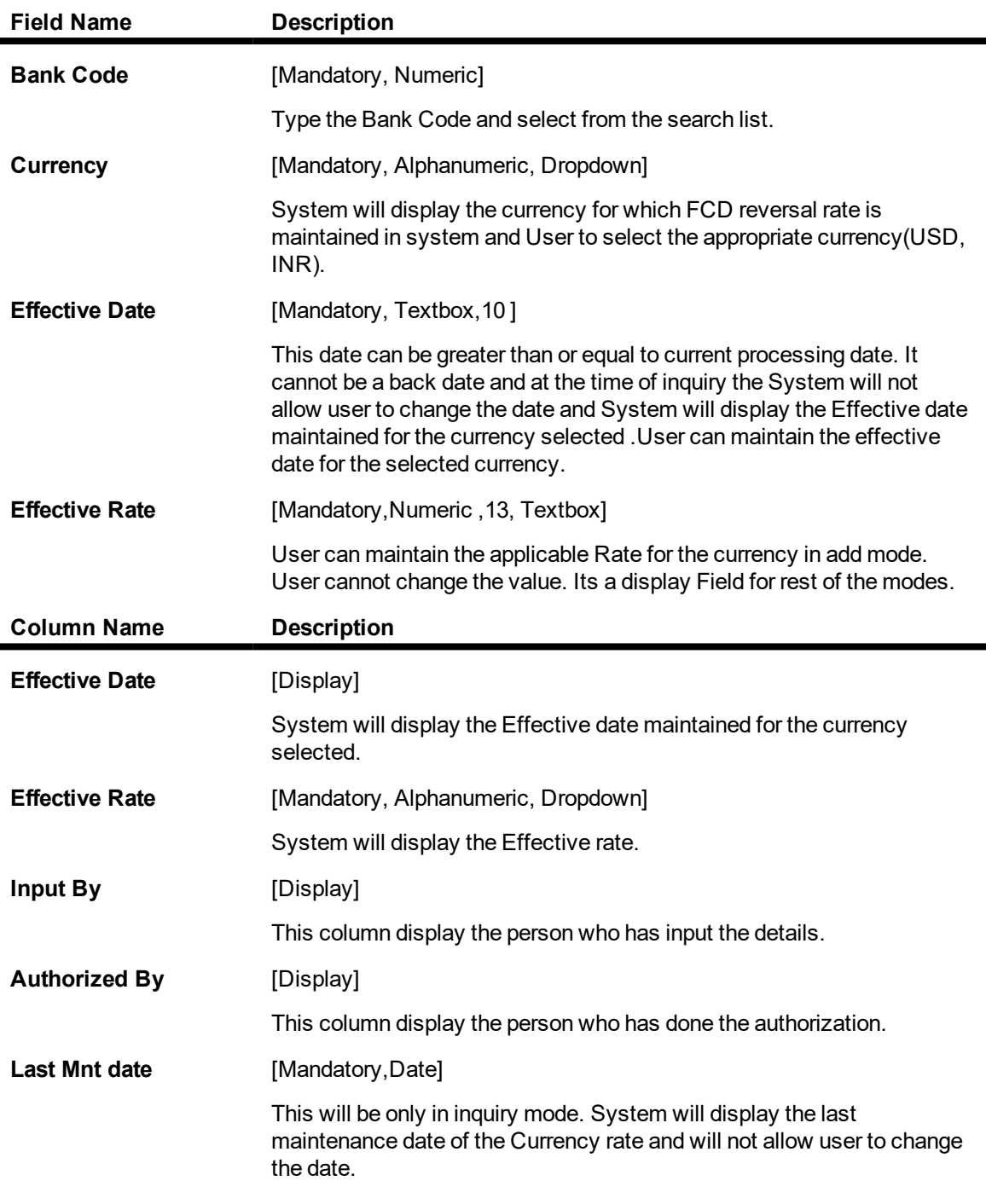

# **To add Currency Rate Maintenance for FCD Reversal details**

- 1. Select the **Add** mode.
- 2. Type the Currency and press the **<Tab>** key.
- 3. Enter the relevant information click the **Ok** button.
- 4. The system displays the message "Record Added...Authorisation Pending...Click Ok to Continue".

# **To modify Currency Rate Maintenance for FCD Reversal details**

- 1. Select the **Modify** mode.
- 2. Type the Currency and press the **<Tab>** key .
- 3. Modify the relevant information and click the **Ok** button.
- 4. The system displays the message "Record Modified...Authorisation Pending...Click Ok to Continue".

#### **To cancel Currency Rate Maintenance for FCD Reversal details**

- 1. Select the **Cancel** mode.
- 2. Type the Currency and press the **<Tab>** key .
- 3. Click the **Ok** button.
- 4. The system displays the message "Record Cancelled...Click Ok to Continue".

#### **To amend Currency Rate Maintenance for FCD Reversal details**

- 1. Select the **Amend** mode.
- 2. Type the Currency and press the **<Tab>** key
- 3. Modify the relevant information and click the **Ok** button.
- 4. The system displays the message "Record Amended...Authorisation Pending...Click Ok to Continue".

#### **To authorize Currency Rate Maintenance for FCD Reversal details**

- 1. Select the **Authorize** mode.
- 2. Type the Currency and press the **<Tab>** key .
- 3. Click the **Ok** button.
- 4. The system displays the message "Record Authorized...Click Ok to Continue".

#### **To view Currency Rate Maintenance for FCD Reversal details**

- 1. Select the **Enquiry** mode.
- 2. Type the Currency and press the **<Tab>** key .
- 3. The system displays the Currency Rate Maintenance detailss.

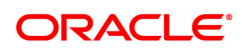

# **1.30 BA020 - Account Additional Info Master**

Using this option, user can maintain additional information related to the accounts.

#### **Definition Prerequisites**

- CHM01 CASA Product Master
- <sup>l</sup> LNM11 Loan Product Master
- 8053 Customer Addition
- 8051 CASA Account Opening
- LN057 Loan Direct Account Opening

#### **Modes Available**

Add, Modify, Delete, Cancel, Amend, Authorize, Enquiry. For more information on the procedures of every mode, refer to **Standard Maintenance Procedures**.

#### **To add account additional information**

- 1. In the **Dashboard** page, Enter the Task Code **BA020** and then click <sup>Q</sup> or navigate through the menus to **Back Office Transactions > Master > Account Additional Info Master**.
- 2. You will be navigated to **BA020 - ccount Additional Info Master** screen.

#### **BA020 - Account Additional Info Master**

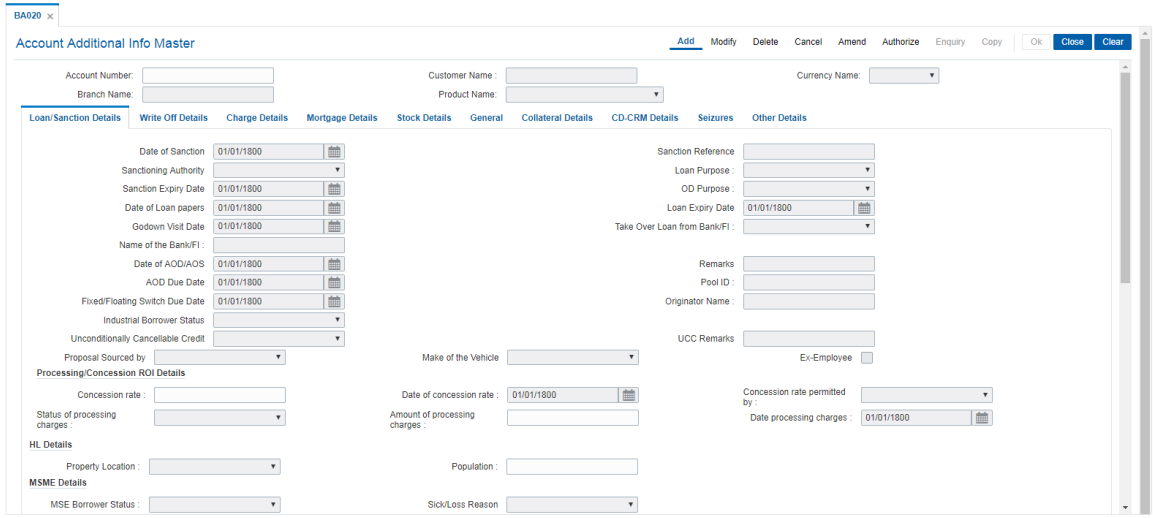

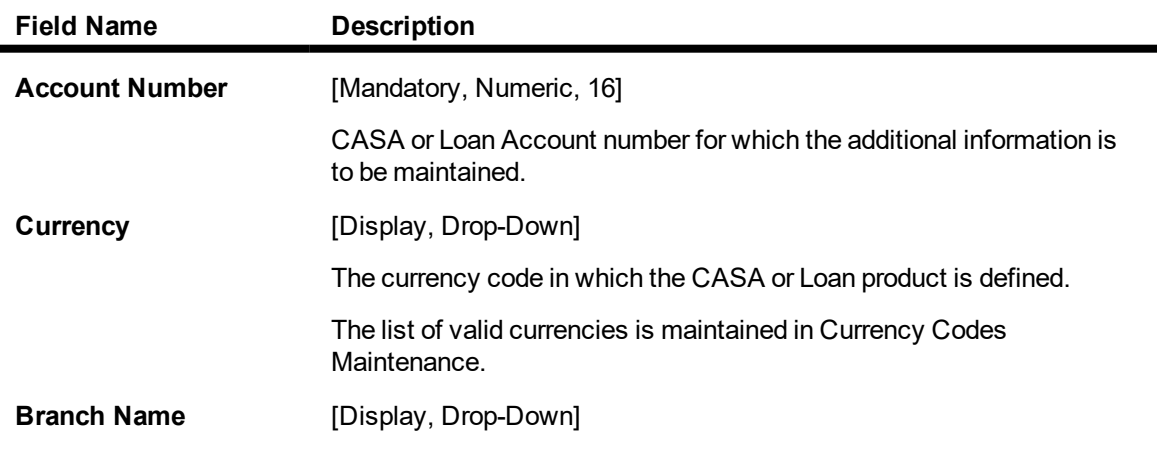

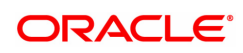

Home Branch name of the CASA or Loan Account.

**Product Name** [Display, Drop-Down] Displays the CASA or Loan Product name depending upon the Account number inputted.

- 1. Click Add.
- 2. Select the Product Name from the list and Branch Type from the search list.

#### **Loan/Sanction Details**

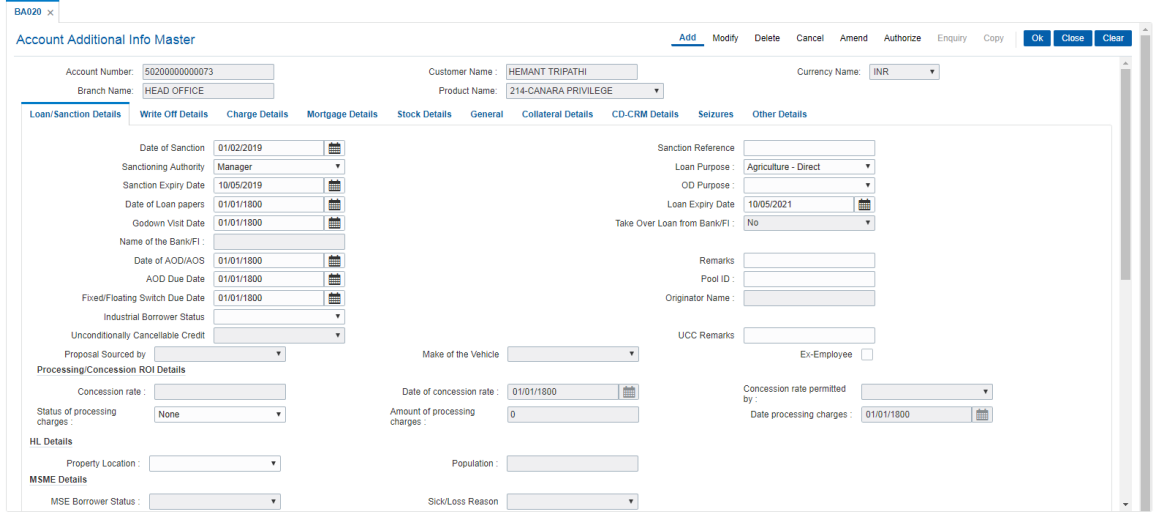

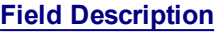

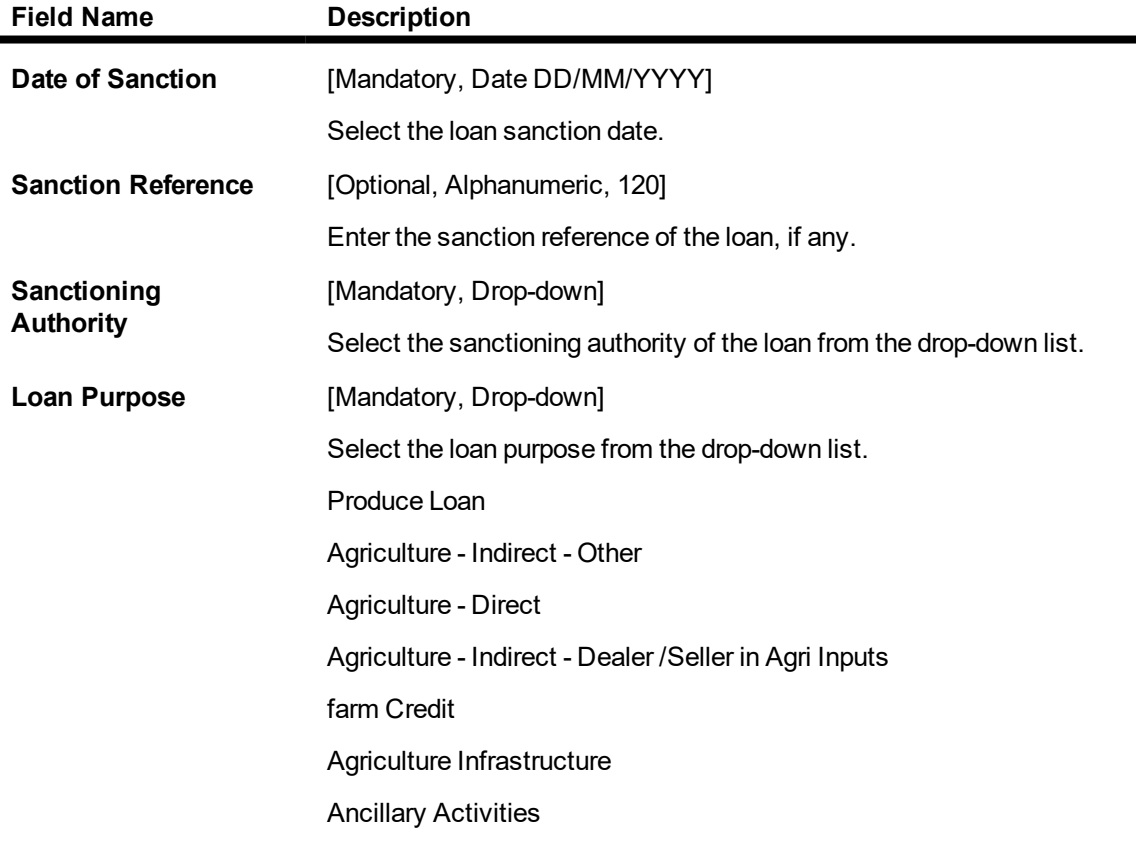

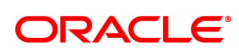

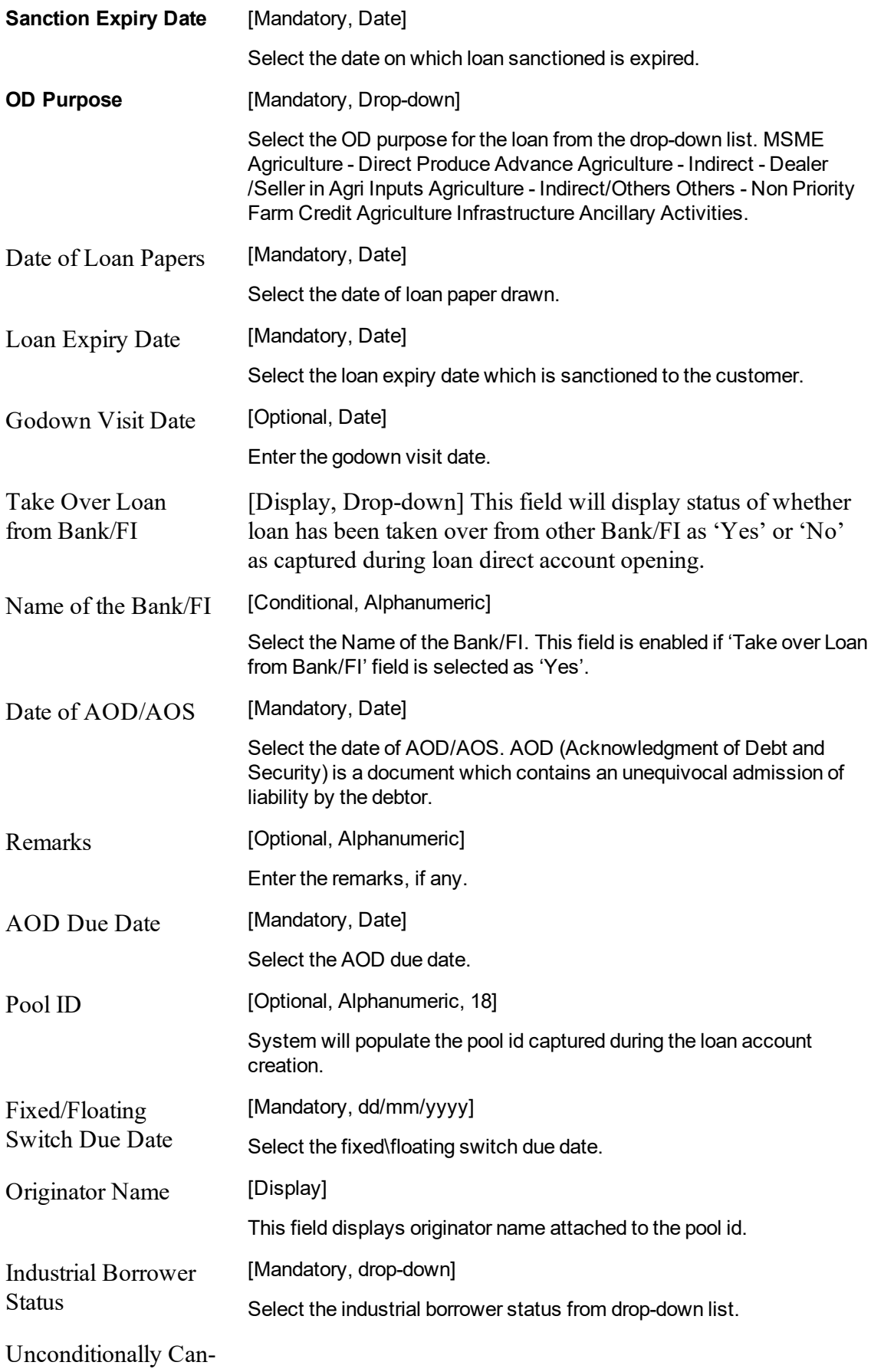

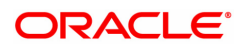

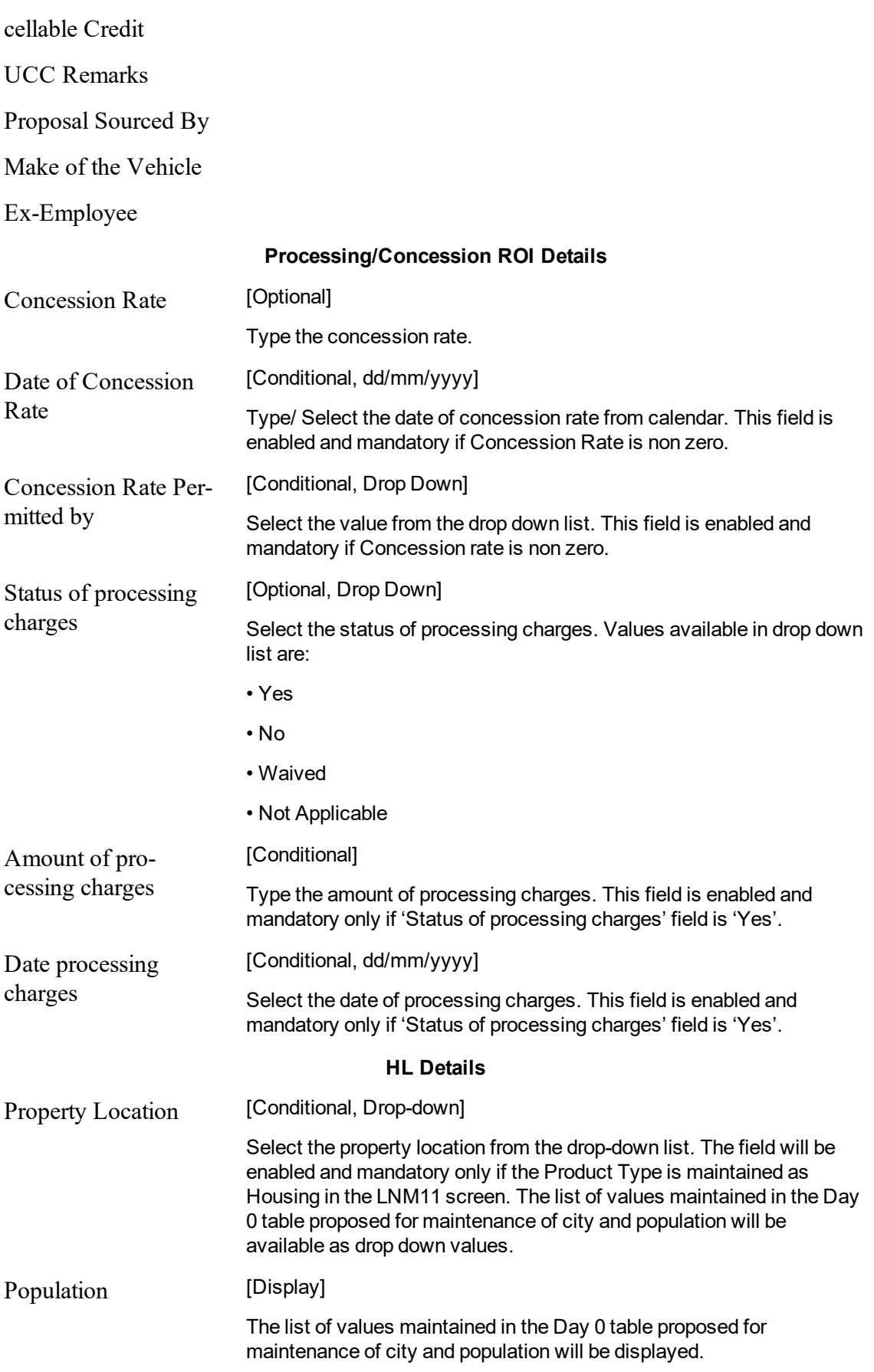

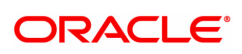

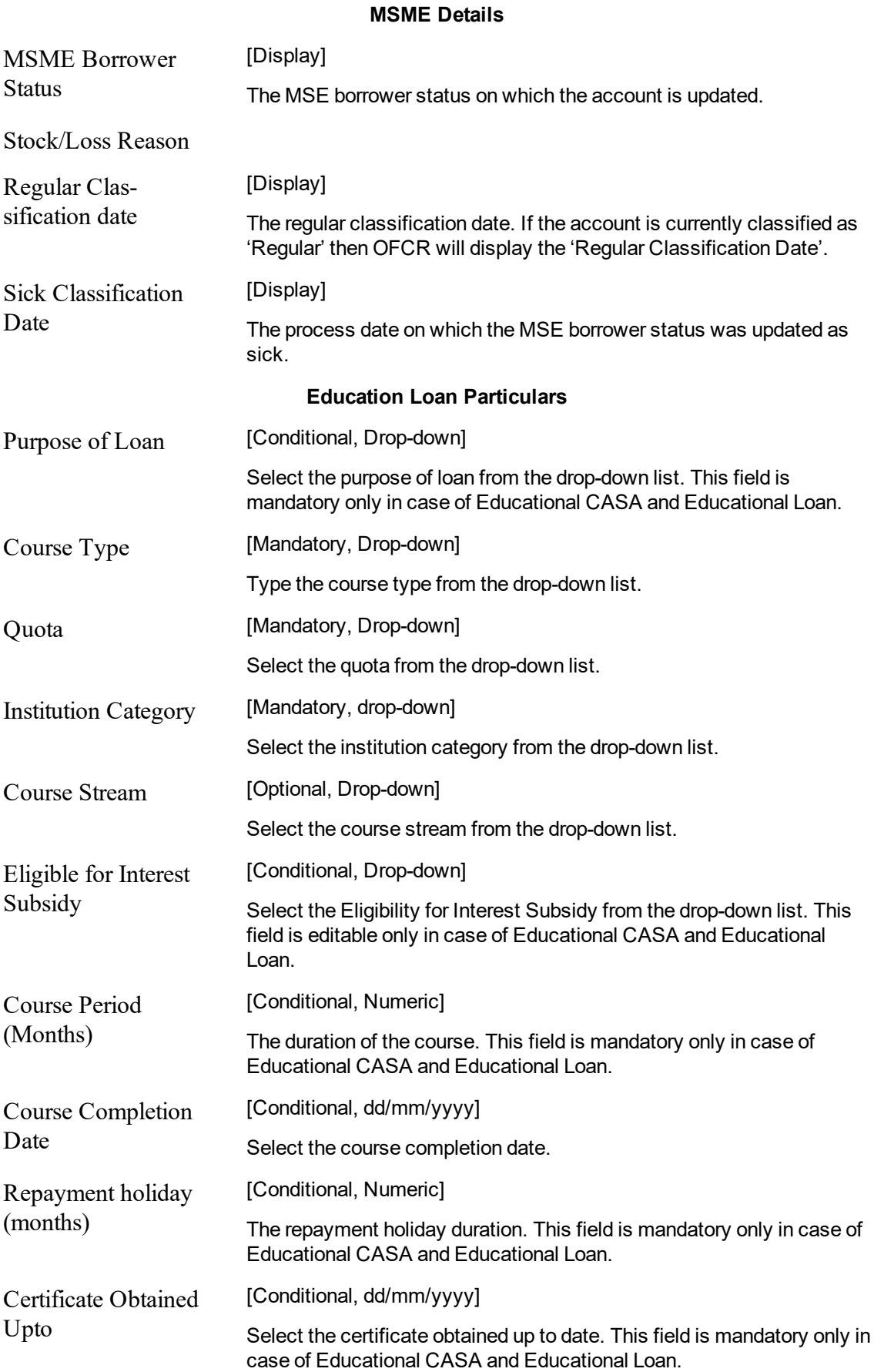

90

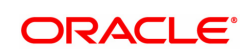

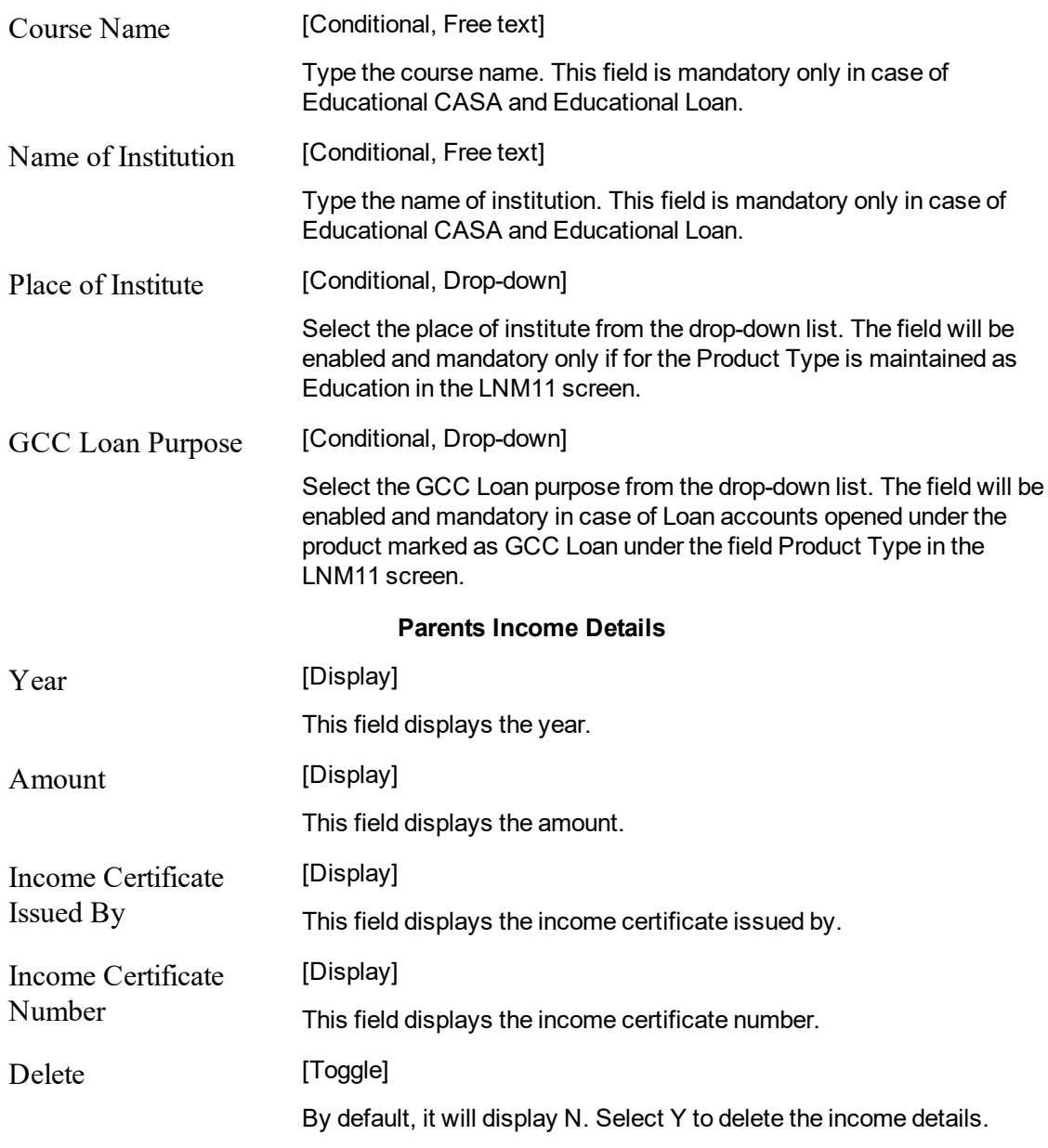

**Write Off Details**

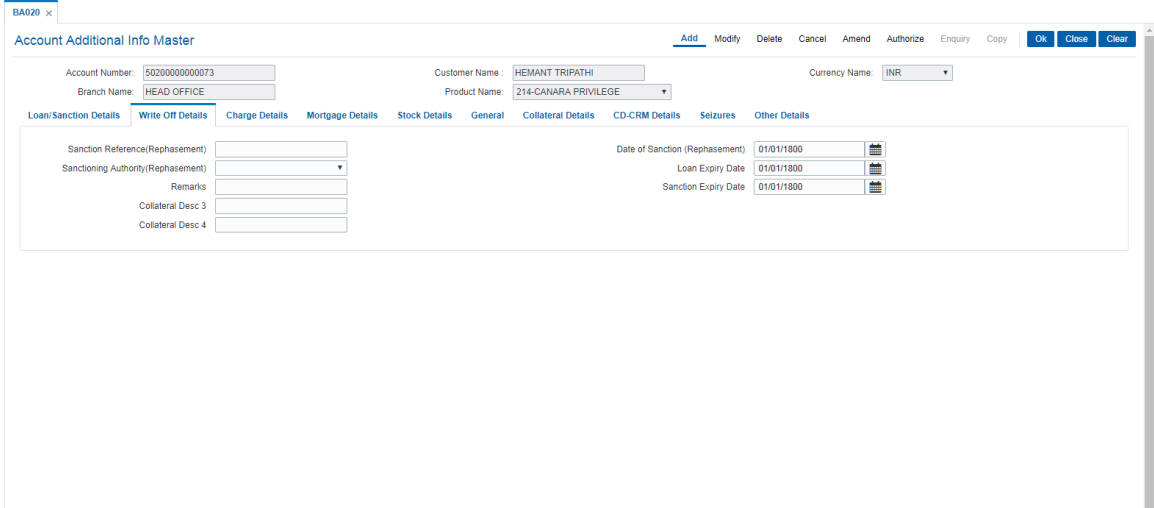

# **Field Description**

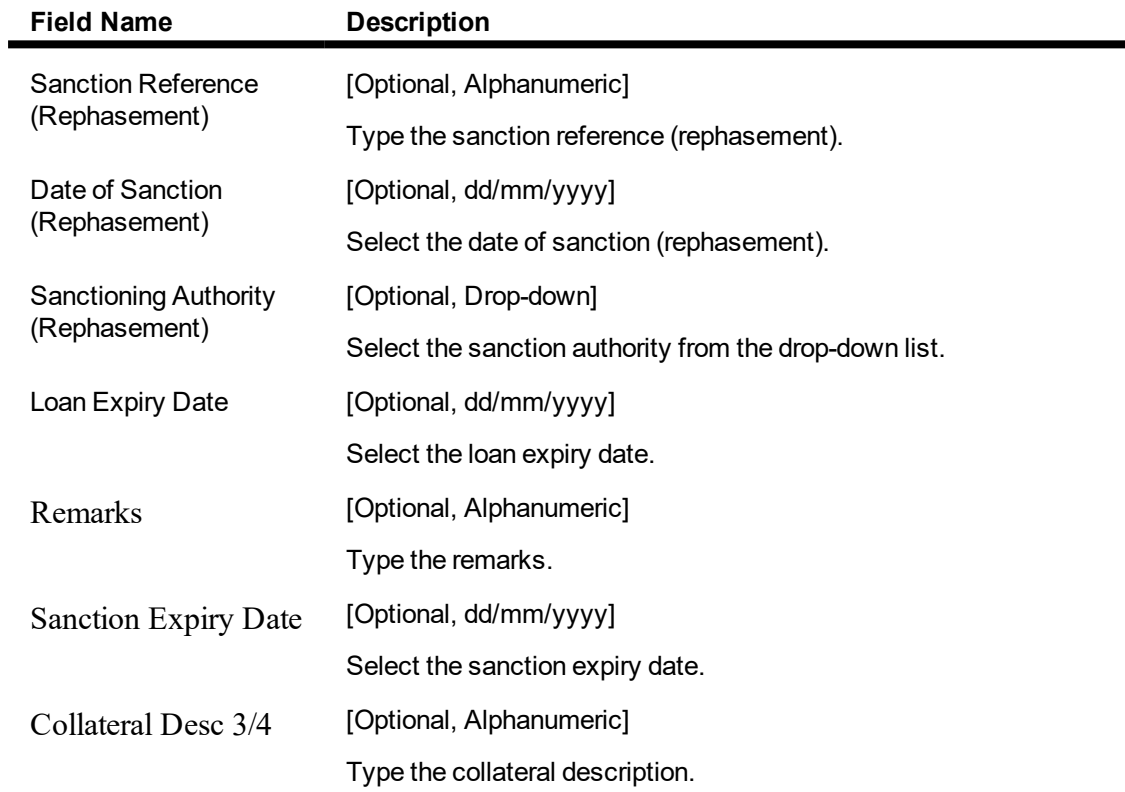

# **Charge Details**

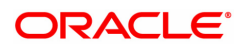

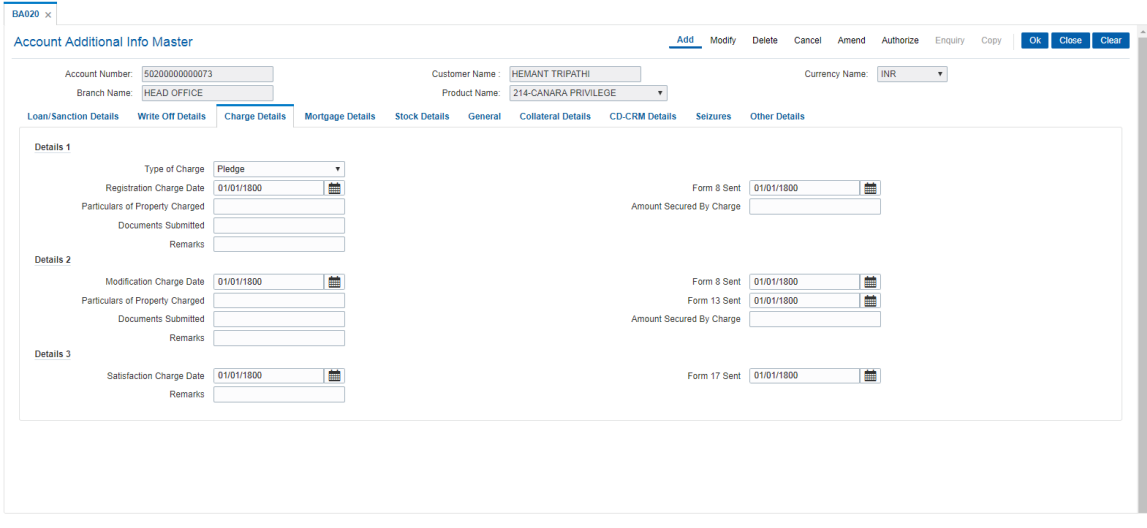

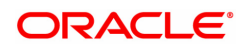

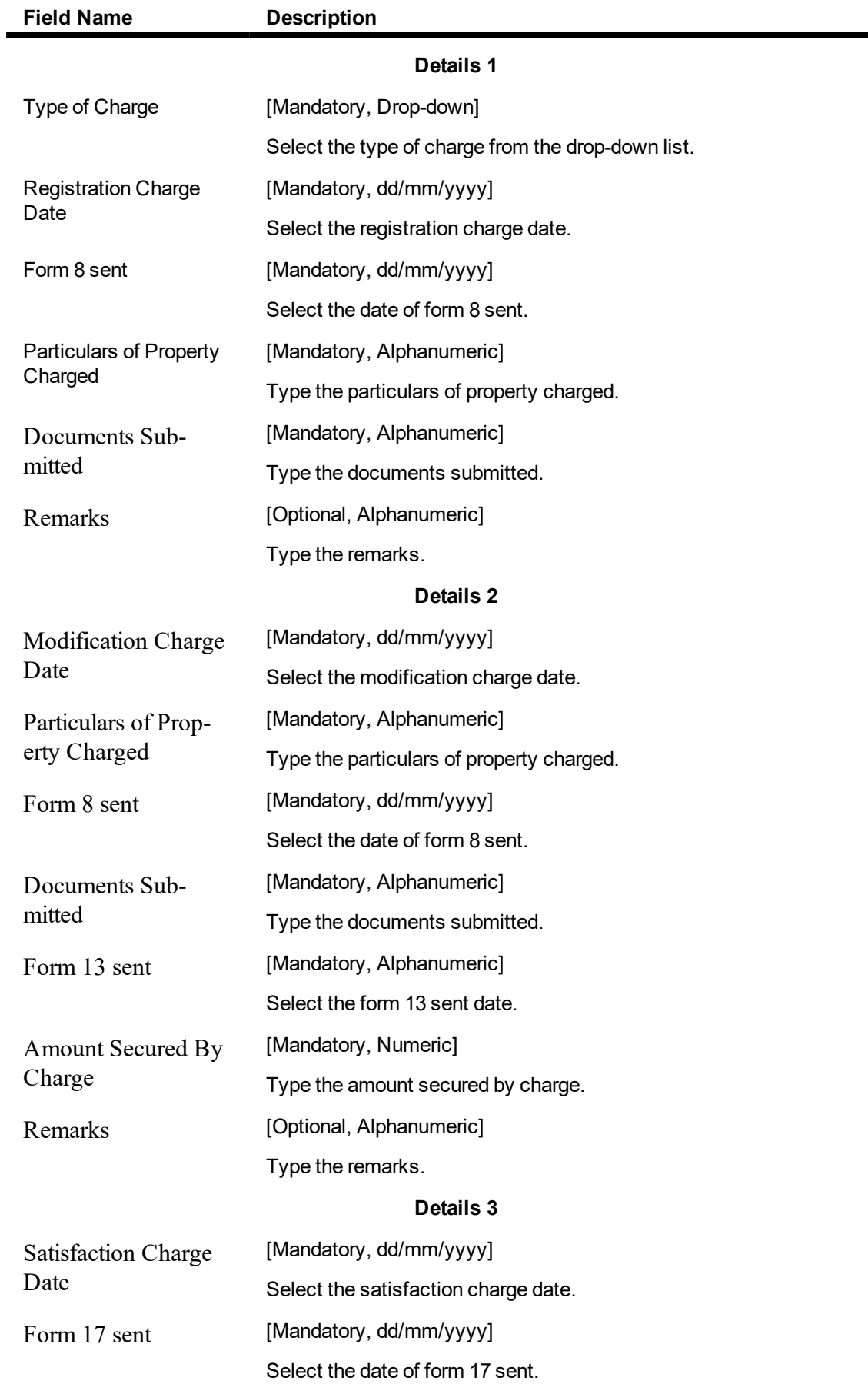

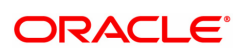

Remarks [Optional, Alphanumeric]

Type the remarks.

# **Mortgage Details**

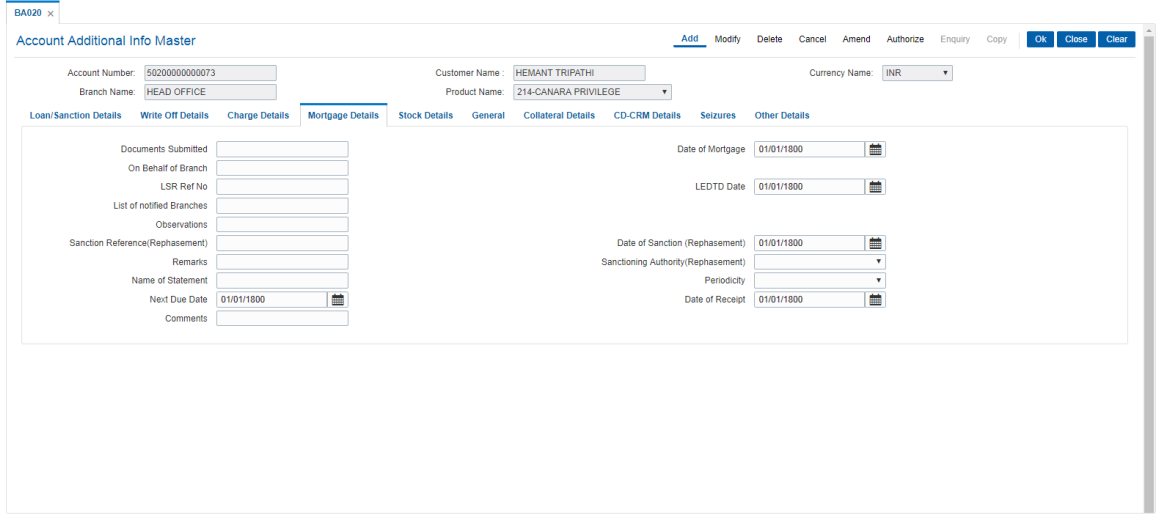

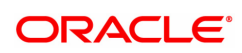

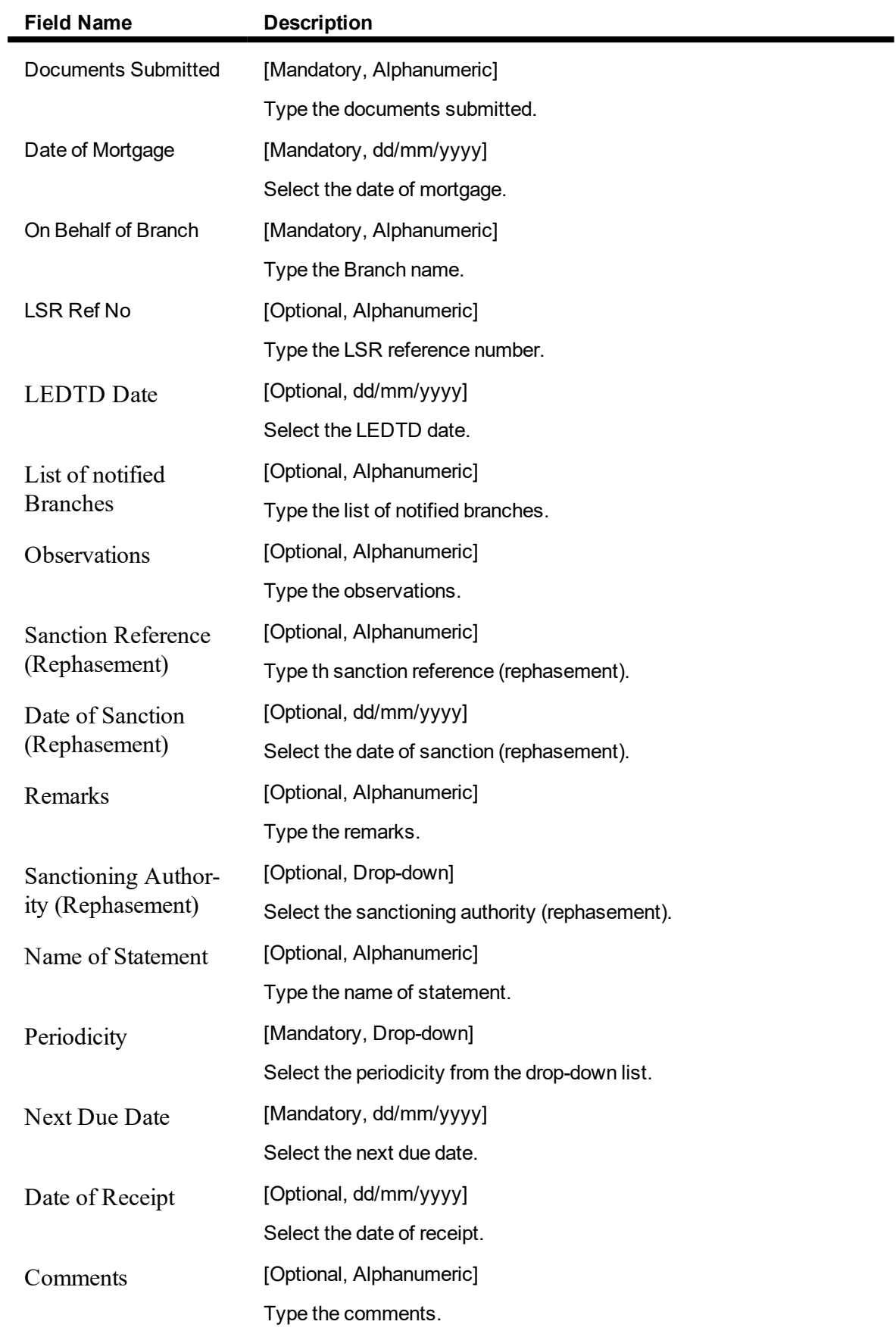

# **Stock Details**

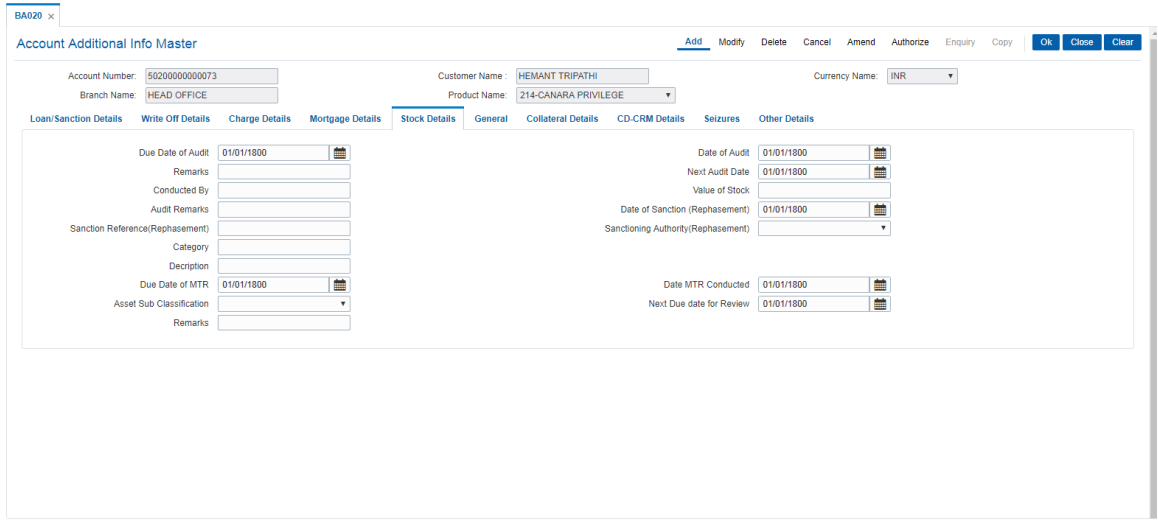

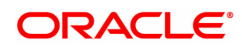

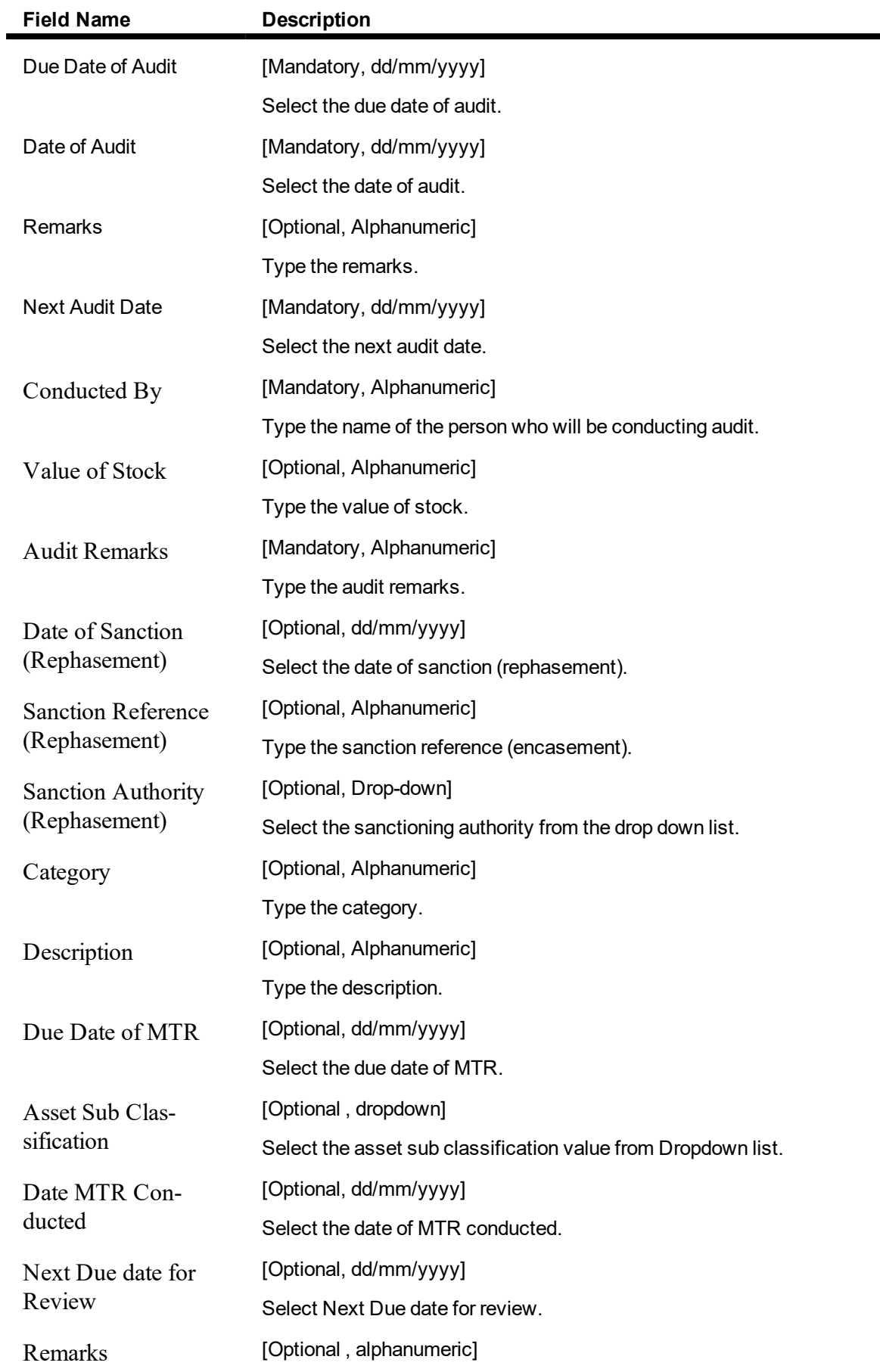

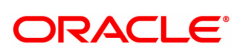

J.

## Type the remarks.

#### **General**

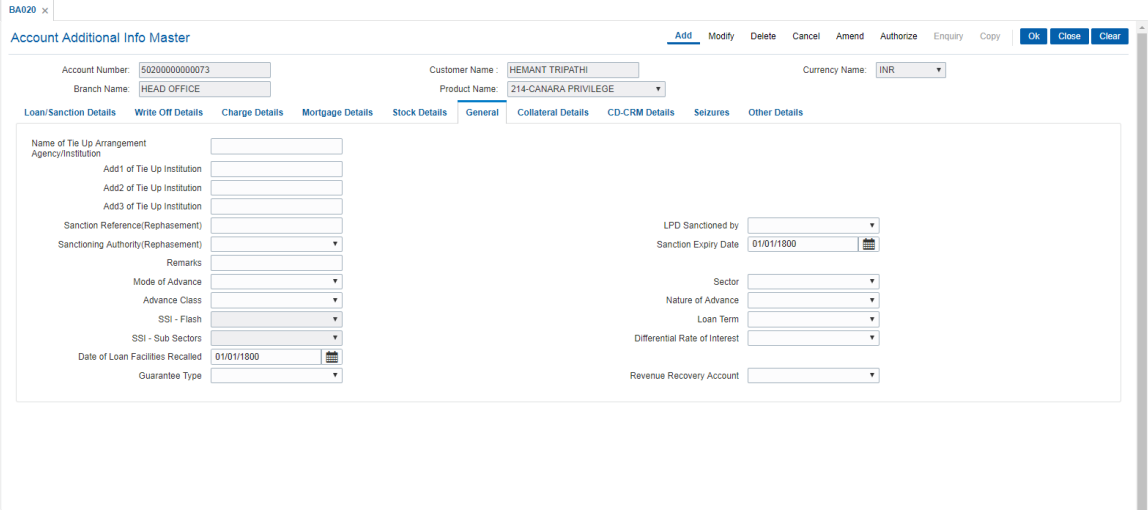

# **Field Name**

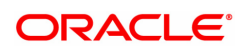

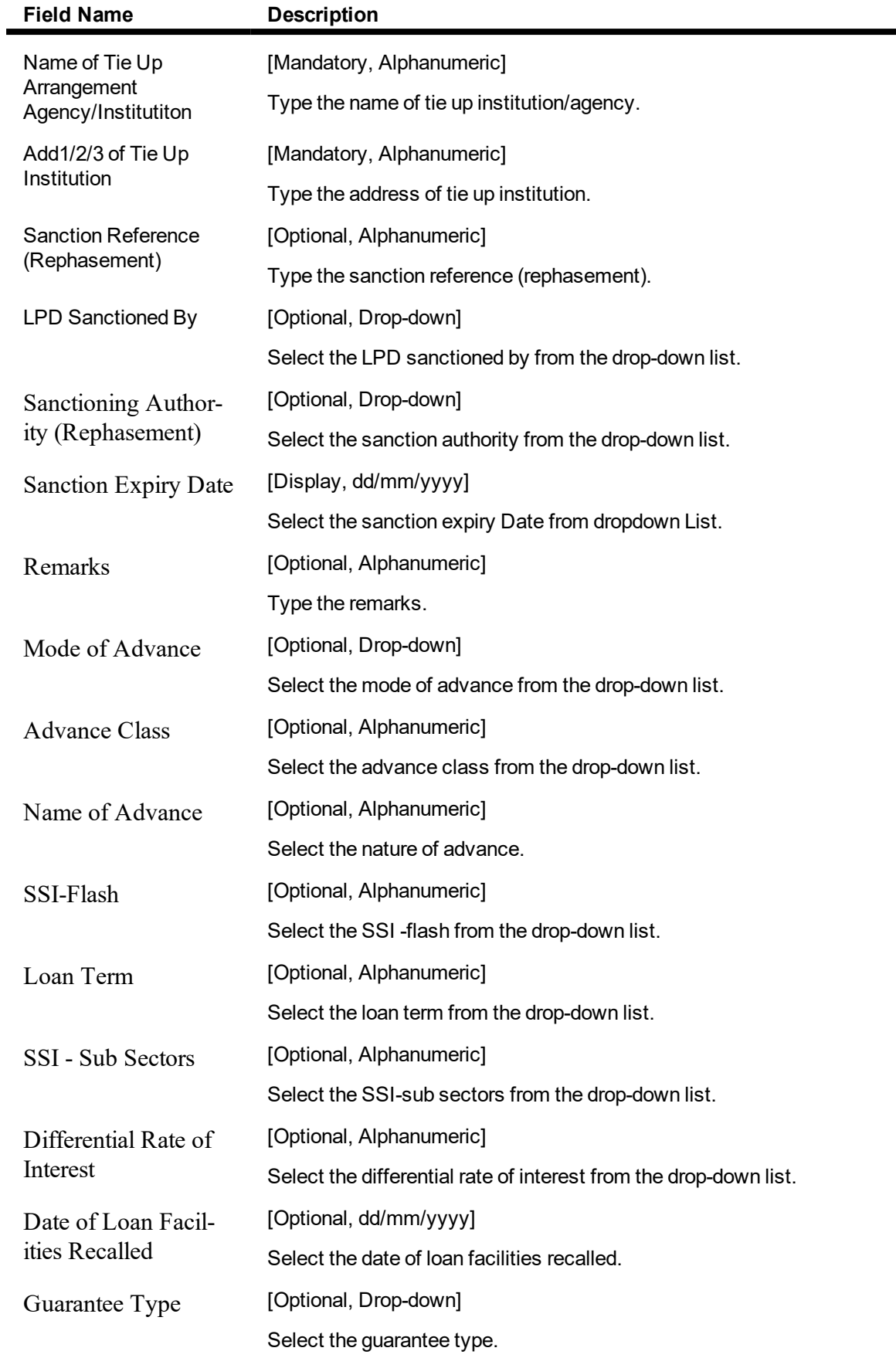

Revenue Recovery Account

[Optional, Alphanumeric]

Select the revenue recovery account.

## **Collateral Details**

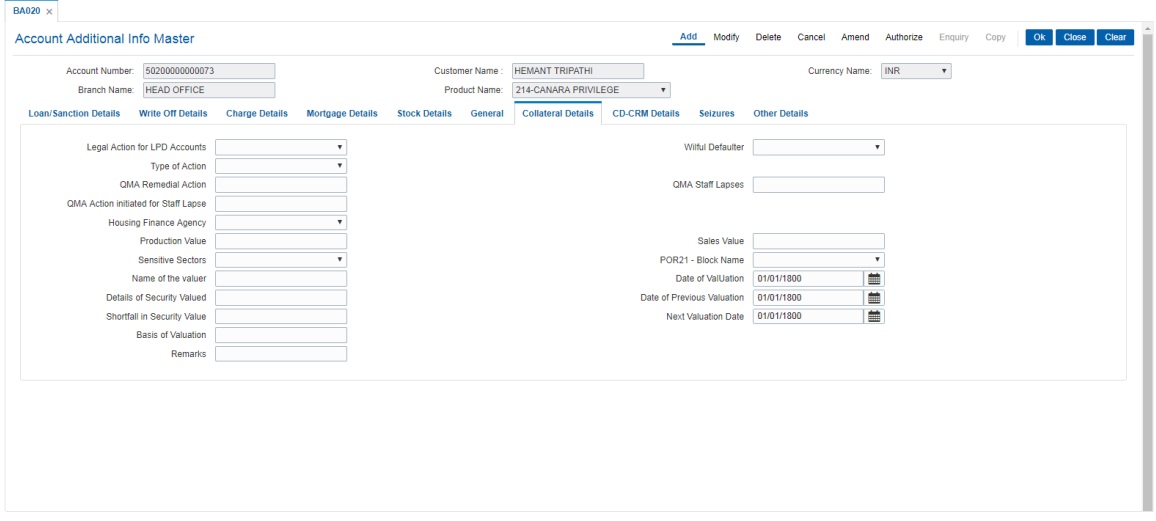

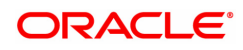

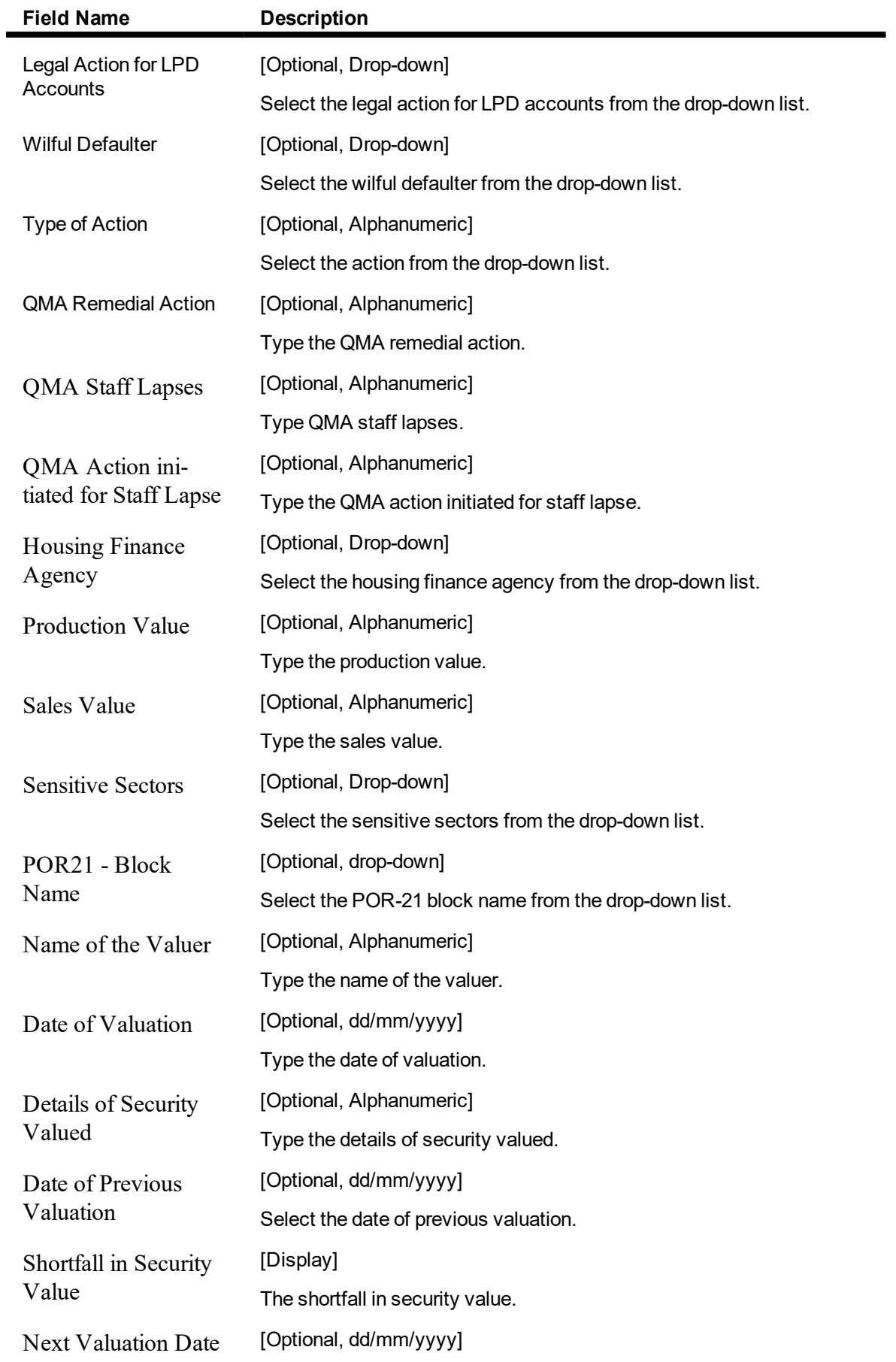

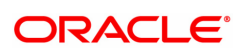

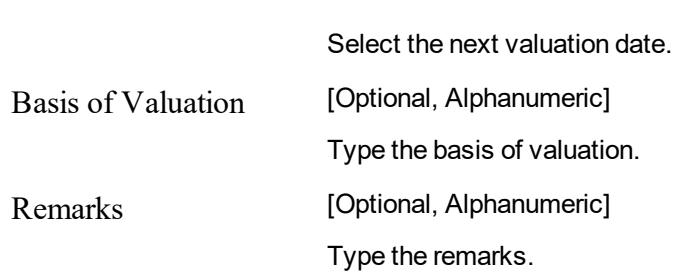

## **CD-CRM Details**

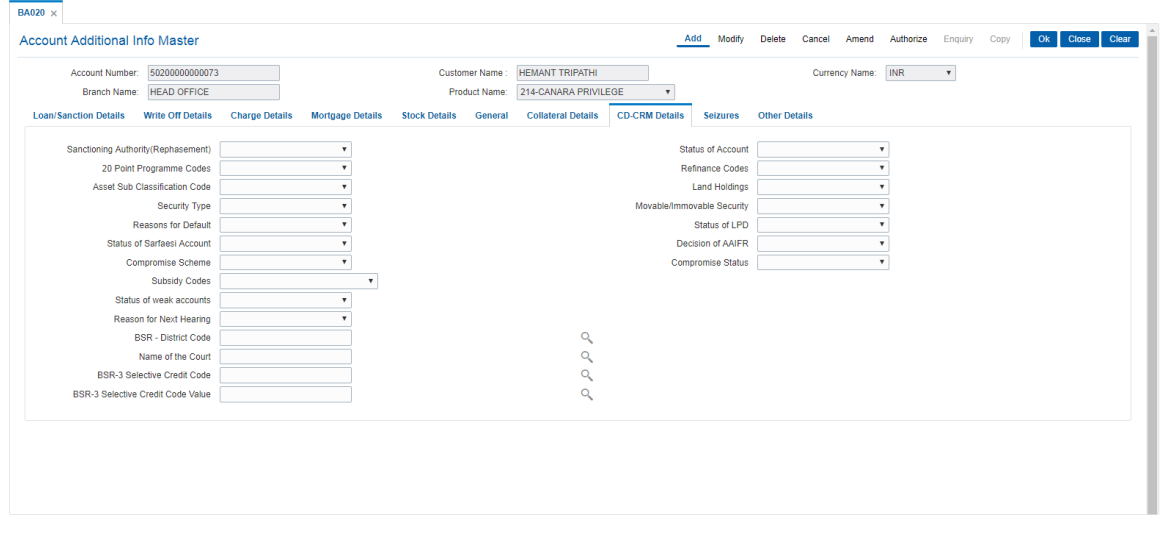

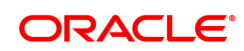

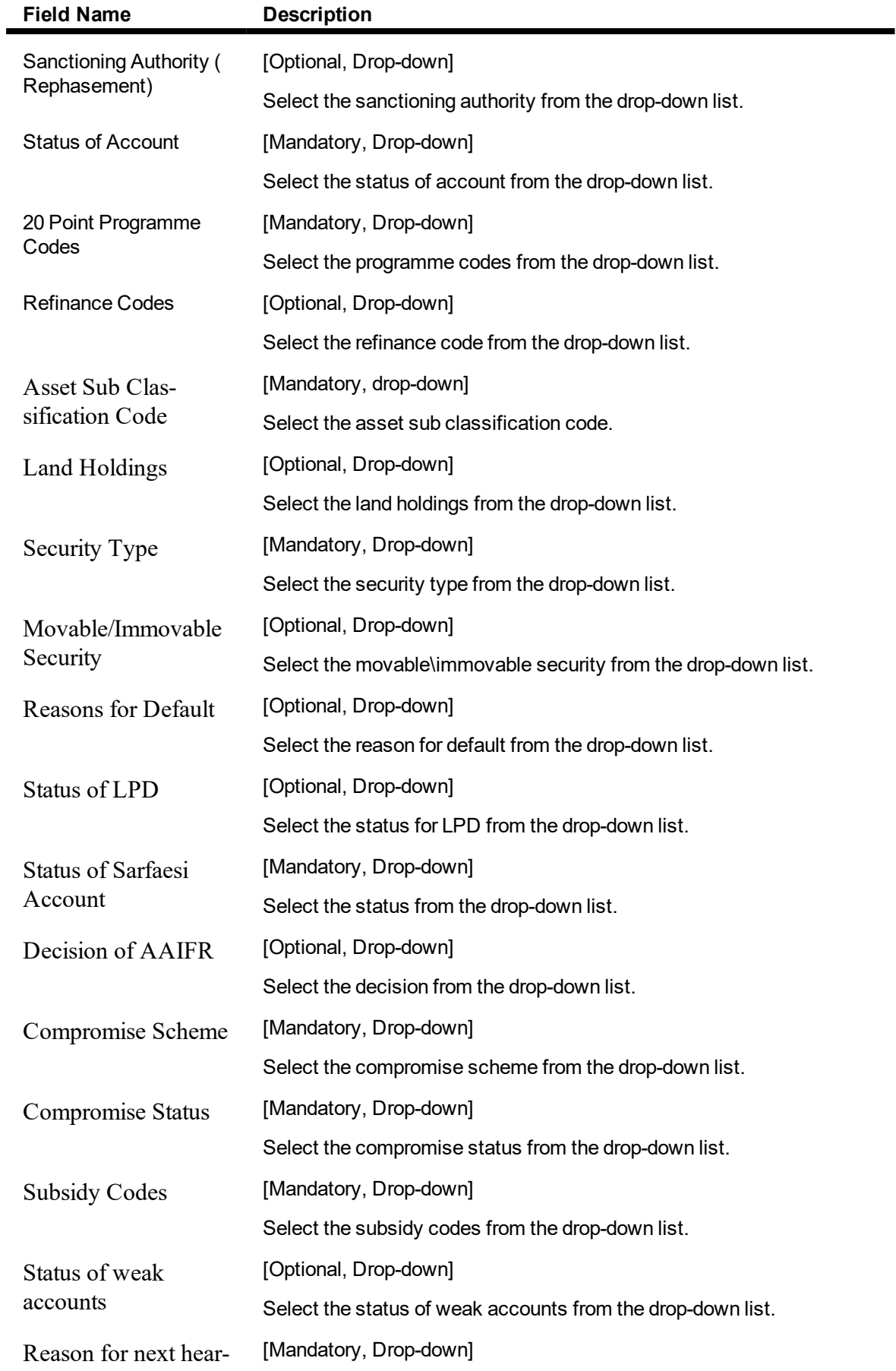

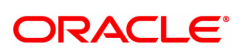

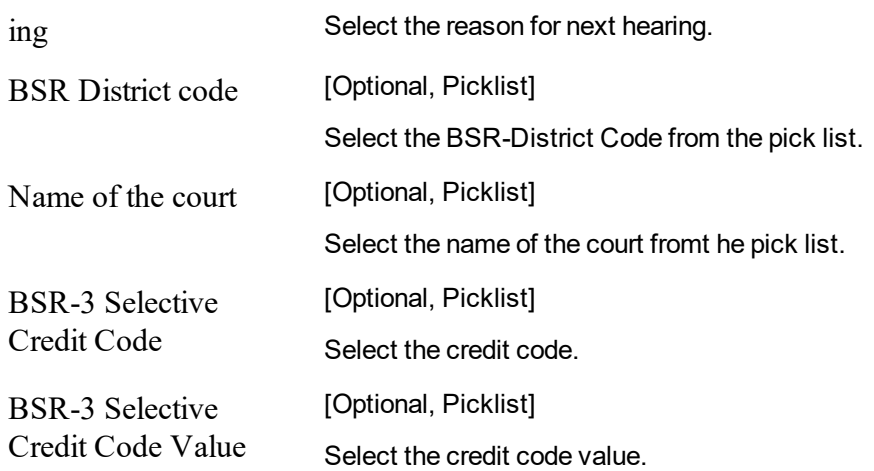

#### **Seizures**

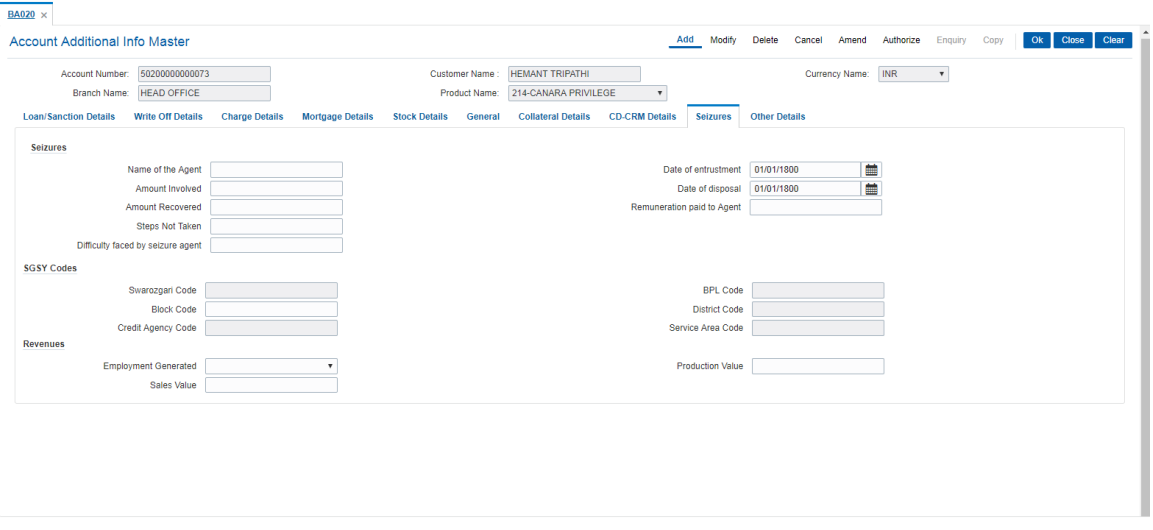

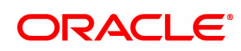

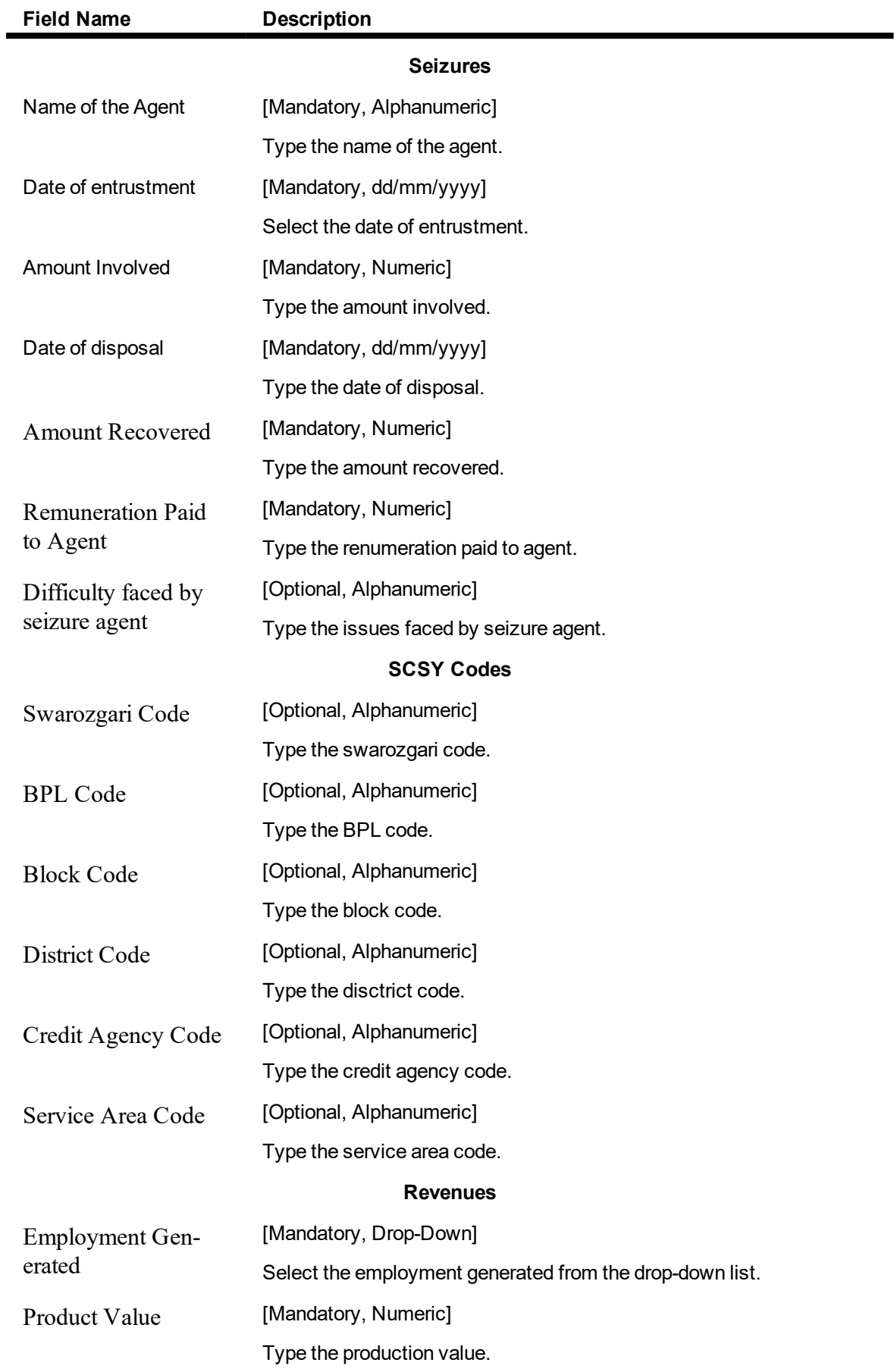

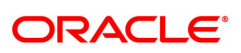

Sales Value [Mandatory, Numeric]

Type th sales value.

# **Other Details**

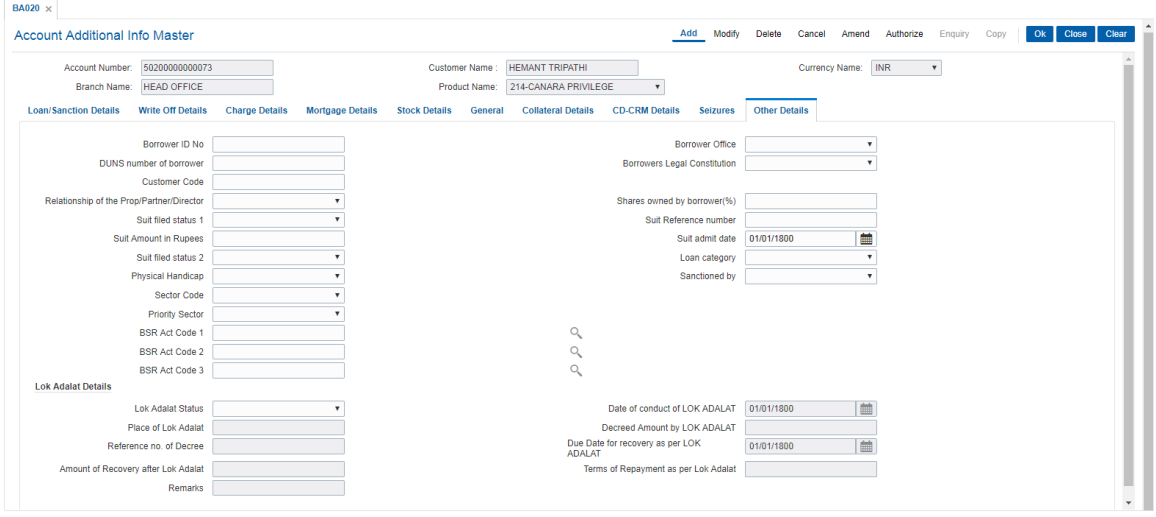

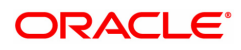

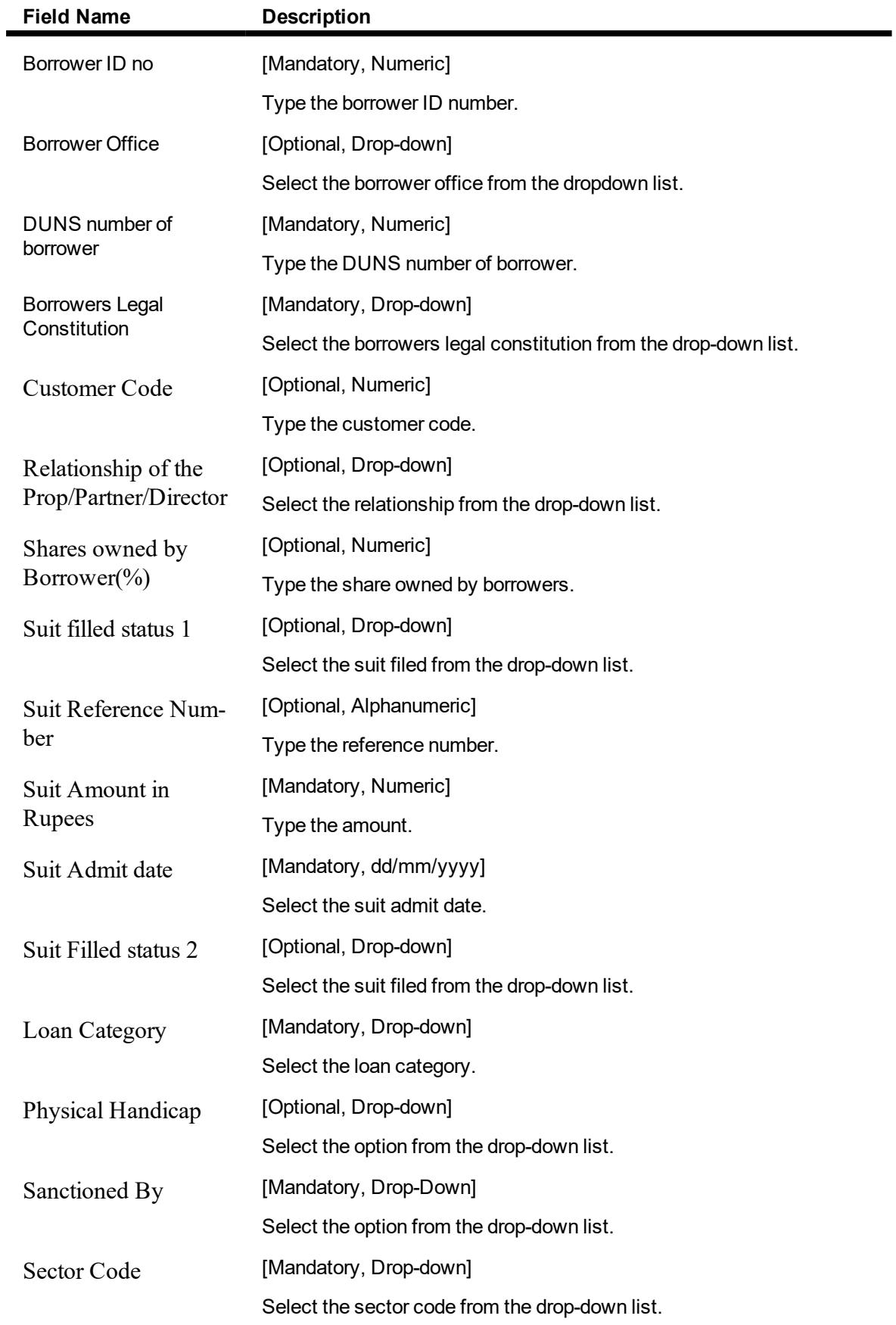

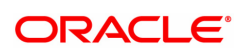
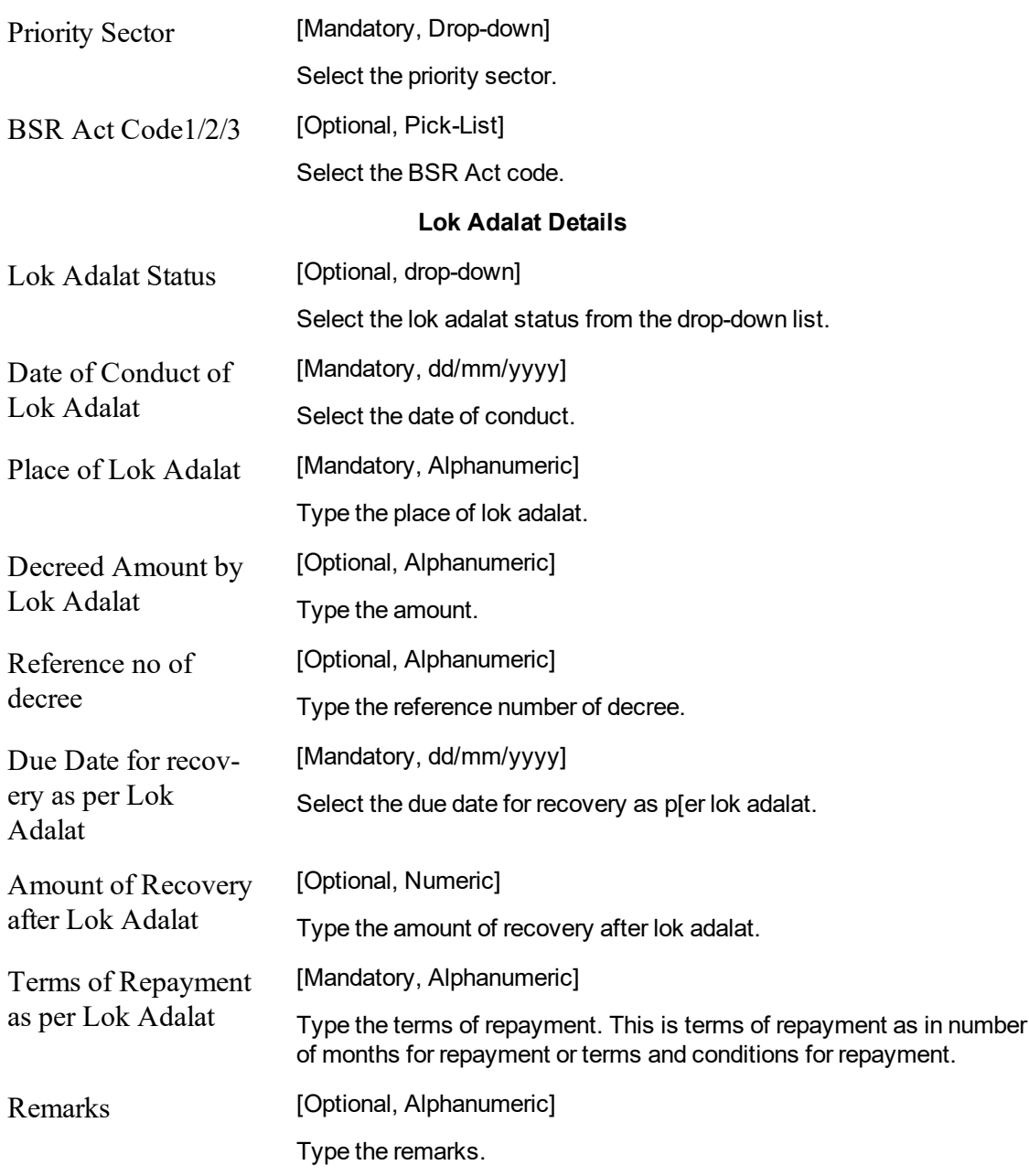

5. Enter the required information.

6. Click OK.

7. The system displays the message "Record Added Authorization pending". Click OK.

8. The record gets added once authorized.

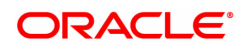

# **1.31 BA021 - Project Activity Details Maintenance**

This option is used to capture the project activity related details for Project Finance Advances or Project Finance Term Loans. This will be used to classify Project Finance type of Loan Accounts based on the status and commencement date of the Project.

# **Definition Prerequisites**

• LN057 - Loan Direct Account Opening

#### **Modes Available**

Add, Modify, Delete, Cancel, Amend, Authorize, Enquiry. For more information on the procedures of every mode, refer to **Standard Maintenance Procedures**.

#### **To add Project Activity Details**

- 1. In the **Dashboard** page, Enter the Task Code **BA021** and then click  $\alpha$  or navigate through the menus to **Back Office Transactions > Master > Project Activity Details Maintenance**.
- 2. You will be navigated to **BA021 - Project Activity Details Maintenance** screen.

#### **BA021 - Project Activity Details Maintenance**

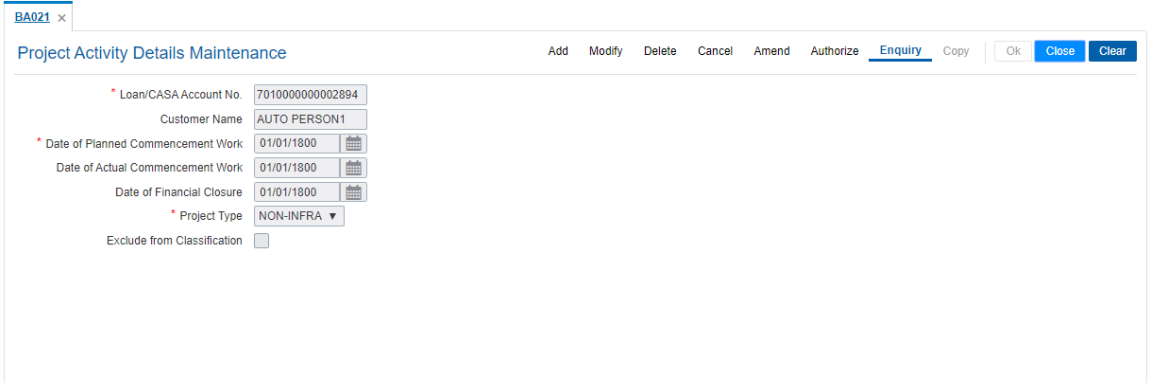

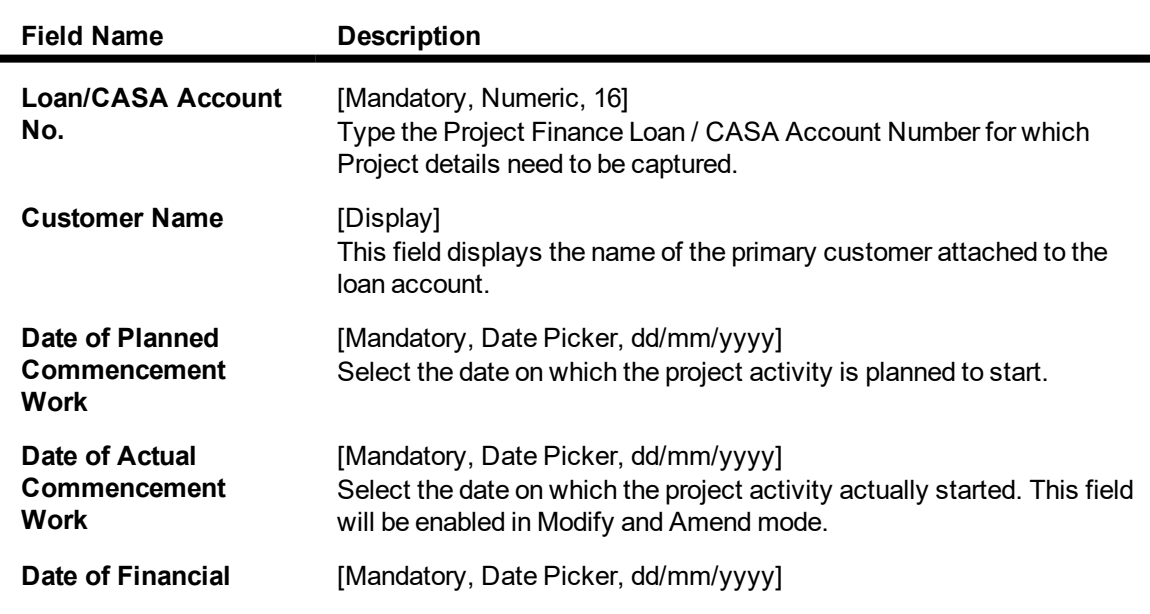

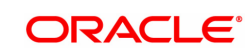

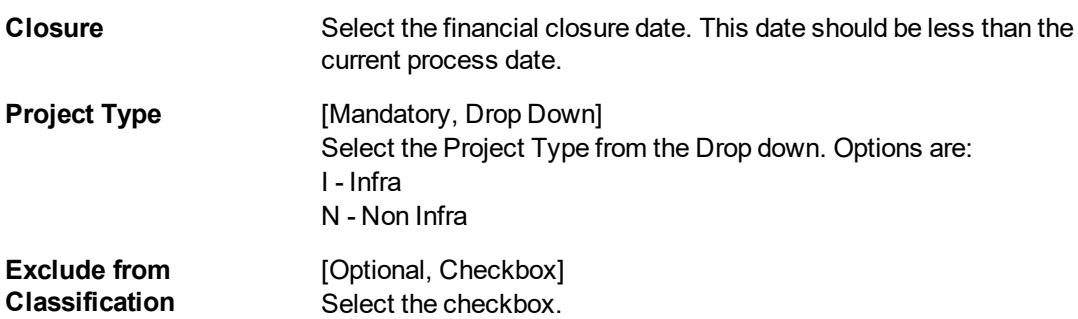

3. Click **Add**.

# **BA021 - Project Activity Details Maintenance**

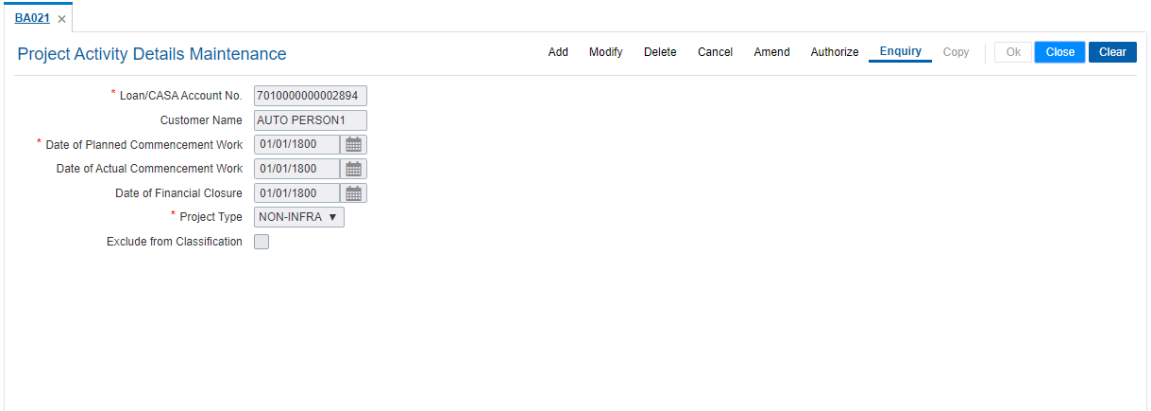

- 6. Click **OK**.
- 7. The system displays the message "Record Added Authorisation Pending". Click **OK**.
- 8. The Project Activity details are added once the record is authorised.

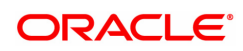

# **1.32 BA099 - Priority Sector data for Loan / Advance**

This screen is for enquiry purpose only.Details are populated after EOD only. There is no linkage of the screen with the loan account processing. The data maintained in the screen will be used for classifying loan and advance accounts for Priority sector lending.

# **Definition Prerequisites**

- LN057 Loan Direct Account Opening
- AL057 Agri Loan Direct Account Opening
- LNM11 Loan Product Master
- **.** CHM07 OD Limit Master Maintenance

# **Modes Available**

Not Applicable

# **To Enquire Priority Sector data for Loan / Advance**

- 1. In the **Dashboard** page, Enter the Task Code **BA099** and then click  $\alpha$  or navigate through the menus to **Back Office Transactions > Master > Priority Sector data for Loan / Advance**.
- 2. You will be navigated to **BA099 - Priority Sector data for Loan / Advance** screen.

# **BA099 - Priority Sector data for Loan / Advance**

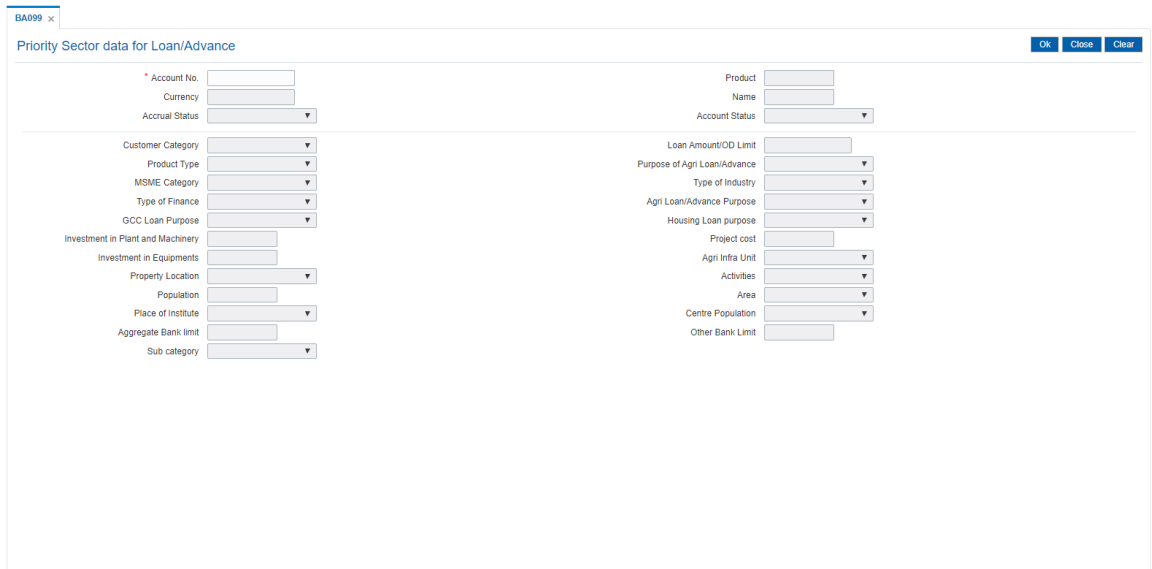

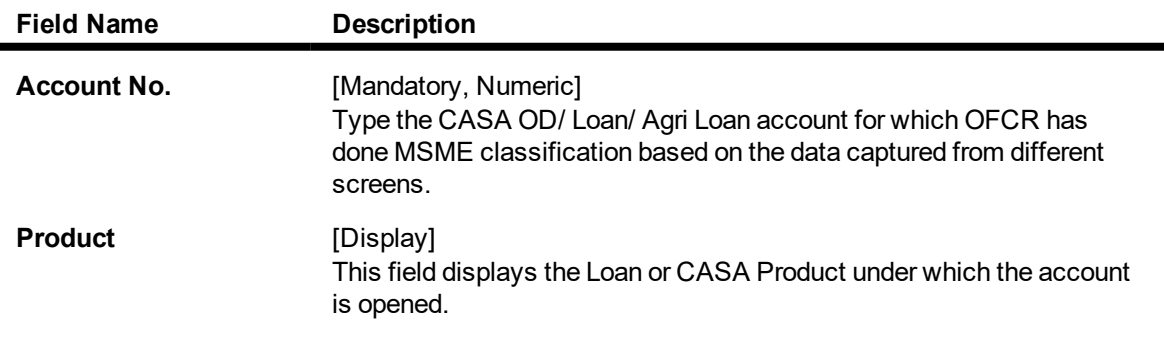

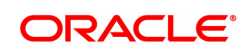

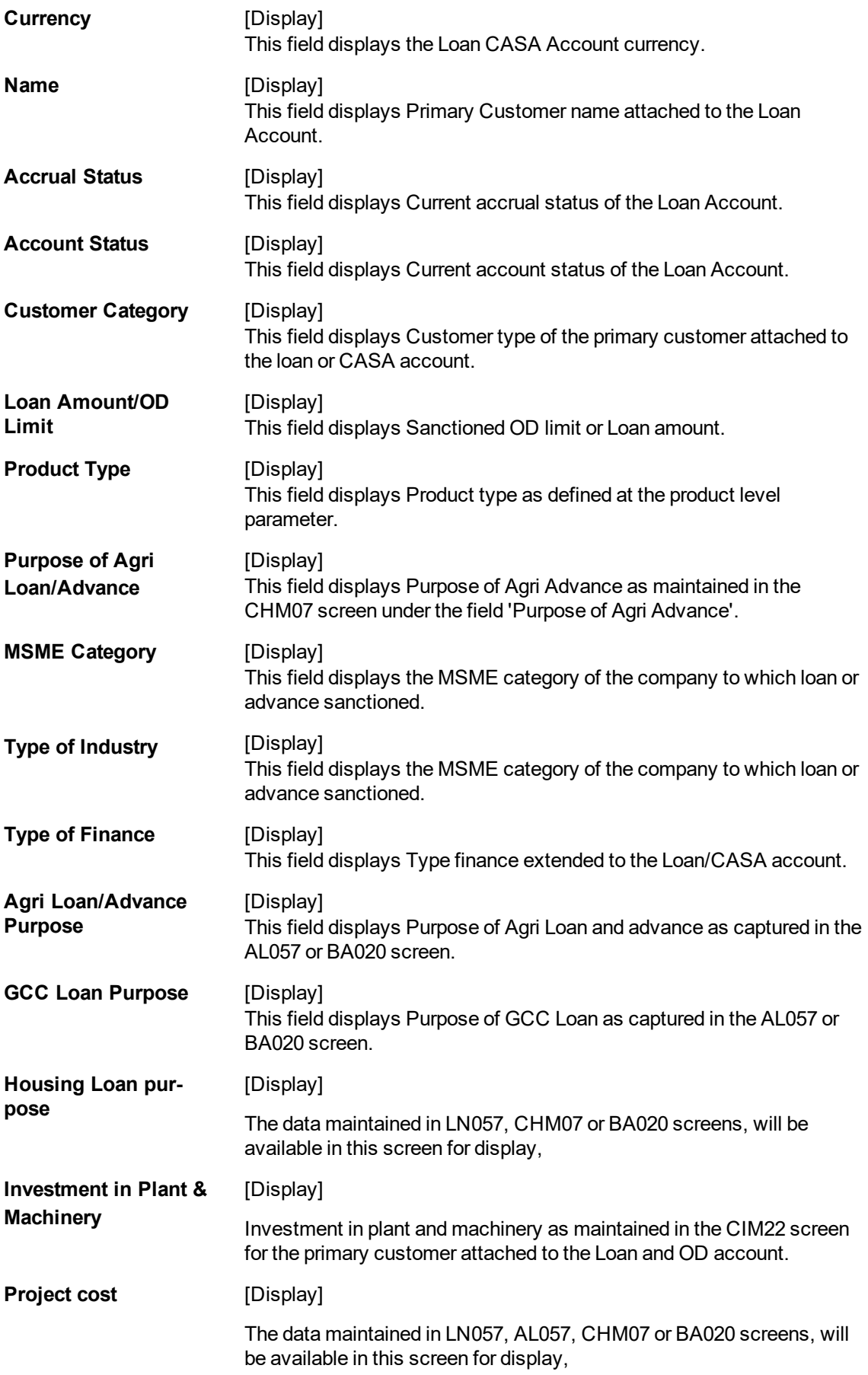

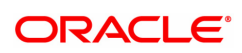

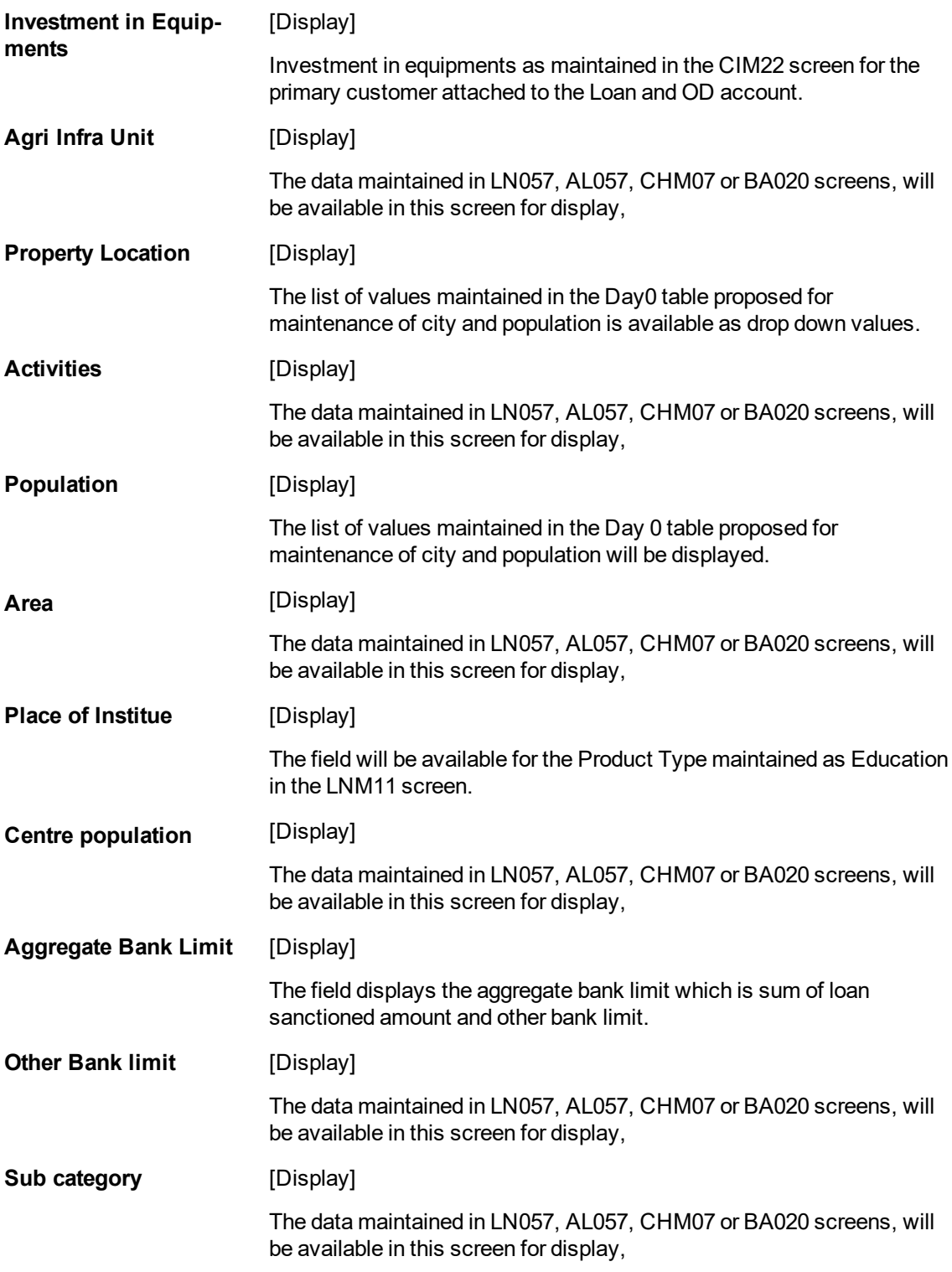

3. Enter valid loan account number.

4. Click **OK**

5. System display all details related to loan account.

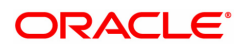

# **1.33 BA159 - Data on LPD Account**

This screen helps to mark loan or CASA account as LPD (Loan Past Due).

#### **Access**

- Task Code: BA159
- Back Office Transactions > Master > DATA ON LPD ACCOUNT MNT

#### **Definition Prerequisites**

- 8051 CASA Account Opening
- LN057 Loan Direct Account Opening

#### **Other Prerequisites**

Not Applicable

#### **Download**

Not Required

#### **Modes Available**

Add, Modify, Amend, Cancel, Authorize, Enquiry

# **Data on LPD Account**

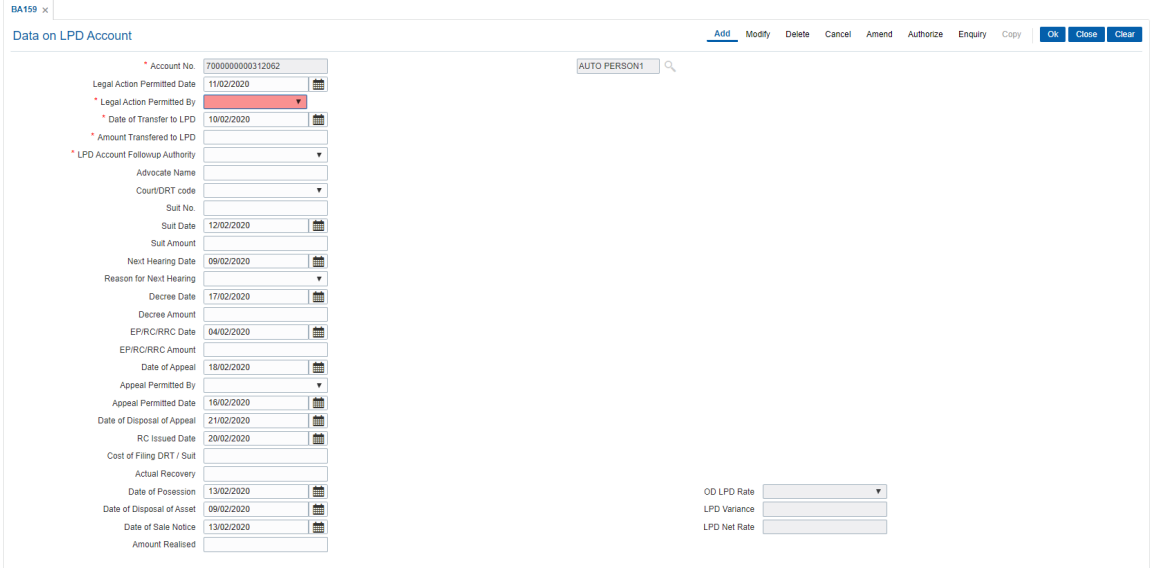

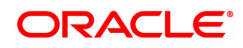

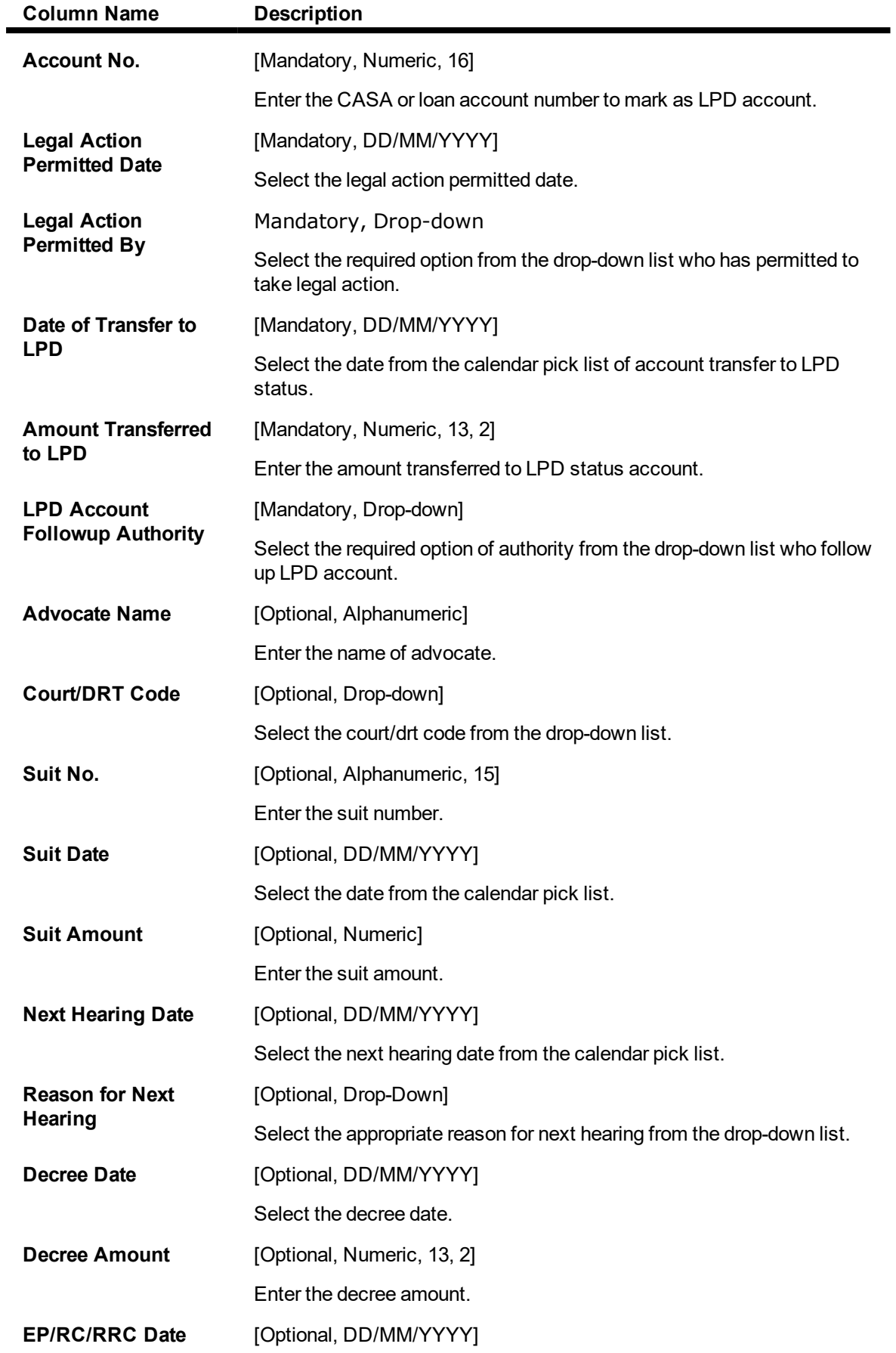

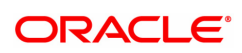

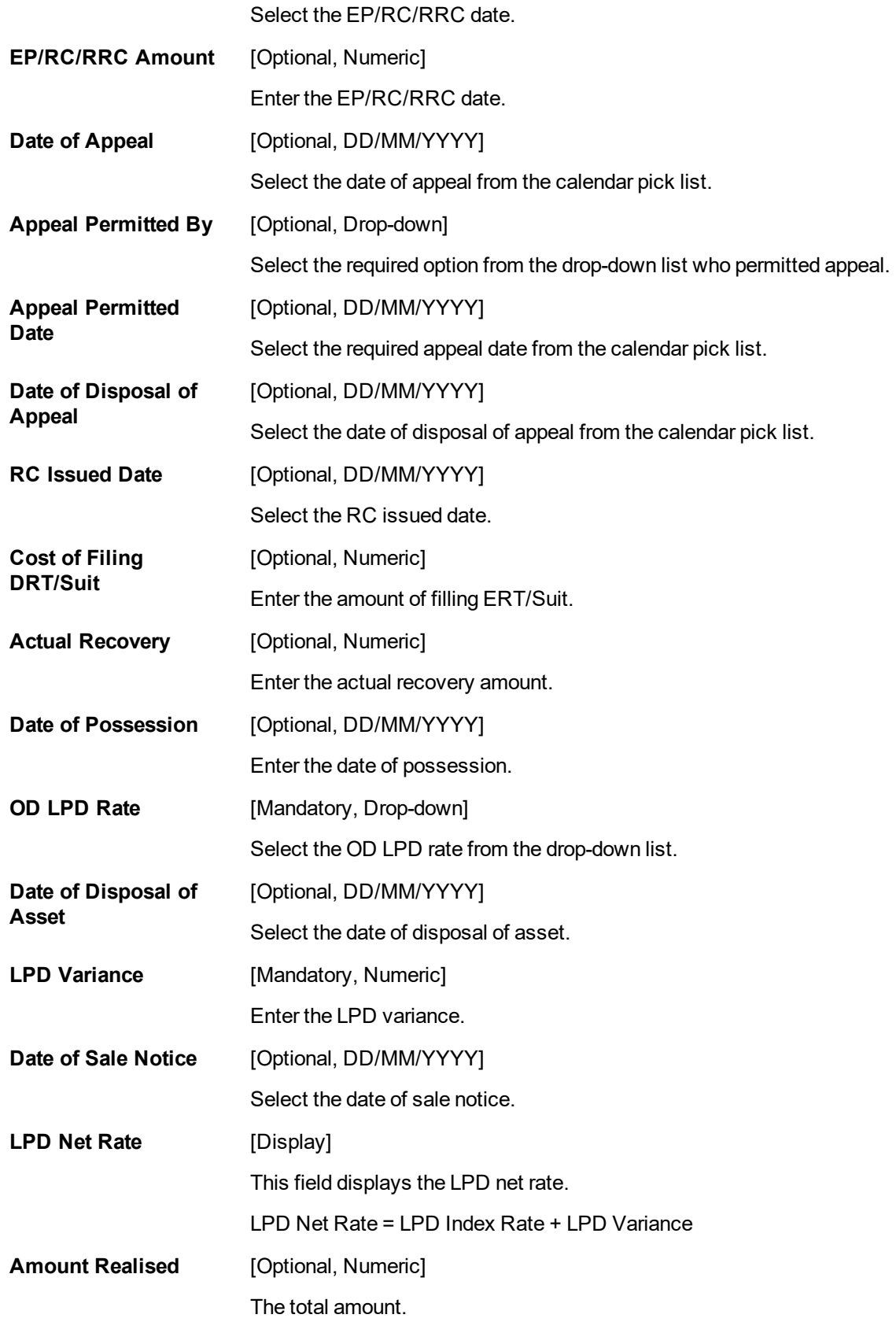

**To add account as LPD**

- **.** Select the **Add** mode.
- Enter the account number and press the <tab> key out.
- $\cdot$  Enter all the required details in the respective fields.
- **.** Click the **Ok** button.
- <sup>l</sup> The system displays the message "Record Added..Authorization Pending...Click Ok to continue".

# **To Modify the LPD account details**

- **.** Select the **Modify** mode.
- $\bullet$  Enter the account number and press <tab> key out.
- The system displays all the required details in the respective fields.
- **.** Modify the details in the respective fields and click the Ok button.
- The system displays the message " Record Modified..Authorization Pending...Click Ok to continue".

# **To Cancel the LPD account details**

- **.** Select the **Cancel** mode.
- Enter the account number and press the <Tab> key out.
- $\cdot$  The system displays all the relevant details in the respective fields.
- **.** Click the **OK** button.
- The system displays the message "Record Canceled..Click OK to continue".

# **To Amend the LPD account details**

- **.** Select the **Amend** mode.
- Enter the account number and press <Tab> key out.
- The system displays all the relevant details in the respective fields.
- **Modify the details in the respective fields and click the OK** button.
- <sup>l</sup> The system displays the message "Record Amended...Authorization pending..Click Ok to continue".

# **To authorize the LPD account details**

- **.** Select the **Authorize** mode.
- Enter the account number and press <tab> key out.
- $\bullet$  The system displays all the relevant details.
- $\bullet$  Click the Ok button.
- The system displays the message "Record Authorized...Click Ok to continue".

# **To view the details**

- **.** Select the **Enquiry** mode.
- Enter the account number and press <tab> key out.
- The system displays all the details.

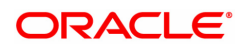

# **1.34 BA192 - Data On Claim Details**

This screen is used for MIS purpose for Loan accounts. User needs to enter valid account number to add details in the screenEntering invalid account number would result in displaying the error message.

Whether claim is on foreign Bank outside India:-It has been provided with drop-down option Rescheduled & Restructured, by default the option is Rescheduled. Whether claim is in domestic foreign currency:-It has been provided with drop-down option Rescheduled & Restructured, by default the option is Rescheduled.

Whether claim is met out of resources in same currency raised within the jurisdiction of the bank: - It has been provided with drop-down option Rescheduled and Restructured, by default the option is Rescheduled.

Whether Foreign Bank complies with minimum CRAR prescribed by concerned bank Regulator: - It has been provided with drop-down option Rescheduled and Restructured, by default the option is Rescheduled.

# **Definition Prerequisites**

• LN057 - Loan account opening

# **Modes available**

Add, Modify, Delete, Cancel, Amend, Authorize, Delete, Enquiry, Copy. For more information on the procedures of every mode, refer to **Standard Maintenance Procedures**.

# **To add Data On Claim Details**

- 1. In the Dashboard page, Enter the Task Code BA192 and then click <sup>Q</sup>or navigate through the menus to **Back Office Transactions > Master > Data on Claim Details**.
- 2. You will be navigated to **Data On Claim Details** screen.

# **Data On Claim Details**

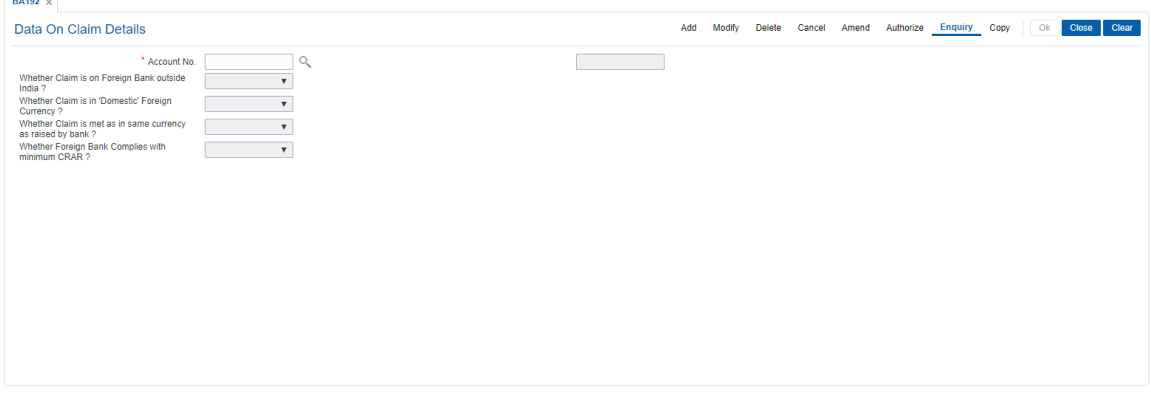

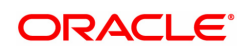

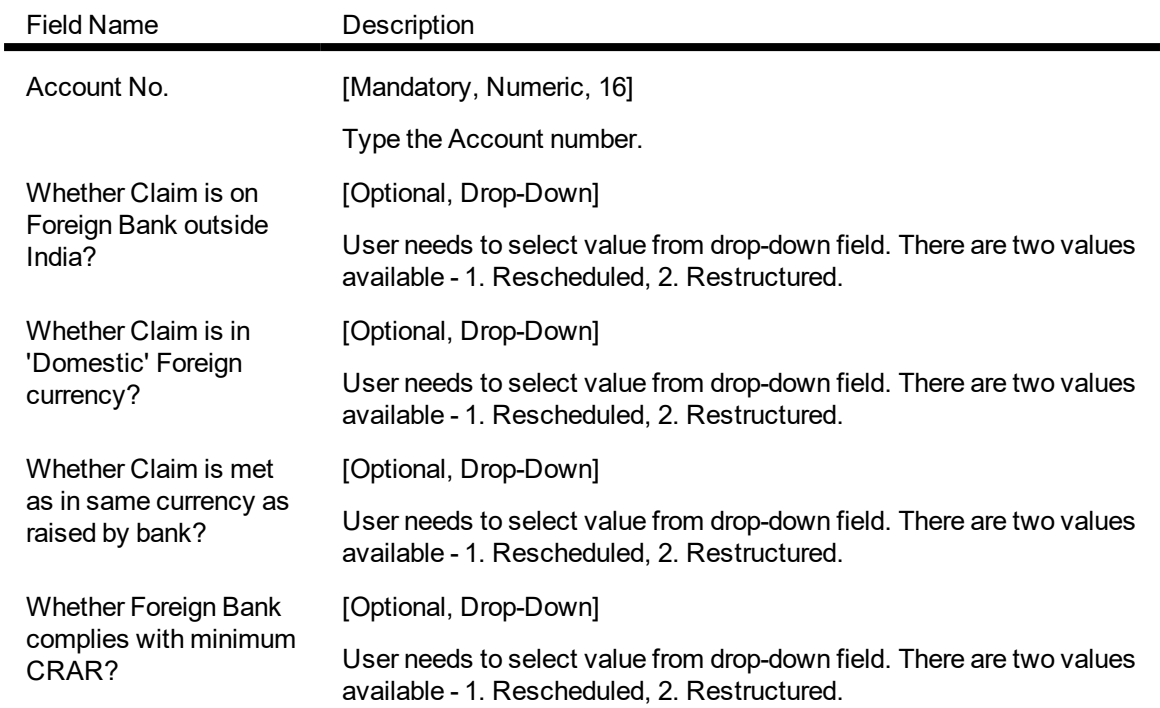

# **To add the details of Data On Claim Details**

- 1. Select add mode.
- 2. Enter the valid loan account number.
- 3. Select required details from drop-down fields.
- 4. Click the OK button.
- 5. The system displays the message "Record Added...Authorisation Pending...Click Ok to Continue.

# **To modify the details of Data On Claim Details**

- 1. Select modify mode.
- 2. Enter the valid loan account number.
- 3. Modify required details from drop-down fields.
- 4. Click the OK button.
- 5. The system displays the message "Record Modified...Authorisation Pending...Click Ok to Continue.

# **To delete the details of Data On Claim Details**

- 1. Select the delete mode.
- 2. Enter the valid loan account number and press <tab> key out.
- 3. The system displays all the details in the respective fields.
- 4. Click OK button.
- 5. The system displays the message "Record Deleted...Authorisation Pending...Click Ok to Continue.

# **To cancel the details of Data On Claim Details**

- 1. Select the cancel mode.
- 2. Enter the valid loan account number and press <tab> key out.

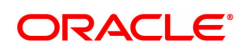

- 3. The system displays all the details in the respective fields.
- 4. Click OK button.
- 5. The system displays the message "Record Cancelled...Authorisation Pending...Click Ok to Continue.

# **To amend the details of Data On Claim Details**

- 1. Select the amend mode.
- 2. Enter the valid loan account number and press <tab> key out.
- 3. The system displays all the details in the respective fields.
- 4. Modify required details and click the Ok button.
- 5. The system displays the message "Record Amended...Authorisation Pending...Clisck Ok to Continue.

# **To authorize the detail of Data On Claim Details**

- 1. Select the authorize mode.
- 2. Enter the valid loan account number and press <tab> key out.
- 3. The system displays all the details in the respective fields.
- 4. Click OK button.
- 5. The system displays the message "Record Authorized".

#### **To view the details of Data On Claim Details**

- 1. Select the Enquiry mode.
- 2. Search account number and press <tab> key out.
- 3. The system displays all the details in the respective fields.

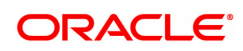

# **1.35 BA200 - PMFBY Insurance Master Maintenance**

The PMFBY Insurance Master Maintenance allows to maintain Insurance companies name along with the company code to identify same.

The data maintained in this screen online will be visible under field 'Name of Insurance Company' in new 'PMFBY Details' screen post authorization.

User can add record in add mode, while picklist of company code will be available under modify / amend mode for user to select or amend details.

#### **Definition Prerequisites**

Not Applicable

#### **Modes Available**

Add, Modify, Delete, Cancel, Amend, Authorize, Enquiry. For more information on the procedures of every mode, refer to **Standard Maintenance Procedures**.

#### **To add Insurance company name and code**

- 1. In the **Dashboard** page, Enter the Task code **BA200** and then click or navigate through the menus to **Back Office Transactions > Master > PMFBY Insurance Master Maintenance.**
- 2. You will be navigated to the **PMFBY Insurance Master Maintenance** screen.

# **PMFBY Insurance Master Maintenance**

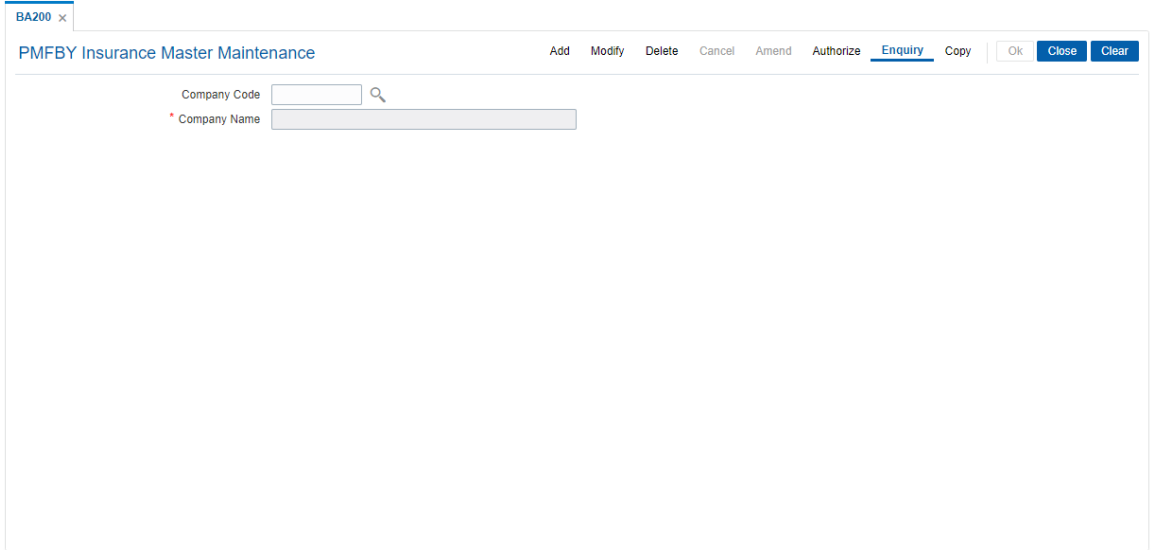

# **Field Description**

#### **To Add PMFBY Insurance Master**

1.Select the Add mode.

2.Enter the Company Code and Name of Insurance Company.

3.Click the Ok button, the system displays the message "Record Added...Authorisation Pending...Click Ok to Continue.

#### **To Modify PMFBY Insurance Master**

- 1.Select the Modify mode.
- 2.Type the Company code of which data to be modified and press the <Tab> key

3.The System displays the "Name of Insurance Company", modify the data as needed.

4.Click the Ok button, the system displays the message " Record Modified...Authorisation Pending...Click Ok to Continue.

# **To Delete PMFBY Insurance Master**

- 1.Select the Delete mode.
- 2.Type the Company code and press the <Tab> key
- 3.The system displays the data.
- 4.Click the Ok button.

5.The system displays the message "Record Deleted...Authorisation Pending...Click Ok to Continue".

# **To cancel PMFBY Insurance Master**

- 1.Select the Cancel mode.
- 2.Type the Company Code and press the <Tab> key. The system displays the data.
- 3.Click the Ok button.
- 4.The system displays the message "Record Cancelled...Click Ok to Continue"

# **To Amend the PMFBY Insurance Master**

1.Select the Amend mode.

2.Type the Company code and press the <Tab> key.

3.Amend the relevant information and click the Ok button.

4.The system displays the message "Record Amended...Authorisation Pending...Click Ok to Continue".

# **To Authorize the PMFBY Insurance Master**

1.Select the Authorize mode.

2.Type the Company code and <Tab> key.

3.The system displays the Name of Insurance Company.

4.Click the Ok button.

5.The system displays the message "Record Authorized...Click Ok to Continue".

# **To Enquiry PMFBY Insurance Master**

- 1.Select the Enquiry mode.
- 2.Type the Company code and press the <Tab> key
- 3.The system will display relevant information.

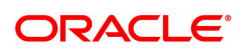

# **1.36 BA211 - Sanction Authority Maintenance**

The Sanction Authority Maintenance option allows user to capture the sanction authority name list. The Concession rate permitted by field in loan direct opening screen (FP: LN057) and Account Additional Info Master Maintenance will fetch data from this sanction authority name list.

This is a day zero parameter screen.

#### **Definition Prerequisites**

• Not applicable

#### **Modes Available**

Add, Modify, Delete, Cancel, Amend, Authorize, Enquiry. For more information on the procedures of every mode, refer to **Standard Maintenance Procedures**.

#### **To capture sanction authority list**

- 1. In the **Dashboard** page, Enter the Task code **BA211** and then click  $\alpha$  or navigate through the menus to **Back Office Transactions > Master > Sanction Authority Maintenance**.
- 2. You will be navigated to **Sanction Authority Maintenance** screen.

#### **Financial Security Maintenance**

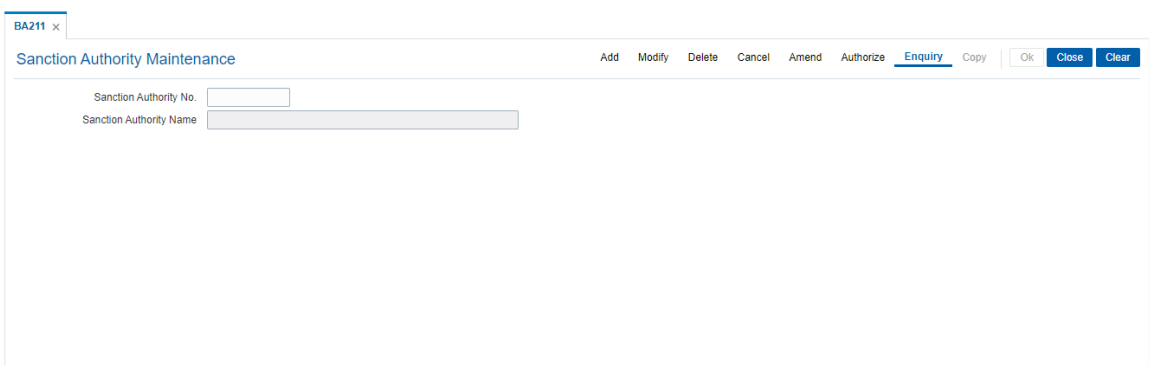

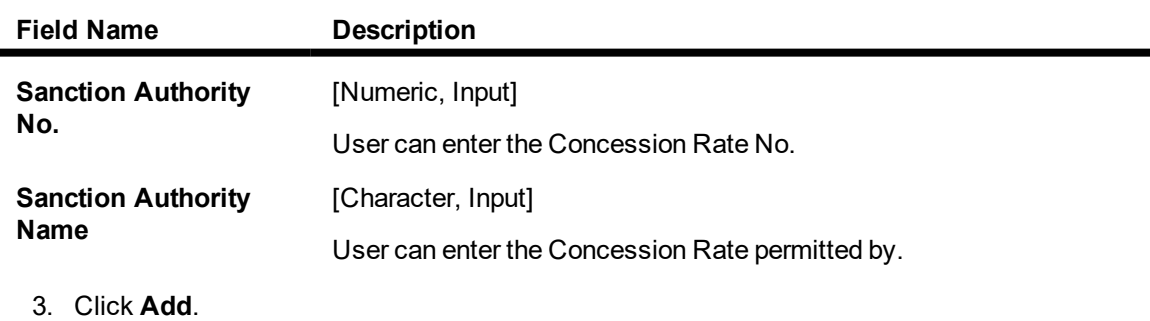

- 4. Enter the sanction authority number.
- 5. Enter the sanction authority name.
- 6. Click OK button.
- 7. The system displays the message "Record Modified.....Authorisation Pending". Click **OK**.

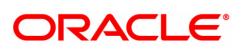

# **2. Customer Definitions**

The CIF module in **FLEXCUBE Retail** is designed to allow extensive capture and maintenance of customer details. These details would ultimately be used at respective bank branches, service departments and also for MIS purposes at the management level.

The key features of the CIF module definitions in **FLEXCUBE Retail** are as follows:

- Customer Type: Customers in **FLEXCUBE** are needed to be classified under a specific category. This can determine the tax rate applicable to a customer, or the service charges to be levied to a customer.
- Relationship: Relation codes can be maintained to identify the relationships among the customers of the bank for information purposes.
- Business Codes Business code definition for corporate customers
- Profession Codes Profession code definition for individual customers
- $\bullet$  Income Slabs Income slabs for individual customers
- Signature Type Various types of signatures which can be captured.

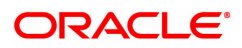

# **2.1 CIM01 - Signature Types Maintenance**

Using this option User can define the master list of 'Signature Types' for Individual Customers. Authorized records from this maintenance, will populate the Search List in the **Customer Addition** (Task Code: 8053) option.

Note: The system automatically authorizes this transaction.

#### **Definition Prerequisites**

Not Applicable

#### **Modes Available**

Add, Modify, Delete, Cancel, Amend, Authorize, Enquiry and Copy. For more information on the procedures of every mode, refer to **Standard Maintenance Procedures**.

# **To add the signature type**

- 1. In the **Dashboard** page, Enter the Task Code CIM01 and then click <sup>Q</sup> or navigate through the menus to **Back Office Transactions > Customer > Signature Types Maintenance**.
- 2. You will be navigated to **Signature Types Maintenance** Screen.

#### **Signature Types Maintenance**

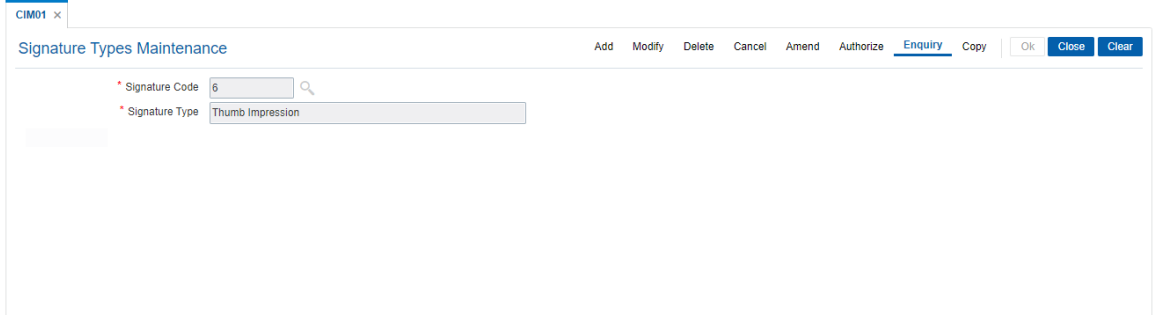

# **Field Description**

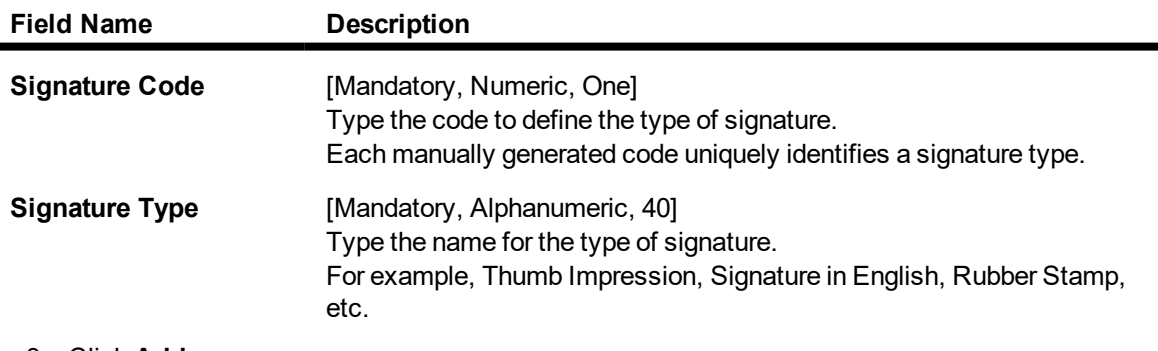

- 3. Click **Add**.
- 4. Enter the signature code and the type of the signature.

**Signature Types Maintenance**

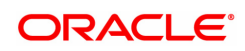

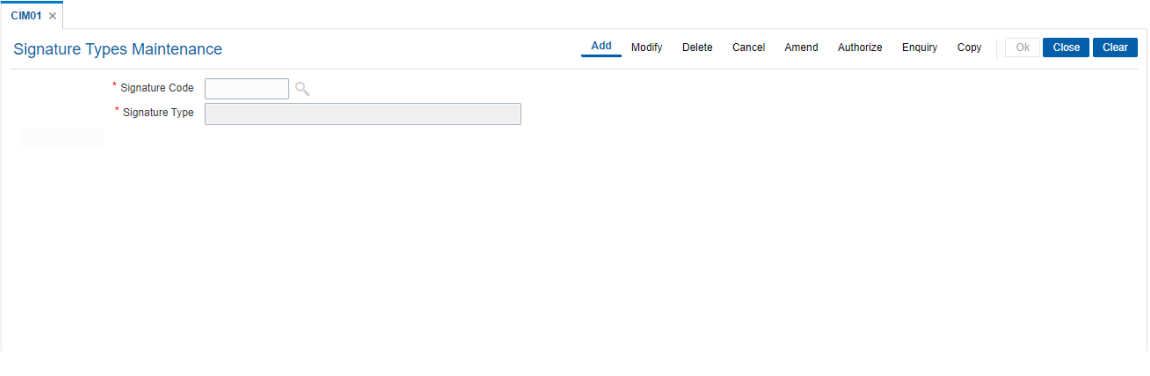

- 5. Click **OK**.
- 6. The system displays the message "Record Authorized". Click **OK**.

# **Screen Description**

The above screen is used to define the different types of signatures that will be used. The option is enabled in the customer addition screen.

# **Exercise**

Create suitable signature types for the various customers who will be serviced by the bank.

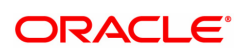

# **2.2 CIM02 - Business Type Maintenance**

Using this option, User can define the master list of 'Business Type Codes' for Corporate Customers. The list of business types appears as a Search List in the **Customer Addition** and **Customer Master Maintenance** options for corporate customers. This will help to generate MIS reports, based on the business categories.

**Note**: The system automatically authorizes this transaction.

#### **Definition Prerequisites**

Not Applicable

#### **Modes Available**

Add, Modify, Delete, Cancel, Amend, Authorize, Enquiry , Copy. For more information on the procedures of every mode, refer to **Standard Maintenance Procedures**.

#### **To add the business type**

- 1. In the **Dashboard** page, Enter the Task Code CIM02 and then click  $\alpha$  or navigate through the menus to **Back Office Transactions > Customer > Business Type Maintenance**.
- 2. You will be navigated to **Business Type Maintenance** screen.

#### **Business Type Maintenance**

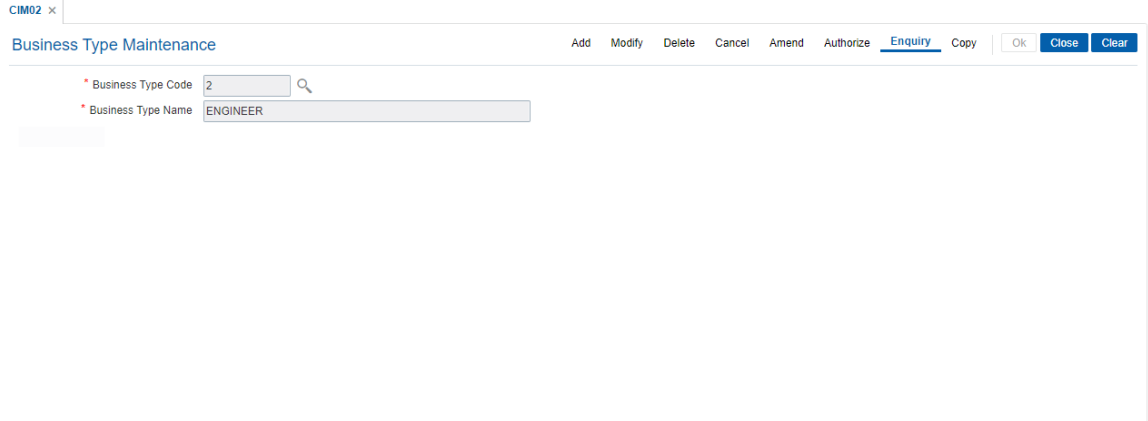

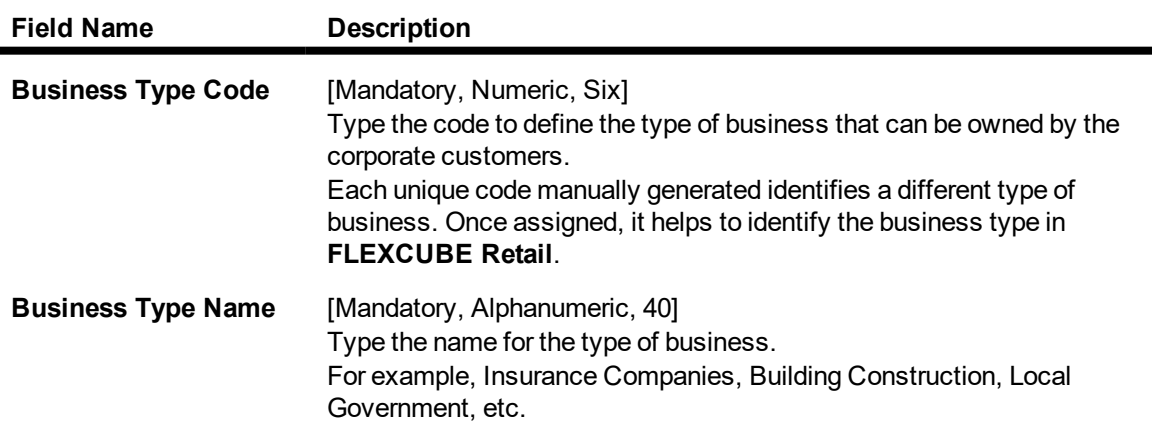

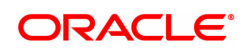

- 3. Click **Add**.
- 4. Enter the business type code and the name of the business.

#### **Business Type Maintenance**

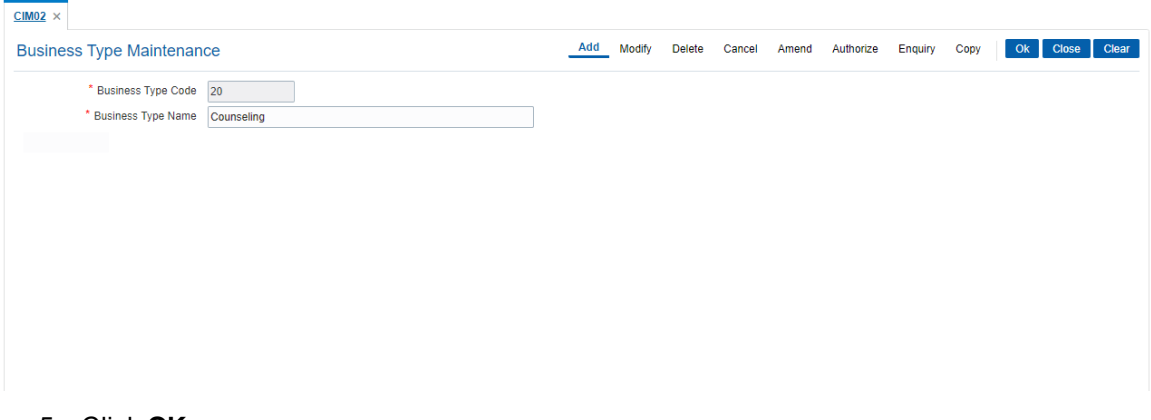

- 5. Click **OK**.
- 6. The system displays following message: "Record Authorized". Click **OK**.

# **Screen Description**

The above screen is used to define the business type. The business type Counseling and has been defined with a code 20. This field is used as a drop down option in the **Customer Addition** (Task Code: 8053) option.

#### **Exercise**

Create suitable business types for your bank with appropriate codes.

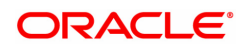

# **2.3 CIM03 - Customer Prefixes Maintenance**

Using this option, User can maintain the master list of 'Salutations/Titles' for Customer Names. These prefixes are salutations like Mrs., Ms., Dr., M/S and Mr.

Authorised records from this maintenance, will populate the Search List in the **Customer Addition** (Task code: 8053) option.

**Note**: The system automatically authorizes this transaction.

**Definition Prerequisites**

Not Applicable

#### **Modes Available**

Add, Delete, Cancel, Authorize, Enquiry. For more information on the procedures of every mode, refer to **Standard Maintenance Procedures**.

#### **To add the customer prefixes**

- 1. In the **Dashboard** page, Enter the Task Code **CIM03** and click  $\alpha$  or navigate through the menus to **Back Office Transactions > Customer > Customer Prefixes Maintenance.**
- 2. You will be navigated to **Customer Prefixes Maintenance** Screen.

#### **Customer Prefixes Maintenance**

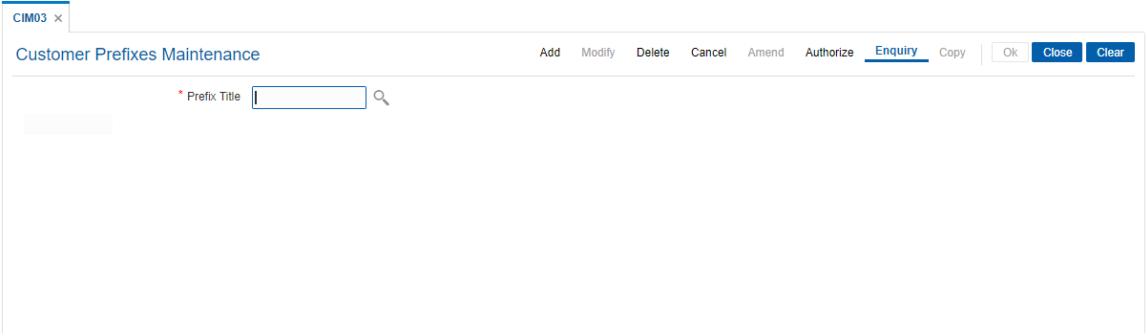

# **Field Description**

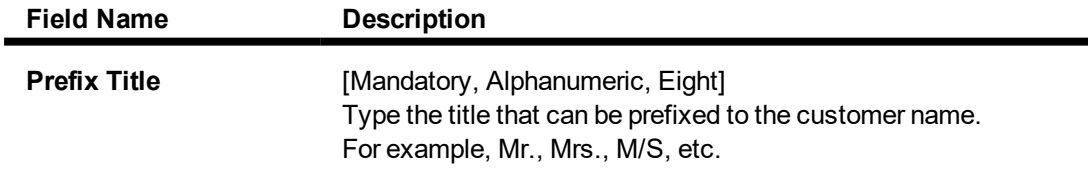

- 3. Click **Add**.
- 4. Enter the prefix title for the customer.

**Customer Prefixes Maintenance**

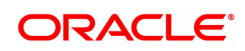

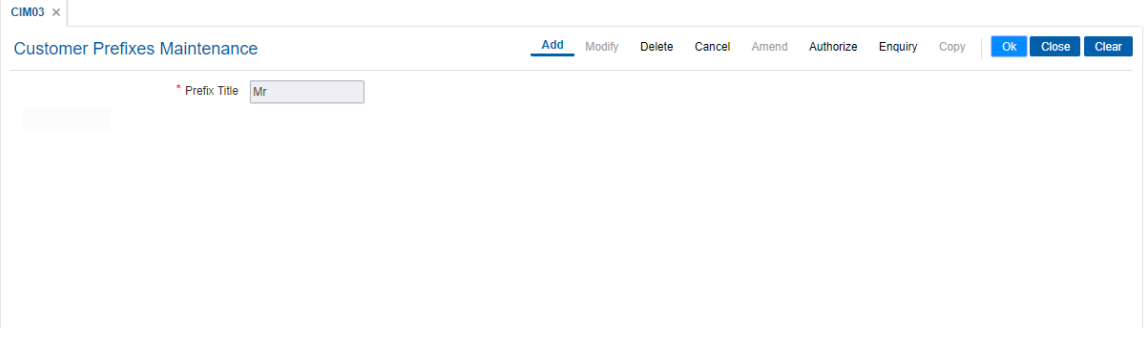

- 5. Click **OK**.
- 6. The system displays following message: "Record Authorized." Click **OK.**

#### **Screen description**

The above screen is used to define the various titles or prefixes that may be used when opening the customer ID. The prefixes can be maintained for both corporate and retail clients.

# **Exercise**

For your bank customers prepare a list of titles or prefixes that may be required and define them using the above option.

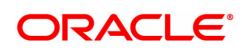

# **2.4 CIM04 - Profession Codes Maintenance**

Using this option you can maintain the different profession types of individual customers. The list of profession types appears in the **Customer Addition** (Task code: 8053) option for individual customers, and the bank can generate MIS reports based on this information.

**Note**: The system automatically authorizes this transaction.

#### **Definition Prerequisites**

Not Applicable

#### **Modes Available**

Add, Modify, Delete, Cancel, Amend, Authorize, Enquiry, Copy . For more information on the procedures of every mode, refer to **Standard Maintenance Procedures**.

#### **To add the profession code**

- 1. In the **Dashboard** page, Enter the Task Code **CIM04** and click  $\degree$  or navigate through the menus to **Back Office Transactions > Customer > Profession Codes Maintenance**.
- 2. You will be navigated to **Profession Codes Maintenance** screen.

#### **Profession Codes Maintenance**

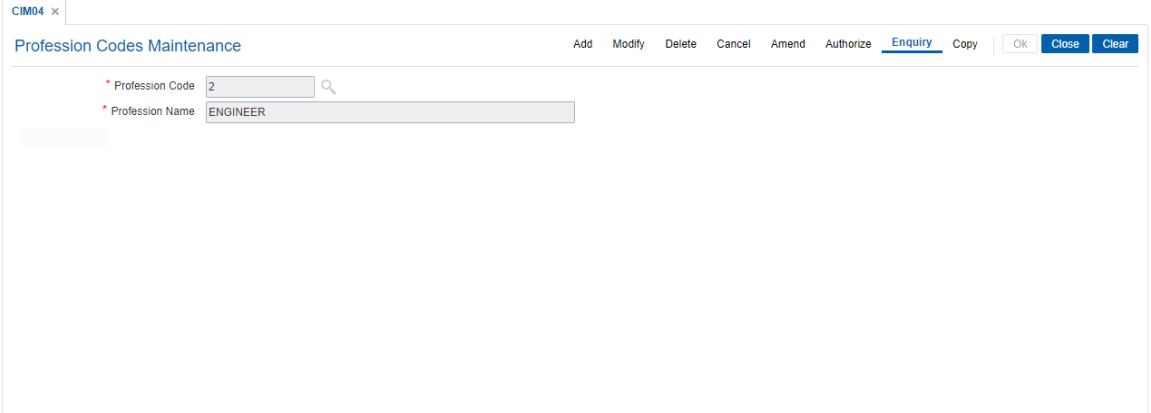

# **Field Description**

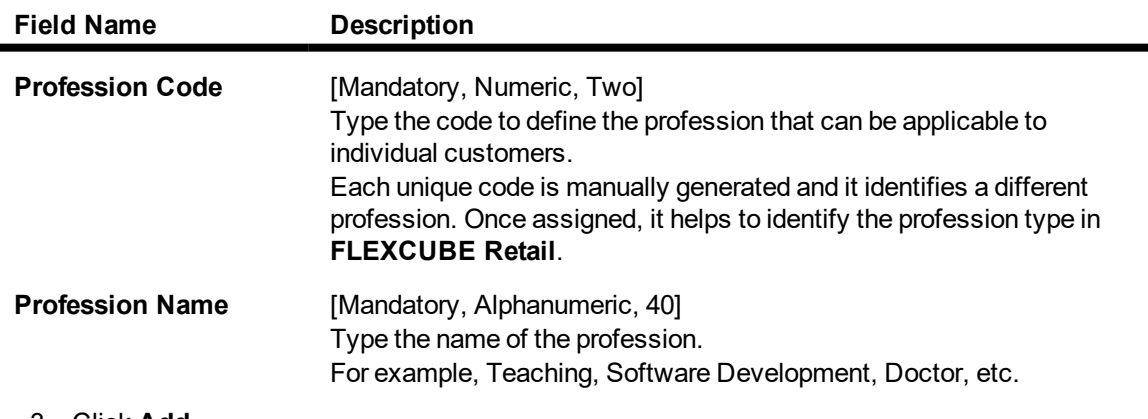

#### 3. Click **Add**.

4. Enter the profession code and the name of the profession.

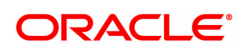

# **Profession Codes Maintenance**

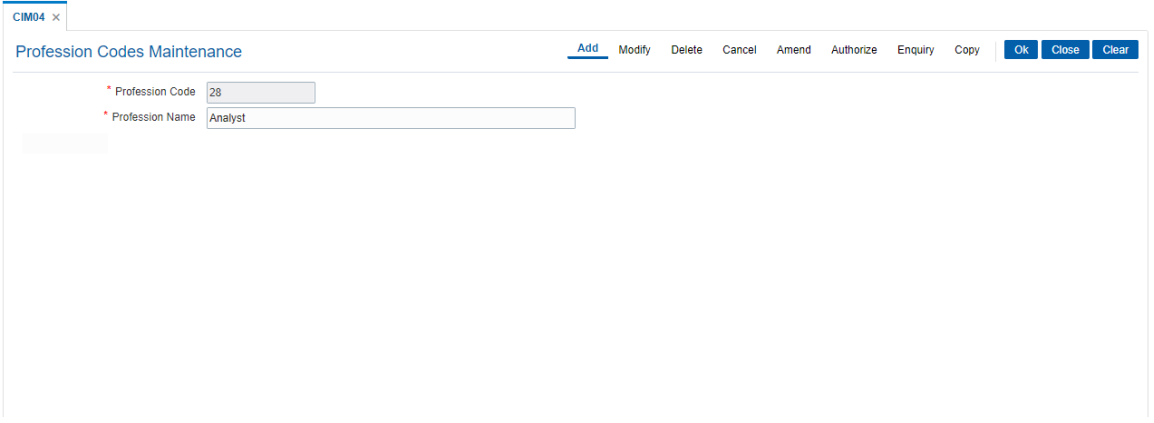

- 5. Click **OK**.
- 6. The system displays following message: "Record Authorized." Click **OK**.

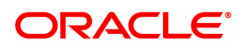

# **2.5 CIM05 - Reporting Group Codes Maintenance**

Using this option you can create reporting groups for various customer types.

A customer can belong to a maximum of three report groups. Tagging the customer to a report group is done though **Customer Information Master Maintenance** (Task Code- CIM09 ) option.

# **Definition Prerequisites**

Not Applicable

#### **Modes Available**

Add, Modify, Delete, Cancel, Amend, Authorize, Enquiry, Copy. For more information on the procedures of every mode, refer to **Standard Maintenance Procedures**.

#### **To add reporting code**

- 1. In the Dashboard page, Enter the Task Code CIM05 and then click <sup>Q</sup> or navigate through the menus to **Back Office Transactions > Customer > Report Codes**.
- 2. You will be navigated to **Reporting Group Codes Maintenance** screen.

# **Reporting Group Codes Maintenance**

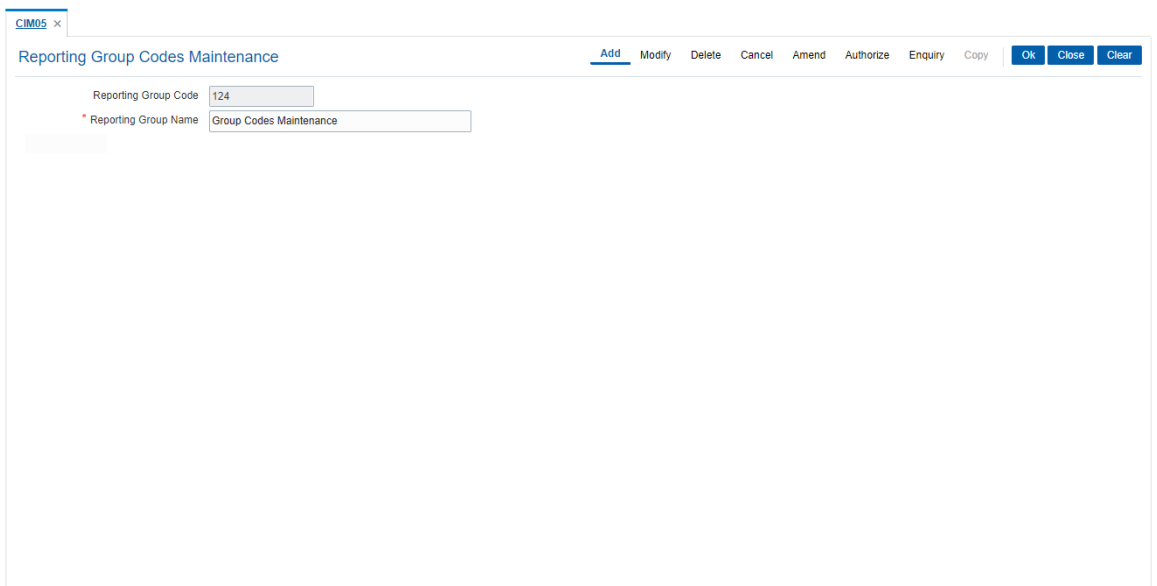

# **Field Description**

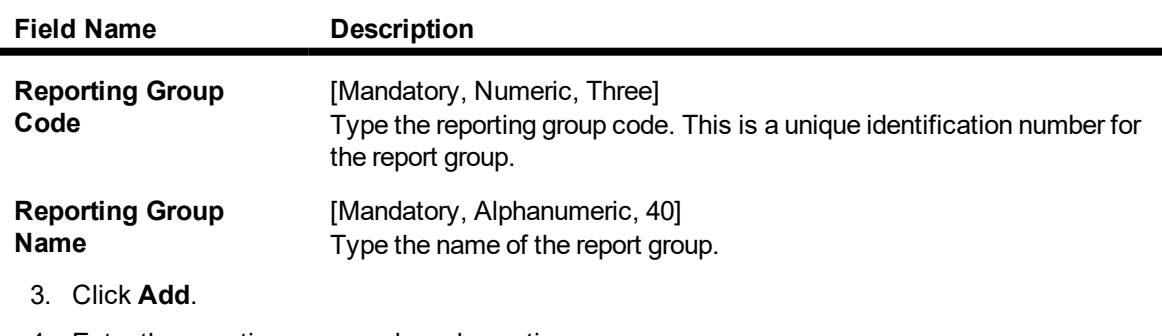

4. Enter the reporting group code and reporting group name.

# **Reporting Group Codes Maintenance**

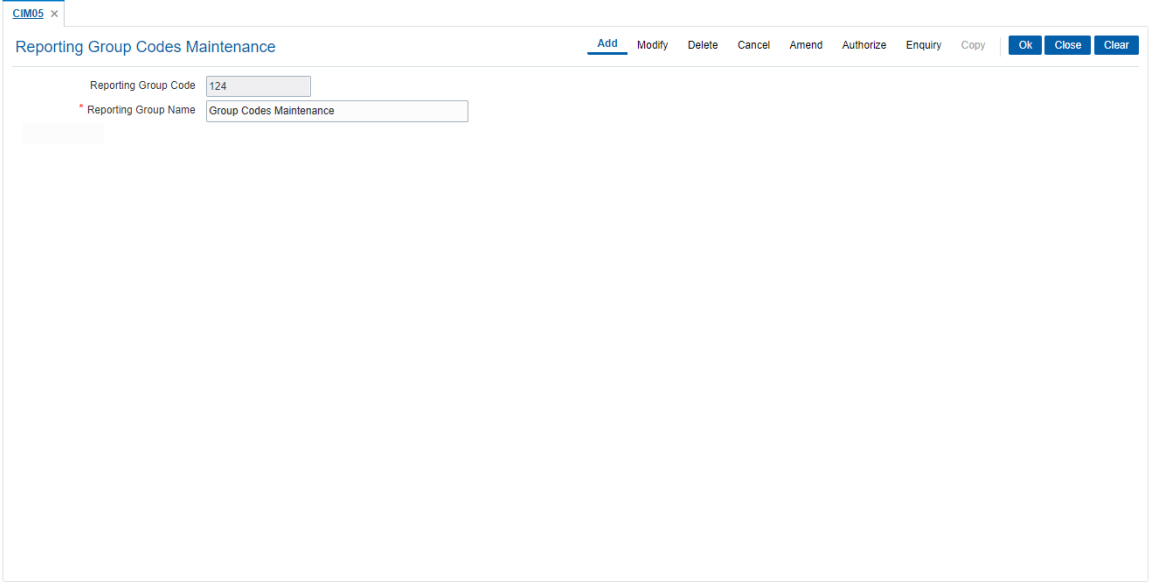

- 5. Click **OK**.
- 6. The system displays the message "Record Authorized" Click **OK**.
- 7. The reporting group code is added.

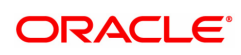

# **2.6 CIM06 - Income Slab Maintenance**

Using this option you can maintain the income slabs for individual customers. Each income slab code has an upper limit and a lower limit. The upper limit should be greater than the lower limit. One income slab should not overlap another. The value maintained in this option is available as drop down list in the **Customer Master Maintenance** (Task code: CIM09) option.

**Note**: The system automatically authorizes this transaction.

#### **Definition Prerequisites**

Not Applicable

#### **Modes Available**

Add, Modify, Delete, Cancel, Amend, Authorize, Enquiry, Copy . For more information on the procedures of every mode, refer to **Standard Maintenance Procedures**.

#### **To add the income slab**

- 1. In the **Dashboard** page, Enter the Task Code CIM06 and click <sup>Q</sup> or navigate through the menus to **Back Office Transactions > Customer > Income Slab Maintenance**.
- 2. You will be navigated to **Income Slabs Maintenance** screen.

#### **Income Slab Maintenance**

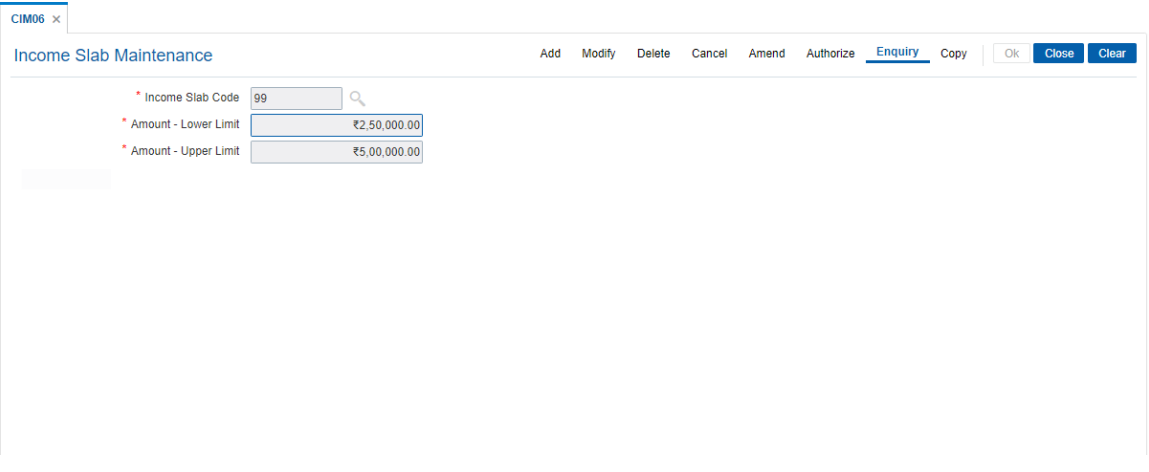

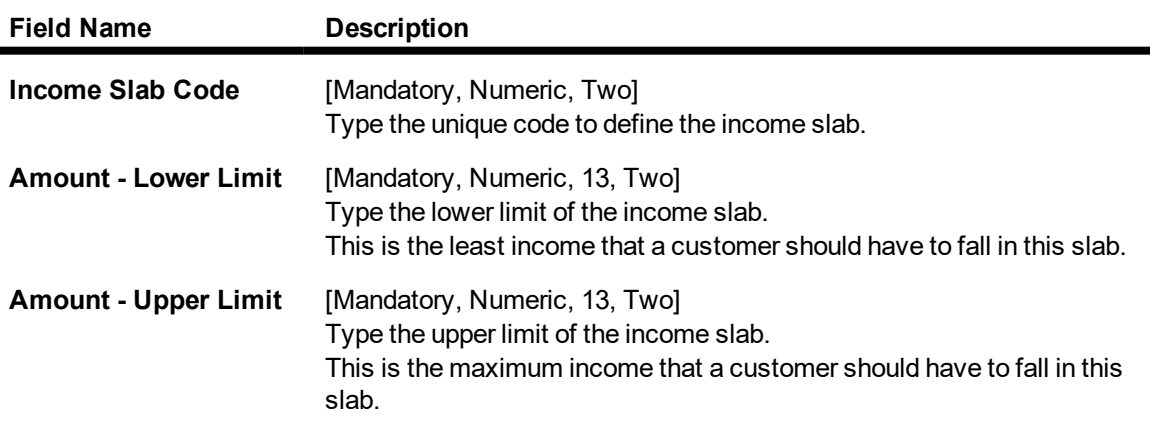

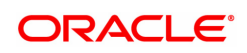

- 3. Click **Add**.
- 4. Enter the income slab code, lower limit amount and the upper limit amount.

#### **Income Slab Maintenance**

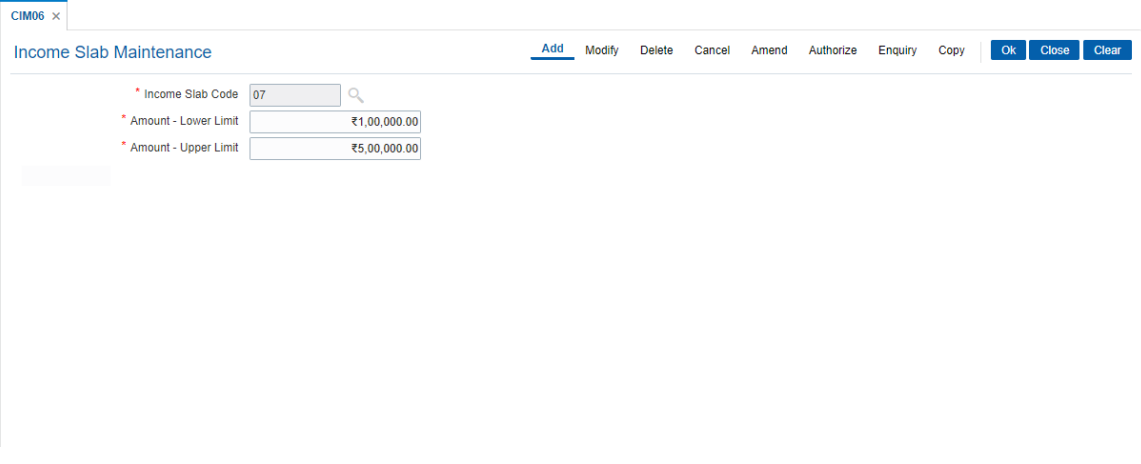

- 5. Click **OK**.
- 6. The system displays the message "Record Authorized". Click **OK**.

# **Screen Description**

The above screen is used to define the various Income slabs that will be required in the Customer Master screen. The current income slab code is 07 and has a upper and lower limit of USD 1,00,000.00 to 5,00,000.00 respectively. Multiple slabs can be created as per the requirements of the Bank.

#### **Exercise**

Create suitable income slabs for the different customers of the bank. These slabs will be used when capturing additional information in the customer master screen.

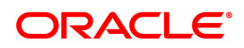

# **2.7 CIM07 - Relation Master Maintenance**

Using this option you can maintain relationship codes that identify relationships among the customers of the bank. The customers can be linked using the **Customer- to- Customer Relationship Maintenance**.

These relationships are maintained in **FLEXCUBE** only for information purposes

**Note**: The system automatically authorizes this transaction.

#### **Definition Prerequisites**

Not Applicable

#### **Modes Available**

Add, Modify, Delete, Cancel, Amend, Authorize, Enquiry, Copy . For more information on the procedures of every mode, refer to **Standard Maintenance Procedures**.

#### **To add customer relation**

- 1. In the **Dashboard** page, Enter the Task Code CIM07 and then click  $\alpha$  or navigate through the menus to **Back Office Transactions > Customer > Relation Master Maintenance**.
- 2. You will be navigated to **Relation Master Maintenance** screen.

#### **Relation Master Maintenance**

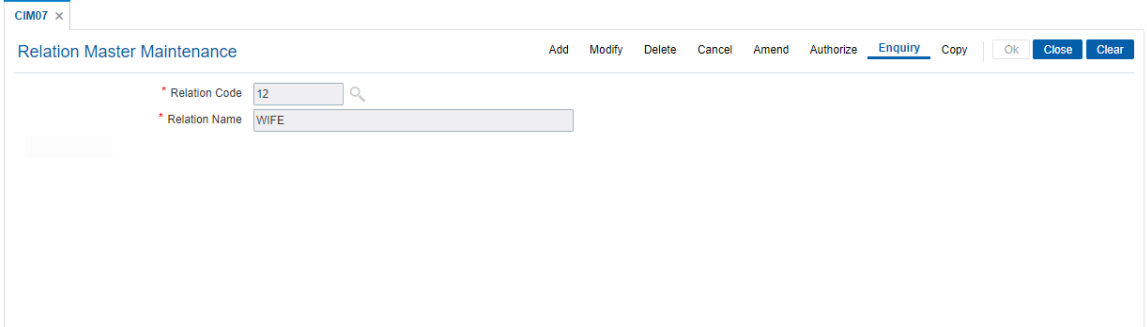

# **Field Description**

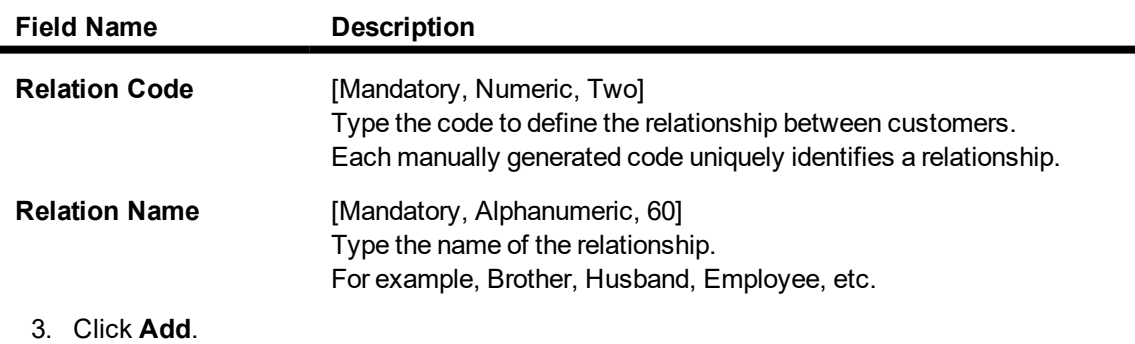

4. Enter the relation code and the relationship name.

# **Relation Master Maintenance**

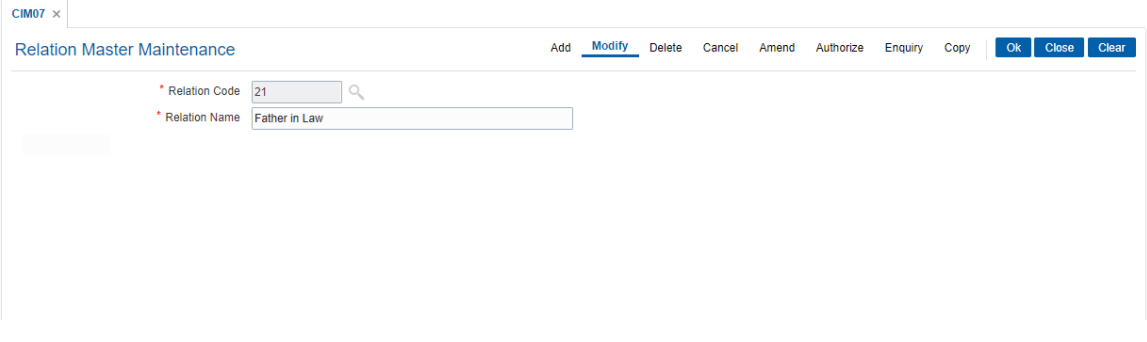

- 5. Click **OK**.
- 6. The system displays following message "Record Authorized". Click **OK**.

# **Screen Description**

The above screen is used to define a relation code as 21, having relation name as Daughter-in-law. This relation code is used when defining a customer to a customer relation.

# **Exercise**

Create different relations that will be needed by your bank for various customers.

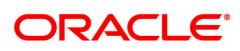

# **2.8 CIM08 - Customer Type Maintenance**

Using this option you can maintain customer types namely Resident-Individual Tax Paying, Resident Individual Non-Tax Paying, Foreigner, Corporate Tax paying, Church, etc. The customer type determines the tax rate applicable to customers under each category.

Tax codes are unique to each type of customer.The content of Customer IC (identification criteria) is dependent on customer type. Depending upon the operational requirements, the Customer IC can be the passport number for 'Foreigner' customer type, Social Security Number for 'Resident Individual Tax paying', etc.

# **Definition Prerequisites**

- BAM30 Tax Codes Maintenance
- **BA035 Document Plan Code Maintenance**

# **Modes Available**

Add, Modify, Delete, Cancel, Amend, Authorize, Enquiry, Copy . For more information on the procedures of every mode, refer to **Standard Maintenance Procedures**.

#### **To add the customer type**

- 1. In the **Dashboard** page, Enter the Task Code CIM08 and then click  $\alpha$  or navigate through the menus to **Back Office Transactions > Customer > Customer Type Maintenance**.
- 2. You will be navigated to **Customer Type Maintenance** screen.

# **Customer Type Maintenance**

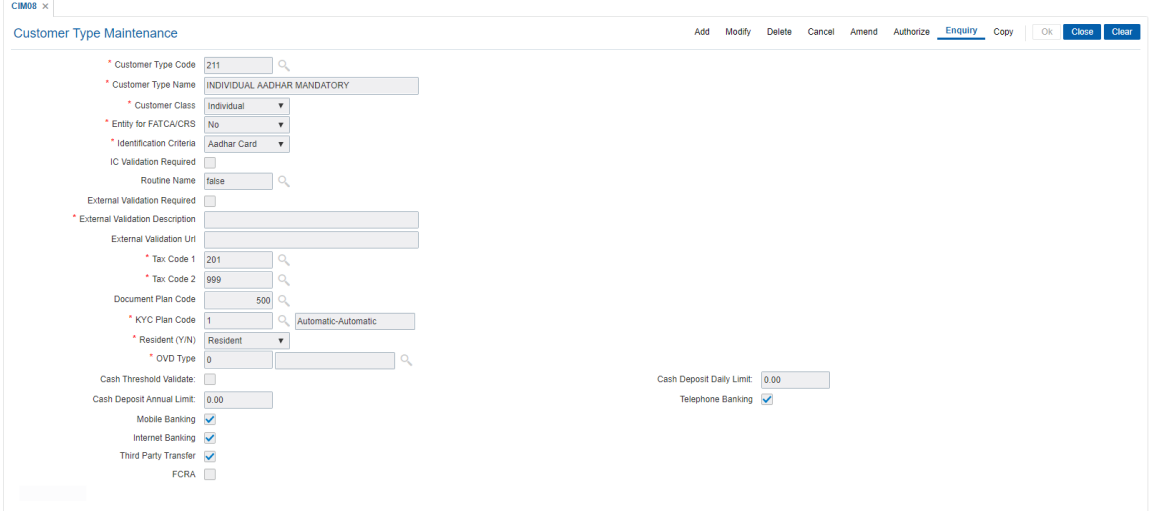

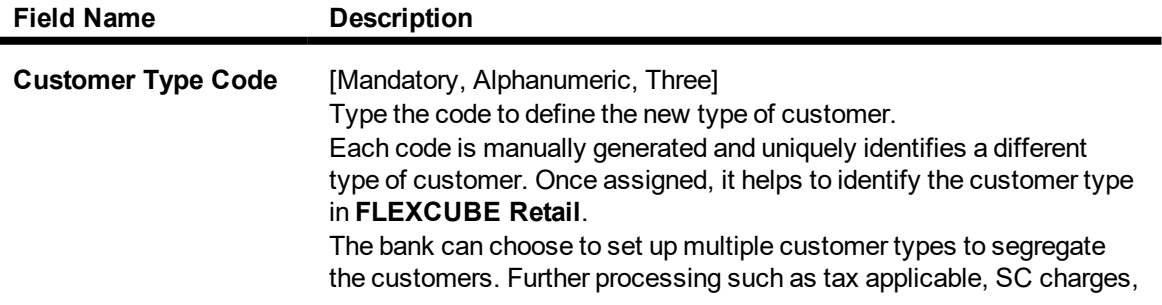

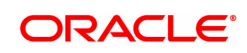

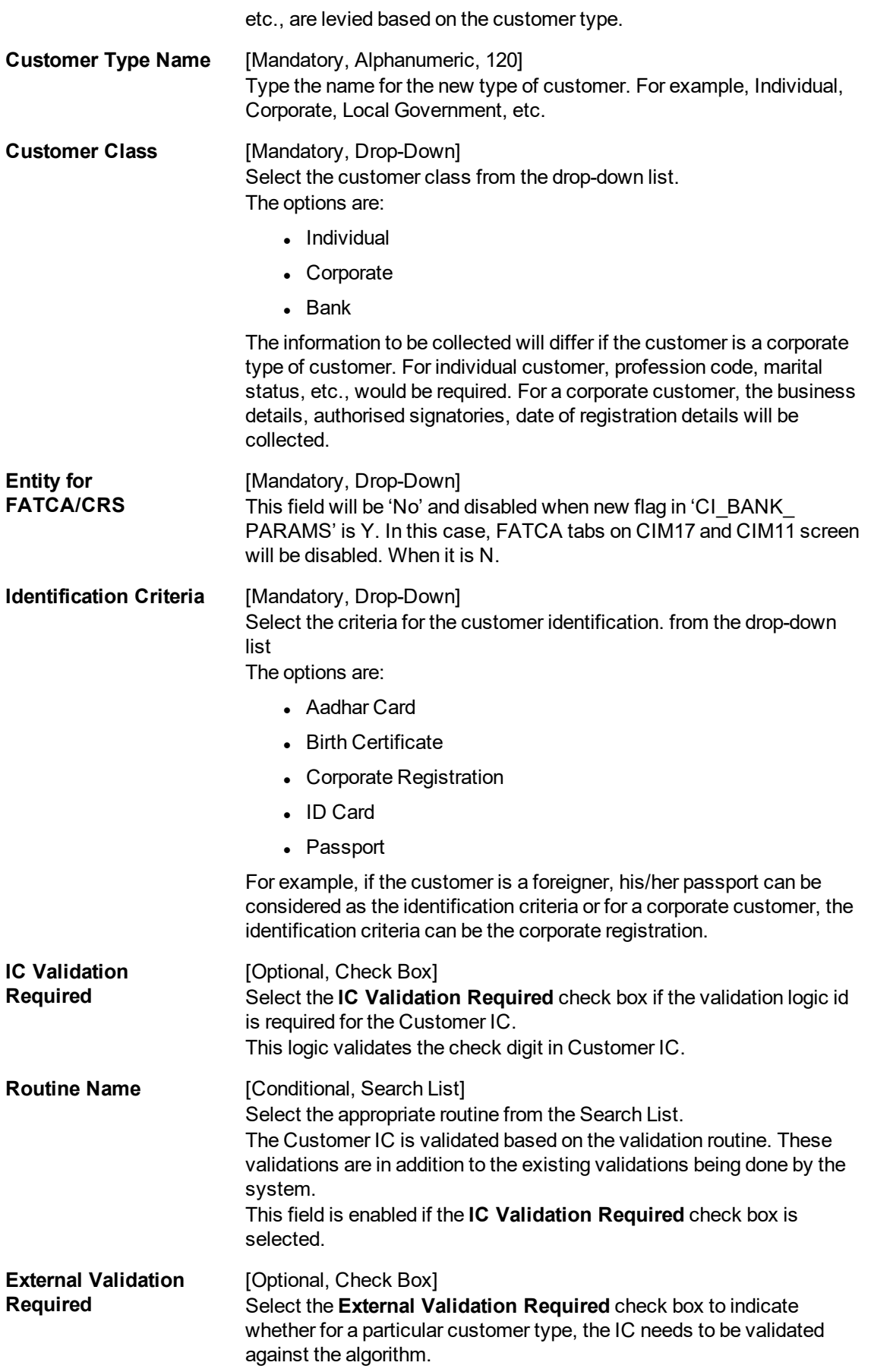

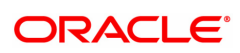

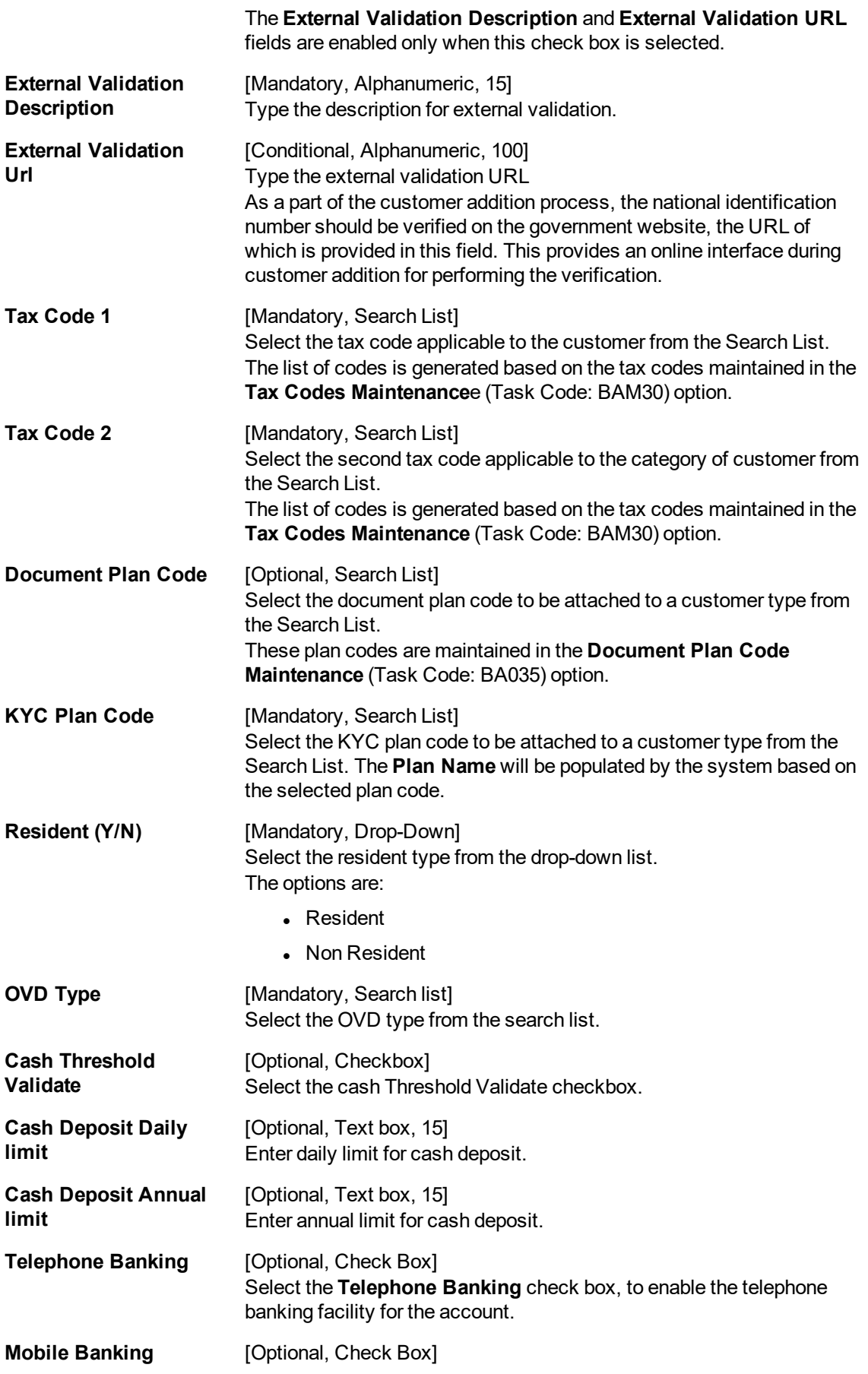

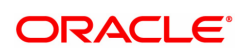

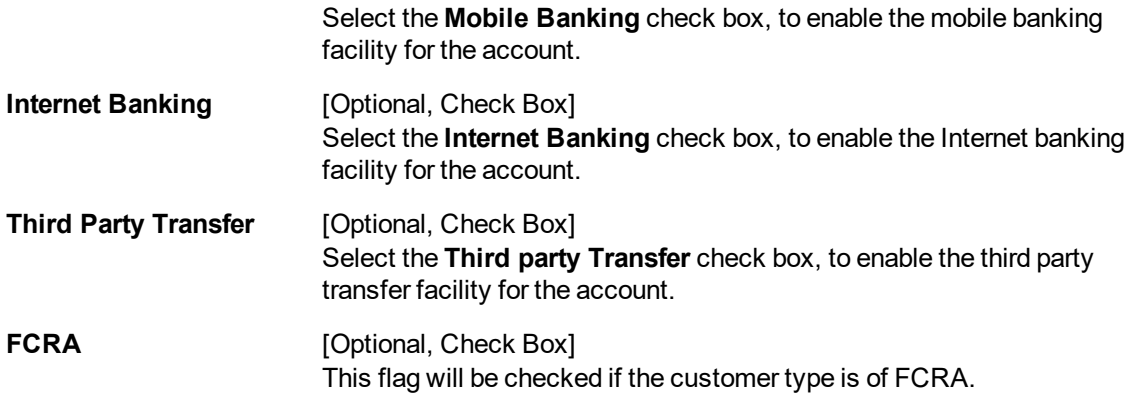

- 3. Click **Add**.
- 4. Enter the customer type code and customer type name.
- 5. Enter the other validation details.

# **Customer Type Maintenance**

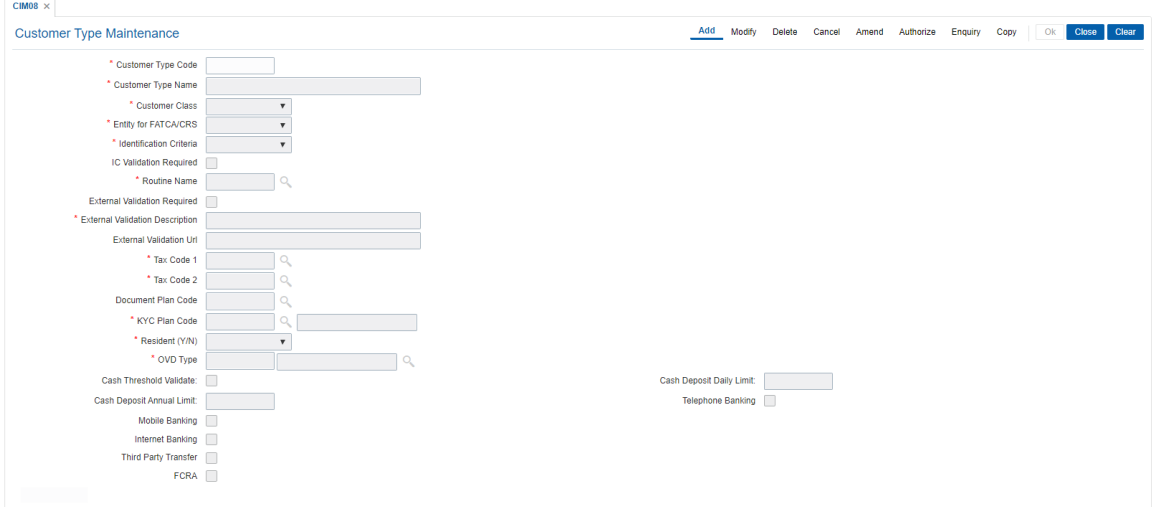

- 6. Click **OK**.
- 7. The system displays following message: "Record Added Authorisation Pending". Click **OK**.

# **Screen Description**

The above screen displays the definition of customer type P which is for Foreigner. The identification document for this customer type is a passport. As the IC validation field has been selected, the system will validate the Passport number input on the basis the routine defined. External validation will be required. As per the type of customer the suitable tax codes are attached and can be overridden at the account opening stage.

# **Exercise**

Create a customer type Resident with a customer code R. As per the policy requirement you can select the appropriate documents form the list and also if there is validation of the IC. If external validation required then select the appropriate filed. On the basis of the type customer you may attach the required tax code.

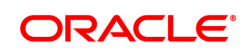

# **2.9 BA040-KYC Review Preferences Maintenance**

This screen contains bank level preferences for KYC operation and periodic KYC review.

# **Definition Prerequisites**

Not Applicable

#### **Modes Available**

Add, Modify, Delete, Enquiry. For more information on the procedures of every mode, refer to **Standard Maintenance Procedures**.

# **To perform KYC review preference maintenance**

- 1. In the **Dashboard** page, Enter the Task Code **BA040** and then click <sup>Q</sup> or navigate through the menus to **Back Office Transactions > KYC > KYC Review Preferences Maintenance**.
- 2. You will be navigated to **KYC Review Preferences Maintenance** screen.

# **KYC Review Preferences Maintenance**

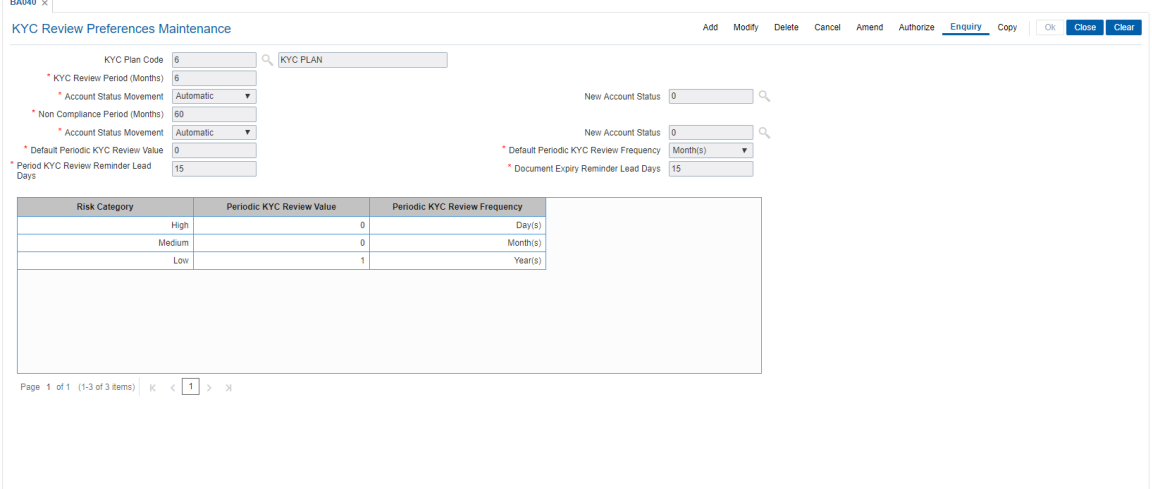

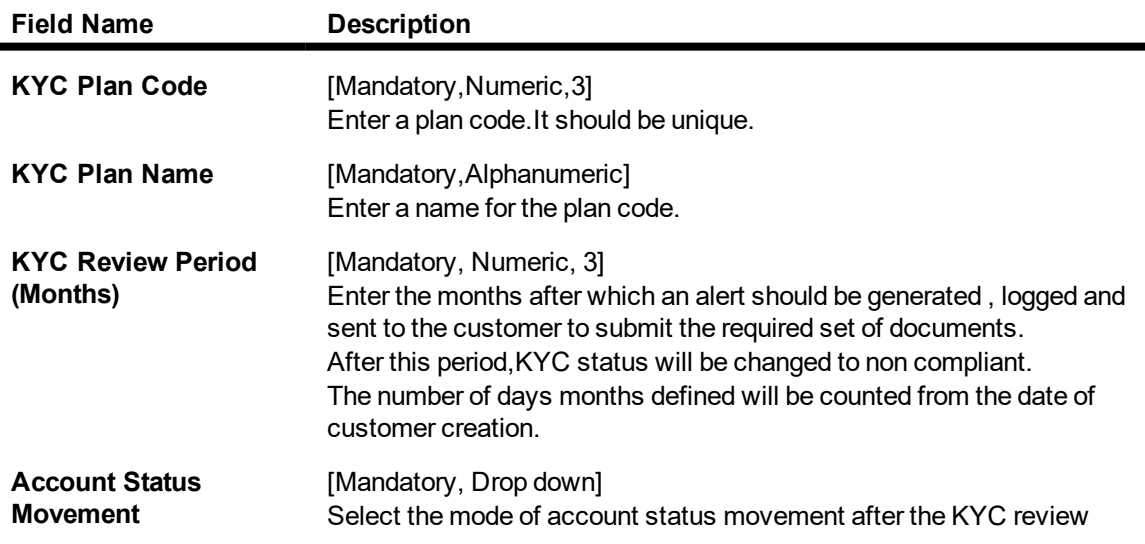

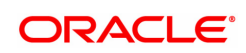
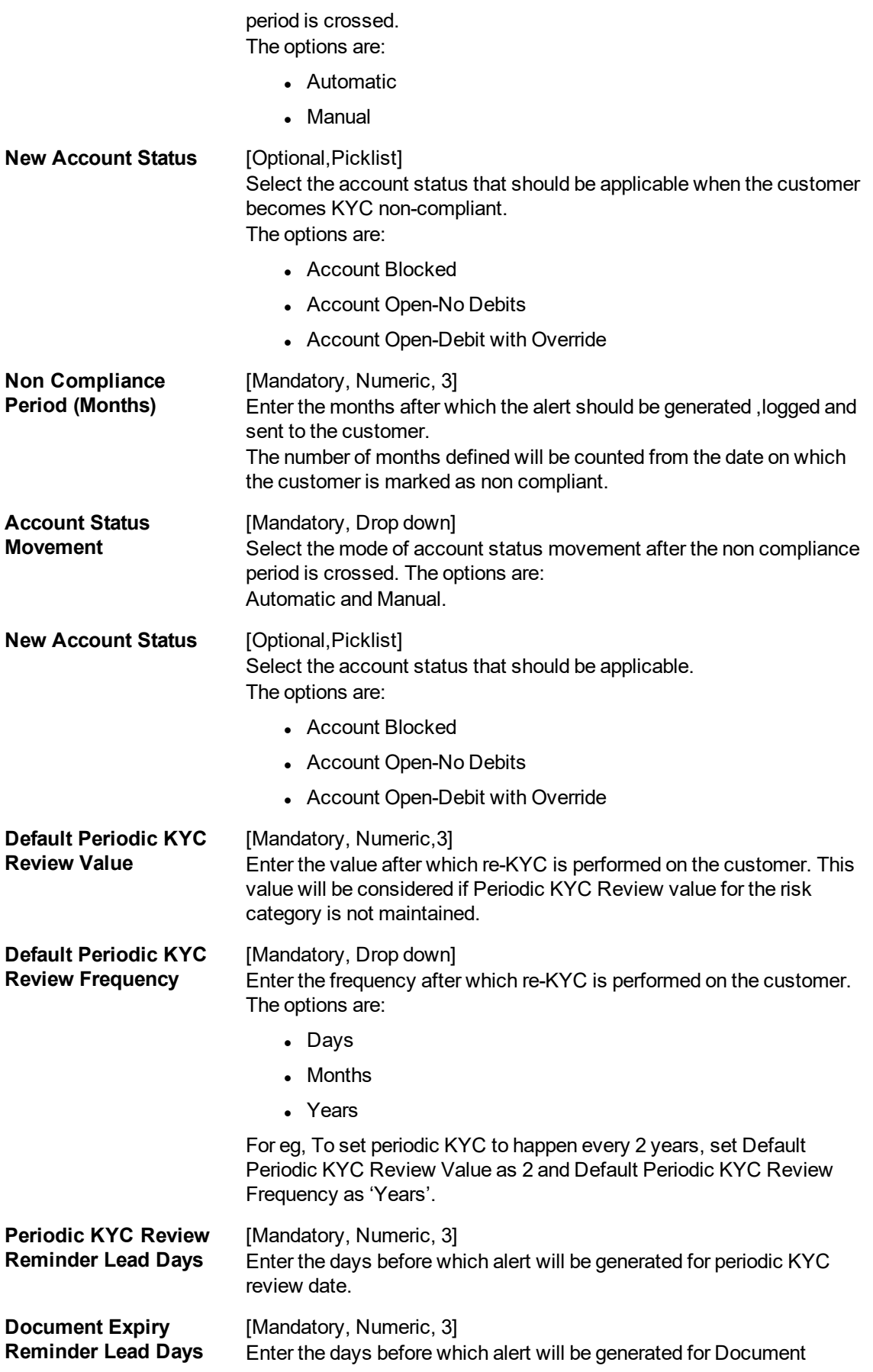

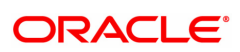

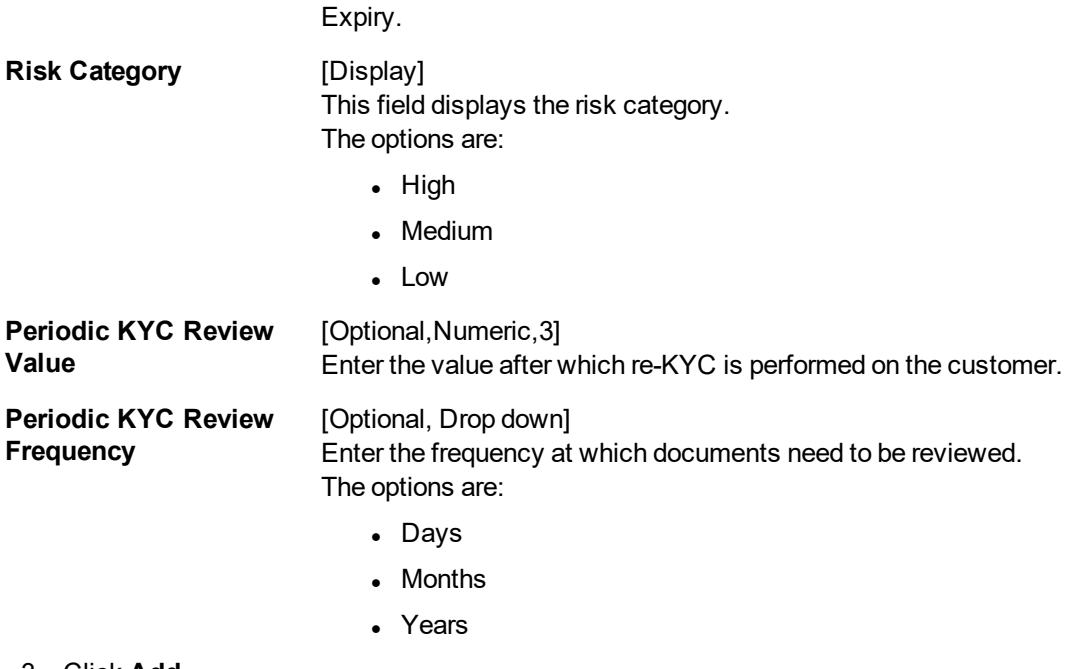

- 3. Click **Add**.
- 4. Enter the data in the fields.

## **KYC Review Preferences Maintenance**

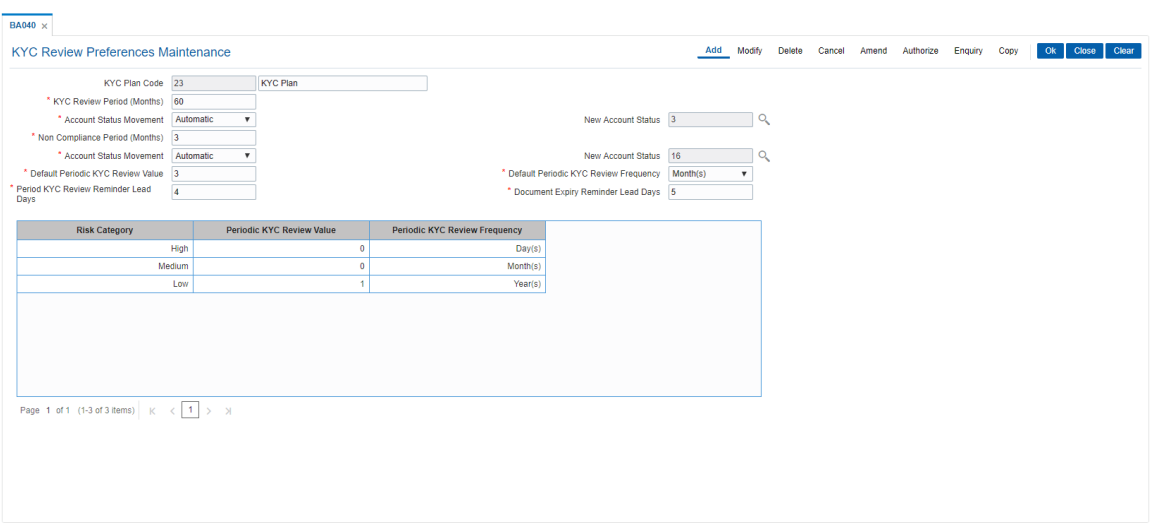

5. Click **OK**.

6. The system displays the message "Record successfully added". Click **OK**.

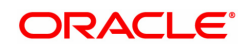

## **2.10 BA154 - Compromise Unit Details Maintenance For Account**

This screen helps to once an account is decided for a write off with one time settlement (OTS), they maintain data in this screen BA154 - Compromise Unit .post this system allows write off in AC004 with OTS flag checked.

#### **Definition Prerequisites**

Not Applicable

#### **Modes Available**

Add, Modify, Delete, Cancel, Amend, Authorize, Enquiry. For more information on the procedures of every mode, refer to **Standard Maintenance Procedures**.

#### **To add the customer type**

- 1. In the **Dashboard** page, Enter the Task Code **BA154** and then click or navigate through the menus to **Back Office Transactions > Customer > Compromise Unit Customer Type Maintenance**.
- 2. You will be navigated to **Compromise Unit** screen.

#### **Customer Type Maintenance**

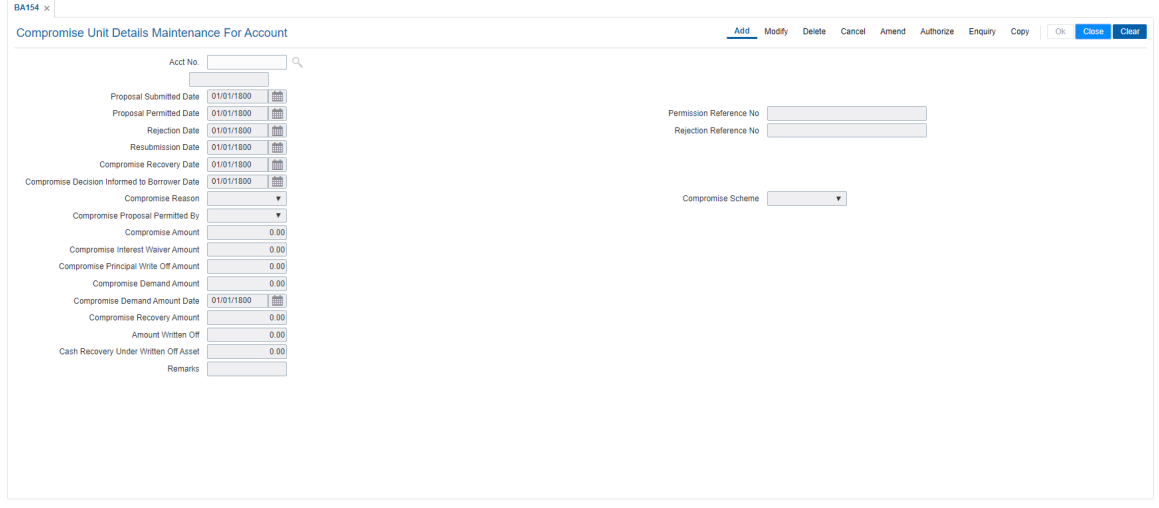

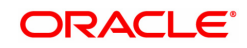

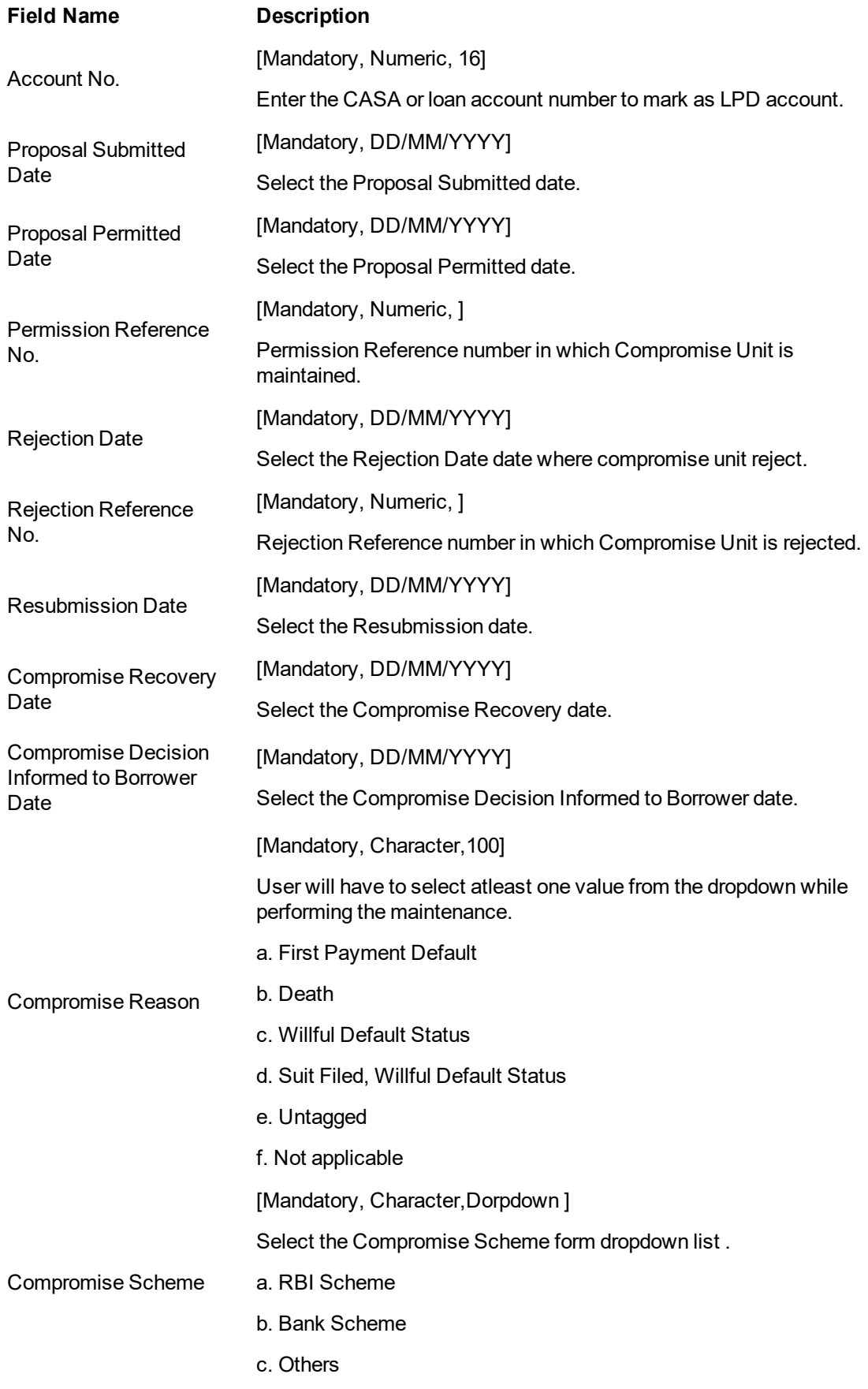

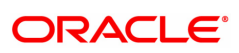

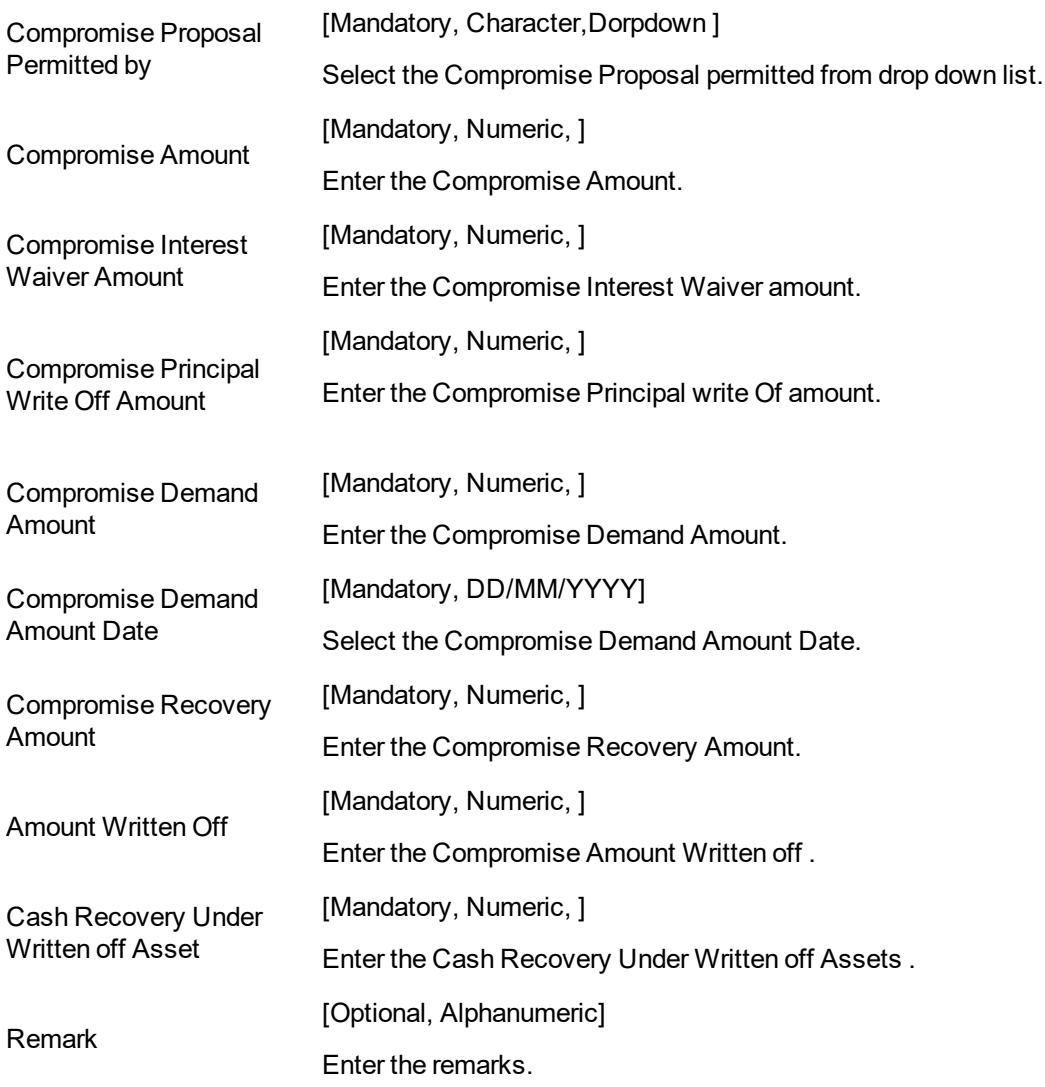

#### **To Add the Compromise Unit**

- 1. Select the Add mode.
- 2. Enter the account number and press <Tab> key out.
- 3. The system displays all the details in the respective fields.
- 4. Click the Ok button.
- 5. The system displays the message "Record Added..Click Ok to Continue".

#### **To modify the Compromise Unit**

- 1. Select the Modify mode.
- 2. Enter the account number and press <tab> key out.
- 3. The system displays all the details in the respective fields.
- 4. Click the Ok button.
- 5. The system displays the message "Record Modified...Authorization Pending..Click Ok to continue".

#### **To Delete the Compromise Unit**

- 1. Select the Delete mode.
- 2. Enter the account number and press <Tab> key out.
- 3. The system displays all the details in the respective fields.
- 4. Click the Ok button.
- 5. The system displays the message "Record Deleted..Click Ok to Continue".

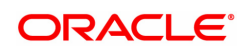

#### **To cancel the Compromise Unit**

- 1. Select the Cancel mode.
- 2. Enter the account number and press <Tab> key out.
- 3. The system displays all the details in the respective fields.
- 4. Click the Ok button.
- 5. The system displays the message "Record Cancelled..Click Ok to Continue".

#### **To Amend the Compromise Unit**

- 1. Select the Amend mode.
- 2. Enter the account number and press <Tab> key out.
- 3. The system displays all the details in the respective fields.
- 4. Click the Ok button.
- 5. The system displays the message "Record Amended..Click Ok to Continue".

#### **To Authorize the Compromise Unit details**

- 1. Select the Authorize mode.
- 2. Enter the account number and press <Tab> key out.
- 3. The system displays all the details in the respective fields.
- 4. Click the Ok button.
- 5. The system displays the message "Record Authorize ..Click Ok to Continue".

#### **To view the Compromise Unit details**

- 1. Select the Enquiry mode.
- 2. Enter the account number and press <Tab> key out.
- 3. The system displays all the details.

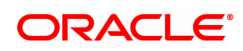

# **3. CASA Definition**

In **FLEXCUBE Retail** every customer account has to be classified either as an Asset or Liability Account. The Savings Bank parameters, the CASA product Master and the Account Master Attributes are defined under the CASA definitions. Overdraft limits including Temporary Overdrafts can be attached only to accounts under Asset products category. Recurring Deposit Products can also be defined under CASA definitions. Various other details like debit and credit interest details, GL definitions, interest accrual and capitalization frequencies, Tax calculation and deduction parameters, etc., can be defined in the Product Master under the CASA definitions.

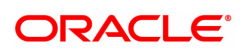

## **3.1 BA011 - Spend Class Maintenance**

This option is used to define the spend classes in the system.

#### **Definition Prerequisites**

Not Applicable

#### **Modes Available**

Add, Modify, Delete, Cancel, Amend, Authorize, Enquiry. For more information on the procedures of every mode, refer to **Standard Maintenance Procedures**.

#### **To add the spend class in the system**

- 1. In the **Dashboard** page, Enter the Task code **BA011** and then click  $\alpha$  or navigate through the menus to **Back Office Transactions > Master > Spend Class Maintenance**.
- 2. You will be navigated to **Spend Class Maintenance** screen.

#### **Spend Class Maintenance**

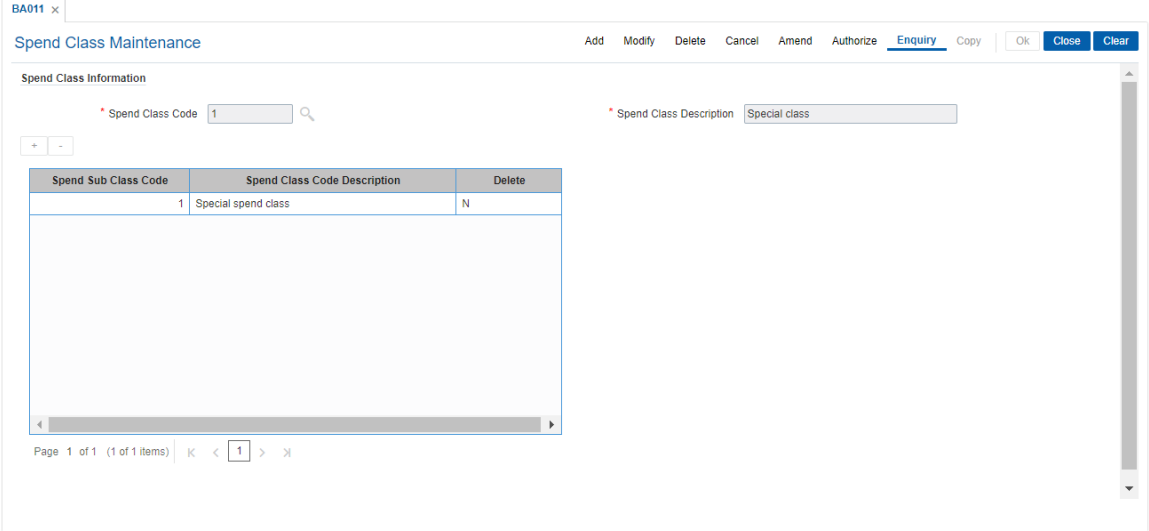

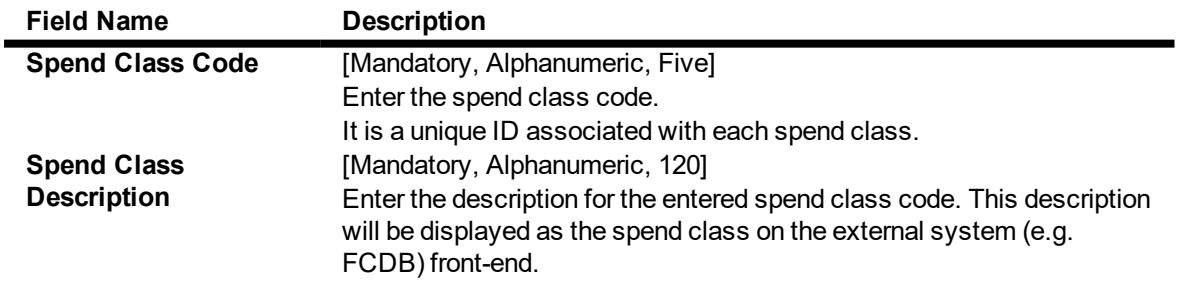

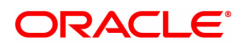

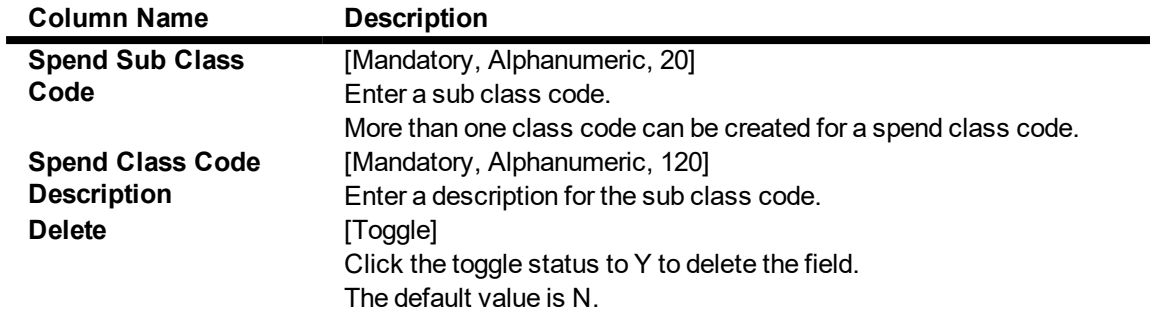

- 3. Click **Add**.
- 4. Enter the Spend Class Code and Spend Class Description.
- 5. Click "+" to enter sub class codes.

### **Spend Class Maintenance**

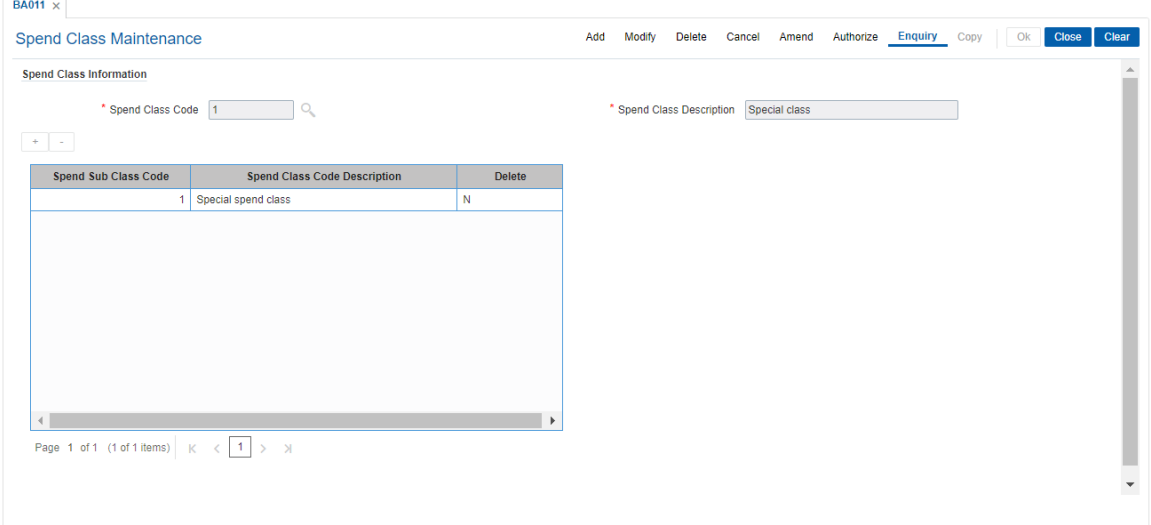

- 6. Click **OK**.
- 7. The system displays the message "Record Added Authorisation Pending". Click **OK**.
- 8. The spend class and sub classes are added once the record is authorised.

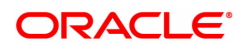

## **3.2 BA012 - Spend Analysis Preferences Maintenance**

This option is used to define the global parameters for spend analysis like archival period, threshold value for negative points and default spend class.

#### **Definition Prerequisites**

- BA011 Spend Class Maintenance
- Bank Master Maintenance

#### **Modes Available**

Add, Modify, Cancel, Amend, Authorize, Enquiry. For more information on the procedures of every mode, refer to **Standard Maintenance Procedures**.

#### **To define the spend analysis preferences**

- 1. In the **Dashboard** page, Enter the Task code **BA012** and then click  $\alpha$  or navigate through the menus to **Back Office Transactions > Master > Spend Class Pref Maintenance**.
- 2. You will be navigated to **Spend Analysis Preference Maintenance** screen.

#### **Spend Analysis Preference Maintenance**

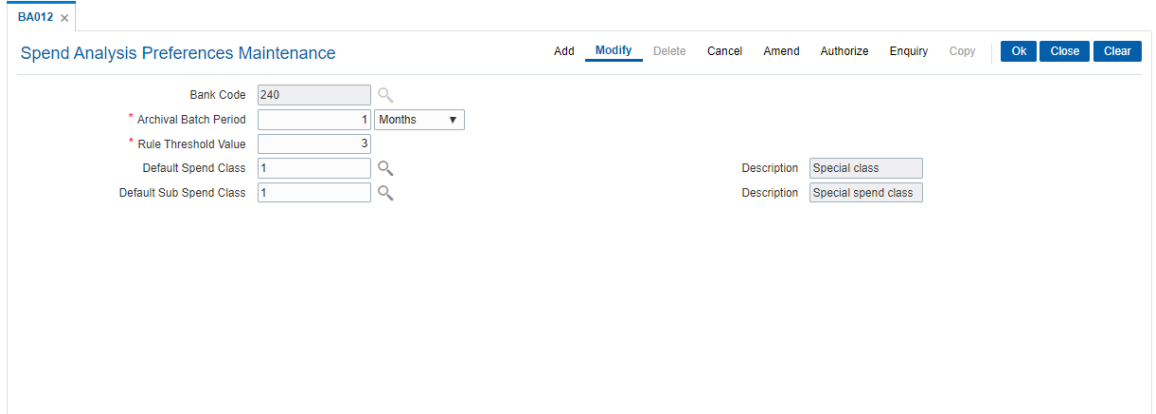

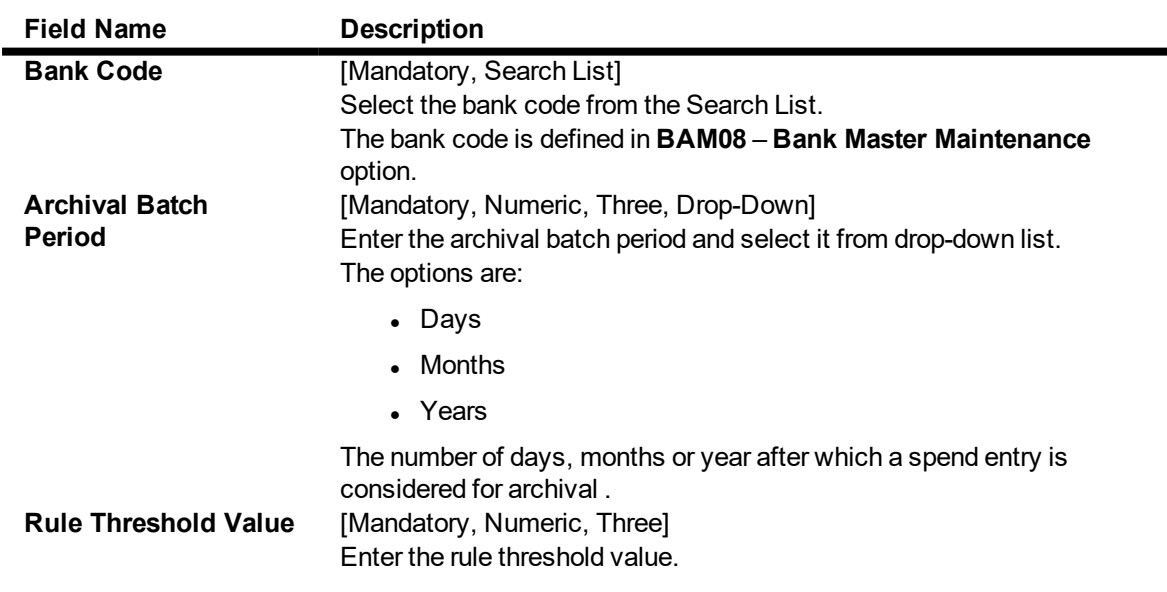

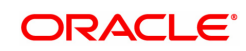

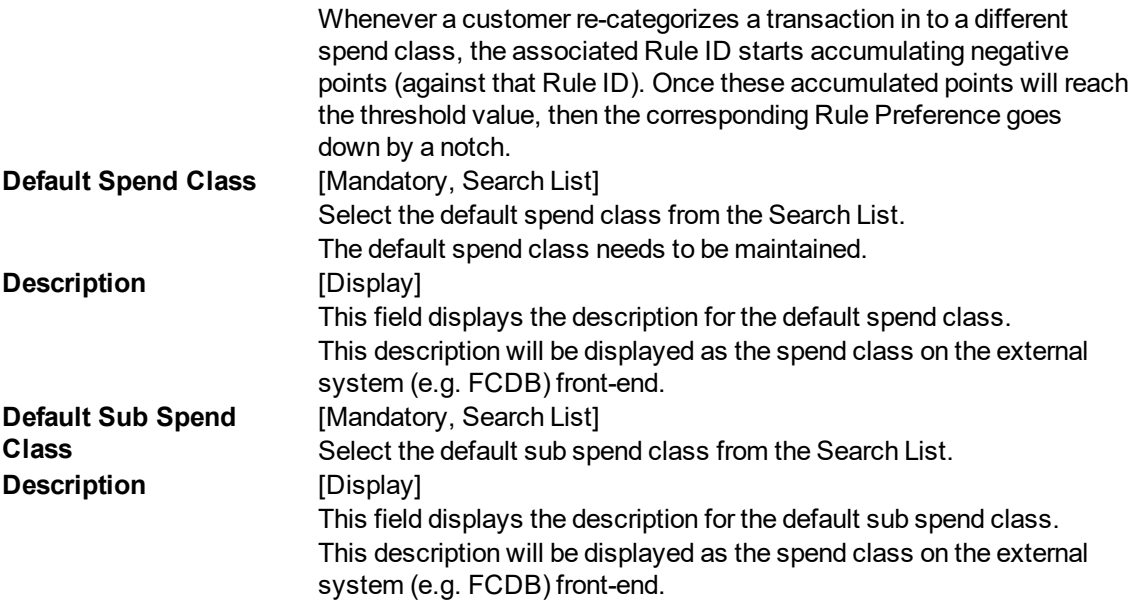

- 3. Click **Add**.
- 4. Select the Bank Code from the Search List.
- 5. Enter the value for Archival Batch Period and Rule Threshold Value.

### **Spend Analysis Preference Maintenance**

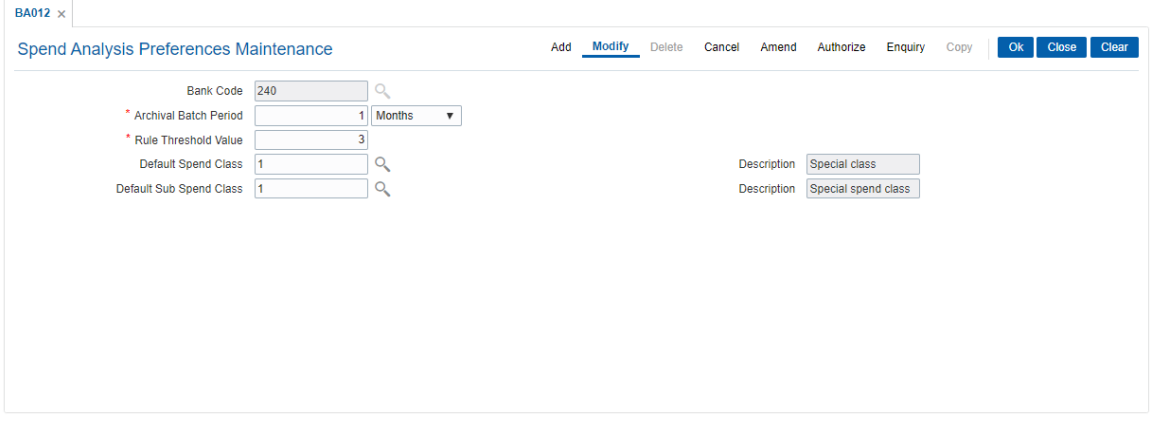

- 6. Click **OK**.
- 7. The system displays the message "Record Added Authorisation Pending". Click **OK**.
- 8. The spend analysis preferences details are added once the record is authorised.

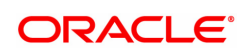

## **3.3 BA013 - Spend Rule Maintenance**

This option is used to add the rule for spend analysis. A spend Rule is defined by constructing a rule condition using set of elements. For each rule condition defined, the user would be allowed to specify a result for that condition and Spend Class would get mapped to each Rule Condition - Result combination i.e. if a condition is executed and met (True/False) for a transaction, that transaction will be categorized with the Spend Class mapped to that Rule Condition - Result combination.

Priority| Condition| Result Status |Spend Class

- 1 | If transaction amount < 1,00,000 |TRUE|Shopping
- 2 | If Transaction currency = USD |TRUE| International
- 3 | If transaction code = 1001 |TRUE| Cash
- 4 | If transaction narrative contains '%Yatra%' |TRUE| Travel

All the rules defined in this Spend Rule Maintenance screen needs to be added in Spend Rule Configuration screen for spend analysis to take place based on the rules created else default spend analysis categorization will be done.

#### **Definition Prerequisites**

- BA011 Spend Class Maintenance
- RL001 UDE Master Maintenance

#### **Modes Available**

Add, Modify, Delete, Cancel, Amend, Authorize, Enquiry. For more information on the procedures of every mode, refer to **Standard Maintenance Procedures**.

#### **To add the rule for spend analysis**

- 1. In the Dashboard page, Enter the Task code BA013 and then click <sup>Q</sup> or navigate through the menus to **Back Office Transactions > Rules > Spend Rule Maintenance**.
- 2. You will be navigated to **Spend Rule Maintenance** screen.

#### **Spend Rule Maintenance**

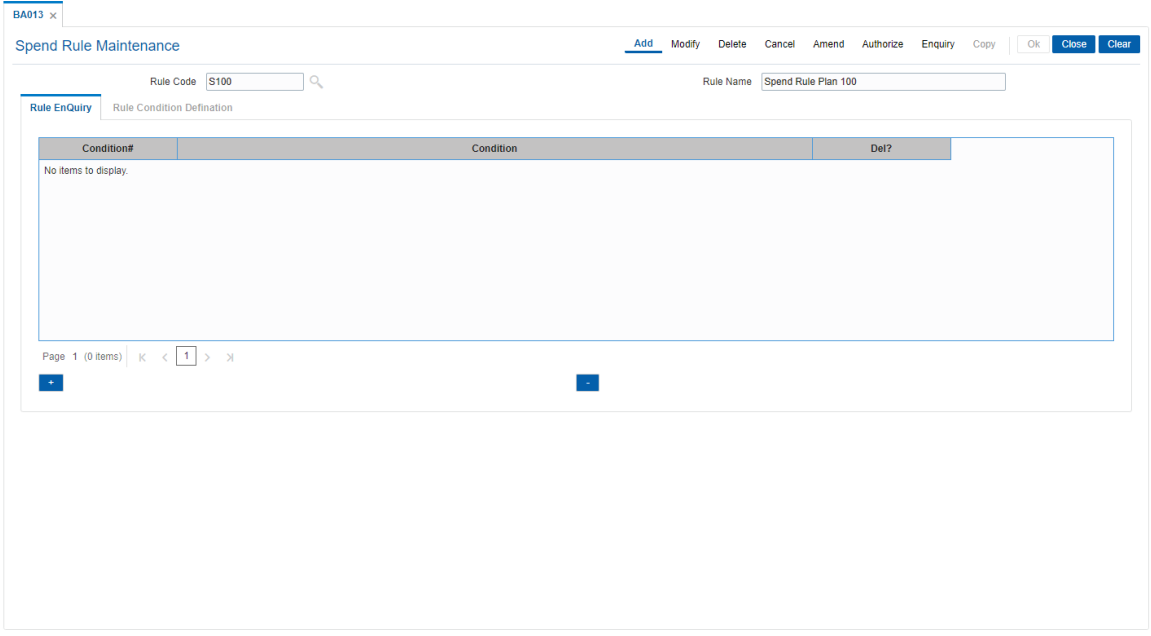

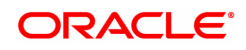

#### **Field Description**

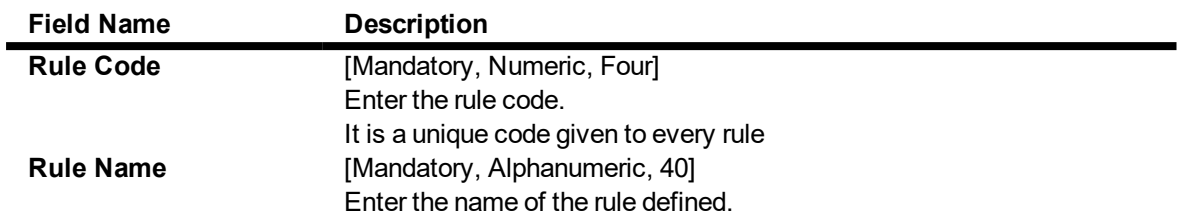

3. Select the Rule Code from the Search List. The system displays the defined rule condition.

#### **Spend Rule Maintenance**

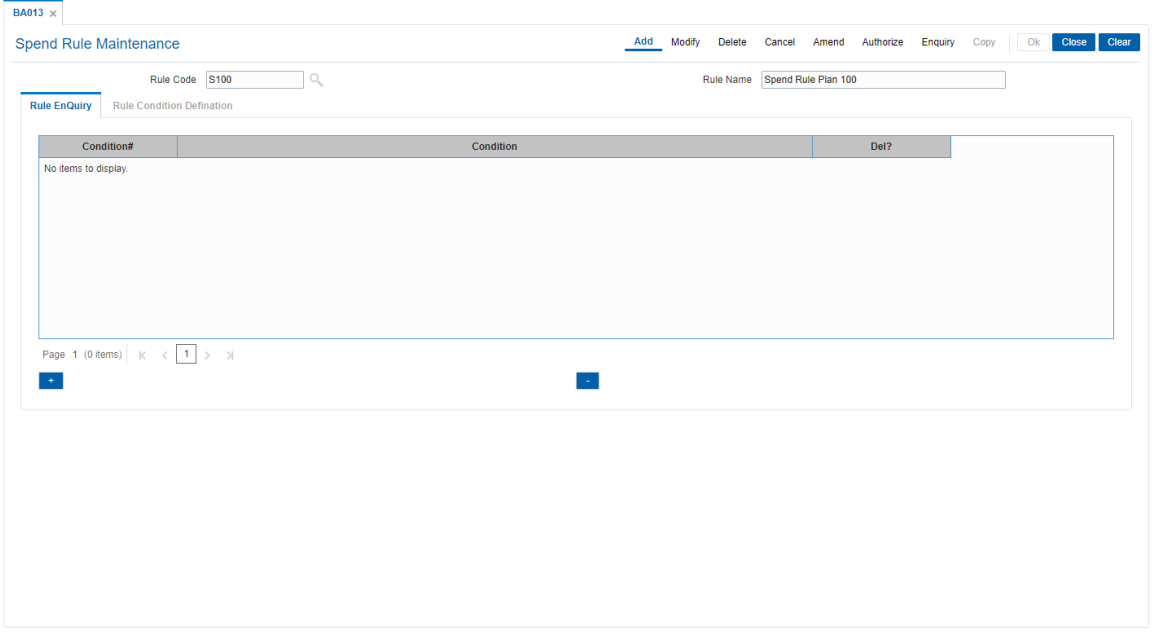

## **Rule Enquiry**

The **Rule Enquiry** tab displays the complete rule with the set of conditions.

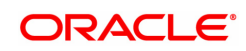

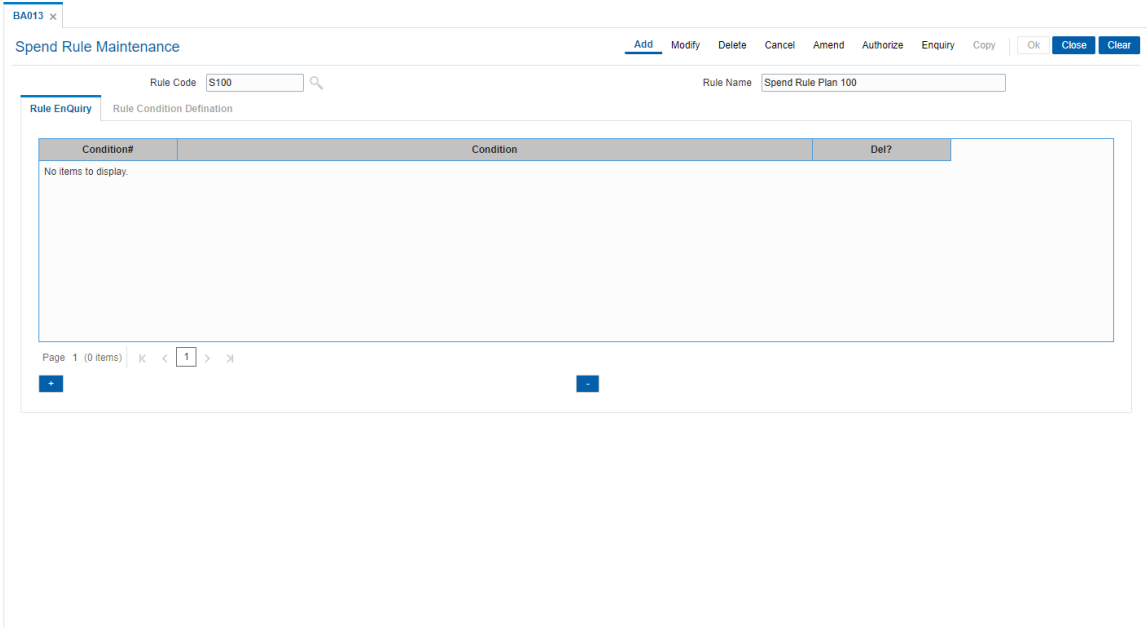

## **Field Description**

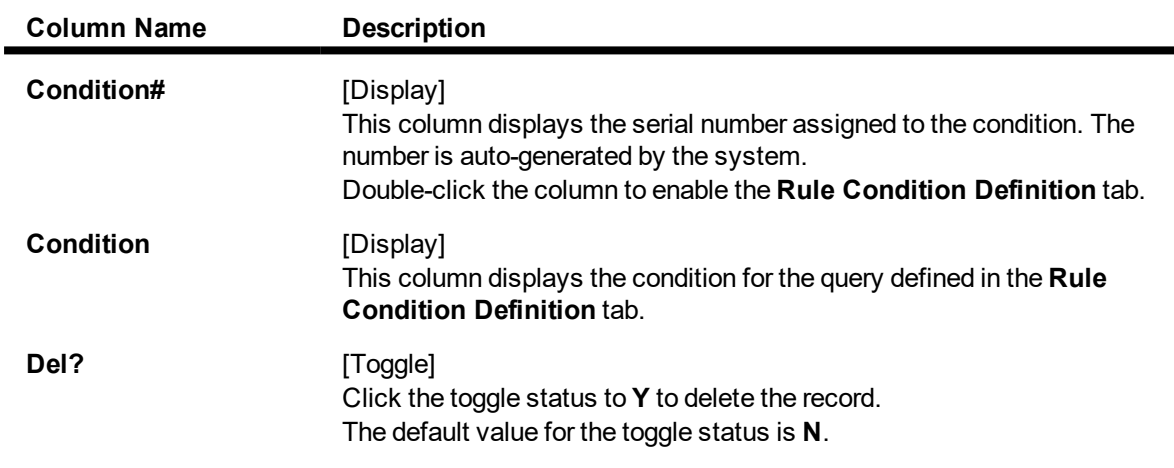

- 3. Click **Add**.
- 4. Enter the rule code and rule name.
- 5. On the **Rule Enquiry** tab, click **Add**. The **Rule Condition Definition** tab is displayed.

## **Rule Condition Definition**

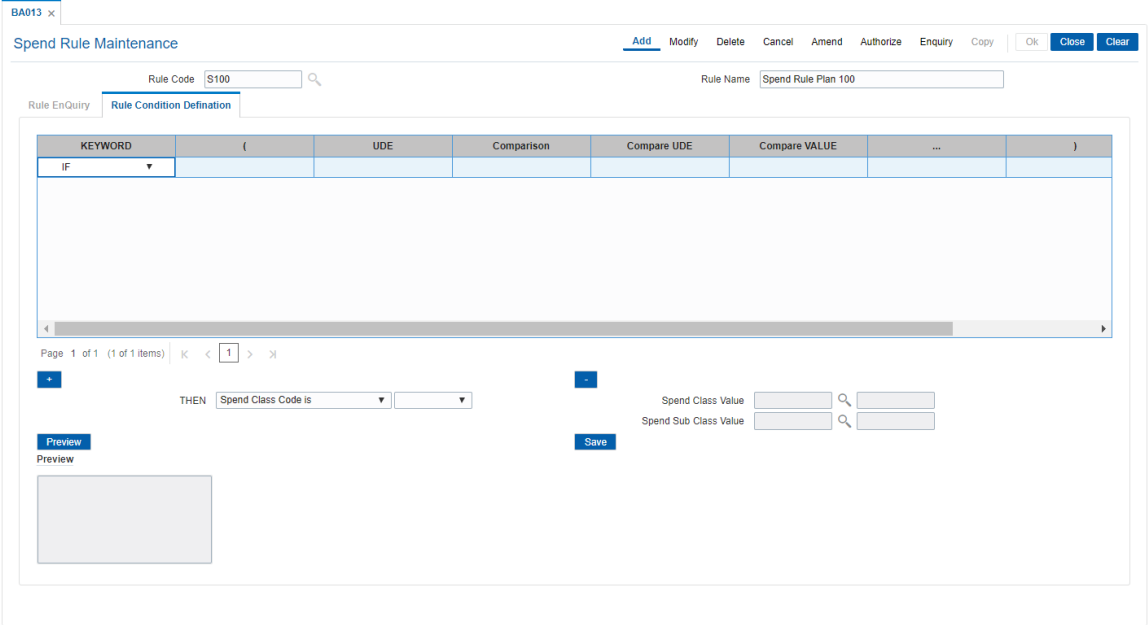

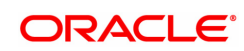

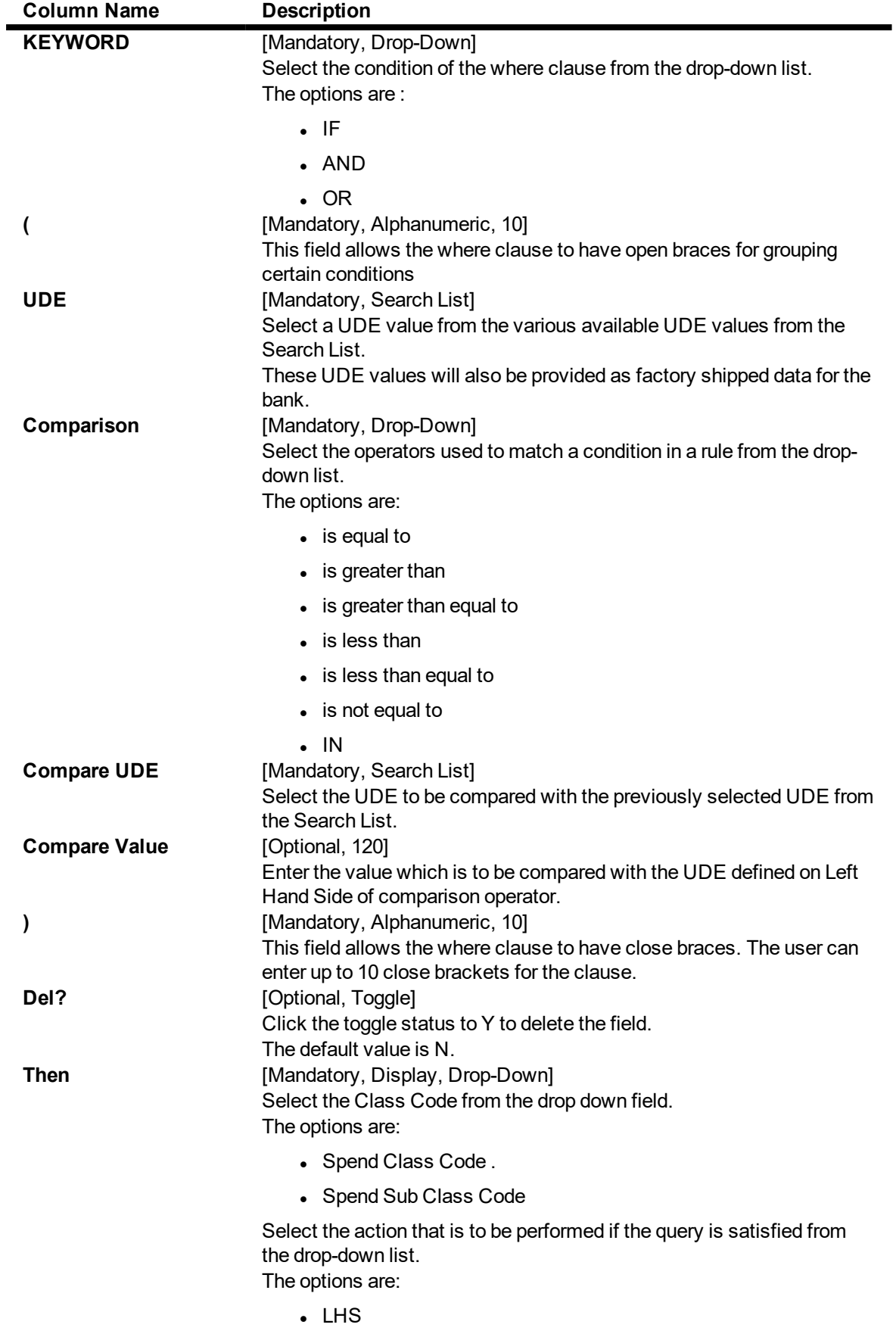

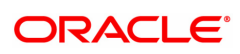

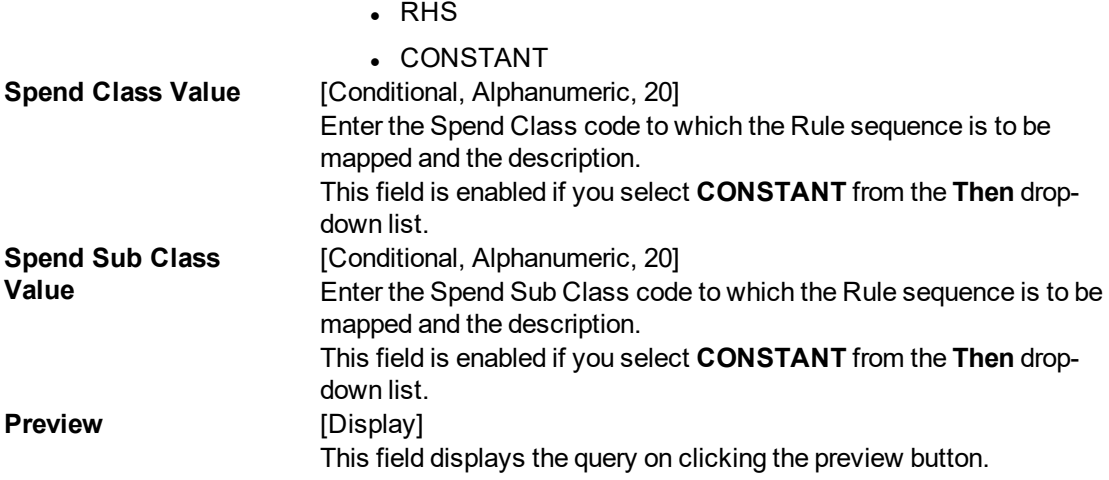

- 6. Enter the required information in **Rule Condition Definition** tab to define a rule for spend analysis.
- 7. Click **Preview** to preview the defined rule condition.
- 8. Click **Save** to save the defined rule condition.
- 9. Click **OK**. The system displays the message "Record Added Authorisation Pending". Click **OK**.
- 10. The defined rules in this Spend Rule Maintenance screen are added once the record is authorised.

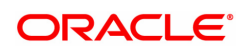

## **3.4 BA014 - Spend Rule Configuration**

This screen is used to define the rules that will be used to categorize the transaction into a spend class. Each Rule is associated with 'Negative Points' which increases if a categorization of an entry that was done by that particular rule is re-categorized into another Spend Class.

Incase if the transaction fails to qualify for any rule condition, default spend class specified at bank level will be assigned.

Incase if rules defined are not configured in this screen then the transaction will be categorized into default spend class specified at bank level.

Prioritization of the rules will be done/ changed using this screen or it will be changed automatically through feedback based learning on re-categorization.

#### **Definition Prerequisites**

• BA013 - Spend Rule Maintenance

#### **Modes Available**

Add, Modify, Delete, Cancel, Amend, Authorize, Enquiry. For more information on the procedures of every mode, refer to **Standard Maintenance Procedures**.

#### **To add the spend rule configuration**

- 1. In the **Dashboard** page, Enter the Task code **BA014** and then click  $\alpha$  or navigate through the menus to **Back Office Transactions > Master > Spend Rule Configuration**.
- 2. You will be navigated to **Spend Rule Configuration** screen.

#### **Spend Rule Configuration**

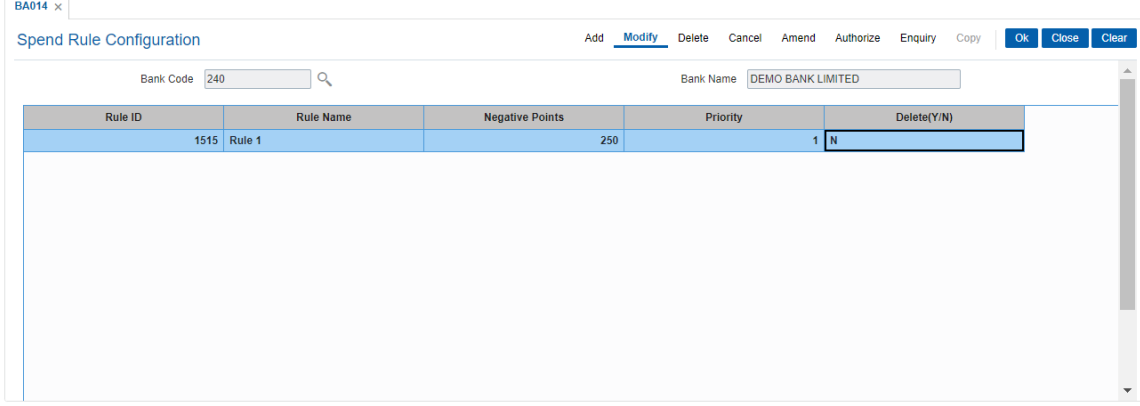

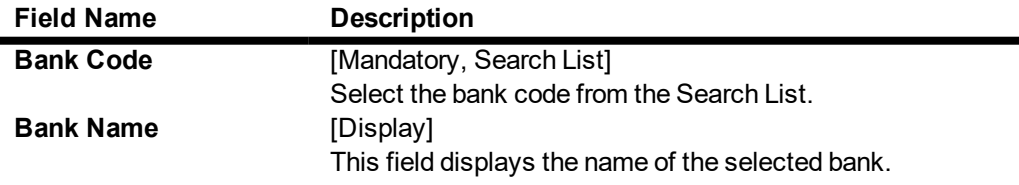

- 3. Click **Add**.
- 4. Select the bank code from the Search List.
- 5. Click **Add**.
- 6. Enter the required details in the various fields.

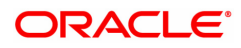

## **Spend Rule Configuration**

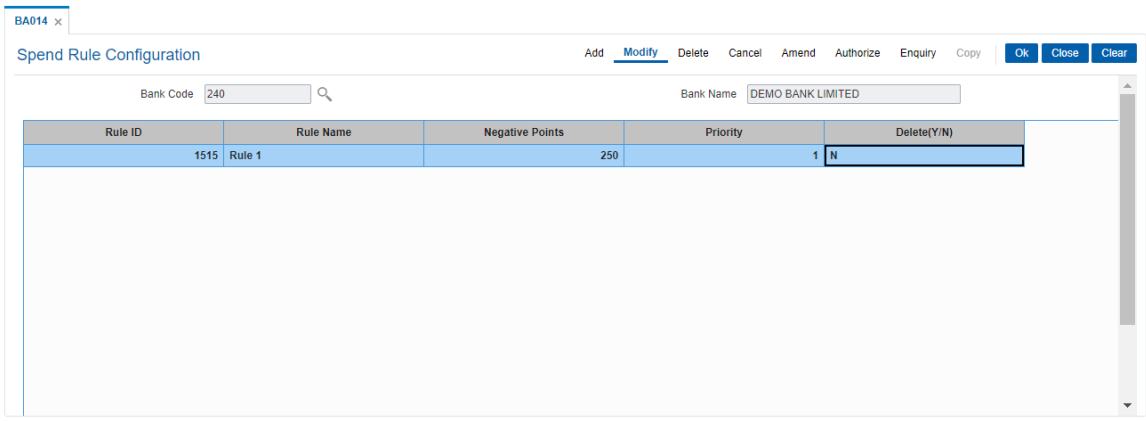

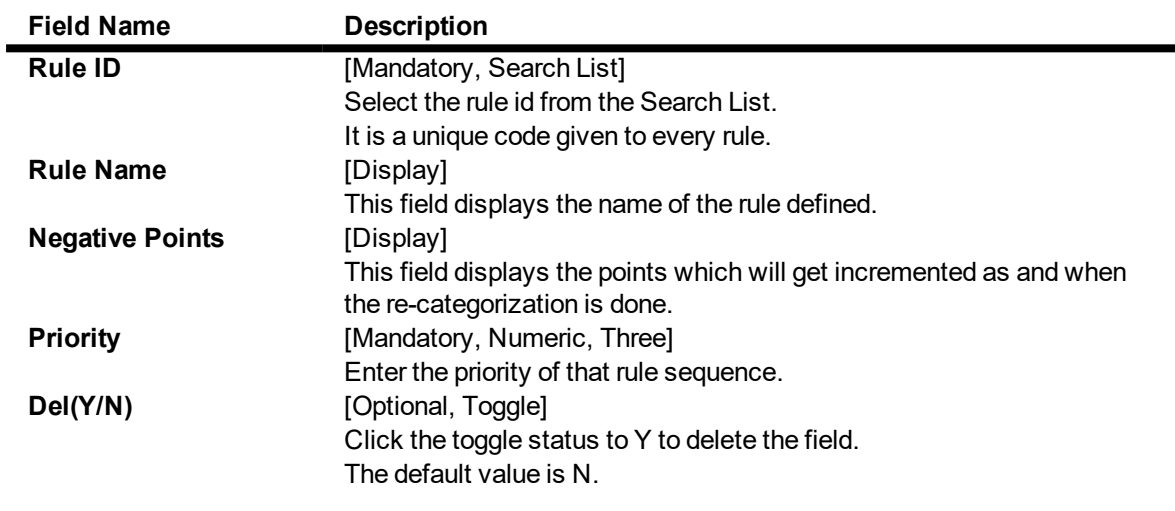

- 6. Click **OK**.
- 7. The system displays the message "Record Added Authorisation Pending". Click **OK**.

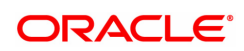

## **3.5 BA221 - Account Additional Details Maintenance**

This screen will be used to maintain the co borrowers details for the loan account.

User needs to maintain the Customer Account Relationship Maintenance **(FP CI142)** prior to attaching a customer as co-borrower in the screen.

User can attach 4 co-borrowers to a single loan account.

#### **Definition Prerequisites**

• CI142 - Customer Account Relationship Maintenance

#### **Modes Available**

Add, Modify, Delete, Cancel, Amend, Authorize and Inquiry. For more information on the procedures of every mode, refer to **Standard Maintenance Procedures**.

#### **To add Account Additional Details Maintenance**

- 1. In the **Dashboard** page, Enter the Task code **BA221** and then click  $\Omega$  or navigate through the menus to **Back Office Transactions > Master > Account Additional Details Maintenance**.
- 2. You will be navigated to **Account Additional Details Maintenance** screen.
- 3. Click **Add**.
- 4. Select the bank code from the Search List.
- 5. Click **Add**.
- 6. Enter the required details in the various fields.

#### **Account Additional Details Maintenance**

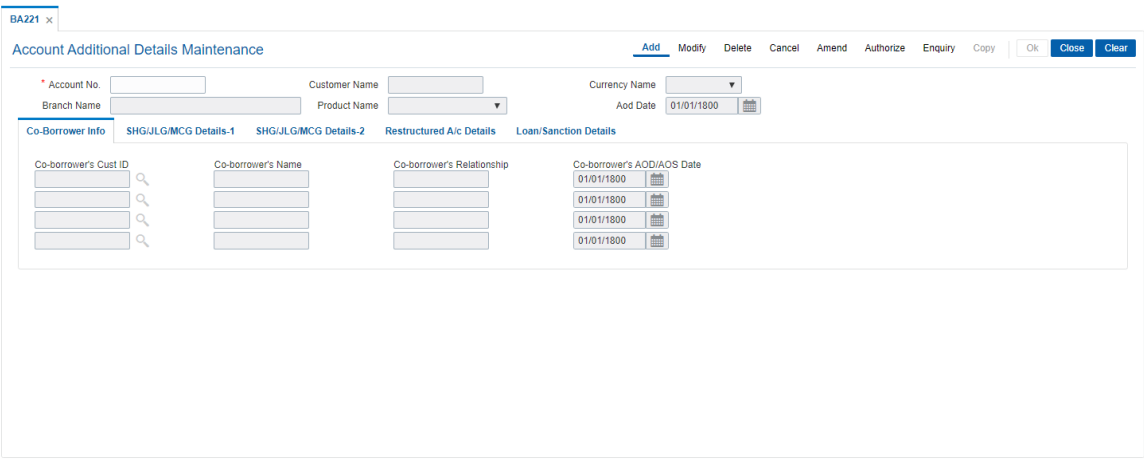

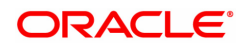

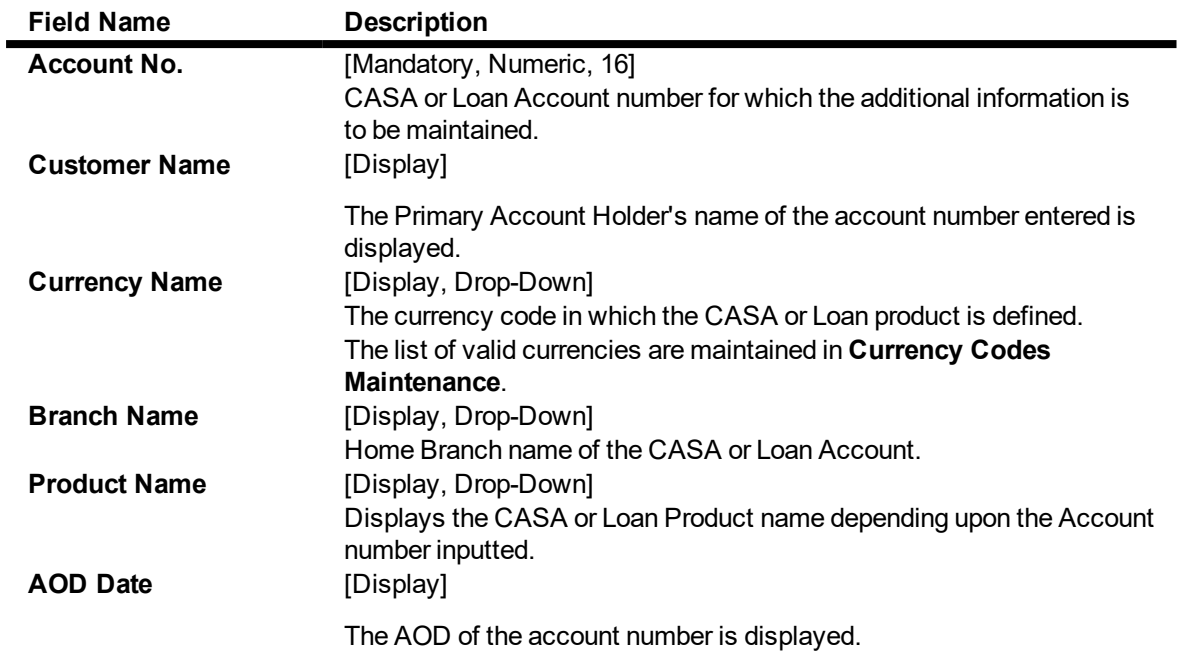

## **Co-Borrower info**

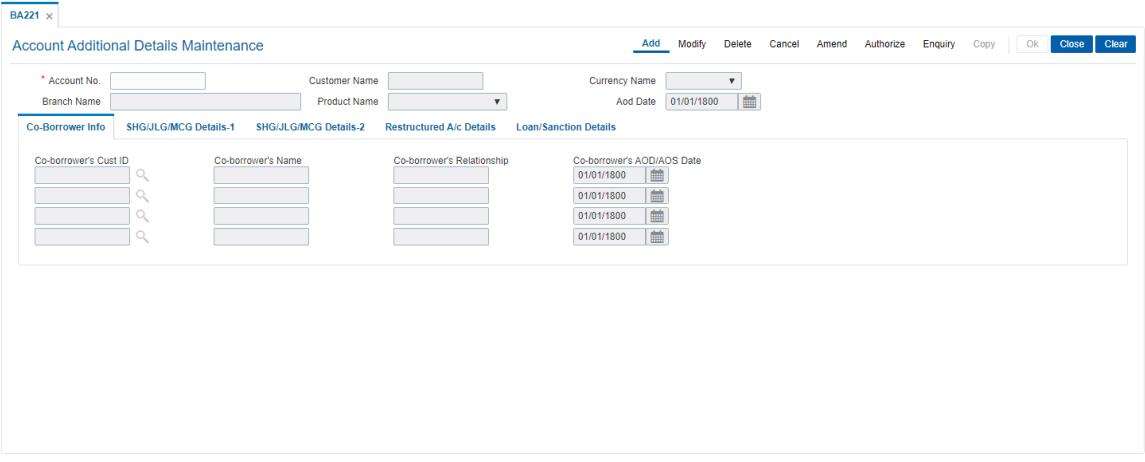

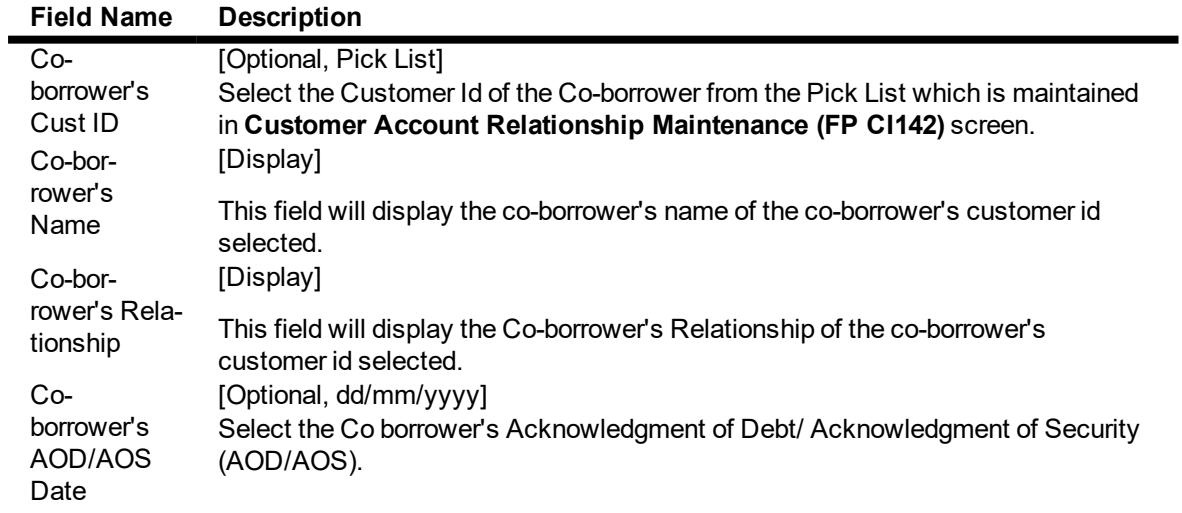

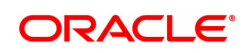

## **SHG/JLG/MCG Details 1**

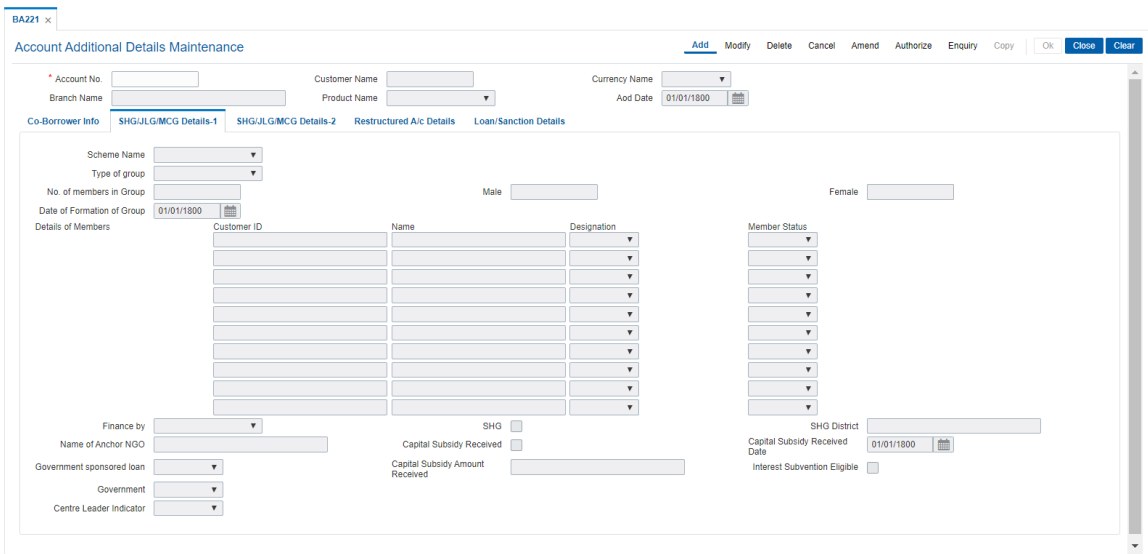

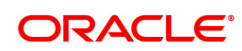

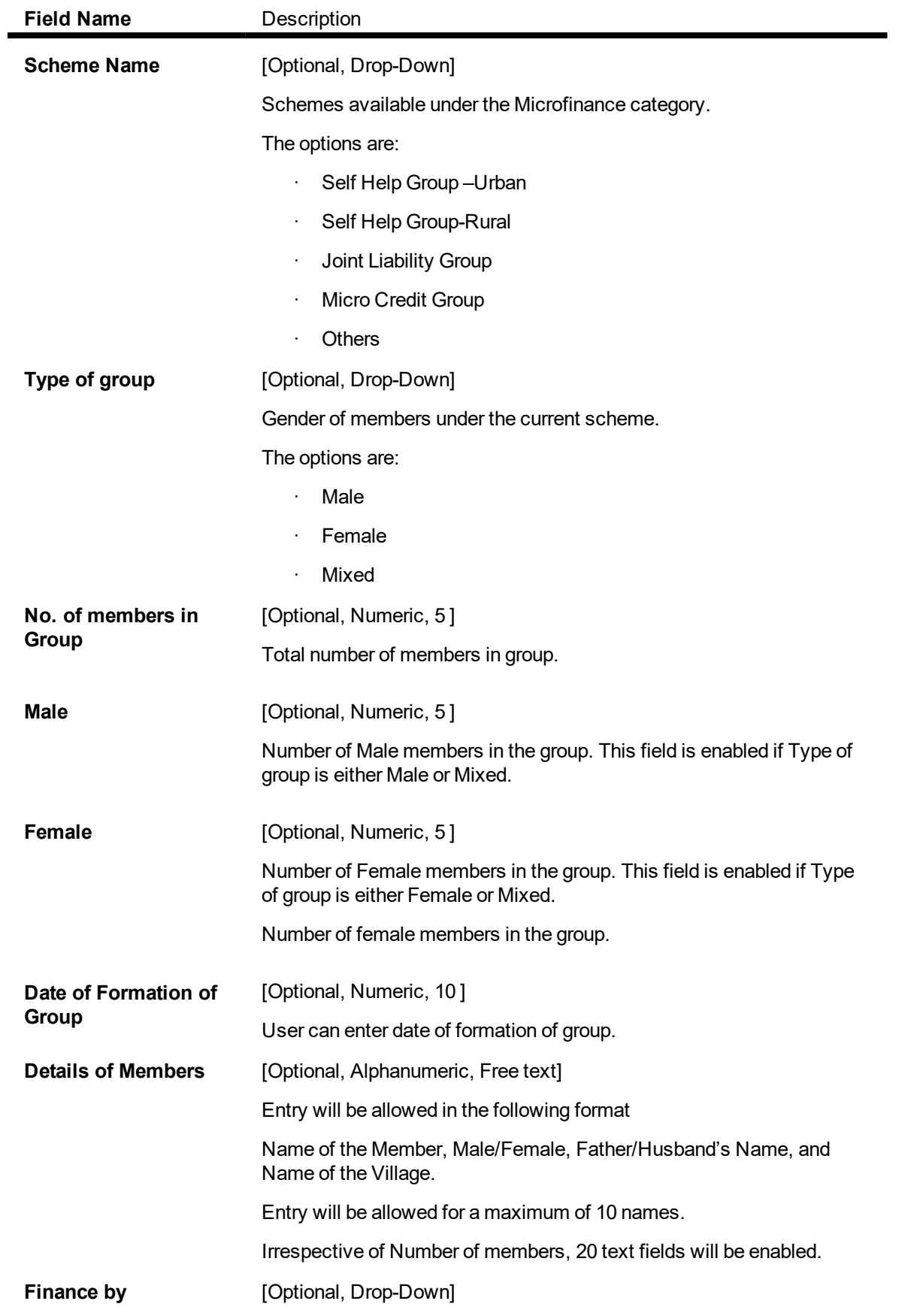

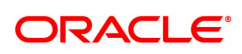

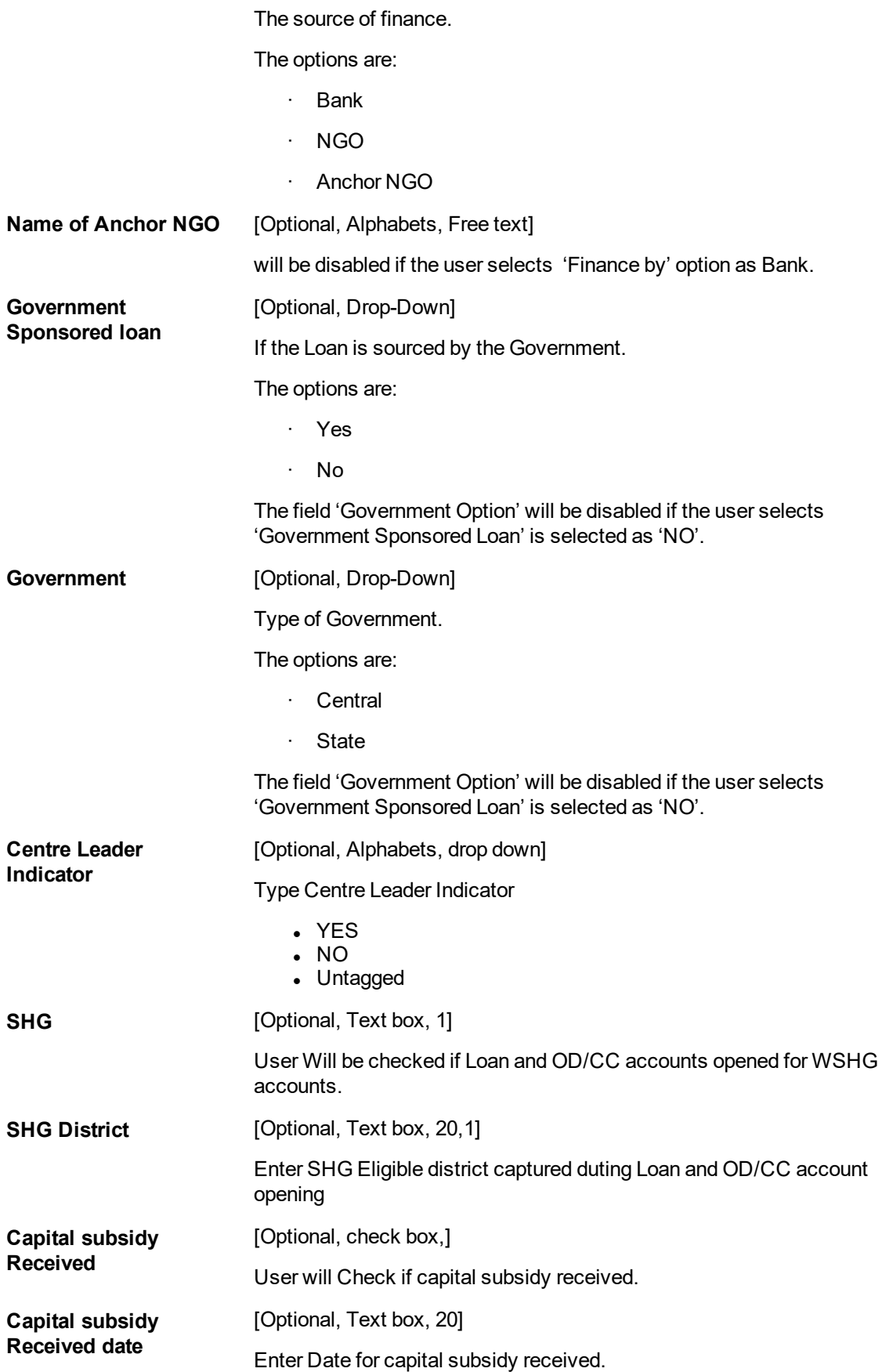

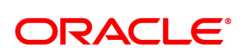

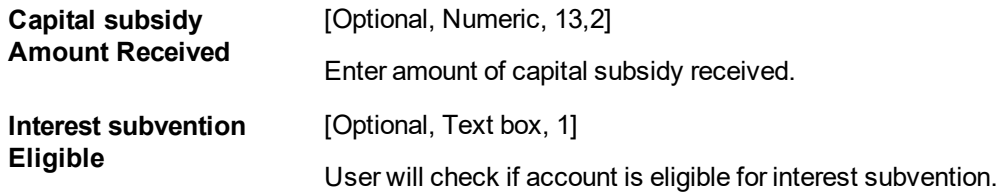

## **SHG/JLG/MCG Details -2**

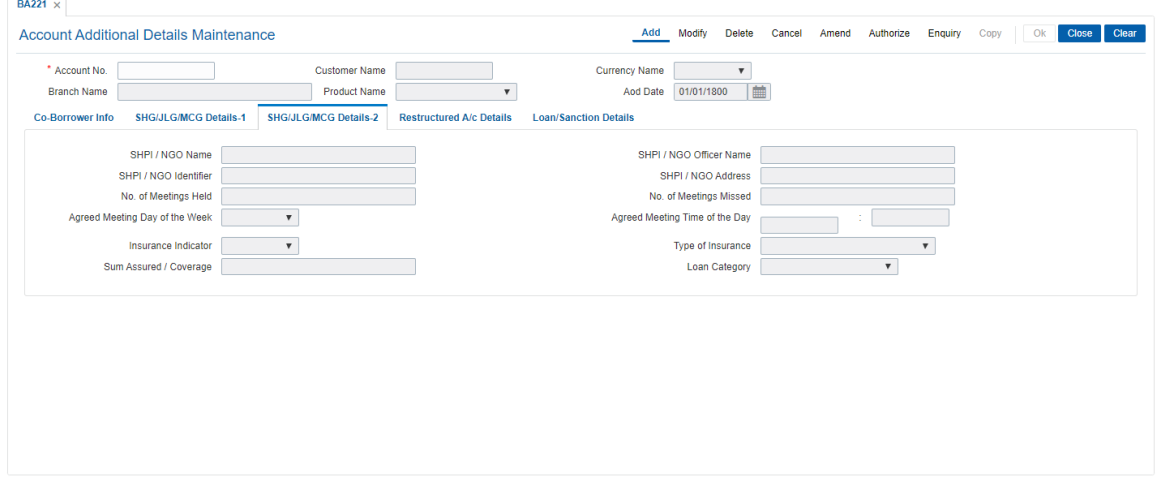

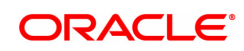

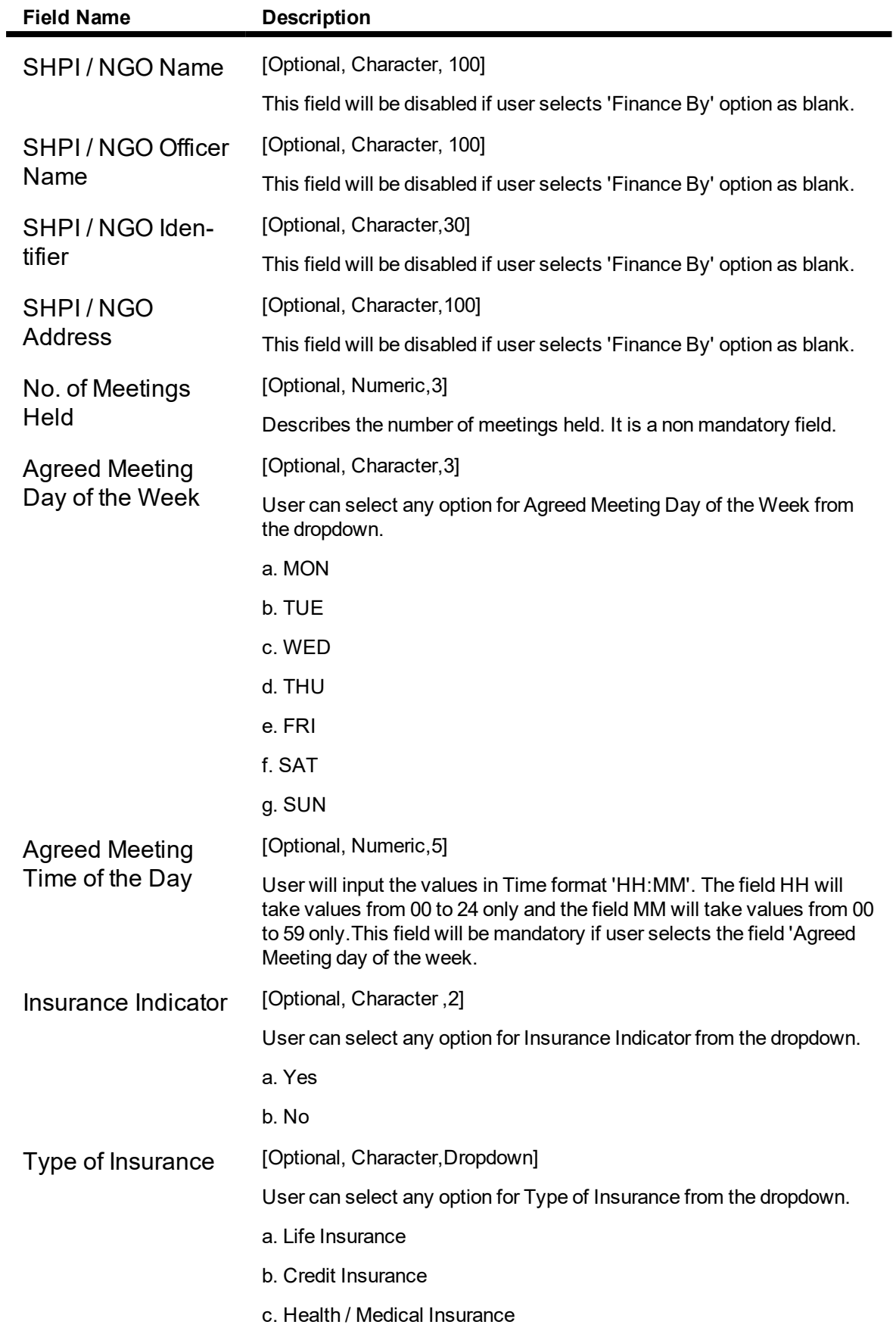

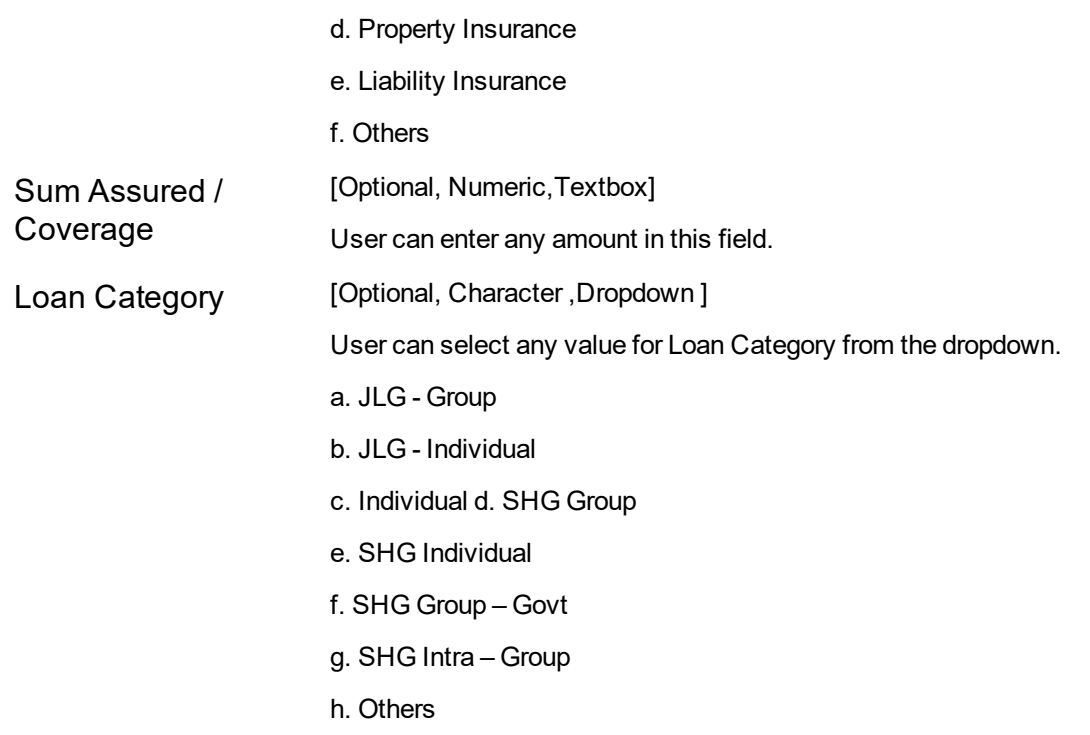

### **Restructured A/c Details**

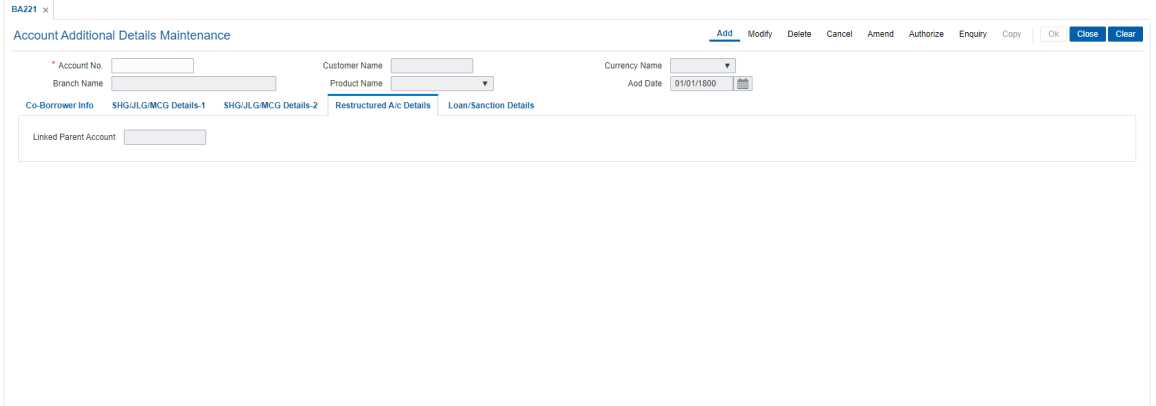

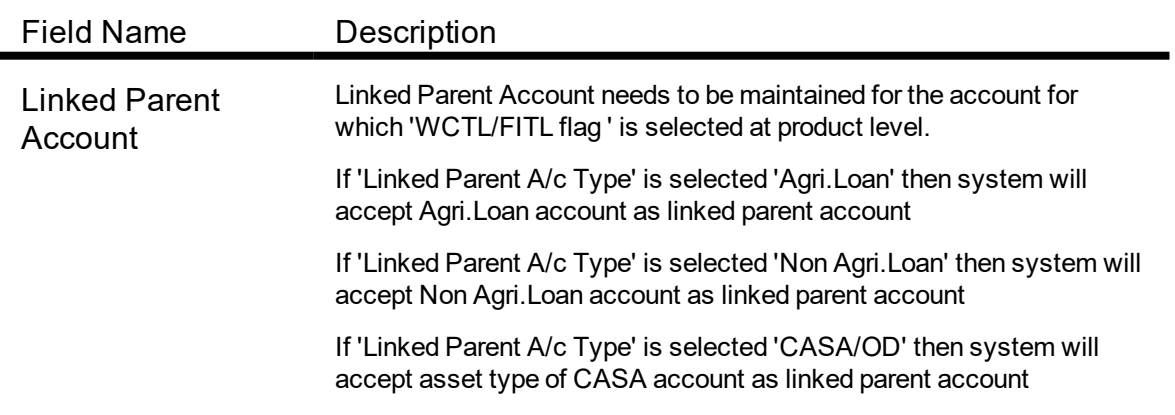

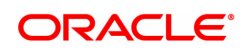

## **Loan/Sanction Details**

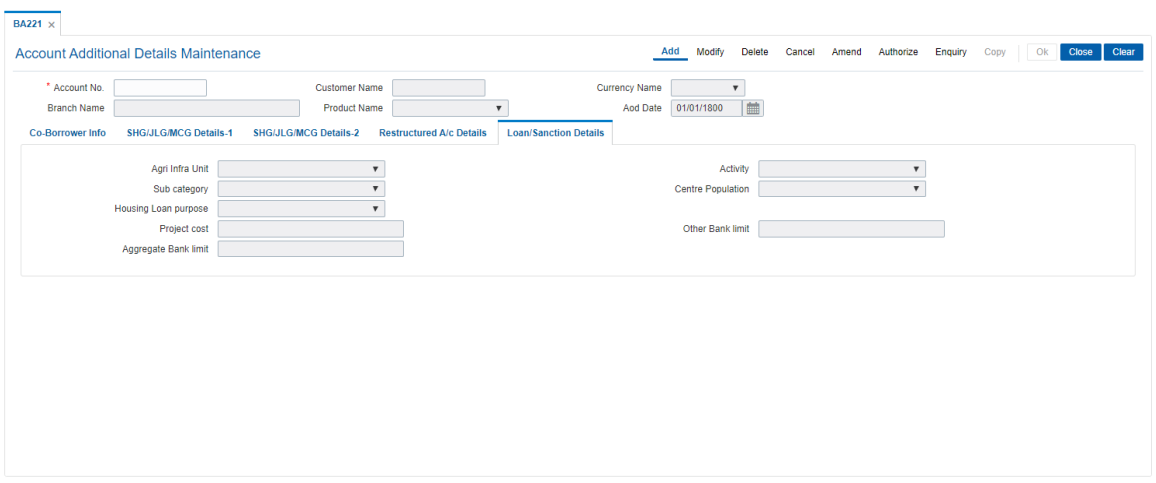

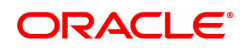

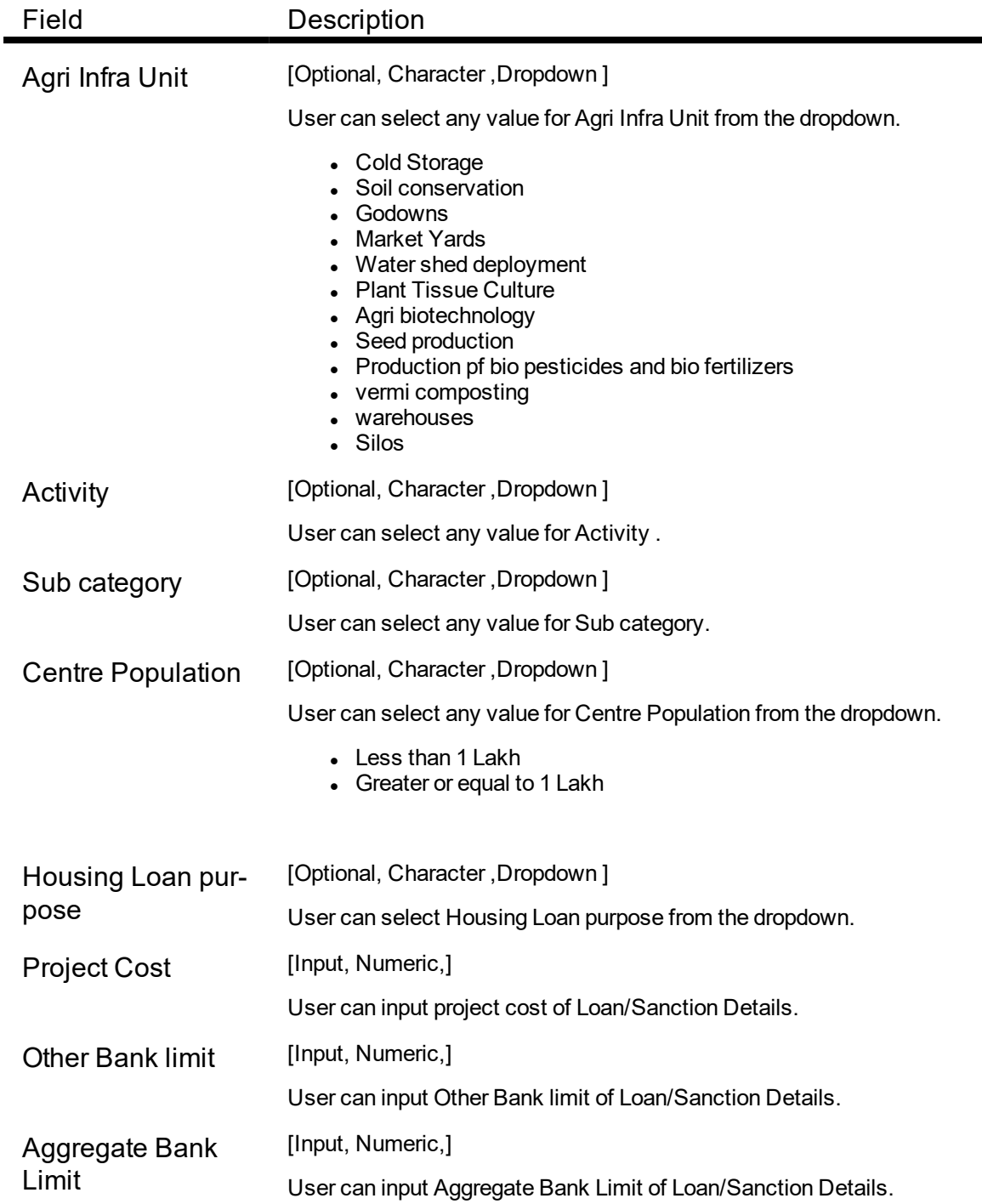

#### **To add the account details:**

- 1. Select the Add mode.
- 2. Type the account number and press the <tab> key out.
- 3. Enter the relevant details in all fields and click the Ok button.
- 4. The system displays message "Record Added....Authorization Pending...Click Ok to continue".

#### **To modify the account details:**

- 1. Select the Modify mode.
- 2. Type the account number and press the <Tab> key out.
- 3. Modify the relevant details and click the Ok button.

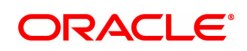

4. The system displays message "Record Modified...Authorization Pending...Click Ok to continue".

#### **To delete the account details:**

- 1. Select the Delete mode.
- 2. Type the account number and press the <Tab> key out.
- 3. Click the Ok button.
- 4. The system displays message "Record Deleted... Authorization Pending..Click ok to Continue".

#### **To Cancel the account details:**

- 1. Select the Cancel mode.
- 2. Type the account number and press the <tab> key out.
- 3. Click the Ok button.
- 4. The system displays message "Record Cancelled... Authorization Pending..Click ok to Continue".

#### **To amend the account details:**

- 1. Select the Amend Mode.
- 2. Type the account number and press the <Tab> key out.
- 3. Modify the relevant details and click the Ok button.
- 4. The system displays message "Record Amended...Authorization Pending...Click Ok to continue".

#### **To authorize the account details:**

- 1. Select the Authorize mode.
- 2. Type the account number and press the <Tab> key out.
- 3. Click the Ok button.
- 4. The system displays message "Record Authorized"

#### **To Enquire the account details:**

- 1. Select the Enquiry Mode.
- 2. Type the account number and press the <Tab> key out.
- 3. The system displays the details.

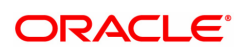

## **3.6 CHM01 - CASA Product Master**

The product master set up in **Oracle FLEXCUBE** is highly parametrized and allows setting up current, savings and recurring deposit products at the bank level by defining various product parameters such as credit and debit interest details, service charges, product facilities, etc. All the products are uniquely identified in the system by means of a product code. After the product is set up, **Branch- Product Cross Reference** (Task Code: BA435) needs to be done to link a product to various branches of the bank respective branches.

A Recurring Deposit account is a scheme where customer is allowed to deposit a fixed installment amount on a frequency date for a term decided by them within the range allowed by the bank.

#### **Definition Prerequisites**

- BAM13 Interest Index Rates
- SCM01 SC Package Definition
- **.** CHM12 CASA MCLR Rate Maintenance
- CHM02 CASA Interest Rate Tiers

#### **Modes Available**

Add, Modify, Delete, Cancel, Amend, Authorize, Enquiry, Copy. For more information on the procedures of every mode, refer to **Standard Maintenance Procedures**.

#### **To add a CASA product**

- 1. In the **Dashboard** page, Enter the Task code **CHM01** and then click <sup>Q</sup> or navigate through the menus to **Back Office Transactions > CASA > CASA Product Master**.
- 2. You will be navigated to **CASA Product Master** screen.

#### **CASA Product Master**

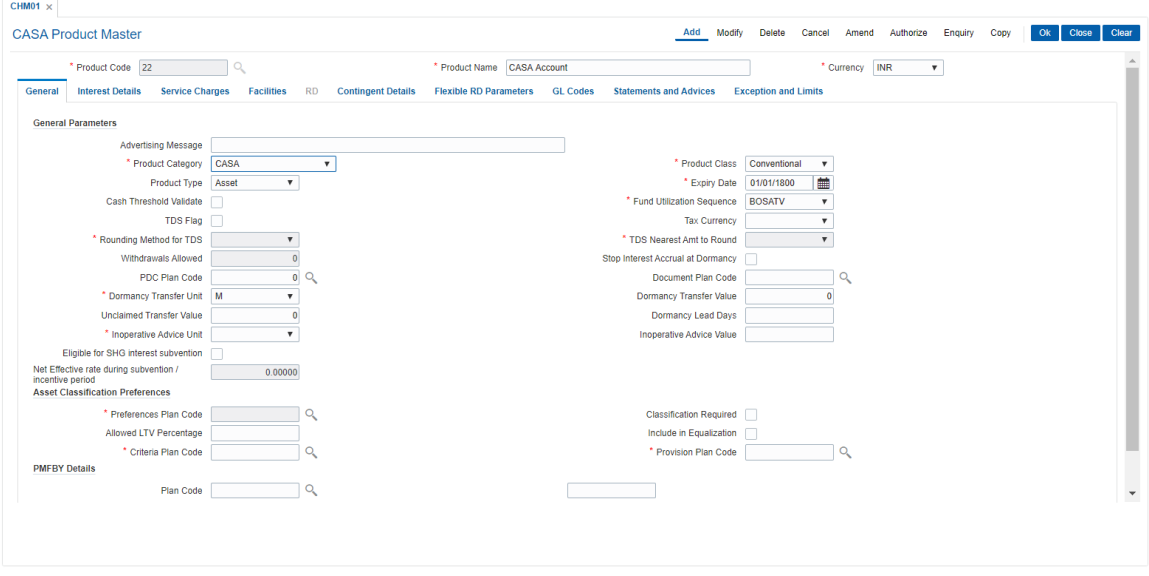

#### **Field Description**

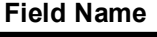

**Description** 

**Product Code** [Mandatory, Numeric, Five]

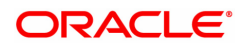

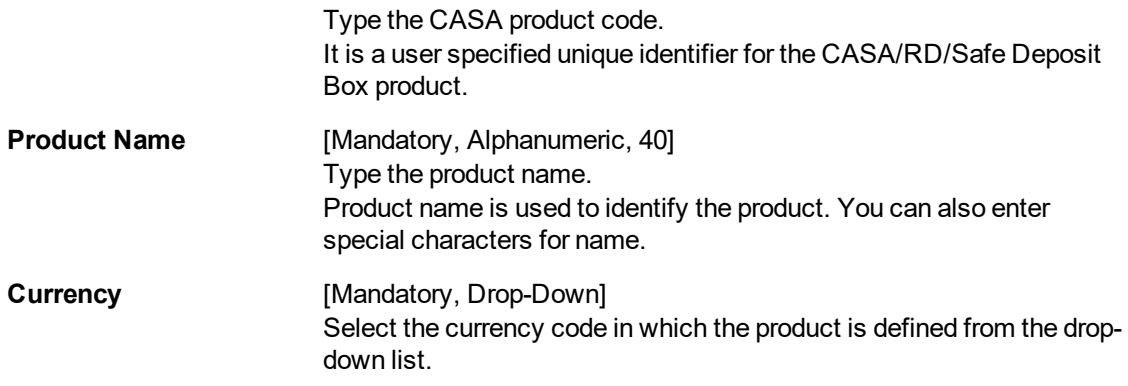

- 3. Click **Add**.
- 4. The system displays the message "This action will clear all data on the screen. Do You Want to continue?". Click **Yes**.
- 5. Enter the product code and press the **Tab /Enter** key.
- 6. Select the product currency list and enter the product name.

#### **CASA Product Master**

 $CUMOM \sim$ 

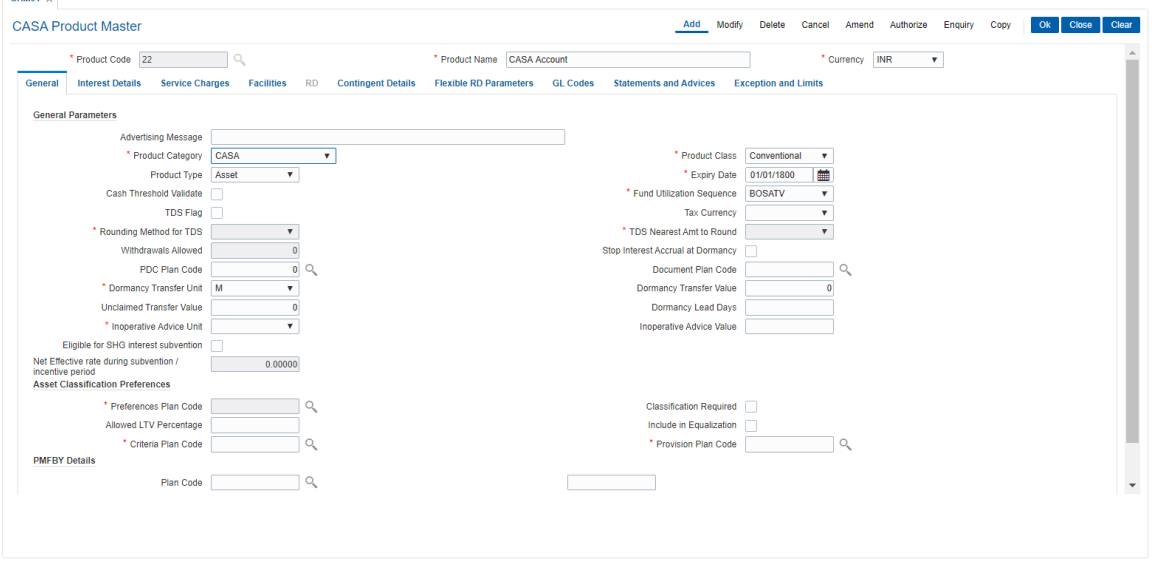

7. Enter the required information in the various tabs.

#### **Screen Description**

The above screen displays the product definition screen for Product Code 1. This product has been classified as a normal CASA account, without any Recurring Deposit options. The currency under which accounts in the product will be defined is USD. The product is classified as an "Asset" type of product. This enables the bank to offer overdrafts on the accounts opened under this product.

The name of the product is CASA.

The Interest Details tab is the first tab that needs to be completed in the definitions screen. This screen will help users define the various methods in which the user can control methods and periods of interest payment and recovery by the bank.

The interest parameters that can be controlled through this screen are:

Interest Variances: This will control the extent to which the users at an account level can decrease or increase the offer rate on the product.

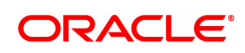

Interest rate plans: The method in which the system should calculate the interest on the accounts.

Credit Interest parameters: Controls various parameters like, the balance on which the interest will be calculated, the interest calculation method, rounding methods of the interest.

Debit interest parameters: Controls various parameters like, the balance on which the interest will be calculated, the interest calculation method, rounding methods of the interest.

#### **Exercise**

Create a new CASA product for your bank, with interest details, GL details, Service charges etc defined.

#### **General**

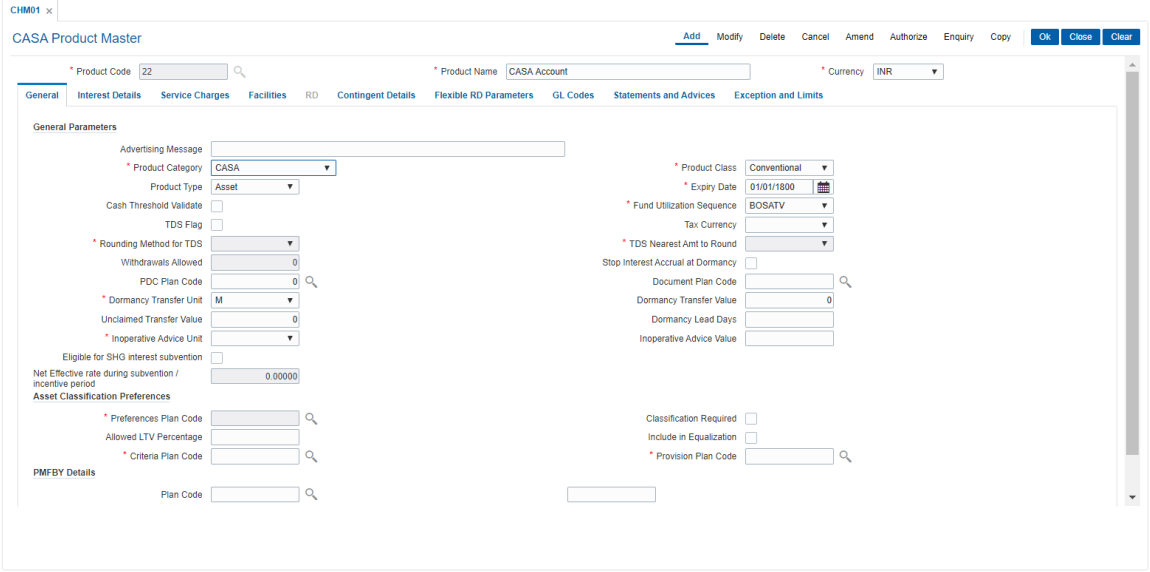

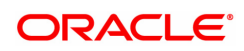

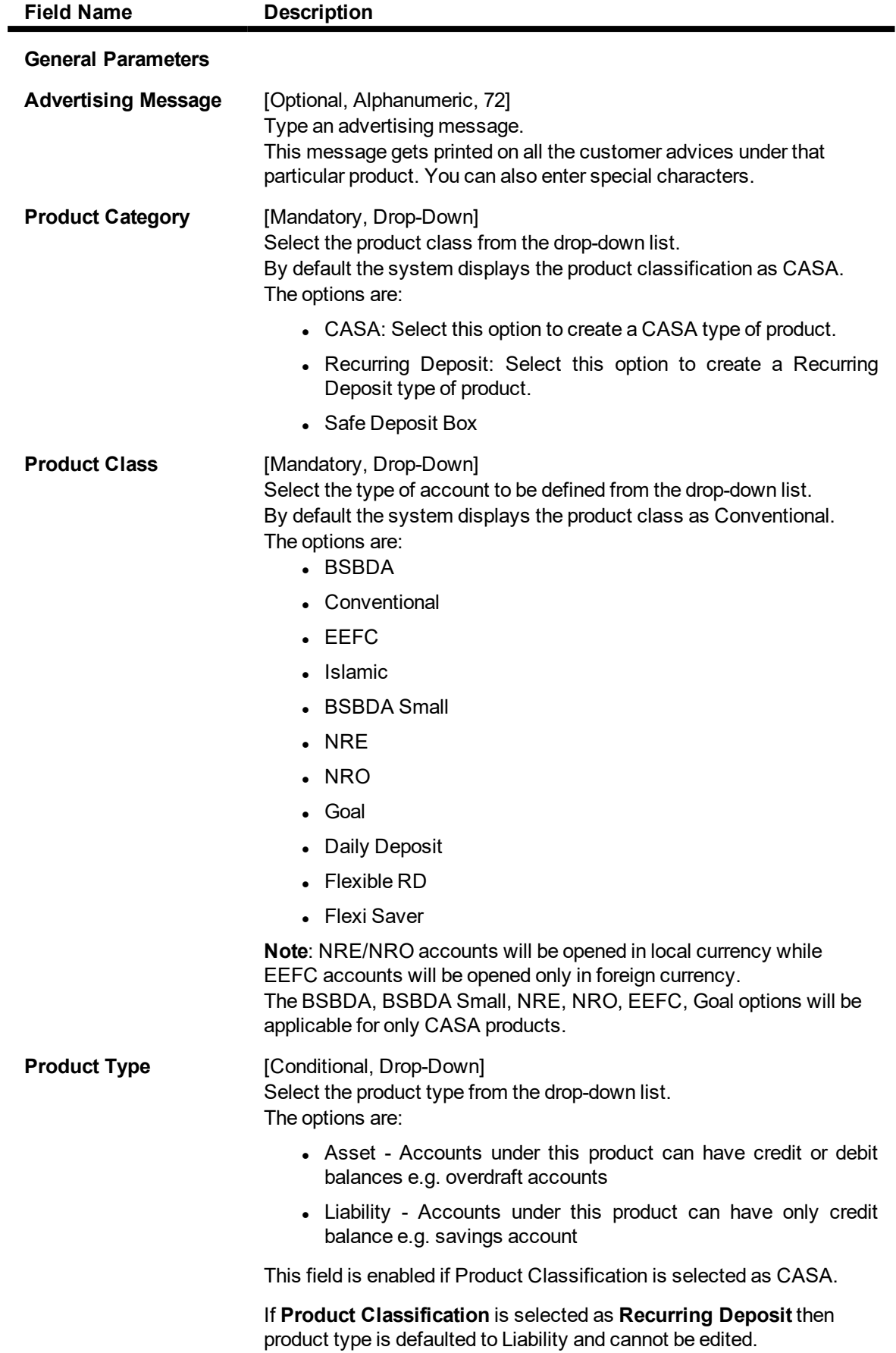

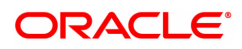

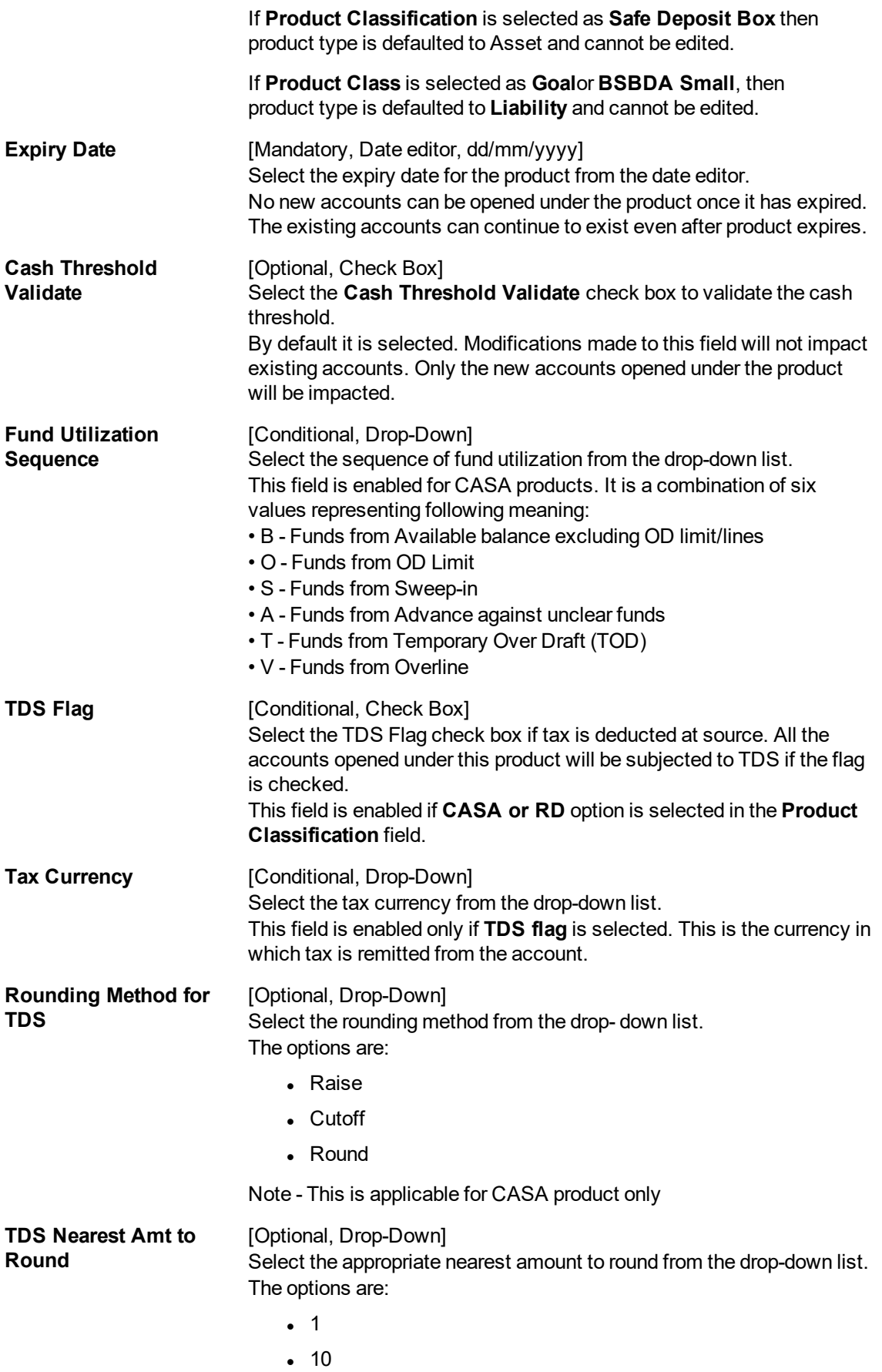

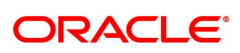

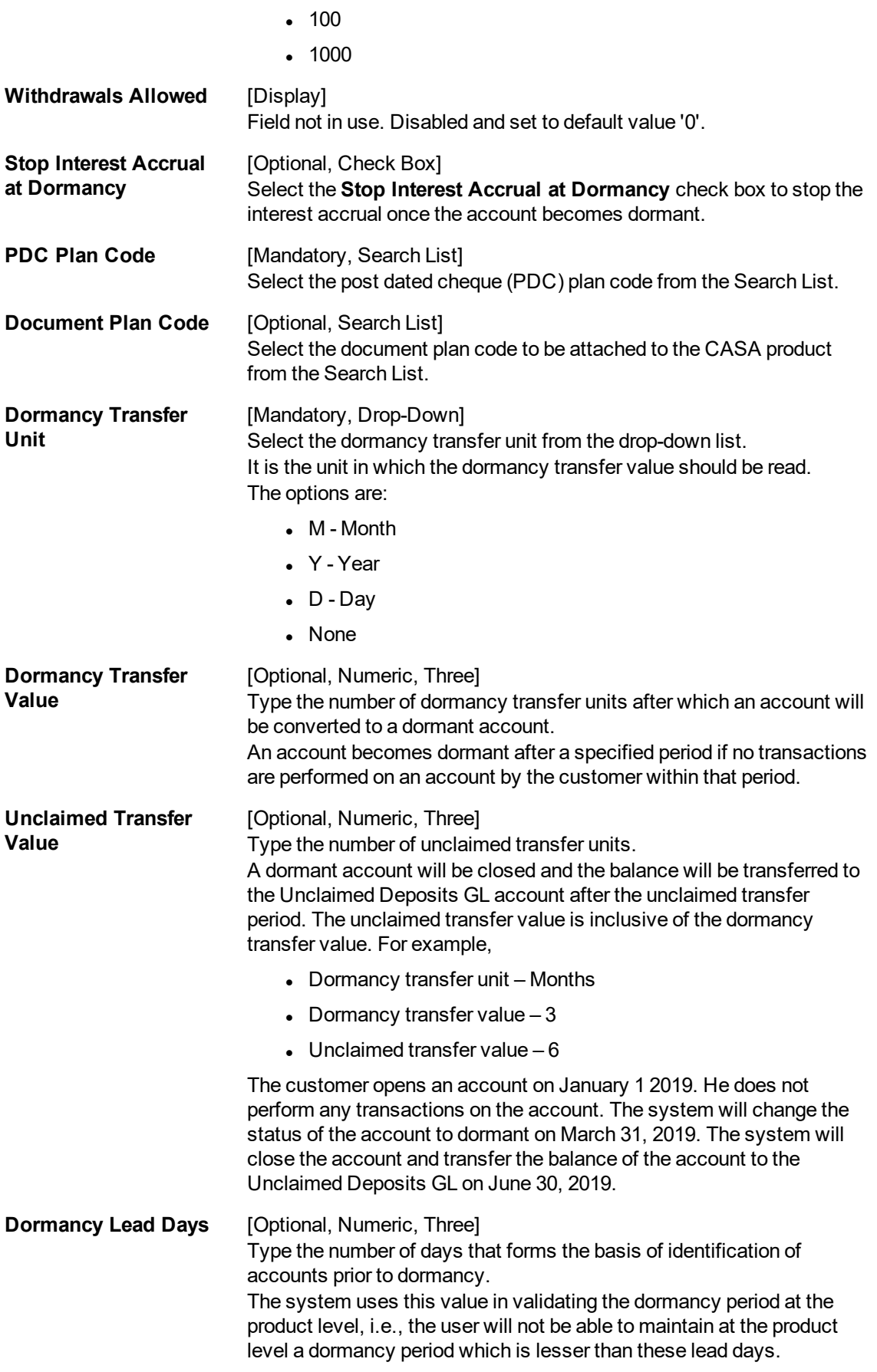

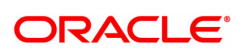
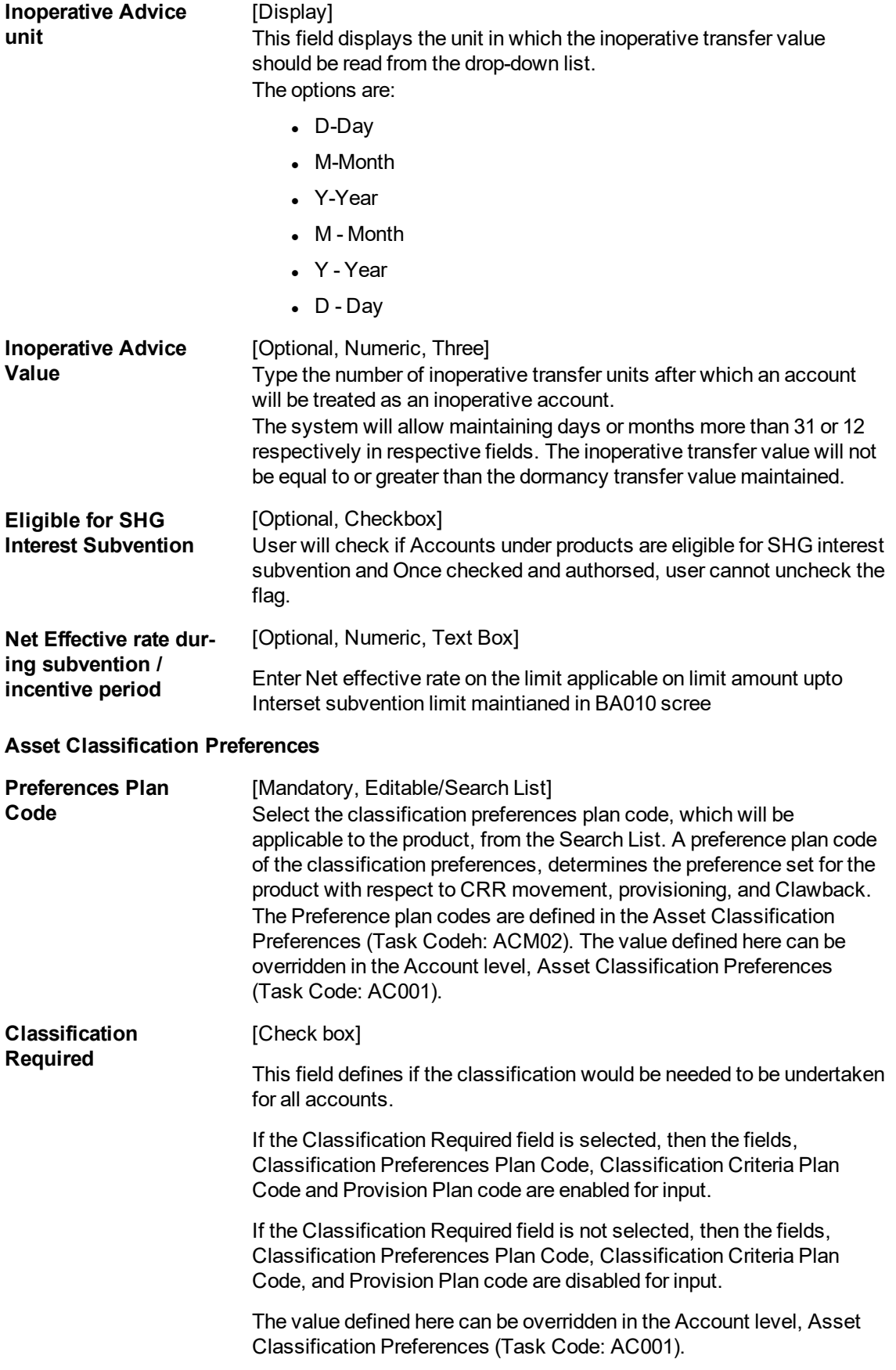

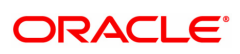

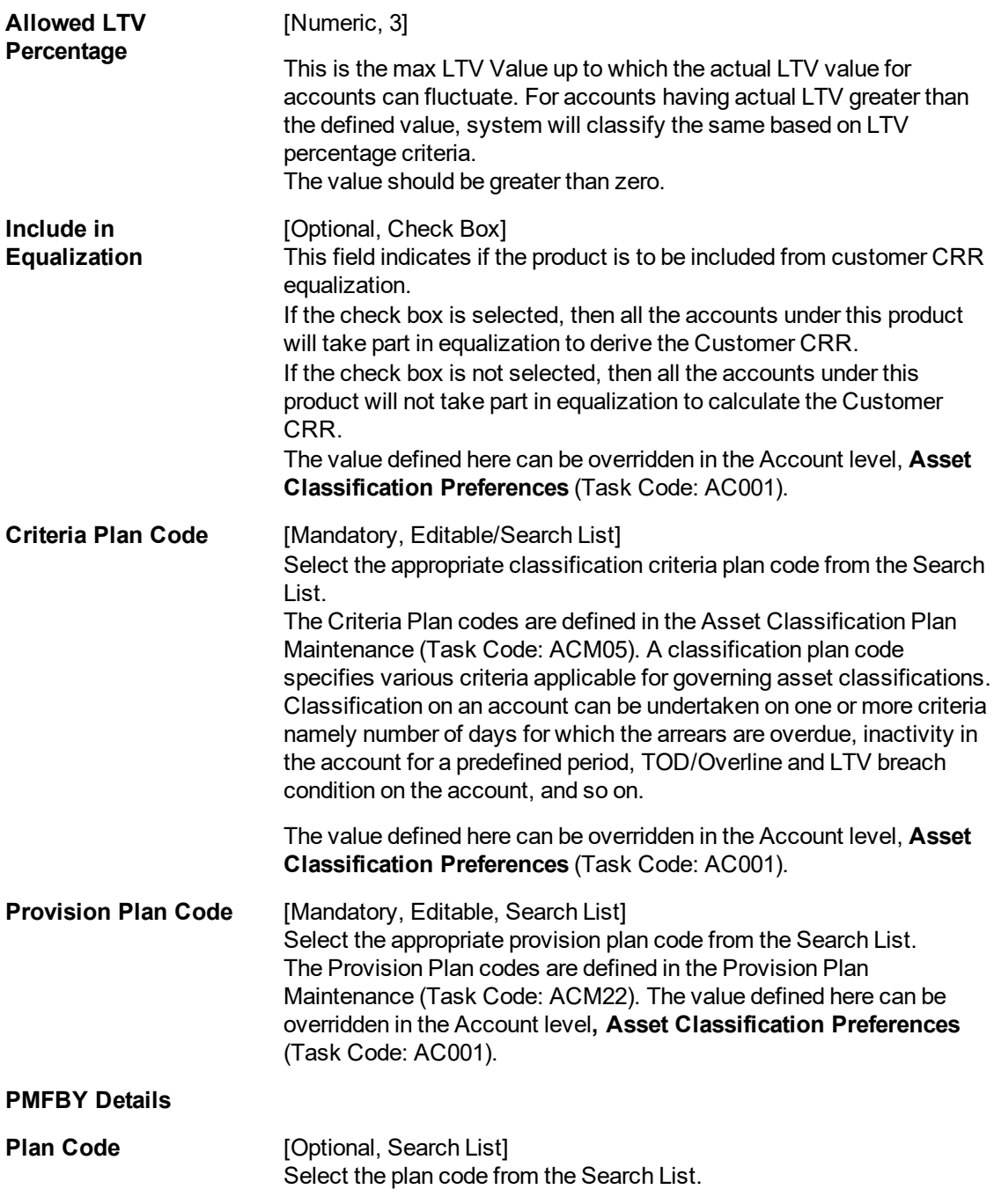

This screen displays the Common parameters in a Product definition.

By selecting the Islamic banking option the accounts under Islamic products will work on the basis of pre-determined payout ratio. In Islamic deposit, the amount earned over and above the principal is termed as profit. The General Ledger entries for such products will be different from that of normal products.

The advertising message is "Great Flexibility".

The tax currency is classified as Indian Rupees. The Tax currency can be set different from the Product currency.

The expiry date set for this product is 01/12/2060, after this date the branches will not be able to open accounts under this product code. The existing accounts will continue to exist and run normally.

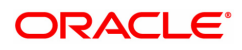

The funds utilization sequence is set as BOSATV and this will determine the sequence in which the Overdraft funds will be offset in this product.

The meaning of the acronym BOSATV is as under:

- B Funds from Available balance excluding OD limit/lines
- O -Funds from OD Limit
- S Funds from Sweep-in
- A Funds from Advance against unclear funds
- T Funds from Temporary Over Draft (TOD)
- V Funds from Overline

The maximum number of withdrawals allowed without any charges is 10.

The dormancy transfer unit is classified as "days". The number of days of non-activity before an account is classified as dormant is 500 and is for unclaimed is 600 days (including the 500 days for dormancy classification).

The asset classification plans help control the method in which NPA's will be classified. The classification sequence is defined separately in the Asset classification plan codes and sequence.

The acronym 'SILCOP' stands for:

- S: Service Charge
- I: Suspended Interest
- L: Legal Fees
- C: Capital Arrears
- O: Suspended Outgoings
- P: Suspended Premium

### **Interest Details**

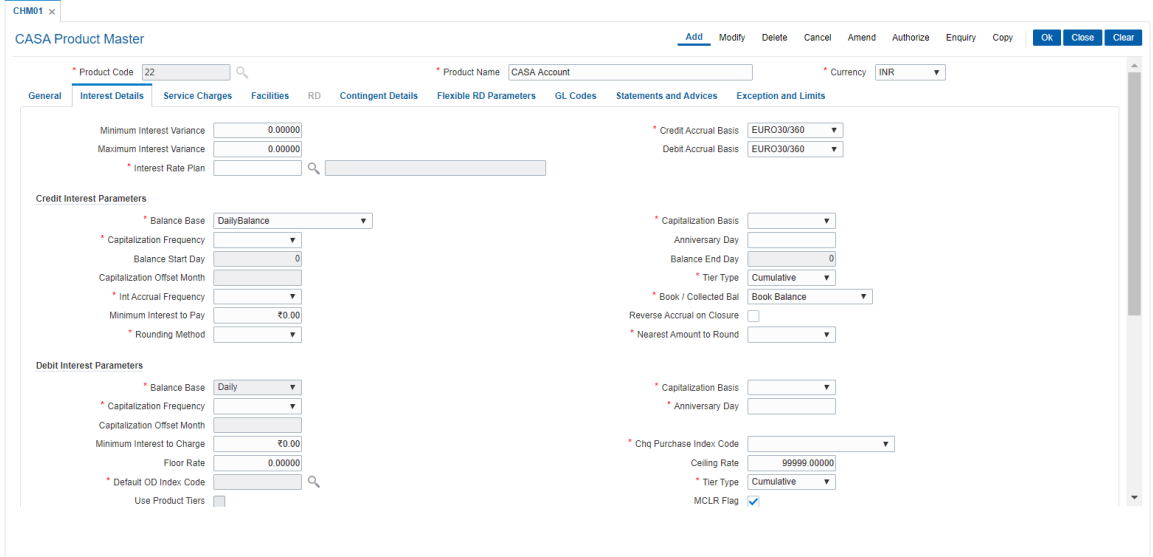

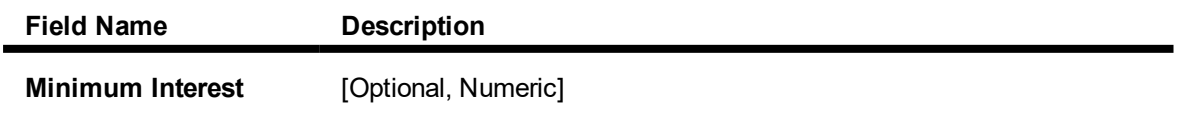

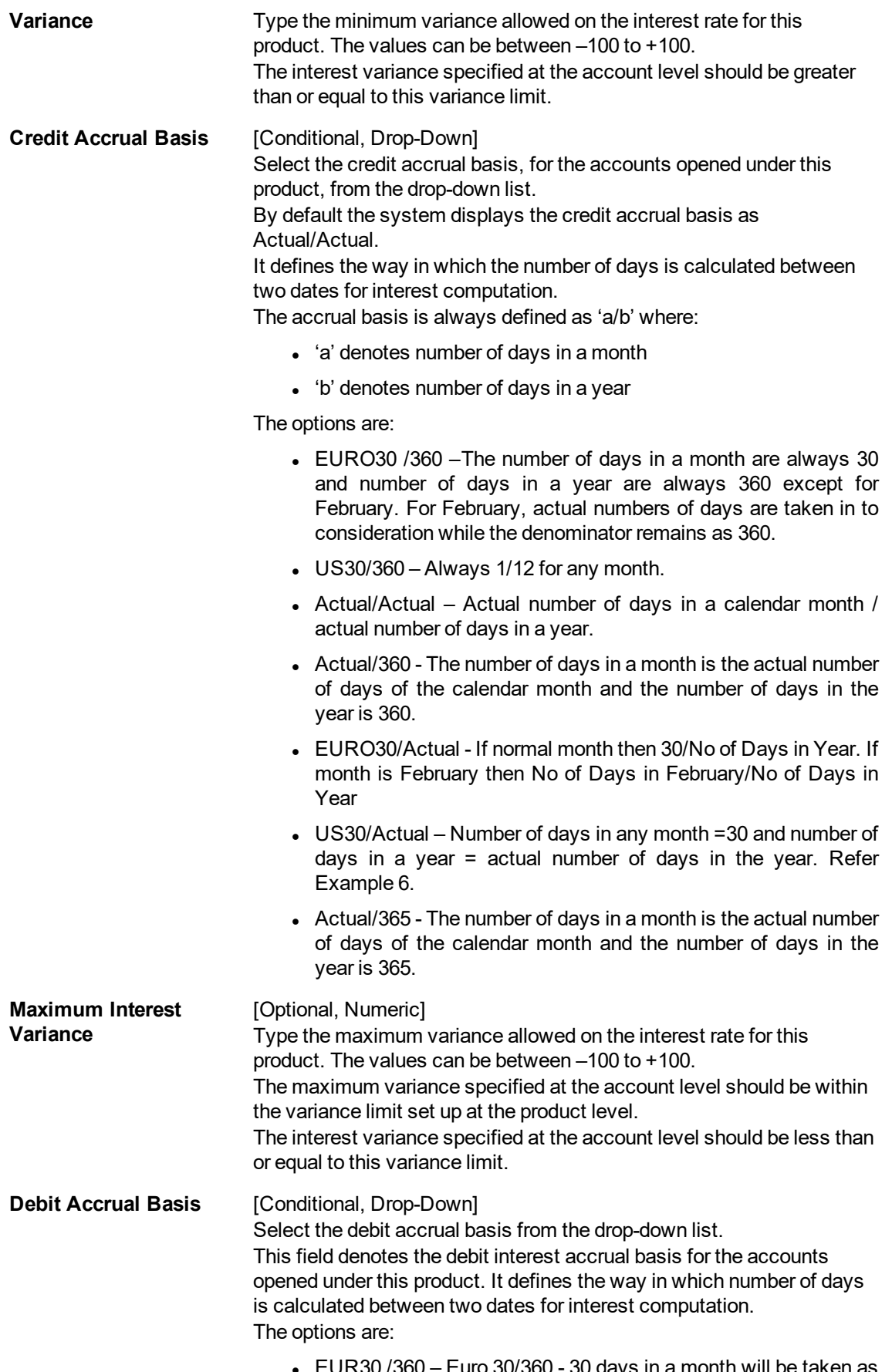

 $\bullet~$  EUR30 /360 – Euro 30/360 - 30 days in a month will be taken as

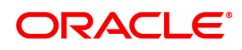

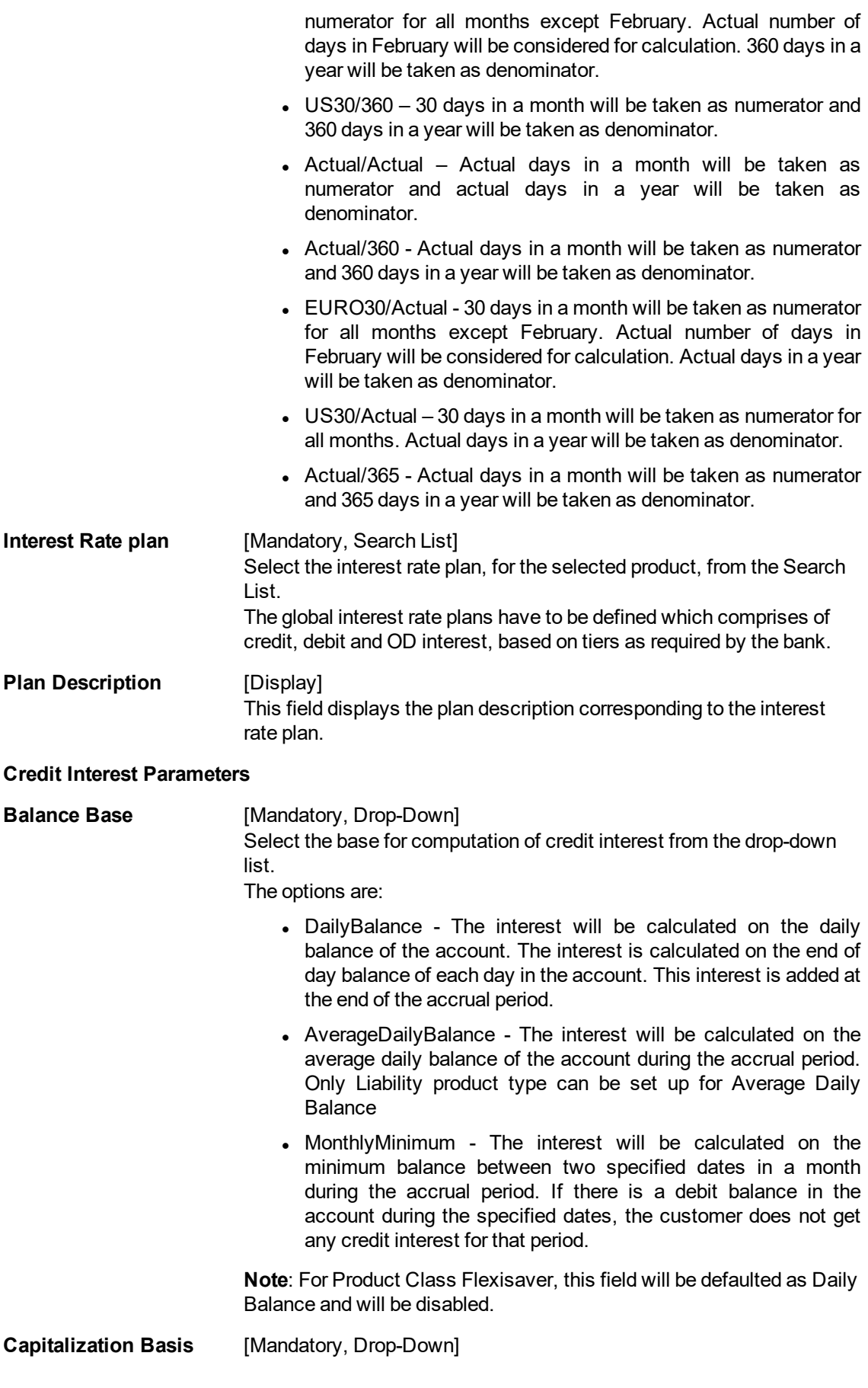

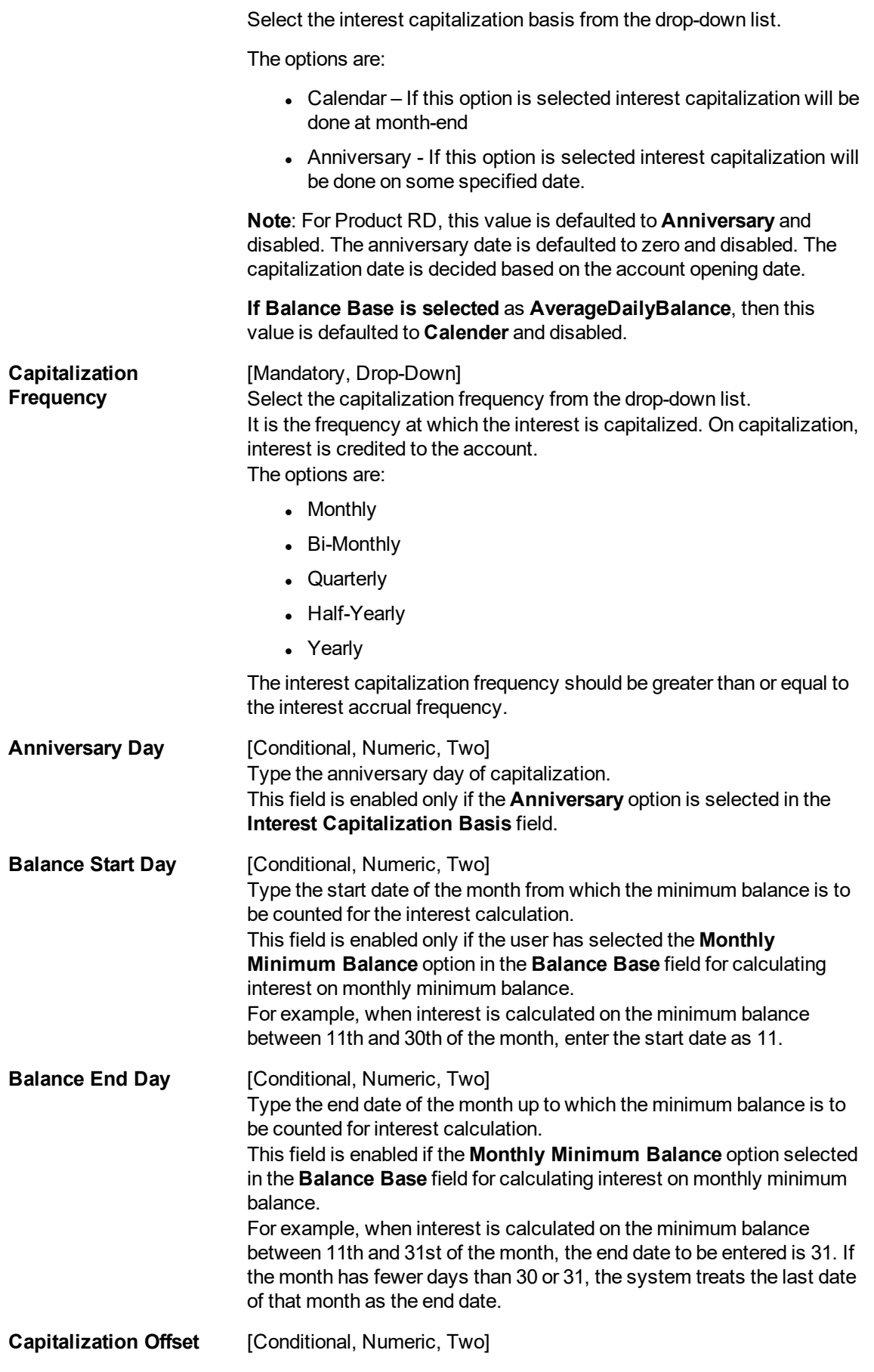

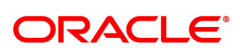

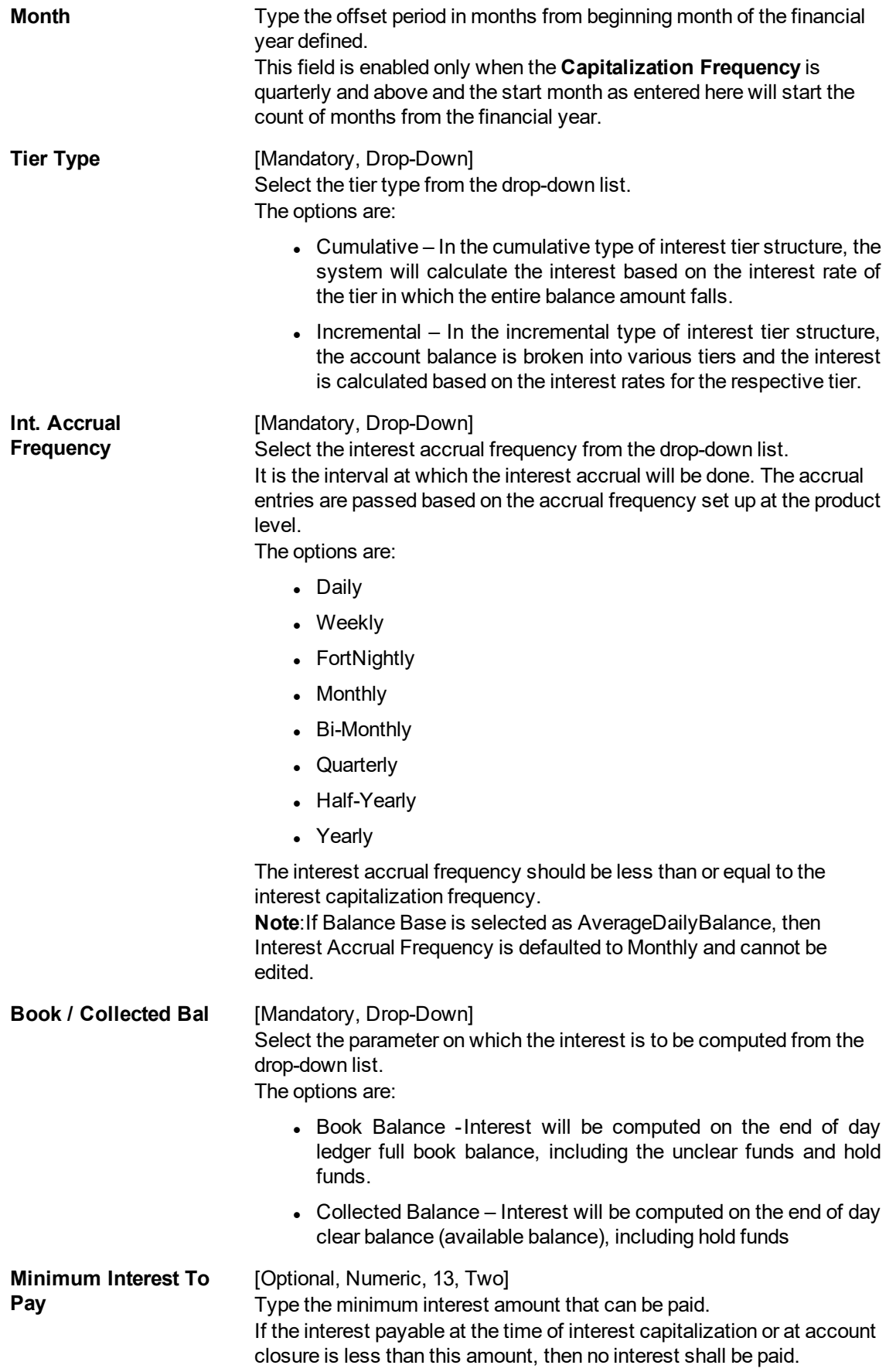

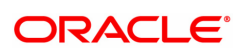

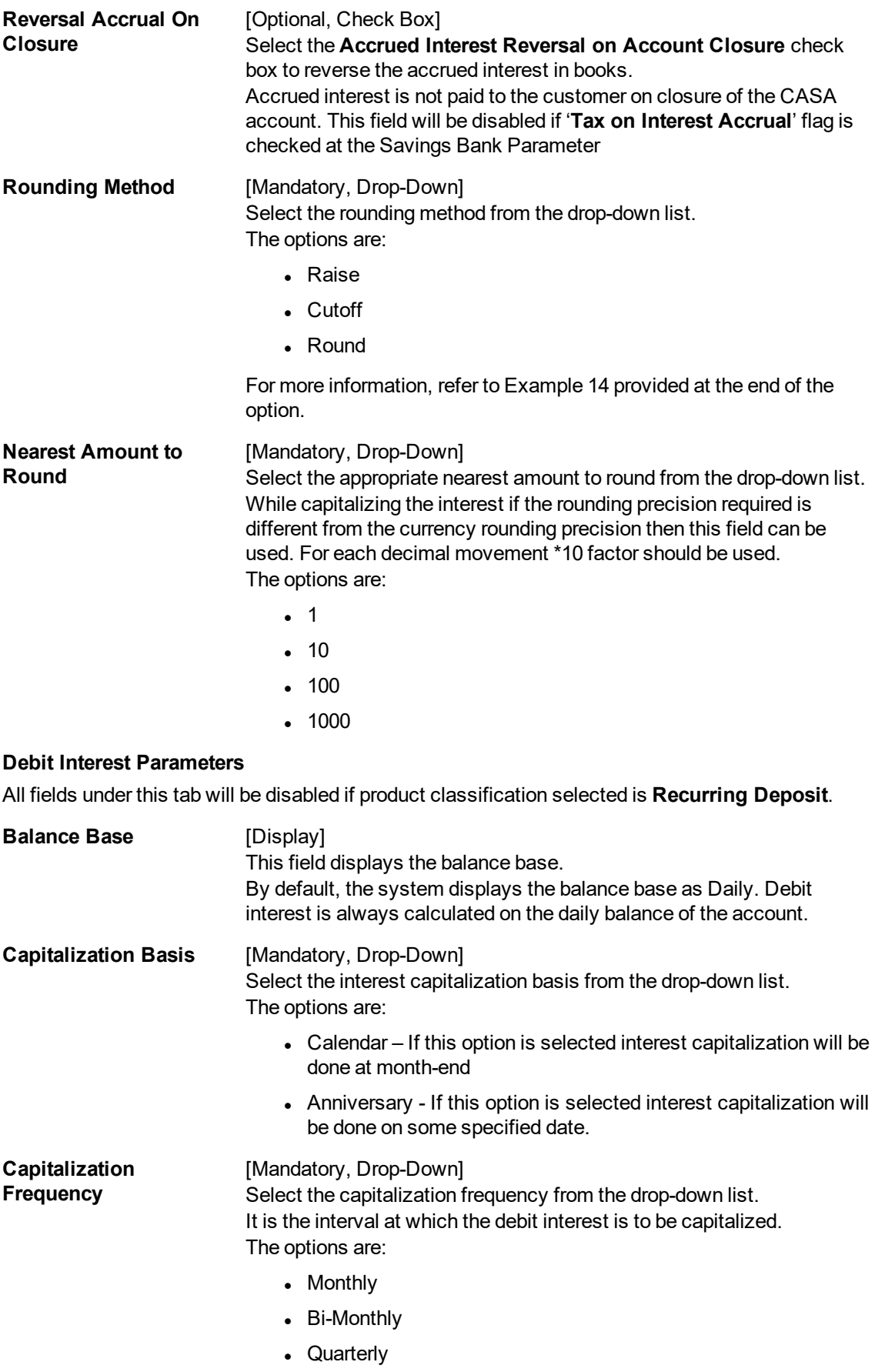

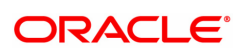

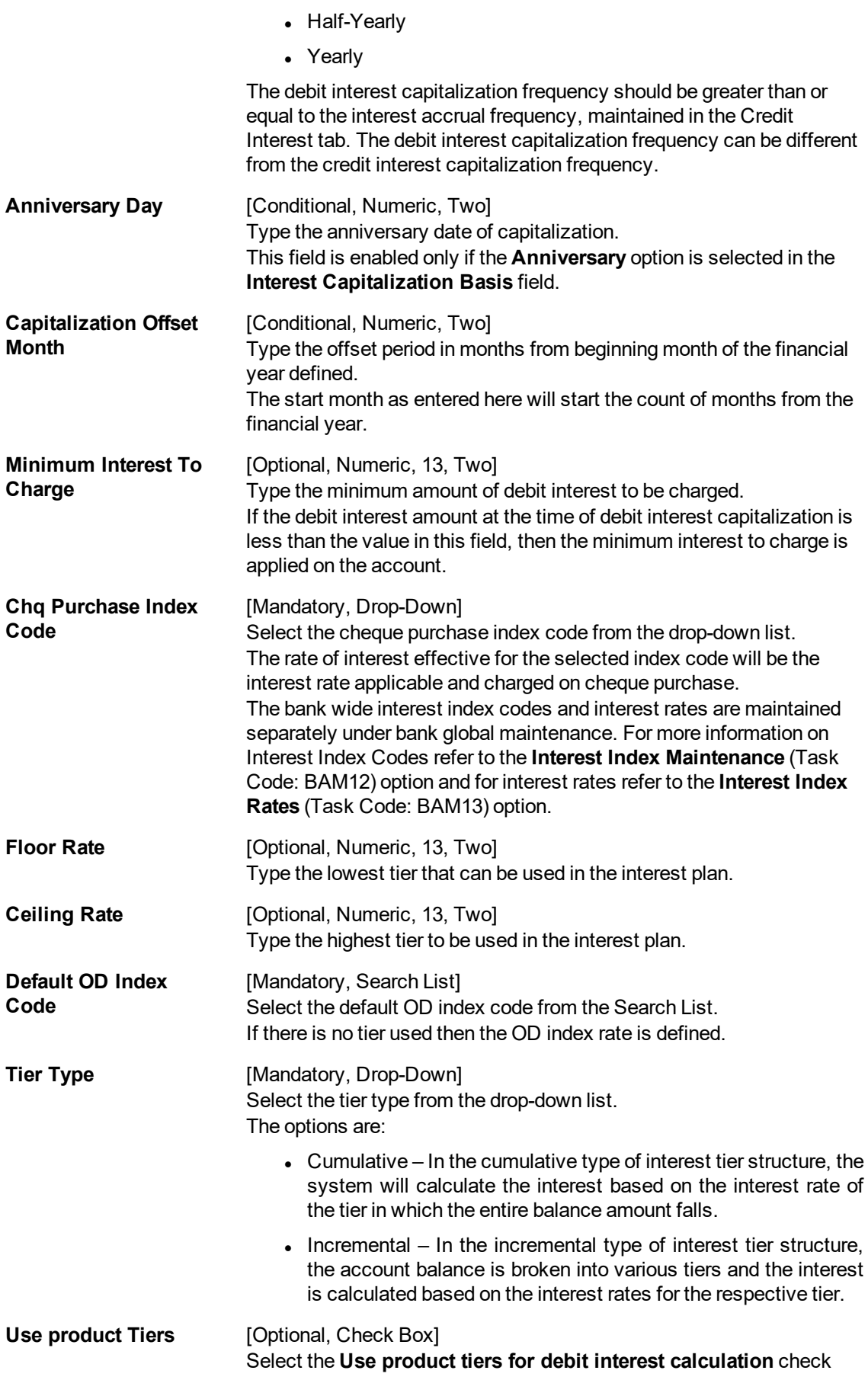

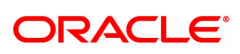

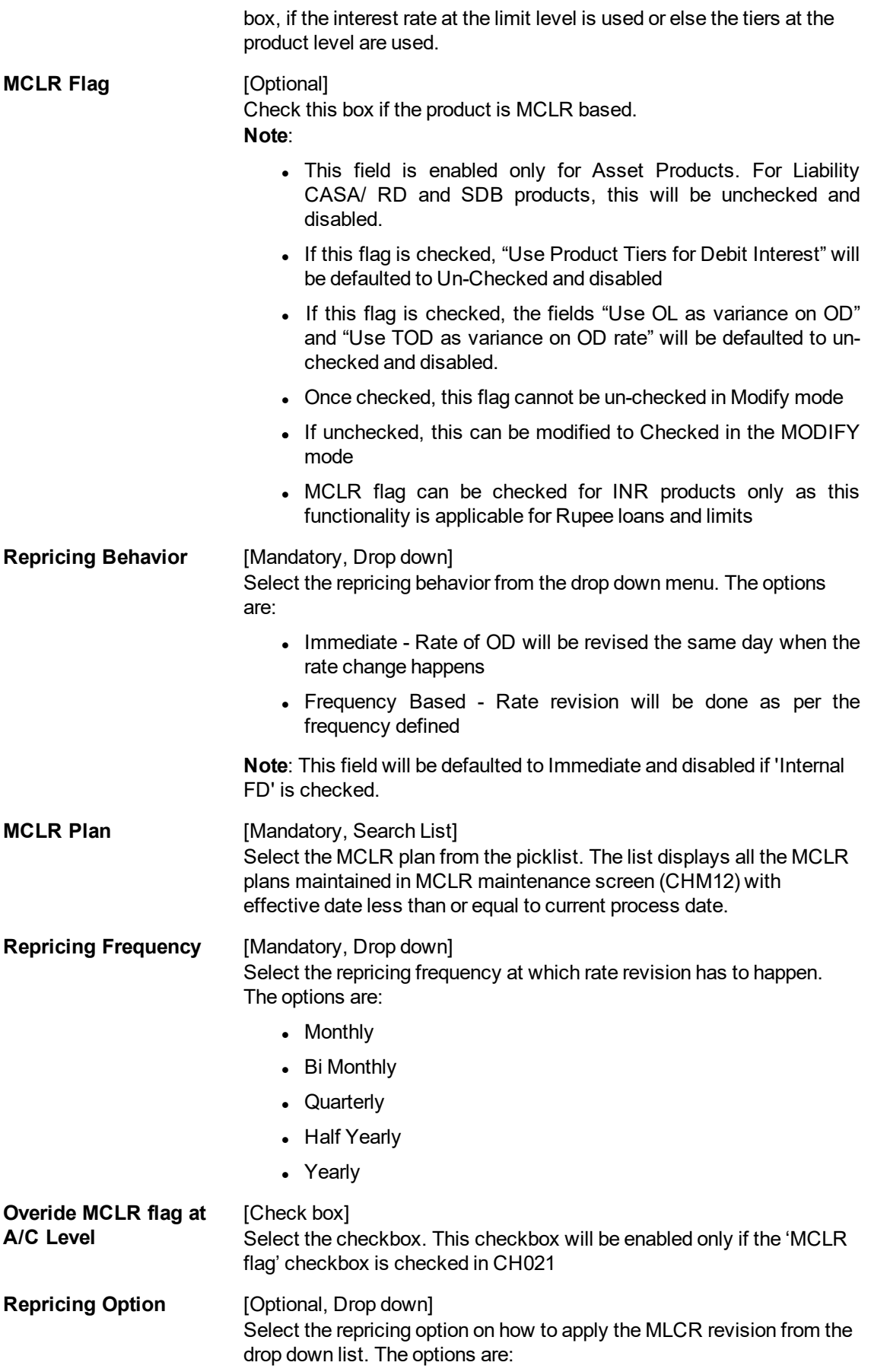

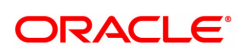

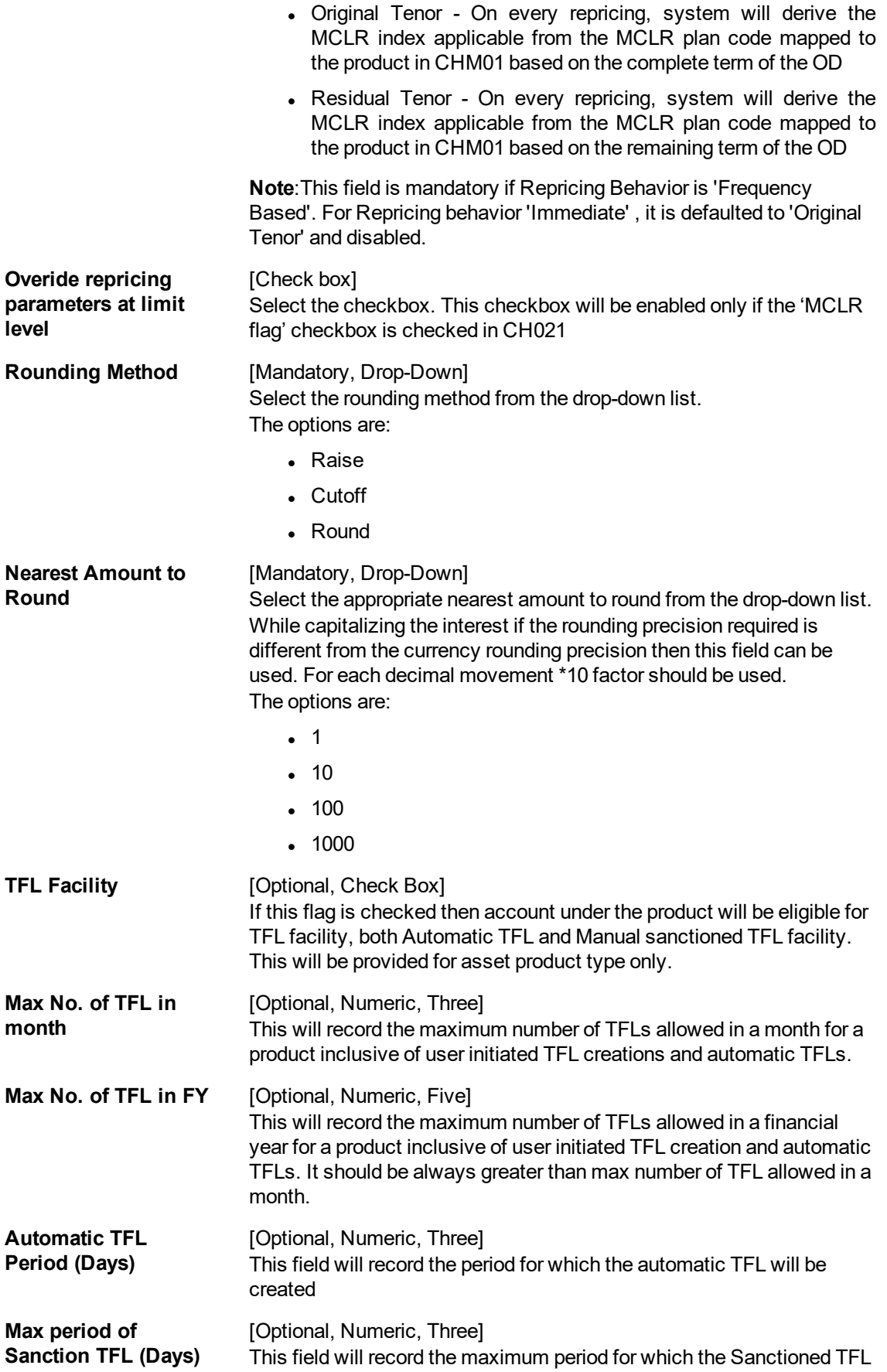

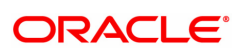

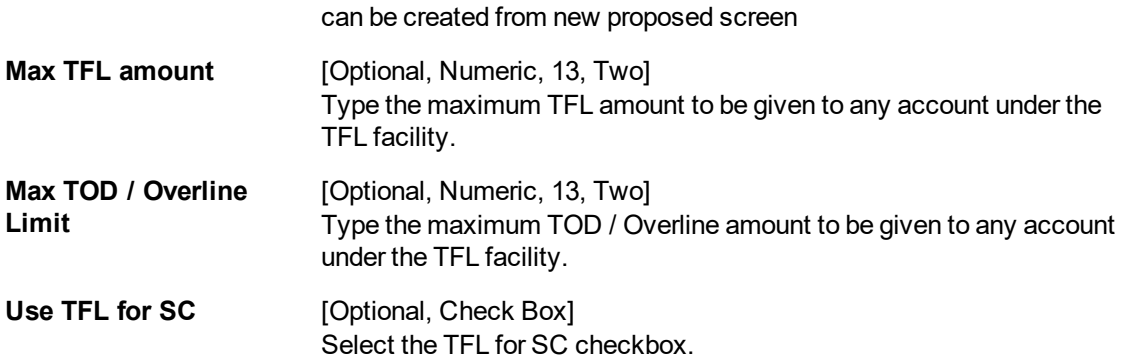

### **Overline / TOD Interest Parameters**

All fields under this tab will be disabled if product classification selected is **Recurring Deposit**.

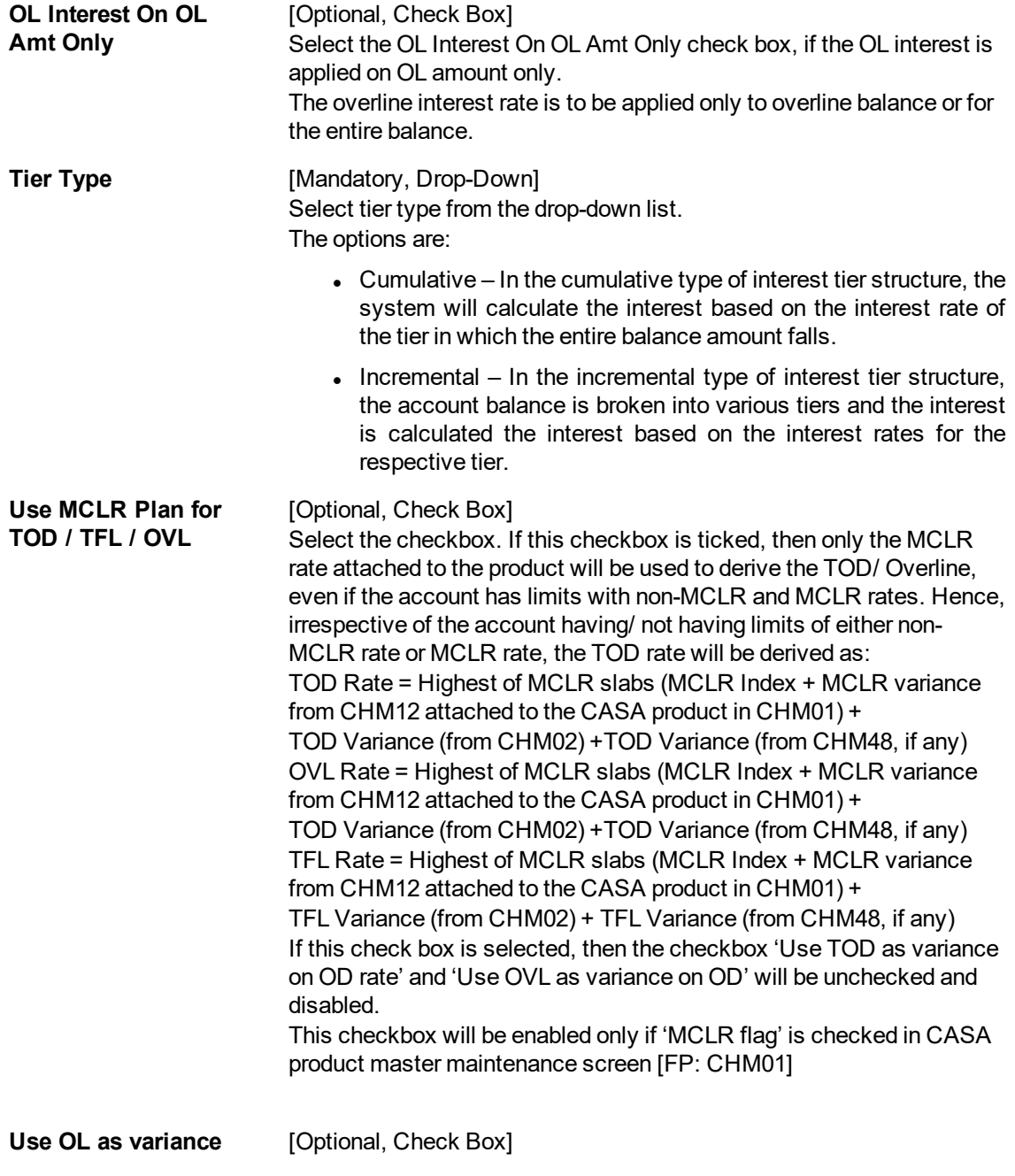

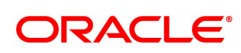

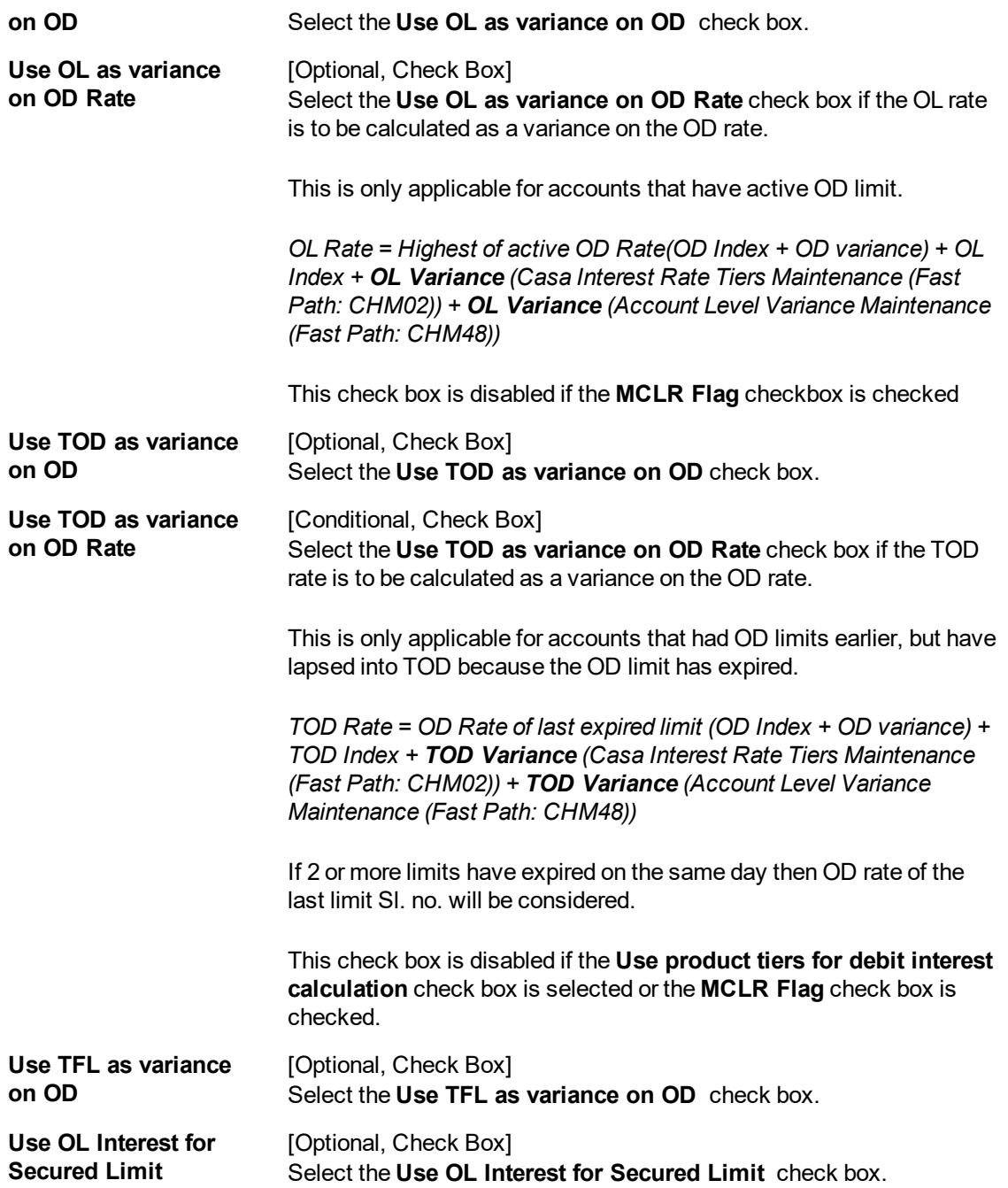

The above tab screen allows the users control the interest parameters. Interest Variances: This will control the extent to which the users at an account level can decrease or increase the offer rate on the product.

Interest rate plans: The method in which the system should calculate the interest on the accounts.

Credit Interest parameters: Controls various parameters like, the balance on which the interest will be calculated, the interest calculation method, rounding methods of the interest.

Debit interest parameters: Controls various parameters like, the balance on which the interest will be calculated, the interest calculation method, rounding methods of the interest.

#### **Exercise**

Create a new CASA product for your bank, with interest details, GL details, Service charges etc defined.

### **Service Charges**

Service Charges applicable for the accounts opened under the defined product are maintained using the Service Charges tab option. By default, all accounts opened under the defined product will attract the service charges as mentioned in the product SC package.

All the SCs in the SC package will be applied in product currency. In absence of product currency SC, the local currency equivalent of the SC will be taken into consideration. However there is an option to waive or alter the SC-s at the account level and customer level.

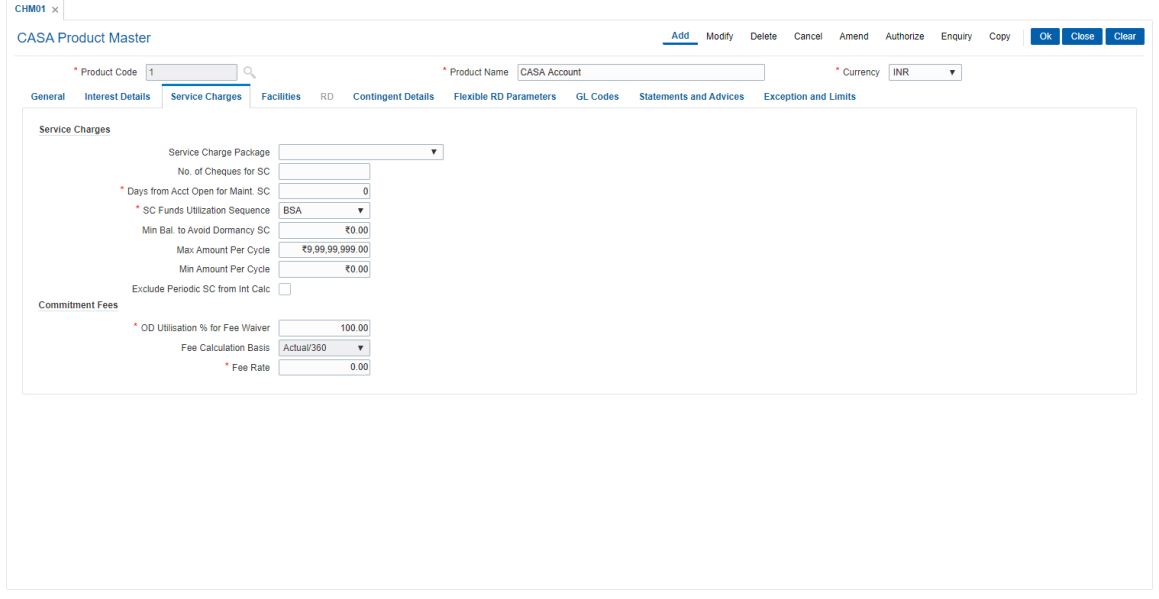

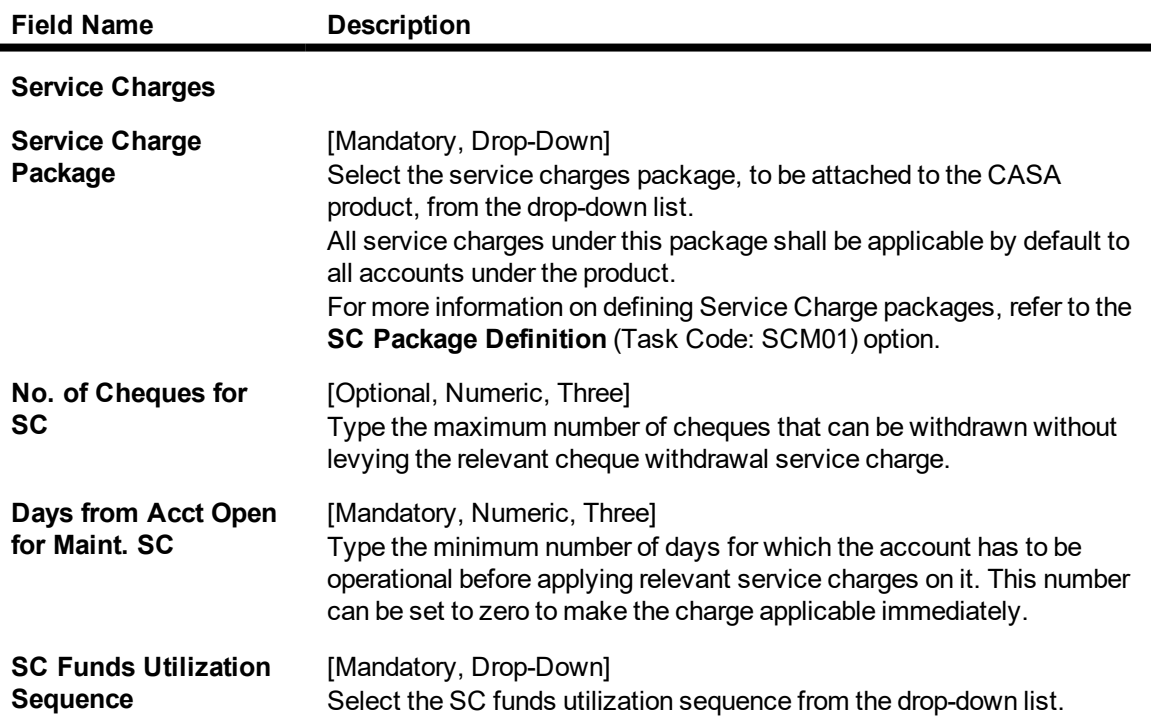

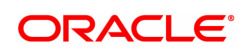

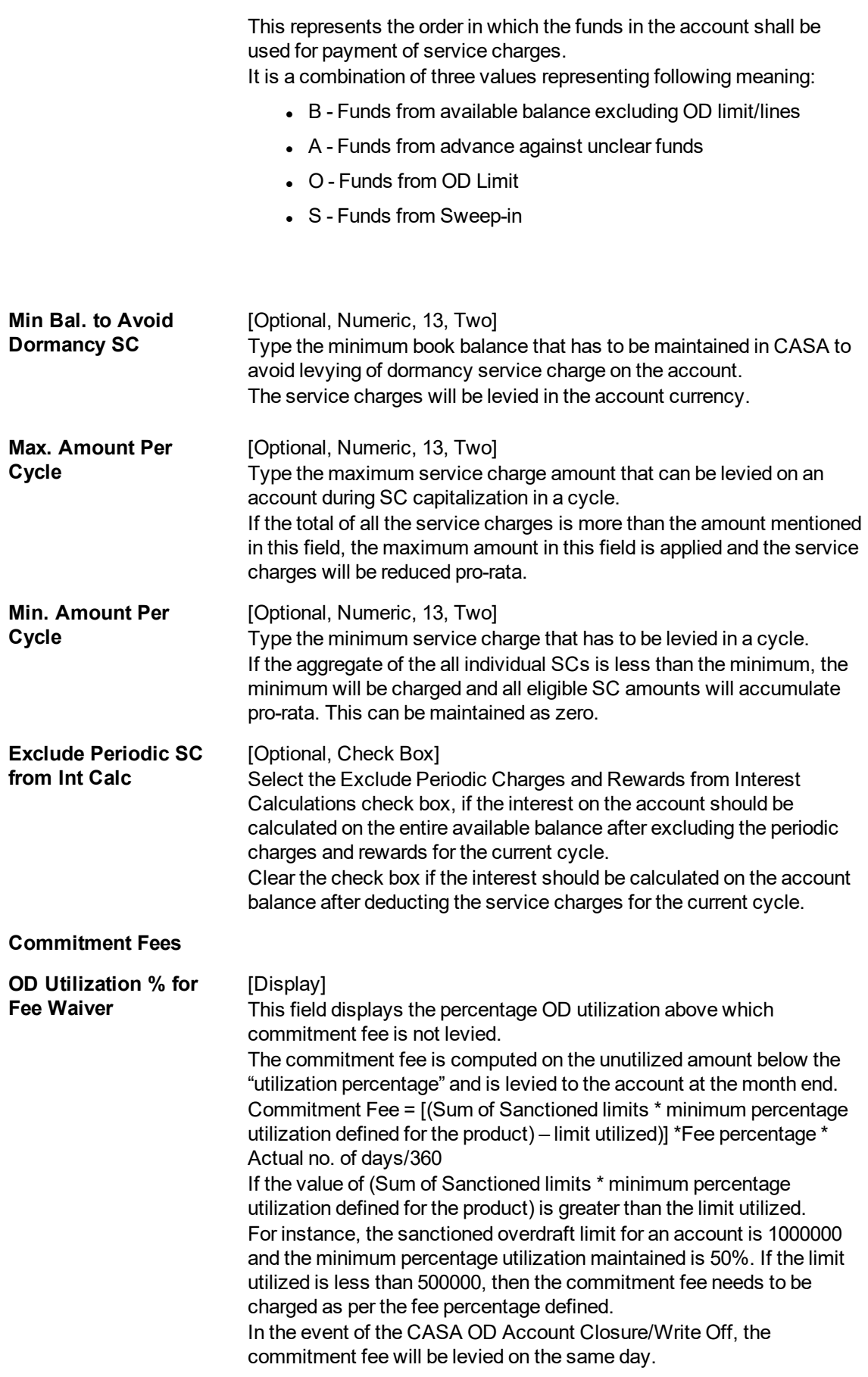

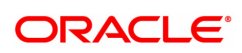

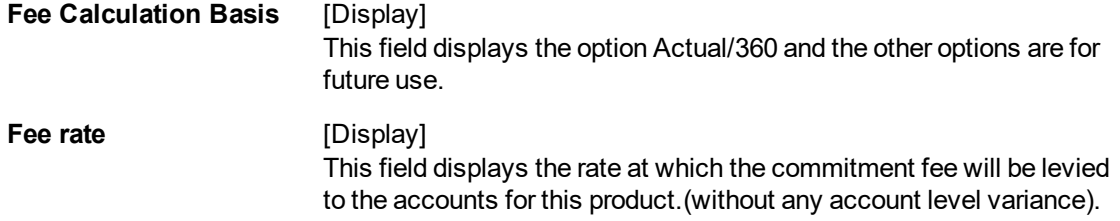

The above tab screen enables users to attach a Service charge package consisting of a bouquet of service charges to the product.

The number of free cheques which are allowed without Service Charge is 1.

The number of days after which the account will attract service charges is defined as 1.

The Service charge recovery sequence is defined in SC utilization sequence. This controls the sequence in which the SC will be recovered incase of a balance shortfall in the CASA account.

The minimum balance that needs to be maintained in the CASA accounts under this product to avoid dormancy charges is defined in the MIN Bal to avoid dormancy field.

The maximum and minimum number amount of service charges that can be recovered from accounts under the defined product is defined in the minimum and maximum SC field.

The limit to which the commitment fees can be waived and the minimum utilization of OD limits so as to avoid non utilization SC's.

The last filed helps the user decide if the SC should be included in the Interest calculation for the CASA account.

### **Facilities**

Account facilities such as cheque book , Standing instruction, etc., associated with the product can be defined here.

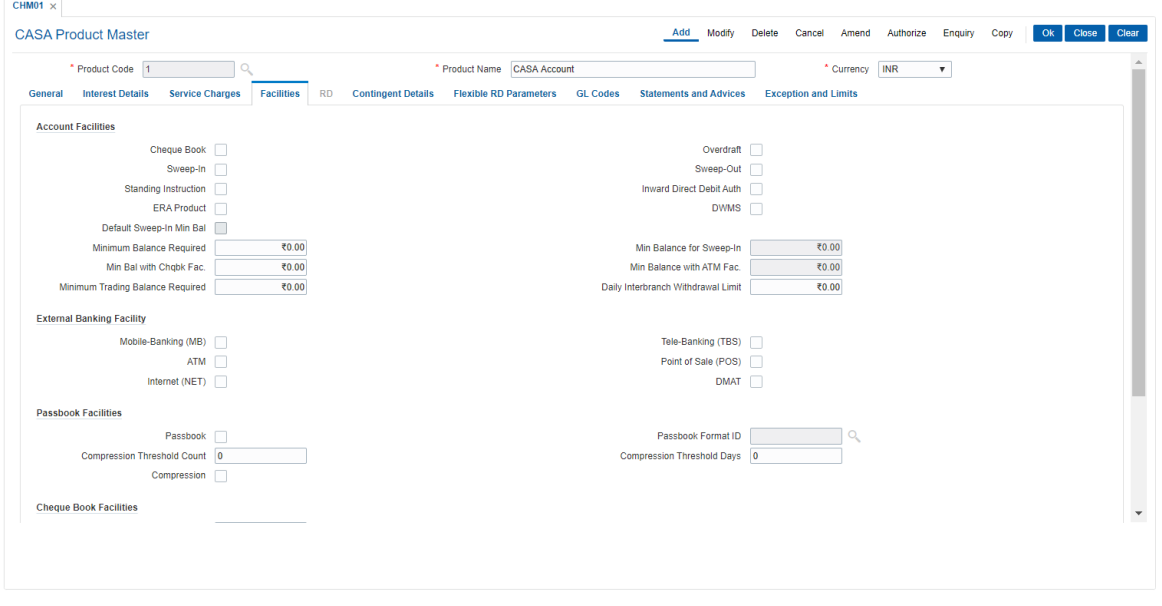

### **Field Description**

**Field Name Description**

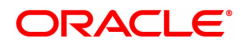

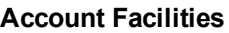

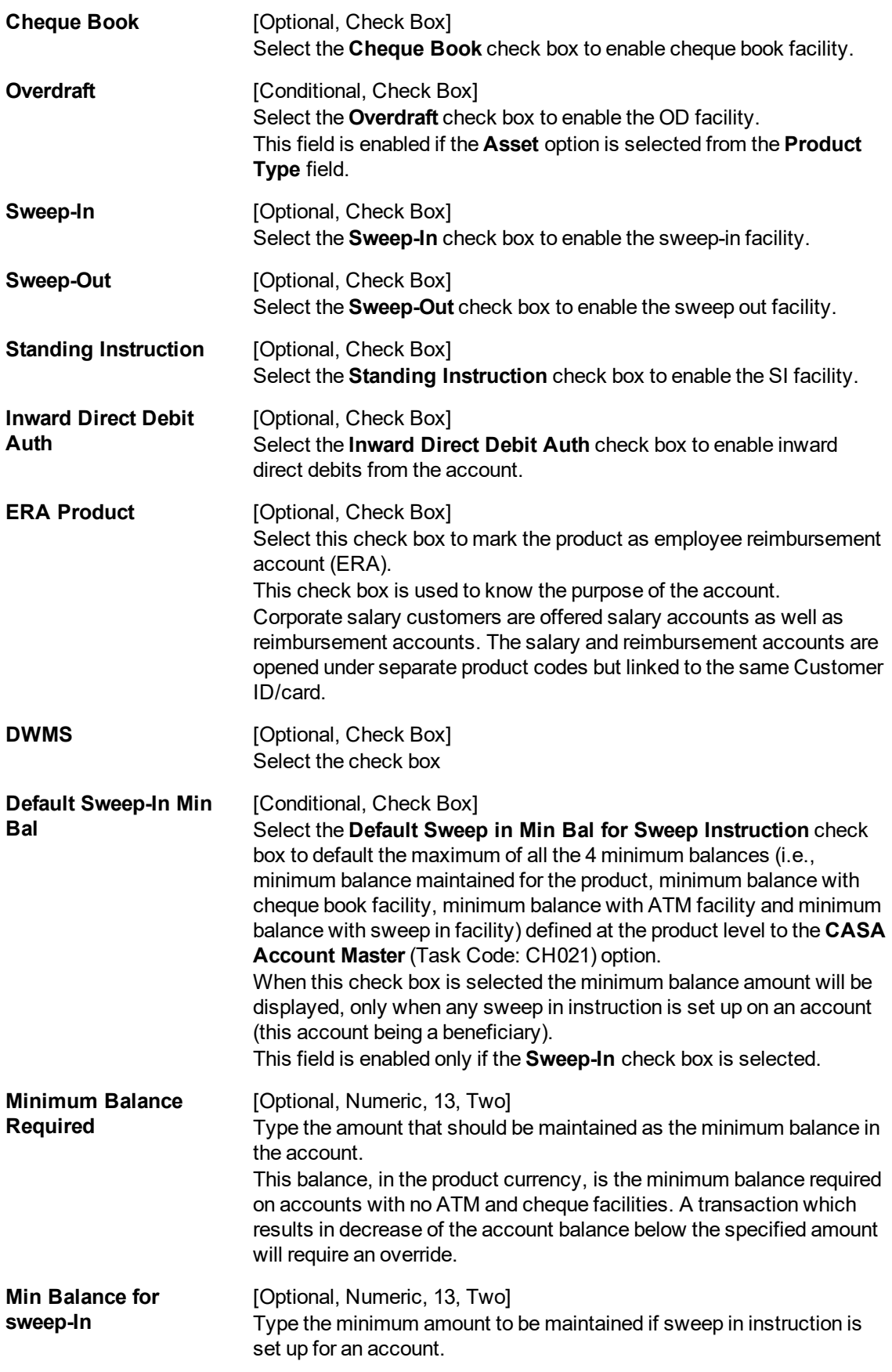

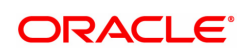

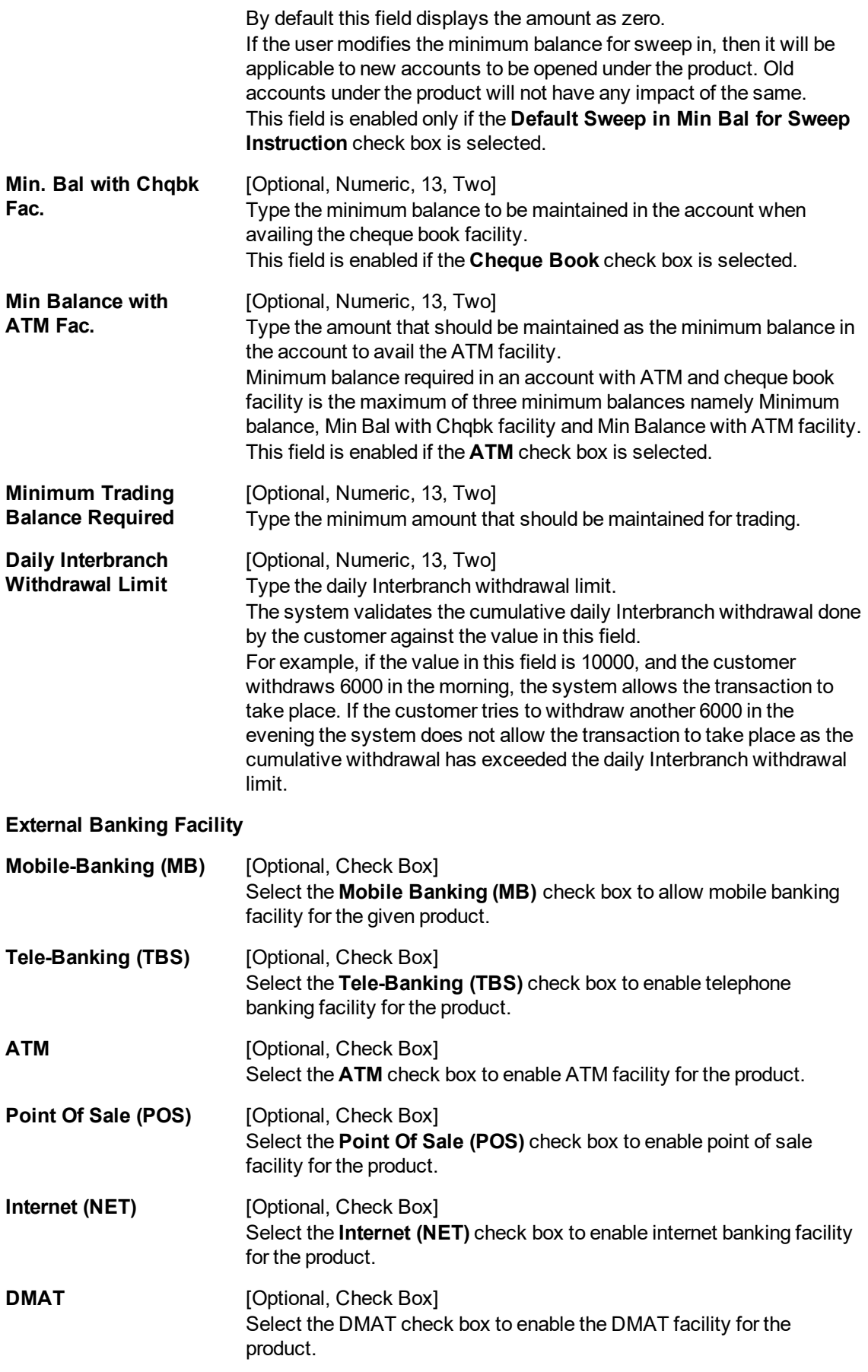

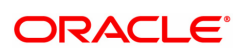

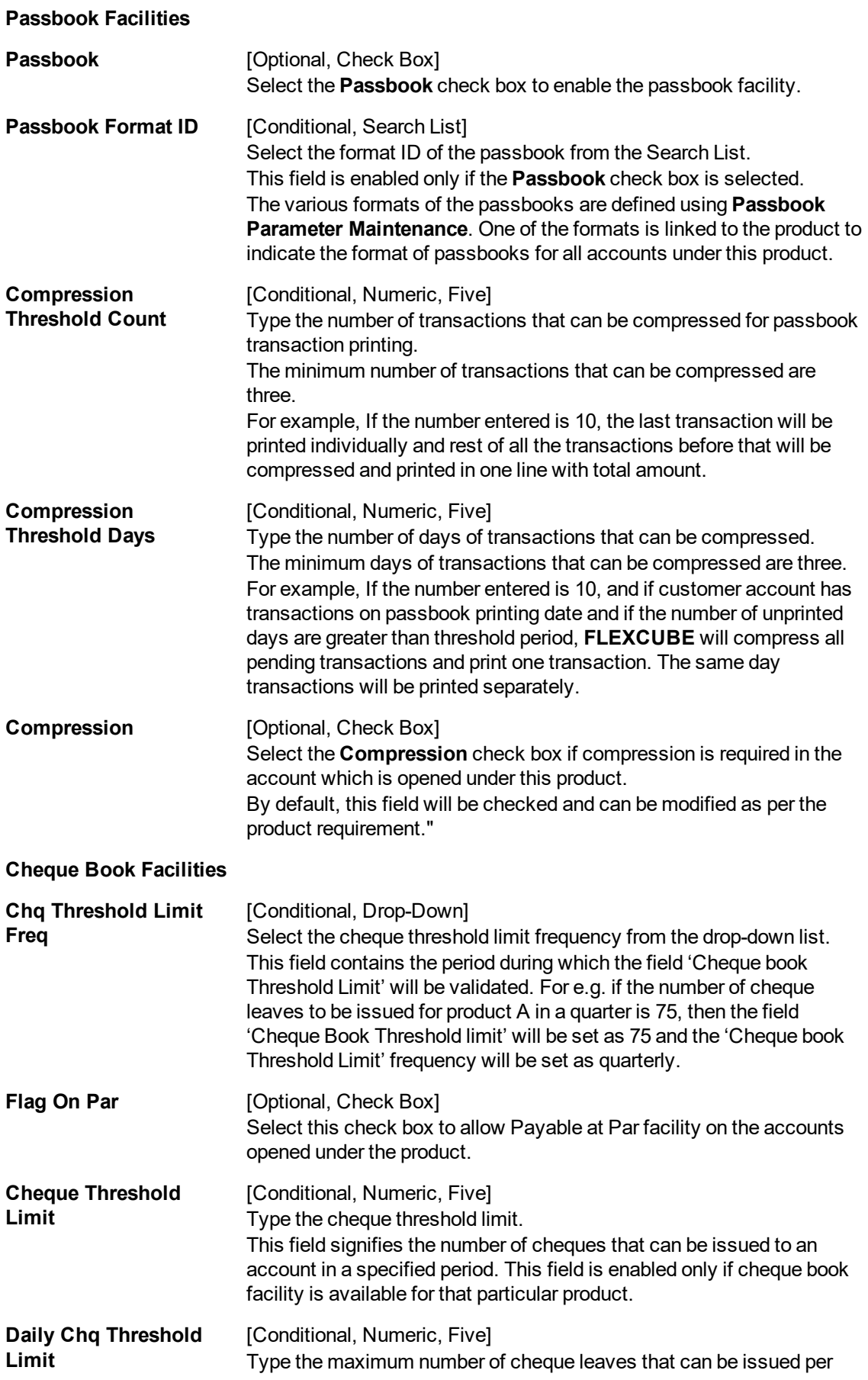

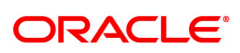

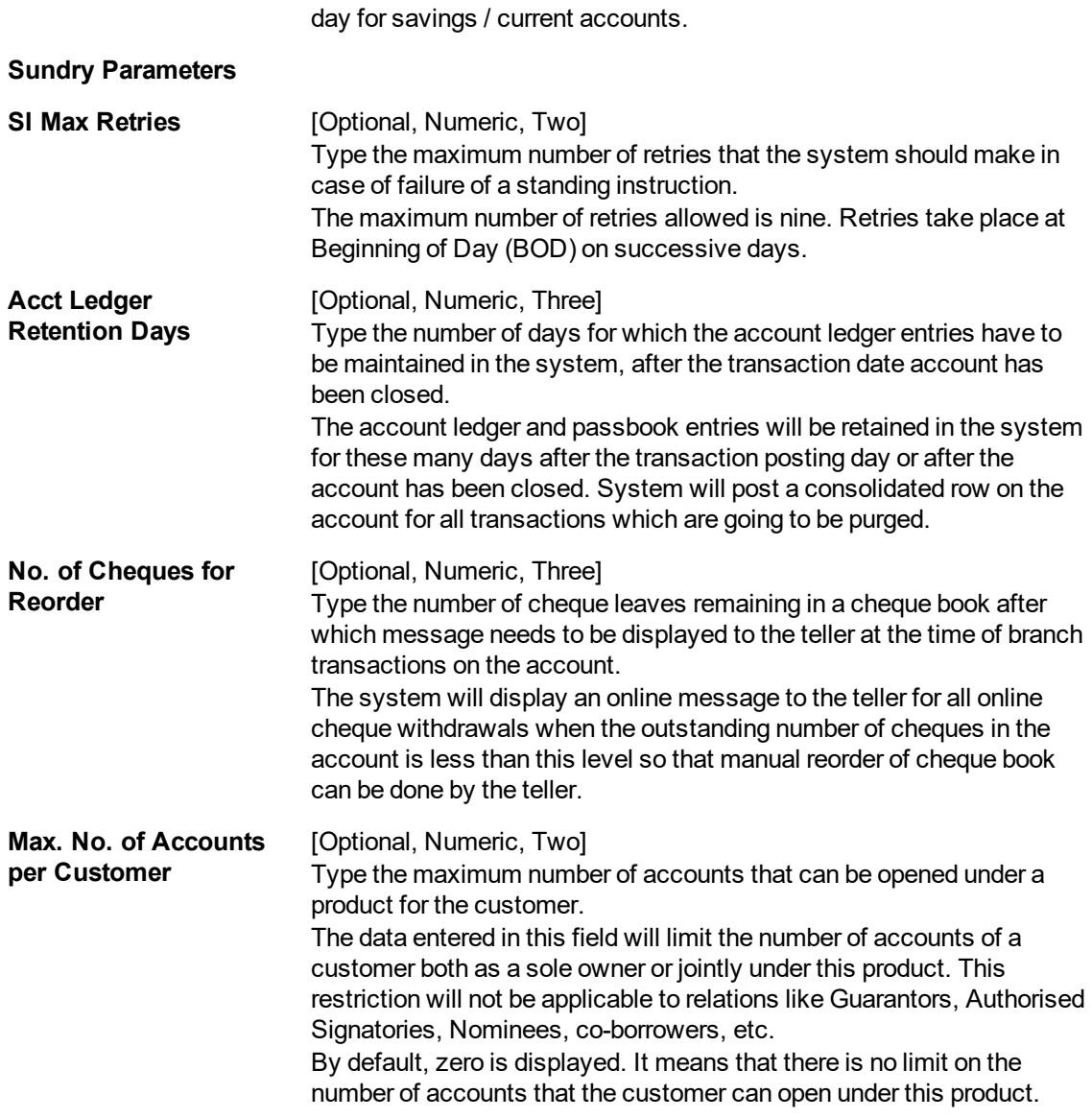

The above screen displays the various facilities that may be made available to a customer. The current product is defined with the following facilities as not available:

- 1. Overdraft
- 2. Authorisation for Inward Direct Debit

The product allows for Cheque books, Standing Instructions, ATM's, Point of Sale etc

The maximum number of SI retries allowable are 3.

The minimum balance with and without a cheque book are INR 500 and INR 250 respectively. Other parameters that are defined are:

- 1. Daily Inter-branch withdrawal limit
- 2. Account ledger retention days after closure of the account
- 3. Daily withdrawal limit on ATM's etc

# **GL Codes**

The GL entries generated due to transactions on accounts under the product can be generated and posted automatically to asset and liability, income or expense GLs defined at the product level.

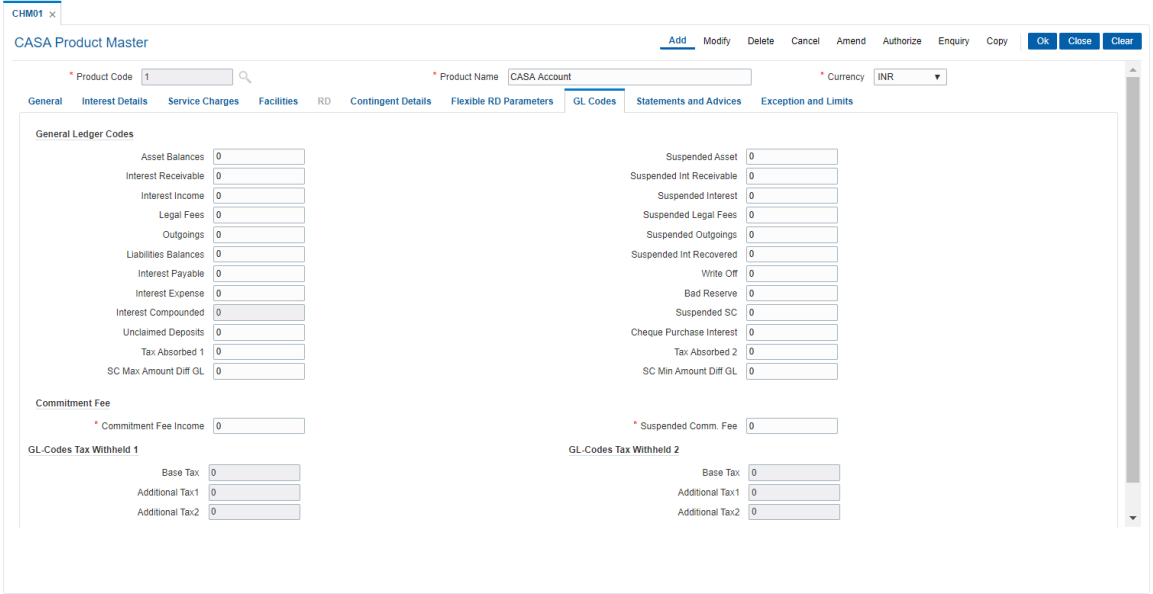

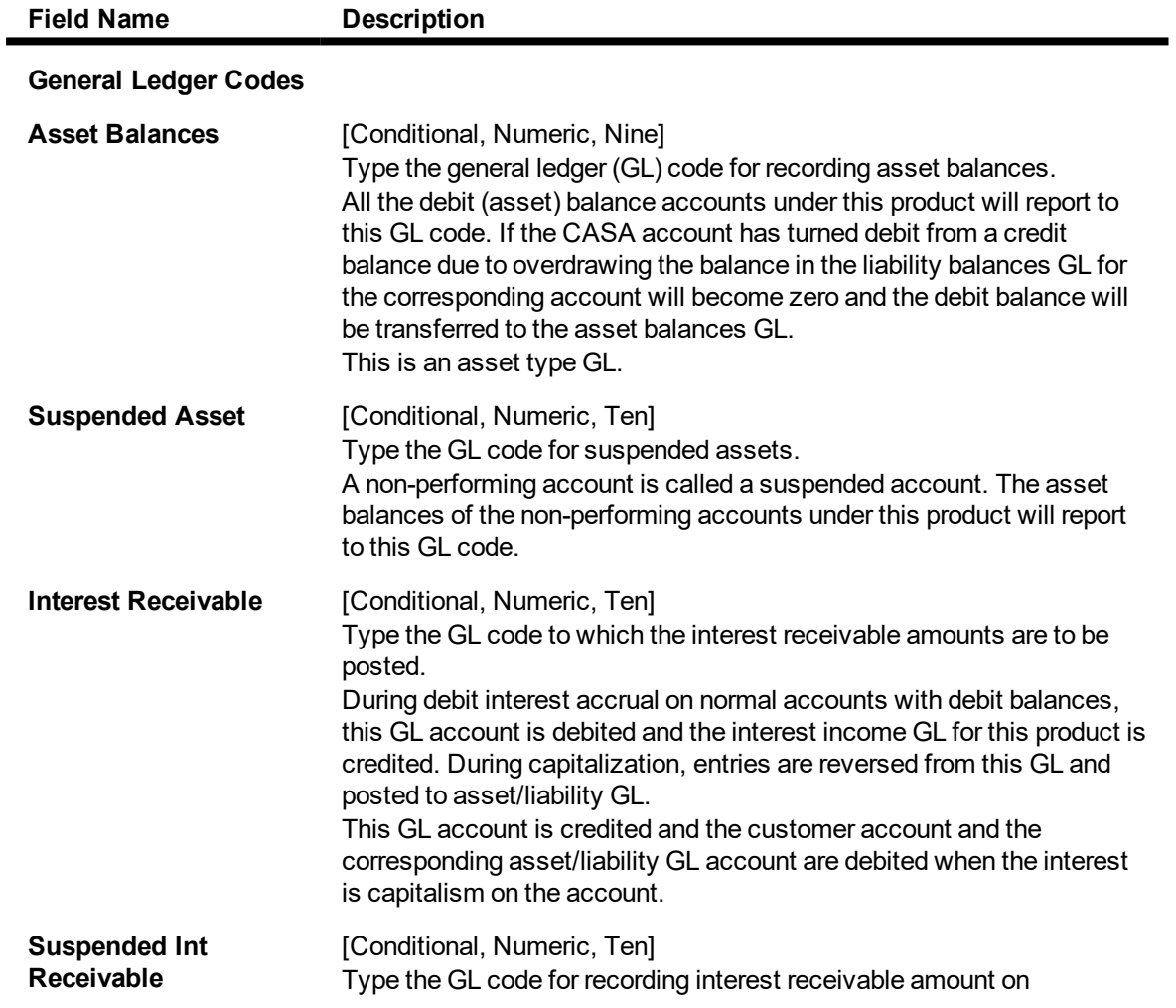

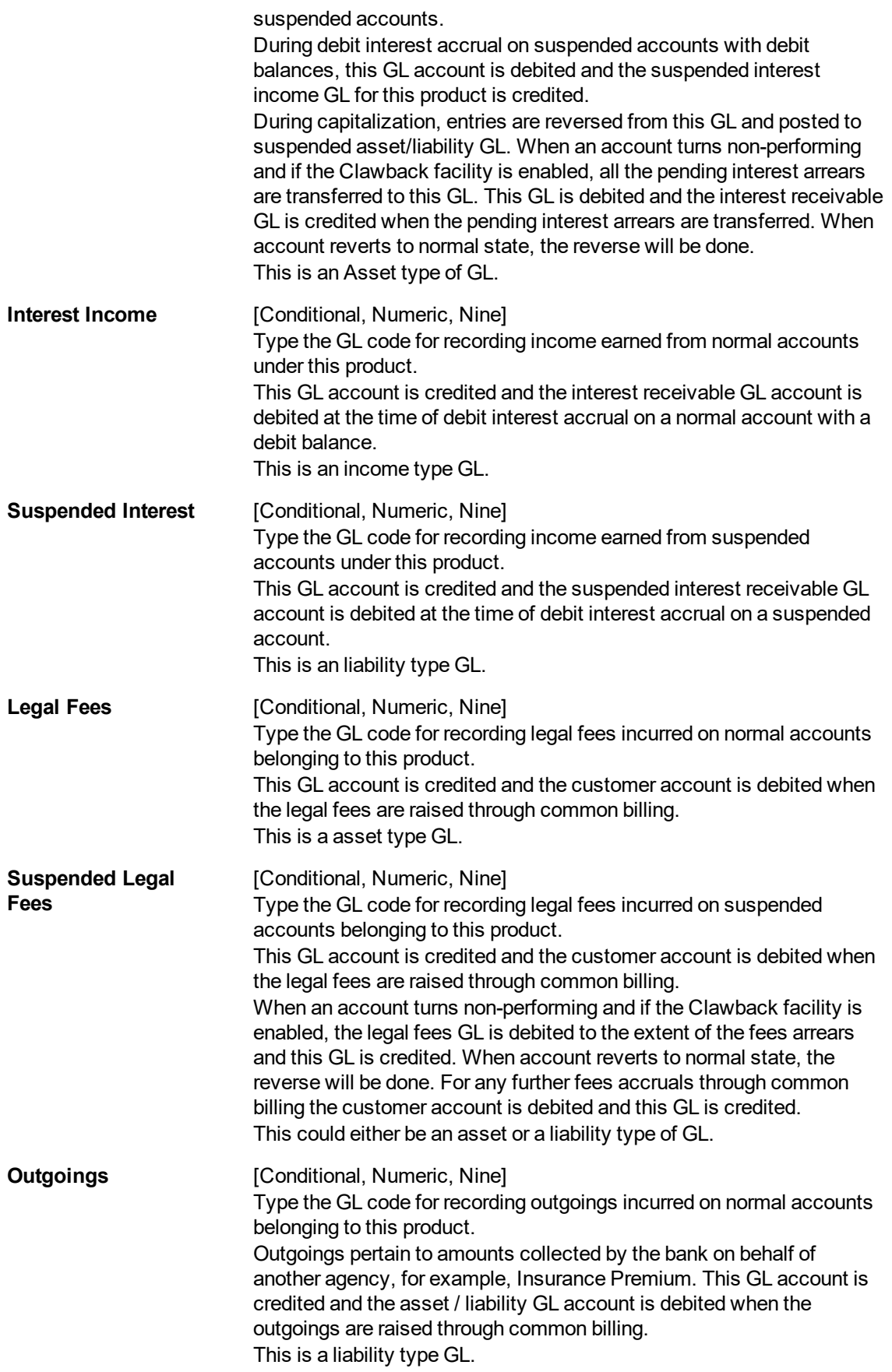

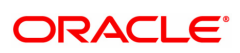

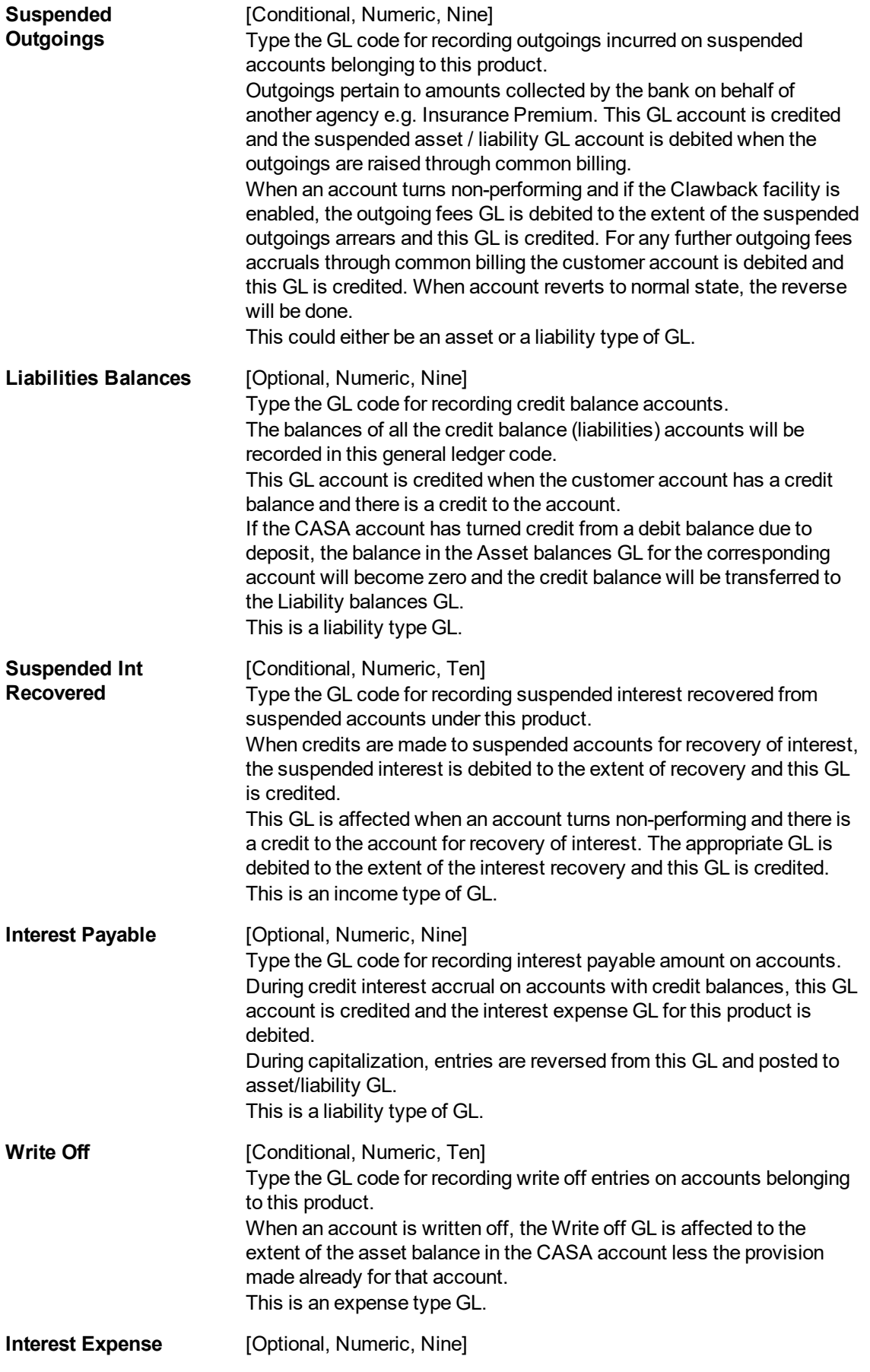

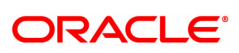

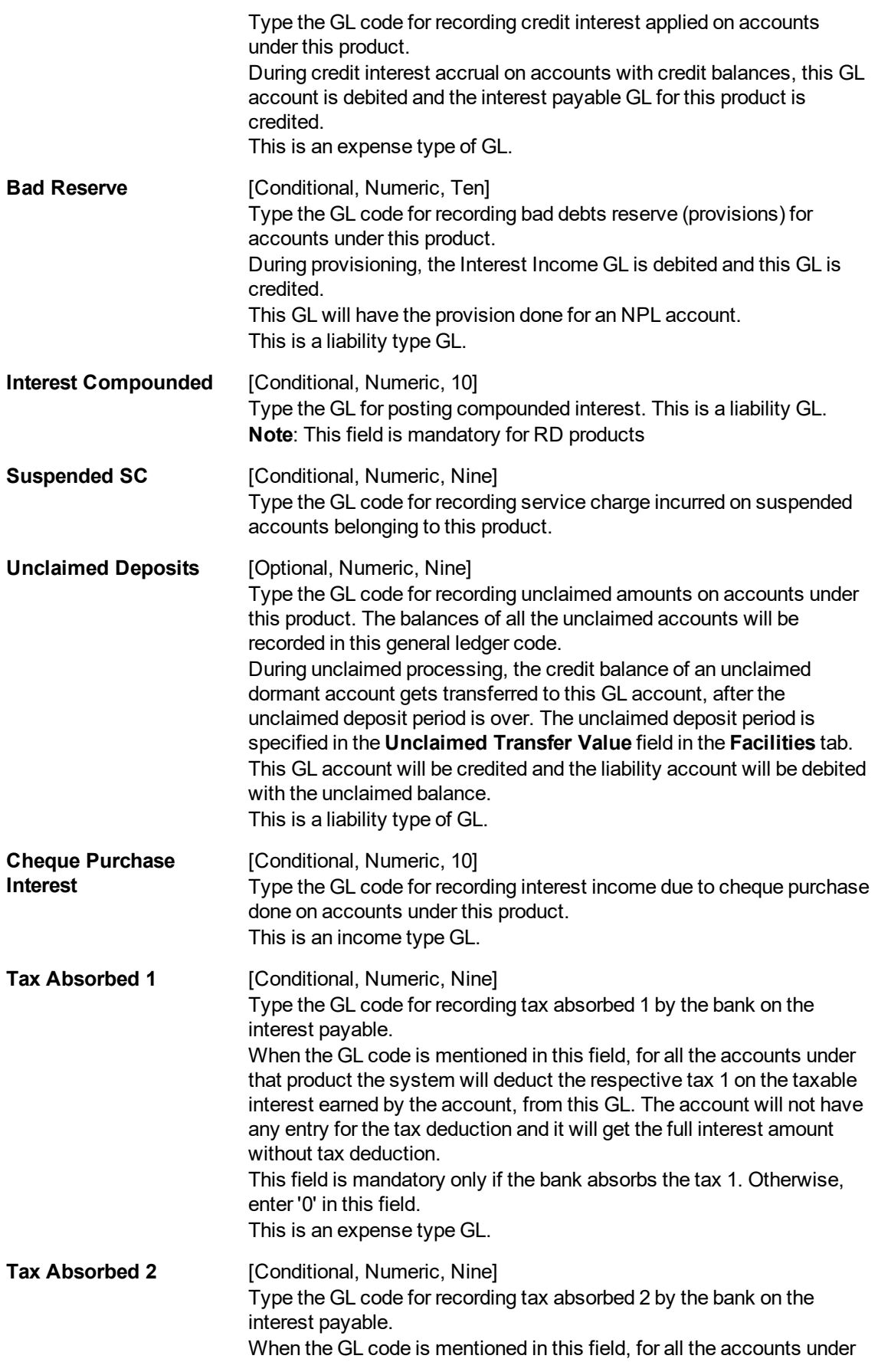

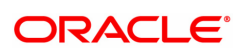

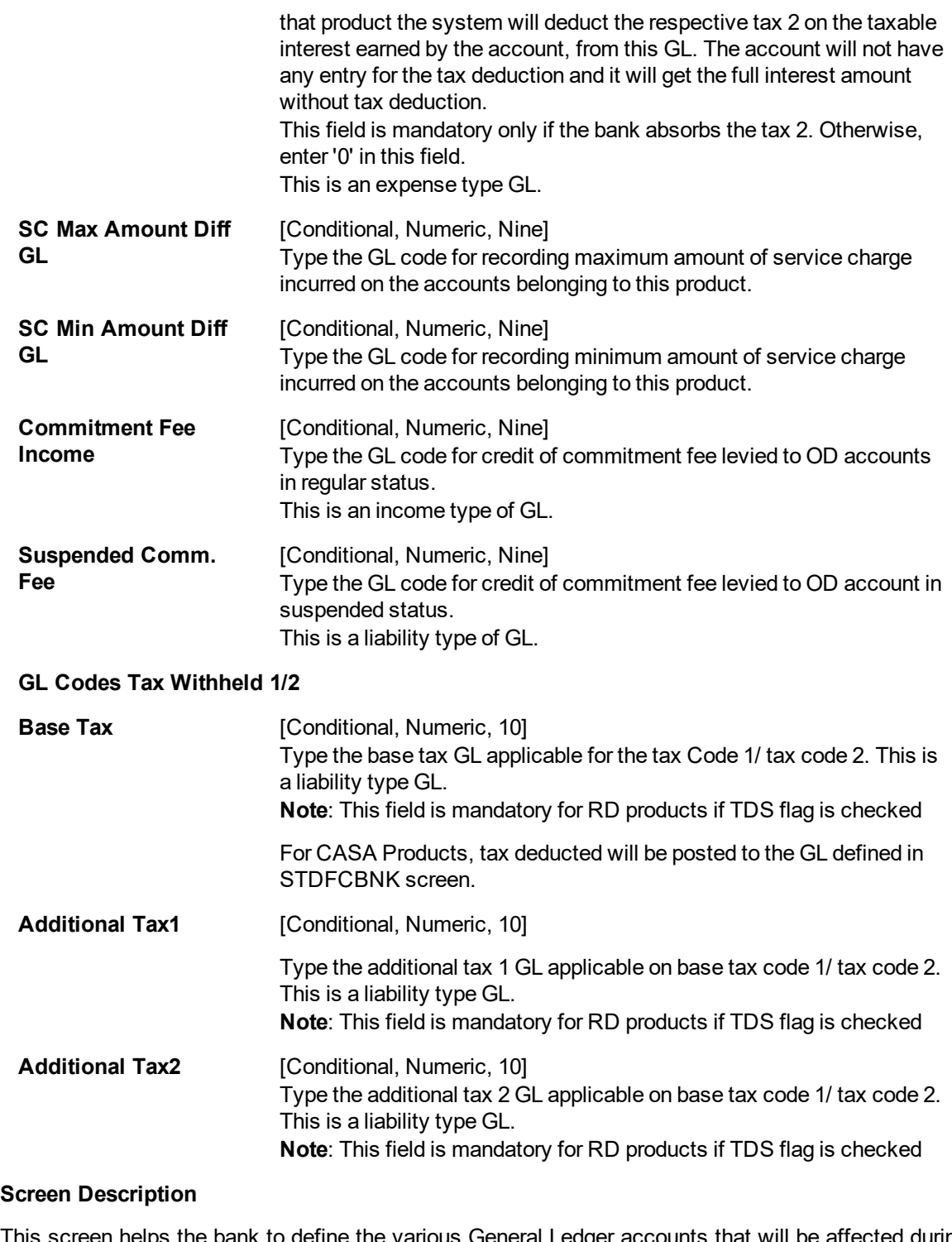

This screen helps the bank to define the various General Ledger accounts that will be affected during the life cycle of accounts under a product.

A brief explanation of each of these GL's is given in the table.

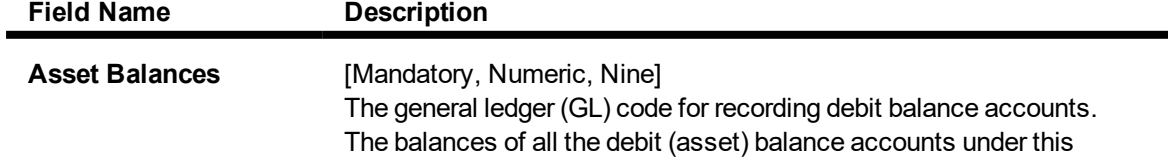

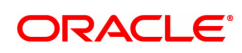

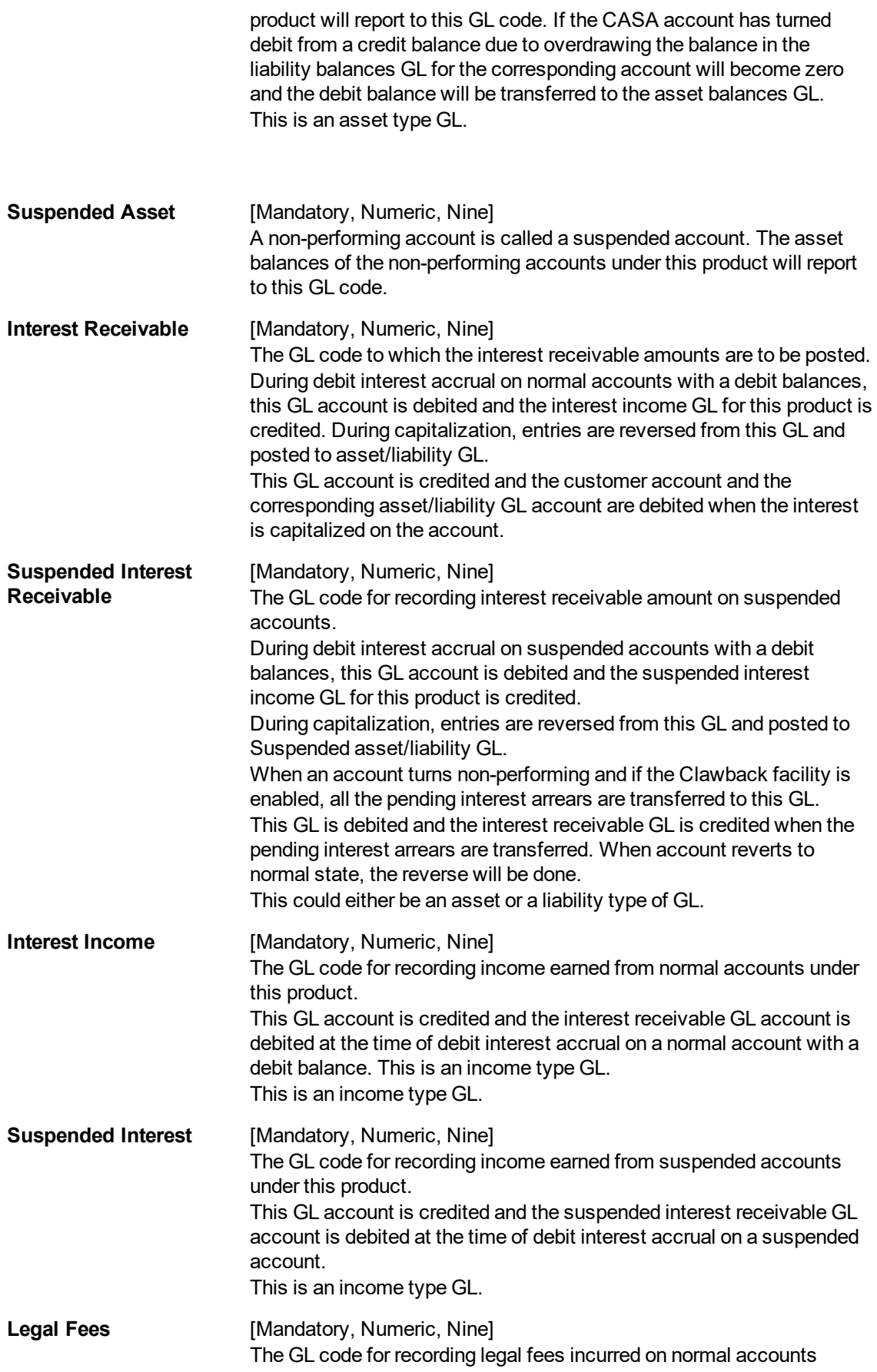

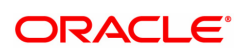

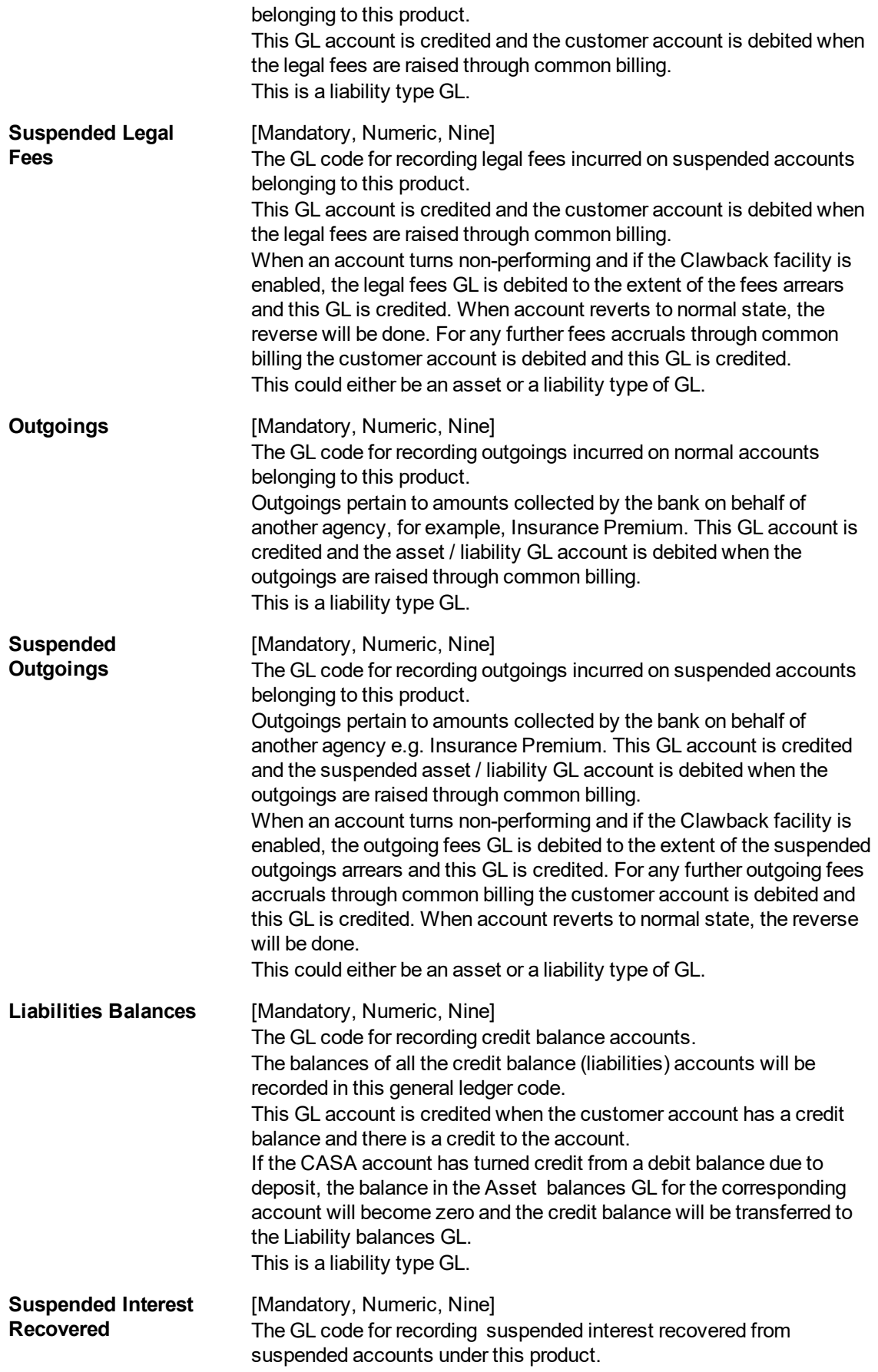

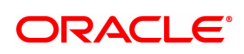

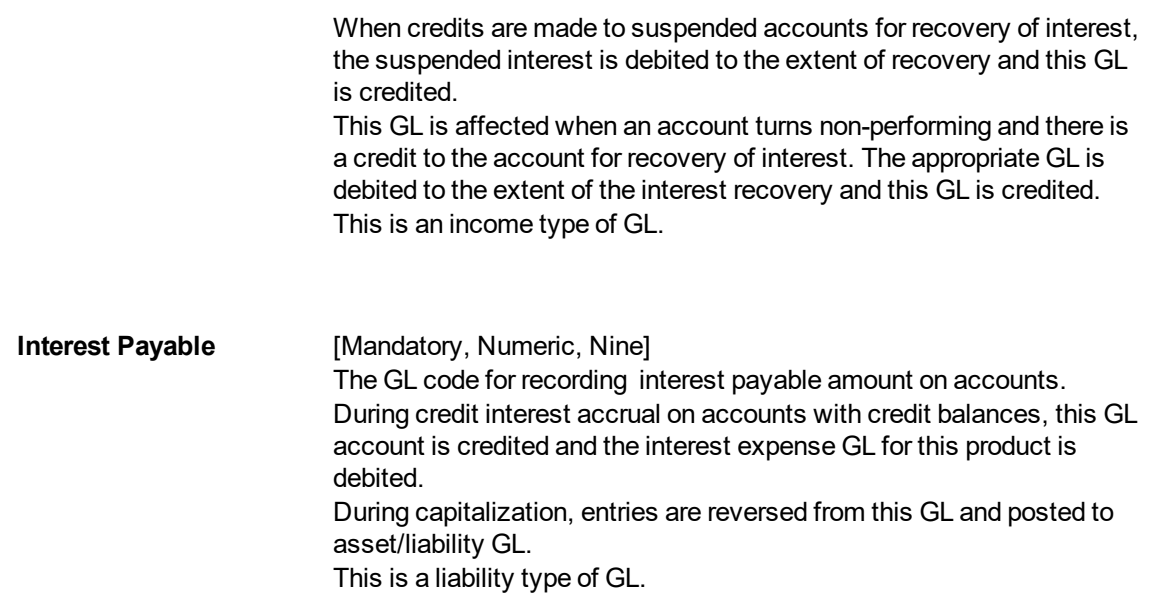

## **Statement and Advices**

This tab will be disabled if **Product Classification** selected is **Recurring Deposit**.

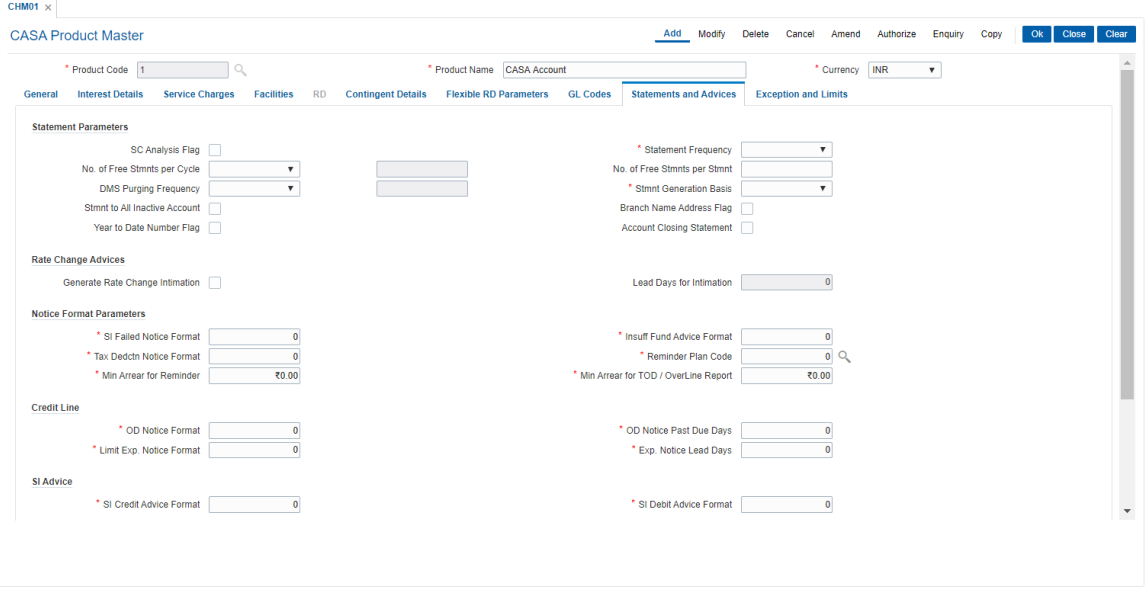

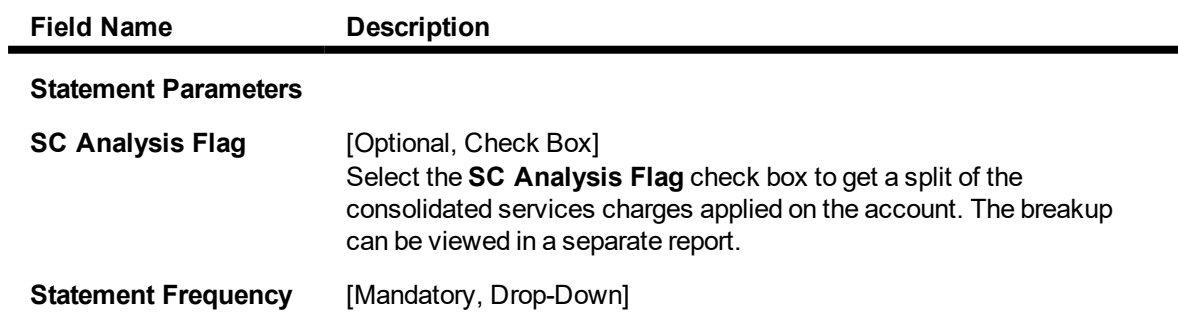

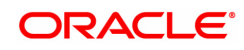

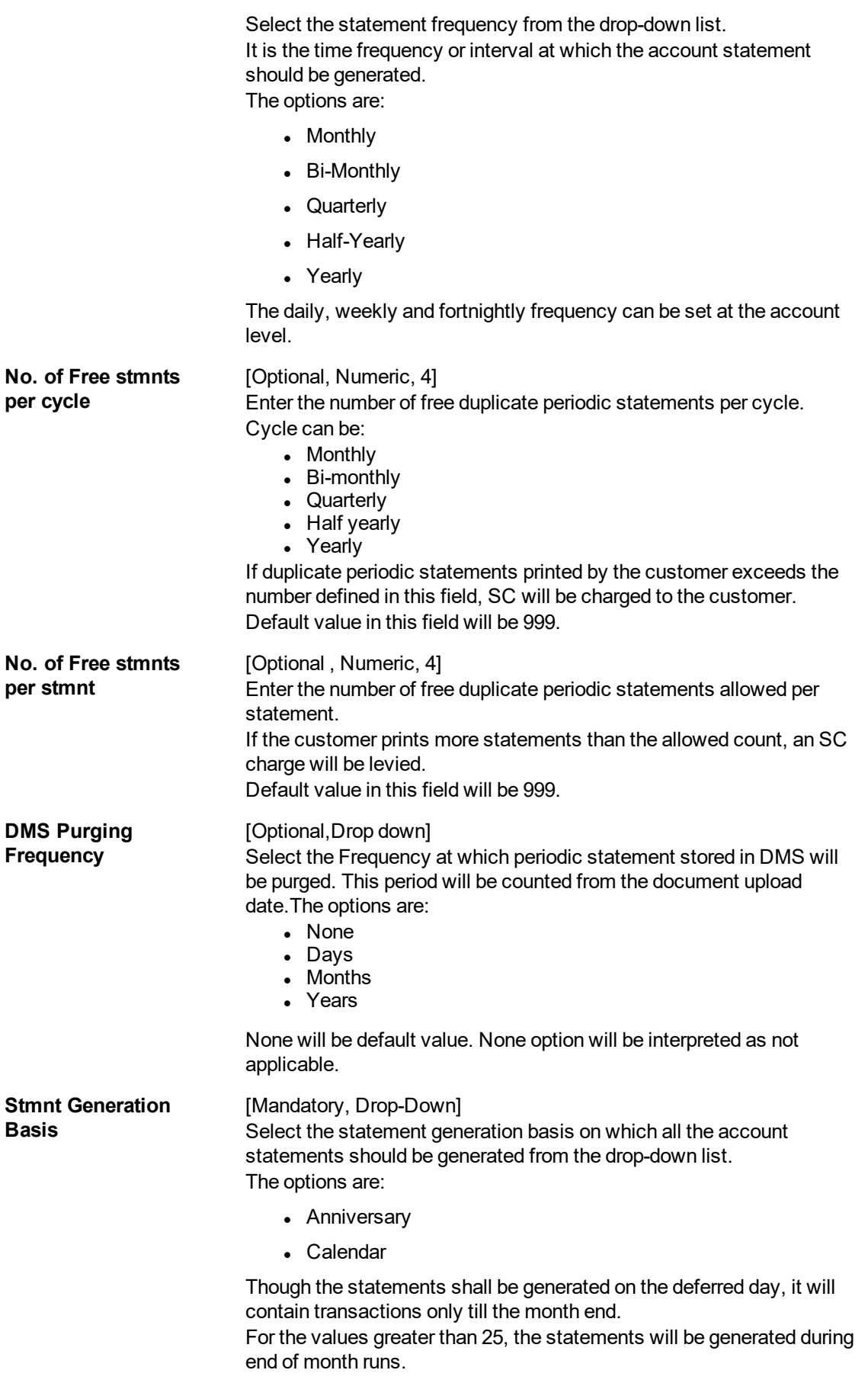

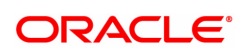

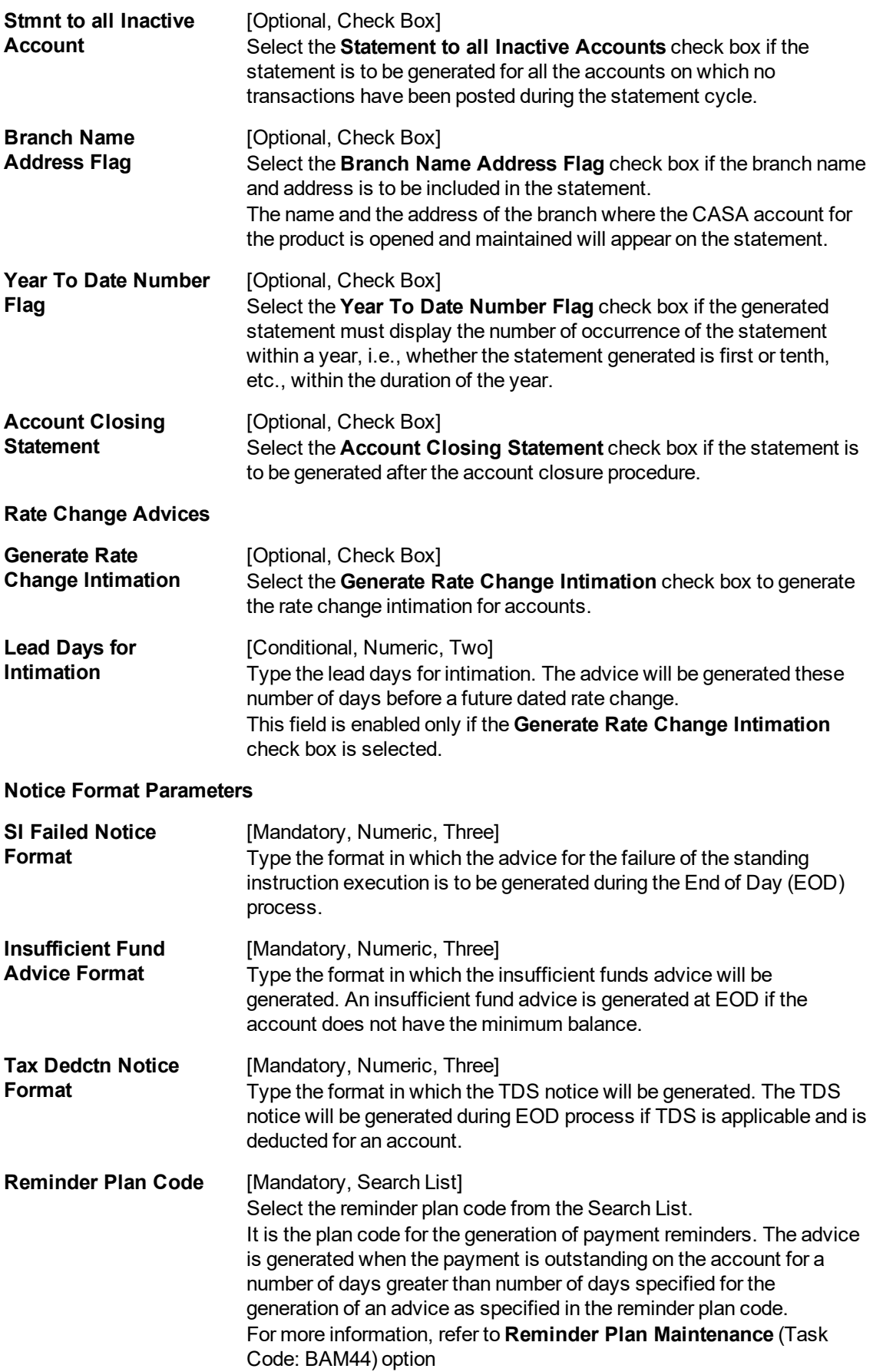

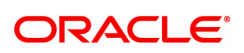

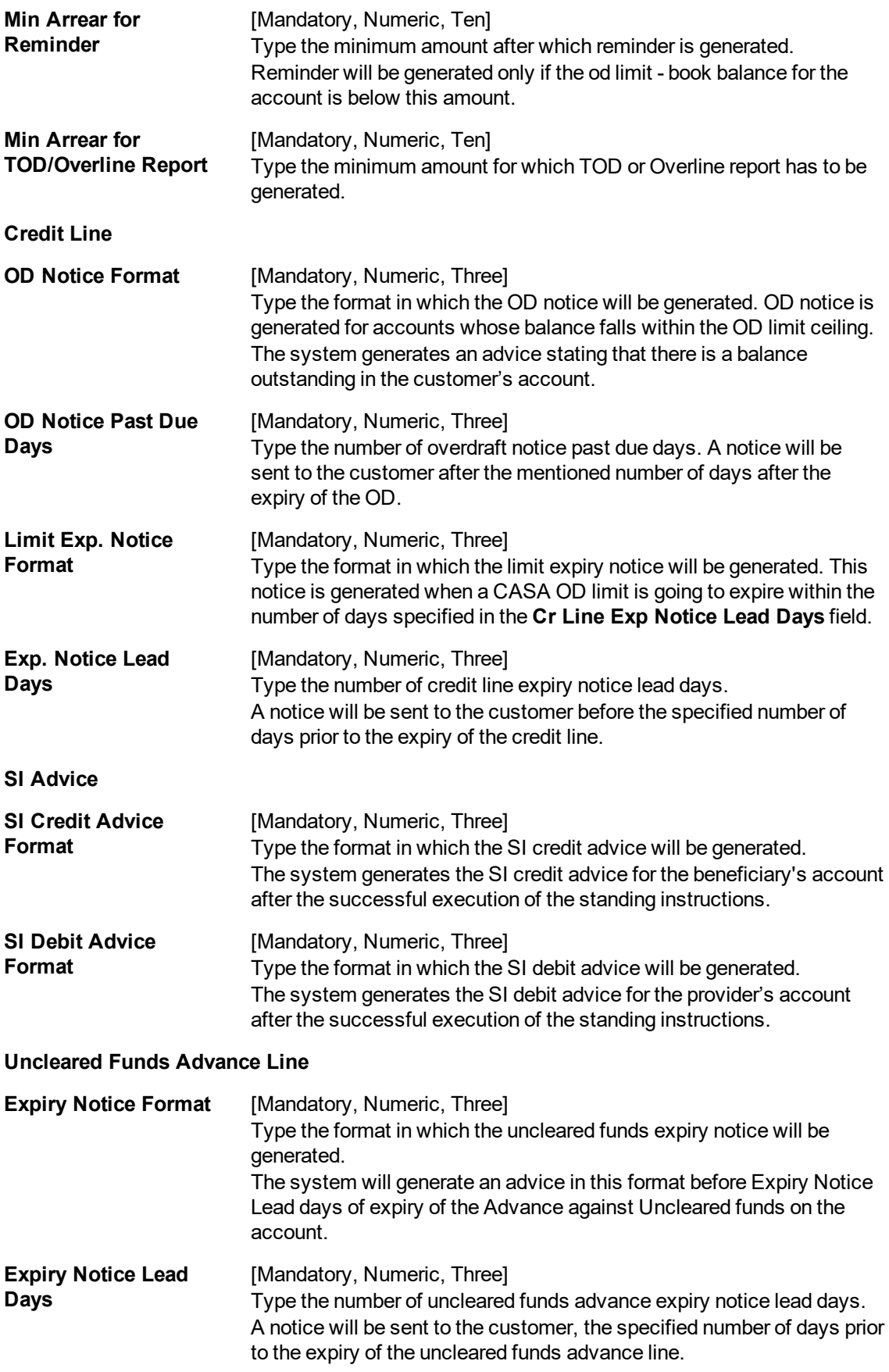

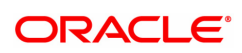

#### **Welcome Letter Format Advice**

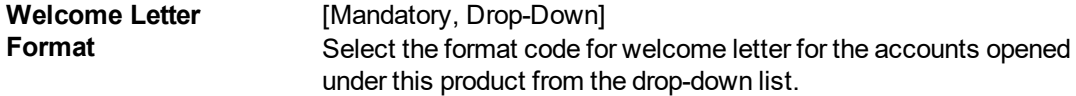

#### **Screen Description**

The various parameters that are defined on this screen enable users to control statement and advice generation of accounts for various products.

**STATEMENT ANALYSIS**: By selecting the SC Analysis check box the service charges along with any additional surcharges etc. that are debited to a customers account will be displayed separately in the customer account.

The statement frequency is set as monthly and statements will be generated for inactive accounts too.

By selecting the appropriate options, the Branch name and address, display number of statements, on a year to date basis and generation of a statement on account closure is defined for the product.

To reduce the load on the printing process a deferred printing date of 31st is defined. This helps the bank to define different printing dates for different products.

**RATE CHANGE ADVICES**: If the check box is selected then any rate changes that may take place under this product will be intimated to account holders.

The bank can also define the lead days before rate change to send the advices to the customer in the "lead days intimation" field.

**NOTICE FORMAT PARAMETERS/CREDIT LINE/SI ADVICE/UNCLEARED FUNDS ADVANCE LINE**: The various formats which the Bank would like its advices to be printed in are defined in these parameters

### **Exceptions and Limits**

Exception parameters can be defined and used for reporting unusually large debit/credit transaction amounts, credit balance amounts and debit/credit movements in the accounts. This tab is disabled if product classification is selected as recurring deposit.

Transaction Limits set here will be validated by every transaction on an account. Transaction behavior will be as follows:

- Branch transactions will give an override if any of the below limits are breached
- Non OLTP transactions will be rejected on breach of the below limits
- GEFU transactions will be rejected on breach of the below limits
- Batch transactions will be rejected on breach of the below limits
- Payments transactions will be rejected on breach of the below limits
- Interface transactions will be rejected on breach of the below limits

System transactions like Interest capitalization and periodic SC will not validate above limits.

This tab will be disabled if product classification selected is 'Recurring Deposit'.

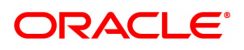

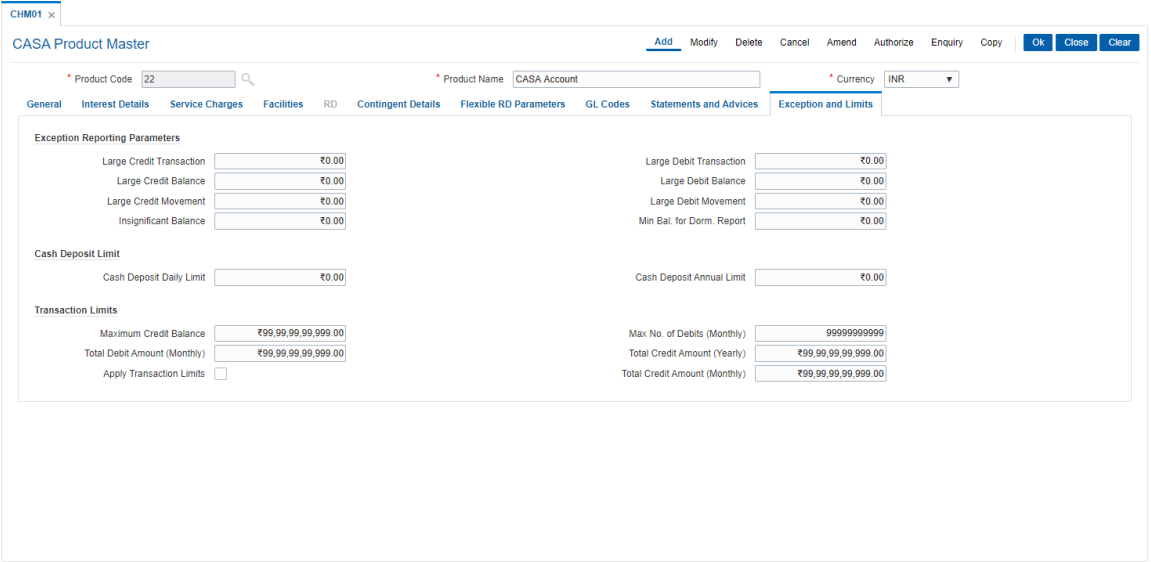

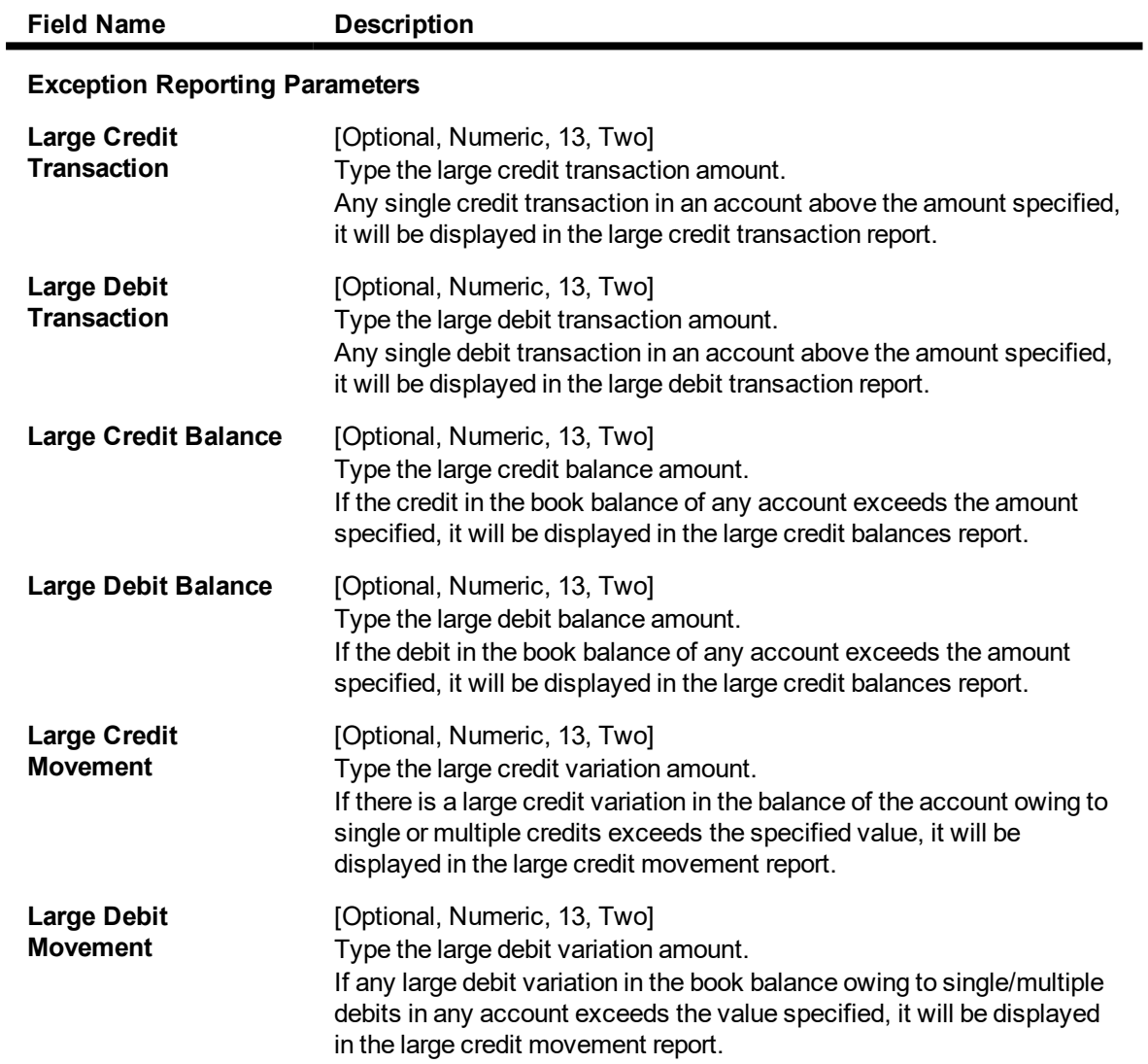

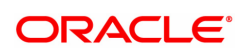

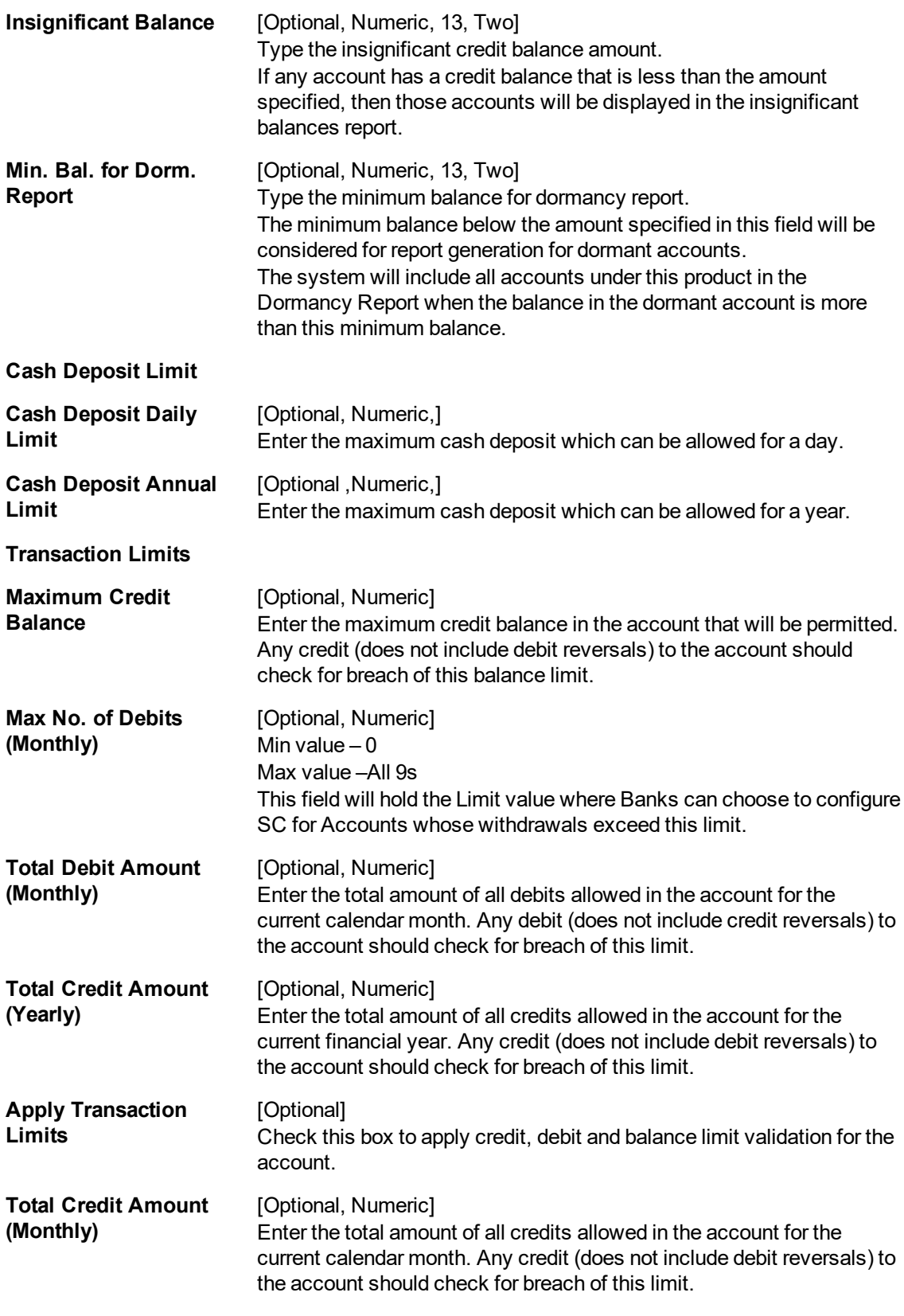

The above screen defines the basic reporting parameters for accounts transactions in the table.

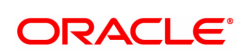

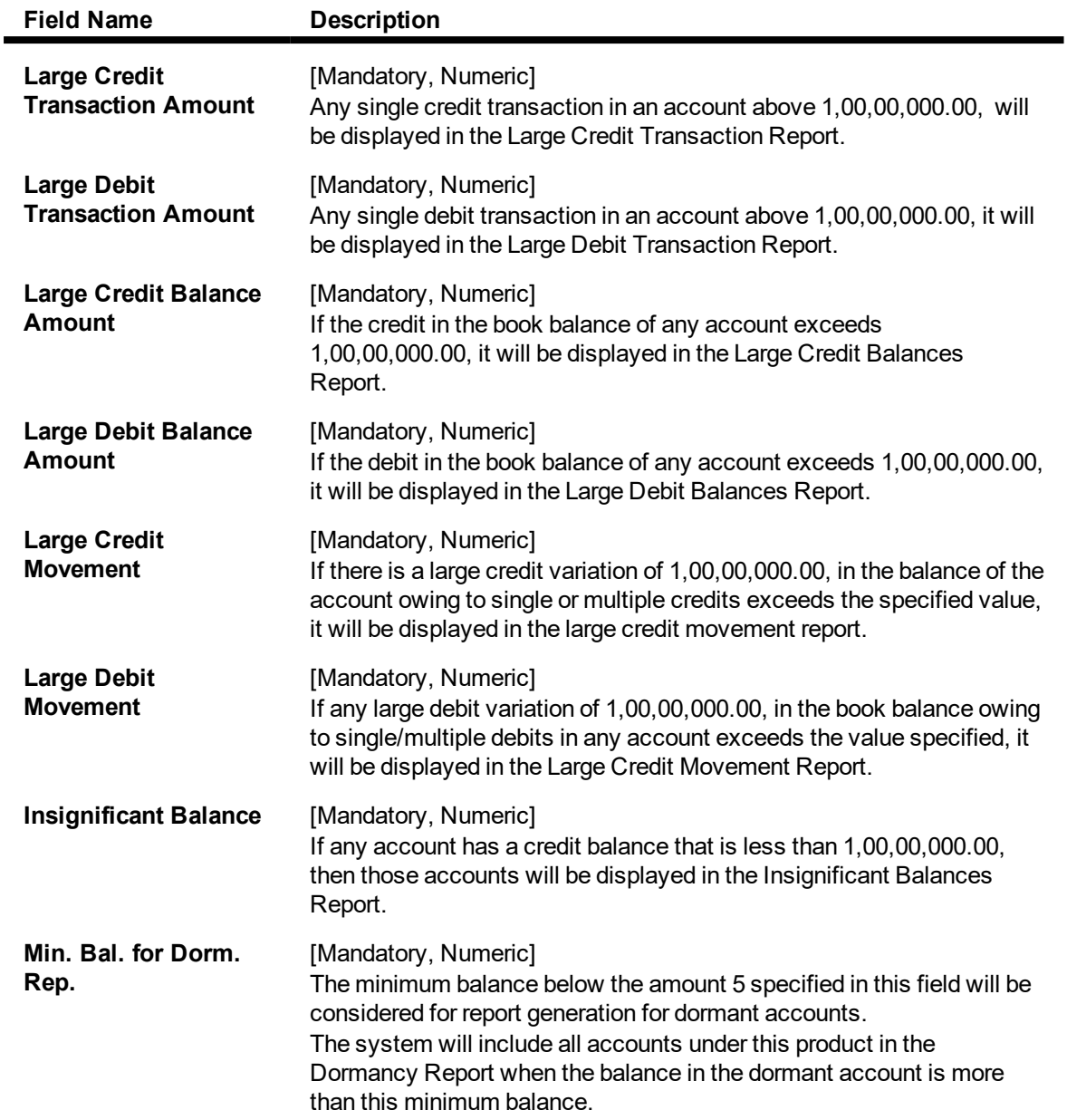

# **Contingent Details**

All fields under this tab will be disabled if **Product Classification** selected is **Recurring Deposit**.

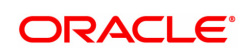

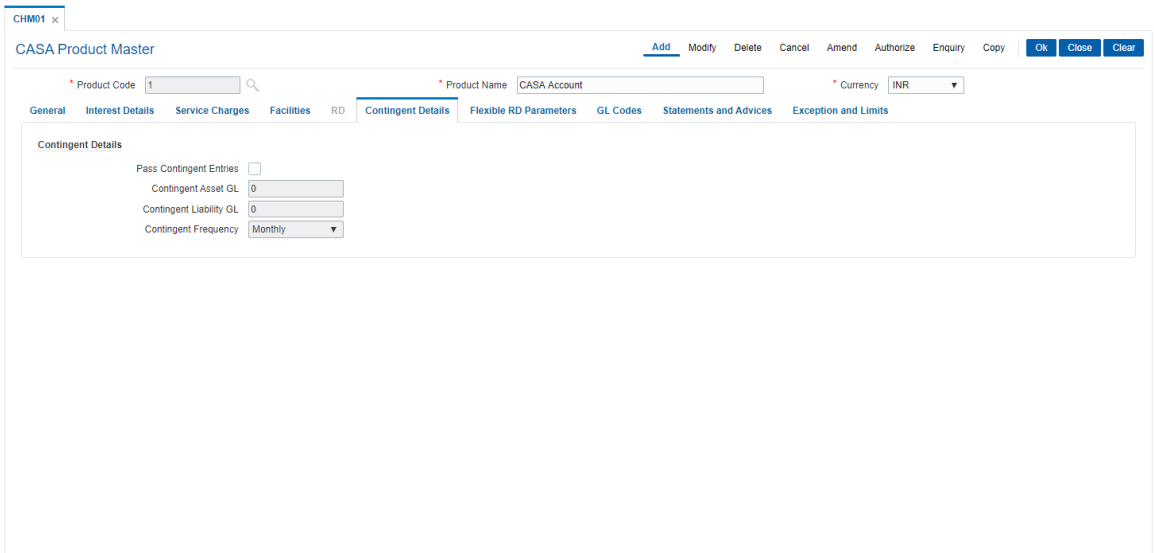

# **Field Description**

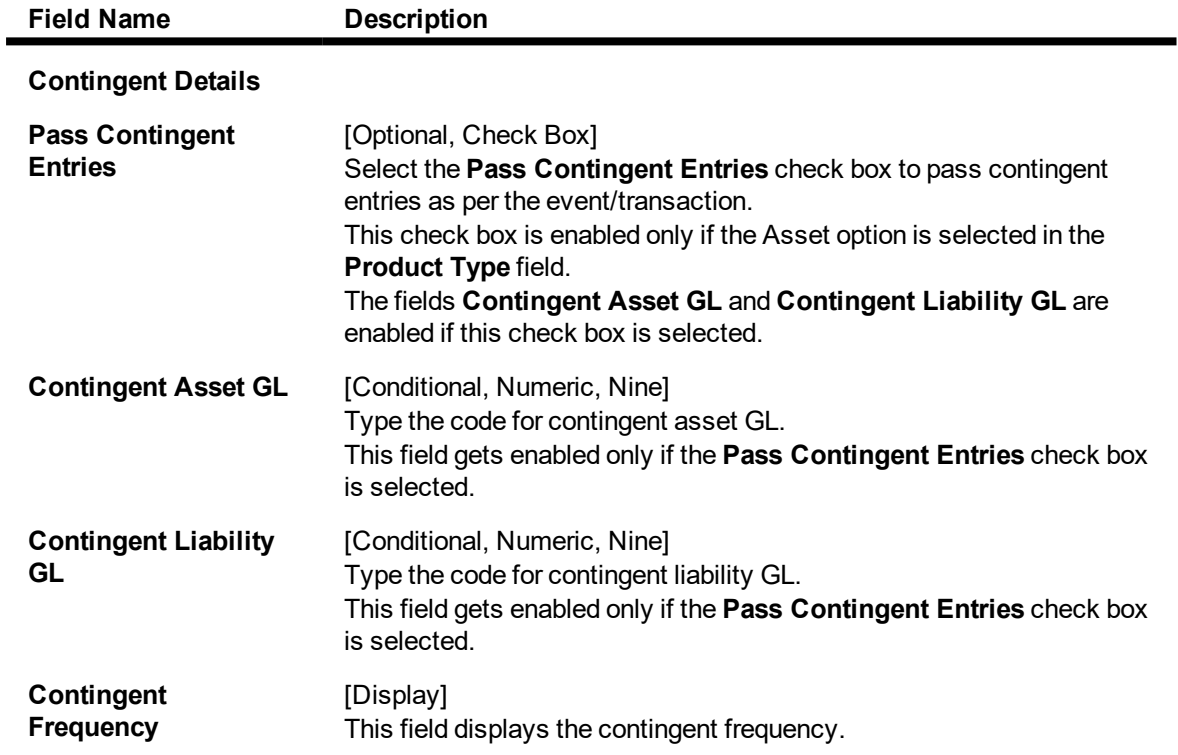

## **RD**

A Recurring Deposit product can be defined using the RD tab of the CASA product definition option. To be able to do this, On the General tab, in the field **Product Category**, Click **Recurring Deposit** option.

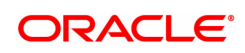
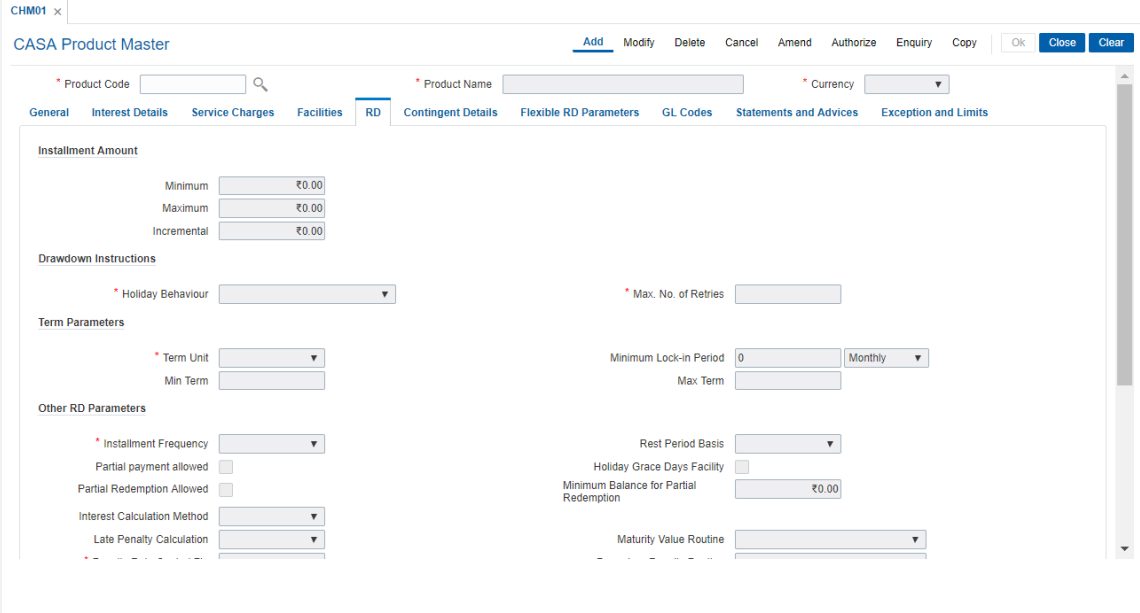

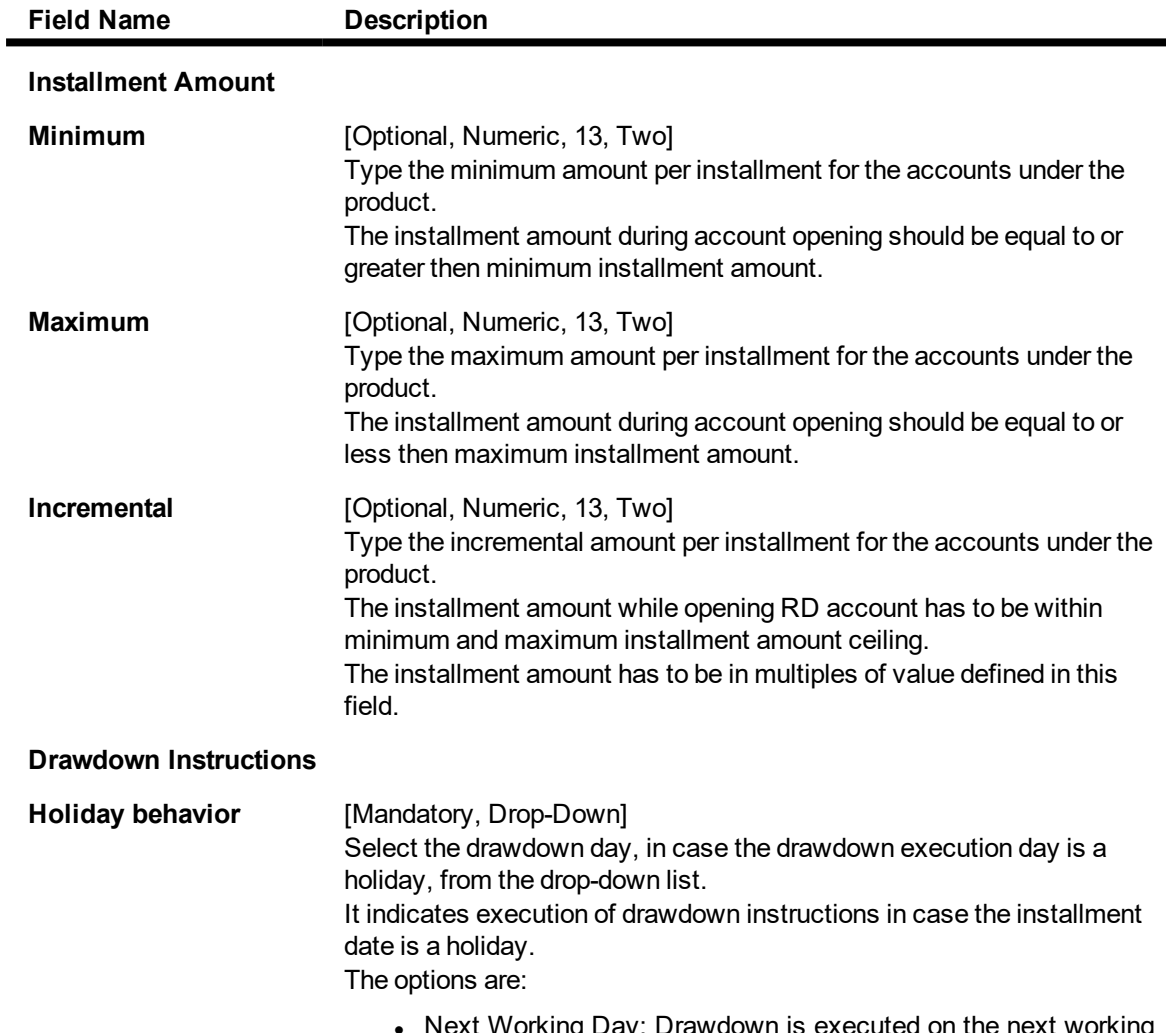

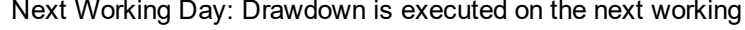

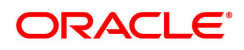

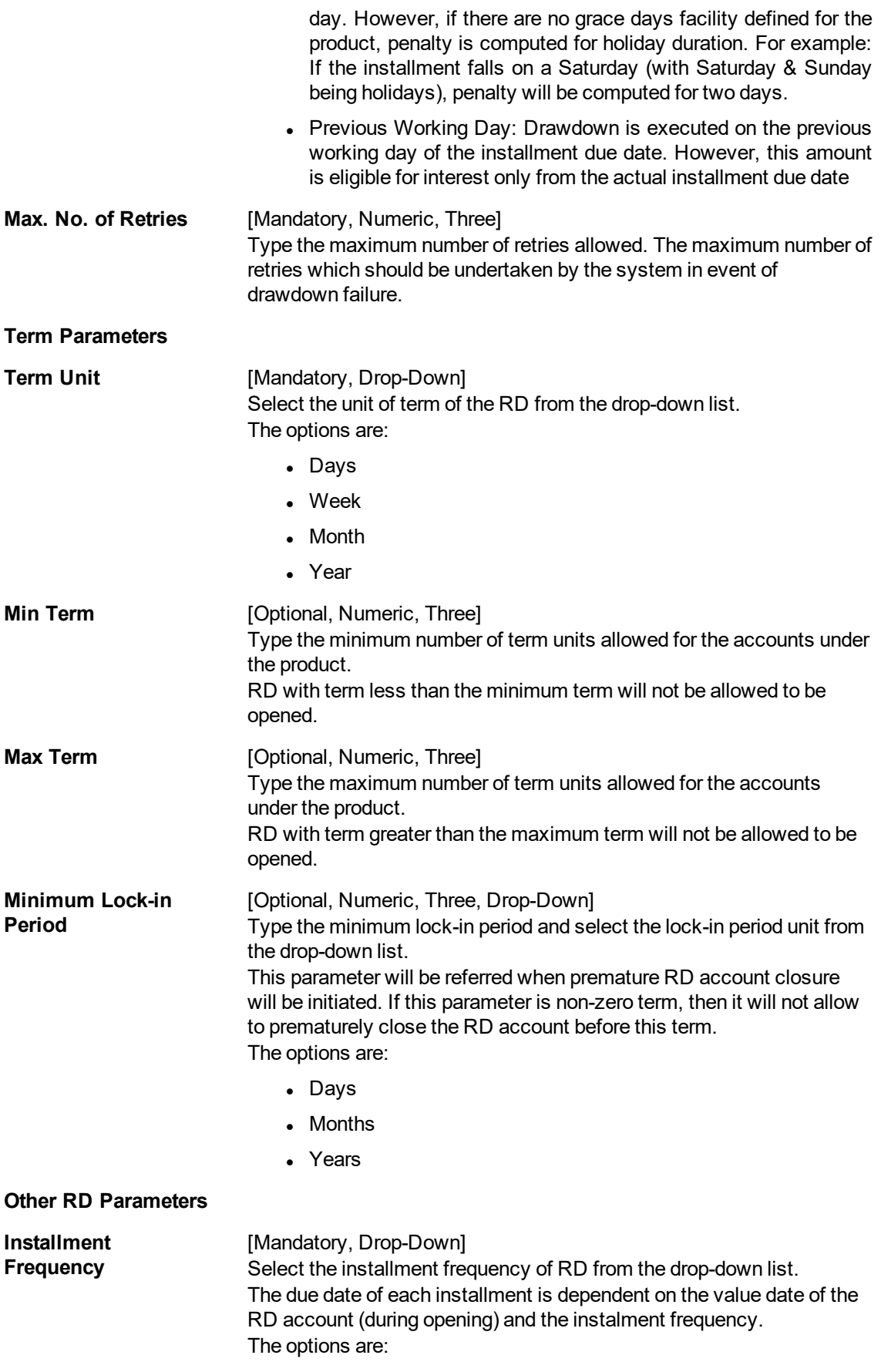

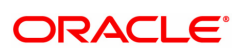

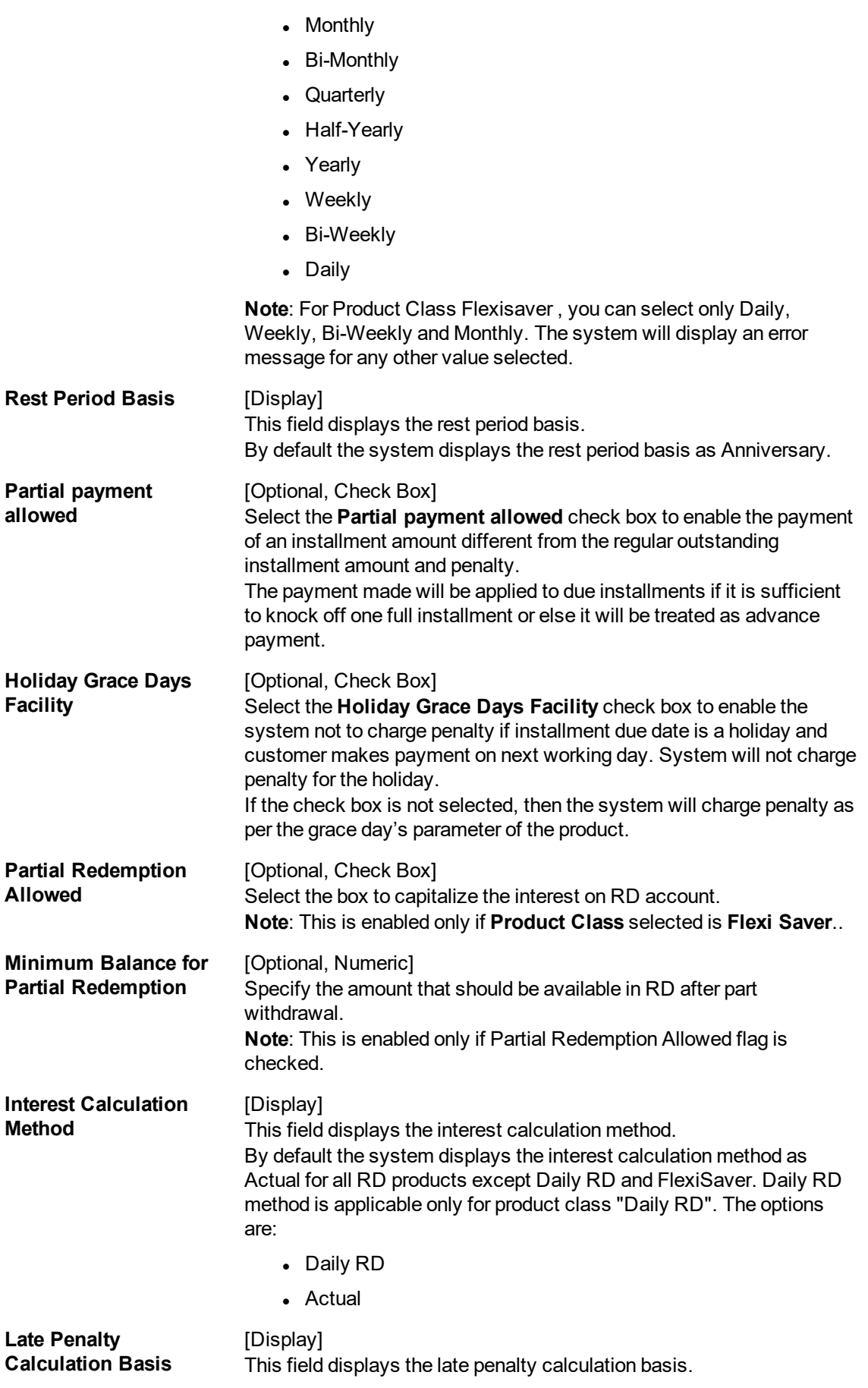

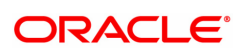

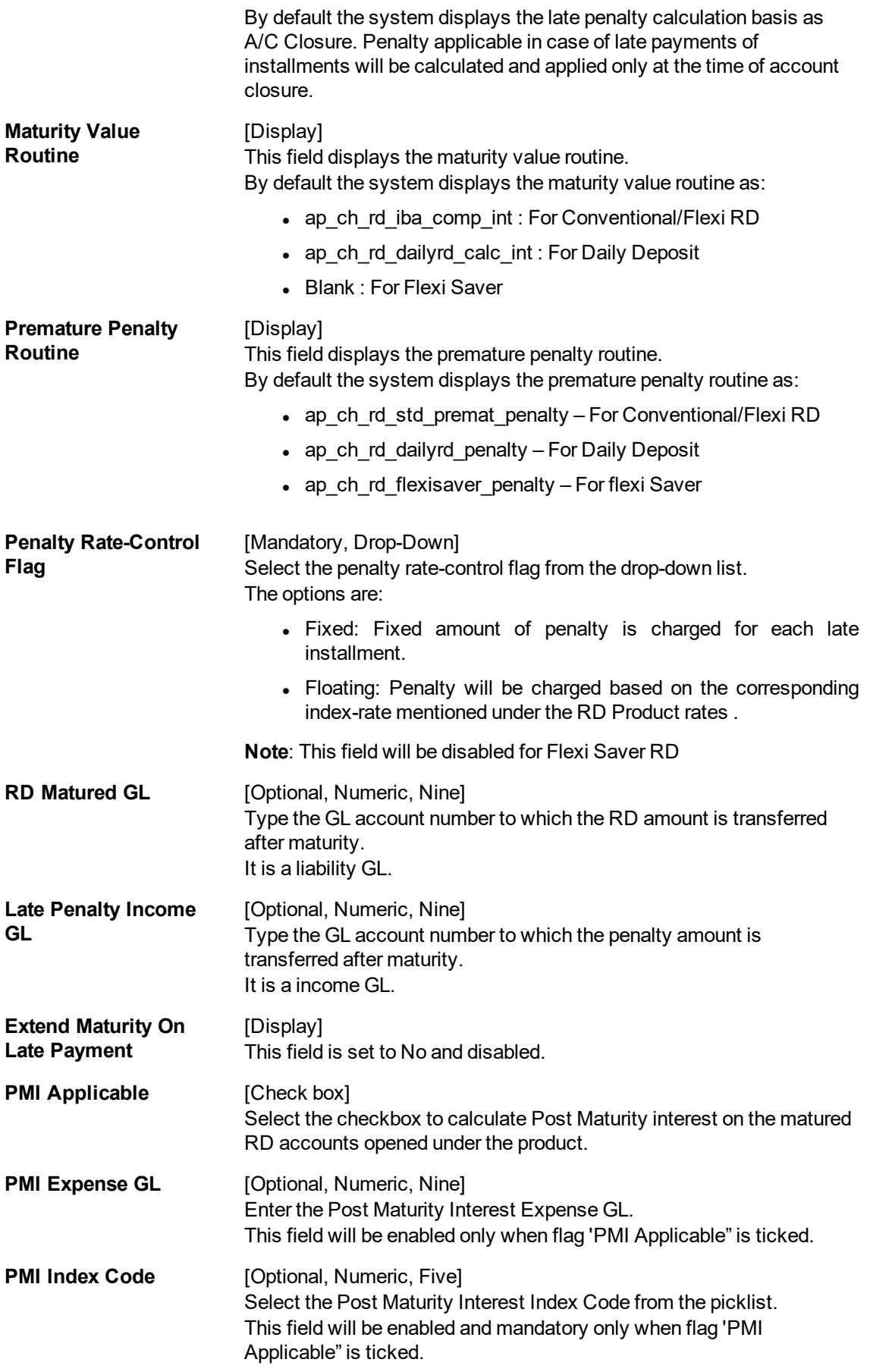

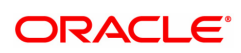

**Non-Payments Parameters**

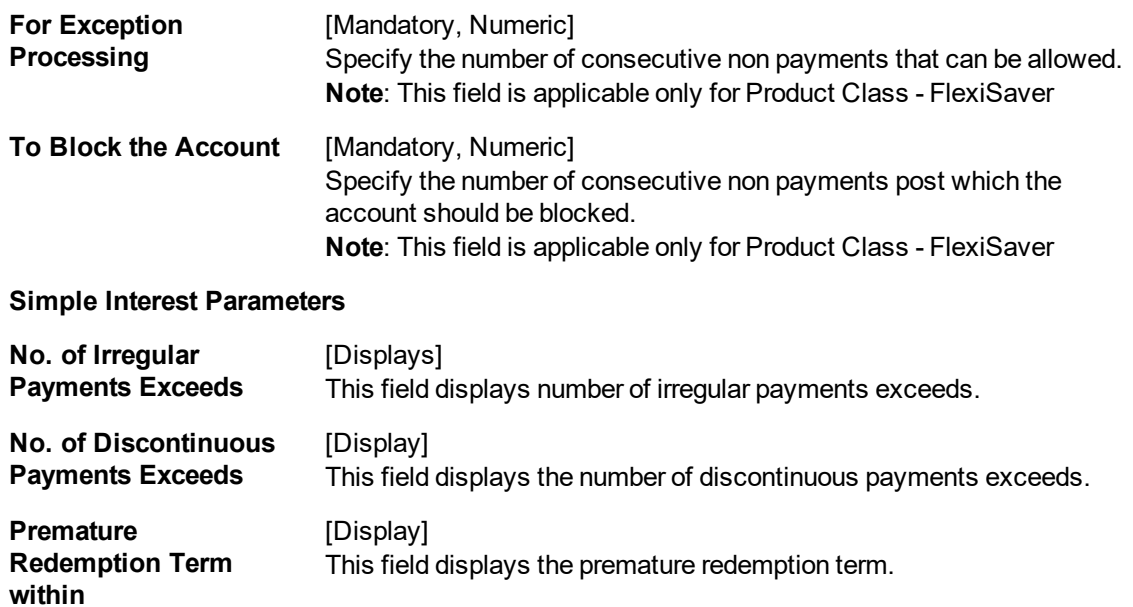

#### **Flexible RD Parameters**

This tab is active if **Product category** selected is **Flexible RD** or **FlexiSaver RD**.This tab will be disabled if **Product Category** is selected as **Recurring Deposit**.

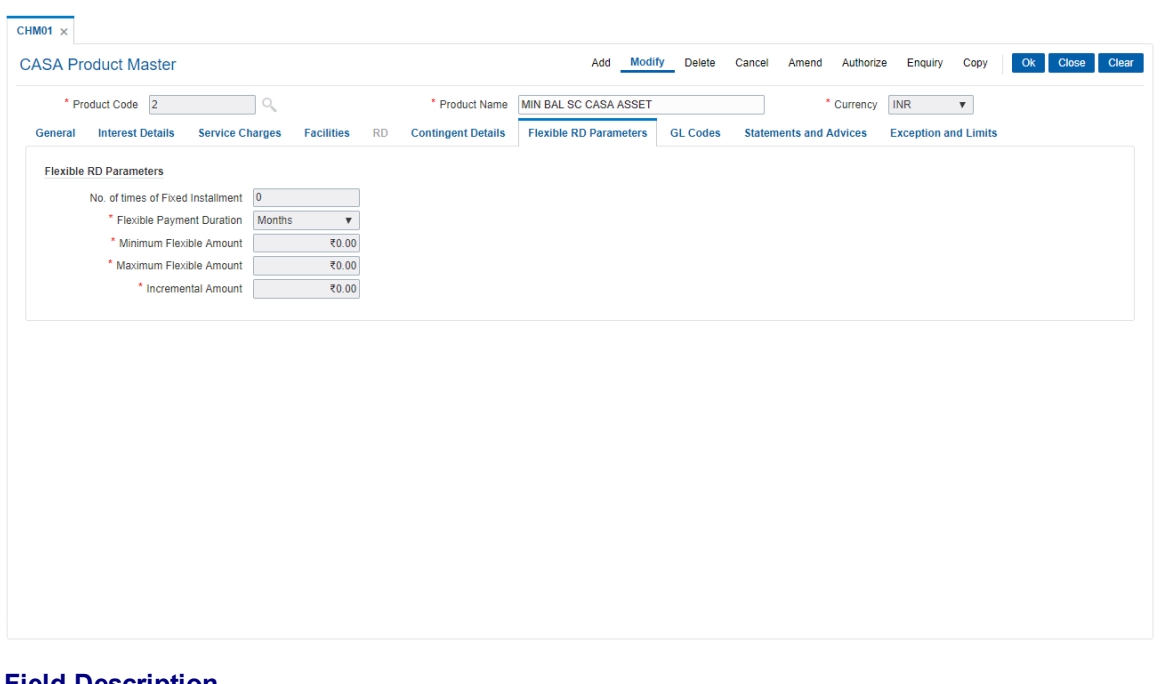

#### **Field Description**

**Field Name Description**

#### **Flexible RD Parameters**

**No. of times of Fixed** [Optional, Numeric]

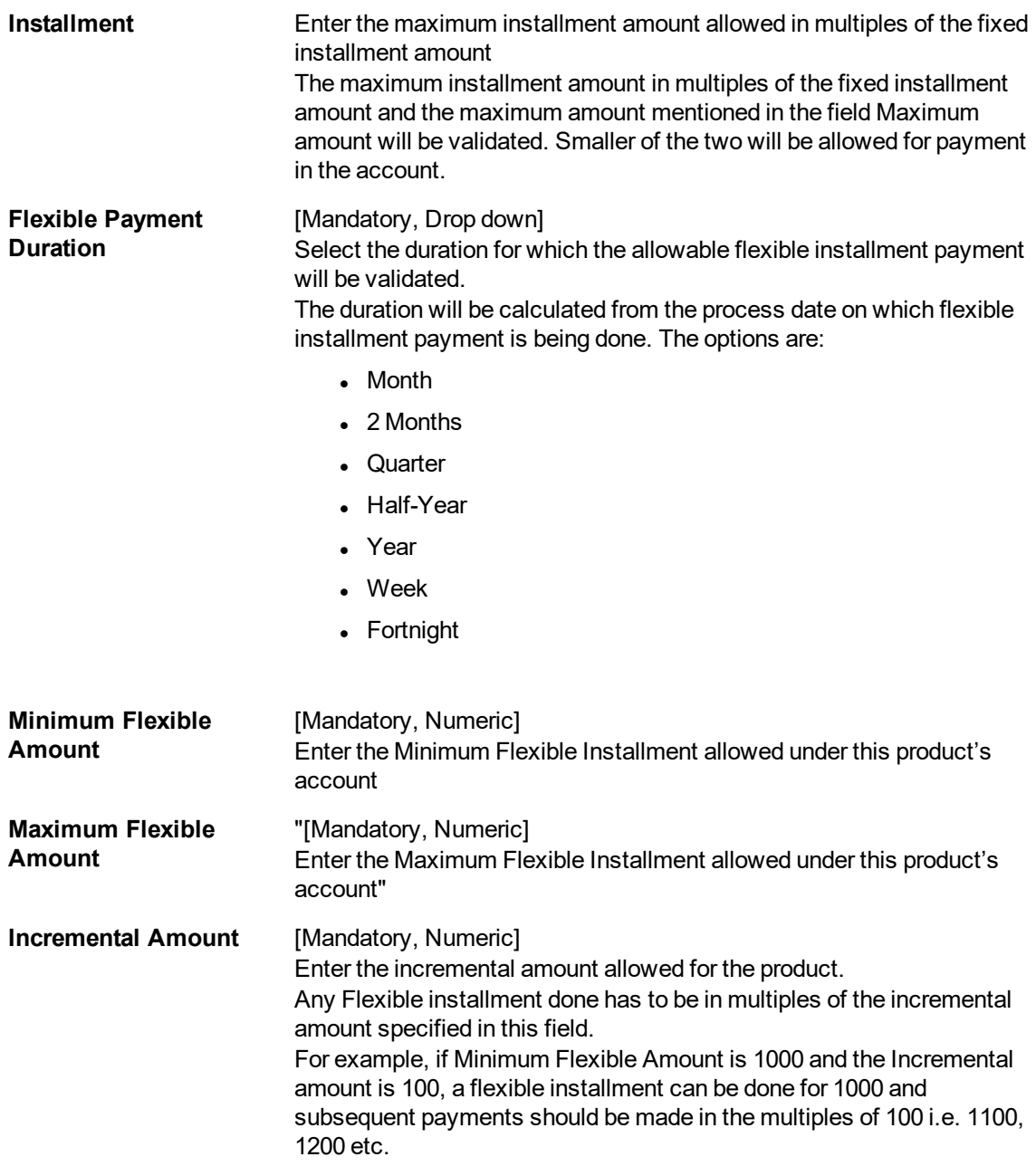

- 8. Click **OK**.
- 9. The system displays the message "Record Added Authorization Pending". Click **OK**.
- 10. The savings and checking product master is added successfully once the record is authorised.

#### **Screen Description**

**Installment Amount**: The Recurring deposit tabs is activated if the RD option is activated during product definition.

The minimum and maximum Installment amount for the Product Code 800 is defined as USD 100 and USD 50,000 respectively. The installments can be in increments of USD 100.

**Drawdown Instructions**: As per the definition if the installment drawdown date is falling on a holiday the execution date can be set as the previous or the next working date.

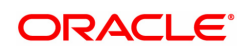

**Term Parameters**: The term unit for this product is defined as monthly. Thereby all installments will be debited from the customers account on a monthly basis. The minimum term that an Recurring Deposit (RD) can be opened for is 2 months and the maximum is 12 months.

The minimum lock-in period defined is 2 months. This indicates that a RD cannot be closed or broken before 2 months have elapsed form date of account opening.

**Other RD Parameters**: The Installment frequency is defined as monthly with an Annual rest period. This indicates that the installment will be recovered on a monthly basis but the interest benefit on the reduced principal will be on an annual basis.

Partial payment is not allowed in this option. But the Grace days during holidays option has been enabled.

The interest calculation being defined as "expected" the system will give the customer the benefit of interest calculation on funds that will come at a future date. The penalty calculation basis is "online", thereby any penalty on overdue installments will be calculated online.

A fixed maturity routine is defined by the Bank.

The following examples will help understand the various methods for calculating of Interest in CASA products:

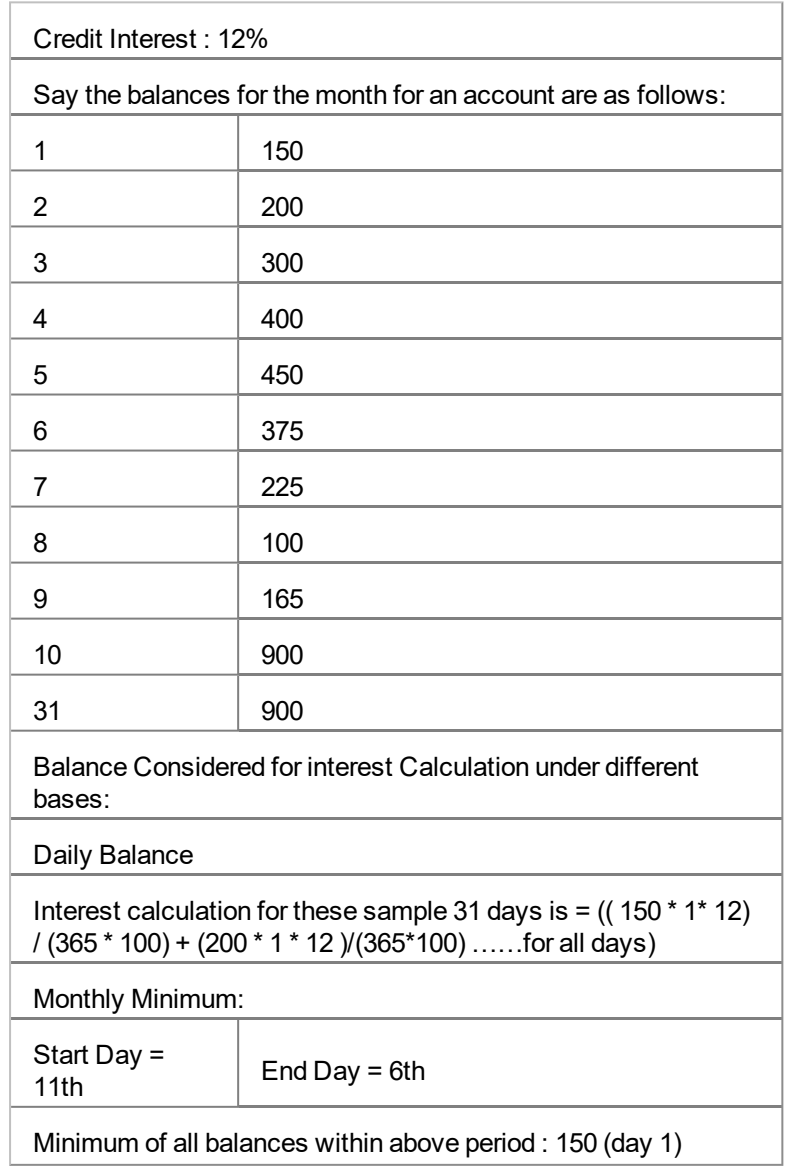

#### **Example 1: Different Types of Balance Bases accepted in CASA**

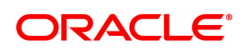

| Interest calculation for these sample 31 days is $=$ ((150 $*$ 31)<br>days * 12) / (365 * 100 |  |  |  |  |
|-----------------------------------------------------------------------------------------------|--|--|--|--|
| Average Daily Balance:                                                                        |  |  |  |  |
| Average Balance for the 31 days = $395.6$                                                     |  |  |  |  |
| Interest calculation for these sample 31 days is = $((326.5 * 31$<br>days* 12) / (365 * 100)  |  |  |  |  |

**Example 2: Incremented and Cumulative Credit Interest Tiers**.

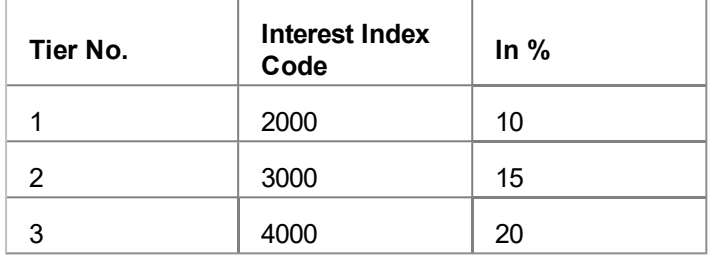

In case the customer account balance is 3500 then in the case of cumulative type, the interest rate for 3500 will be 20%. In case of incremental type, the interest will be calculated as 2000 @ 10%, 1000 @ 15% and the balance 500 @ 20%.

**Example 3 Credit Interest Tiers and Interest Rate Variance**

| Tier No. | Interest Index<br>Code | <b>Interest Rate</b><br>Variance | <b>Balance</b> | <b>Net Interest</b><br>Rate |
|----------|------------------------|----------------------------------|----------------|-----------------------------|
|          | 226                    | $-1.50$                          | 5,000.0        | 10.50                       |
| ⌒        | 227                    | 2.50                             | 50,000.0       | 15.00                       |

The interest on the balances is computed on the tiered system and based on whether the interest type is incremental or cumulative. Suppose the balance in a particular account is 45,000. Then based on the tiered structure and the Tier Type the calculations will be as follows

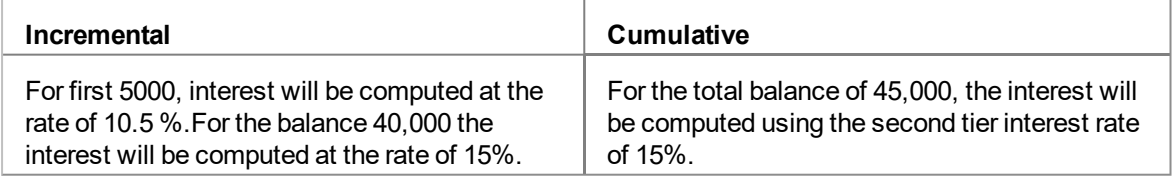

#### **Example 4: Interest Calculation at Account closure for an Account with OD facility. – Minimum OD days field.**

If you set 7 days as minimum OD days and USD 100 as minimum Dr. interest to be charged. There are multiple limits as follows:

Limit 1 10,000 @15%

Limit 2 20,000 @17%

At the time of account closure the system will compare the following three values:

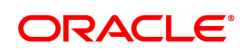

If the account closure is within 7 days of the first time it went OD, then the interest is calculated as follows:

Outstanding Balance X 15% X 7 = A

Actual interest will be calculated as follows: Outstanding Balance X 15% X no. of days = B

Minimum Interest setup at the product level i.e. USD 100.

The highest of the three values derived above will apply.

#### **Example 5: Commitment Fee Waiver Limit**

If the average OD utilization is 6,000/- and the OD limit is 10,000/- and the percentage OD utilization for Commitment Fee Waiver is 75%, then commitment fee will be charged on the utilized amount, i.e.,  $(10,000 - 6,000 = 4,000/4)$ . But if the average OD utilization is equal to or greater than 7,500/- in the same case, then commitment fee will not be charged.

#### **Example 6: Different Interest Accrual Methods:**

Assuming a Monthly accrual cycle for interest calculation: Start Date: 1-Feb-2000 End date: - 29-Feb-2000 Principal Base: 50000 USD Interest rate: 15%

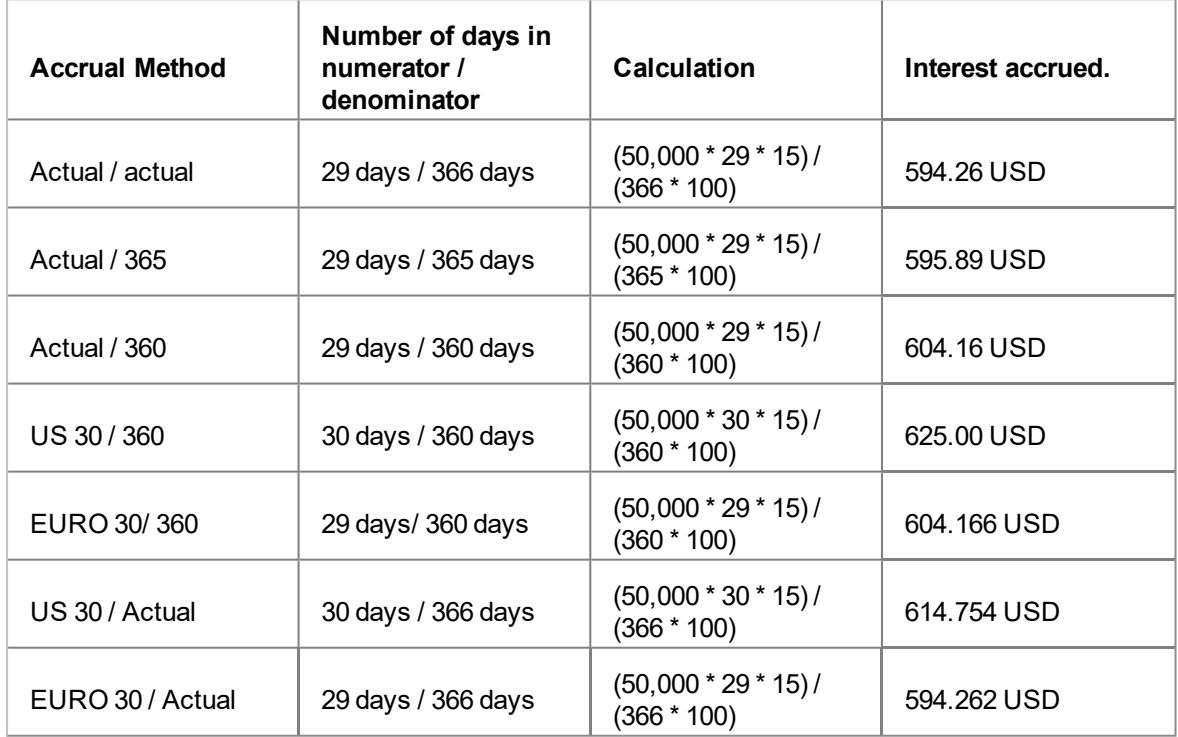

As can be clearly seen there is a difference in interest calculated when different methods of accrual are used.

#### **Example 7: Collected Balance versus Book Balance Method**

Clear Balance in the account: 25,000.00

Unclear Balance on account due to Cheques deposited: 10,000.00

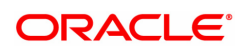

Hence,

Book Balance in the account at End of day: .35,000.00

Collected Balance at End of day: .25,000.00

In a Book balance product, interest would be calculated on .35,000.00 while for a collected balance product, the same would be calculated on 25,000.00.

#### **Example 8: Accrual and Capitalisation of Credit interest**

Credit Balance of a CASA Account: 100,000 Rs

Accrual Cycle: Monthly

Capitalisation Cycle: Quarterly

Interest Rate: 5 % on Actual / Actual basis

No rounding off pattern has been assumed

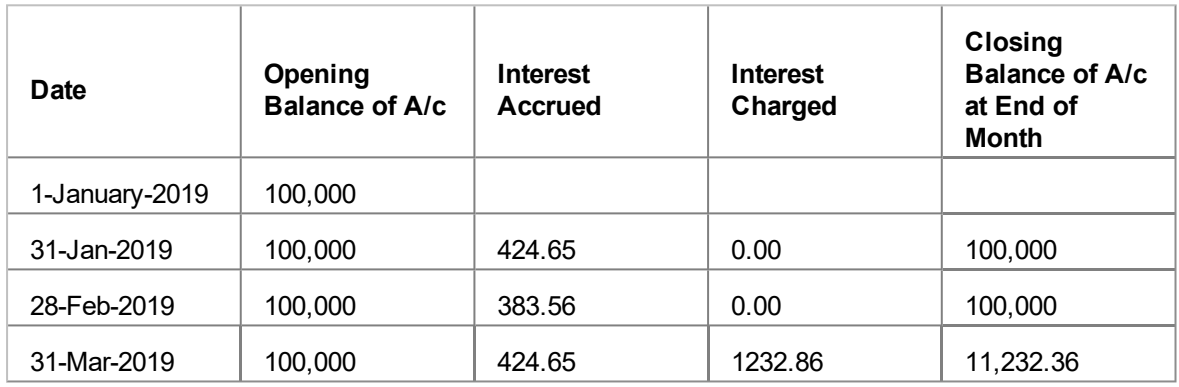

#### **Example 9: Debit Interest Accrual, Balance base and Charging**

Overdraft limit granted to customer: Rs 16,000

OD interest Rate: 10%

Minimum Debit Interest to charge: 10 Rs

Accrual Frequency: Monthly Charging Frequency: Monthly

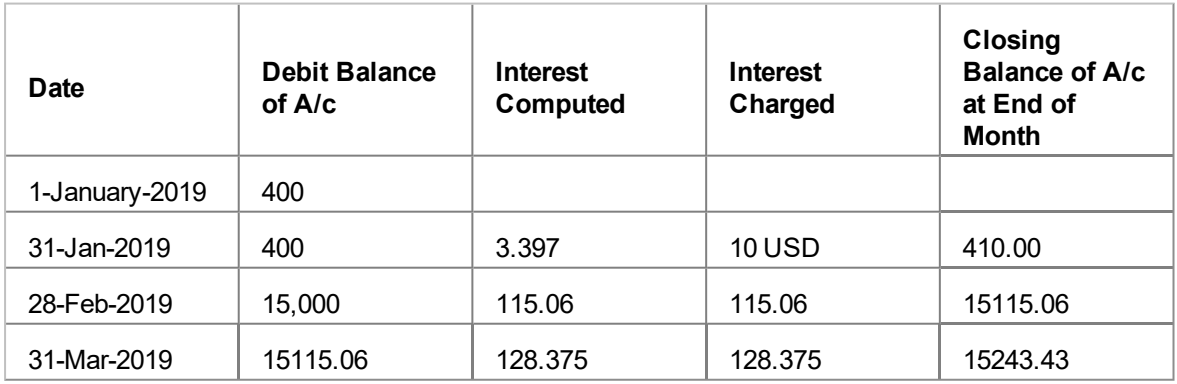

#### **Example 10: Overdraft, Temporary Overdraft:**

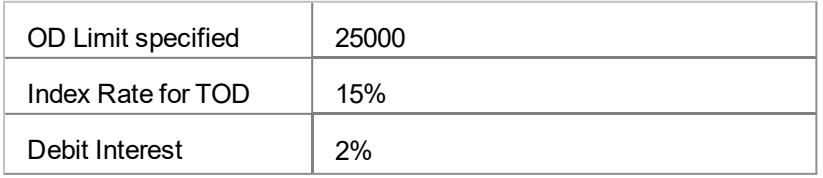

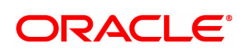

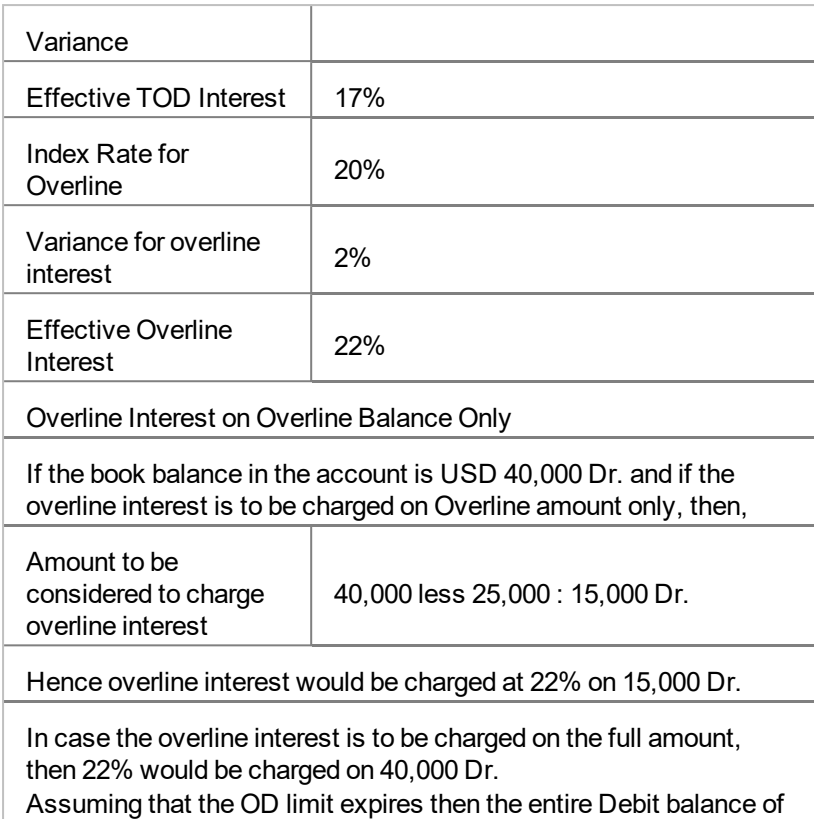

the account would be charged at the effective TOD rate of 17%

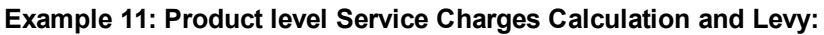

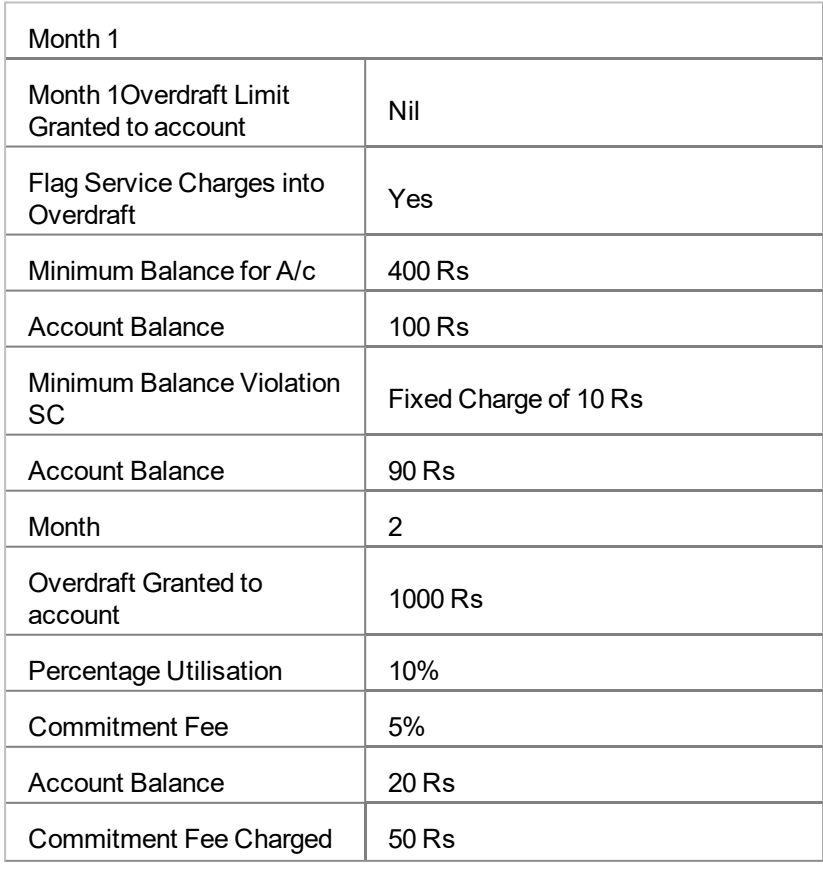

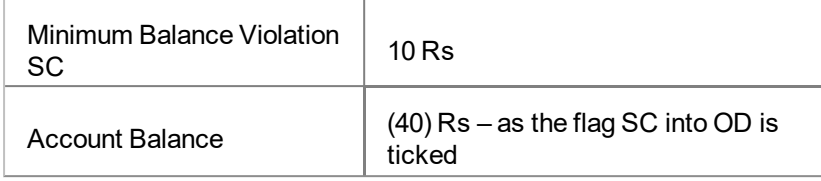

#### **Example 12: Dormancy and Unclaimed Processing**

Dormancy Transfer Value: 3 Dormancy Transfer Units: Months

Unclaimed Transfer Value: 6 Unclaimed Transfer Units: Months

Start of Month 1: Account Opened

No Customer initiated transactions on the account.

End of Month 3: Dormancy processing. Account Status changed to Dormant

End of Month 6: Unclaimed Processing. Account closed and balance transferred to unclaimed GL.

#### **Example 13: Calculating Account Minimum Balance:**

Minimum Balance for Account: 500 Rs

Minimum Balance with ATM: 700 Rs

Minimum Balance for account with cheque facility: 620 Rs

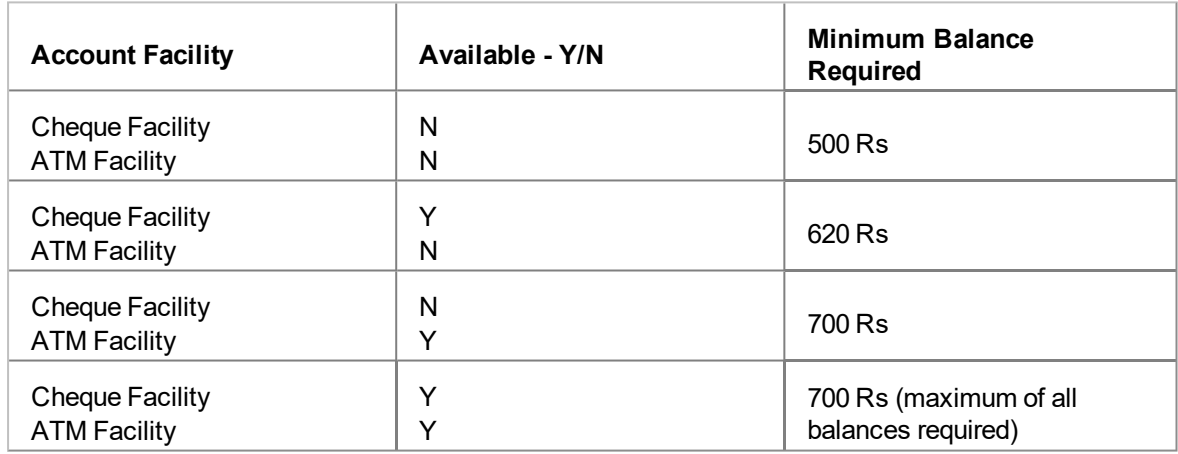

#### **Example 14: Examples of rounding:**

The available methods in Interest rules set up are as follows:

- Raise The interest amount is raised to the next higher decimal place
- Cutoff The interest amount is truncated at the specified decimal place
- Round The interest amount is rounded up if the decimal place is .5 or greater and rounded down if less than 0.5

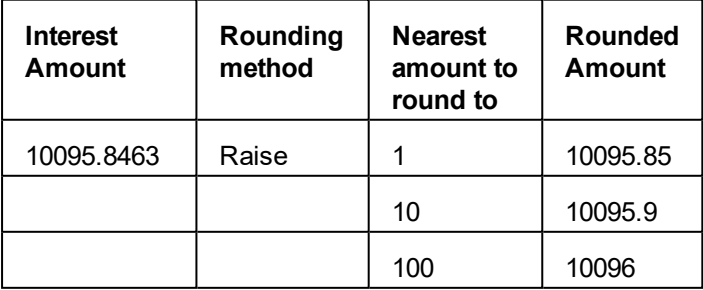

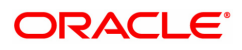

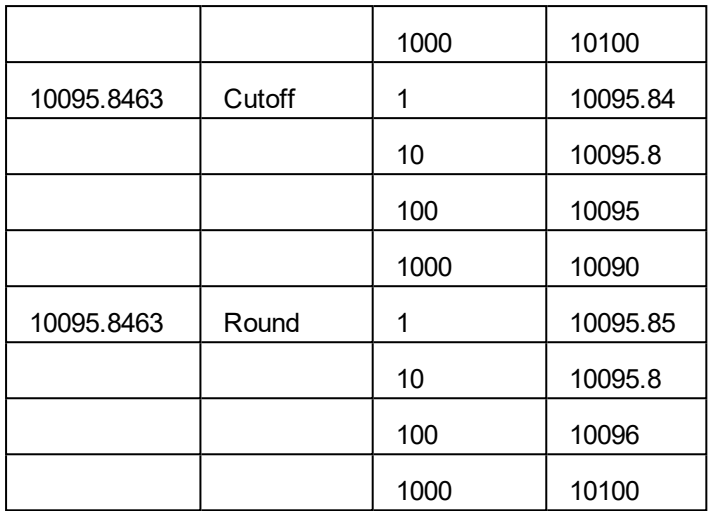

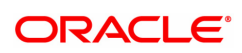

### **3.7 CHM02 - CASA Interest Rate Tiers**

Using this option you can define the tier structure for debit interest, credit interest, overline and TOD can maintain the interest rate and the variances.

You can also define the minimum balance to accrue interest with effective date which will be applicable for daily balance, monthly minimum balance and average daily balance methods but only for credit interest plan. This plan is then attached to the CASA Product using the **CASA Product Master Maintenance** (Task Code: CHM01) option.

#### **Definition Prerequisites**

- BAM12 Interest Index Codes
- BAM13 Interest Index Rate

#### **Modes Available**

Add, Modify, Cancel, Amend, Authorize, Enquiry. For more information on the procedures of every mode, refer to **Standard Maintenance Procedures**.

#### **To add the interest rate tier**

- 1. In the Dashboard page, Enter the Task code CHM02 and then click <sup>Q</sup> or navigate through the menus to **Back Office Transactions > CASA > CASA Interest Rate Tiers**.
- 2. You will be navigated to **CASA Interest Rate Tiers** screen.

#### **CASA Interest Rate Tiers**

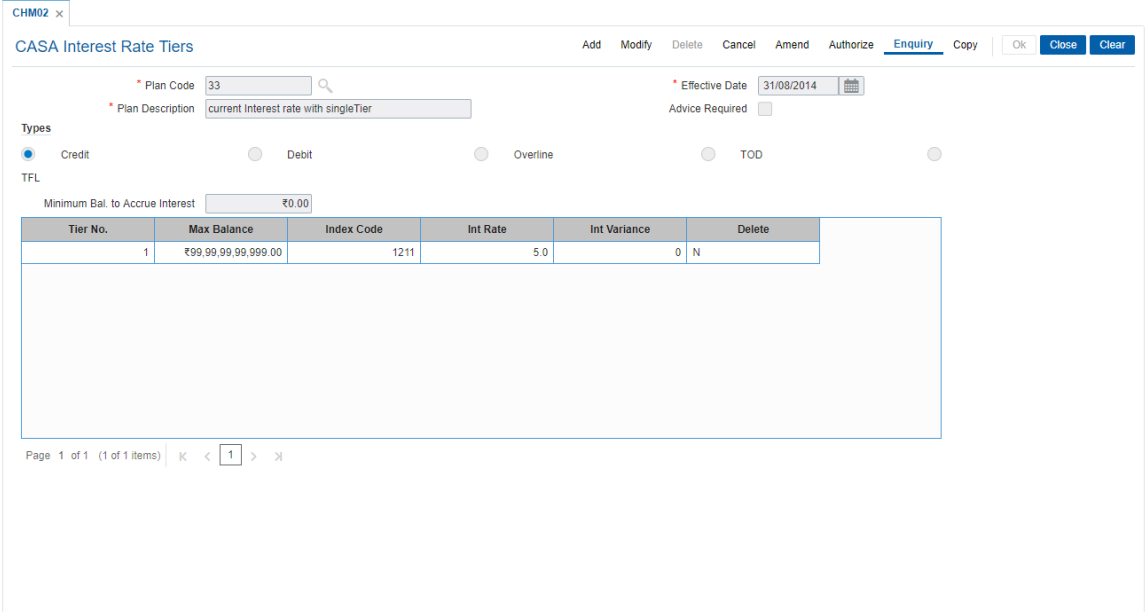

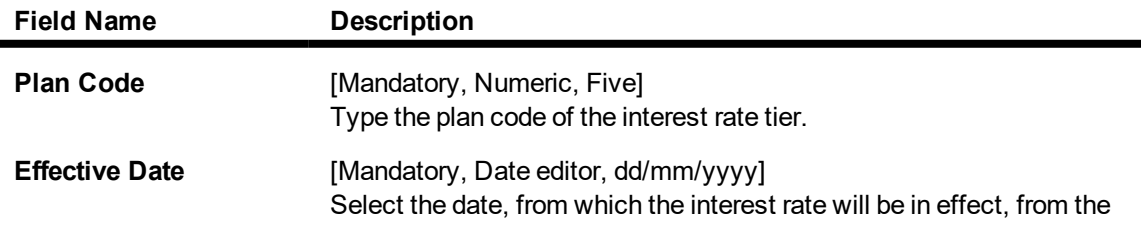

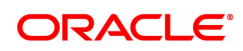

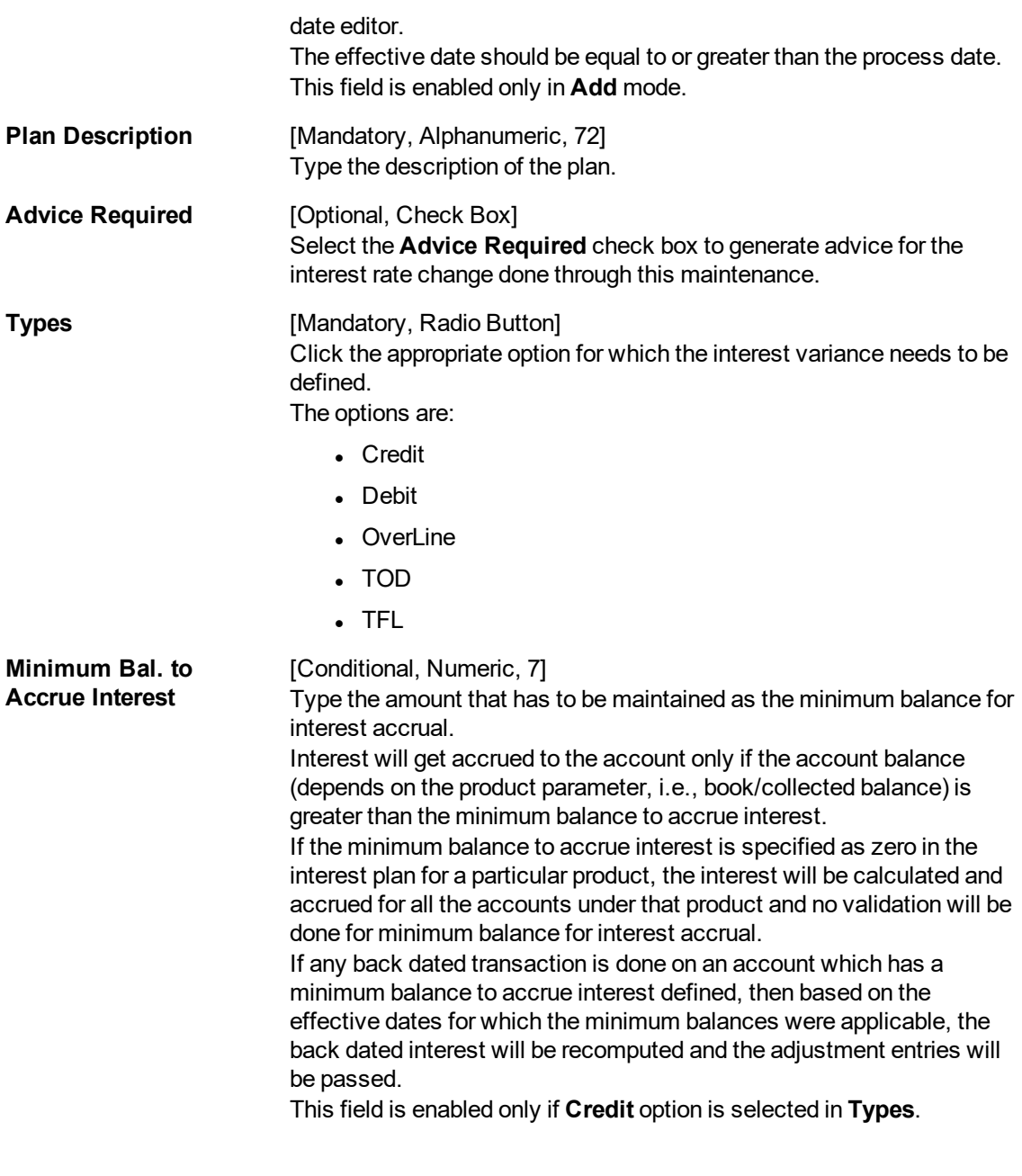

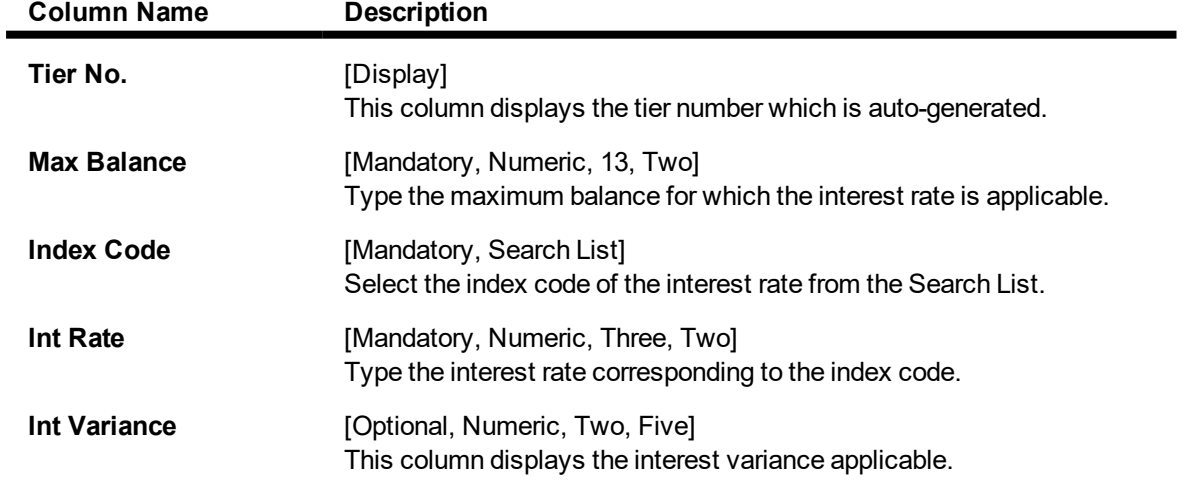

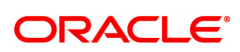

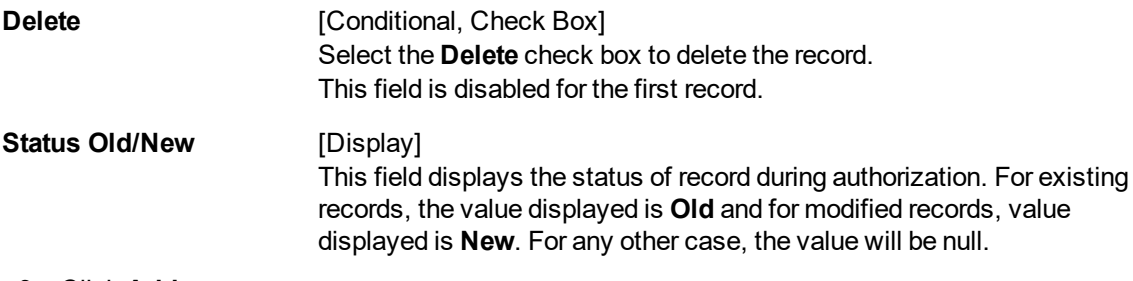

- 3. Click **Add**.
- 4. Select the plan code and the effective date from the Search List.
- 5. Enter the description for the plan.
- 6. Select the appropriate type of plan and enter the minimum balance to accrue interest.
- 7. Click **+** to add interest rate details.
- 8. Enter the maximum balance, index code and the interest variance.

#### **CASA Interest Rate Tiers**

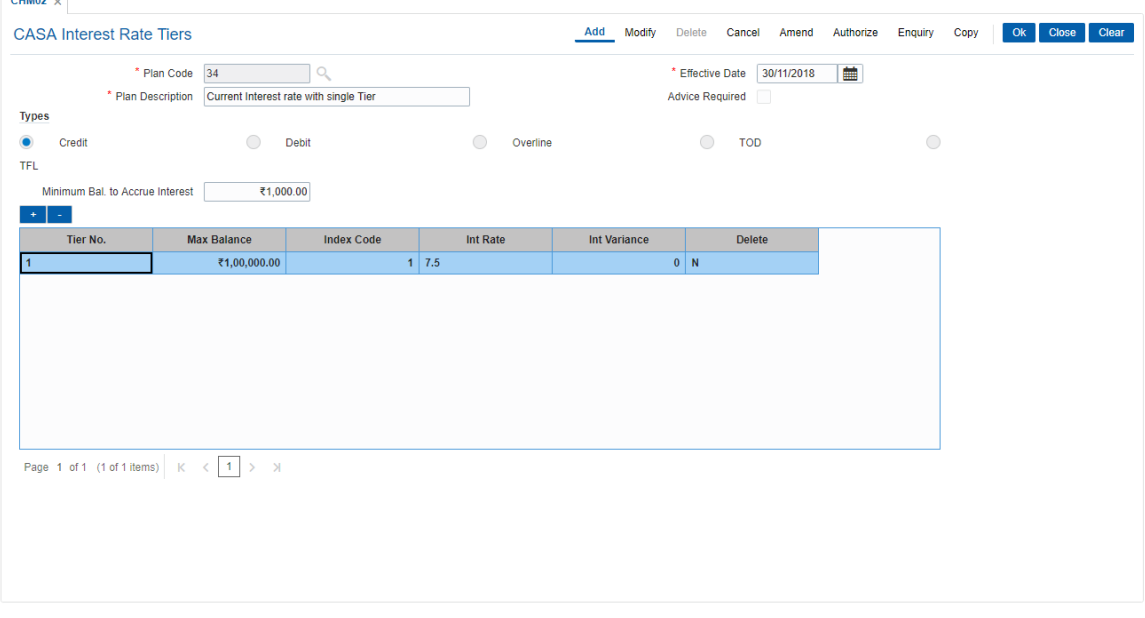

- 9. Click **OK**.
- 10. The system displays the message "Record Added Authorisation Pending. Click Ok to Continue". Click **OK**.
- 11. The CASA interest rate is added for the selected plan code once the record is authorised.

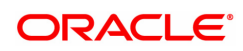

### **3.8 CHM04 - CASA Bank Parameter**

Using this option you can define bank wide parameters pertaining to Current and Savings accounts like EOD and BOD batch size, transaction batch size, dormant reactivation mode, SI execution on previous day and tax on interest accrual using **Savings Bank Parameters Maintenance** window.

This maintenance is one time activity undertaken during the static data setup phase and only one authorised record is possible in this maintenance, during the static data setup phase.

#### **Definition Prerequisites**

Not Applicable

#### **Modes Available**

Modify, Cancel, Amend, Authorize, Enquiry. For more information on the procedures of every mode, refer to **Standard Maintenance Procedures**.

#### **To modify CASA bank parameters**

- 1. In the Dashboard page, Enter the Task code CHM04 and then click <sup>Q</sup> or navigate through the menus to **Back Office Transactions > CASA > CASA Bank Parameter**
- 2. You will be navigated to **CASA Bank Parameter** screen.

#### **CASA Bank Parameter**

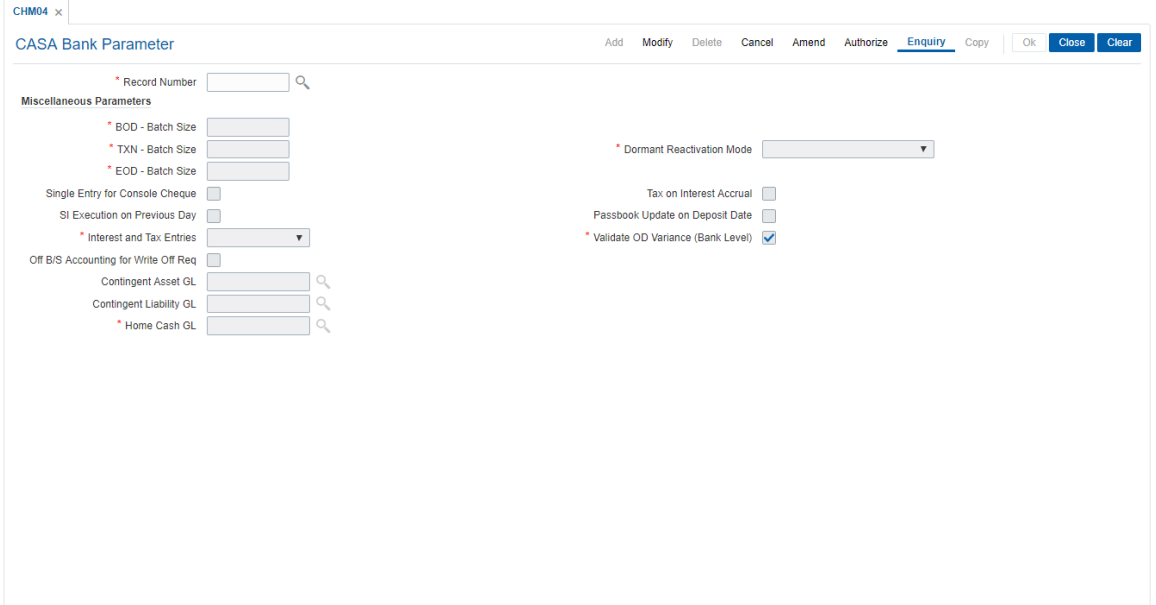

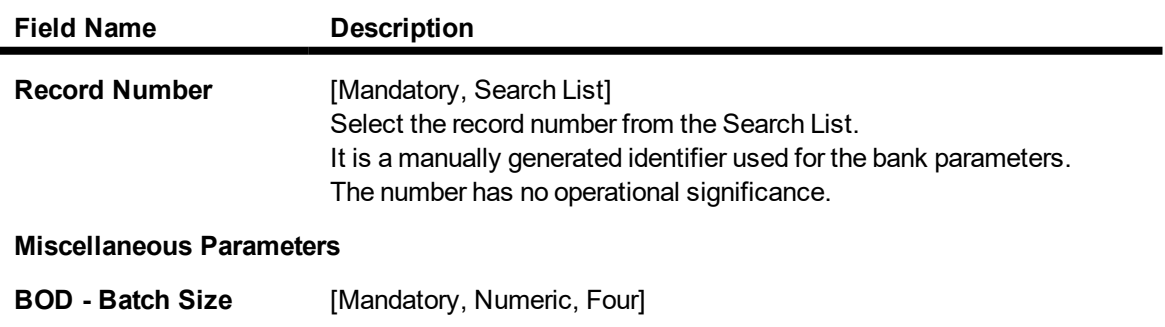

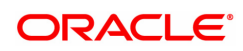

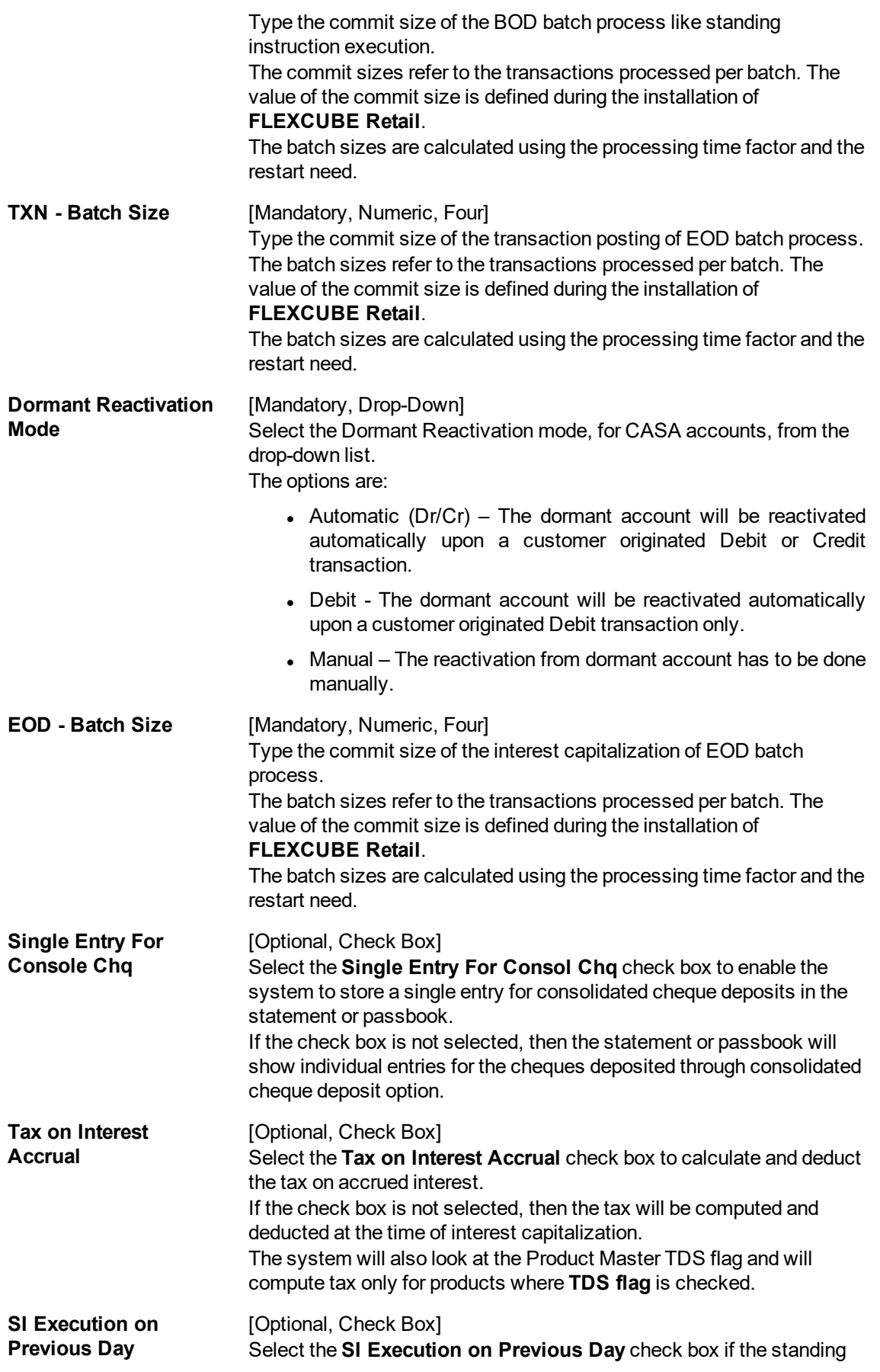

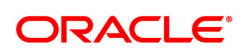

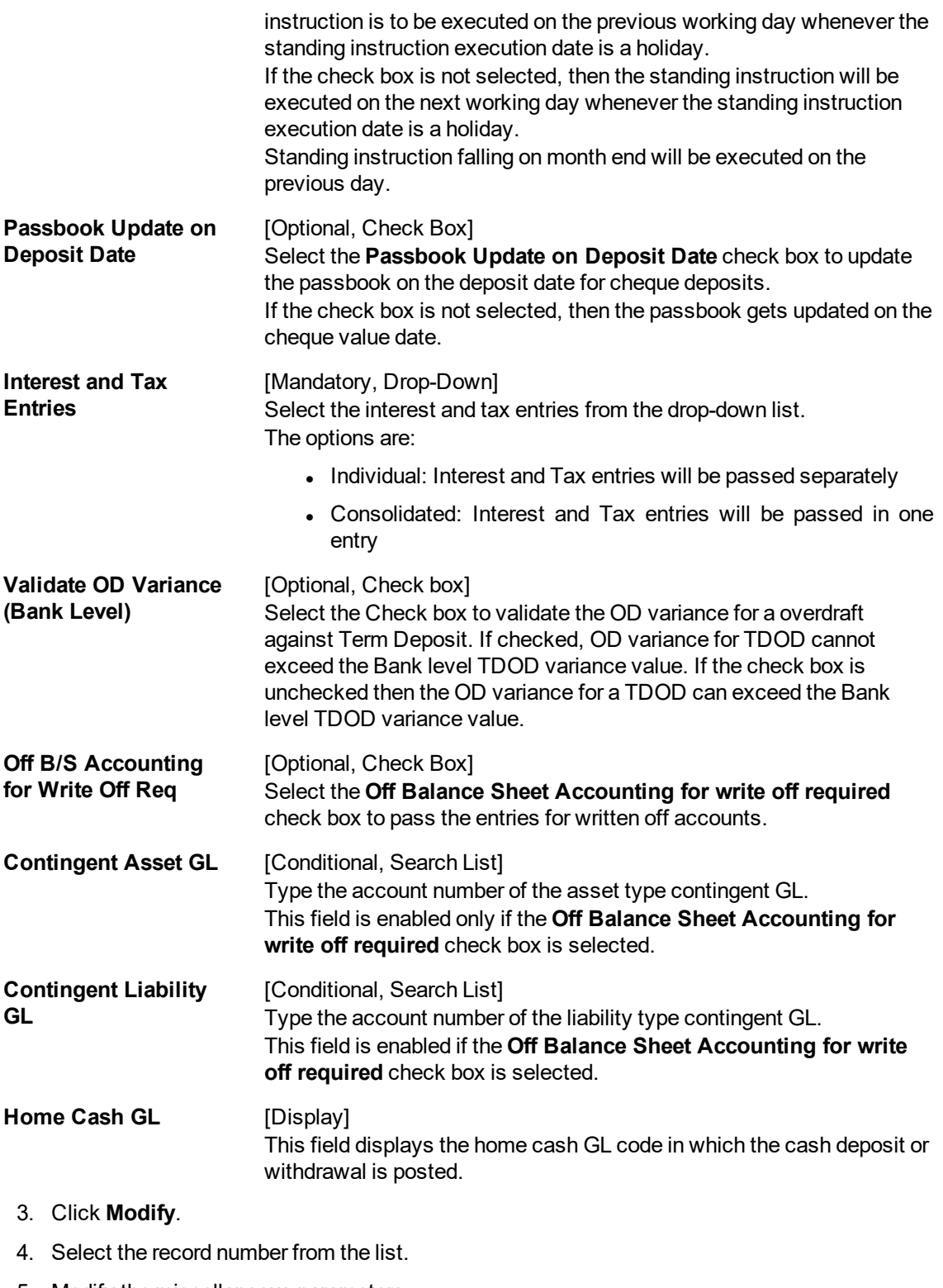

5. Modify the miscellaneous parameters.

#### **CASA Bank Parameter**

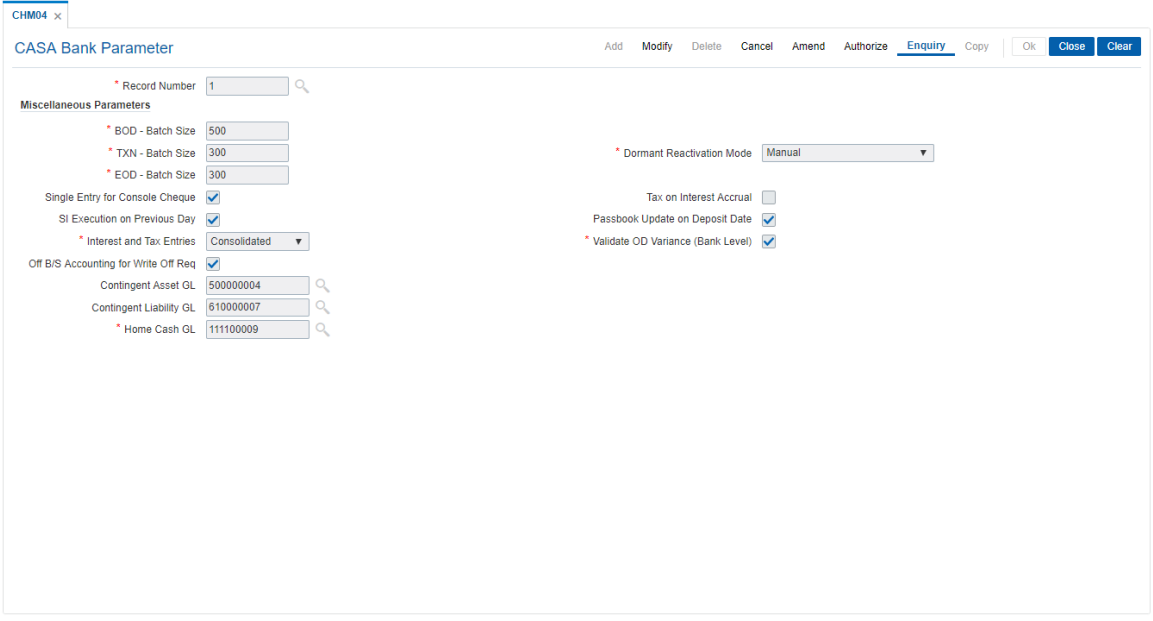

- 6. Click **OK**.
- 7. The system displays the message "Record Modified Authorisation Pending". Click **OK**.
- 8. The CASA bank parameter is modified once the record is authorised.

#### **Screen Description**

The above screen displays the various savings bank parameters that have been set for the CASA product.

The Batch size for Beginning of Day, End of Day and Transaction posting is 300.

All dormant accounts across the Bank will have to be manually reactivated.

If cheques are being deposited into accounts using the consolidated cheque deposit option. The account will show a single entry for all the cheques that have been deposited.

Tax on accounts will be debited whenever interest is accrued. It can also be defined as to recover tax on payment or compounding or early closure of the account.

If the Standing Instruction (SI) due date falls on a holiday, the SI will be executed on the previous working day.

For cheque deposits, the passbook will be updated on the date of deposit. It can be also set to be updated on the date of clearance of the cheque.

#### **Exercise**

Create a Bank Parameter for your bank where the transaction batch sizes will be 200.

Keep the dormancy activation mode as debit, this will activate the account only on a customer induced Debit transaction.

Check SI execution field, and the tax on accrual field. This will ensure that SI's are executed on the previous day if the execution date is a holiday and tax will be recovered on accrual of interest.

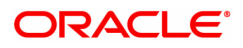

## **3.9 CHM12 - CASA MCLR Rate Maintenance**

You can define MCLR plans using this screen. Term based plans can be defined with slabs defined in terms of Start Days and Start Months of the term. A plan can be defined for an effective date. Interest Index code can be mapped to each slab and Variance can be defined over and above the index rate for each slab.

The value in the Start Days and Start Months fields will denote the lower range of that slab. For eg. If there are three Start days slabs available, with values as 1,7,24, it will mean three slabs of 1 to 6 days, 7 to 23 days and 24 and above days. The system provides a default slab of zero days and zero months.

RP variance/rate if setup for MCLR based accounts will continue as per current behavior. The MCLR plans can be attached only at product level.

The MCLR rates which are defined in BAM12/ BAM13 are as below:

- Over Night MCLR
- One Month MCLR
- Three Month MCLR
- $\cdot$  Six Month MCLR
- . One Year MCLR

The ADD mode will be allowed for effective date greater than or equal to the current process date.

#### **Definition Prerequisites**

- BAM12 Interest Index Maintenance
- BAM13 Interest Index Rates

#### **Modes Available**

Add, Modify, Delete, Cancel, Amend, Authorize, Enquiry. For more information on the procedures of every mode, refer to **Standard Maintenance Procedures**.

#### **To add a CASA MCLR Rate plan**

- 1. In the **Dashboard** page, Enter Task code CHM12 and then click <sup>Q</sup> or navigate through the menus to **Back Office Transactions > CASA > CASA MCLR Rate Maintenance**.
- 2. You will be navigated to **CASA MCLR Rate Maintenance** screen.

#### **CASA MCLR Rate Maintenance**

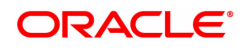

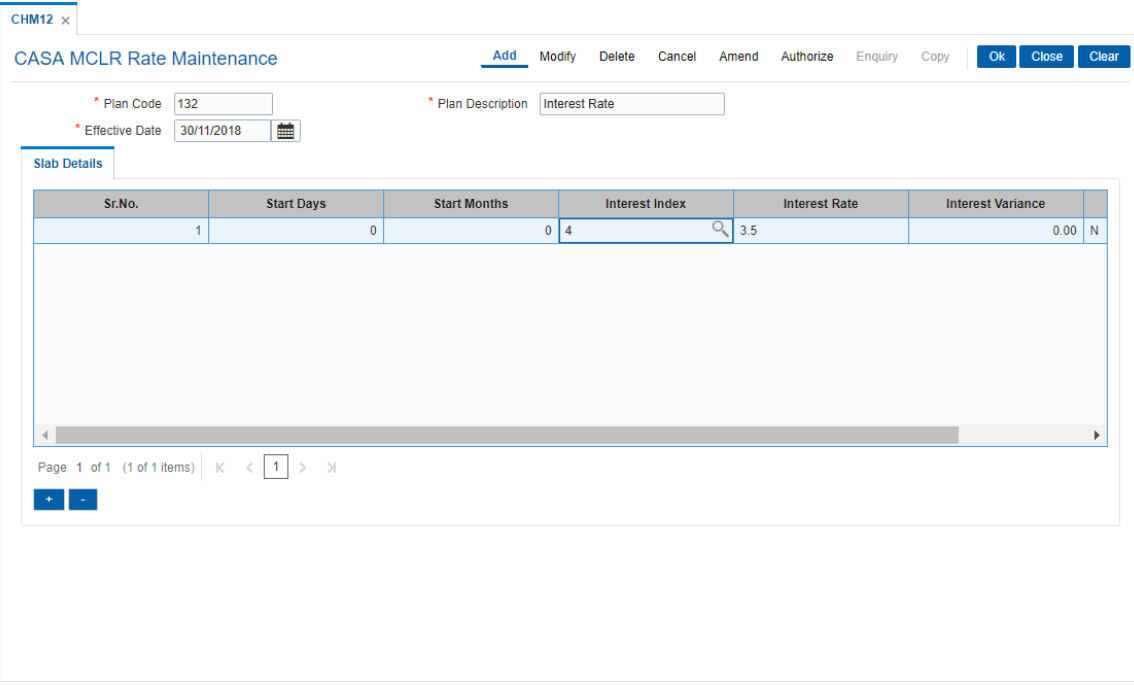

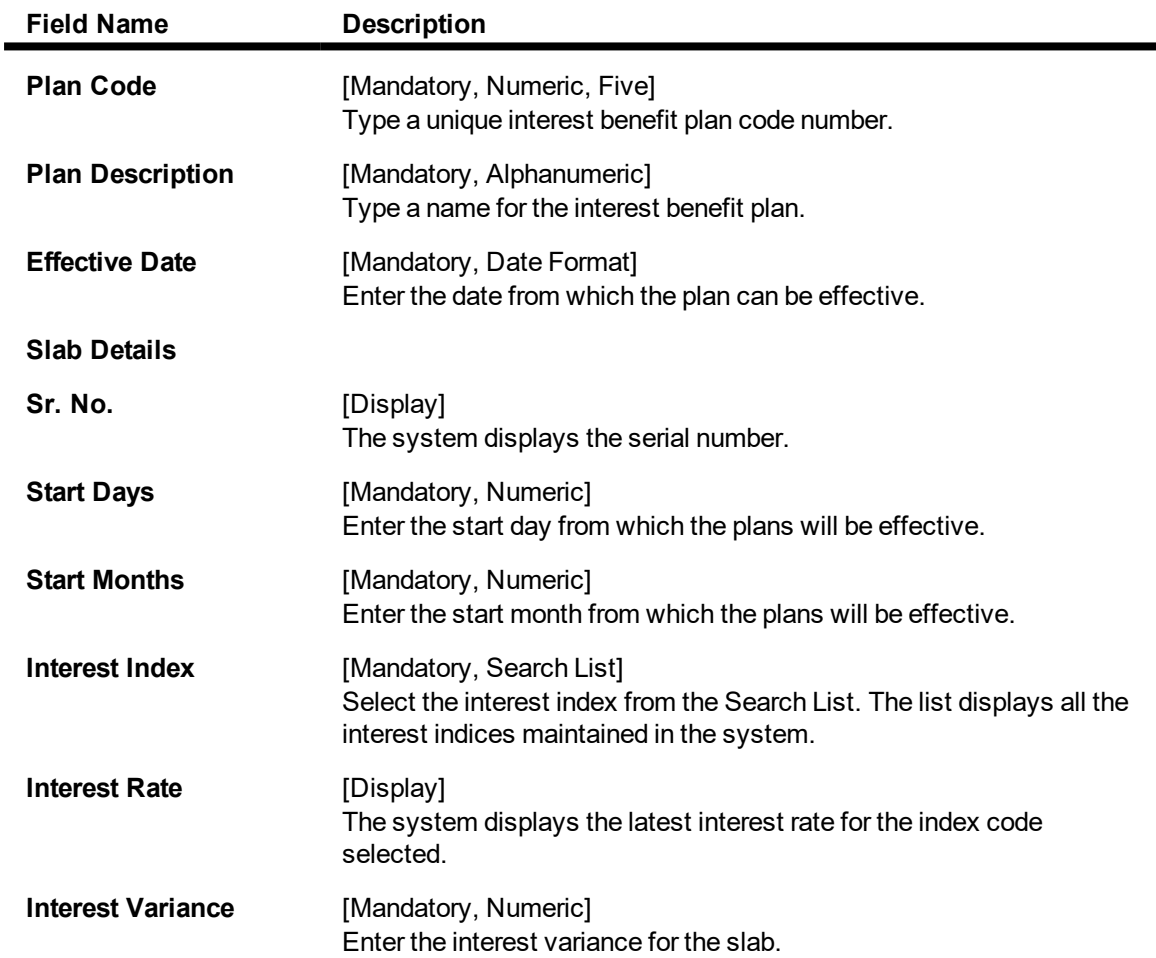

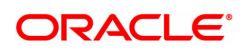

**Delete** [Checkbox] Check this box to delete the row.

- 3. Click **Add**.
- 4. Enter the relevant values in the text fields.
- 5. Click '+' to add rows in Slab Details.
- 6. Enter the slab details.
- 7. Click **OK**.
- 8. The system displays the 'Record Added Authorisation Pending' message .
- 9. Click **OK**.

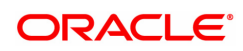

### **3.10 PMB01- Product Bundle Maintenance**

Product bundle allows you to offer a set of products/ services to customers depending on their need as one package. Bundling of product can be done based on target customer segment.

#### **Definition Prerequisites**

Not Applicable

#### **Modes Available**

Add, Modify, Delete, Cancel, Amend, Authorize, Enquiry. For more information on the procedures of every mode, refer to **Standard Maintenance Procedures**.

#### **To maintain a product bundle**

- 1. In the **Dashboard** page, Enter the Task code **PMB01** and then click  $\Omega$  or navigate through the menus to **Back Office Transactions > Product Manufacturing > Product Bundle Maintenance**.
- 2. You will be navigated to **Product Bundle Maintenance** screen.

#### **Product Bundle Maintenance**

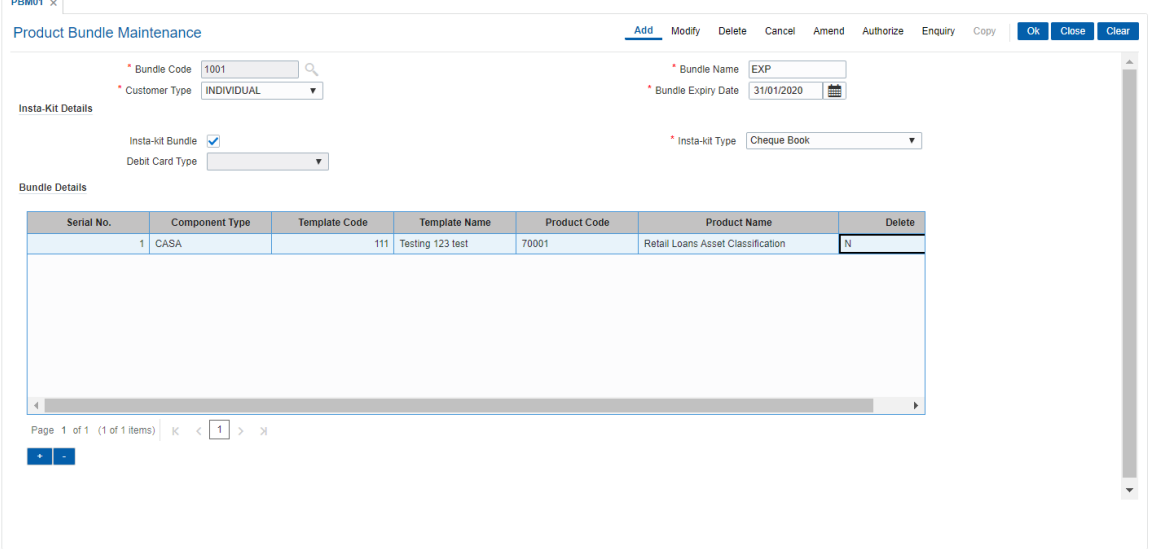

#### **Field Description**

н

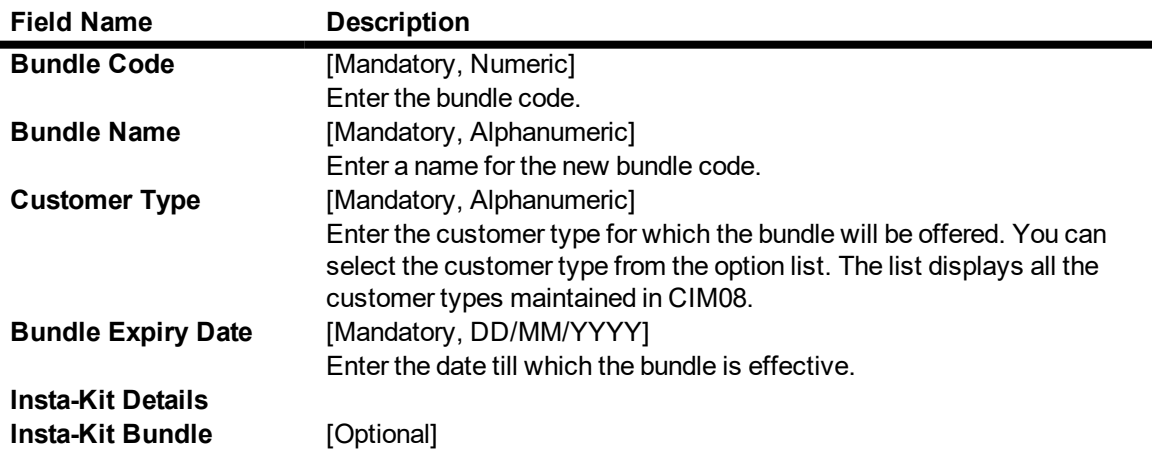

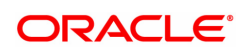

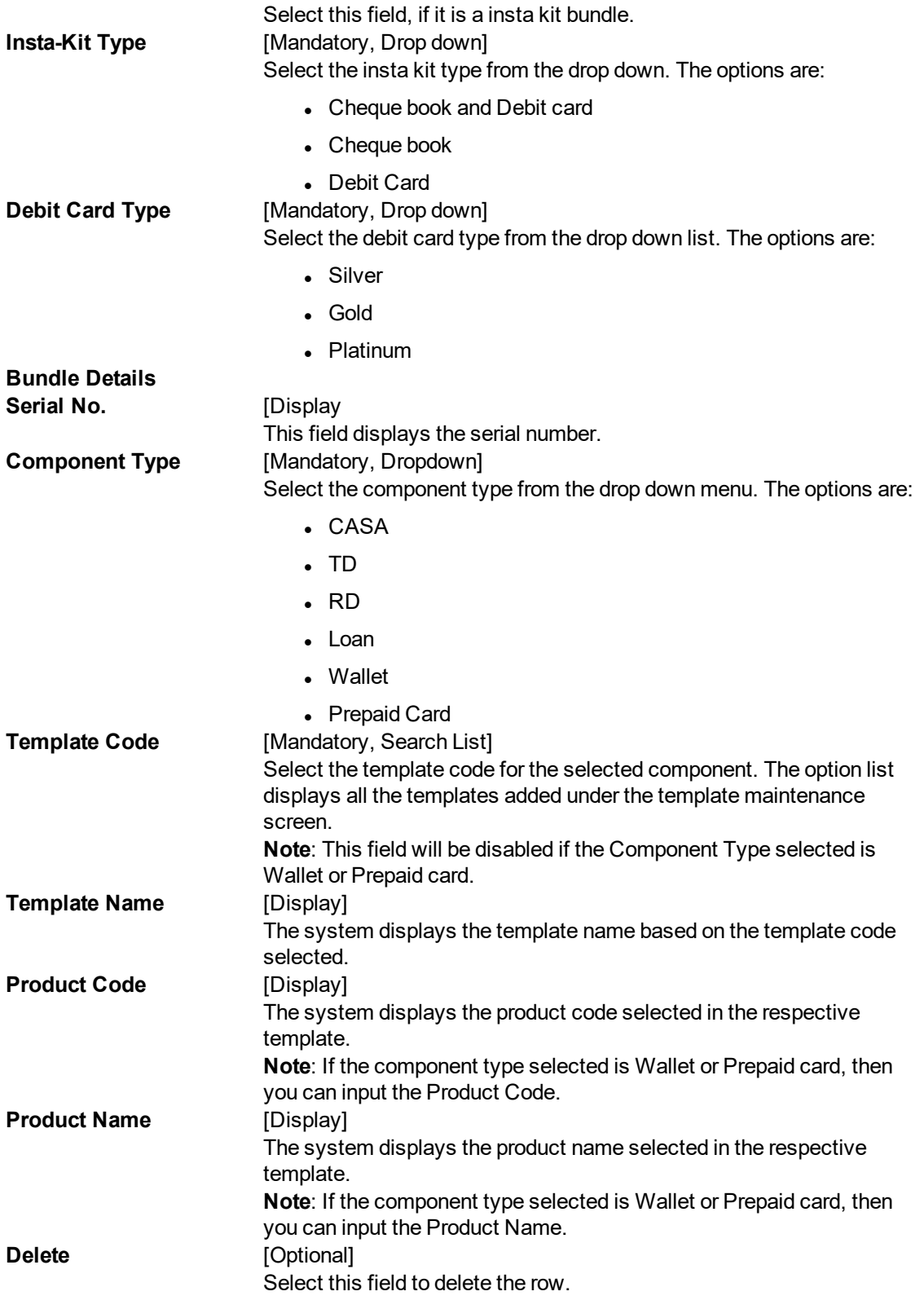

- 3. Click the **Add** button.
- 4. Enter the details in the text fields.

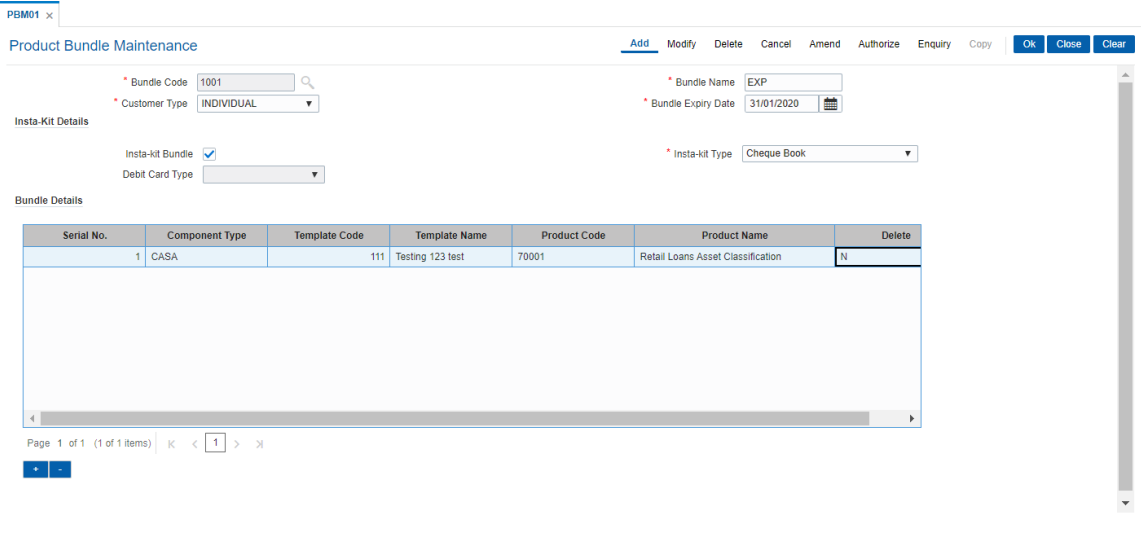

- 3. Click **'+'** to add rows under **Bundle Details**.
- 4. Enter the values.
- 5. Click **OK**.
- 6. The system displays the 'Record Added- Authorization Pending" message.
- 7. Click **OK**.

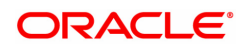

### **3.11 PBM02- Loan Product Template Maintenance**

This option is used to create product template for Loan.

#### **Definition Prerequisites**

Not Applicable

#### **Modes Available**

Add, Modify, Delete, Cancel, Amend, Authorize, Enquiry. For more information on the procedures of every mode, refer to **Standard Maintenance Procedures**.

#### **To maintain loan product template**

- 1. In the **Dashboard** page, Enter the Task code **PMB02** and then click  $\degree$  or navigate through the menus to **Back Office Transactions > Product Bundle > Loan Product Template Maintenance**.
- 2. You will be navigated to **Loan Product Template Maintenance** screen.

#### **Loan Product Template Maintenance**

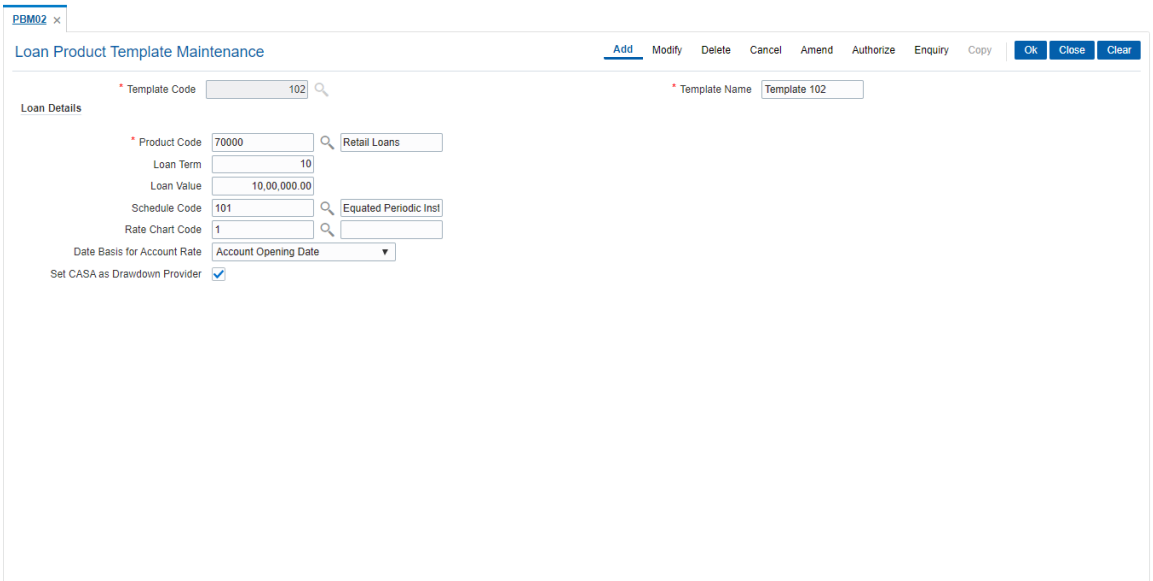

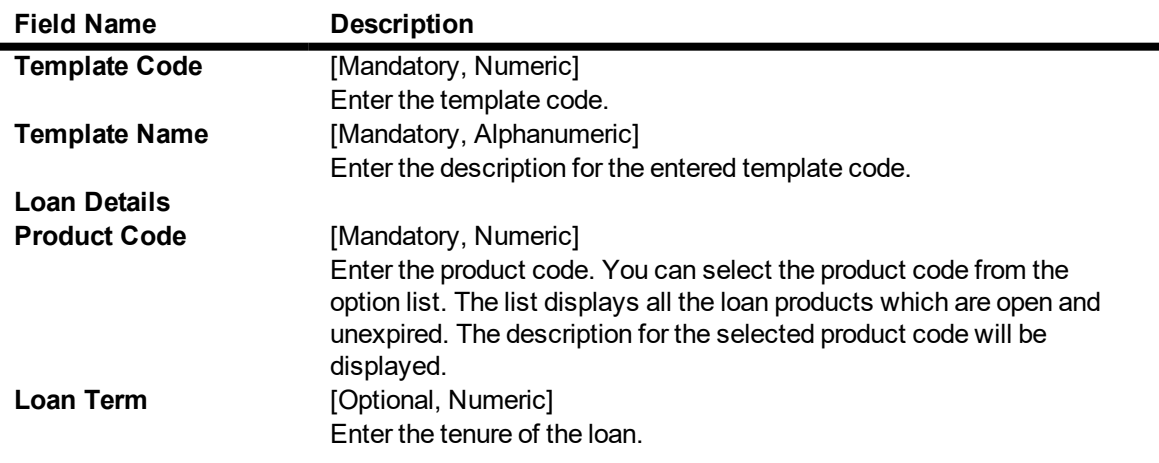

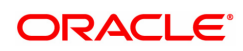

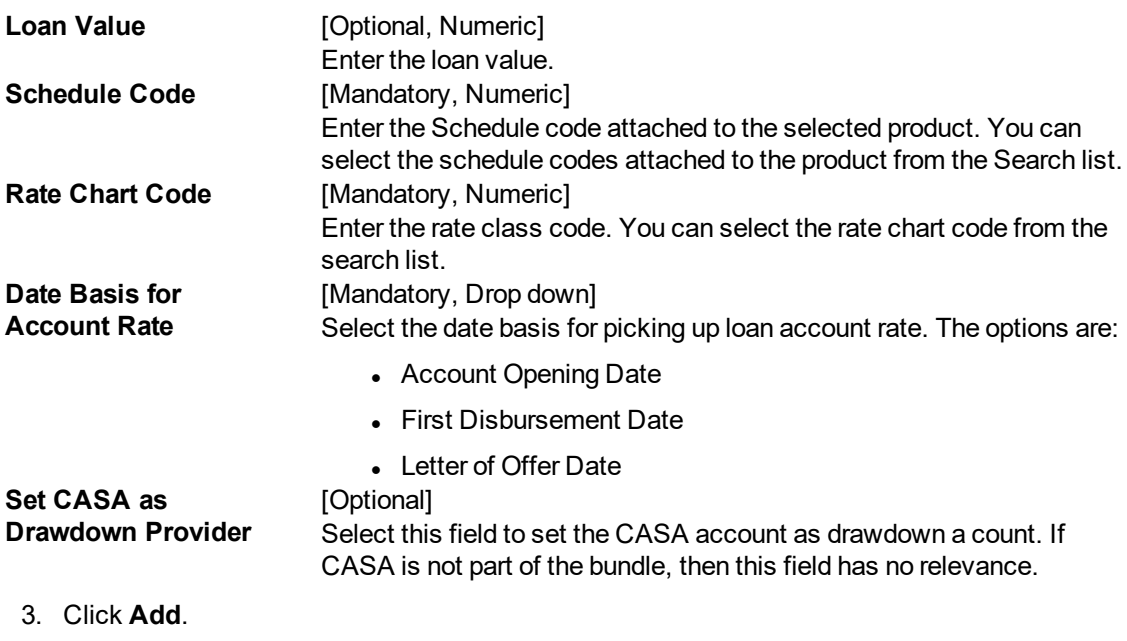

- 4. Enter the details in the text fields.
- 5. Click **OK**.
- 6. The system displays the 'Record Added- Authorization Pending" message.
- 7. Click **OK**.

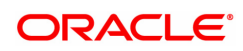

### **3.12 PBM03- CASA Product Template Maintenance**

This option is used to create product template for CASA.

#### **Definition Prerequisites**

Not Applicable

#### **Modes Available**

Add, Modify, Delete, Cancel, Amend, Authorize, Enquiry. For more information on the procedures of every mode, refer to **Standard Maintenance Procedures**.

#### **To maintain CASA product template**

- 1. In the Dashboard page, Enter the Task code PMB03 and then click  $\alpha$  or navigate through the menus to **Back Office Transactions > Product Manufacturing > CASA Product Template Maintenance**.
- 2. You will be navigated to **CASA Product Template Maintenance** screen.

#### **CASA Product Template Maintenance**

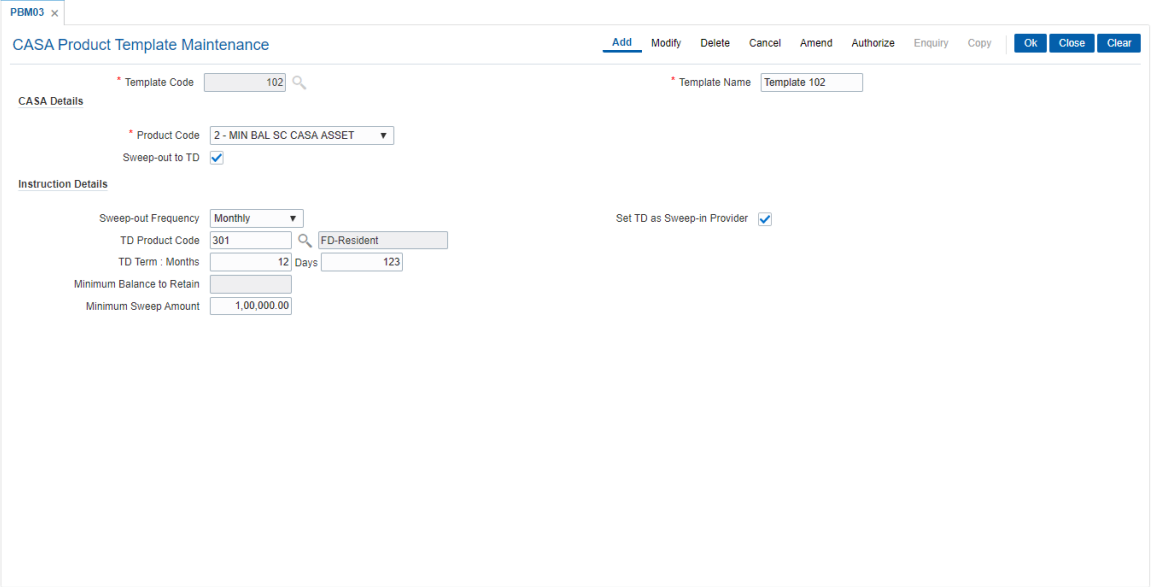

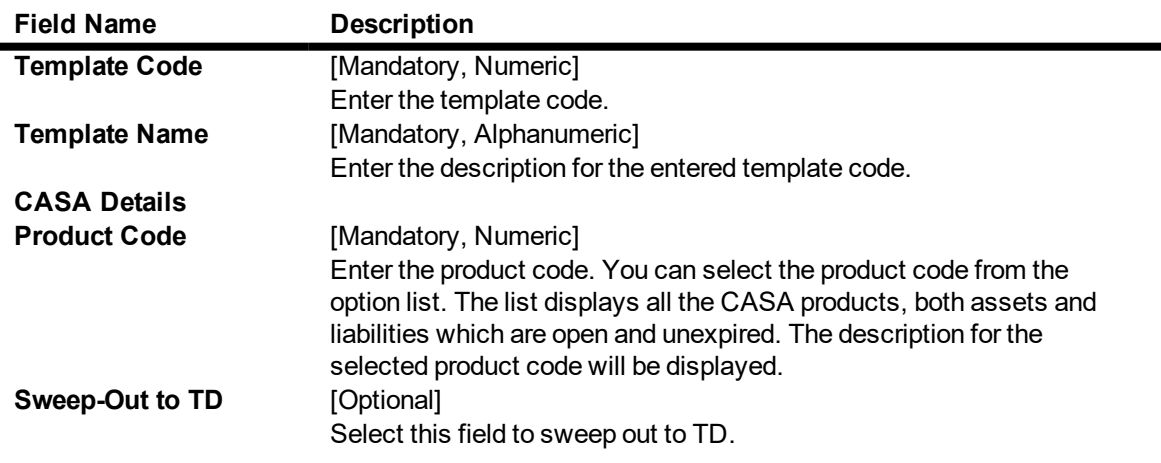

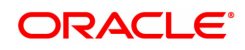

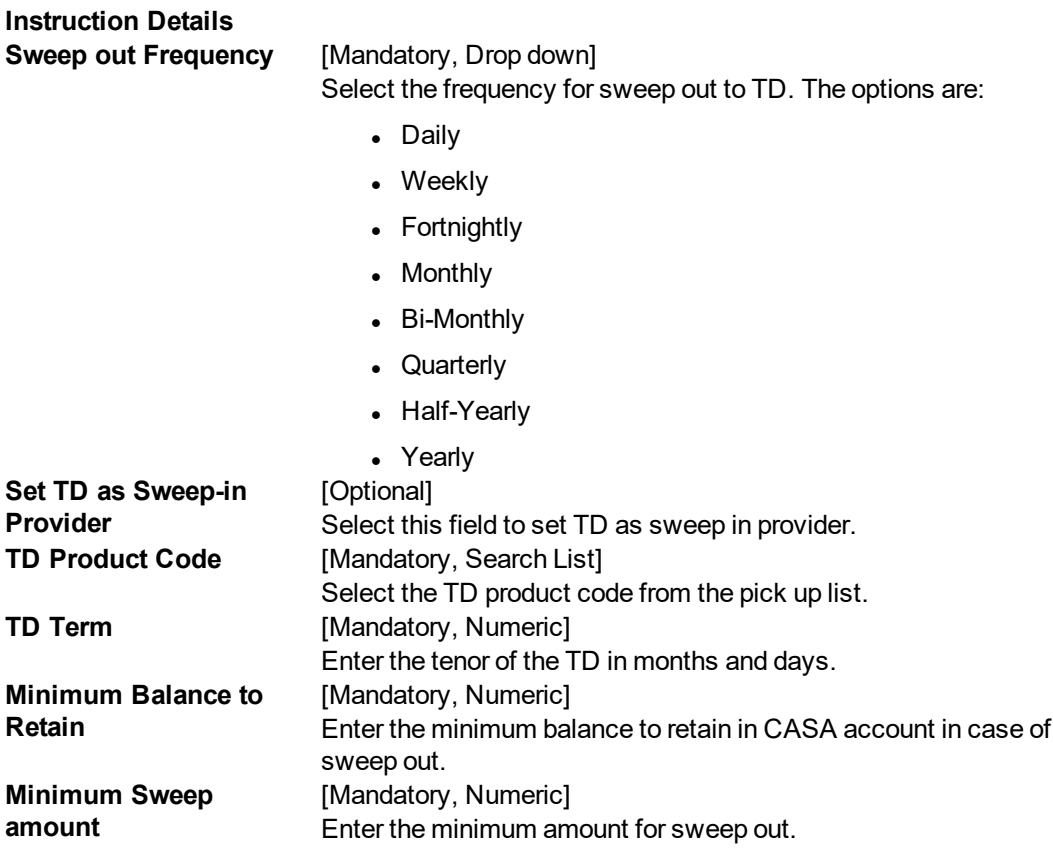

- 3. Click **Add**.
- 4. Enter the details in the text fields.
- 5. Click **OK**.
- 6. The system displays the 'Record Added Authorization Pending" message.
- 7. Click **OK**.

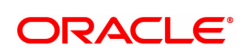

### **3.13 PBM04 - TD Product Template Maintenance**

This option is used to create product template for TD.

#### **Definition Prerequisites**

Not Applicable

#### **Modes Available**

Add, Modify, Delete, Cancel, Amend, Authorize, Enquiry. For more information on the procedures of every mode, refer to **Standard Maintenance Procedures**.

#### **To maintain TD product template**

- 1. In the Dashboard page, Enter the Task code PMB04 and then click  $\alpha$  or navigate through the menus to **Back Office Transactions > Product Manufacturing > TD Product Template Maintenance**.
- 2. You will be navigated to **TD Product Template Maintenance** screen.

#### **TD Product Template Maintenance**

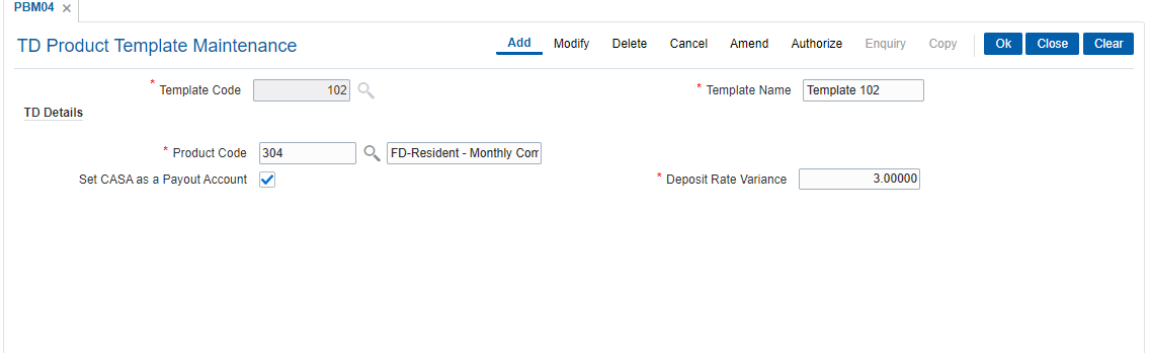

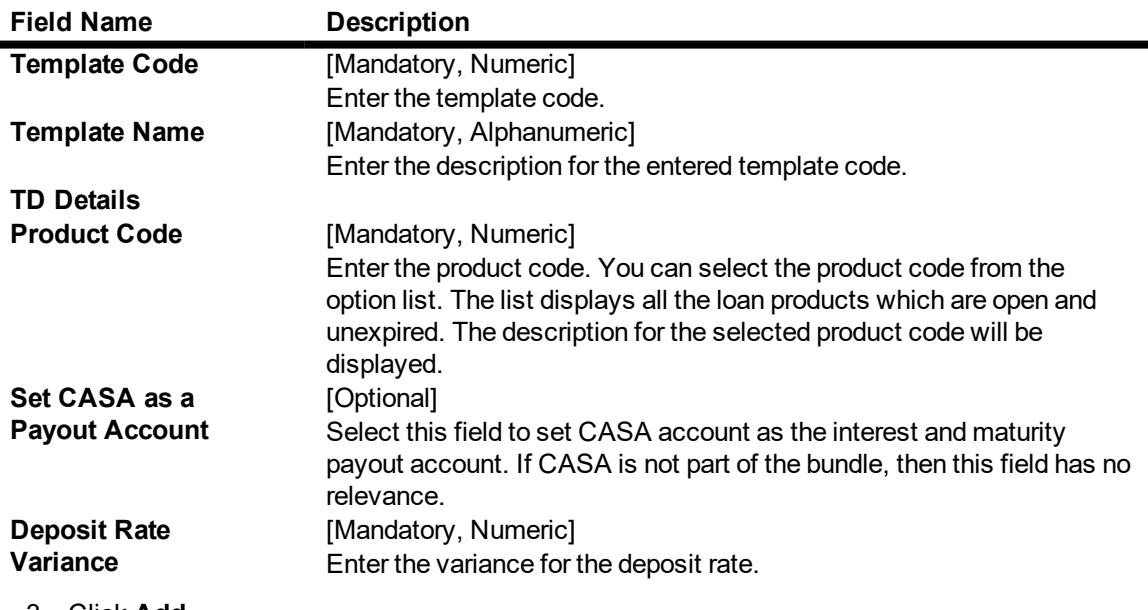

- 3. Click **Add**.
- 4. Enter the details in the text fields.

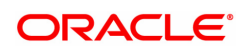

- 5. Click **OK**.
- 6. The system displays the 'Record Added Authorization Pending" message.
- 7. Click **OK**.

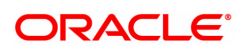

### **3.14 PBM05 - RD Product Template Maintenance**

This option is used to create product template for RD.

#### **Definition Prerequisites**

Not Applicable

#### **Modes Available**

Add, Modify, Delete, Cancel, Amend, Authorize, Enquiry. For more information on the procedures of every mode, refer to **Standard Maintenance Procedures**.

#### **To maintain RD Product Template**

- 1. In the Dashboard page, Enter the Task code PMB05 and then click <sup>Q</sup> or navigate through the menus to **Back Office Transactions > Product Manufacturing > RD Product Template Maintenance**.
- 2. You will be navigated to **RD Product Template Maintenance** screen.

#### **RD Product Template Maintenance**

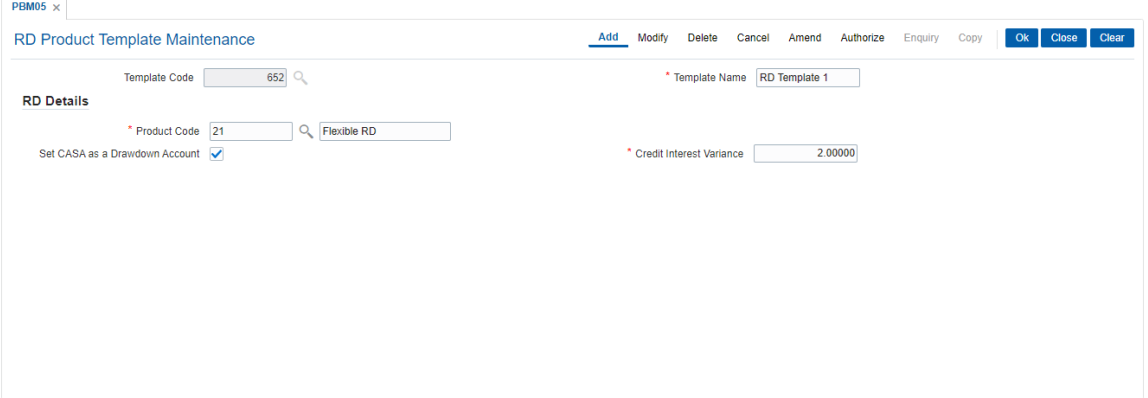

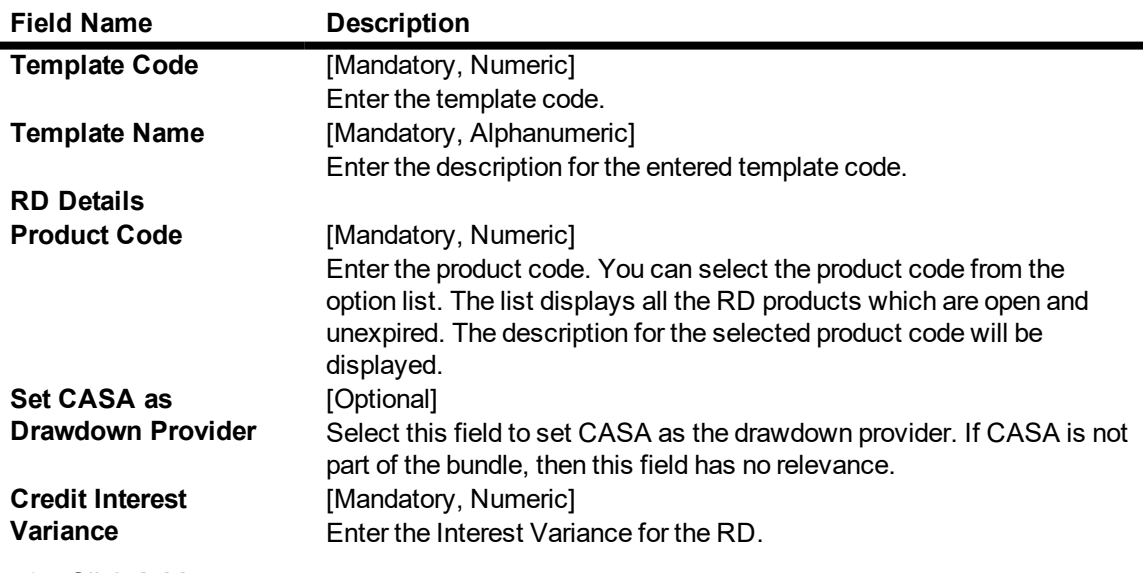

- 3. Click **Add**.
- 4. Enter the details in the text fields.

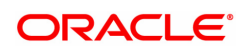

- 5. Click **OK**.
- 6. The system displays the 'Record Added Authorization Pending" message.
- 7. Click **OK**.

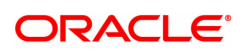

# **4. TD Definition**

A Term Deposit is a deposit of money placed by the customer with the bank, repayable on a certain date. Pre-agreed interest may be payable at regular intervals during the term of the deposit or at maturity. The TD product master, product rates and TD bank parameters are maintained under the TD definition.

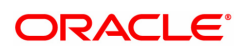

### **4.1 TD060 - TD Product Rates**

Using this option, you can maintain the deposit amount and term range ceilings applicable to a Term Deposit product.

This option facilitates maintenance of minimum, maximum and incremental values for the term and amount. It also enables you to maintain the interest rates applicable for a matrix of deposit amount and term. The penalty interest details are also provided in this option.

#### **Definition Prerequisites**

- TDM01 TD Product Master
- BAM12 Interest Index Maintenance
- BAM13 Interest Index Rates

#### **Modes Available**

Add, Delete, Cancel, Authorize, Enquiry. For more information on the procedures of every mode, refer to **Standard Maintenance Procedures**.

#### **To add a product rate**

- 1. In the **Dashboard** page, Enter the Task Code **TD060** and then click  $\alpha$  or navigate through the menus to **Back Office Transactions > TD > TD Product Rates**.
- 2. You will be navigated to **TD Product Rates** screen.

#### **TD Product Rates Maintenance**

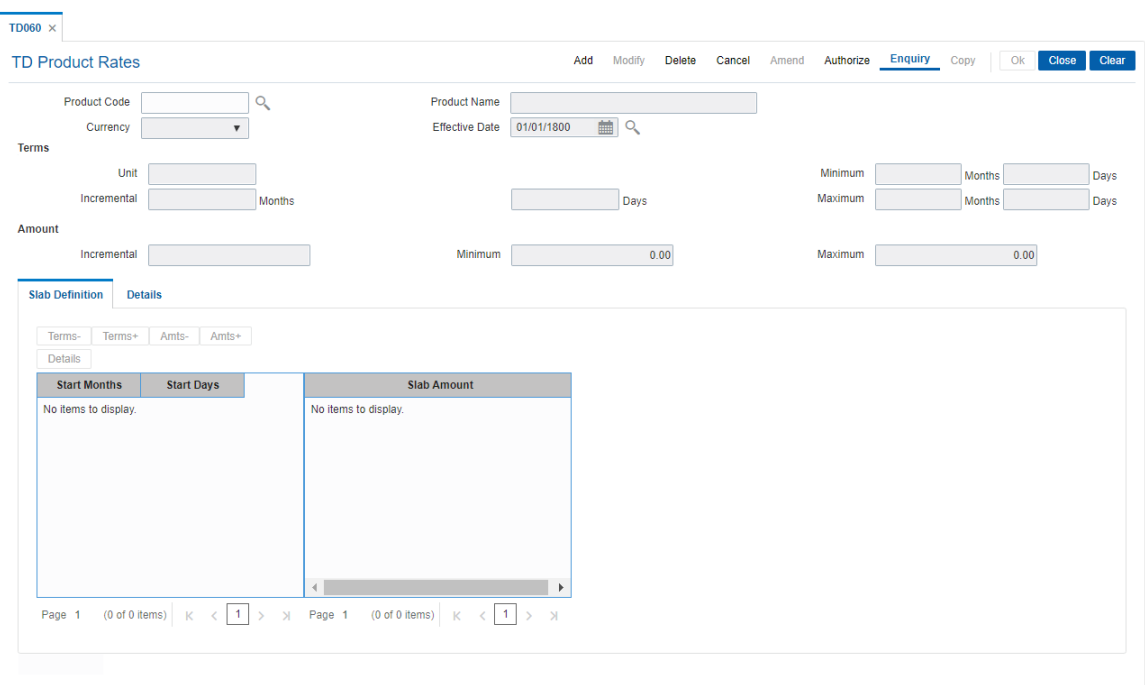

#### **Field Description**

×

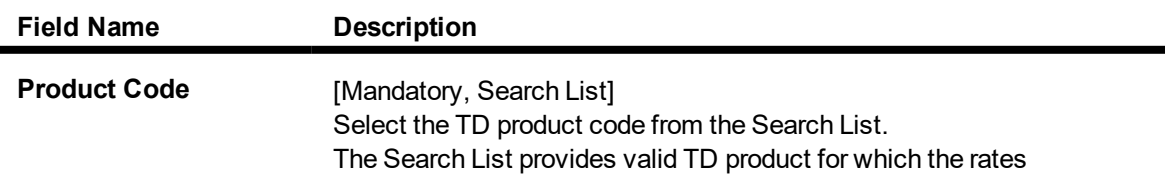

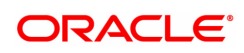
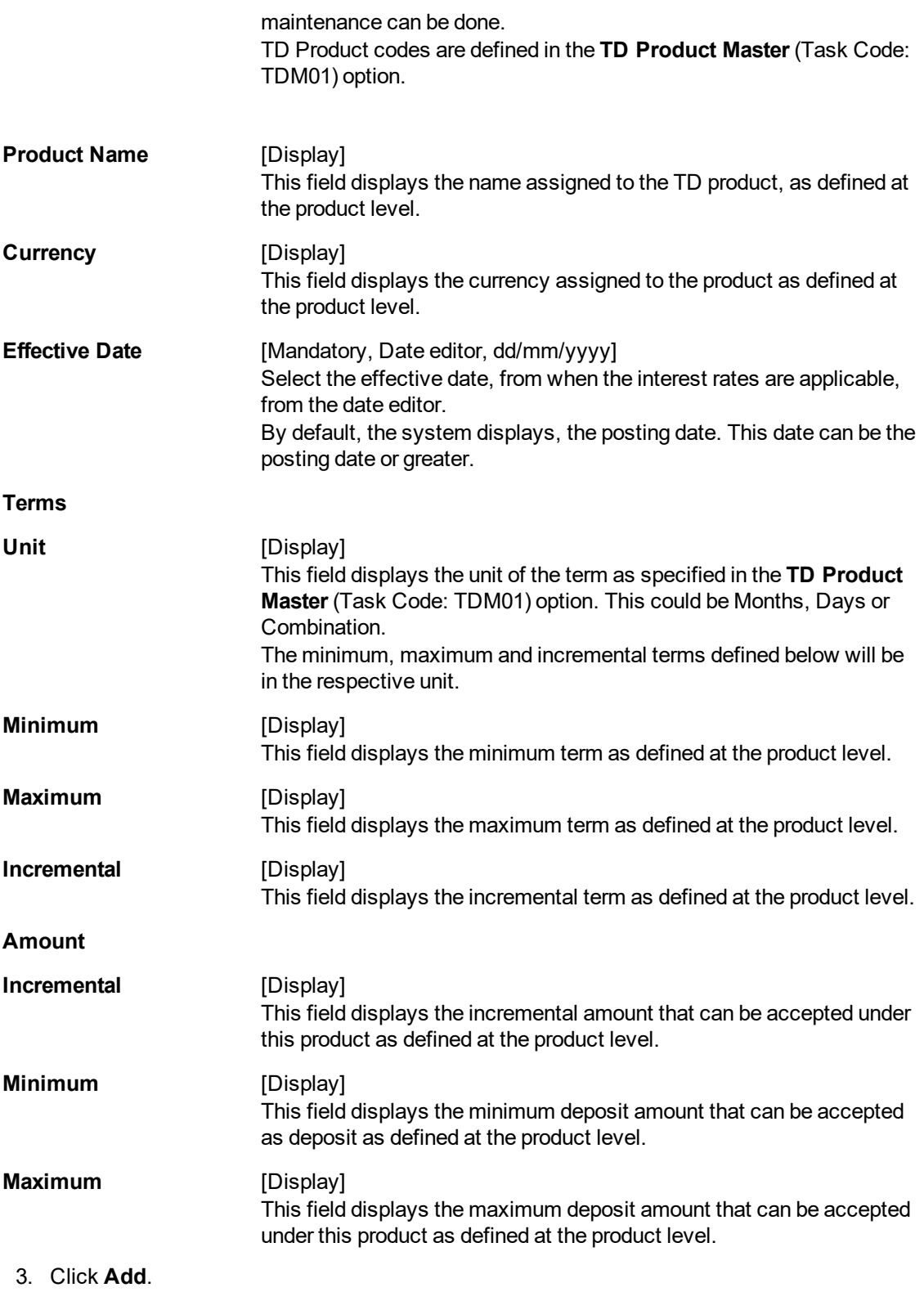

- 4. The system displays the message "This action will clear all data on the screen. Do You Want to continue?". Click **Yes**.
- 5. Select the product code and effective date from the Search List.

**TD Product Rates Maintenance**

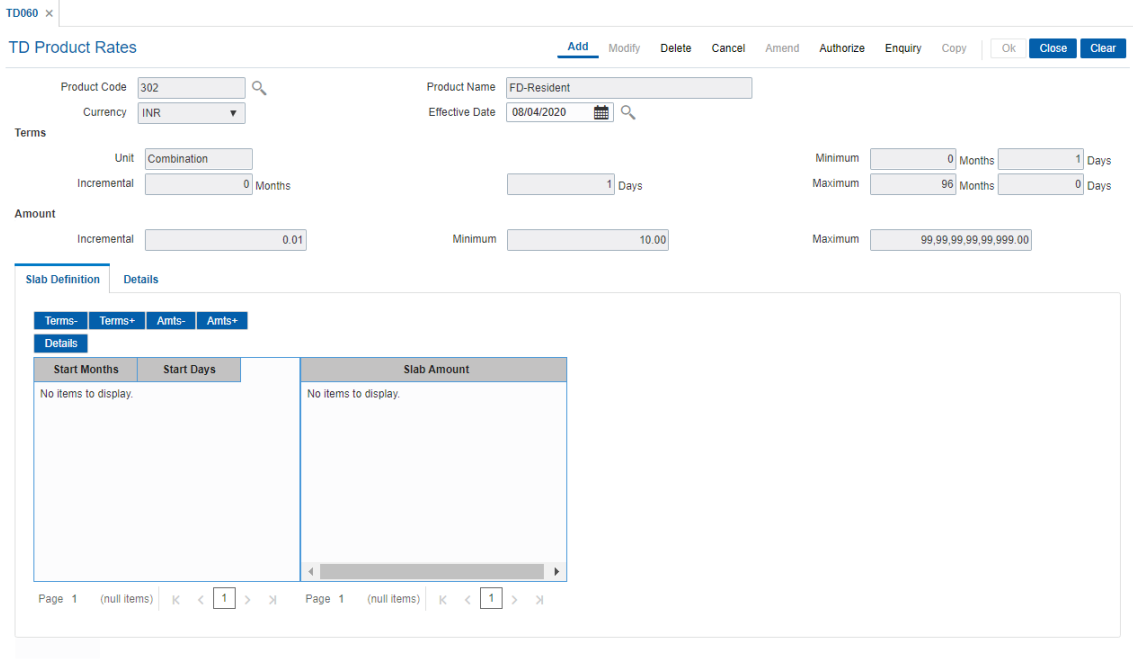

6. Click the **Terms-**, **Terms+**, **Amts-** and **Amts+** to enter the terms and amount in the **Slab Definition** tab.

### **Screen Description**

The above screen displays the rate and the tenures for which they are applicable. The rates are a function of the amount and tenure. The Basic term and amount parameters for the product 106 are displayed from the product parameters.

The various terms and amount slabs can be defined in this screen and would be effective from 31/01/2019.

#### **Exercise**

For your bank define the various amount and tenure parameters for definition of the product are maintenance.

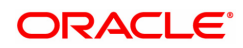

## **Slab Definition**

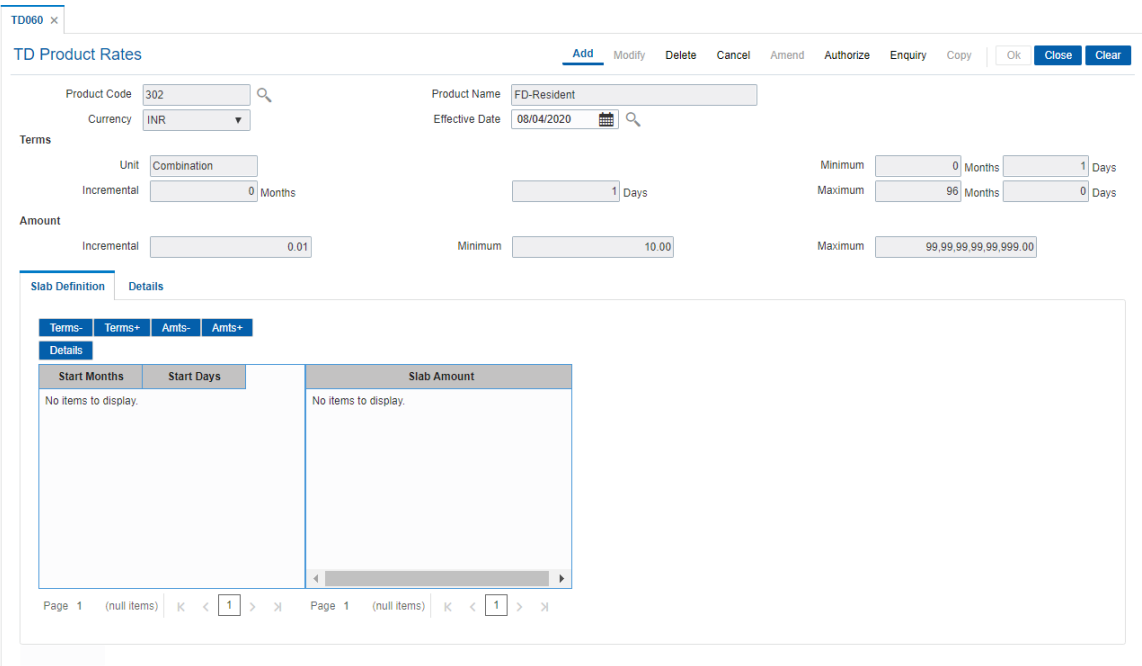

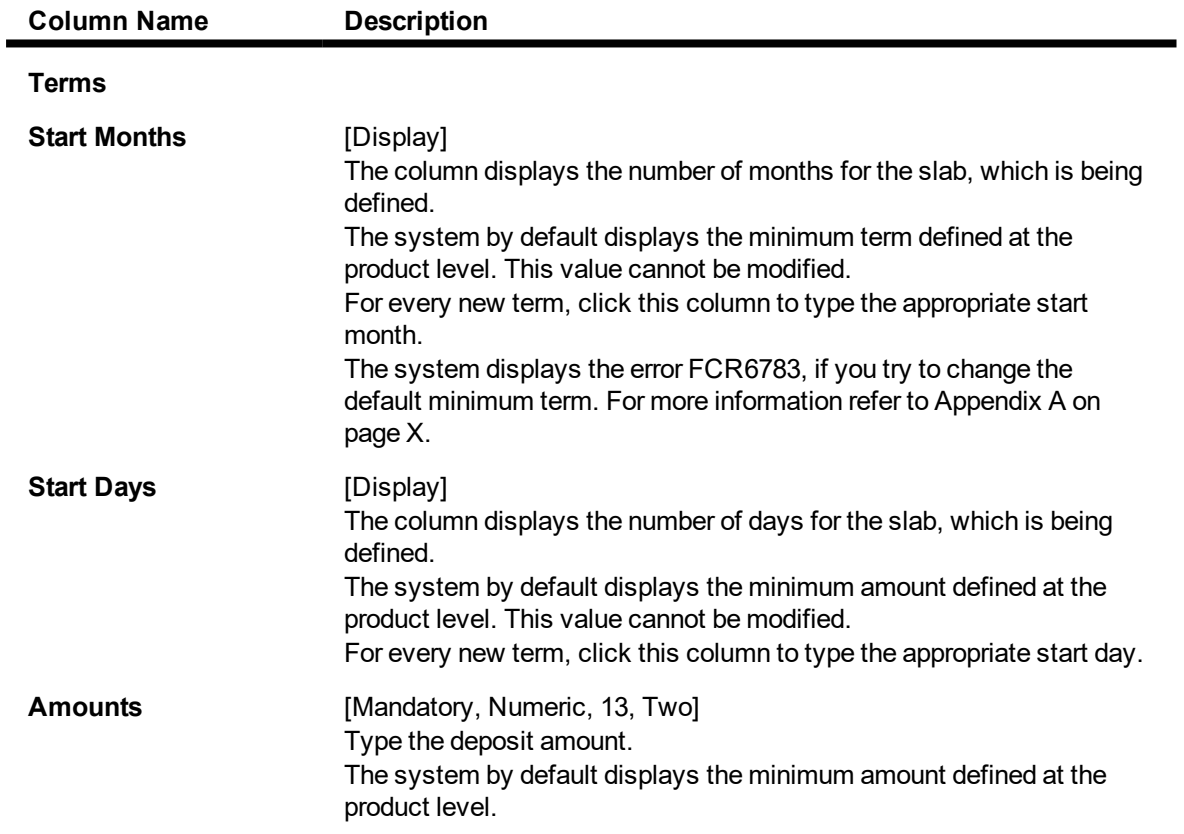

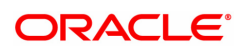

- 7. Click **Details** to view the slab details.
- 8. The system displays the **Slab Details** tab.
- 9. Enter the relevant information.

The above screen displays the rate and the tenures for which they will be applicable. The rates are a function of the amount and tenure. The Basic term and amount parameters for the product 302 are displayed from the product parameters.

The various terms and amount slabs can be defined in this screen and would be effective from 12/12/2018.

### **Exercise**

For your bank define the various amount and tenure parameters for definition of the product are maintenance.

### **Slab Details**

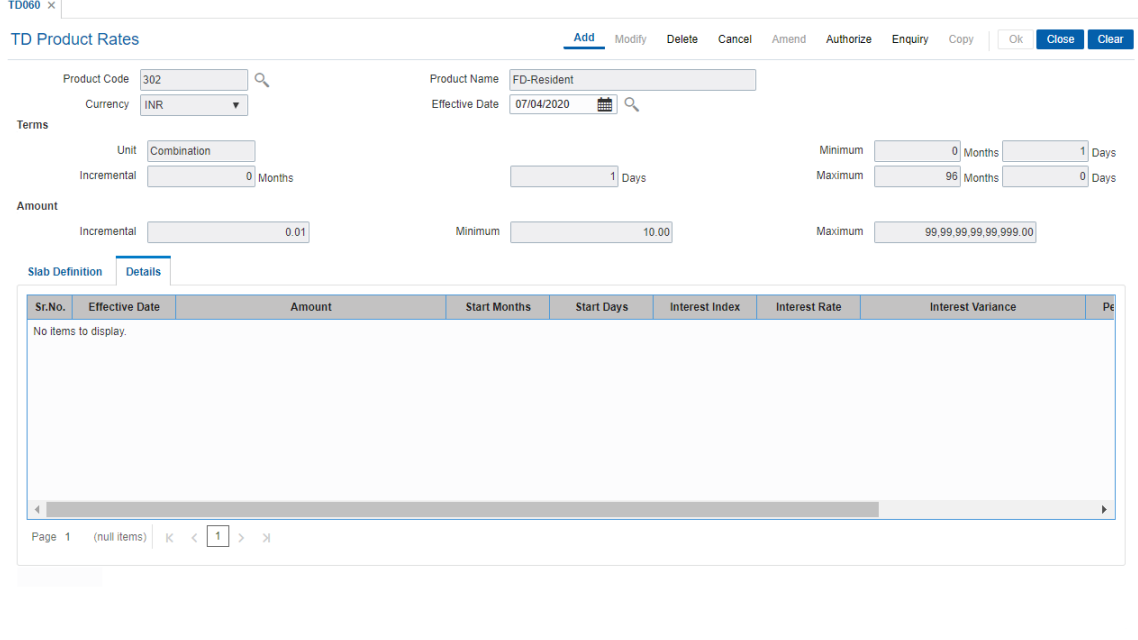

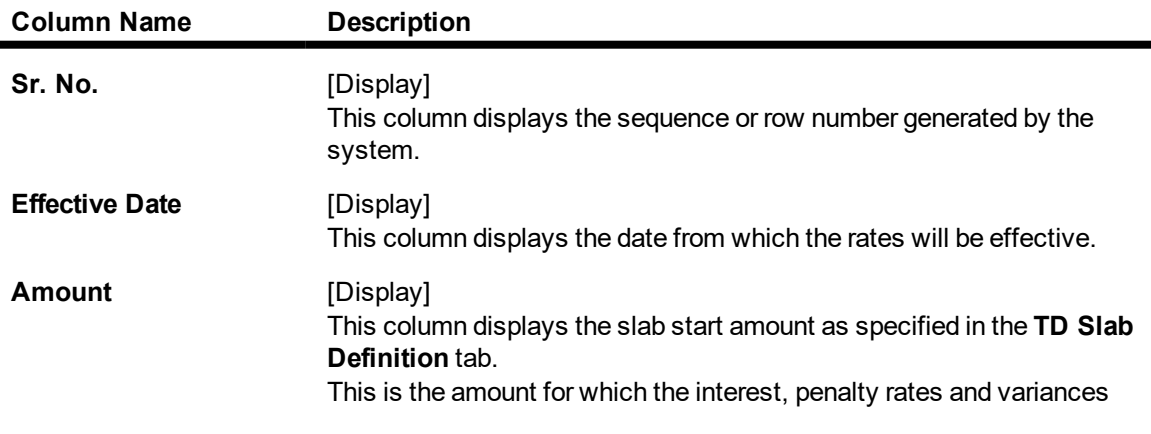

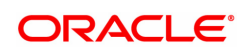

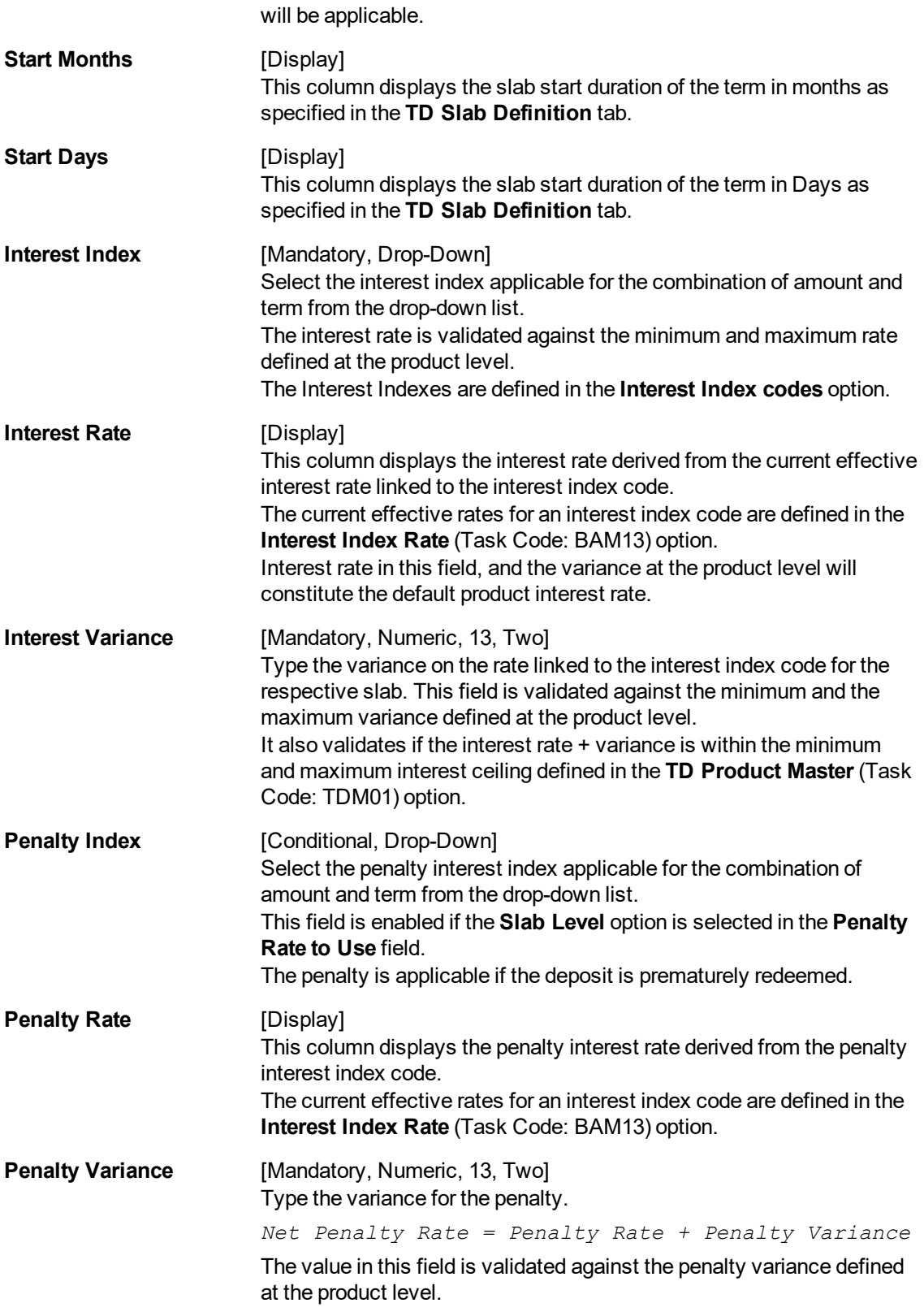

The above screen displays the rate and the tenures for which they will be applicable. The rates are a function of the amount and tenure. The basic term and amount parameters for the product 302 are displayed from the product parameters.

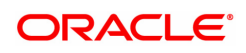

The various terms and amount slabs can be defined in this screen and would be effective from 12/12/2018.

The slabs defined are for 15, 20, 25 day deposits and the amounts are specified for these terms.

The slab details displays the rates that will be applicable for various terms and amounts defined.

### **Exercise**

For your bank define the various amount and tenure parameters for definition of the product rate maintenance.

- 10. Click **OK**.
- 11. The system displays the message "Record Added Authorization Pending". Click **OK**.
- 12. The product rate details are added once the record is authorised.

**Note**: The **Penalty Index**, **Penalty Rate** and **Penalty Variance** will get enabled only if the **Penalty Rate to Use** field in the **TD Product Master** is **Slab Level**.

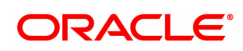

# **4.2 TDM01 - TD Product Master**

TD Product Master encapsulates all the attributes of the product introduced by the bank.

The account pertaining to a product automatically inherits the specified product attributes. However, you can make changes at the account level to offer special privileges to the customer.

TD product master comprises of General Parameters, Deposit Term Parameters, Interest Rates Parameters, Redemption Parameters, Maturity Parameters, GL Code Parameters, Advices Parameters, Interest Payout Parameters, Denomination details and Special features.

### **Definition Prerequisites**

- BAM09 Issuer Maintenance
- CIM08 Customer Type Maintenance
- BAM76 Product Customer Tax Codes Maintenance

#### **Modes Available**

Add, Modify, Delete, Cancel, Amend, Authorize, Enquiry. For more information on the procedures of every mode, refer to **Standard Maintenance Procedures**.

### **To define a term deposit product**

- 1. In the **Dashboard** page, Enter the Task Code **TDM01** and then click <sup>Q</sup> or navigate through the menus to **Back Office Transactions > TD > TD Product Master**.
- 2. You will be navigated to **TD Product Master** screen.

### **TD Product Master**

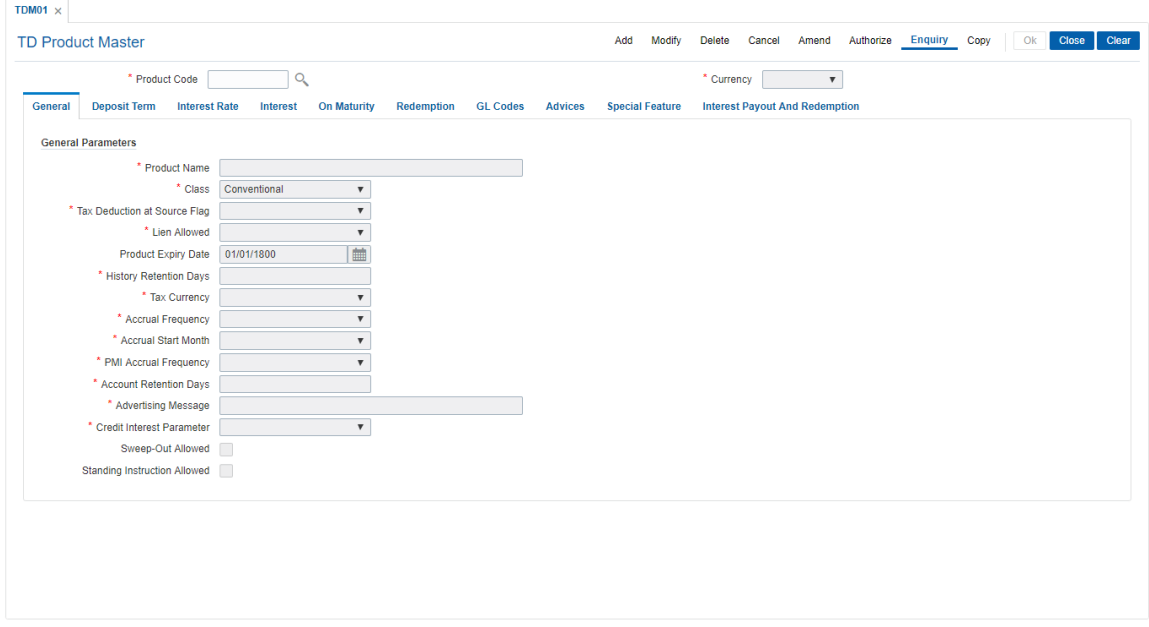

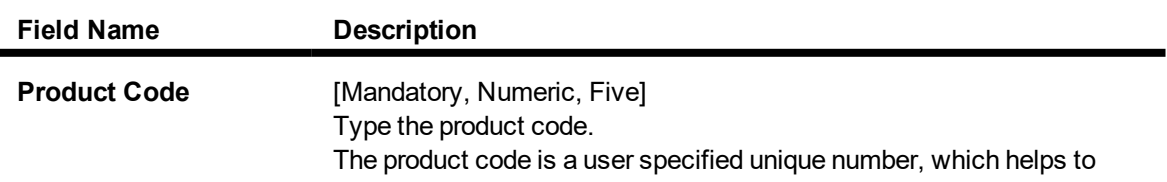

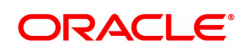

identify the TD product. Once added, this field cannot be modified or amended. **Currency** [Mandatory, Drop-Down] Select the currency for the product from the drop-down list. The currency maintained in the **Currency Codes Maintenance** (Task Code: BAM56) option gets populated in the drop-down list. Once added, this field cannot be modified or amended.

- 3. Click **Add**.
- 4. Enter the product code and press the **Tab** or **Enter** key.
- 5. Select the currency from the list.

### **TD Product Master**

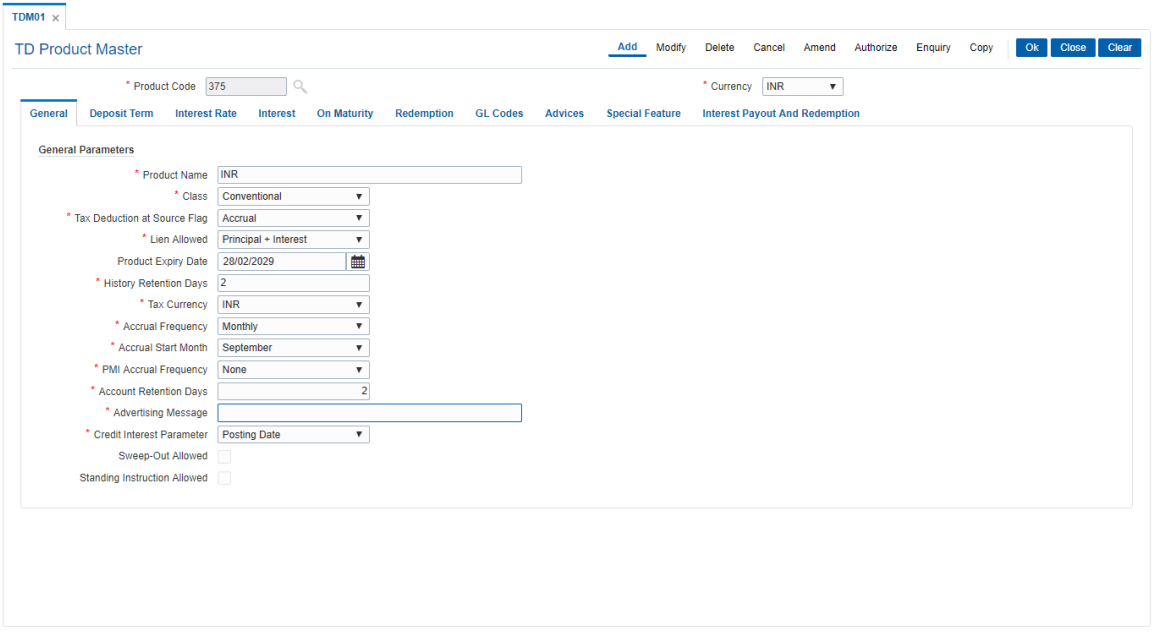

7. Enter the required information in the various tabs.

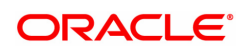

## **General**

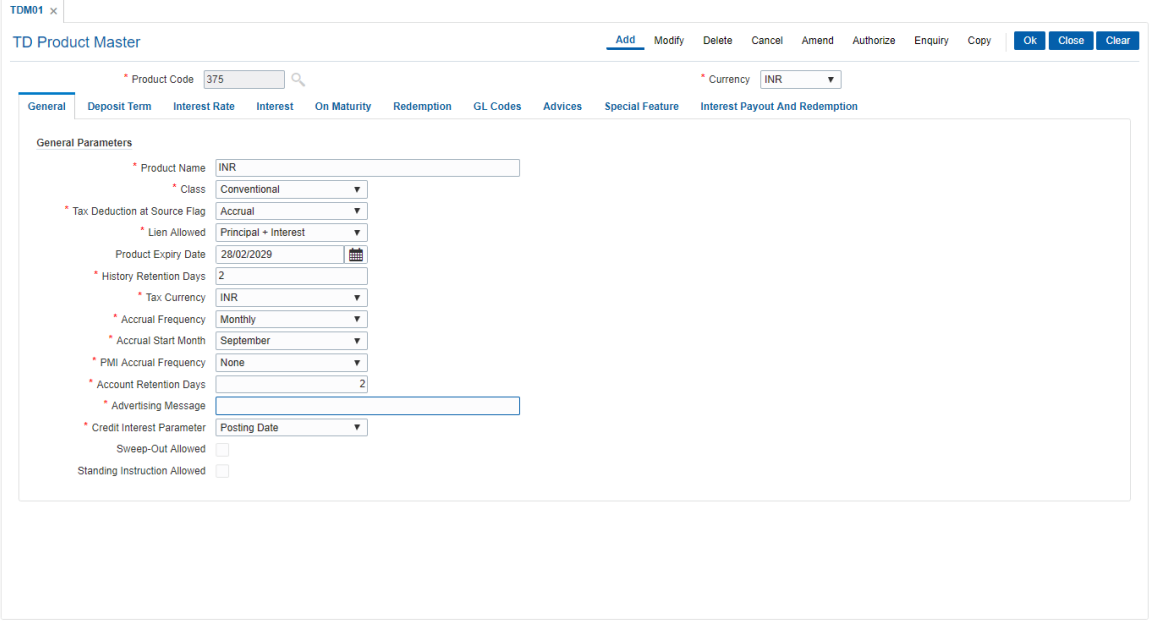

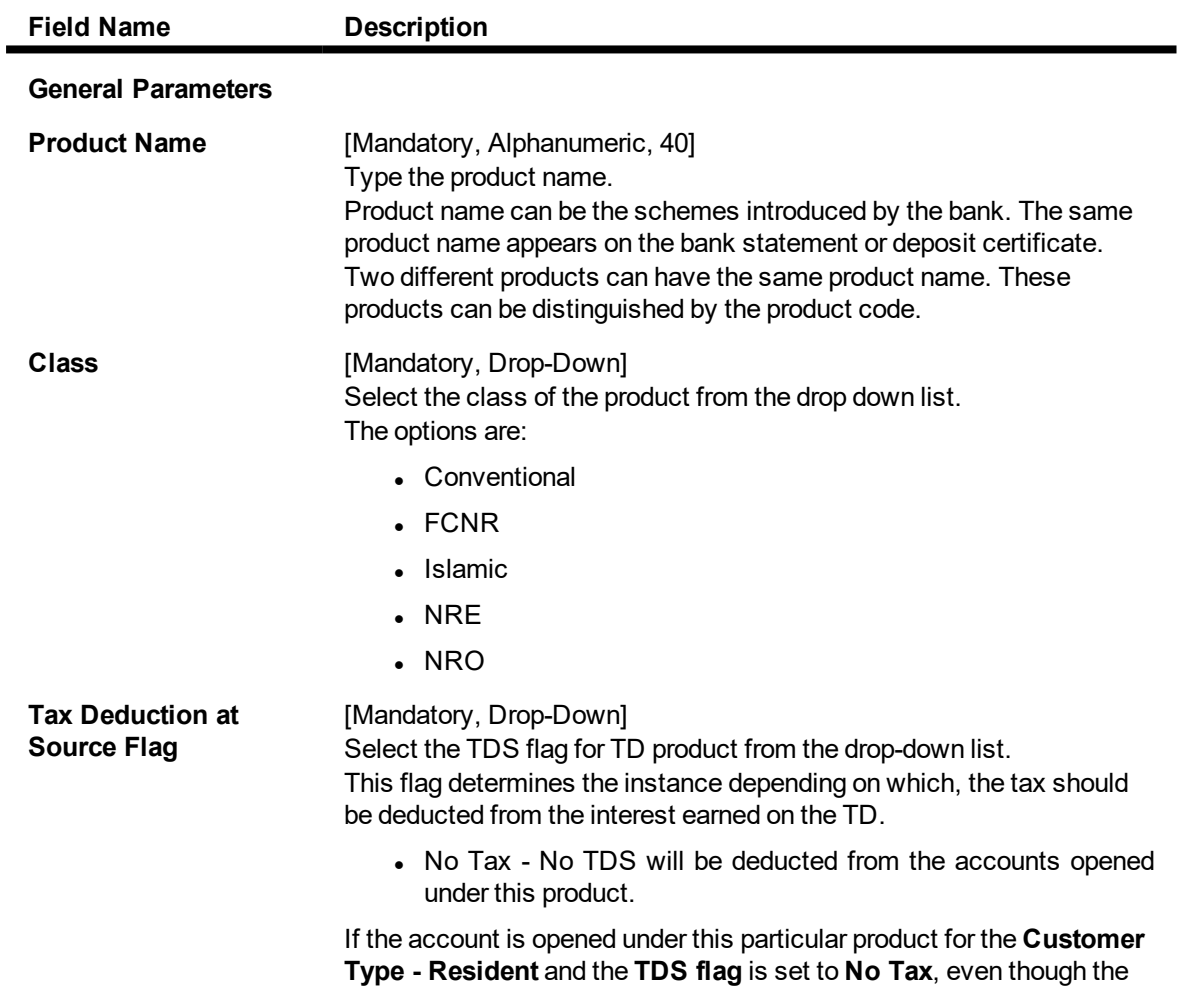

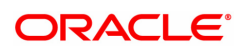

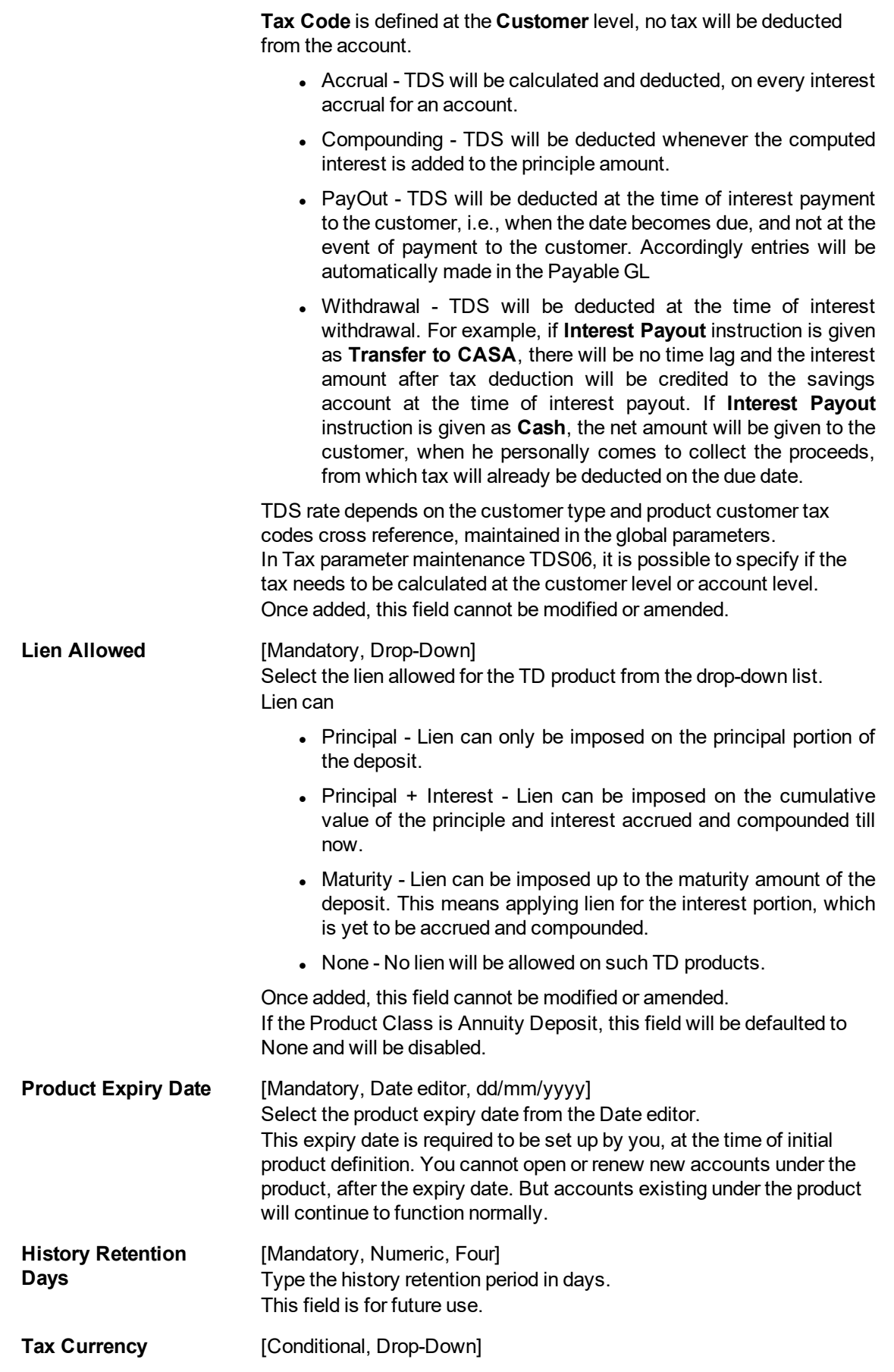

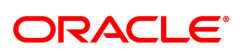

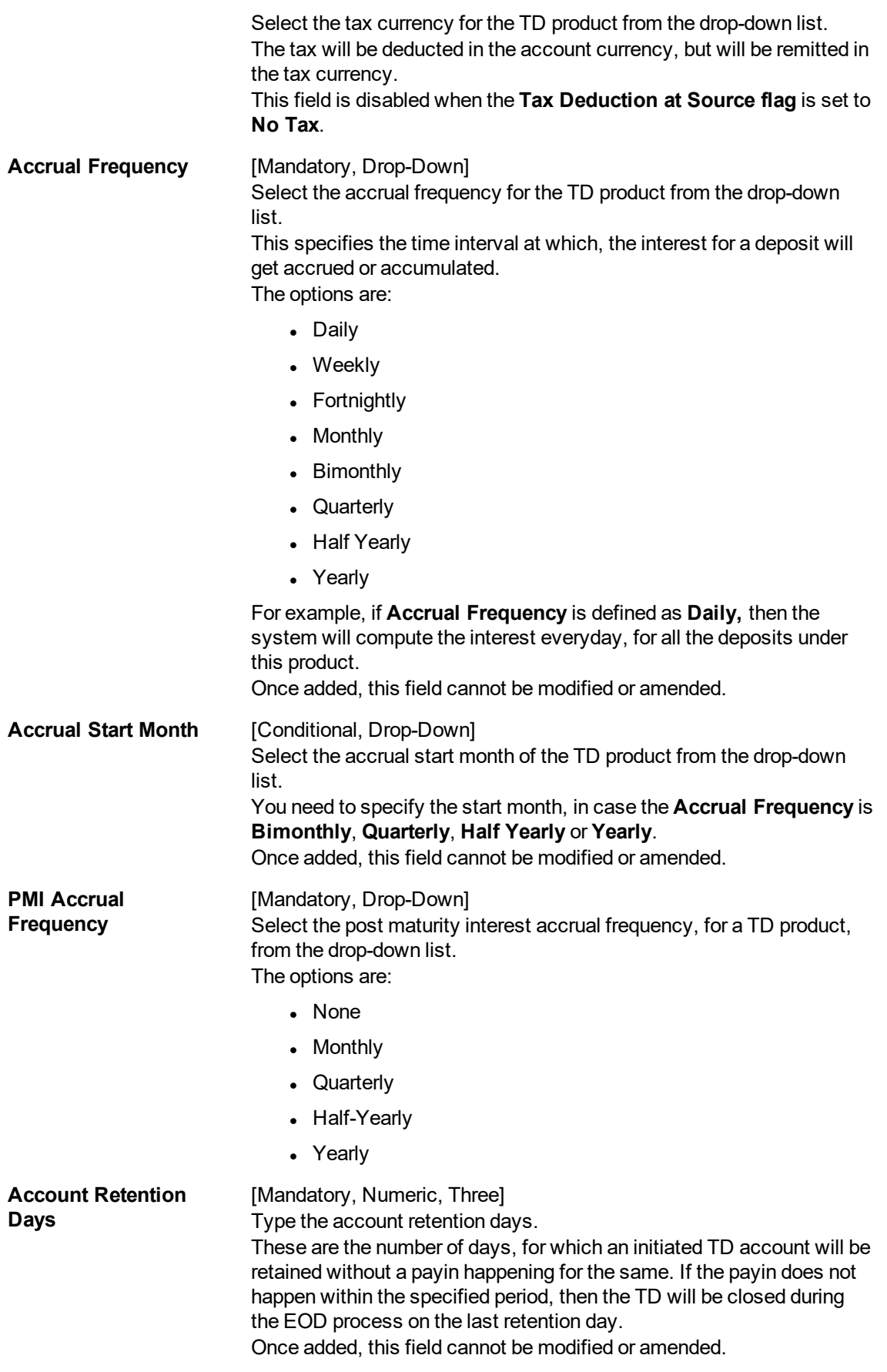

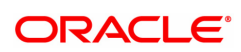

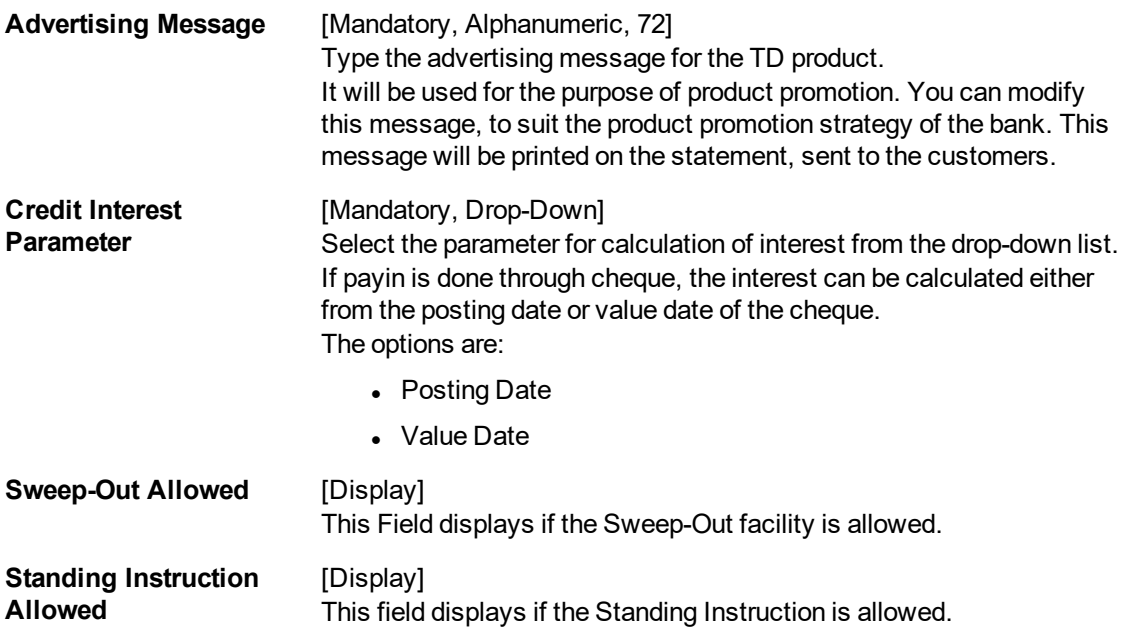

The above tab screen displays the general parameters while setting up a TD product. The product being a non-discounted type will be classified as a normal type of product, where lien is allowed on Principal + Interest amount.

This product has a quarterly accrual frequency and has a start month of January for all accruals. The account and account history will be retained for 14 days.

All cheque deposits for opening of TD's will be given interest from the value date.

Exercise

Create a new TD product. Set up the various parameters for the product like term, interest rate, payout, redemption & maturity handling, GL codes etc.

## **Deposit Term**

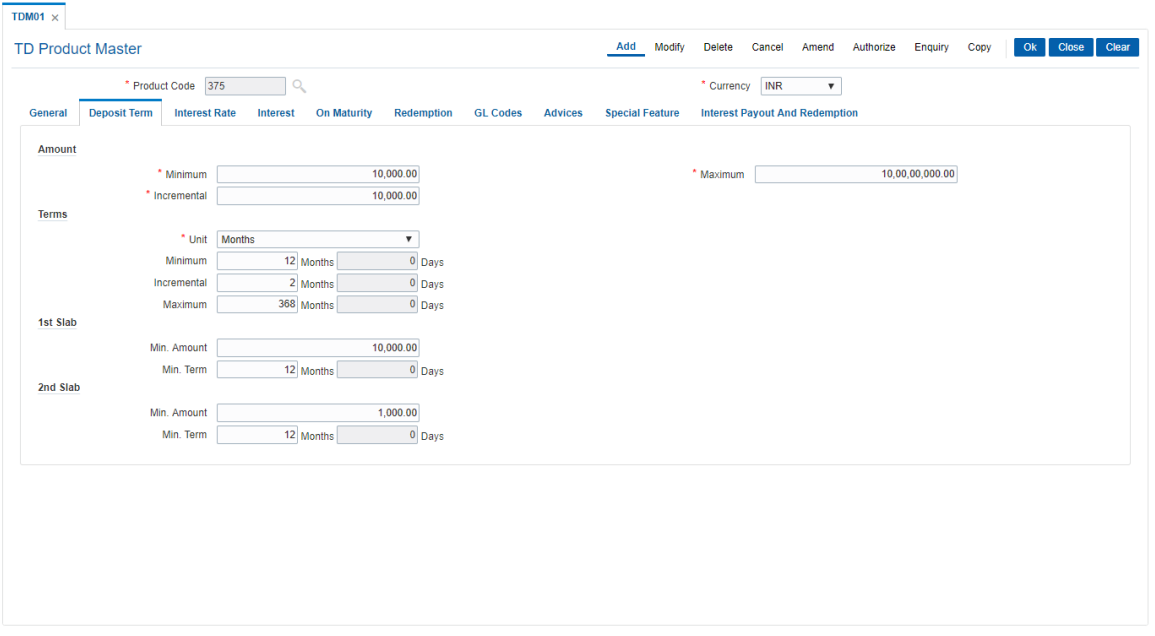

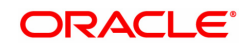

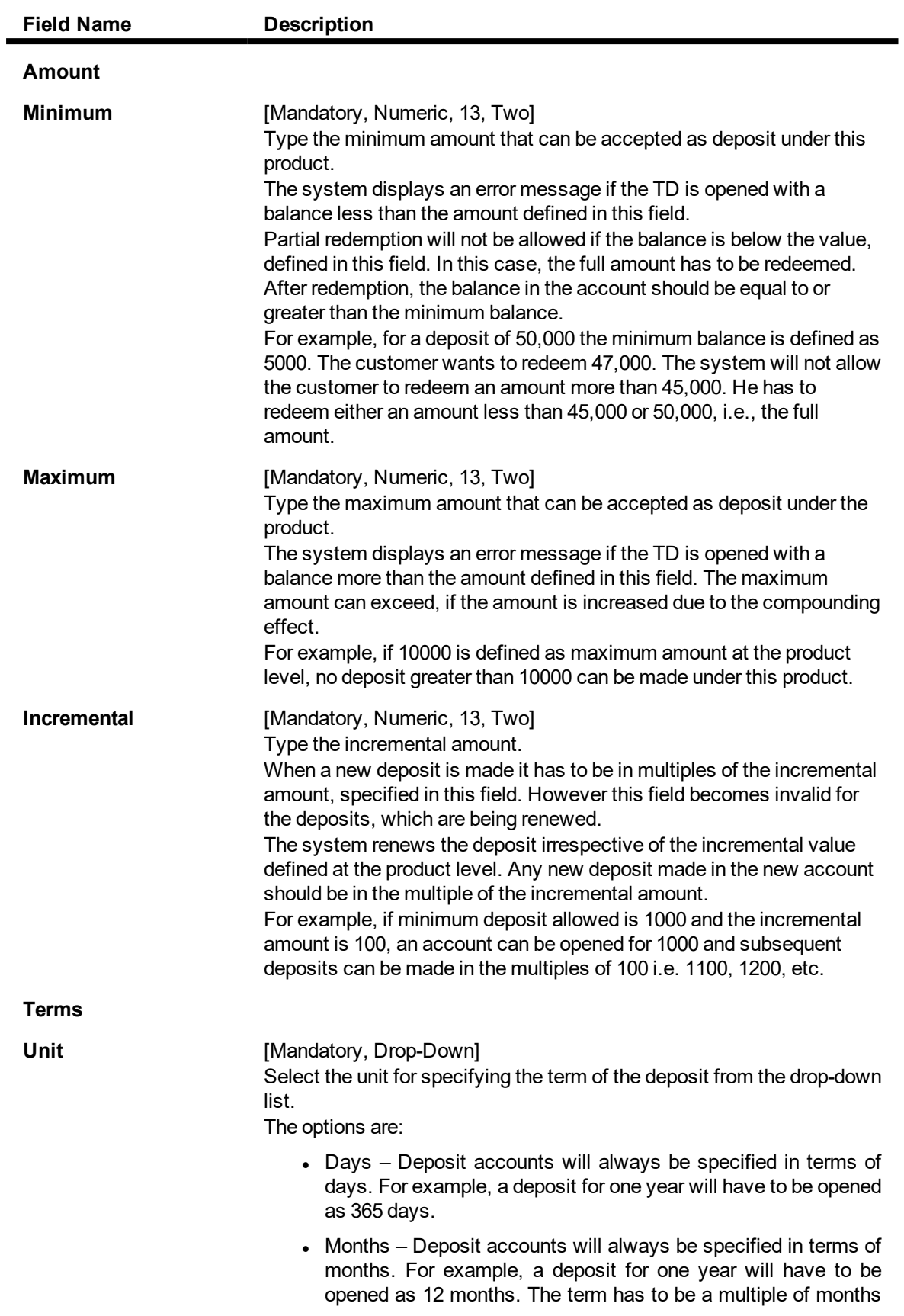

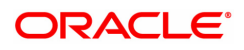

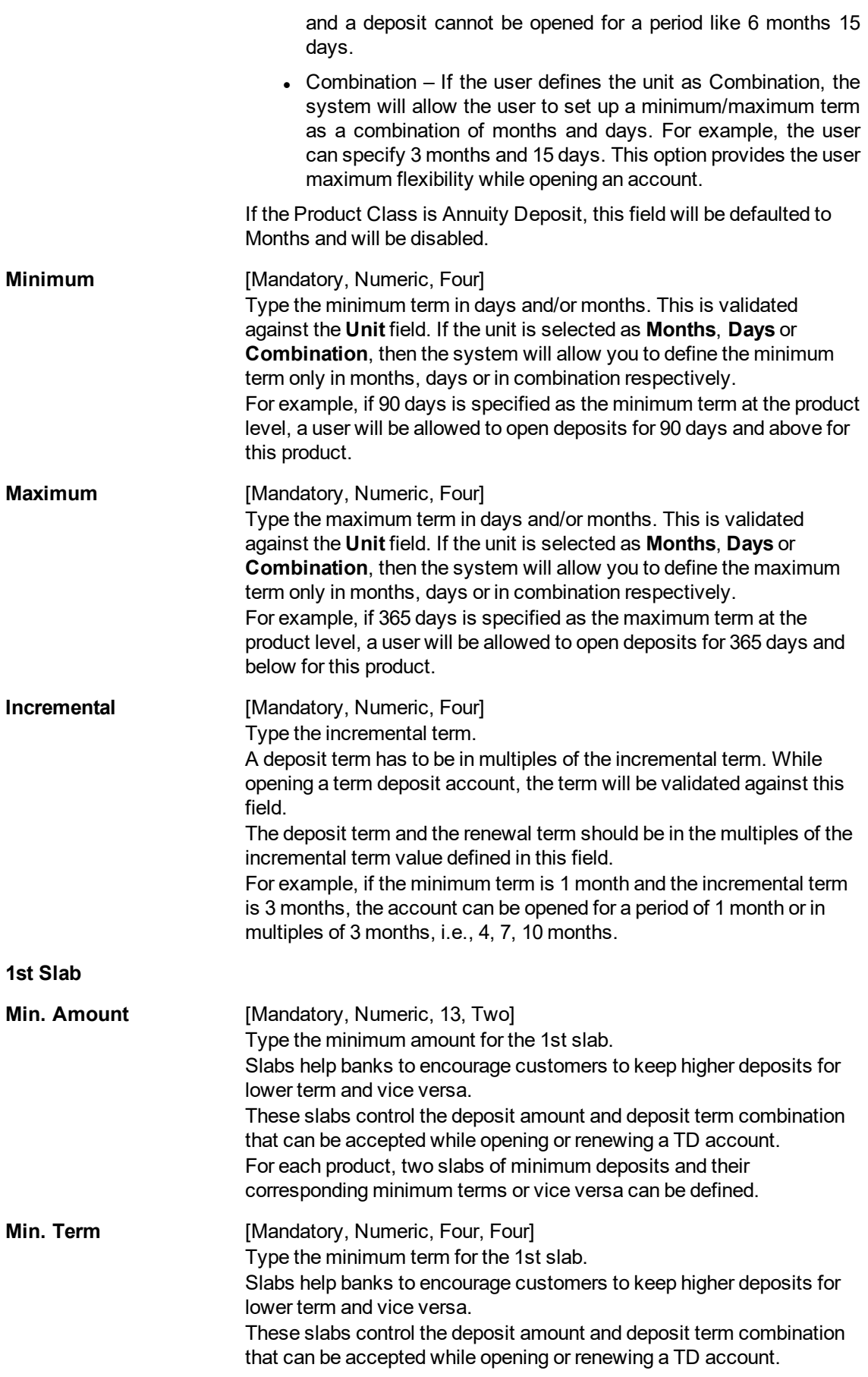

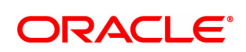

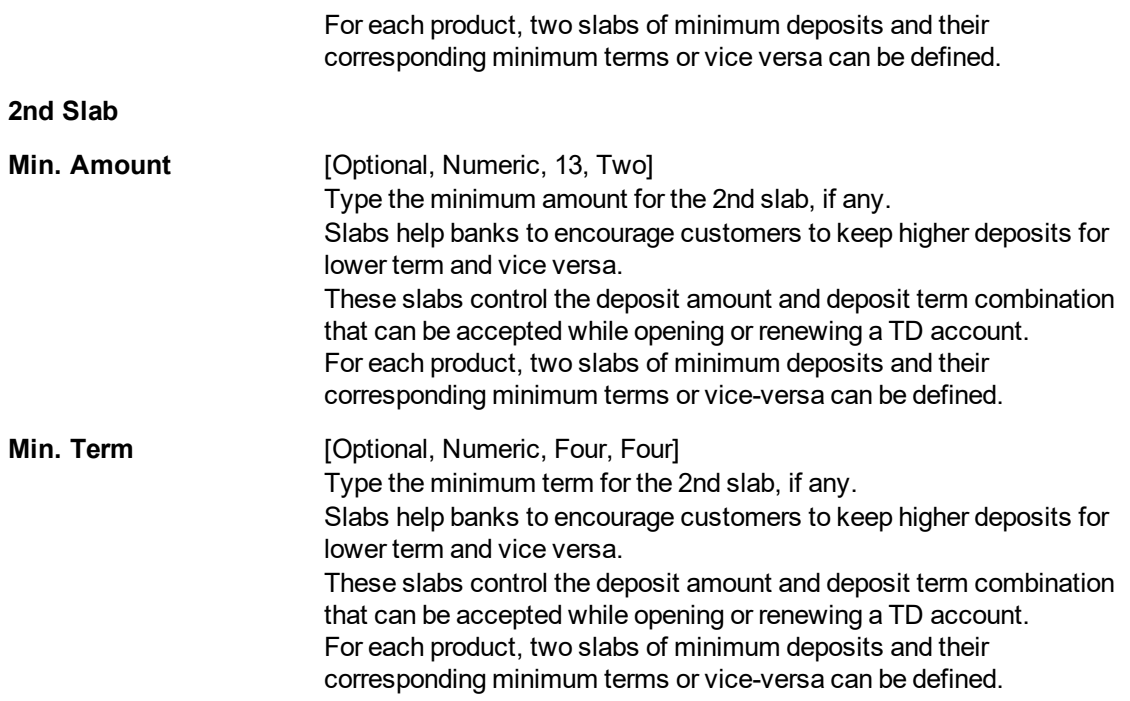

The above tab screen displays the parameters that will be set for the amount and term of deposits under product code 375. The deposit can be between a minimum and maximum of INR 10000 to INR 100000.

The term of the deposits can be between 6 months to 36 months and in increments of 3 months. The deposit can be only held in months.

The slab defined controls the minimum term for the minimum amount, it states that for the minimum amount of INR 5\10000.00 the minimum term is 3 months.

#### Exercise

Create a new TD product. Set up the various parameters for the product like term, interest rate, payout, redemption & maturity handling, GL codes etc.

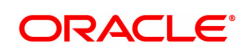

## **Interest Rate**

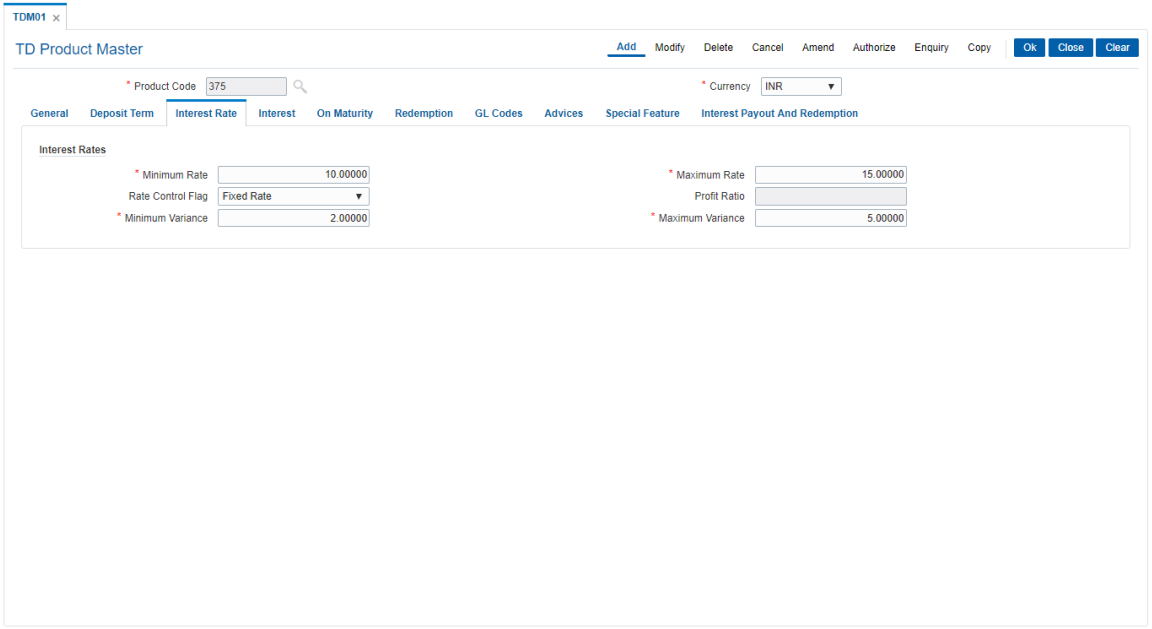

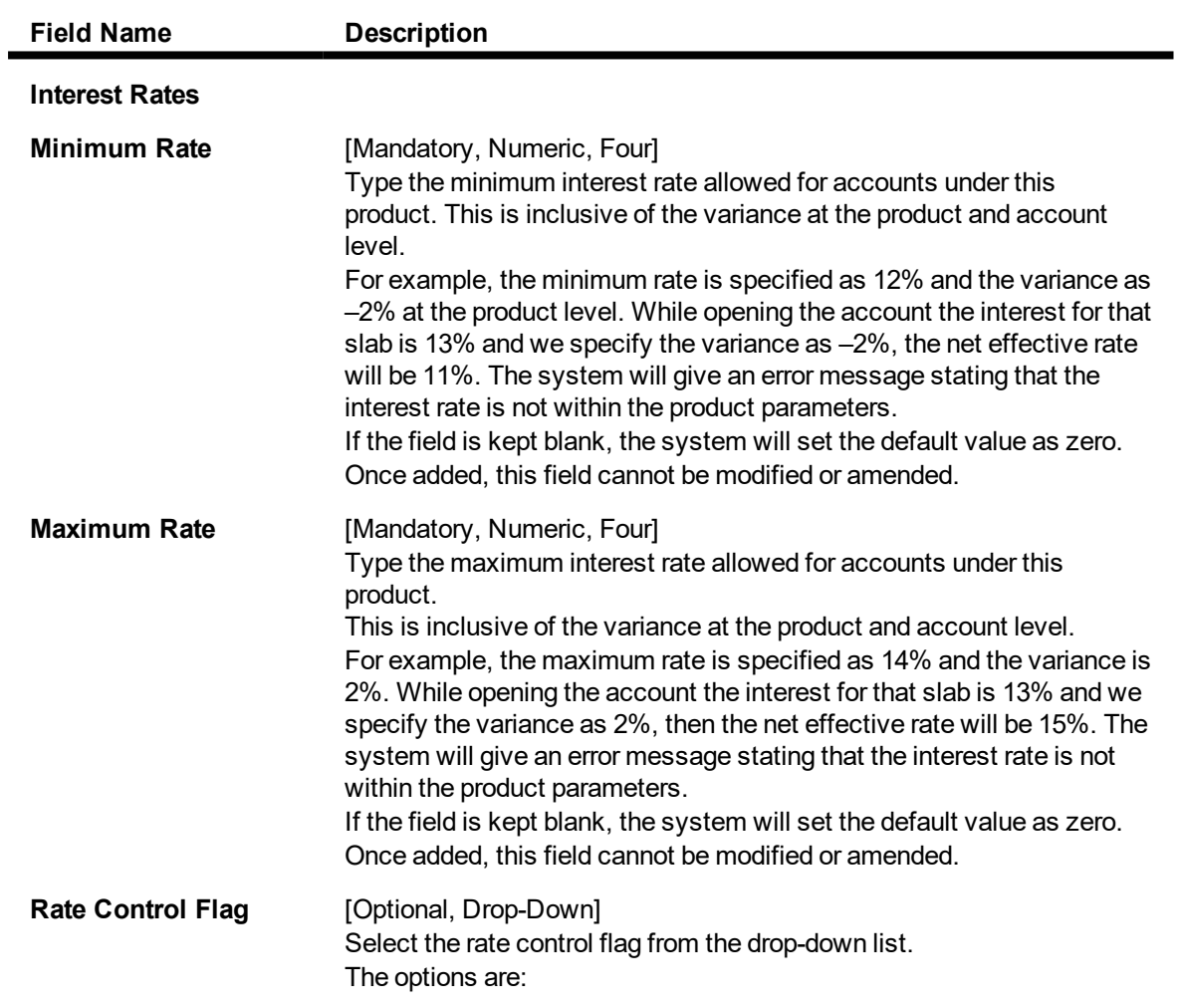

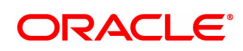

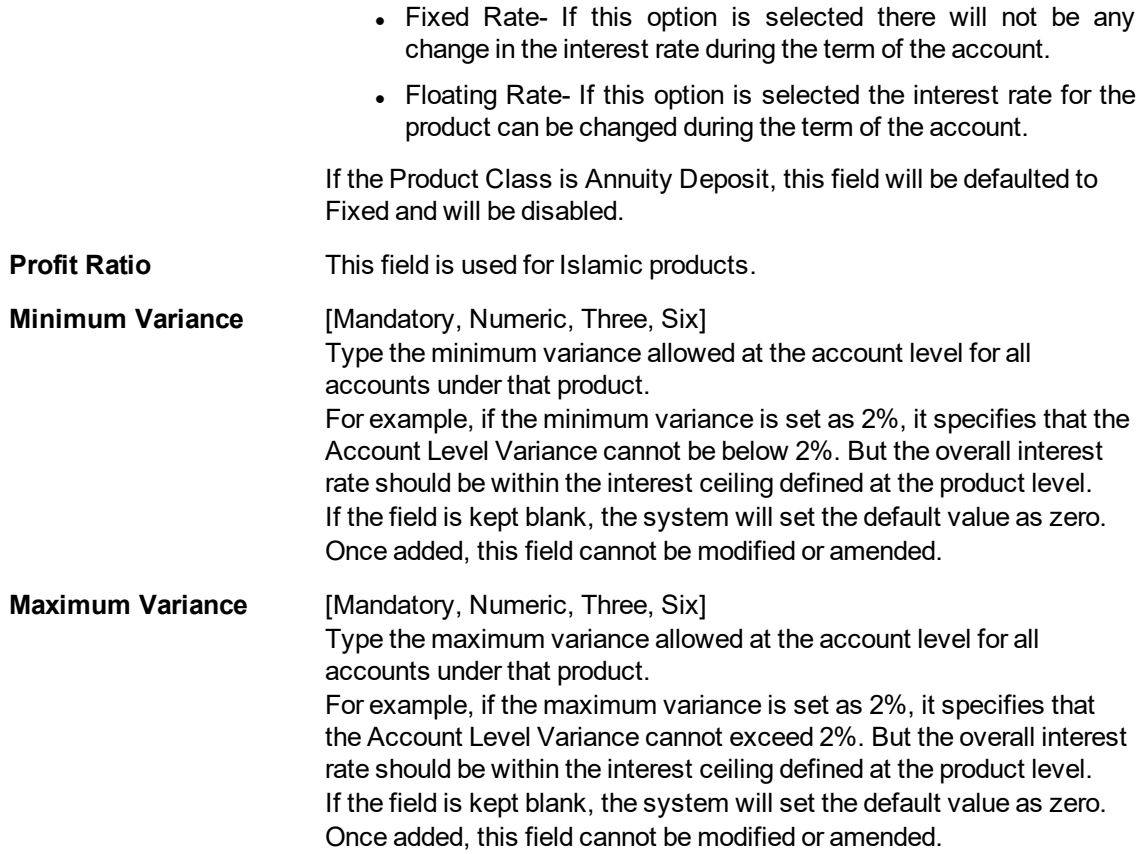

The above tab screen displays the interest rates parameters of a minimum of 6.00% and maximum of 10.00%. The variance allowable at a deposit level is between 1% to 3%

#### Exercise

Create a new TD product. Set up the various parameters for the product like term, interest rate, payout, redemption & maturity handling, GL codes etc.

### **Interest**

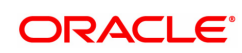

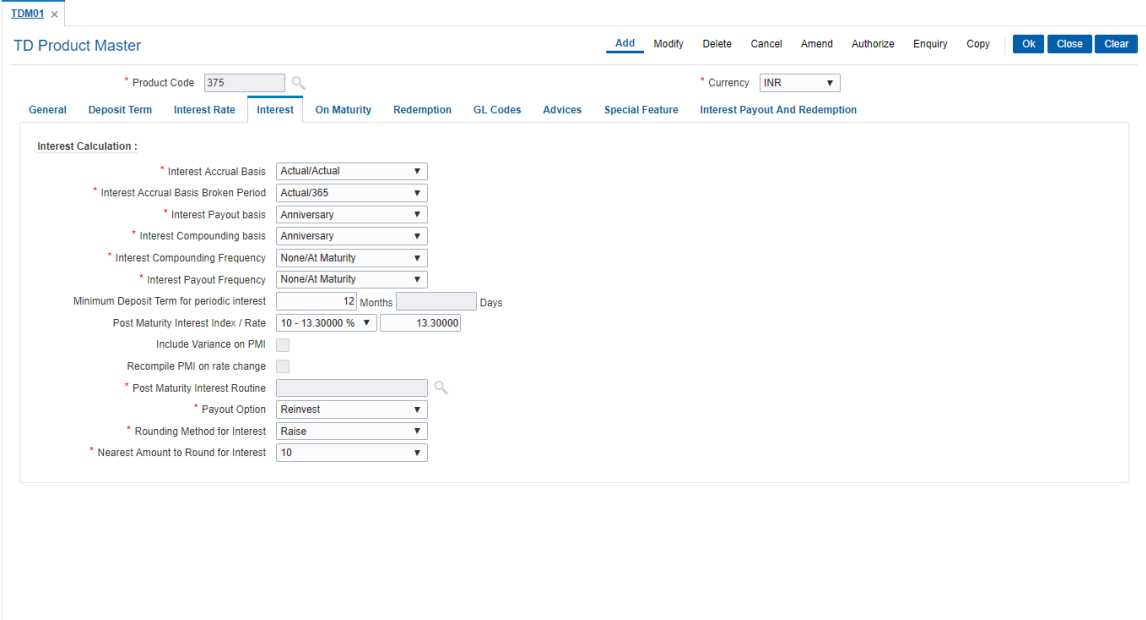

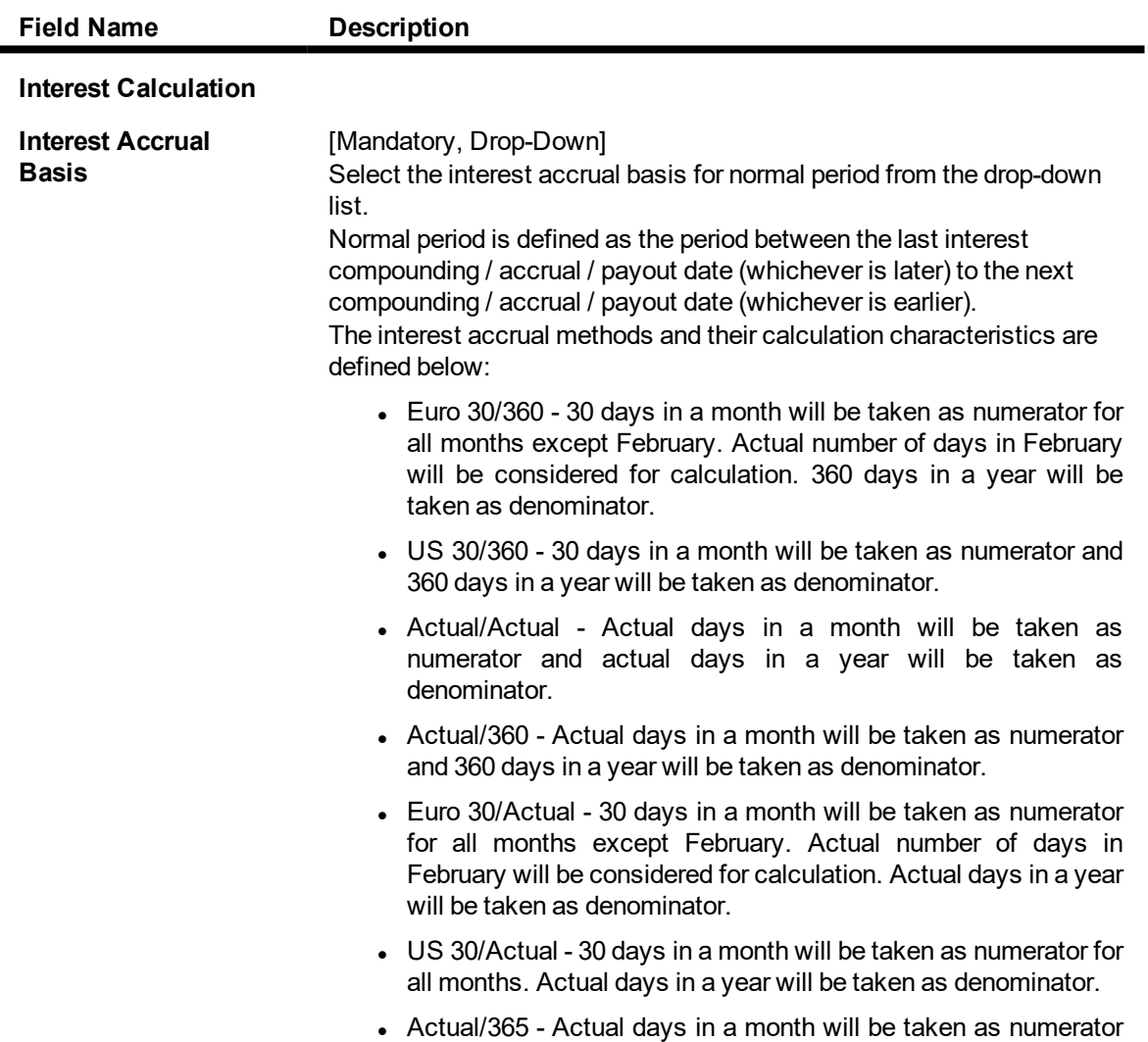

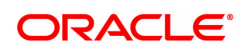

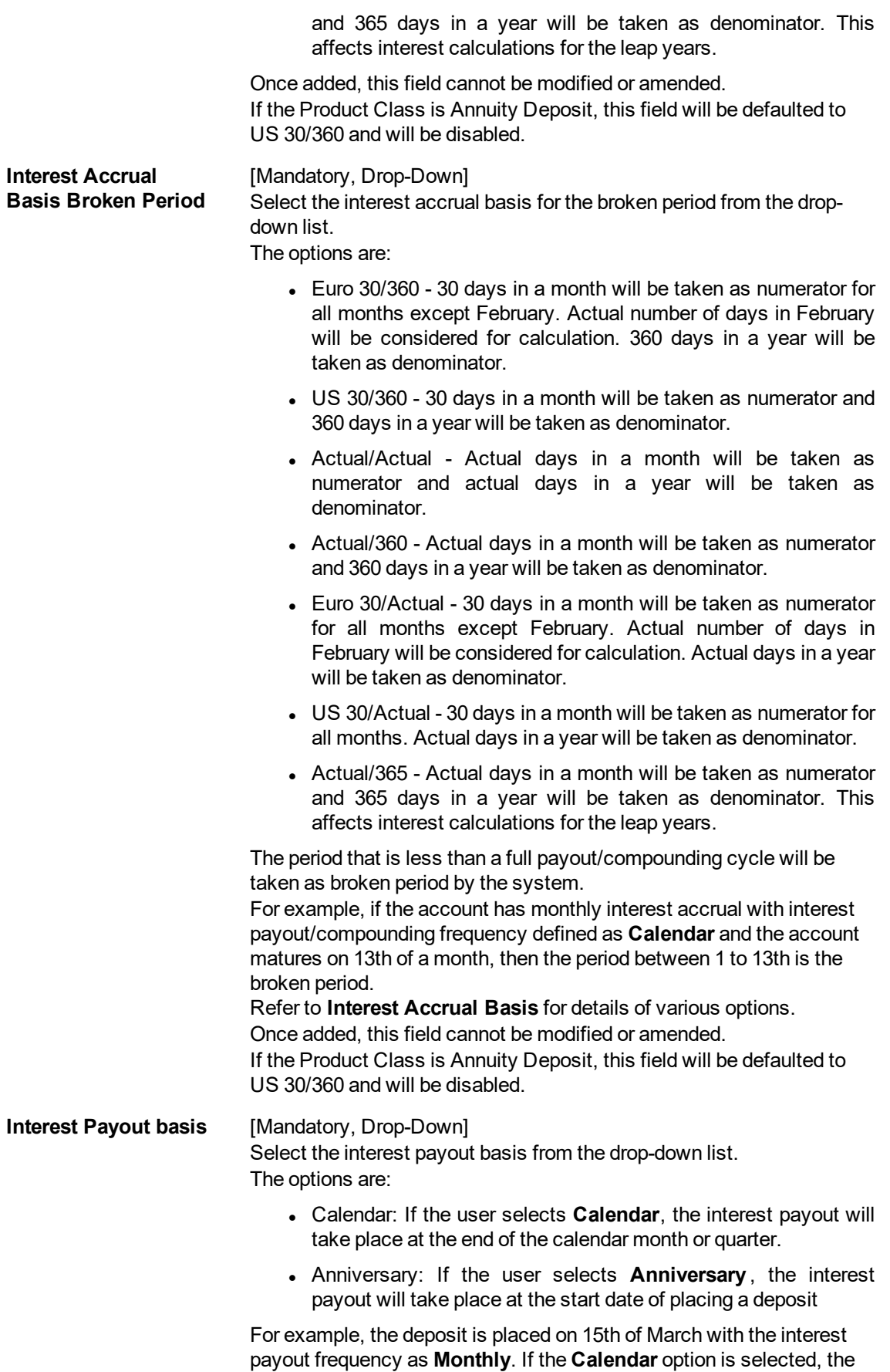

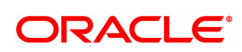

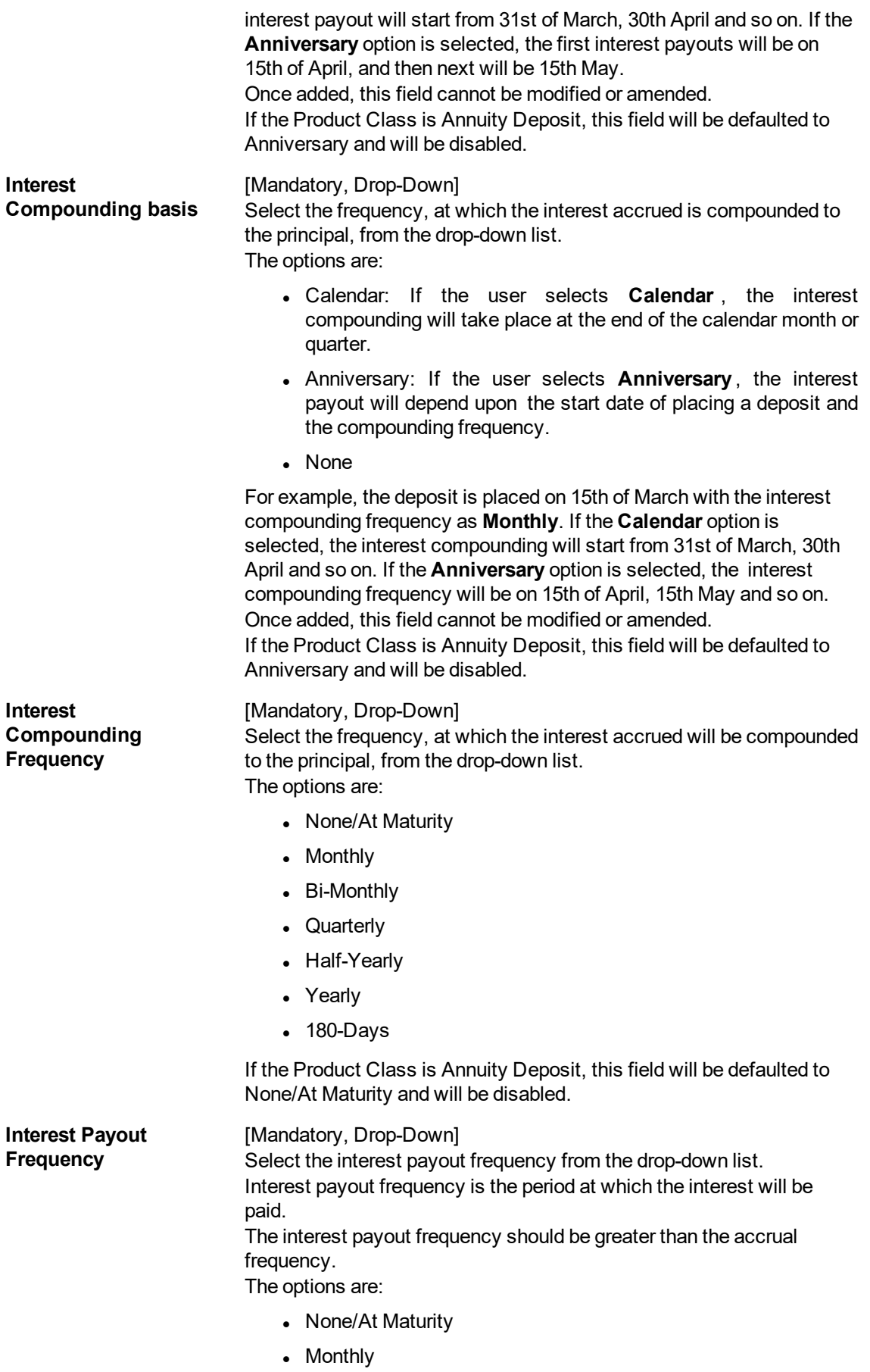

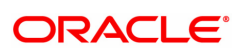

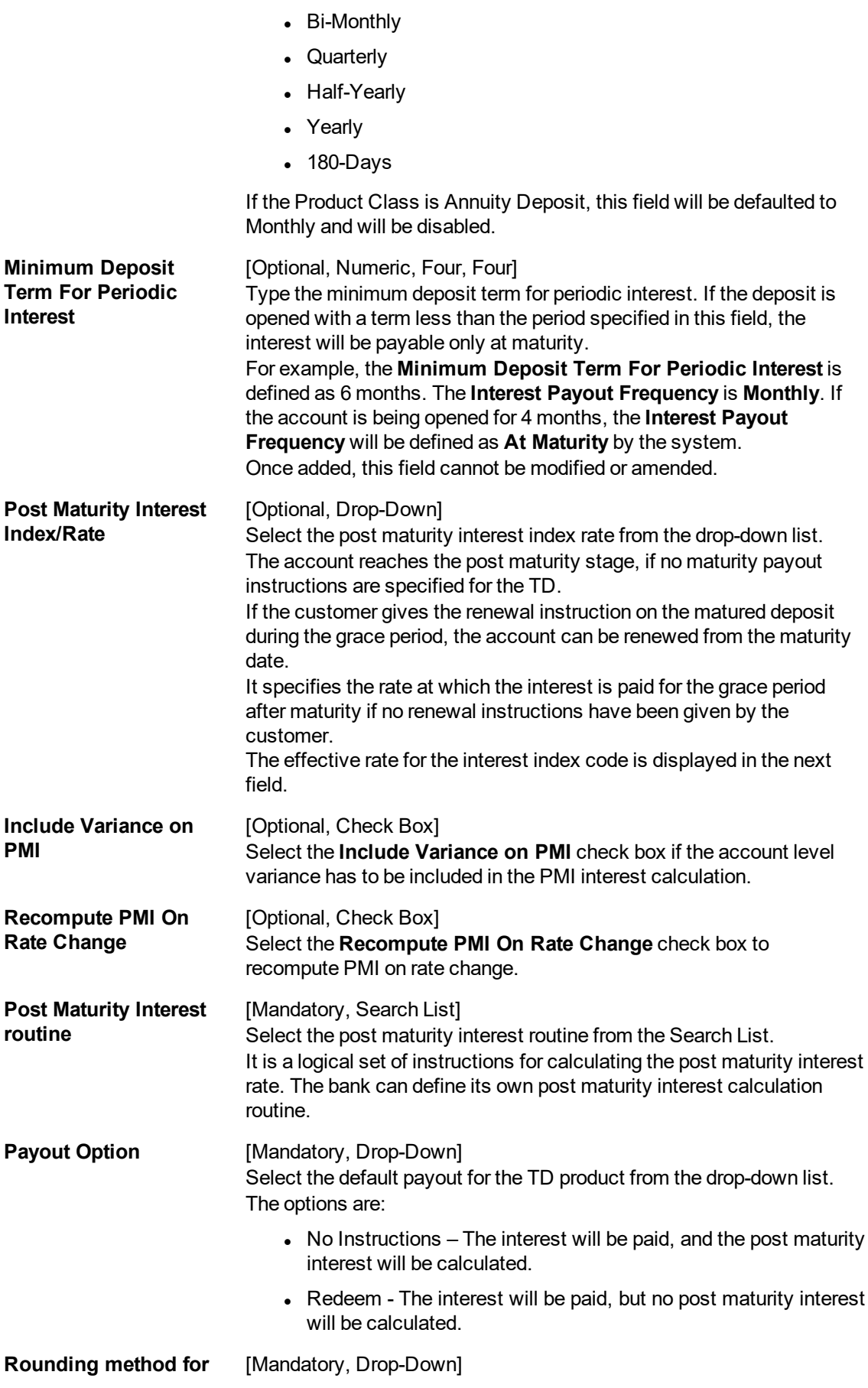

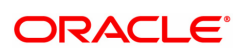

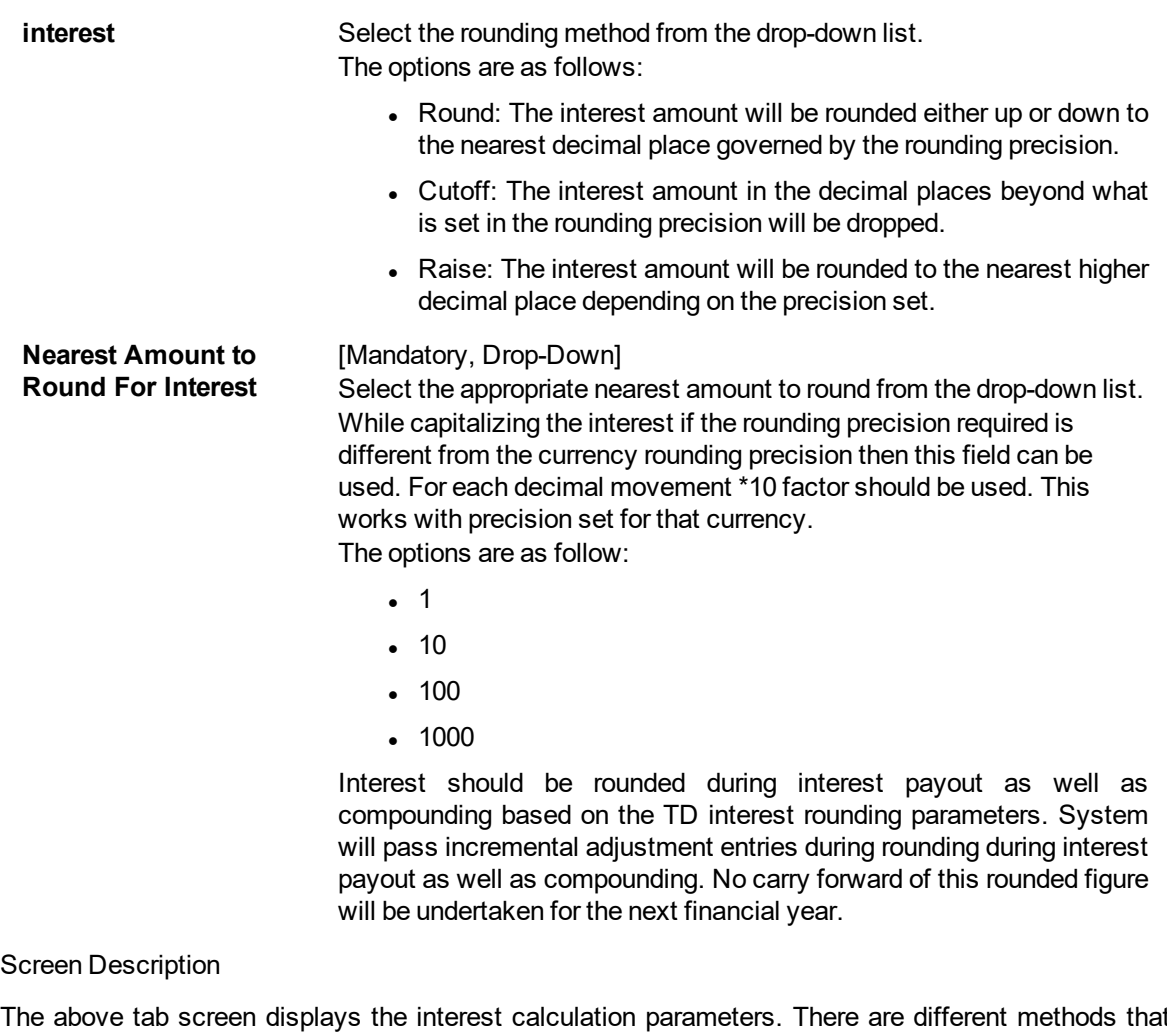

The above tab screen displays the interest calculation parameters. There are different methods that can be used for calculation of accrued interest for normal and broken periods. The method chosen is US 30/360. The various methods and their explanation are as under:

The interest accrual methods and their calculation characteristics are defined below:

- Euro 30/360 30 days in a month will be taken as numerator for all months except February. Actual number of days in February will be considered for calculation. 360 days in a year will be taken as denominator.
- US 30/360 30 days in a month will be taken as numerator and 360 days in a year will be taken as denominator.
- Actual/Actual Actual days in a month will be taken as numerator and actual days in a year will be taken as denominator.
- Actual/360 Actual days in a month will be taken as numerator and 360 days in a year will be taken as denominator.
- Euro 30/Actual 30 days in a month will be taken as numerator for all months except February. Actual number of days in February will be considered for calculation. Actual days in a year will be taken as denominator.
- US 30/Actual 30 days in a month will be taken as numerator for all months. Actual days in a year will be taken as denominator.
- Actual/365 Actual days in a month will be taken as numerator and 365 days in a year will be taken as denominator. This affects interest calculations for the leap years

This field cannot be modified or amended.

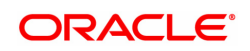

The post maturity interest rate is defined as 15% and a predefined routine can be set for calculation of the same.

### Exercise

Create a new TD product. Set up the various parameters for the product like term, interest rate, payout, redemption & maturity handling, GL codes etc.

## **On Maturity**

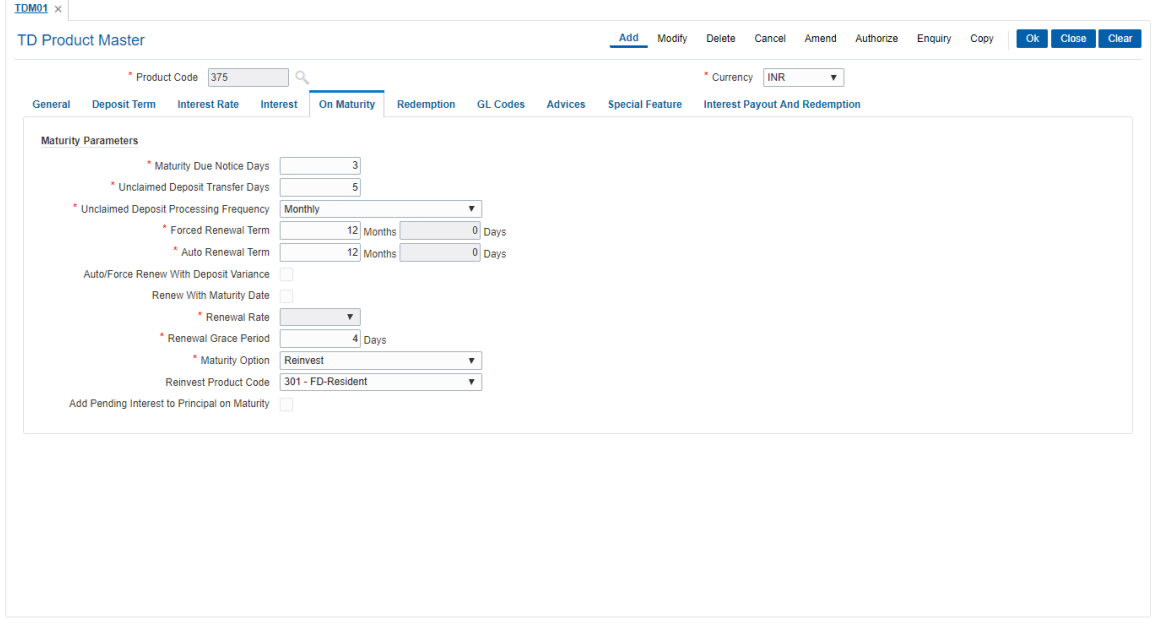

### **Field Description**

 $\blacksquare$ 

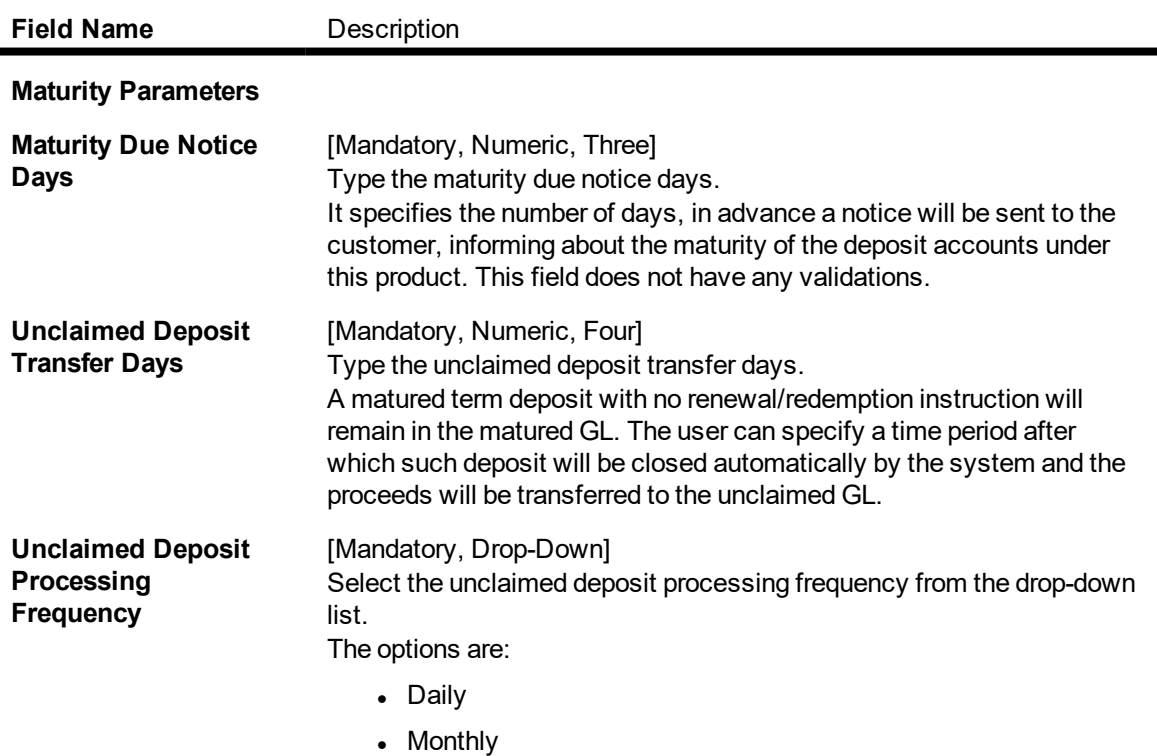

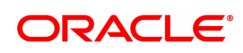

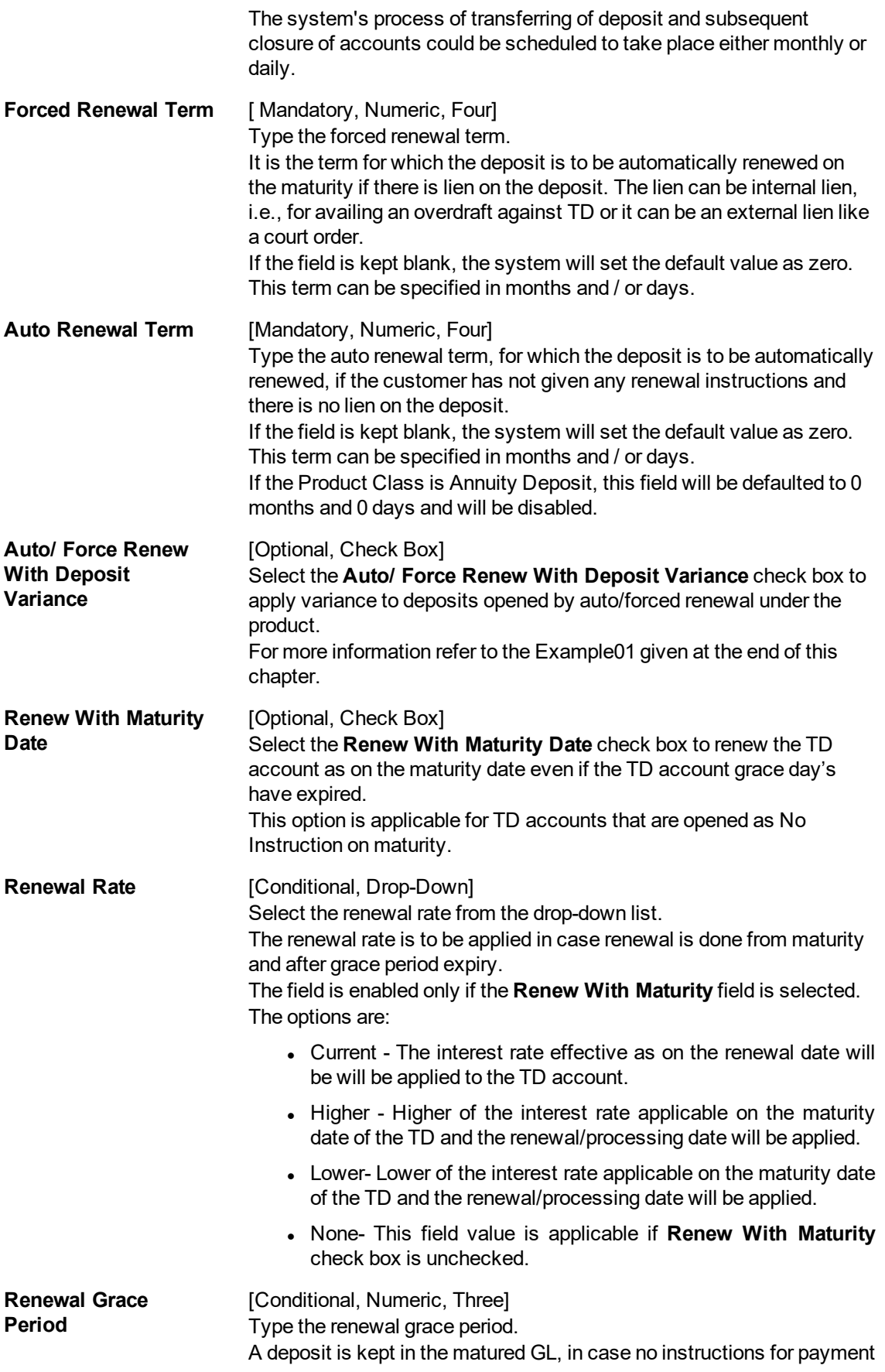

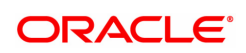

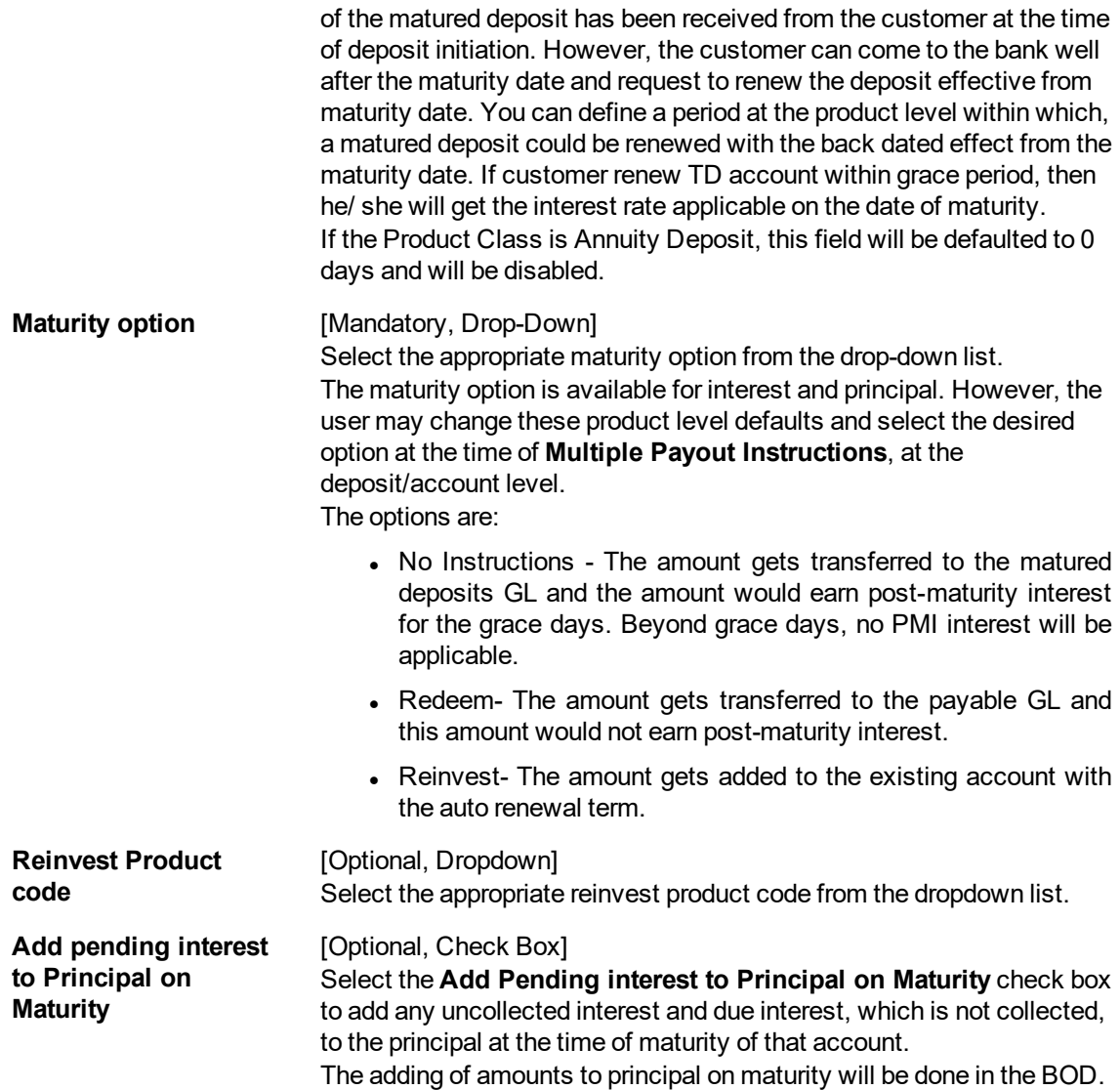

The above tab screen displays the parameters for maturity. The notice period for matured deposits is 3 days and any deposit that has matured without instructions will be classified as unclaimed in 2 days from maturity.

The processing will be carried out on a monthly basis. If the deposit is under lien or blocked it will be force renewed for 1 month. The renewal options and rates can also be set in this screen.

Exercise

Create a new TD product. Set up the various parameters for the product like term, interest rate, payout, redemption & maturity handling, GL codes etc.

## **Redemption**

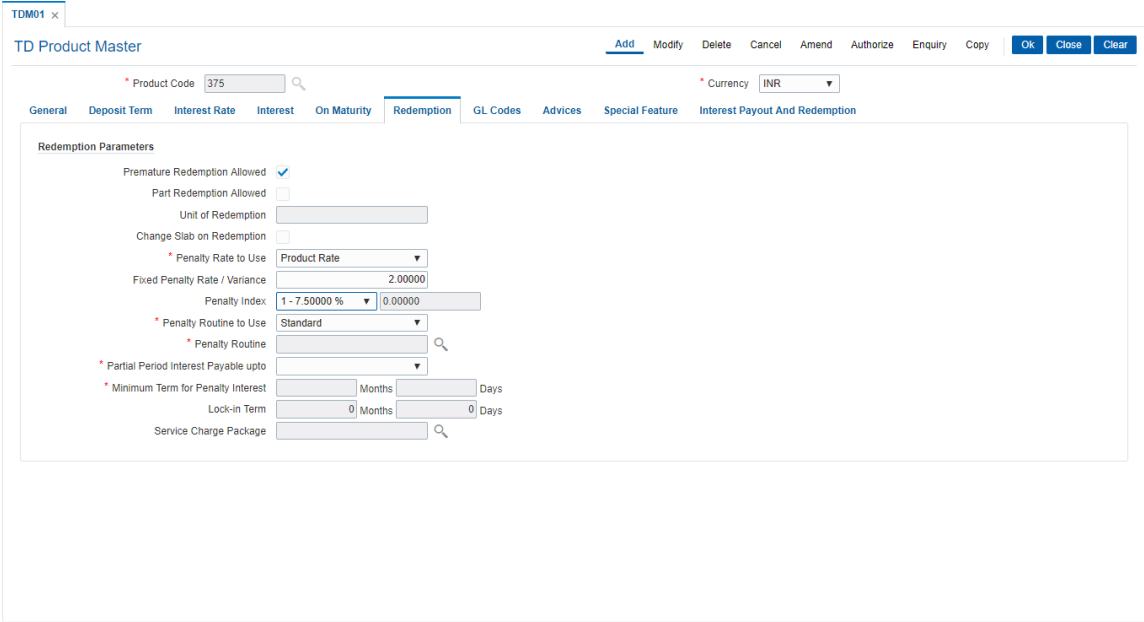

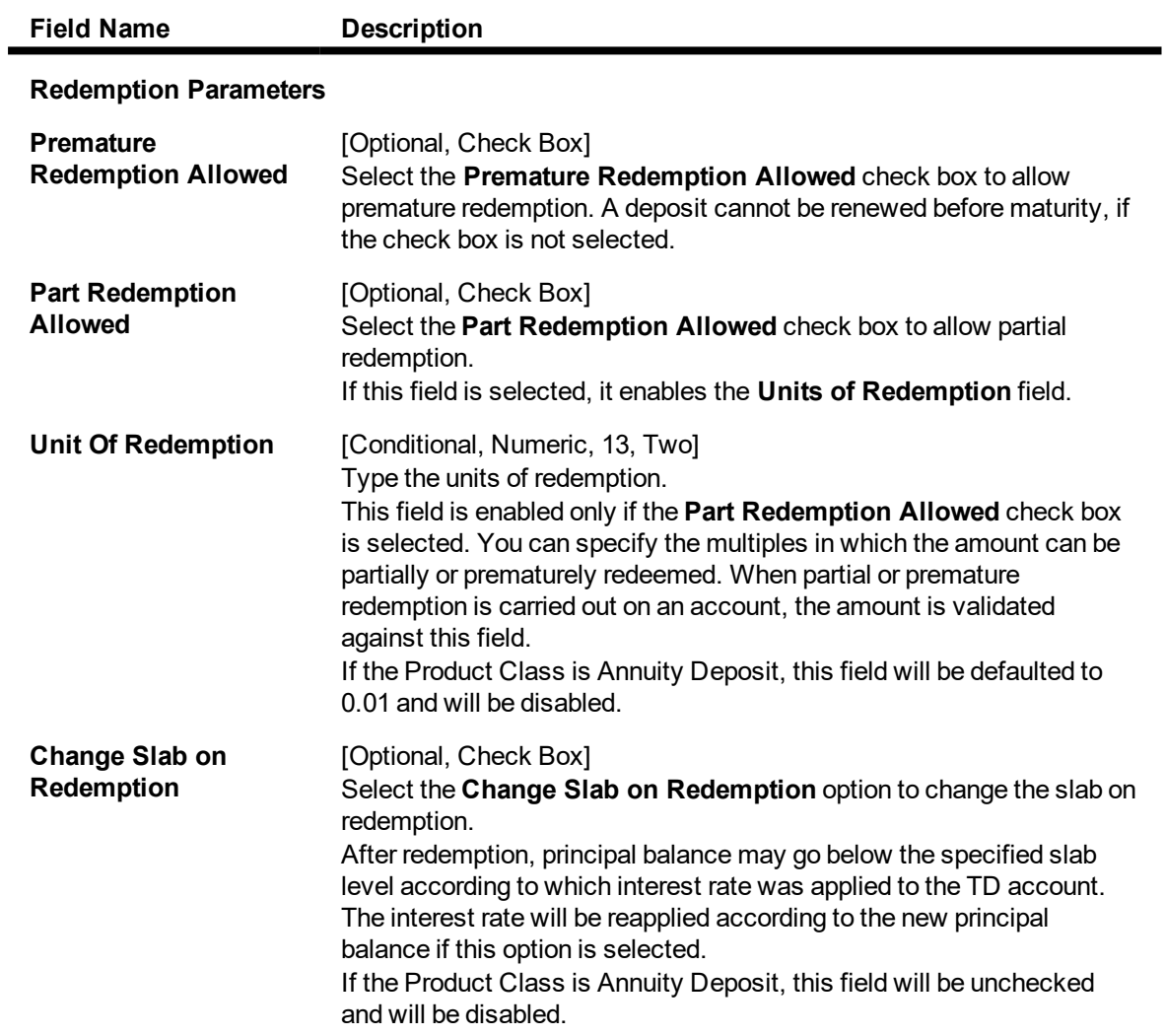

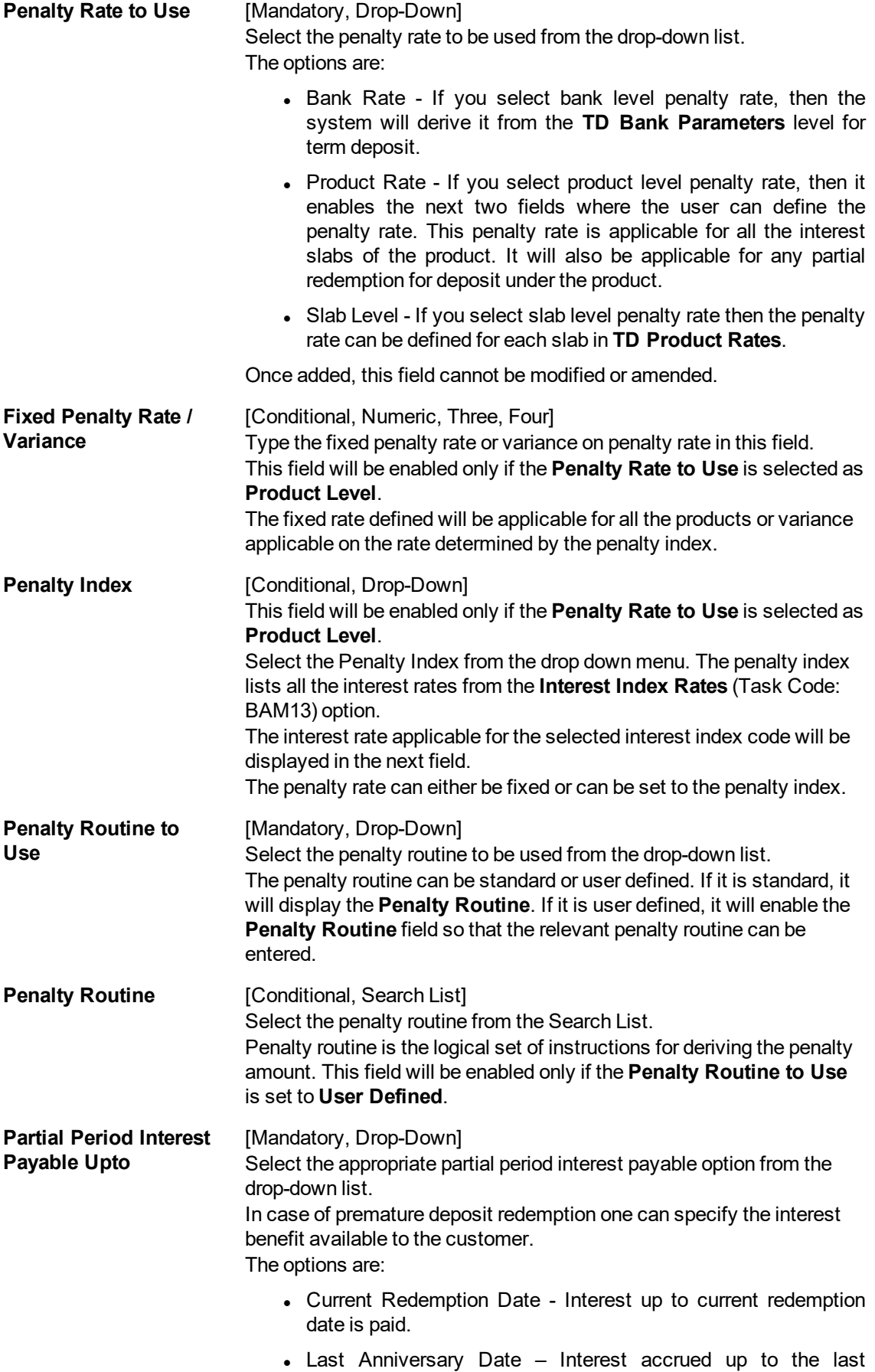

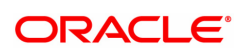

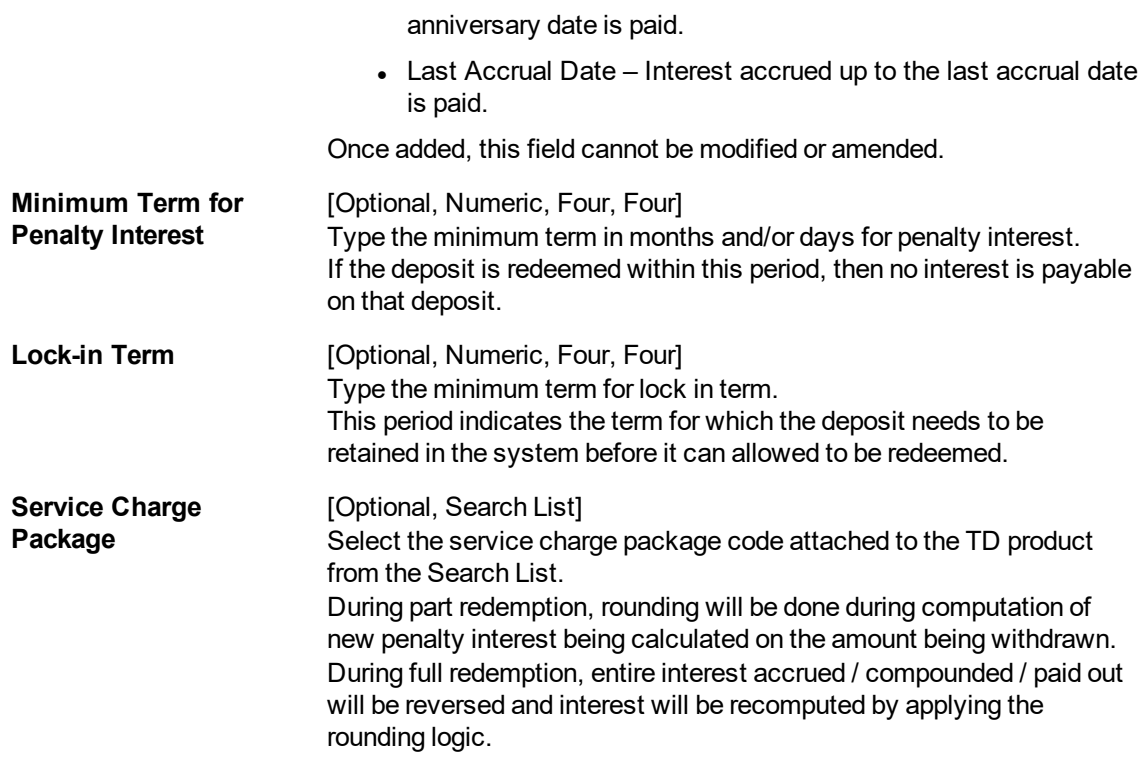

The above tab screen displays the redemption details. The definition will enable part redemption in units of 1\$ and also the penalty to be charged. The routine for charging penalty is defined. The minimum term for the penalty and the lock in terms are defined in this screen.

#### Exercise

Create a new TD product. Set up the various parameters for the product like term, interest rate, payout, redemption & maturity handling, GL codes etc.

### **GL Codes**

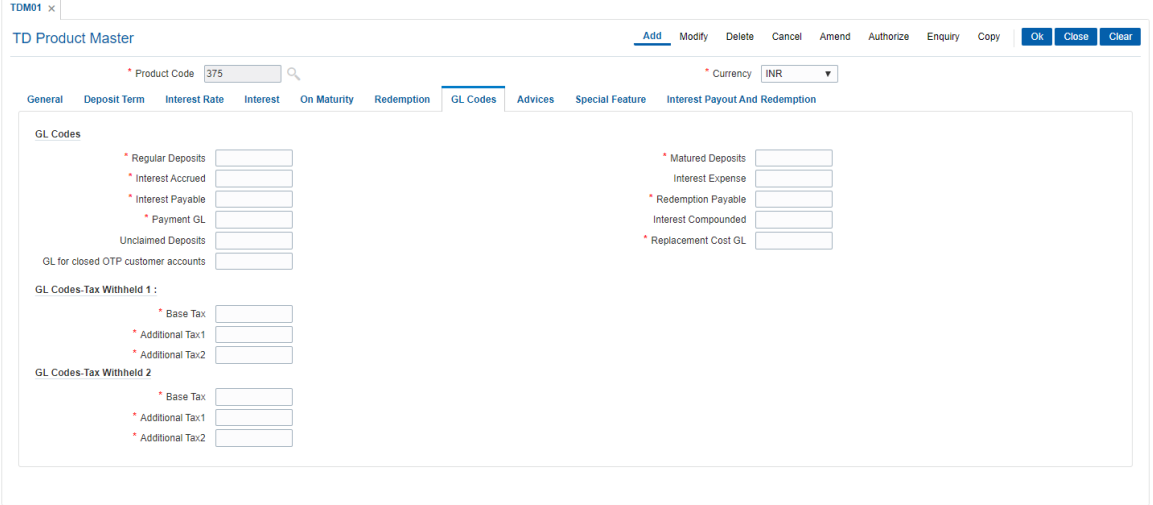

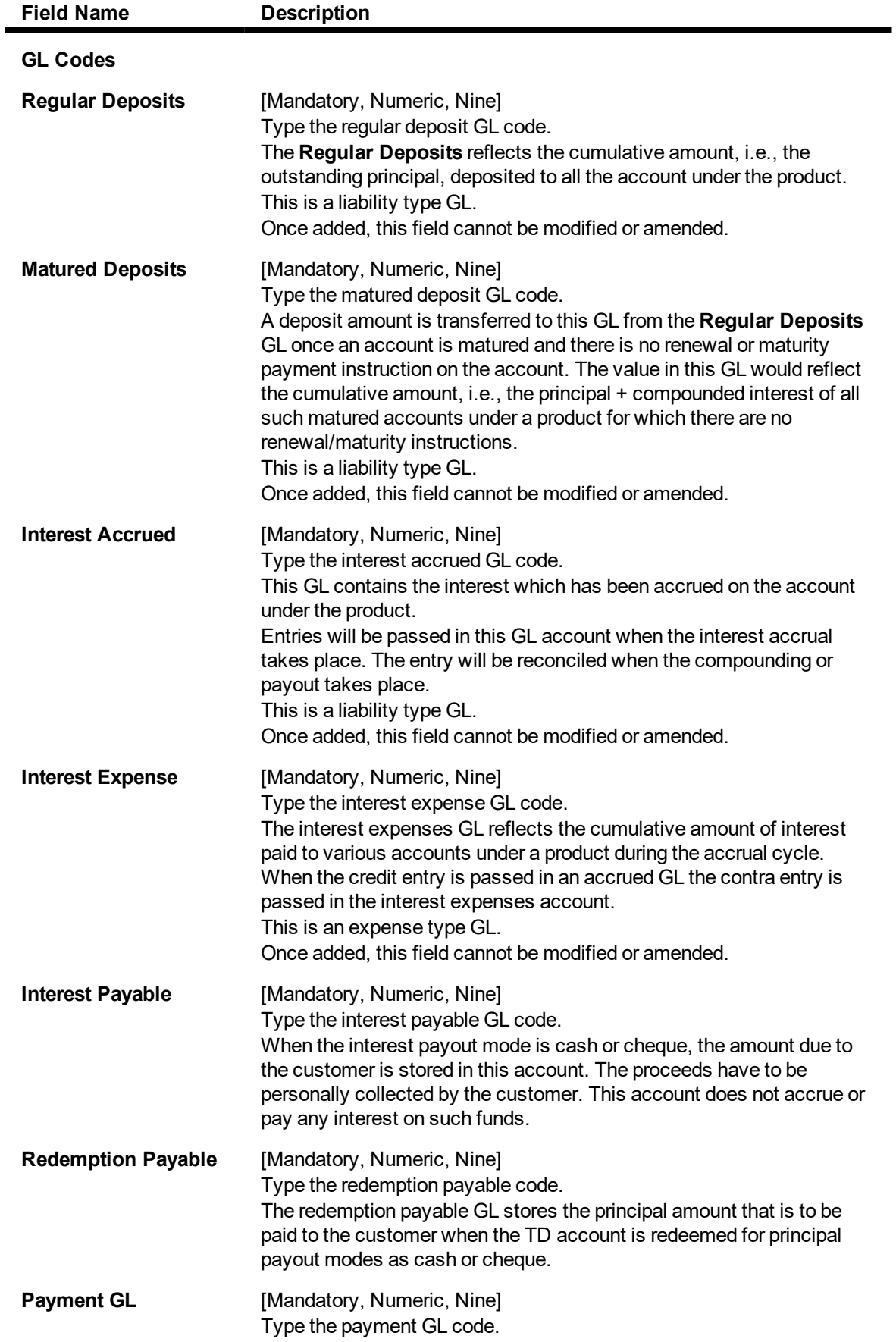

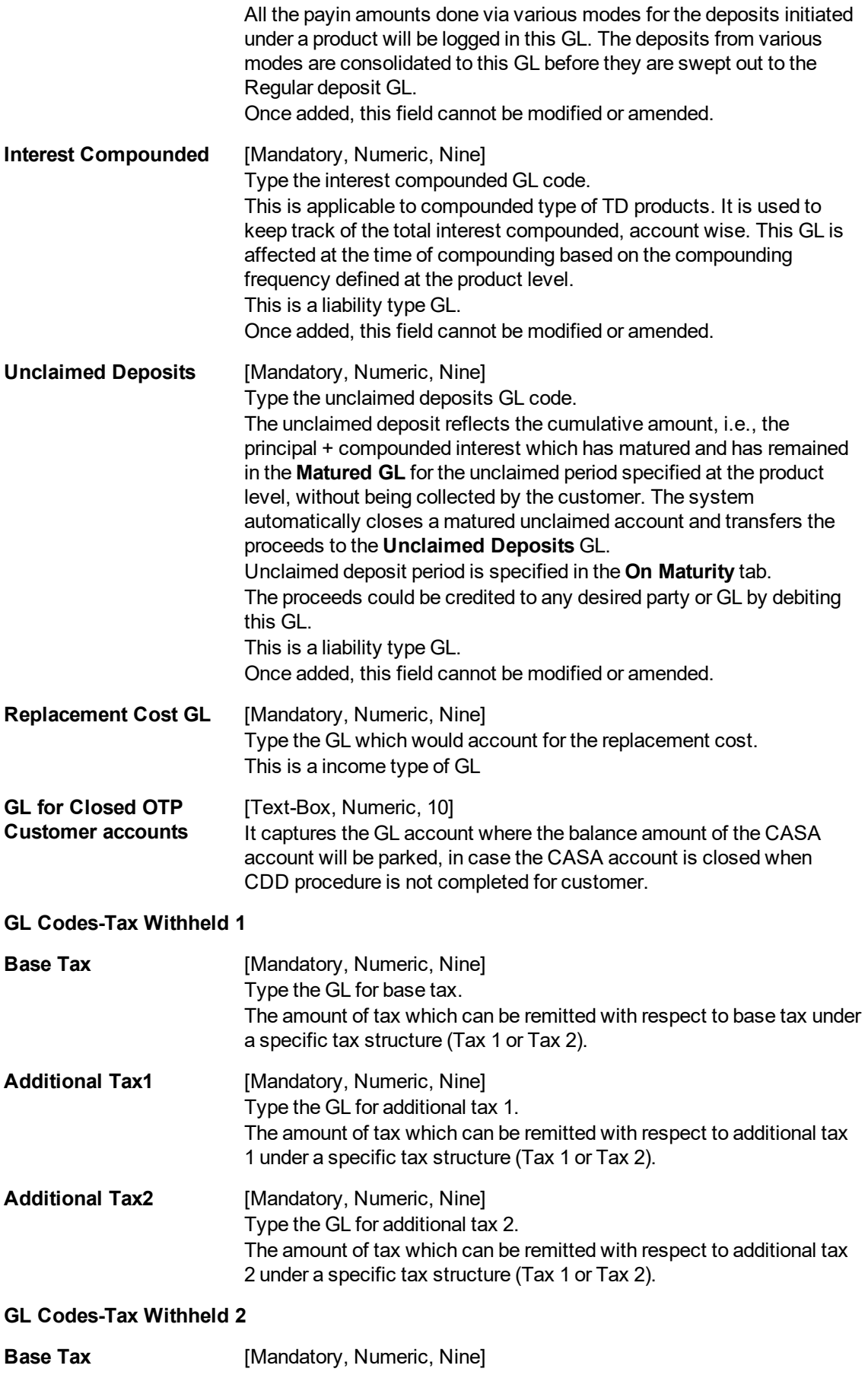

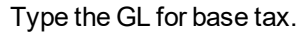

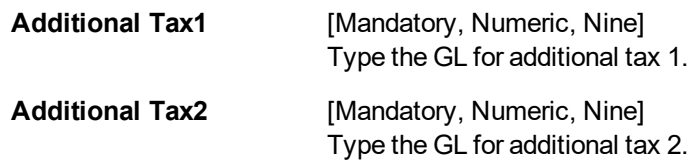

The above tab screen displays all the GL's that will be affected during the life cycle of the deposits. There are various GL's.

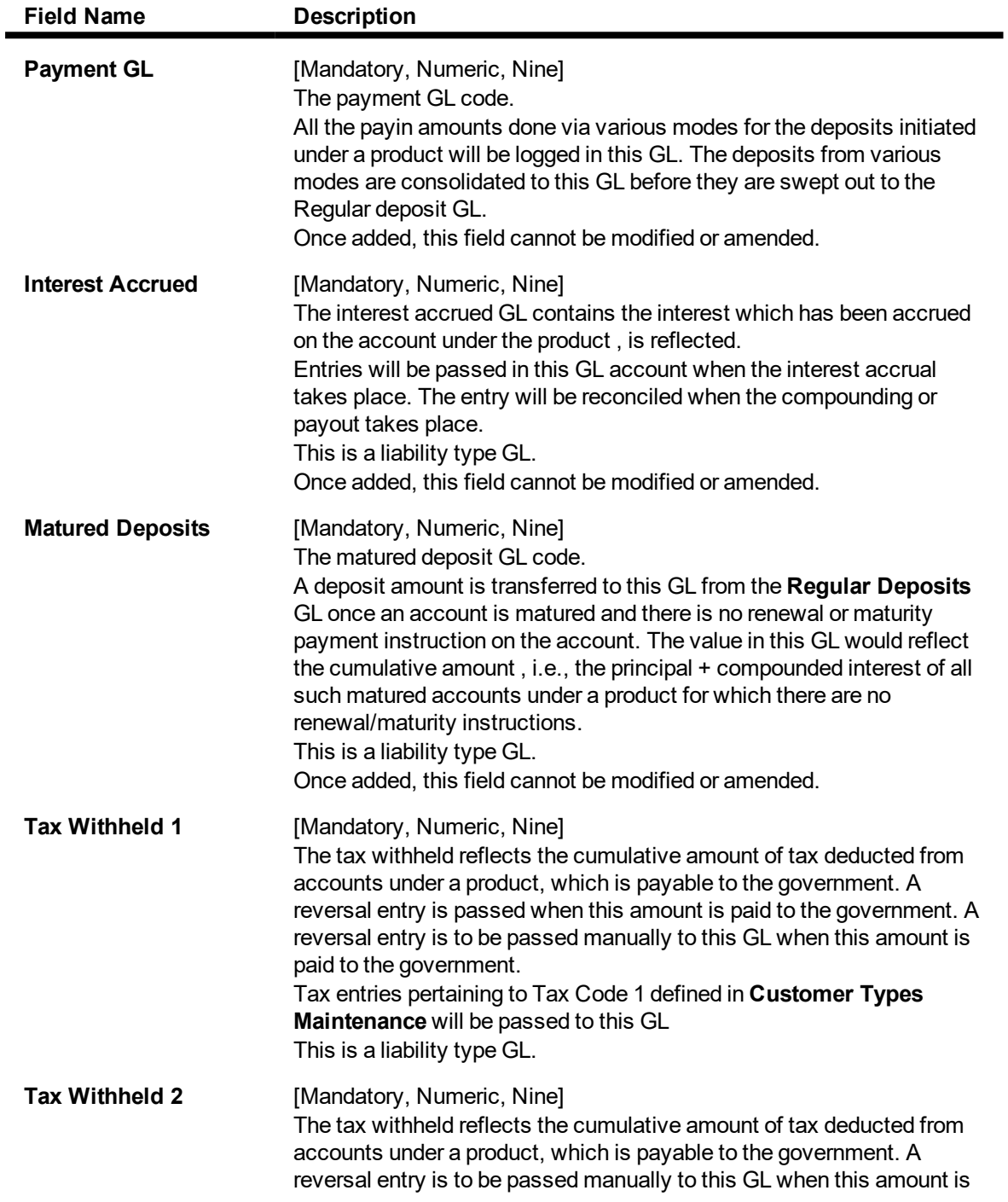

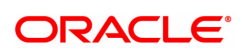

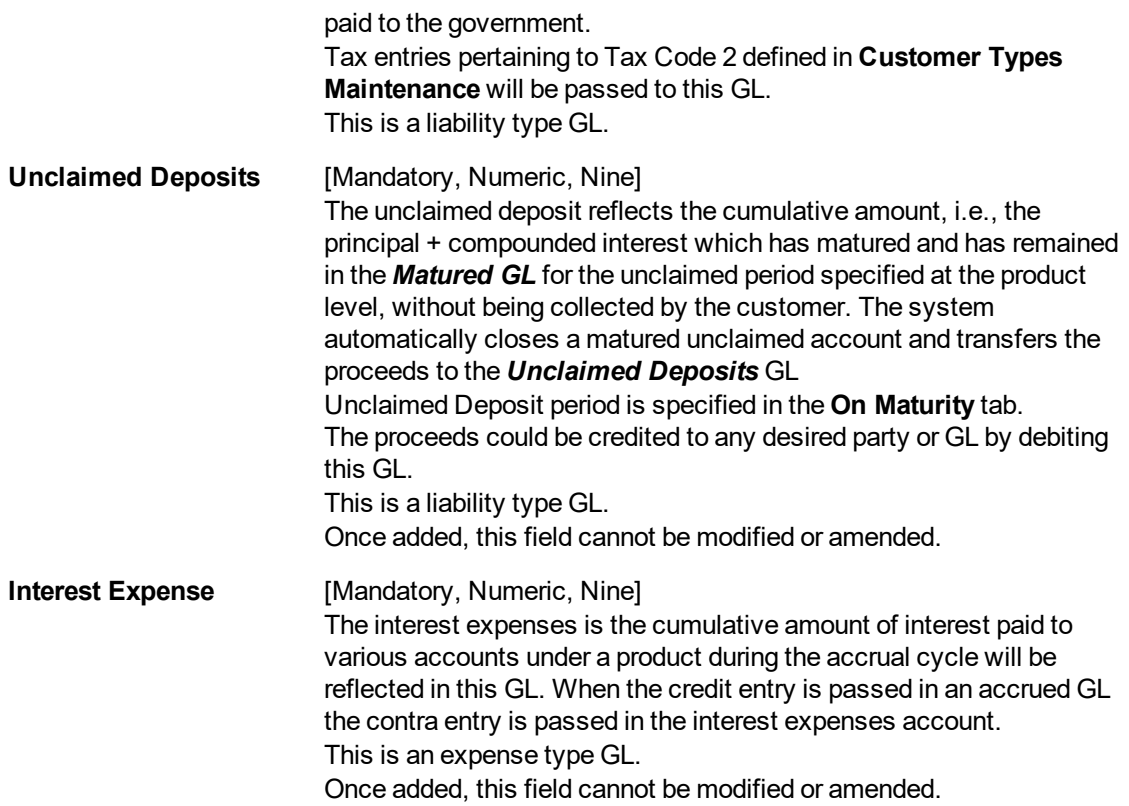

### Exercise

Create a new TD product. Set up the various parameters for the product like term, interest rate, payout, redemption & maturity handling, GL codes etc.

### **Advices**

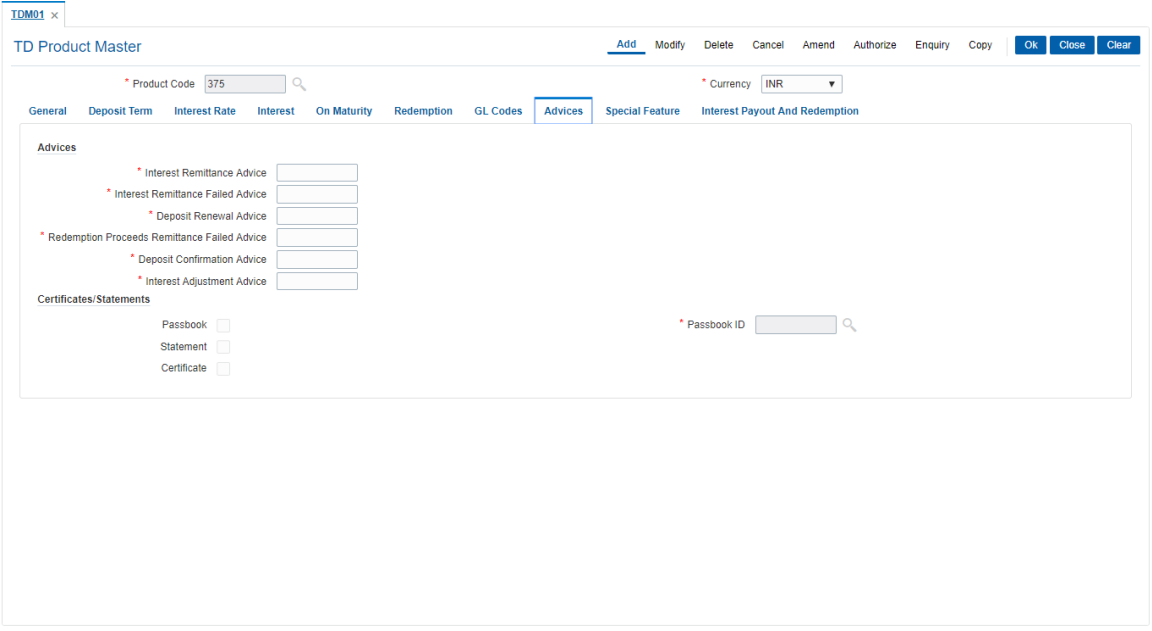

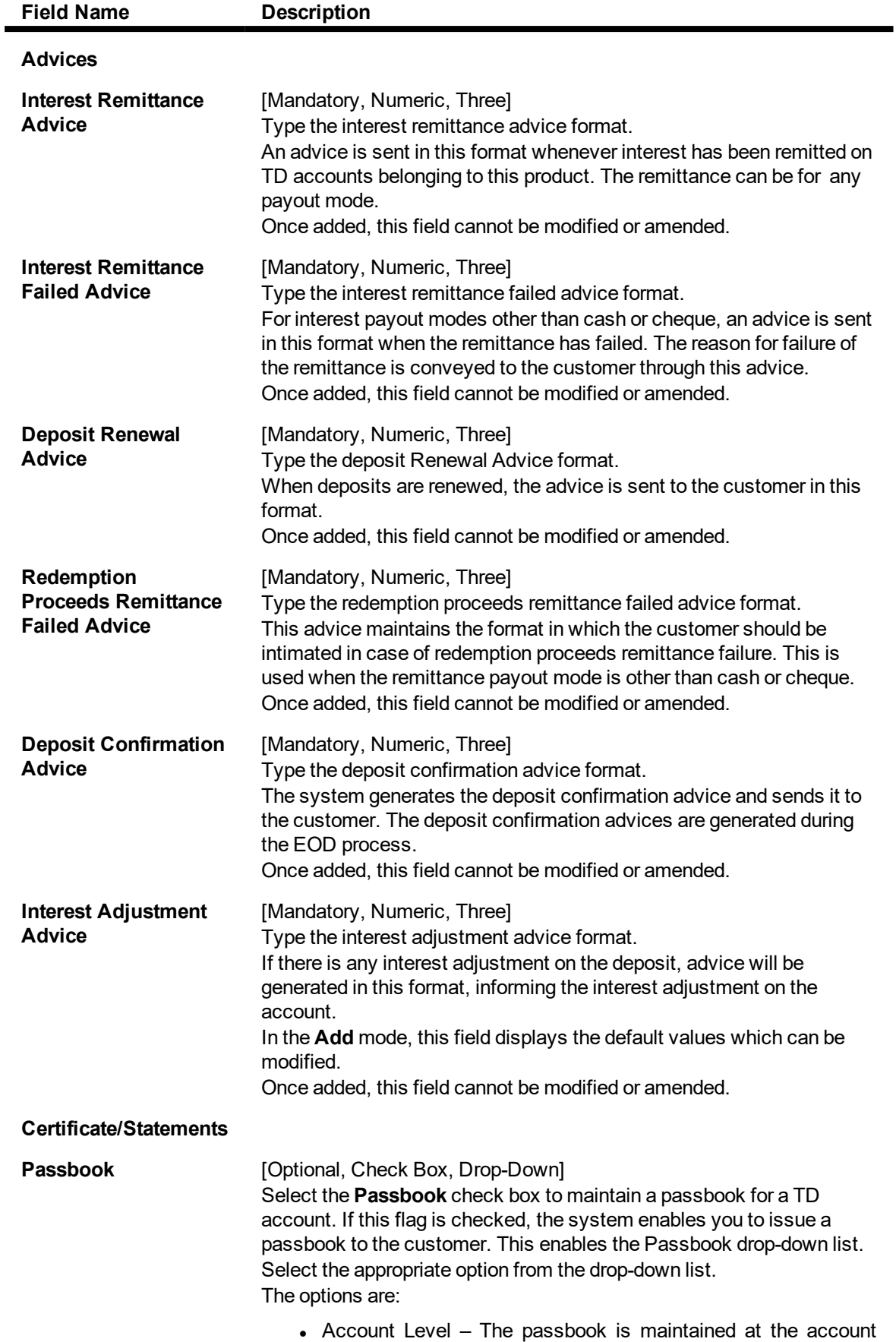

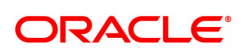

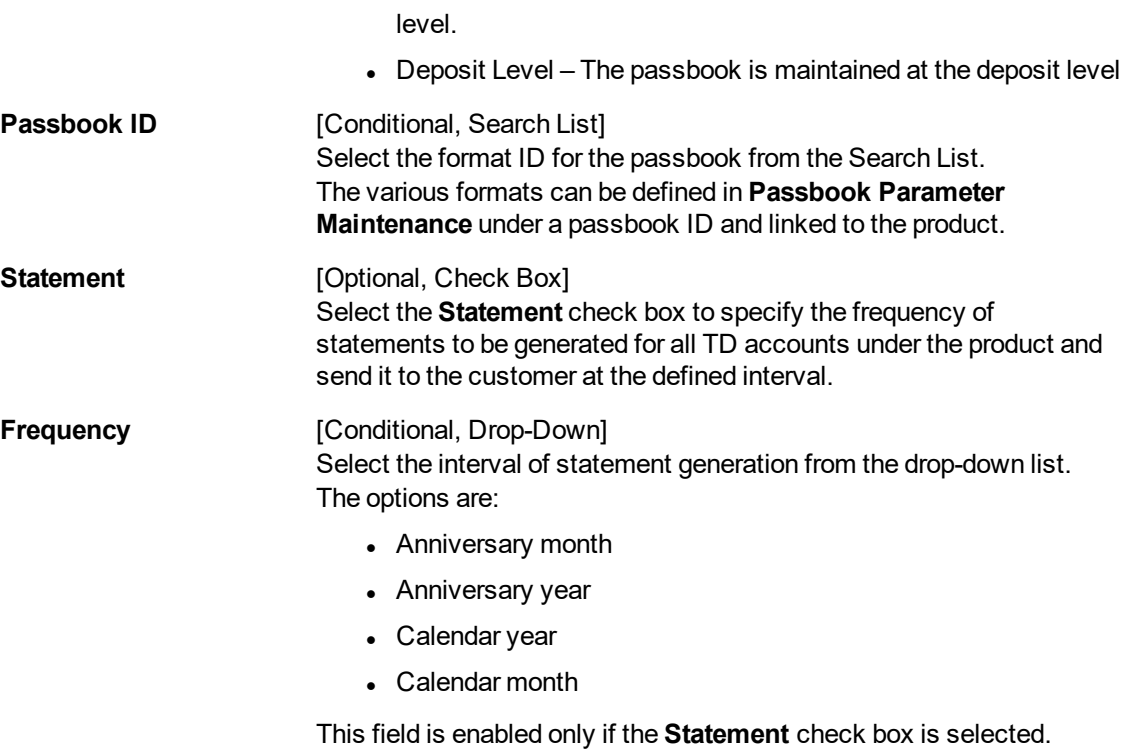

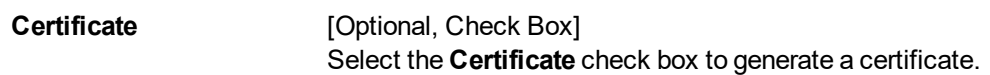

The above tab screen displays the various advices that will be sent to the customer at different stages of the deposit. The templates for these advices are predefined and will be pre set at the implementation stage.

Exercise

Create a new TD product. Set up the various parameters for the product like term, interest rate, payout, redemption & maturity handling, GL codes etc.

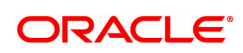

# **Special Feature**

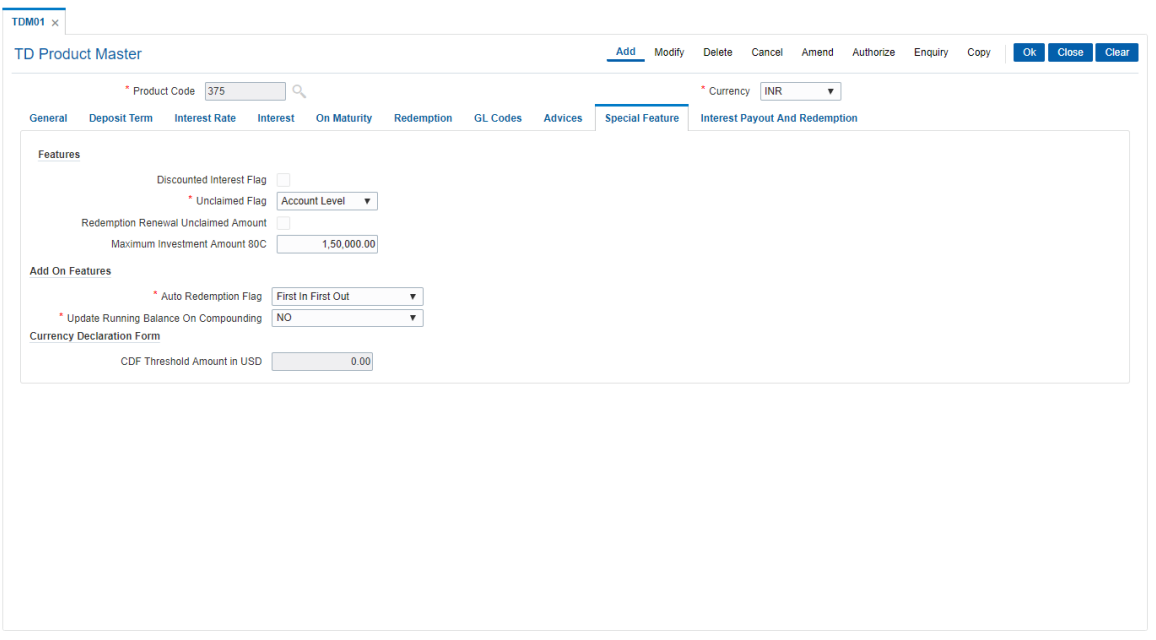

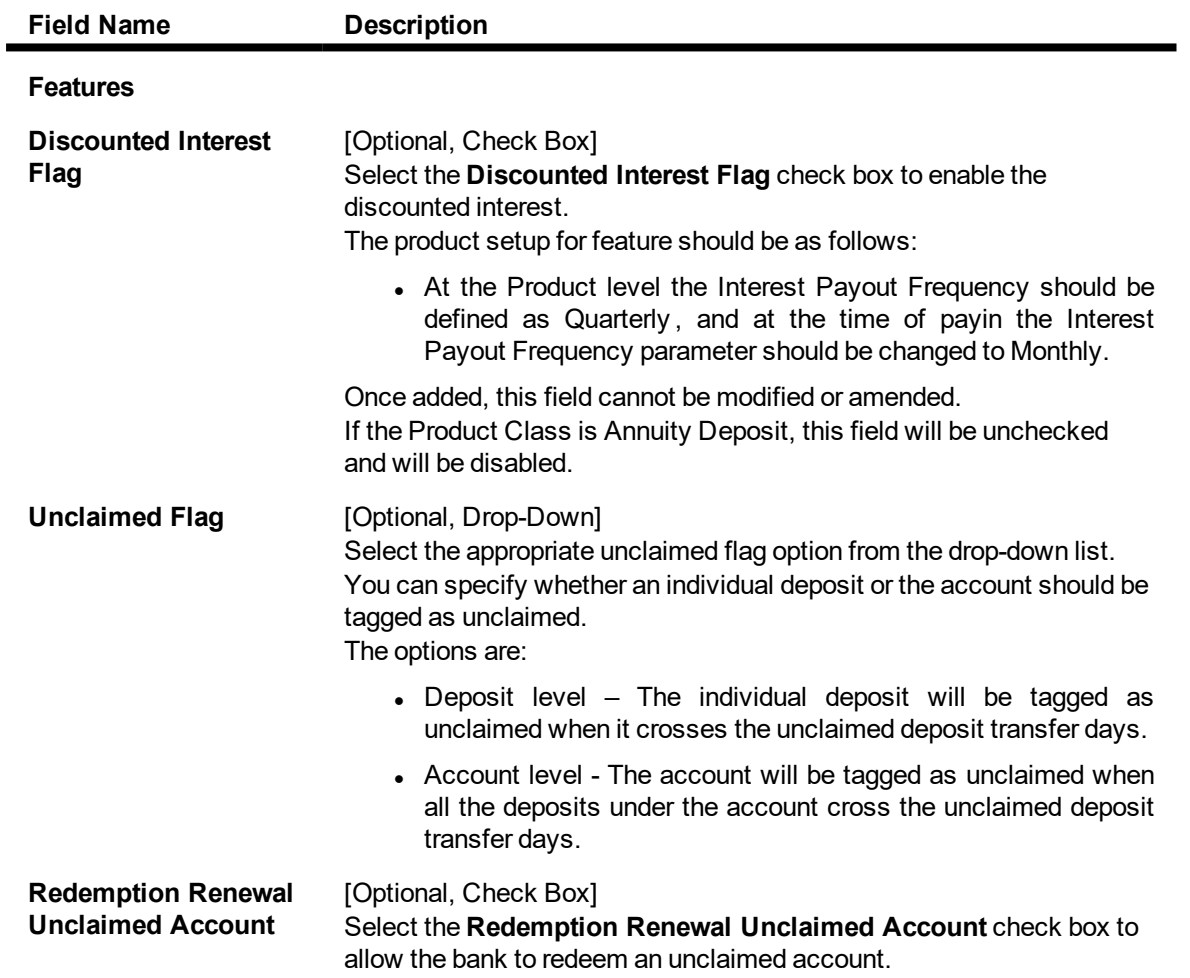

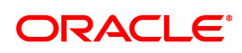

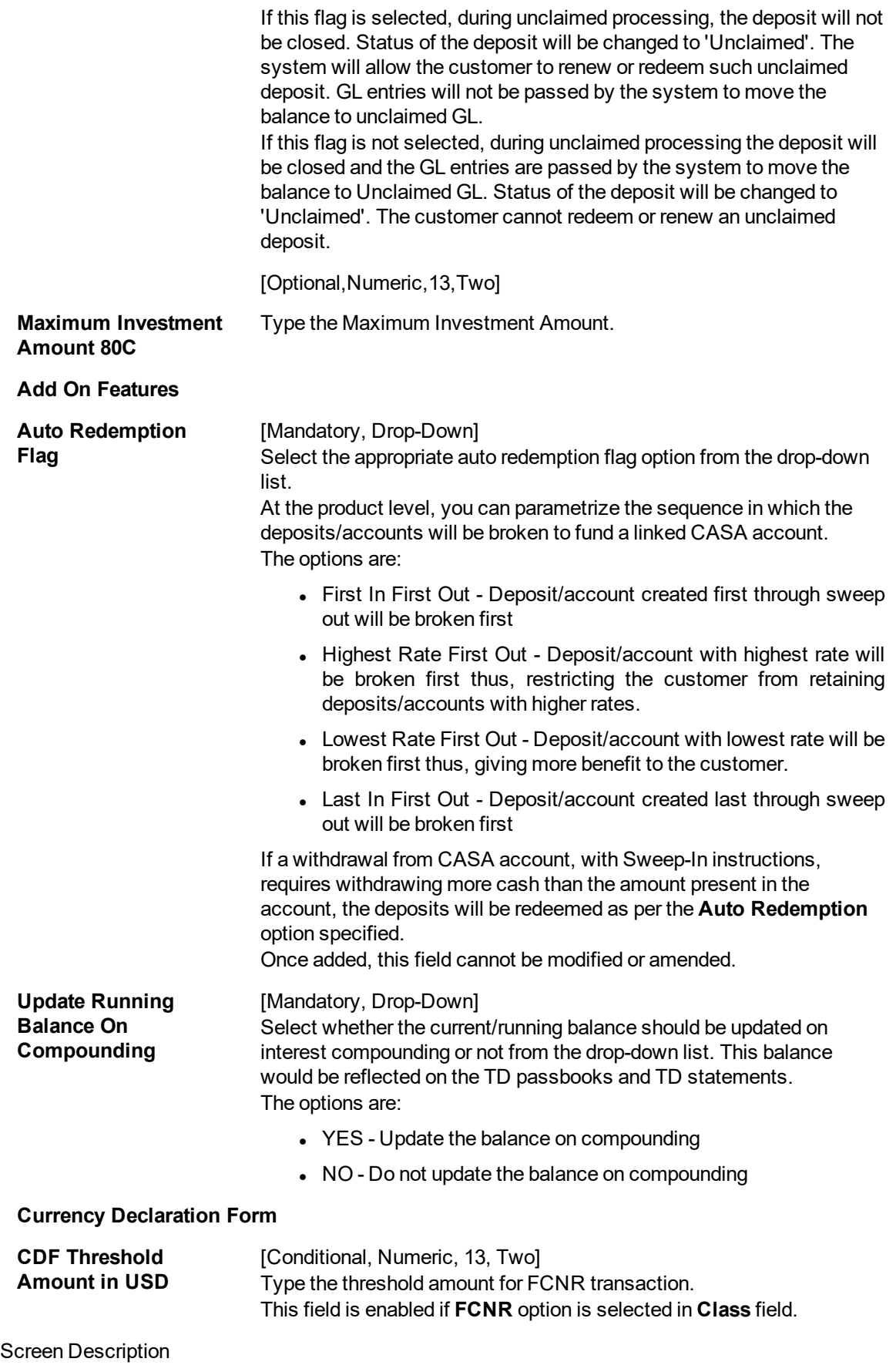

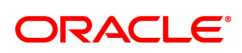
The above tab screen displays all the special features. The unclaimed accounts are controlled at an account level and not at a customer level. The screen also controls redemptions if a number of deposits for an account under the product need to be broken prematurely. The sequence selected is Last in First Out.

There are four possibilities:

- First In First Out Deposit/account created first through sweep out will be broken first
- Highest Rate First Out Deposit/account with highest rate will be broken first thus, restricting the customer from retaining deposits/accounts with higher rates.
- Lowest Rate First Out Deposit/account with lowest rate will be broken first thus, giving more benefit to the customer.
- Last In First Out Deposit/account created last through sweep out will be broken first

#### Exercise

Create a new TD product. Set up the various parameters for the product like term, interest rate, payout, redemption & maturity handling, GL codes etc.

### **Interest Payout And Redemption**

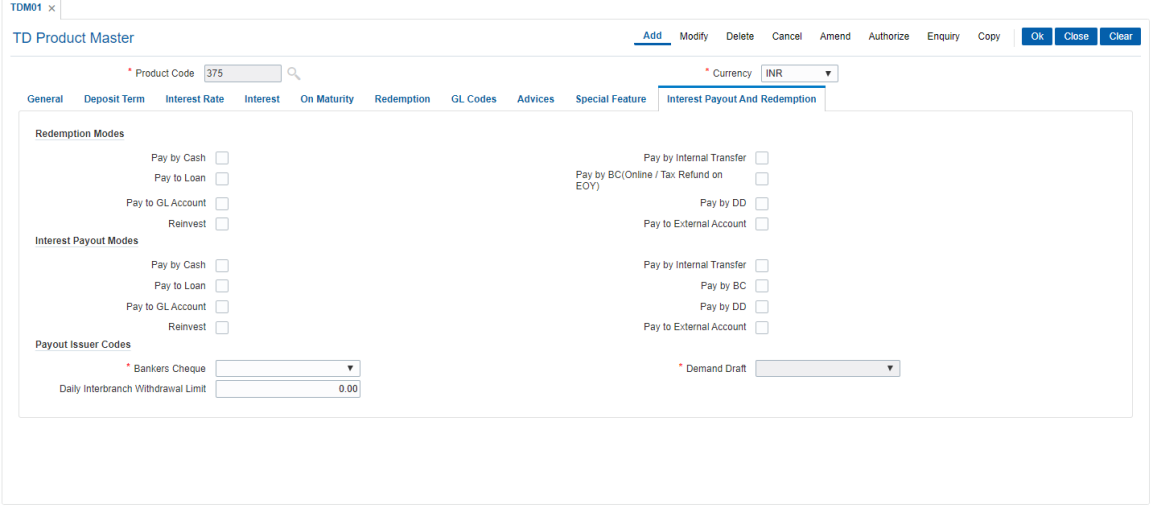

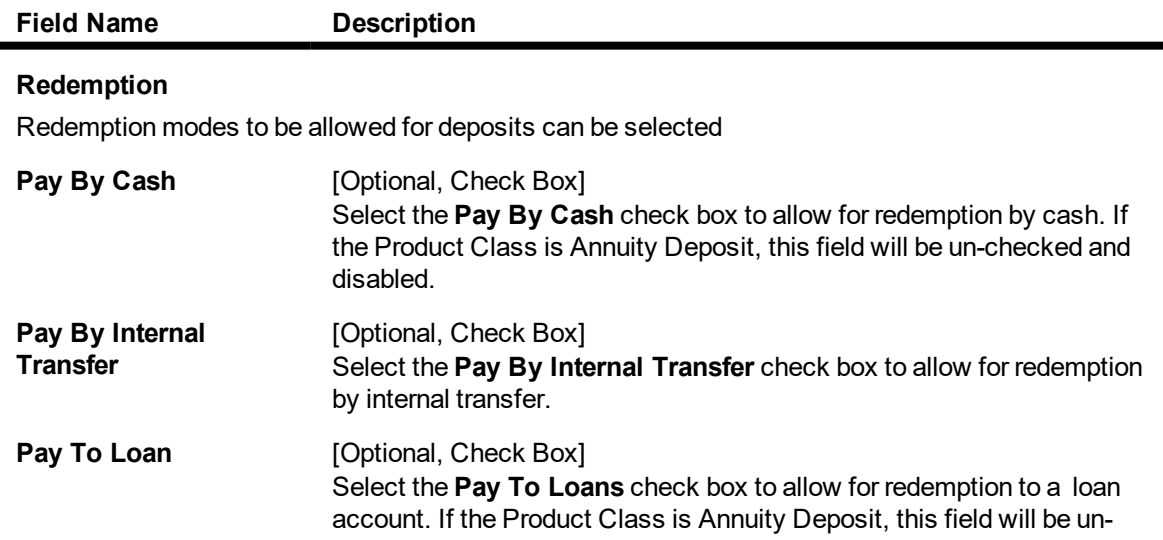

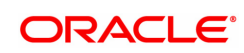

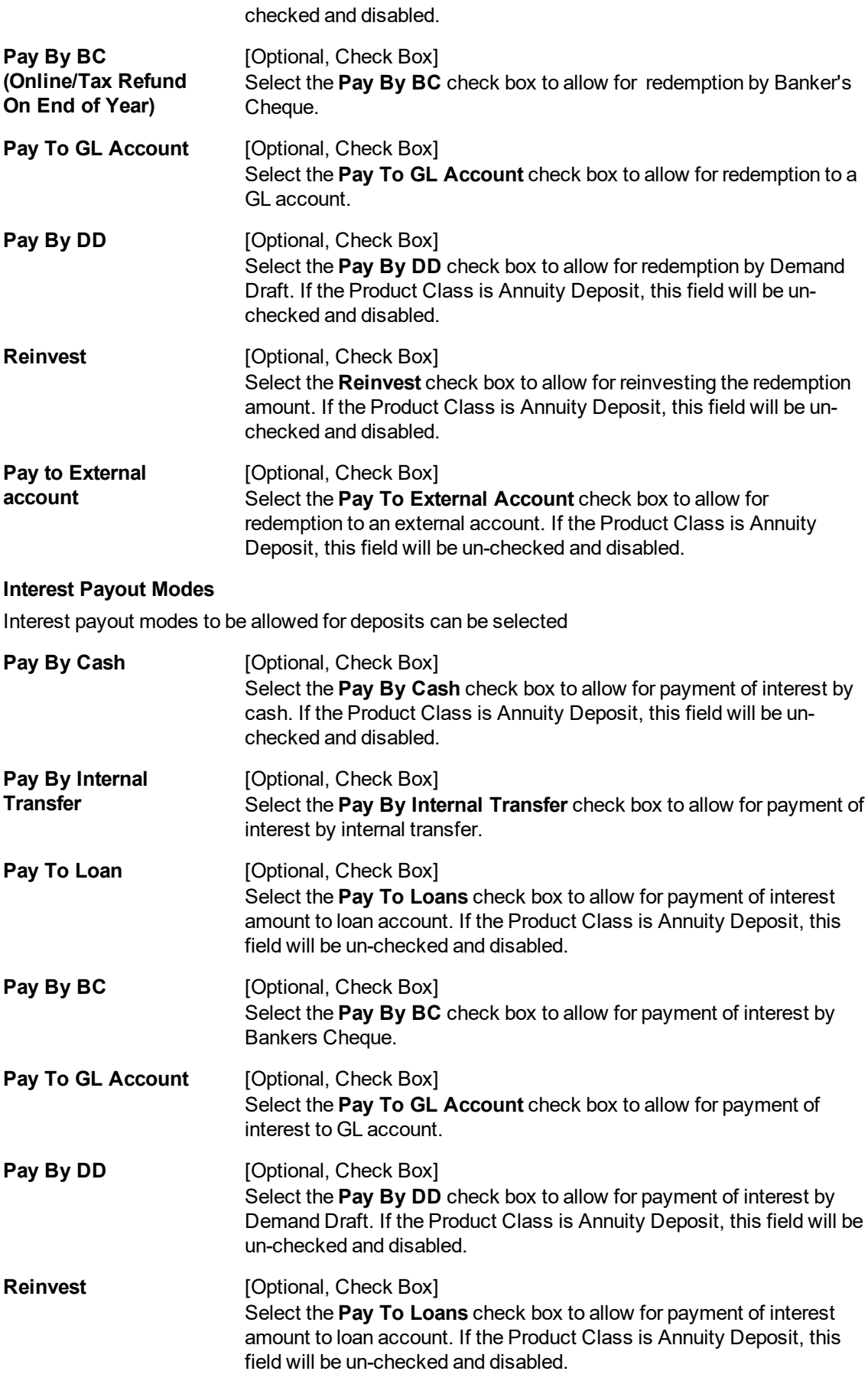

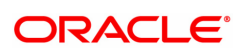

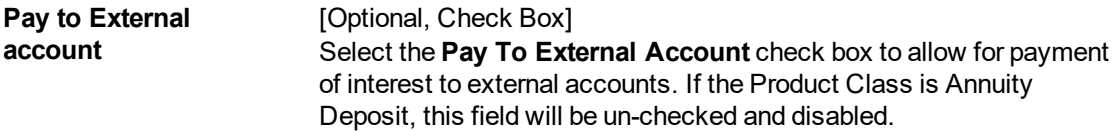

#### **Payout Issuer Codes**

The default payout Issuer Codes to be used when the respective instruments are generated during the End of day/End of Month batch process.

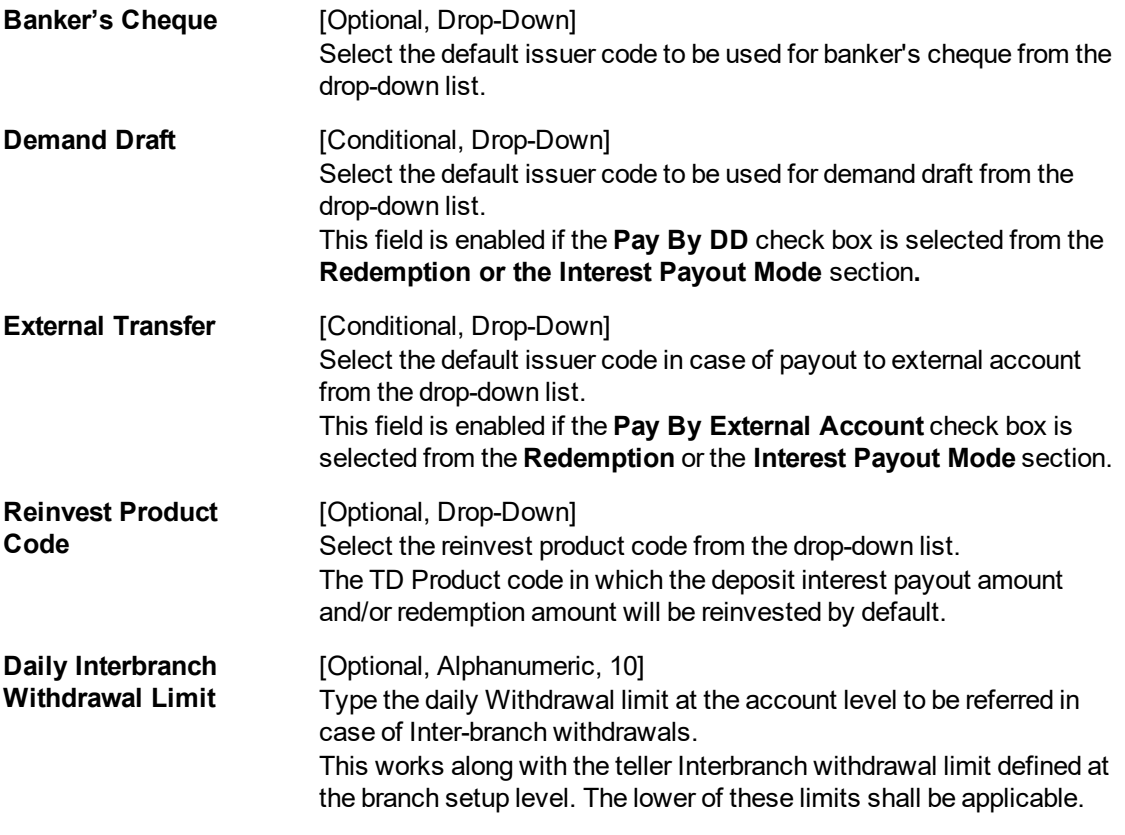

#### Screen Description

The above tab screen displays all the options available for payout of funds for deposits under a product. The modes defined for redemption of the principal are:

- $\cdot$  Cash
- Internal transfer
- Demand draft

The modes defined for redemption of the Interest is:

• Internal transfer

The different banks which will be used for issuing of these payments are also defined.

The daily inter branch limit for withdrawals of deposits has been set as USD 15,000.00

#### Exercise

Create a new TD product. Set up the various parameters for the product like term, interest rate, payout, redemption & maturity handling, GL codes etc.

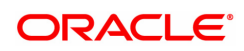

- 8. Click **OK**.
- 9. The system displays the message "Record Added Authorization Pending". Click **OK**.
- 10. The new term deposit product is added once the record is authorised.

#### **Example 01: Auto/Force Renew with deposit variance**

The following table shows the behavior of the system for considering the **Auto/ Force renew with Deposit Variance** flag for the TD that is being renewed.

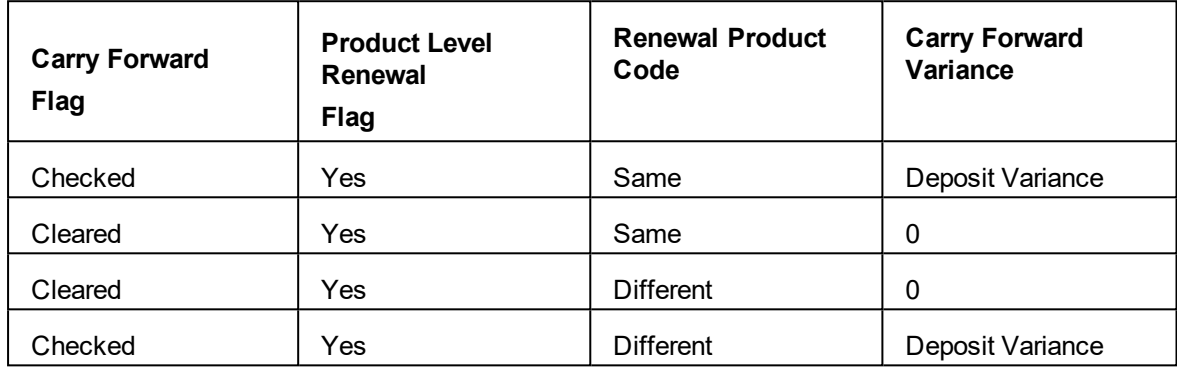

Screen Description

The above tab screen displays the various denominations possible for the product. The denominations are in 50 and 500. The deposit certificates will be issued in the denominations defined in this screen.

#### Exercise

For your own bank create a product for TD based on the parameters detailed above.

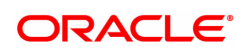

# **4.3 TDM04 - TD Bank Parameters**

Using this option bank level parameters for Term Deposits are maintained. These parameter will regulate transactions involving penalties and GLs.

Two important entities that are defined in **TD Bank Parameters Maintenance** are:

- <sup>l</sup> Suspense General Ledgers: G eneral Ledger entries are automatically passed in **Oracle FLEXCUBE**. However, in certain exceptional cases, the system fails to pass the GL entries automatically. In such cases, GL posting is done automatically by the system into the suspense GLs defined at the bank parameter level. The bank would have to manually reconcile these GLs.
- <sup>l</sup> Penalty Interest Parameters: The penalty interest rate values will be derived from the **Bank Parameters Maintenance** if the penalty interest rate to be charged has been defined as **Bank Level** while defining the product. You can specify an interest index and a variance that has to be levied as penalty at the account level.

Penalty applicable due to partial withdrawal can be done in two ways for all TD products at the bank level namely

- Absolute Method The absolute penalty can be defined as a fixed rate or floating rate. Fixed interest rate is defined in 'Net Penalty Interest Rate' field. Floating interest rate is defined by selecting the corresponding interest index code in 'Net Penalty Index' field.
- Incremental Method Penalty can be defined as reduction in applicable TD interest rate. This reduction can be either in the form of variance as defined in 'Incremental Penalty Interest Variance' or index code as defined in 'Incremental Penalty Index'. The standard penalty routine uses the incremental method.

#### **Definition Prerequisite**

Not Applicable

#### **Modes Available**

Add, Modify, Cancel, Amend, Authorize, Enquiry, Copy. For more information on the procedures of every mode, refer to **Standard Maintenance Procedures**.

#### **To add bank parameter**

- 1. In the **Dashboard** page, Enter the Task Code **TDM04** and then click  $\Omega$  or navigate through the menus to **Back Office Transactions > TD > Bank Parameters**.
- 2. You will be navigated to **TD Bank Parameters Maintenance** screen.

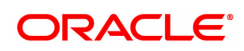

### **TD Bank Parameters**

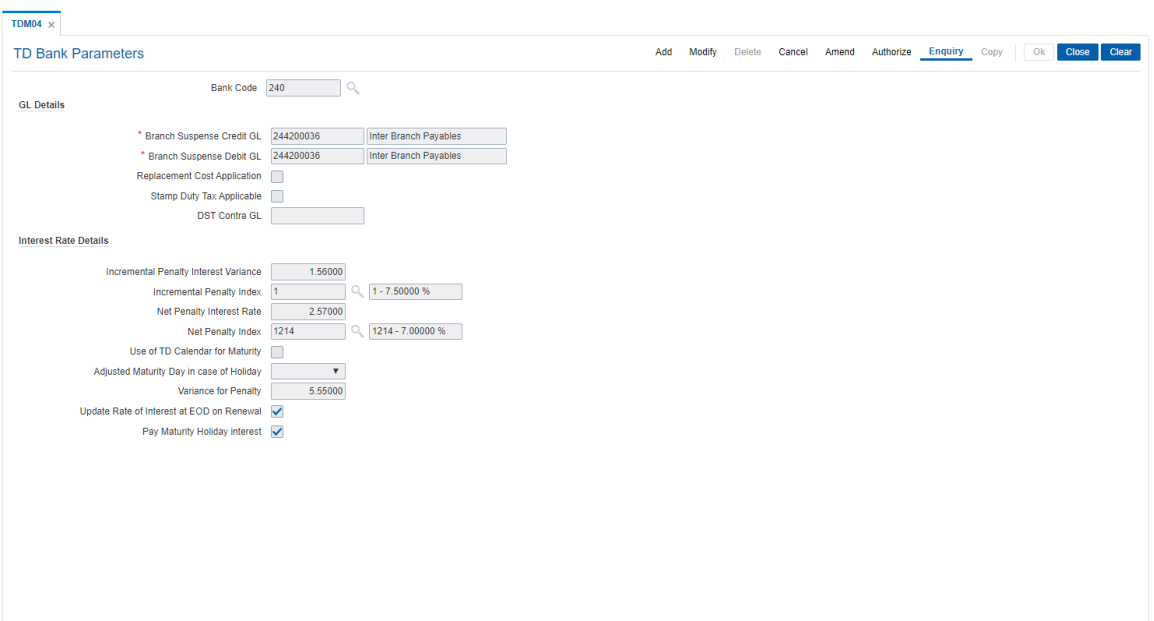

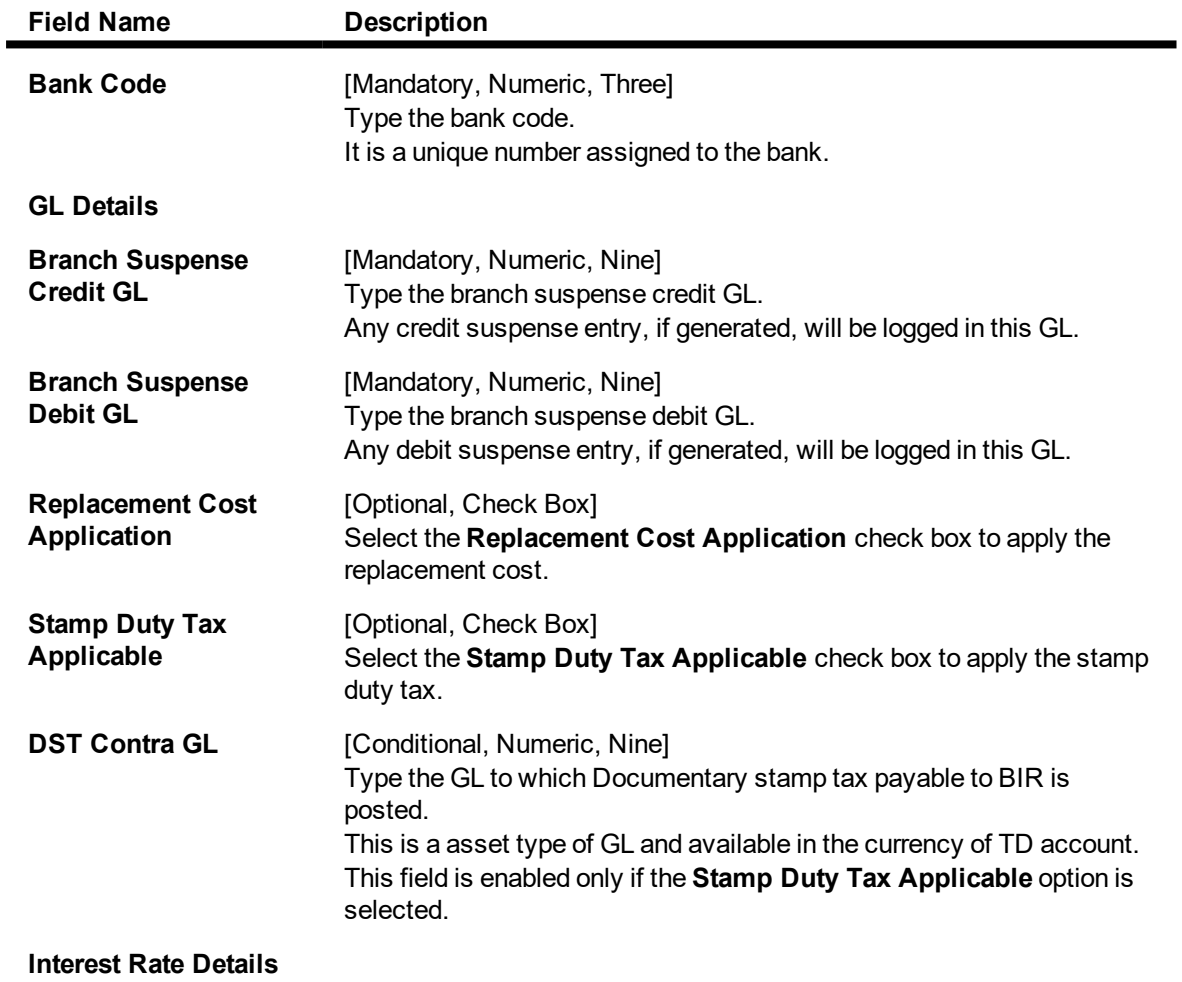

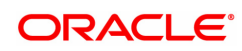

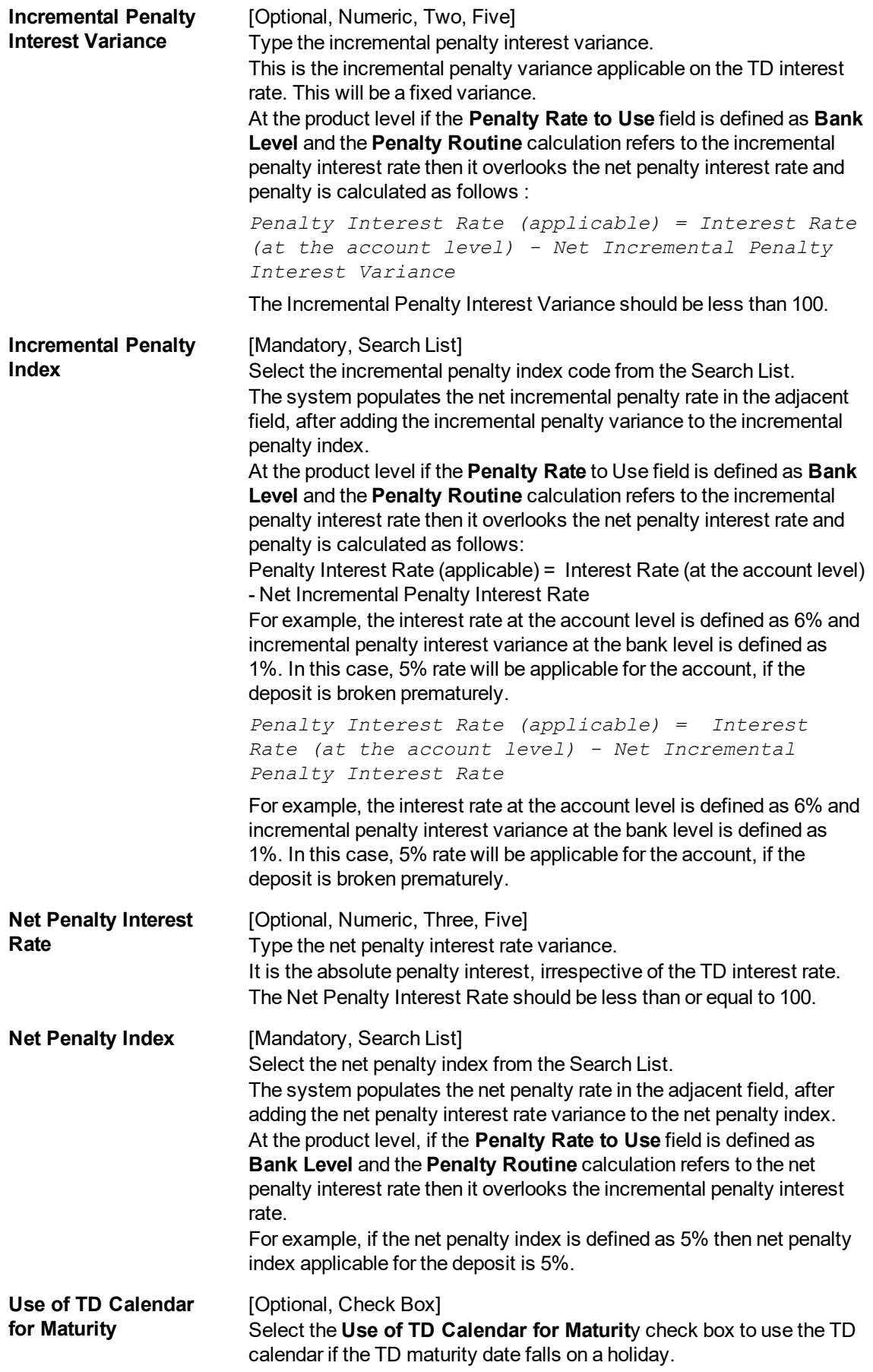

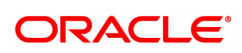

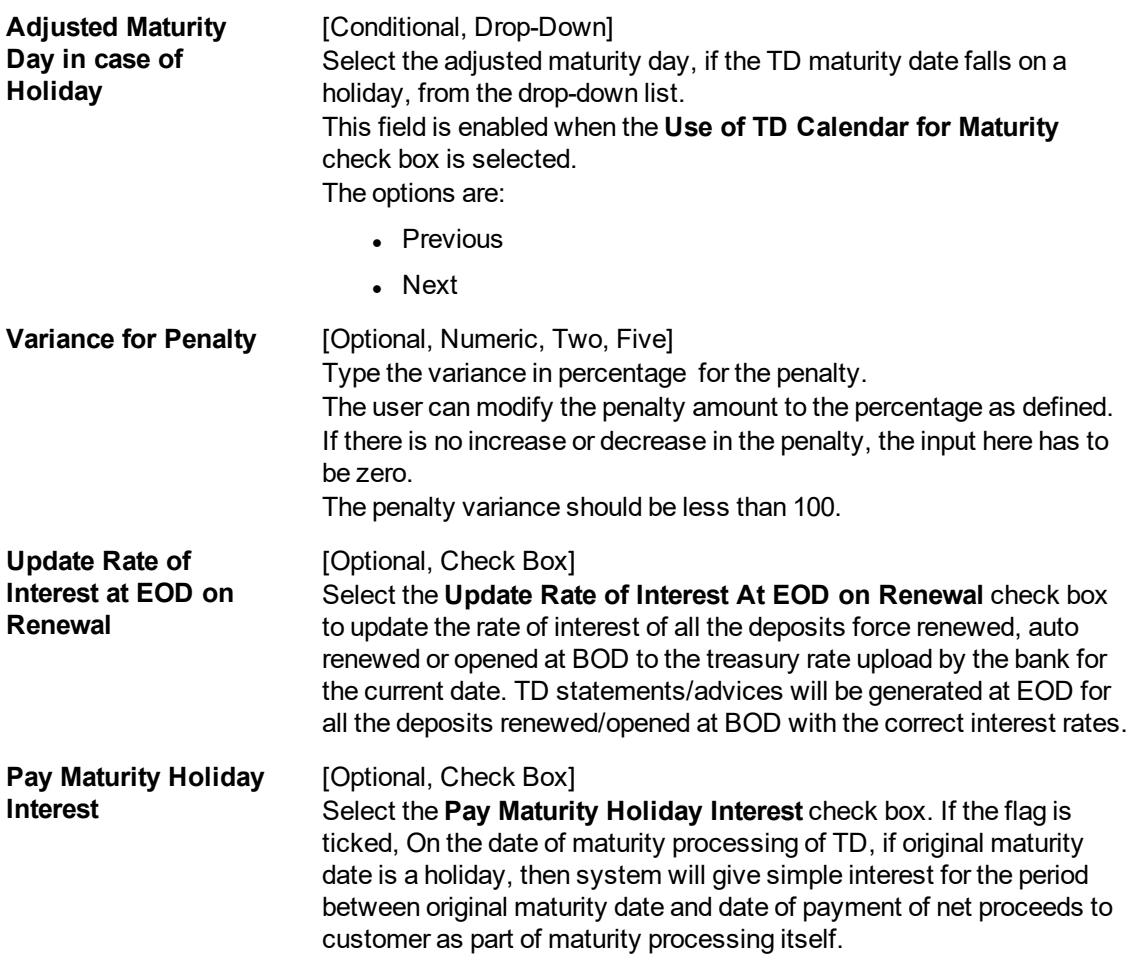

**Note**: The **Use of TD Calendar for Maturity** and **Adjusted Maturity Day in Case of Holiday** fields are enabled only in the **Modify** mode.

#### 3. Click **Add**.

- 4. Enter the bank code and press the **Tab or Enter** key.
- 5. Enter the GL details and the interest rate details.

#### **TD Bank Parameters**

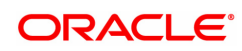

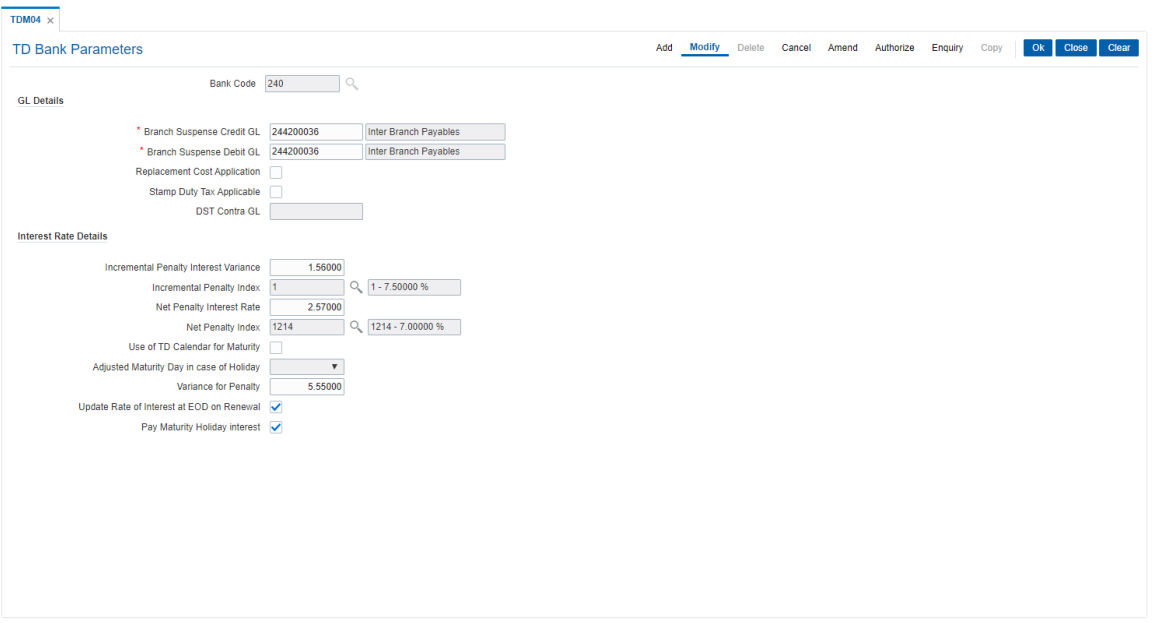

- 6. Click **OK**.
- 7. The system displays the message "Record Added Authorisation Pending". Click **OK**.
- 8. The new bank parameter is added once the record is authorised.

#### **Screen Description**

The above screen displays the bank parameters that have been defined for the TD product. The GL for any suspense/rejected credit and debit entries are also defined.

The incremental penalty variance is defined as 0.05% and the TD calendar will be used for any penalty calculations.

In case of a holiday the maturity is carried forward to the next working day.

#### **Exercise**

For your bank TD module create a set of bank parameters and incremental or penalty interest rates that may be charged.

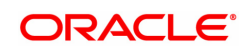

# **5. Tax Definitions**

Tax is the payment imposed upon individuals or companies for government support.

In **FLEXCUBE Retail**, the tax can be defined, corresponding to the amount of income earned or expenditure spent during a financial year for different customer types or products, subject to the exemption amount if any, as stipulated by the respective Governments. Taxes in **FLEXCUBE** can be defined in the form of tax codes and a maximum of two tax codes can be linked at the account level.

**FLEXCUBE** can link default tax codes depending upon the combination of product to which the account belongs and the customer type to which the primary customer of account belongs. GL accounts for passing the relevant tax entries are derived from the FCCORE - Bank Parameters Maintenance (Task Code: STDFCBNK) option in the Corporate module.

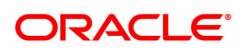

## **5.1 BAM30 - Tax Codes Maintenance**

Using this option you can define Tax Deduction at Source (TDS) codes with corresponding rates and the exemption limit above which the tax rate is applicable. The added/modified tax code will be applicable from the maintenance date, and cannot be maintained for backdated effect.

The defined tax codes can be attached to different customer types and product combinations, using the **Product Customer Tax Codes Maintenance** (Task Code: BAM76) option. This is also applicable for RD accounts.

#### **Definition Prerequisites**

Not Applicable

#### **Modes Available**

Add, Modify, Delete, Cancel, Amend, Authorize, Enquiry, Copy . For more information on the procedures of every mode, refer to **Standard Maintenance Procedures**.

#### **To add a tax code**

- 1. In the **Dashboard** page, Enter Task Code **BAM30** and then click  $\alpha$  or navigate through the menus to **Back Office Transactions > Master > Tax Codes Maintenance**.
- 2. You will be navigated to **Tax Codes Maintenance** screen.

#### **Tax Codes Maintenance**

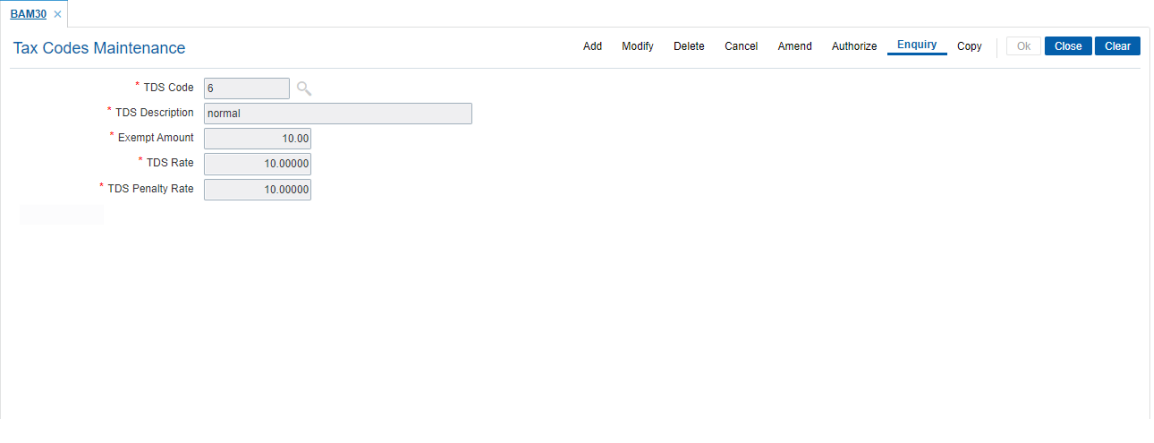

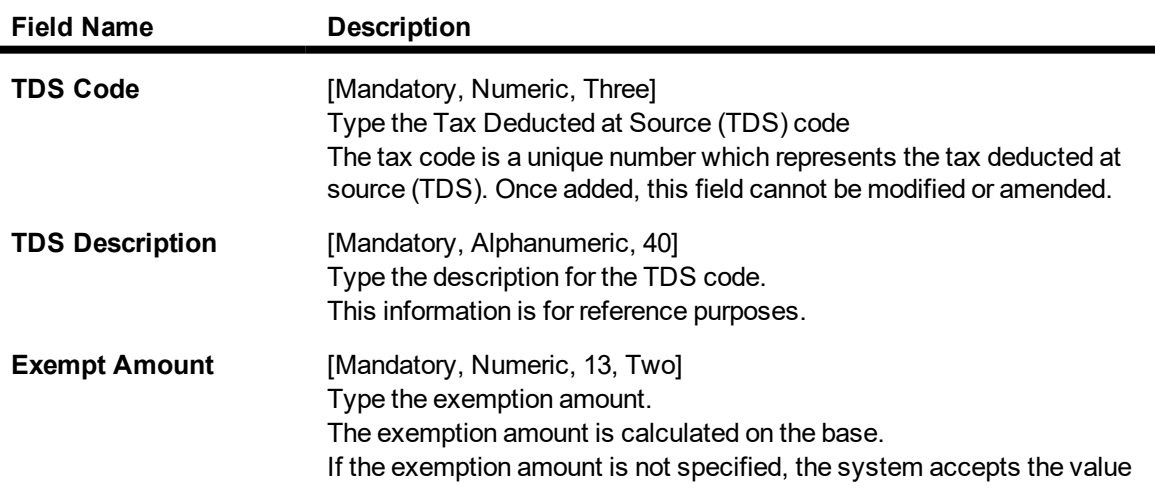

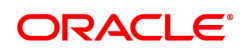

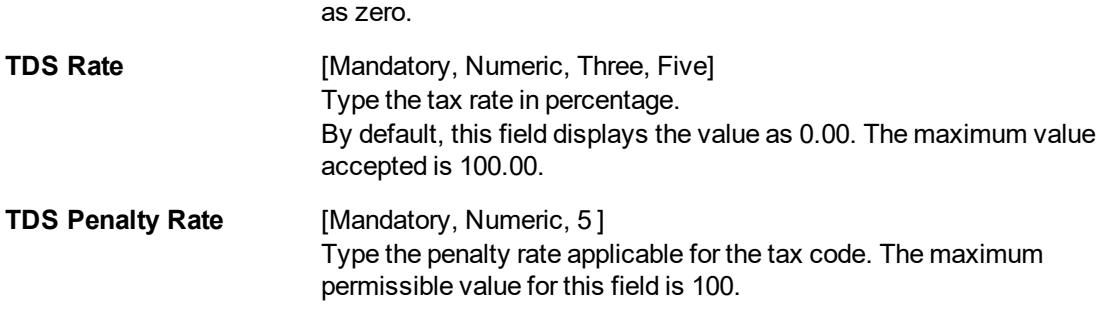

- 3. Click **Add**
- 4. Enter the TDS code and press the **Tab or Enter.**
- 5. Enter the TDS description, exempt amount, TDS rate, and TDS Penalty Rate.

### **Tax Codes Maintenance**

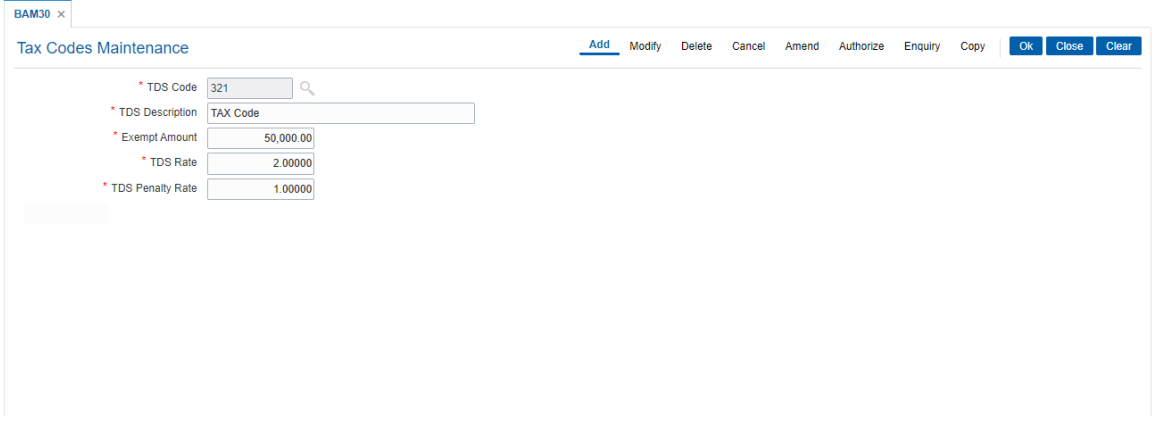

- 6. Click **OK**
- 7. The system displays following message: "Record Added Authorisation Pending". Click **OK**.
- 8. The tax code is added once the record is authorised.

#### **Screen Description**

The above screen displays the definition of tax code 105 for individual tax payers. The exemption amount defined is USD 50,000.00 and the rest on the balance interest earned is 20%.

#### **Exercise**

Create the various tax codes for the different customer types for your bank. These tax codes will be attached to the account.

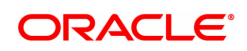

# **5.2 BAM51 - Additional Tax Maintenance**

Using this option you can maintain the effective date. The effective date cannot be modified during the tax year.

You can define additional tax1 and additional tax2 and the calculation method based on which the taxes will be computed.

**Definition Prerequisites**

Not Applicable

#### **Modes Available**

Add, Modify, Delete, Cancel, Amend, Authorize, Enquiry. For more information on the procedures of every mode, refer to **Standard Maintenance Procedures**.

#### **To add additional tax details**

- 1. In the **Dashboard** page, Enter the Task Code **BAM51** and then click  $\Omega$  or navigate through the menus to **Back Office Transactions > Master > Additional Tax Maintenance**.
- 2. You will be navigated to **Additional Tax Maintenance** screen.

#### **Additional Tax Maintenance**

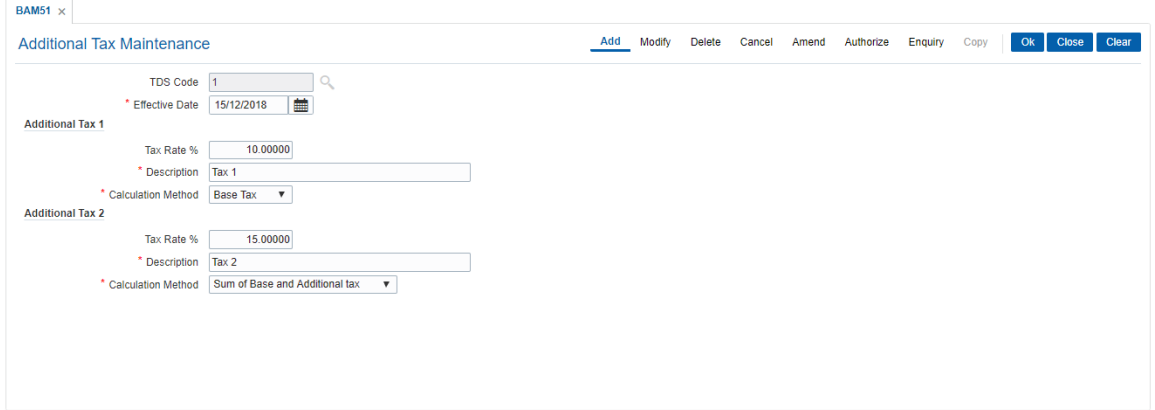

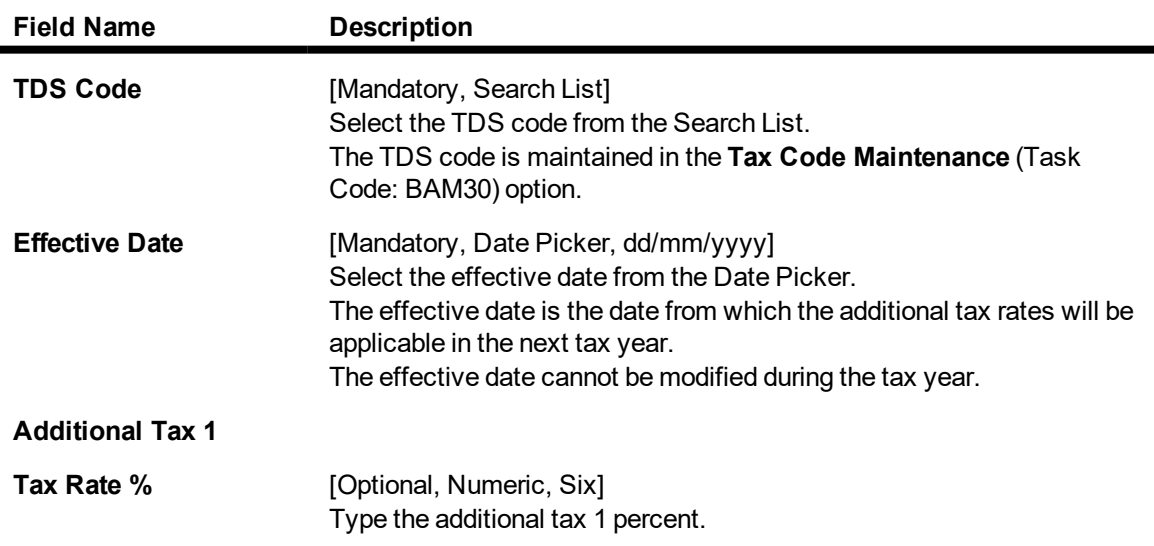

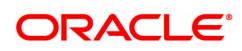

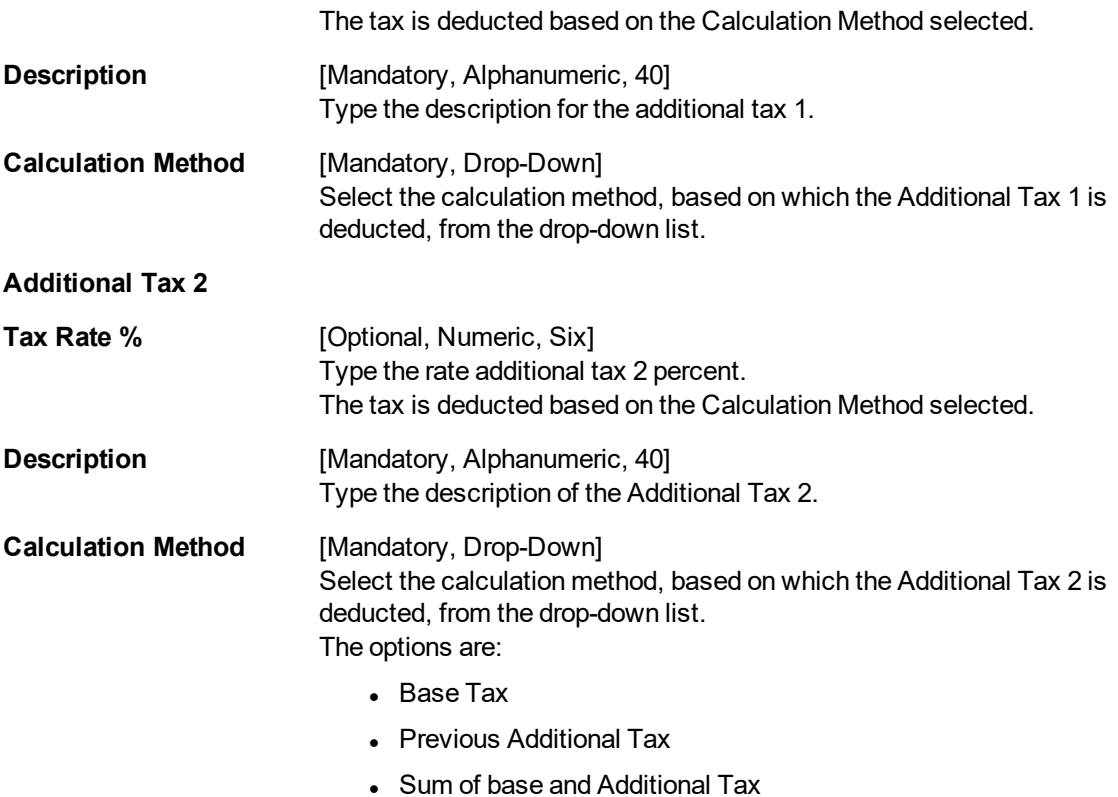

- 3. Click **Add**.
- 4. Select the TDS code and the effective date from the Search List.
- 5. Enter the additional tax 1 and 2 details.

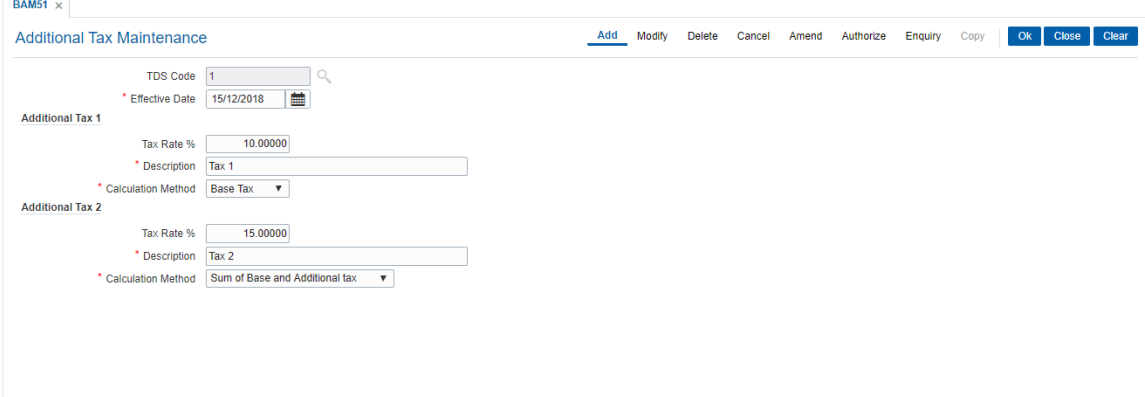

- 6. Click **OK**.
- 7. The system displays the message "Record Added Authorisation Pending...". Click **OK**.
- 8. The additional tax details are added once the record is authorised.

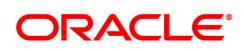

# **5.3 BAM76 - Product Customer Tax Codes Maintenance**

Using this option you can define tax codes for different customer types and product combinations. This tax code is defaulted to the account-opening screen on selecting the customer type. The default tax codes can be changed during the account opening process as well at a later stage.

#### **Definition Prerequisites**

- BAM30 Tax Codes Maintenance
- **CHM01 CASA Product Master Maintenance**
- TDM01 TD Product Master
- CIM08 Customer Types Maintenance

#### **Modes Available**

Add, Modify, Delete, Cancel, Amend, Authorize, Enquiry, Copy . For more information on the procedures of every mode, refer to **Standard Maintenance Procedures**.

#### **To add product customer tax code**

- 1. In the **Dashboard** page, Enter the Task code **BAM76** and then click <sup>Q</sup> or navigate through the menus to **Back Office Transactions > Customer > Product Customer Tax Codes Maintenance**.
- 2. You will be navigated to **Product Customer Tax Codes Maintenance** screen.

#### **Product Customer Tax Codes Maintenance**

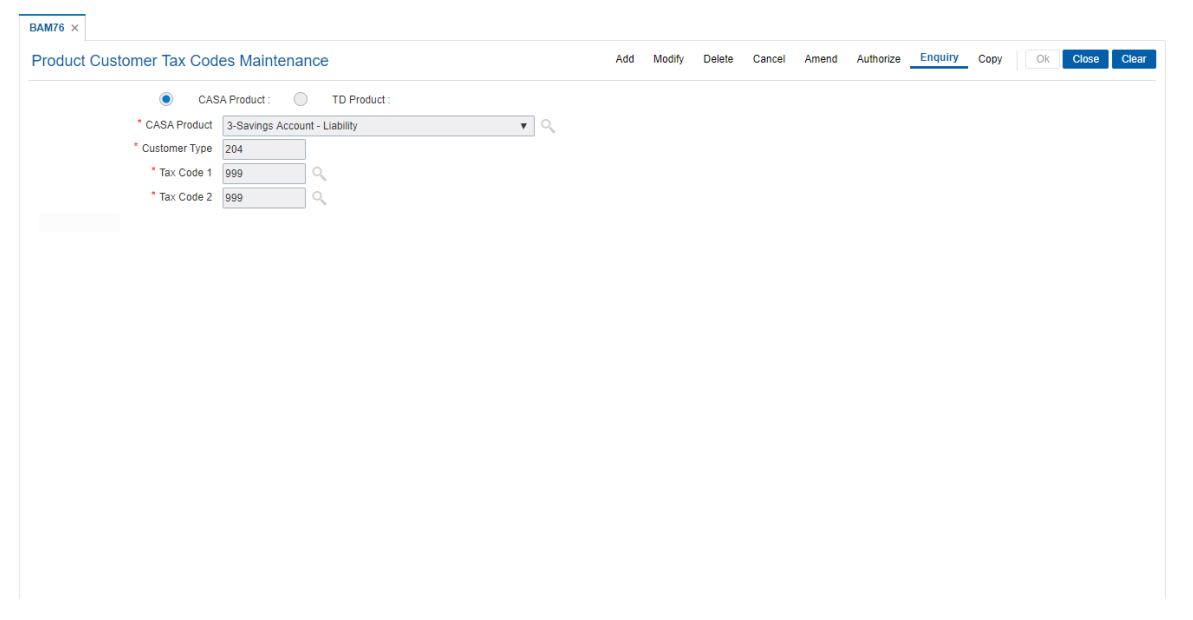

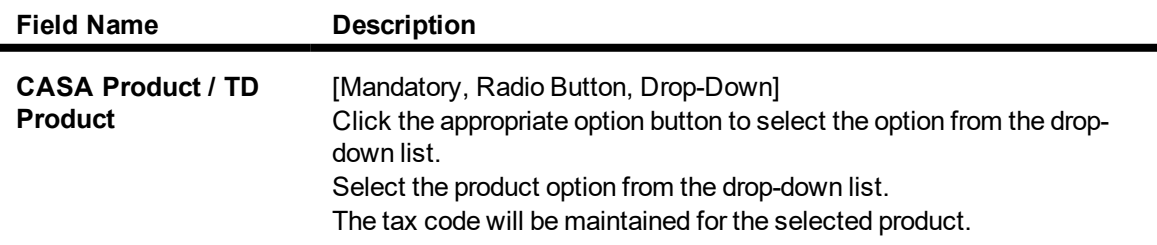

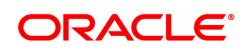

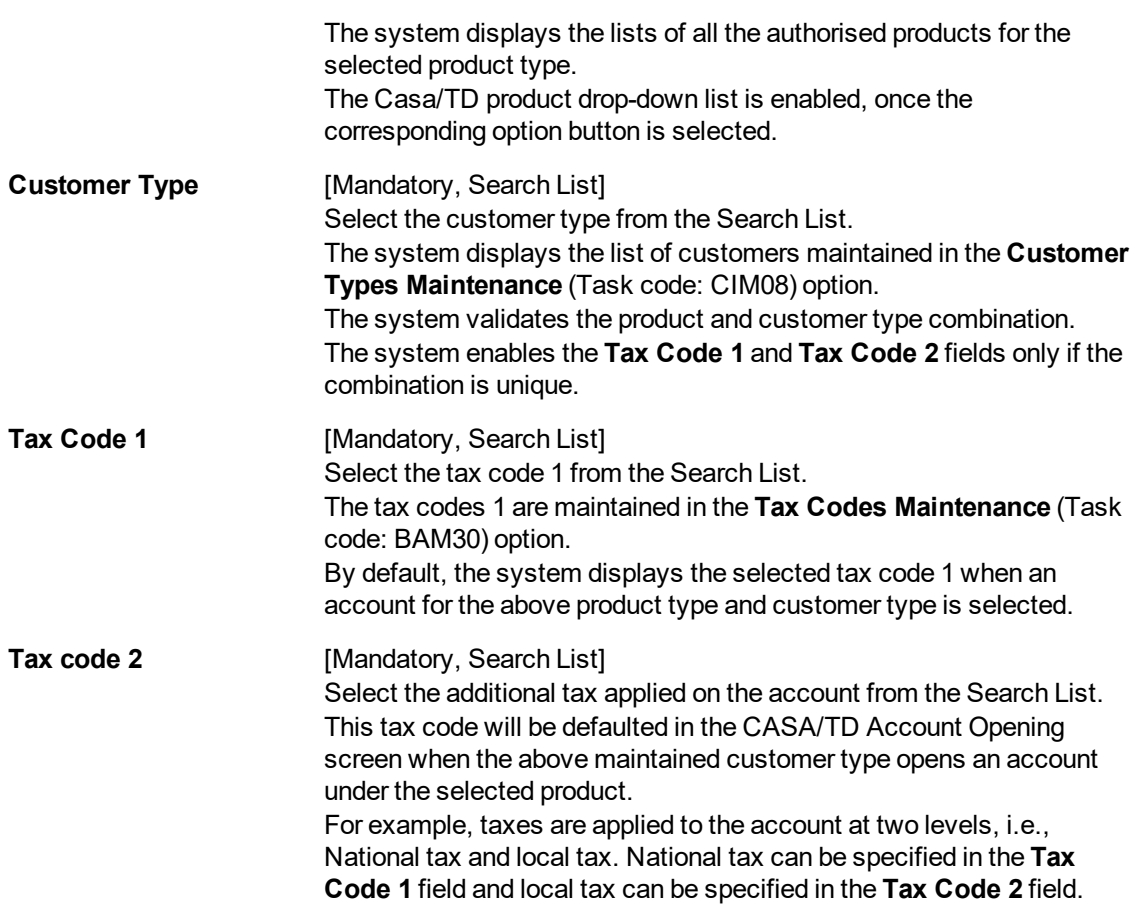

- 3. Click **Add**.
- 4. Select the **CASA Product** or **TD Product** option. The system enables the corresponding product drop-down list depending on the option selected.
- 5. Select the product name from the list and the customer type from the list.
- 6. Enter the tax code and then select the first and the second tax code from the list.

#### **Product Customer Tax Codes Maintenance**

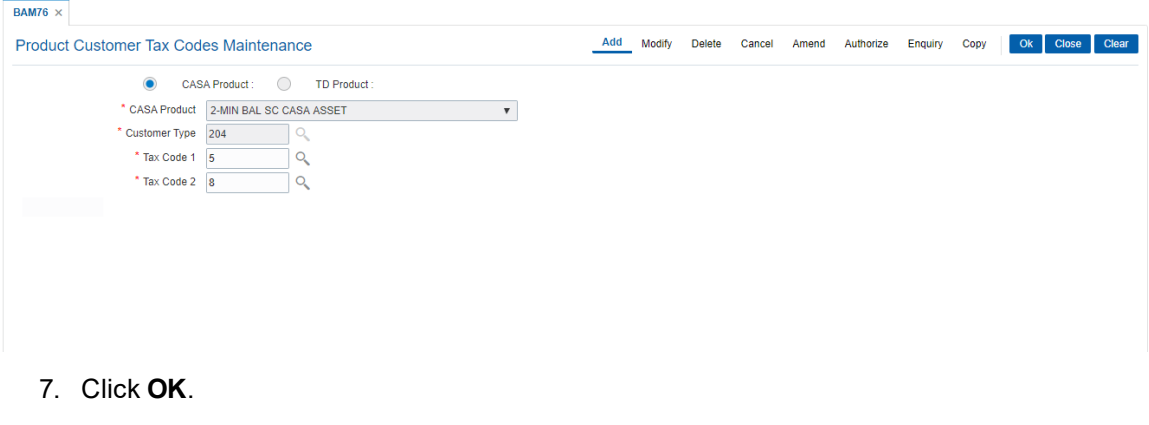

- 8. The system displays the message "Record Added Authorisation Pending". Click **OK**.
- 9. The product customer tax code is added once the record is authorised.

#### **Screen Description**

The above screen displays the cross referencing of a CASA product code 5 to tax code 1 and 8 to tax Code 2. This is applicable to the customer type **I**. On the basis of this definition the tax codes will be available at the account level.

#### **Exercise**

Attach the suitable tax codes and customer types for an existing product.

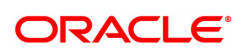

# **5.4 TDS04 - Tax Waiver Criteria Maintenance**

Using this option, you can maintain the tax waiver threshold amount based on the type of form (15G/15H), exemption limit for the form and the customer type. You can also set whether to continue waiver for renewed deposits within the financial year or not. The Tax waiver threshold amount is applicable only if the customer has submitted the declaration form (15G/H).

The income (projected/actual) is calculated at the customer level per branch. In case the 15G/H form is submitted for some deposits and not for other deposits then the income is computed at the customer level for all the deposits in a branch for comparing with the threshold amount. However waiver is given for deposits for which waiver is maintained and the income has not crossed the threshold limit. For the deposits where waiver is not maintained, tax is deducted at the applicable rate.

#### **Definition Prerequisites**

Not Applicable

#### **Modes Available**

Add By Copy, Add, Modify, Delete, Cancel, Amend, Authorize, Enquiry. For more information on the procedures of every mode, refer to **Standard Maintenance Procedures**.

#### **To maintain tax waiver criteria**

- 1. In the **Dashboard** page, Enter the Task code **TDS04** and then click  $\alpha$  or navigate through the menus to **Front Office Transactions > Account Transactions > TD Account Transactions > Enquiries > Tax Waiver Criteria Maintenance**.
- 2. You will be navigated to**Tax Waiver Criteria Maintenance** screen.

#### **Tax Waiver Criteria Maintenance**

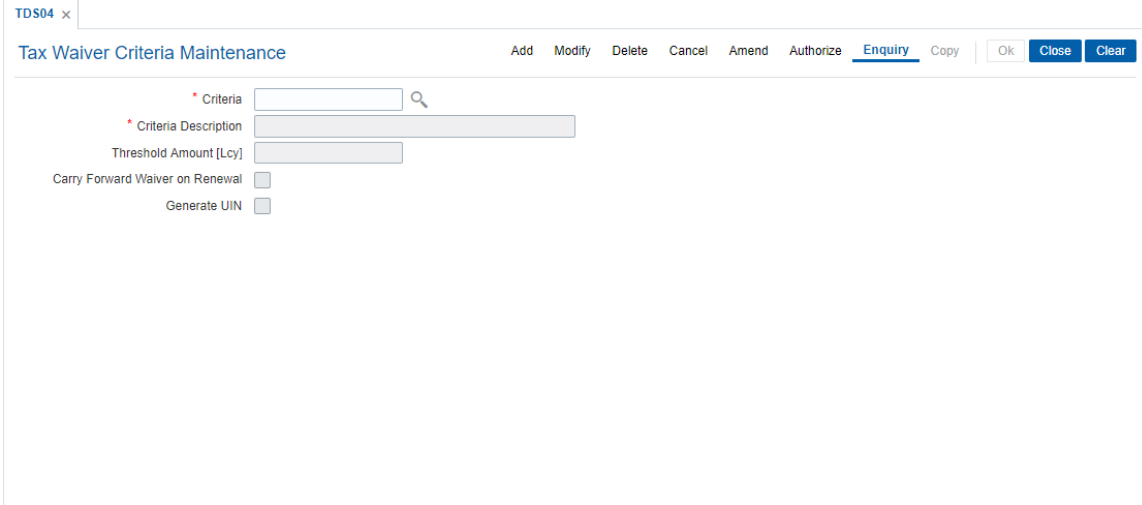

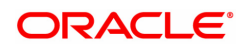

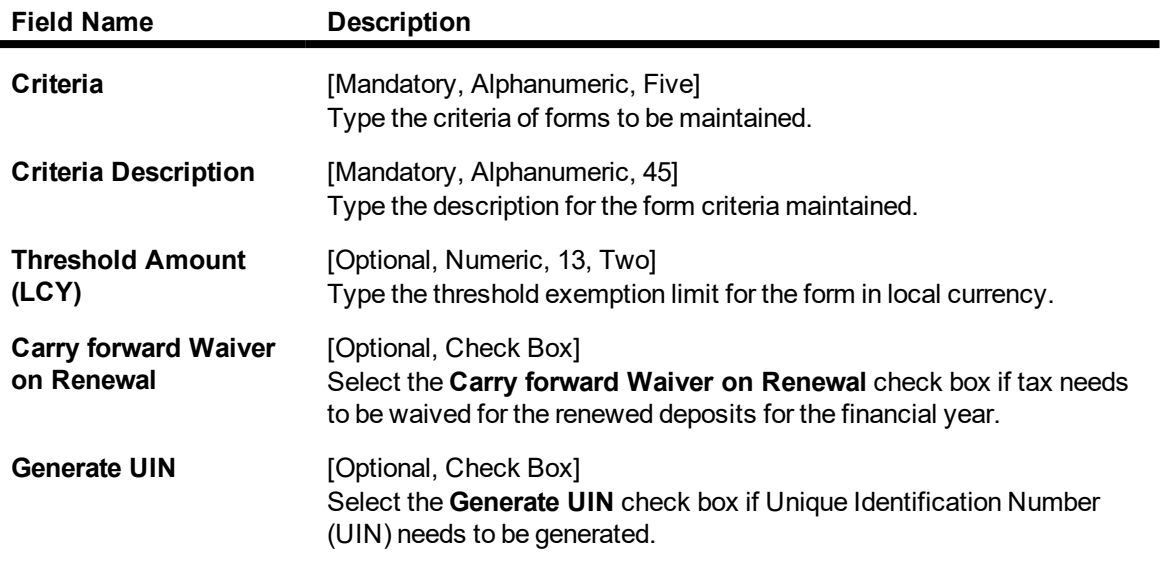

- 3. Click **Add**.
- 4. Enter the criteria and its description.
- 5. Enter the threshold amount.

### **Tax Waiver Criteria Maintenance**

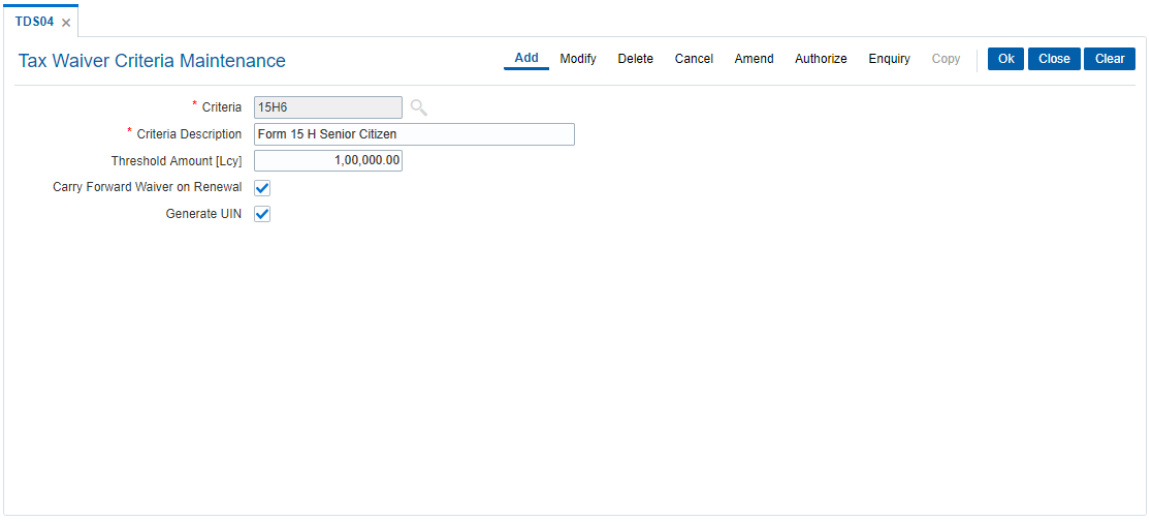

- 6. Click **OK**.
- 7. The system displays following message "Record Added Authorisation Pending". Click **OK**.
- 8. The tax waiver criteria details are added once the record is authorised.

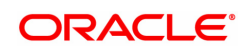

# **5.5 TDS06 - Tax Parameters Maintenance**

Using this option you can view the criteria for tax exemption at the bank level. This option is used to drive the tax behavior for Term Deposit, RD and CASA Products. The Tax Parameters maintenance is a single record table, set up at installation. You cannot add or delete this Tax Parameters Maintenance table.

The tax parameters maintenance contains exemption parameters such as basis of exemption, level of exemption, the rate applicable on taxable income, and tax recovery method that are used by all branches and modules.

#### **Definition Prerequisites**

• BAM20 - Bank Codes Maintenance

#### **Modes Available**

Enquiry . For more information on the procedures of every mode, refer to **Standard Maintenance Procedures**.

#### **To view tax parameters**

- 1. In the **Dashboard** page, Enter the Task code**TDS06** and then click  $\alpha$  or navigate through the menus to **Back Office Transactions > Master > Tax Parameters Maintenance**.
- 2. You will be navigated to **Tax Parameters Maintenance** screen.

#### **Tax Parameters Maintenance**

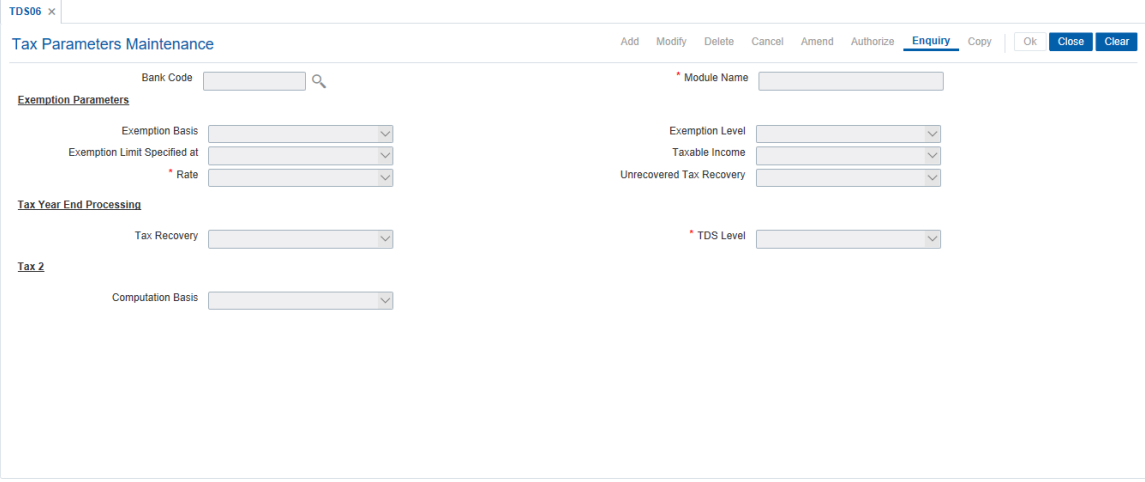

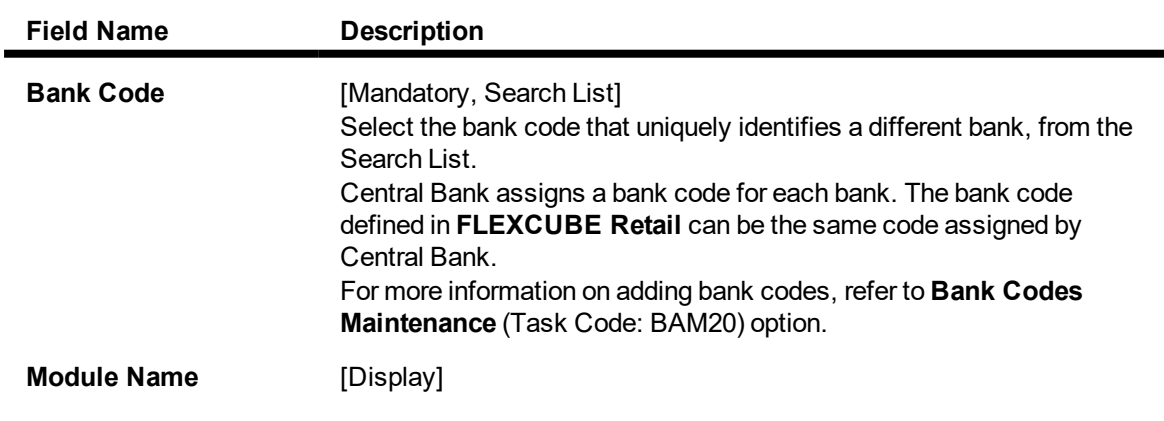

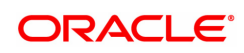

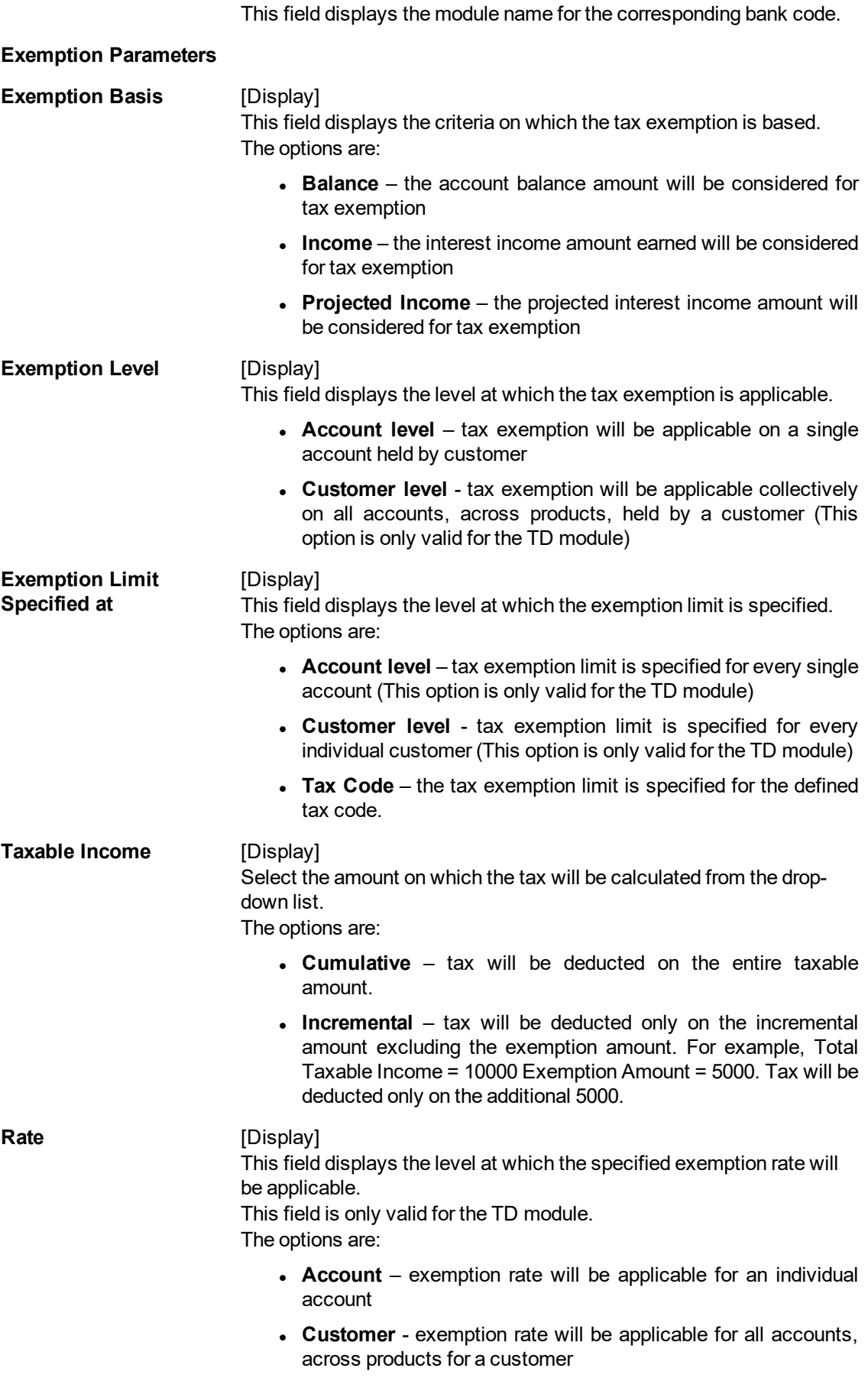

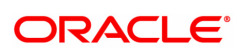

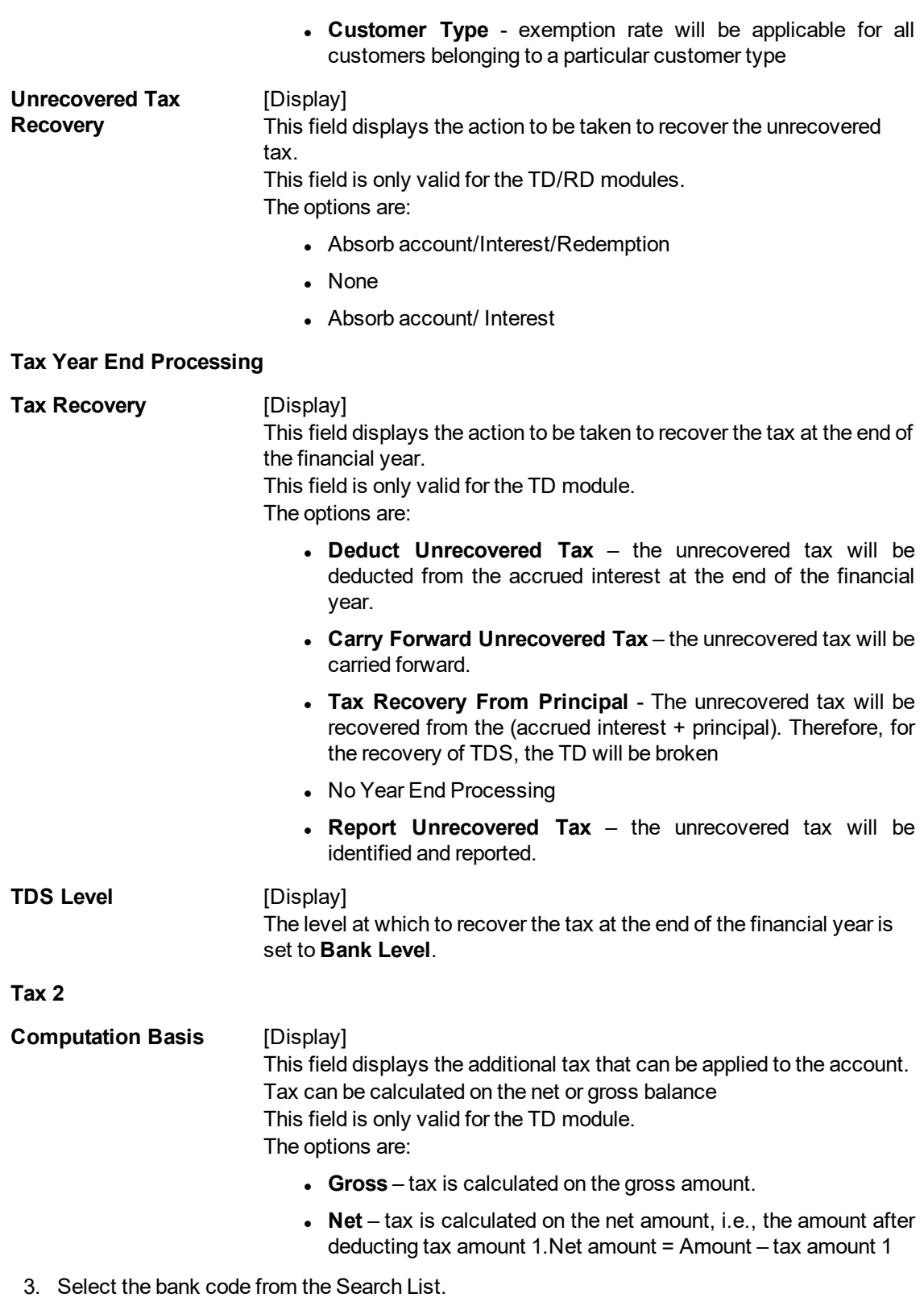

### **Tax Parameters Maintenance**

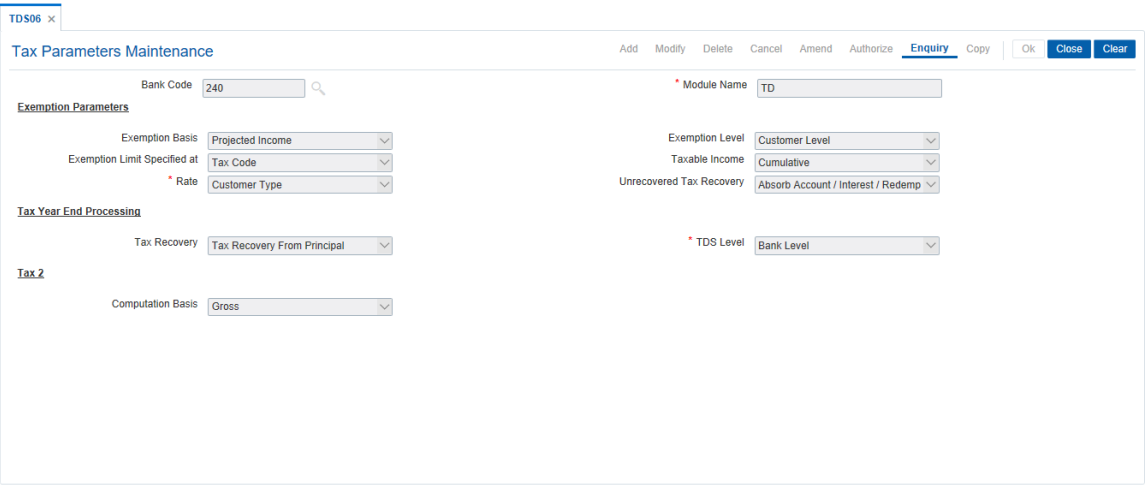

- 4. You can view Tax parameters.
- 5. Click **Close**.

#### **Screen Description**

The above screen displays the tax parameters that are defined at a bank level.

The exemption is based on the income of the customer and is controlled at an account level. The tax limits are specified while defining the code and the income will be considered on a cumulative basis.

Any unrecovered tax can be recovered on the redemption of the deposit.

At the year end any tax to be recovered before the new processing year begins.

The TAX2 if applicable will be computed on the interest amount net of TAX1

#### **Exercise**

Create the parameters for exemption of tax for your bank .

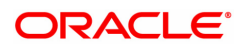

# **5.6 TDS07 - Tax Acknowledgment Details Maintenance**

Using this option, you can maintain the tax acknowledgment details for the financial year. You can maintain details like financial quarter, TAN number, tax code and acknowledgment number. The acknowledgment for TDS remittance is received TAN number wise. The acknowledgment number is same for all the customer types.

#### **Definition Prerequisites**

- BAM30 Tax Codes Maintenance
- BAM88 Branch Attribute Maintenance

#### **Modes Available**

Add, Modify, Delete, Cancel, Amend, Authorize and Enquiry. For more information on the procedures of every mode, refer to **Standard Maintenance Procedures**.

#### **To add tax acknowledgment details for a financial year**

- 1. In the Dashboard page, Enter the Task Code TDS07 and then click <sup>Q</sup> or navigate through the menus to **Front Office Transactions > Account Transactions > TD Account Transactions > Other Transactions > Tax Acknowledgment Details Maintenance**.
- 2. You will be navigated to **Tax Acknowledgment Details Maintenance** screen.

#### **Tax Acknowledgment Details Maintenance**

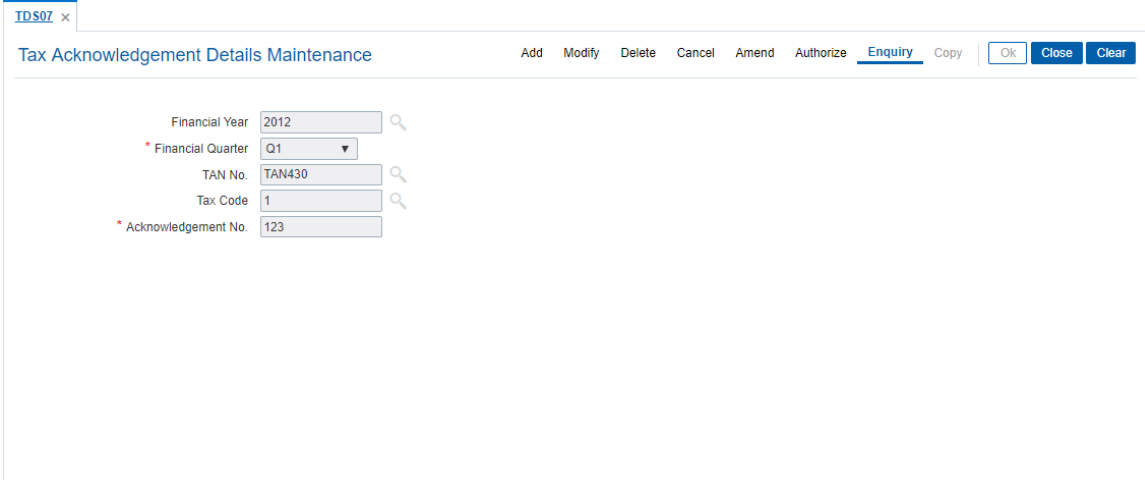

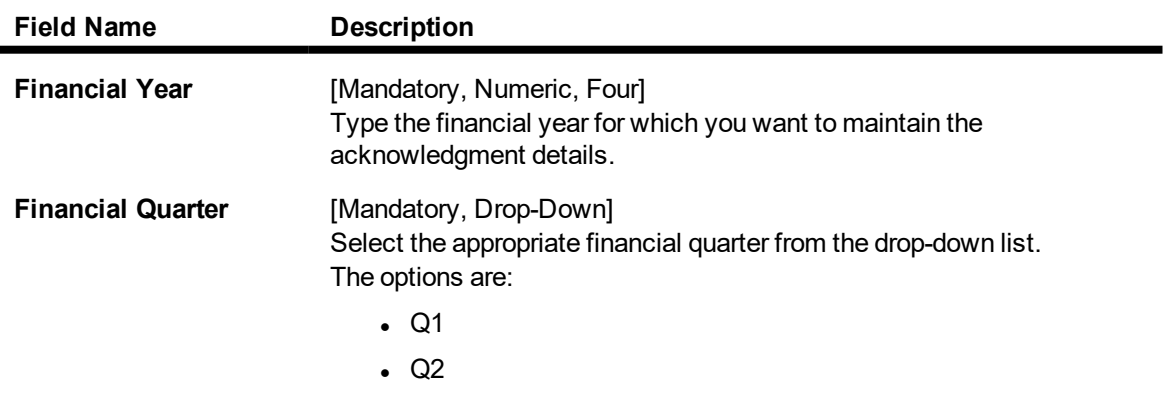

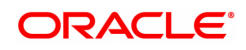

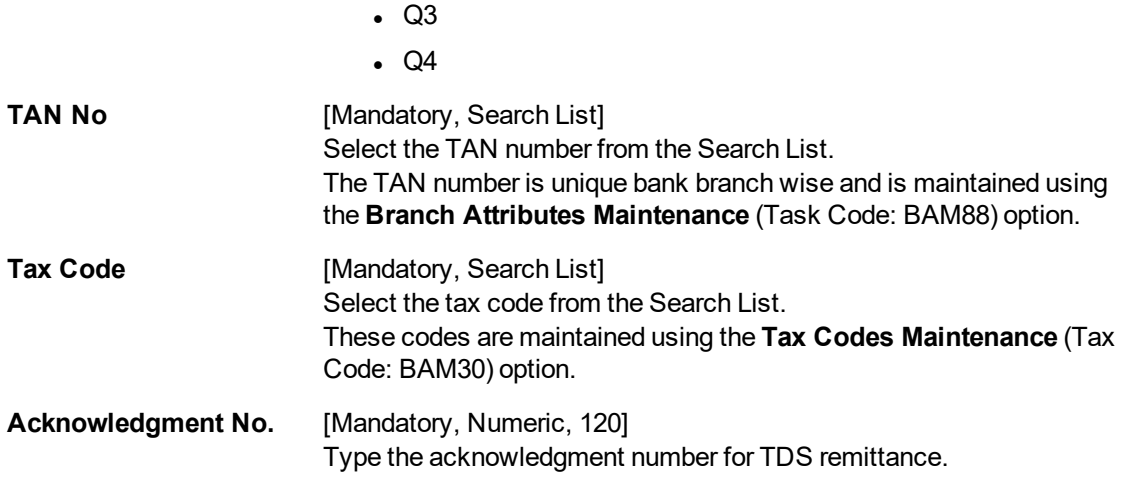

- 3. Click **Add**.
- 4. Enter the financial year.
- 5. Select the financial quarter from the list.
- 6. Select the TAN number and tax code from the Search List.
- 7. Enter the acknowledgment number.

### **Tax Acknowledgment Details Maintenance**

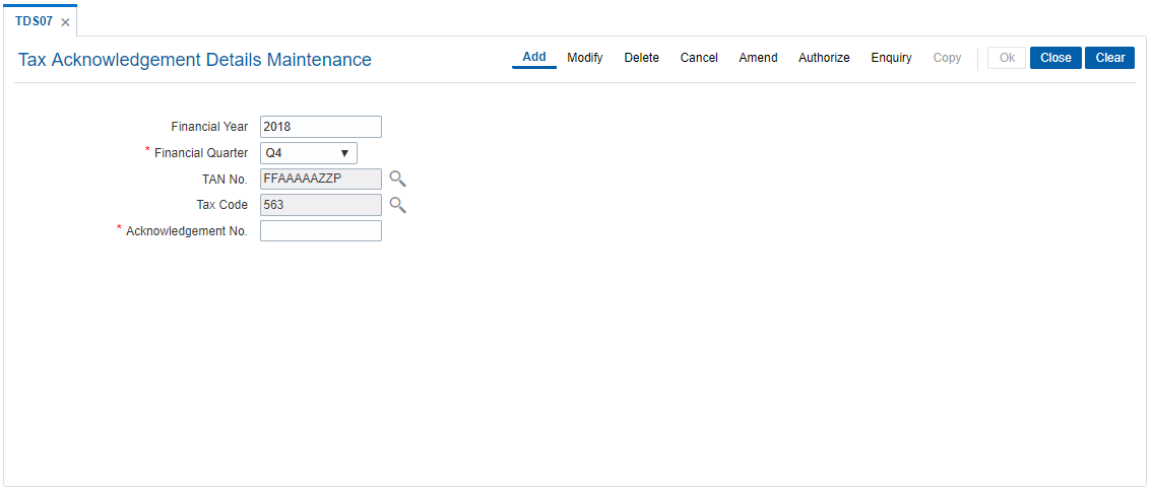

- 8. Click **OK**.
- 9. The system displays the message "Record Added Authorization pending". Click **OK**.
- 10. The acknowledgment details are added once the record is authorised.

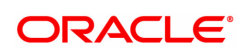

# **6. RD Definition**

A recurring deposit is a deposit wherein the customer deposits a specified amount (decided at the time of opening of the Recurring Deposit Account) as installment every month. At the end of the term the principal amount together with Interest (normally compounded quarterly) is paid. The grace days maintenance, and RD product rates including penalty for late installment payment and premature withdrawal can be defined under the Recurring Deposit definition.

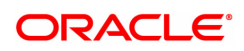

## **6.1 CHM10 - RD Product Rates Maintenance**

Using this option you can define Interest slabs for RD products, Interest rates, Premature interest rates and Late payment interest rates. Premature Variance code is relevant for premature RD account closure, as 'withdrawals' are not allowed for RD accounts.

#### **Definition Prerequisites**

- BAM12 Interest Index Maintenance
- **RAM13 Interest Index Rates**

#### **Modes Available**

Add, Modify, Delete, Cancel, Amend, Authorize, Enquiry , Copy. For more information on the procedures of every mode, refer to **Standard Maintenance Procedures**.

#### **To add RD product rates**

- 1. In the **Dashboard** page, Enter the Task code **CHM10** and then click  $\alpha$  or navigate through the menus to **Back Office Transactions > TD > RD Product Rates Maintenance**.
- 2. You will be navigated to **RD Product Rates Maintenance** screen.

#### **RD Product Rates Maintenance**

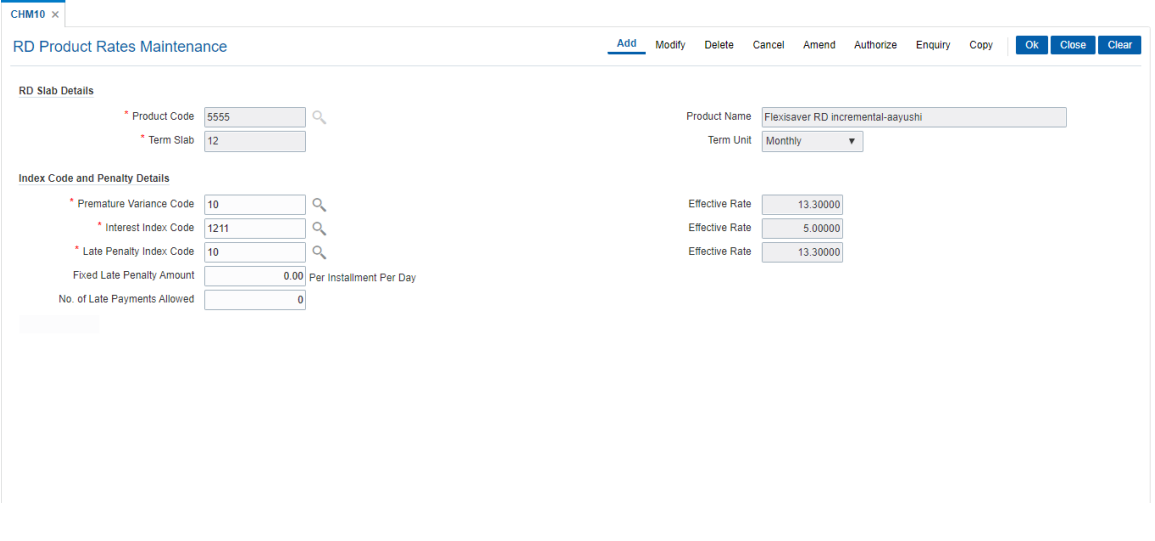

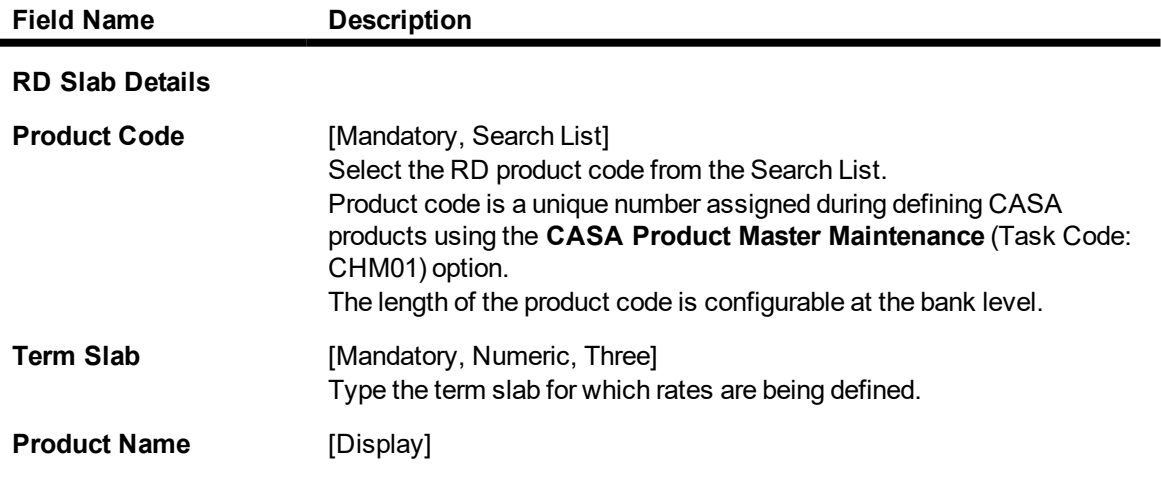

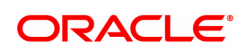

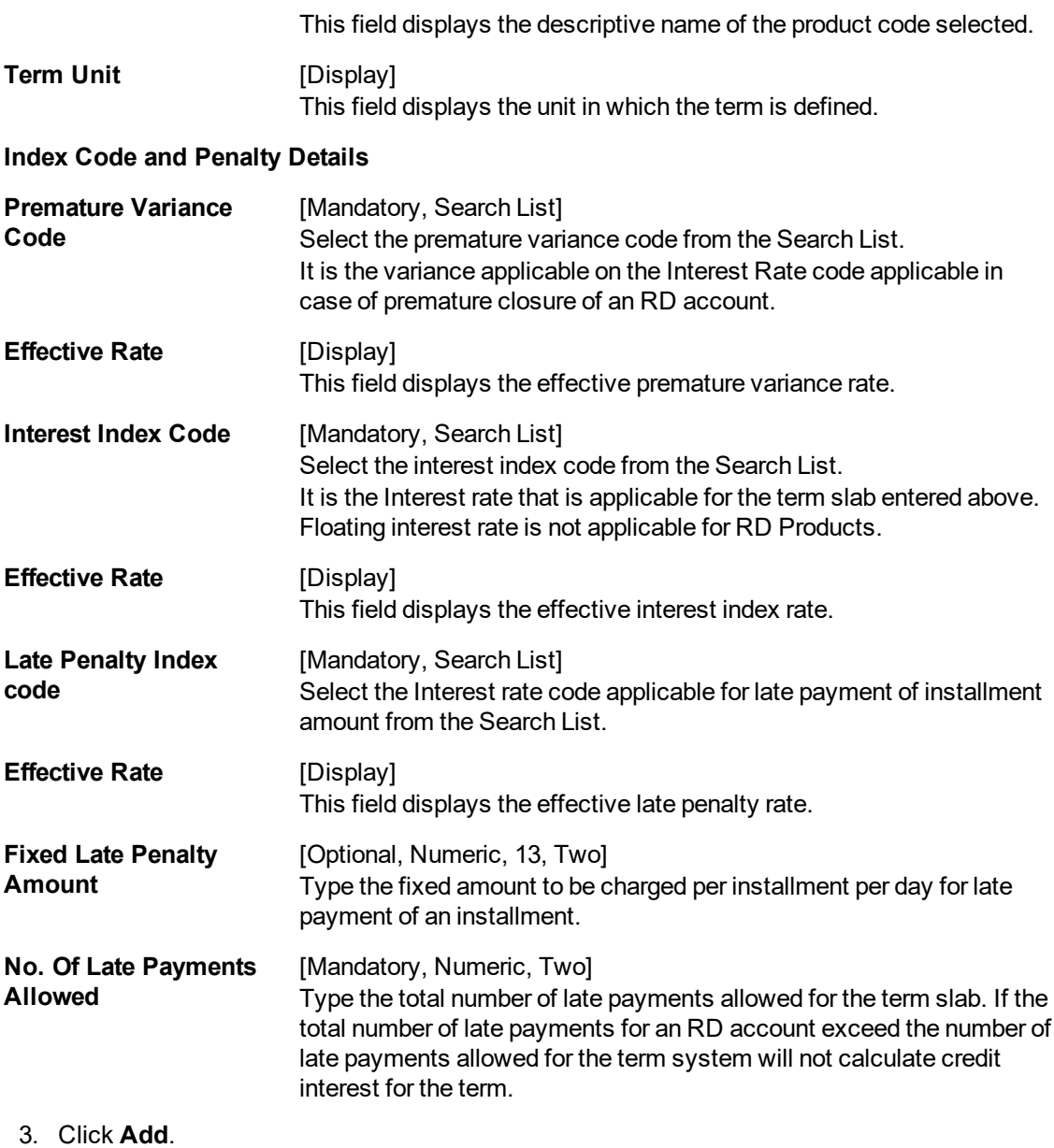

- 
- 4. Select the product code from the list. 5. Enter the term slab and the number of the late payments allowed.
- 6. Select the index codes and the penalty details like premature variance code, interest and late penalty index code from the list.

**RD Product Rates Maintenance**

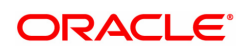

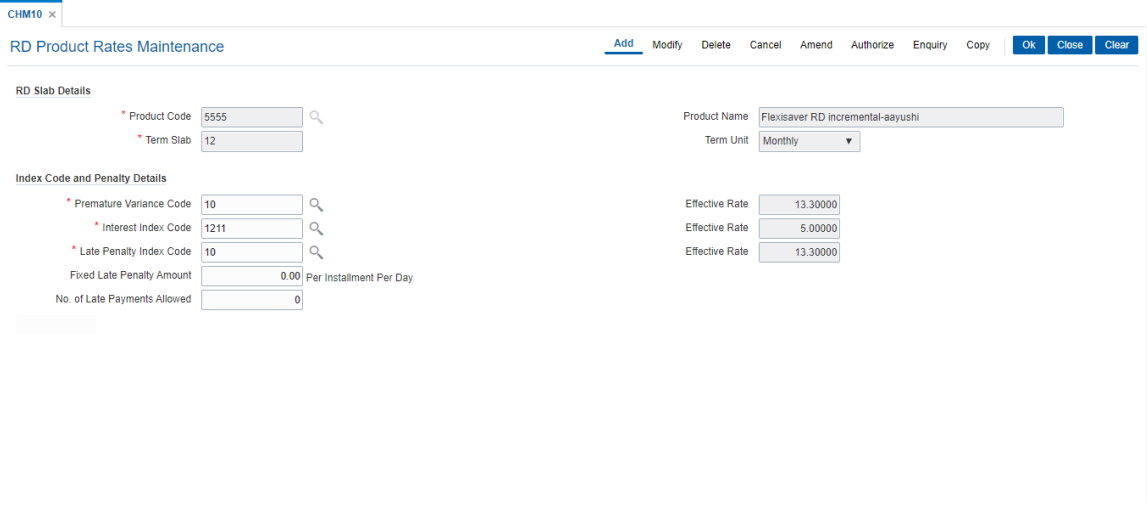

- 7. Click **OK**.
- 8. The system displays the message "Record Added Authorisation Pending". Click **OK**.
- 9. The RD product rates are added once the record is authorised.

#### **Screen Description**

The above screen is used to define rates for product code 5555 for a term of 12 months.

#### **Exercise**

Create a product rate record for any product for a term of 6 months and 12 months.

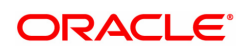

# **6.2 CHM11 - RD Grace Days Maintenance**

Grace days means the number of days within which Installment payment can be made from the due date, without levying penalty for the delayed payment of Installment amount.

Using this option in **Oracle FLEXCUBE,** Grace days for RD module may be defined for all the possible installment frequencies.

#### **Definition Prerequisites**

Not Applicable

#### **Modes Available**

Add, Modify, Delete, Cancel, Amend, Authorize, Enquiry , Copy. For more information on the procedures of every mode, refer to **Standard Maintenance Procedures**.

#### **To add RD grace days**

- 1. In the **Dashboard** page, Enter the Task code **CHM11** and then click <sup>Q</sup> or navigate through the menus to **Back Office Transactions > CASA > RD Grace Days Maintenance**.
- 2. You will be navigated to **RD Grace Days Maintenance** screen.

#### **RD Grace Days Maintenance**

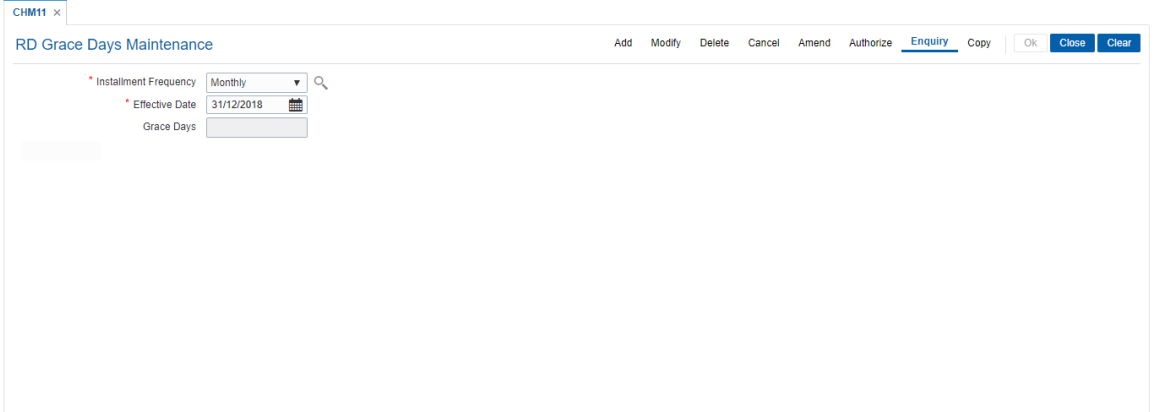

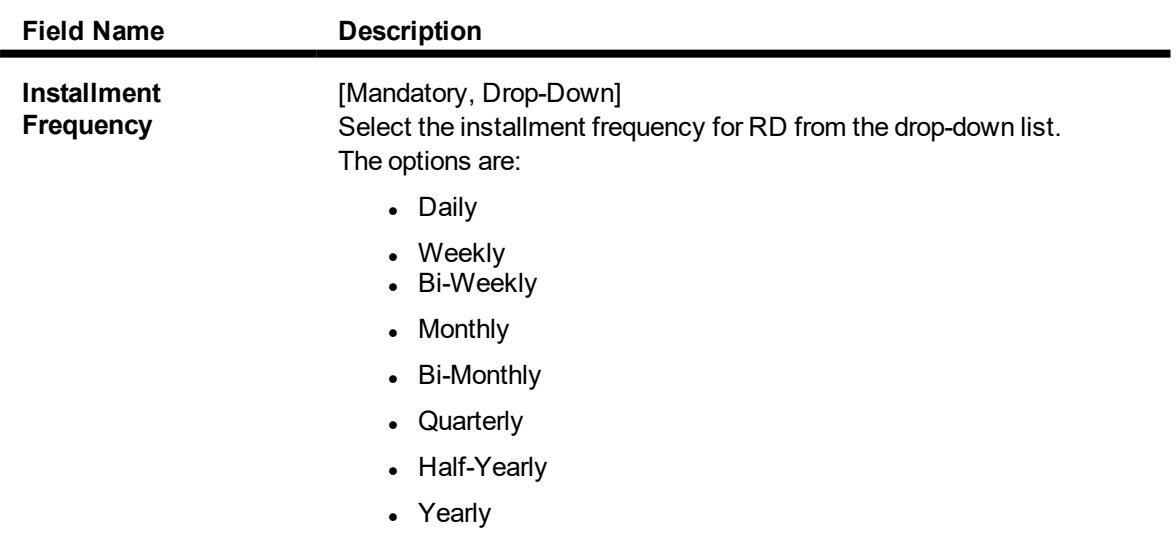

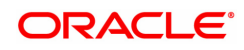

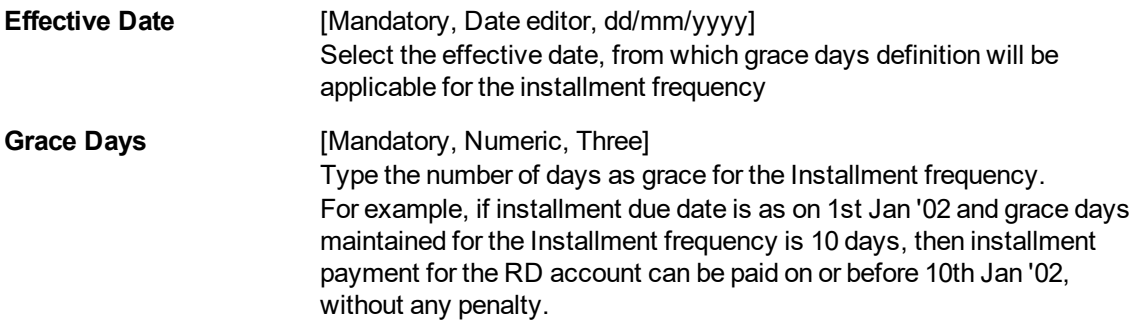

- 3. Click **Add**.
- 4. Select the frequency of the installment from the list and the effective date from the date editor.
- 5. Enter the number of grace days.

#### **RD Grace Days Maintenance**

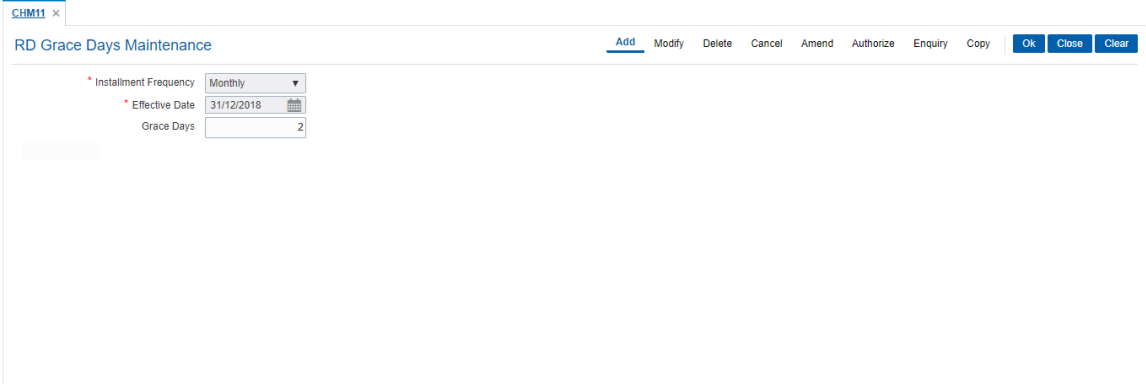

- 6. Click **OK**.
- 7. The system displays following message "Record Added Authorisation Pending". Click **OK**.
- 8. The RD grace days are added once the record is authorised.

#### **Screen Description**

The above screen is used to define five days as the grace period for the Bank Of America for the late payment of RD.

#### **Exercise**

For your bank define a grace days that applied for a monthly installment based RD. The effective date can be as per the schedules applicable.

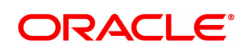

# **7. Loan Definition**

Providing of loan is one of the principal tasks for any banking institution. **FLEXCUBE Retail** has a very flexible loans module due to its high parametrization. Various maintenances like product master, document plan, deduction plans, calendar plan for customized installment payments, product interest rates, schedule definitions, etc., are defined under loan definition.

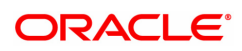

# **7.1 BA035 - Document Plan Code Maintenance**

Using this option you can define a set of documents to be submitted along with the account application. Requirement of such documents may differ across different types of accounts. But within a particular type of account for a bank, this list of documents may be fairly standard.

The list of documents that are standard can be grouped together using this option. It is a plan for listing the documents to be collected from an account. A document plan can be linked to one or more products. This setup has two main components, i.e.,

- **.** The Plan Serial Number: It is a number allotted to individual documents which are grouped under one plan code.
- **The Plan Code:** It is a collection of plan serial numbers, which is a group of documents

#### **Definition Prerequisites**

Not Applicable

#### **Modes Available**

Add, Modify, Delete, Cancel, Amend, Authorize, Enquiry, Copy. For more information on the procedures of every mode, refer to **Standard Maintenance Procedures**.

#### **To add document plan code details**

- 1. In the **Dashboard** page, Enter the Task Code **BA035** and then click <sup>Q</sup> or navigate through the menus to **Back Office Transactions > KYC > Document Plan Code Maintenance**.
- 2. You will be navigated to **Document Plan Code Maintenance** screen.

#### **Document Plan Code Maintenance**

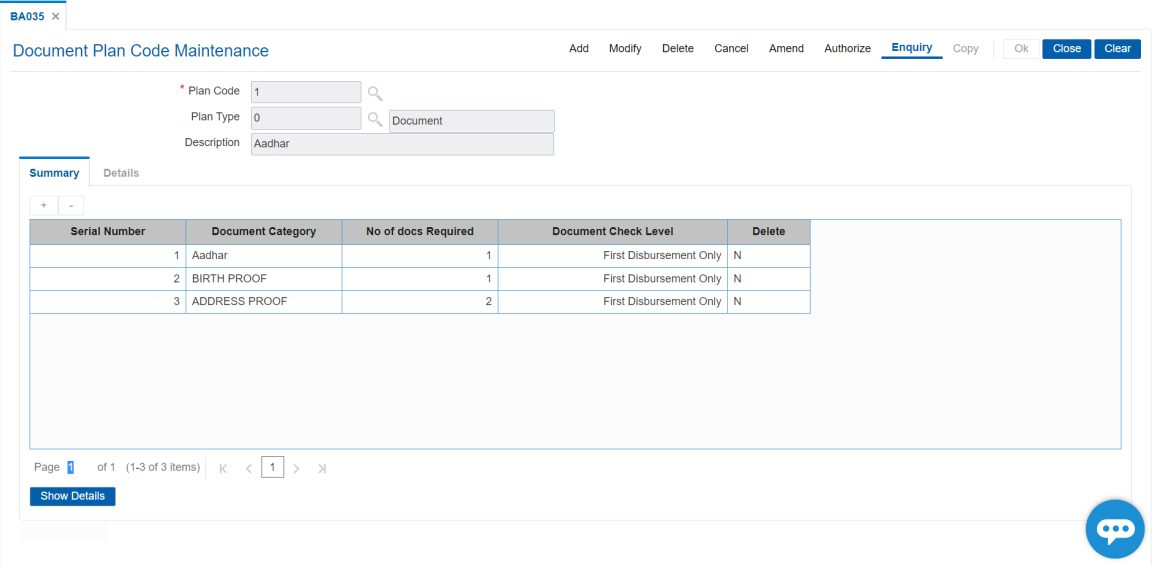

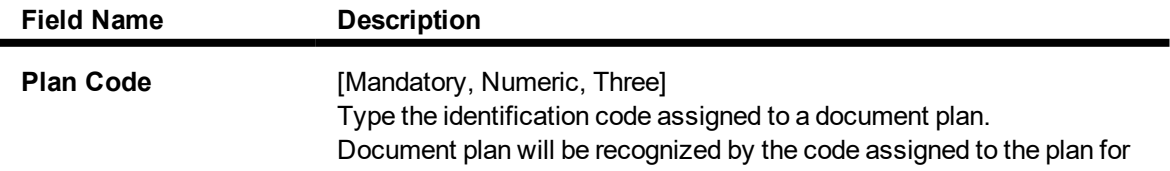

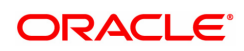

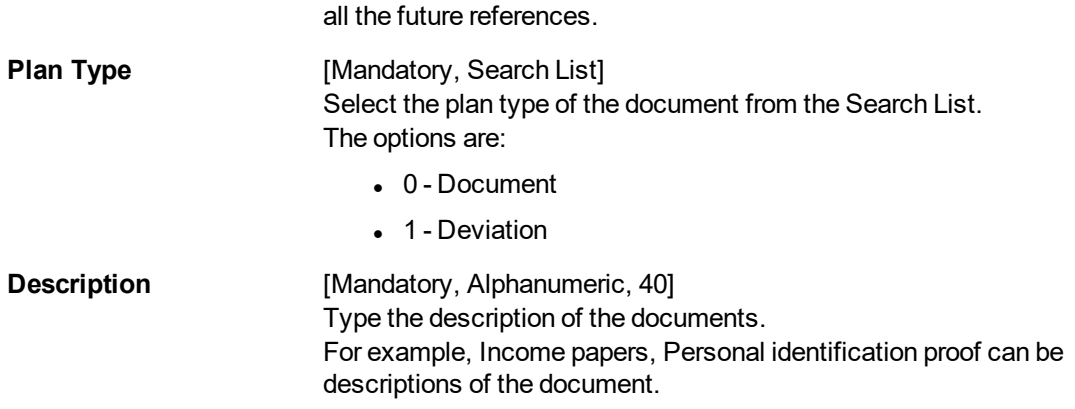

#### **Summary**

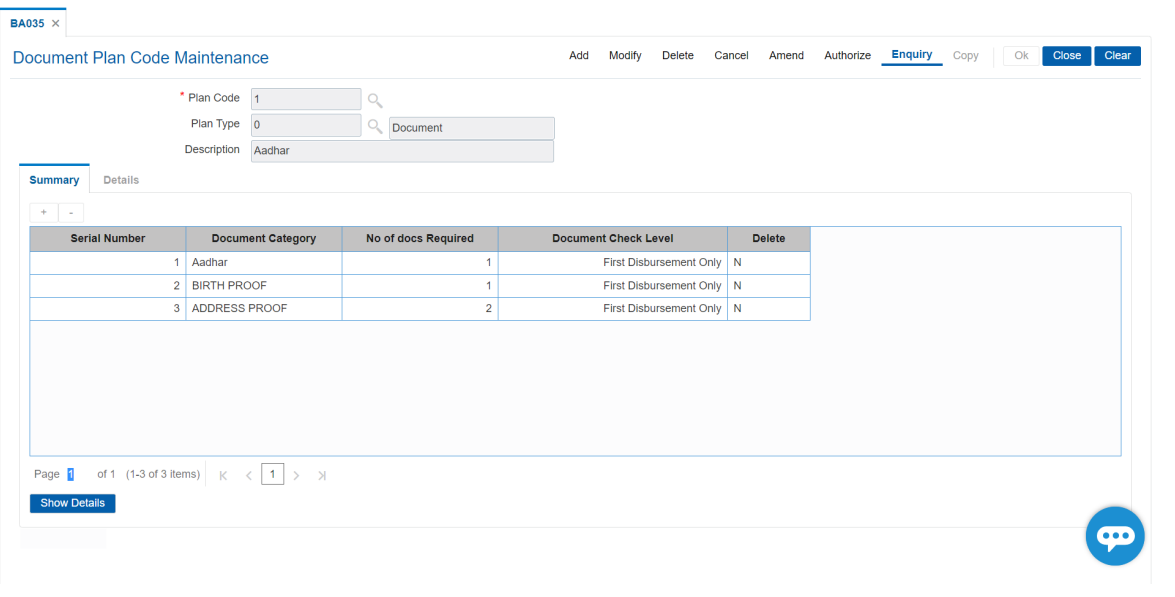

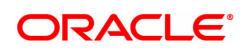

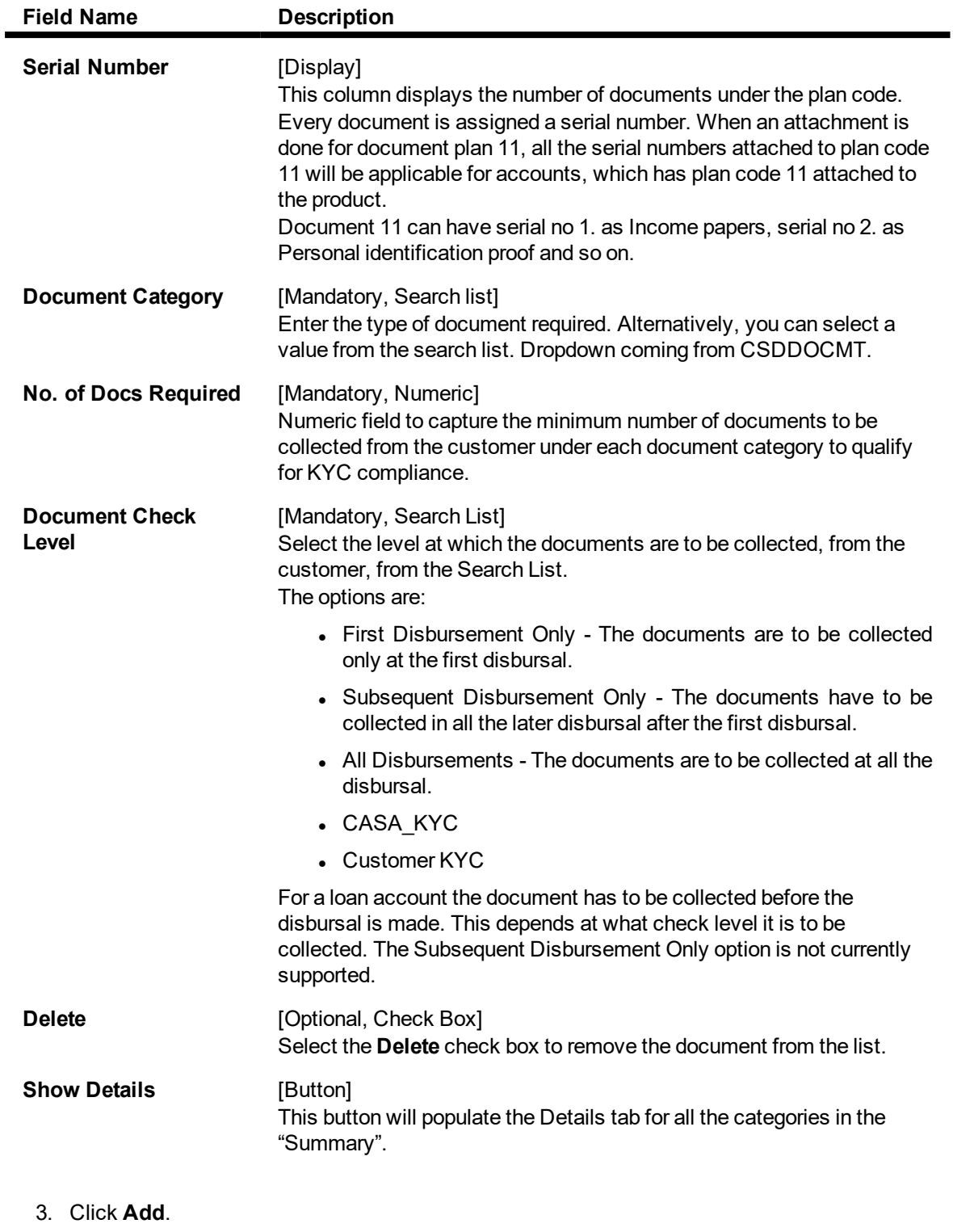

- 4. Enter the plan code and press the **Tab or Enter** key.
- 5. Give a description for the plan.
- 6. Select the plan type
- 7. Click '+' to add documents to the list.

### **Details**

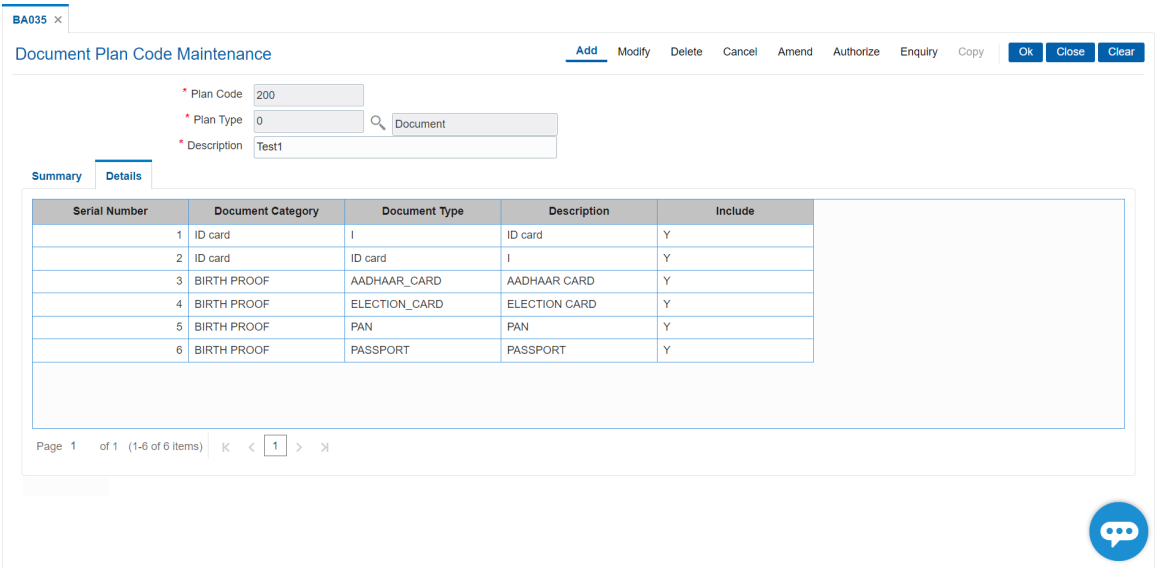

### **Field Description**

 $\blacksquare$ 

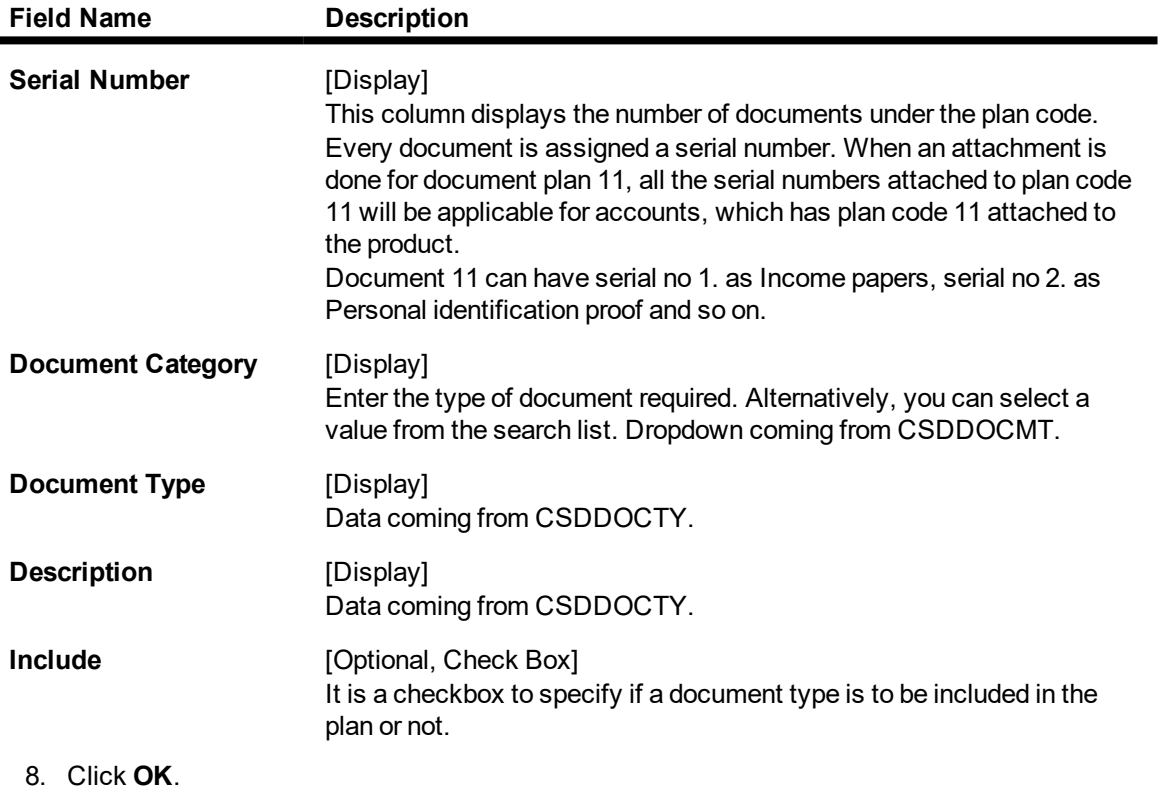

- 9. The system displays the message "Record Added Authorisation Pending". Click **OK**.
- 10. The document plan code details are added once the record is authorised.

### **To view the document plan code details**

- 1. Click **Enquiry**.
- 2. Select the plan code from the Search List.
- 3. The system displays the document plan code details in the grid.
- 4. Click "Show Details" button which will populate the Details tab for all the categories in the "Summary".
- 5. Click **Close**.

# **BA201 - PMFBY MIS Details**

The PMFBY (Pradhan Mantri Fasal Bima Yojna) MIS Detail screen helps to maintain details of insured farmer with PMFBY.

On successful validation of account number, system will generate unique Data reference number. While the details maintained in crop code maintenance (ALM30) will be displayed.

### **Definition Prerequisites**

- **E** LNM11 Loan Product Master
- LN057 Loan Direct Account Opening
- 8053 Customer Addition

### **Modes Available**

Add, Modify, Cancel, Amend, Authorize, Enquiry, Copy. For more information on the procedures of every mode, refer to **Standard Maintenance**

### **To add PMFBY MIS Details**

- 1. In the Dashboard page, Enter the Task Code BA201 and then click  $\circ$  or navigate through the menus to Back Office Transactions > Loan > PMFBY MIS Details.
- 2. You will be navigated to **PMFBY MIS Details** screen.

### **PMFBY MIS Details**

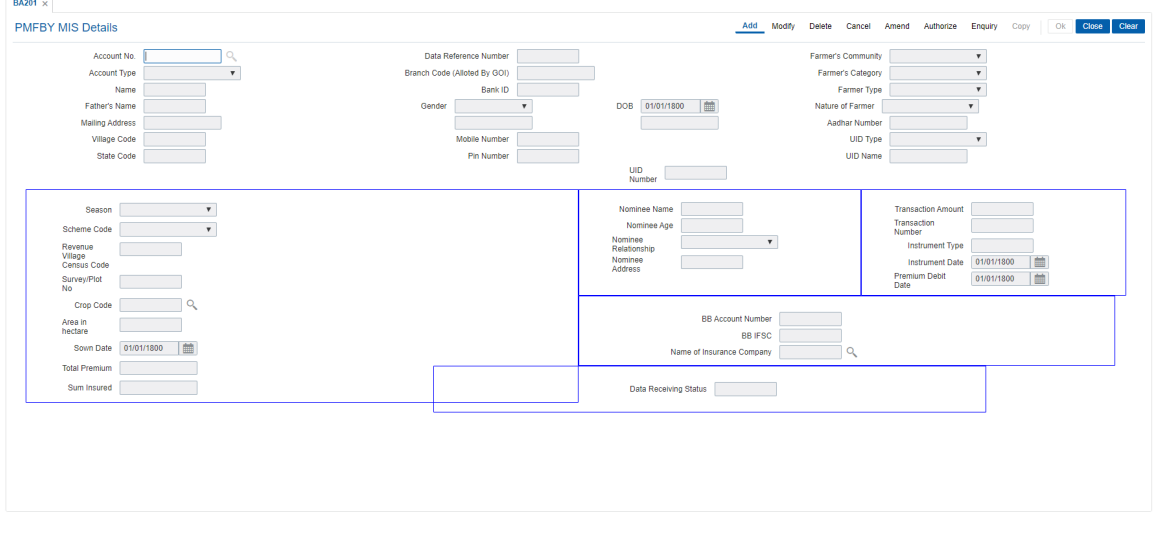

## **Field Description**

**Field Name Description**

Account No. [Mandatory, Numeric, 16]

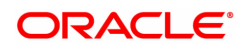

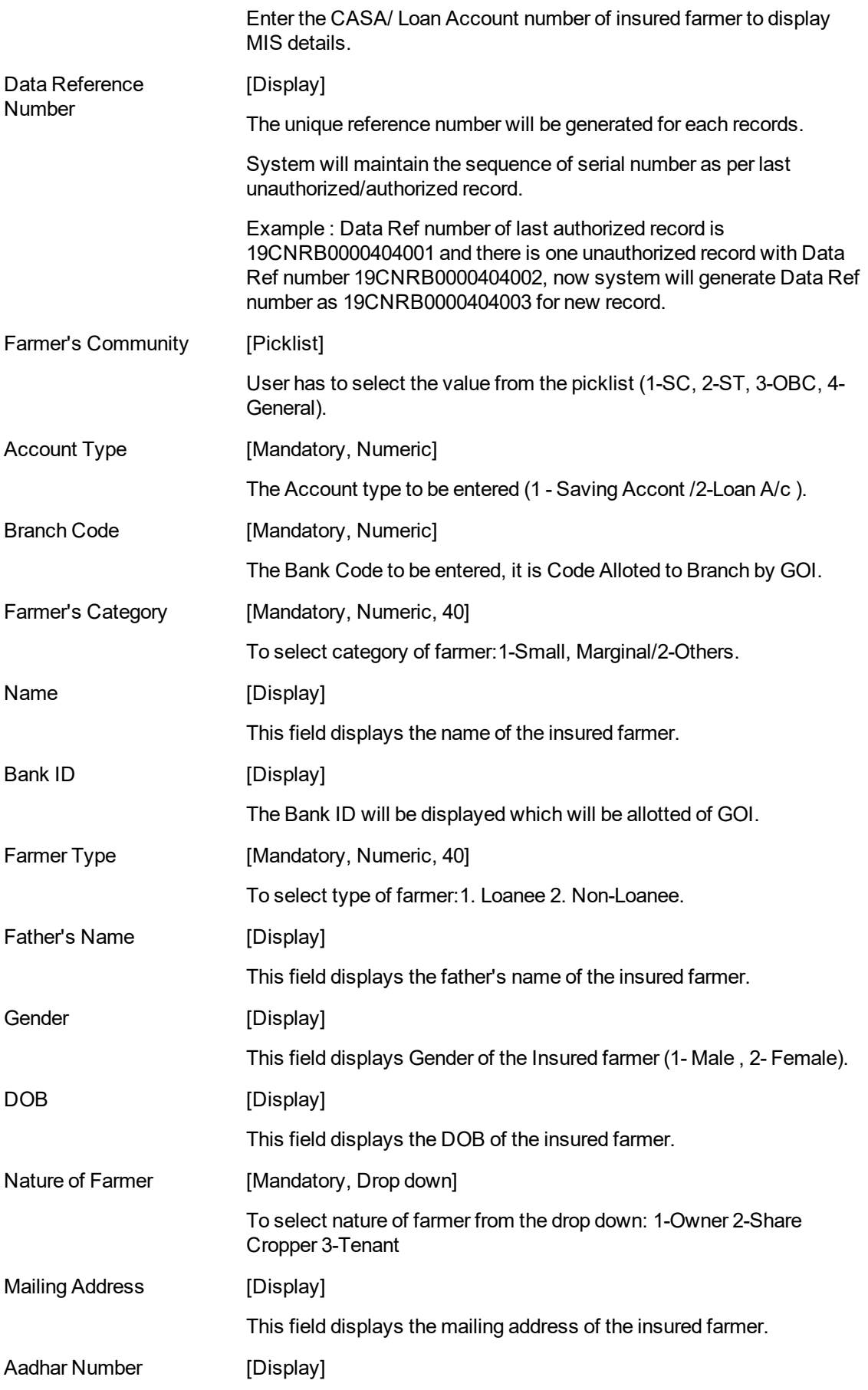

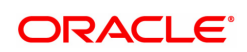

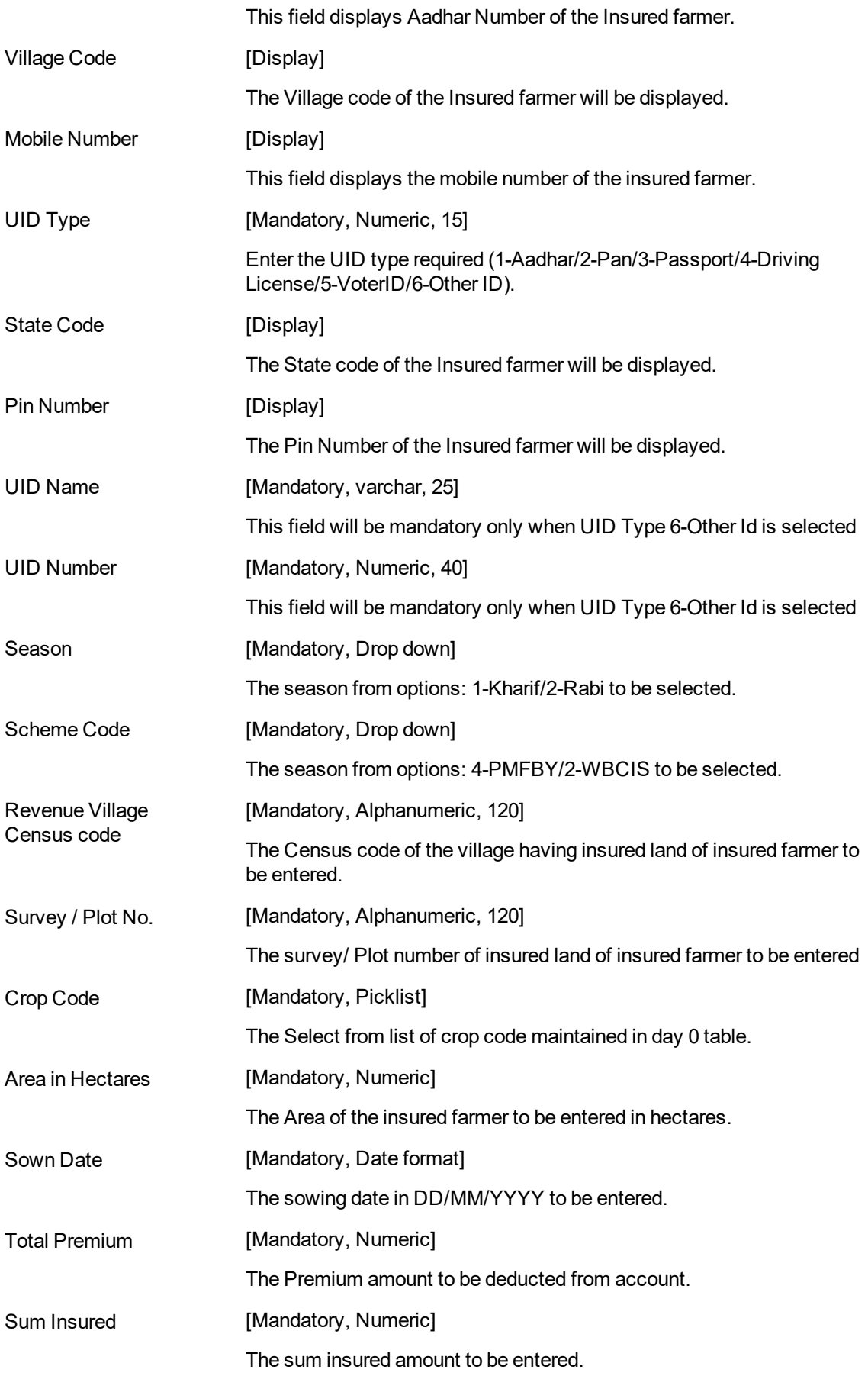

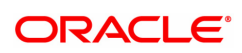

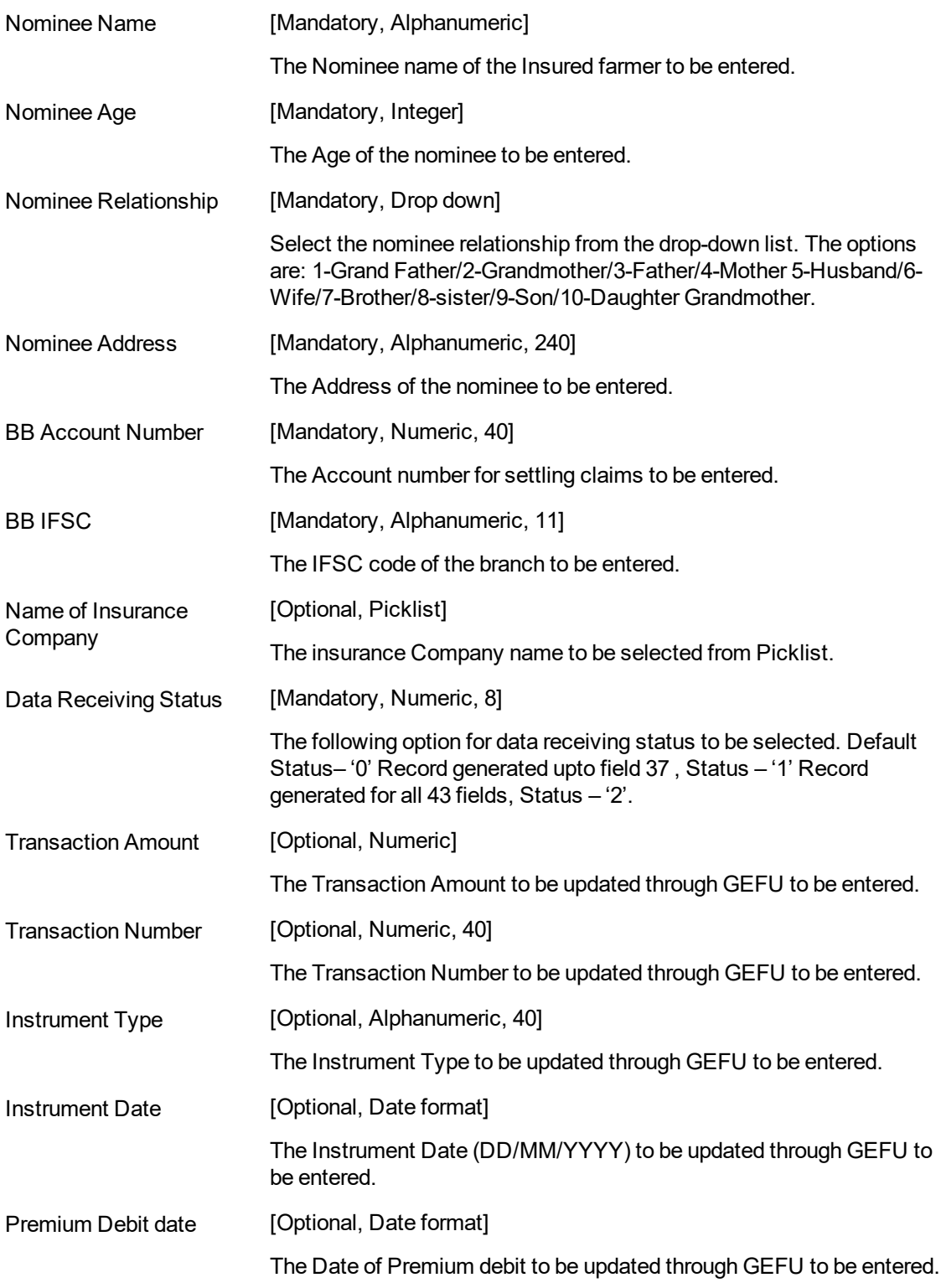

# **To Add MIS Details of Insured Farmer**

1.Select the Add mode.

.

2.Enter the Account Number and press the <Tab> key.

3.The system will display details in respective fields

4.Enter the other relevant information and click the Ok button.

5.The system displays the message "Record Added...Authorisation Pending...Click Ok to Continueâ€

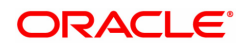

## **To Modify MIS Details of Insured Farmer**

1.Select the Modify mode.

2.Type the Account Number of which data to be modified and press the <Tab> key or select it from the pick list.

3.The system displays the details in the respective fields.

4.Modify the relevant information and click the Ok button.

5.The system displays the message "Record Modified...Authorisation Pending...Click Ok to Continue".

### **To Delete MIS Detail of Insured Farmer**

1.Select the Delete mode.

2.Type the Account Number and press the <Tab> key or select it from the pick list.

3.The system displays the details in the respective fields.

4.Click the Ok button.

5.The system displays the message "Record Deleted...Authorisation Pending...Click Ok to Continue".

### **To cancel the MIS Details of Insured Farmer**

1.Select the Cancel mode.

2.Type the Account Number and press the <Tab> key or select it from the pick list.

3.The system displays the details in the respective fields.

4.Click the Ok button.

5.The system displays the message "Record Cancelled...Click Ok to Continue".

### **To Amend the MIS Details of Insured Farmer**

1.Select the Amend mode.

2.Type the Account Number and press the <Tab> key or select it from the pick list.

3.Amend the relevant information and click the Ok button.

4.The system displays the message "Record Amended...Authorisation Pending...Click Ok to Continue".

### **To Authorize the MIS Details**

1.Select the Authorize mode.

2.Type the Account Number and press the <Tab> key or select it from the pick list.

3.The system displays the details in the respective fields.

4.Click the Ok button.

5.The system displays the message "Record Authorized...Click Ok to Continue".

### **To Enquiry PMFBY MIS Details**

1.Select the Enquiry mode.

2.Type the Account Number and press the <Tab> key or select it from the pick list.

3.The system displays the PMFBY MIS details of insured farmer.

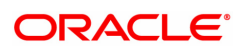

# **7.2 BA655 - Calendar for Loans Rescission / TD Maturity**

Loans Recession is to be done when the customer / bank wants to close the loan account within a certain number of days from the last disbursement date, without any financial impact to the bank or customer.

Using this option you can determine the actual working days from the first disbursement date. This Loan recession calendar has to be maintained separately regardless of whether the bank/composite calendar is maintained or not.

If the customer wants to cancel the loan within the recession period, then all the deduction and the interest accrued/charged on the account will be reversed by the system. Any deductions to be levied on the account are to be handled operationally.

### **Definition Prerequisites**

Not Applicable

### **Modes Available**

Add, Modify, Delete, Cancel, Amend, Authorize, Enquiry, Copy. For more information on the procedures of every mode, refer to **Standard Maintenance Procedures**.

**To add loan recession calendar**

- 1. In the Dashboard page, Enter the Task Code BA655 and then click <sup>Q</sup>or navigate through the menus to **Back Office Transactions > Master > Calendar for Loans Rescission / TD Maturity**.
- 2. You will be navigated to **Calendar for Loans Rescission / TD Maturity** screen.

### **Calendar for Loans Rescission / TD Maturity**

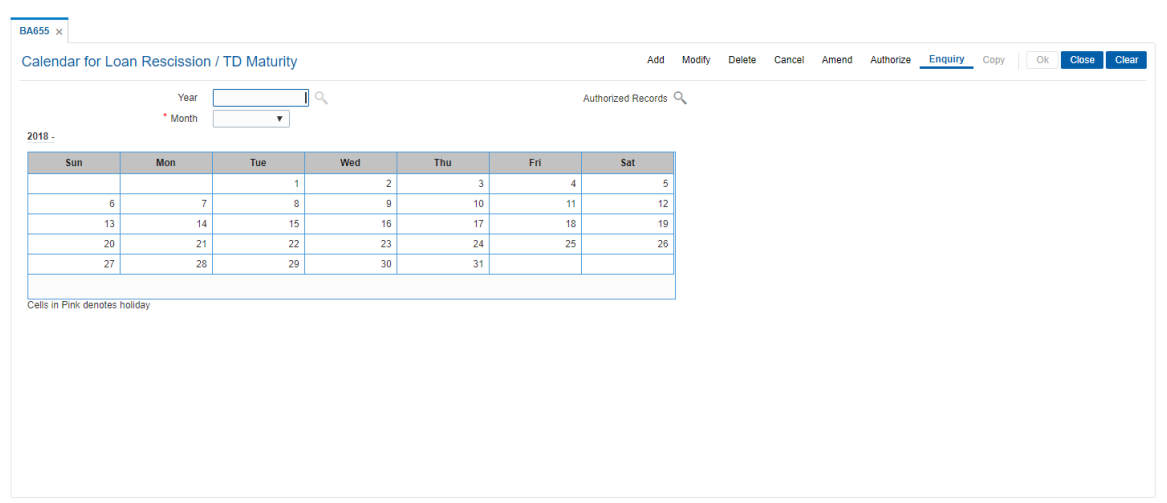

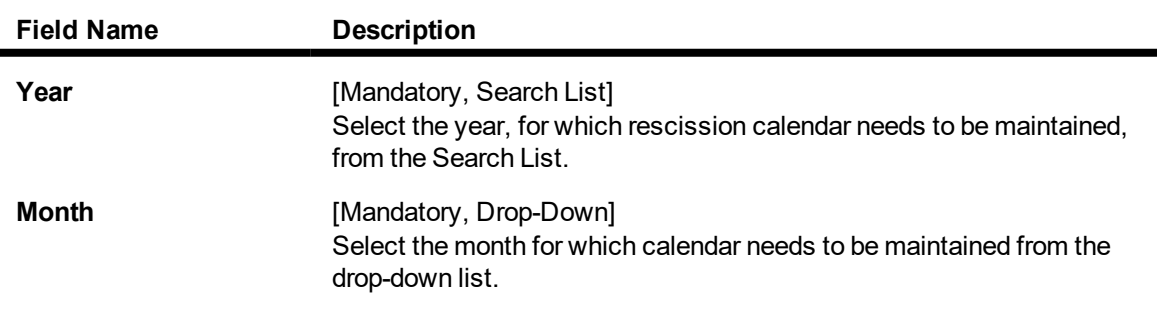

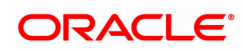

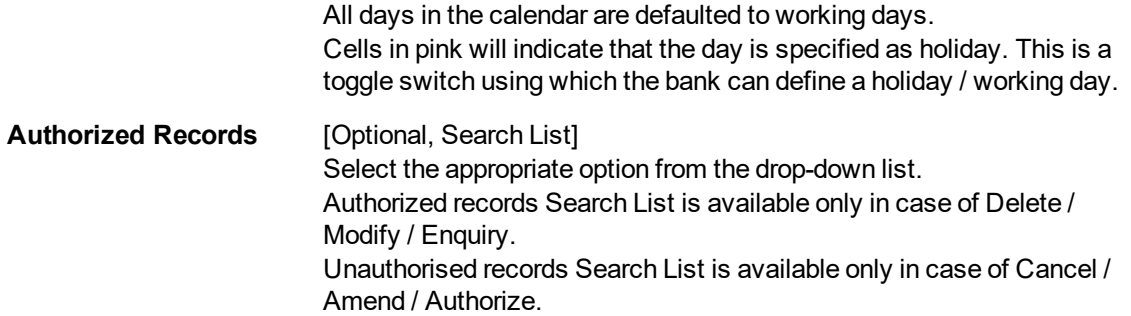

- 3. Click **Add**.
- 4. Select the year from the Search List and the month from the list.
- 5. Click on the calendar to select the day.

### **Calendar for Loans Rescission / TD Maturity**

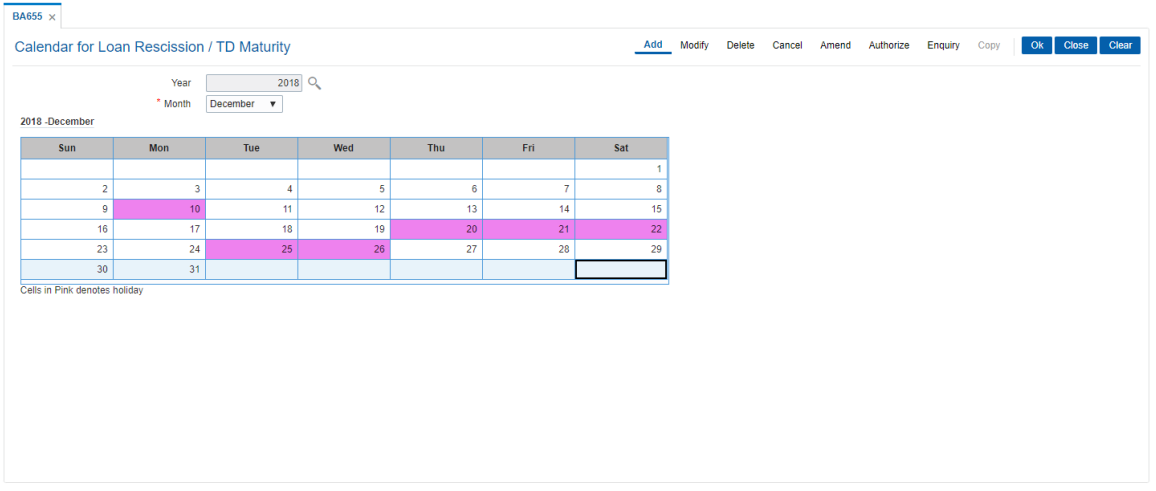

- 6. Click **OK**.
- 7. The system displays the message "Record Added...Authorisation Pending". Click **OK**.
- 8. The calendar for loan rescission and TD maturity are added once the record is authorised.

### **Screen Description**

The above screen is used to define the working days and holidays for loans and term deposits. For the month of December, all days have been marked as working days. This calendar will help the system to calculate the recession days for reversal of loans without any financial implications to the bank and the customer.

### **Exercise**

Create a suitable recession calendar for your bank. Mark the suitable holidays by clicking on the date. The field will turn pink in color.

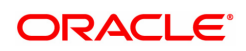

# **7.3 BAM44 - Reminder Plan Maintenance**

Payment of the loan installment is the prime concern of any bank. At times the banks may require to remind its customers, who have defaulted to repay the installments, on the due dates and when the payment becomes overdue.

Using this option you can define reminder plans, thereby enabling sending of reminders or notices to the borrowers and guarantors reminding them about the installment payment. A reminder plan consists of a series of advices that are to be sent to the customer when arrears are pending against his account. A reminder plan once created and authorised can be attached to a loan product. The combination of the reminder plan code, serial number, and secured loan flag forms a unique key to the reminder plan.

### **Definition Prerequisites**

Not Applicable

#### **Other Prerequisites**

• BAM14 - Rewards and Service Charges Definition

#### **Modes Available**

Add, Modify, Delete, Cancel, Amend, Authorize, Enquiry, Copy. For more information on the procedures of every mode, refer to **Standard Maintenance Procedures**.

#### **To add reminder plan details**

- 1. In the **Dashboard** page, Enter the Task code **BAM44** and click <sup>Q</sup> or navigate through the menus to **Back Office Transactions > Loan > Reminder Plan Maintenance**.
- 2. You will be navigated to **Reminder Plan Maintenance** screen.

### **Reminder Plan Maintenance**

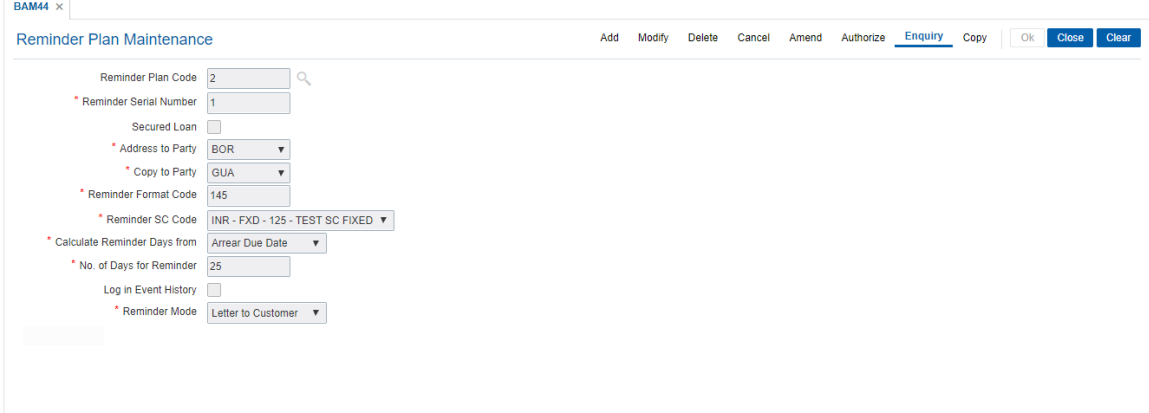

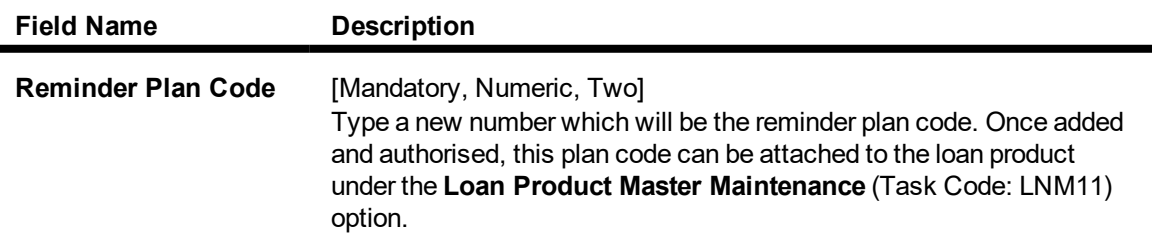

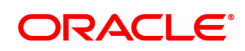

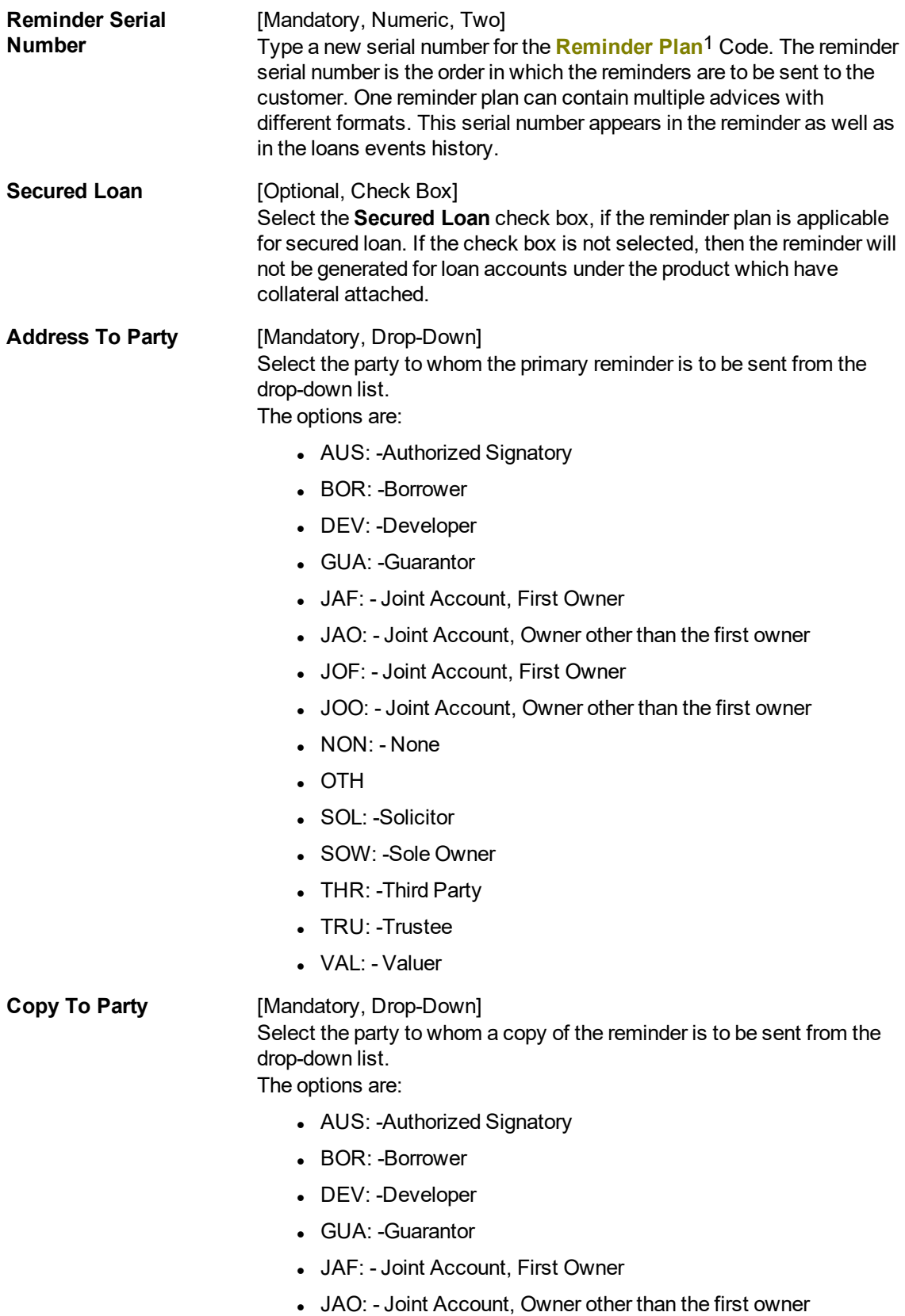

1It is a plan for generating reminders to be sent to customers when arrears are not paid. A reminder plan can be linked to one or more products.

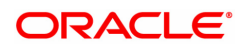

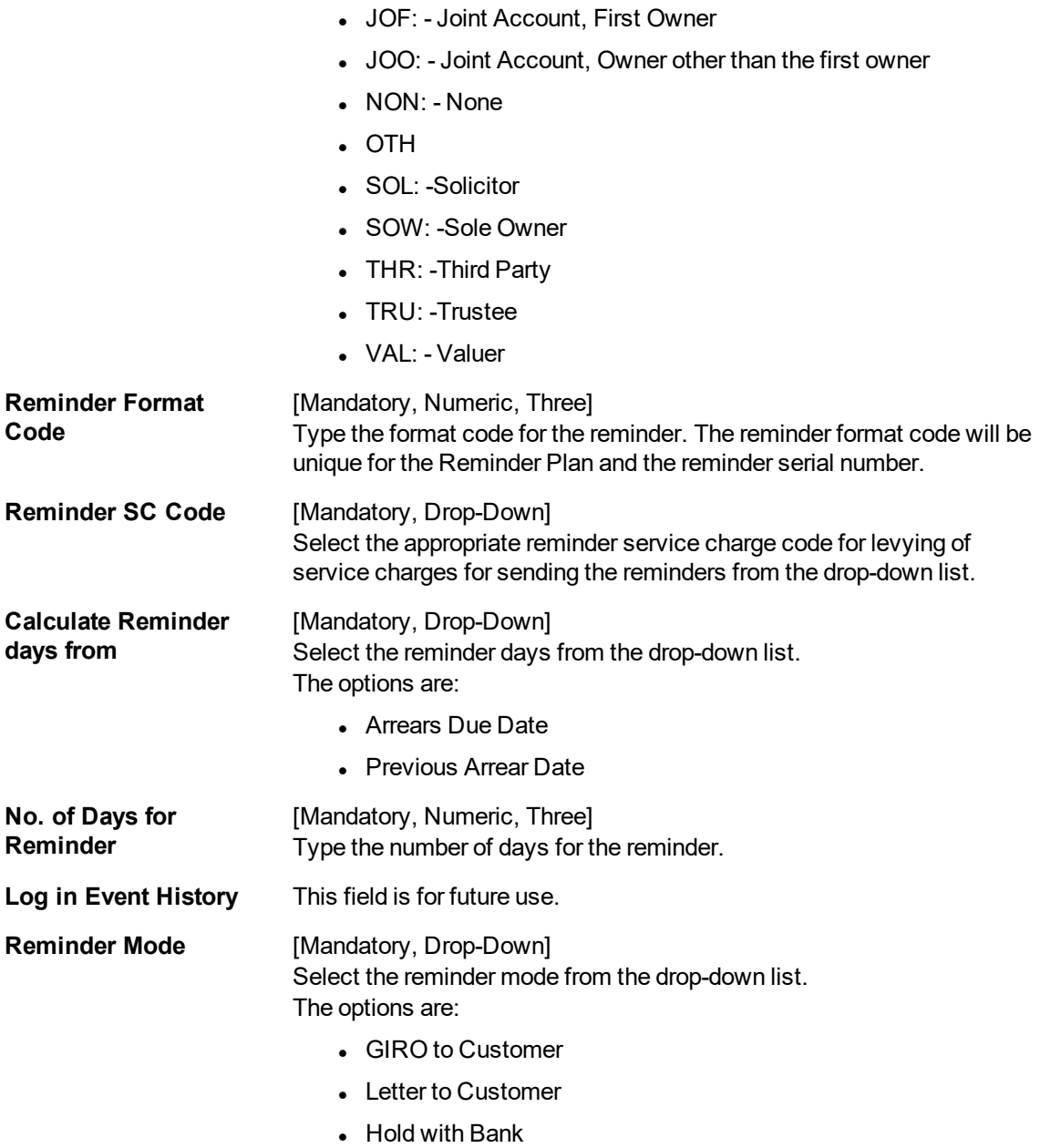

### **Screen Description**

The above screen is used to send reminders to a customer after the installment due date has passed after a specific date. At the account set up level it is important to choose the right template (to whom the reminder letter has to be sent) and also the number of days after the due date has passed.

### **Example**

Create a reminder plan with a serial number. Update details like when this letter has to be generated and who it requires to be addressed to and update any service charges that may need to be charged for the letter to be sent.

- 3. Click **Add**.
- 4. Enter the reminder plan code and press the **Tab or Enter** key.
- 5. Enter the appropriate information in the relevant field and then click **OK**.

### **Reminder Plan Maintenance**

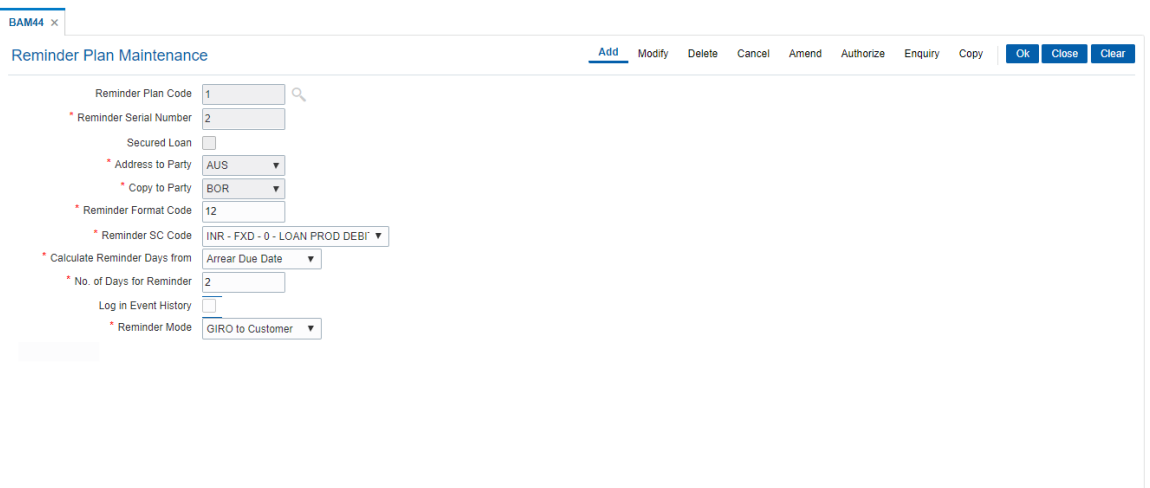

- 6. The system displays following message: "Record Added Authorisation Pending".
- 7. Click **OK**.
- 8. Reminder plan details are added once the record is authorised.

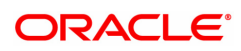

# **7.4 LN008 - Loan Account Subsidy Maintenance**

This screen helps to maintain the subsidy details for loan accounts. The screen captures the subsidy details and the TD details in which the subsidy amount will be parked. The TD linked to the loan account by checking the flag "TD Linked".

On successfully linking the TD account to the loan account, system will update the subsidy amount in the interest base of the loan account. The subsidy effective date will be always current process date. User cannot change the subsidy effective date to a past date or g=future date.

### **Access:**

- Task Code: LN008
- Back Office Transactions > Agri Loan > Loan Account Subsidy Maintenance

### **Definition Prerequisite**

- LN057 Loan Direct Account Opening
- 8054 Time Deposit Account Opening

### **Modes Available**

Add, Modify, Delete, Amend, Cancel, Authorize, Enquiry

### **Loan Account Subsidy Maintenance**

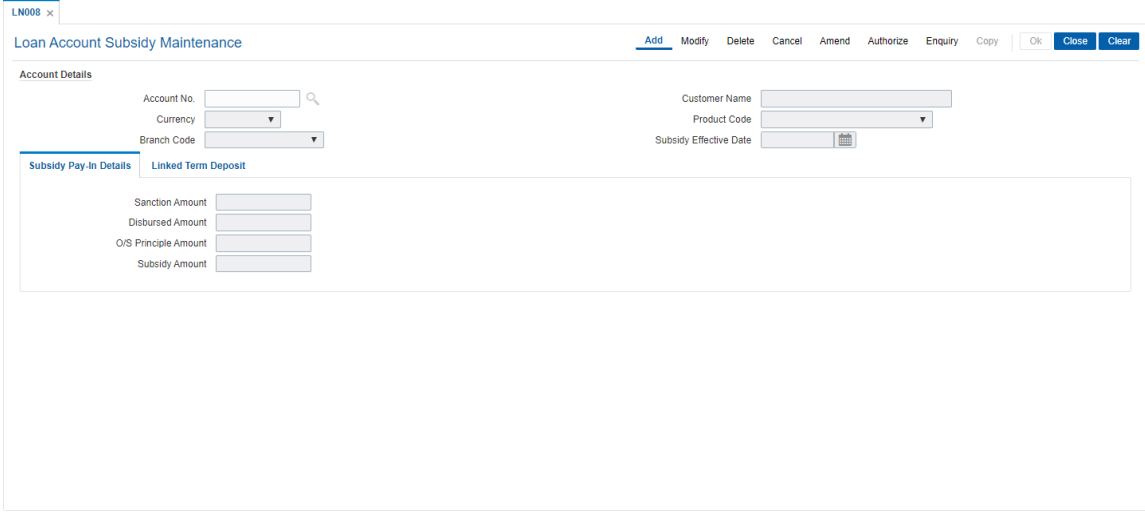

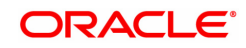

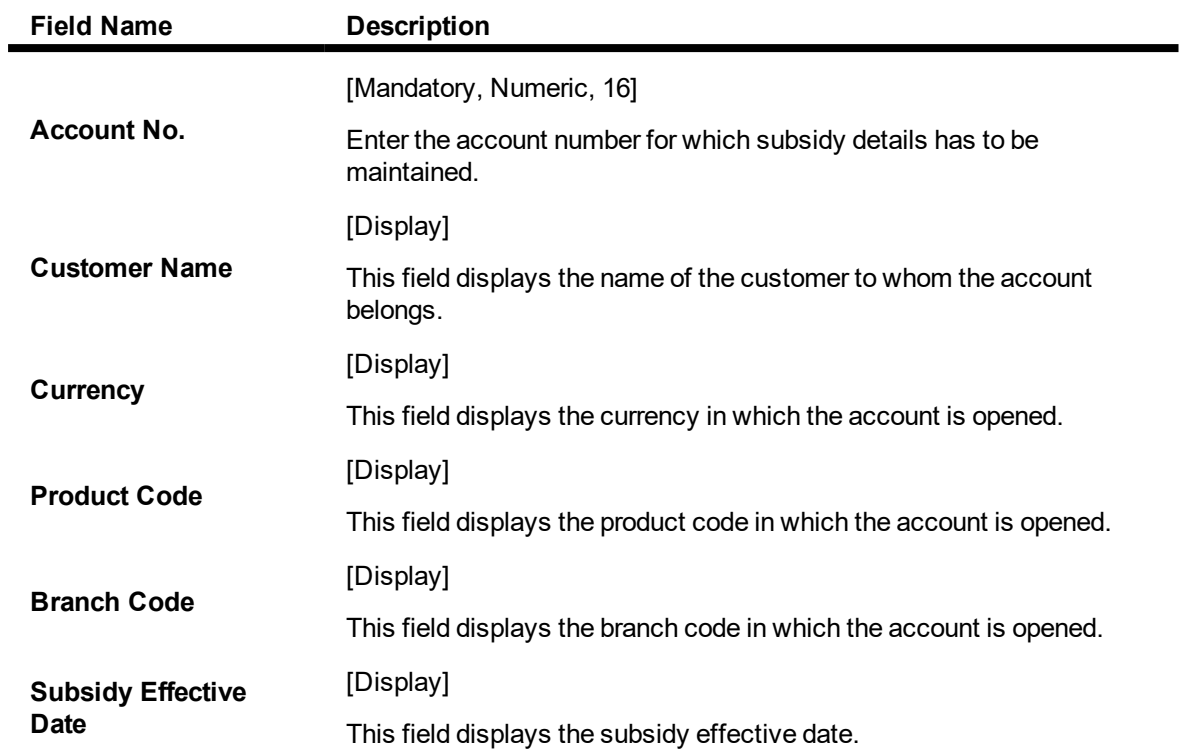

# **Subsidy Pay-In Details**

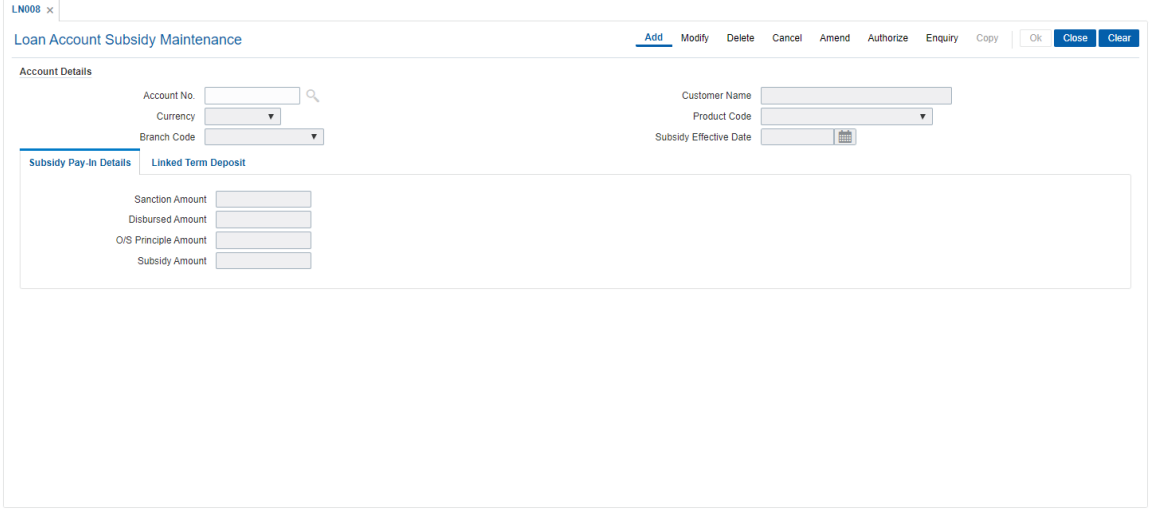

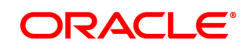

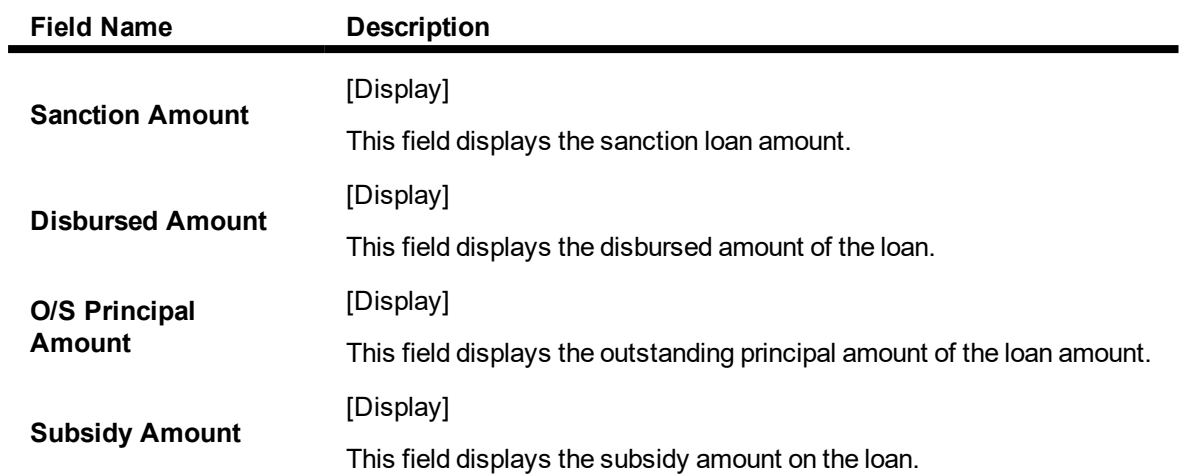

# **Linked Term Deposit**

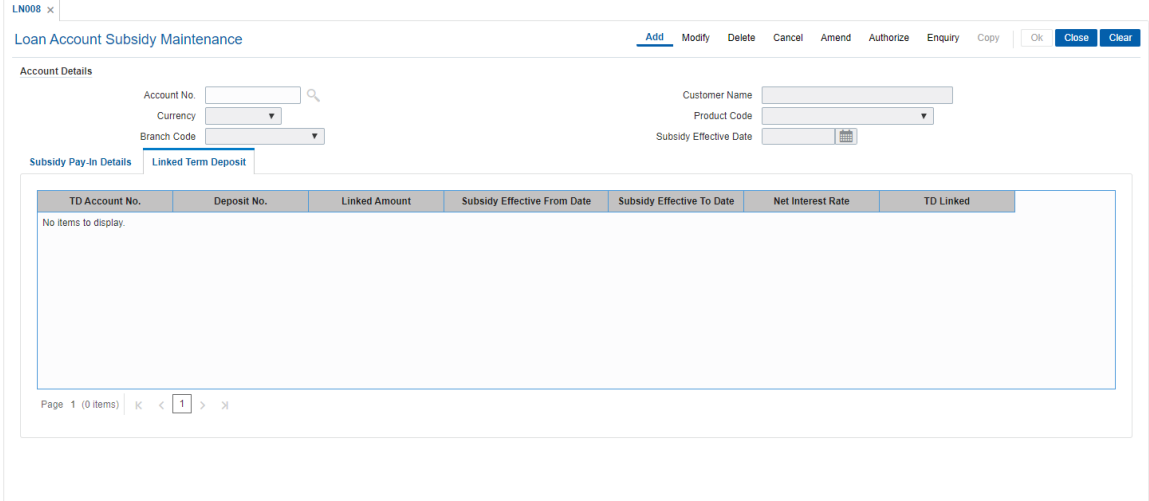

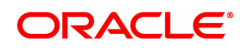

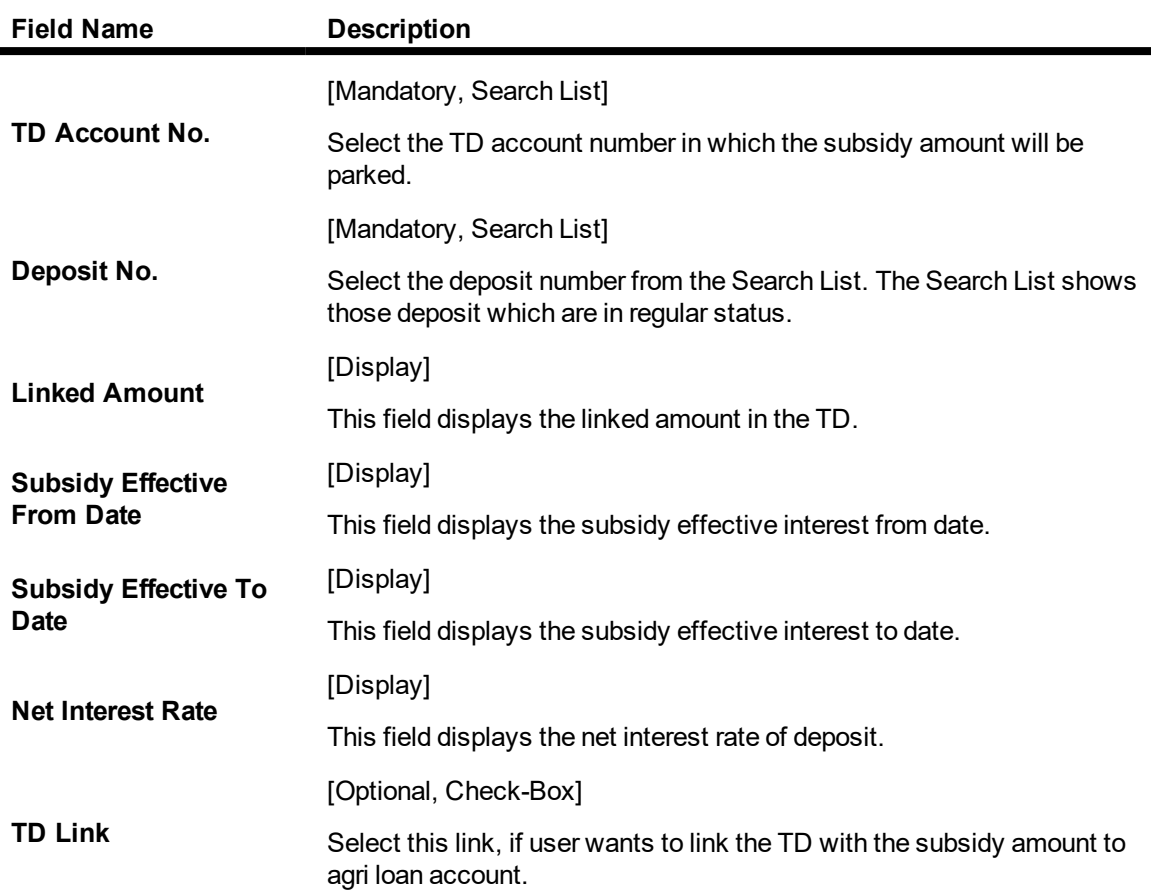

### **To add the loan subsidy**

- **.** Click the **Add** mode.
- Enter the account number and press <Tab> key out.
- The system displays all the details in the respective fields.
- Select the Td account number from the Search List to link with loan account.
- On selecting the TD account number, select the TD deposit number and the system displays all the details in the respective fields.
- Click the Ok button.
- The system displays the message "Record Added..Authorization Pending..Click Ok to continue".

## **To modify the details**

- **.** Click the **Modify** mode.
- Select the account number from the Search List.
- The system displays all the details in the respective fields.
- Modify the details in the respective fields and click the OK button.
- The system displays the message "Record Modified..Authorization Pending..Click Ok to continue".

### **To delete the details**

- Click the Delete mode.
- Select the account number from the Search List.
- The system displays all the details in the respective fields.
- Click the OK button.
- The system displays the message "Record Deleted....Authorization Pending. Click Ok to continue".

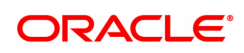

### **To cancel the details**

- **c** Click the **Cancel** mode.
- Select the account number from the Search List.
- The system displays all the details in the respective fields.
- Click the OK button.
- The system displays the message "Record Cancelled....Authorization Pending..Click Ok to continue".

### **To amend the details**

- **.** Click the **Amend** mode.
- Select the account number from the Search List.
- The system displays all the details in the respective fields.
- Modify the details in the respective fields and click the OK button.
- The system displays the message "Record Amended....Authorization Pending..Click Ok to continue".

### **To authorize the details**

- <sup>l</sup> Click the **Authorize** mode.
- **Select the account number from the Search List.**
- The system displays all the details in the respective fields.
- Click the OK button.
- The system displays the message "Record Authorized..Click Ok to continue".

### **To view the details**

- **.** Click the **Enquiry** mode.
- Select the account number from the Search List.
- The system displays all the details in the respective fields.

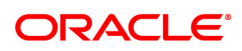

# **7.5 LNM11 - Loan Product Master**

Loan Product Master encapsulates all the attributes of the product introduced by the bank. Once the product is defined,you can open new accounts under the same product. The account pertaining to a product automatically inherits the specified product attributes though changes can be made at the account level to offer special privileges to the customer.

Using this option you can set up different types of products at the bank level by defining various product parameters such as interest processing, Penalty Interest, Repayment Schedule, Disbursement parameters, etc. All the products are uniquely identified in the system by means of a product code.

### **Definition Prerequisites**

- BAM44 Reminder Plan
- ACM02 Asset Classification Preferences
- **ACM05 Asset Classification Plan Maintenance**
- **BA035 Document Plan Code Maintenance**
- LNM22 Loan Plan Deduction
- ALM21-Agri Plan Code Maintenance

#### **Modes Available**

Add, Modify, Delete, Cancel, Amend, Authorize, Enquiry. For more information on the procedures of every mode, refer to **Standard Maintenance Procedures**.

#### **To add loan product details**

- 1. In the **Dashboard** page, Enter the Task code LNM11 and then click  $\alpha$  or navigate through the menus to **Back Office Transactions > Loan > Loan Product Master**.
- 2. You will be navigated to **Loan Product Master** screen.

#### **Product Master Maintenances**

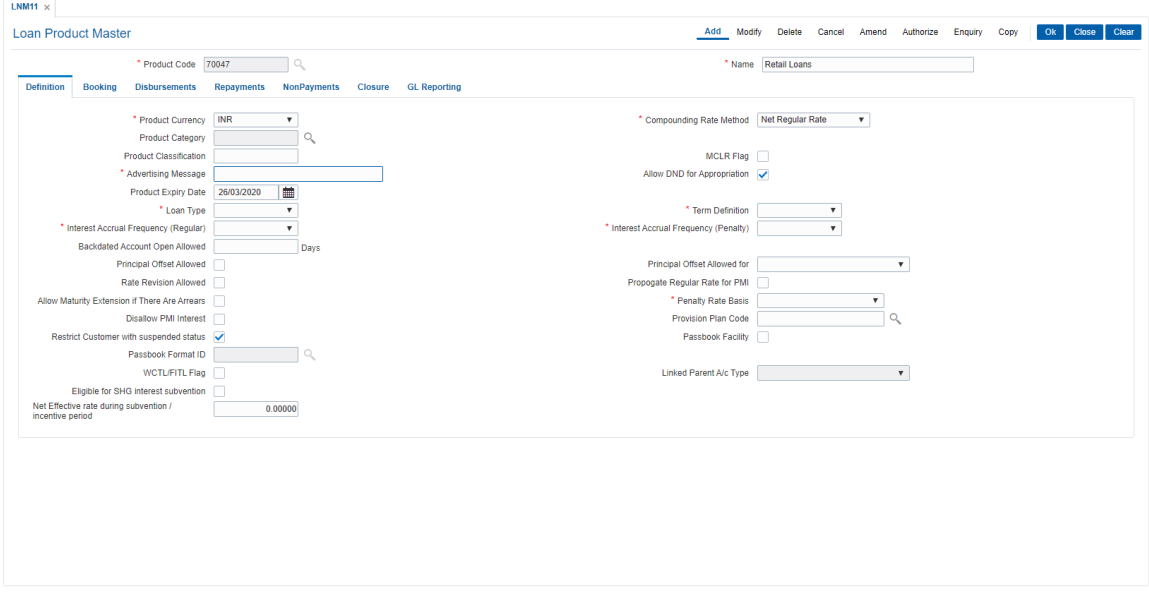

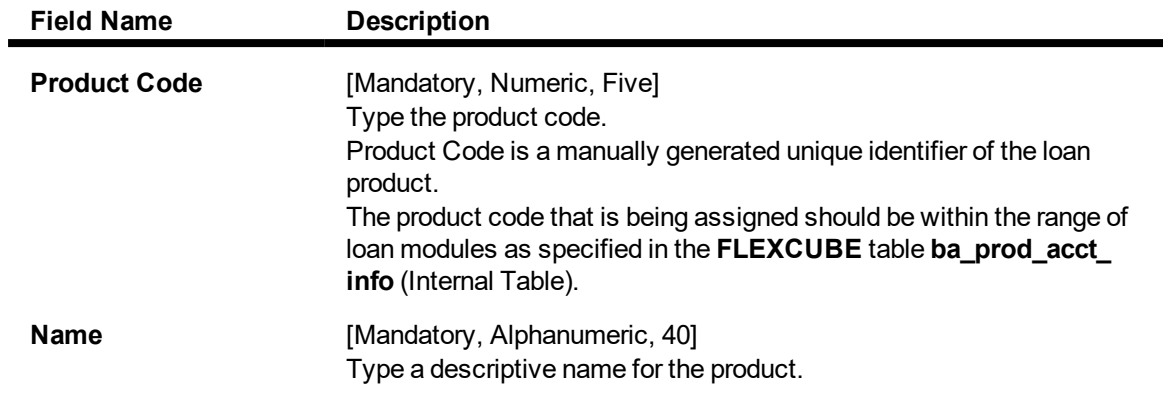

- 3. Click **Add**.
- 4. Enter the product code and name.
- 5. You can view **Definition** sub tab.

## **Product Master Maintenances**

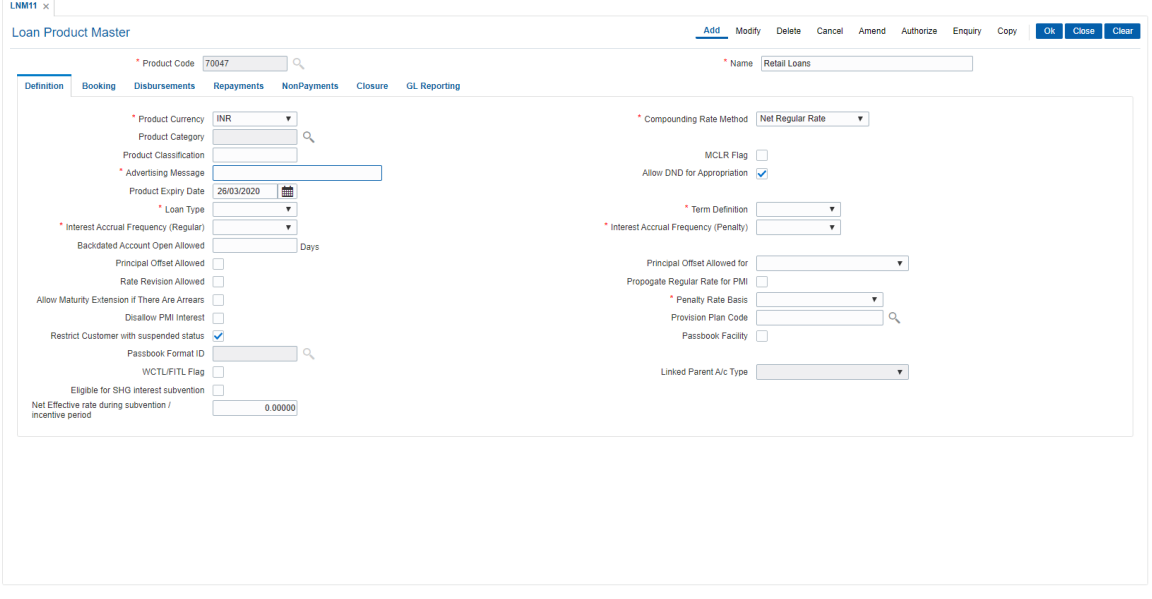

6. Modify the required information in the various tabs.

# **Definition**

# **Field Description**

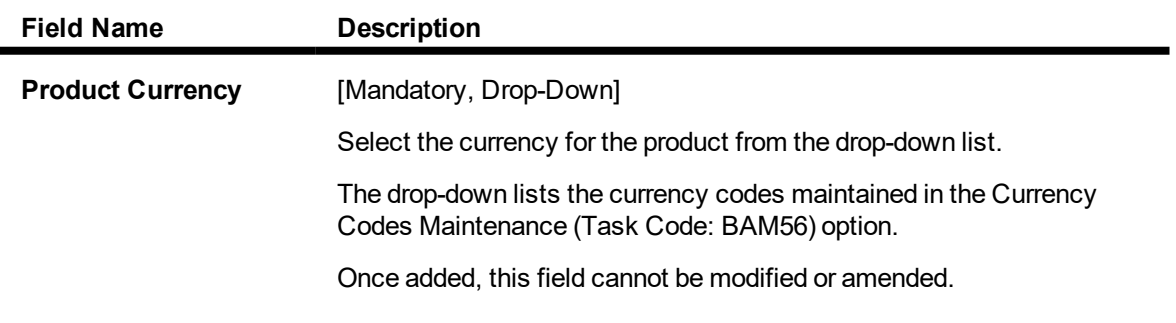

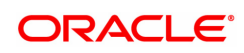

ı

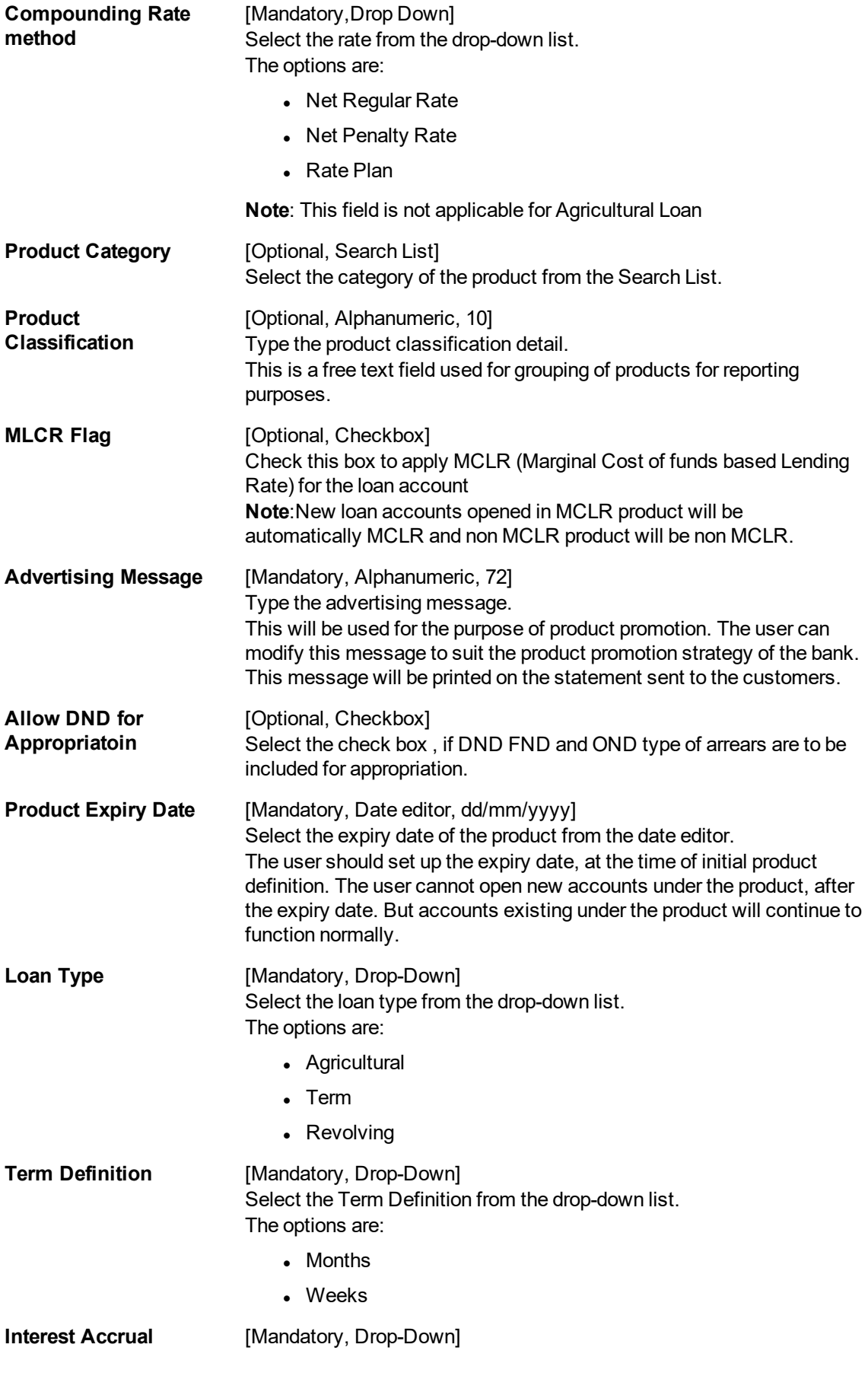

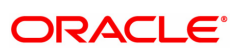

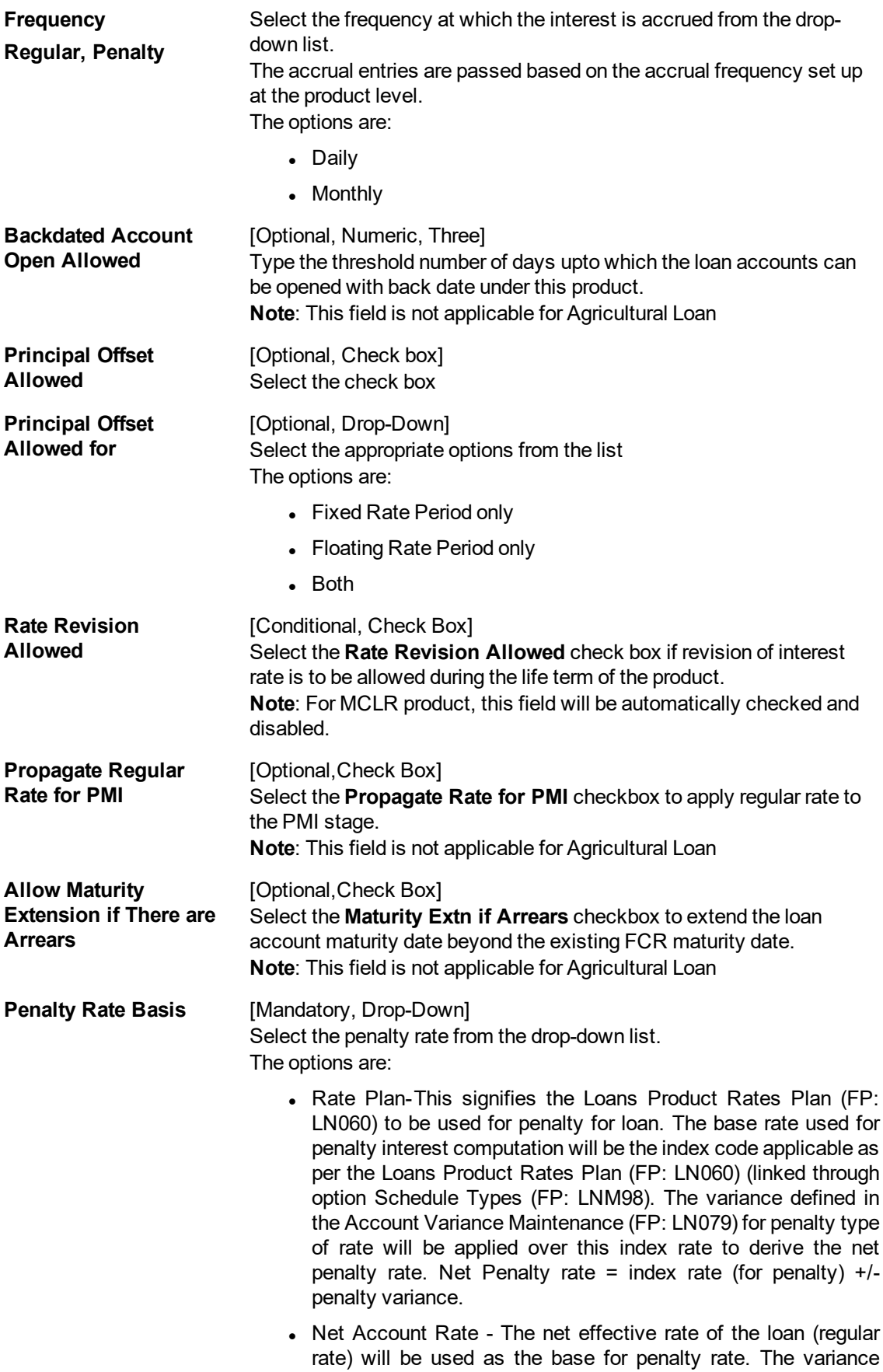

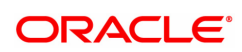

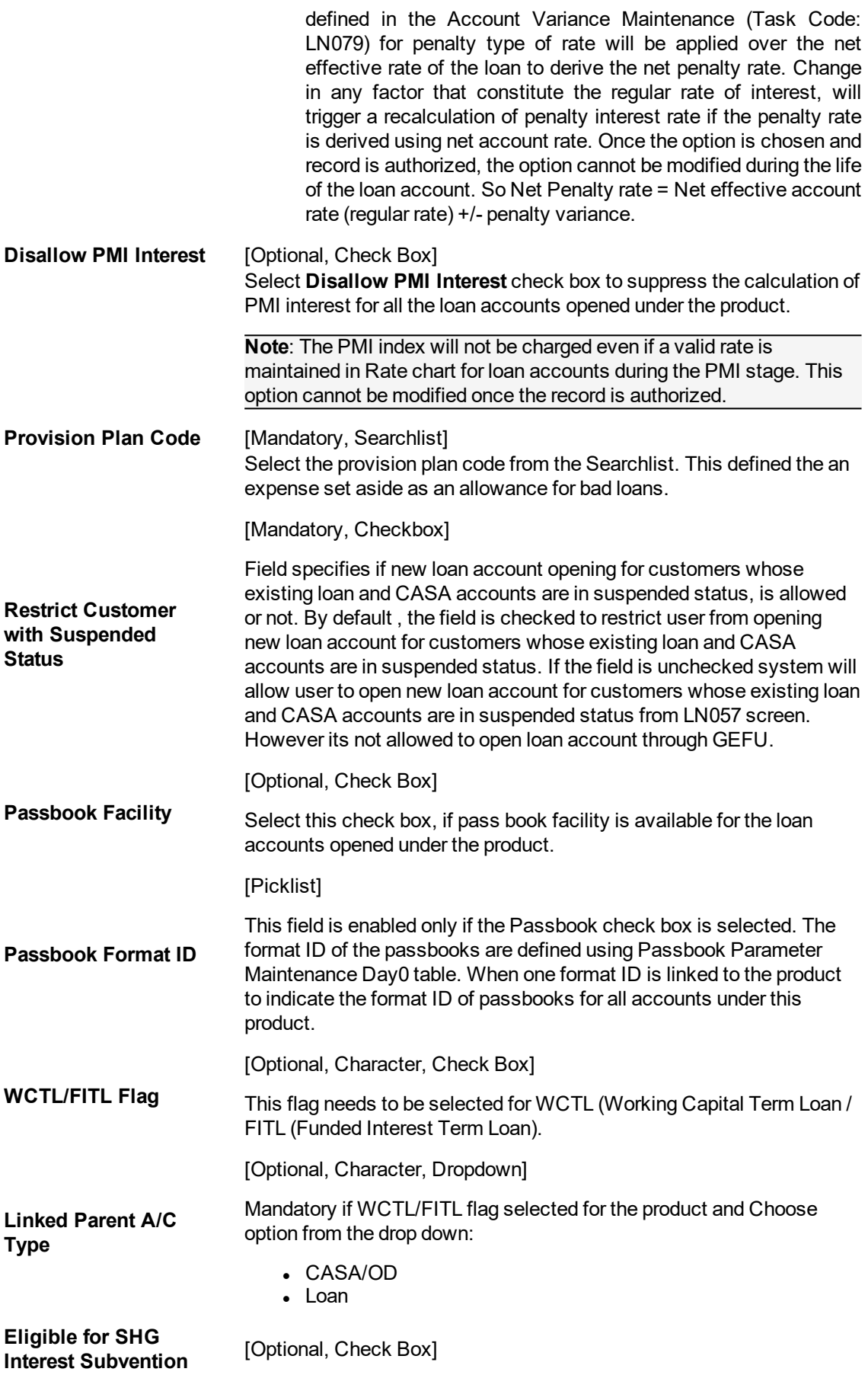

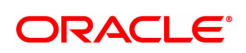

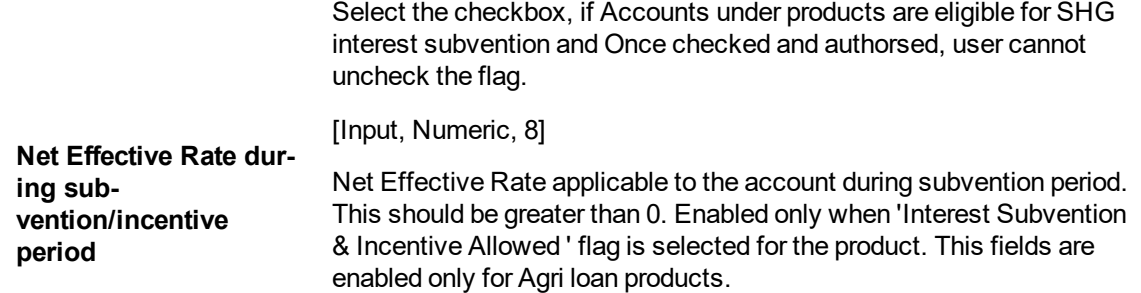

### **Screen Description**

The above screen is used to define the loan product parameters for product code 7000. The name of the product is Retail Loans.

The various definition parameters are captured in this screen. the important among these are the product expiry date, after which no more accounts can be opened for this product. This product will have a floating rate facility as rate revisions are allowed and interest is accrued on a monthly basis.

# **Booking**

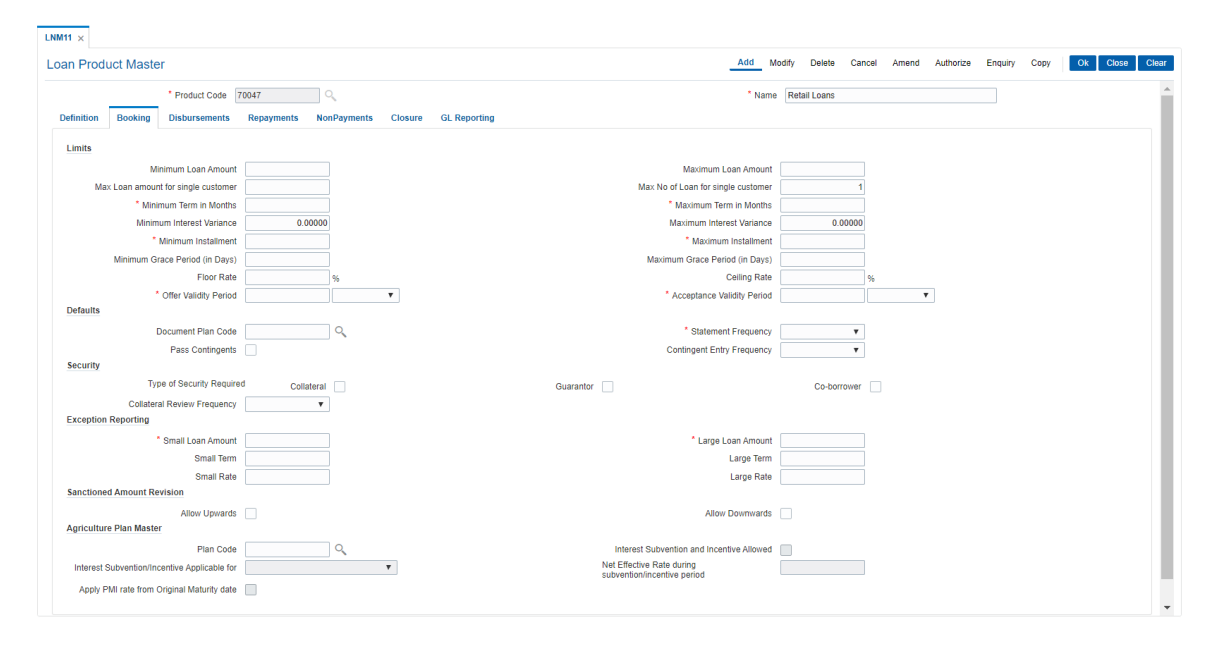

### **Field Description**

F

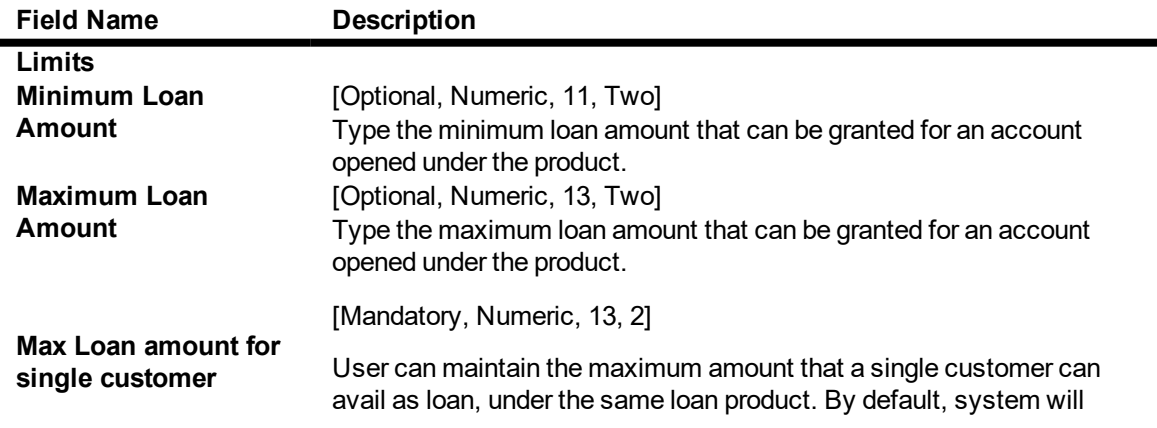

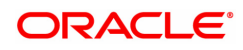

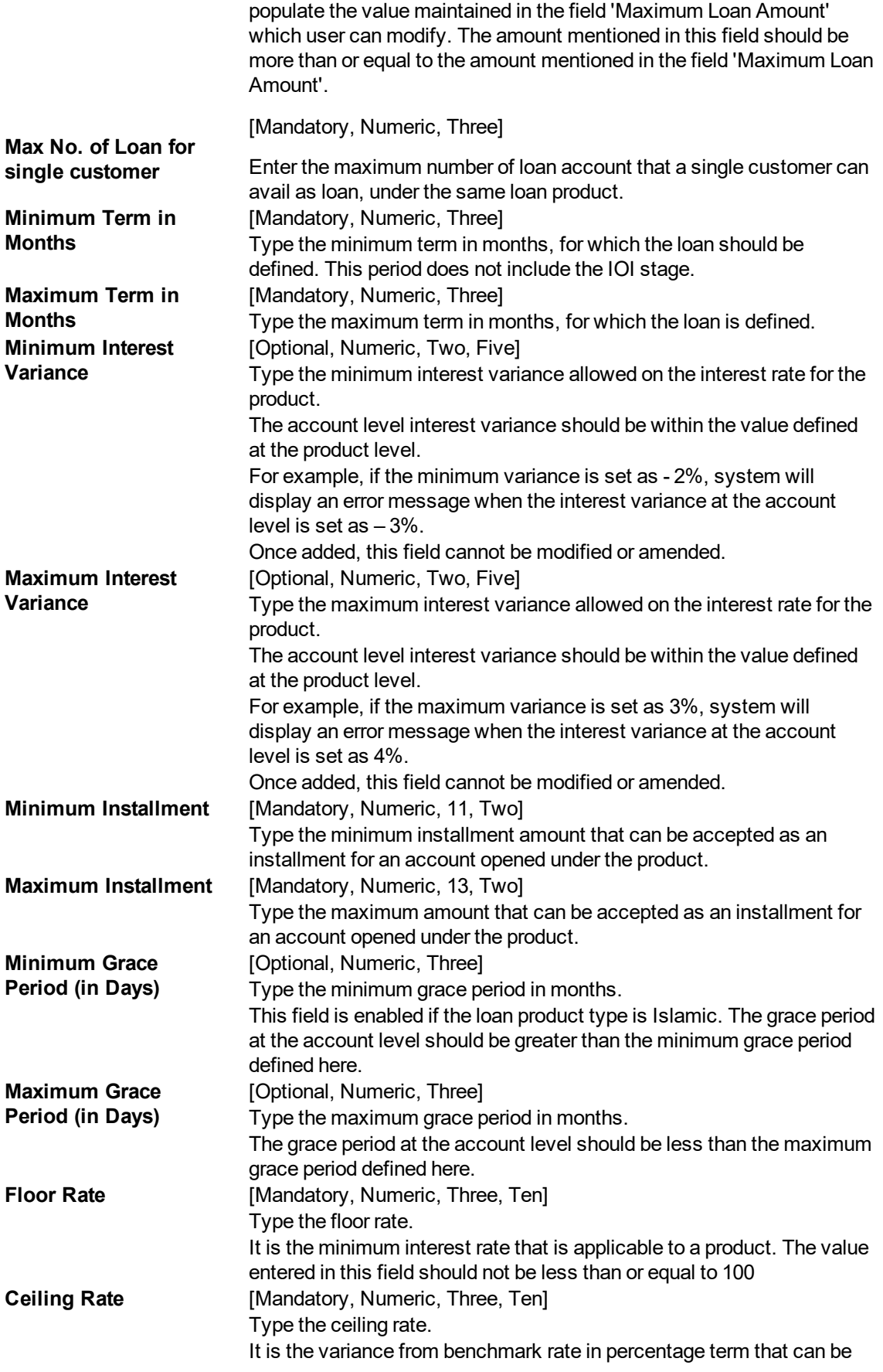

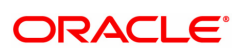

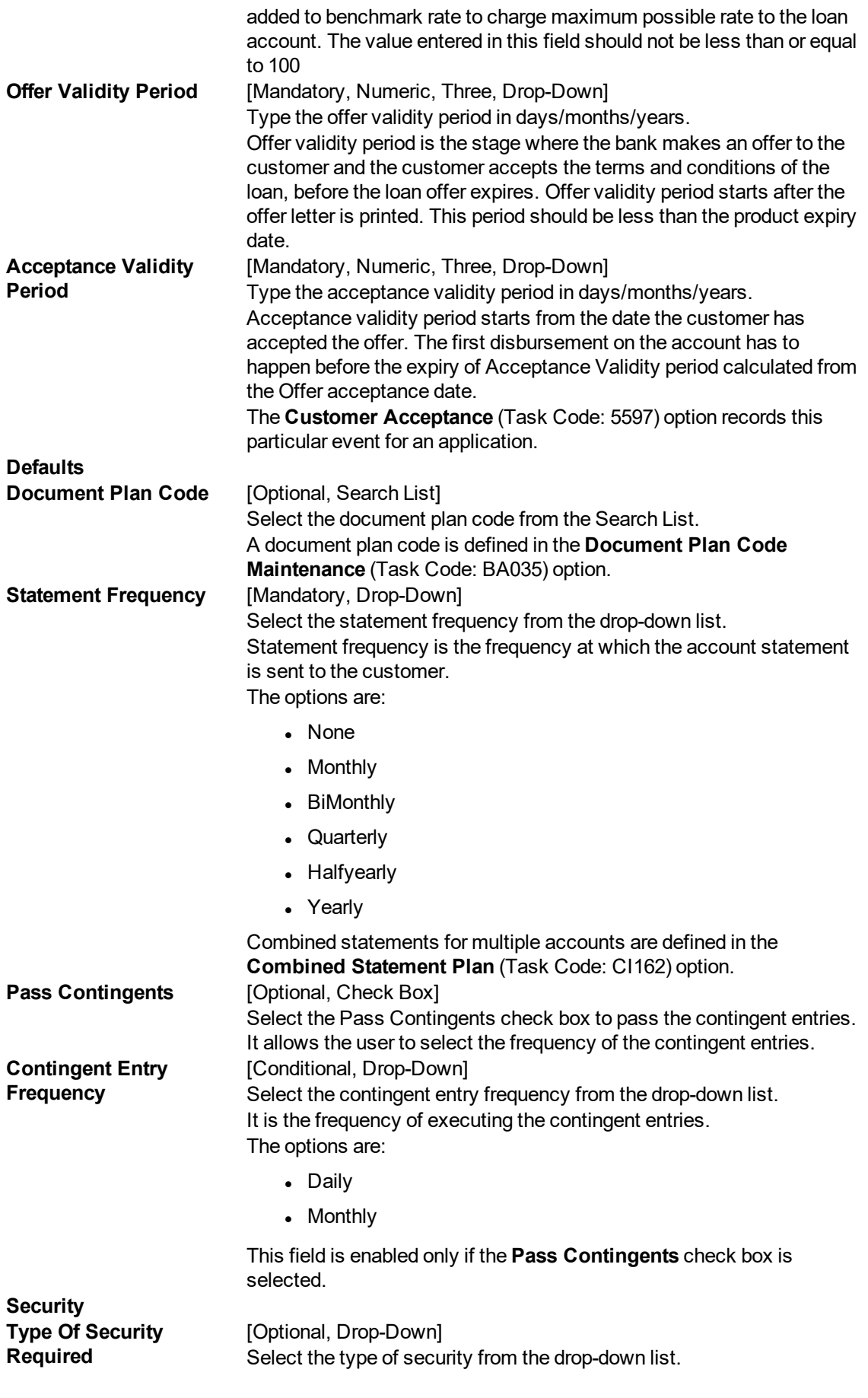

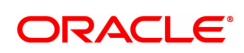

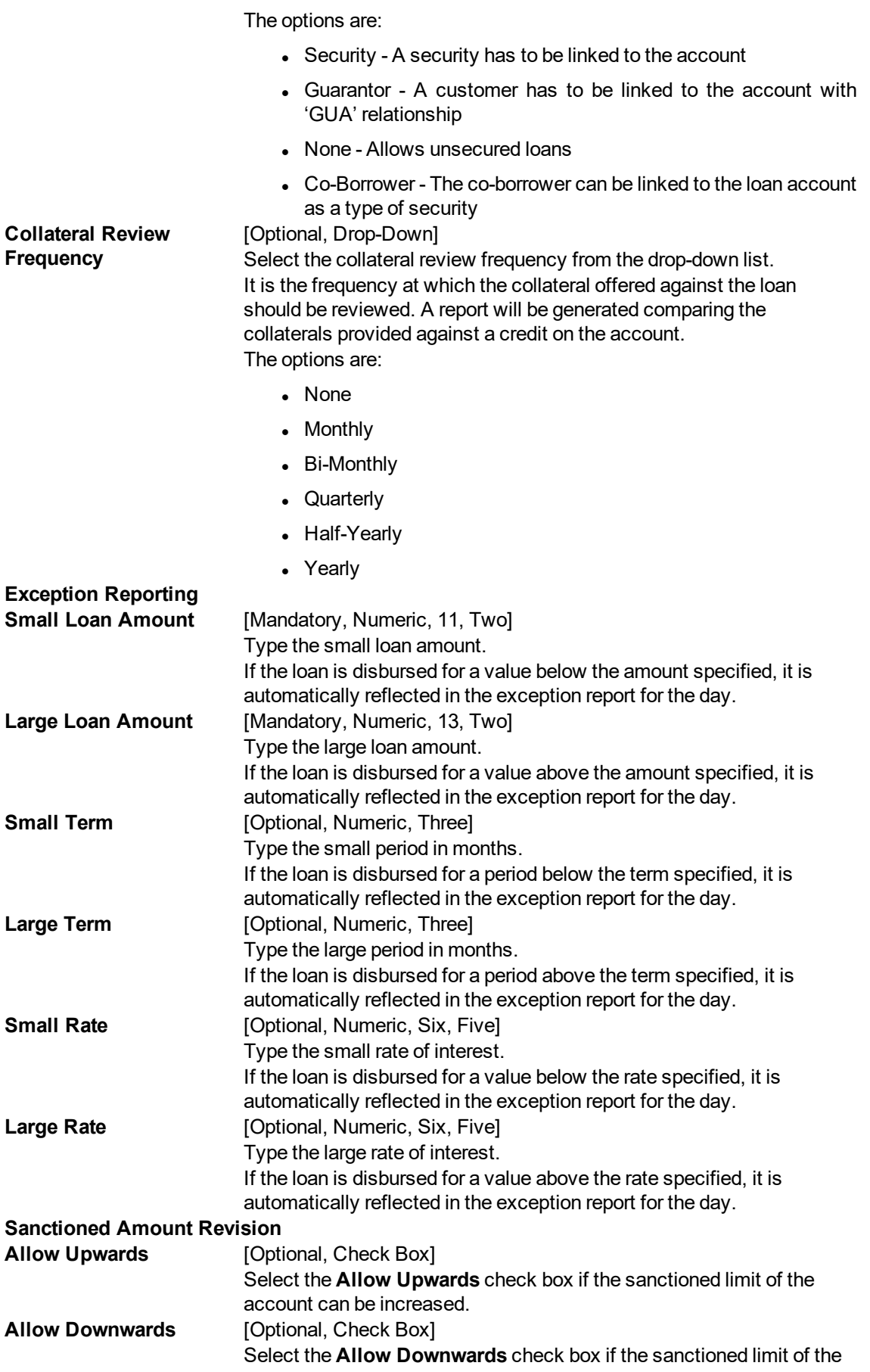

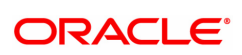

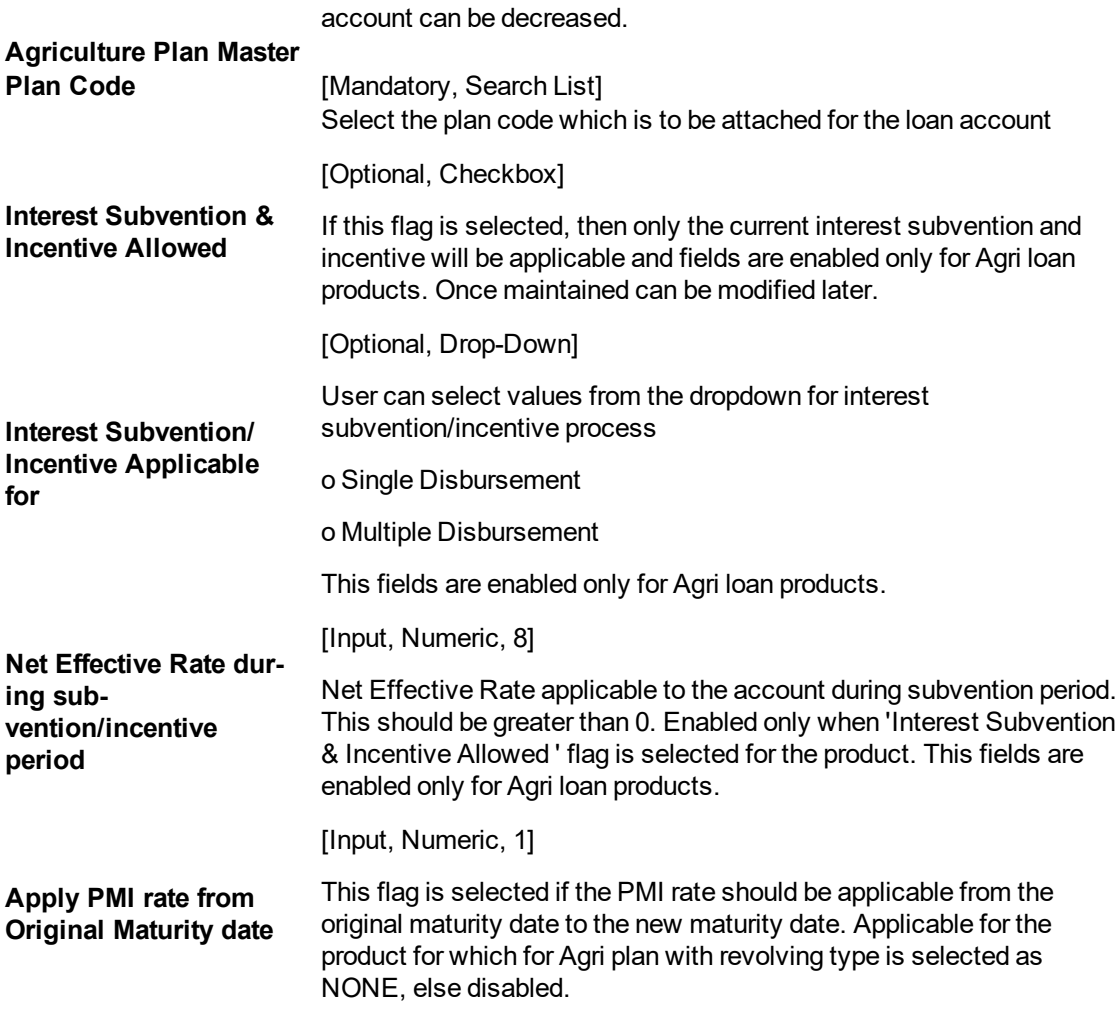

### **Screen Description**

The above tab screen is used to set the various parameters for managing the disbursement of loan amount.

The minimum and maximum loan amounts and terms will help control loan disbursements and also creating of schedules for loans at an account level. On the basis of parameters like Interest rate, installment amount, the payment of loans by the customer is controlled.

The offer and acceptance validity period controls the time limit for a loan validity on offer and after acceptance of the offer by the customer.

On the basis of the documentation plan code suitable documents can be collected from the customer before disbursal.

The reporting parameters allow the bank to control loans disbursal on the basis of amounts, interest rates and tenures.

This screen also allows to control revision of disbursed amounts. This revision can be either upward, downward or to the extent of the utilized amount.

## **Disbursements**

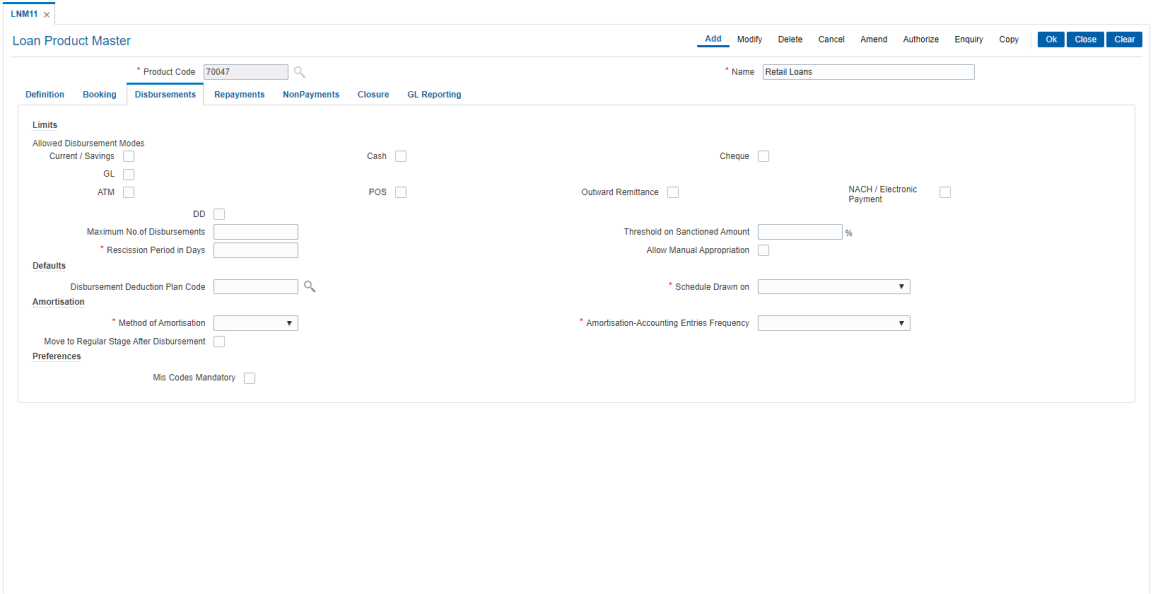

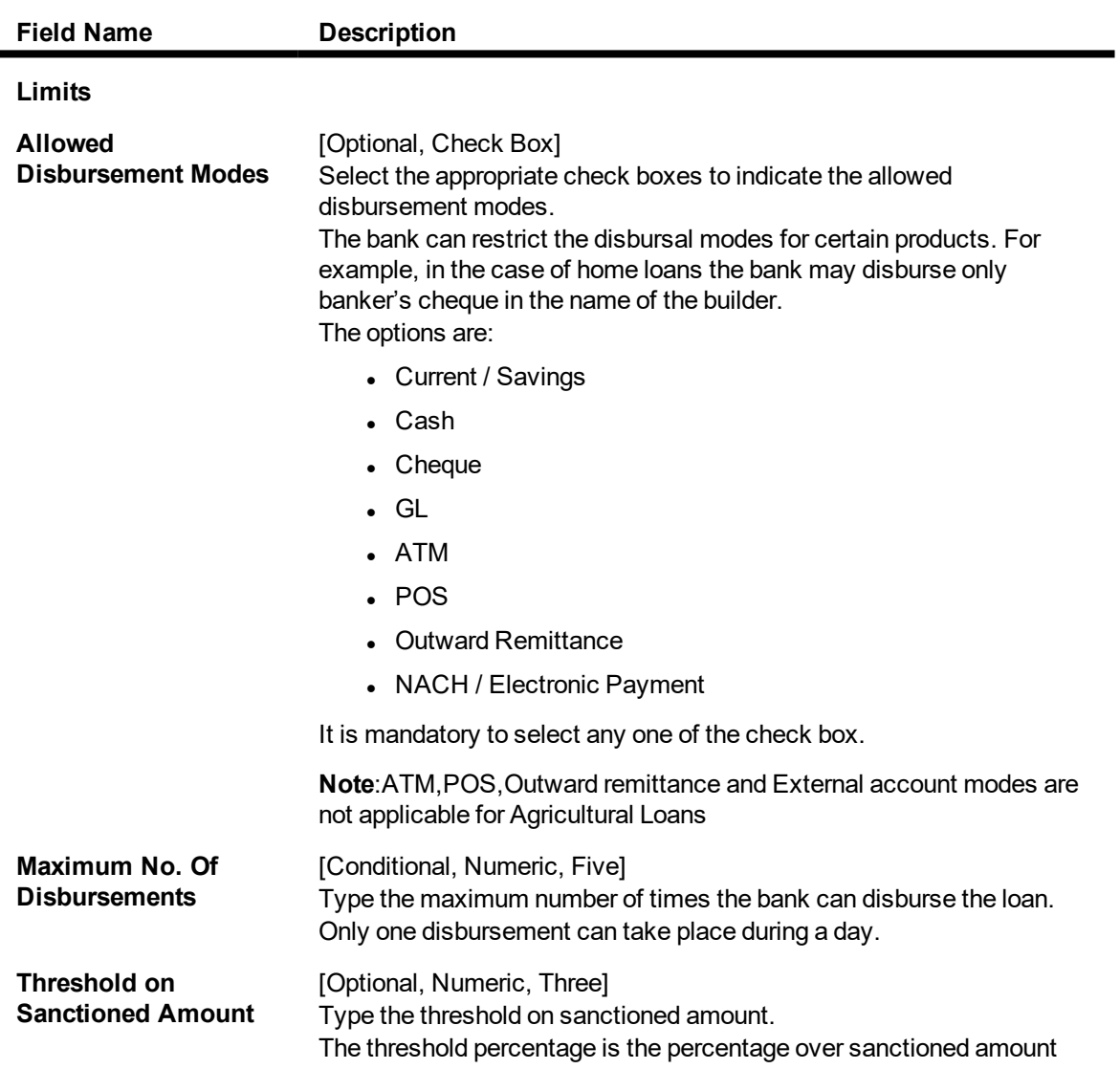

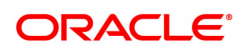

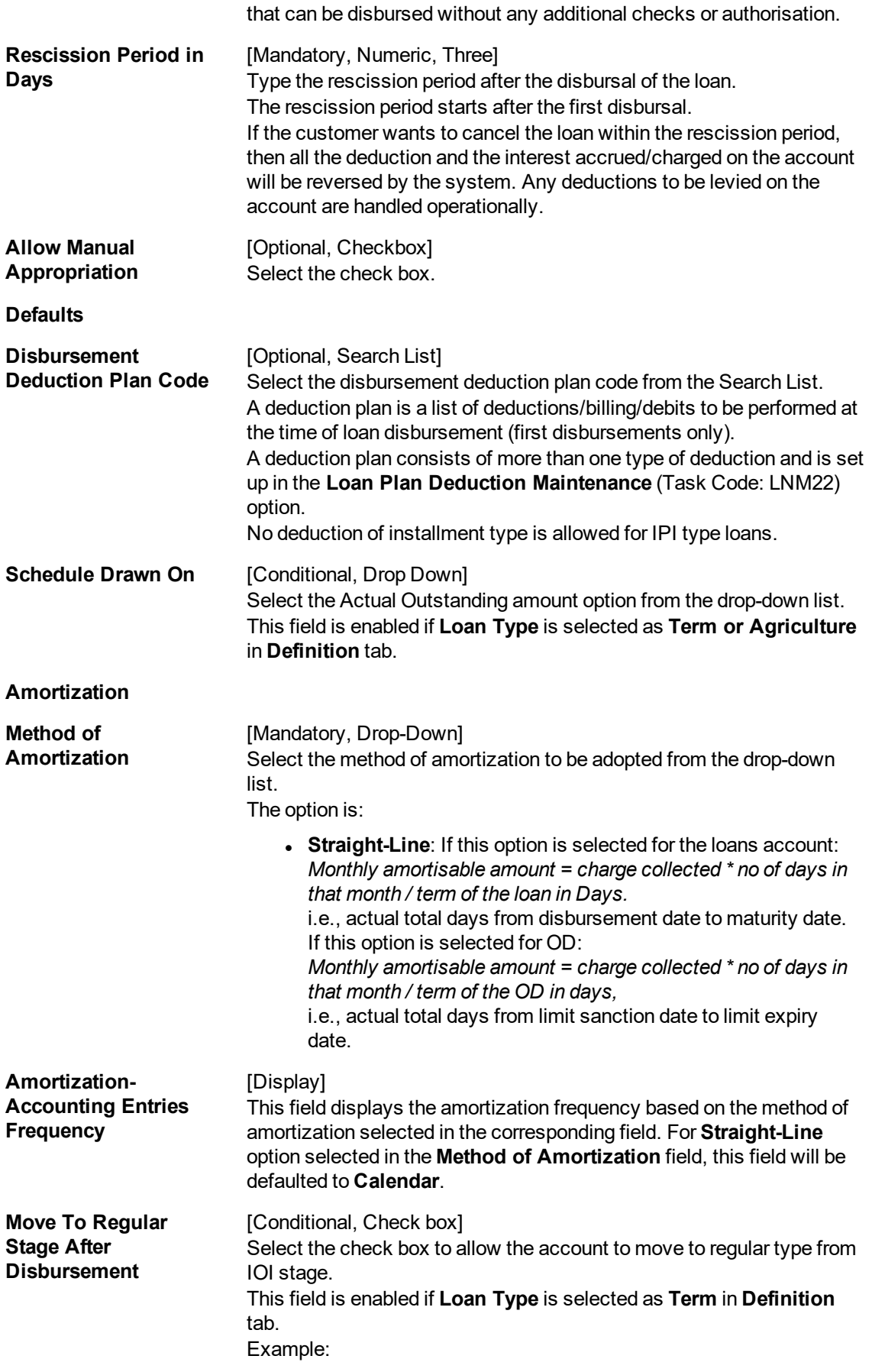

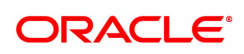

- An account with IOI stage and Partial Disbursement done.
- Subsequently the account is fully disbursed.
- If this check box is selected the account will move to the regular stage (EPI/IPI) automatically.

#### **Preferences**

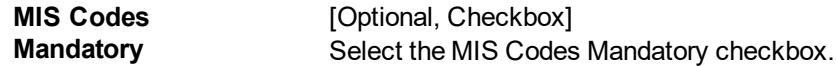

#### **Screen Description**

The above tab screen is used to control various parameters like for the product 7000 only disbursements through CASA or cash and cheque is allowed. The maximum number of disbursements allowable during the lifecycle of the loan account is 3. The loan can be reversed within 3 days from disbursal without nay financial implications to the bank and the customer. This is defined in the Recession period field.

On the basis of the selected deduction plan suitable charges will be deducted or debited form the customer's account on disbursal.

For the current product, disbursed amounts will not include advances and unbilled amounts.

After the IOA stage the system will automatically move the account to a regular stage.

### **Repayments**

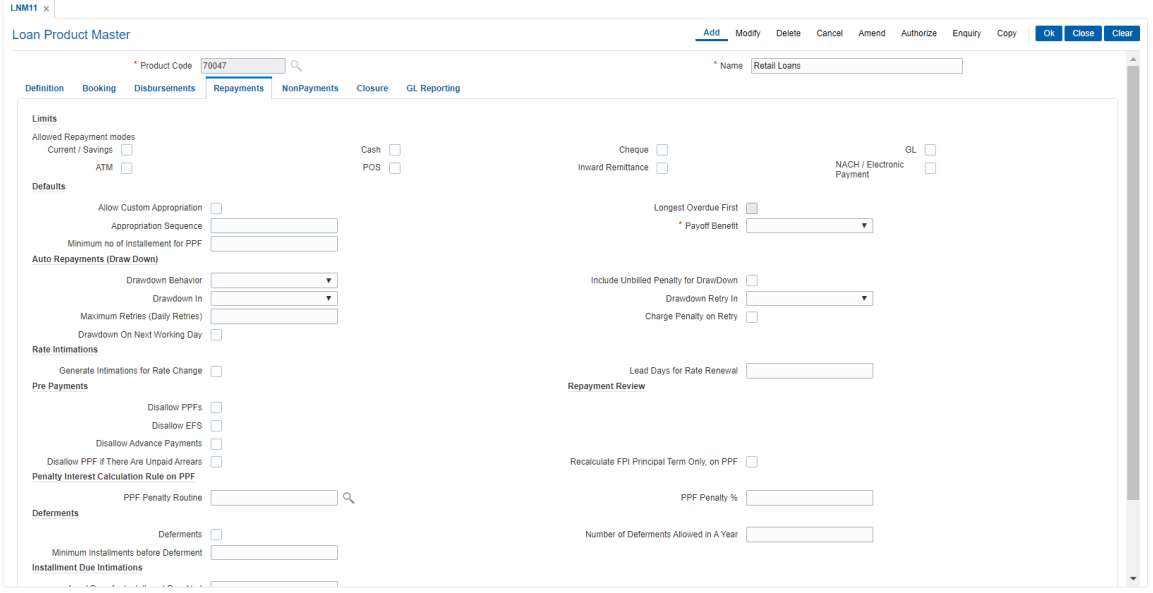

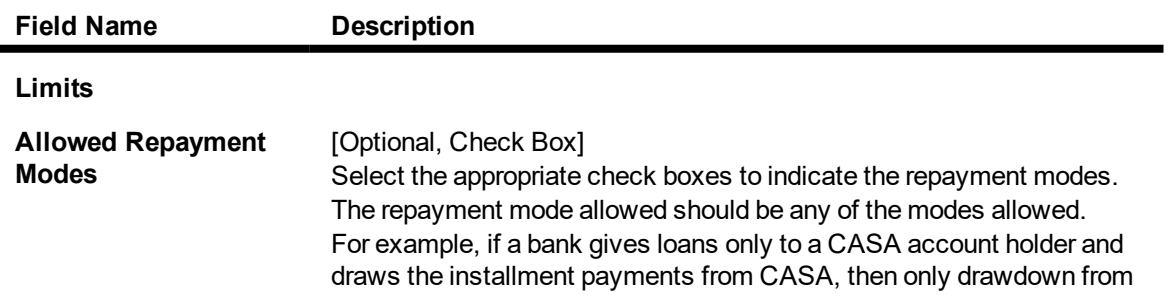

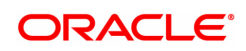

savings can be specified as the mode of payment. The options are:

- Current / Savings
- $\cdot$  Cash
- Cheque
- $\cdot$  GL
- $\triangle$  ATM
- <sup>l</sup> POS
- Inward Remittance
- NACH / Electronic Payment

It is mandatory to select any one of the check box.

**Note**: ATM,POS,Outward remittance modes are not applicable for Agricultural Loans

For Agri loans when there is a credit to loan account through NEFT and RTGS channel, system will process the payment on similar lines as the payment is processed from 'Agri Loan Installment Payment Inquiry' [FP: 1670] and payment mode is selected as 'Payment by GL'

When flag 'External' is checked in repayment tab, payment through NEFT/RTGS for Agri Loan account will be allowed by system

**Defaults**

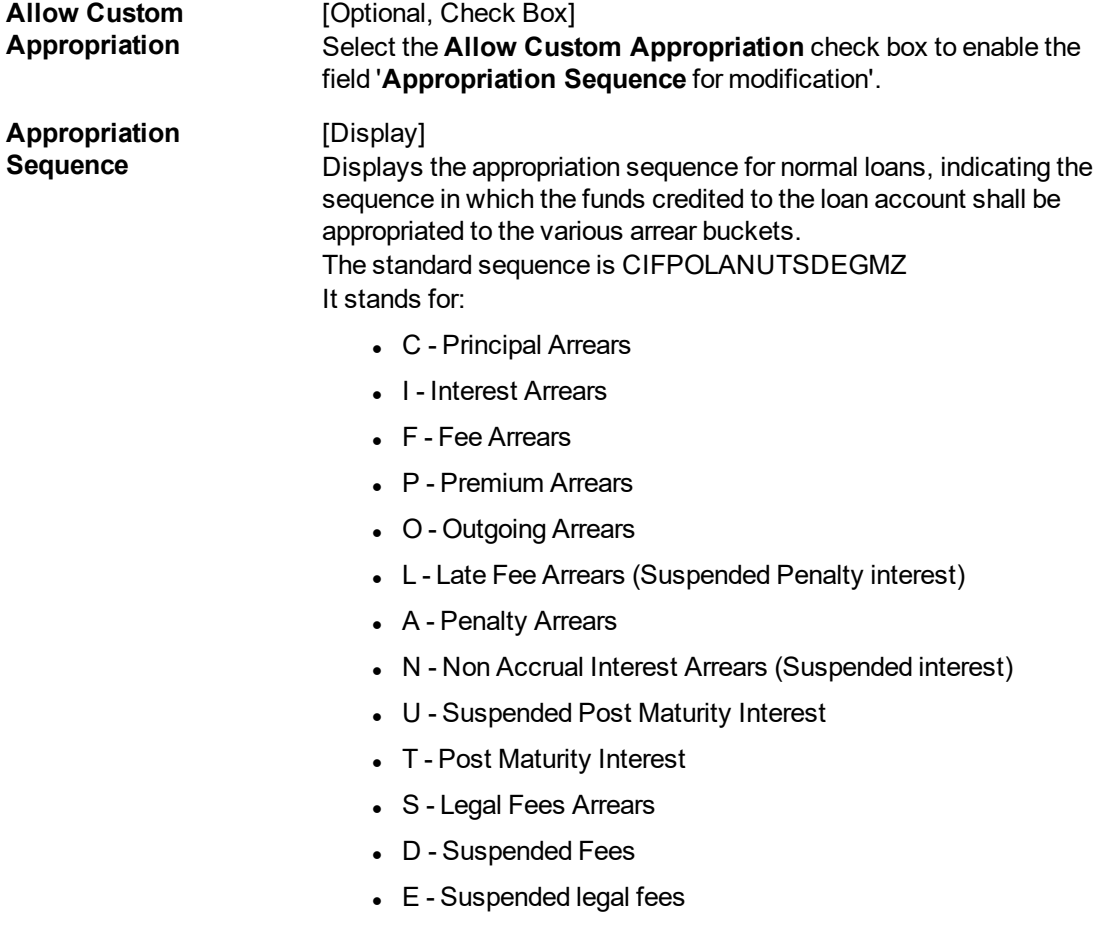

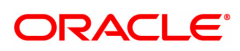

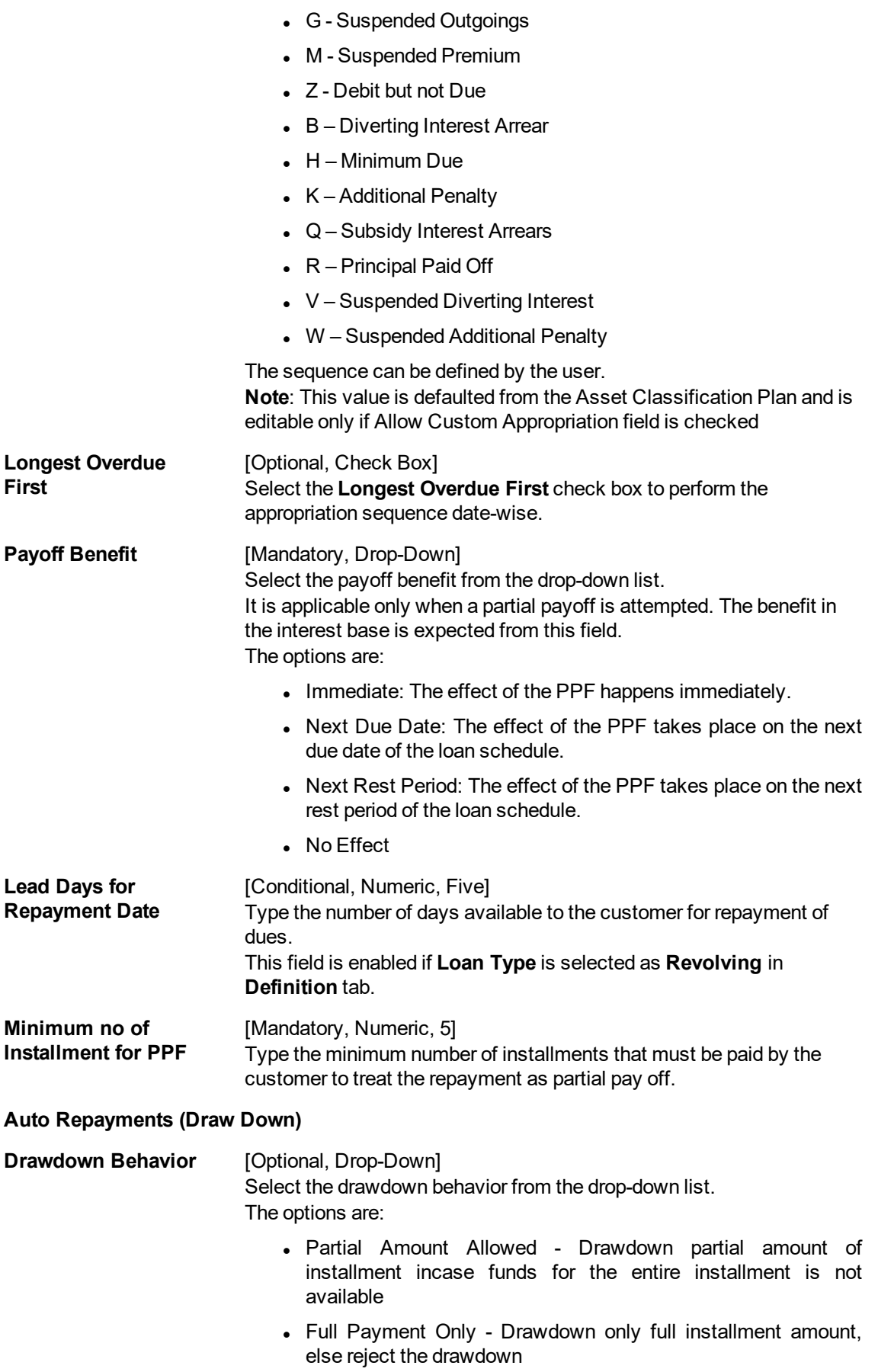

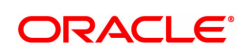

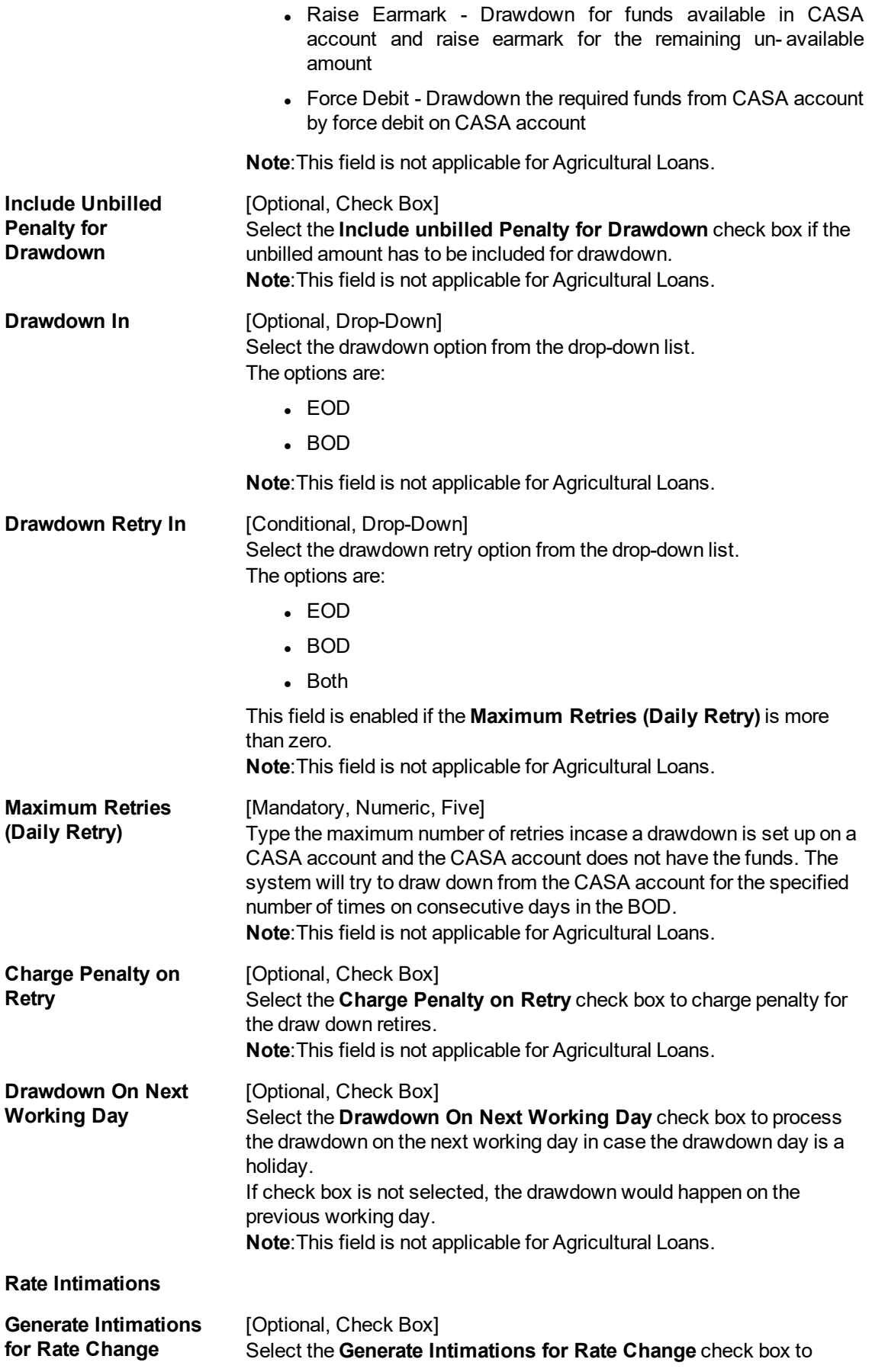

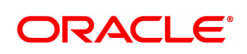

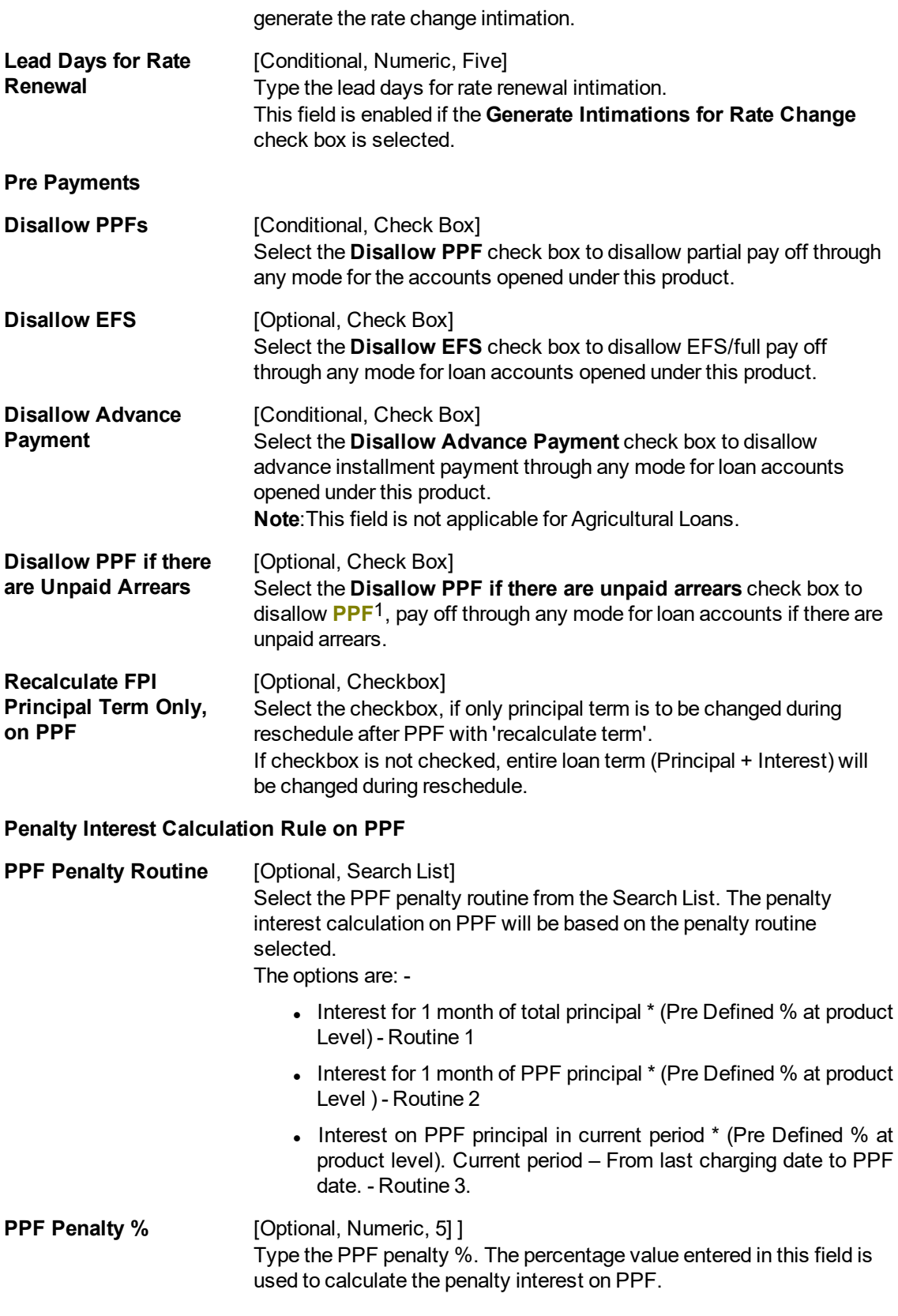

1Partial Pay-off: It is the payment of any principal amount before the same becomes due. The amount paid is less than the total amount of principal Outstanding.

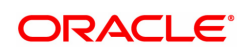

### **Deferments**

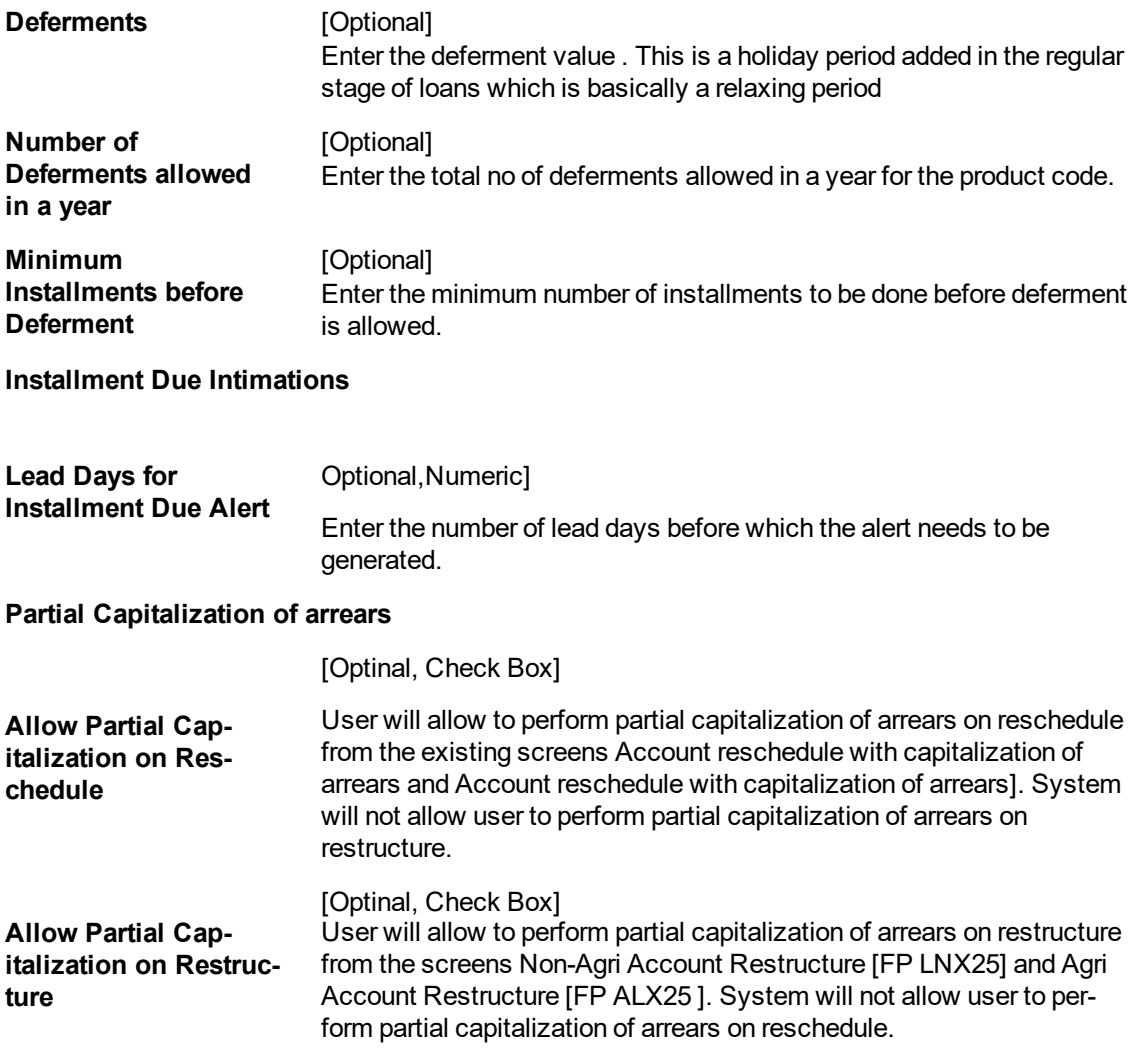

### **Screen Description**

The above tab screen is used to control various repayment options available to the customer.

The product allows repayments only from CASA, GL accounts or using cash/cheques.

Any overdue amount will be recovered as per the sequence defined. The appropriation sequence is explained as under:

It stands for:

- C Principal Arrears
- I Interest Arrears
- F Fee Arrears
- P Premium Arrears
- O Outgoing Arrears
- L Late Fee Arrears (Suspended Penalty interest)
- A Penalty Arrears
- N Non Accrual Interest Arrears (Suspended interest)
- U Suspended Post Maturity Interest
- T Post Maturity Interest
- S Legal Fees Arrears
- D Suspended Fees
- E Suspended legal fees
- G Suspended Outgoings
- M Suspended Premium

The user can define the sequence.

All payoffs will have an immediate effect on the customers interest calculation and the system will retry once on the due date for recovery of EMI's.

For this product no deferments and rate changes are allowed and incase of an holiday the EMI will be recovered on the previous working day.

# **NonPayments**

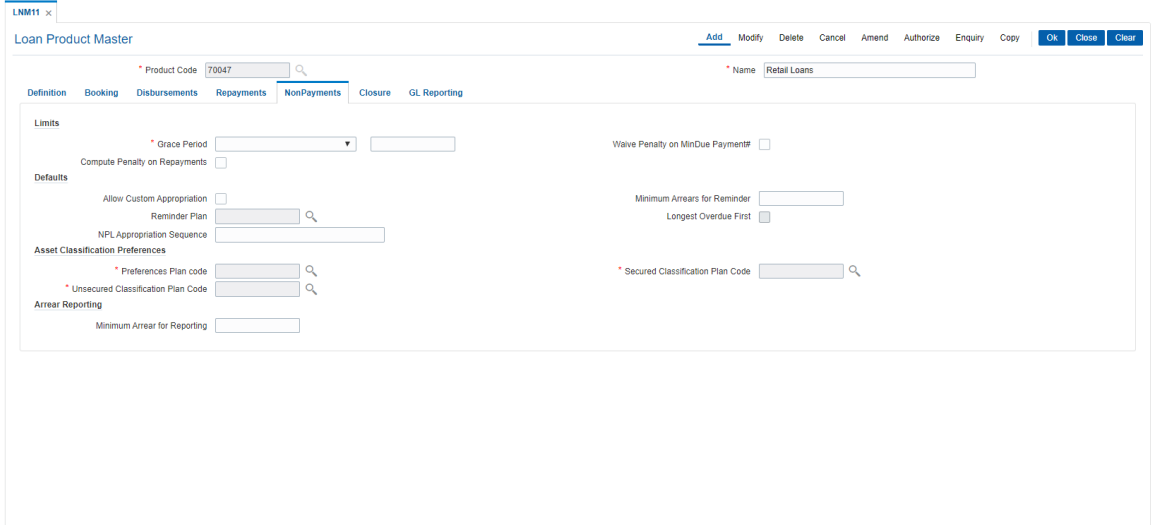

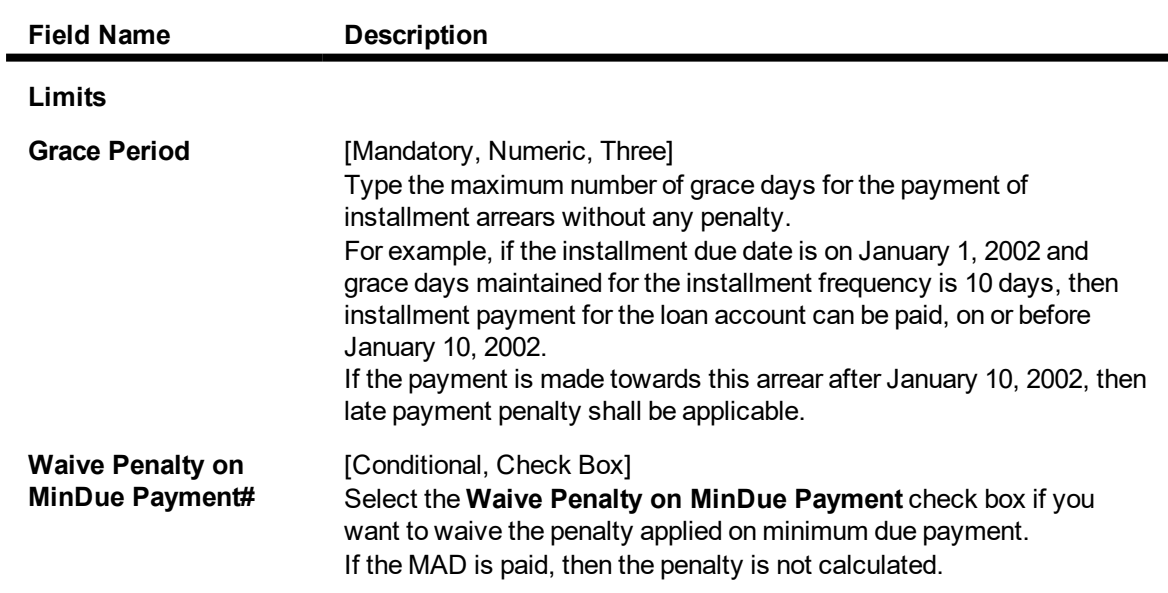

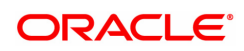

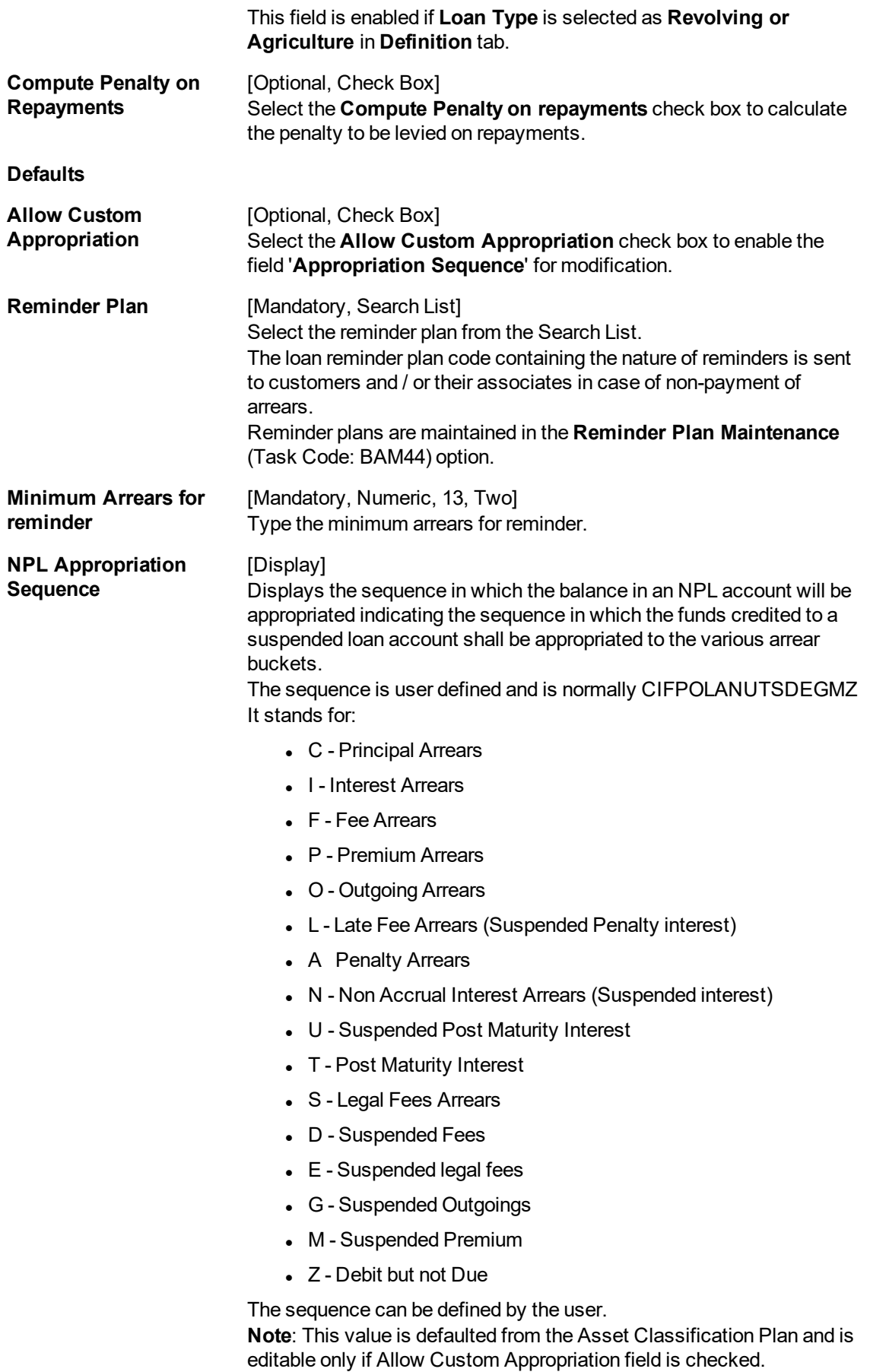

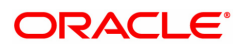
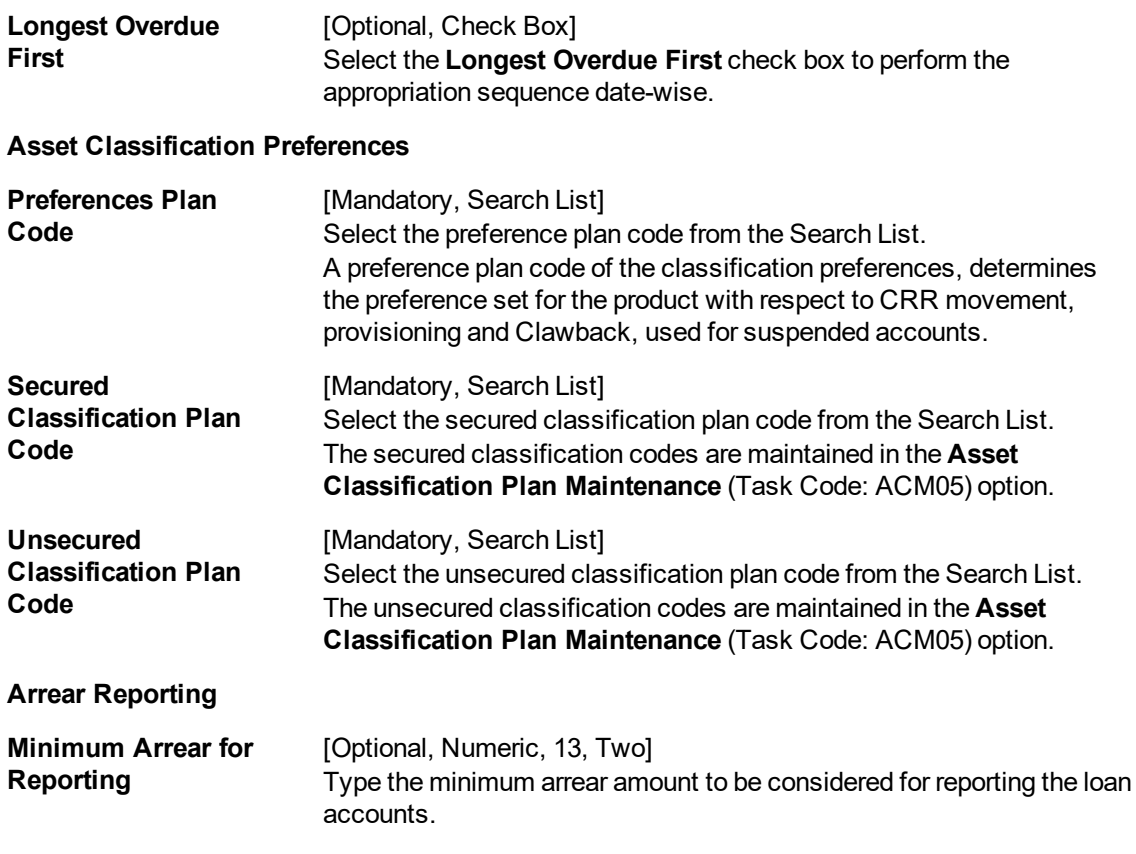

The above tab screen is used to define the non-payment parameters for the product.

The user can pick up a reminder plan from a list of pre-defined reminder plans as well as the asset classification preference and plan codes.

#### **Closure**

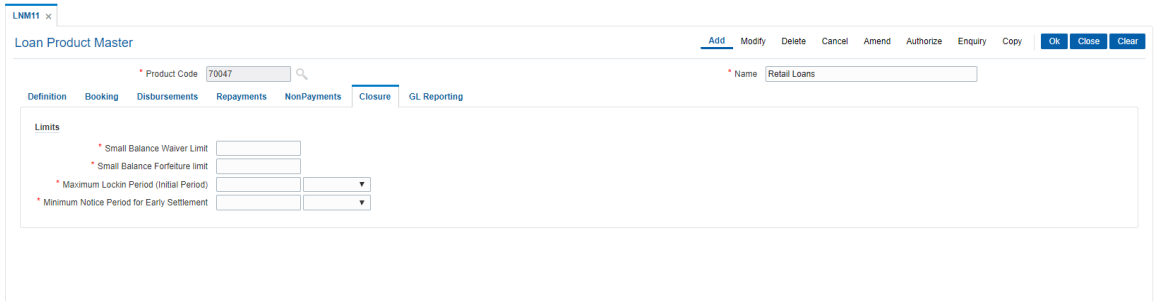

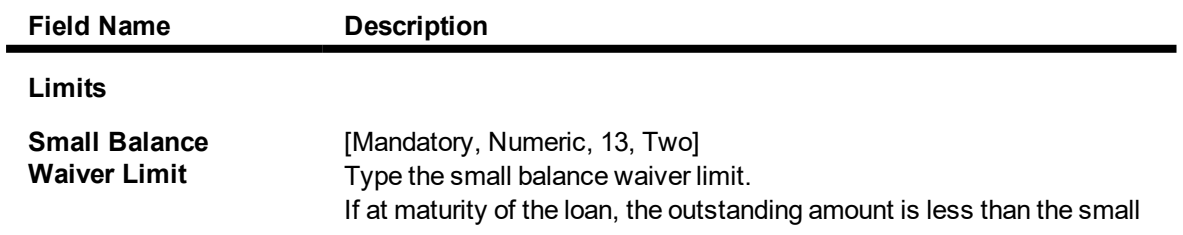

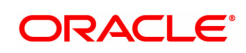

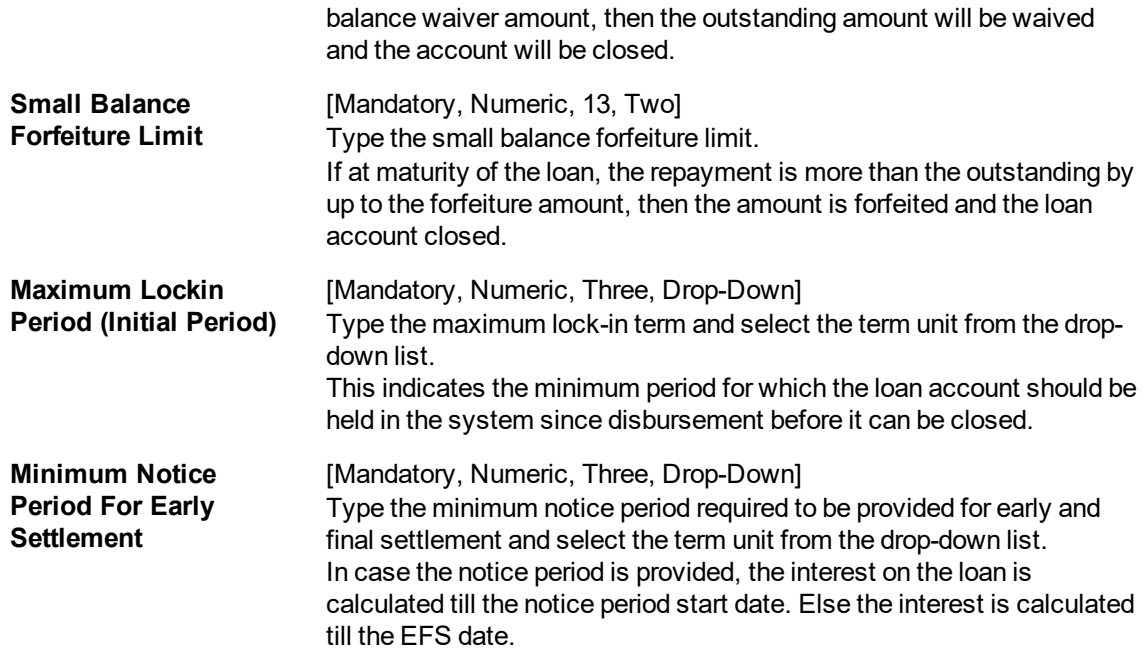

The above tab screen is used to define parameters which the system will consider at the time of closure of all accounts under product code 302. The bank can waive or forfeit the outstanding or excess below a predetermined limit. Similarly the bank can also define a lock-in period. In case the customer gives notice to the bank regarding a foreclosure, then the bank has the option of calculating interest only upto the date the notice is given. Whether a loan can be rolled-over on maturity date will also be defined in this screen.

### **GL Reporting**

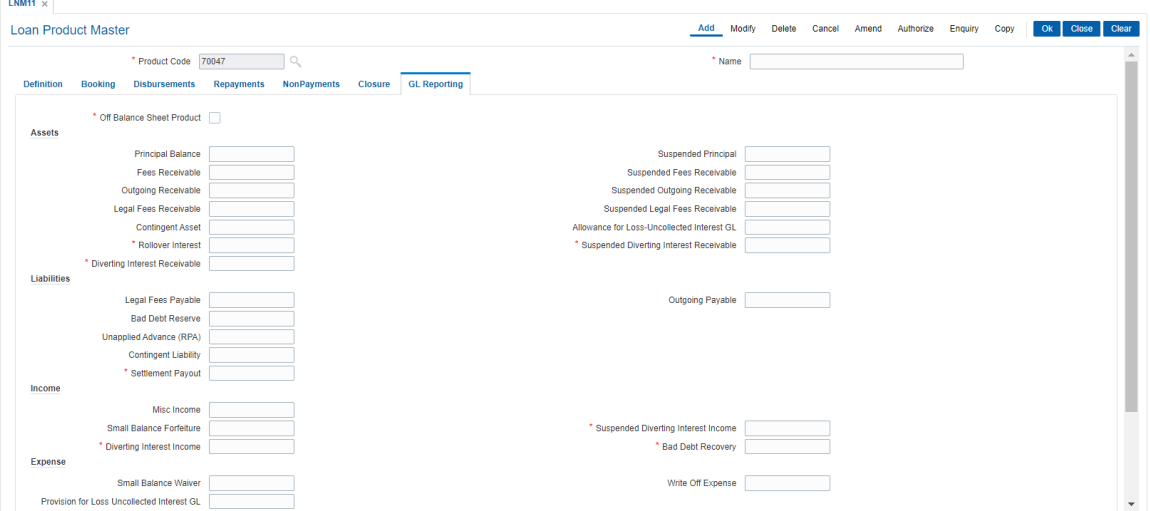

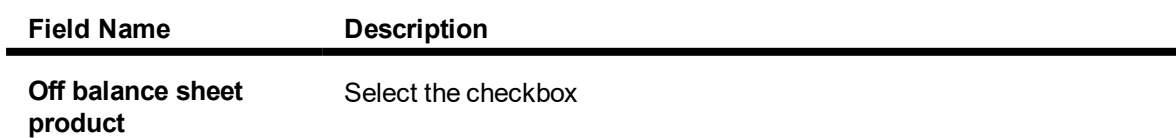

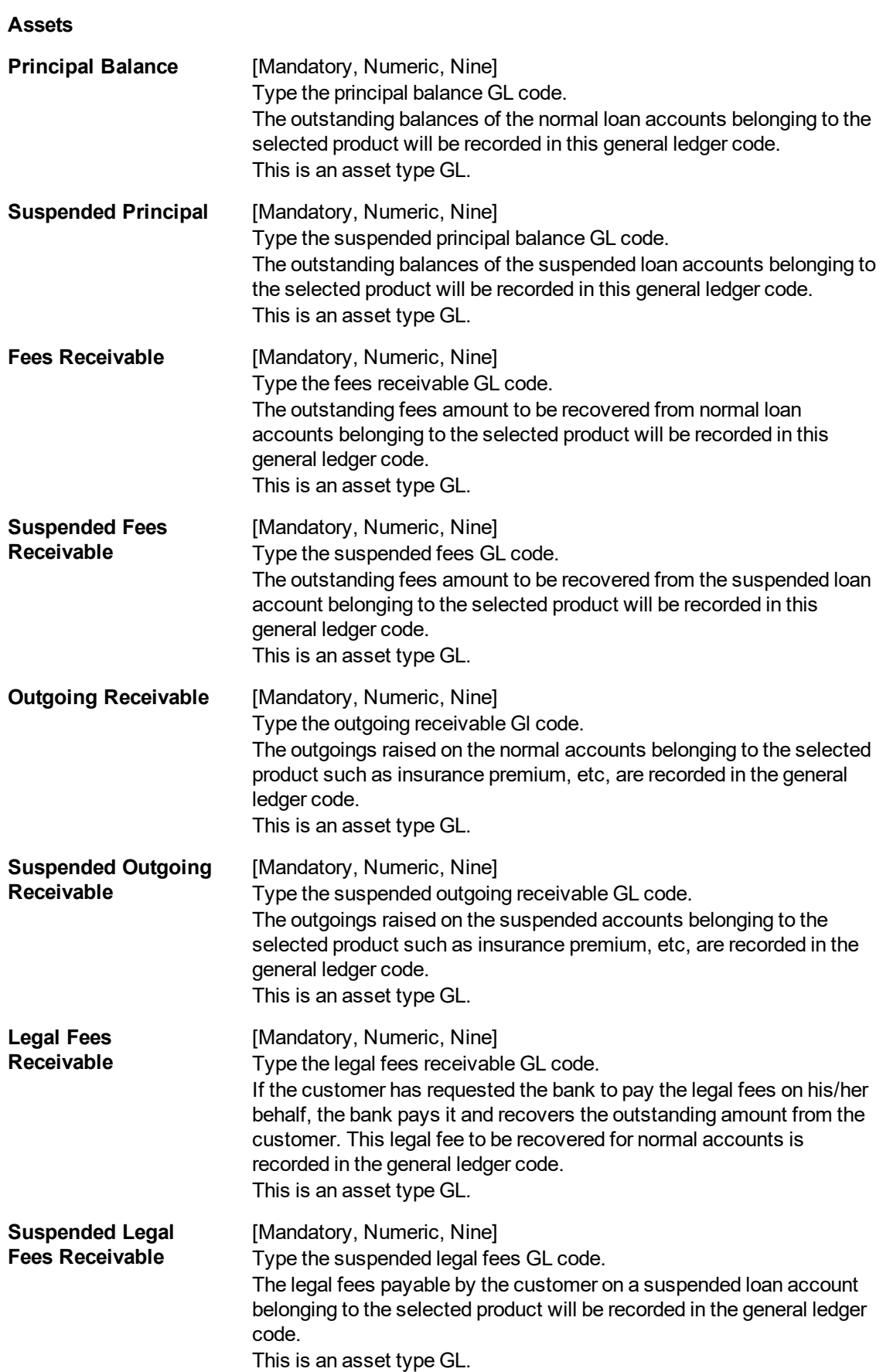

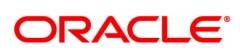

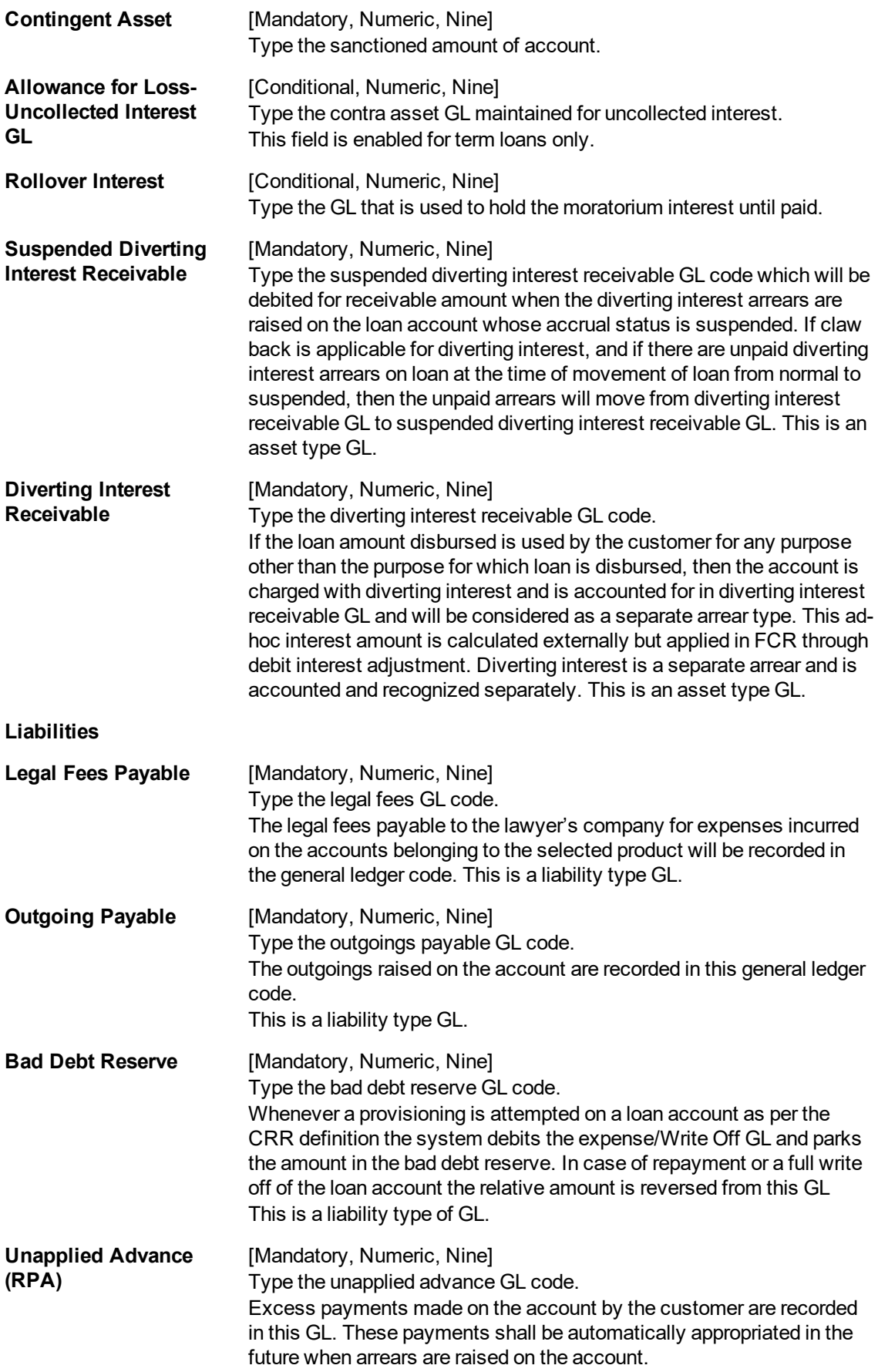

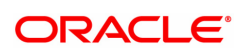

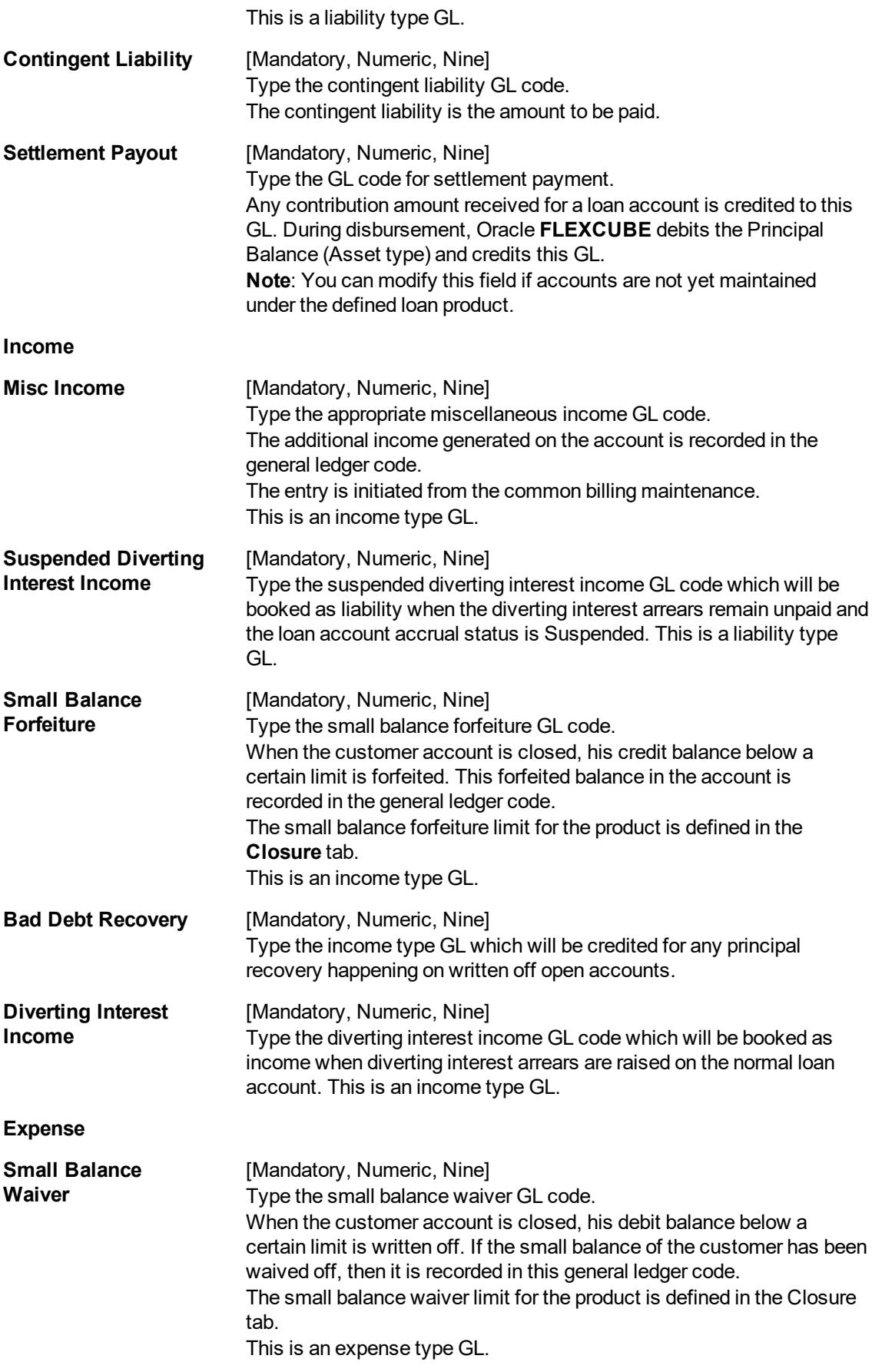

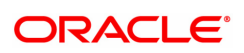

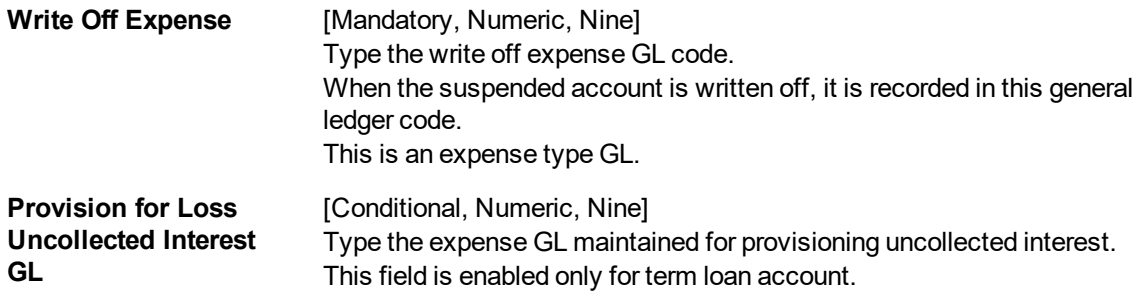

- 7. Click **OK**.
- 8. The system displays the message "Record Added Authorisation Pending". Click **OK**.
- 9. The loan product details are added once the record is authorised.

This above tab screen is used to input the various GL accounts where the relevant balances and entries will reflect. Separate asset GL accounts have been defined for accounts in suspended status and normal status.

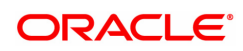

## **7.6 LNM18 - Loan Bank Parameters**

Using this option, you can define bank wide parameters pertaining to retail loan accounts like lead days for rate change, lead days for reminder, suspense debit GL code and suspense credit GL Code.

This maintenance is one time activity undertaken during the static data setup phase and only one authorised record is possible. You cannot add bank parameters since they are set up during installation. They can only be modified.

#### **Definition Prerequisites**

Not Applicable

#### **Modes Available**

Modify, Cancel, Amend, Authorize, Enquiry. For more information on the procedures of every mode, refer to **Standard Maintenance Procedures**.

#### **To modify loan bank parameters**

- 1. In the **Dashboard** page, Enter the Task code LNM18 and then click  $\alpha$  or navigate through the menus to **Back Office Transactions > Loan > Loan Bank Parameters**.
- 2. You will be navigated to **Loan Bank Parameters** screen.

#### **Loan Bank Parameters**

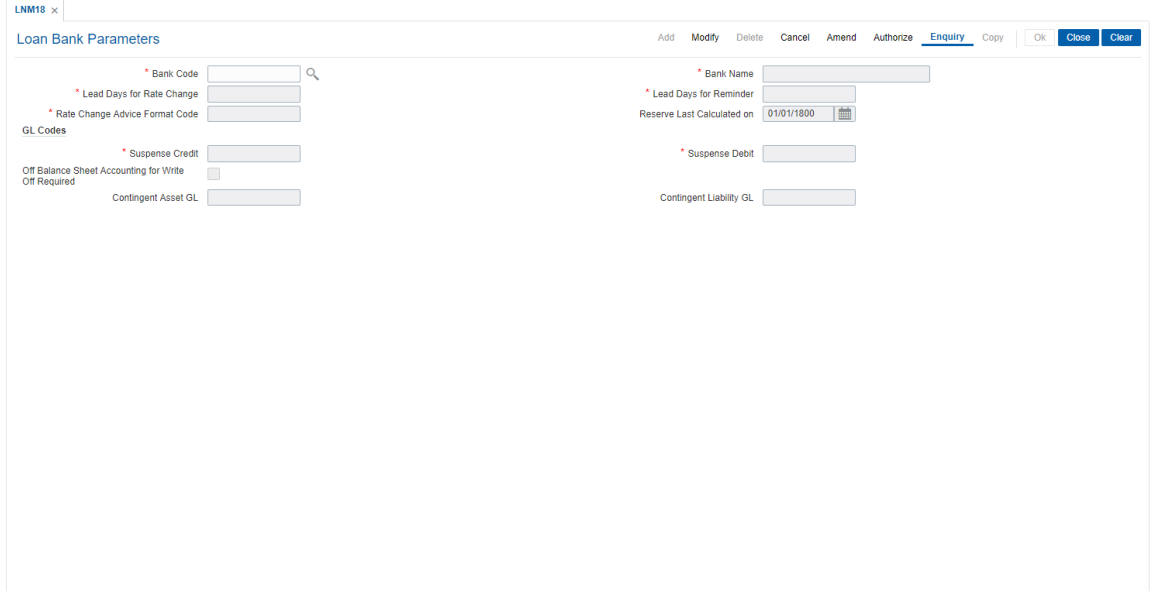

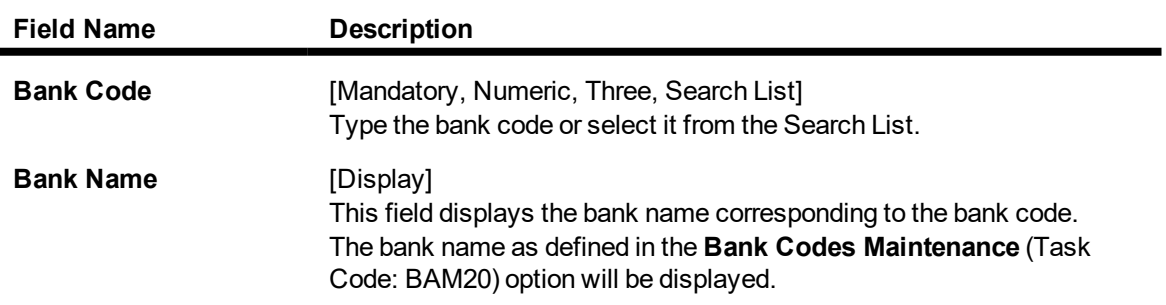

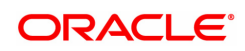

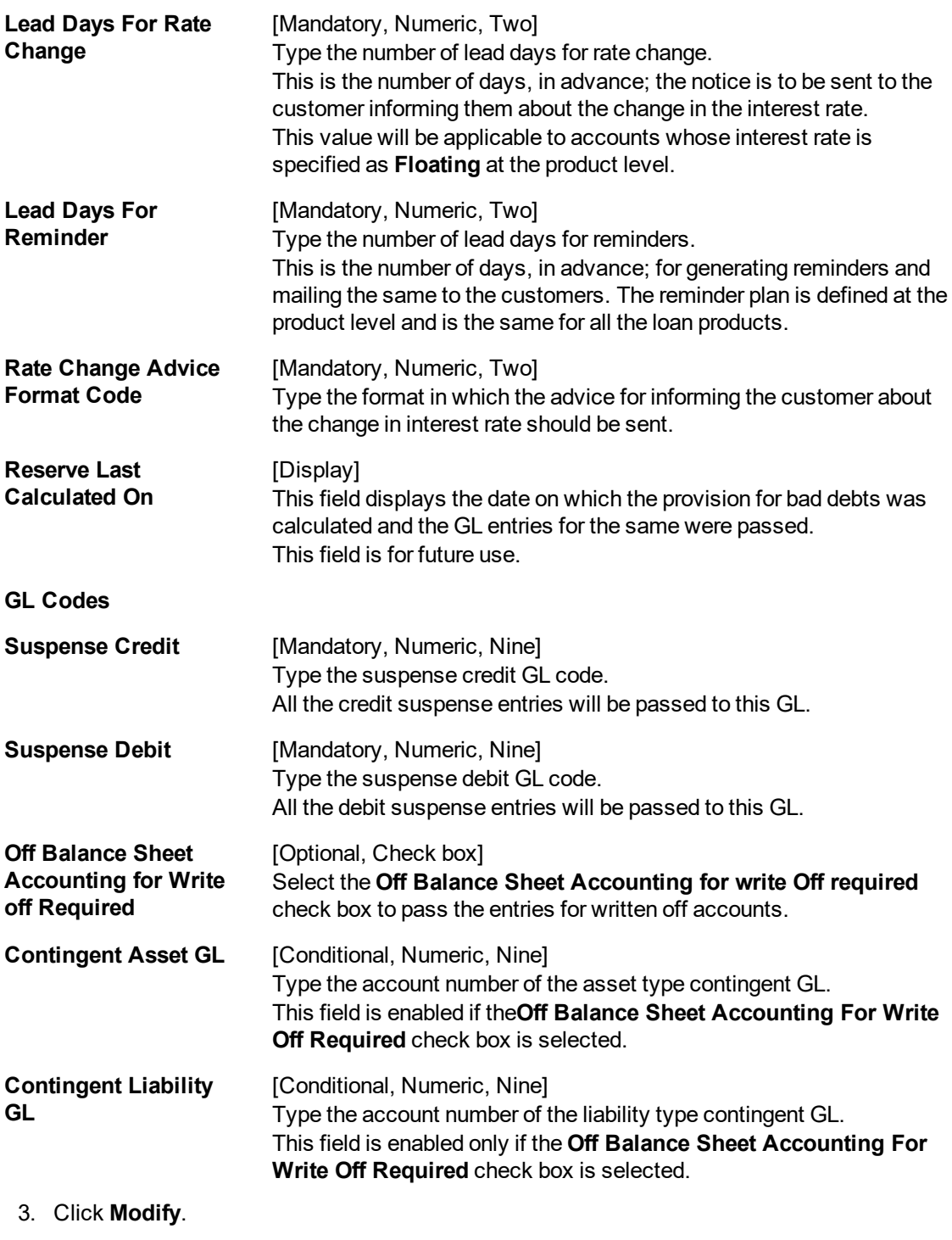

- 4. Select the bank code from the Search List.
- 5. Modify the rate change and reminder for the lead days and the GL details for the selected bank code.

#### **Loan Bank Parameters**

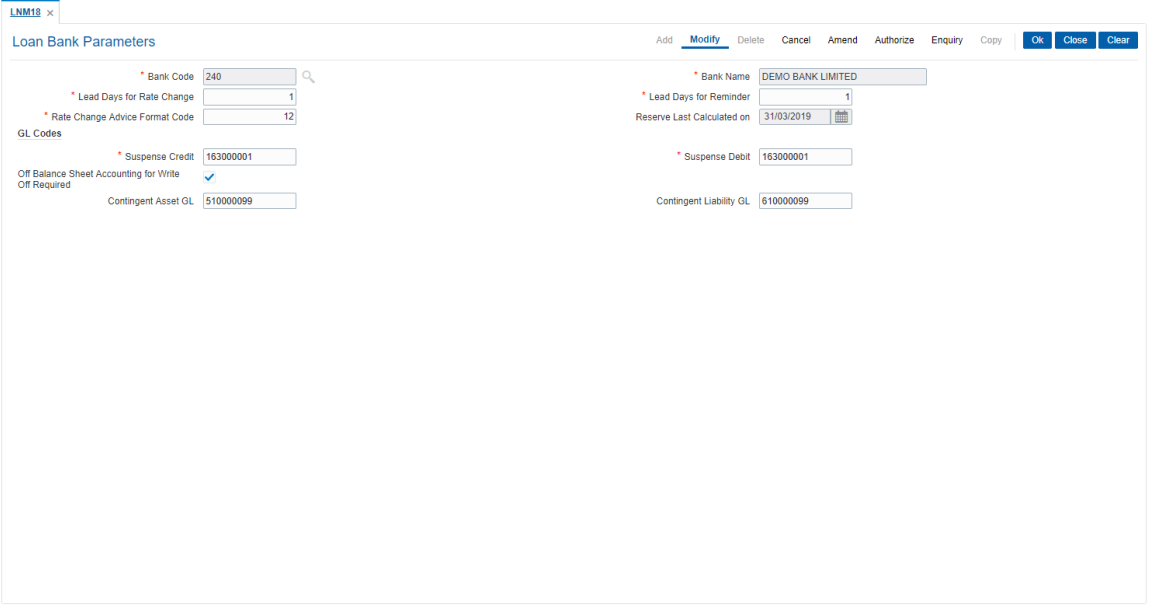

- 6. Click **OK**.
- 7. The system displays the message "Record Modified Authorization Pending". Click **OK**.
- 8. The loan parameters for the bank is modified once the record is authorised.

In the above screen the following loan bank parameters are defined for the Demo Bank.

The bank has stated that any rate change has to be done 30 days prior to the effective date. The lead day for sending a reminder to a customer is marked as 0. The bank has also defined a specific format 103 which is sent to the customer.

The date when the last calculation of reserve for bad and doubtful assets was done is 31/03/2019.

The bank can also define the suspense credit and debit GL. In these GL's all entries that are rejected in the loan module shall be passed.

#### **Exercise**

Create a parameter definition for loans for your bank. The parameters can consist of the number of days for rate change, the approve format for notices to customers and the respective GL's that will be affected for suspense entries.

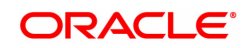

## **7.7 LNM22 - Loan Deduction Plan**

Using this option you can maintain a deduction plan. A deduction plan comprises of various types of deductions like service charges, installments and insurance premiums applicable to any loan under a loan product.

All deductions are defined under a deduction plan and it can be linked to one or more loan products. At the time of loan disbursement, the deductions will be affected.

#### **Definition Prerequisites**

• BAM14 - Rewards and Service Charges definition

#### **Modes Available**

Add, Modify, Delete, Cancel, Amend, Authorize, Enquiry. For more information on the procedures of every mode, refer to **Standard Maintenance Procedures**.

#### **To add loan deduction plan details**

- 1. In the Dashboard page, Enter the Task code LNM22 and then click  $\alpha$  or navigate through the menus to **Back Office Transactions > Loan > Loan Deduction Plan**.
- 2. You will be navigated to **Loan Plan Deduction** screen.

#### **Loan Deduction Plan**

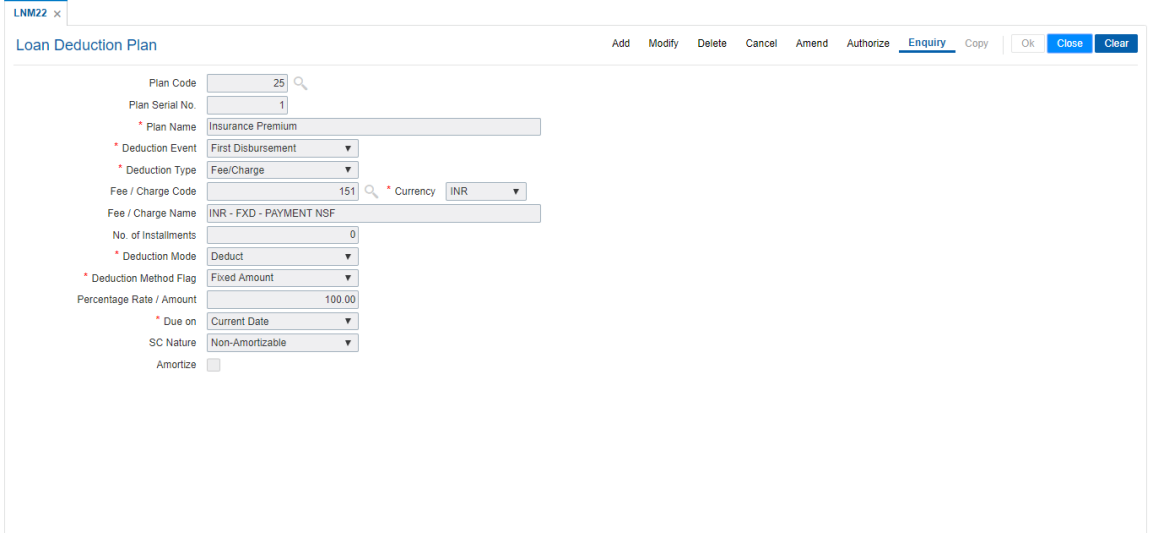

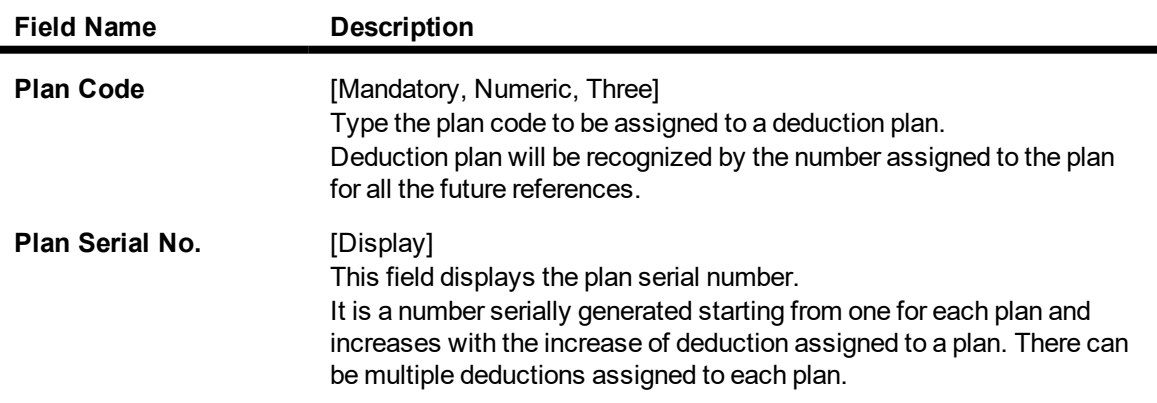

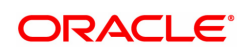

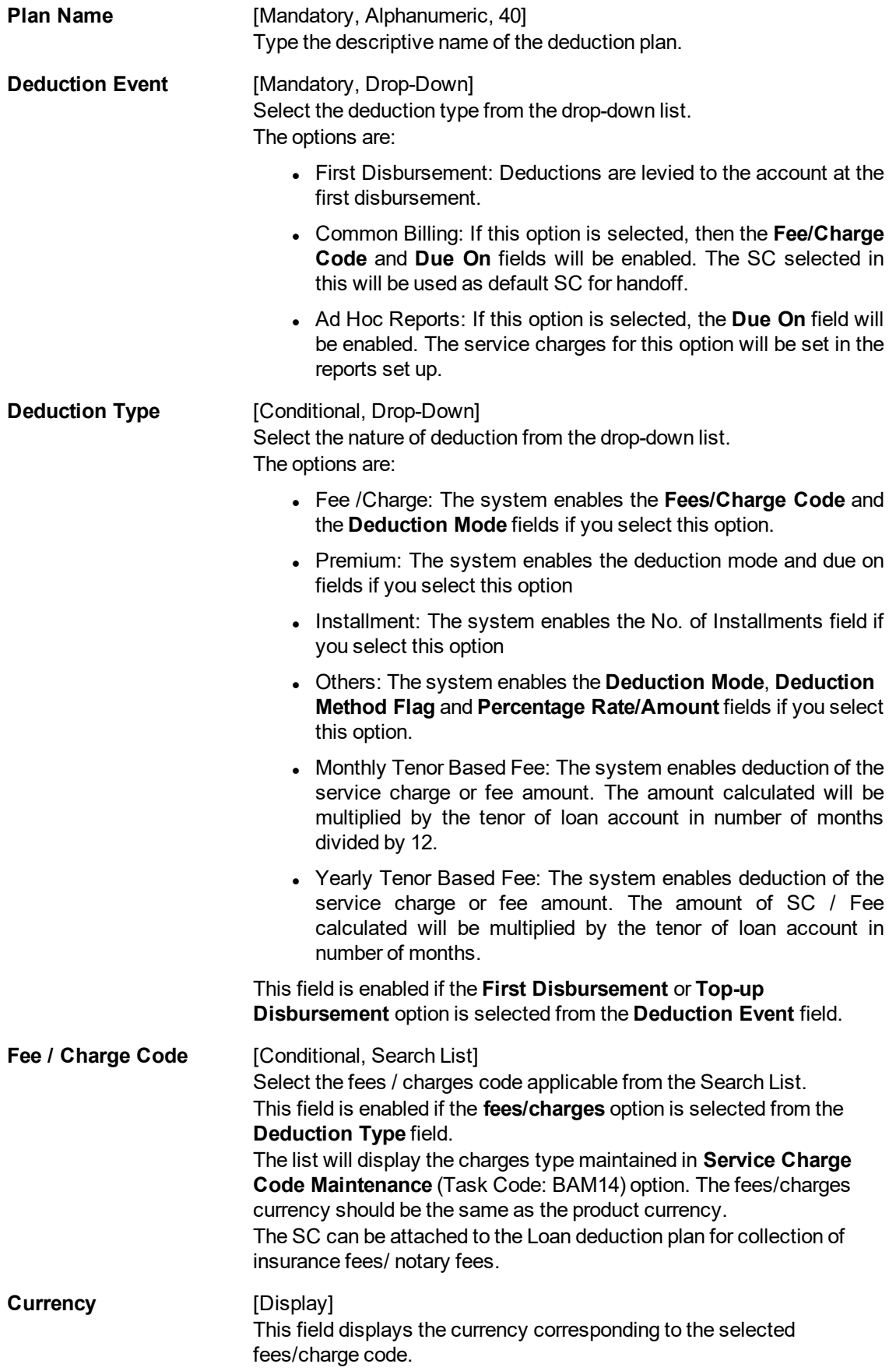

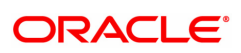

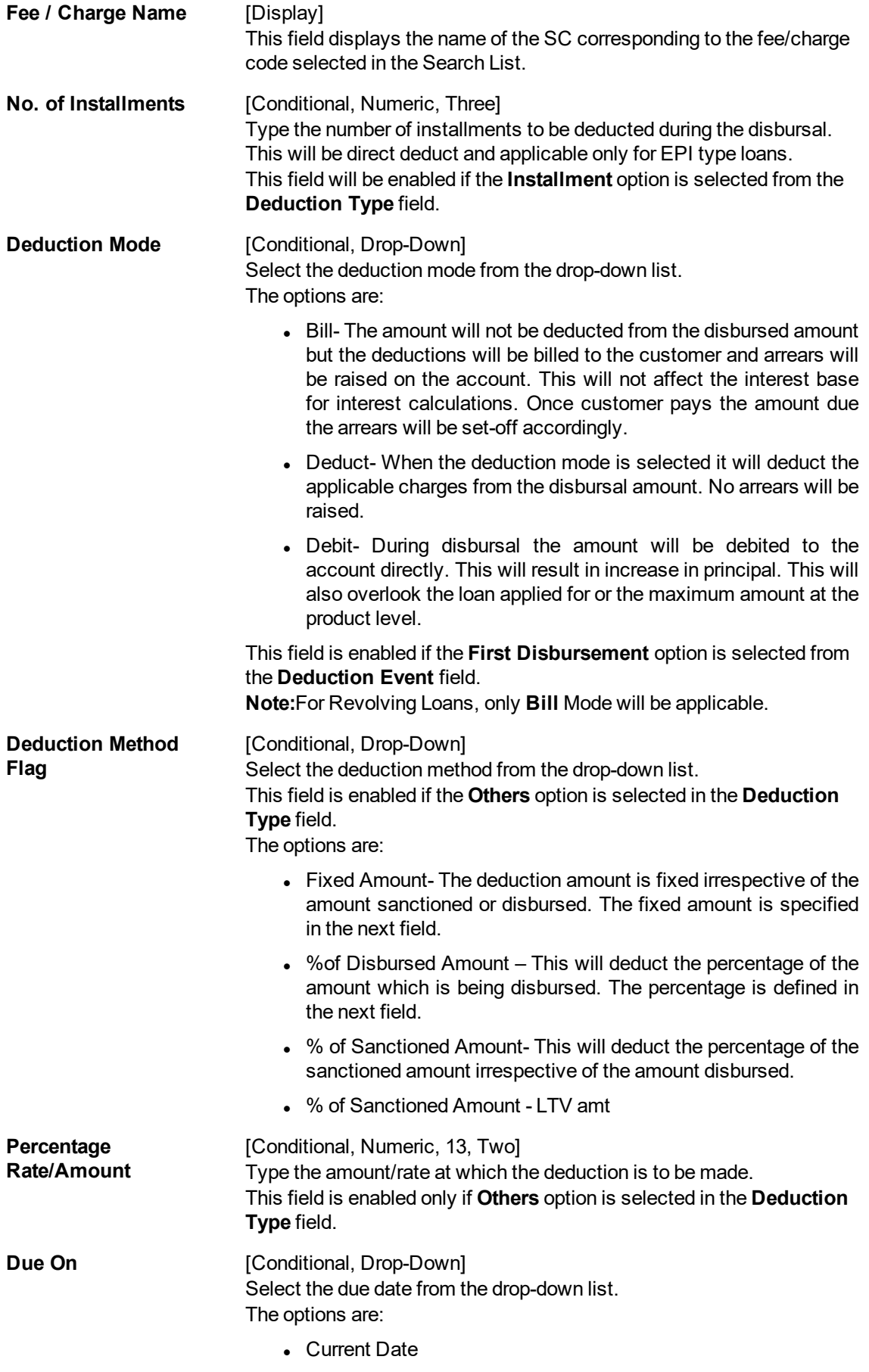

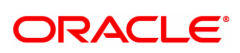

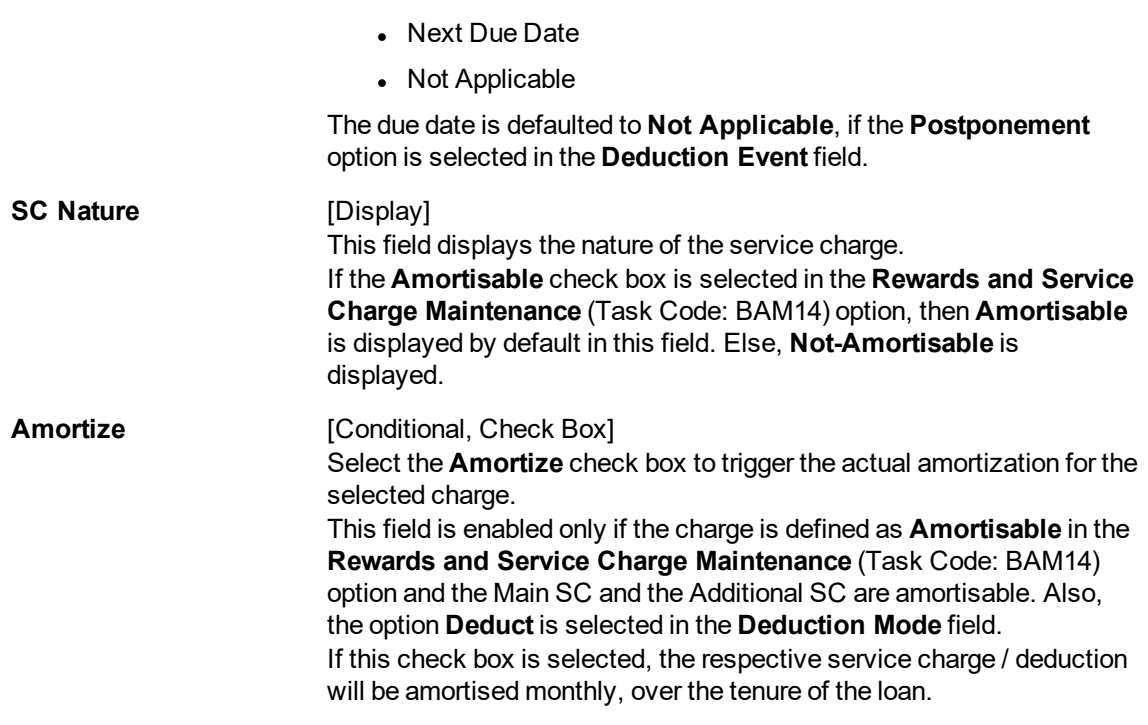

- 3. Click **Add**.
- 4. Enter the plan code and the name.
- 5. Select the Deduction type, fee/charge code, Deduction mode, Due on from the list.

#### **Loan Deduction Plan**

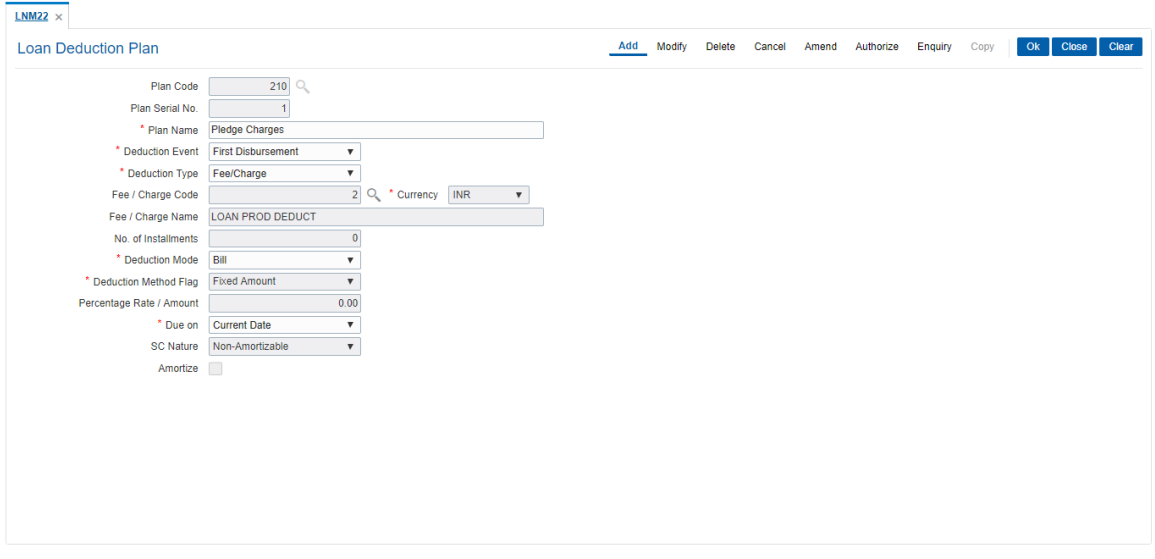

- 6. Click **OK**.
- 7. The system displays the message "Record Added Authorization Pending". Click **OK**.
- 8. The loan deduction plan details are added once the record is authorised.

#### **Screen Description**

The above screen is used to define the method of deduction of various fees that can be debited from a customer during disbursal. These charges can be waived at an account level at the disbursal stage.

The Plan code is 210, and under it this is the 1st plan.

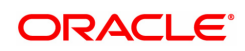

It is a plan where by a pre-defined amount will be debited from the customer. The deduction will be @ of 1% of the disbursed amount.

#### **Exercise**

Create a suitable deduction plan for your bank that will be debited from the customer's loan amount. The deduction mode will have to be marked as deduct and the percentage to be deducted can be 0.5%. This deduction will be marked as a Fee.

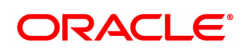

## **7.8 LNM93 - Loan Prod Rate Chart and Schedule Code Xref**

Using this option, you can maintain combinations of Schedule codes and rate chart codes for a loan product.

#### **Definition Prerequisites**

- LNM11 Product Master
- PR002 Loan Chart Maintenance
- LNM98 Schedule Type

#### **Modes Available**

Add, Modify, Delete, Cancel, Amend, Authorize, Enquiry, Copy. For more information on the procedures of every mode, refer to **Standard Maintenance Procedures**.

#### **To add a Loan Product Rate Chart Xref**

- 1. In the **Dashboard** page, Enter the Task code LNM93 and click <sup>Q</sup> or navigate through the menus to **Back Office Transactions > Agri Loan > Loan Prod Rate Chart and Schedule Code Xref**.
- 2. The system displays the **Loan Product Rate Chart Xref** screen.

#### **Loan Prod Rate Chart and Schedule Code Xref**

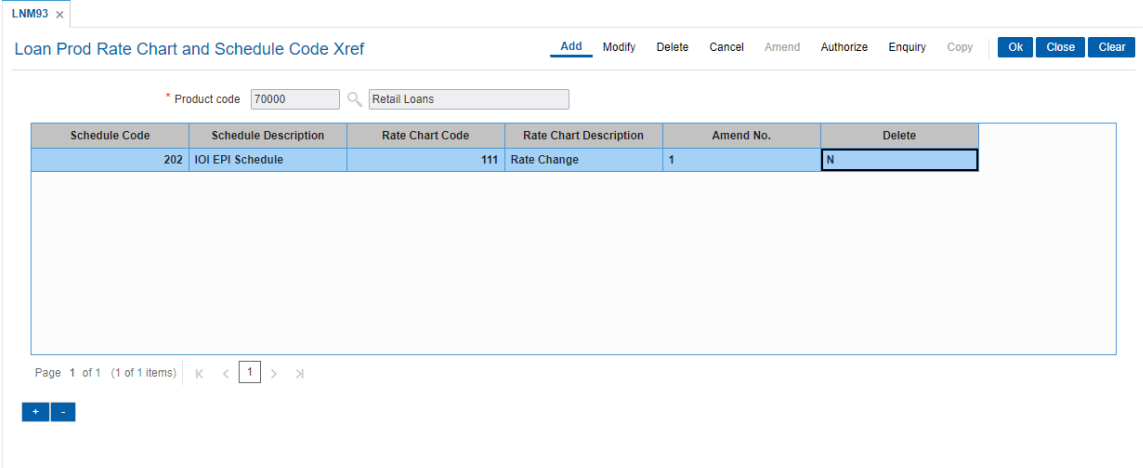

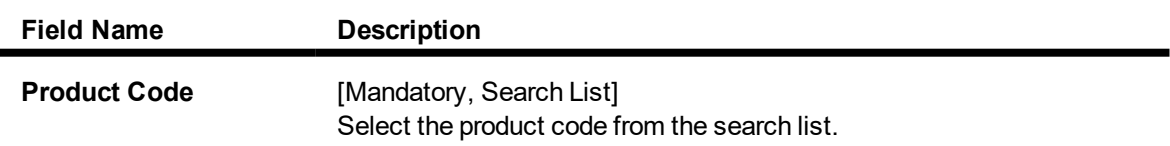

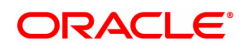

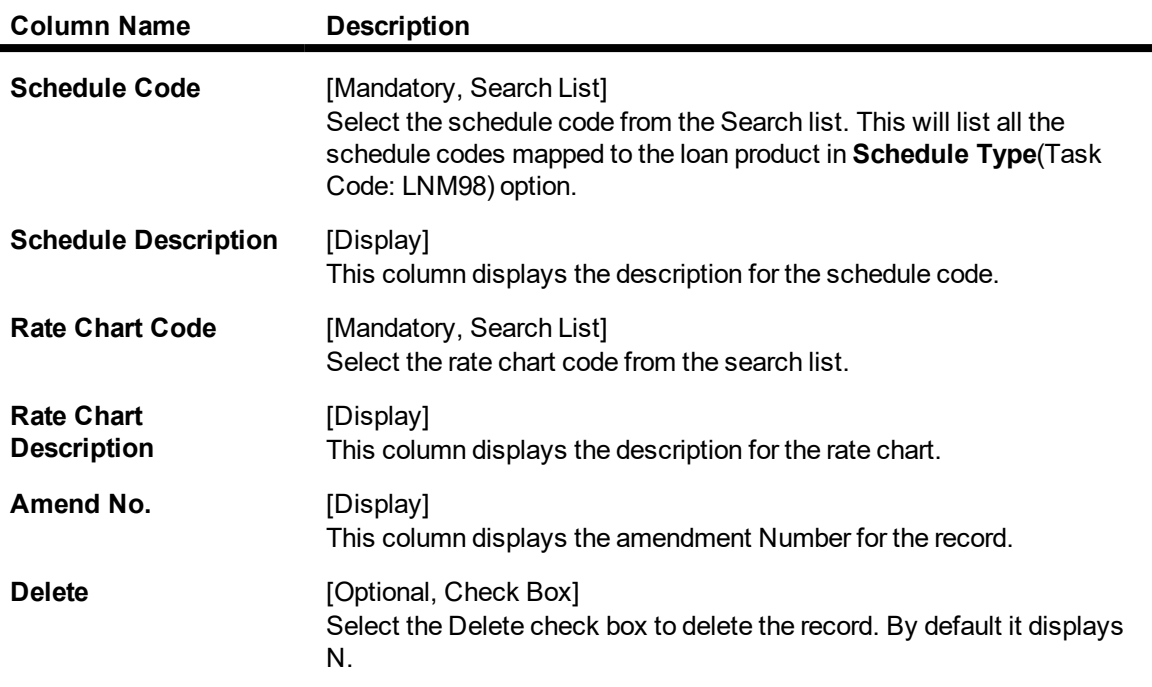

- 3. Click the **Add** button.
- 4. Select the product code from the pick list.

### **Loan Prod Rate Chart and Schedule Code Xref**

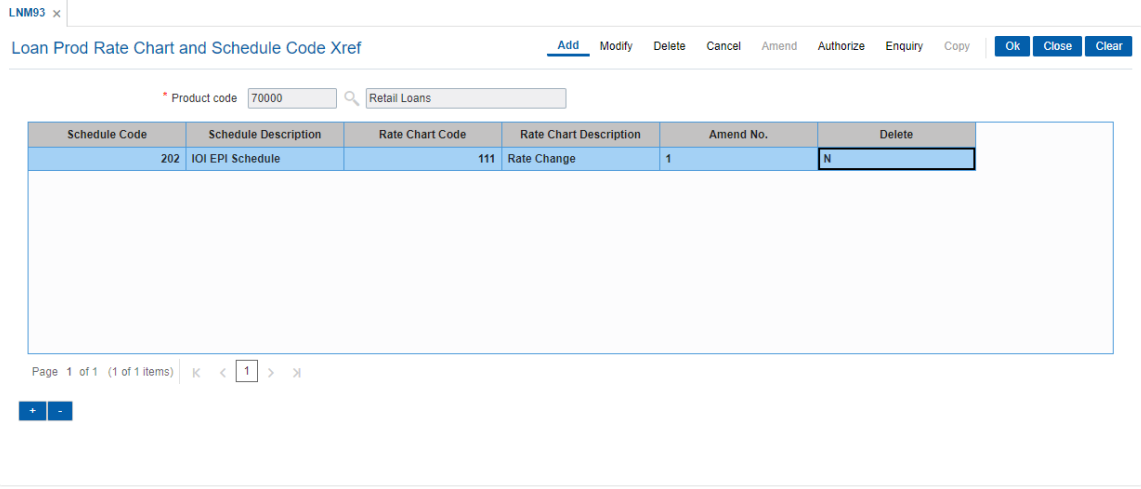

- 7. Click the **+** button to add records.
- 8. Click the **Ok** button.
- 9. The system displays the message "Record Added...Authorisation Pending...Click Ok to Continue". Click the **Ok** button.
- 10. The details are added once the record is authorised.

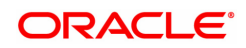

# **8. Interest Rate Definitions**

Interest rates are applicable when the bank is lending a loan to the customer (asset type), or when the bank borrows funds (liability type) from the depositors. The bank levies or pays different values of interest on various products offered to the customer. **FLEXCUBE Retail** allows the bank to define interest rates of its products, both asset and liability type by means of codes and links these codes to the respective products. The system's flexibility allows you to change the interest rate for a product, and state the date from which the interest rate should be effective.

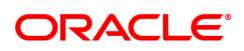

## **8.1 BAM12 - Interest Index Codes**

Using this option you can maintain the index names and associated codes. These codes can be subsequently linked to interest rates using the **Interest Index Rates** (Task code: BAM13) option.

Interest Index codes can be used where the bank wants to define interest rates of its products across **Oracle FLEXCUBE**, both asset and liability type. There can be a maximum of 999 Interest Index Codes defined in the system, and each Interest Index Code can be linked to any number of products.

For example in case the bank wants to define interest rate of 15% for personal loan, the bank would need to define an interest index code 101 as "Personal Loan Interest Rate" and link 15% to this interest index code 101. The interest index code 101 is then attached to the personal loan product.

#### **Definition Prerequisites**

Not Applicable

#### **Modes Available**

Add, Modify, Delete, Cancel, Amend, Authorize , Enquiry, Copy. For more information on the procedures of every mode, refer to **Standard Maintenance Procedures**.

#### **To add a new interest index code**

- 1. In the **Dashboard** page, Enter the Task code **BAM12** and then click  $\alpha$  or navigate through the menus to **Back Office Transactions > Master > Interest Index Codes**.
- 2. You will be navigated to **Interest Index Codes** screen.

#### **Interest Index Maintenance**

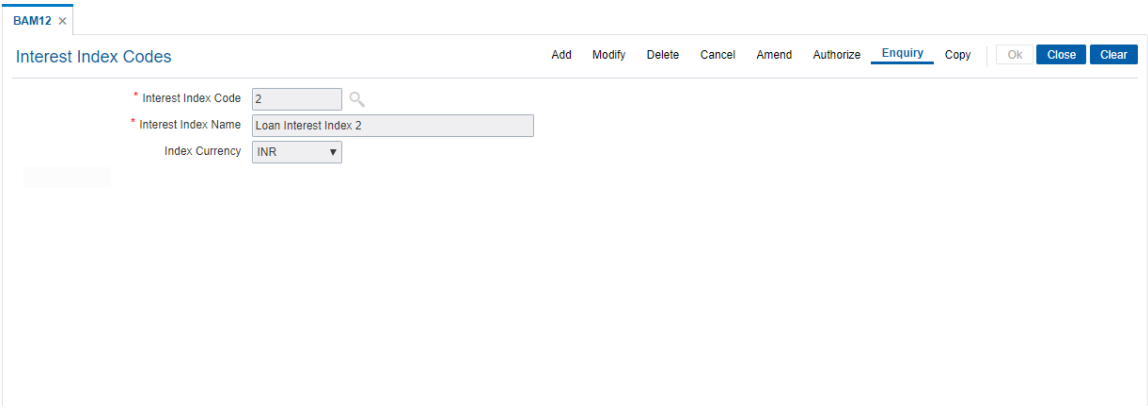

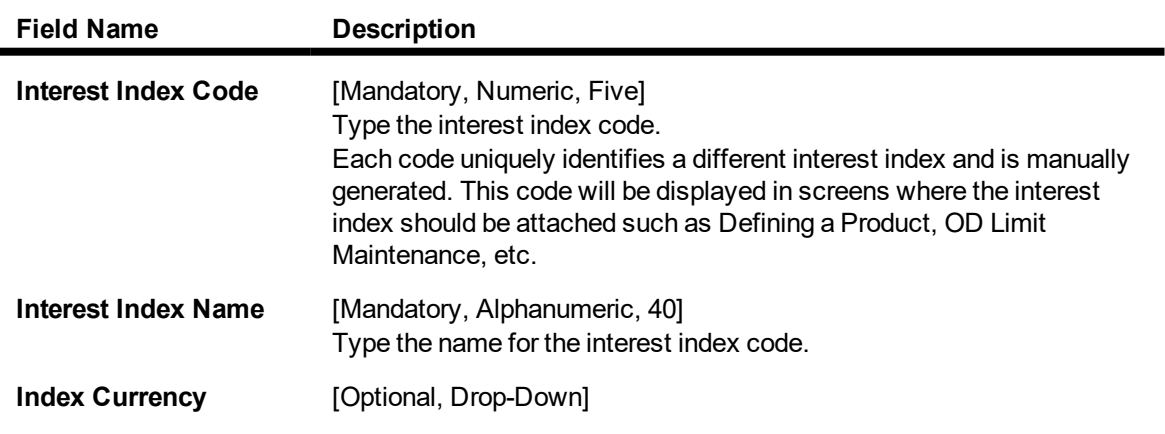

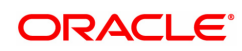

Select the currency code from the drop-down list.

- 3. Click **Add**.
- 4. Enter the interest index code and interest index name.
- 5. From the Index currency list, select the currency code.

### **Interest Index Codes**

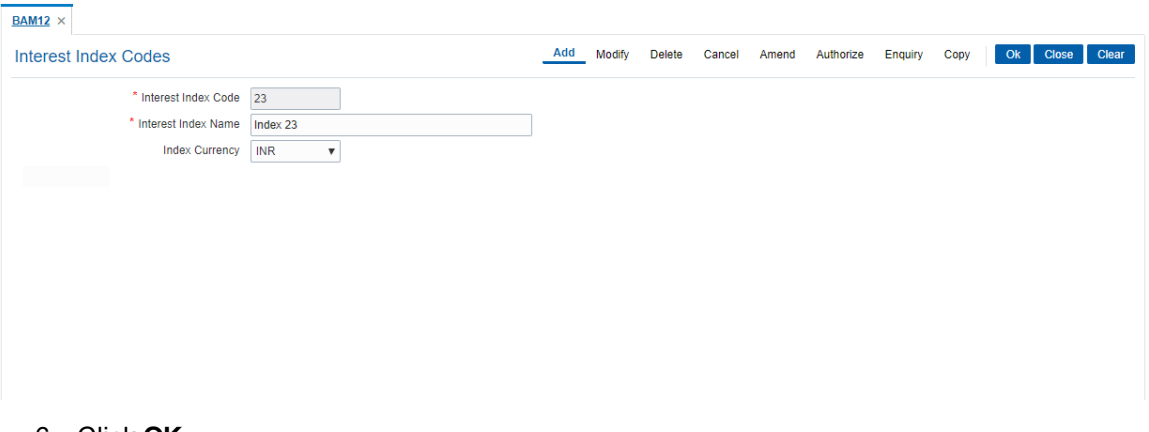

- 6. Click **OK**.
- 7. The system displays the message "Record Added Authorisation Pending". Click **OK**.
- 8. The interest index details are added once the record is authorised.

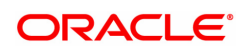

## **8.2 BAM13 - Interest Index Rates**

Using this option you can link index codes to interest rates, and state the date from which the interest rate is effective. The index codes are defined in the **Interest Index Maintenance** (Task Code: BAM12) option.

If the interest rate is changed for an index code attached to a CASA or Term deposit product, the change is automatically propagated to the account if the product is marked as a floating rate product. In case of loans, product propagation takes place by using the **Interest Rate Change** option.

**Note**: The user can define 0 % interest rates and attach the 0% interest index rate to **Loan Product Rates Maintenance** (Task Code: LN060) option.

#### **Definition Prerequisites**

• BAM12 - Interest Index Maintenance

#### **Modes Available**

Add, Modify, Delete, Cancel, Amend, Authorize, Enquiry, Copy . For more information on the procedures of every mode, refer to **Standard Maintenance Procedures**.

#### **To add a interest index rate**

- 1. In the **Dashboard** page, Enter the Task code **BAM13** and then click  $\alpha$  or navigate through the menus to **Back Office Transactions > Master > Interest Index Rate**.
- 2. You will be navigated to **Interest Index Rate** screen.

#### **Interest Index Rate**

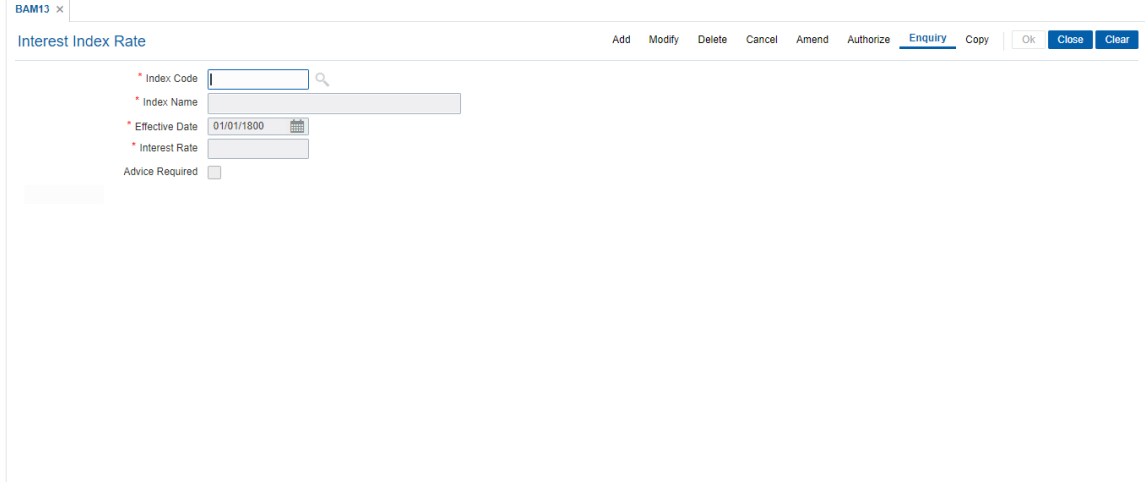

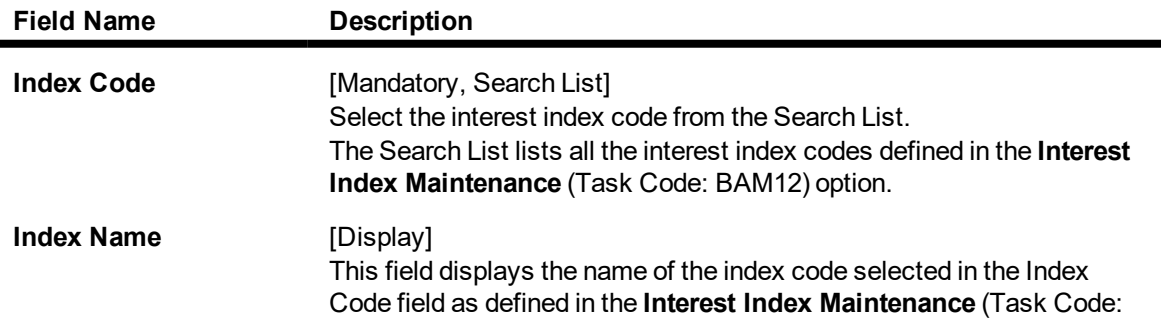

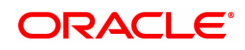

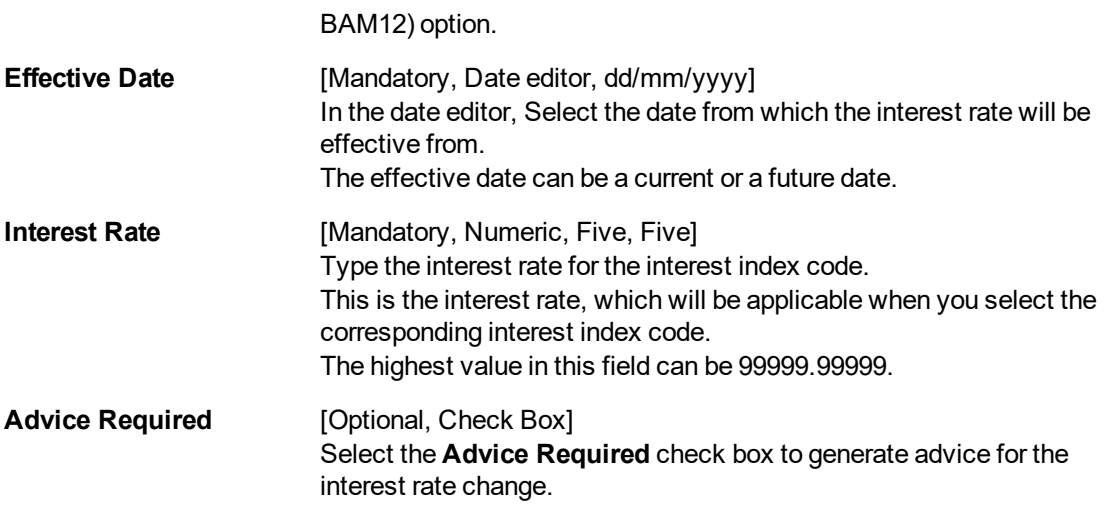

- 3. Click **Add**.
- 4. Enter the interest code and select from the list.
- 5. In the date editor, select effective date.
- 6. Select 'Advice Required' check box to generate advice for the interest rate change.

#### **Interest Index Rate**

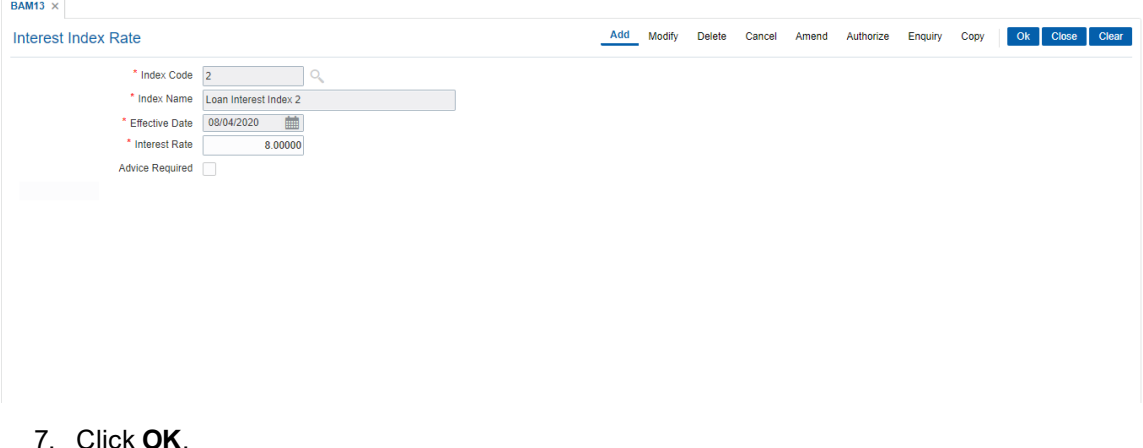

- 8. The system displays following message "Record Added Authorisation Pending". Click **OK**.
- 9. The interest credit index rate details are added once the record is authorised.

#### **Screen Description**

The above screen allows the user to assign values to the various interest index codes that the user has defined. In this option the interest rate of 8% is assigned to interest index code 2.

By selecting the **Advice Required** filed, any changes in the rates for this code will be intimated to customers who will be affected by this rate change.

#### **Exercise**

Assign interest index rates to the various codes created by you. As per the policy of your bank on rate intimation for customers, you may select the **Advice Required** field.

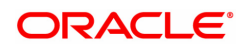

## **8.3 LN060 - Loan Product Rate Plan Definition**

Using this option you can set up tiered or non-tiered applicable interest rates for the loan accounts as well as changing the rate at a later date. On defining the interest rates, you will attach this rate to different stages of the loan using the **Loan Schedule Type** (Task Code: LNM98) option..

You can define a plan based on the effective date of the plan, the slab definition as to whether the plan code is tiered or non-tiered, the rate definition if the rate is fixed, floating, fixed amount or term deposit linked rate, the tier criteria i.e if the tier interest rate is to be read as cumulative or incremental, the ceiling rate and the floor rate and the interest rates applicable etc. Based on the parameters provided by you, the system generates a schedule of rates for a particular effective date.

This screen can be used to define Rate Plan for Late Payment Penalty, **PPF**1 Penalty & EFS Penalty. For Regular Interest & PMI interest, chart can be defined in PR002.

**Note 1**: You can define 0 % interest rates at Interest Index level and attach the 0% interest index rate in this option. In this case, the schedule will comprise of principal repayments over the tenure of the loan.

**Note 2**: You can capture an interest index code with an interest variance to the product level commitment fee.

#### **Definition Prerequisites**

- BAM12 Interest Index Codes
- BAM13 Interest Index Rate
- LNM11 Loan Product Master

#### **Modes Available**

Add, Modify, Delete, Cancel, Amend, Authorize, Enquiry, Copy. For more information on the procedures of every mode, refer to **Standard Maintenance Procedures**.

#### **To add loan product rate**

- 1. In the Dashboard page, Enter the Task code LN060 and then click <sup>Q</sup> or navigate through the menus to **Back Office Transactions > Loan > Loan Product Rate Plan Definition**.
- 2. You will be navigated to **Loan Product Rate Plan Definition** screen.

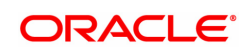

<sup>1</sup>Partial Pay-off: It is the payment of any principal amount before the same becomes due. The amount paid is less than the total amount of principal Outstanding.

#### **Loan Product Rates Plan**

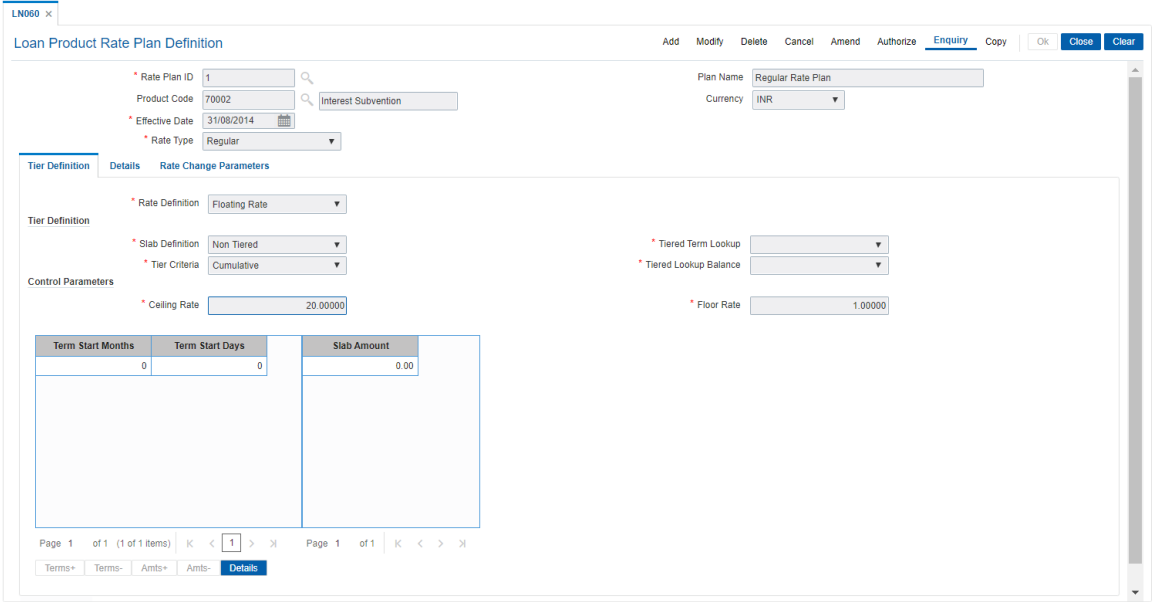

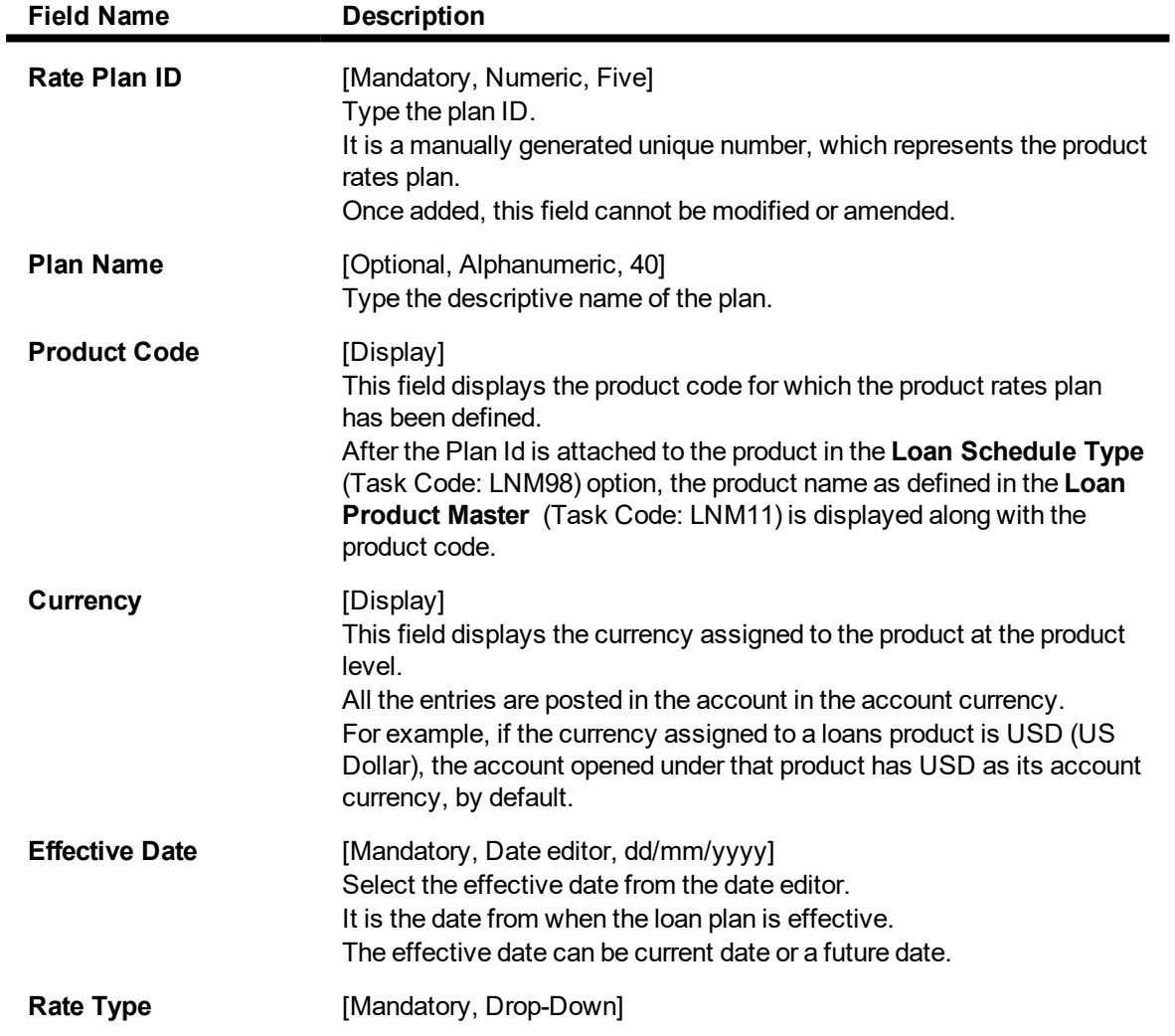

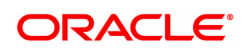

Select the rate type from the drop-down list. The options are:

- Regular
- Penalty
- Partial Payoff Penalty
- EFS Penalty
- Compounding Interest
- 3. Click **Add**.
- 4. Enter the plan ID and the name.
- 5. Select the effective date from the Search List and the rate type from the list.

#### **Loan Product Rates Plan**

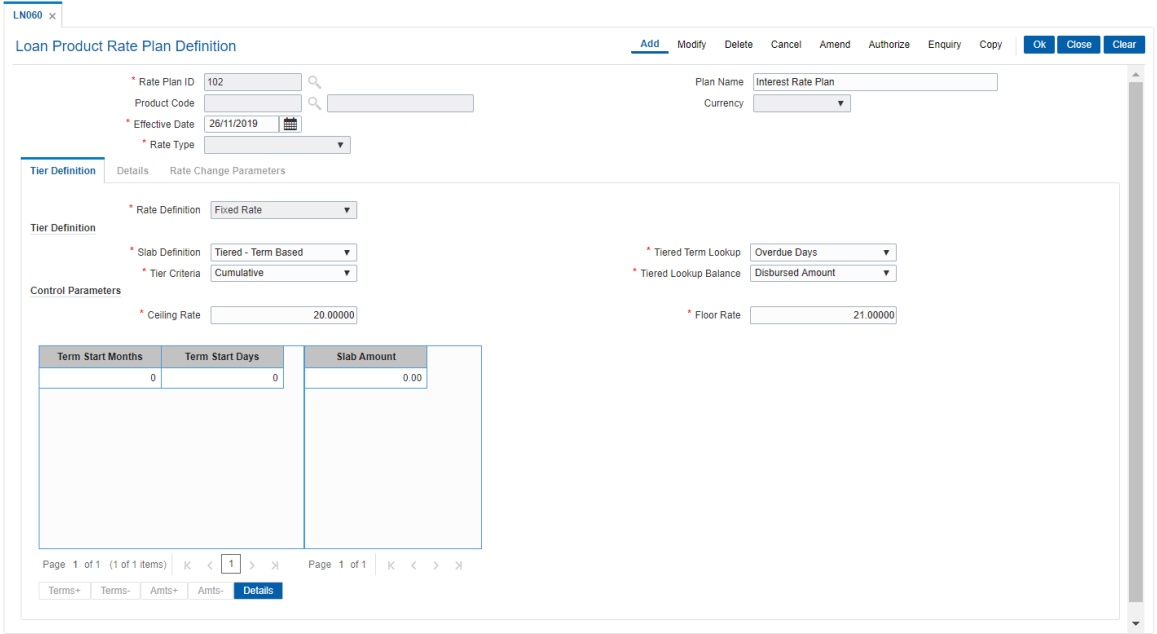

- 6. **Tier Definition** sub tab will be enabled.
- 7. Select the rate definition and slab definition from the list.
- 8. Enter the tier definition details and control parameters.
- 9. Click the **Terms +** or **Amts +** button to add the term or amount for the product.
- 10. Enter the term or amount details.

#### **Screen Description**

The above screen is used to define the interest rate plan that has been assigned to product code 102. This rate plan has been effective from 30/11/2018 and is applicable for loans in the post maturity stage.

There are no tiers defined for this rate plan, thereby all rate will be applied to the entire loan amount.

#### **Exercise**

Create a rate plan for loans of your bank in the regular stage. Let the plan type be tiered with a ceiling rate of 25%. The slabs may be defined as per the minimum and maximum loan amounts in the product.

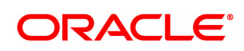

## **Tier Definition**

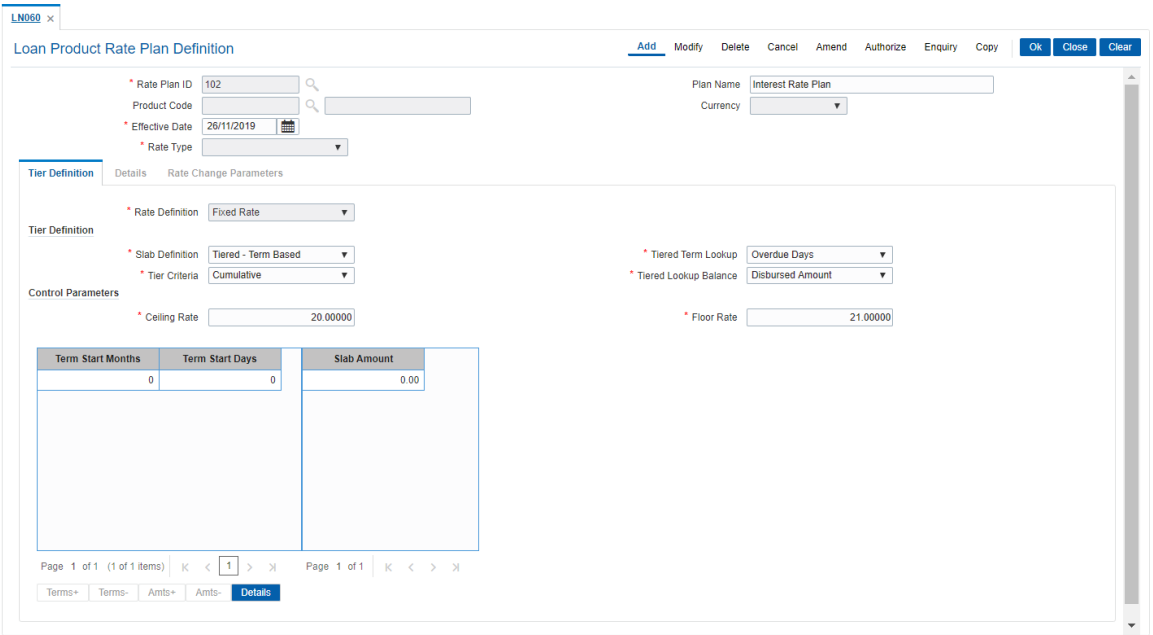

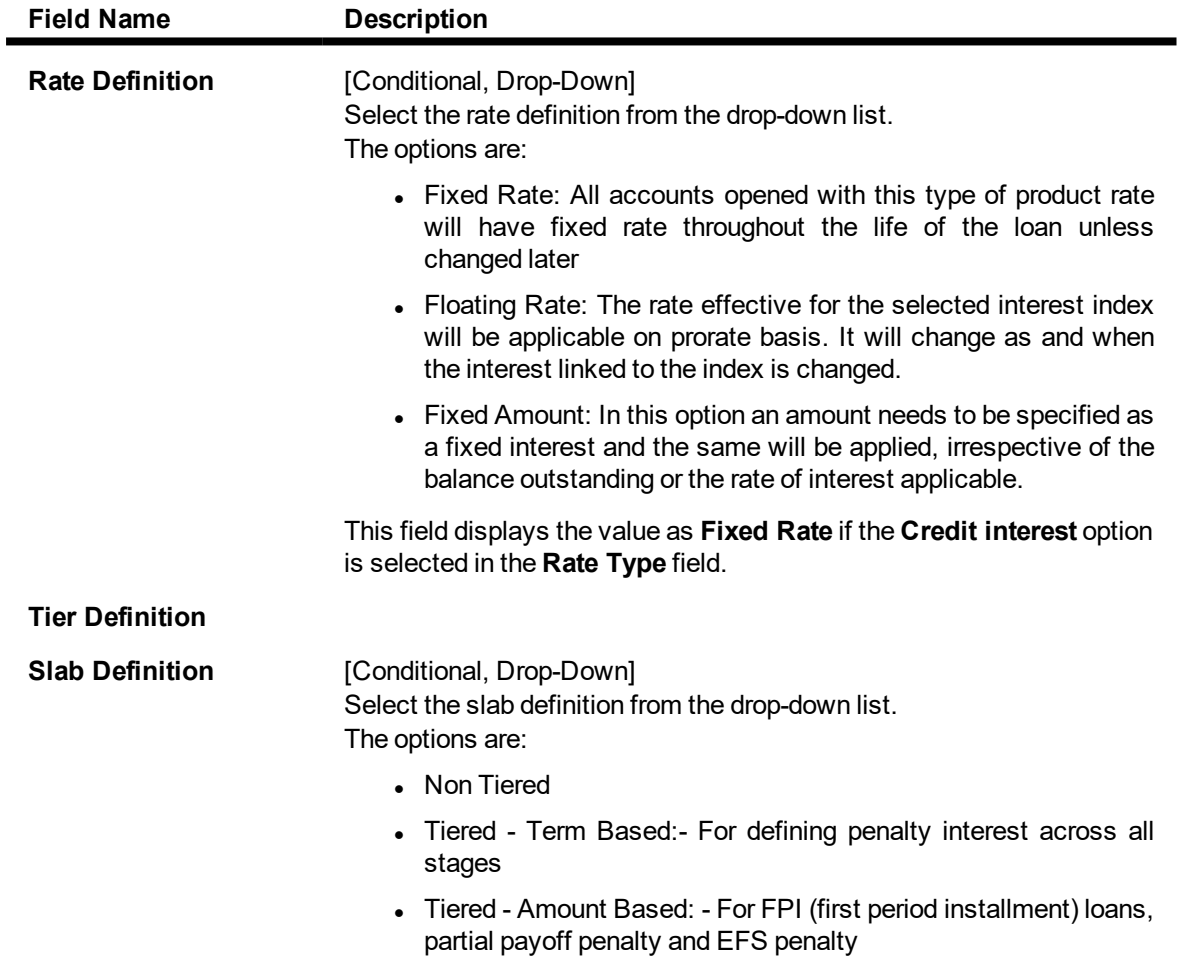

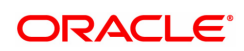

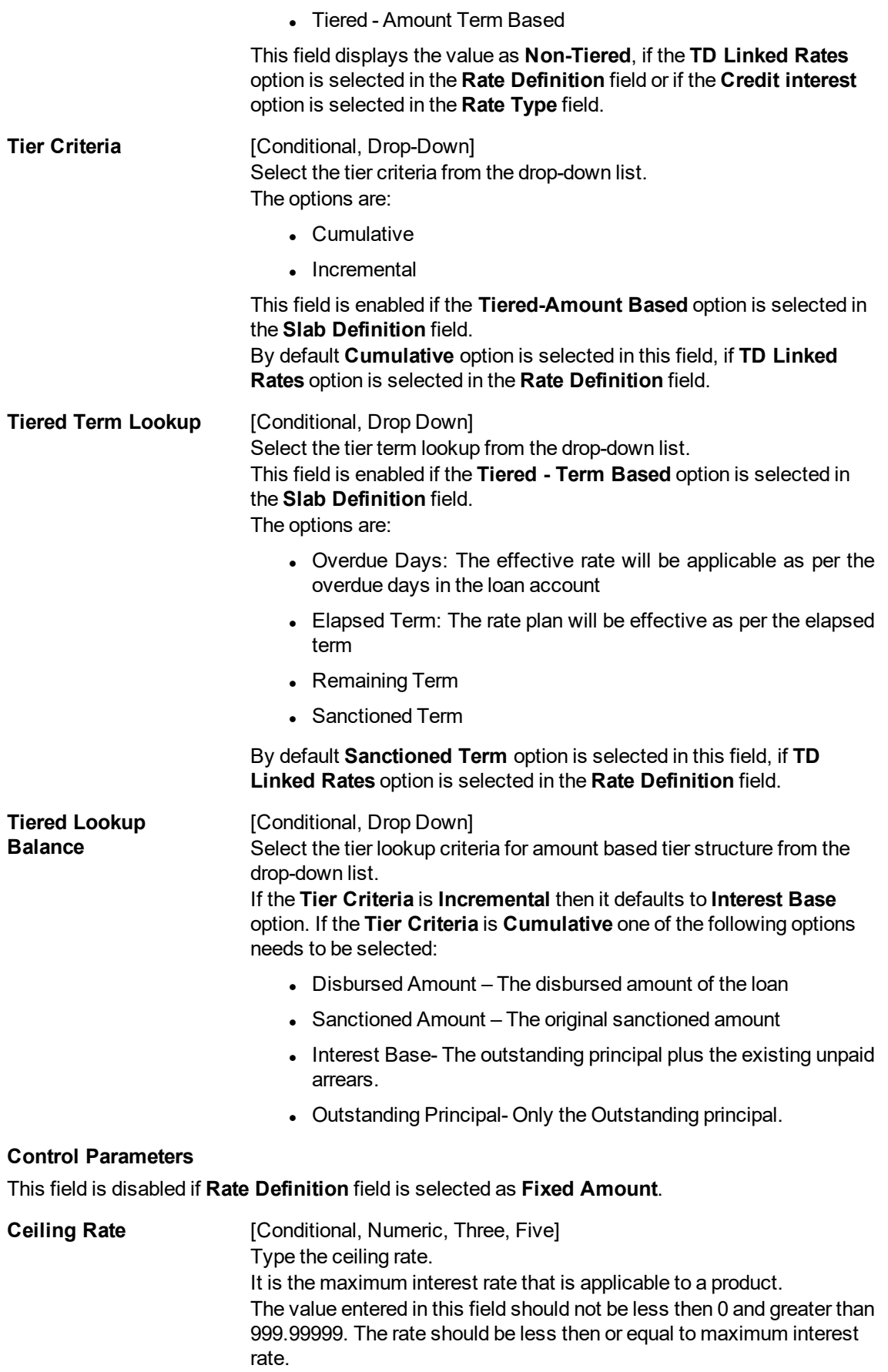

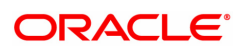

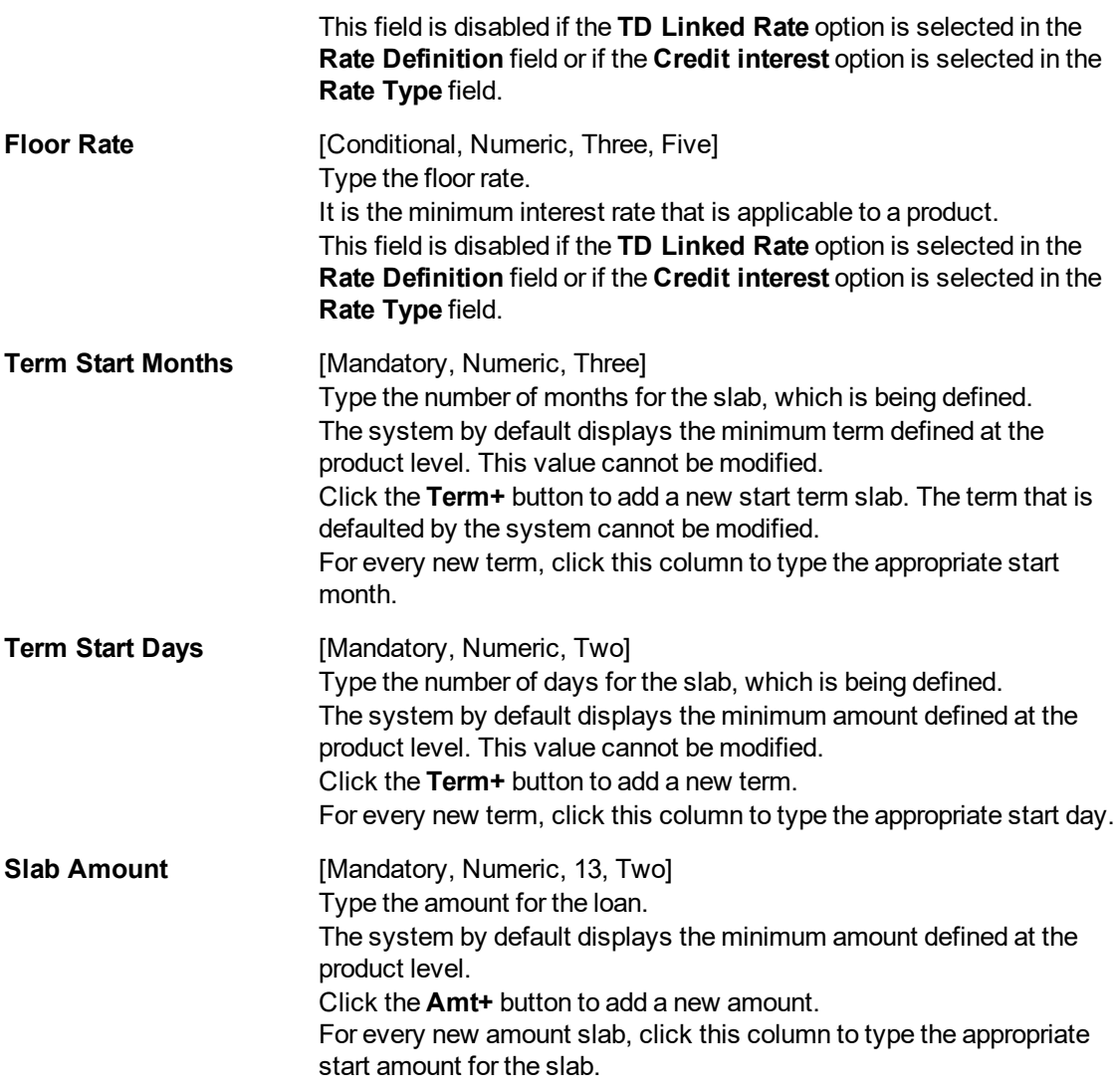

- 11. Click **Details** button to enable the **Details** tab.
- 12. Enter the required information in the various tabs.

#### **Exercise**

Create a rate plan for loans of your bank in the regular stage. Let the plan type be tiered with a ceiling rate of 25%. The slabs may be defined as per the minimum and maximum loan amounts in the product.

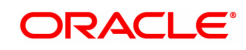

### **Details**

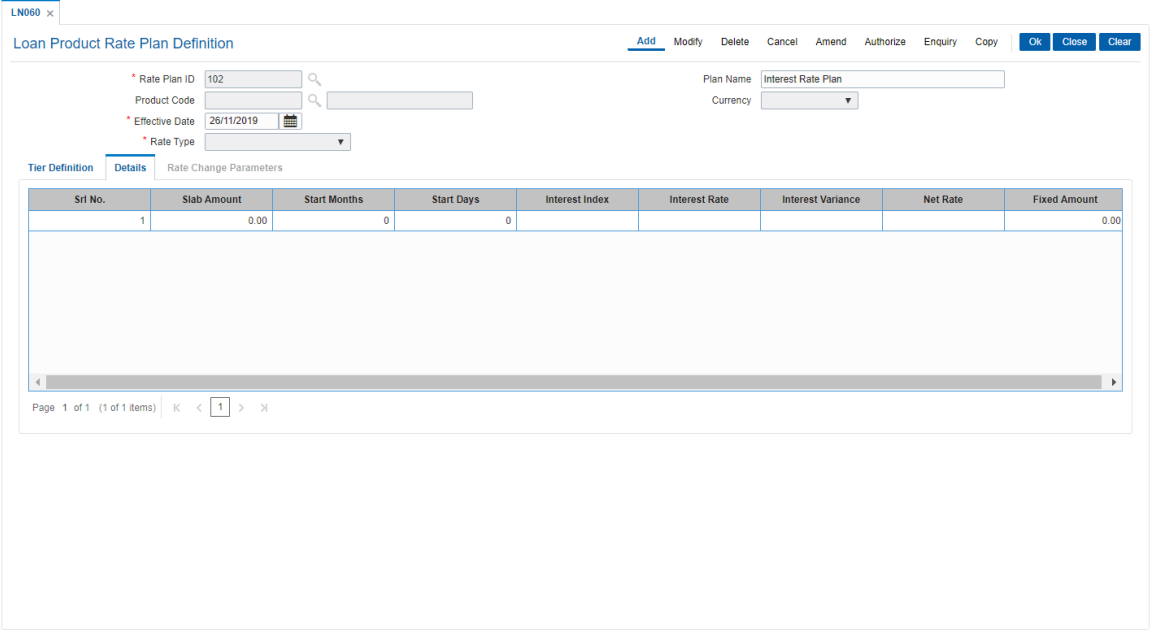

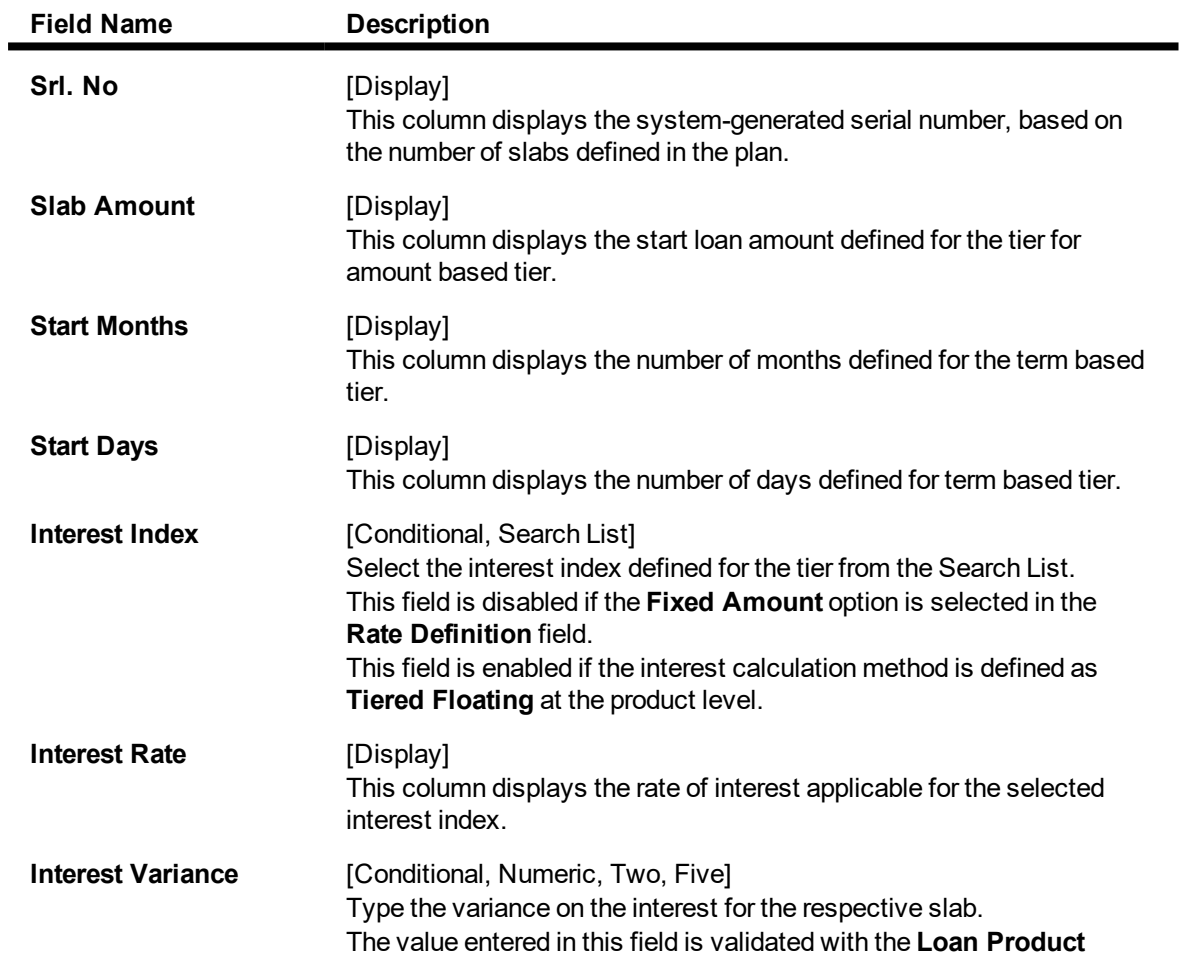

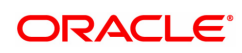

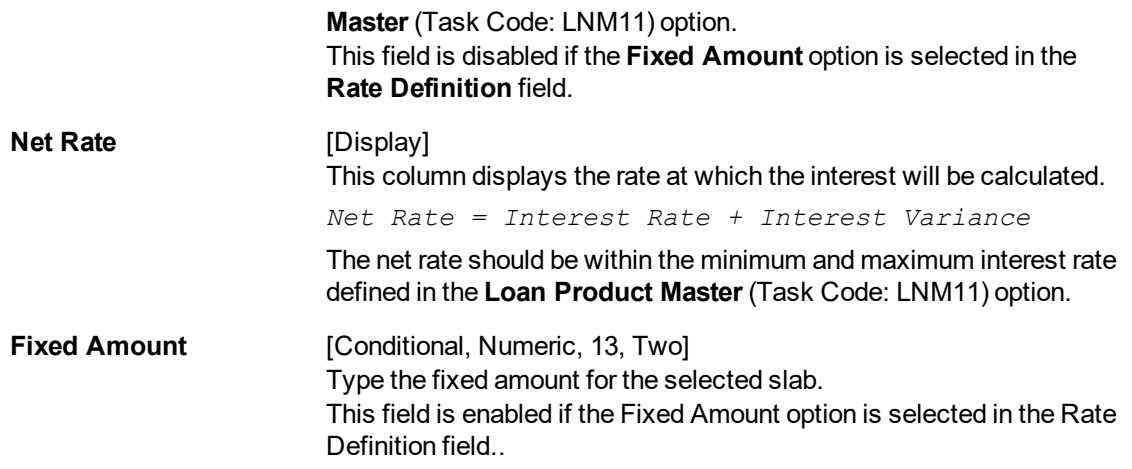

The above tab screen displays the history of all the rate changes that have been effected during the product life cycle.

## **Rate Change Parameters**

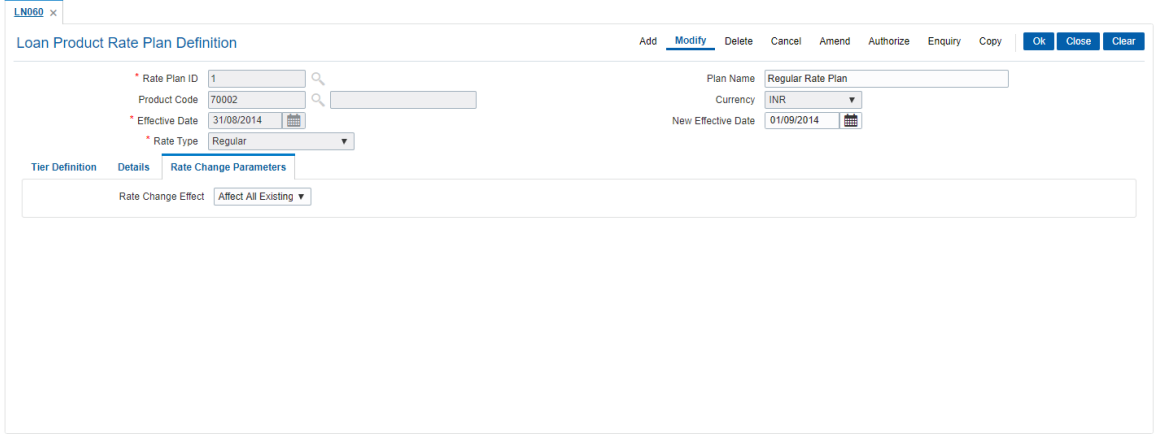

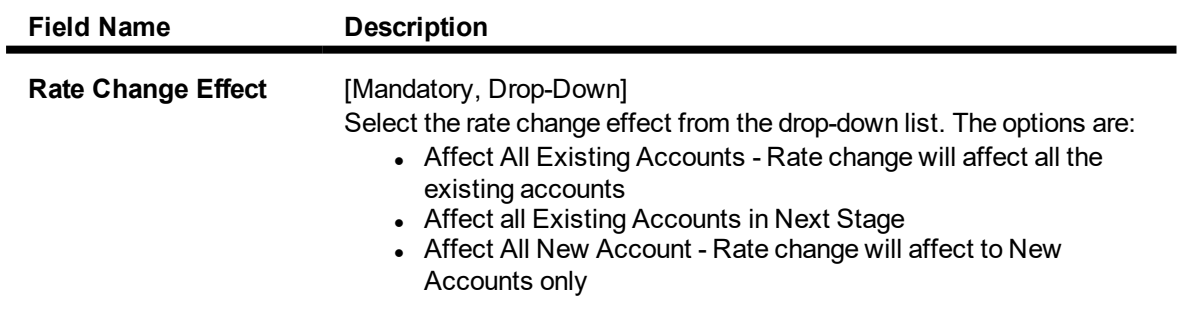

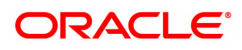

## **8.4 LNM41 - Loan Interest Rules**

Interest computation forms a major role in the loan account. Interest rule identifies the method in which interest has to be calculated.

For example, to calculate interest for an account, you would require the following data

- The interest base (the amount on which the interest has to be calculated)
- The period (the number of days for which the interest has to be applied)
- The rate (the rate at which the interest has to be computed)

Using this option the rules are defined, based on the above components (principal, period, and rate) that are retrieved from an account for calculating interest.

Separate interest rules are required to be set up for

- Regular interest
- IOA or Penalty interest
- Post Maturity interest
- $\cdot$  EFS penalty
- PPF penalty

For each of the above interest types, the interest rate structure, accrual basis, base for computation and rounding parameters can be set up.

#### **Definition Prerequisites**

Not Applicable

#### **Modes Available**

Add, Modify, Delete, Cancel, Amend, Authorize, Enquiry, Copy. For more information on the procedures of every mode, refer to **Standard Maintenance Procedures**.

#### **To add interest rule**

- 1. In the **Dashboard** page, Enter the Task Code LNM41and then click  $\alpha$  or navigate through the menus to **Back Office Transactions > Loan > Loan Interest Rules**.
- 2. You will be navigated to **Loan Interest Rules** screen.

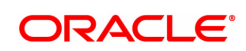

#### **Loan Interest Rules**

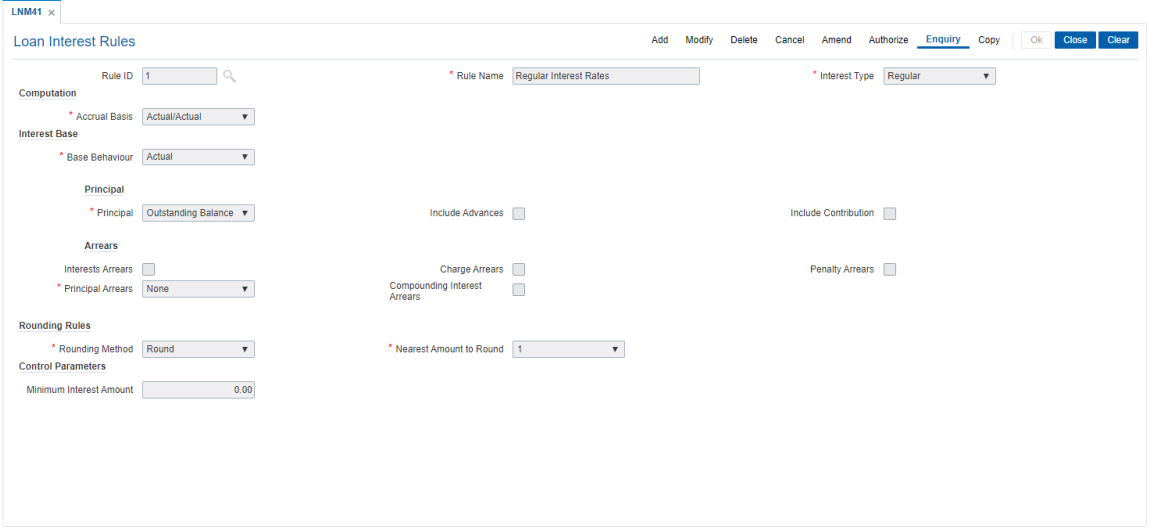

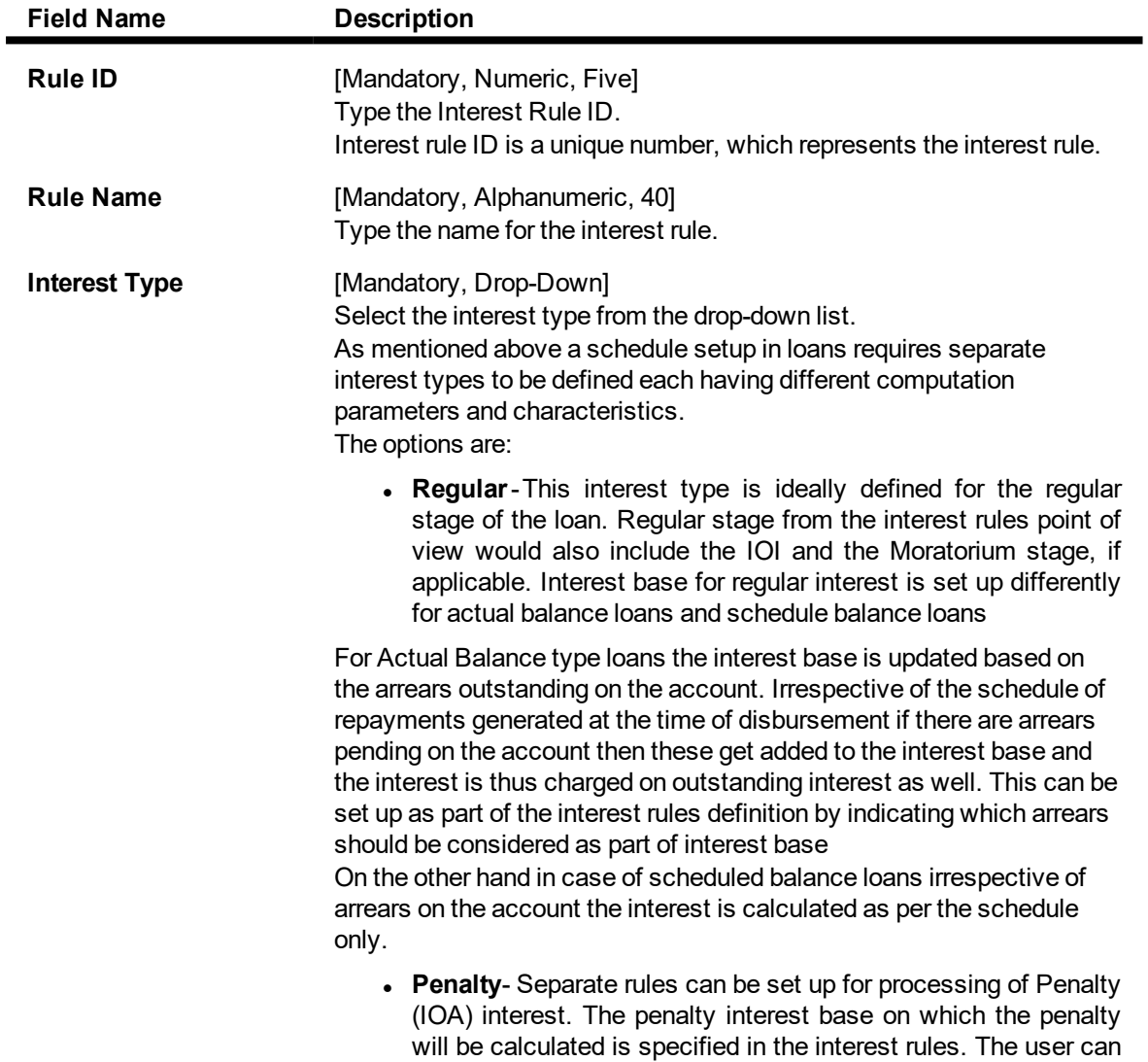

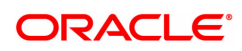

select the arrear types which will be the base for calculating the penalty. These arrears may include Interest arrears, Charge arrears, Penalty arrears and Principal arrears

- **Partial Payoff Penalty** Partial payoff results in reduction of part of the principal amount over and above the arrears due. A bank may thus choose to charge a partial payoff penalty. This penalty is set up as an interest rule and attached to the stage at which the penalty is to be charged. This is usually the regular stage of the loan
- **EFS Penalty-** Early or Final settlement indicates that the loan account is being settled and closed before the term of the loan ends. The bank may charge some penalty for such early settlements. The penalty is added to the outstanding arrears and total principal due to arrive at EFS amount
- **Post Maturity-** On completion of the given term of a loan if the loan amount remains outstanding on the loan account is meant to have entered in the Post Maturity stage. The bank will need to continue to charge interest on the loan account though the term has expired. A separate interest rule of Post Maturity type is defined and the Post Maturity Installment Rule together with the Post Maturity Interest Rule is defined at the time of **Schedule Setup** (Task Code: LNM98). In Post Maturity stage the entire loan outstanding together with Interest and other charge arrears become due. Interest is calculated on the entire outstanding loan amount including interest and other arrears
- <sup>l</sup> **Compounding Interest**
- Regular
- Subsidy Margin
- 3. Click **Add**.
- 4. Enter the rule ID and name.
- 5. Select the interest type from the list.
- 6. Enter the required information in the **Rule Definition** tab.

#### **Screen Description**

The above screen is used to define interest rules to identify the method in which interest is to be calculated for the following:

- Regular interest
- IOA (Interest on Arrears) or Penalty interest
- PMI (Post Maturity interest)
- EFS (Early Financial Settlement) penalty
- PPF (Partial Pay-off Penalty)

In order to calculate interest for each of the above, the user can select parameters for the interest base (the amount on which the interest has to be calculated), the period (the number of days for which the interest has to be applied), the rate (the rate at which the interest has to be computed).

#### **Exercise**

Create an interest rule for Regular Interest wherein the accrual basis is 30/360, the base for calculation is Actual and the rounding method is relevant to your bank.

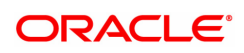

## **Loan Interest Rules**

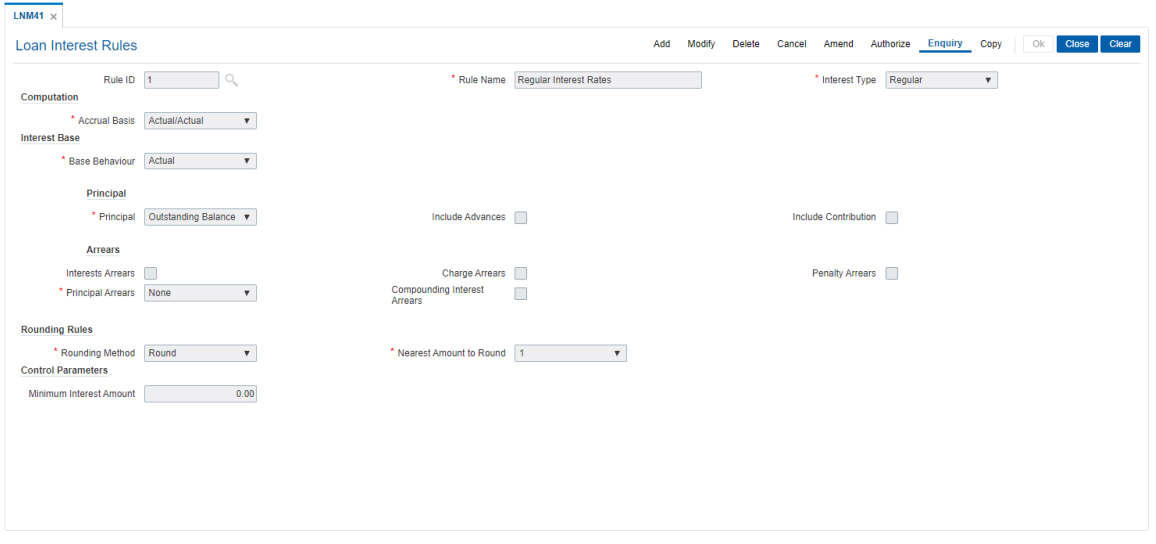

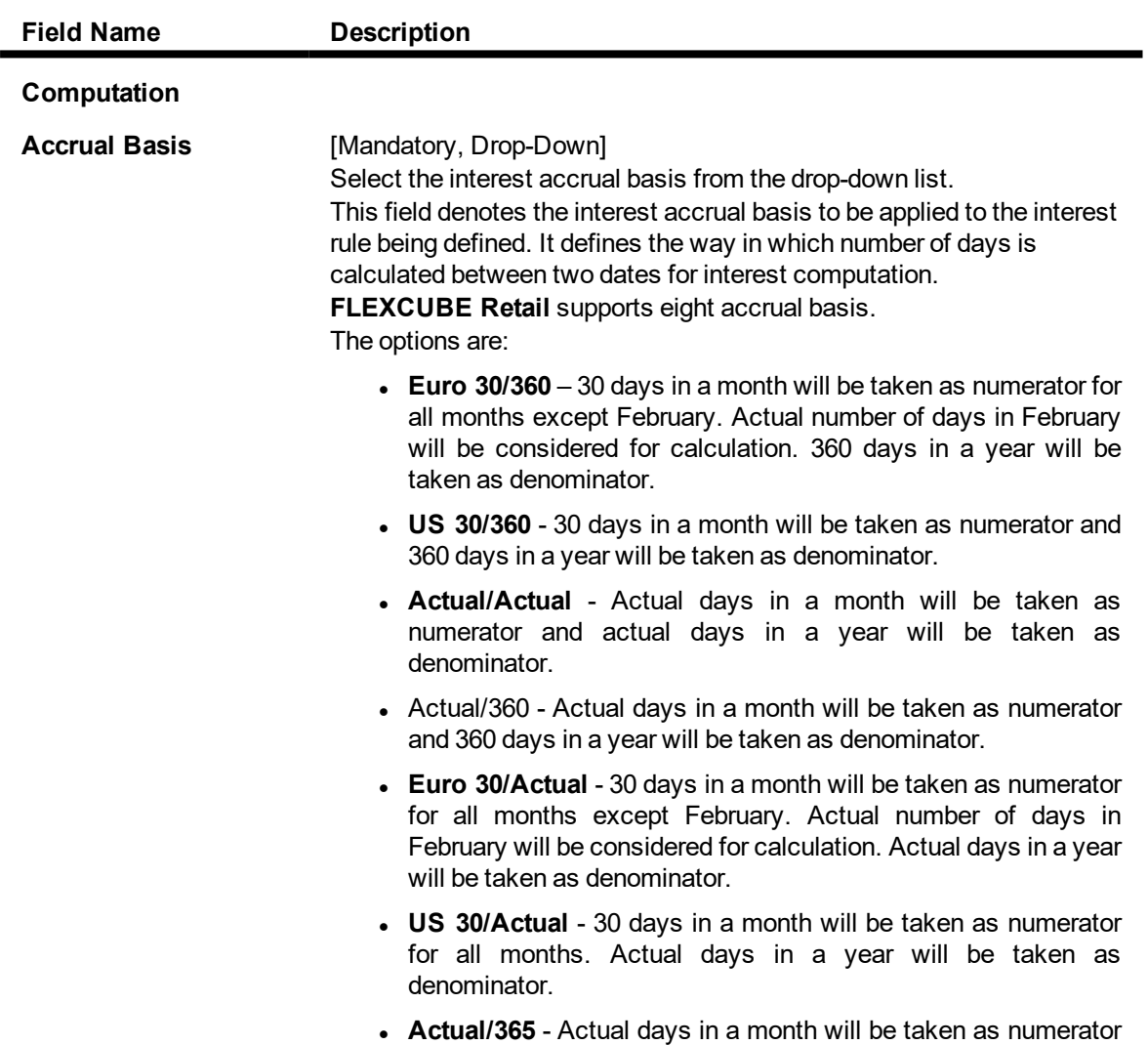

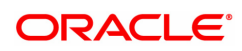

and 365 days in a year will be taken as denominator.

• IND30/360 - 30 days in a month will be taken as numerator and 360 days in a year will be taken as denominator. (Feb is 30 if the dates are calendar).In case, the bank wants 30 days in all calculations the following can be done: For disbursement on Anniversary or Non month end cases - use US30/360. For disbursement on Calendar Month end cases - use IND30/360.

Once added, this field cannot be modified or amended.

#### **Interest Base**

Interest computation is driven on two methods, viz., on Actual balance or on Expected balance. It is therefore imperative to enable the system to recognize the amount on which the interest is to be calculated. For this purpose the interest base is to be defined

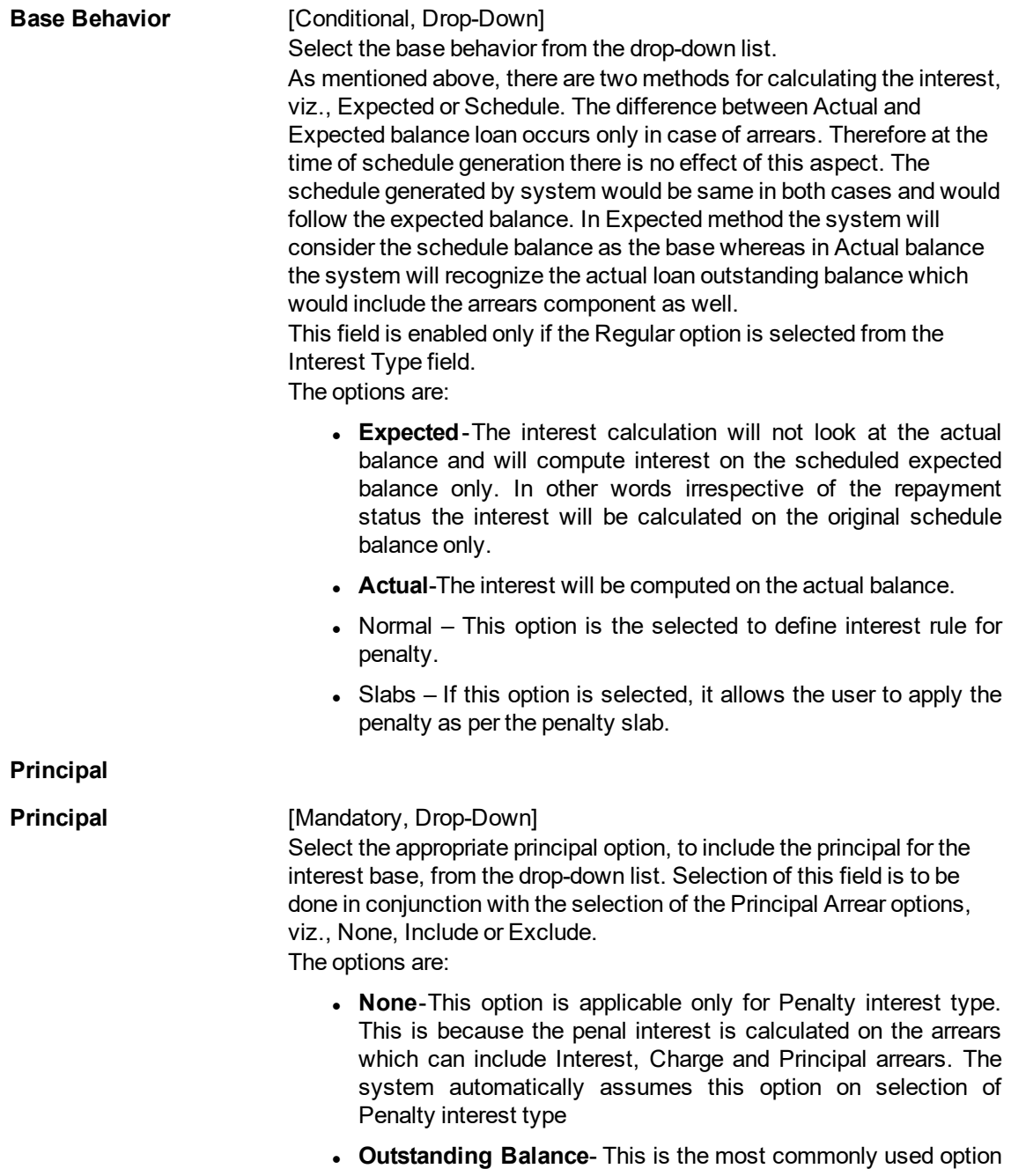

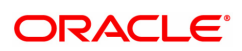

for regular interest calculation of loans. This field is enabled only for Regular, EFS (Early or Final Settlement) interest and Post Maturity interest types

In case of EFS Penalty (Early or **Final Settlement**1) this field value indicates the "Outstanding" principal amount being paid off after set off against all arrears. The system automatically selects outstanding balance as the base for interest type 'EFS Penalty'. In PMI stage the entire outstanding balance becomes the arrear and thus the outstanding balance will be taken as the interest base. In case the base behavior selected is Expected the system will automatically select the outstanding Balance as the Principal base and will exclude the Principal arrears. This will ensure that the interest calculation will happen on the schedule balance only. On the other hand if the base behavior selected is Actual and the Principal base is outstanding balance, the commonly used combination will be to include the Interest and charge arrears but to select Principal Arrears as 'None'. This is because the outstanding balance already includes the Principal arrears. System will not allow to opt for the 'Include' option in the Principal Arrear field with this combination. Selection of 'Exclude' Principal arrears in combination with base behavior as Actual and outstanding balance as base is not advisable as interest will be calculated on scheduled principal amount which is in contradiction with the selected combination.

- **Sanctioned Amount-The sanctioned amount is taken as the** base for computation of the interest. This option is available only for Regular Interest type.
- **.** Disbursed Amount- The actual amount disbursed by the bank which may be less than or equal to the sanctioned amount is taken as the base for computation of the interest.
- **Principal Paid-off-This option is applicable only when the** Interest type selected is Partial Payoff Penalty. The Partial Payoff Penalty will be calculated on the excess amount repaid after appropriating all the arrears including the Penalty Interest. Thus all the fields in the arrears grid will get disabled as the excess amount repaid becomes the base for calculation of the Partial Payoff Penalty.
- Net Credit Balance
- Outstanding Balance

**Include Advances** [Conditional, Check Box] Select the **Include Advances** check box to render the Advance payment amount to reduce the outstanding principal amount to arrive at the actual interest base. Advance payment is the installment amount paid over and above the pending arrears. This field is enabled only on selection of **Interest Type** as **Regular**.

#### **Arrears**

Rule definition requires to specify the inclusion or exclusion of various types of arrears. Accordingly the interest base gets updated for computation of various types of interest

1It is the liquidation of the loan account on or after maturity date by paying the final installment due.

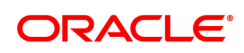

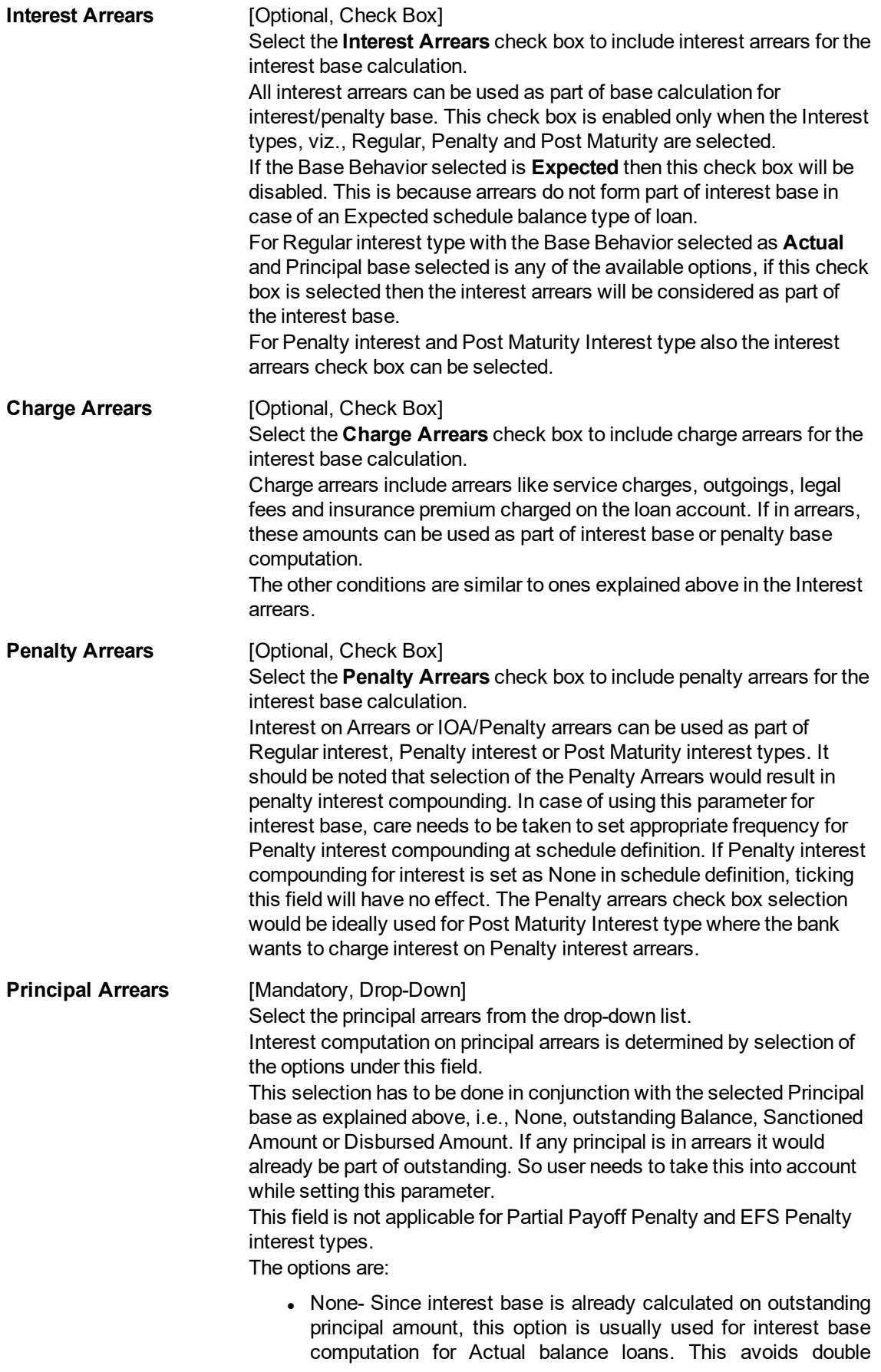

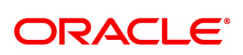
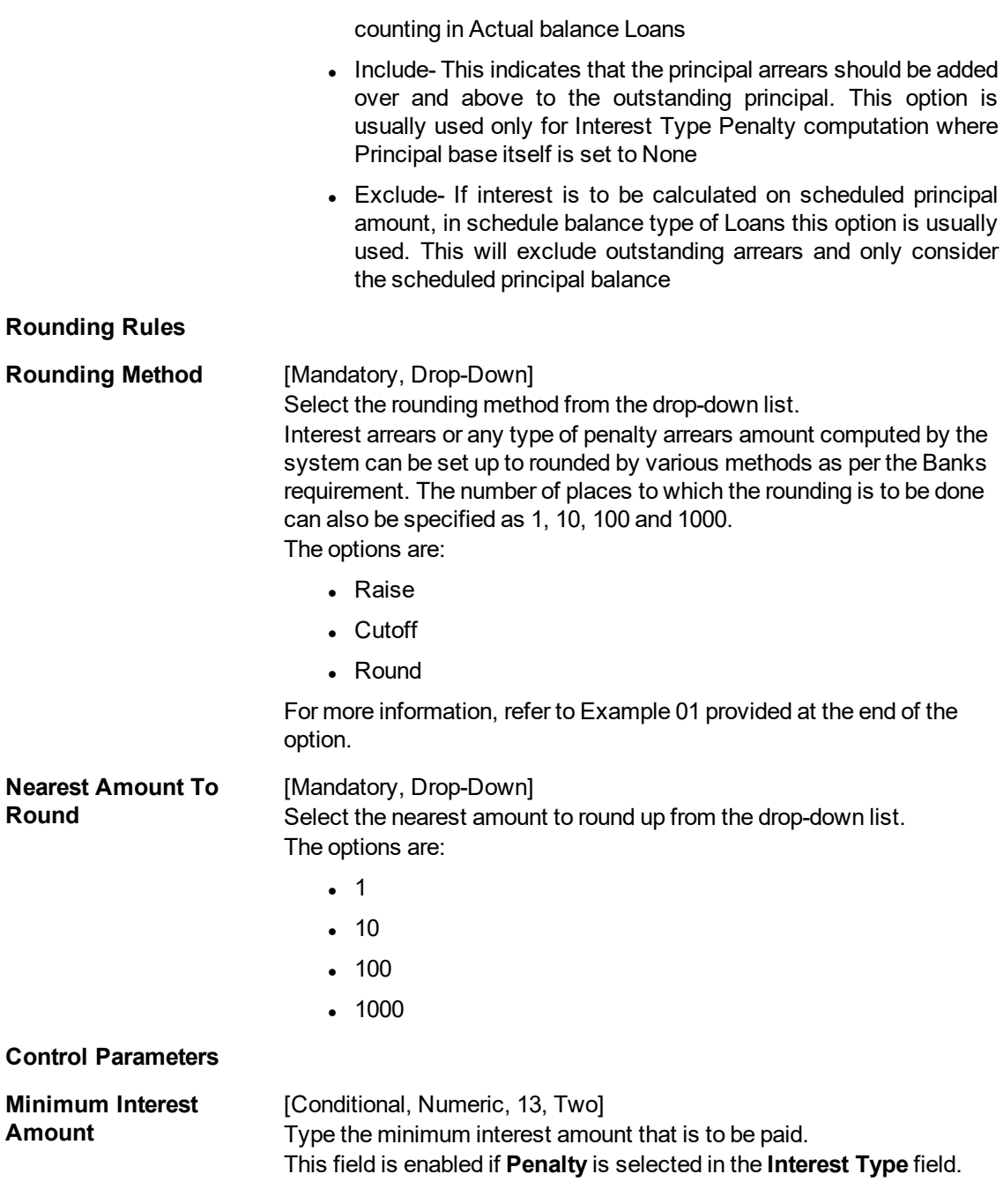

- 7. Click **OK**.
- 8. The system displays the message "Record Added Authorisation Pending". Click **OK**.
- 9. The interest rules are added successfully once the record is authorised.

### **Example01: Examples of rounding:**

The available methods in Interest rules set up are as follows:

- Raise The interest amount is raised to the next higher decimal place
- Cutoff The interest amount is truncated at the specified decimal place

• Round – The interest amount is rounded up if the decimal place is .5 or greater and rounded down if less than 0.5

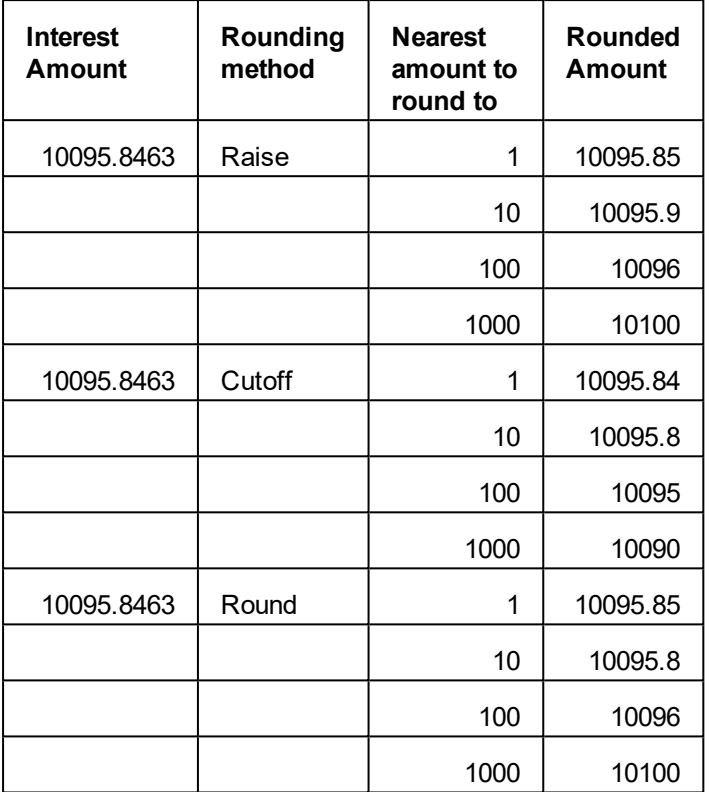

#### **Exercise**

Create an interest rule for Regular Interest wherein the accrual basis is 30/360, the base for calculation is Actual and the rounding method is relevant to your bank.

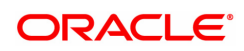

# **8.5 LNM42 - Loan Product Interest Attributes**

Using this option you can link the defined interest rules with various products.

In Interest rules the various type of interests, viz., Regular, Penalty, Partial Payoff Penalty, EFS Penalty and Post Maturity Interest are defined. Only interest rules attached to a product from Product Interest Attributes are available for linking at the Schedule Type Maintenance.

All interest related GLs are defined under the Product Interest Attributes Maintenance.

#### **Definition Prerequisites**

- <sup>l</sup> LNM41 Interest Rules
- <sup>l</sup> LNM11 Loan Product Master
- <sup>l</sup> **GLDCHACT - (Chart of accounts)**

#### **Modes Available**

Add, Modify, Delete, Cancel, Amend, Authorize, Enquiry, Copy. For more information on the procedures of every mode, refer to **Standard Maintenance Procedures**.

#### **To add product interest attributes details**

- 1. In the Dashboard page, Enter the Task Code LNM42 and then click  $\degree$  or navigate through the menus to **Back Office Transactions > Loan > Loan Product Interest Attributes**.
- 2. You will be navigated to **Loan Product Interest Attributes** screen.

#### **Loan Product Interest Attributes**

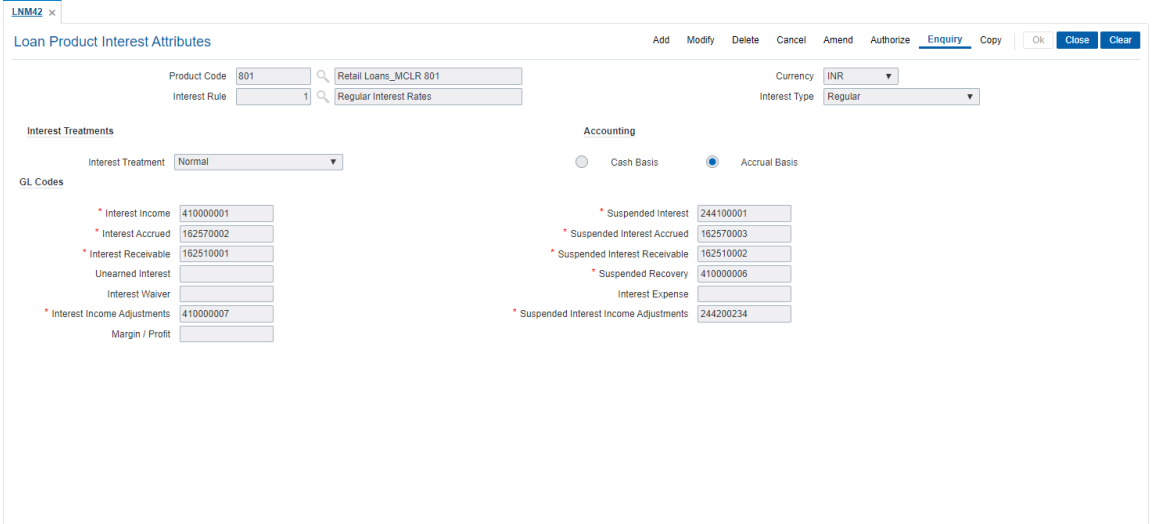

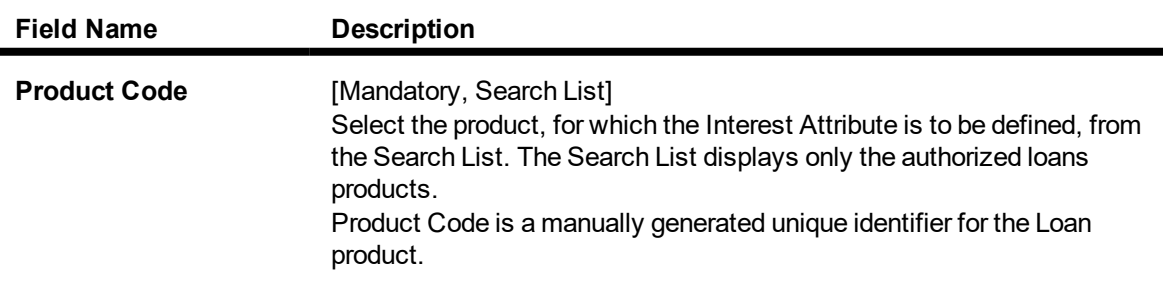

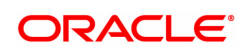

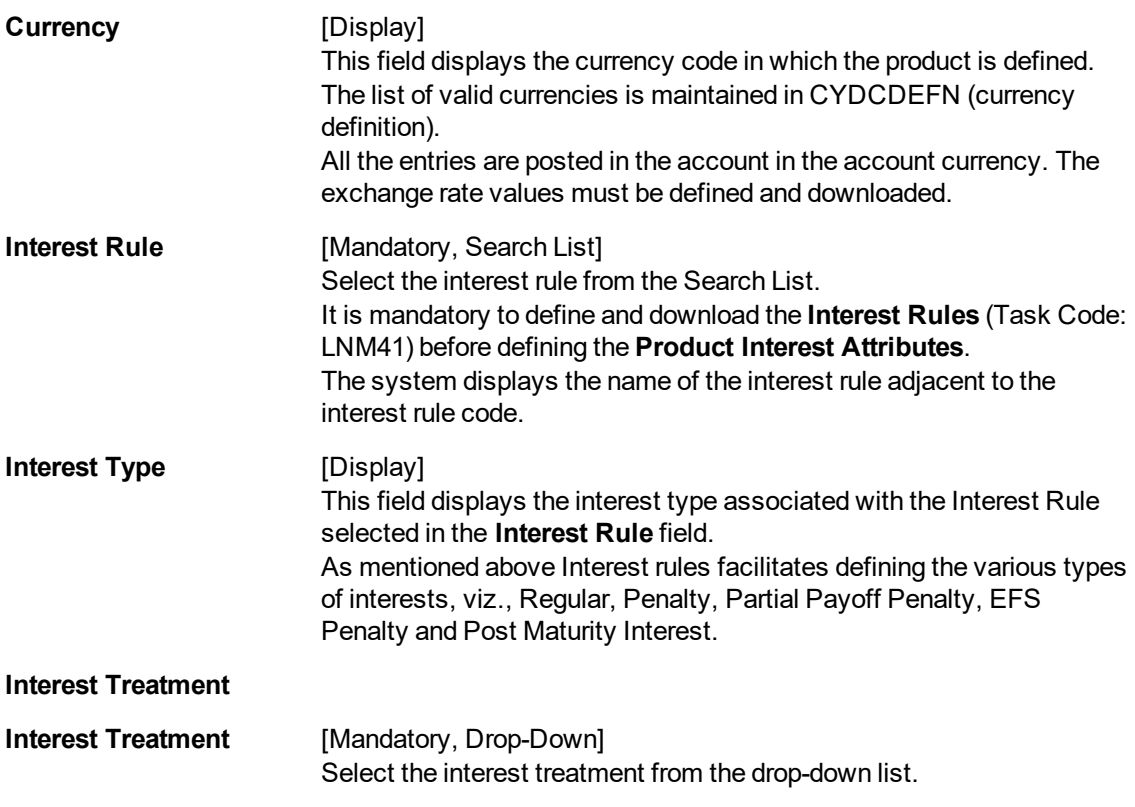

### **Accounting**

It is mandatory to select either the **Cash Basis** or **Accrual Basis** option. The system enables or disables the fields for modification based on the system configuration and interest types maintained for the interest rules. For Example: For PPF, EFS interest types the accounting can be configured as Cash basis. For regular, post maturity interest types the accounting can be configured as accrual basis.

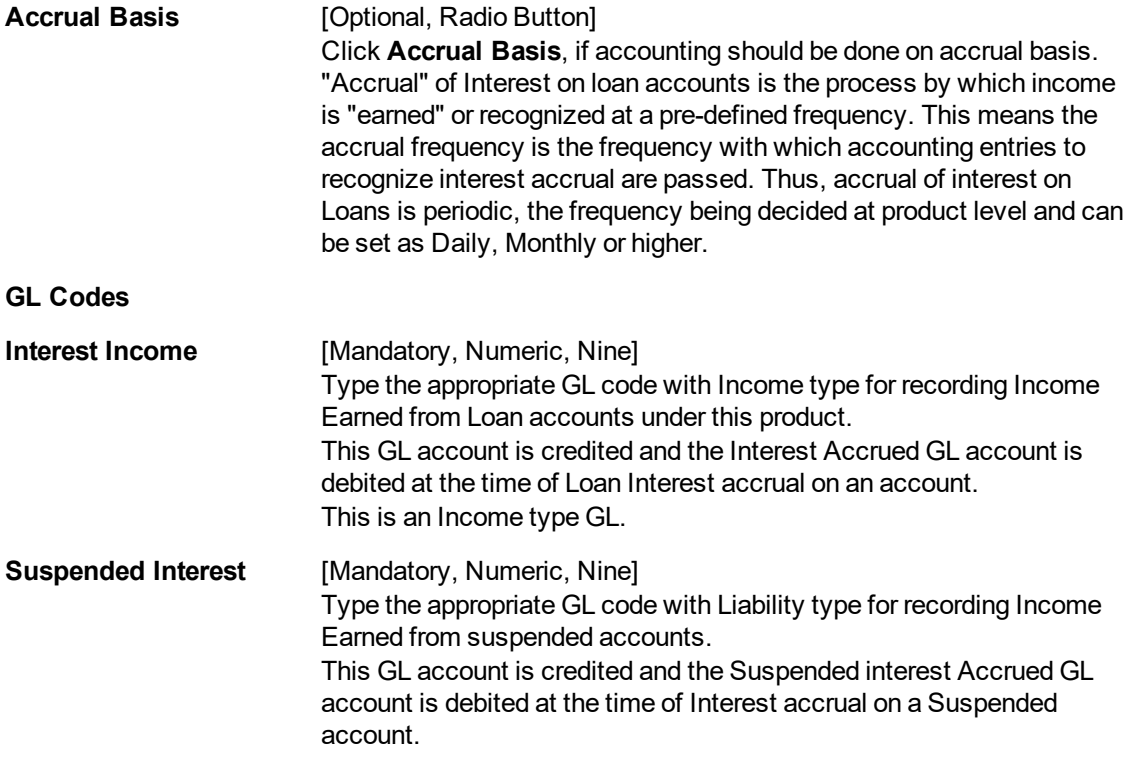

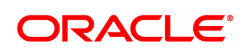

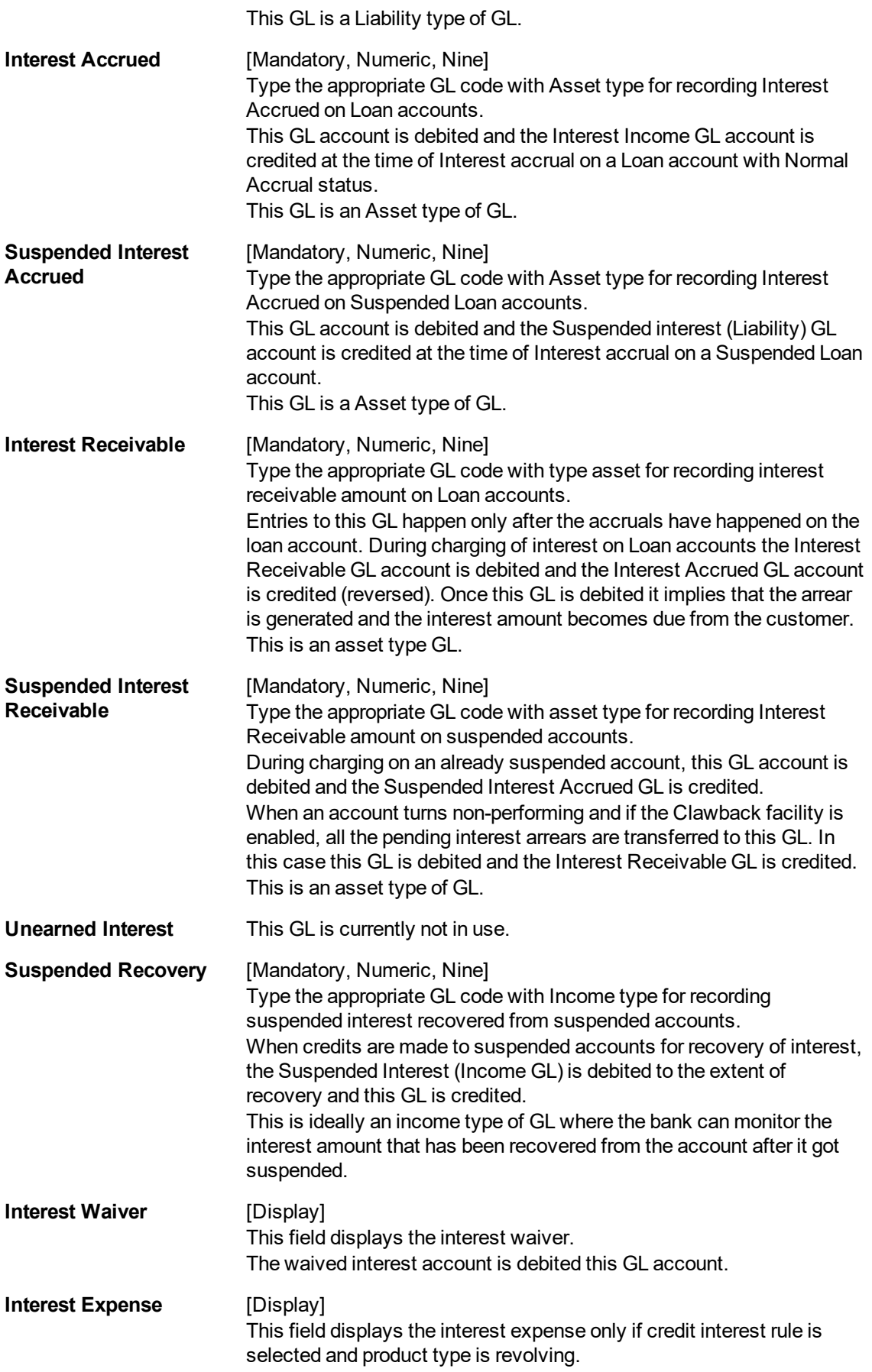

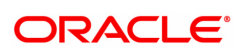

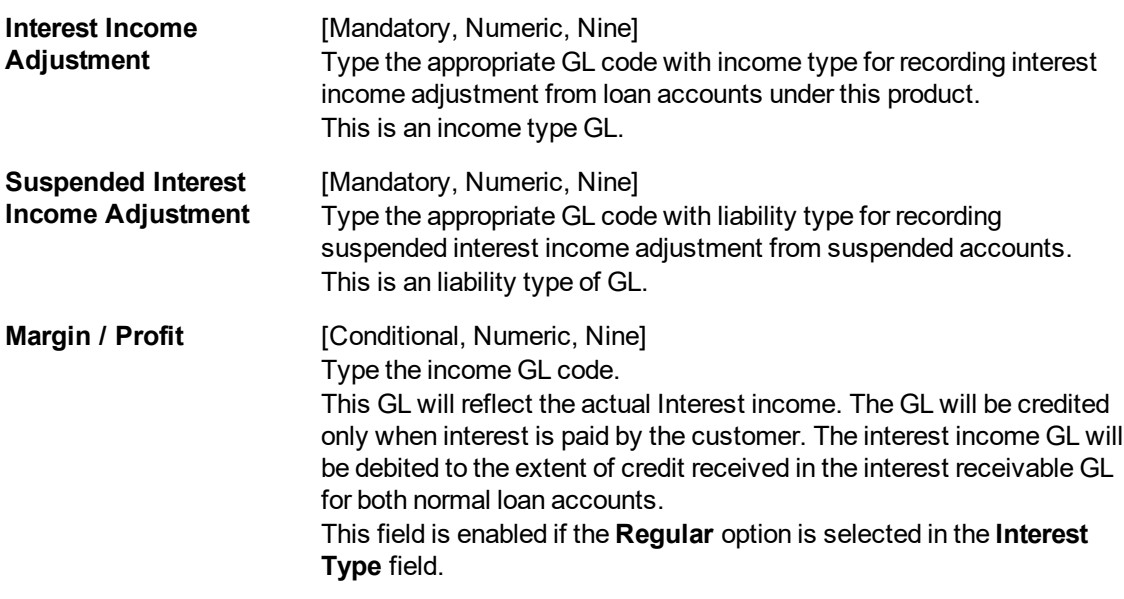

- 3. Click **Add**.
- 4. Select the product code and interest rule from the Search List.
- 5. Enter the interest treatment, accounting basis and GL code details.

#### **Loan Product Interest Attributes**

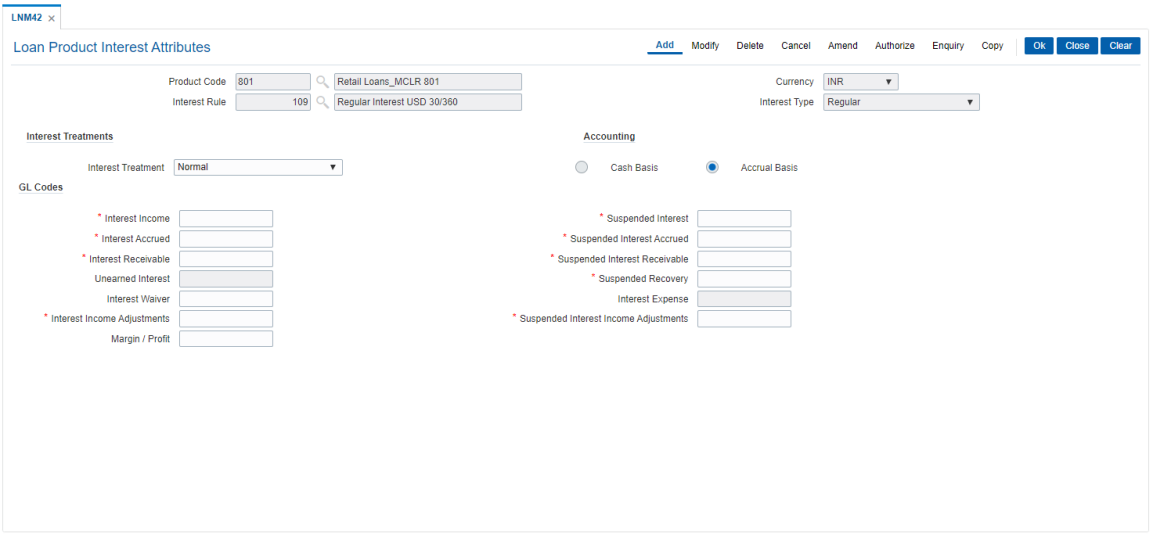

- 6. Click **OK**.
- 7. The system displays the message "Record Added Authorization Pending". Click **OK**.
- 8. The product interest attributes details are added successfully once the record is authorised.

#### **Screen Description**

The above screen is used to define the interest rules that is to be attached to a product, so that the same can be applied to the product.

All interest related GLs are defined under the **Product Interest Attributes** (Task Code: LNM42) option. The accounting basis i.e. whether the interest calculation should be on accrual or cash basis can be specified through this maintenance.

#### **Exercise**

Define an interest rule for regular interest, penalty interest, partial payoff, early final settlement and post maturity Interest for an existing product.

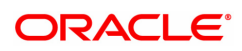

# **8.6 LNM81 - Loan Rate Change**

Using this option you can maintain future dated interest rate changes, effective at the interest index code level at a future date. Backdated rate change is not allowed.

Further, the rescheduling of loan accounts due to the rate change can be based on recalculate term, or recalculate installment. This is however applicable for EMI loans only. In case of IPI type loans, system will recalculate the installment amount and the term will remain the same.

If an advice is to be generated for all accounts which have undergone a rate change, it is possible by setting the advice flag during the rate change definition.

To perform an index level rate change, the interest index code needs to have a new rate maintained with the new effective date. The effective date has to be greater than the current date. This can be done by using the **Interest Index Rate** (Task Code: BAM13) option. Once this is done, the new rate and effective date details are defaulted for index level rate change for loan accounts in this option.

**Note**: The new rate will not be applied to the products, if the **Rate Revision** check box at the product level is not selected for product attached to an index.

#### **Definition Prerequisites**

- BAM12 Interest Index Codes
- BAM13 Interest Index Rates
- LNM11 Loan Product Master: Rate revision flag should be enabled
- LN060 Loans Product Rates Plan Definition: The rate definition should be Floating Rate

#### **Modes Available**

Add, Modify, Delete, Cancel, Amend, Authorize, Enquiry, Copy. For more information on the procedures of every mode, refer to **Standard Maintenance Procedures**.

#### **To add rate change details**

- 1. In the **Dashboard** page, Enter the Task Code LNM81 and then click <sup>Q</sup> or navigate through the menus to **Front Office Transactions > Account Transactions > Loan Account Transactions > Other Transactions > Loan Rate Change**.
- 2. You will be navigated to **Loan Rate Change** screen.

#### **Loan Rate Change**

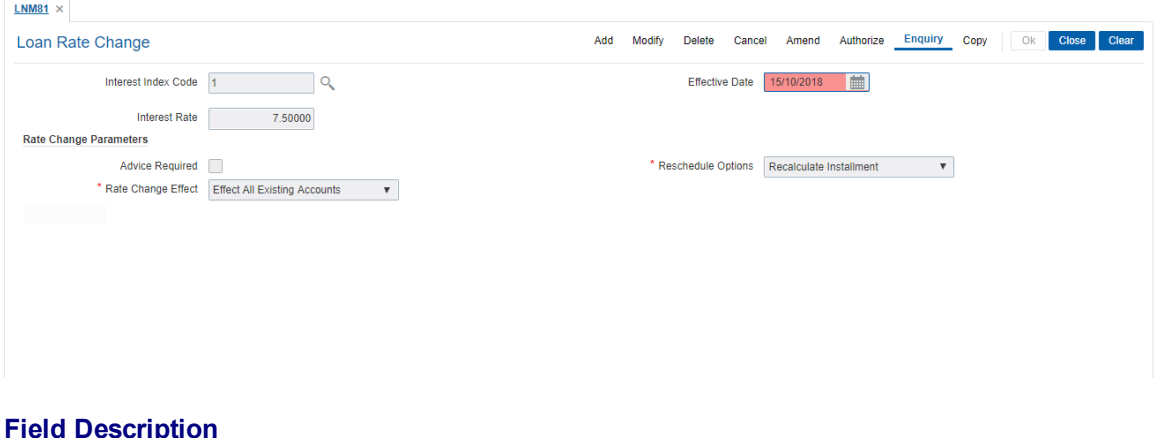

#### **Field Description**

**Field Name Description**

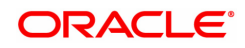

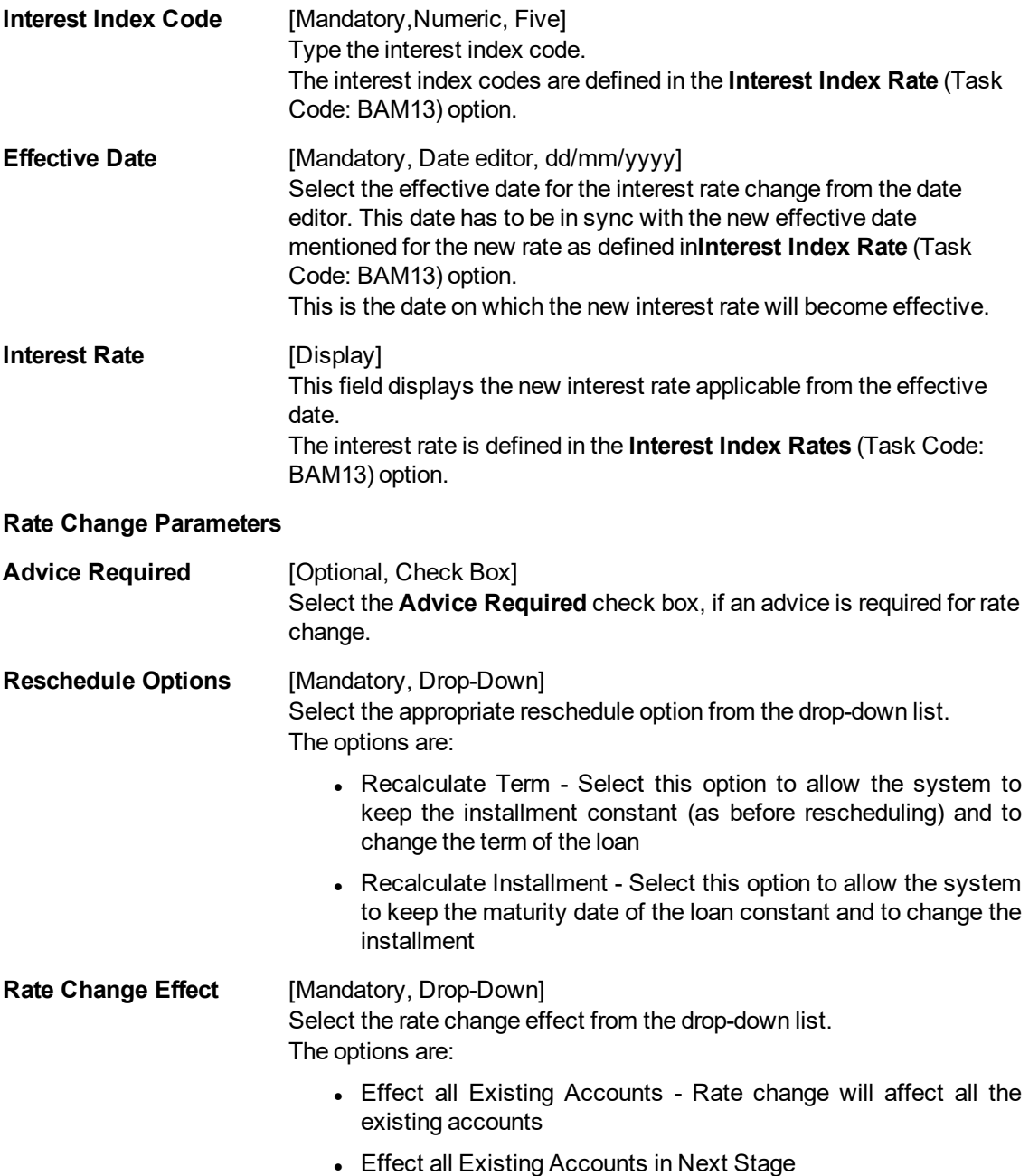

#### **Screen Description**

The above option is used to change the interest rate at a future date. Further, the rescheduling of loan accounts due to the rate change can be selected from either the recalculate term or the recalculate installment. However this is applicable for only EMI loans. In case of IPI type loans, the system will recalculate the installment amount but the term will remain the same.

#### **Example**

View the rate change screen and understand the various fields. Backdated rate changes are not allowed.

- 3. Click **Add**.
- 4. Type the interest index code.

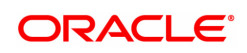

- 5. Select the **Effective Date** from the Search List.
- 6. Enter the rate change parameters.

# **Loan Rate Change**

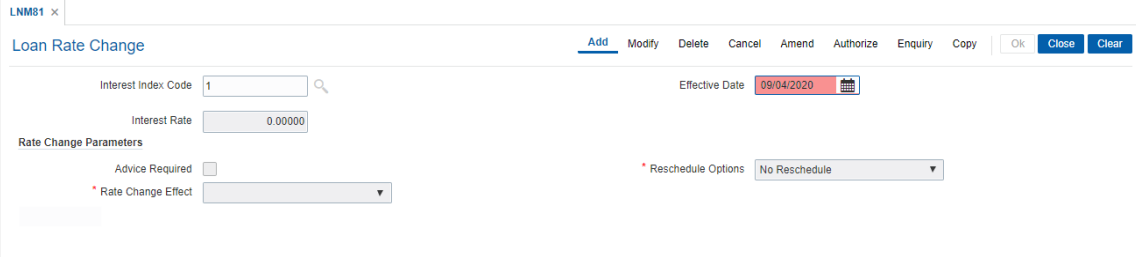

- 7. Click **OK**.
- 8. The system displays the message "Record Added Authorization Required". Click **OK**.
- 9. The rate change details are added once the record is authorized.

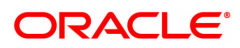

# **8.7 LNM88 - Loan Product Revision / Repricing**

Using this option you can define re-pricing plan by selecting the frequency for re-pricing, reschedule type, calendar type, anniversary date, start date, etc.

This plan in-turn will be linked to a loan product. Based on the frequency selected in the plan linked, system will re-price the loan on the effective date. The term of the fixed / floating rate defined at product level, can be modified through the **Loan Account Revision/Repricing** (Task Code: LN089) option at the account level.

#### **Definition Prerequisites**

<sup>l</sup> LNM11 - Loan Product Master

#### **Modes Available**

Add, Modify, Delete, Cancel, Amend, Authorize, Enquiry, Copy. For more information on the procedures of every mode, refer to **Standard Maintenance Procedures**.

#### **To add loan product repricing and revision details**

- 1. In the **Dashboard** page, Enter the Task Code LNM88 and then click <sup>Q</sup> or navigate through the menus to **Back Office Transactions > Loan > Loan Product Revision / Repricing**.
- 2. You will be navigated to **Loan Product Revision / Repricing** screen.

#### **Loan Product Revision / Repricing**

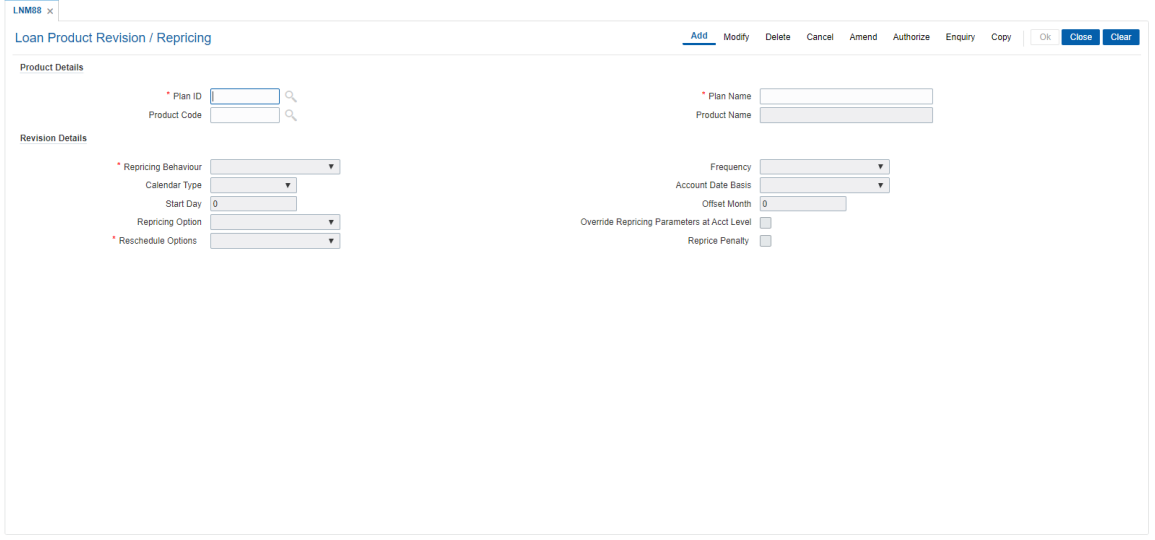

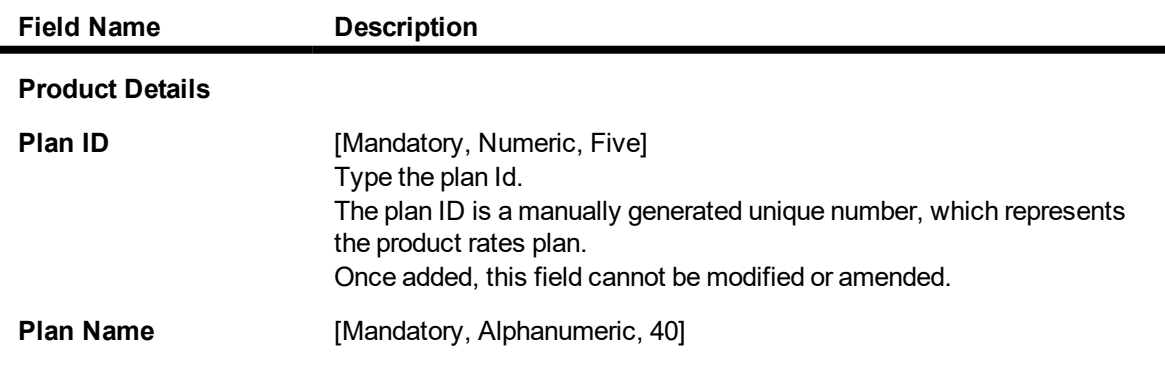

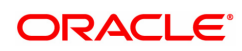

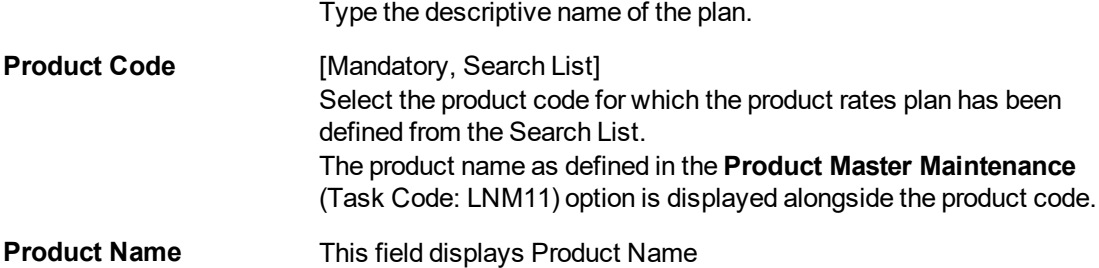

- 3. Click **Add**.
- 4. Enter the plan Id and name.
- 5. Select the product code from the Search List.

### **Loan Product Revision / Repricing**

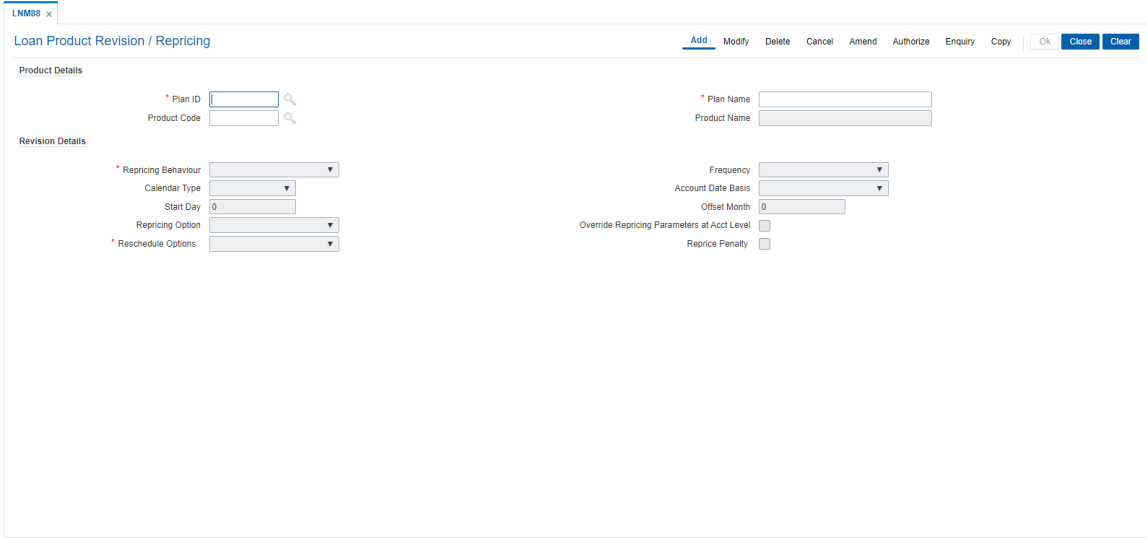

6. Enter the required information in the various tabs.

## **Loan Product Revision / Repricing**

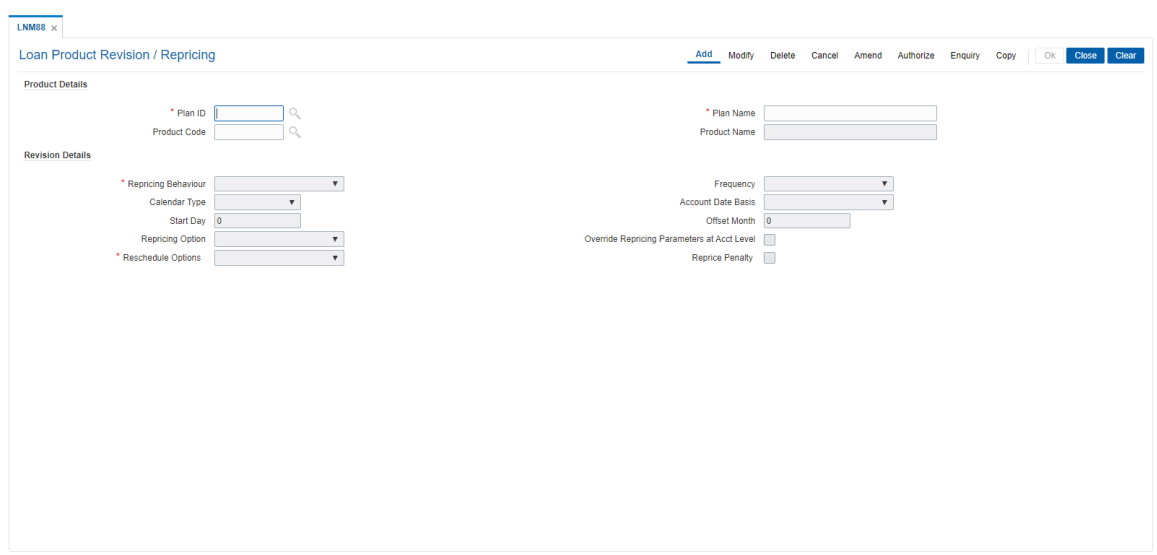

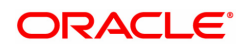

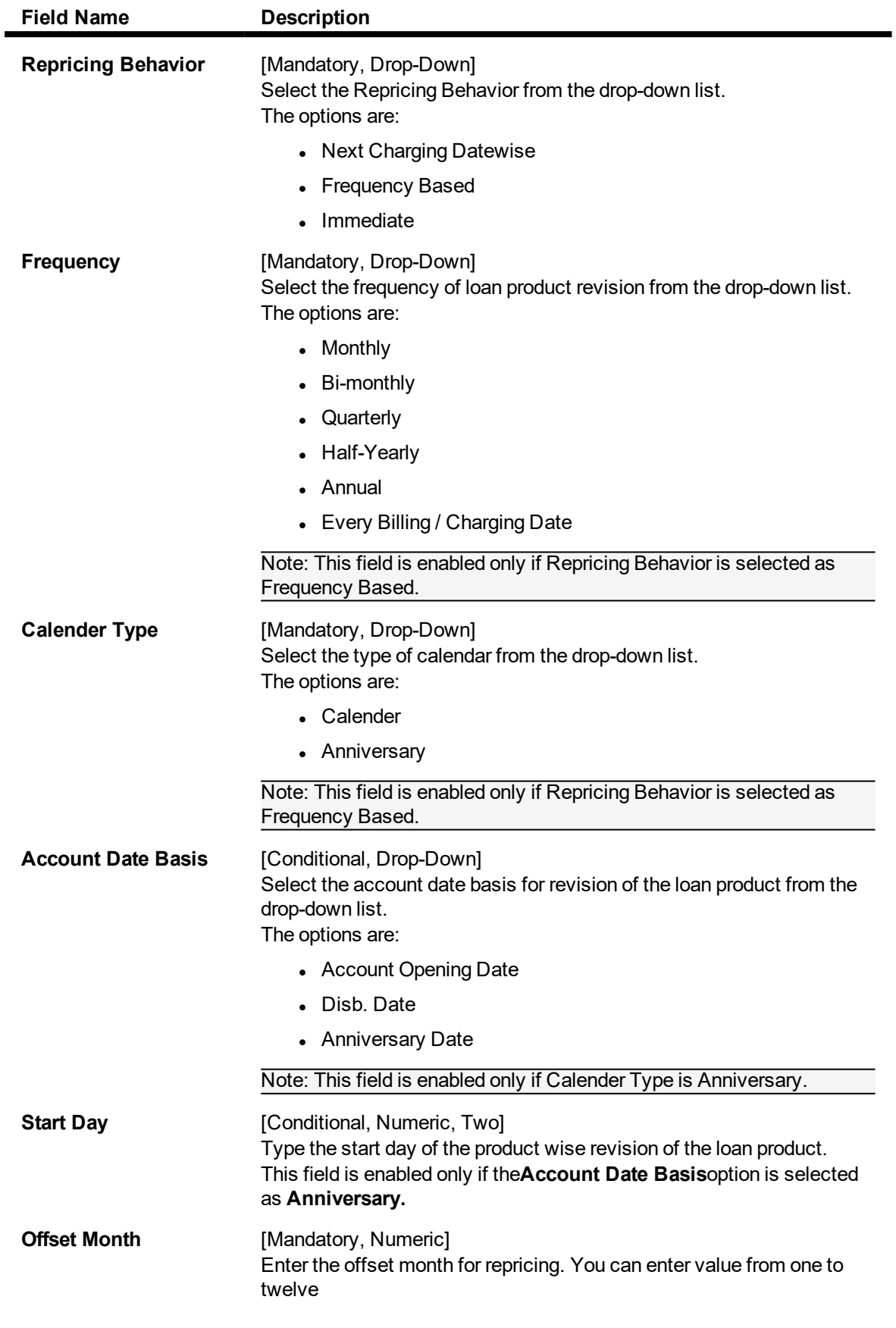

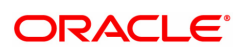

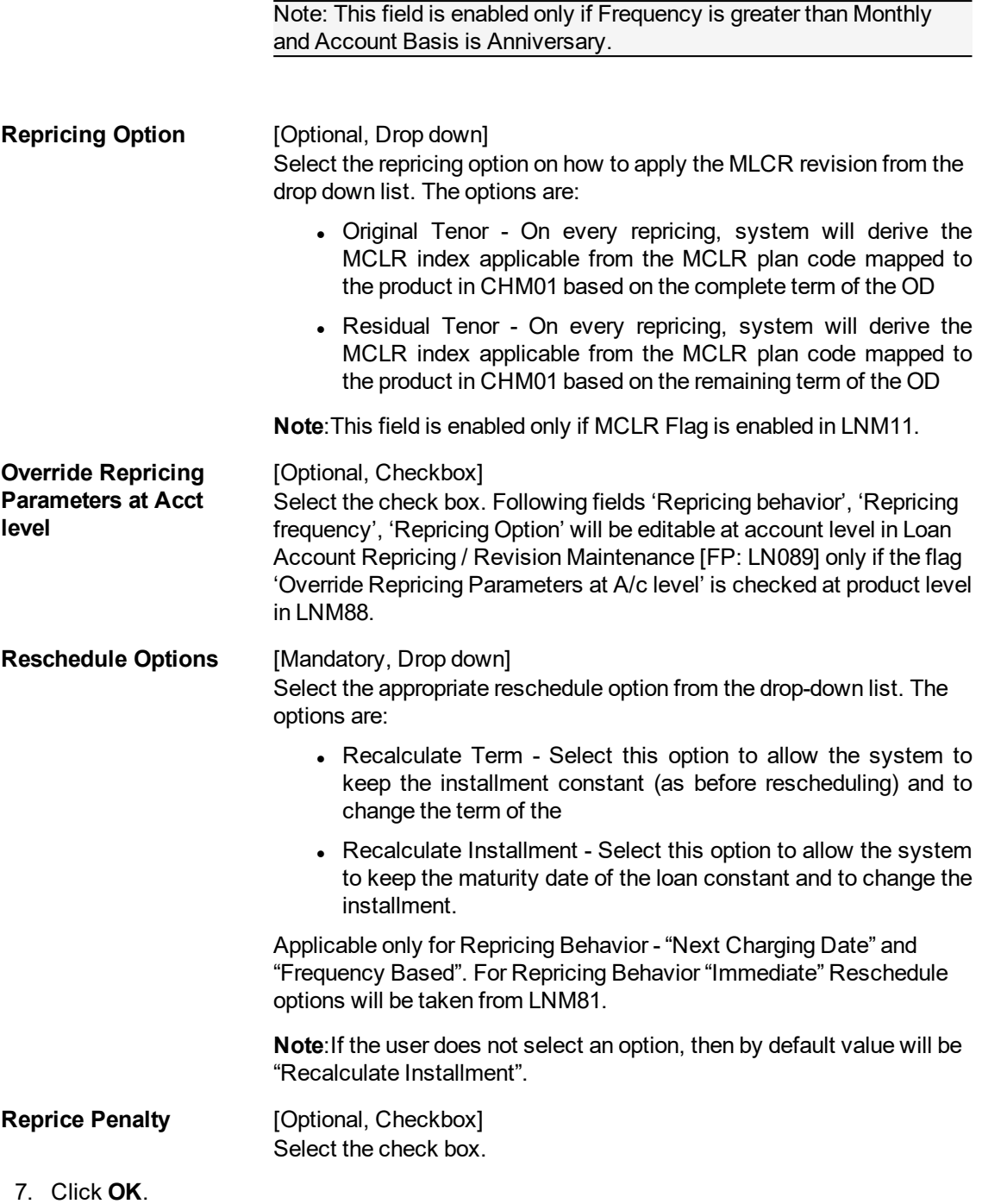

- 8. The system displays the message "Record Added Authorization Pending". Click **OK**.
- 9. The loan product rate repricing/ revision details are added once the record is authorized.

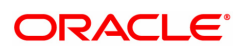

# **8.8 Collateral Definition**

In **FLEXCUBE Retail**, collateral security covers something of value, given or pledged as security for a debt or an obligation.

"Collateral" refers to all property, including the proceeds thereof, heretofore assigned, transferred or pledged to the bank by the customer as collateral for loans/overdraft. It also refers to other extensions of credit, and all Capital Stock, Mortgage Collateral, Securities Collateral and other Collateral, including the proceeds thereof, which are now or hereafter pledged to the bank.

A bank can define all attributes of their products.

**FLEXCUBE Retail** enables classification of all the collaterals in the system into the following broad categories:

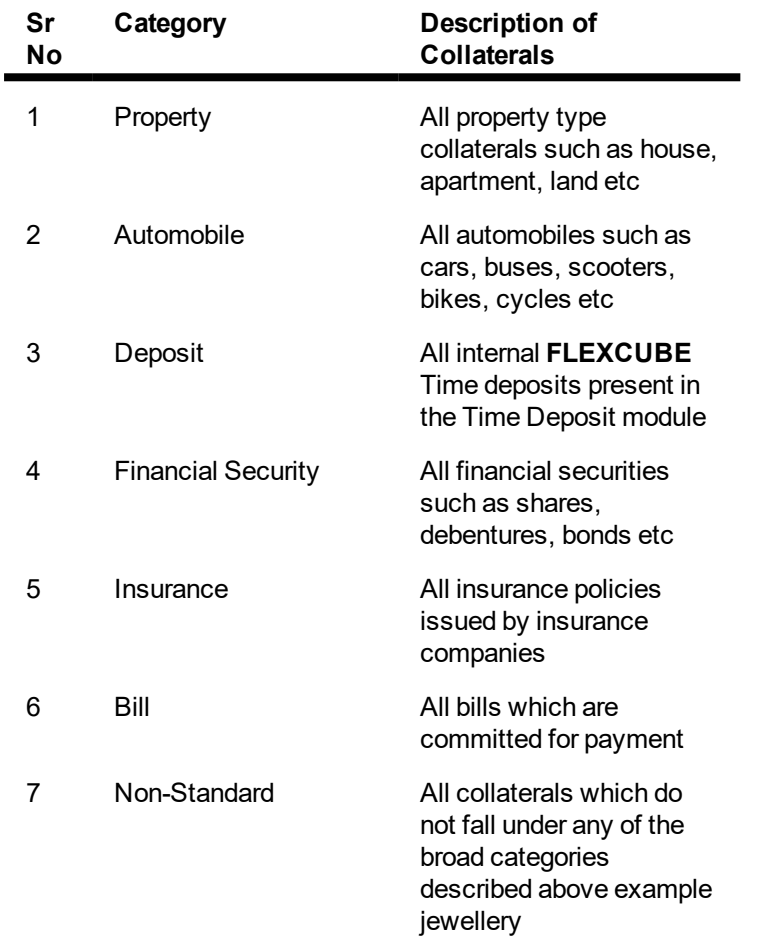

Each of the above categories can be sub-classified into collateral codes wherein the common characteristics of the collaterals are codified under one collateral code. Each of the collateral defined in the system are linked to one collateral code.

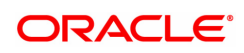

# **8.9 BAM37 - Collateral Code Attributes**

Using this option you can capture the additional collateral details apart from the existing collateral code like make and model details and add-on attributes. These details will be used in the **Application Entry** option.

#### **Definition Prerequisites**

• BAM39 - Collateral Codes

#### **Modes Available**

Add, Modify, Enquiry . For more information on the procedures of every mode, refer to **Standard Maintenance Procedures.**

#### **To add collateral code attributes**

- 1. In the **Dashboard** page, Enter the Task Code **BAM37** and then click <sup>Q</sup> or navigate through the menus to **Back Office Transactions > Collateral > Collateral Code Attributes**.
- 2. You will be navigated to **Collateral Code Attributes** screen.

#### **Collateral Code Attributes**

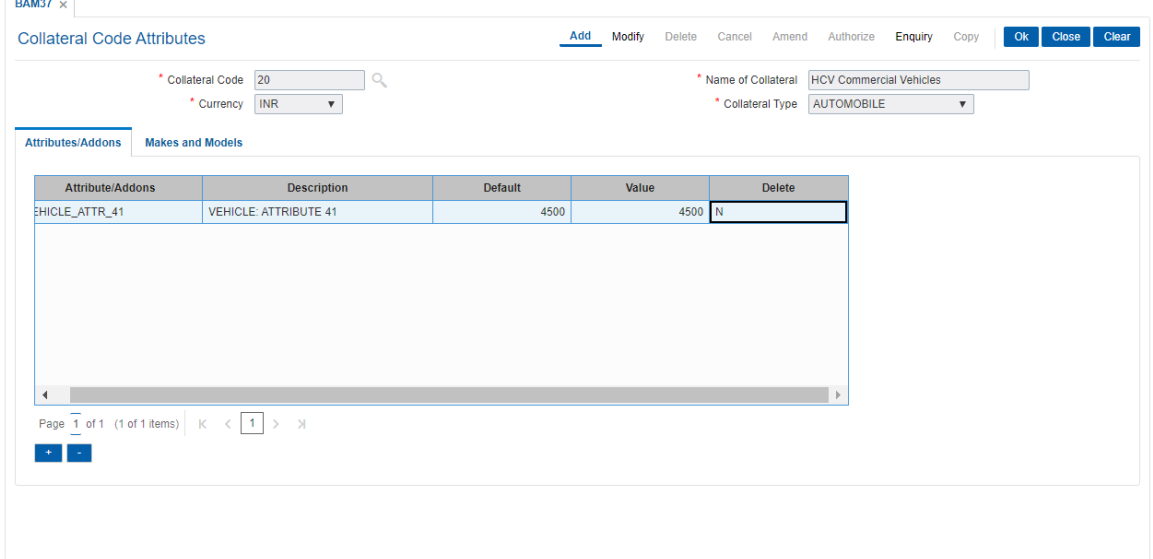

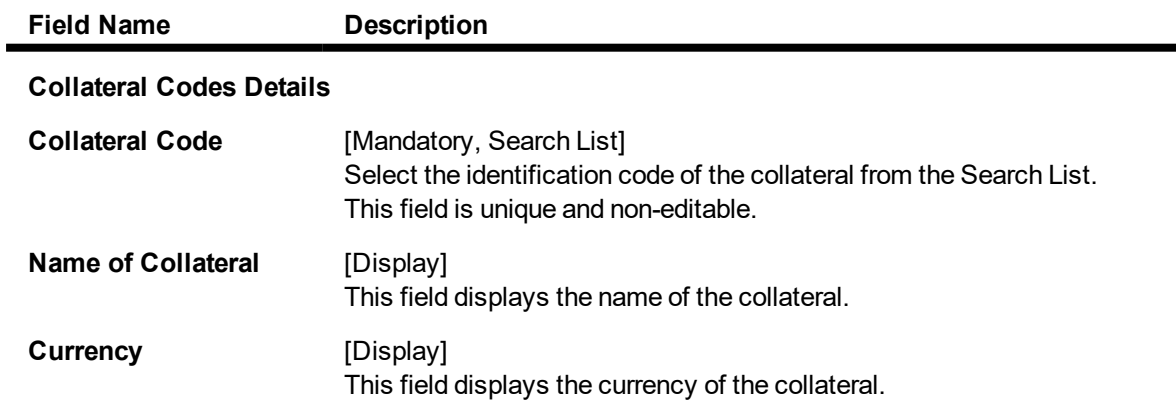

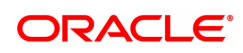

### **Collateral Type** [Display]

This field displays the type of collateral for which the attributes/addons and models and make are defined.

- 3. Click **Add**.
- 4. Type the collateral code and press the **Tab or Enter** key or select it from the Search List.

## **Collateral Code Attributes**

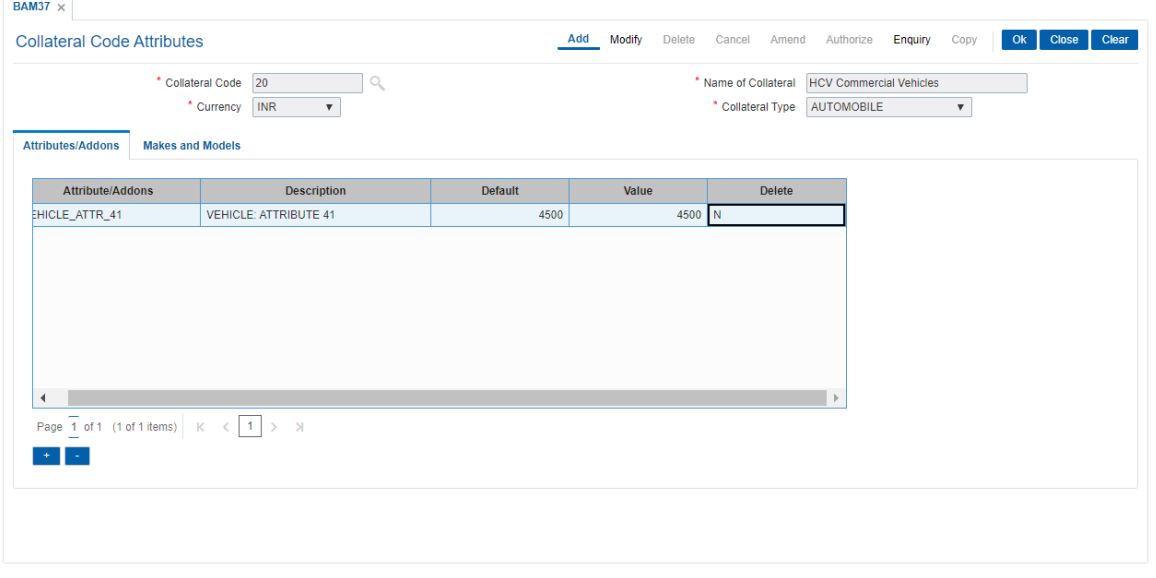

5. Enter the required information in the various tabs.

## **Attribute/Addons**

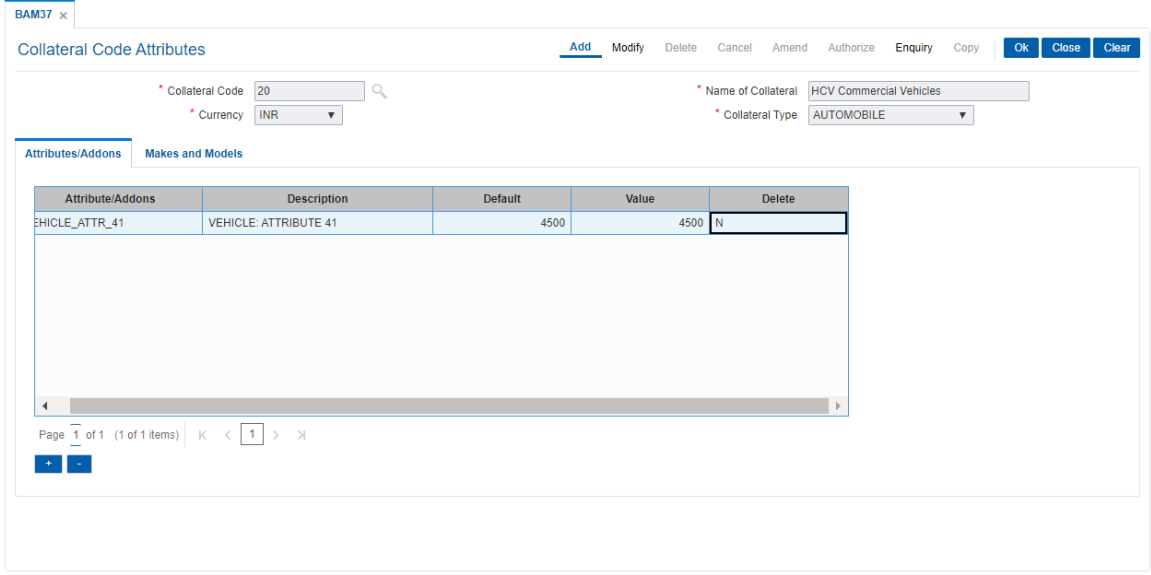

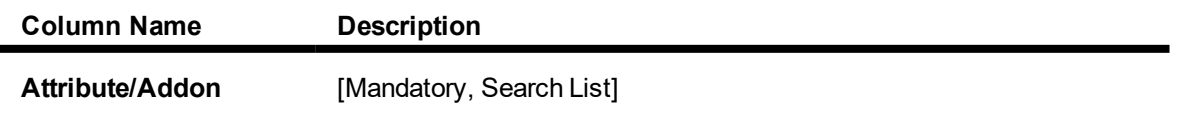

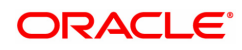

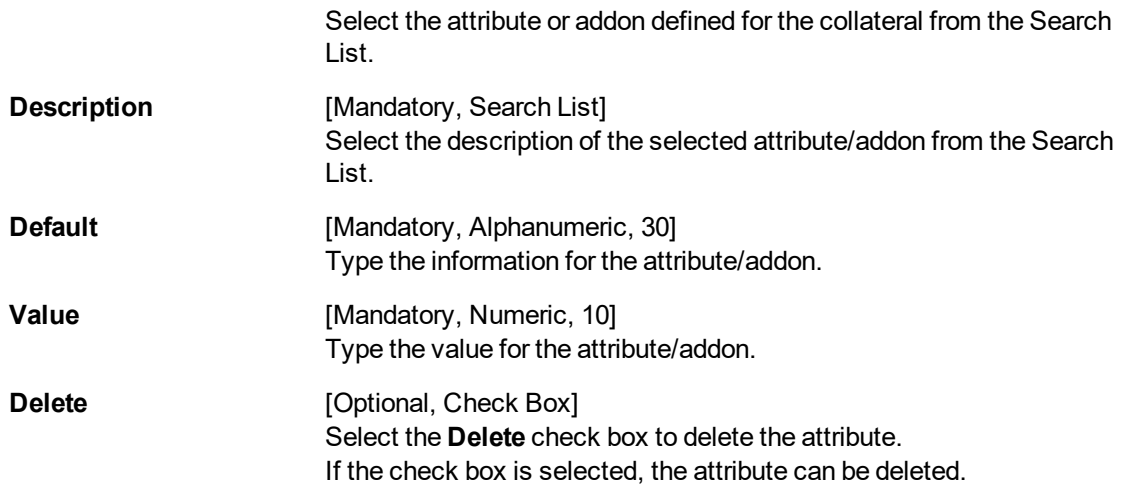

# **Makes and Models**

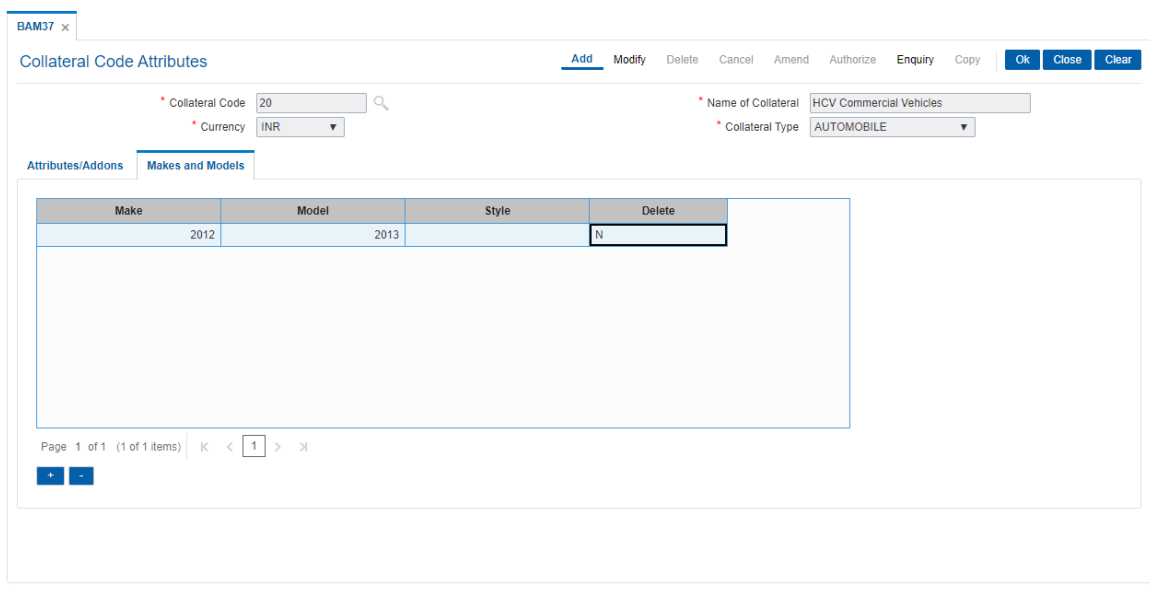

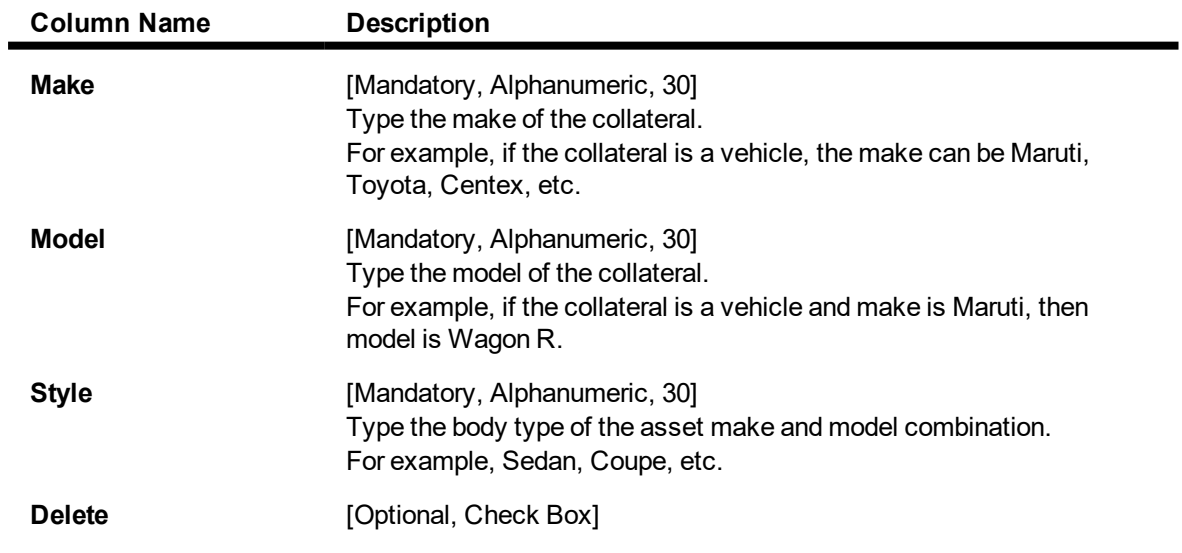

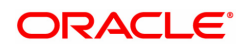

Select the **Delete** check box to delete the make and model. If the check box is selected, the make can be deleted.

- 6. Click **OK**.
- 7. The system displays the message "Record successfully added".
- 8. Click **OK**.

# **8.10 BAM39 - Collateral Codes Maintenance**

Using this option you can maintain various types of collaterals which could be stored in the system. Collaterals which are going to be accepted as security for a loan or overdraft will have to fall under one of the collateral codes.

The collateral details like type, valuation level, insurance type, review period, etc are maintained in this option.

#### **Definition Prerequisites**

• BAM56 - Currency Codes Maintenance

#### **Modes Available**

Add, Modify, Delete, Cancel, Amend, Authorize, Enquiry, Copy. For more information on the procedures of every mode, refer to **Standard Maintenance Procedures**.

#### **To add a collateral code**

- 1. In the **Dashboard** page, Enter the Task code **BAM39** and click <sup>Q</sup> or navigate through the menus to **Back Office Transactions > Collateral > Collateral Codes Maintenance**.
- 2. You will be navigated to **Collateral Codes Maintenance** screen.

#### **Collateral Codes Maintenance**

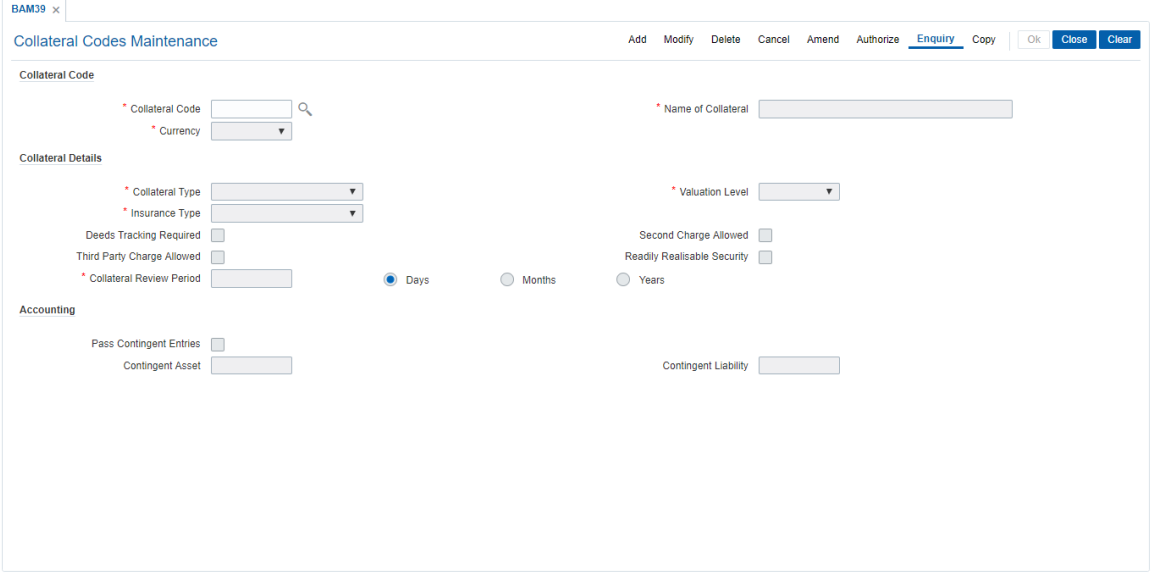

#### **Field Description**

**Field Name Description**

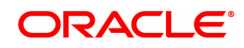

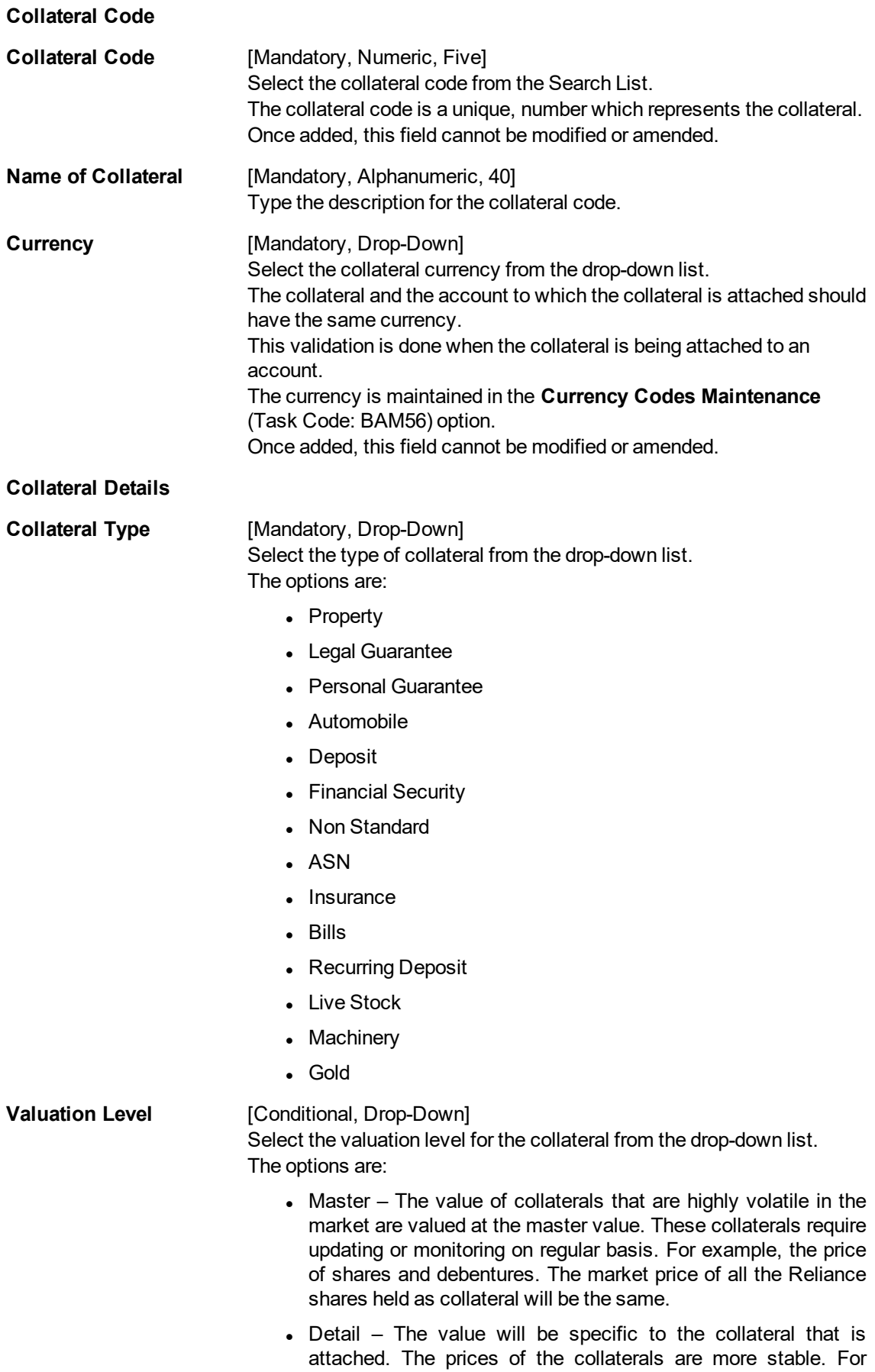

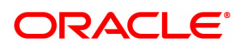

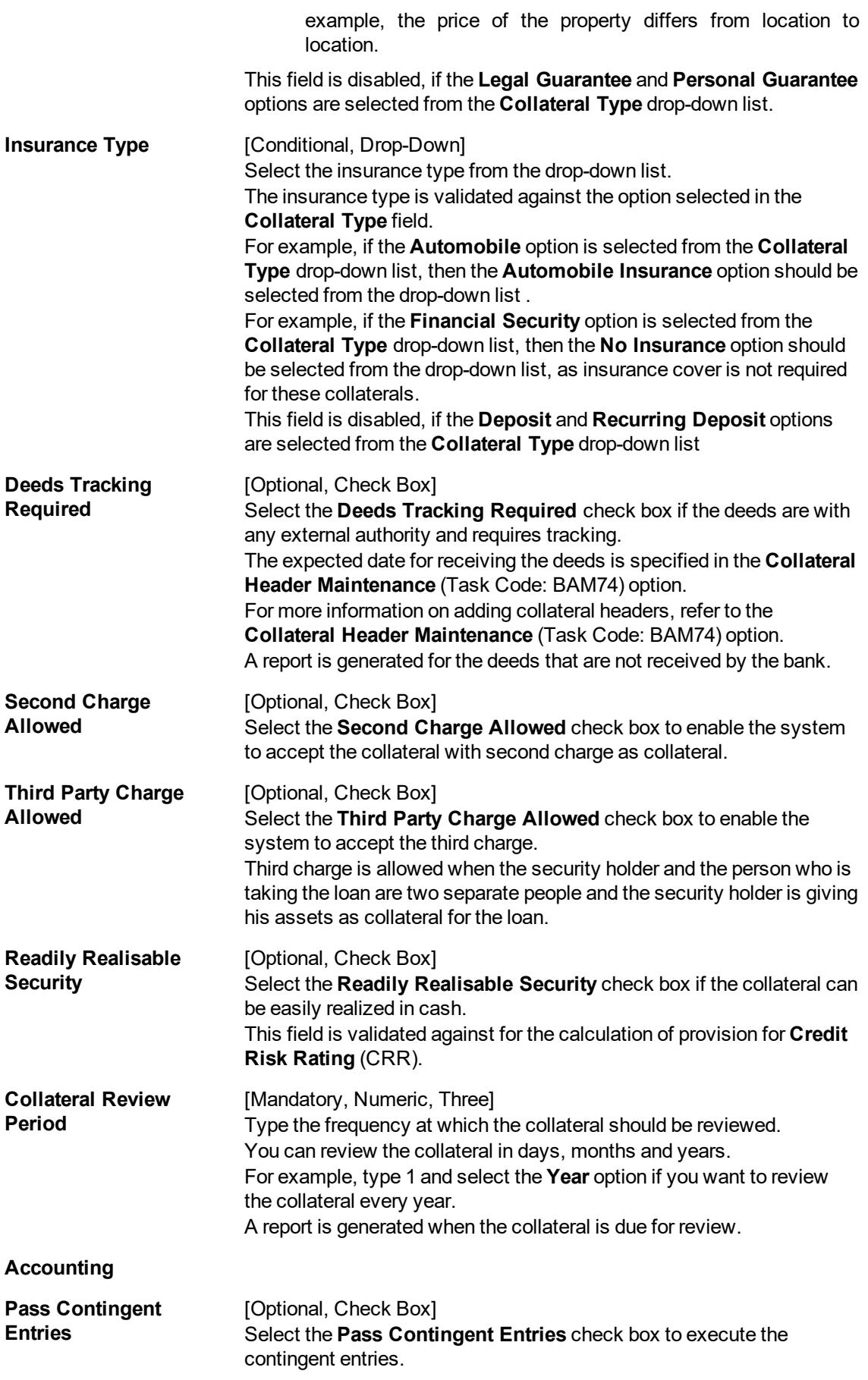

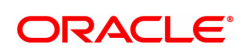

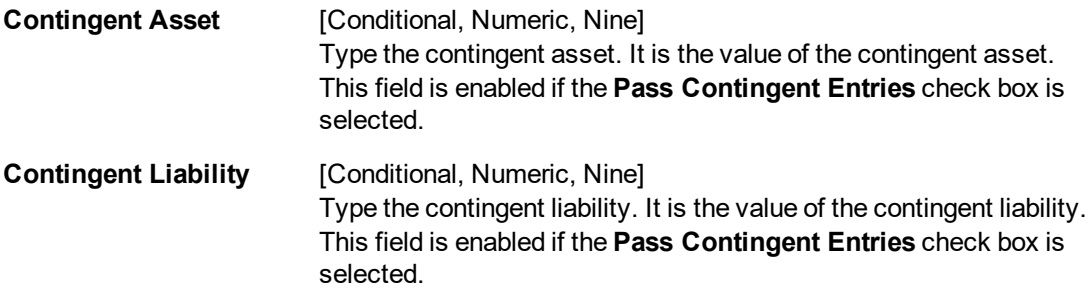

- 3. Click **Add**.
- 4. Enter the collateral code and press the **Tab or Enter** key.
- 5. Enter the collateral details.
- 6. Enter the accounting details.

#### **Collateral Codes Maintenance**

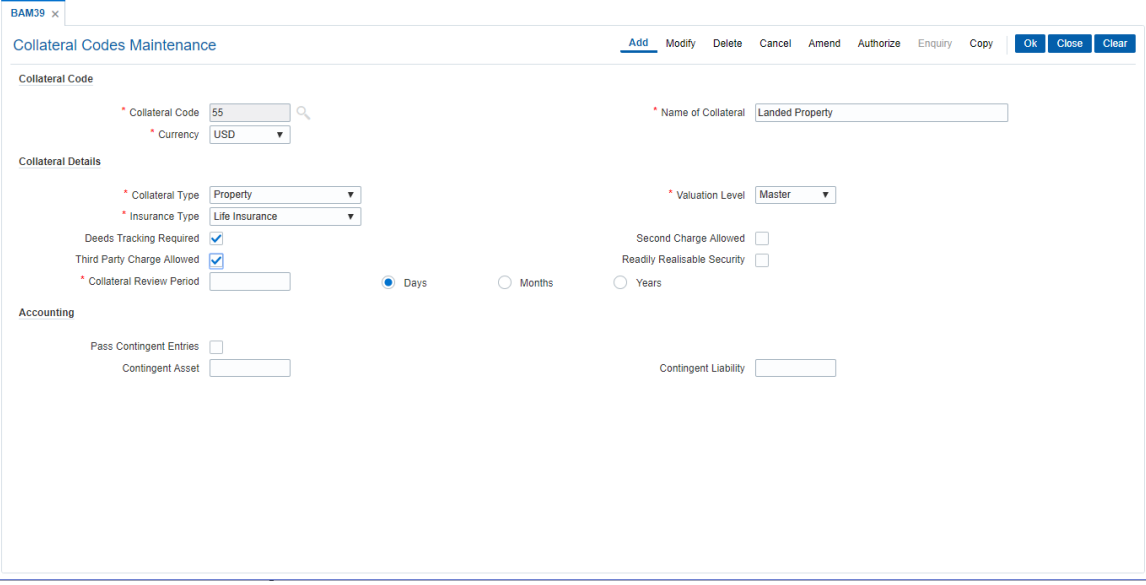

- 7. Click **OK**.
- 8. The system displays the message "Record Added Authorisation Pending..". Click **OK**.
- 9. The collateral code details are added once the record is authorised.

#### **Screen Description**

In the above screen the user can define the various parameters for a Collateral Code 55, for landed property.

The currency of this collateral is USD. The collateral type is property and the valuation is controlled at the Master level. This could be due to the value of the collateral being volatile in nature

As the bank would like the deeds or documents receipt to be tracked, the **Deeds Tracking Required** field is selected.

The insurance cover that is required is for property.

By selecting the **Second Charge Allowed** field the bank can be the party which has 2nd charge on the collateral and by selecting the **Third Party Charge Allowed** field the bank is allowing the collateral owner and the loan account holder to be two different people.

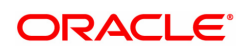

Since property is not a readily realizable security the **Readily Realisable Security** field is not been selected.

The collateral review period has been defined as 30 days. At an interval of 30 days a report will be generated listing all collaterals under this collateral code.

#### **Exercise**

Create a collateral code for Automobiles.

Keep the collateral currency as USD and the collateral type as Automobile.

The property valuation level can be kept as detail. This will enable the property to be valued at the level of definition of the collateral header.

The insurance type will be for Automobiles and **Deeds Tracking Required** has to be selected.

There will be no second charge or third party charge allowed on this collateral type.

This collateral type will be readily realizable and the collateral review period is 180 days.

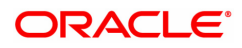

# **8.11 BAM63 - Product Collateral Linkage**

Using this option you can create a linkage between products and collateral codes. You can control the type of collaterals which can be linked to accounts under a product. Multiple collateral codes can be linked to any product.

You can link a FCY TD collateral to a FCY loan account provided the currency of both collateral and product are the same.

**Oracle FLEXCUBE** also supports linking of TD collateral to product even though their currencies differ. However, the system supports only for products in local currency and TD in foreign currency.

For example:

The local currency of the branch assumed in this example is – INR:

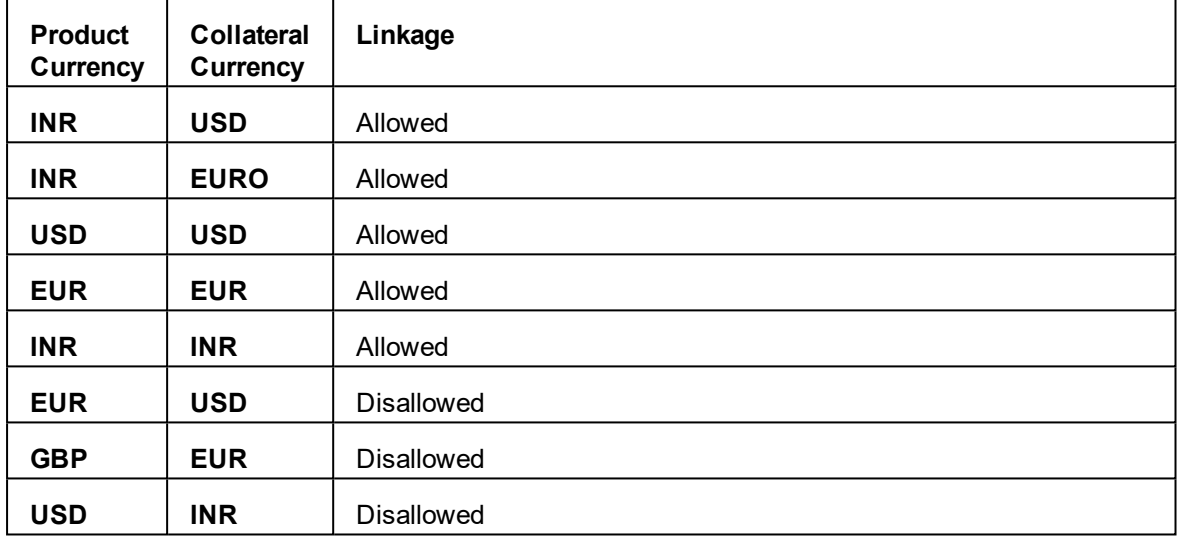

#### **Definition Prerequisites**

- BAM39 Collateral Codes Maintenance
- LNM11 Loan Product Master
- CHM01 CASA Product Master

#### **Modes Available**

Add, Modify, Delete, Cancel, Amend, Authorize, Enquiry, Copy. For more information on the procedures of every mode, refer to **Standard Maintenance Procedures**.

#### **To add product collateral linkage**

- 1. In the **Dashboard** page, Enter the Task code **BAM63** and then click  $\degree$  or navigate through the menus to **Back Office Transactions > Collateral > Product Collateral Linkage**.
- 2. You will be navigated to **Product Collateral Linkage** screen.

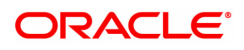

## **Product Collateral Linkage**

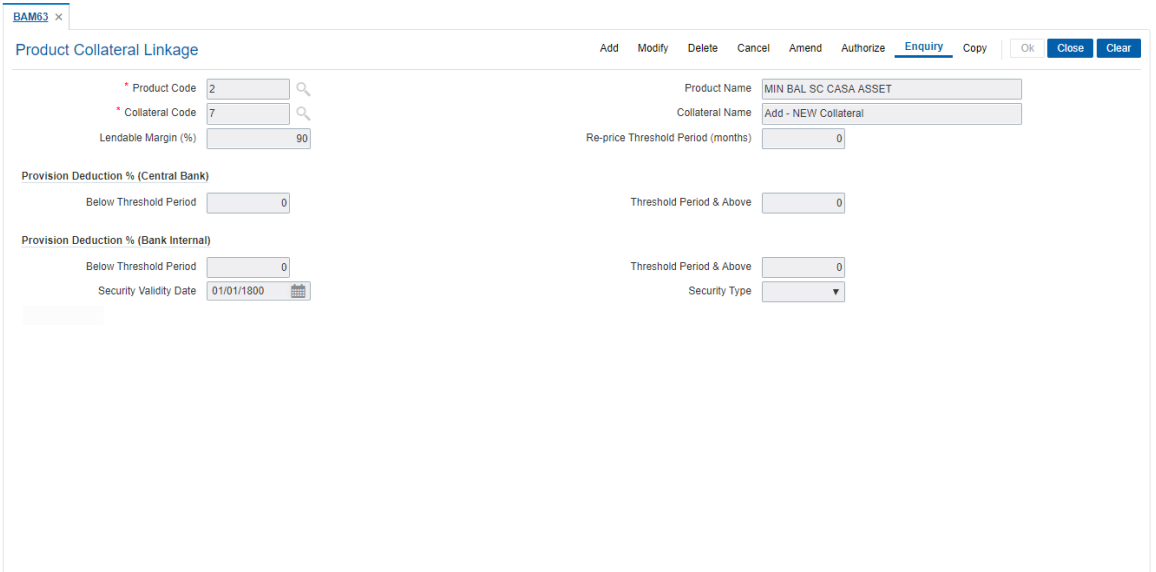

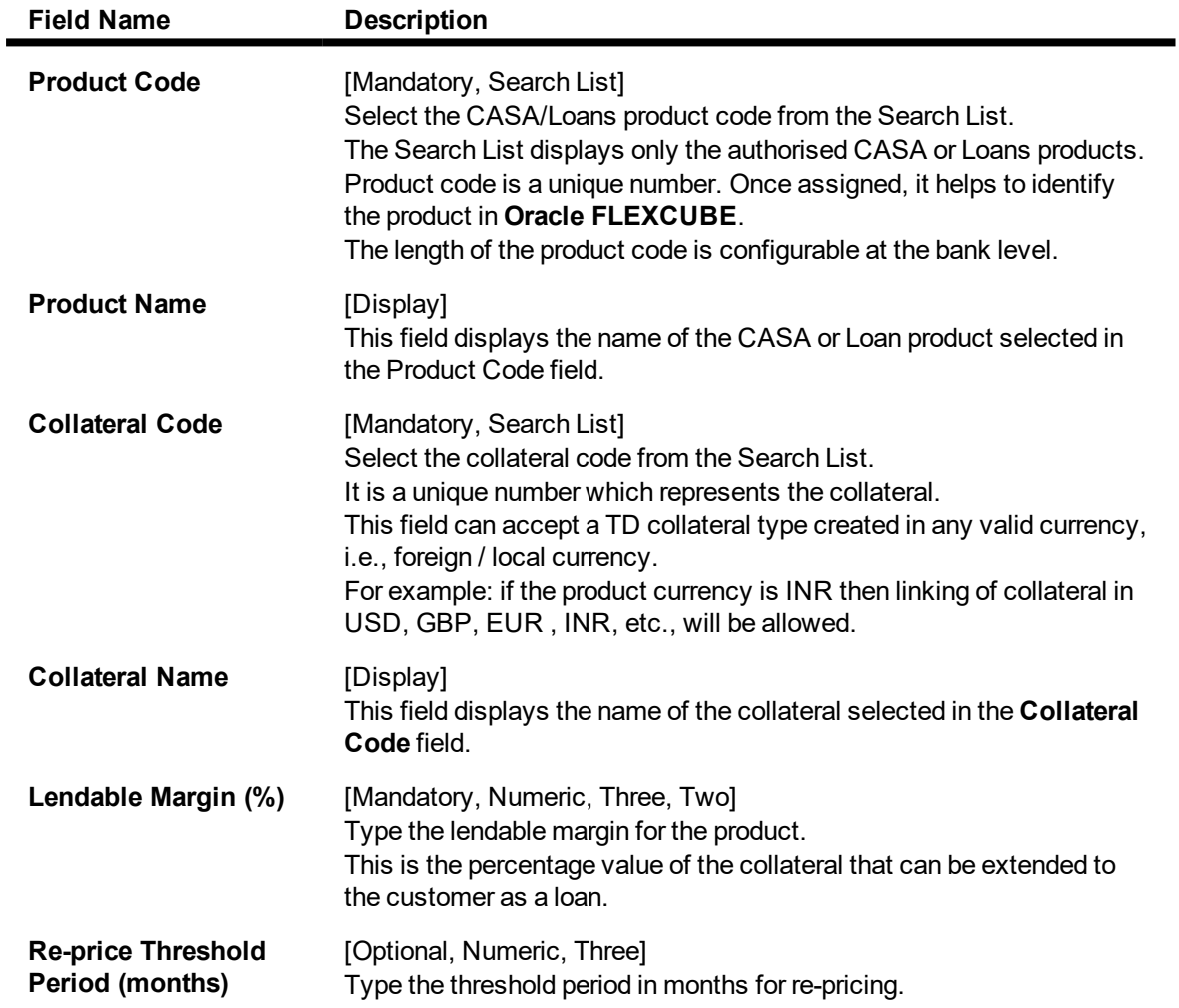

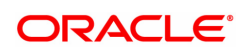

#### **Provision Deduction % (Central Bank)**

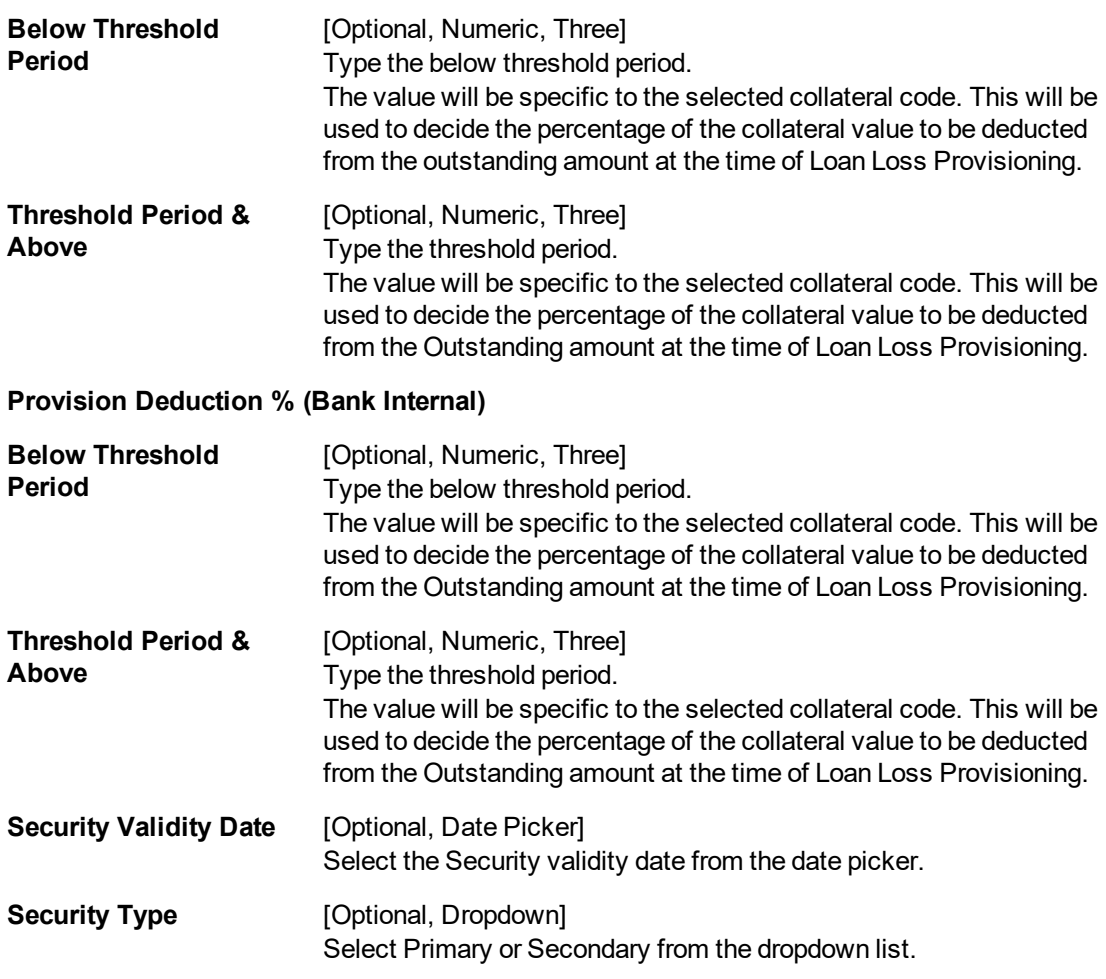

- 3. Click **Add**.
- 4. Enter the product code, collateral code and Lendable Margin percentage for the product.
- 5. Enter the provision deduction details for central bank and bank internal.

#### **Product Collateral Linkage**

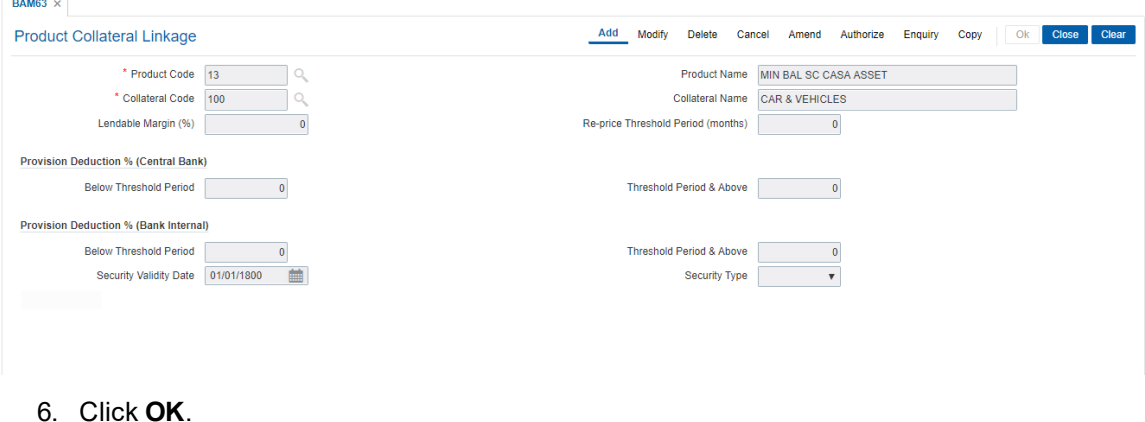

- 7. The system displays following message "Record Added Authorisation Pending". Click **OK**.
- 8. The product collateral linkage details are added once the record is authorised.

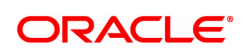

#### **Screen Description**

The above screen displays the linkage of a loan product, 13 to a collateral code 100 which stands for Cars & Vehicles. By virtue of this linkage, the collateral will be an acceptable one for this product.

The lendable margin is defined as 0%. This controls the amount that can be lent against the said collateral at an account level.

This lendable margin can be modified at any future date if the policy for lending changes, but it cannot be overridden at an account level.

#### **Exercise**

For a suitable product in your bank attach a collateral type. Please ensure that the collateral requirement be selected as Required in the product definition.

The lendable margin can be set at any value from 0%to 100% as per your banks' policy.

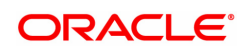

# **8.12 BAM73 - Cersai Details Maintenance**

This screen will be provided to maintain CERSAI details for a security.CERSAI details can be maintained for any type of security ID created in screen BAM74. If data is maintained for a security ID in BAM73 screen, then 'CERSAI details flag' in BAM74 screen will be shown as checked or else it will be unchecked.

#### **Definition Prerequisites**

#### **BAM74 - Collateral Header Maintenance**

#### **Modes Available**

Add, Modify, Delete, Cancel, Amend, Authorize, Enquiry, Copy. For more information on the procedures of every mode, refer to **Standard Maintenance Procedures**.

#### **To add CERSAI Details Maintenance**

- 1. In the **Dashboard** page, Enter the Task code **BAM73** and then click  $\Omega$  or navigate through the menus to **Front Office Transactions > Internal transaction >Collateral > CERSAI Details Maintenance.**
- 2. You will be navigated to **Cersai Details Maintenance** screen.

#### **CERSAI Details Maintenance**

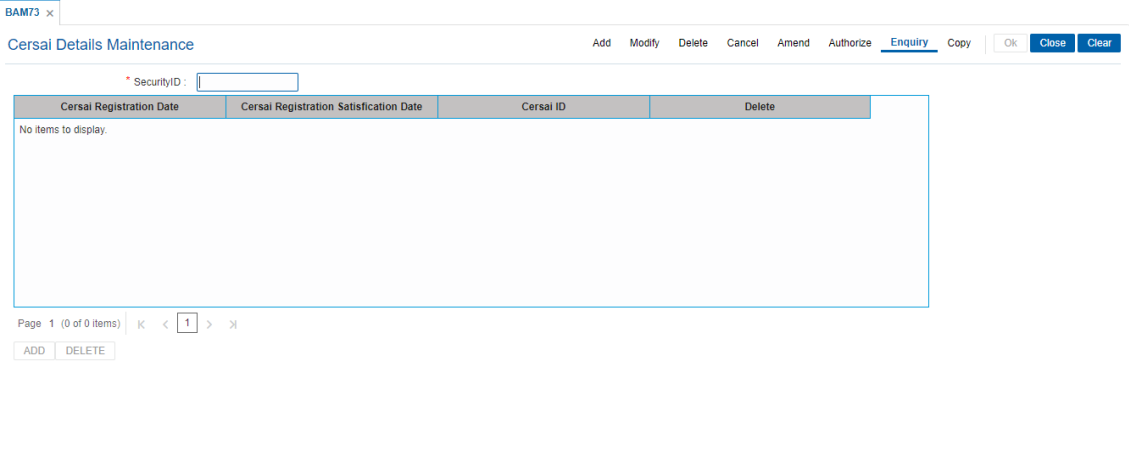

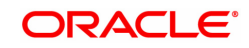

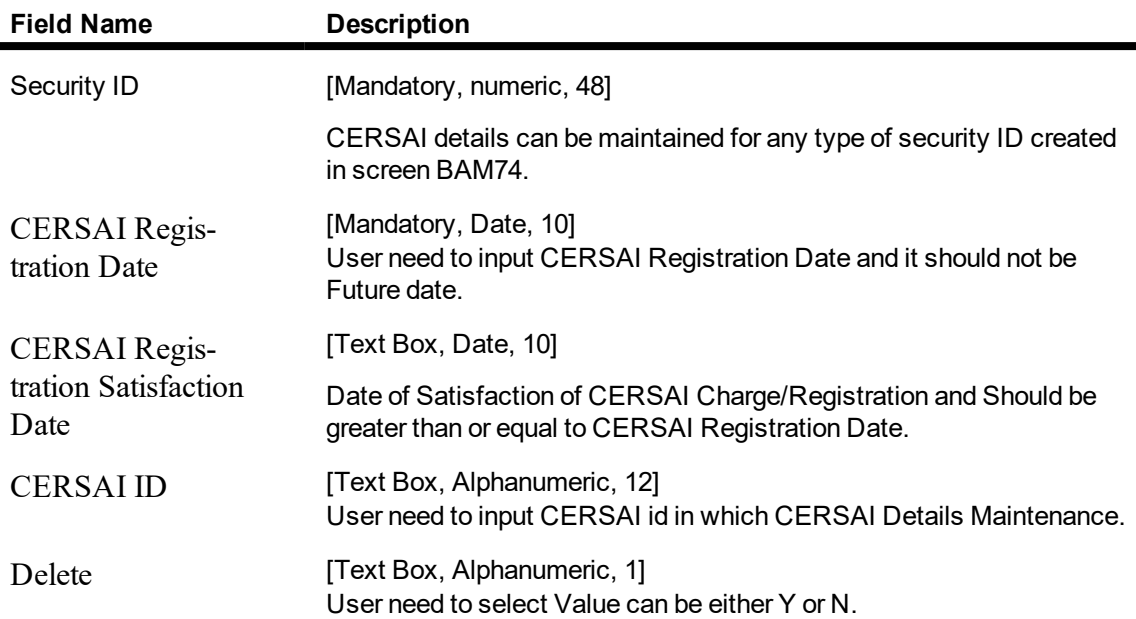

#### **To add a CERSAI Details Maintenance detail**

- 1. Select an Add mode.
- 2. Input the Security ID and press <Tab> key.
- 3. Enter the relevant information and click the Ok button.
- 4. The system displays the message "Record Added...Authorization Pending.. Click Ok to continue?".

#### **To Modify a CERSAI Details Maintenance detail**

- 1. Select the Modify mode.
- 2. Input the Security ID and press <Tab> key.
- 3. The system displays relevant information and click the Ok button.
- 4. The system displays the message "Record Modify".

#### **To Authorize a CERSAI Details Maintenance detail**

- 1. Select the authorize mode.
- 2. Select the Security ID and press <Tab> key.
- 3. The system displays relevant information and click the Ok button.
- 4. The system displays the message "Record authorized".

#### **To amend a CERSAI Details Maintenance detail**

- 1. Select the Amend mode.
- 2. Select the Security ID and press <Tab> key.
- 3. Modify the relevant details and click the Ok button.
- 4. The system displays the message "Record Amended...Authorization Pending.. Click Ok to continue?".

#### **To inquire a CERSAI Details Maintenance record**

- 1. Select an Inquire mode.
- 2. Select the Security ID and press <Tab> key.
- 3. The system displays a CERSAI Details Maintenance.

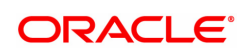

# **8.13 BAM74 - Collateral Header Maintenance**

Using this option you can define and maintain different collaterals, which are to be linked to Retail Assets, in the system except the internal (bank's own) Term Deposit collaterals.

Each collateral is identified by means of a unique collateral ID and the nature of collateral is defined by having a Collateral Code associated with it.

#### **Definition Prerequisites**

- **.** BAM39 Collateral Codes Maintenance
- BAM67 Collateral Insurance Cross Ref Maintenance
- BAM77 Insurance Policy Master
- BAM37 Collateral Codes Details

#### **Modes Available**

Add, Modify, Delete, Cancel, Amend, Authorize, Enquiry, Copy . For more information on the procedures of every mode, refer to **Standard Maintenance Procedures**.

#### **To add collateral details**

- 1. In the **Dashboard** page, Enter the Task Code **BAM74** and then click <sup>Q</sup> or navigate through the menus to **Front Office Transactions > Internal Transactions > Collaterals > Collateral Header Maintenance**.
- 2. You will be navigated to **Collateral Header Maintenance** screen.

#### **Collateral Header Maintenance**

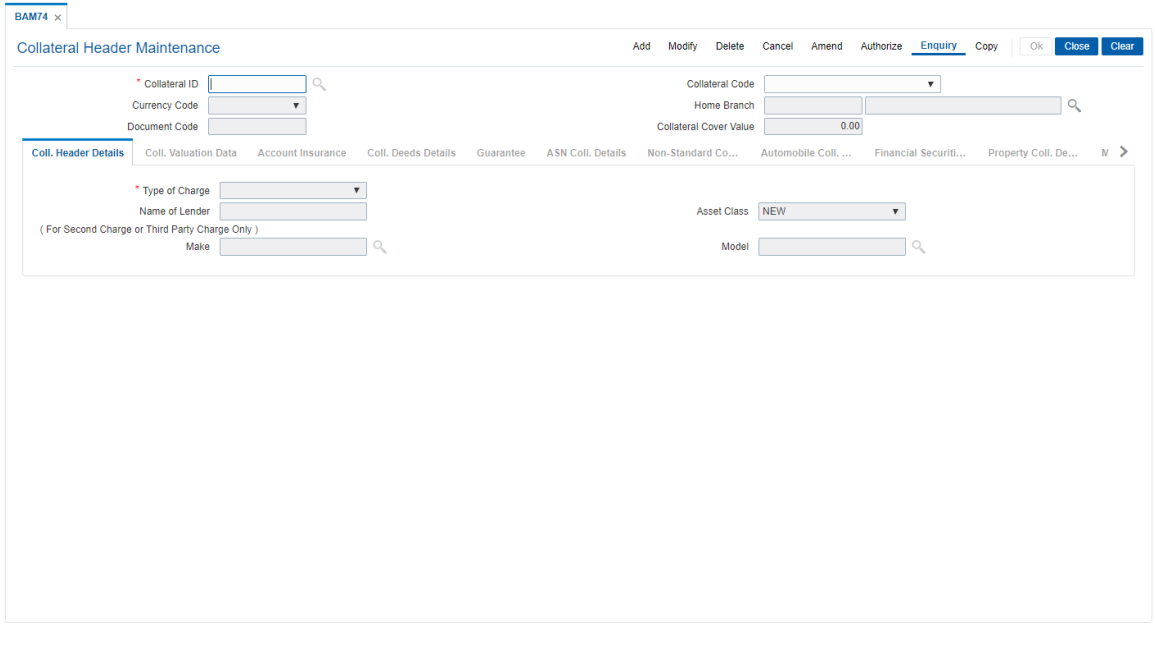

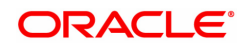

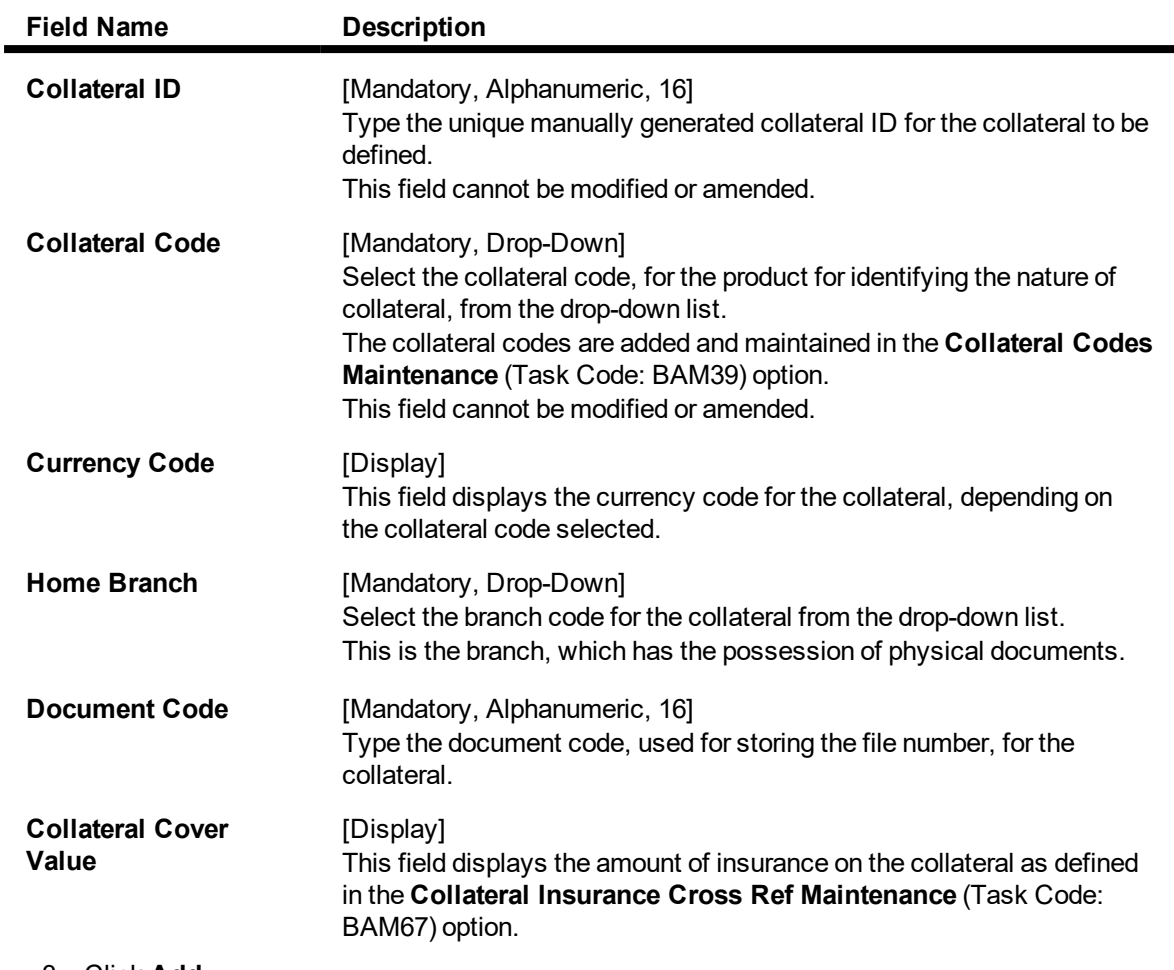

- 3. Click **Add**.
- 4. Enter the collateral ID, collateral code, home branch and the document code.

### **Collateral Header Maintenance**

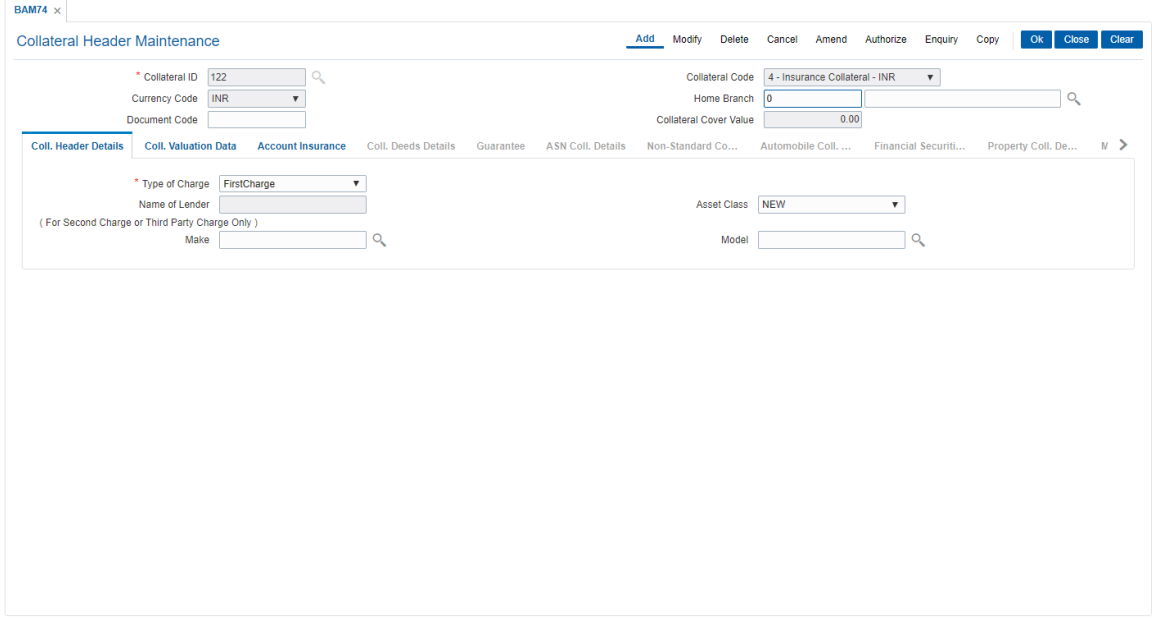

5. Enter the required information in the various tabs.

# **Coll. Header Details**

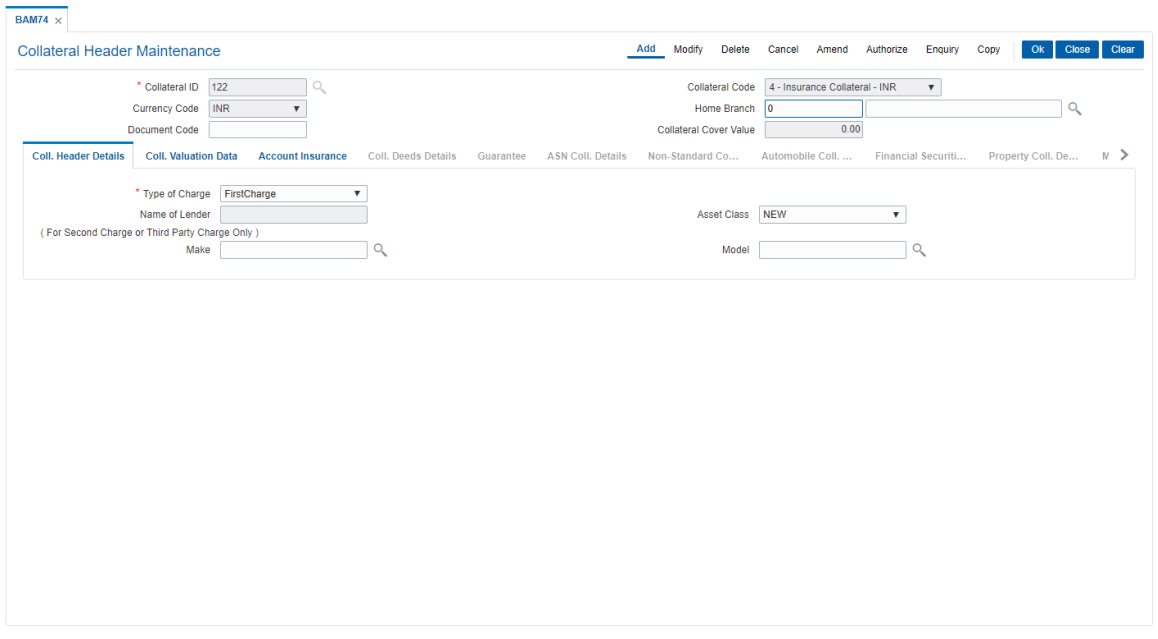

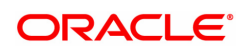

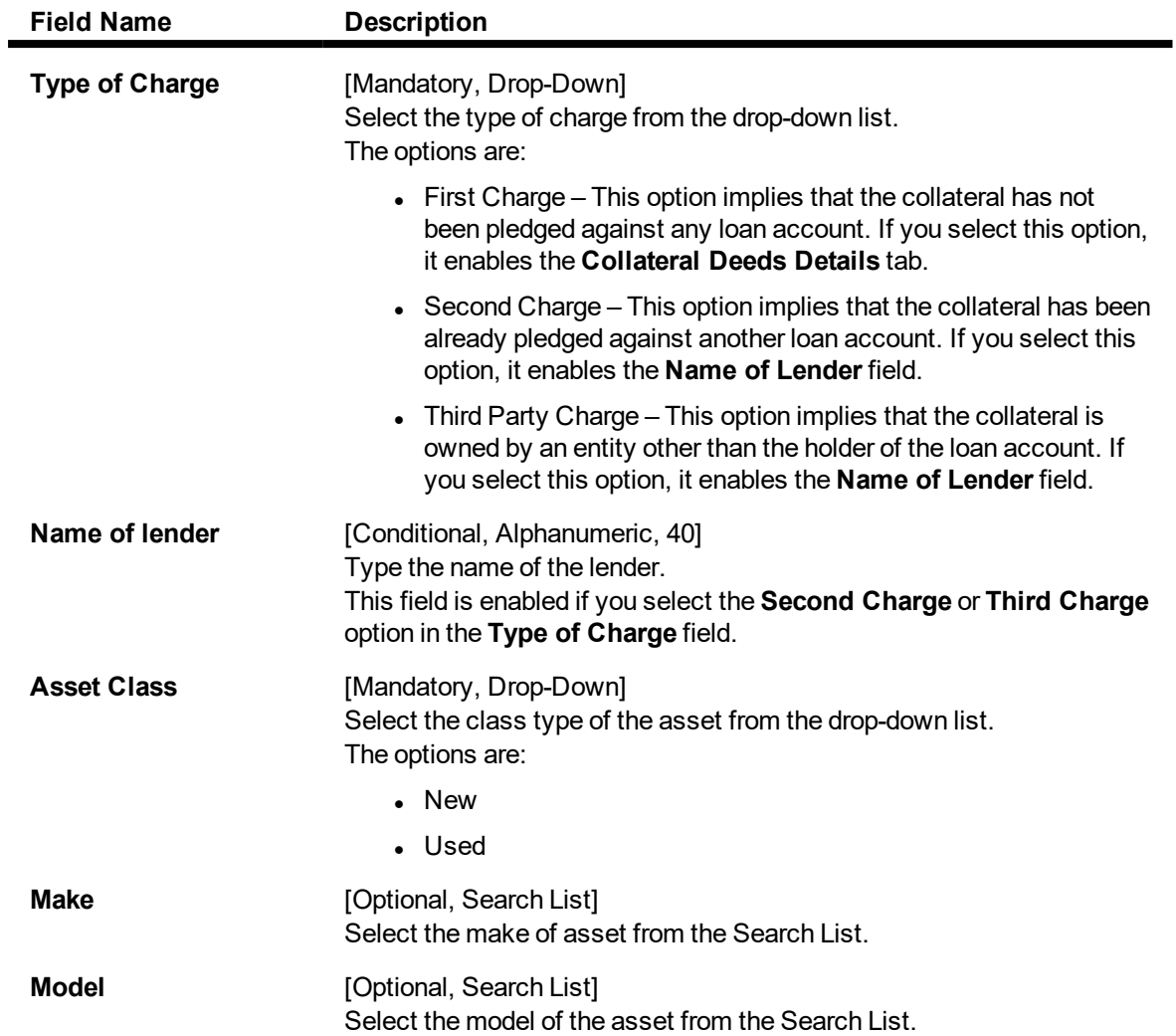

## **Coll. Valuation Data**

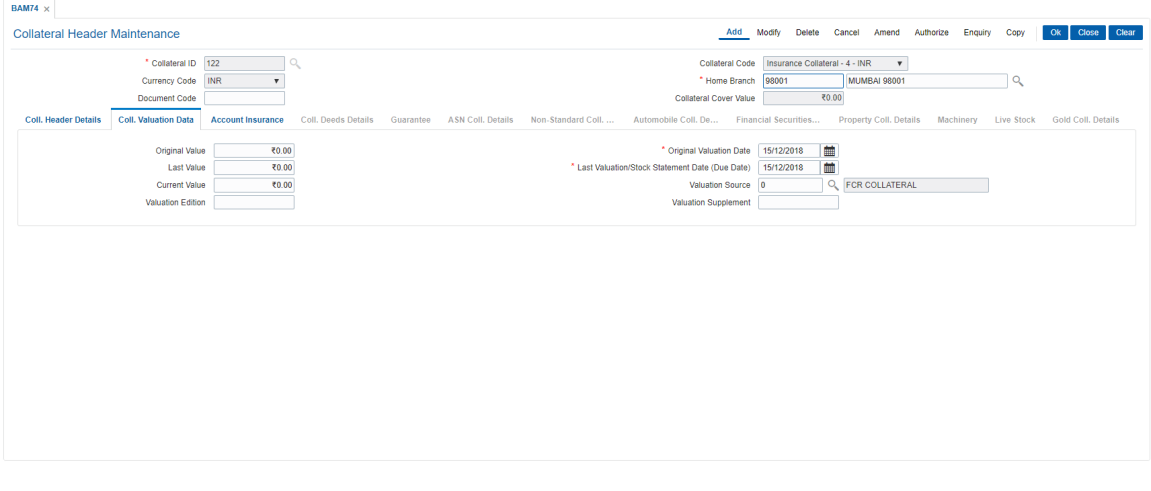

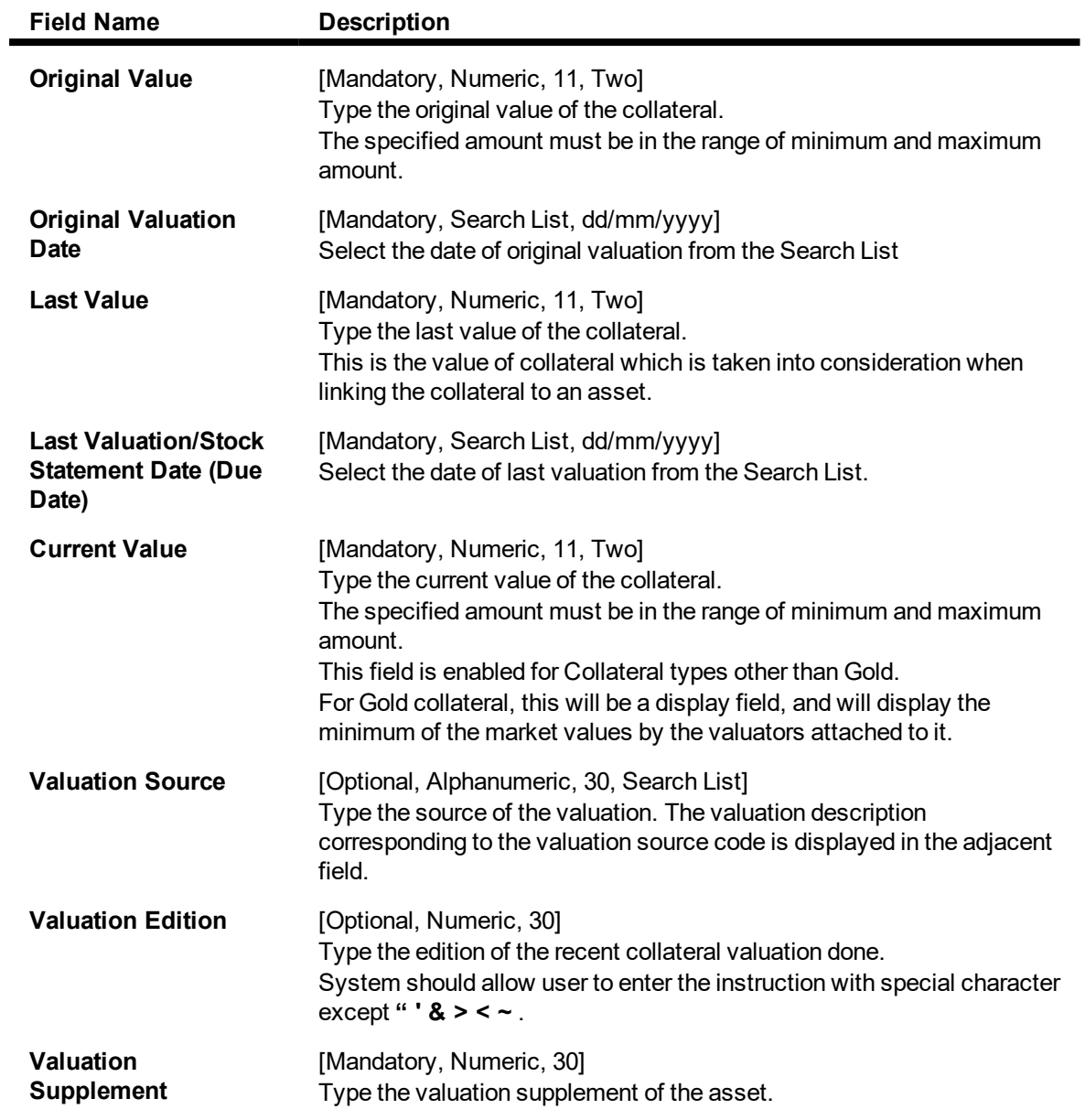

## **Account Insurance**

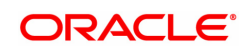

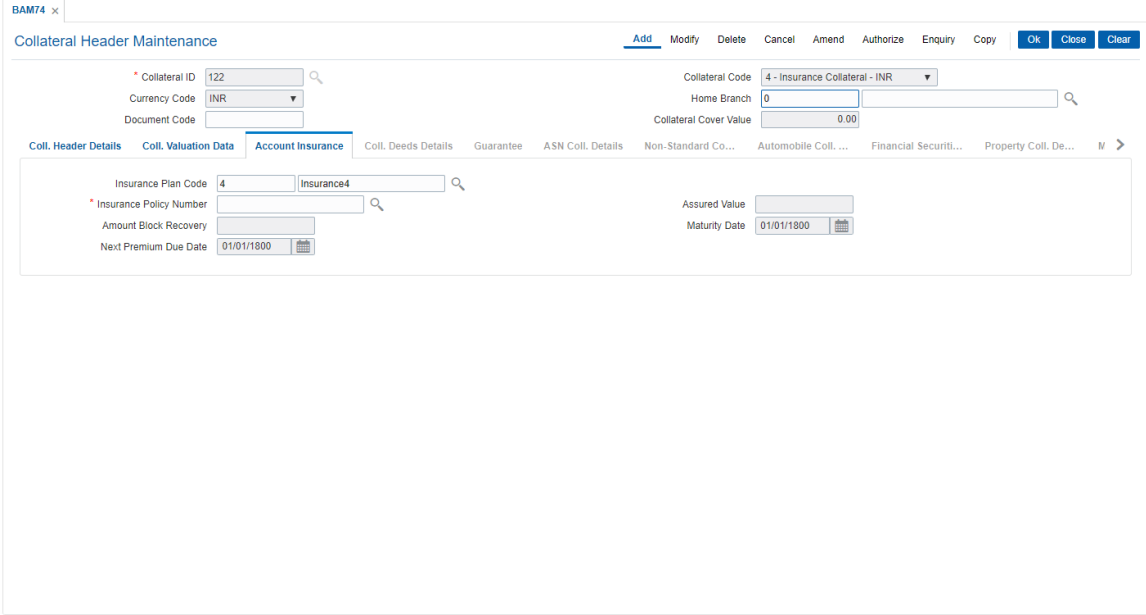

## **Field Description**

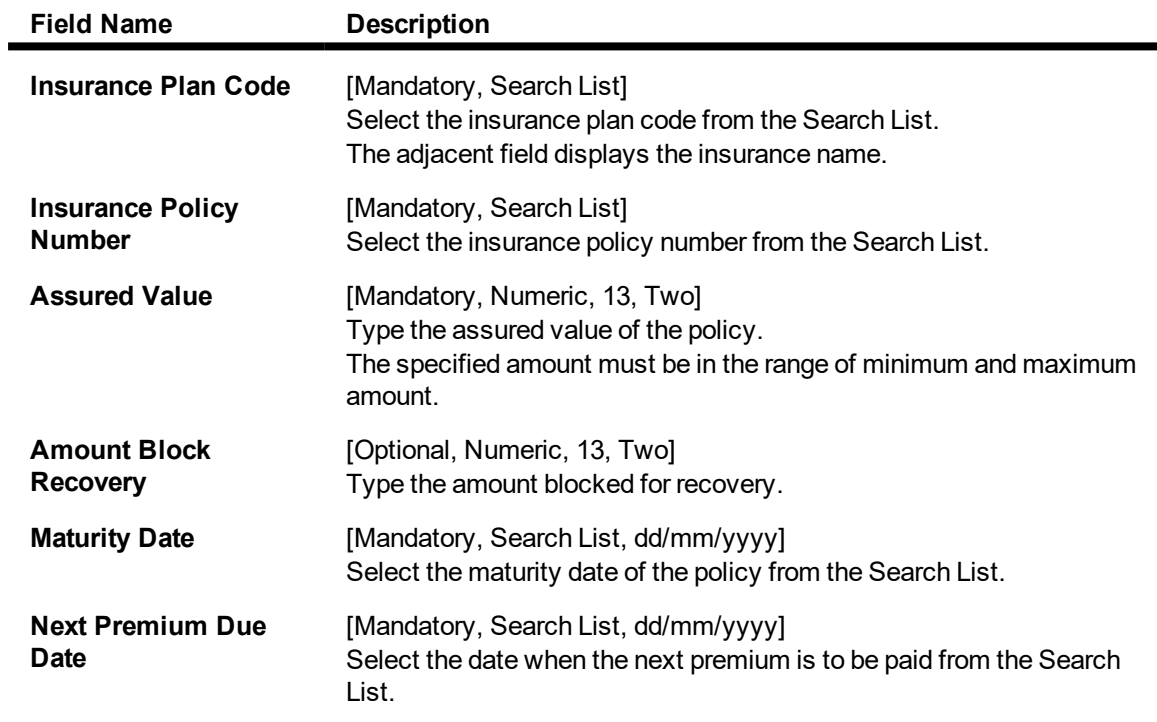

# **Coll. Deeds Details**

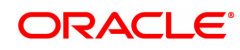
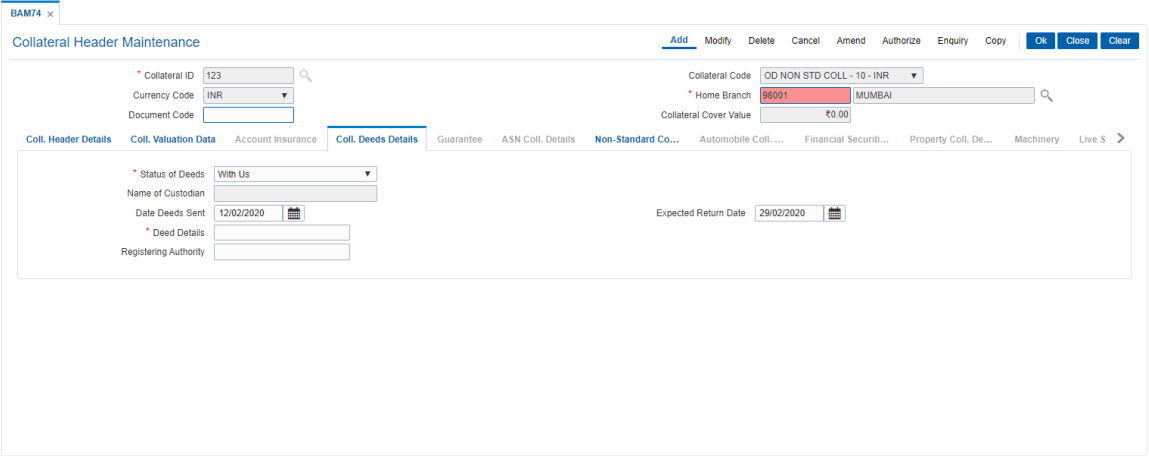

# **Field Description**

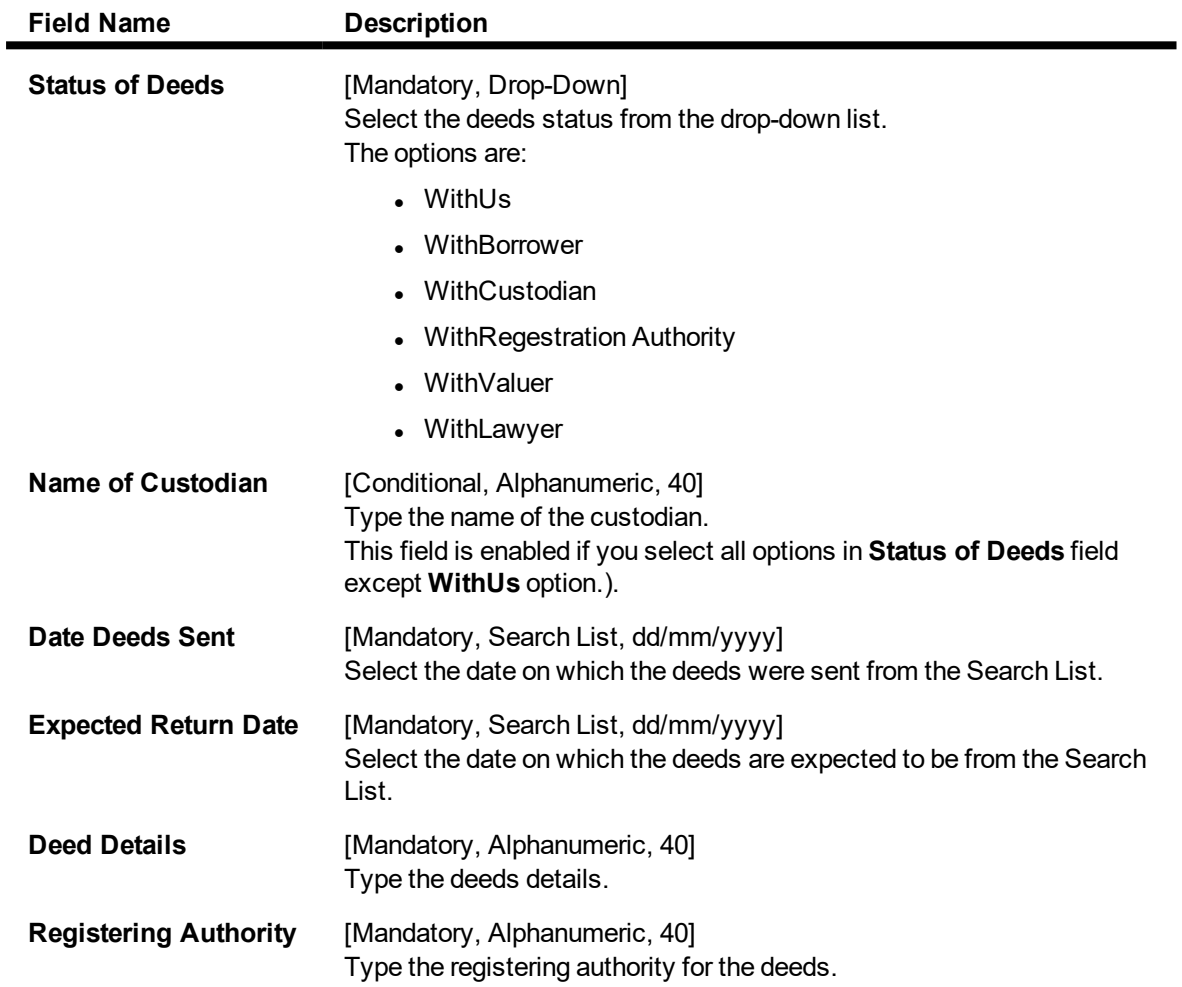

# **Non-Standard Coll. Details**

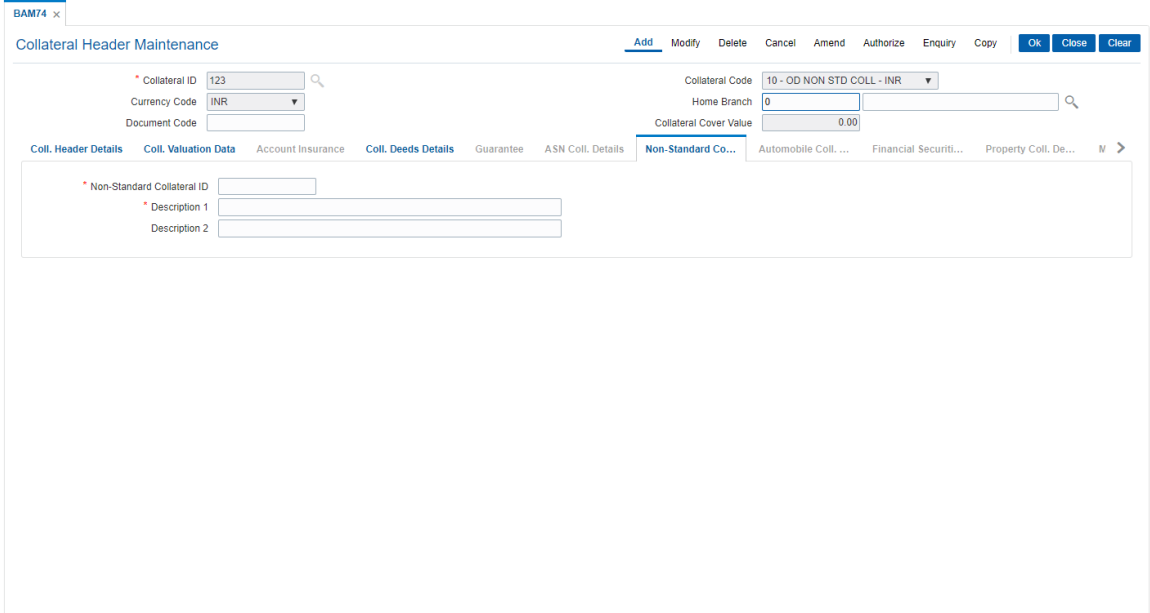

# **Field Description**

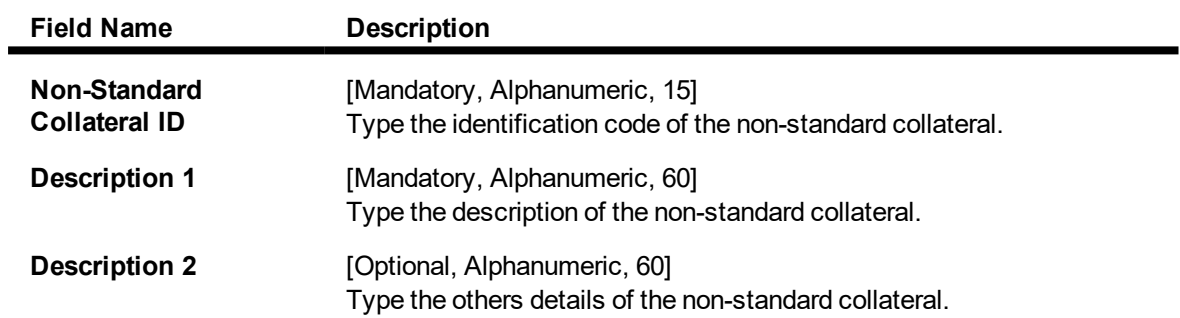

# **Automobile Coll. Details**

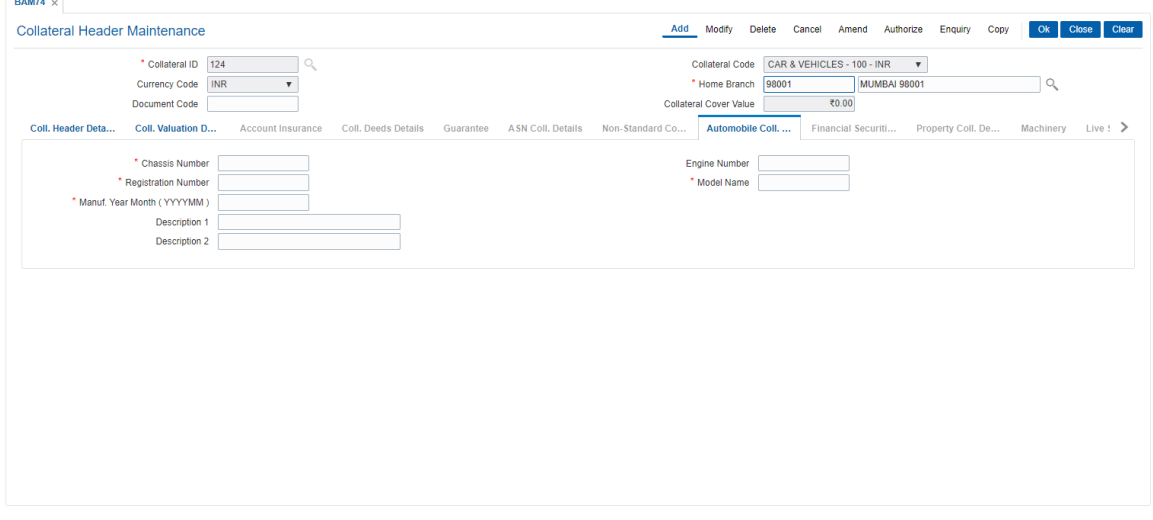

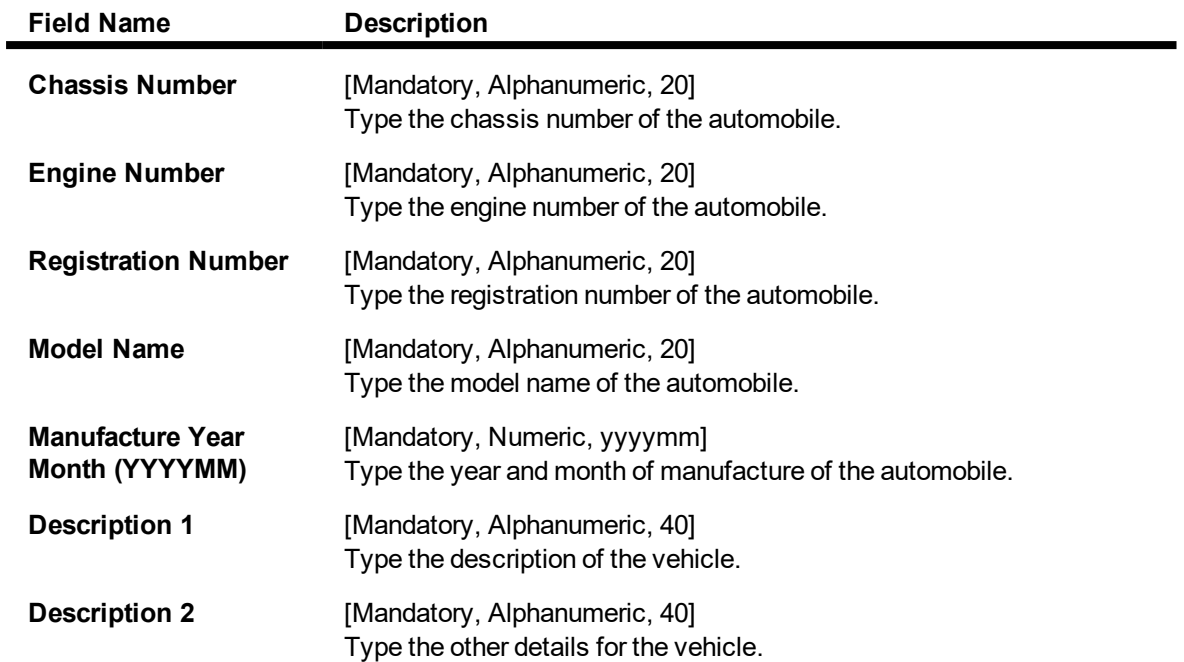

# **Financial Securities Details**

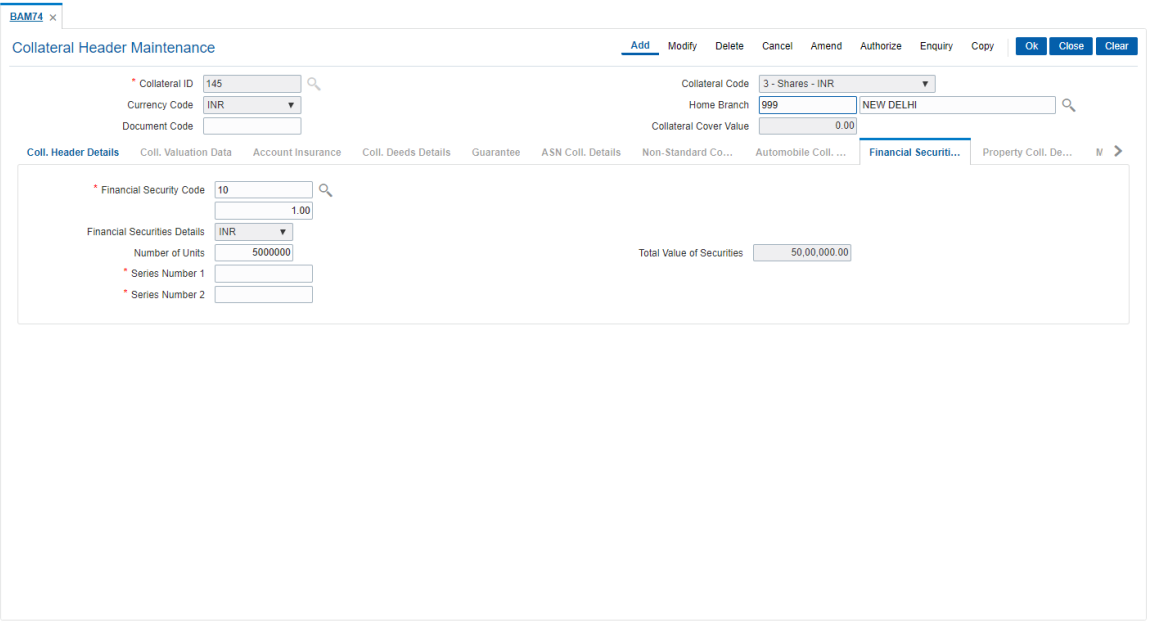

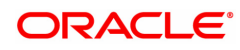

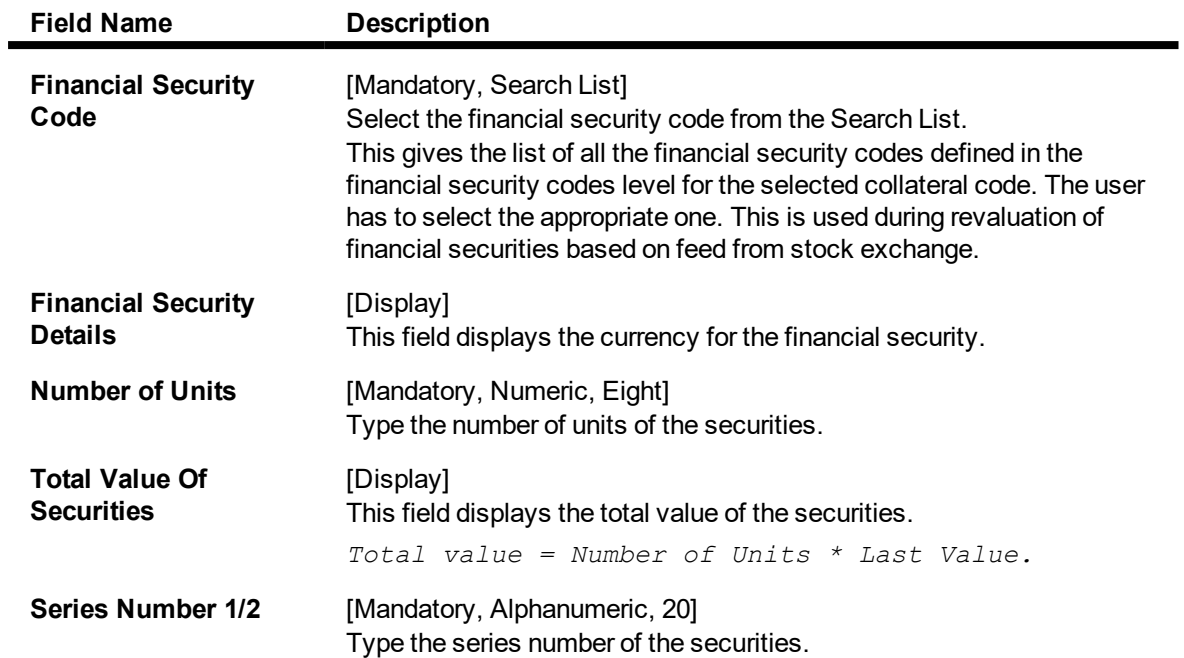

# **Property Coll. Details**

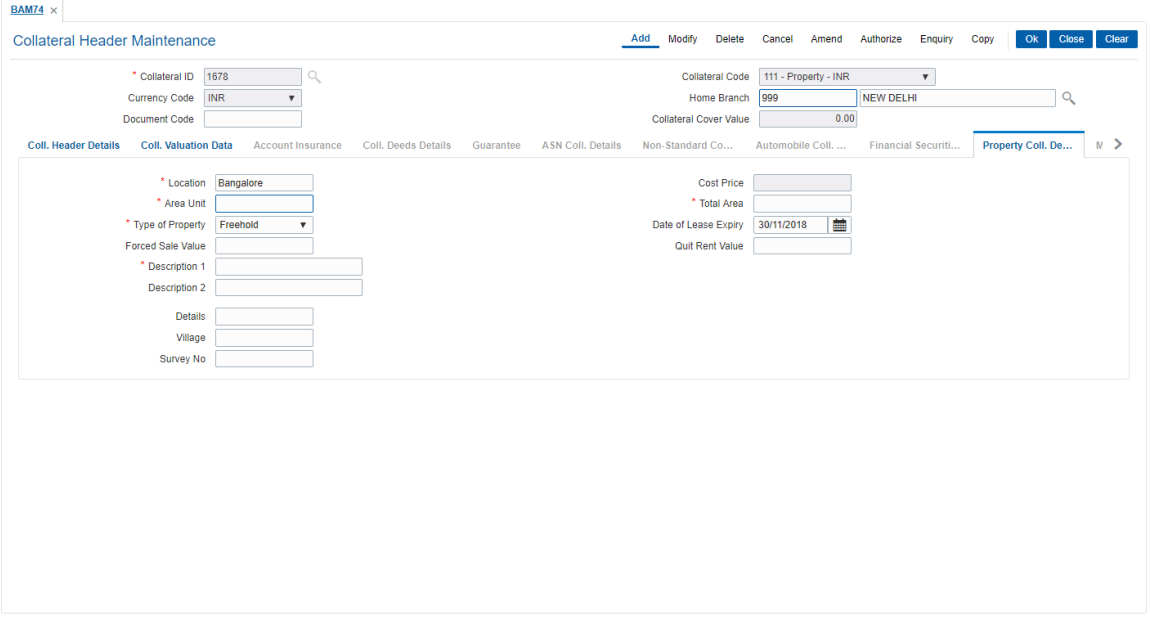

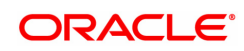

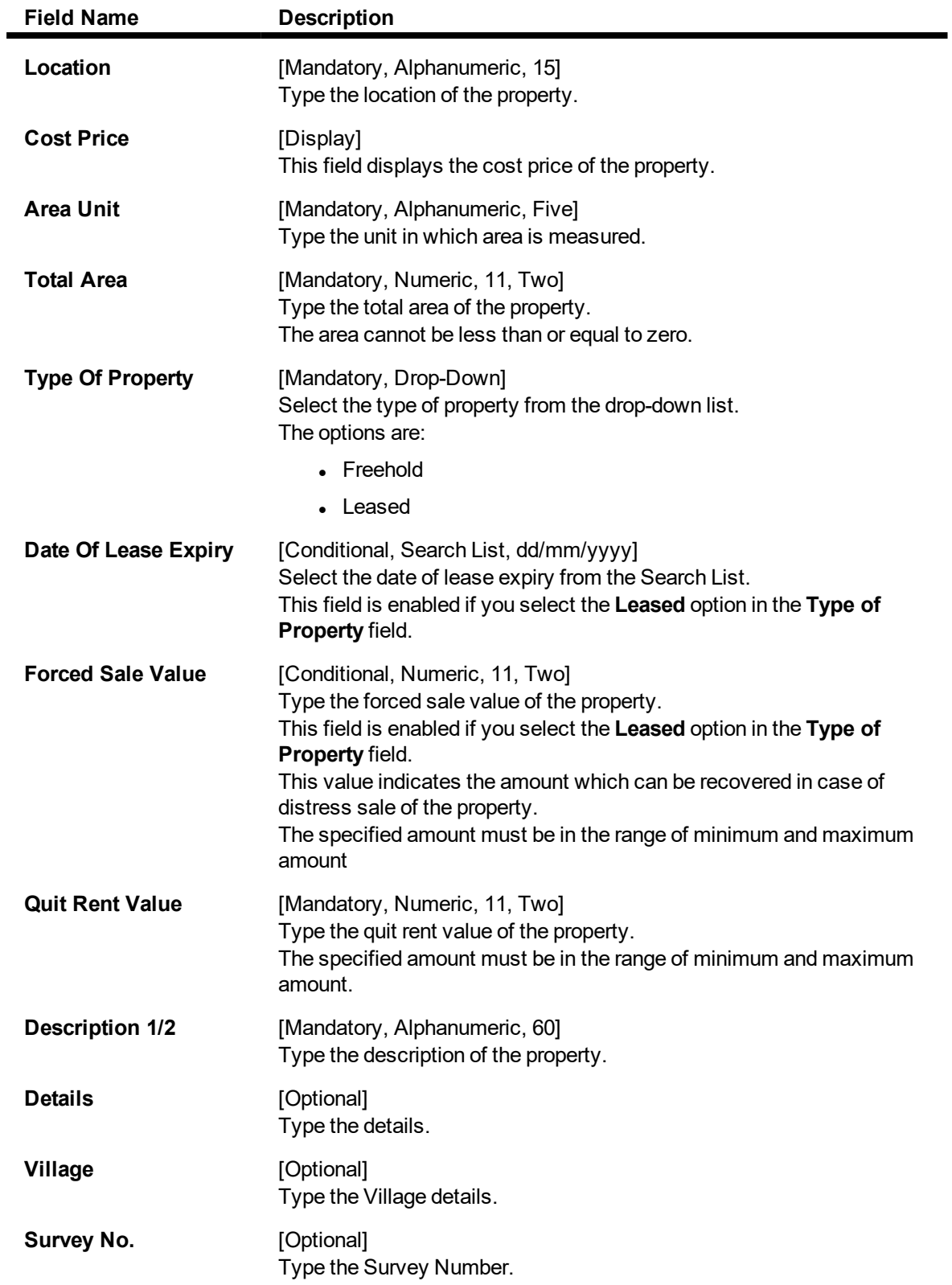

# **Guarantee**

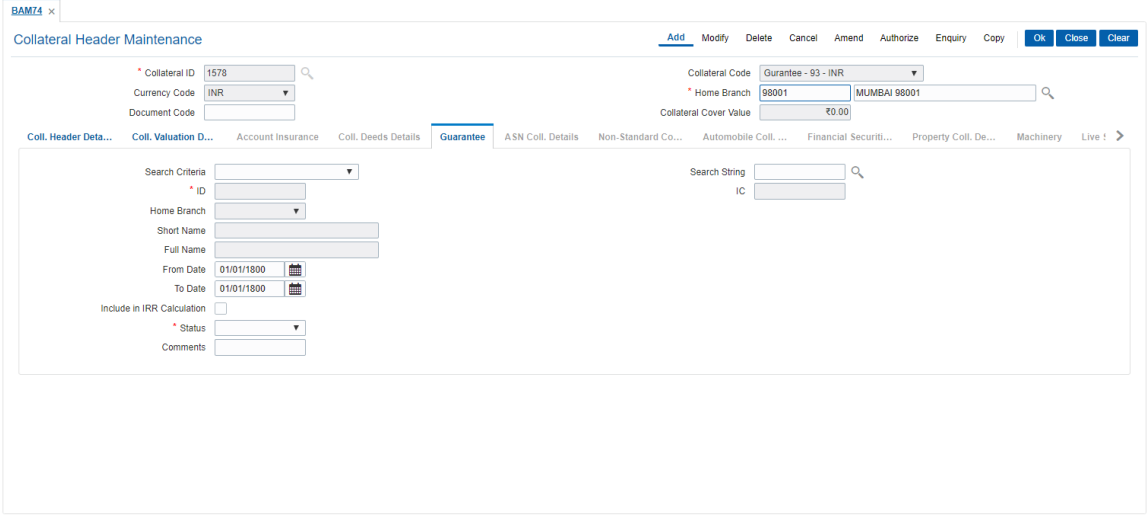

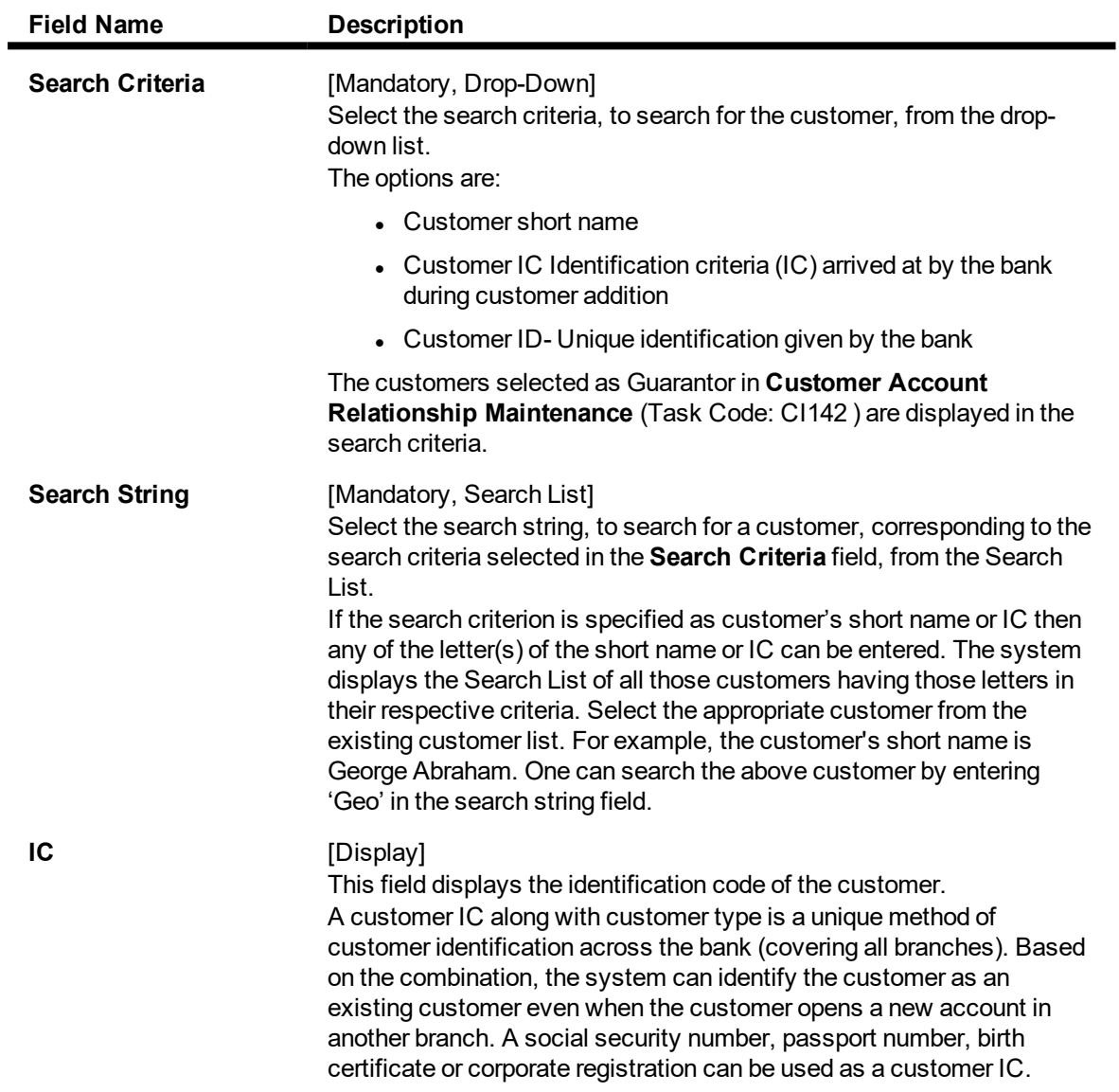

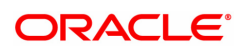

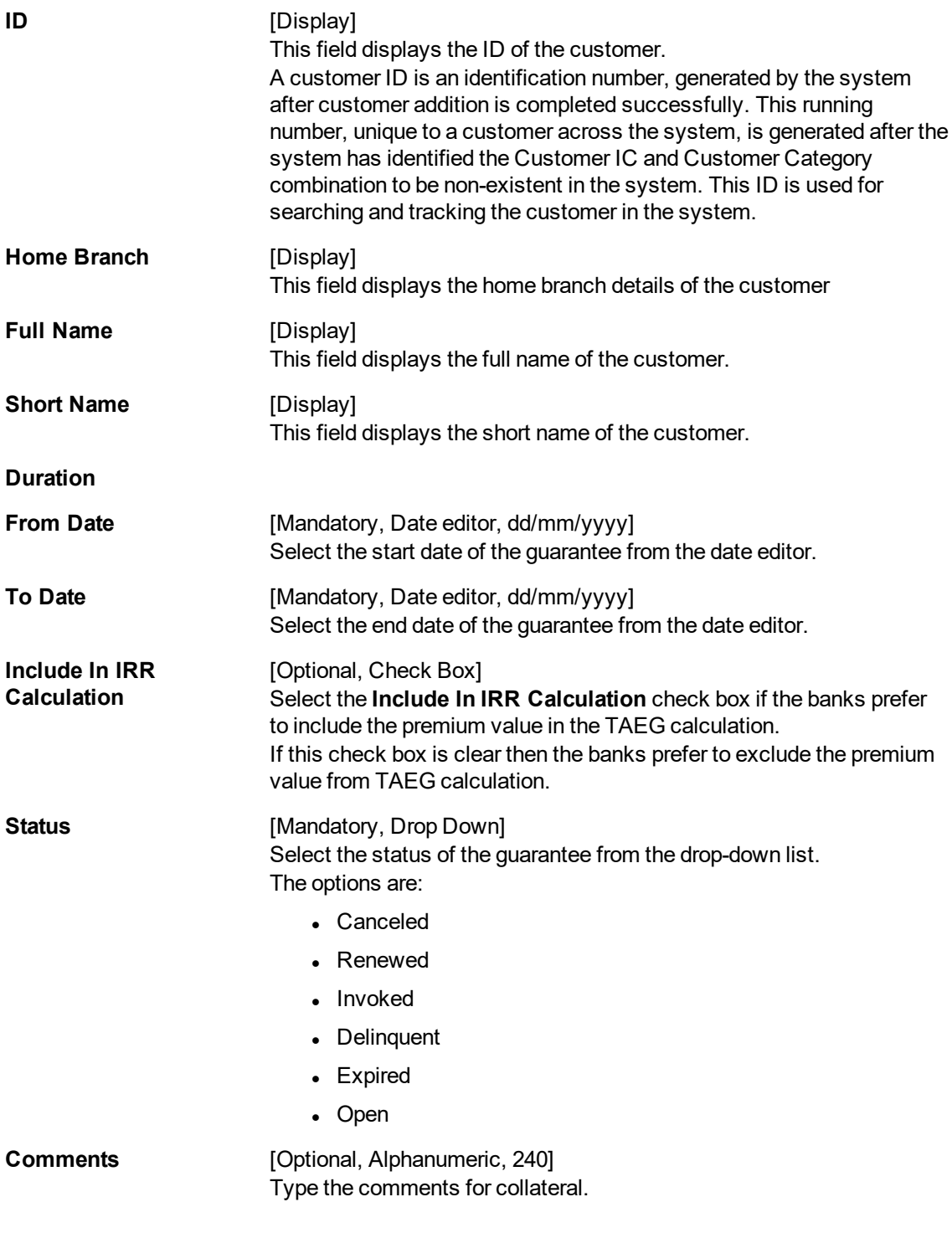

# **Machinery**

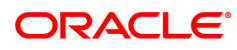

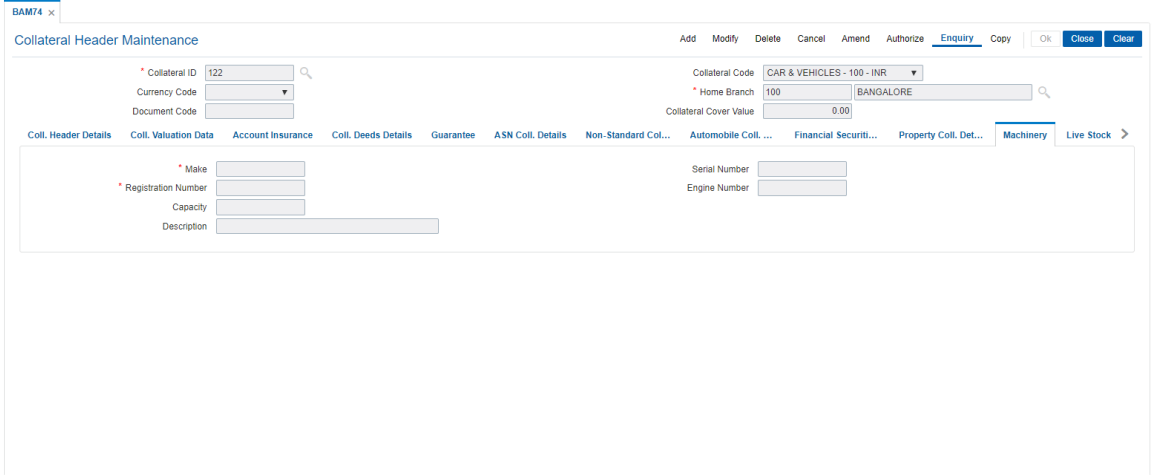

# **Field Description**

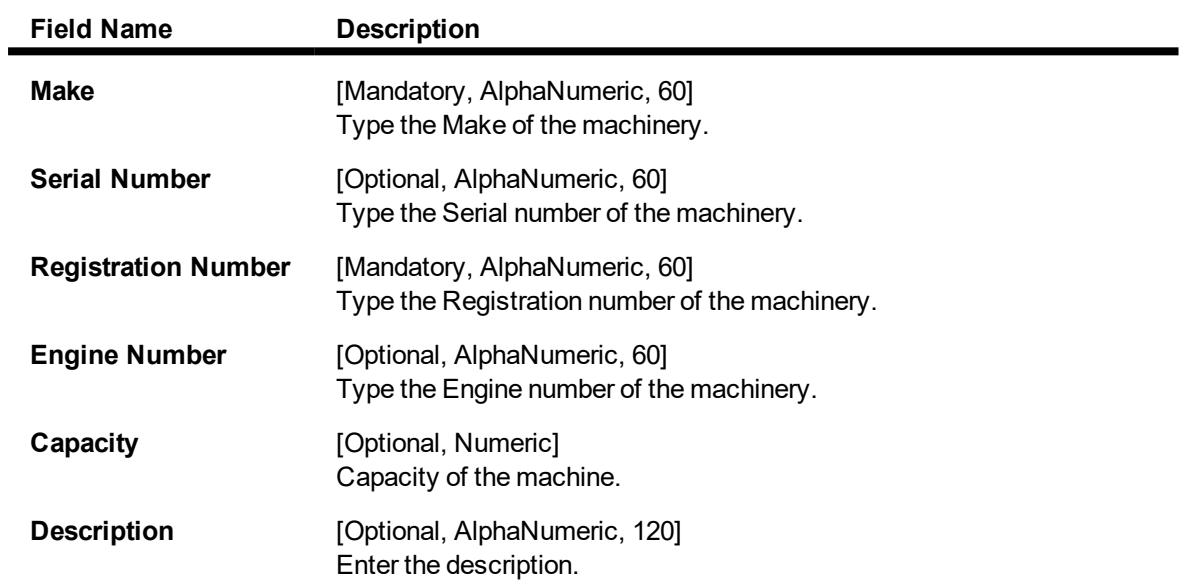

### **Live Stock**

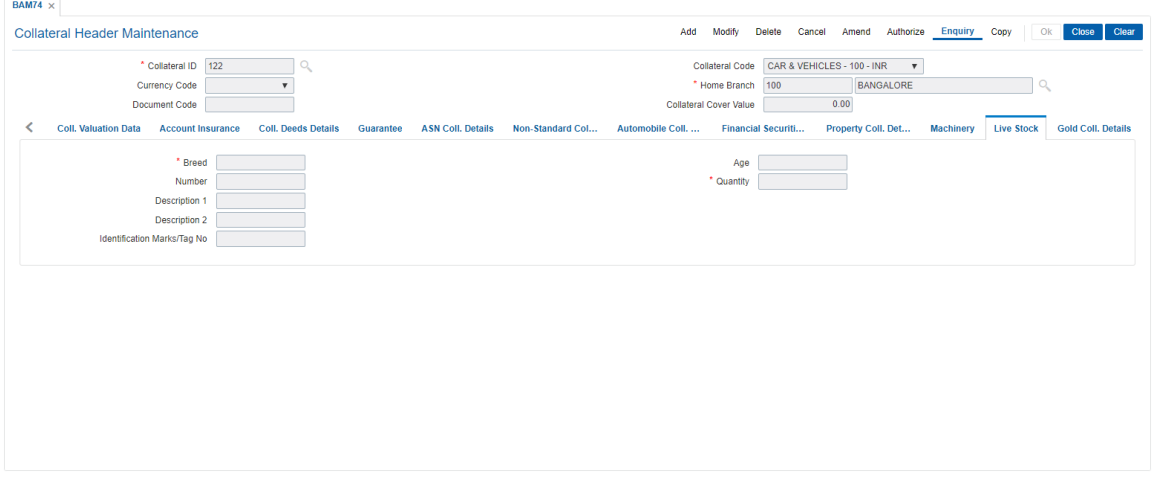

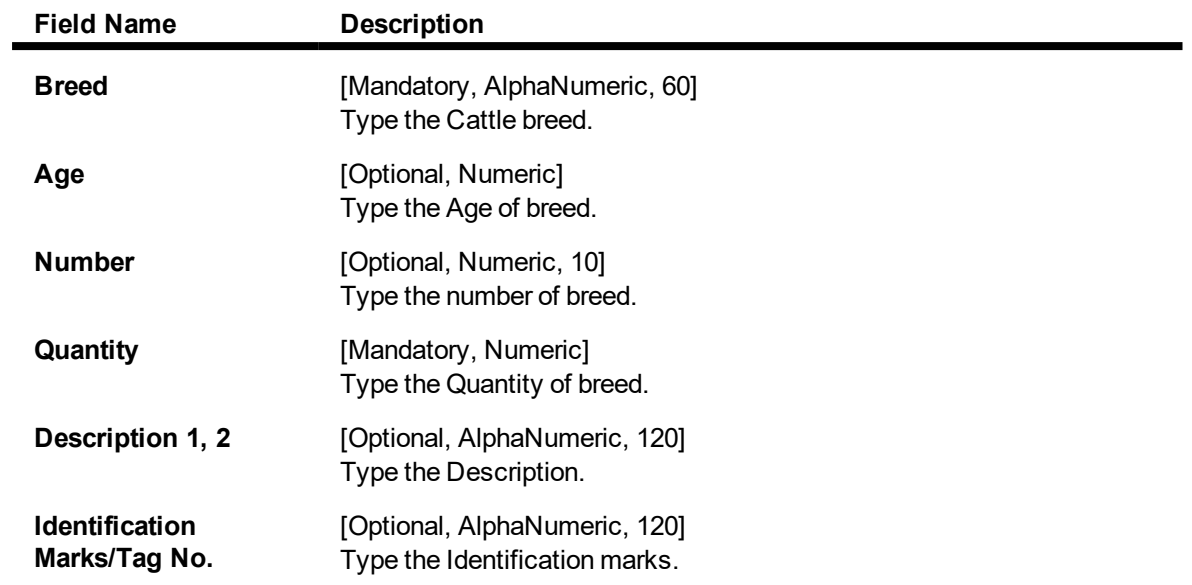

# **ASN Coll. Details**

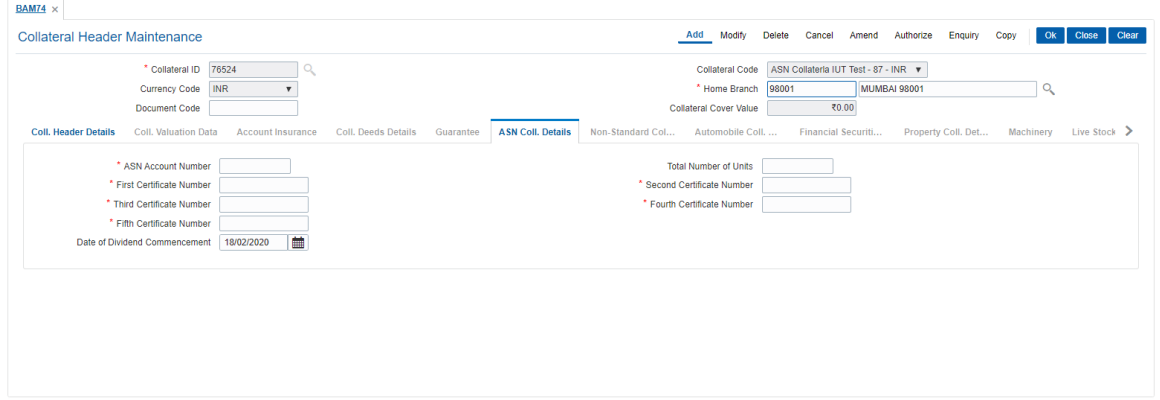

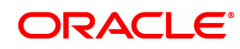

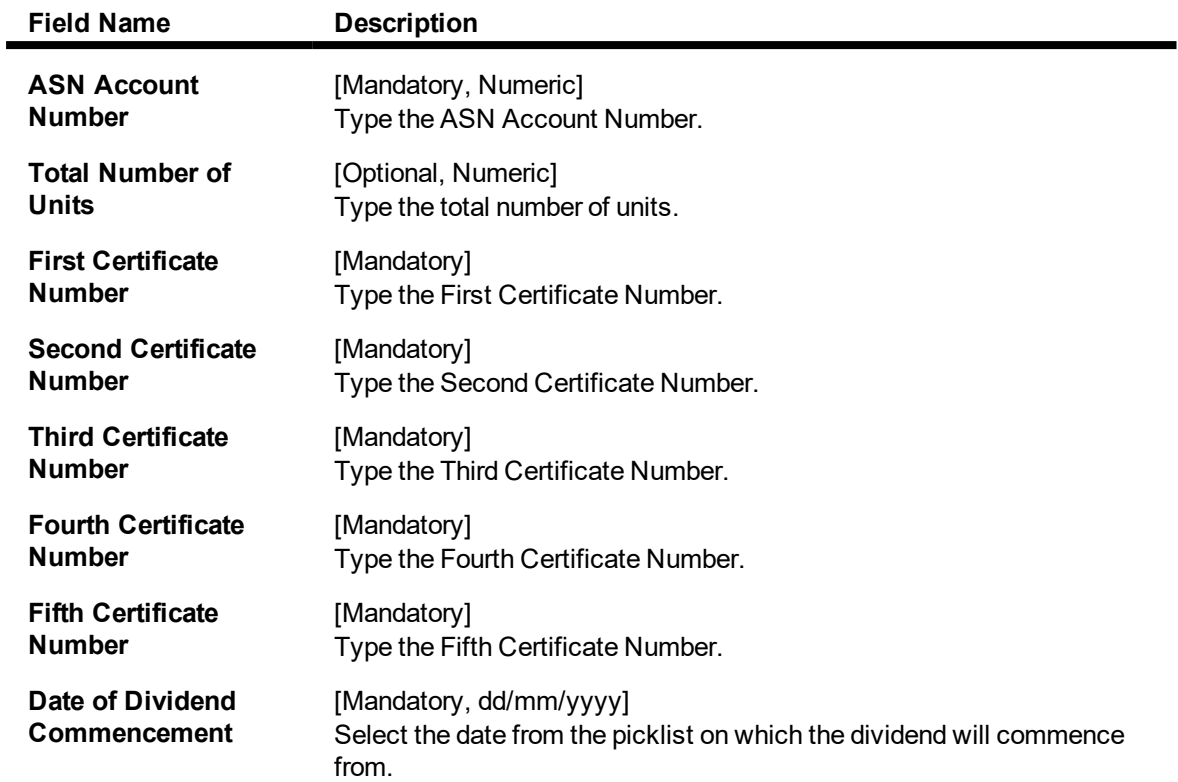

# **Gold Coll. Details - Collateral Information**

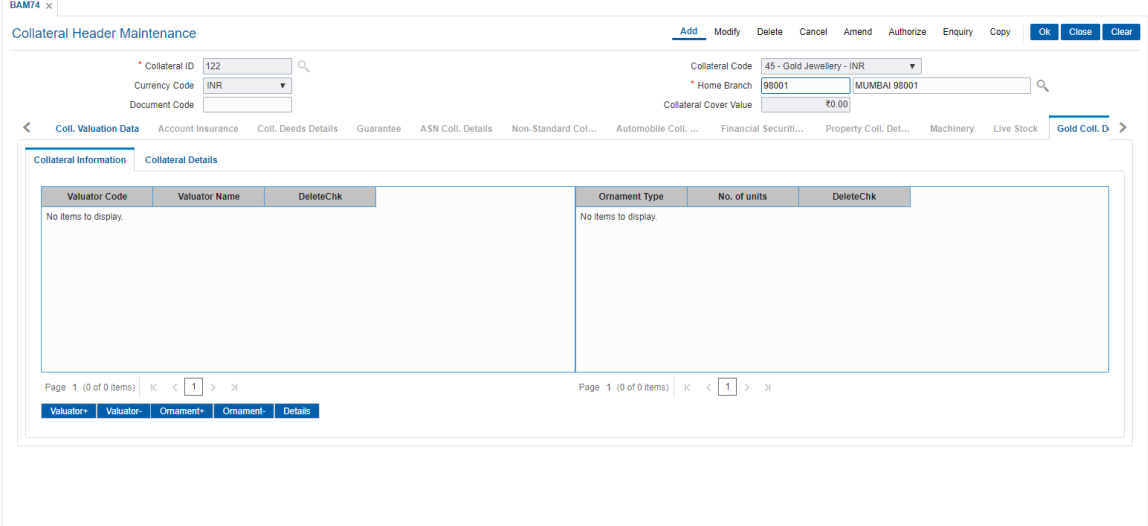

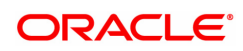

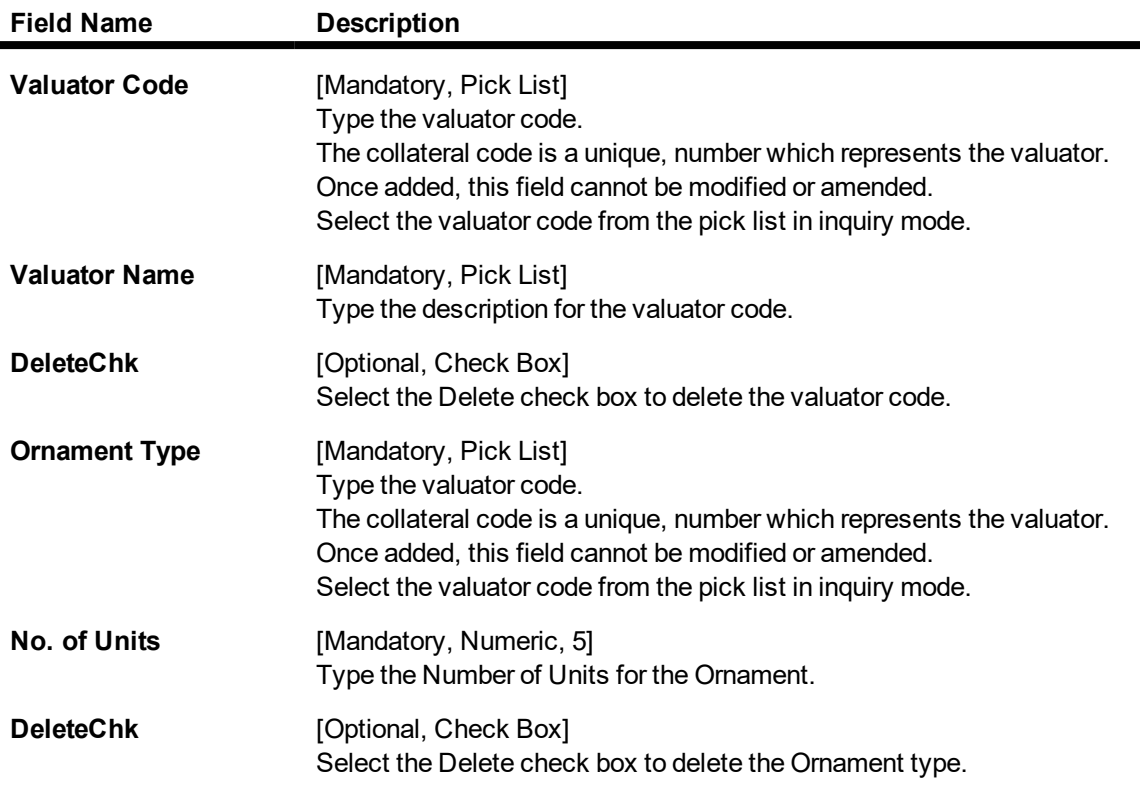

- 6. Click the **Valuator+** and **Valuator-** buttons to add / delete Valuators for the collateral.
- 7. Click the **Ornament+** and **Ornament-** buttons to add / delete Ornament Types for the collateral.
- 8. Click the **Details** button to add Ornament details for the Valuator and Ornament Types for the collateral.

# **Gold Coll. Details - Collateral Details**

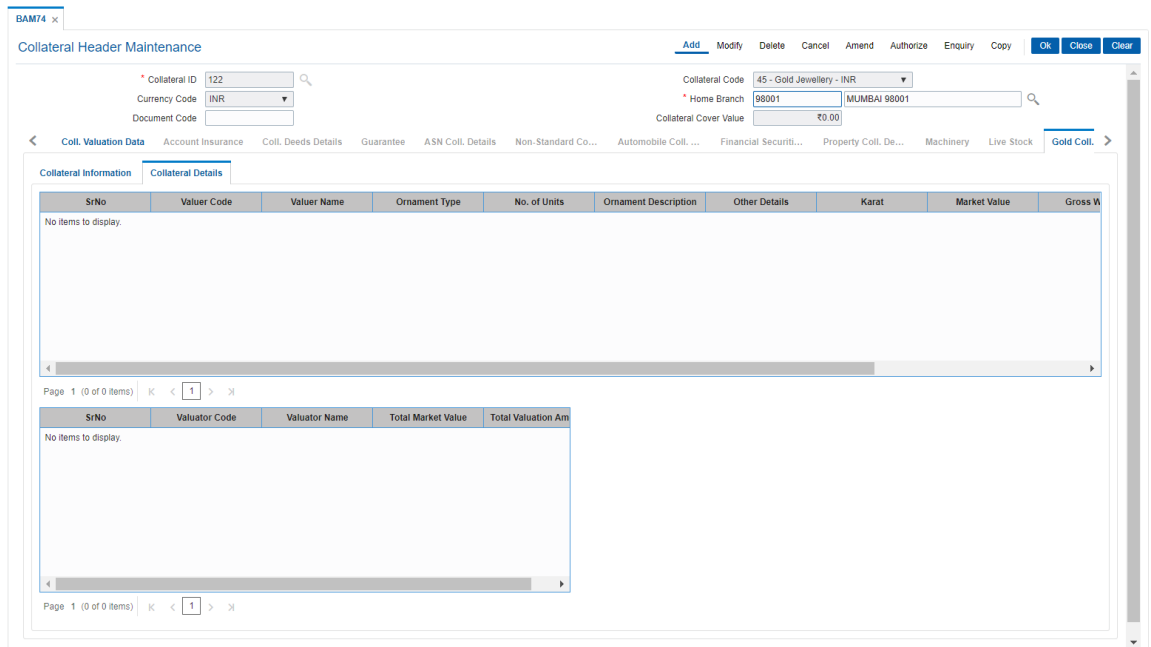

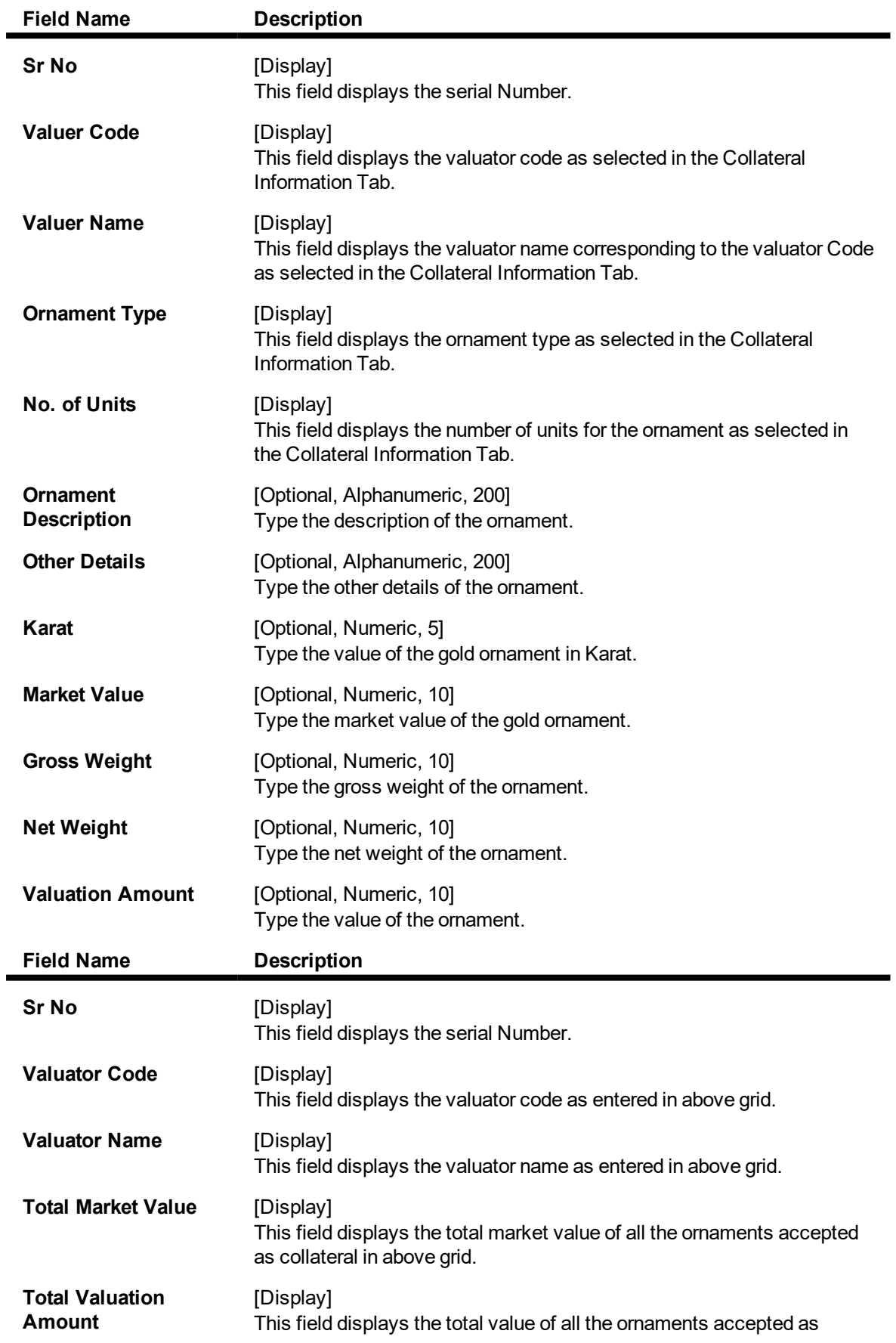

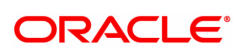

#### collateral in above grid.

9. Click the **Ok** button. The system displays the message "Record Added Authorisation Pending". Click **OK**.

10. The collater header is maintained successfully once the record is authorized.

**Note**: The various tabs are enabled according to the option selected in the **Collateral Code** field.

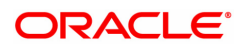

# **8.14 BAM84 - Financial Security Maintenance**

Using this option you can maintain details of all financial securities approved by the bank. Multiple financial securities can be defined under a collateral code with category as Financial security.

The records in this maintenance are feeds coming from the stock exchanges containing the value of each security as quoted in the stock exchange. The values in this table are used to revalue the financial security collaterals defined in the system.

#### **Definition Prerequisites**

• BAM39 - Collateral Codes Maintenance

#### **Modes Available**

Add, Modify, Delete, Cancel, Amend, Authorize, Enquiry, Copy. For more information on the procedures of every mode, refer to **Standard Maintenance Procedures**.

#### **To add financial security code**

- 1. In the Dashboard page, Enter the Task code BAM84 and then click  $\degree$  or navigate through the menus to **Back Office Transactions > Collateral > Financial Security Maintenance**.
- 2. You will be navigated to **Financial Security Maintenance** screen.

#### **Financial Security Maintenance**

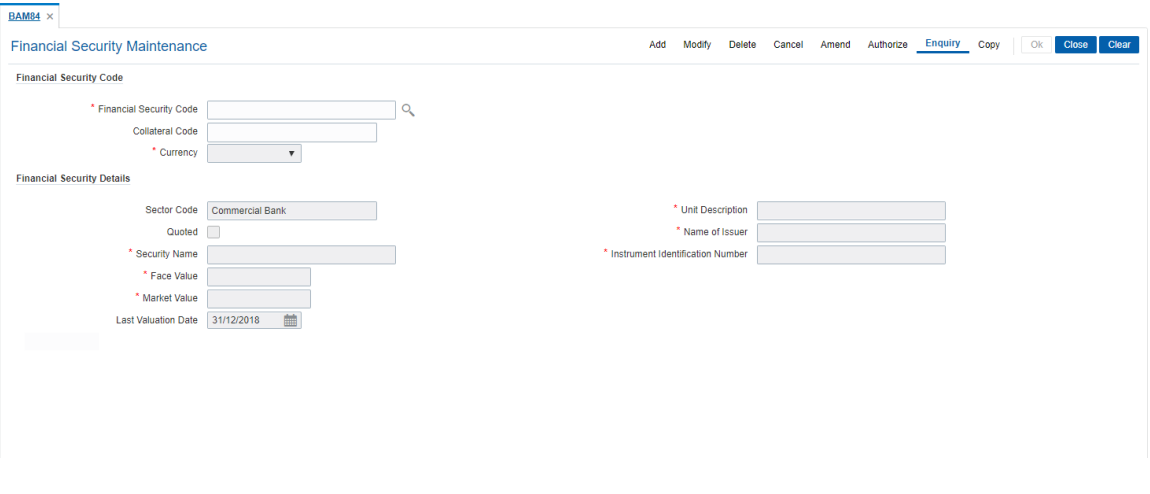

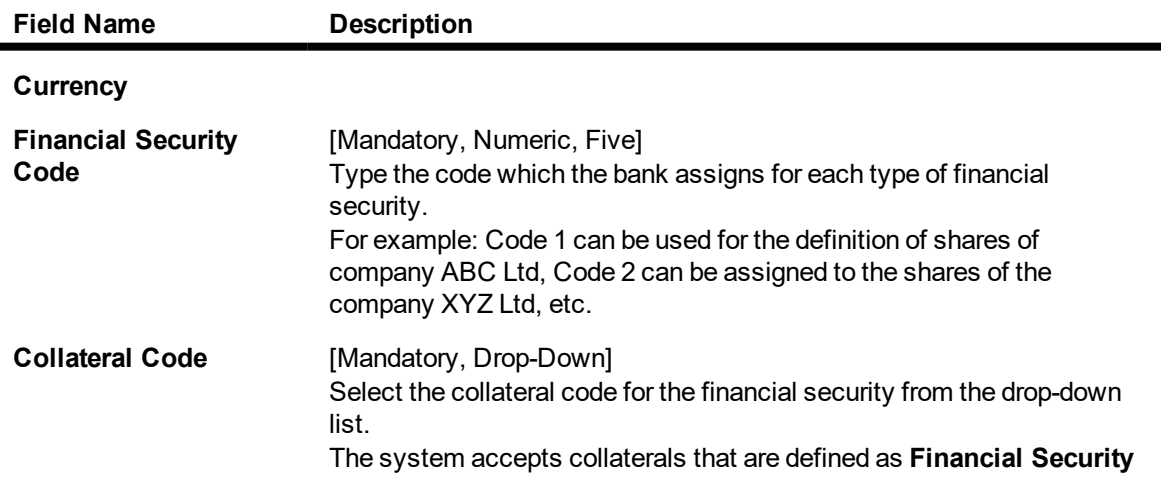

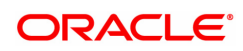

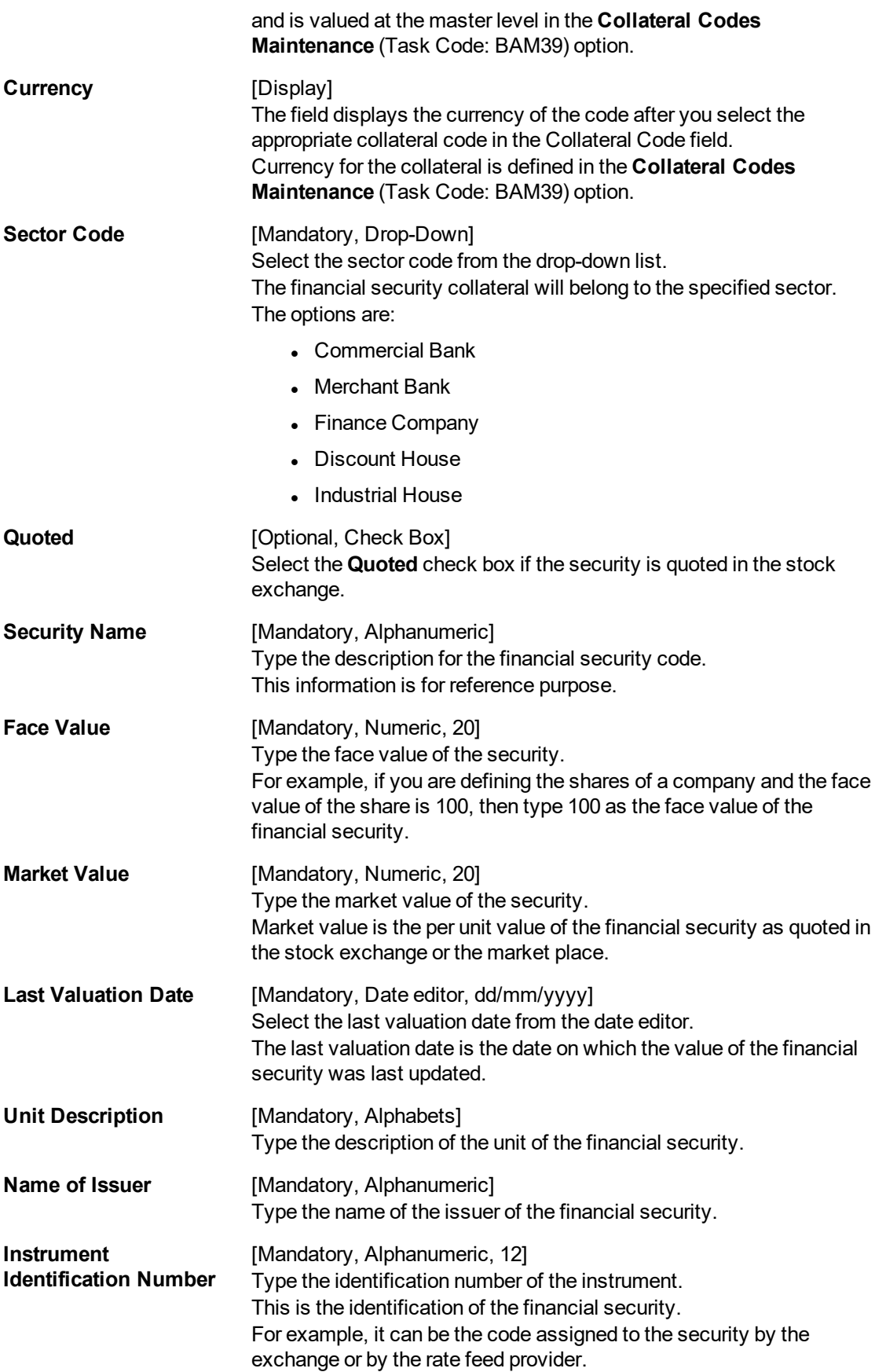

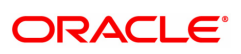

- 3. Click **Add**.
- 4. Enter the financial security code.
- 5. Select the collateral code and the sector code from the list.
- 6. Enter the security name, face value, market value of the collateral.
- 7. Enter the last valuation date, unit description, issuer name and instrument identification number.

### **Financial Security Maintenance**

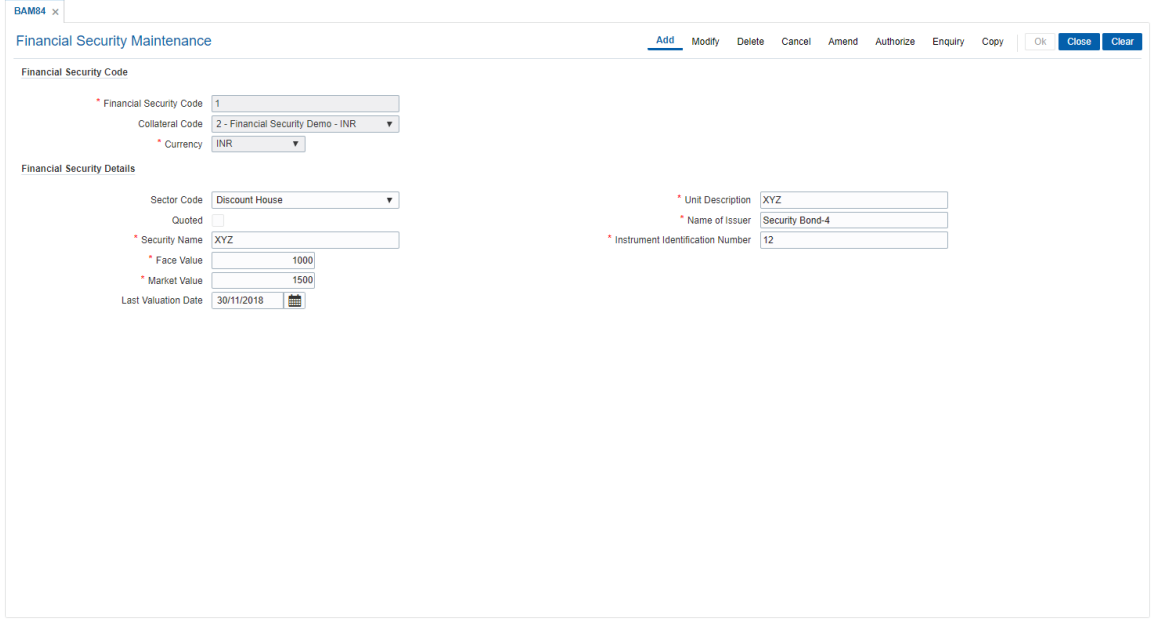

- 8. Click **OK**.
- 9. The system displays the message "Record Added Authorisation Pending". Click **OK**.
- 10. The financial security code details are added once the record is authorised.

#### **Screen Description**

In the above screen the user can define the various parameters for a Collateral Code 1, for Financial Security Demo.

The currency of this collateral is INR. The collateral type is Share and the **Quoted** check box is selected, the security is quoted.

The face value of the share is INR 1,000/- and the current market value is INR 1,500/-. The last valuation of this security was done on 30/11/2018.

The security is held in units of 12. The name of the issuer is "Security Bond-4%".

Instrument numbers can be assigned by the bank on the basis of the certificate numbers etc.

#### **Exercise**

Create a collateral code for "Company Shares".

Keep the collateral currency as USD and the collateral type as 'Financial"

The security name and values can be updated as per the information available.

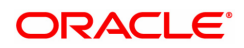

# **8.15 BAM45 - Insurance Master Maintenance**

Using this option you can create in various Insurance Plans, which can subsequently be linked to the Individual Collateral, to enable automatic processing of Insurance Premium billing and associated GL entries.

After this, the **Insurance Policy Master Maintenance** (Task Code : BAM77) option is used to maintain various insurance policy details of the customer.

#### **Definition Prerequisites**

• BAM56 - Currency Codes Maintenance

#### **Modes Available**

Add, Modify, Delete, Cancel, Amend, Authorize, Enquiry, Copy. For more information on the procedures of every mode, refer to **Standard Maintenance Procedures**.

#### **To add a insurance plan**

- 1. In the Dashboard page, Enter the Task Code BAM45 and then click <sup>Q</sup>or navigate through the menus to **Back Office Transactions > Collateral > Insurance Master Maintenance**.
- 2. You will be navigated to **Insurance Master Maintenance** screen.

#### **Insurance Master Maintenance**

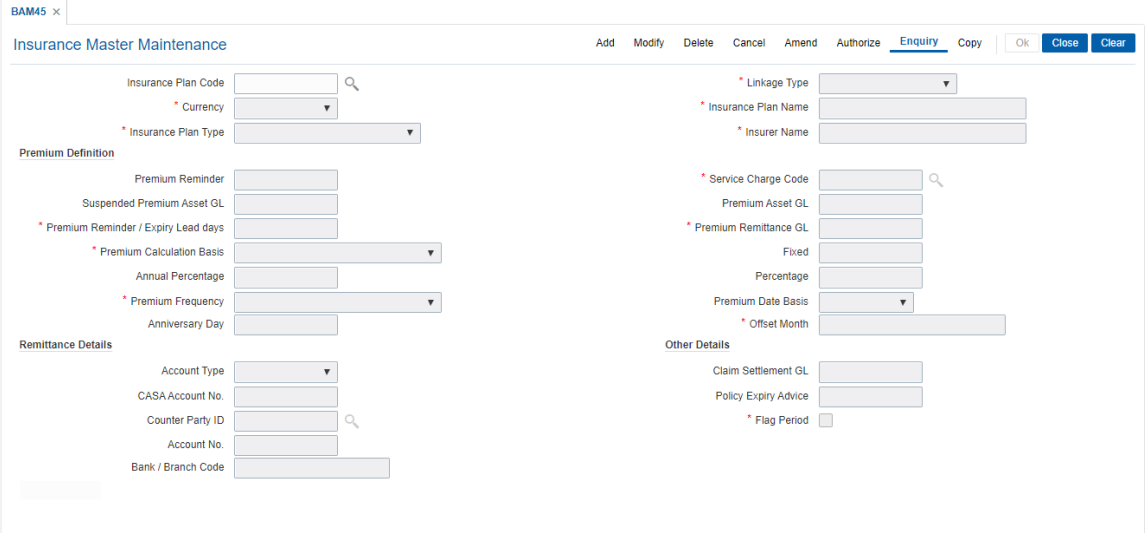

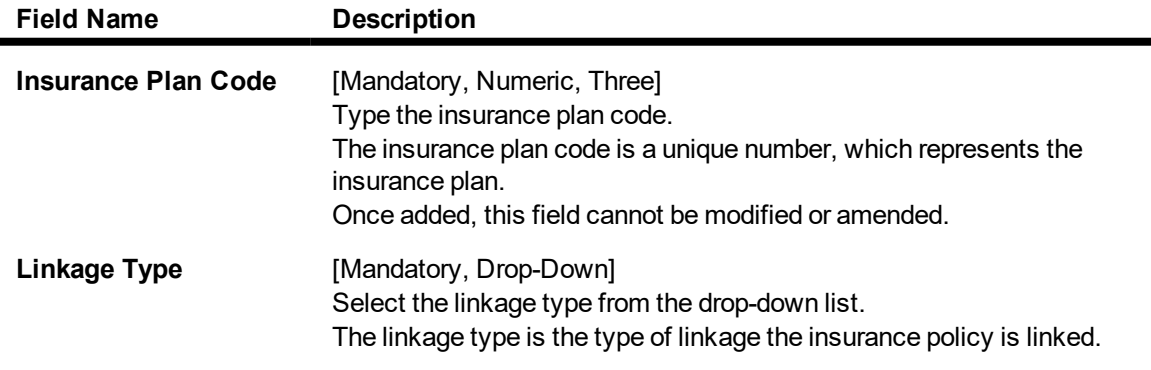

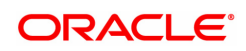

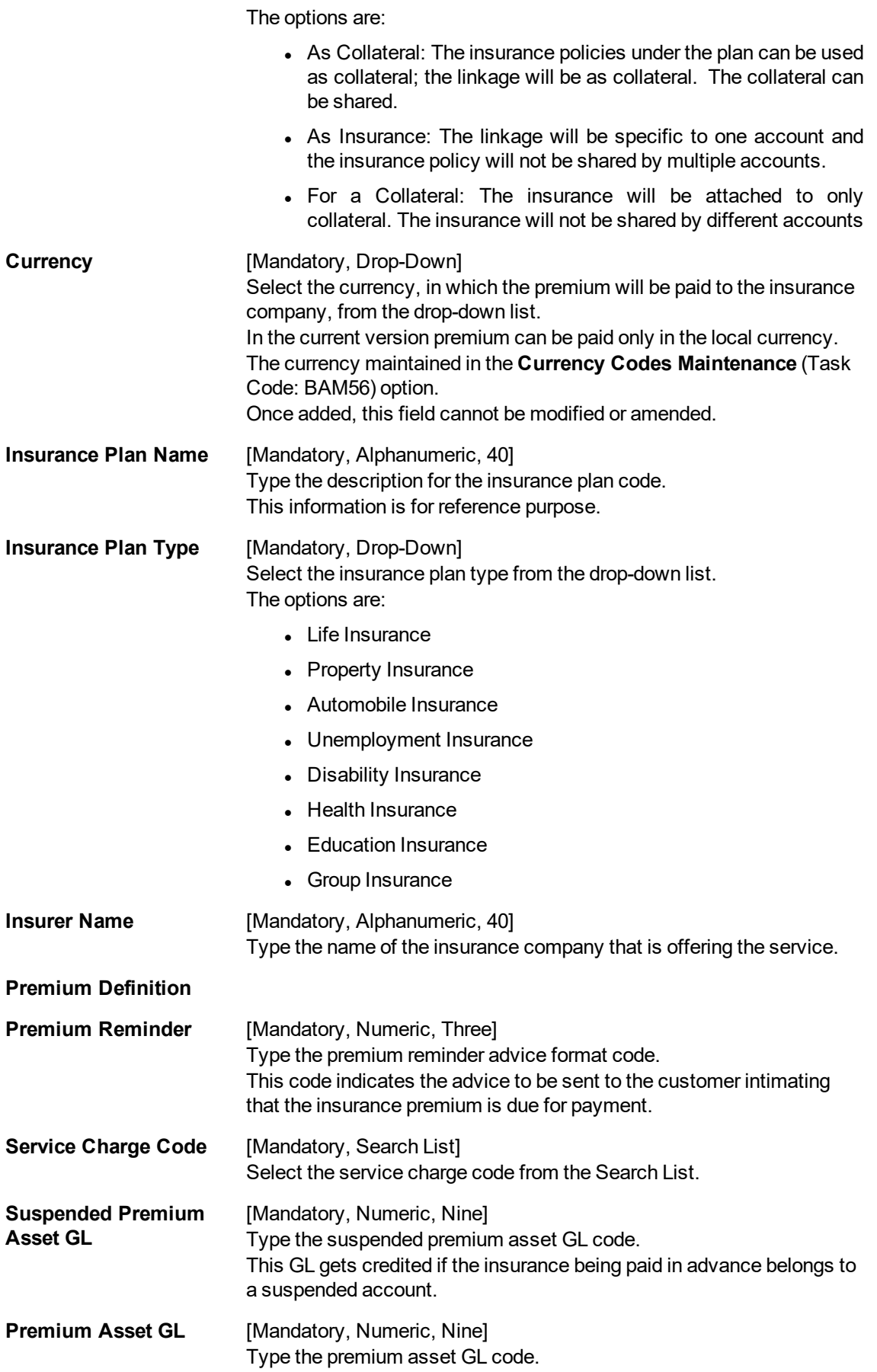

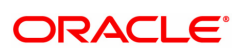

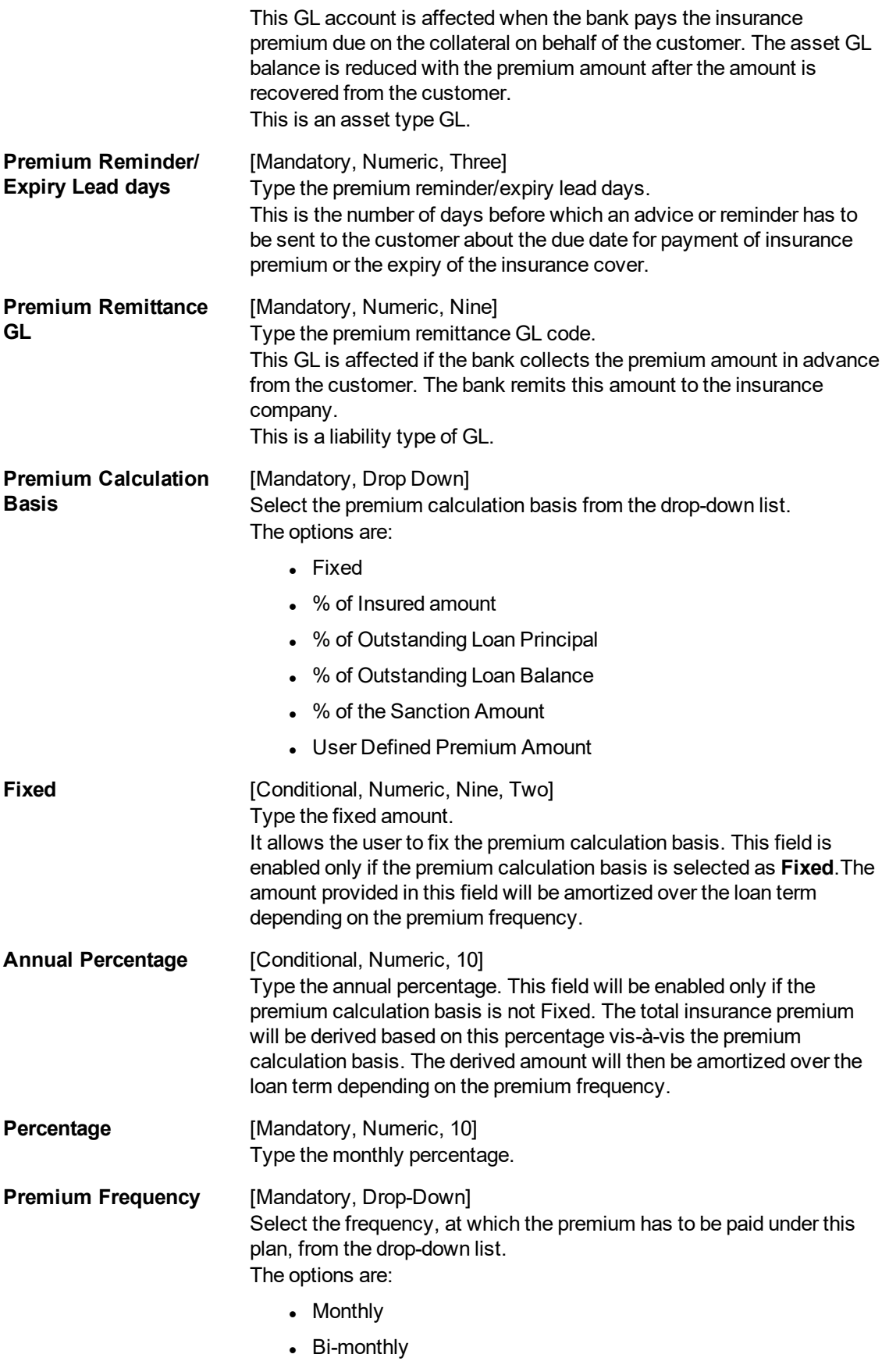

• Quarterly

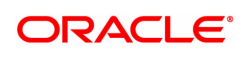

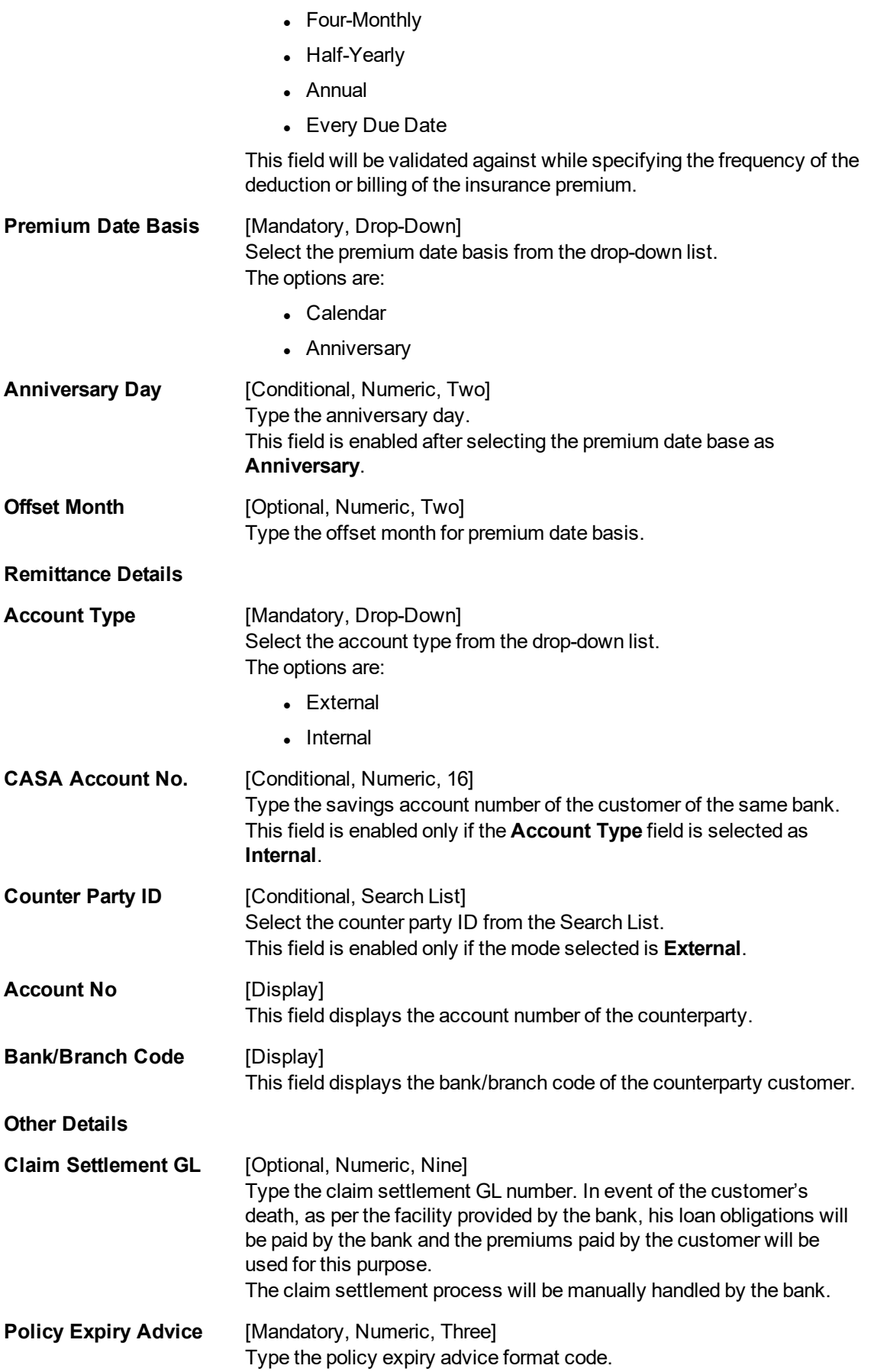

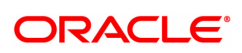

This code indicates the advice to be sent to the customer intimating the expiry of the insurance policy.

**Flag Period** [Check-box] Check this box if the insurance premium is to be raised on calendar basis. If left unchecked, the insurance premium will be raised on anniversary basis.

- 3. Click **Add**.
- 4. Enter the insurance plan code and press the **Tab or Enter** key.
- 5. Select the linkage type and currency from the List.
- 6. Select the plan type from the list and enter the plan name for the insurance plan code.
- 7. Enter the premium details, remittance details, and other relevant details.

#### **Insurance Master Maintenance**

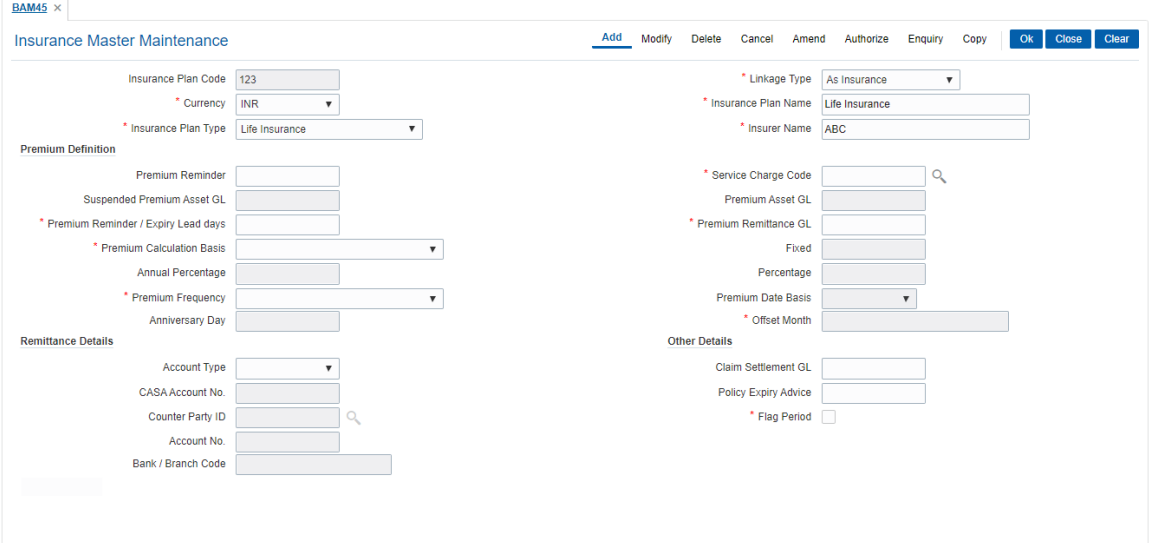

- 8. Click **OK**.
- 9. The system displays the message "Record Added Authorisation Pending". Click **OK**.
- 10. The insurance master details are added once the record is authorised.

#### **Screen Description**

The above screen displays the various parameters that have been set for the Insurance Plan code 123. The currency of the insurance is INR. This insurance is being defined as an Life Insurance. The Insurers name is "LIC Insurance". The appropriate name of the insurance company can be added.

The premium is to be recovered on a monthly basis. A brief explanation of various GL's used is given in the table.

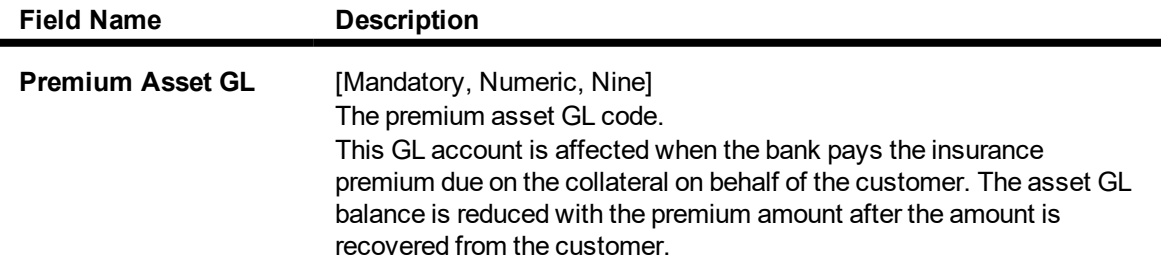

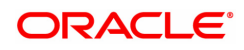

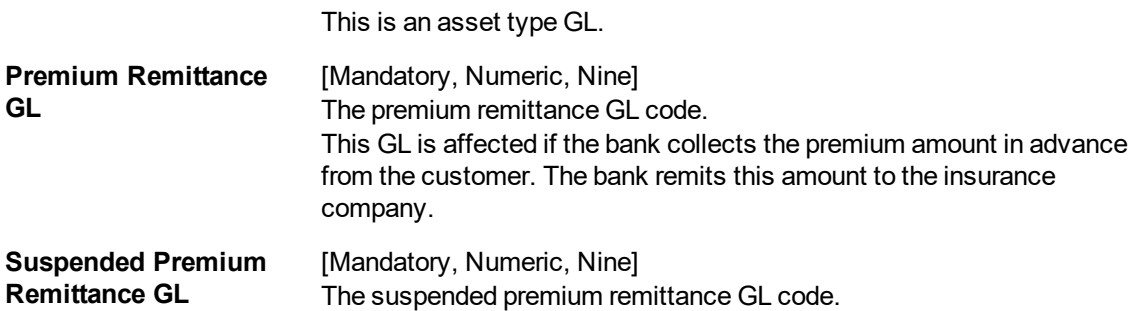

The lead days defined in the system for sending a reminder for payment of premium and intimation of expiry of the policy is 15 days. An automatic reminder will be generated and sent to the customer.

The various formats for the advices sent to customers for policy expiry and payment of premiums are defined in this screen.

By selecting the **Period Flag** check box, the system will generate the premium requirement on the last day of the cycle chosen.

#### **Exercise**

Create an insurance master for Home Loans using the following parameters:

- **.** Currency: USD
- <sup>l</sup> **Insurance Plan type**: Home Loan
- <sup>l</sup> **Insurance Plan Name**: As appropriate
- <sup>l</sup> **Insurer Name**: As appropriate
- **.** The Premium Frequency can be set as yearly and premium lead days as 30 days.
- The formats for the reminder notices can be set as appropriate

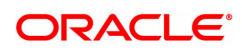

# **8.16 BAM67 - Collateral Insurance XRef Maintenance**

In case of secured loans the collaterals offered may be insured in which case the bank would like to facilitate the customer by maintaining all the details of the insurance policy.

It is imperative that the bank ensures that the collateral is fully insured since the bank has provided finance against the collateral. Ideally it is important to also ensure that the premium for the policy is paid well in time.

Using this option all the details of the policy are captured including the details of assured value, premium due date, maturity date of the policy, premium billing account, etc.

#### **Definition Prerequisites**

- BAM74 Collateral Header Maintenance
- **.** BAM39 Collateral Codes Maintenance
- BAM77 Insurance Policy Master

#### **Modes Available**

Add, Delete, Cancel, Authorize, Enquiry. For more information on the procedures of every mode, refer to **Standard Maintenance Procedures**.

#### **To add collateral insurance cross reference details**

- 1. In the **Dashboard** page, Enter the Task Code **BAM67** and then click <sup>Q</sup> or navigate through the menus to **Front Office Transactions > Internal Transactions > Collaterals > Collateral Insurance XRef Maintenance**.
- 2. You will be navigated to **Collateral Insurance XRef Maintenance** screen.

#### **Collateral Insurance XRef Maintenance**

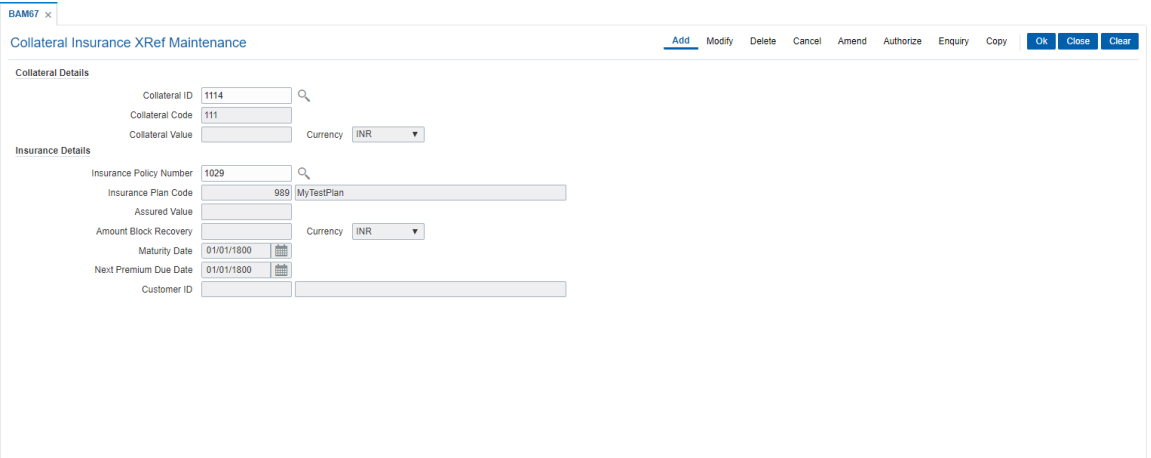

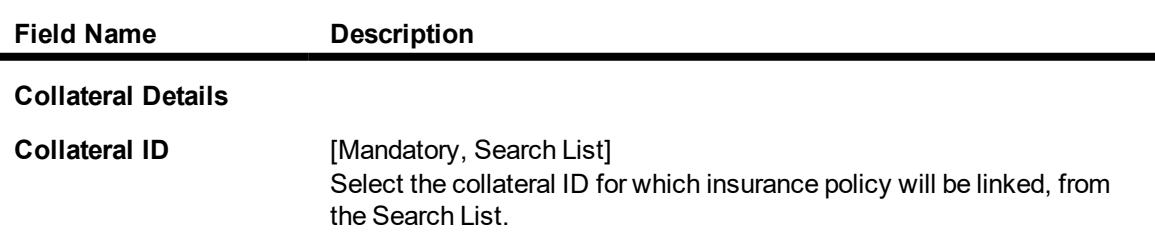

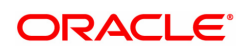

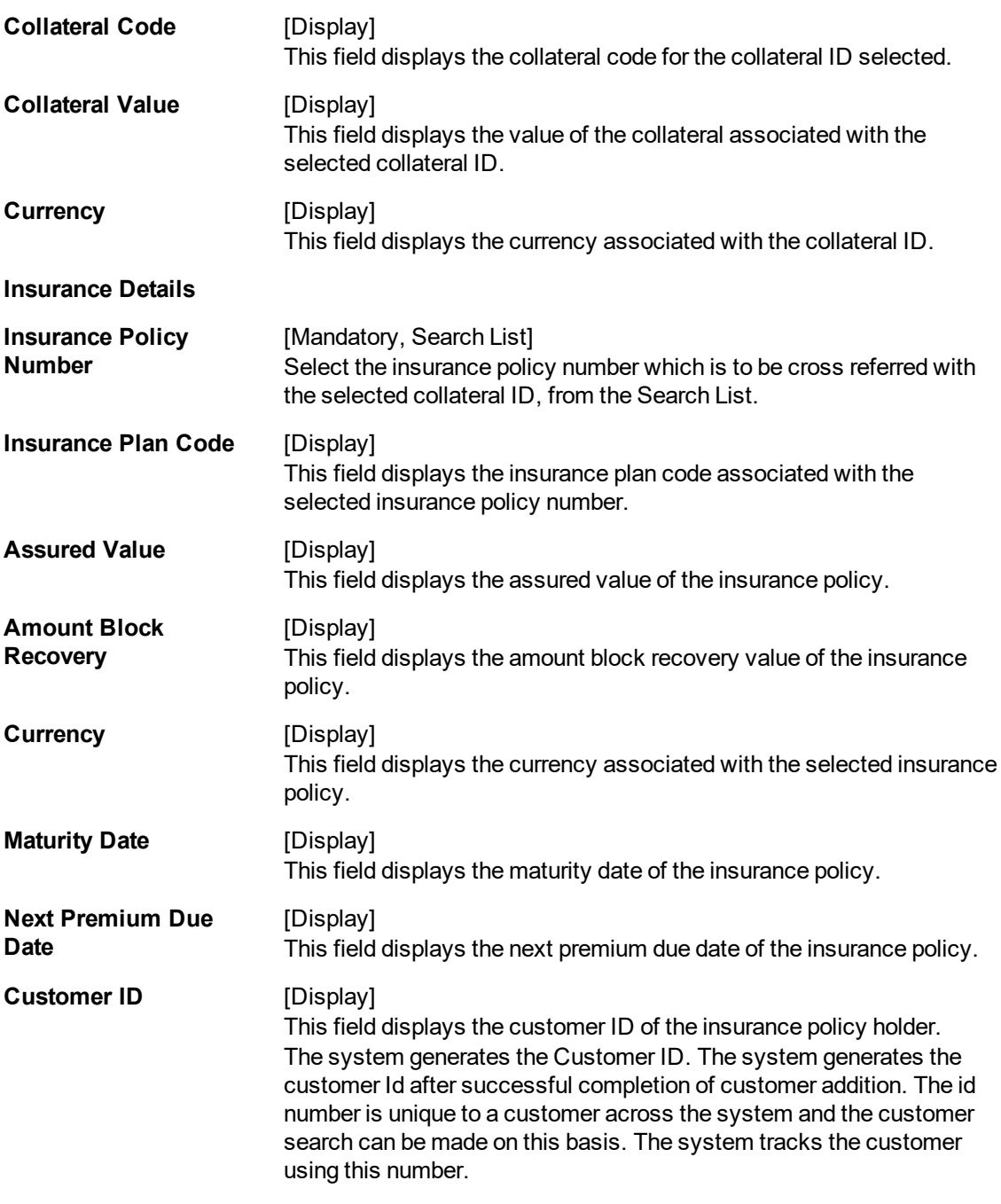

### 3. Click **Add**.

- 4. Enter the collateral ID, collateral code and other collateral details.
- 5. Enter the insurance policy code for the selected collateral.

### **Collateral Insurance XRef Maintenance**

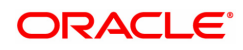

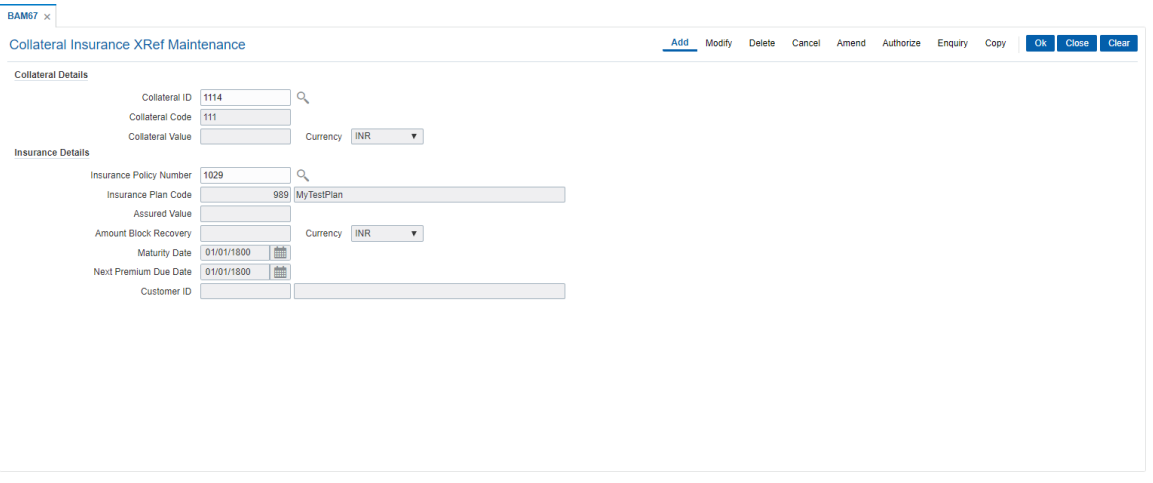

- 6. Click **OK**.
- 7. The system displays the message "Record Added...Authorisation Pending". Click **OK**.
- 8. The collateral insurance cross reference details are added once the record is authorised.

### **Screen Description**

The above screen is used to maintain details of the insurance policy for a particular collateral by entering details like the policy number and the premium details.

#### **Exercise**

Create a collateral ID for an existing insurance policy and input all the relevant details.

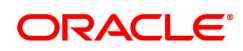

# **8.17 BAM77 - Insurance Policy Master**

Using this option you can define the insurance policy details such as insurance cover value, next premium date, maturity date, etc., of the customer. **FLEXCUBE** generates reports like insurance policies expired today, insurance policy cover value reminder, etc, to facilitate effective follow up by the banks.

#### **Definition Prerequisites**

- BAM45 Insurance Master Maintenance
- 8053 Customer Addition

#### **Modes Available**

Add, Modify, Delete, Cancel, Amend, Authorize, Enquiry, Copy. For more information on the procedures of every mode, refer to **Standard Maintenance Procedures**.

#### **To add insurance policy details**

- 1. In the **Dashboard** page, Enter the Task code **BAM77** and click  $\alpha$  or navigate through the menus to **Front Office Transactions > Internal Transactions > Collaterals > Insurance Policy Master**.
- 2. You will be navigated to **Insurance Policy Master** screen.

#### **Insurance Policy Master**

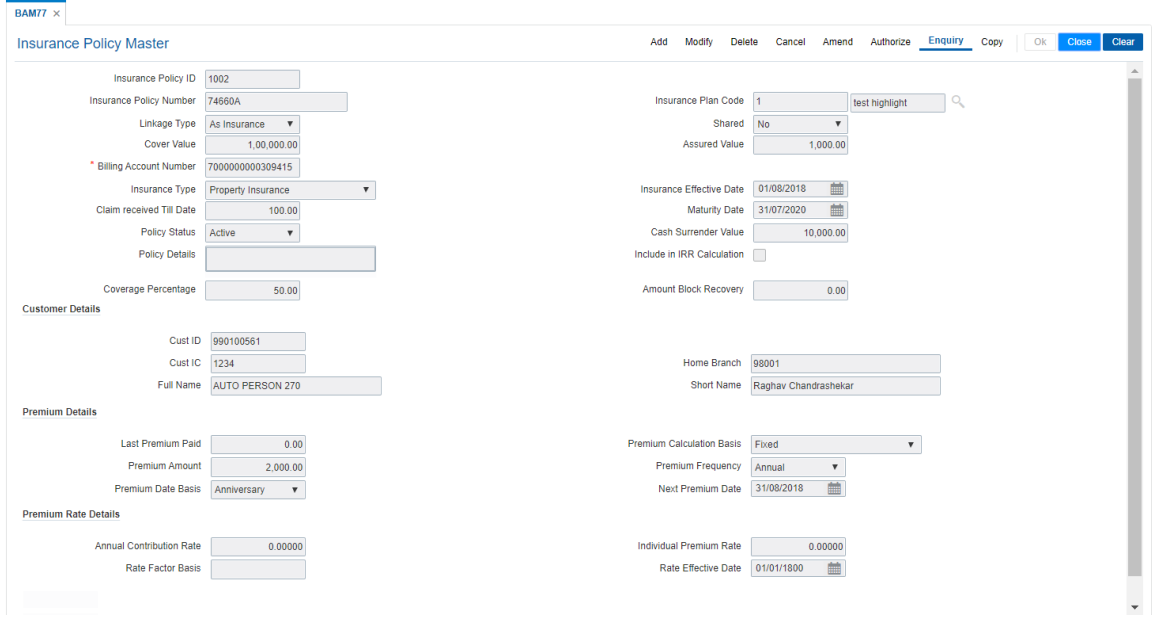

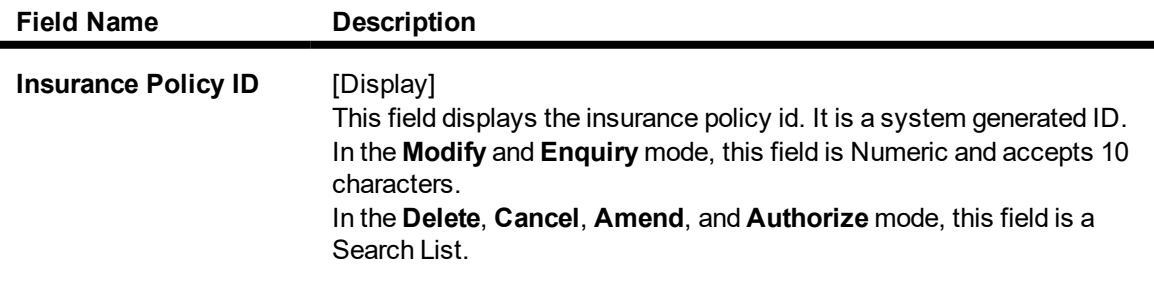

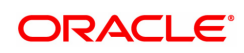

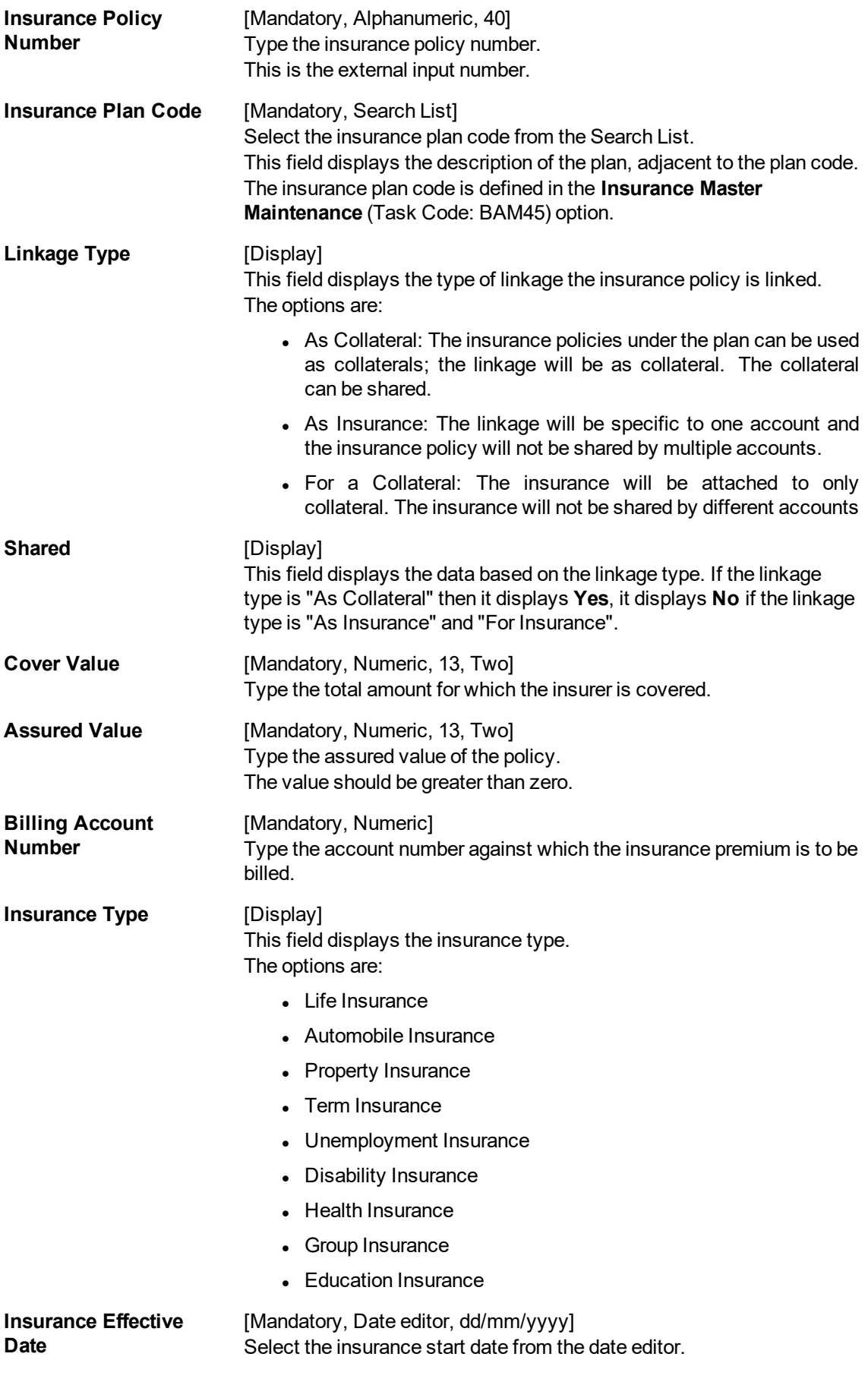

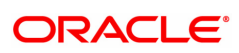

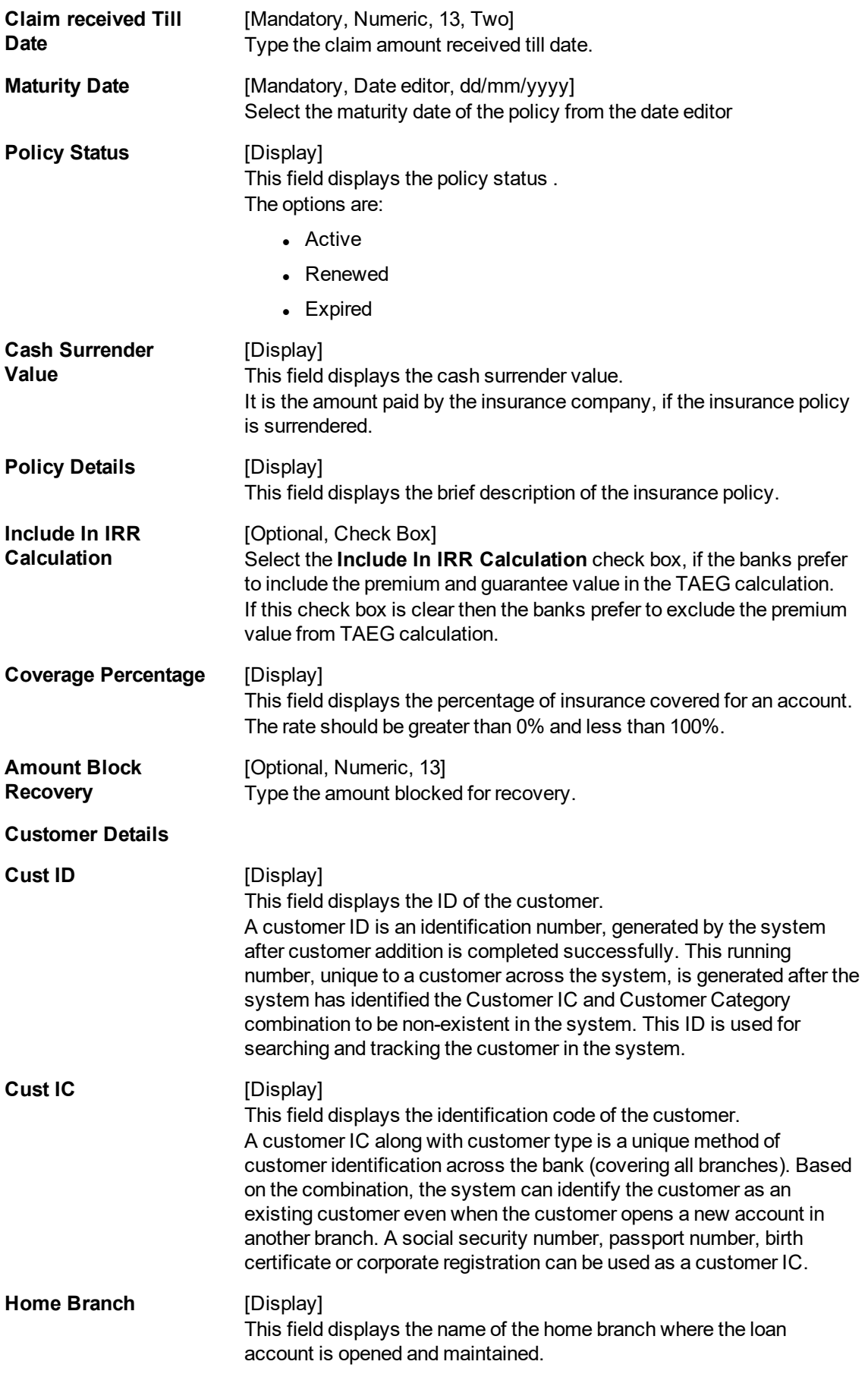

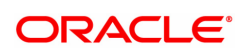

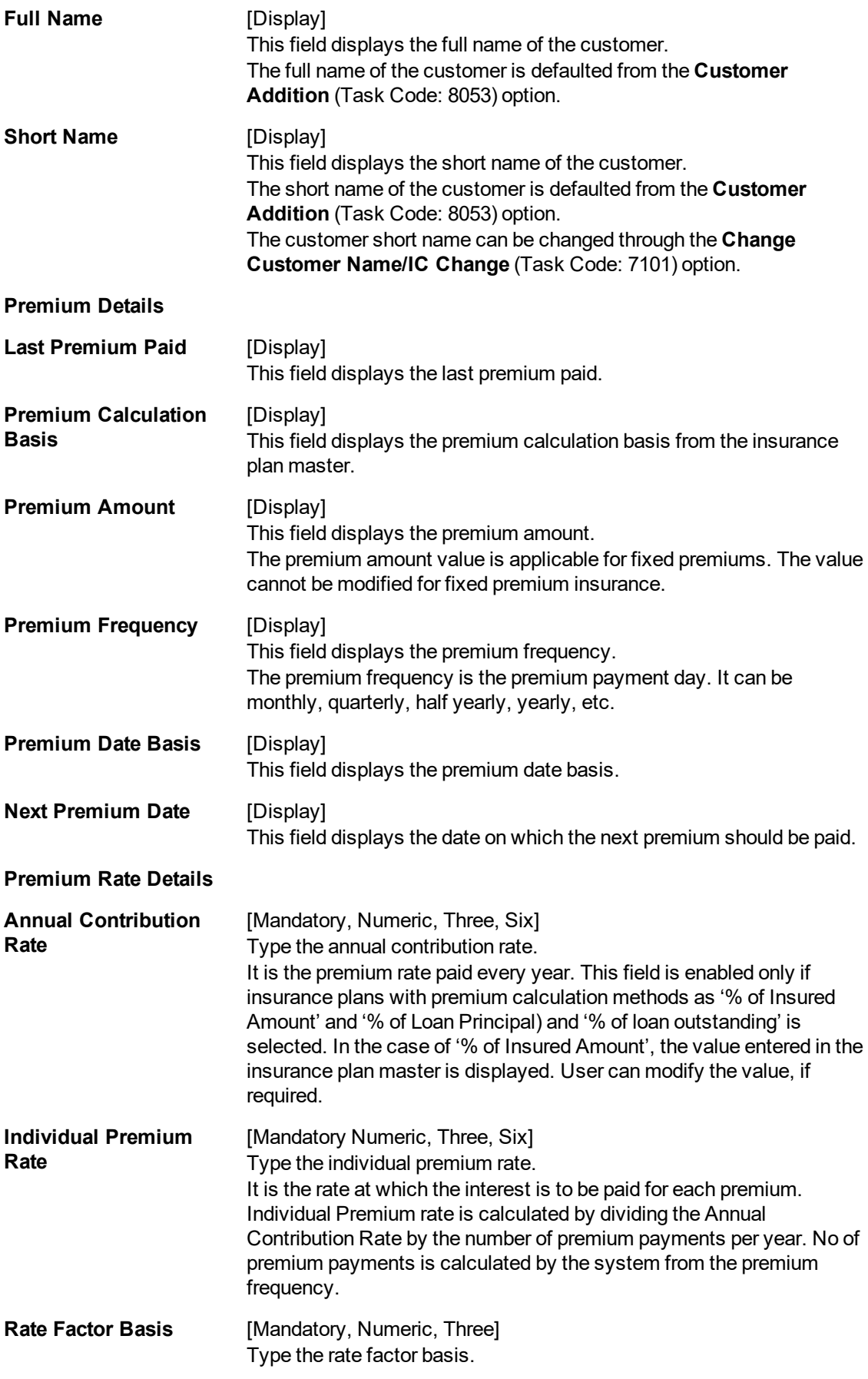

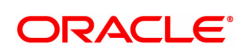

**Rate Effective Date** [Mandatory, Date editor, dd/mm/yyyy] Select the rate effective date from the Date editor. It is the effective date of the interest

- 3. Click **Add**.
- 4. Enter the insurance policy number and press the **Tab or Enter** key.
- 5. Select the insurance plan code from the list.
- 6. Enter the cover value, assured value, and the billing account number.
- 7. Enter the insurance effective date, maturity date.
- 8. Enter the relevant policy details, customer details, premium details and premium rate details.

#### **Insurance Policy Master**

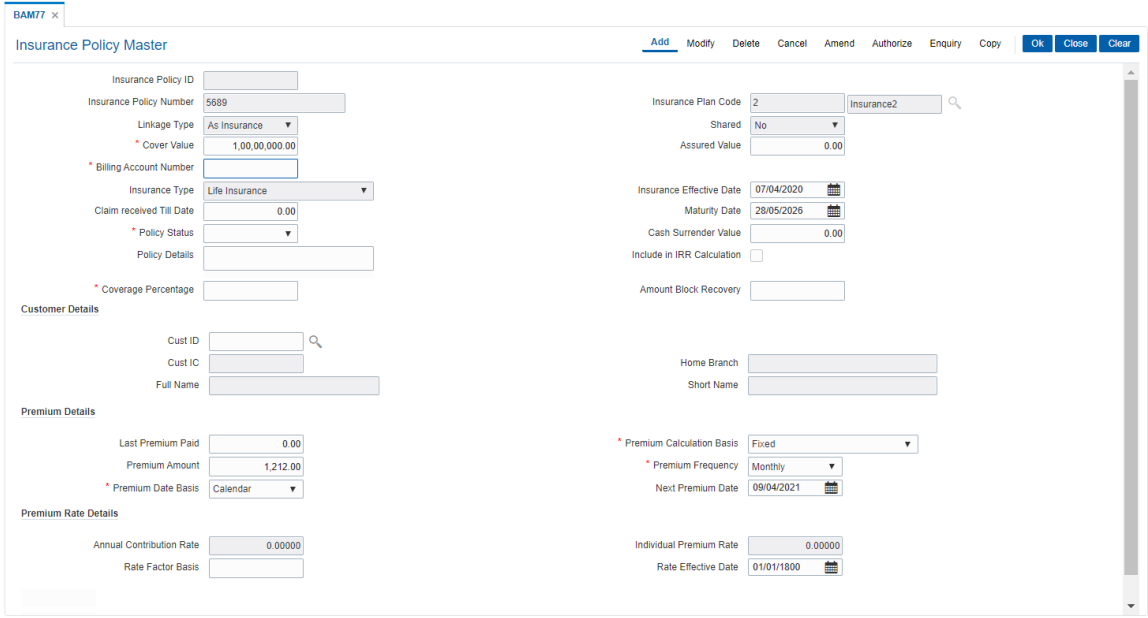

- 9. Click **OK**.
- 10. The system displays following message: "Record Added Authorisation Pending". Click **OK**.
- 11. The system displays following message: "Insurance Policy ID has been generated". Click **OK**.
- 12. The insurance policy master details are added once the record is authorised.

#### **Screen Description**

The above screen helps to define the various parameters for defining the Insurance policy details at a customer level. For Eg.,The policy number 5689, which is a Life Insurance policy, is attached to the customer ID of Mr. Auto Person 1.

The Life Insurance cover value is INR1,00,00,000.00. The maturity date is 28/05/2026 and the next premium date is 09/04/2021.

Based on the parameters defined in the Insurance Master maintenance, suitable reminders will be sent to the customer on the respective dates and respective formats.

The Policy details are explained in the appropriate field provided.

#### **Exercise**

Capture the Insurance policy details for a customer of your bank.

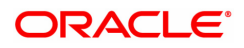

The policy can be for a Home loan. The suitable insurance plan code for home loans can be chosen from the Insurance master maintenance.

Choose the insurance type for Home Loans and update the values of the insured amount, next premium and maturity dates as per the insurance policy.

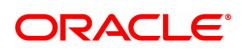

# **9. Asset Classification Definitions - Write Off Maintenance**

Advance or loan granted by a bank is vulnerable to risk. It is important for every bank to know the quality of its advances portfolio. Current Central Bank regulation makes it mandatory for banks to adopt a very stringent approach in terms of ensuring timely repayment of principal and interest by its borrowers. Accordingly, banks have to grade each asset account and also make sufficient provision for possible bad debts both for its secured and unsecured advances. **FLEXCUBE Retail** provides the flexibility to define the parameters for Asset classification, the provisioning frequencies, assigning CRR codes and defining accrual status, i.e., whether the interest earned on an advance is to be treated as Normal Interest or Suspended interest, etc.

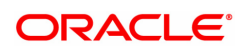

# **9.1 ACM01 - Asset Classification Global Parameters**

Using this option you can maintain global asset classification and provisioning related parameters. The following details are maintained at the Bank Level:

- Level of classification : NPA to be tracked at customer or account level
- Classification frequency and treatment on holidays
- Provisioning frequency

#### **Definition Prerequisites**

• BAM20 - Bank Codes Maintenance

#### **Modes Available**

Add, Modify, Delete, Cancel, Amend, Authorize, Enquiry, Copy. For more information on the procedures of every mode, refer to **Standard Maintenance Procedures** .

#### **To add asset classification global parameters**

- 1. In the Dashboard page, Enter the Task code ACM01 and then click  $\degree$  or navigate through the menus to **Back Office Transactions > Classification > Asset Classification Global Parameters**.
- 2. You will be navigated to **Asset Classification Global Parameters** screen.

#### **Asset Classification Global Parameters**

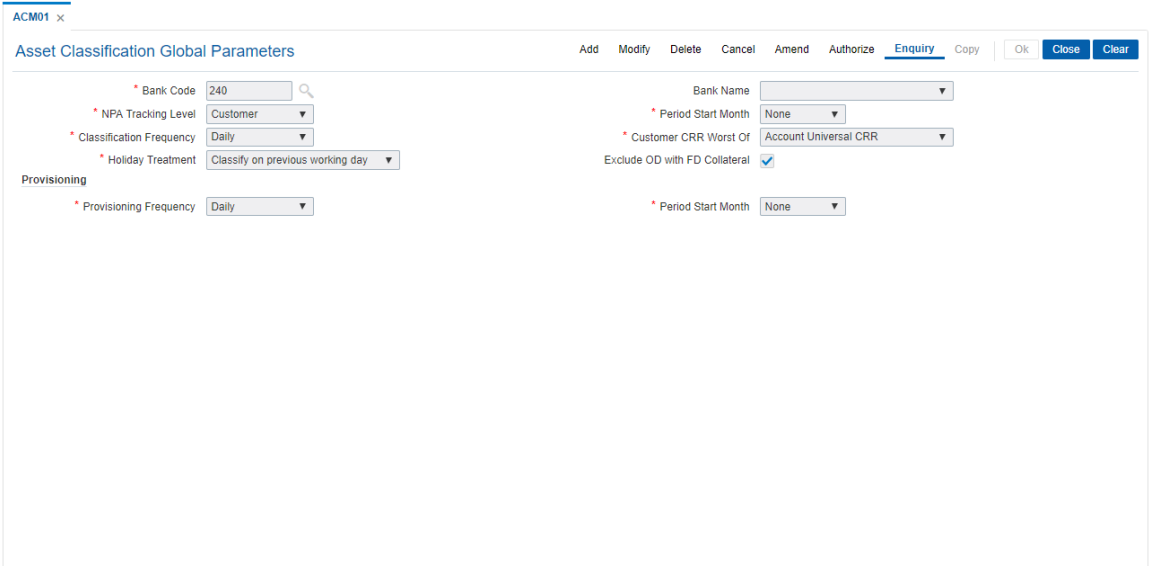

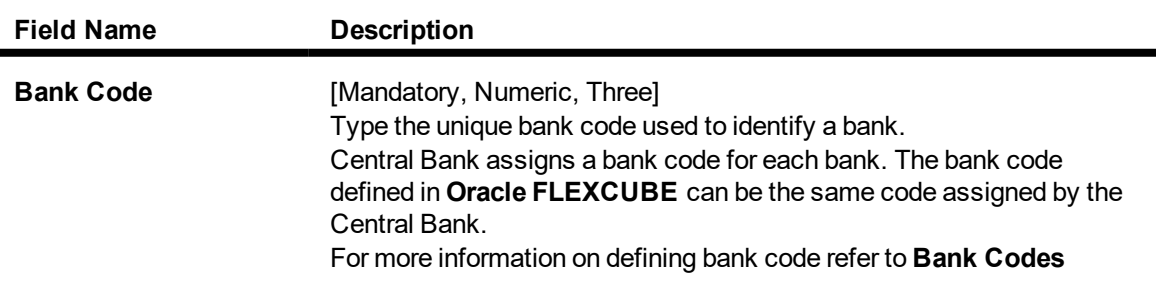

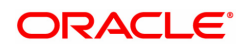

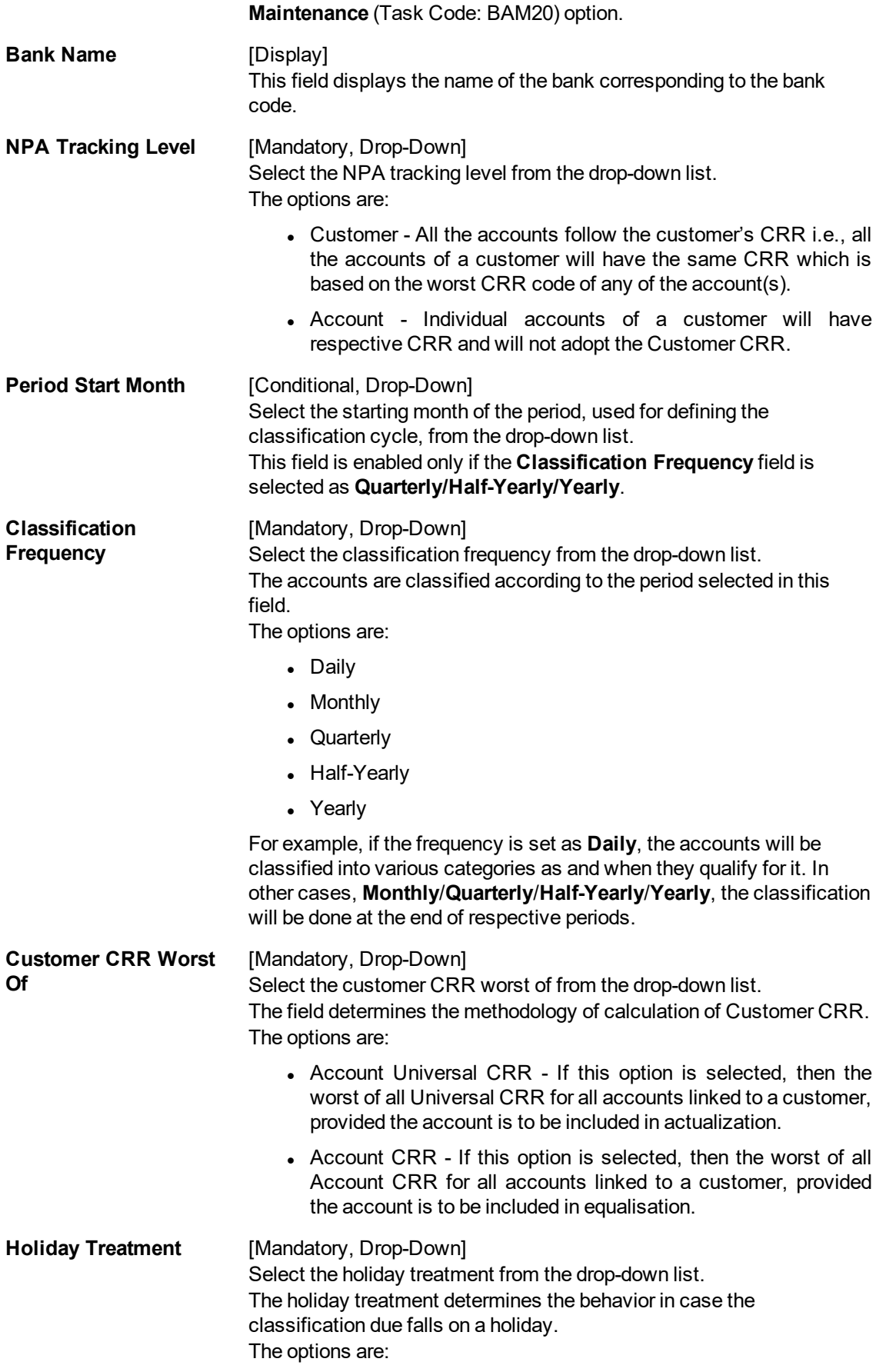

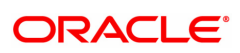

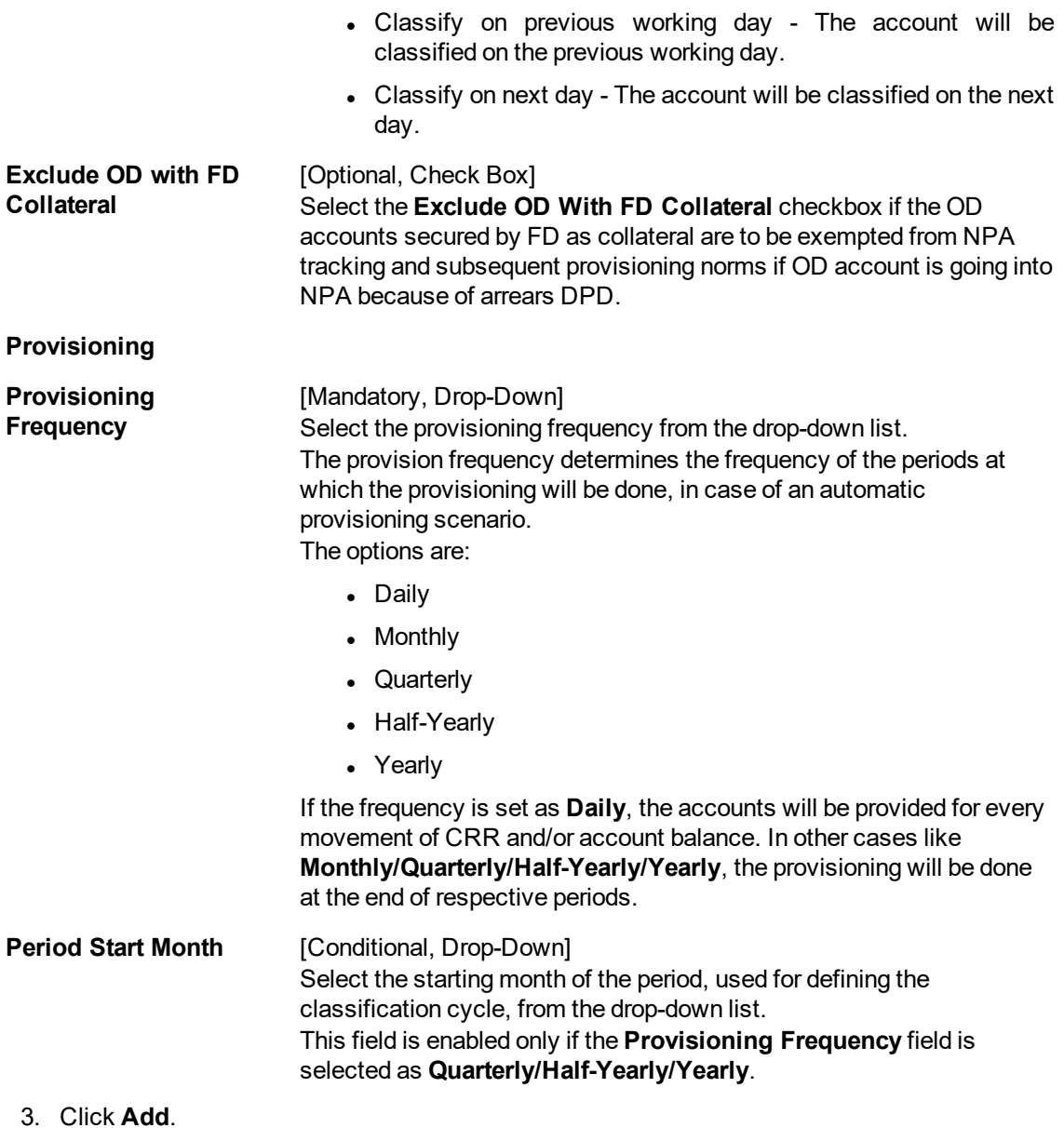

- 
- 4. Enter the bank code and the name of the bank.
- 5. Select the NPA tracking level, classification frequency, holiday treatment, customer CRR worst of, and provisioning details from the lists.

**Asset Classification Global Parameters**

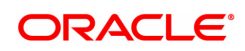

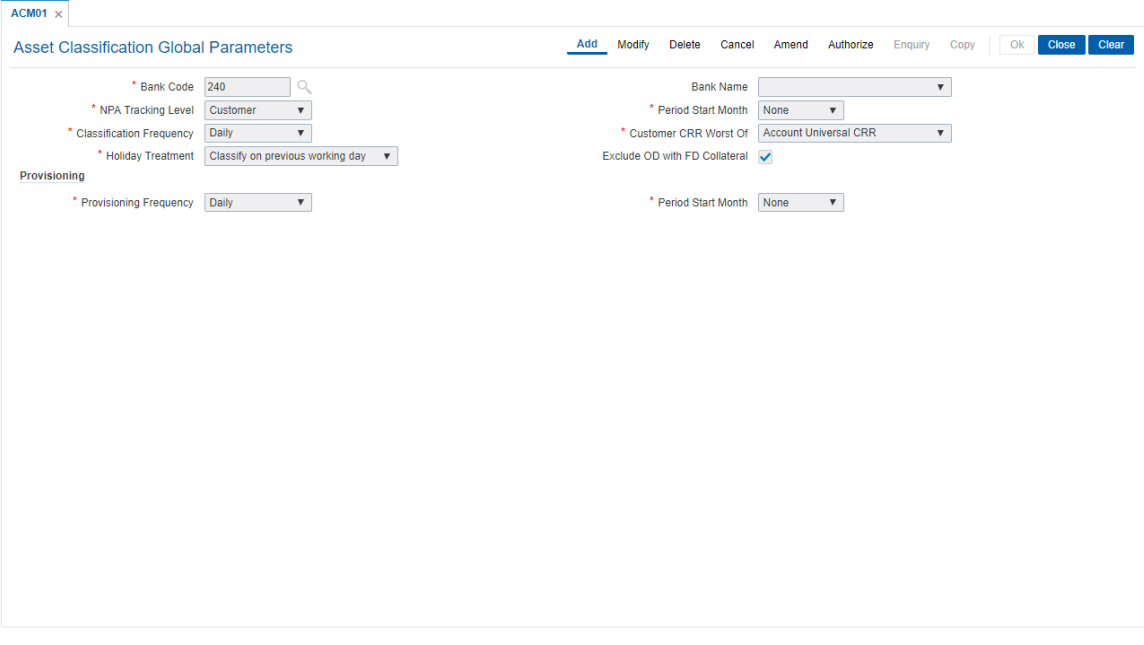

- 6. Click **OK**.
- 7. The system displays the message "Record Added Authorisation Pending. Click OK to continue". Click **OK**.
- 8. The asset classification global parameter is added for the selected bank code once the record is authorised.

#### **Screen Description**

The above screen displays the method in which the bank would like to track its Non performing Assets (Loans).

The bank would like to track all the non performing loans at a customer level rather than at an account level. By virtue of tracking the NPA at a customer level if the customer defaults on any of his loans he will be marked as a NPA customer for all his accounts.

The classification frequency being monthly all the loans will be reviewed by the system on a daily basis and be classified as NPA if the EMI's are not being paid.

The screen also allows the user to set alternate days for classification if the scheduled day of classification falls on a holiday. This can be either one day prior or following the holiday.

Whenever an account is classified as an NPA, provisioning entries also need to be passed. The screen allows the user to chose the frequency at which these provisioning entries can be passed by the system.

#### **Exercise**

For your Bank, capture the following Asset classification parameters:

- Set the NPA tracking level at an account level
- Set the classification frequency as half yearly and the Start month as January (The next classification will be in July)
- The Holiday treatment can be set as "Next working day"
- Set the provisioning frequency as half yearly and the Start month as January (The next classification will be in July)

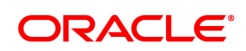
# **9.2 ACM02 - Asset Classification Preferences**

Using this option you can determine the preference set for the product with respect to CRR movement, provisioning and Clawback.

You can control the nature of movement (manual or automatic), nature of entries to be passed during the provisioning, nature of Clawback option to be enabled and the type of arrears to be clawed back.

The possible matrix between forward and reverse movement is:

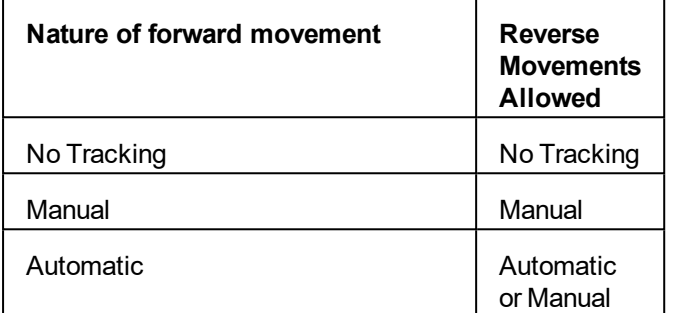

The plan is attached to a product. If the plan has the **Exclude from writeoff** check box selected, then for all OD/ Loan accounts opened under the products that have this plan attached will be excluded from the automatic write-off process.

#### **Definition Prerequisites**

• ACM01 - Asset Classification Global Parameters

#### **Modes Available**

Add, Modify, Delete, Cancel, Amend, Authorize, Enquiry, Copy. For more information on the procedures of every mode, refer to **Standard Maintenance Procedures**.

#### **To add asset classification plan details**

- 1. In the **Dashboard** page, Enter the Task Code **ACM02** and then click  $\alpha$  or navigate through the menus to **Back Office Transactions > Classification > AC Preferences**.
- 2. You will be navigated to **Asset Classification Preferences** screen.

#### **Asset Classification Preferences**

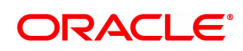

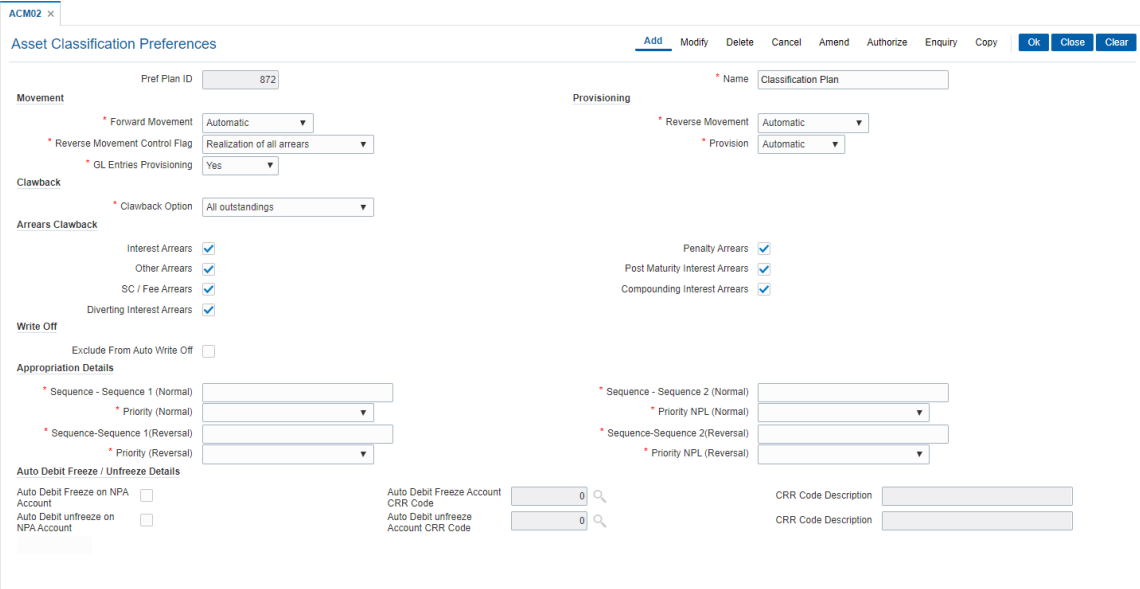

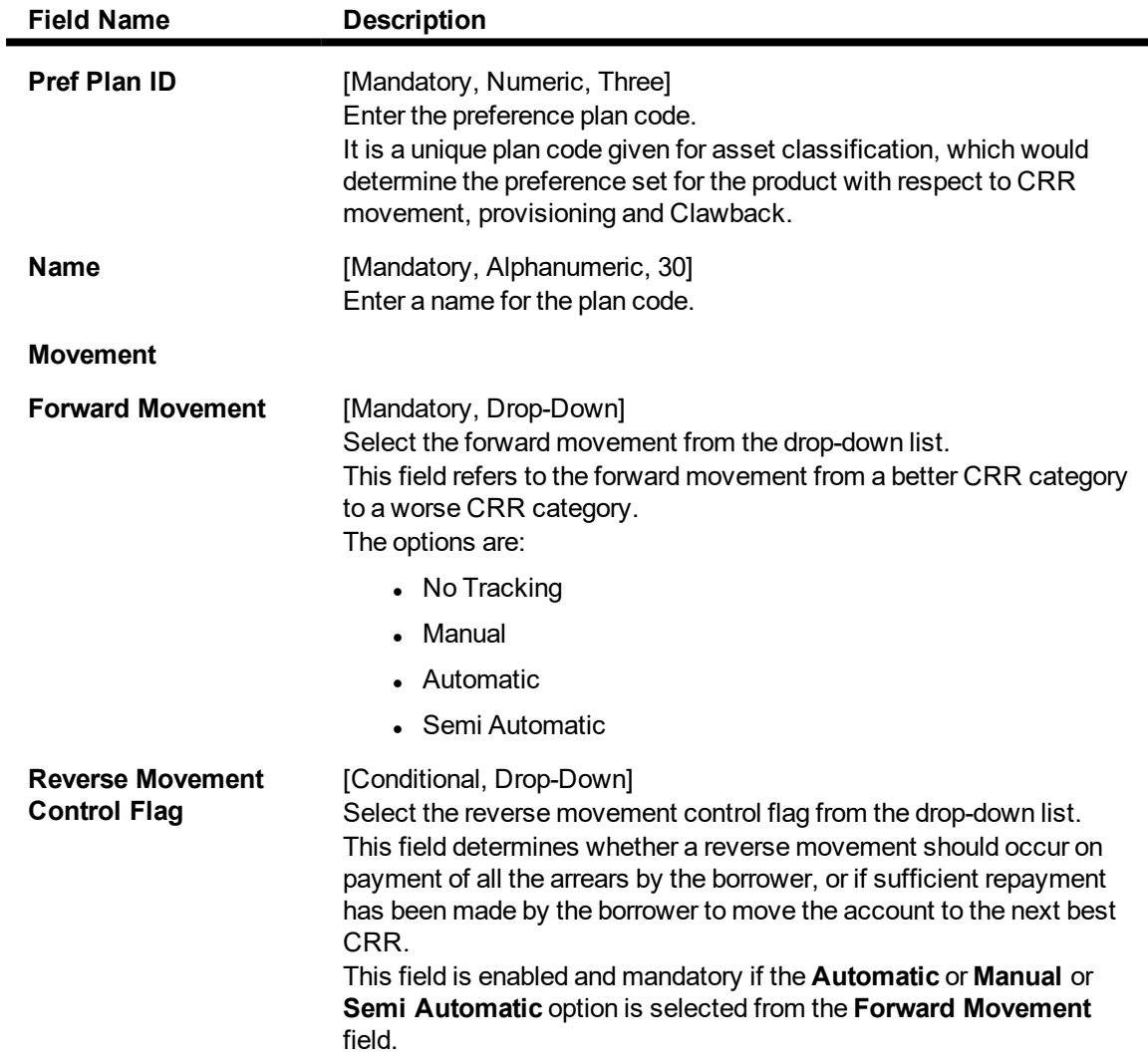

The options are:

- None
- Realization of all arrears
- Classification Plan

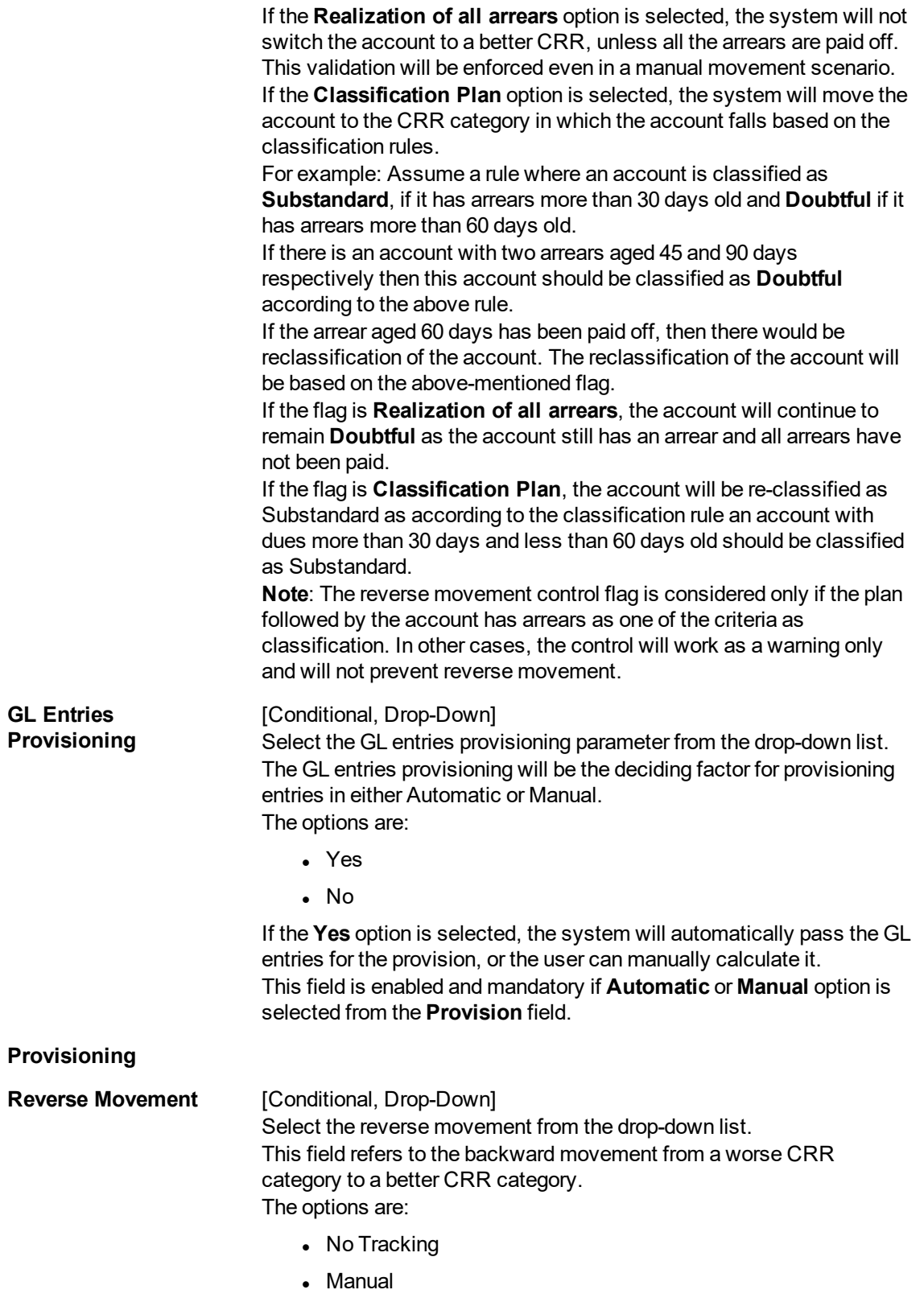

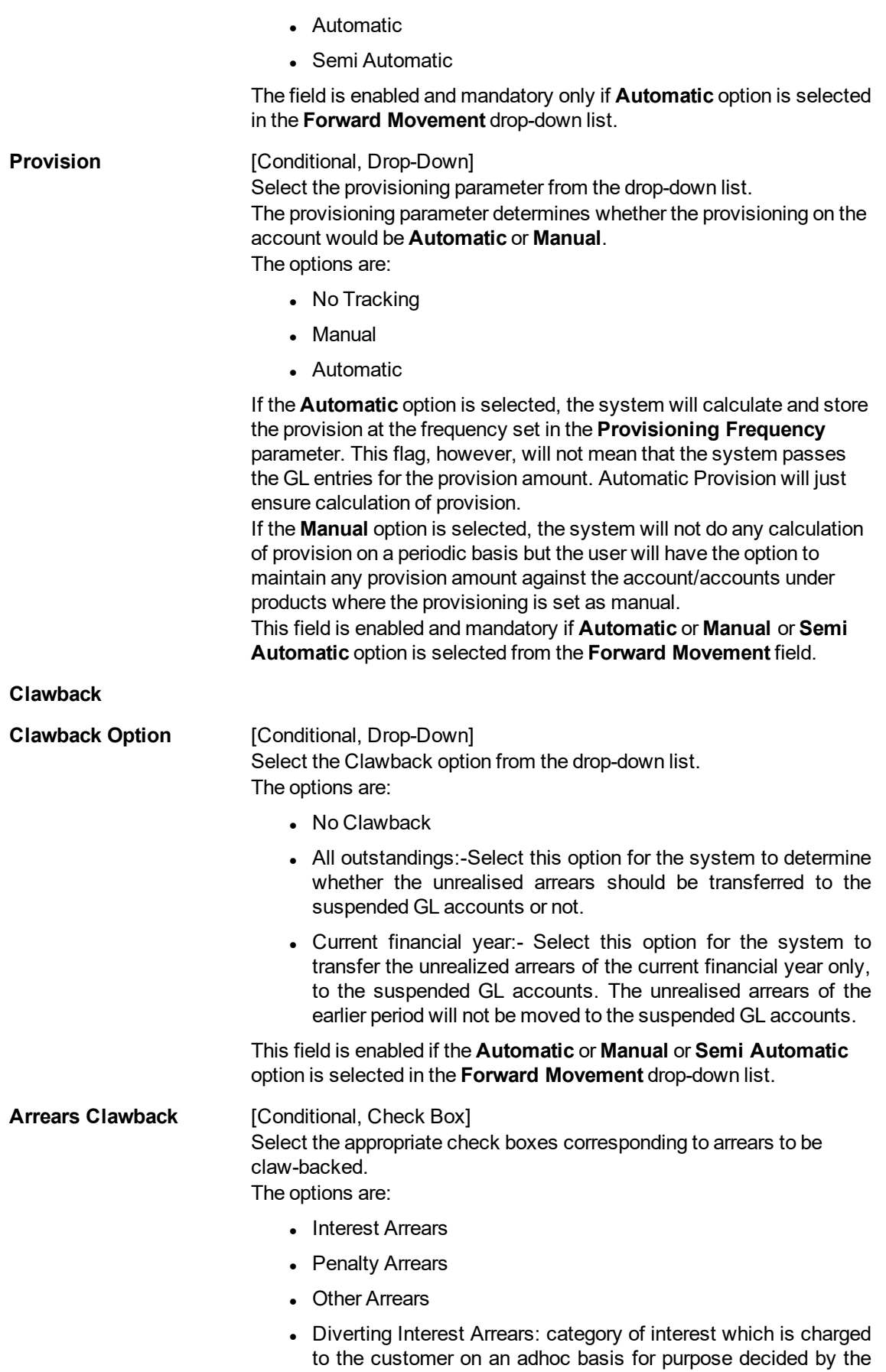

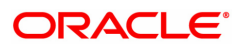

bank

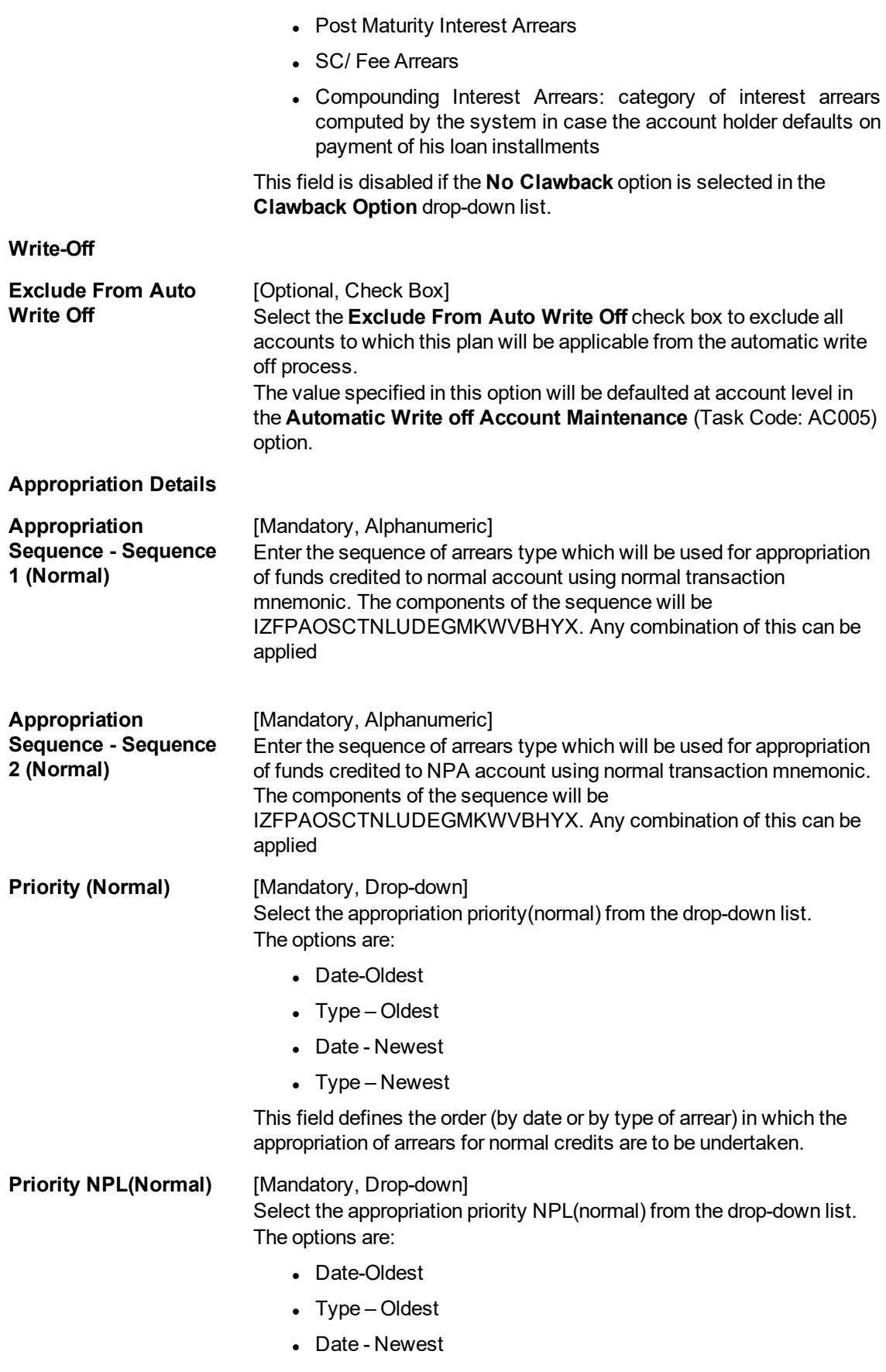

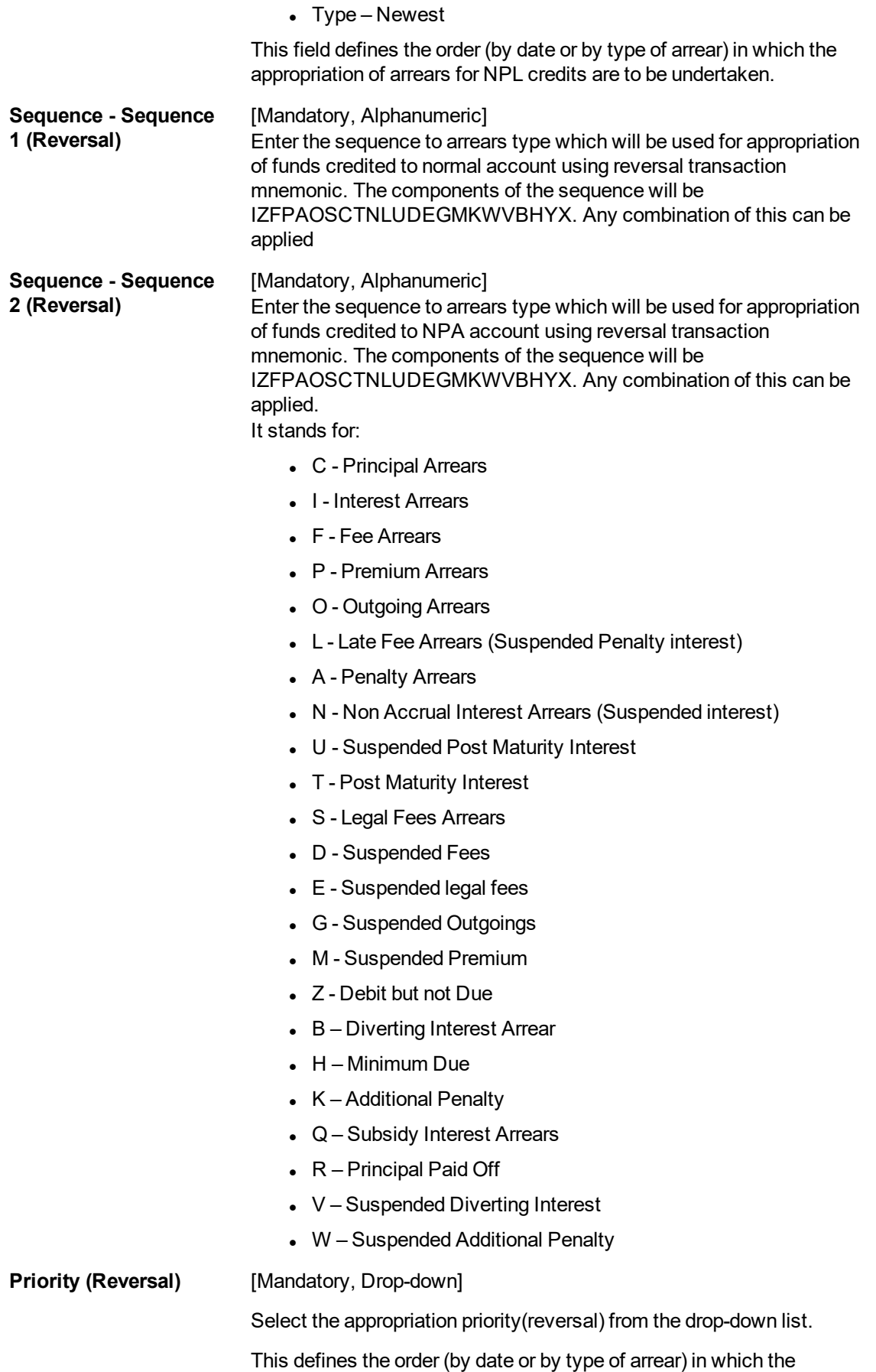

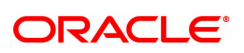

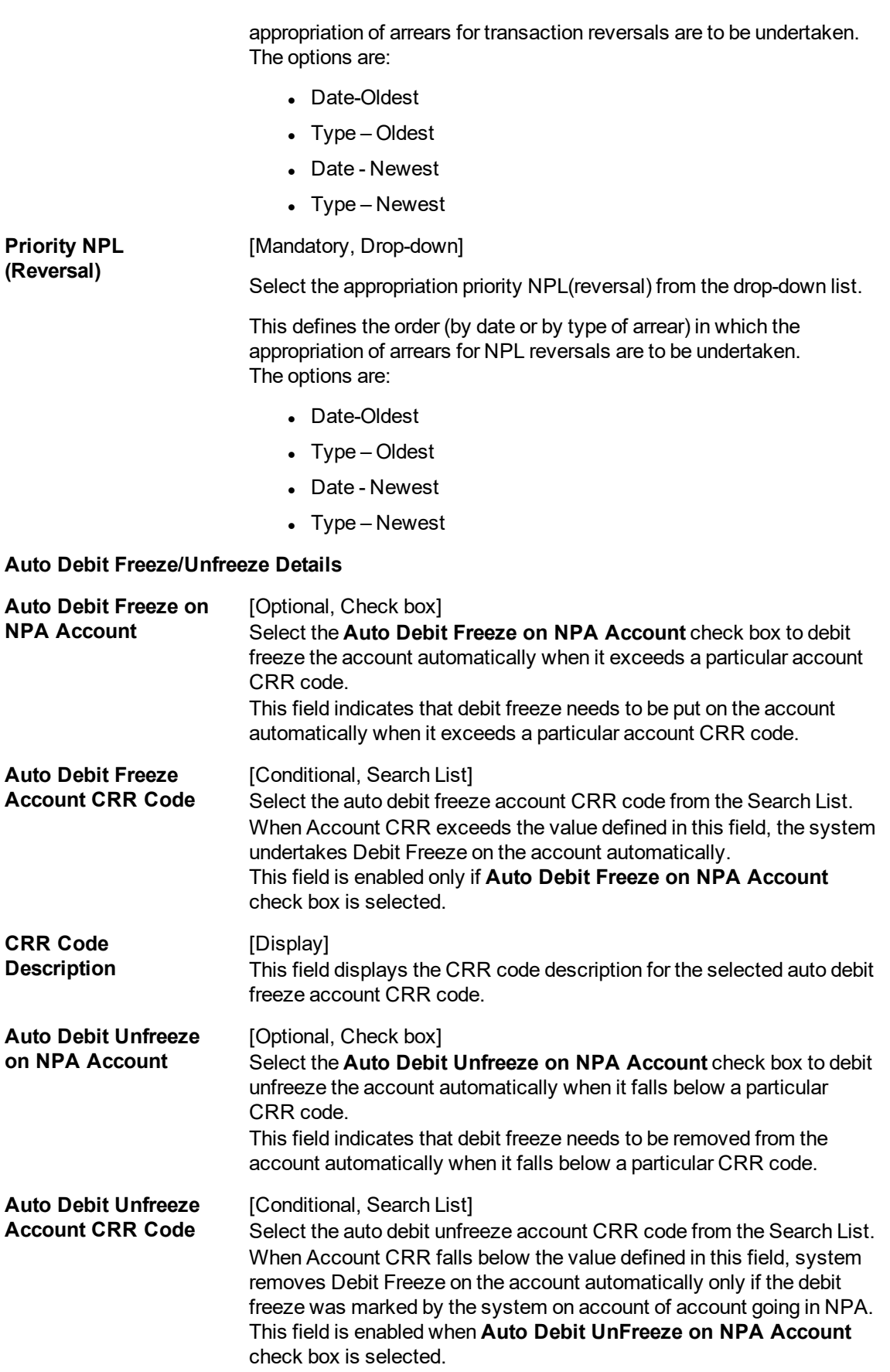

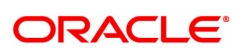

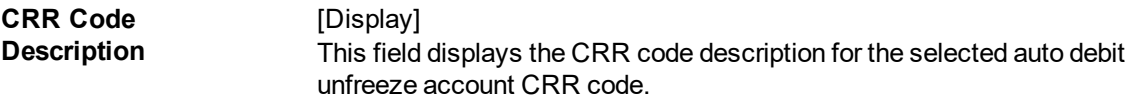

- 3. Click **Add**.
- 4. Enter the preference plan id and the name.
- 5. Enter the movement, provisioning, Clawback, write off, global parameters and the global provisioning details.

#### **Asset Classification Preferences**

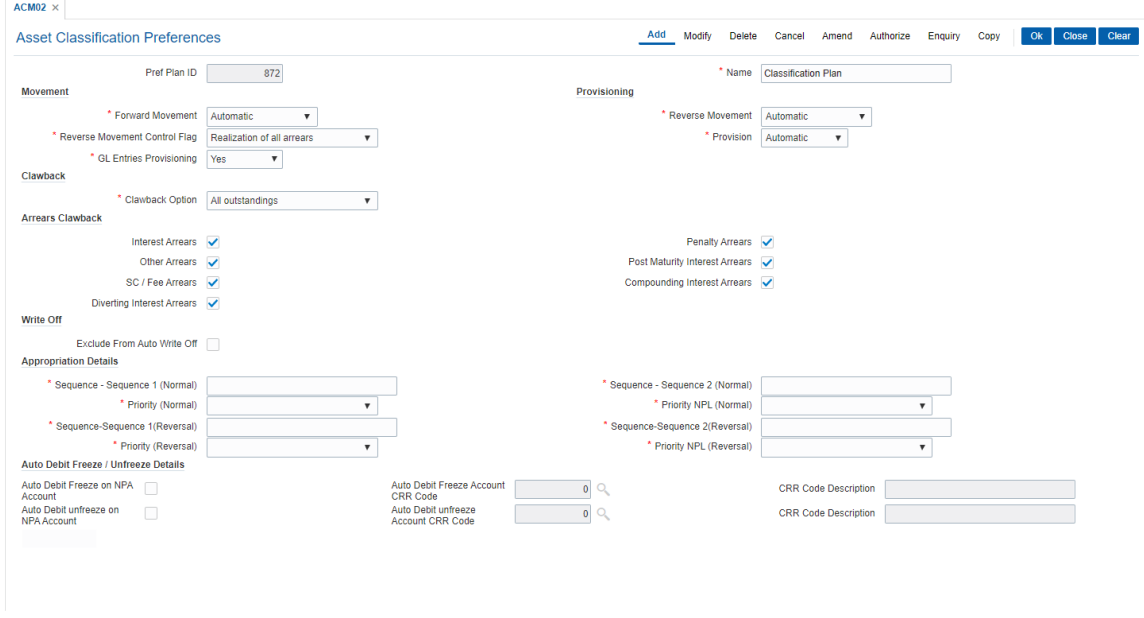

#### 6. Click **OK**.

7. The system displays the message "Record Authorized". Click **OK**.

#### **Screen Description**

The above screen displays an asset classification plan code **9** for managing the NPA's for the bank. The classification plan is divided on basis of the following parameters:

- **.** Movement
	- **Forward movement**: Select the option as **Automatic**, there by all the loans will be classified as non performing automatically by the system on the basis of the days they have been overdue.
	- **Reverse movement**: Select the option as **Manual**, there by all the loans will have to be manually classified as performing when the payments have been made and outstanding reduced.
	- <sup>l</sup> **Reverse movement control flag**: Select the select option as **Realization of all arrears**, there by indicating that the reverse movement or upgrade of NPA's will be allowed only when all out standings are cleared.
- **Provisioning** 
	- **Provisioning**: Select the option as **Automatic**, there by indicating that whenever a NPA has a forward or reverse movement, the provision for the same will also be done automatically.
	- <sup>l</sup> **GL Entries Provisioning**: Select the option as **Yes**, there by indicating that whenever any provisioning takes place the corresponding GL entries are also passed

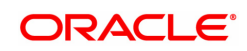

- $\cdot$  Claw back
	- <sup>l</sup> **Claw back**: Select the option as **All out standings to be clawed back**. This indicates that when an account is classified as an NPA all the GL entries that were passed to receivables will now be clawed back to suspended. The following are the options of claw back:
		- No Claw back
		- All out standings
		- Arrears of current financial year
- <sup>l</sup> **Arrears to claw back**:The arrears that need be clawed back are defined here. The bank may choose any or all of the following arrears as to be considered or not:
	- Interest arrears
	- Penalty arrears
	- Other arrears
	- Post maturity interest arrears
	- SC/Fee arrears
- <sup>l</sup> **Global parameters**: Global parameters help control the levels at which classification will be done for a bank and the frequency. It also controls how the system should classify accounts on holidays. The options that are available are as follows:
	- <sup>l</sup> **NPA Tracking Level**: Select the option as **Customer** level, there by controlling the NPA at a customer level. This indicates that if any account under a customer is classified as NPA then all the accounts under that customer ID are classified as Non performing.
	- **Classification Frequency**: The classification frequency determines the frequency at which the loan can be classified. The options are
		- Daily
		- Weekly
		- Fortnightly
		- Monthly
		- Half Yearly
		- Yearly
	- **Holiday Treatment:** This option controls when the system should classify NPA's if the date of classification is falling on a holiday. In case of an holiday the NPA classification can be done on the working day before or after the holiday.
	- **Global Provisioning**: The provision criteria for the Bank is decided at this level. The options are
		- Daily
		- Weekly
		- Fortnightly
		- Monthly
		- Half Yearly
		- Yearly

#### **Exercise**

Create an asset classification preference for your bank using the following parameters:

- Movement
	- Forward Movement: Manual
	- Reverse Movement: Manual

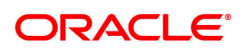

- Reverse movement control Flag: realization of all arrears
- Provisioning: Manual and GL entries provisioning "Yes"
- Claw back option: For all out standings and all arrears to be considered for claw back
- Global parameters can be set as:
	- NPA Tracking at customer level
	- Classification frequency as monthly
	- Holiday treatment: Classify on previous day
- Global provisioning can be set as monthly

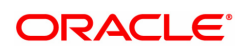

# **9.3 ACM03 - Asset Classification Codes Maintenance**

**FLEXCUBE** enables classification of an asset into one of the Credit Risk Ratings (also known as CRR) depending upon the performance of the asset.

Using this option you can define various CRR codes. The record with the lowest CRR Code (numeric value) will be treated as the best category, and the one with the highest CRR Code as the worst.

#### **Definition Prerequisites**

Not Applicable

#### **Modes Available**

Modify, Cancel, Amend, Authorize, Enquiry. For more information on the procedures of every mode, refer to **Standard Maintenance Procedures**.

**To modify asset classification codes**

- 1. In the **Dashboard** page, Enter the Task code **ACM03** and then click <sup>Q</sup> or navigate through the menus to **Back Office Transactions > Classification > Asset Classification Codes Maintenance**.
- 2. You will be navigated to **Asset Classification Codes Maintenance** screen.

#### **Asset Classification Codes Maintenance**

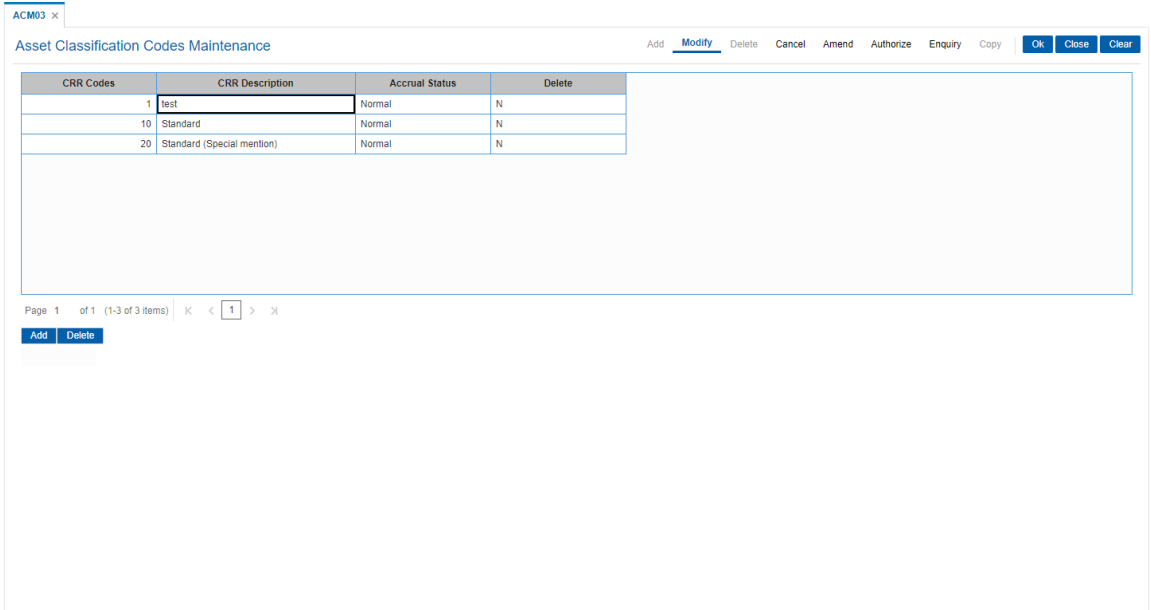

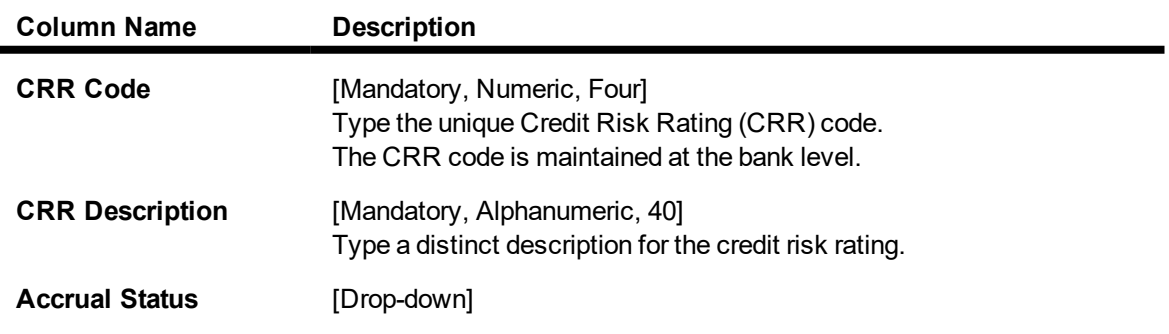

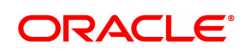

This column displays the current accrual status of the loan account. The options are:

- $\bullet$  Normal The account is open and regular.
- $\bullet$  Suspended The account is suspended when an account becomes NPL, based on the set up in the CRR codes attached to the product.

**Delete** [Check box] Select the check box to change the status and to delete the appropriate CRR codes from the services.

When selected, the system displays the value **Y**.

- 3. Click **Modify**.
- 4. Double-click the appropriate CRR code that you want to modify from the list.
- 5. Modify the CRR description for the selected CRR code.
- 6. Click **Add** and then enter the relevant information in the various columns.
- 7. Click **OK**.
- 8. The system displays the message "Record Authorized".
- 9. Click the **OK**.

**Note**: The system enables the Add and Delete buttons in the **Modify** mode. Click the **Add** button to add a new CRR Code to the list and **Delete** button to delete the existing CRR Code. The system validates the **Delete** column for the value **Y**, before deleting the record.

#### **Screen Description**

The above screen displays the various Credit Risk Ratings (CRR) that a bank may choose to use depending upon the ageing of the NPA .

It ranges from CRR for a normal loan to CRR to a loss making NPA and the subsequent provisioning.

The screen allows users to add and delete CRR codes as per requirements.

The provision rates that are associated with every downgrade are also captured. Separate provision rates for secured and unsecured loans can be defined. The provisioning rate is dependent on the lending policy of the Central Bank and the Bank.

#### **Exercise**

Create a CRR – Provision matrix for your Bank using the following table:

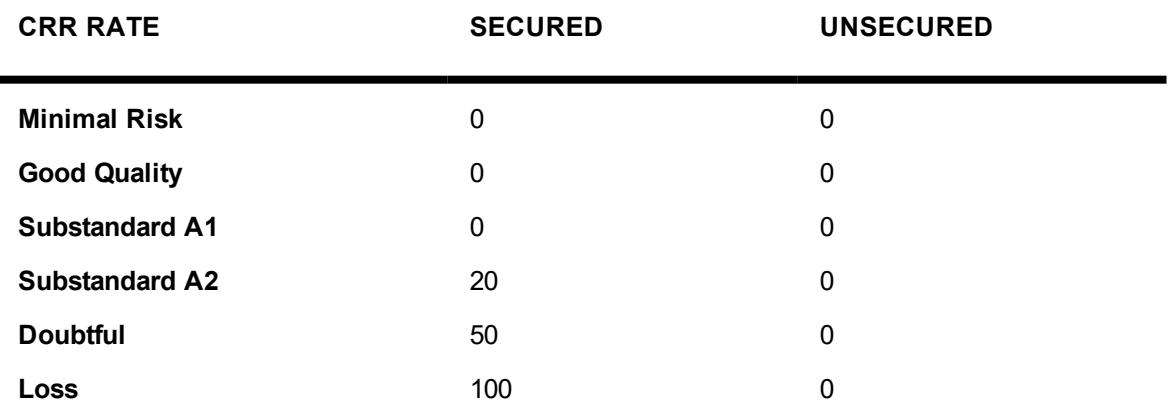

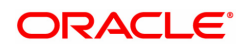

# **9.4 ACM04 - Product CRR Codes Maintenance**

Using this option you can maintain the provision rates for secured and unsecured assets for the selected product and CRR code. The provision rates can be defined for both the internal and central bank.

#### **Definition Prerequisites**

- ACM03 Asset Classification Codes Maintenance
- <sup>l</sup> LNM11 Product Master Maintenances

#### **Modes Available**

Add, Modify, Delete, Cancel, Amend, Authorize, Enquiry. For more information on the procedures of every mode, refer to **Standard Maintenance Procedures**.

#### **To add product CRR codes**

- 1. In the **Dashboard** page, Enter the Task code **ACM04** and then click <sup>Q</sup> or navigate through the menus to **Back Office Transactions > Classification > Product CRR Codes Maintenance**.
- 2. You will be navigated to **Product CRR Codes Maintenance** screen.

#### **Product CRR Codes Maintenance**

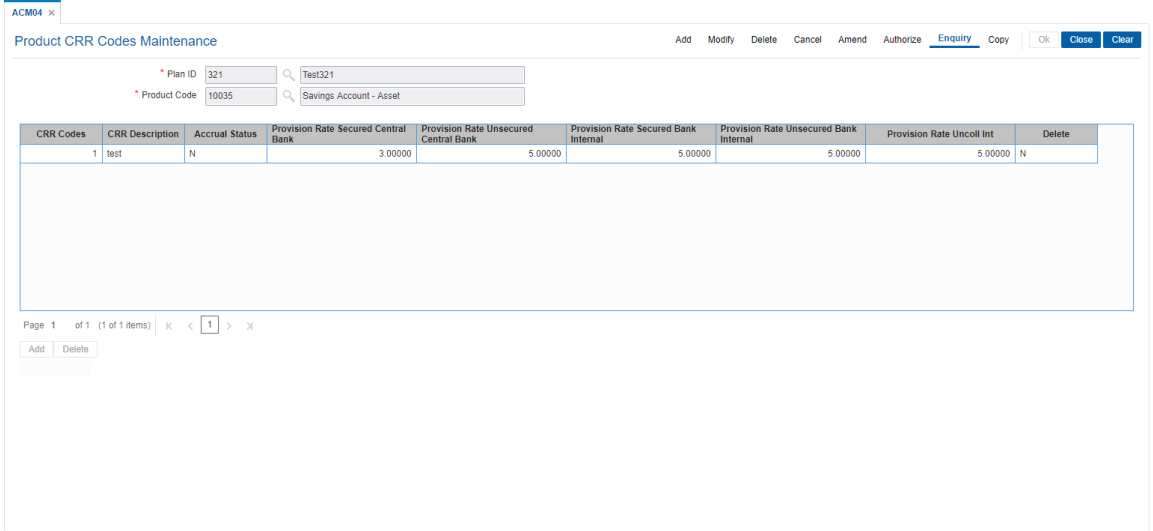

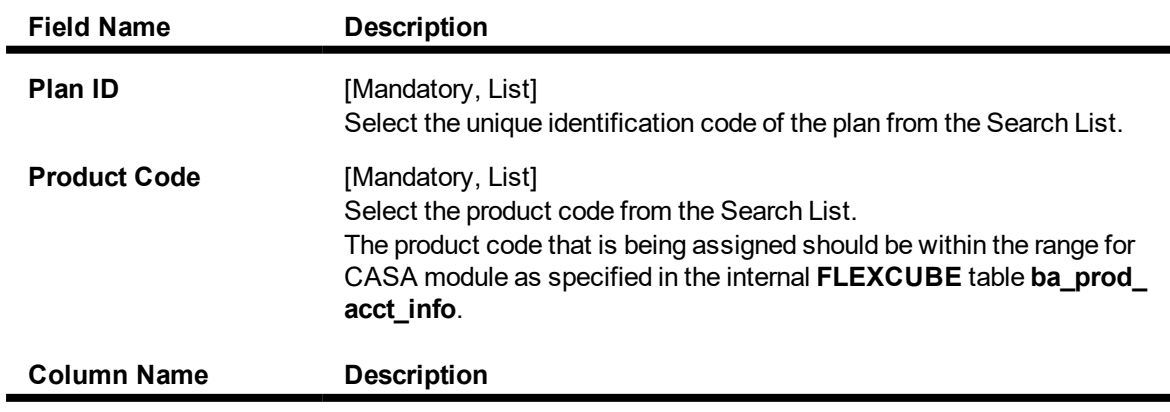

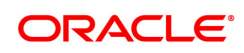

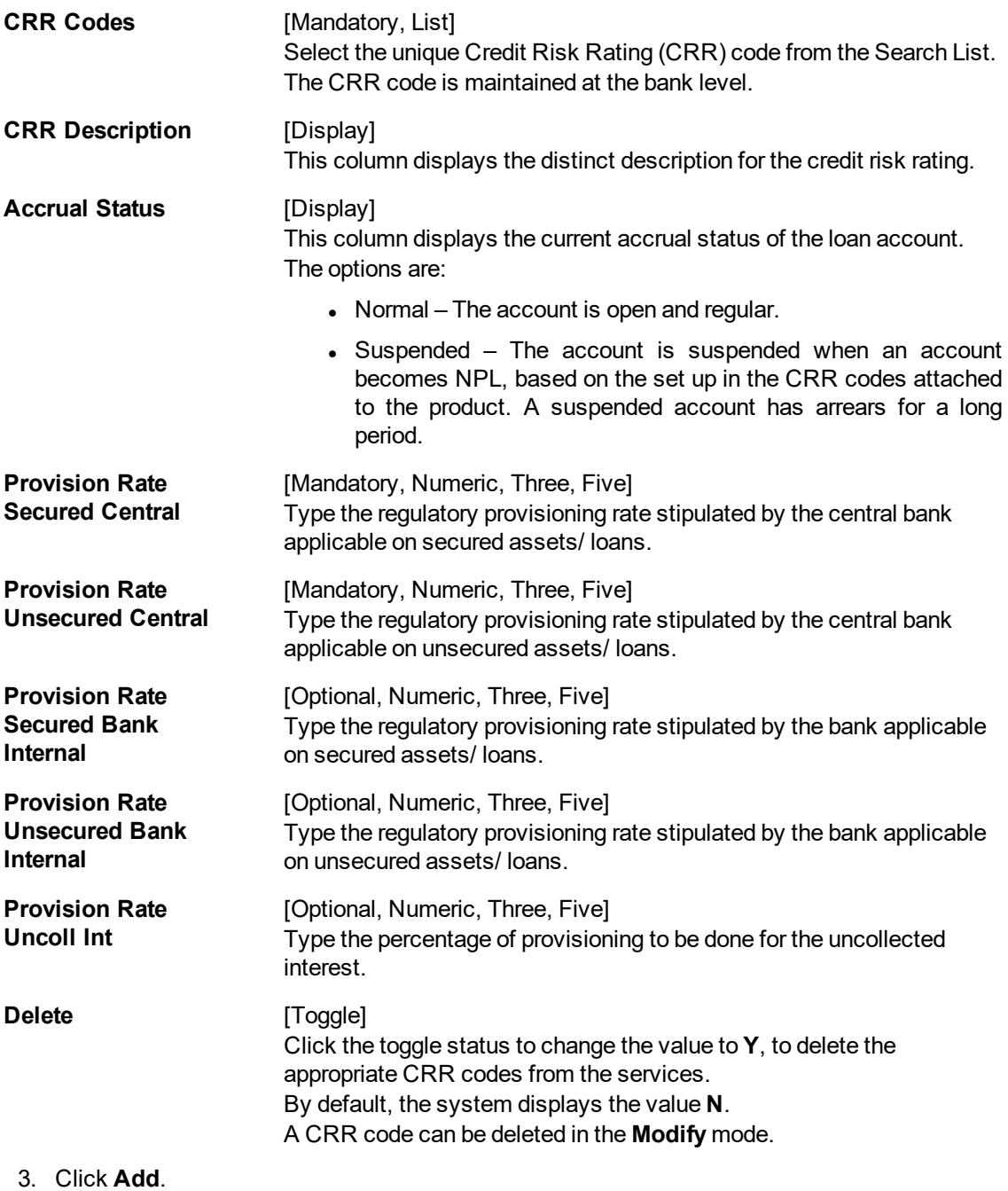

- 4. Enter the plan id and name or select from the list.
- 5. Select the product code from the list.
- 6. Click **Add** to add a product CRR code
- 7. Enter the CRR code, provision rate secured central, provision rate unsecured central, provision rate secured bank, provision rate unsecured bank and provision rate uncoll. interest.

### **Product CRR Codes Maintenance**

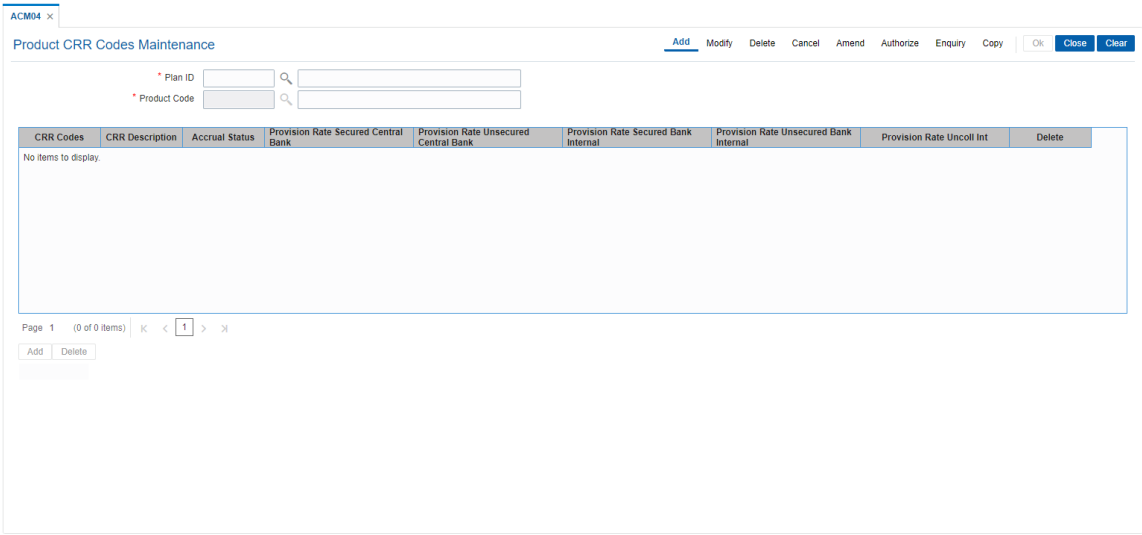

- 8. Click **OK**.
- 9. The system displays the message "Record Authorised". Click **OK**.

#### **Screen Description**

The above screen displays the various Credit Risk Ratings (CRR) that a bank may choose to use depending upon the ageing of the NPA .

It ranges from CRR for a normal loan to CRR to a loss making NPA and the subsequent provisioning.

The screen allows users to add and delete CRR codes as per requirements.

The provision rates that are associated with every downgrade are also captured. Separate provision rates for secured and unsecured loans can be defined. The provisioning rate is dependent on the lending policy of the Central Bank and the Bank.

#### **Exercise**

Create a CRR – Provision matrix for your Bank using the following table:

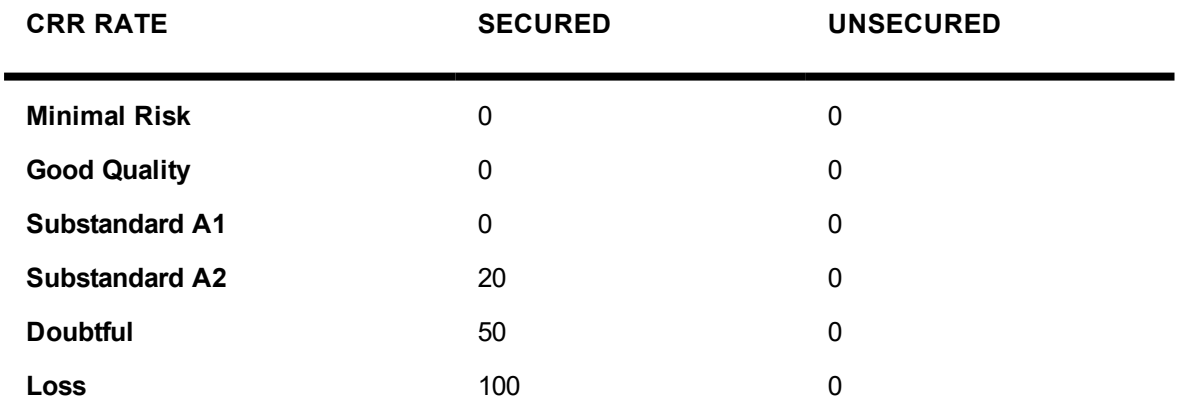

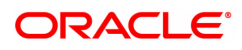

# **9.5 ACM05 - Asset Classification Plan Maintenance**

Using this option you can set up one or more criteria's that will govern asset classification under certain asset classification plans linked to products. Classification can be undertaken on one or more criteria namely number of days for which the arrears are overdue, erosion in collateral value due to collateral revaluation, inactivity in the account for a predefined period, TOD / Overline condition on the account, Stock statement submission period, and LTV percent.

Having selected the criteria, the respective tabs will get enabled and you will have to define rules under every one of those criteria vis-à-vis the CRR codes maintained at the Bank Level.

#### **Definition Prerequisites**

• ACM03 - CRR Codes Maintenance

#### **Modes Available**

Add, Modify, Delete, Enquiry. For more information on the procedures of every mode, refer to **Standard Maintenance Procedures**.

#### **To add asset classification plan details**

- 1. In the **Dashboard** page, Enter the Task Code **ACM05** and then click <sup>Q</sup> or navigate through the menus to **Back Office Transactions > Classification > AC Plan Maintenance**.
- 2. You will be navigated to **Asset Classification Plan Maintenance** screen.

#### **Asset Classification Plan Maintenance**

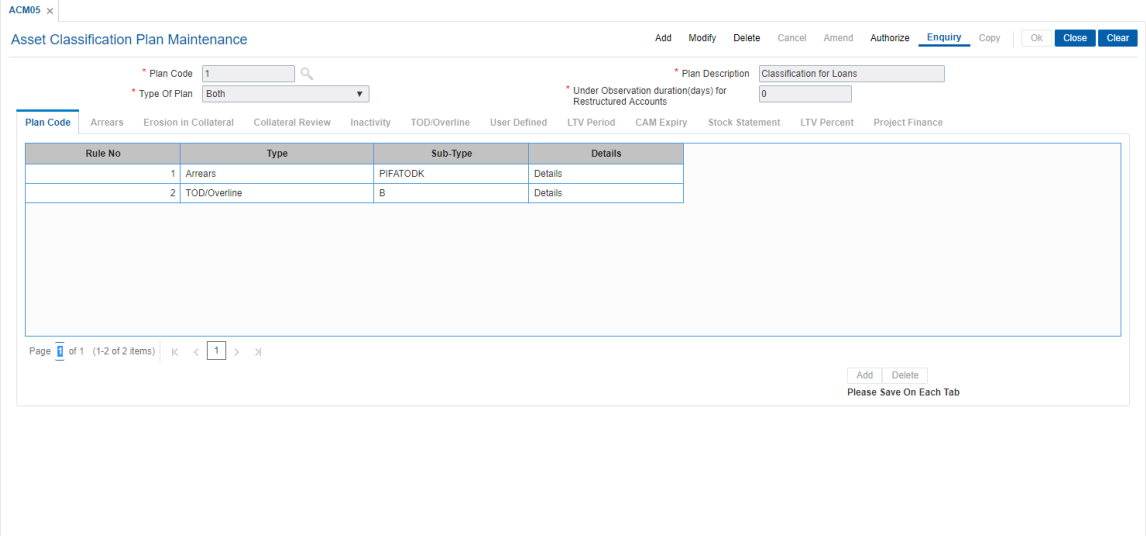

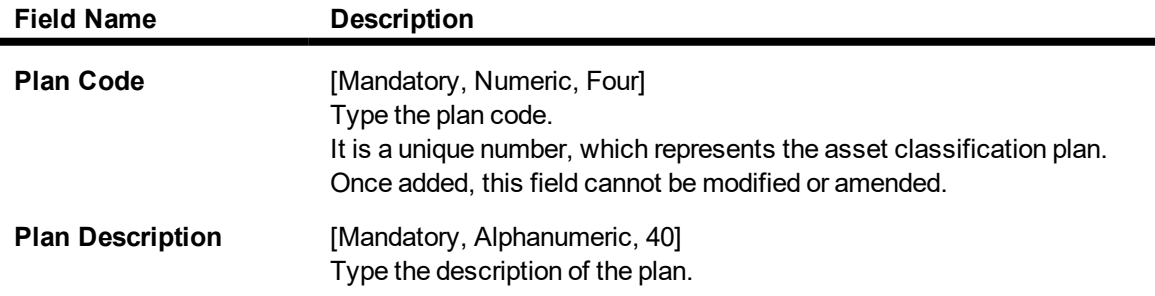

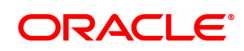

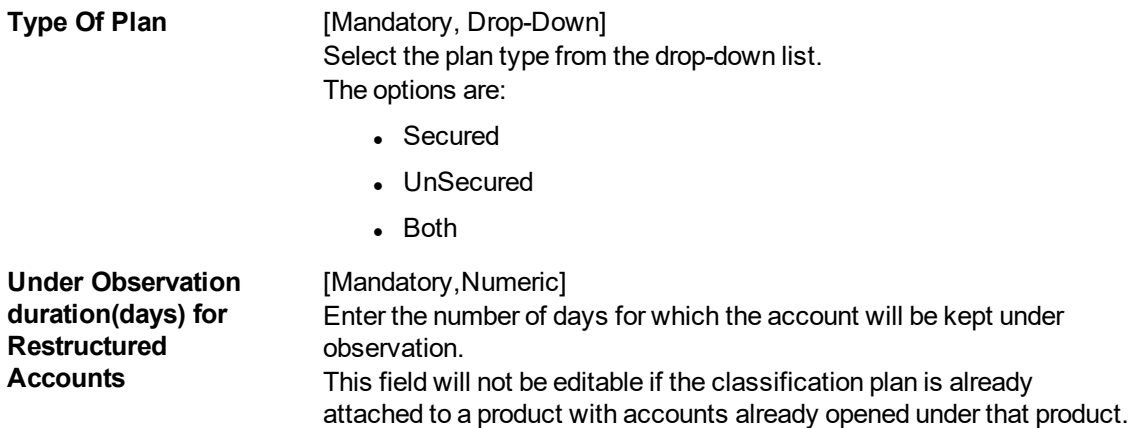

- 3. Click **Add**.
- 4. Enter the plan code and the corresponding description of the plan.
- 5. Select the type of plan from the list.
- 6. The system displays the **Plan Code** tab.
- 7. Click **Add**.
- 8. Select the rule type from the list.

#### **Screen Description**

The above screen displays how various rules can be added to a particular plan. This plan will decide how the NPA will behave during various stages of its life cycle.

The classification criteria can be set up for various parameters:

- Arrears
- Erosion of collateral
- Collateral Review
- Inactivity
- TOD/Overline
- User defined

The classification criteria may depend upon the Banks Internal policy or the Central Bank's policy of classification of NPA's.

#### **Exercise**

Create an Asset Classification Plan maintenance for arrears for your bank. Create a plan code and a plan description.

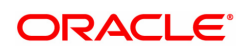

### **Plan Code**

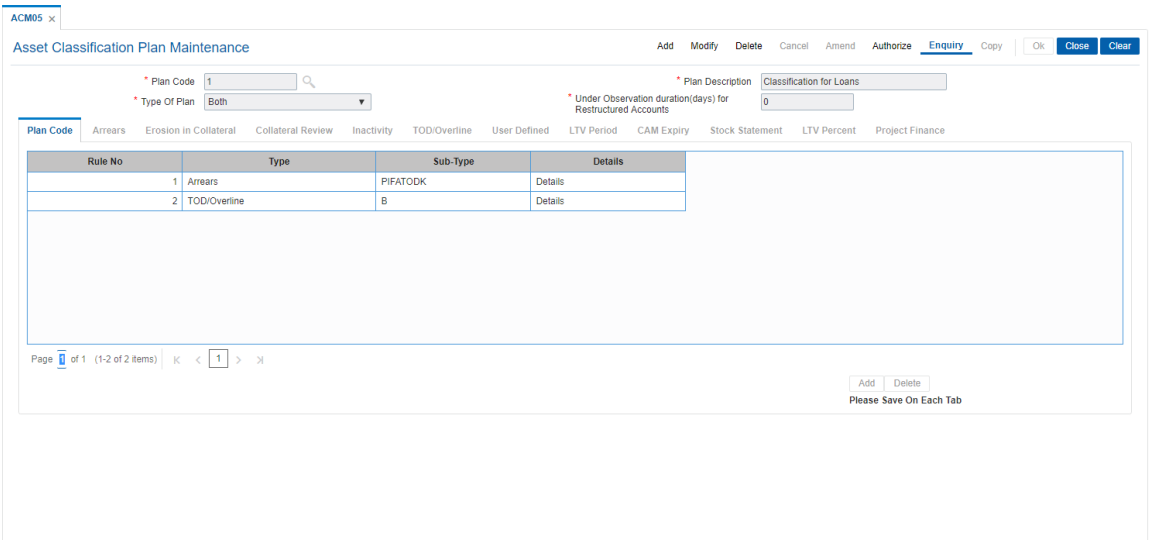

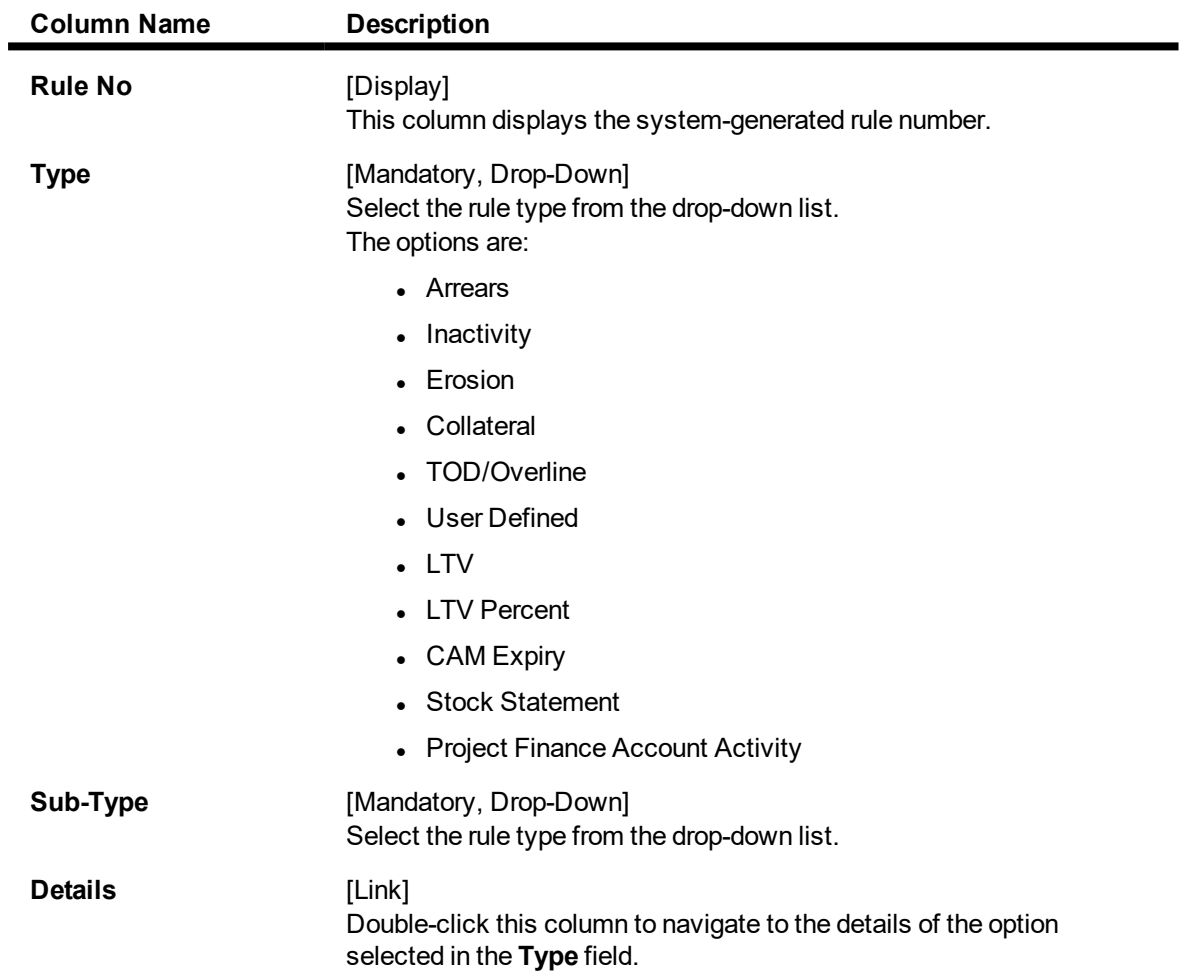

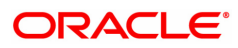

- 9. Double-click on the **Details** link to navigate to the details of the option selected in the **Type** field.
- 10. The system enables the corresponding tab on the screen based on the rule type selected.
- 11. Enter the required information in the appropriate tab.

#### **Screen Description**

The above tab screen displays the method for classifying arrears in NPA's.

The Bank's policy will decide what are the various arrears that needs to be included/excluded in order to arrive at the final arrear position of the loan. The accrual status of interest can be Normal or **Suspended** 

#### **Exercise**

Create a Classification Plan maintenance for Arrears for your bank using the following criteria. All arrears are to be considered for the following classification:

- **.** PAST DUE BY ZERO DAYS STANDARD
- <sup>l</sup> PAST DUE BY 5 DAYS-STANDARD
- PAST DUE BY 10 DAYS SUBSTANDARD
- PAST DUE BY 30 DAYS DOUBTFUL
- PAST DUE BY 60 DAYS LOSS

#### **Arrears**

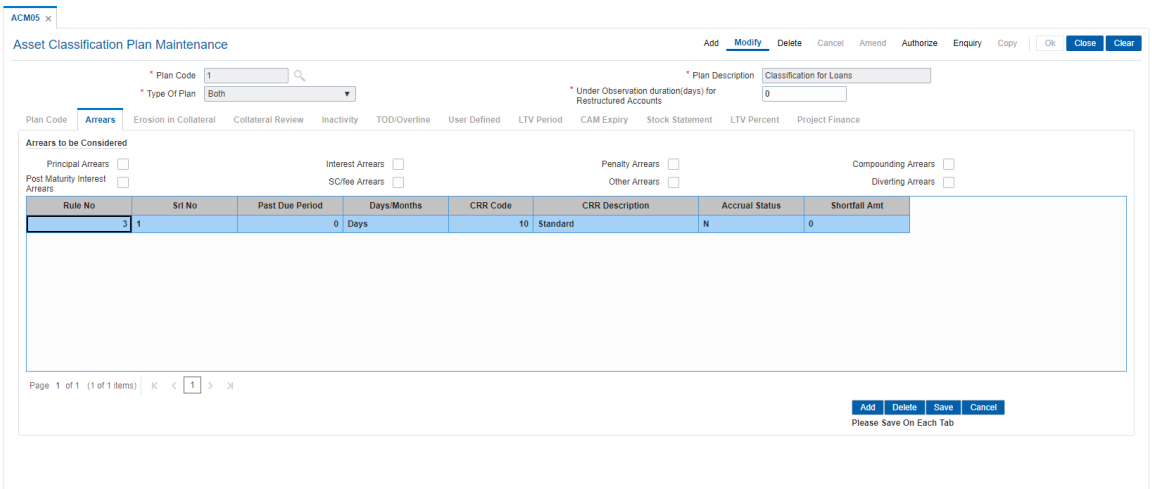

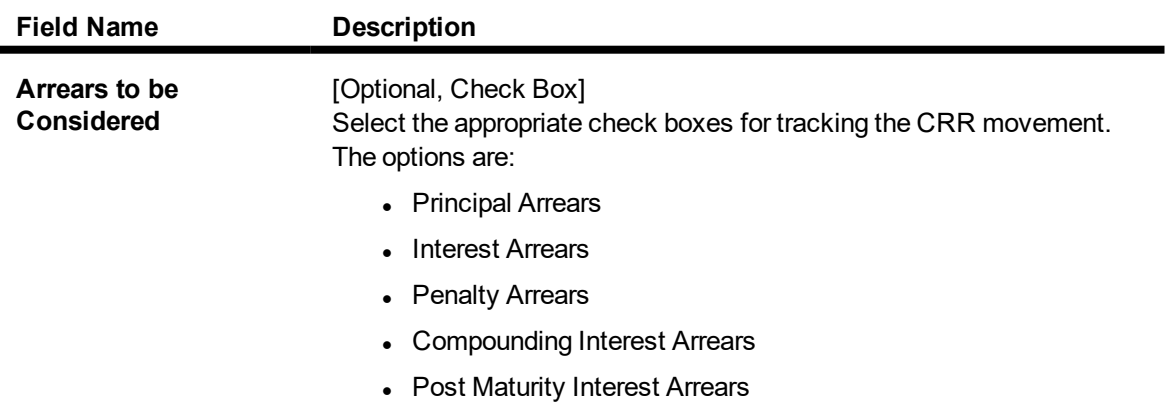

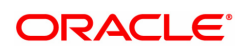

- **.** SC/Fee Arrears
- Other Arrears
- Diverting Interest Arrears

For example, if only the **Interest Arrears** check box is selected, then only the past due period of interest arrears will be considered for tracking the CRR movement. Similarly, if all the types of arrears check boxes are selected, then the past due period of all types of arrears will be considered for tracking the CRR movement.

**Other Arrears** includes the premium, legal fees and outgoing arrears.

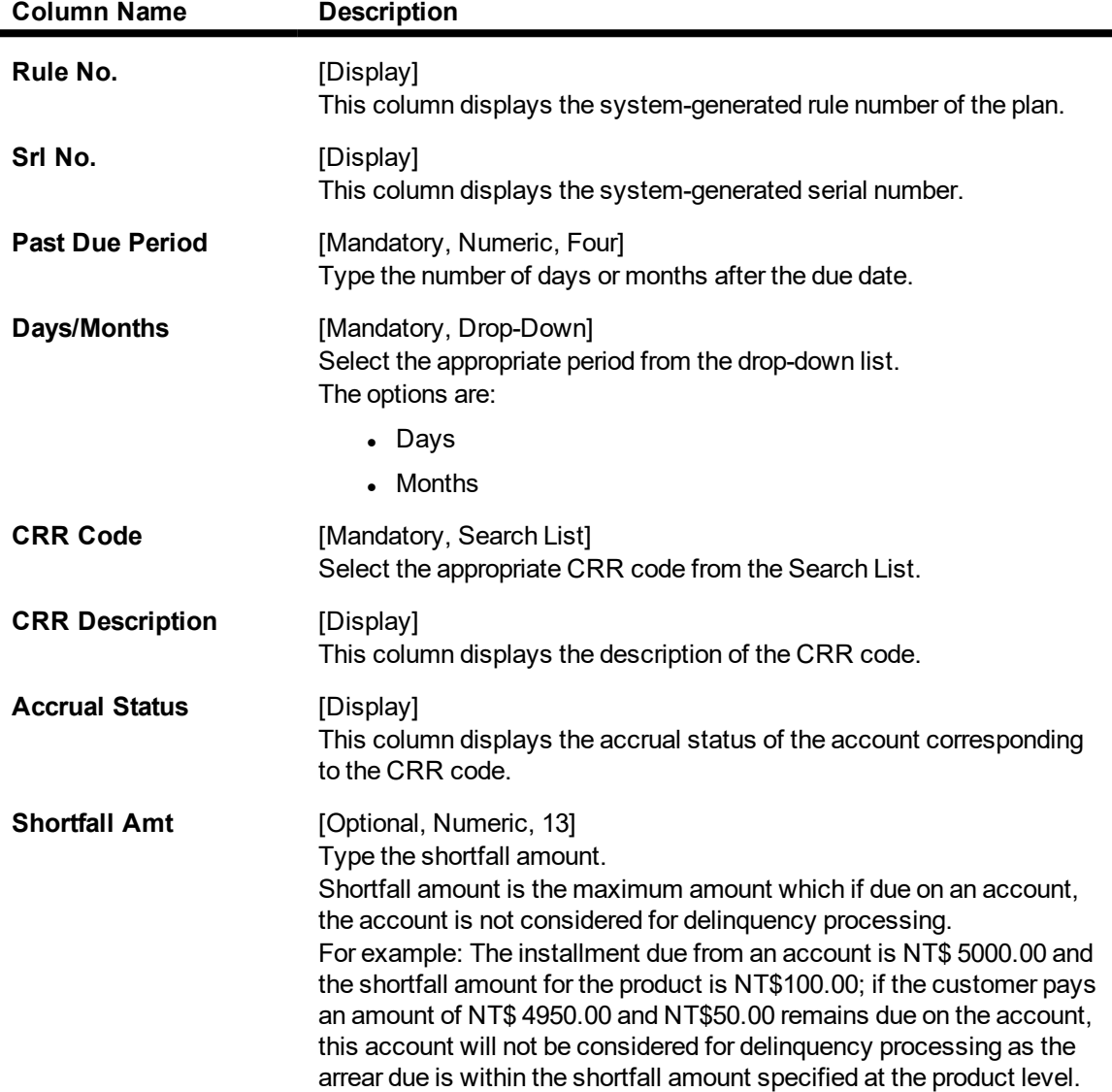

#### **Screen Description**

The above tab screen displays the list of arrears which are included or excluded in tracking CRR movements. The bank's policy will decide the various arrears that needs to be included/excluded in order to arrive at the final arrear position of the loan. The accrual status of interest can be normal or suspended.

#### **Exercise**

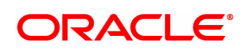

Create a classification plan maintenance for arrears for your bank using the following criteria. Select the arrears which are to be used in classification.

### **Erosion in Collateral**

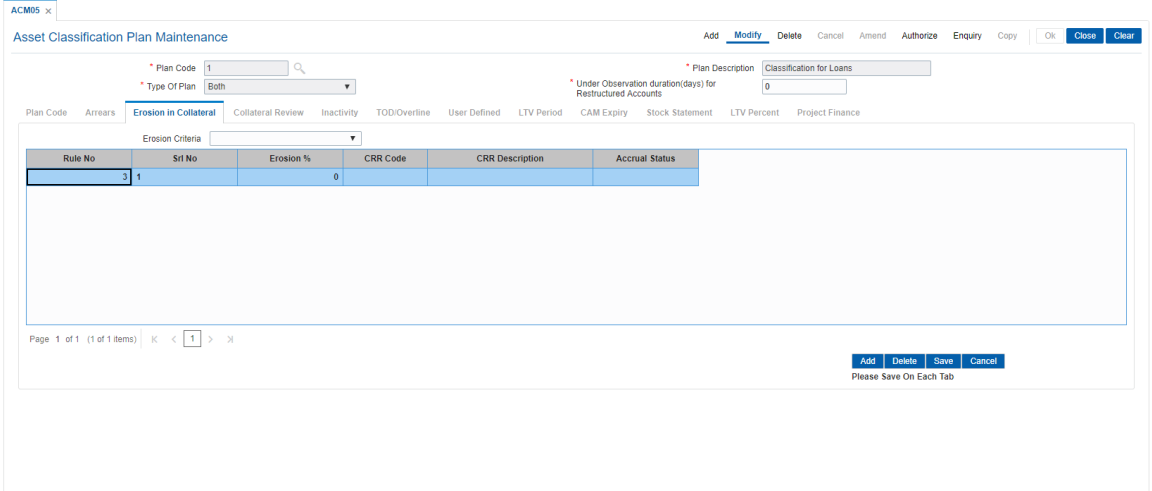

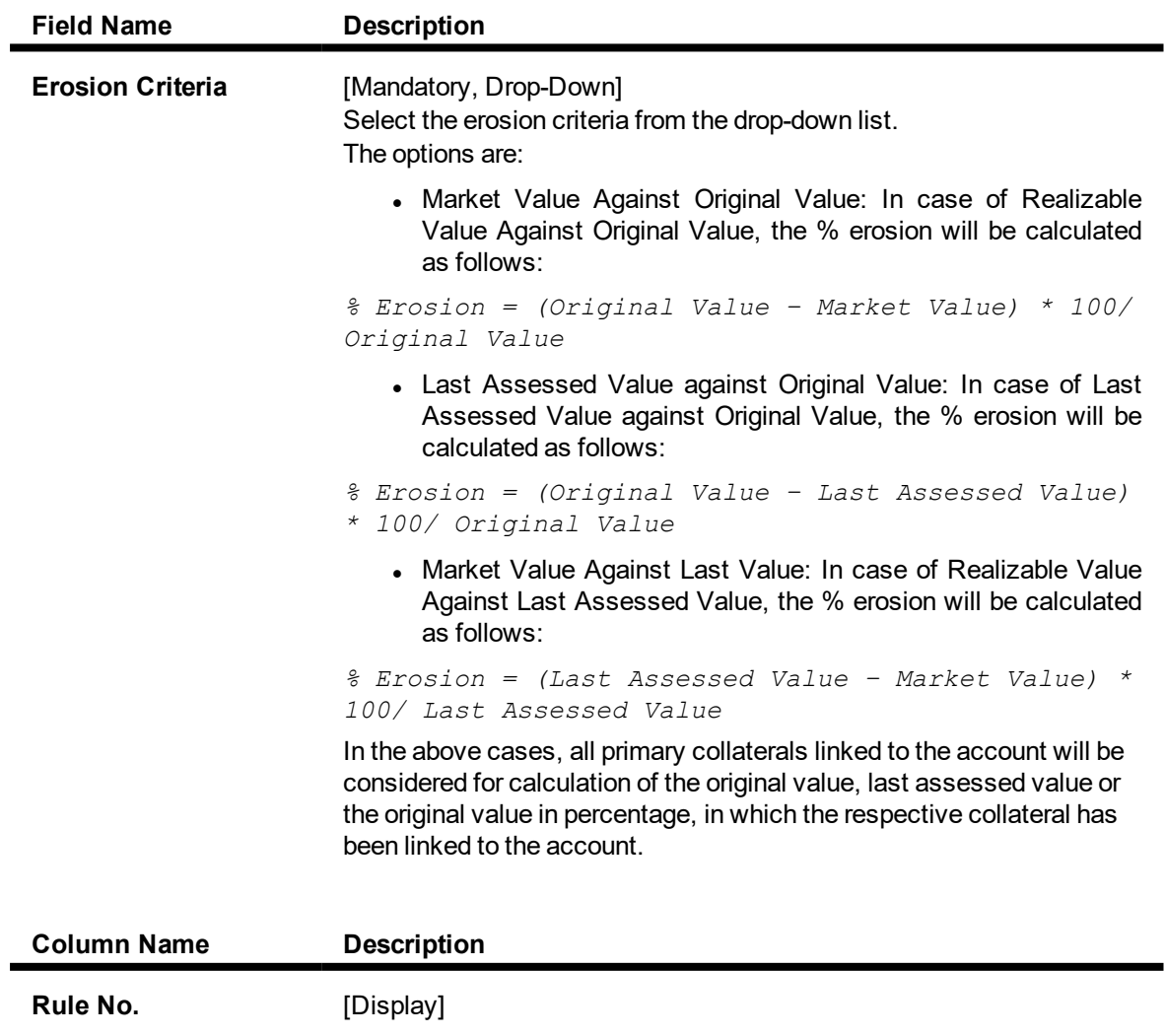

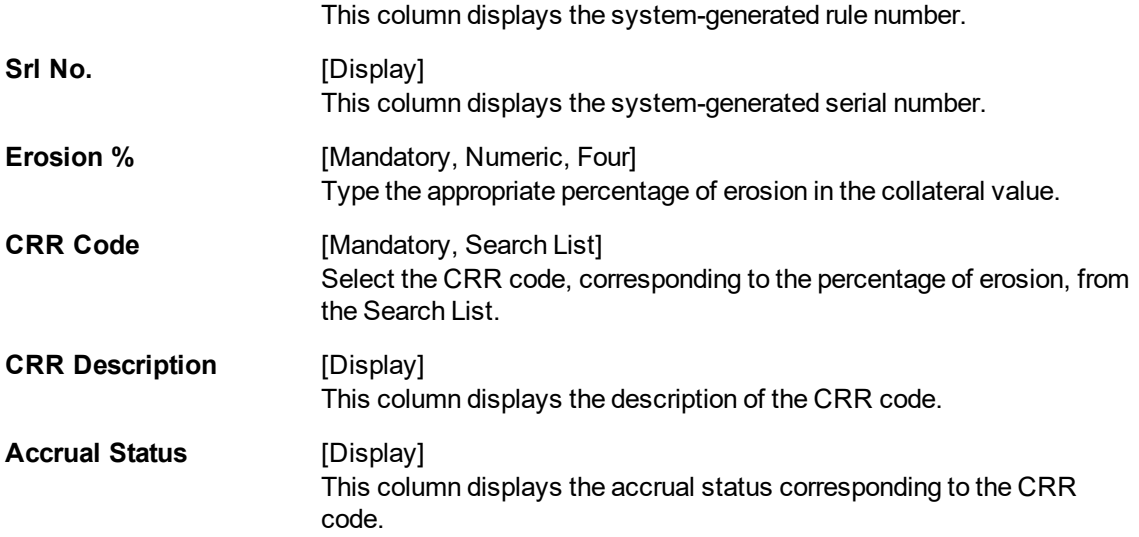

#### **Screen Description**

The above screen displays the criteria set by the bank to track erosion of collaterals taken during loan disbursal.

The Erosion criteria in the screen is Market value against last value.

The method for calculation of the percentage erosion will be as under:

#### **% Erosion = (Last Assessed Value – Market Value) \* 100/ Last Assessed Value**

The rule defined by the user displays that since the % erosion is zero the asset is classified as minimal risk.

#### **Exercise**

Select the criteria for erosion as "Market Value Against Original Value" for your Bank.

The formula for arriving at the % erosion in this case will be:

#### **% Erosion = (Original Value – Market Value) \* 100/ Original Value**

The criteria for erosion of collateral can be as under:

- 0% Erosion: Standard
- 10% Erosion: Standard A1
- 25% Erosion : Substandard
- 50% Erosion : Doubtful
- 80% Erosion: Loss

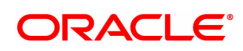

# **Collateral Review**

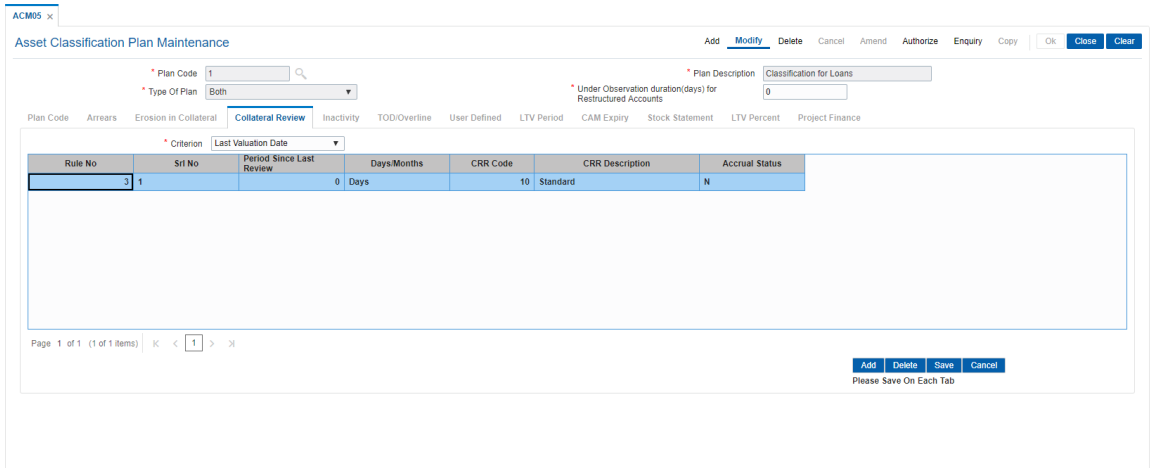

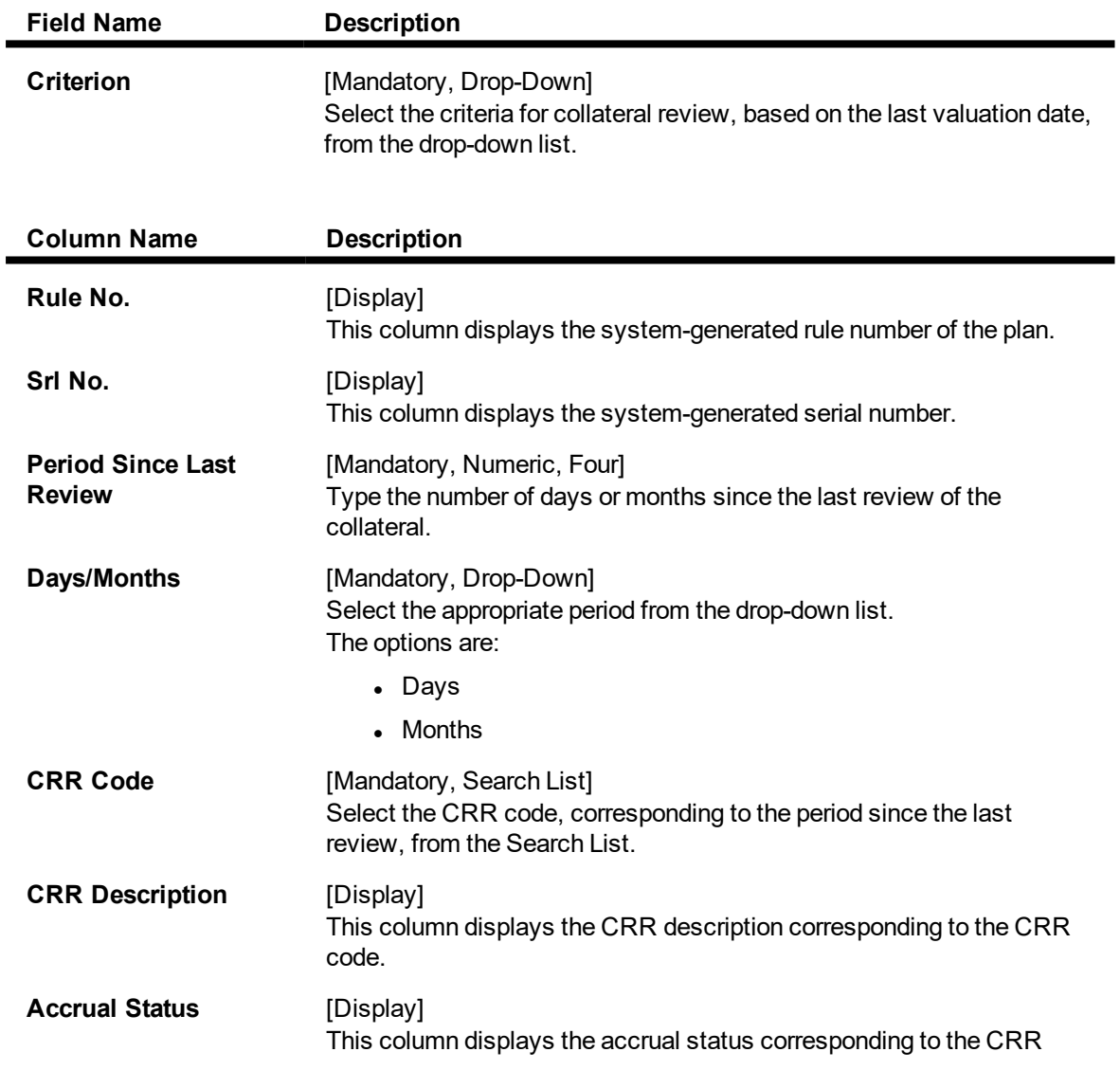

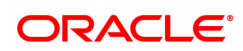

#### code.

#### **Screen Description**

The above screen displays the periodicity at which a collateral review can be set and the corresponding CRR description for the same.

The screen displays that at zero days from the last set collateral review date the asset can be classified as standard and the accrual status is Normal.

#### **Exercise**

Select the criterion for classification as Last valuation date

Set the following CRR description for the following periods:

- 0 days from review: Standard
- 120 days from review: StandardA1
- 180 days from review: Doubtful
- 270 days from review: Loss

## **Inactivity**

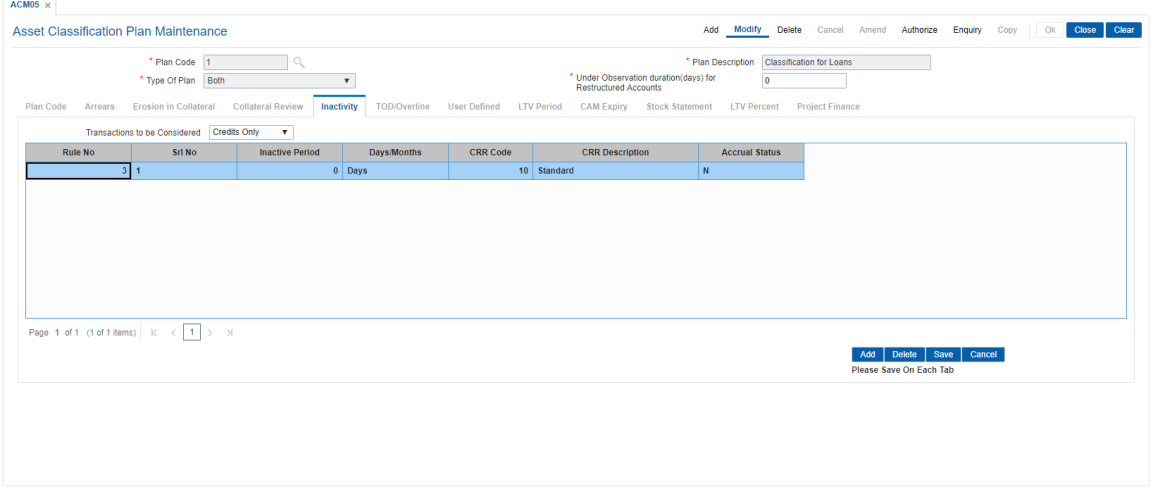

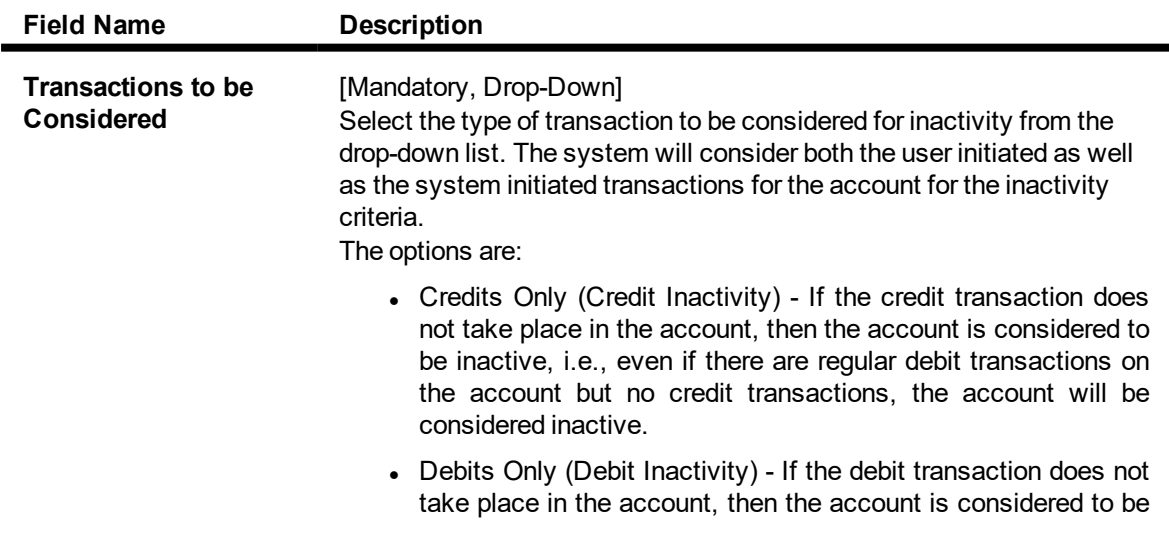

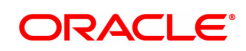

inactive, i.e., even if there are regular credit transactions on the account but there is no debit transactions, the account will be considered inactive.

• Both - If no transaction takes place in the account, the account will be considered inactive.

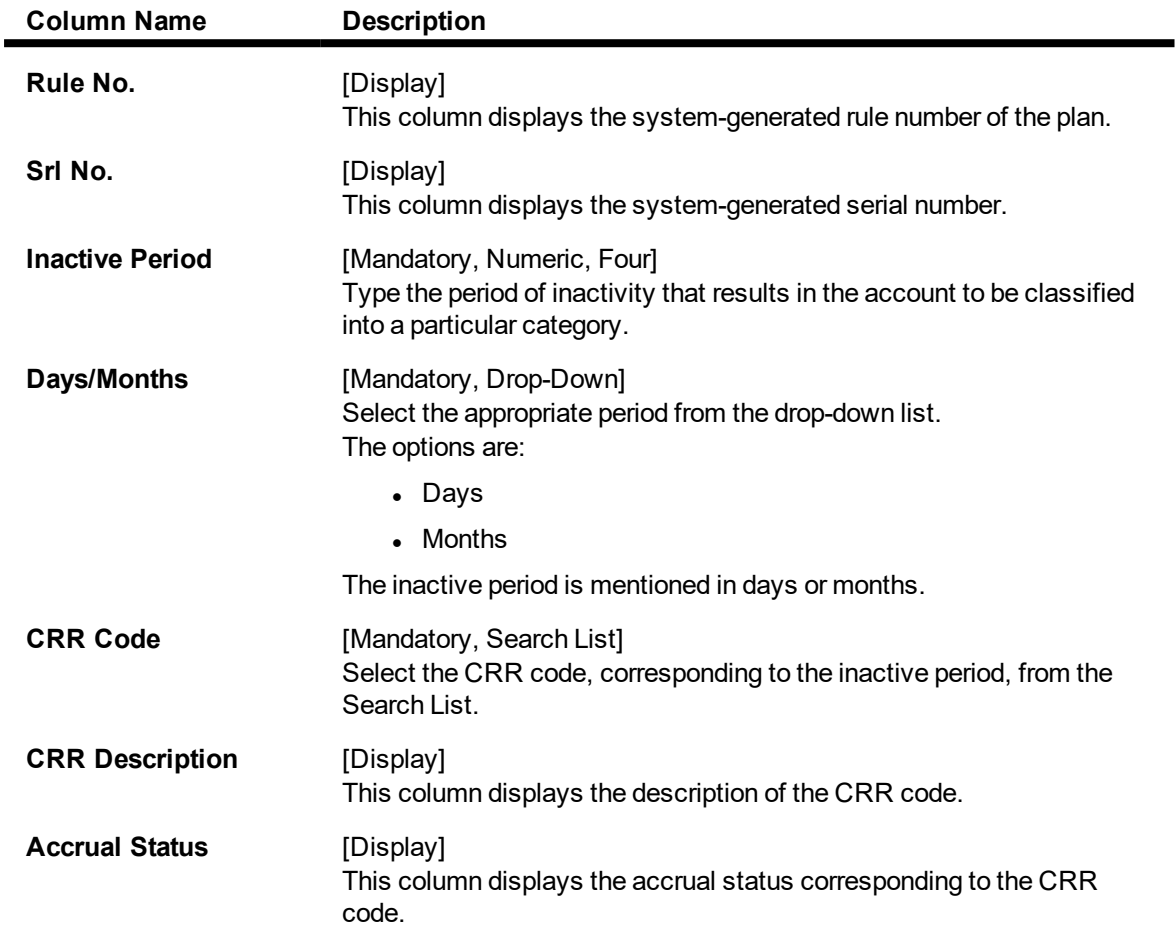

#### **Screen Description**

The above screen allows the user to set the number of days an account can be devoid of any transactions to be classified as Standard, sub-standard etc.

The transactions that can be considered are:

- Credits only
- Debits only
- $-Both$

The above screen displays transactions to be considered as "Both". It displays that the inactive period being zero the account can be classified as Standard.

#### **Exercise**

For your bank keep the transaction to be considered as Credits only.

Capture the following criteria for a transaction based Asset classification:

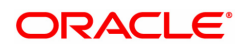

- Inactive period: Zero days : Standard
- Inactive period: 120 days : Standard A1
- Inactive period: 180 days: Sub standard
- Inactive period: 270 days: Doubtful
- Inactive period: 365 days: Loss

### **TOD/Overline**

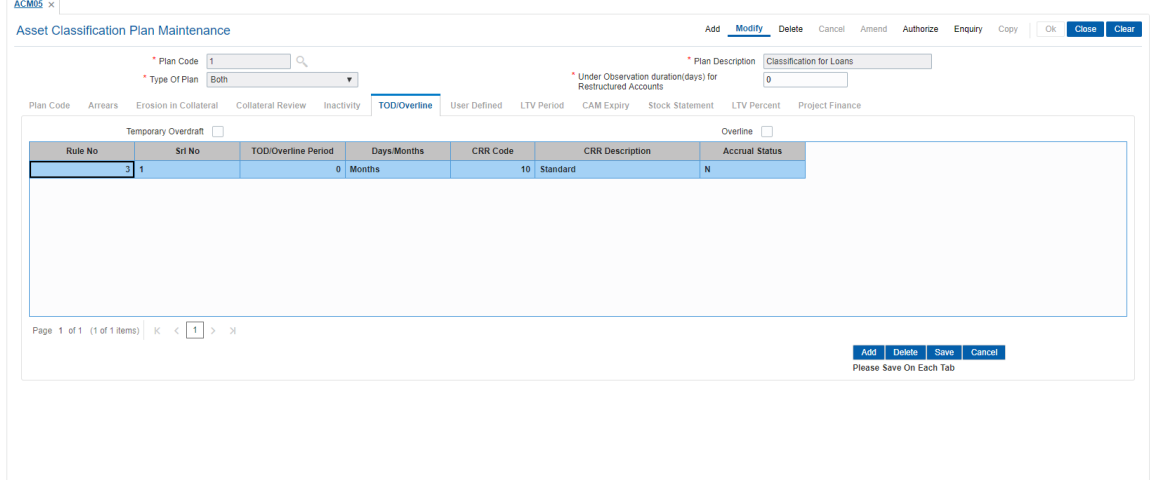

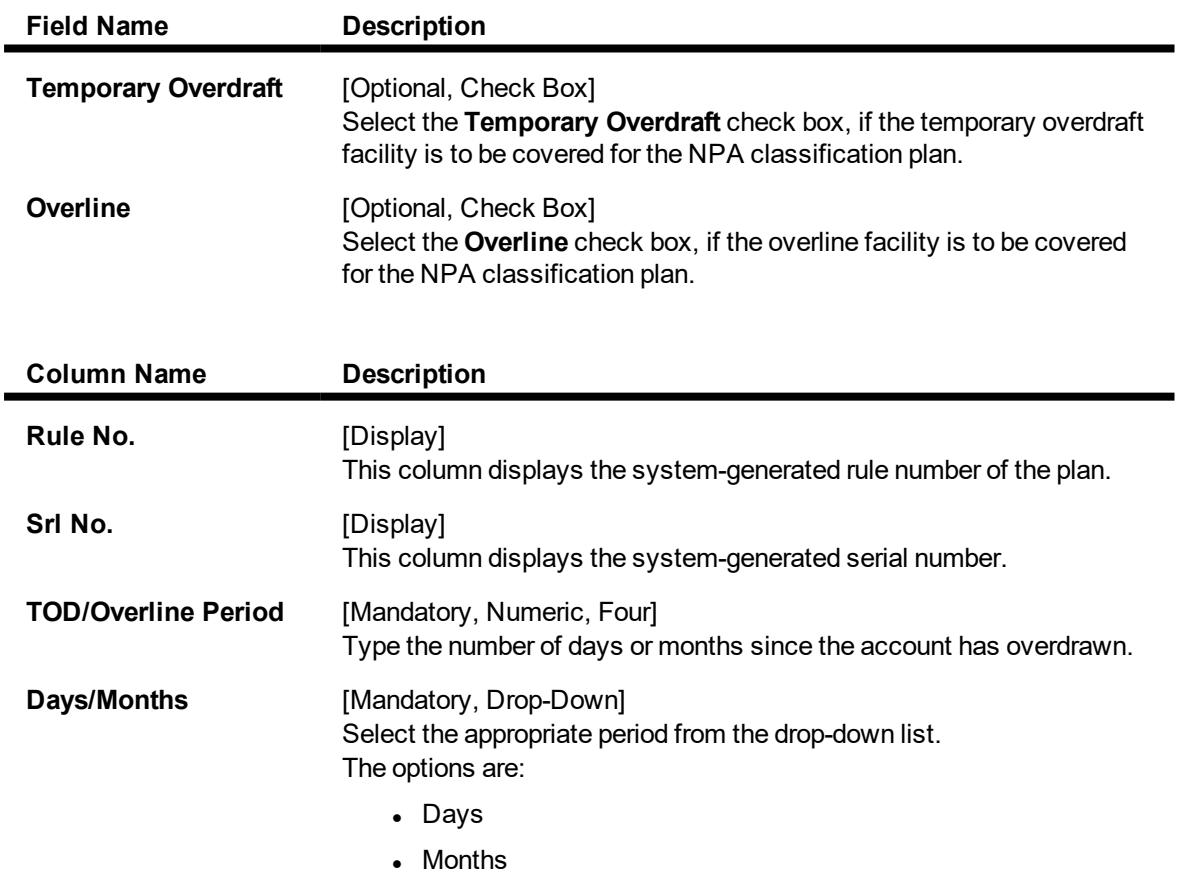

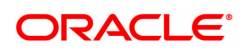

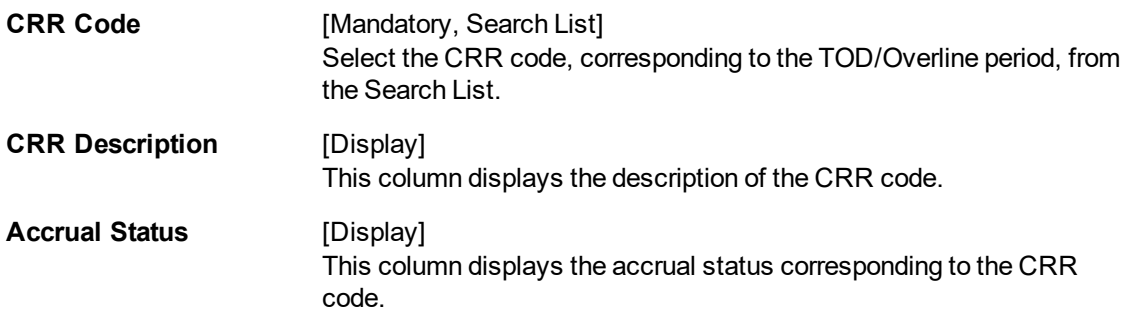

#### **Screen Description**

The above screen displays the Asset classification Plan code for handling Temporary Overdraft and over line accounts. As the account is zero days overdue it is ranked as a good quality account. Similar ranking or classifications can be set for the bank based on their internal policy for classification of assets.

#### **Exercise**

Create a set of classification criteria for accounts on the basis of the number of days the account is in the overdrawn status.

- 0 days Good quality
- 30 Days To be monitored
- 120 Days Doubtful
- 240 Days Loss

### **User Defined**

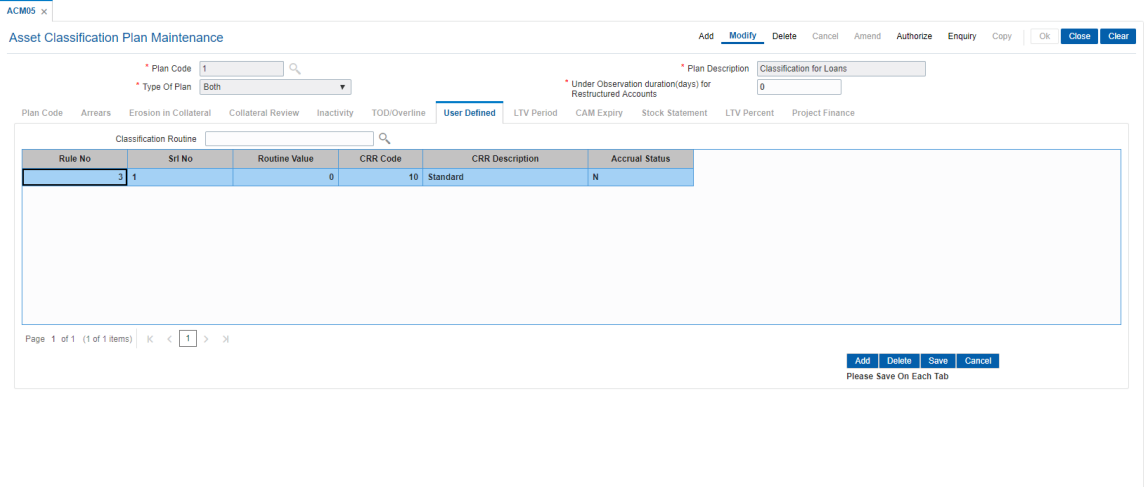

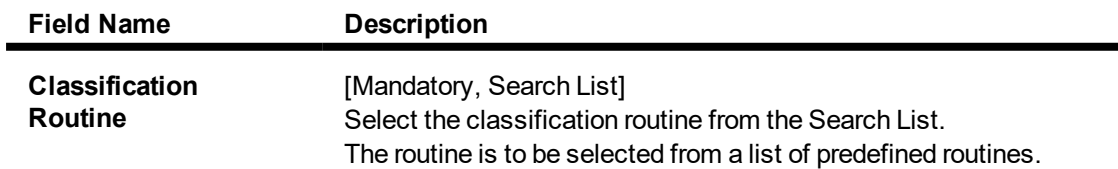

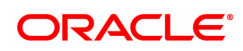

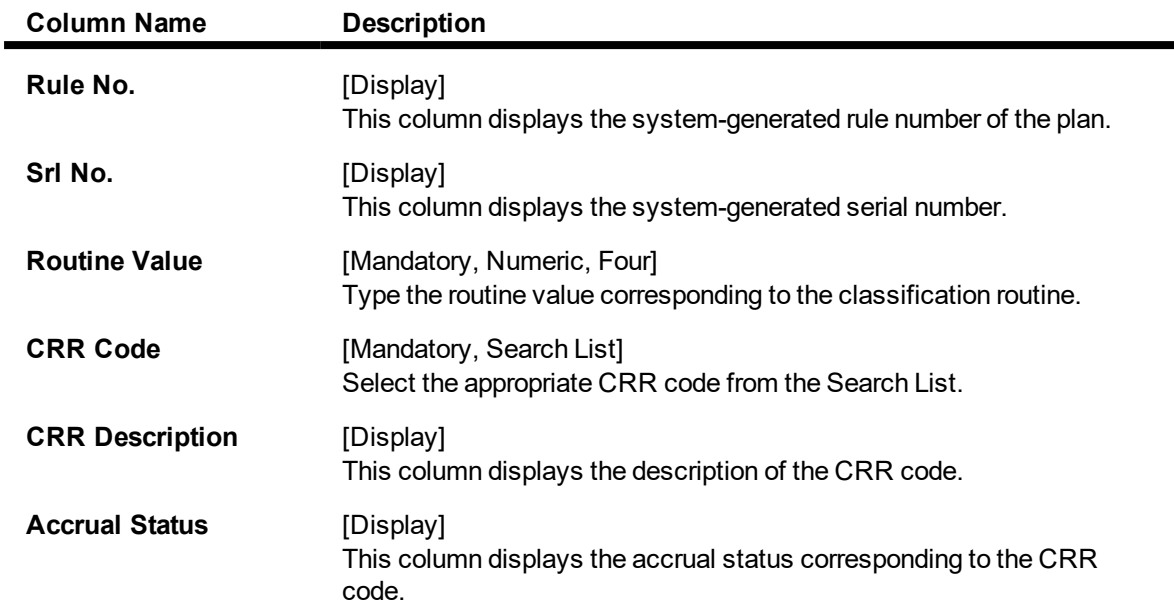

#### **Screen Description:**

The above screen displays a User defined classification plan code 105. the classification plan is specific to the bank and takes into consideration any specific requirement that the bank may have which may not be currently available on **FLEXCUBE**.

#### **Exercise**

Create a classification plan specific to your bank.

#### **LTV Period**

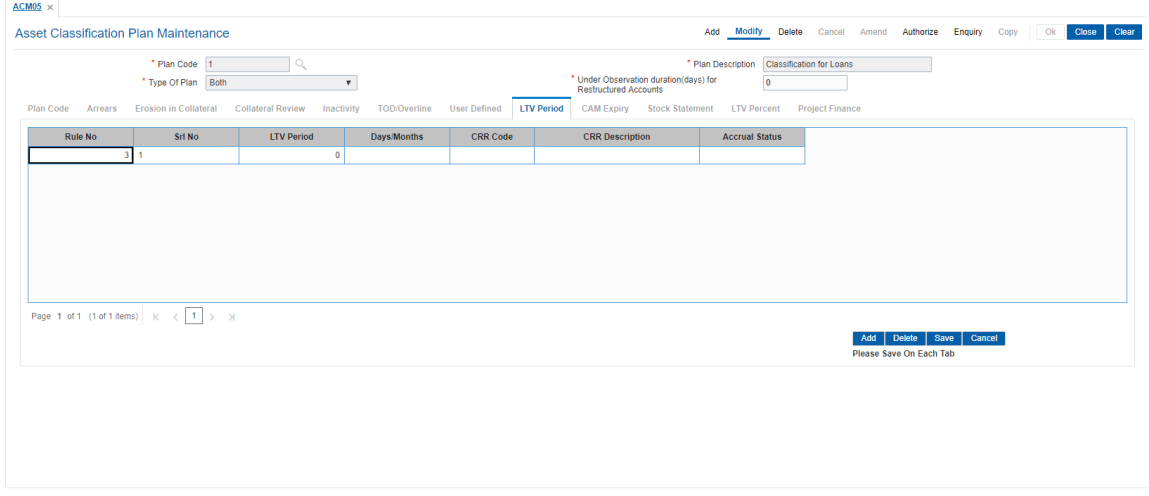

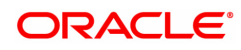

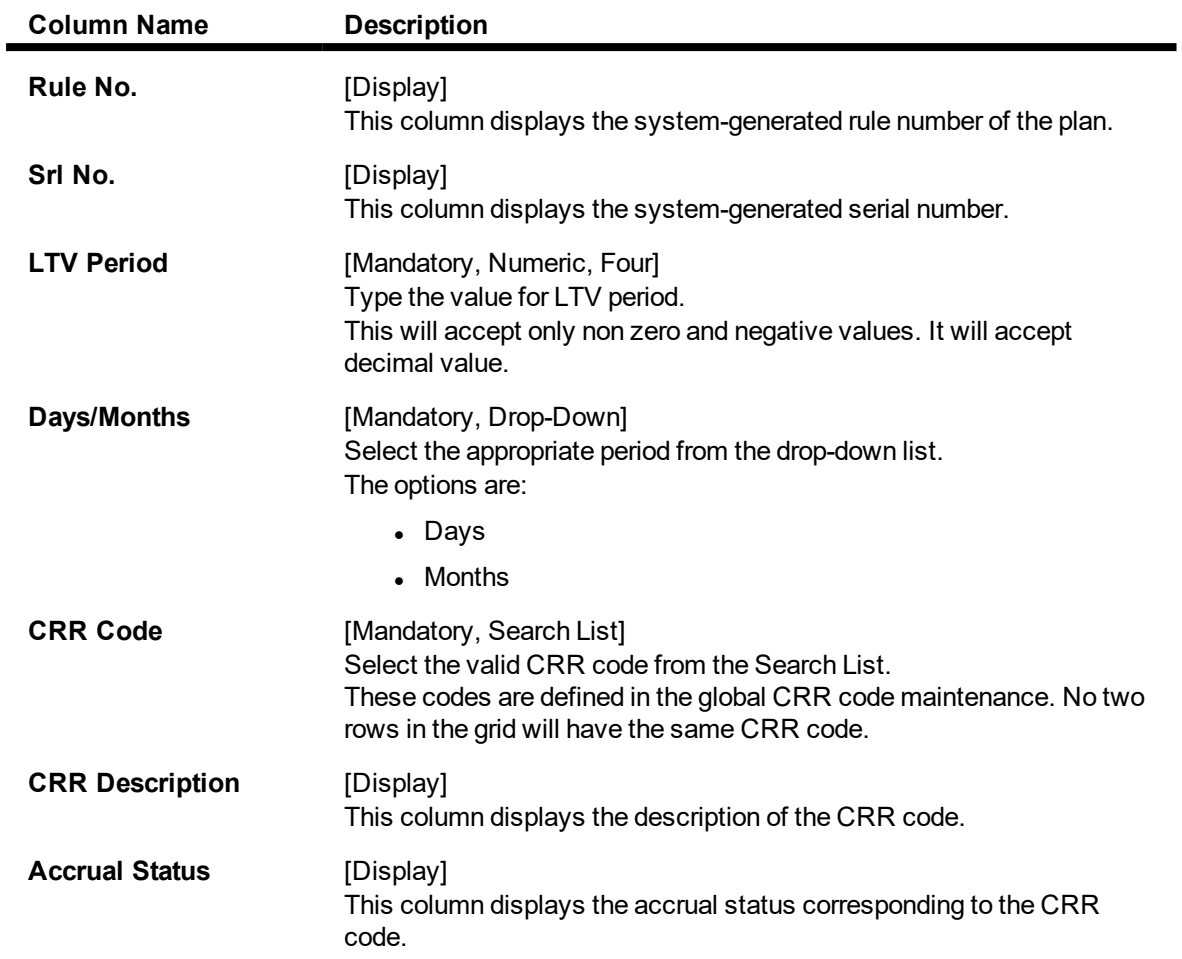

# **Screen Description:**

The above screen displays a LTV classification.

# **CAM Expiry**

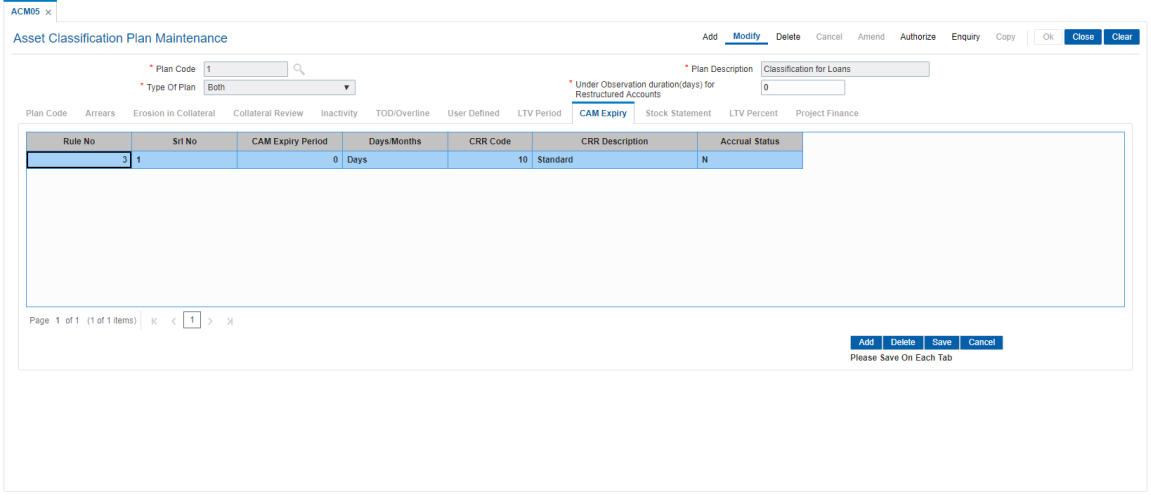

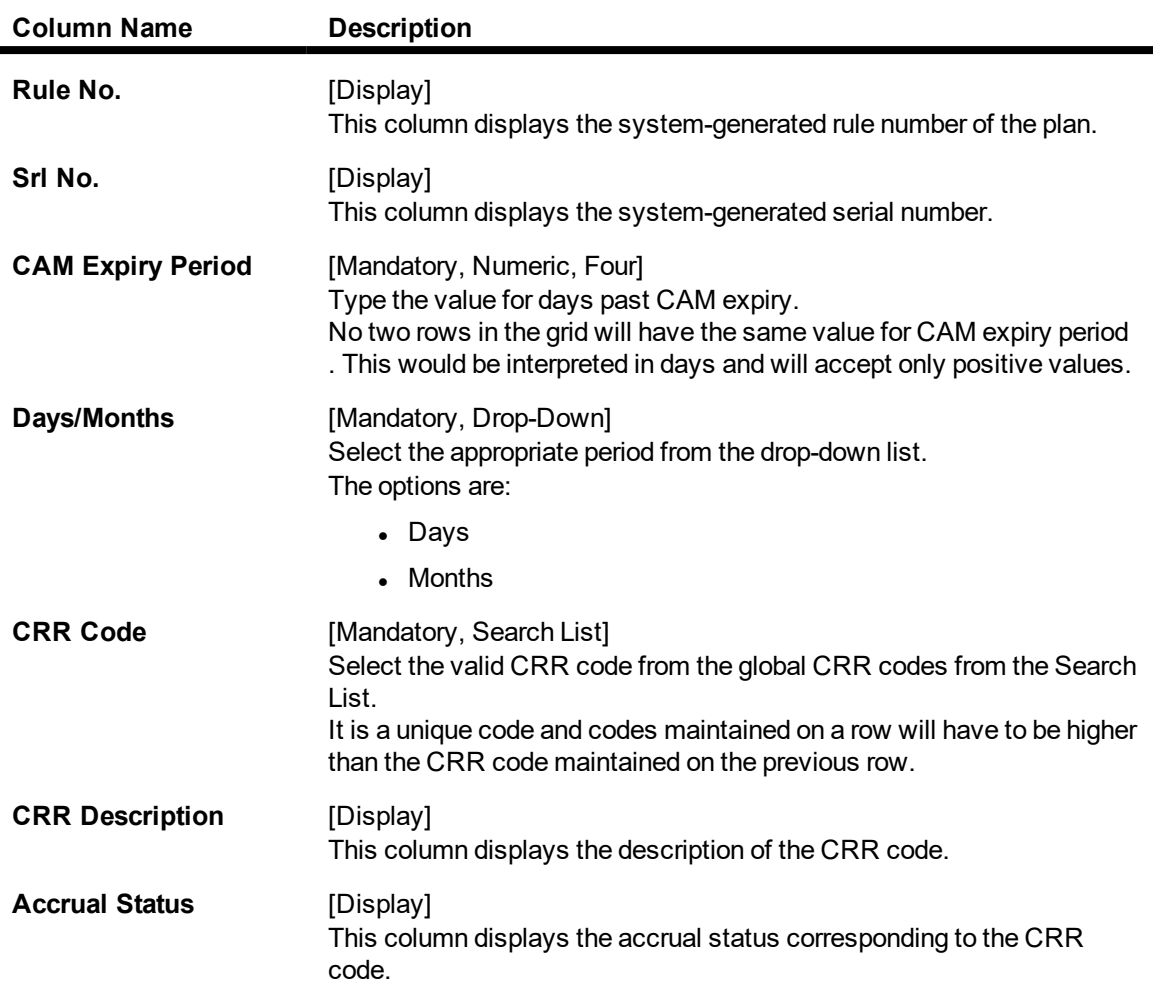

#### **Screen Description:**

The above screen displays the elapsed period in days from the CAM expiry date and will be read against the nearest lower slab to determine the CRR code. A plan carrying CAM expiry can be linked to secured/unsecured Casa accounts

- 12. Click **Save**.
- 13. The system displays the message "Record Added". Click **OK**.
- 14. The system displays the **Plan Code** tab.
- 15. To add more rules, click **Add**. OR Click **OK**.
- 16. The system displays the message "Authorisation Required. Do you want to continue". Click **OK**.
- 17. The system displays the **Authorization Reason** screen.
- 18. Enter the relevant information and click **OK**.
- 19. The system displays the message "Record Authorized". Click **OK**.

#### **Stock Statement**

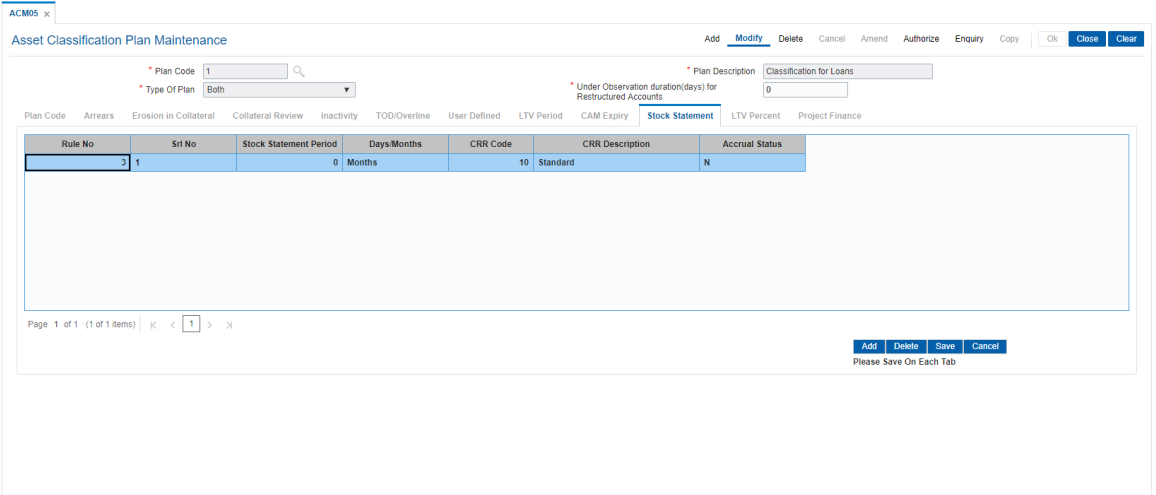

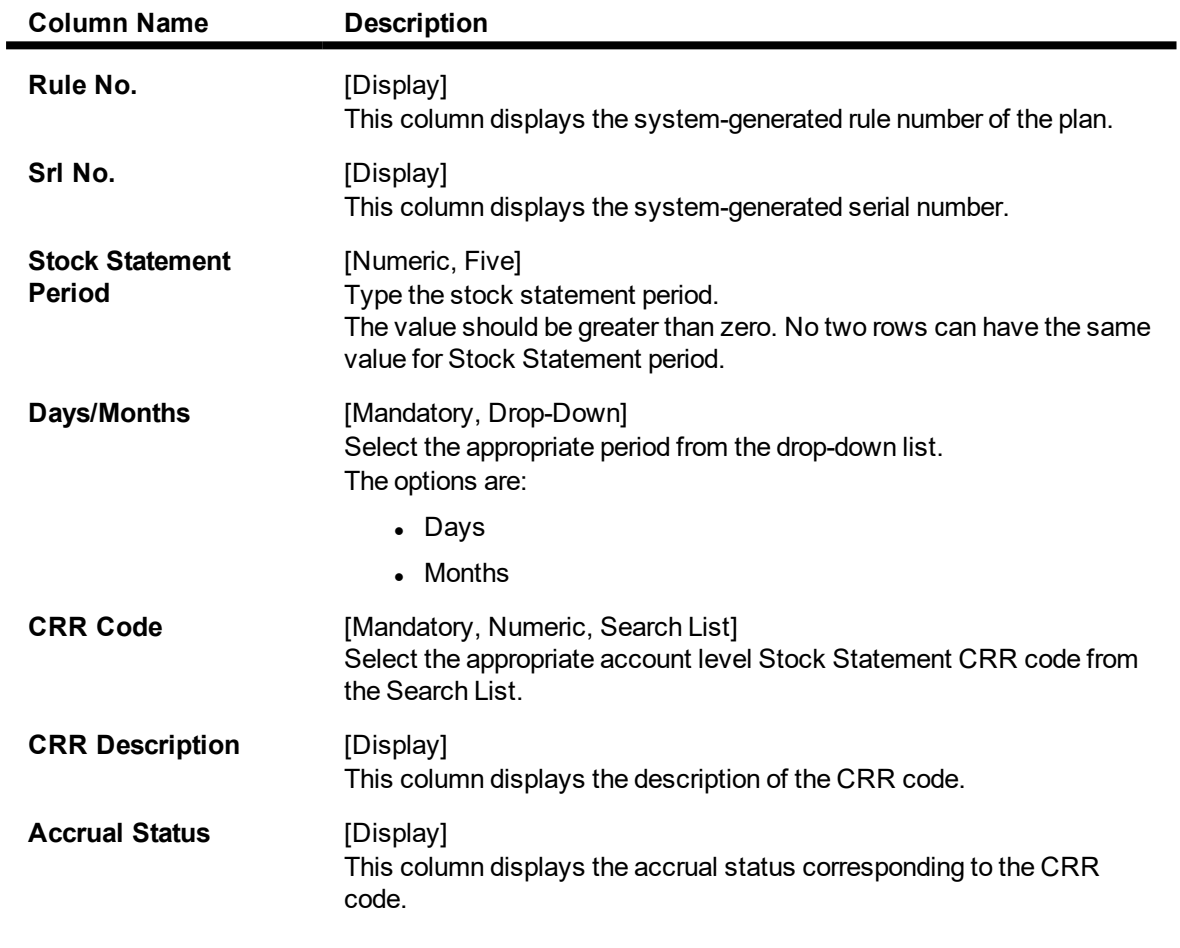

## **LTV Percent**

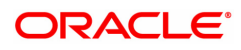

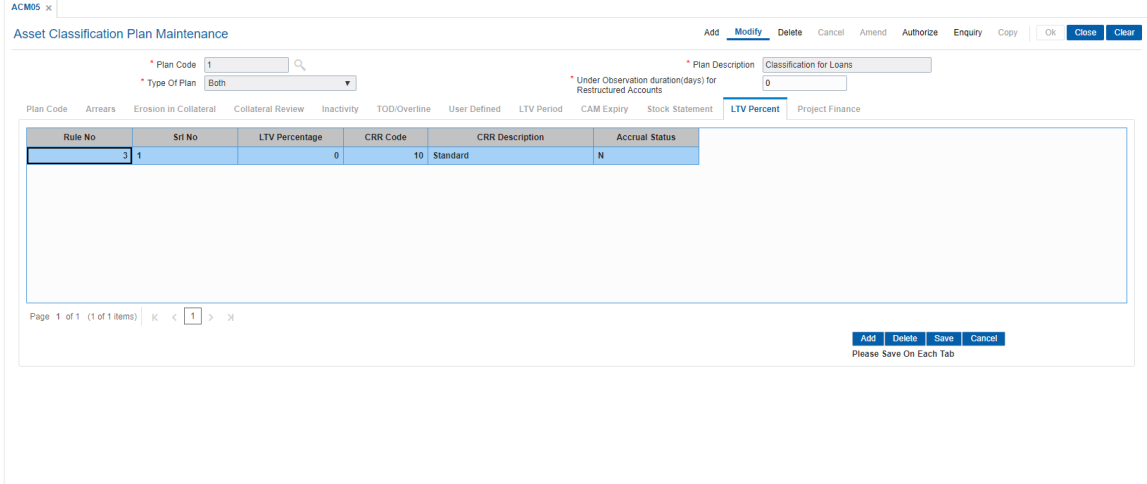

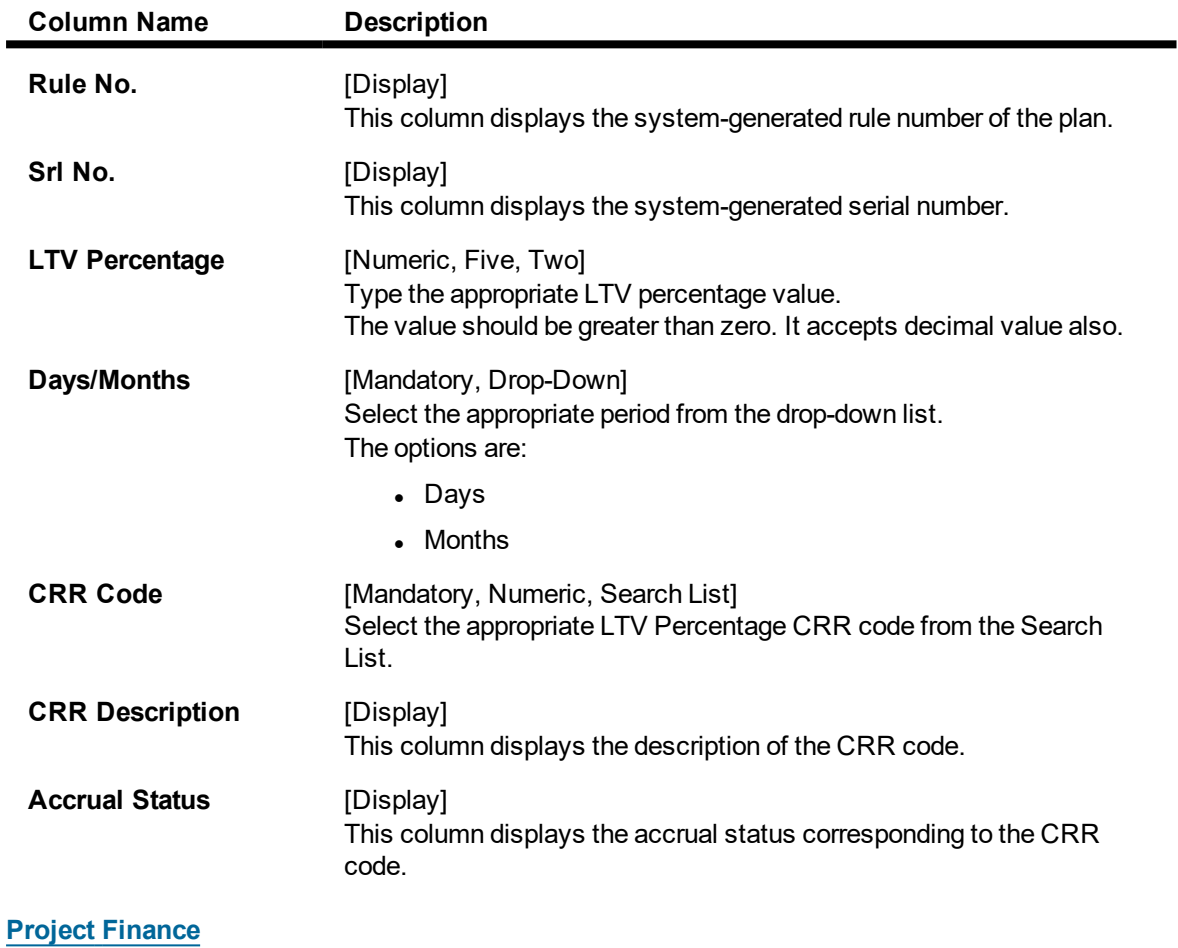

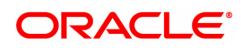

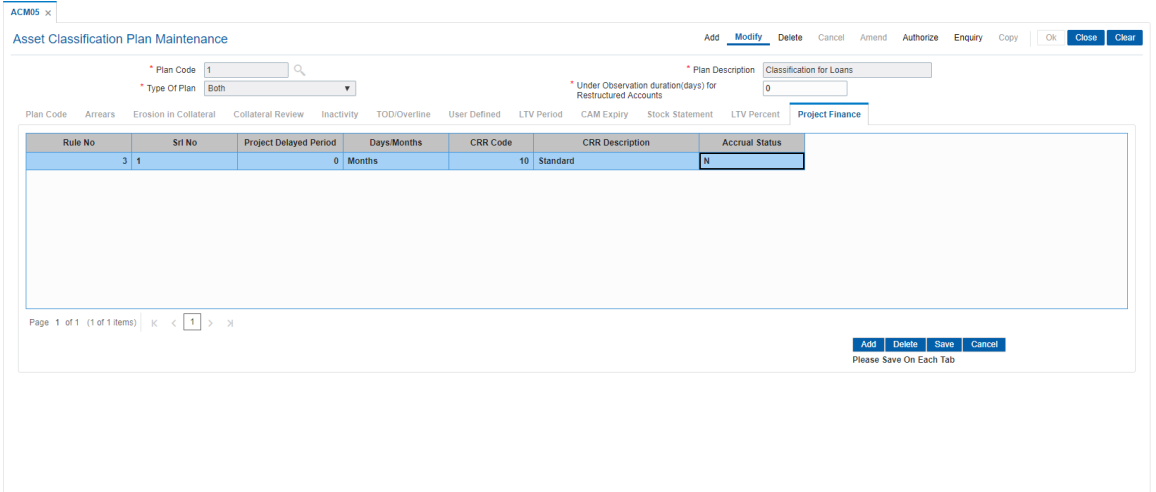

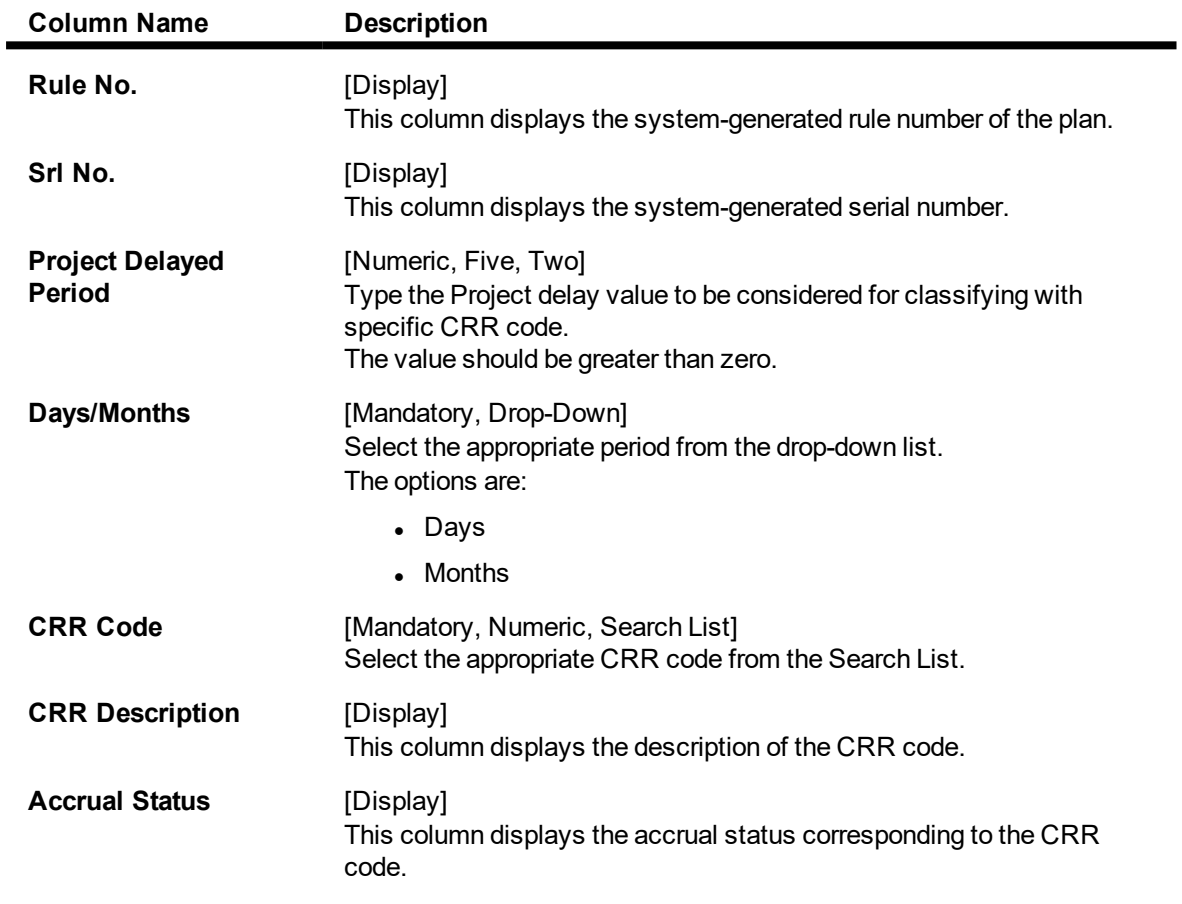

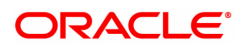

# **9.6 ACM11 - Product Provision Codes Maintenance**

Using this option you can define various provision codes and expense codes for reporting purpose to the Central Bank. The criteria for reporting under the above provision code and expense code will be based on the product code, committed flag, debtor type, credit type and CRR status.

There will not be any processing or accounting entries passed based on this criteria, but only a report will be generated for reporting to Central Bank.

#### **Definition Prerequisites**

- LNM35 Loan Account Attributes Maintenance
- CHM45 Account Master Attributes Maintenance
- ACM03 Asset Classification Codes Maintenance
- LNM11 Product Master Maintenances
- CHM01 CASA Product Master Maintenance

#### **Modes Available**

Add, Modify, Delete, Cancel, Amend, Authorize, Enquiry, Copy. For more information on the procedures of every mode, refer to **Standard Maintenance Procedures**.

#### **To add provision code and expense code**

- 1. In the **Dashboard** page, Enter the Task Code **ACM11** and then click <sup>Q</sup> or navigate through the menus to **Back Office Transactions > Classification > Product Provision Codes Maintenance**.
- 2. You will be navigated to **Product Provision Codes Maintenance** screen.

#### **Product Provision Codes Maintenance**

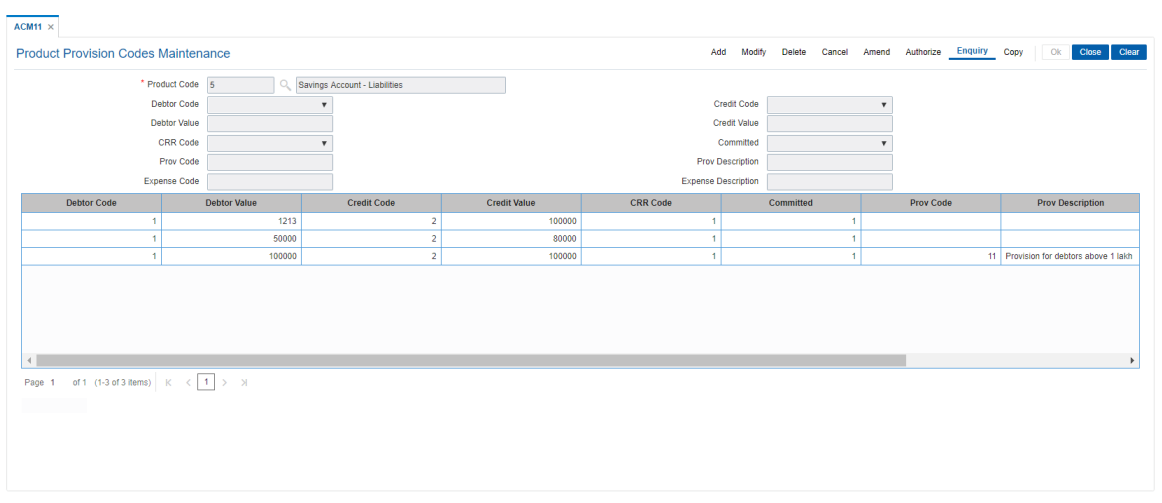

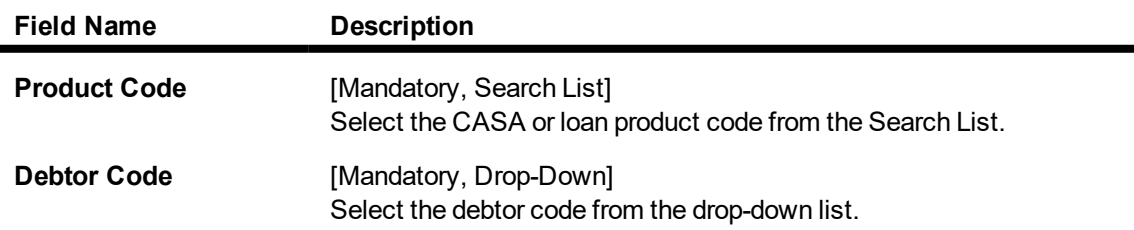

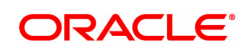

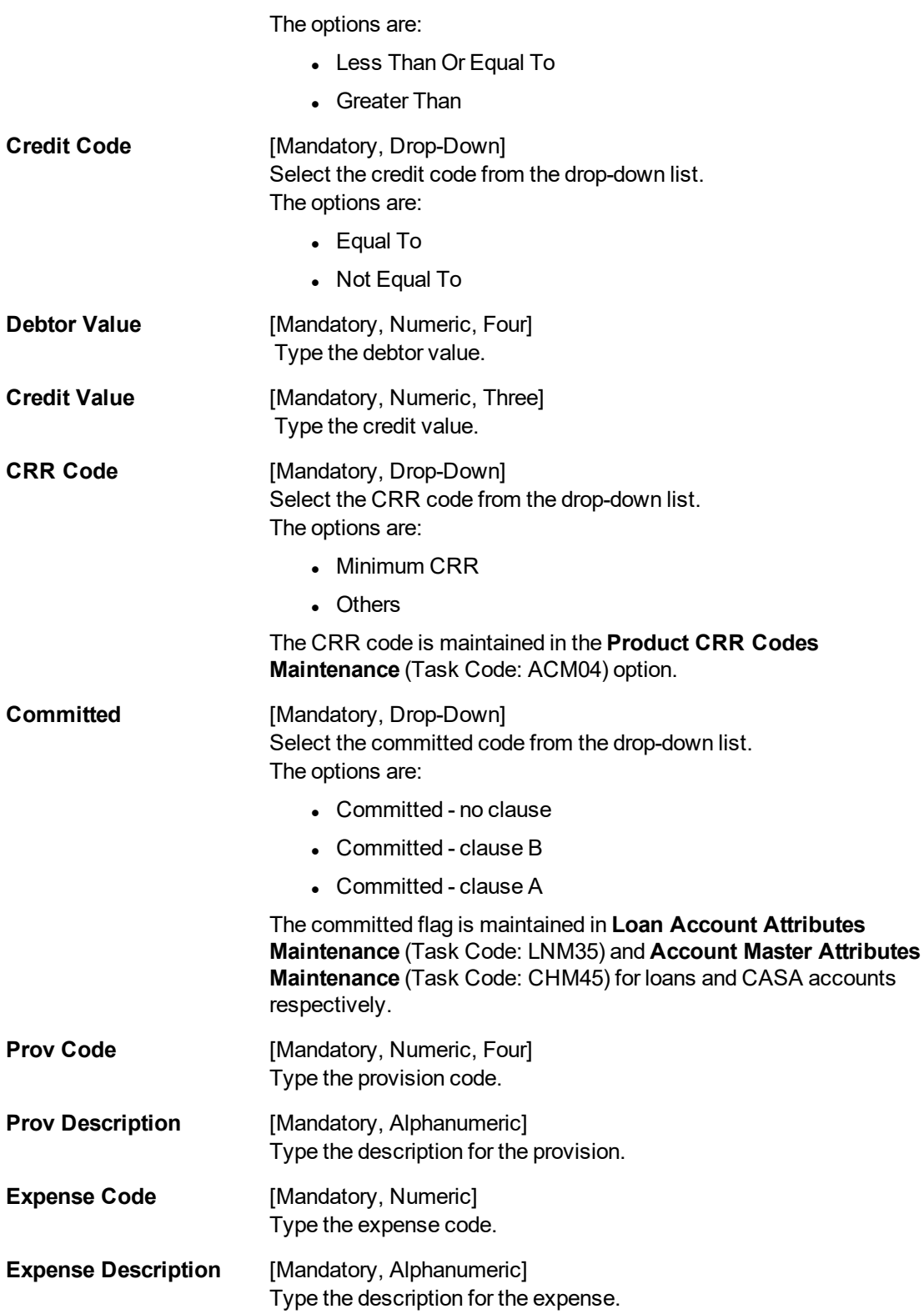

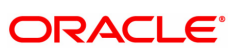

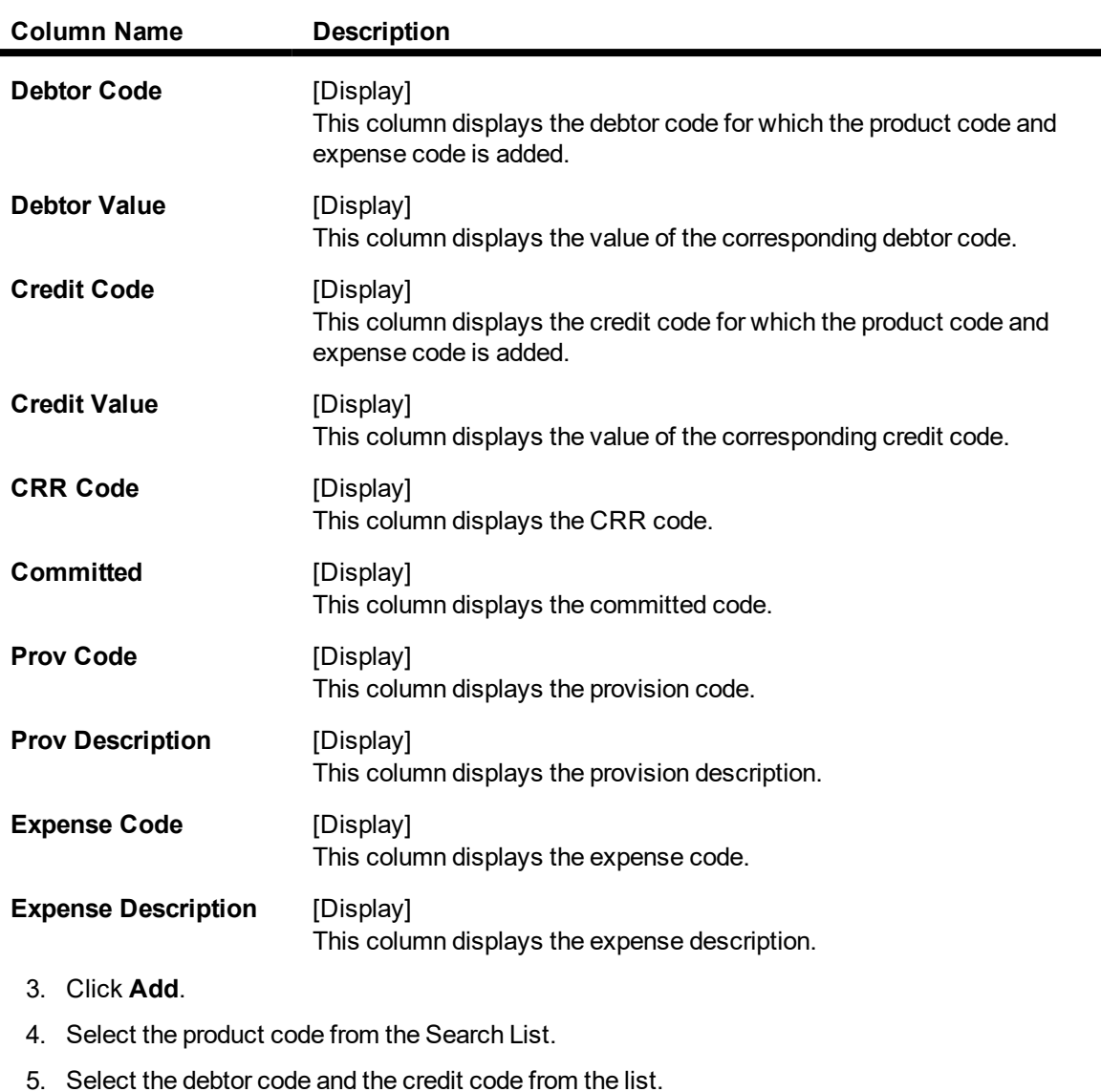

- 6. Enter the debtor value and the credit value.
- 7. Select the CRR code and the committed status from the drop-down list.
- 8. Enter the provision code, provision description, expense code and expense description.

### **Product Provision Codes Maintenance**
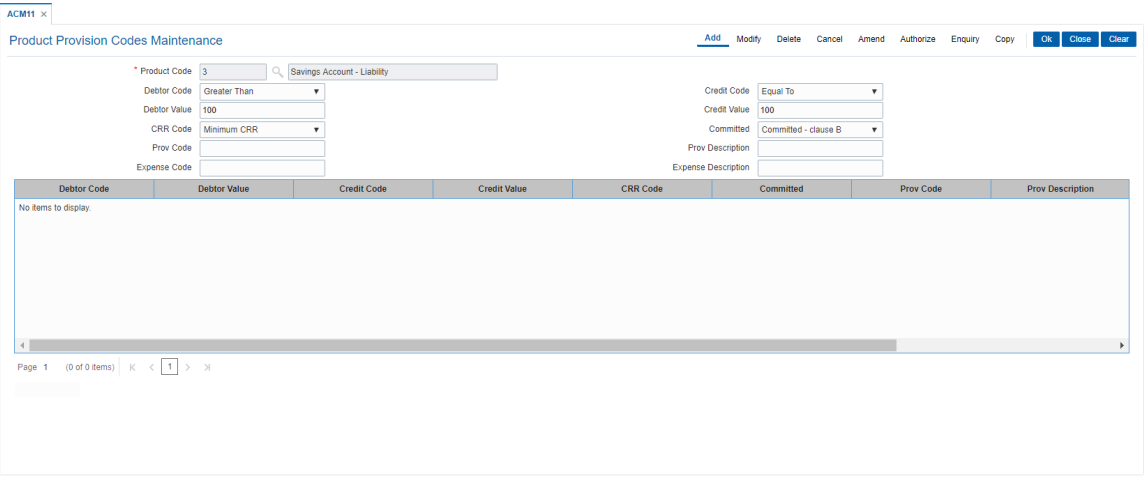

- 9. Click **OK**.
- 10. The system displays the message "Record Authorized". Click **OK**.

### **To view the added provision code and expense code**

- 1. Click **Enquiry.**
- 2. Select the product code from the Search List.
- 3. The system displays the added provision code and expense code details.

#### **Product Provision Codes Maintenance**

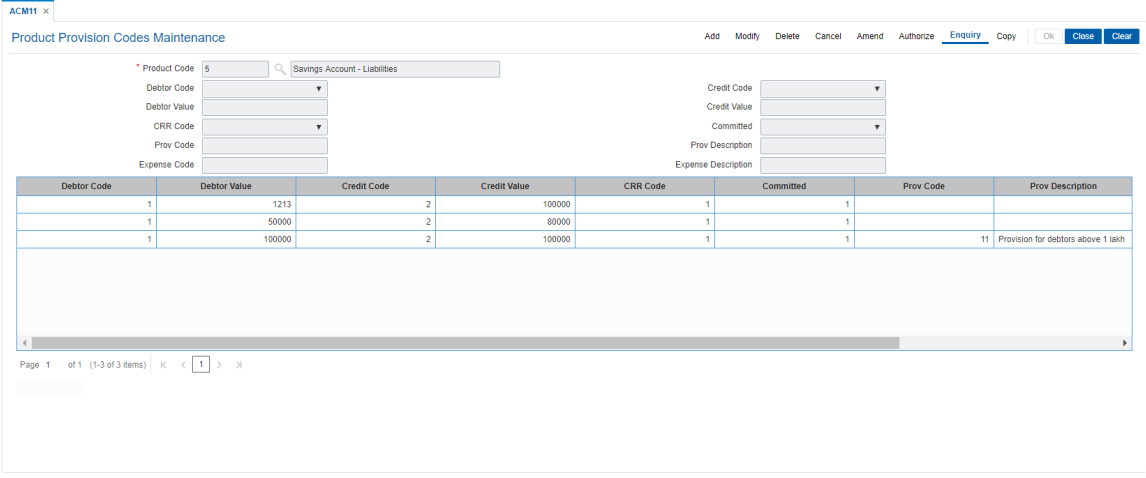

4. Click **Close**.

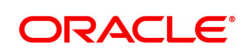

# **9.7 ACM12 - Universal NPA Crr Code Maintenance**

This option is used to define the bank level criteria for determining the universal CRR code for an account. Universal CRR code can be derived from combination of account CRR code and NPA DPD (DPD from NPA date, that is, the date on which account turns NPA). Universal NPA CRR code will always be a Substandard CRR.

#### **Definition Prerequisites**

• ACM03 - Asset Classification Codes Maintenance

#### **Modes Available**

Add, Modify, Delete, Cancel, Amend, Authorize, Enquiry, Copy. For more information on the procedures of every mode, refer to **Standard Maintenance Procedures**.

#### **To add provision code and expense code**

- 1. In the **Dashboard** page, Enter the Task code ACM12 and then click  $\alpha$  or navigate through the menus to **Front Office Transactions > Internal Transactions > Classification > Universal NPA Crr Code Maintenance**.
- 2. You will be navigated to **Universal NPA Crr Code Maintenance** screen.

#### **Universal NPA Crr Code Maintenance**

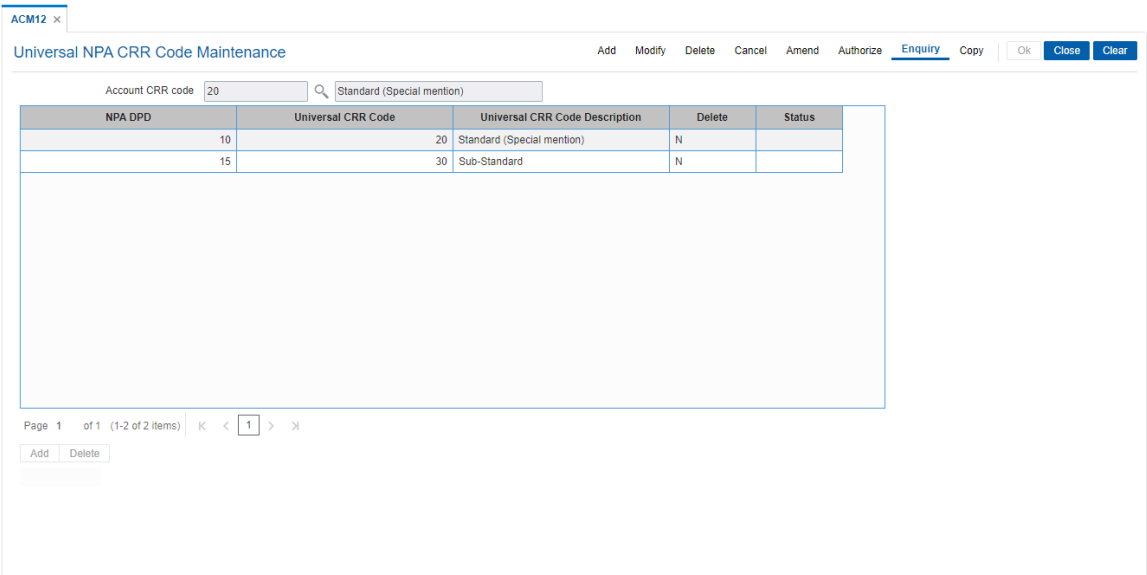

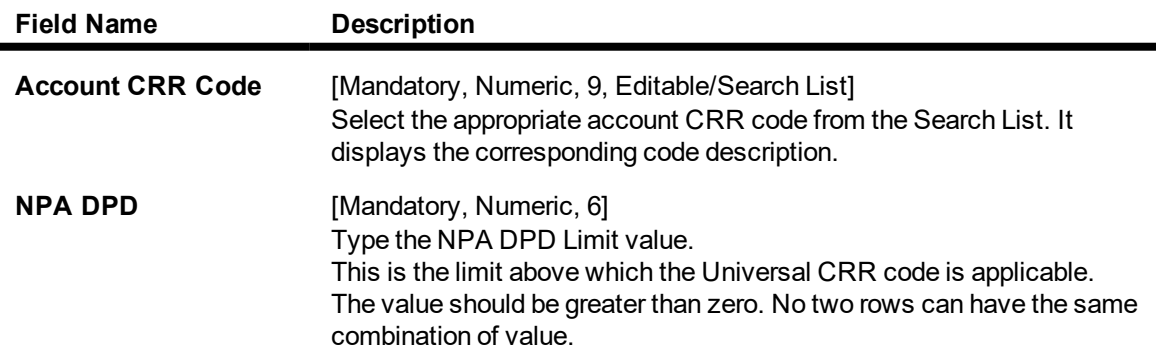

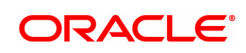

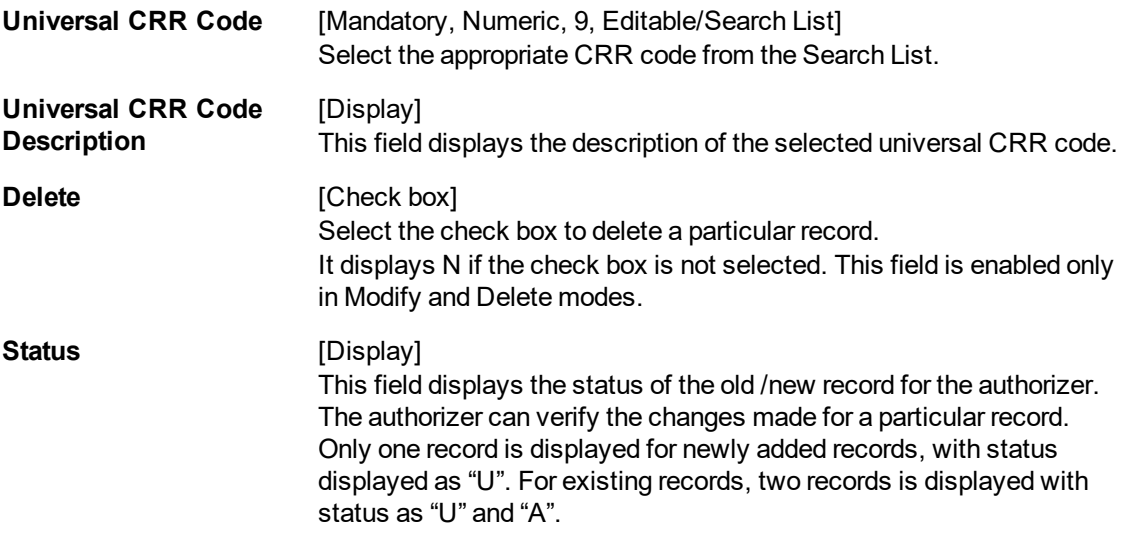

- 3. Click **Add**.
- 4. Select the Account CRR code from the list.
- 5. Click **ADD** to add a new record.
- 6. Enter the details for NPA DPD and universal CRR code.

### **Universal NPA Crr Code Maintenance**

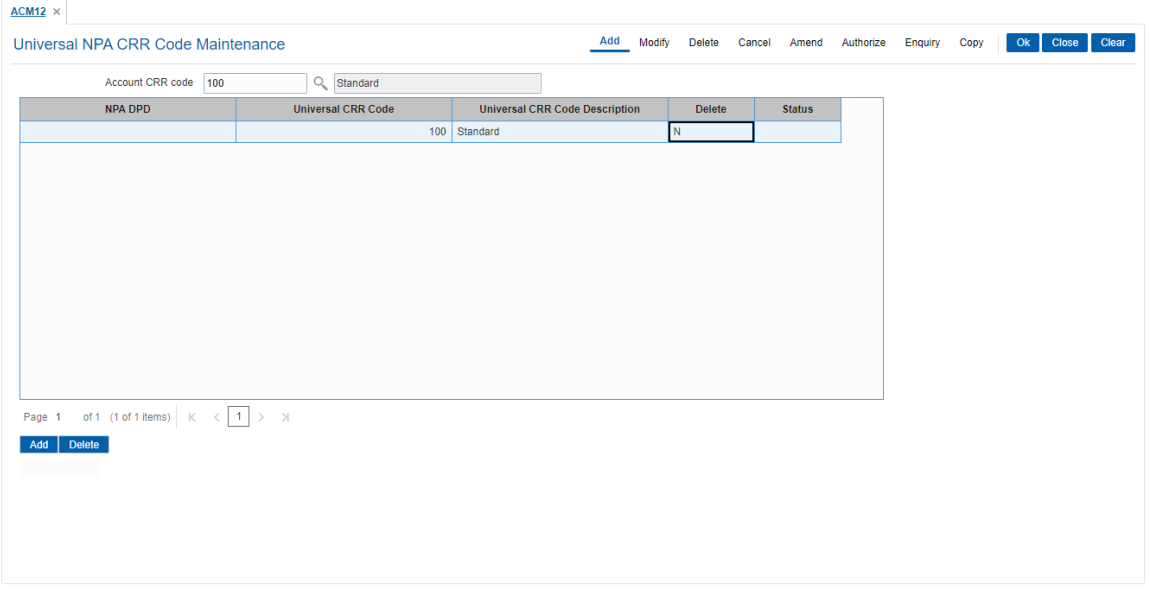

- 7. Click **OK**.
- 8. The system displays following message "Record Added Authorisation Pending". Click **OK** .

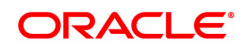

# **9.8 ACM22 - Provision Plan Maintenance**

Using this option you can define the provision plan using which system will calculate the provision amount for the non performing account. The defined plan can be attached at product or account level. System uses the combination of Universal CRR and Account CRR that are is applicable to the account to select the rate and calculate the provision.

#### **Definition Prerequisites**

- ACM03 Asset Classification Codes Maintenance
- ACM12 Universal NPA CRR Code Maintenance

#### **Modes Available**

Add, Modify, Delete, Cancel, Amend, Authorize, Enquiry, Copy. For more information on the procedures of every mode, refer to **Standard Maintenance Procedures**.

#### **To add provision plan**

- 1. In the **Dashboard** page, Enter the Task code **ACM22** and then click <sup>Q</sup> or navigate through the menus to **Back Office Transactions > Classification > Provision Plan Maintenance**.
- 2. You will be navigated to **Provision Plan Maintenance** screen.

#### **Provision Plan Maintenance**

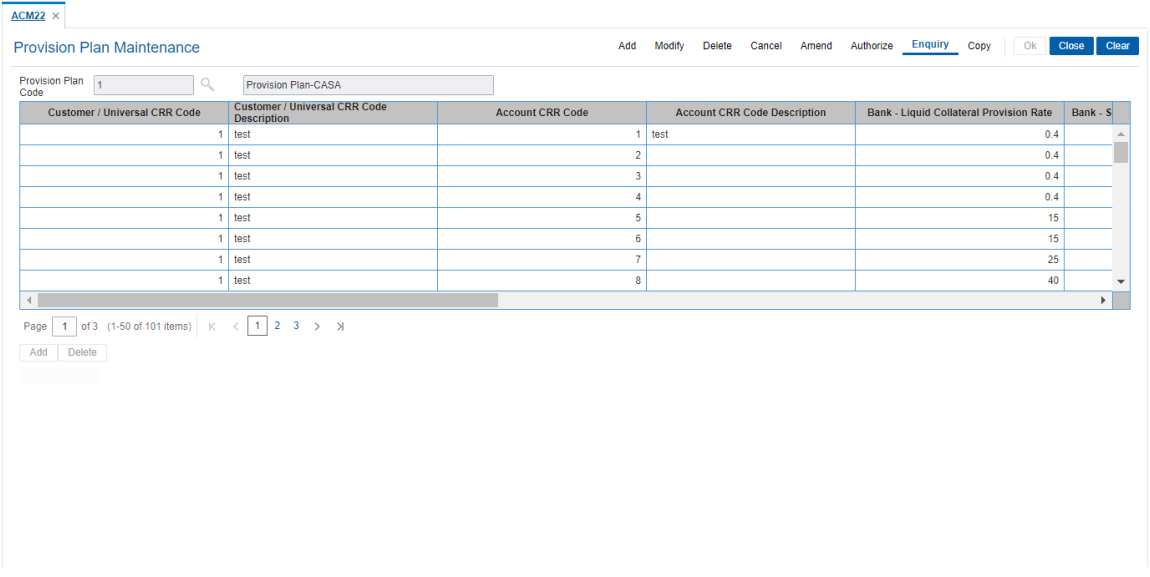

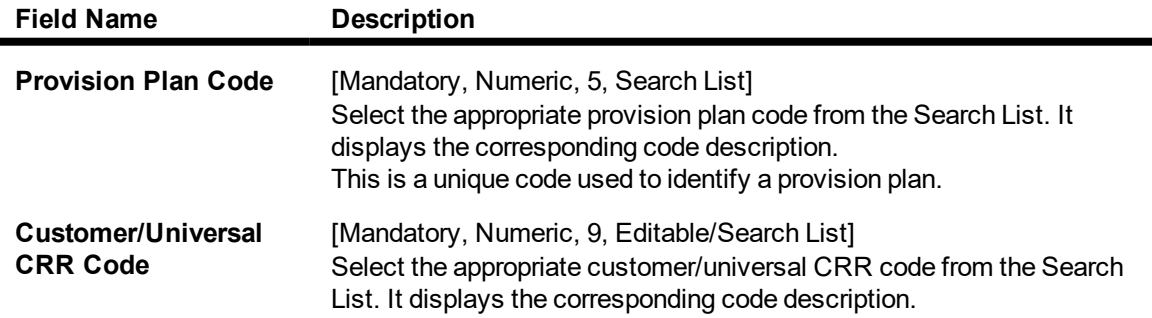

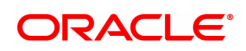

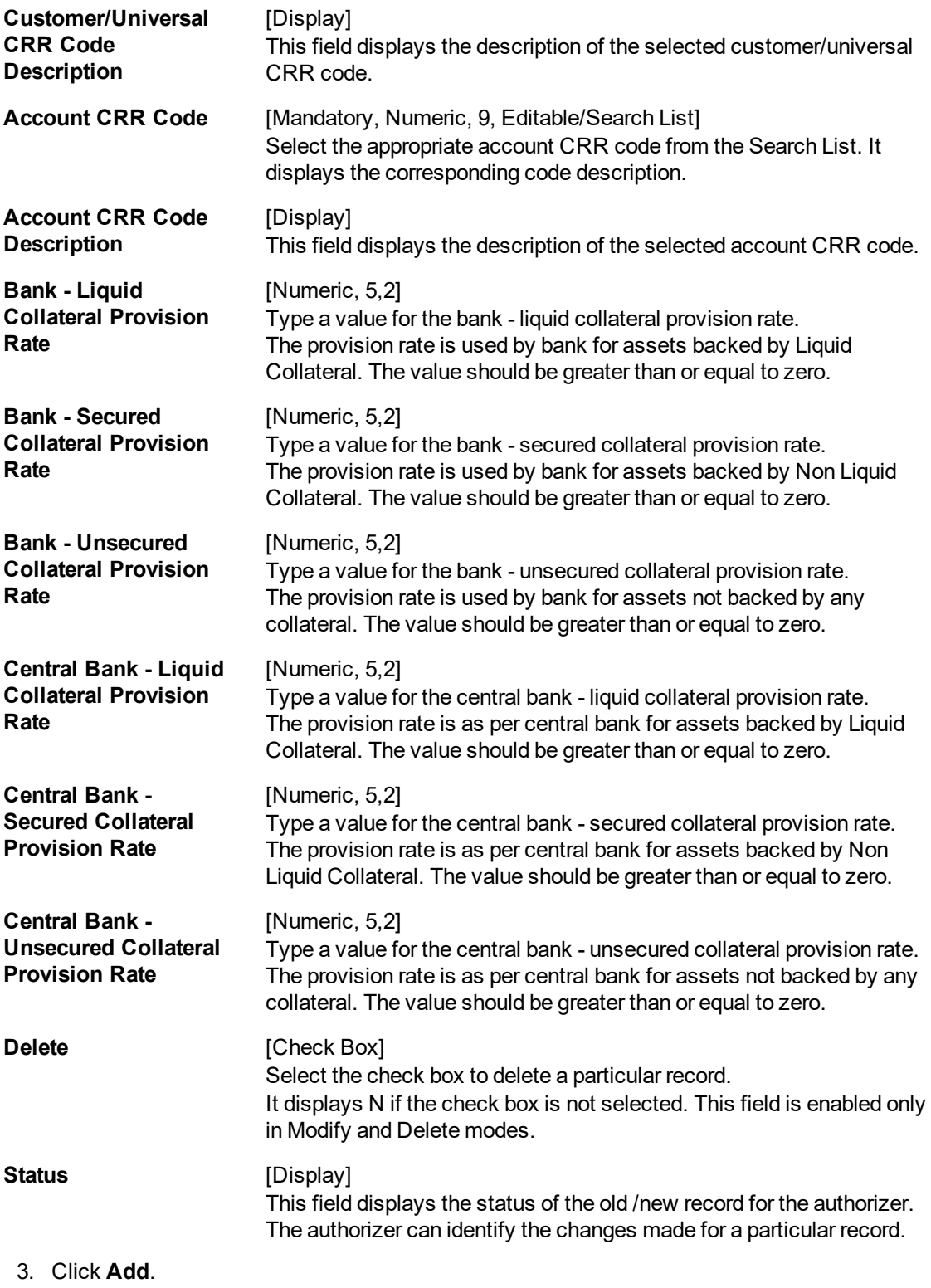

- 4. Enter the provision plan code.
- 5. Click **ADD** to add a new record.
- 6. Enter the required details.

### **Provision Plan Maintenance**

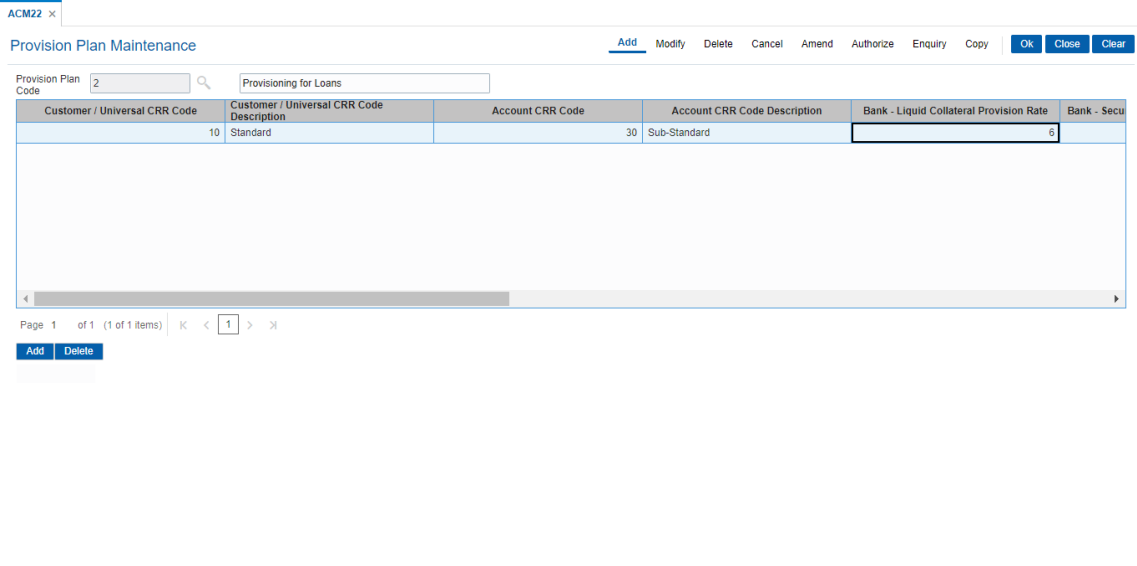

- 7. Click **OK**.
- 8. The system displays the message "Record Added Authorization Pending".
- 9. Click **OK**.

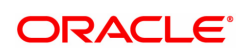

# **10. Clearing Definition**

Clearing operations form an integral part of any bank. **FLEXCUBE Retail** supports all the aspects of a clearing function, viz., inward clearing, outward clearing, inward and outward returns. It also supports correspondent banking arrangement wherein the bank can define a correspondent bank for a particular sector for clearing inward or outward cheques. Similarly, it can act as the correspondent bank in its sector for the defined correspondent banks.

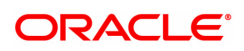

# **10.1 BAM27 - Calendar For End Point**

Endpoints represent the clearing houses of the Central Bank of the country common for all the banks or clearing agencies of the bank. In case the bank does not have a clearing house membership, it would have arrangements with other correspondent banks for doing their clearing. In such cases, the correspondent bank doing the clearing will be the end point. All clearing instruments need to flow through an Endpoint.

The holiday details of the endpoint can be maintained using the Calendar For Endpoint option. The composite calendar is generated using the Endpoint calendar and the clearing branch calendar via the **Composite Calendar Generation** (Task Code: BAM33) option. This composite calendar is taken into consideration for automatic calculation of value date of the cheque. The user can generate composite calendars for the bank and endpoints using **Composite Calendar Generation** option. A composite calendar determines working days for the bank or endpoints as a whole.

Composite Calendar is generated for the following:

- Bank Calendar The calendar is generated after taking into consideration all the calendars defined for the branches using the **Bank Calendar Maintenance**. This calendar is taken into consideration for determining the next working day for the system when the system is processing the End of Day batch process.
- Endpoint Clearing branch Calendar The calendar is generated after taking into consideration the calendars of endpoints and the clearing branches. This calendar is taken into consideration for automatic determination of value date of the check which has to be sent for outward clearing.

#### **Definition Prerequisites**

• BAM29 - End Point Master Maintenance

#### **Modes Available**

Add, Modify, Delete, Cancel, Amend, Authorize, Enquiry, Copy. For more information on the procedures of every mode, refer to **Standard Maintenance Procedures**.

#### **To add the endpoint calendar details**

- 1. In the **Dashboard** page, Enter the Task code **BAM27** and click <sup>Q</sup> or navigate through the menus to **Back Office Transactions > Clearing > Calendar For End Point**.
- 2. You will be navigated to **Calendar For End Point** screen.

#### **Calendar For End Point**

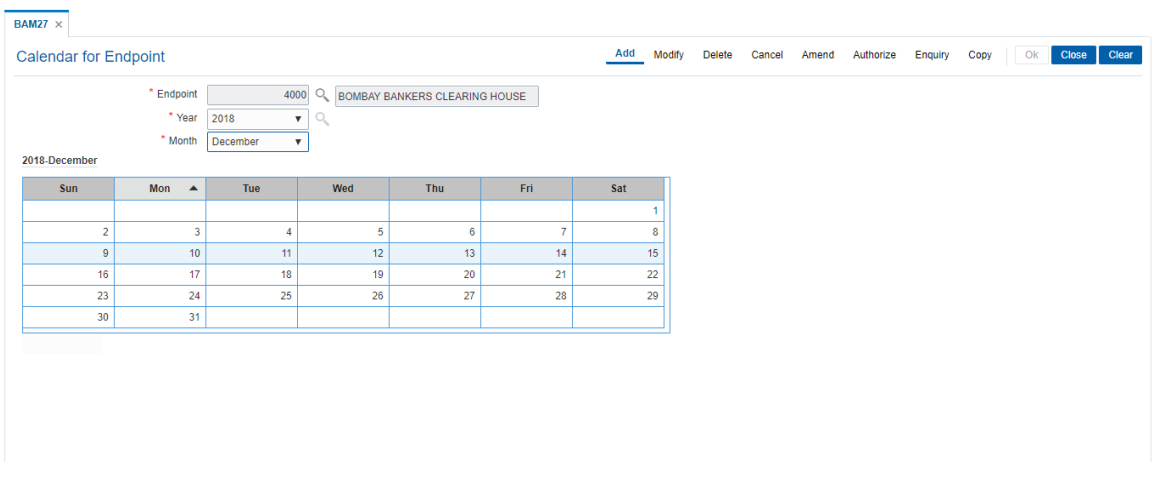

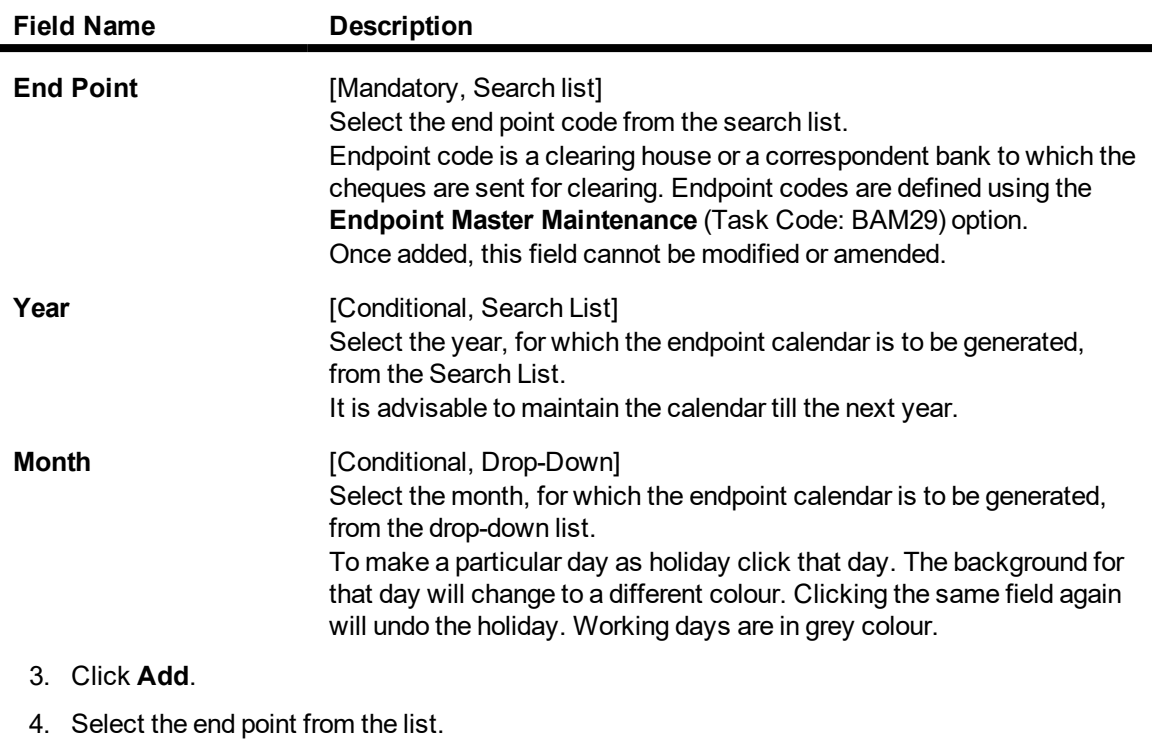

- 5. Select the year from the Search List and the month from the list and mark the days for endpoint in the calendar.
- 6. Click **OK**.
- 7. The system displays the message "Composit calendar Generated Successfully". Click **OK**.

#### **Screen Description**

The above screen displays the definition of a clearing calendar for the end point 4000. This calendar is being defined for the month of January in the year 2018. It is not linked to the Master calendar as the "generate composite calendar" field is not selected. On the basis of the information captured in this screen the system will be able to recognize the holidays and thereby assign appropriate value dates.

#### **Exercise**

Create a clearing calendar for the month of January in the appropriate year. Mark the Sundays as holidays by clicking on the respective dates.

Save the transaction and approve the same.

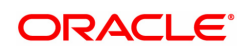

# **10.2 BAM28 - Endpoint Float Maintenance**

Using this option you can enable the system to automatically associate an endpoint code with the bank float days for a cheque deposited into the system. This option determines the float days in which the cheque will be cleared or realized, after the customer deposits a cheque in account.

For a combination of origination sector code, destination sector code, bank code and outward clearing type, one can define the number of float days to be associated with the cheque and the SC to be applied along with the Endpoint to which the cheque is sent for clearing.

#### **Definition Prerequisites**

- BAM29 End Point Master Maintenance
- STM64 Clearing Type Maintenance
- **.** BAM20 Bank Codes Maintenance

#### **Modes Available**

Add, Modify, Delete, Cancel, Amend, Authorize, Enquiry, Copy. For more information on the procedures of every mode, refer to **Standard Maintenance Procedures**.

#### **To add new endpoint float details**

- 1. In the **Dashboard** page, Enter the Task code **BAM28** and then click  $\alpha$  or navigate through the menus to **Back Office Transactions > Clearing > EndPoint Float Maintenance**.
- 2. You will be navigated to **Endpoint Float Maintenance** screen.

#### **Endpoint Float Maintenance**

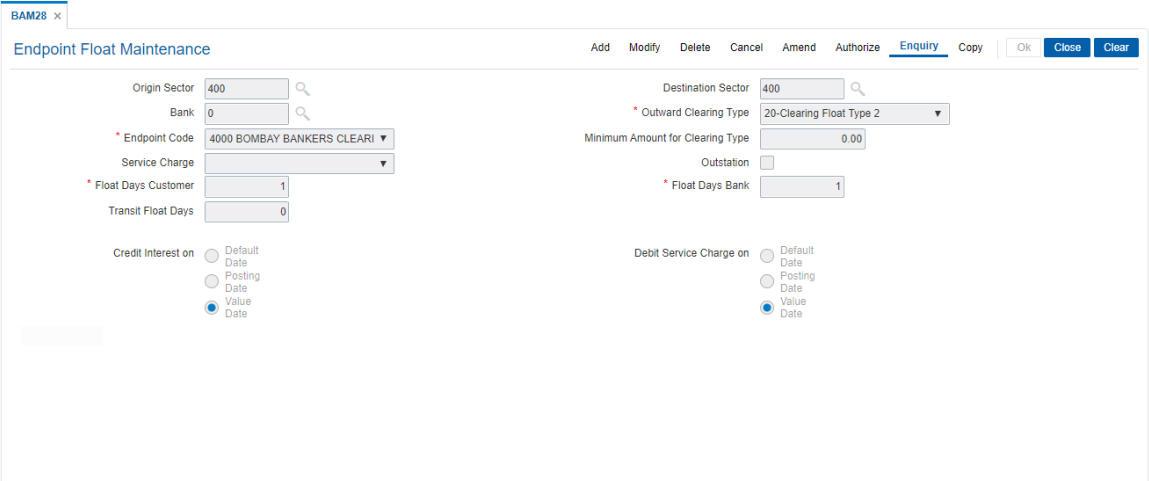

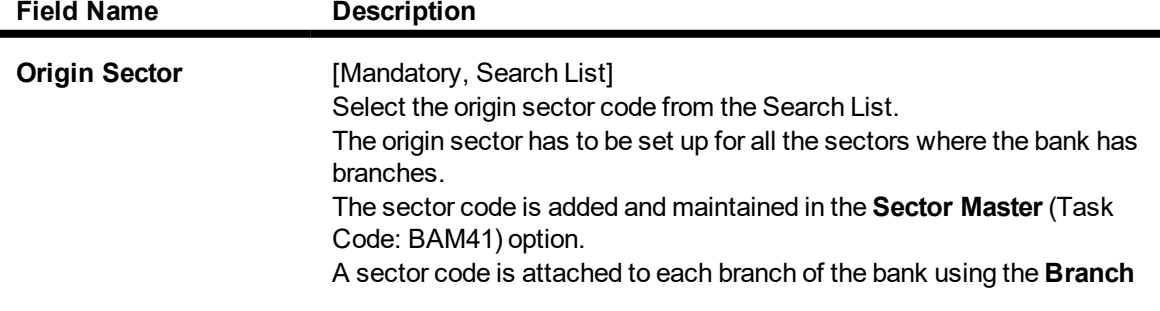

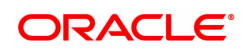

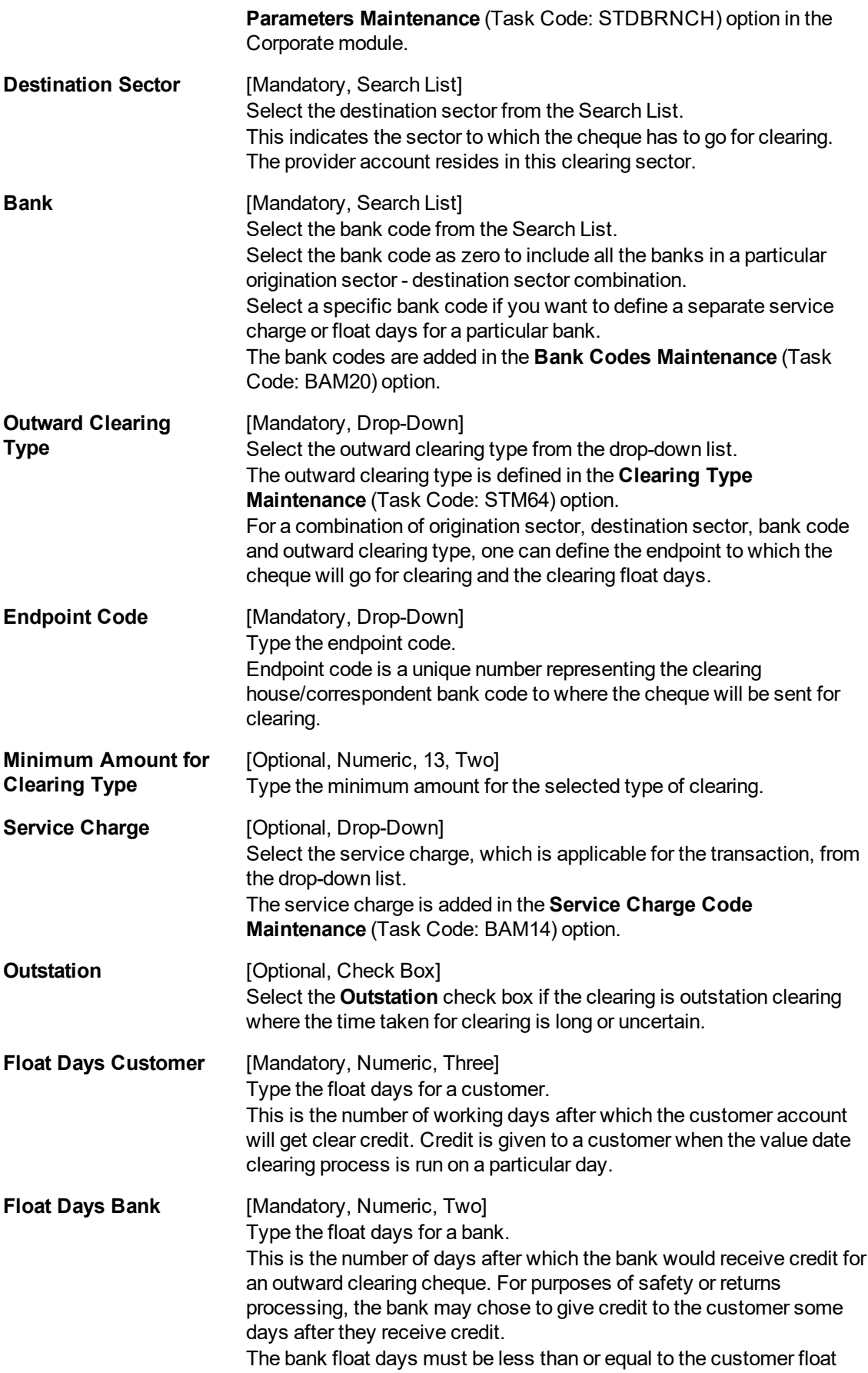

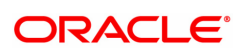

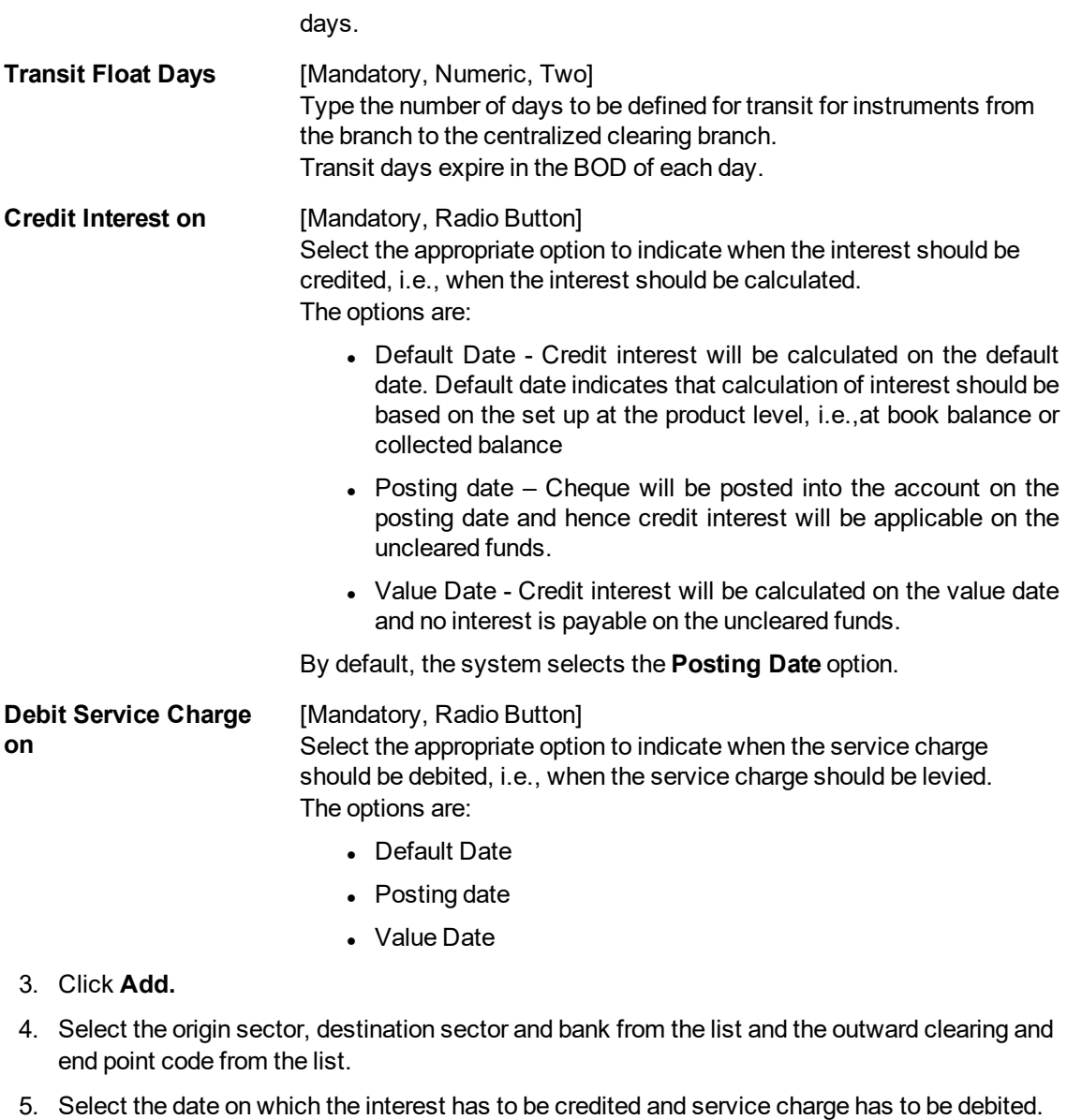

- 6. Enter the float days for the customer and the bank and the minimum amount.
- 7. Select the service charge from the list.
- 8. Select the check box if the clearing is outstation.

### **Endpoint Float Maintenance**

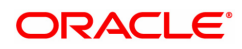

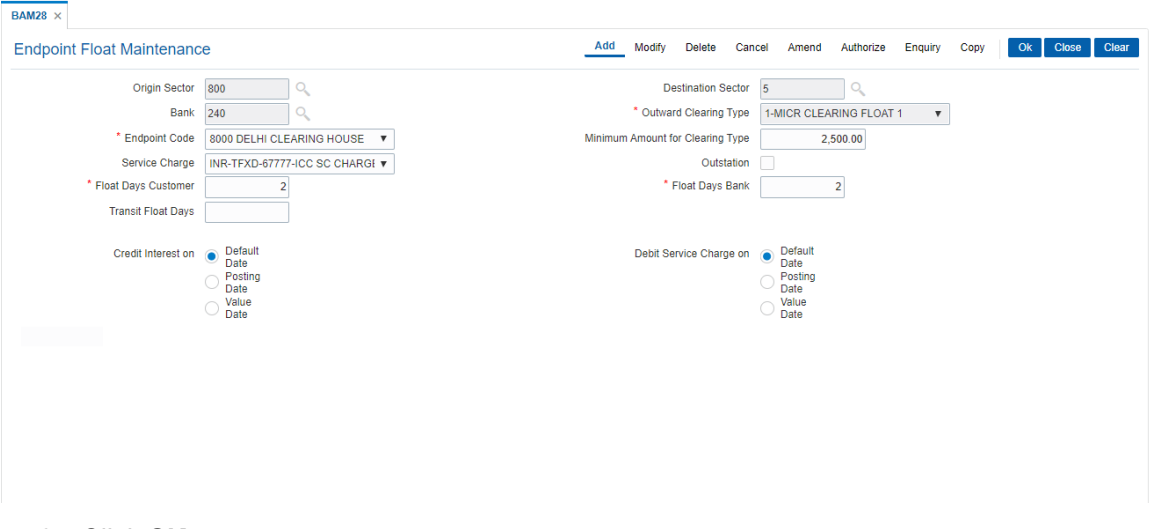

- 9. Click **OK**.
- 10. The system displays the message "Record Added Authorisation Pending". Click **OK**.
- 11. The end point float is added once the record is authorised.

#### **Screen Description**

The above screen defines the number of days a cheque would take to clear in the sector 800 sent in the early morning clearing.

The end point defined is 8000 which is for Delhi clearing House.

If a cheque is deposited in the customer's account it will take 2 days to clear. For the bank, the funds will be available in 1 day.

A suitable service charge can also be applied to this transaction as depicted above.

The credit interest on these cheque amounts will be calculated from the date of posting. The service charge will also be debited on the posting date of the transaction.

The minimum value of a cheque that can be deposited in this sector is USD 2500/-. Any cheque mounts below this will not be accepted by the system.

#### **Exercise**

Create a endpoint float maintenance for your bank using the following details:

- <sup>l</sup> **Origin Sector**: AS DEFINED BY THE BANK
- <sup>l</sup> **Destination Sector**: AS DEFINED BY THE BANK
- <sup>l</sup> **Outward Clearing Type**: EARLY MORNING CLEARING
- <sup>l</sup> **End Point Code**: AS DEFINED BY THE BANK
- <sup>l</sup> **Credit Interest On**: ON VALUE DATE
- <sup>l</sup> **Float Days Customer**: 1
- <sup>l</sup> **Float Days Bank**: 1
- <sup>l</sup> **Service Charge**: AS DEFINED BY THE BANK
- <sup>l</sup> **Debit Service Charge On**: ON POSTING DATE
- <sup>l</sup> **Minimum Amount For Clearing Type**: USD 50,000/-

#### **Example 1**

Take the following scenario 1 Jan 2019

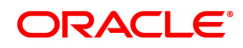

Set up is as follows:

Origin Sector: 400 Destination sector: 400

Bank code: 0 clearing type: hi- value (1)

Endpoint code: 4000

**Float days**1 customer: 1 Float days bank: 1

Composite Calendars of Endpoint and Bank are as below:

W: Working day H: Holiday

**Endpoint Composite Calendar Bank Composite Calendar** 

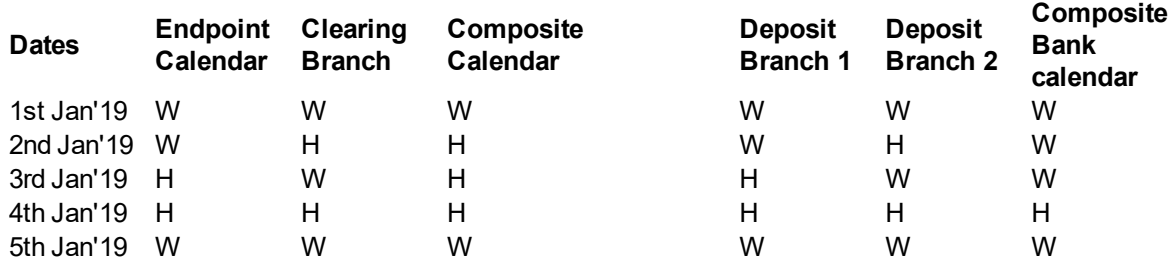

Cheque deposit on a CASA account:

Amount: USD 4000,000 Clearing type: MICR

Drawee Bank Routing number: 400502457 Origin sector: 400

Customer Value date is calculated by looking at the next working date at Endpoint Calendar: Deposit date is 1st Jan'01 and the next working date is 5th Jan'01 as per Endpoint Calendar, even tough Bank is still working on 2nd Jan'01, 3rd Jan, 01.

1Float is the number of days after which credit is given. The Bank's Float is the number of days after which credit is given to the bank by the clearing house. The Customer's Float is the number of days after which the Bank gives credit to the customers.

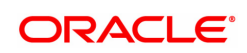

# **10.3 BAM29 - Endpoint Master Maintenance**

Endpoints represent the clearing houses of the Central Bank of the country common for all the banks or clearing agencies for the bank.

In case the bank does not have a clearing house membership, it would have arrangements with other correspondent banks for doing their clearing. In such cases, the correspondent bank doing the clearing will be the end point. All clearing instruments need to flow through an Endpoint.

#### **Definition Prerequisites**

Not Applicable

#### **Modes Available**

Add, Modify, Delete, Cancel, Amend, Authorize, Enquiry, Copy. For more information on the procedures of every mode, refer to **Standard Maintenance Procedures**.

#### **To add a new endpoint**

- 1. In the **Dashboard** page, Enter the Task code **BAM29** and then click  $\Omega$  or navigate through the menus to **Back Office Transactions > Clearing > Endpoint Master Maintenance**.
- 2. You will be navigated to **Endpoint Master** screen.

#### **Endpoint Master Maintenance**

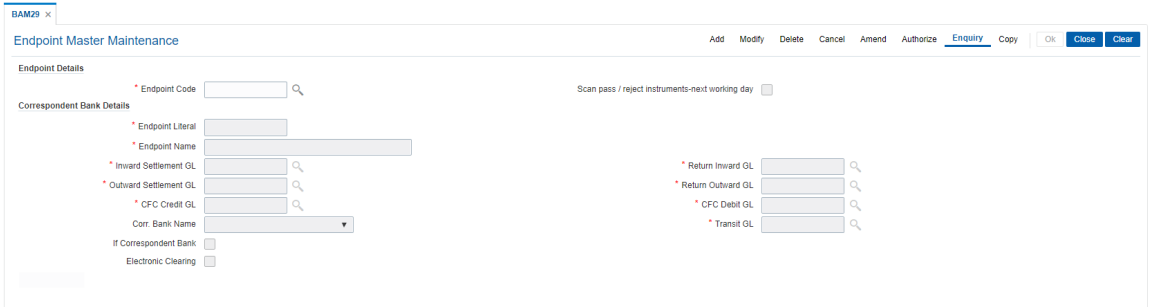

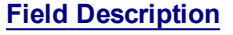

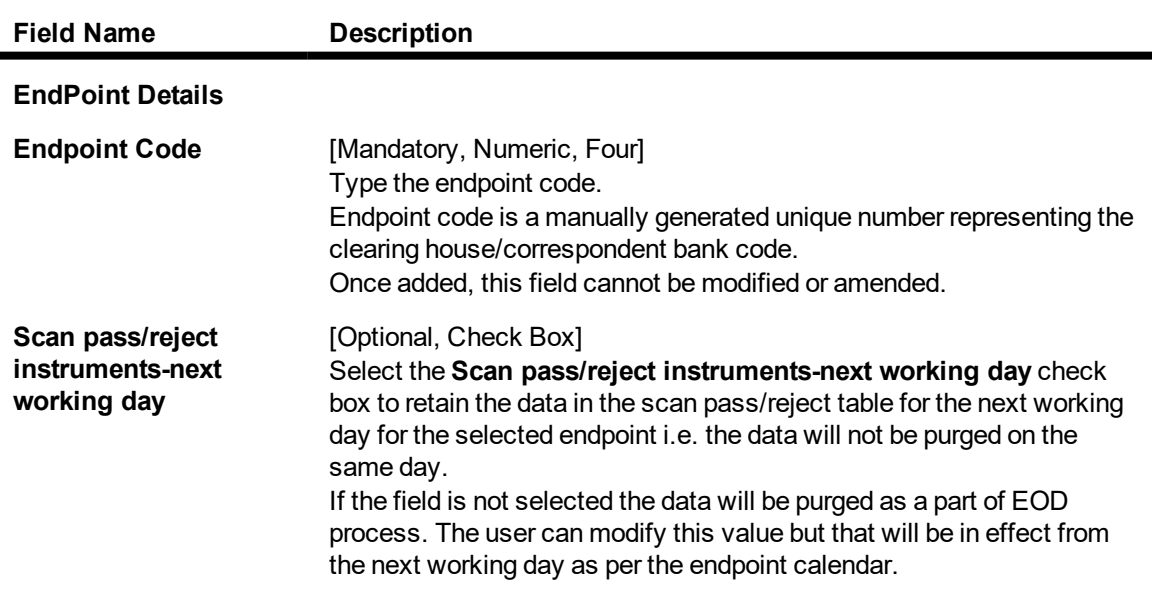

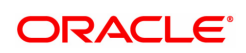

### **Correspondent Bank Details**

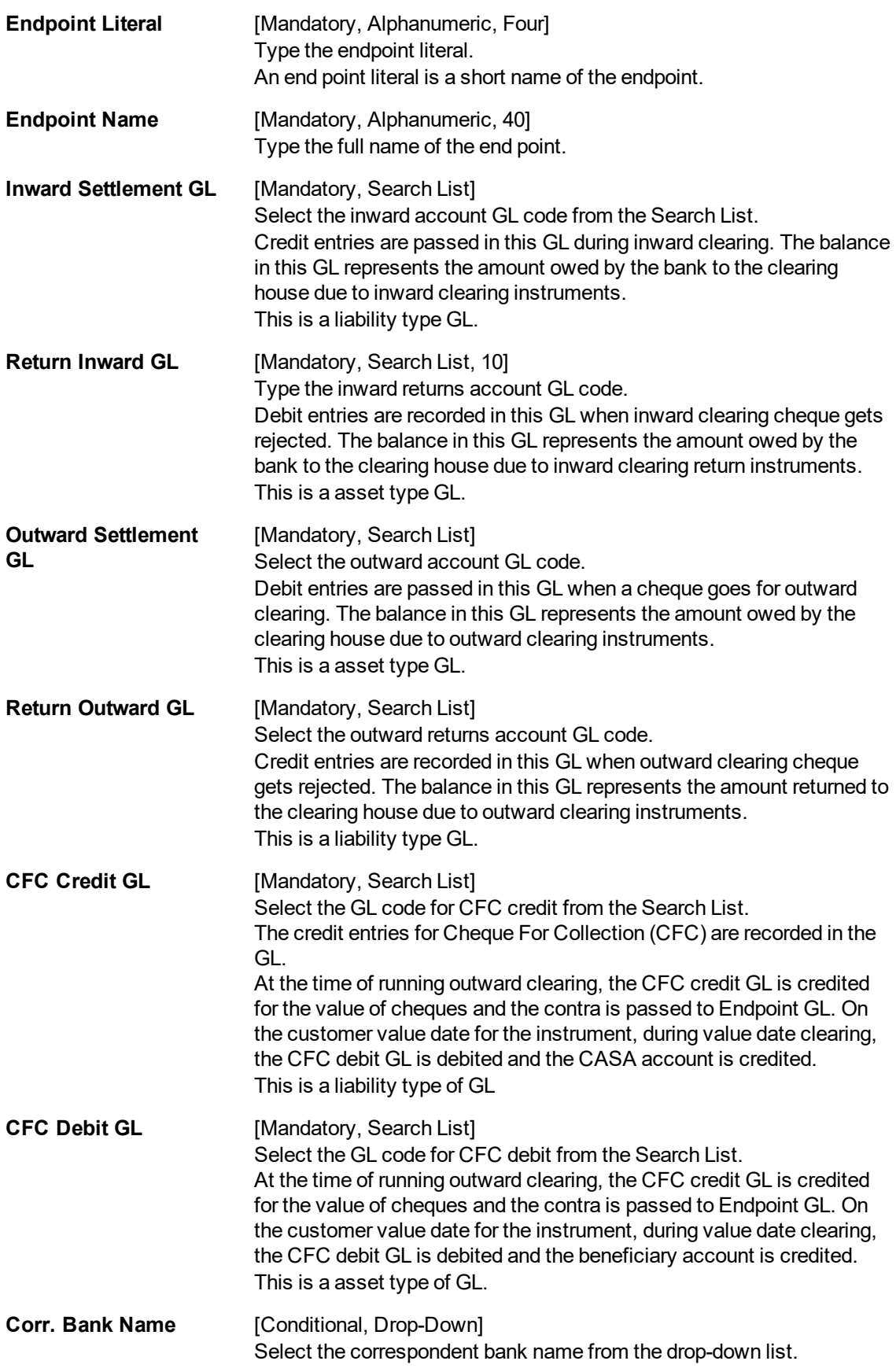

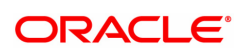

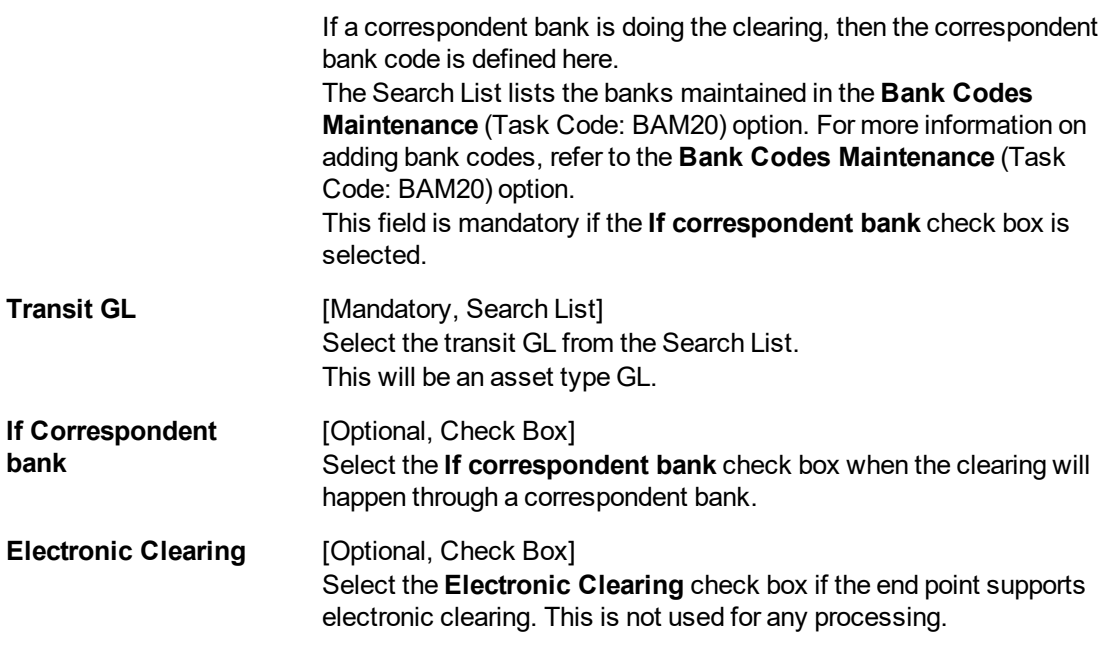

- 3. Click **Add**.
- 4. Enter the end point code and the correspondent bank details.

#### **Endpoint Master Maintenance**

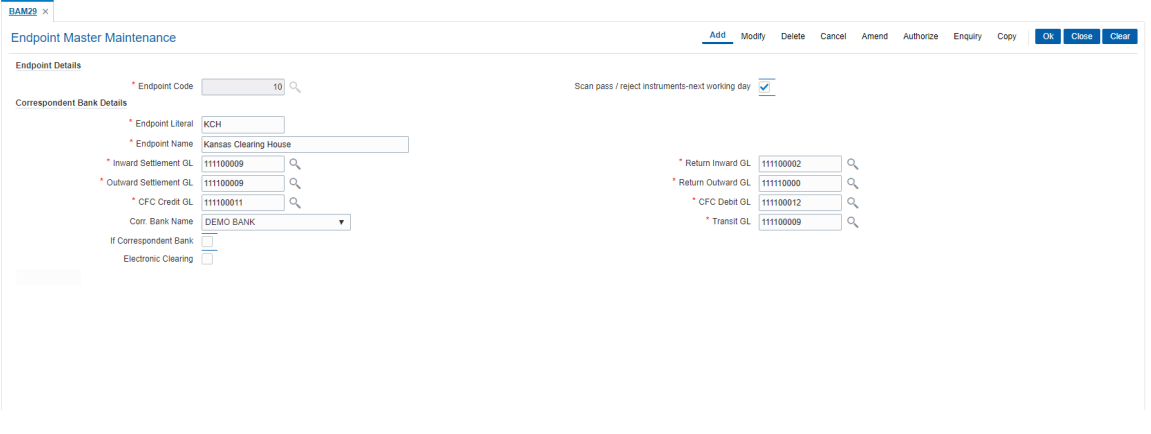

- 5. Click **OK**.
- 6. The system displays the message "Record Added Authorisation Pending". Click **OK**.
- 7. The end point is added once the record is authorised.

#### **Screen Description**

The above screen displays the definition of the end point for the bank. The end point has been given a code of 10. The end point has been given an internal 3 digit mnemonic KCH and the name Kansas Clearing House.

If the bank is using another bank as a clearing bank, then the same is defined in the corr bank name field. The respective GL's that are maintained are mentioned in the table

table.

**Field Name Description**

**GL Inward Account** [Mandatory, Search List]

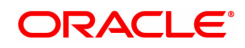

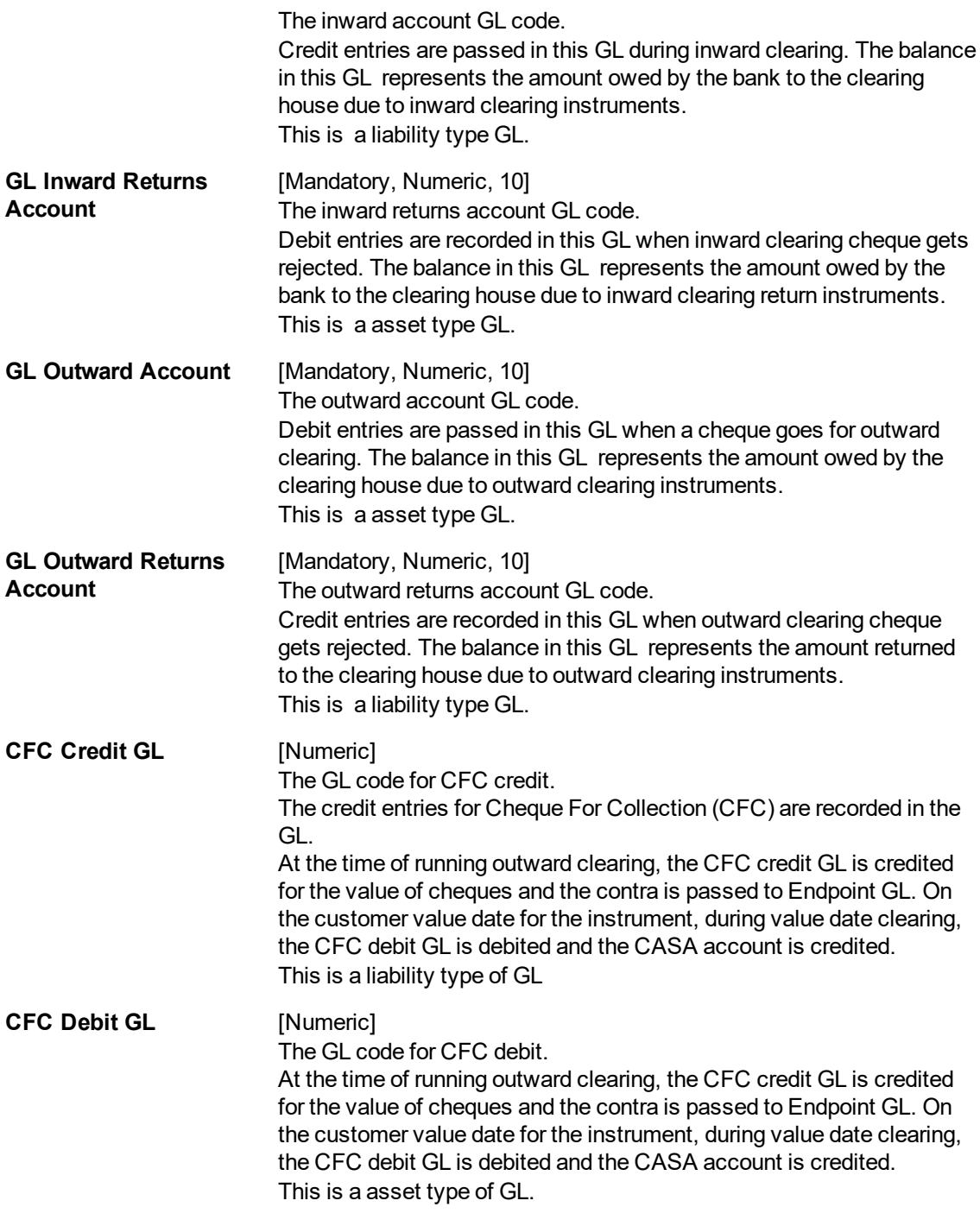

### **Exercise**

Define a clearing end point master for your own bank. As per your bank's policy assign it a 3 digit numeric code and literal.

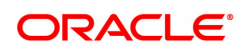

### **10.4 BAM41 - Sector Codes Maintenance**

Using this option you can define all those clearing sectors in which the bank would have its branches dealing within the clearing system. These sectors have to be defined before setting up branches.

Sectors are referred to in **Oracle FLEXCUBE** operations of clearing such as Cheque Deposits, Inward Clearing, etc. The Central bank of the country allocates a unique code for each of the clearing sectors in the country.

#### **Definition Prerequisites**

Not Applicable

#### **Modes Available**

Add, Modify, Delete, Cancel, Amend, Authorize, Enquiry, Copy. For more information on the procedures of every mode, refer to **Standard Maintenance Procedures**.

#### **To add a sector code**

- 1. In the Dashboard page, Enter the Task code BAM41 and then click  $\alpha$  or navigate through the menus to **Back Office Transactions > Clearing > Sector Codes Maintenance**.
- 2. You will be navigated to **Sector Codes Maintenance** screen.

#### **Sector Master**

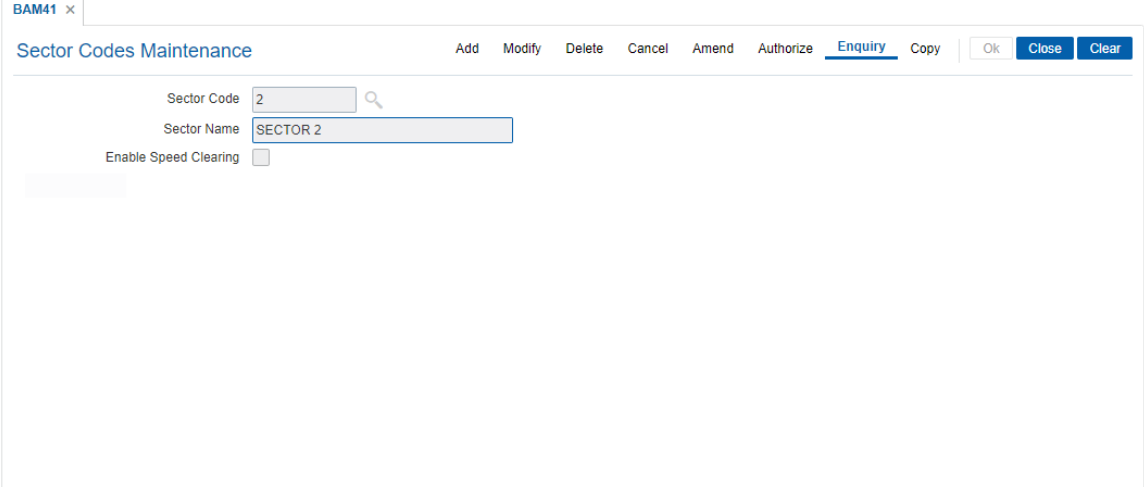

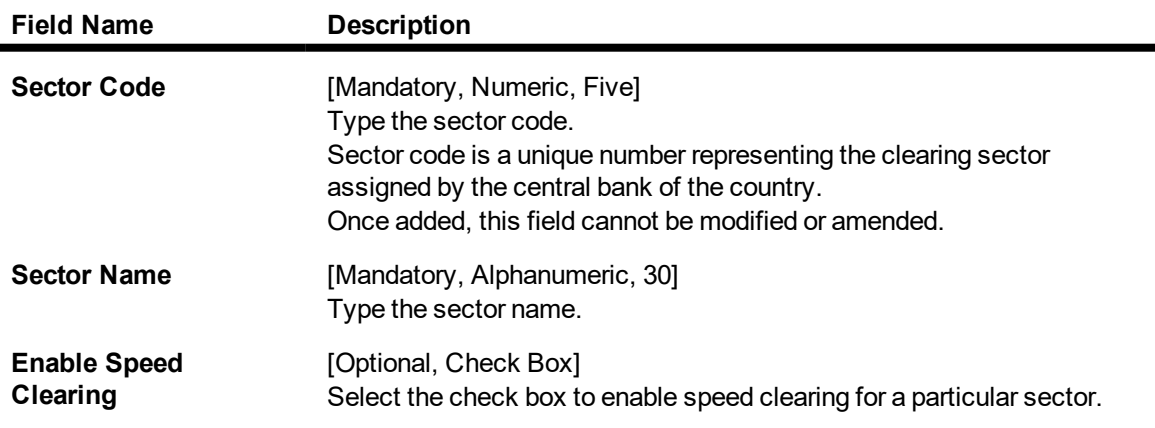

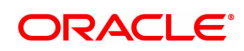

- 3. Click **Add**.
- 4. Enter the sector code and name.
- 5. Select Enable speed clearing.

#### **Sector Master**

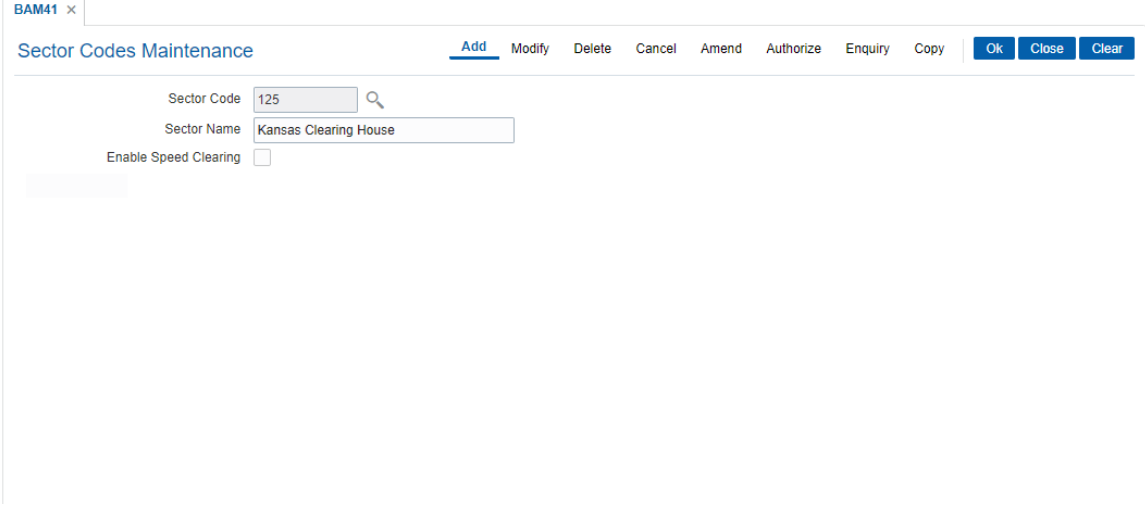

- 6. Click **OK**.
- 7. The system displays following message: "Record Added Authorisation Pending". Click **OK**.
- 8. The sector is added once the record is authorised.

#### **Screen description**

The above screen displays the Sector Code that has been defined for the bank. All cheques that are a part of this clearing for a sector will form a part of this sector code. The sector code defined is 125 and the name is Kansas Clearing House.

#### **Exercise**

For your bank, define the appropriate Sector code and give it a suitable name. this sector code defined by you will be utilizes in the definition of routing bank parameters.

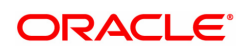

# **10.5 BAM42 - Template Transaction Field Xref**

Using this option User can enable/disable, show/hide, default a value to any field of a screen. In case of tabbed screen, using this option user can also enable/disable tabs of a screen. The properties of the fields of a screen maintained using this option will be applied on load of that screen.

#### **Definition Prerequisites**

Not Applicable

#### **Modes Available**

Add, Modify, Delete, Cancel, Amend, Authorize, Enquiry, Copy. For more information on the procedures of every mode, refer to **Standard Maintenance Procedures**.

#### **To add a Template**

- 1. In the **Dashboard** page, Enter the Task code **BAM42** and then click  $\alpha$  or navigate through the menus to **Back Office Transactions > Master > Template Transaction Field Xref**.
- 2. You will be navigated to **Template Transaction Field Xref** screen.

#### **Template Transaction Field Xref**

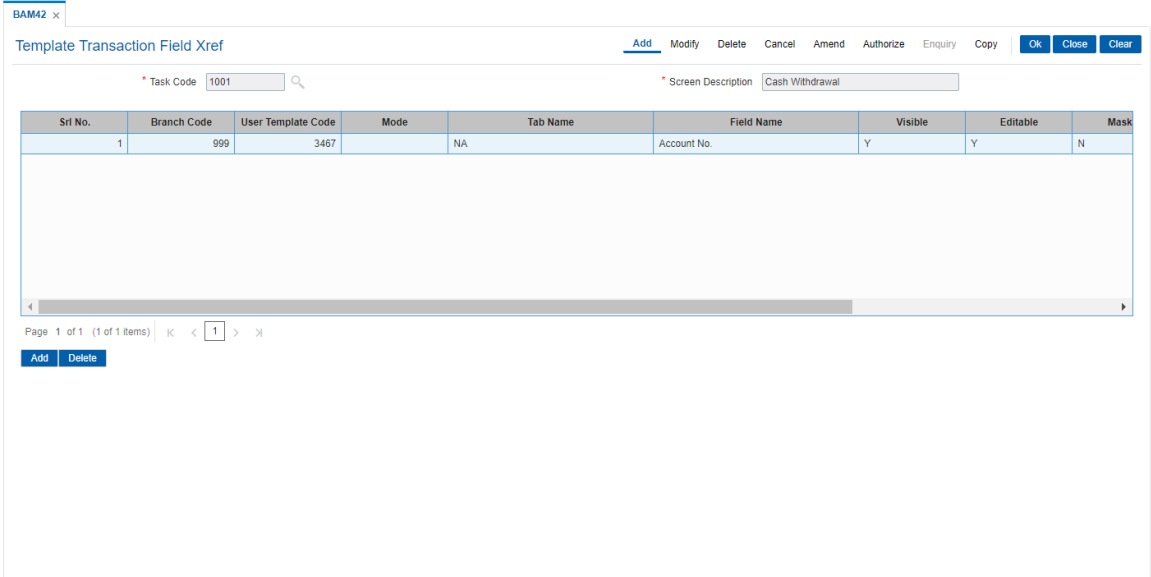

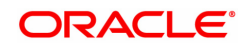

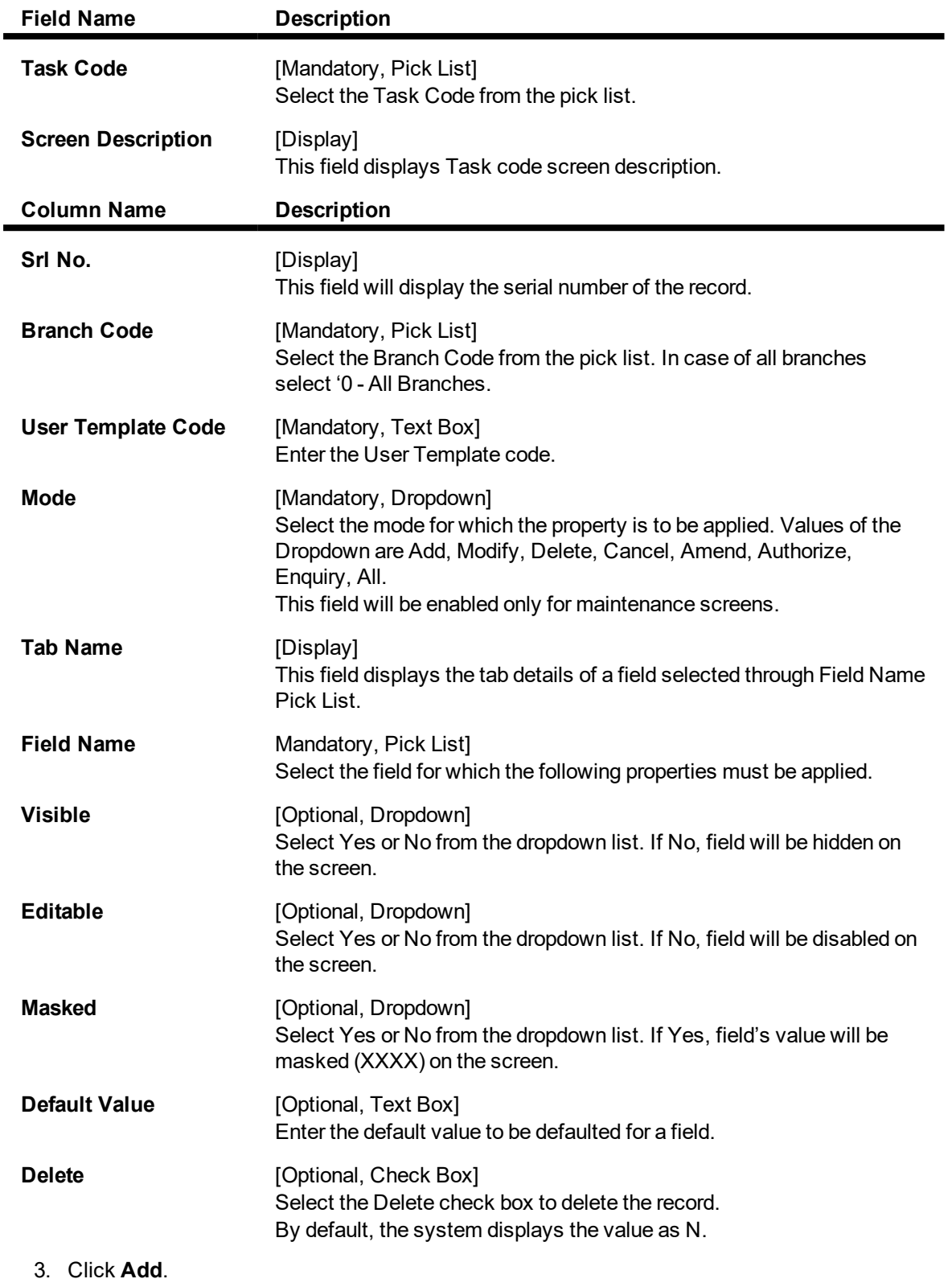

- 4. Select the Task code from the pick list.
- 5. Click **Add**
- 6. Enter the required details in the grid.

### **Template Transaction Field Xref**

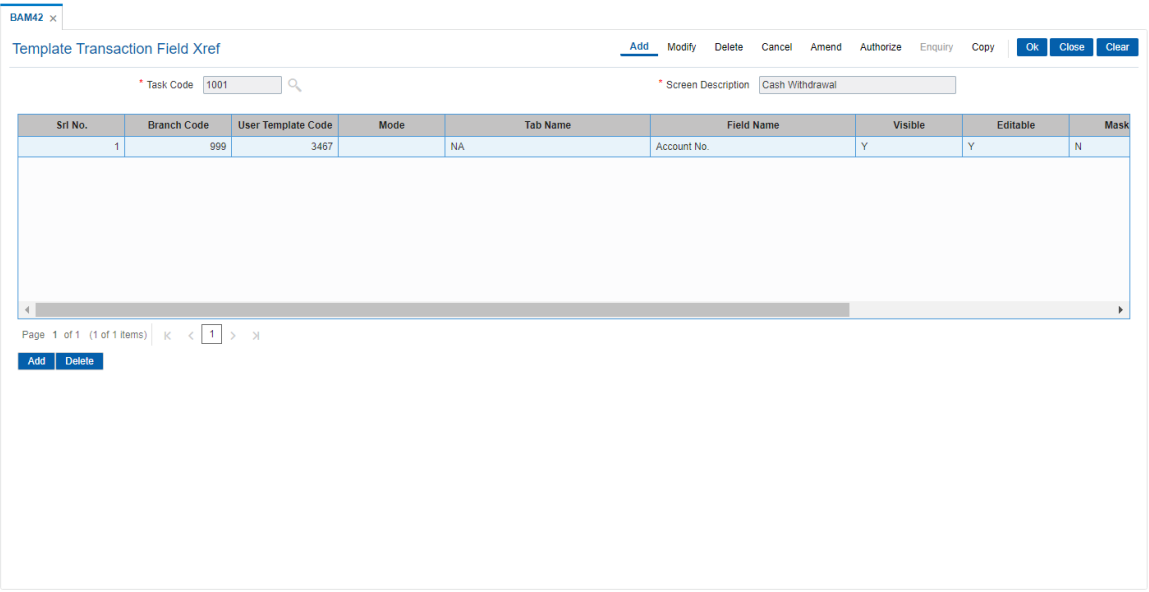

- 7. Click **OK**.
- 8. The system displays following message: "Record Added Authorisation Pending". Click **OK**.

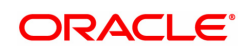

# **10.6 STM50 - Clearing Branch - Xref**

Clearing Branch-Cross Reference is required to indicate the branch which shall do the clearing operations for the other retail branches of the bank falling under the same sector.

Centralized clearing is a setup where one clearing branch does the clearing operations for other branches. Decentralized clearing is a setup where each branch performs the clearing for itself. The clearing branch is the single point of contact with the clearing house for all the respective branches.

Using this option you can maintain a cross-reference table between the originating branch-endpoint combination, and the corresponding clearing branch. Centralized and / or decentralized setup can be enabled through this setup.

#### **Definition Prerequisites**

• BAM29 - End Point Master Maintenance

#### **Modes Available**

Add, Modify, Delete, Cancel, Amend, Authorize, Enquiry, Copy. For more information on the procedures of every mode, refer to **Standard Maintenance Procedures**.

#### **To add the clearing branch cross-reference**

- 1. In the **Dashboard** page, Enter the Task Code STM50 and then click  $\alpha$  or navigate through the menus to **Back Office Transactions > Clearing > Clearing Branch Xref**.
- 2. You will be navigated to **Clearing Branch Xref** screen.

#### **Clearing Branch - Xref**

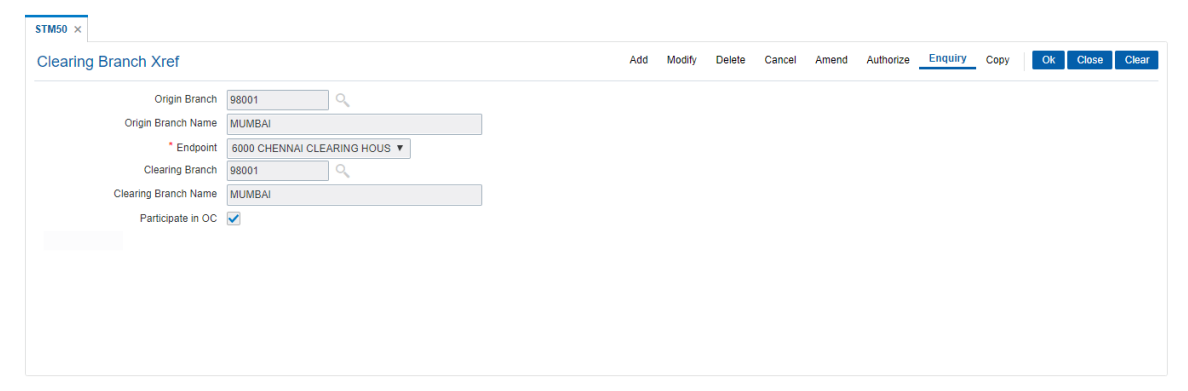

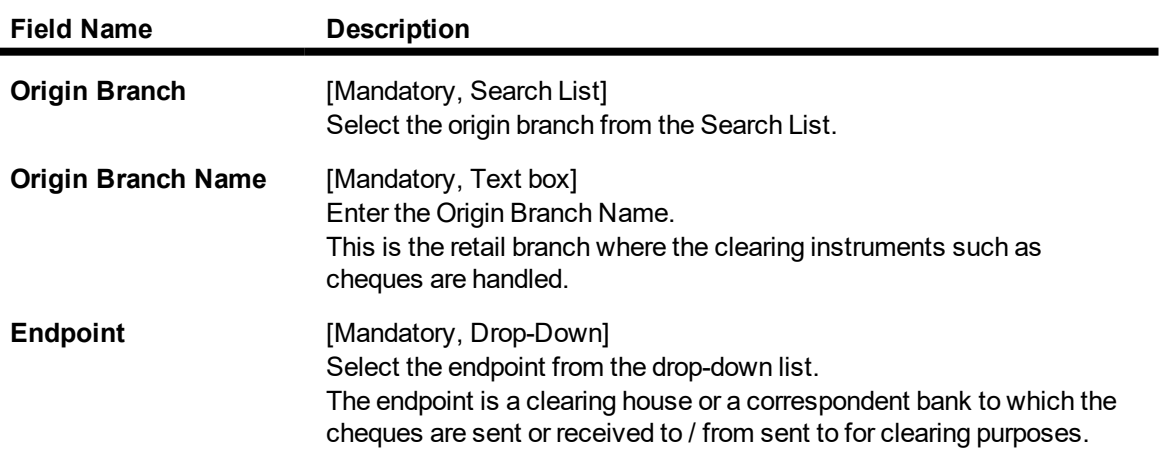

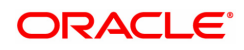

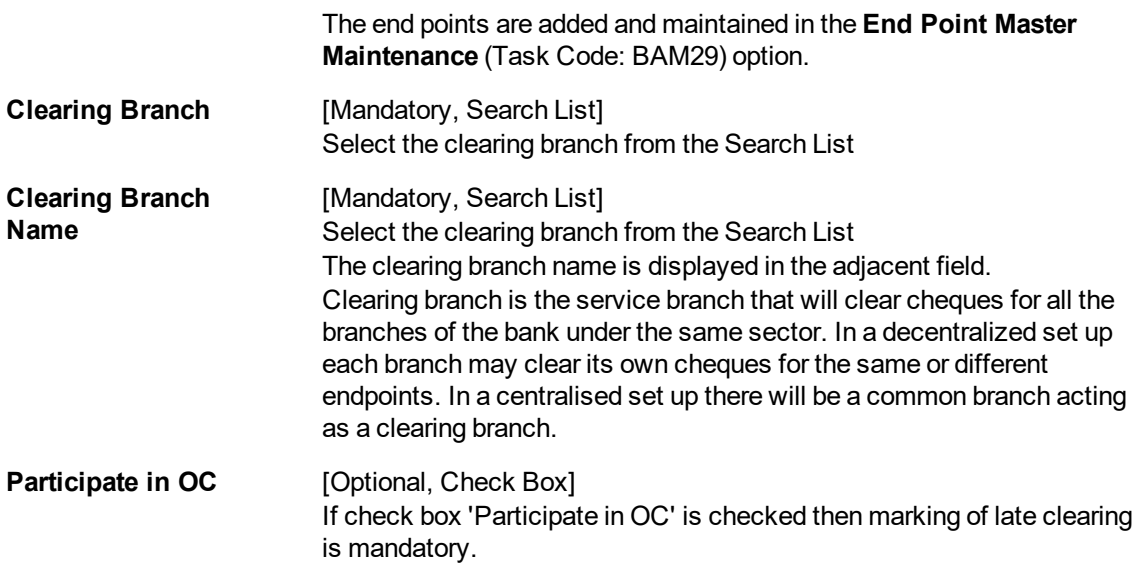

- 3. Click **Add**.
- 4. Select the origin branch and the clearing branch from the Search List and the end point from the list.

### **Clearing Branch - Xref**

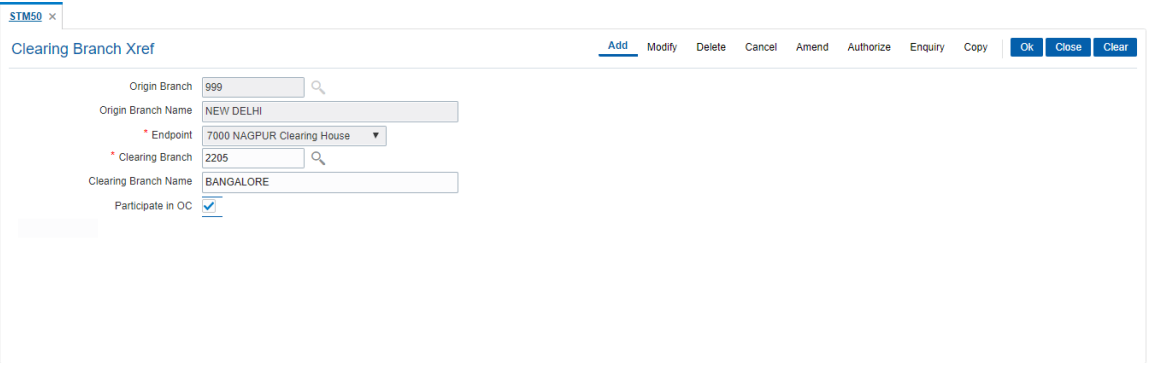

- 5. Click **OK**.
- 6. The system displays following message: "Record Added Authorisation Pending". Click **OK**.
- 7. The clearing branch cross reference is added once the record is authorised.

#### **Screen Description**

In the above screen the branch 999 from where the clearing cheques are collected from (New Delhi) is defined as the origin branch. This branch is cross referenced to the branch where the actual clearing takes place (Delhi Clg. Branch). The end point or clearing house where the clearing cheques will be sent to is 7000 (Nagpur Clg. House).

#### **Exercise**

Pick any one of the **FLEXCUBE** Retail branches that has been defined for your bank. If your bank is following a centralized clearing system, attach this selected **FLEXCUBE** Retail branch to the centralized clearing processing branch for your bank.

Select the appropriate clearing house on the basis of the sector in which the branches are operating.

#### **Example**

In a centralised clearing set up all branches in a sector, as defined in the Endpoint Clearing branch maintenance send their cheques to Branch A (The clearing branch). The clearing branch forwards these chequesfor further processing through the clearing Endpoint appointed by the Central Bank of the country. For each branch and endpoint combination, it would be required to maintain branch A as the clearing branch. For branch A both the origin branch and the clearing branch would be maintained as branch A.

Let us assume the following set up for clearing branch:

Origin Branch: Branch A (sector 400)

Endpoint: Clearing Endpoint 1

Clearing Branch: Branch A (sector 400)

Following set up for Endpoint Float:

Origin sector: 400

Destination Sector: 400

Bank: 0

Endpoint: Clearing Endpoint 1

Clearing Type: - Hi Value

Float Days Customer: 0 Days Float Days Bank: 0 Days

Outstation: N

For a Hi–Value, the realization of the cheque would be on the same day for local clearing. Since the cheque has to go to Clearing Endpoint 1 for clearing and has the origination branch as Branch A, the clearing branch for this cheque is Branch A itself.

The float days will be calculated based on the set up in endpoint float master for origin sector 400 and destination sector 600 for clearing type Hi Value and Float Days being 0 Days (as an Example).

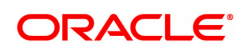

# **10.7 STM54 - Routing Branch Master**

Using this option you can maintain the list of all banks and all of their branches in various sectors from whom the outward clearing cheques are expected to be deposited in the bank.

During cheque deposit, the routing number is validated against this maintenance and the split of drawee bank name, branch name and the sector name is displayed. If a specific routing number of a drawee bank is not maintained, then the system will not allow the teller to perform cheque deposit transaction, which implies that the Instrument belongs to an invalid bank/branch/sector.

#### **Example 1**

If a bank has set up a new branch in the city and this is to be added to the clearing set up for processing cheques,

The bank code for e.g. is (as per Bank Master): 402 and name: DEMO Bank Ltd.

New Branch added with code is (as per Branch Master): 112

Branch name maintained is (as per Branch Master): Branch A

The sector in which the branch will perform clearing is (as per Branch and Sector Codes Master): 600

The new routing number would therefore be 600402112 (as per the Routing Number mask mentioned at Settlement Bank Parameters Maintenance)

This would mean customer is depositing a cheque, of an account belonging to the same bank.

The above stated example will stand similar for a Drawee bank

#### **Example 2**

The drawee bank code for e.g. is (as per Bank Codes Maintenance): 400 and name: IMPLI Bank Ltd.

Drawee Branch code is (as per Routing Branch Master Maintenance): 100

Drawee Branch name is (as per Routing Branch Master Maintenance): Branch B

The sector in which the Branch will perform clearing is (as per Branch and sector codes Master): 600

The new routing number would therefore be 600400100 (as per the Routing Number mask mentioned at Settlement Bank Parameters Maintenance)

This would mean customer is depositing a Cheque, of an Account not belonging to the same bank.

#### **Definition Prerequisites**

- BAM41 Sector Master
- BAM20 Bank Codes Maintenance

#### **Modes Available**

Add, Modify, Delete, Cancel, Authorize, Enquiry, Copy. For more information on the procedures of every mode, refer to **Standard Maintenance Procedures**.

#### **To add the routing branch details**

- 1. In the **Dashboard** page, Enter the Task code **STM54** and then click  $\alpha$  or navigate through the menus to **Back Office Transactions > Clearing > Routing Branch Master**.
- 2. You will be navigated to **Routing Branch Maintenance** screen.

#### **Routing Branch Master**

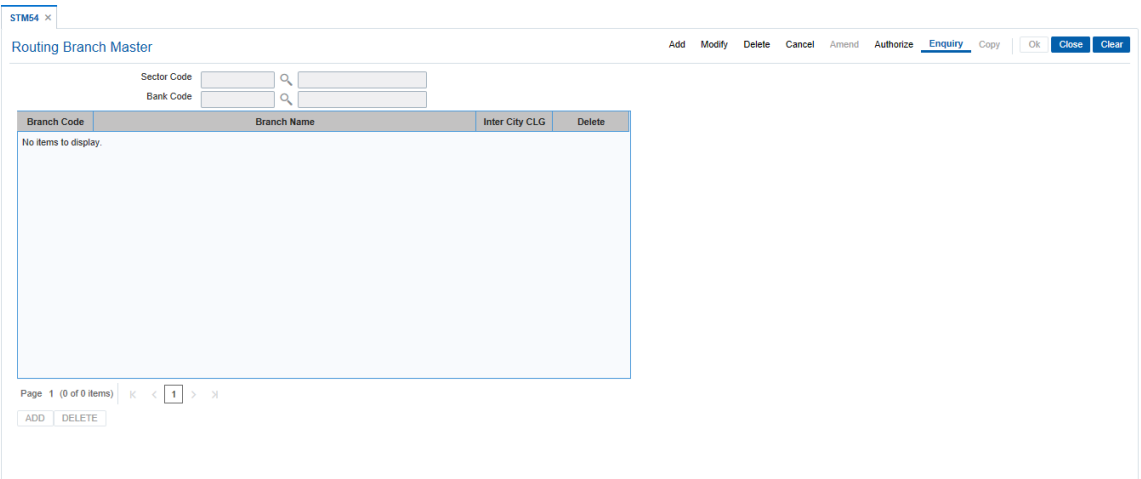

### **Field Description**

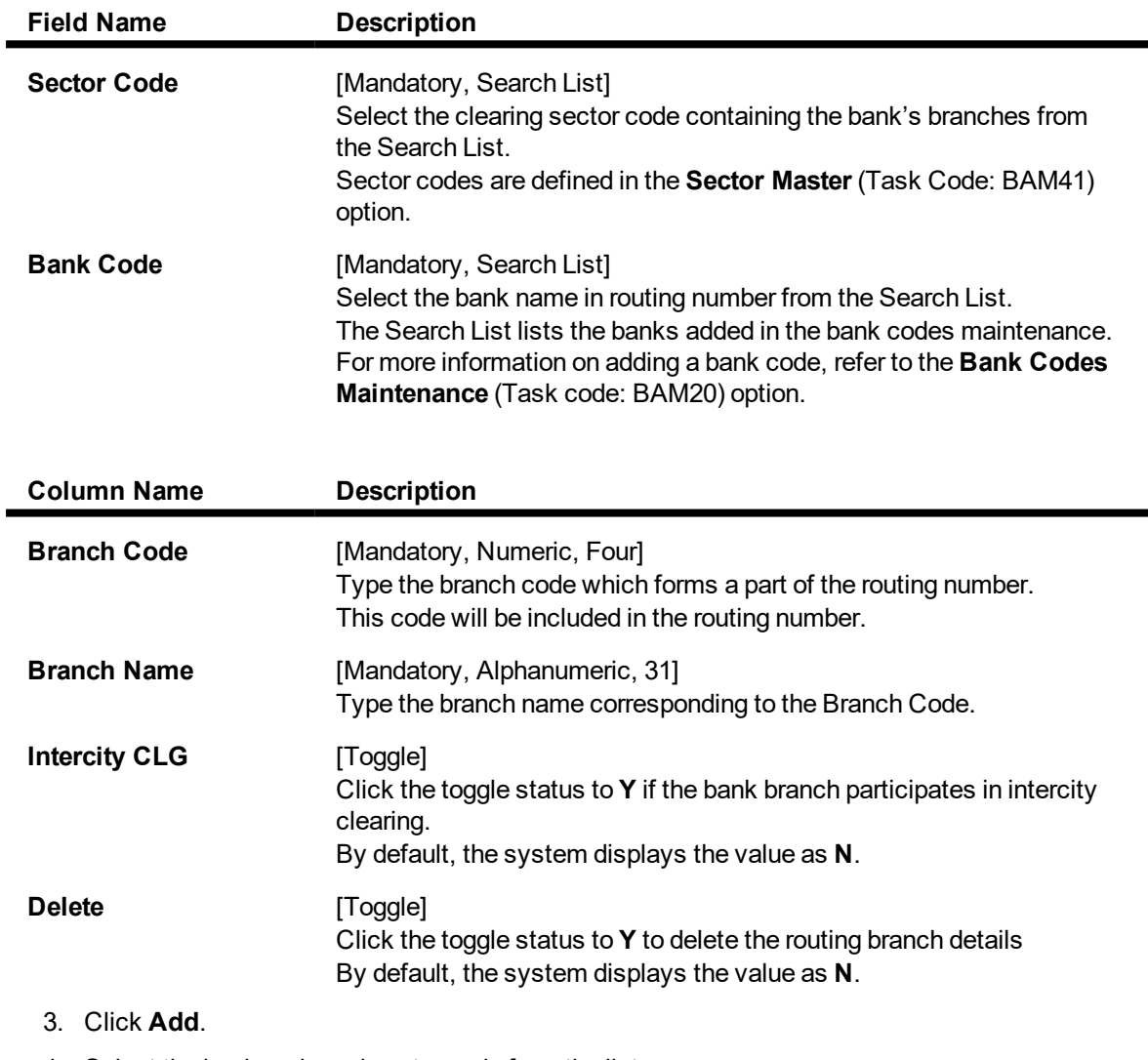

4. Select the bank code and sector code from the list.

5. Click the **Add**.

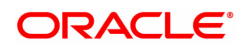

- 6. Select the Sector code and bank code integer, and then click **Add**.
- 7. Enter the data in the branch code, branch name fields.

#### **Routing Branch Maintenance**

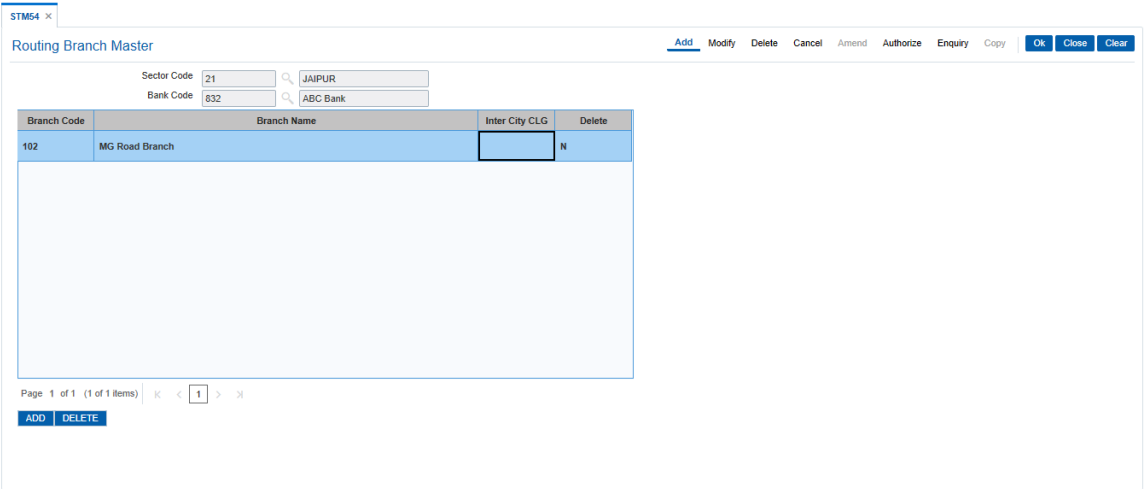

- 6. Click **OK**.
- 7. The system displays the message "Record Added Authorisation Pending..". Click **OK**.

#### **Note**:The user can delete a routing branch from the **Add** mode before the record is authorised.

#### **Screen Description**

The above screen is used to define the various routing branches that are a part of The North Indian bank. The sector code these branches belong to is 400.

The MG Road branch having a code 234 and belonging to the above mentioned sector code is defined.

The same screen can also be used to delete any branches that may not be a part of the clearing network.

On the basis of this definition the entire routing number i.e. Bank/Branch/Sector is defined. This routing number is then useful for determining the number of days an instrument will take to clear.

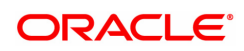

### **10.8 STM55 - Clearing Minimum Maintenance**

For an outward clearing instrument, for a particular transaction code and currency combination, a minimum amount can be specified, below which the system will automatically credit the customer account.

Using this option you can define the minimum amount for clearing for a given transaction and currency.

#### **Definition Prerequisites**

- BAM14 Rewards and Service Charges definition
- BAM56 Currency Codes Maintenance

#### **Modes Available**

Add, Modify, Delete, Cancel, Amend, Authorize, Enquiry, Copy. For more information on the procedures of every mode, refer to **Standard Maintenance Procedures**.

#### **To add the minimum amount for an outward clearing instrument**

- 1. In the **Dashboard** page, Enter the Task code **STM55** and then click <sup>Q</sup> or navigate through the menus to **Back Office Transactions > Clearing > Clearing Minimum Maintenance**.
- 2. You will be navigated to **Clearing Minimum Maintenance** screen.

#### **Clearing Minimum Maintenance**

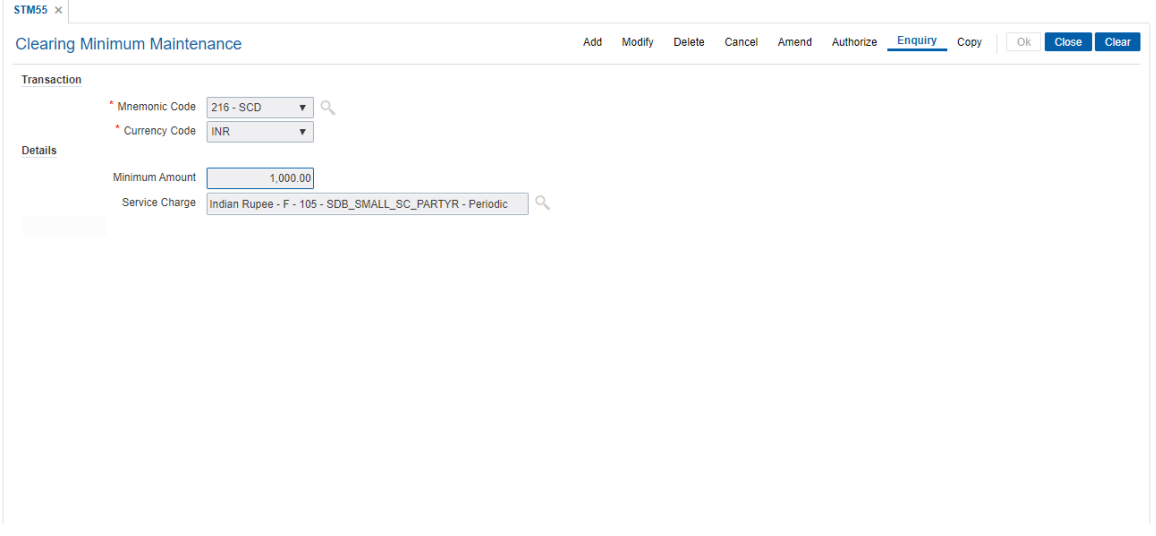

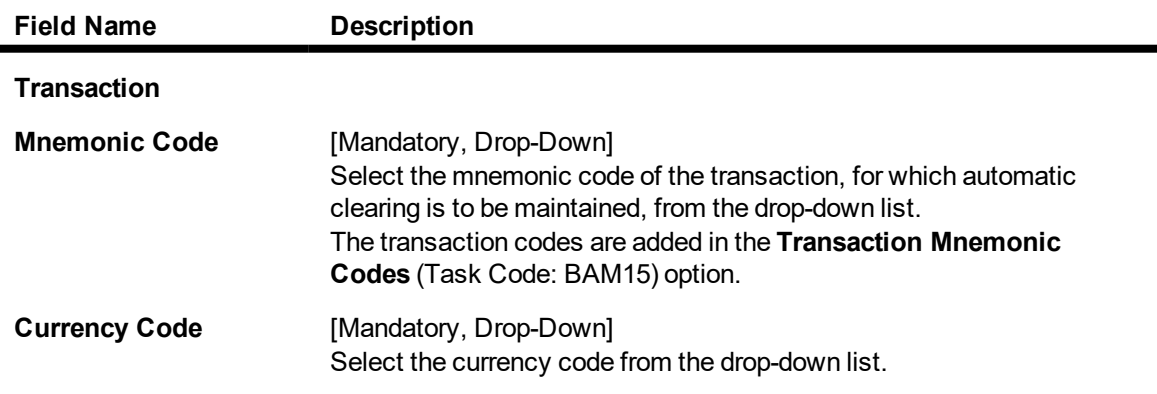

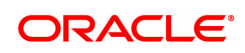

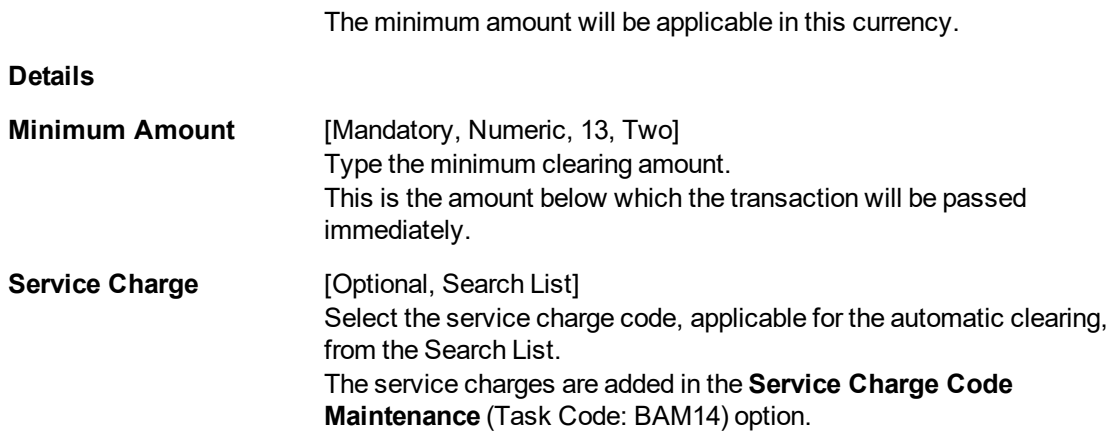

- 3. Click **Add**.
- 4. Select the mnemonic code, currency code from the list.
- 5. Enter the minimum amount and then select service charge from the Search List.

#### **Clearing Minimum Maintenance**

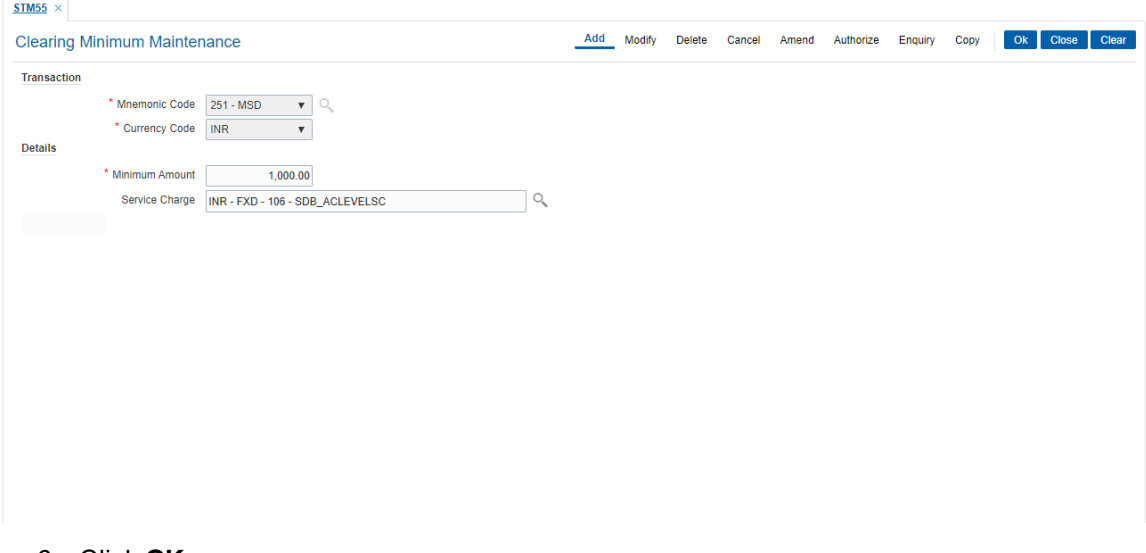

- 6. Click **OK**.
- 7. The system displays the message "Record Added Authorisation Pending". Click **OK**.
- 8. The minimum amount that can be credited to the customer account is added once the record is authorised.

#### **Screen Description**

The above screen defines that if a cheque is deposited for an amount less than INR 10000/- using the **Application Header** (Task Code: 501)option, the amount will be automatically credited to the customers account. This automatic credit will be irrespective of the number of days defined in the system for the cheque to clear.

Bank can apply the service charge automatically whenever this transaction is executed by attaching the Service Charge code in this maintenance.

#### **Exercise**

Define a clearing minimum for your Bank with a value of INR100/-. This amount can be linked to transaction mnemonic for cheque deposits to CASA accounts. A suitable service charge may be attached to the said transaction as per the policy of the bank.

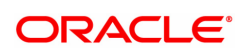

# **10.9 STM56 - Site Reject Code Xref**

When a cheque gets returned via clearing, it has to be sent back to the clearing house with reject reason. This reject reason should be one of the reject reasons, identified by a code, as outlined by the clearing house.

When **FLEXCUBE** rejects a cheque, it assigns an internal reject reason code to the same.

Using this option you can maintain the cross reference between the reject reason codes of the clearing house and the **FLEXCUBE** reject codes .

#### **Definition Prerequisites**

Not Applicable

#### **Modes Available**

Add, Modify, Delete, Cancel, Amend, Authorize, Enquiry. For more information on the procedures of every mode, refer to **Standard Maintenance Procedures**.

#### **To add the site reject code Xref**

- 1. In the **Dashboard** page, Enter the Task Code **STM56** and then click <sup>Q</sup> or navigate through the menus to **Back Office Transactions > Clearing > Site Reject Codes Cross Reference Table**.
- 2. You will be navigated to **Site Reject Code Xref** screen.

#### **Site Reject Code Xref**

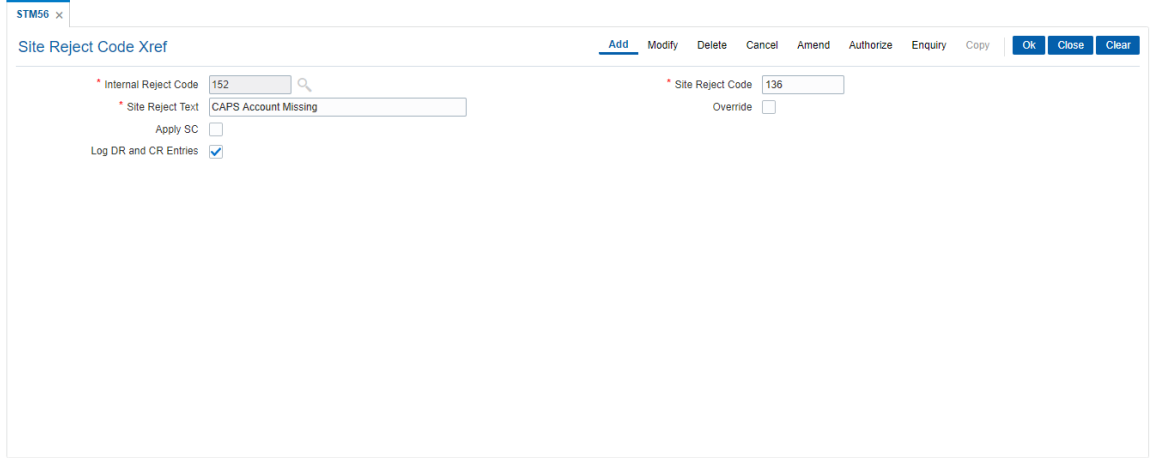

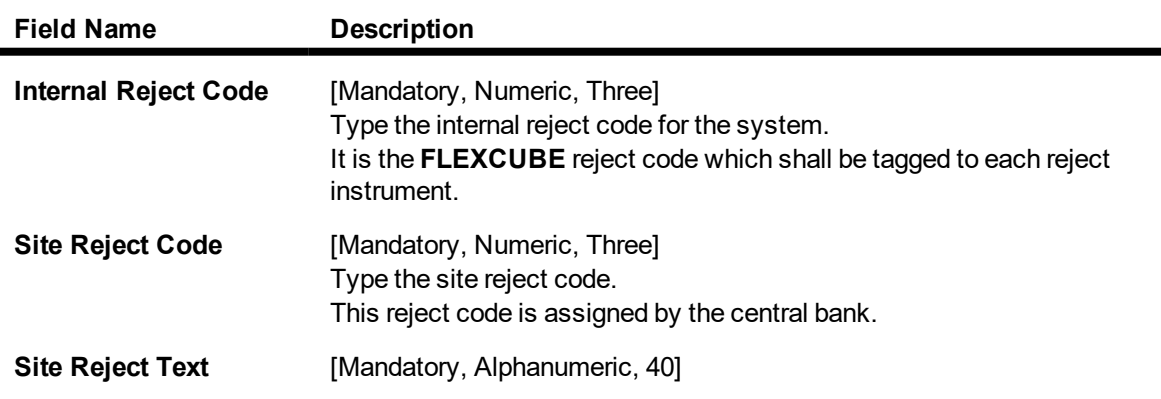

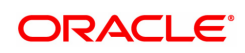

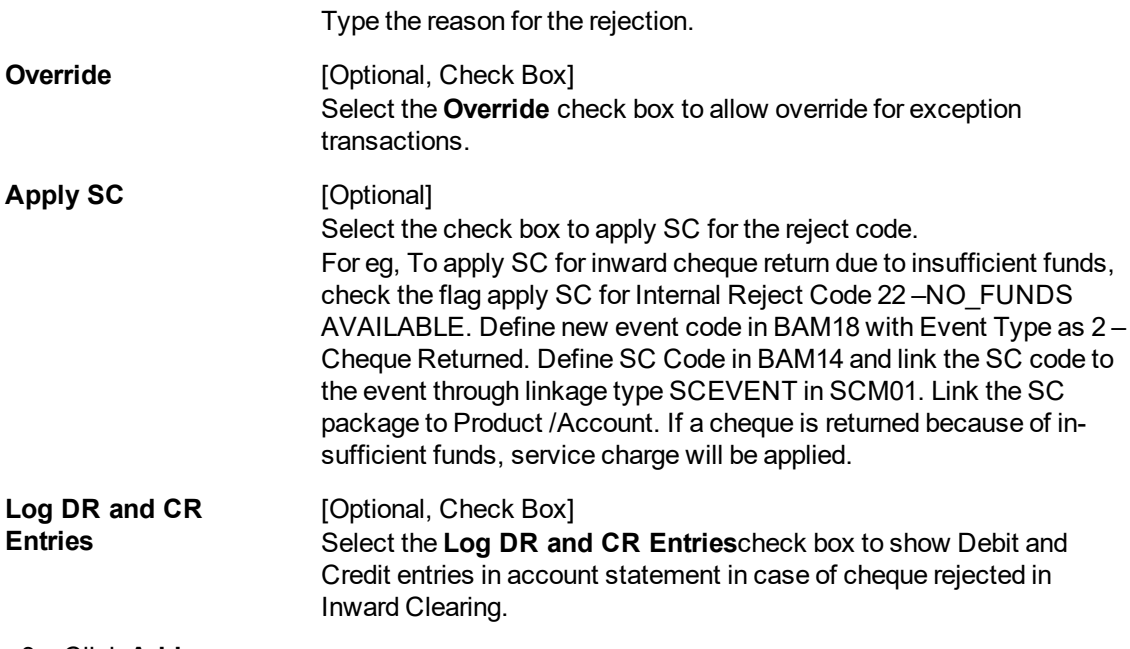

- 3. Click **Add**.
- 4. Enter the internal reject code, site reject code, site reject text and the SC amount to be levied on the account.

#### **Site Reject Code Xref**

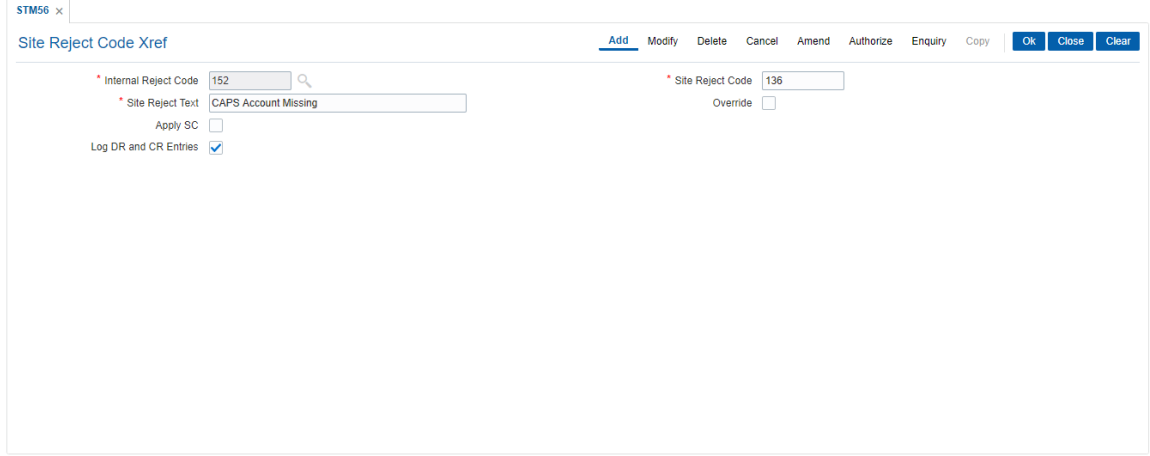

- 5. Click **OK**.
- 6. The system displays the message "Record Added...Authorisation Pending..". Click **OK**.
- 7. The reject code for the site is added once the record is authorised.

#### **Screen Description**

The above screen displays the cross referencing that has been defined for the internal reject code **238**. It has been cross referenced to the Site reject code 132. The site code is the reject code allowable by the Central bank. This reject code is named as **CAPS Account Missing**. Hence any cheque that is being returned due the account being in a dormant status will use the reject code **132**.

#### **Exercise**

Create a Reject code **7**. Attach this code to the internal reject code for your bank. The name of this reject code can be **Account Closed**. Hence if any cheque has to be returned due the account being closed. The reject code defined by you will be used.

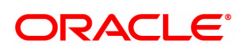

# **10.10 STM58 - Instrument Type Xref**

Using this option you can maintain a cross-reference between the predefined **Oracle FLEXCUBE** instrument types and the instruments used at the clearinghouse.

This ensures that the instrument type which appears on the MICR line, and **Oracle FLEXCUBE** functionality is not affected by the instrument variations in different countries. These instruments have specific reference to the modules.

For example, if a savings account cheque is presented for inward clearing, then based on internal instrument type as determined using this Instrument Type Xref maintenance, the **Oracle FLEXCUBE** system will try to fetch the cheque number from the Savings Module and not in Bankers Cheque Module or Demand Drafts Module.

#### **Definition Prerequisites**

Not Applicable

#### **Modes Available**

Add, Modify, Delete, Cancel, Amend, Authorize, Enquiry. For more information on the procedures of every mode, refer to **Standard Maintenance Procedures**.

#### **To add the instrument type Xref details**

- 1. In the **Dashboard** page, Enter the Task Code STM58 and then click  $\Omega$  or navigate through the menus to **Back Office Transactions > Clearing > Instrument Types**.
- 2. You will be navigated to **Instrument Type Xref** screen.

#### **Instrument Type Xref**

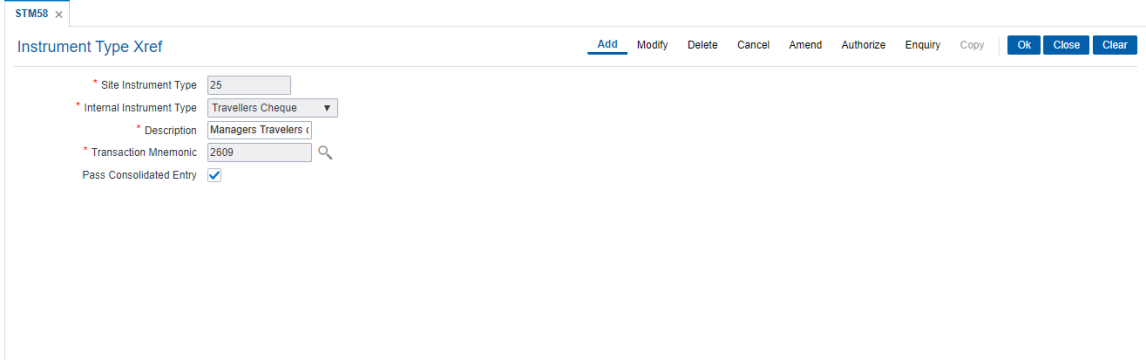

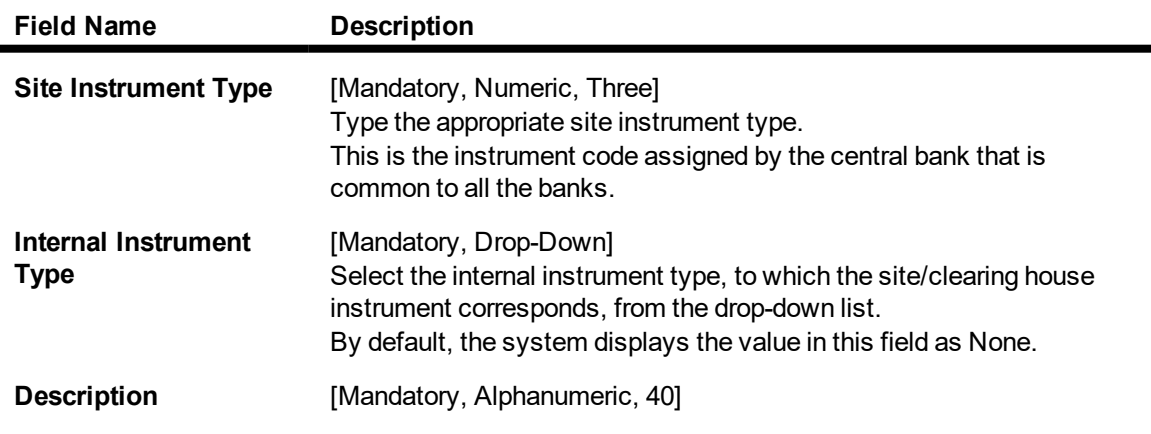

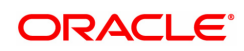
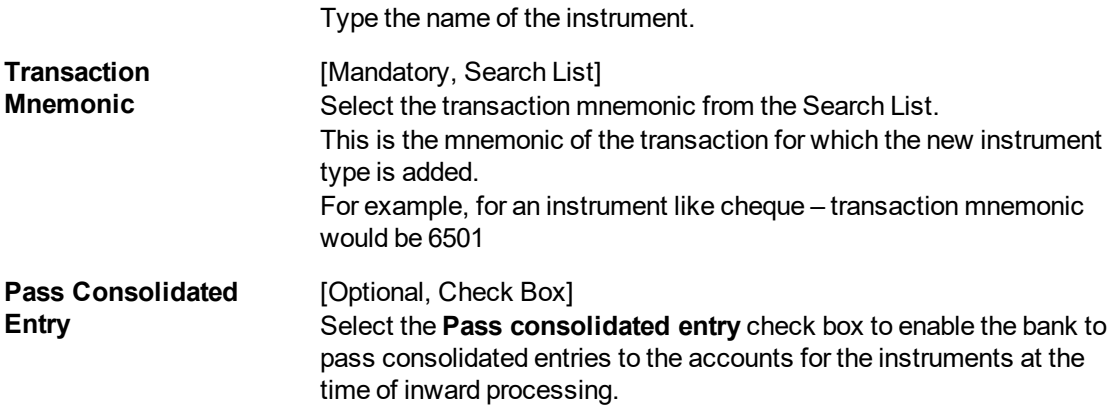

- 3. Click **Add**.
- 4. Enter the site instrument code.
- 5. Select the internal instrument type from the list and enter the description.
- 6. Select the transaction mnemonic code from the Search List.

# **Instrument Types Xref**

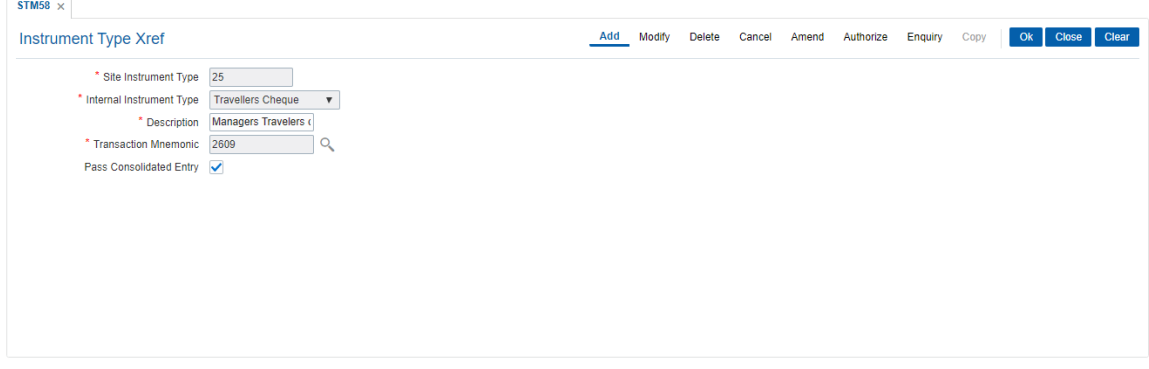

- 7. Click **OK**.
- 8. The system displays the message "Record Added Authorisation Pending..". Click **OK**.
- 9. The instrument type is added once the record is authorised.

### **Screen Description**

The above screen displays the instrument type 25 which is designated as Travelers cheque. The cheque is names as "Managers Travelers cheque".

It has been cross referenced to the transaction code 2609. This is the transaction mnemonic for Travellers cheques issue.

As the consolidated cheque field has been selected, if there are multiple Travellers cheques that are issued in one transaction, a single entry will be passed to the customer account.

### **Exercise**

Create an instrument Xref for pay orders. Set the instrument code as 26 and the name as Pay orders.

Attach it to the suitable transaction mnemonic that has been defined for Pay order issue for your bank.

The user may not select the consolidated entry field, if the user does not wish to pass a single entry to the savings account.

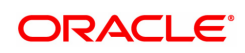

# **10.11 STM59 - Settlement Bank Parameters**

Using this option you can define the settlement and clearing parameters at the bank level such as:

- Various GL codes to be used by the clearing and settlement module
- Instrument and routing mask structures
- Unclaimed months for clearing instruments

This option is also used to define whether the asset type of accounts should be force debited for insufficient fund conditions during the inward clearing process. Only one row is allowed in this setup table for the entire bank.

### **Definition Prerequisites**

• BAM20 - Bank Codes Maintenance

### **Modes Available**

Modify, Cancel, Amend, Authorize, Enquiry. For more information on the procedures of every mode, refer to **Standard Maintenance Procedures**.

# **To modify the settlement bank parameters**

- 1. In the **Dashboard** page, Enter the Task Code **STM59** and then click  $\Omega$  or navigate through the menus to **Back Office Transactions > Clearing > Settlement Bank Parameters**.
- 2. You will be navigated to **Settlement Bank Parameters** screen.

### **Settlement Bank Parameters**

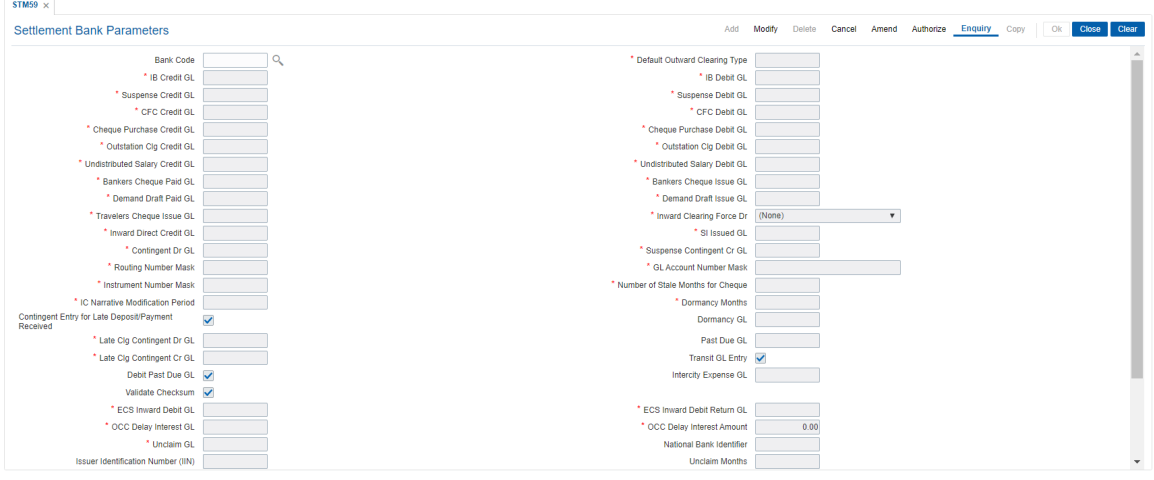

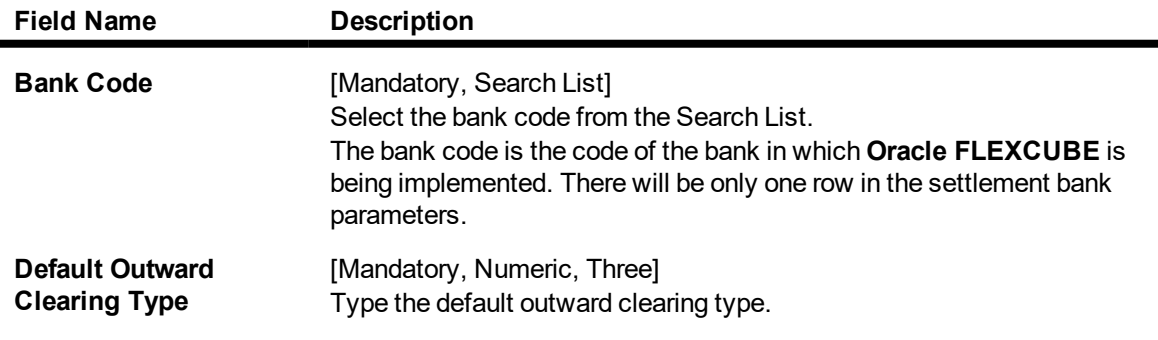

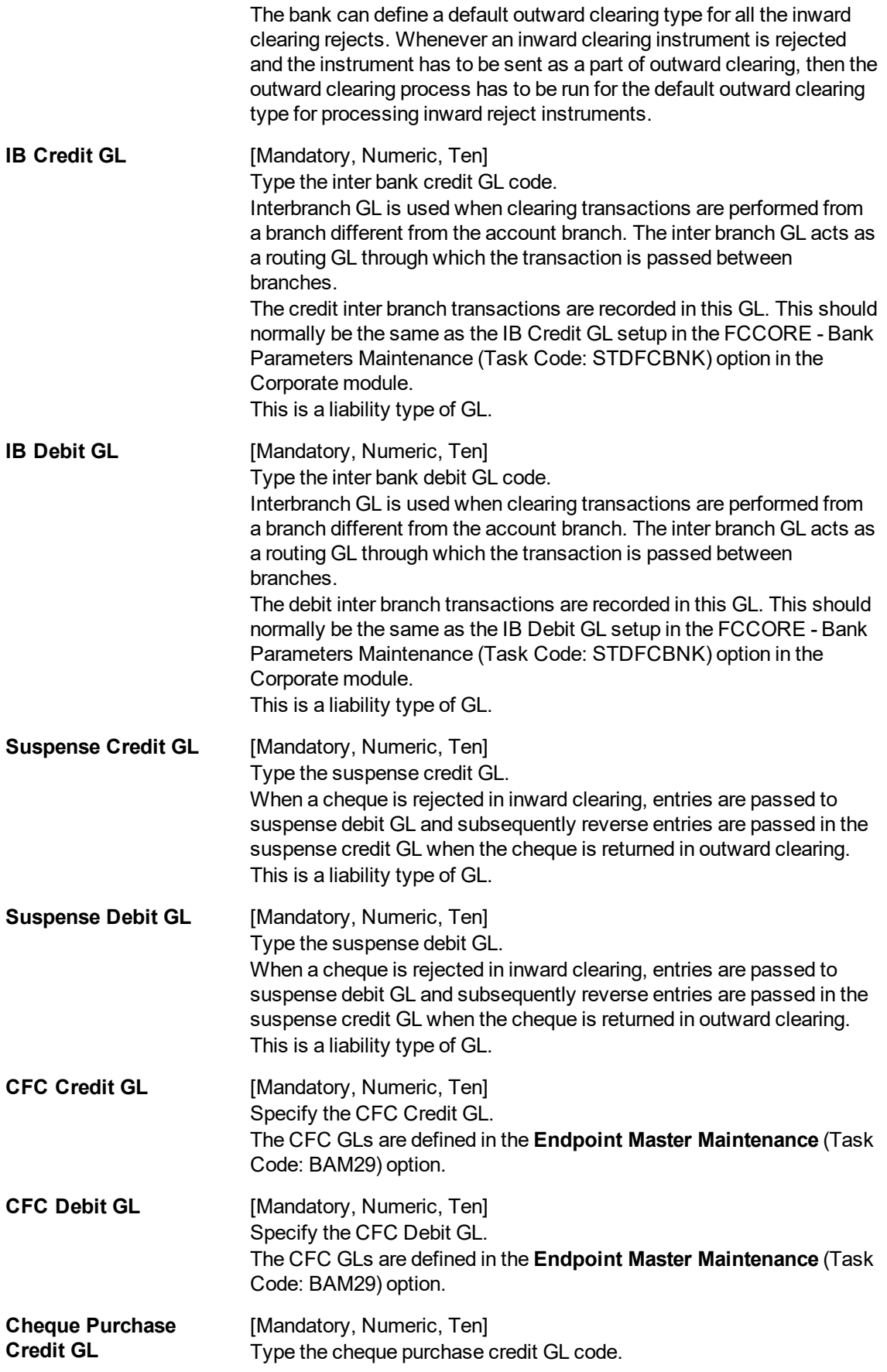

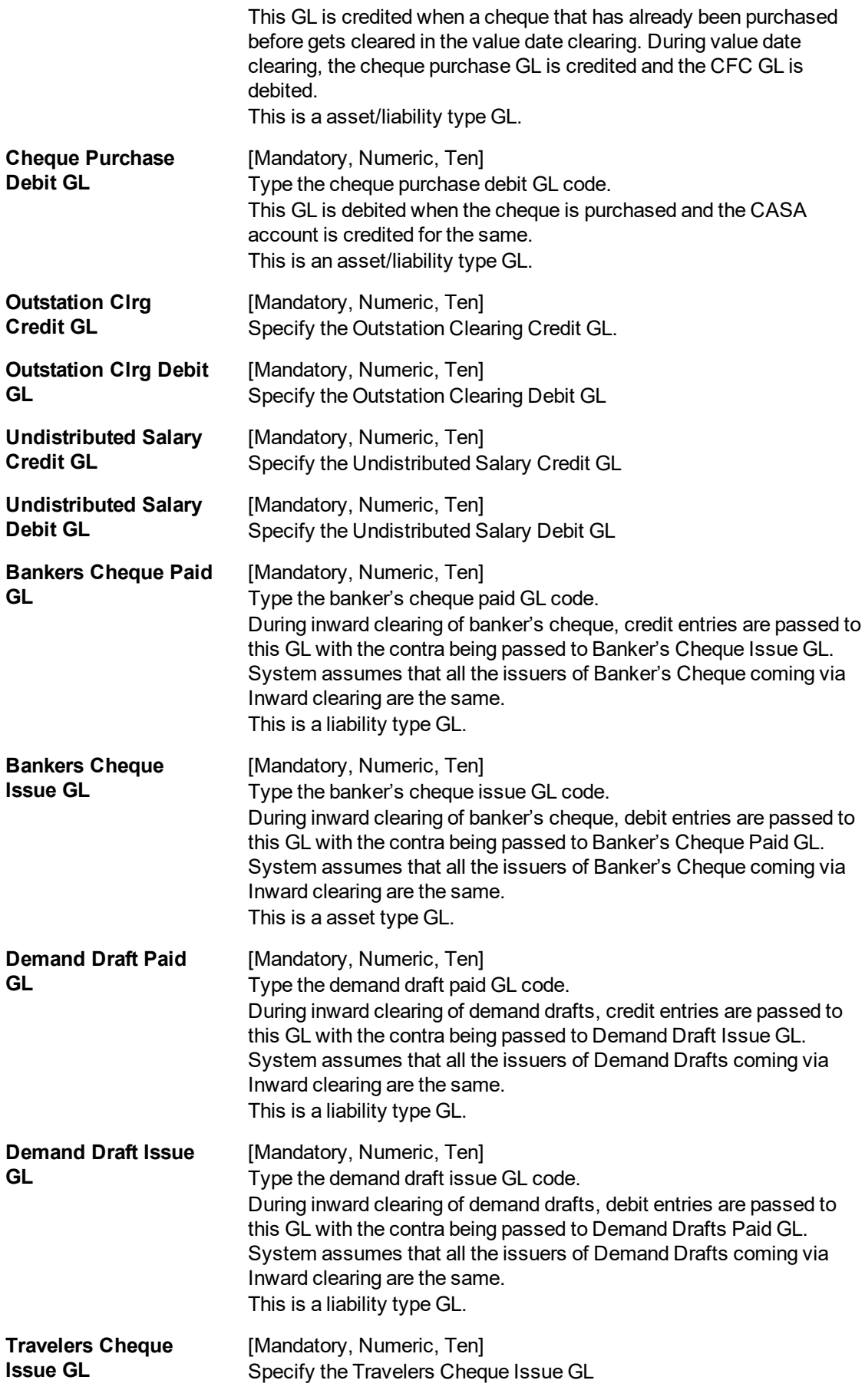

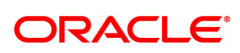

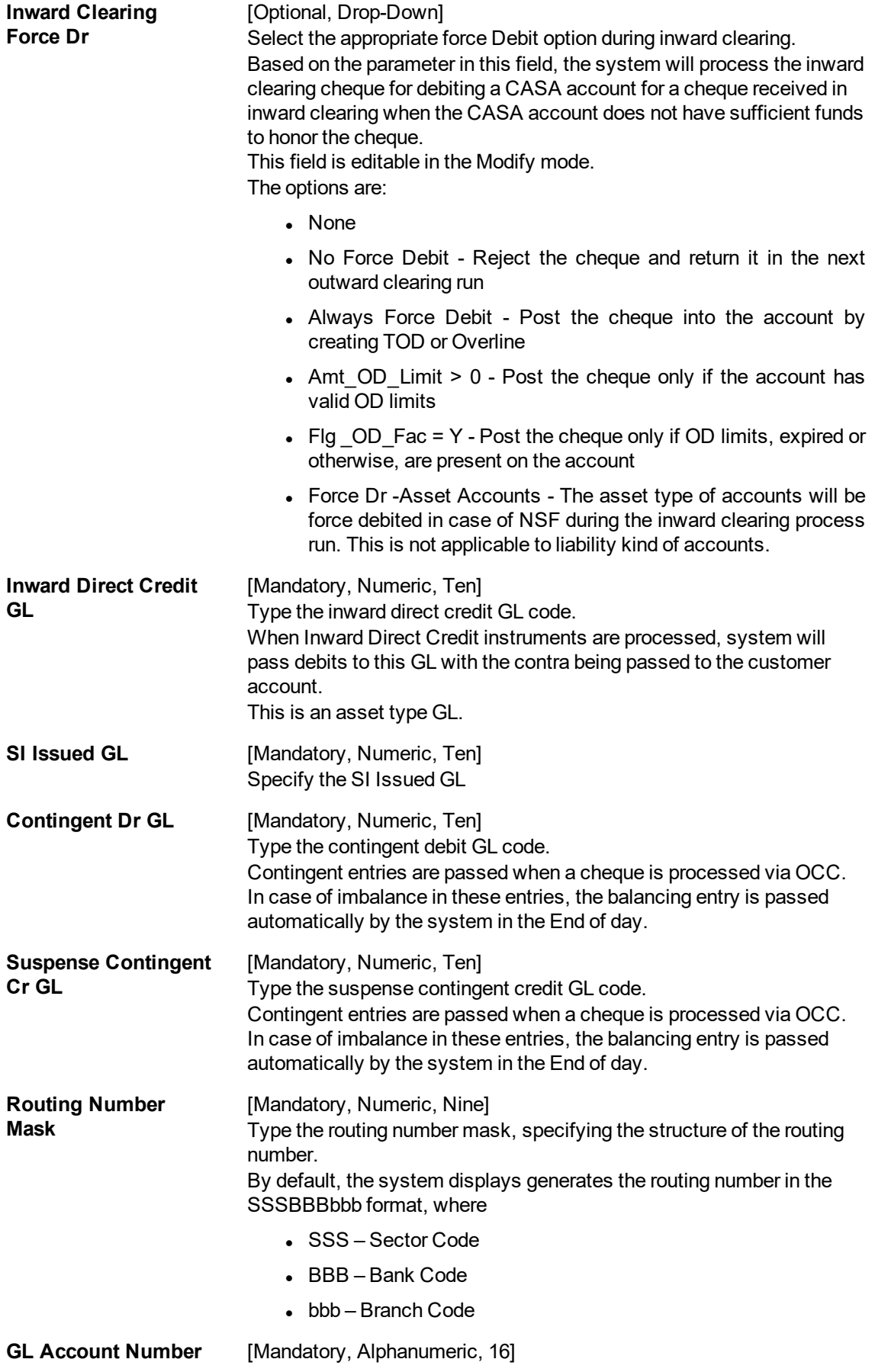

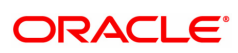

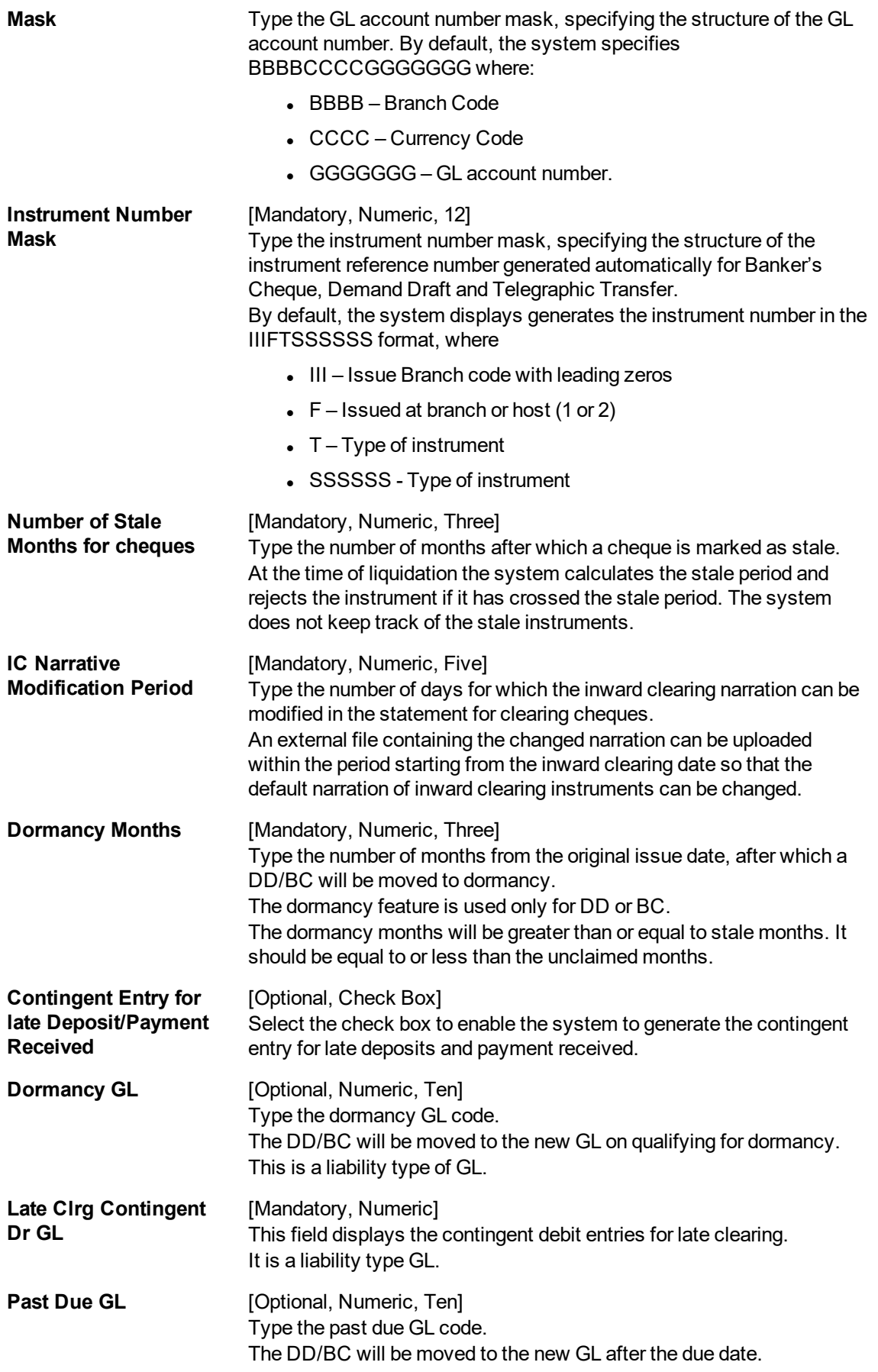

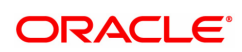

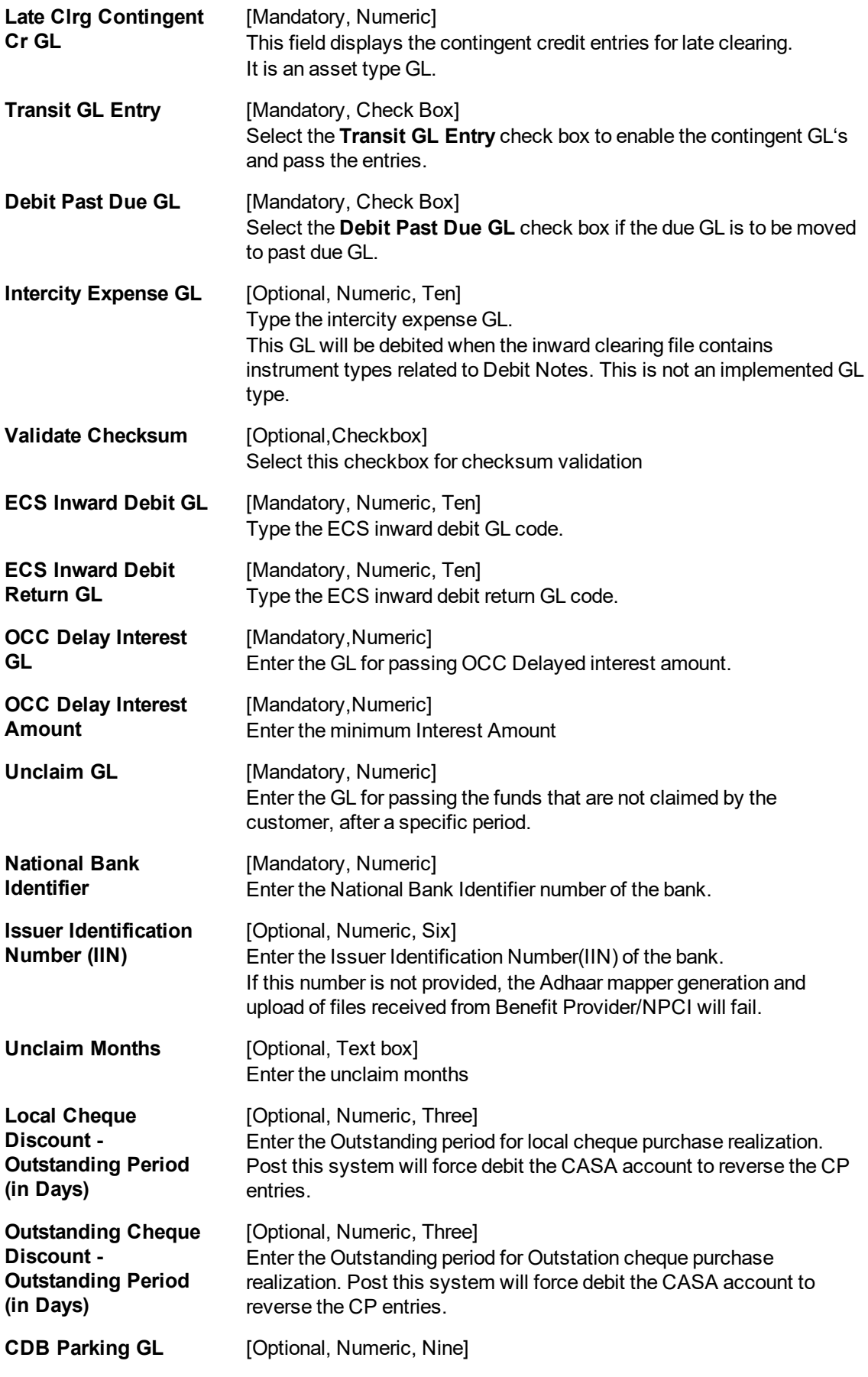

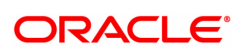

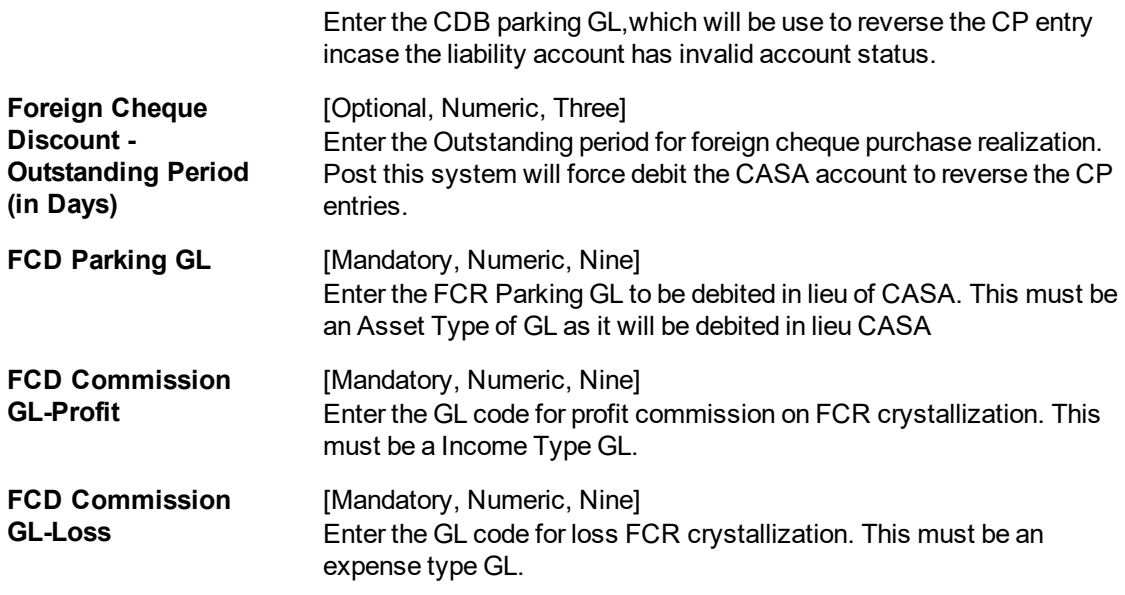

- 3. Click **Modify**.
- 4. Select the bank code from the Search List.
- 5. Modify the various GL details.

# **Settlement Bank Parameters**

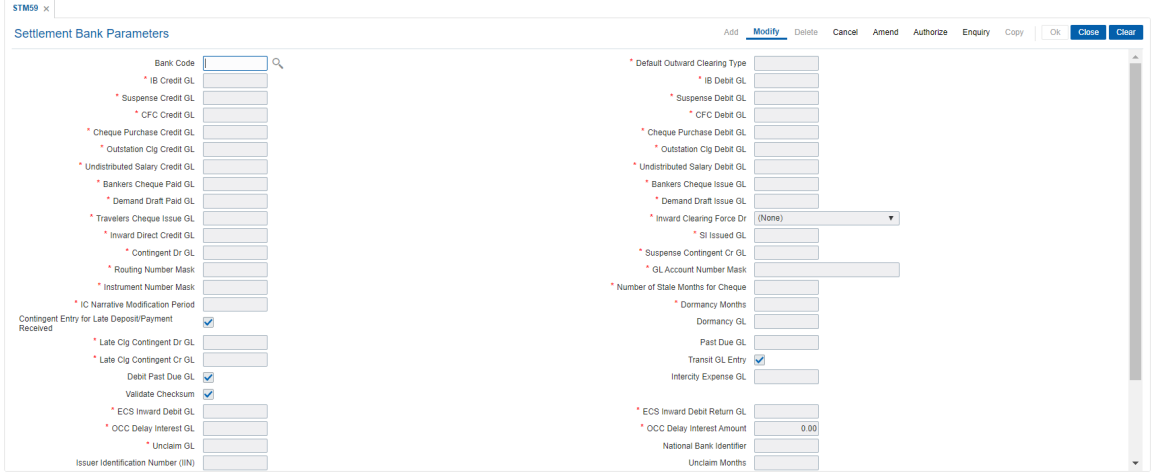

- 6. Click **OK**.
- 7. The system displays the message "Record Modified Authorisation Pending". Click **OK**.
- 8. The settlement bank parameters are modified once the record is authorised.

### **Screen Description**

The above screen is used to define the various GL's and other broad parameters which will be affected during the clearing process.

The default outward clearing type is set as "0". This field will help the bank define the Outward Clearing zone where all rejected instruments will be directed automatically.

The various GL's that will be affected during the clearing cycle is explained in the table.

**Field Name Description**

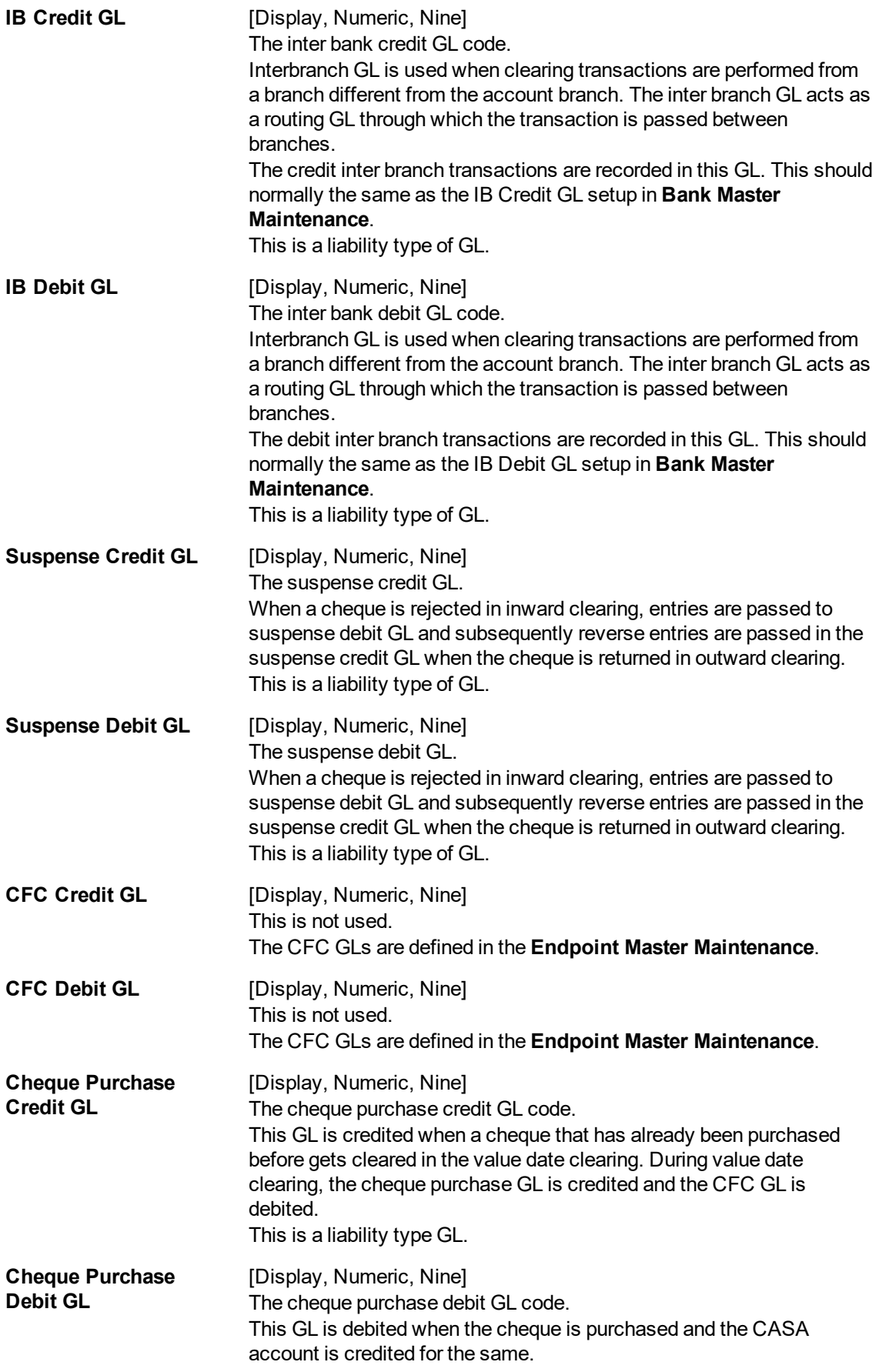

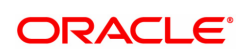

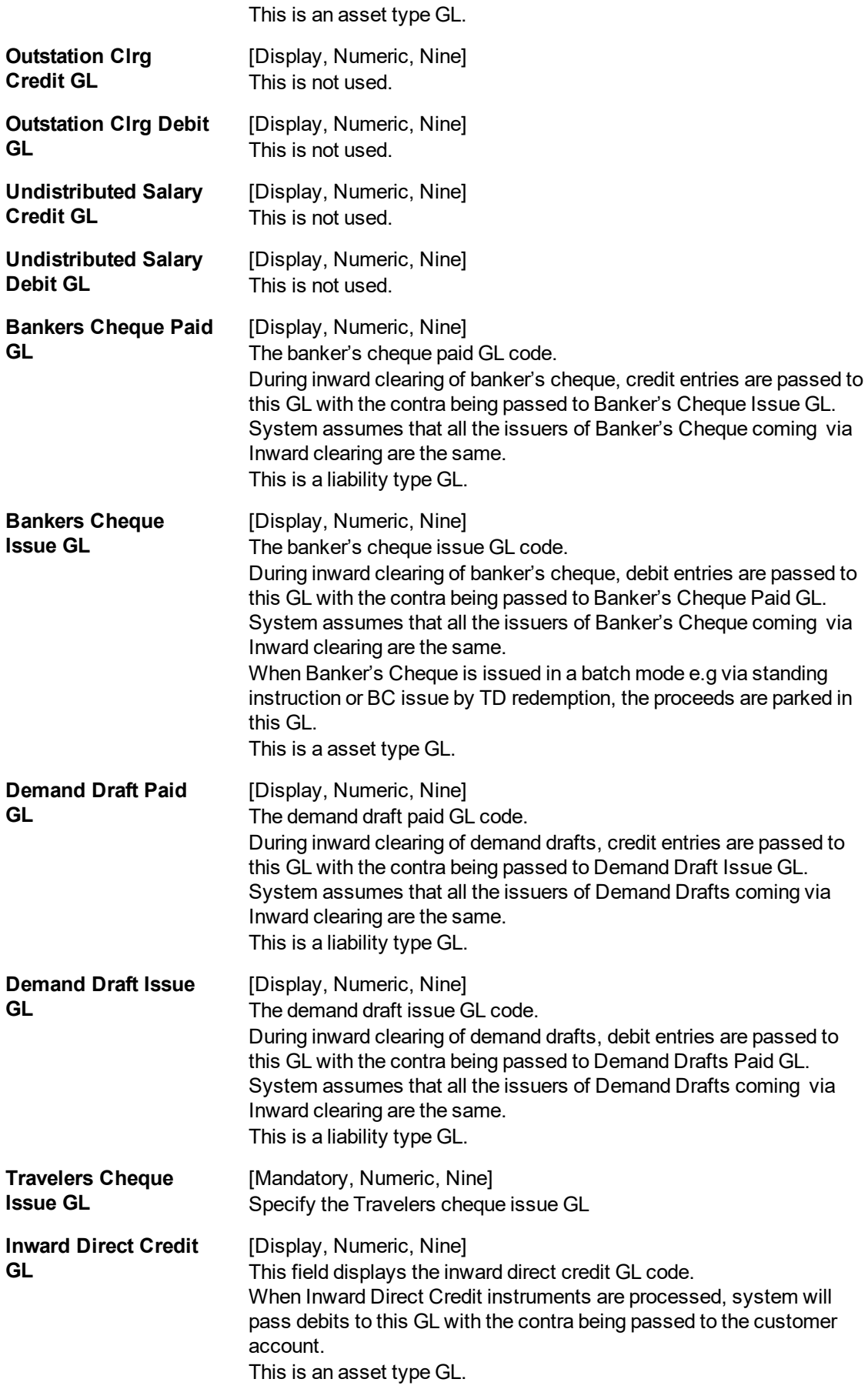

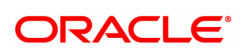

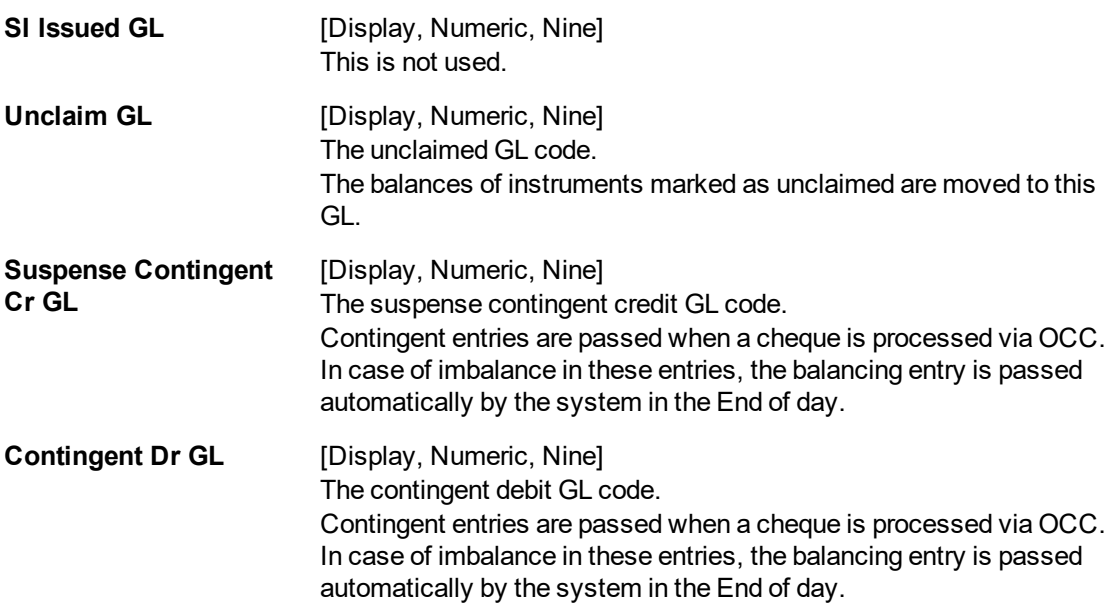

The bank has set the system to disallow inward clearing transactions that will cause an account to go into an overdraft. The option chosen is "No force debit"

The GL account number mask, specifying the structure of the GL account number specified by default by the system is BBBBCCCCGGGGGGG, where:

- BBBB Branch Code
- CCCC Currency Code
- GGGGGGG GL account number

The default routing number mask as specified by the Bank is SSSBBBbbb, where

- <sup>l</sup> SSS Sector Code
- BBB Bank Code
- bbb Branch Code

For all transactions that involve issuing of Demand drafts and pay orders, the system generates a predefined sequence number. This sequence number is used to control transactions like, Enquiry, change of status, payment of instruments etc.

The sequence number is defined by default as, IIIFTSSSSSS, where

- III Issue Branch code with leading zeros
- $\bullet$  F Issued at branch or host (1 or 2)
- $\bullet$  T Type of instrument
- SSSSSS Type of instrument

If an instrument is issued and not presented in clearing for 6 months it will be classified as **Stale**. Thereby the status of instruments is automatically controlled.

If the Instrument is not presented for a further 3 months, it will be classified as an **Unclaimed Instrument**.

The Inward Clearing (IC) narrative field is used to define the number of days after the transaction that the IC narrative can be changed. It has been set as 0.

### **Exercise**

For your bank create a suitable Settlement bank parameter using the above explained parameters.

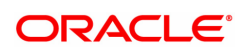

# **10.12 STM60 - ACH Branch Xref**

In areas where branches clear cheques through an Automated Clearing House (ACH), the ACH assigns a unique branch code for all the branches, of all the banks, in the same sector.

Using this option you can maintain a cross reference between internal branch code and their ACHassigned branch numbers, so that **Oracle FLEXCUBE** can correctly interpret the ACH branch number.

### **Definition Prerequisites**

Not Applicable

### **Modes Available**

Add, Modify, Delete, Cancel, Amend, Authorize, Enquiry, Copy. For more information on the procedures of every mode, refer to **Standard Maintenance Procedures**.

#### **To add the ACH branch cross reference**

- 1. In the **Dashboard** page, Enter the Task Code **STM60** and then click <sup>Q</sup> or navigate through the menus to **Back Office Transactions > Clearing > ACH Branch Xref**.
- 2. You will be navigated to **ACH Branch Xref** screen.

# **ACH Branch Xref**

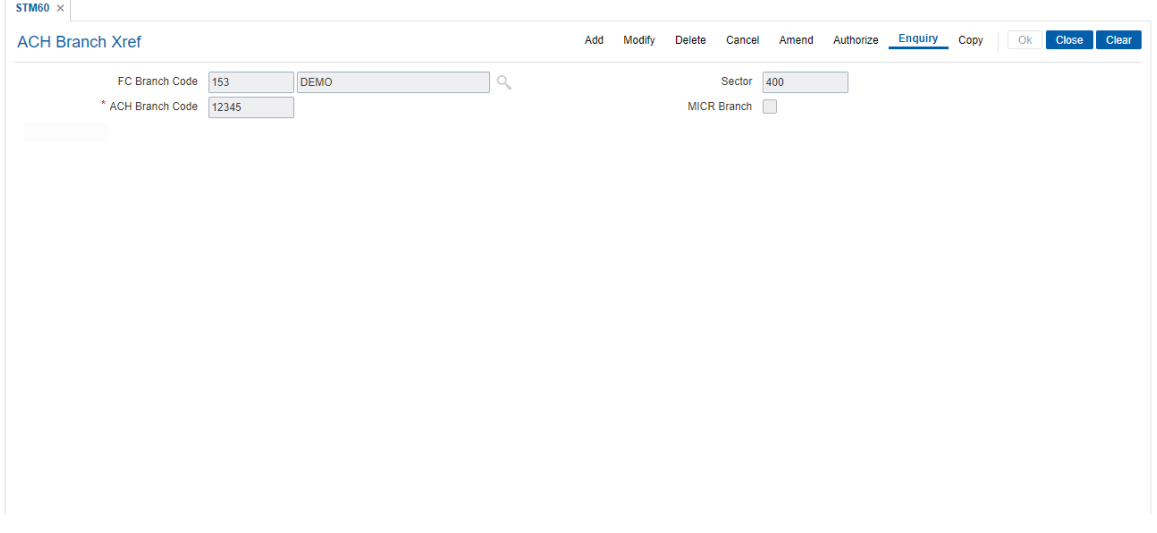

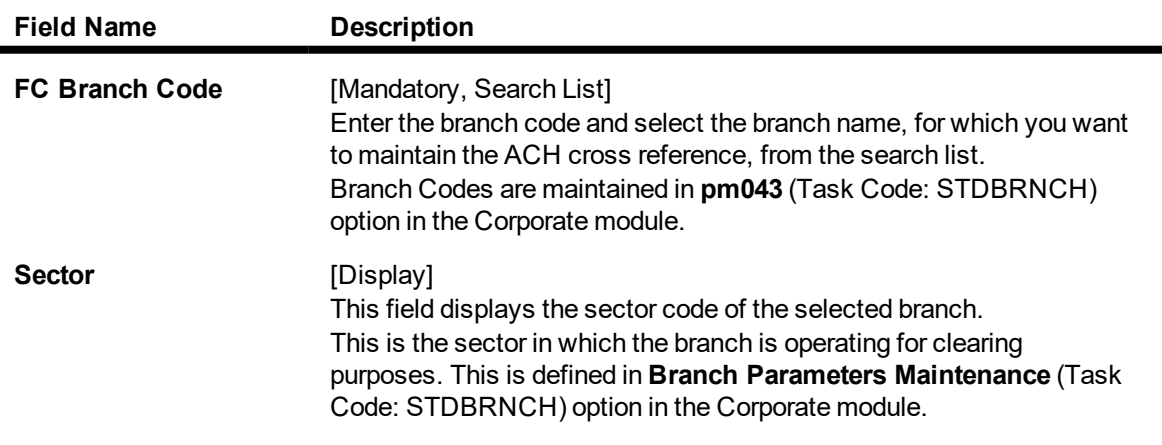

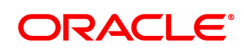

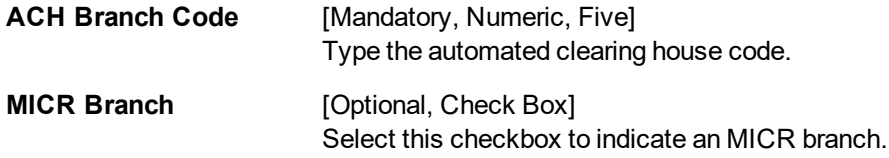

- 3. Click **Add**.
- 4. Select the **FLEXCUBE** branch name from the Search List.
- 5. Enter the ACH branch code.

# **ACH Branch Xref**

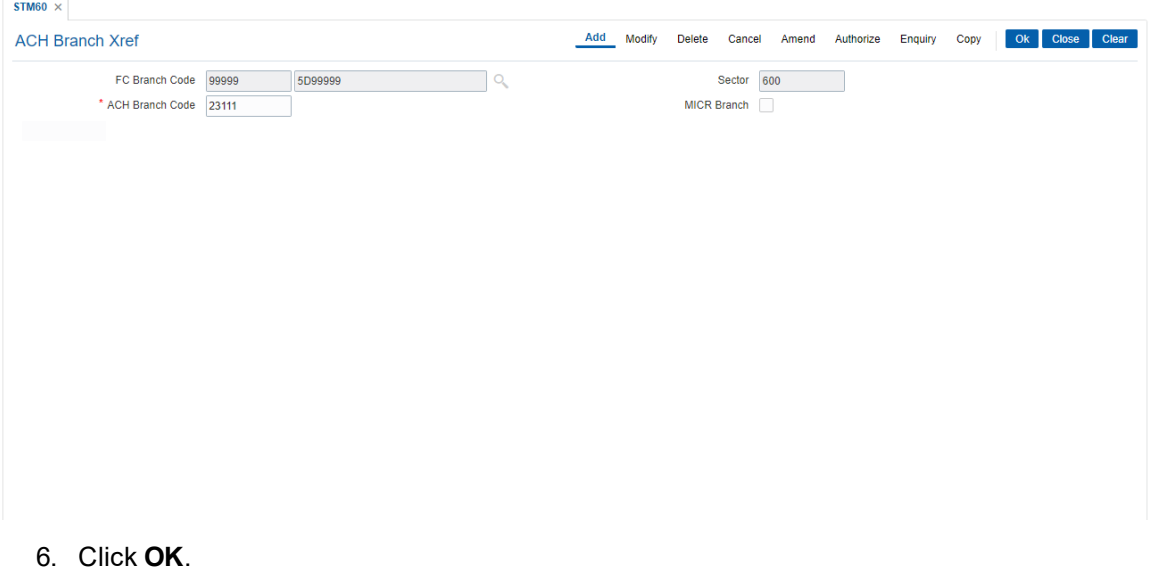

- 7. The system displays the message "Authorisation Required. Do you want to continue". Click **Yes**.
- 8. The system displays the **Authorization Reason** screen.
- 9. Enter the relevant information and click **Grant**.
- 10. The system displays the message "Record Authorized". Click **OK**.

### **Screen description**

The above screen displays a cross referencing of **FLEXCUBE** branch Mumbai belonging to clearing sector 600 to the ACH branch 2.

This maintenance will help the system recognize that Branch code 2 is the ACH version of **FLEXCUBE** branch Mumbai which is a part of clearing sector 600.

### **EXERCISE**

From the list of predefined **FLEXCUBE** branches pick a branch and attach it to the common ACH branch as defined in your system.

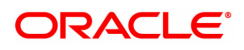

# **10.13 STM64 - Clearing Type Maintenance**

Using this option you can define a clearing type for the outward clearing cheques.

All outward clearing or inward clearing return cheques need to be tagged with a clearing type so that they can be picked up when outward clearing is run for an endpoint and clearing type combination. Apart from enabling multiple outward clearing runs for an endpoint, a clearing type enables the bank to give different float days for an originating sector and destination sector combination.

#### **Definition Prerequisites**

Not Applicable

### **Modes Available**

Add, Modify, Delete, Cancel, Amend, Authorize, Enquiry, Copy. For more information on the procedures of every mode, refer to **Standard Maintenance Procedures**.

### **To add the clearing type details**

- 1. In the Dashboard page, Enter the Task code STM64 and then click  $\alpha$  or navigate through the menus to **Back Office Transactions > Clearing > Clearing Type Maintenance**.
- 2. You will be navigated to **Clearing Type Maintenance** screen.

### **Clearing Type Maintenance**

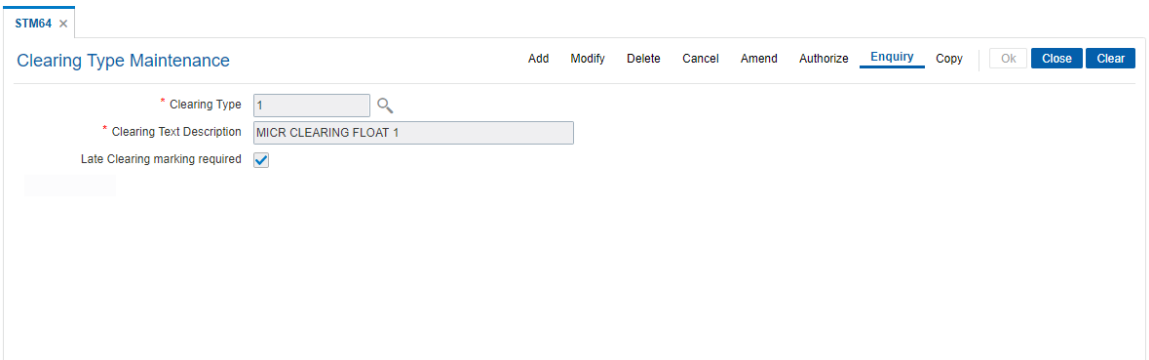

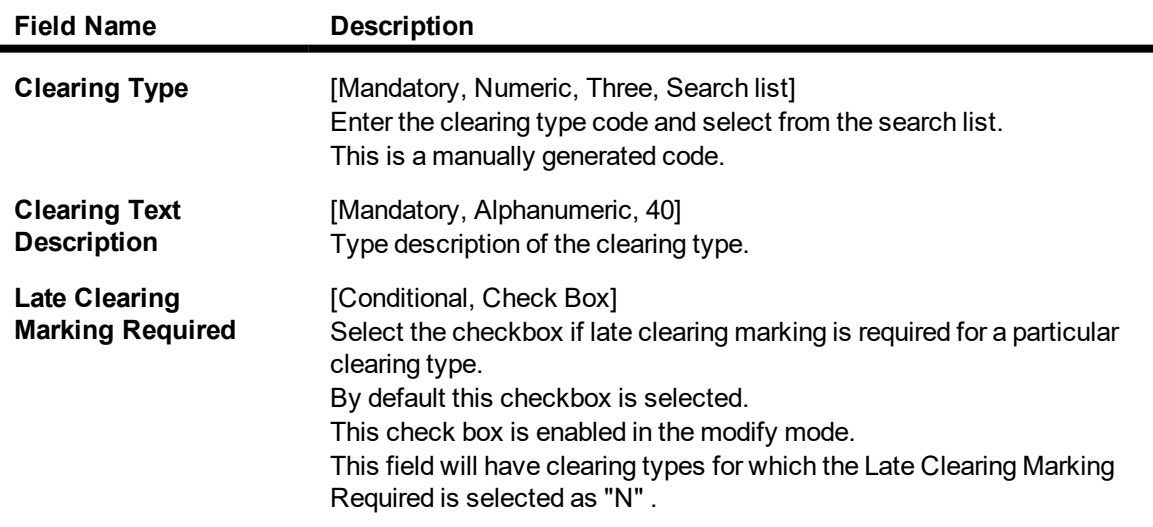

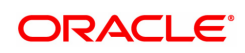

- 3. Click **Add**.
- 4. Enter the clearing type and the description.

# **Clearing Type Maintenance**

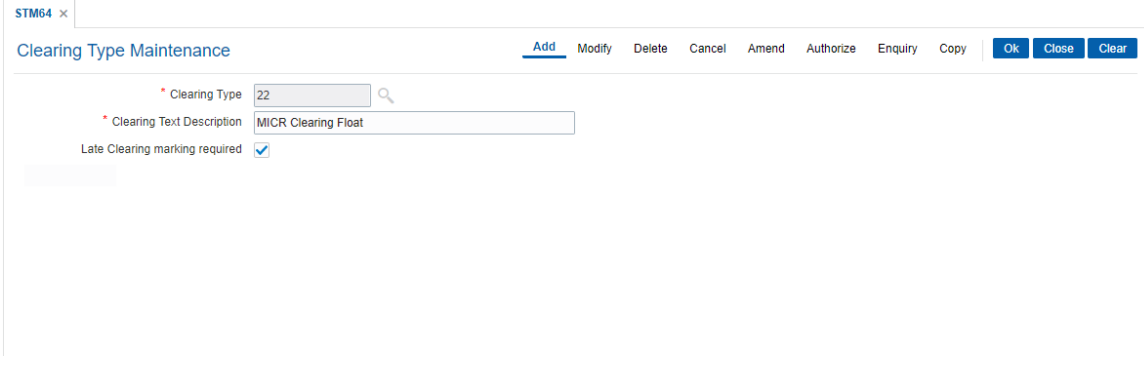

- 5. Click **OK**.
- 6. The system displays following message "Record Added Authorisation Pending..". Click **OK**.
- 7. The clearing type is added once the record is authorised.

### **Screen Description**

The above screen denotes one of the clearing types defined for the bank. The clearing type is 1 and the description is MICR CLEARING FLOAT . Based on the types of clearing in a sector the bank can define various clearing types.

# **Exercise**

Define a clearing type 1 for description High Value Clearing.

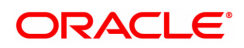

# **10.14 STM74 - Branch Outward Clearing Types Maintenance**

All types of clearing are maintained in the Outward Clearing Type Maintenance (Task Code: STM64) option. All these clearing types may not be available at a particular end point. For instance High value clearings are available only in metros, in such a case many of the clearing types maintained can create unnecessary confusion in the branches other than metros. Using this option you can restrict the availability of the clearing type for the originating branch. For Example: Using this option the bank can adds the Regular and Inward Returns or High Value Clearing types as restricted clearing type for Branch A. If Customer X deposits a high value cheque in this branch, it will not be processed as this clearing type for the branch is restricted.

### **Definition Prerequisites**

• STM64 - Clearing Type Maintenance

### **Modes Available**

Add, Delete, Cancel, Authorize, Enquiry and Copy. For more information on the procedures of every mode, refer to **Standard Maintenance Procedures** .

#### **To add restricted clearing types**

- 1. In the **Dashboard** page, Enter the Task Code STM74 and then click <sup>Q</sup> or navigate through the menus to **Back Office Transactions > Clearing > Branch Outward Clearing Types Maintenance**.
- 2. You will be navigated to **Branch Outward Clearing Types Maintenance** screen.

### **Branch Outward Clearing Types Maintenance**

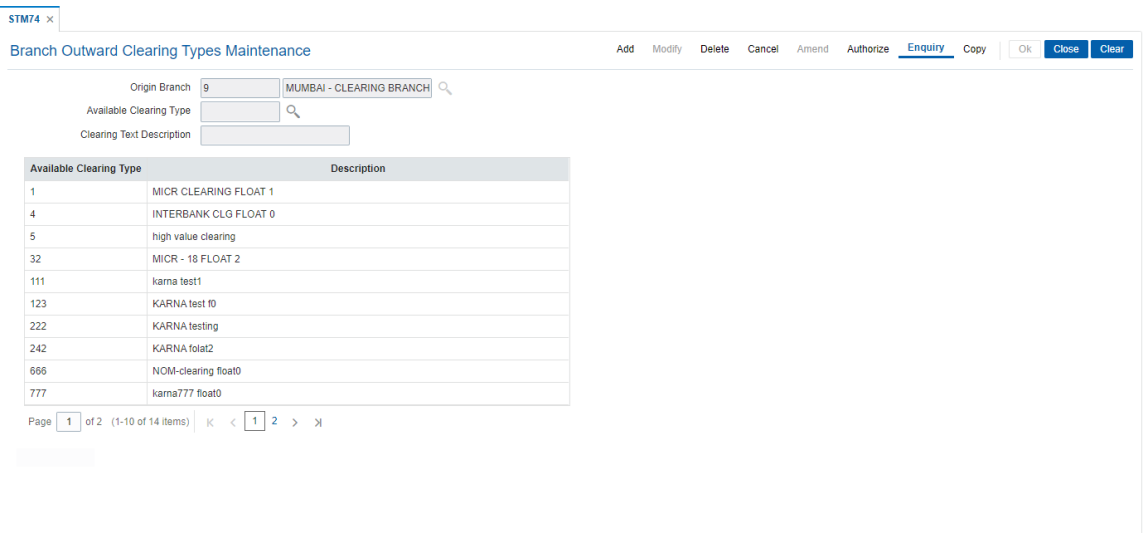

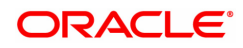

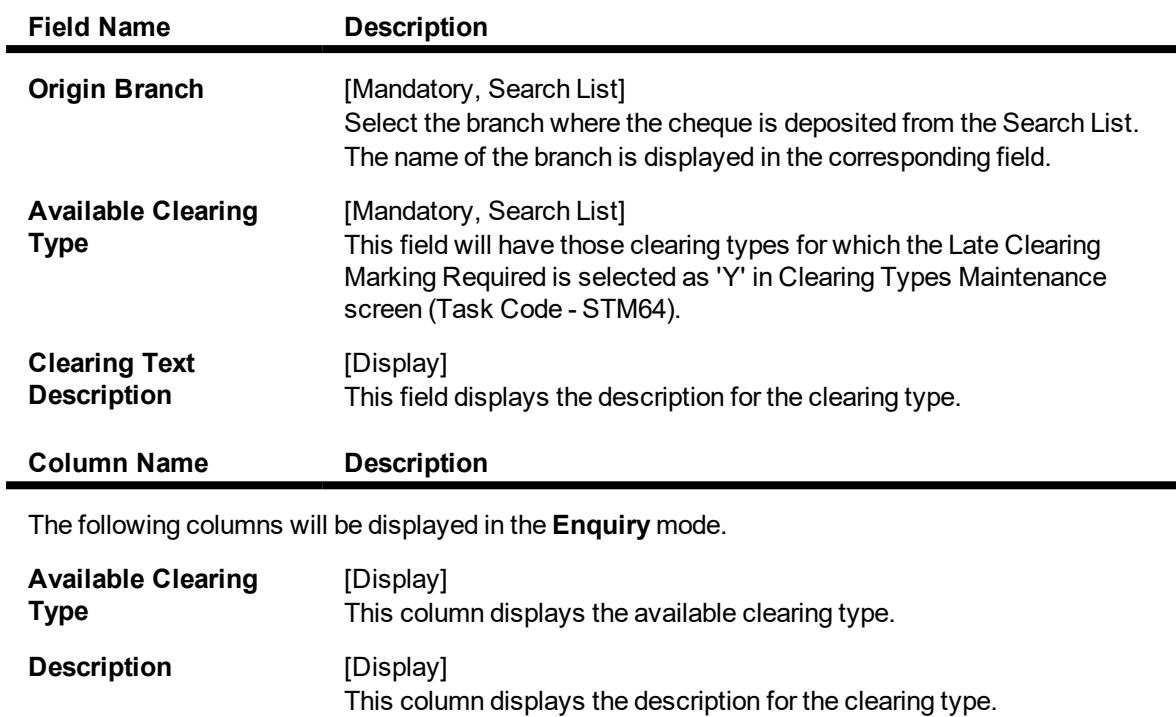

- 3. Click **Add**.
- 4. Select the origin branch and restricted clearing type from the Search List.

# **Outward Clearing Types Maintenance**

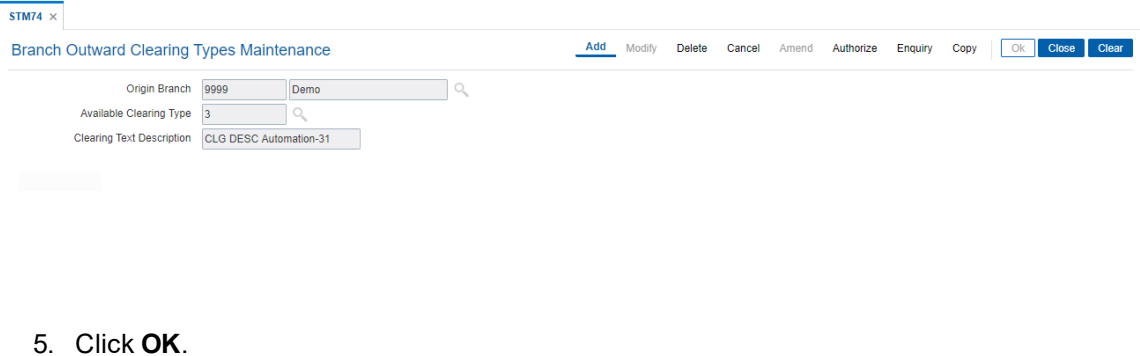

6. The system displays the message "Record Added Authorization Pending". Click **OK**.

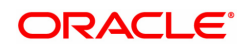

# **10.15 STM97 - Correspondent Bank Master Maintenance**

Using this option you can define a correspondent bank for a particular sector for clearing inward or outward cheques.

A bank acting as a correspondent bank has to be set up as an endpoint for the purpose of processing cheques in the **Endpoint Master Maintenance** (Task Code: BAM29) option.

If a bank has an out-station cheque for clearing, depending on the clearing sector to which the clearing house belongs, this cheque will be sent to the correspondent bank defined for that particular sector.

### **Definition Prerequisites**

- BAM20 Bank Codes Maintenance
- BAM56 Currency Code Maintenance
- BAM14 Rewards and Service Charges definition

### **Modes Available**

Add, Modify, Delete, Cancel, Amend, Authorize, Enquiry, Copy. For more information on the procedures of every mode, refer to **Standard Maintenance Procedures**.

### **To add the correspondent bank master**

- 1. In the **Dashboard** page, Enter the Task code **STM97** and click  $\alpha$  or navigate through the menus to **Back Office Transactions > Clearing > Correspondent Bank Master Maintenance**.
- 2. You will be navigated to **Correspondent Bank Master Maintenance** screen.

### **Correspondent Bank Master Maintenance**

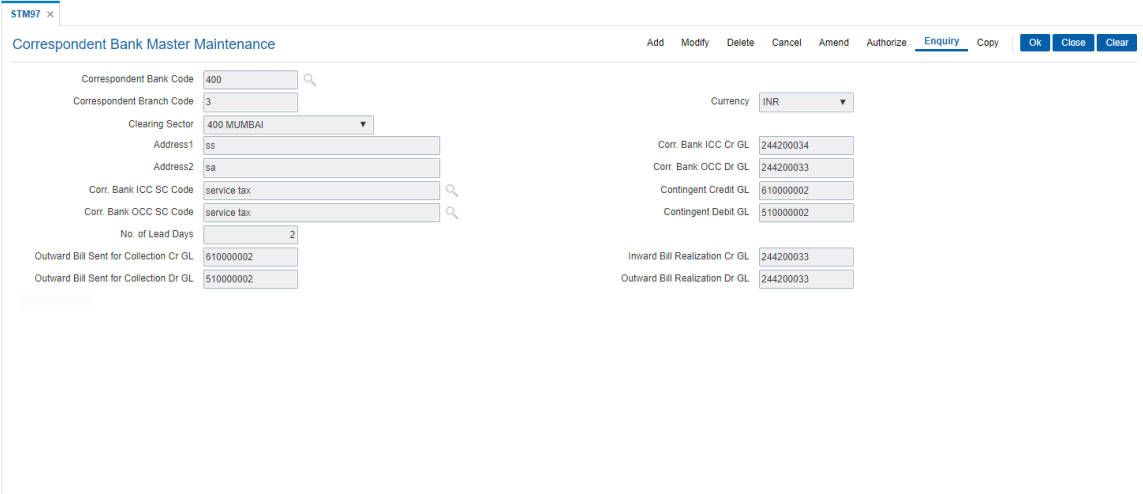

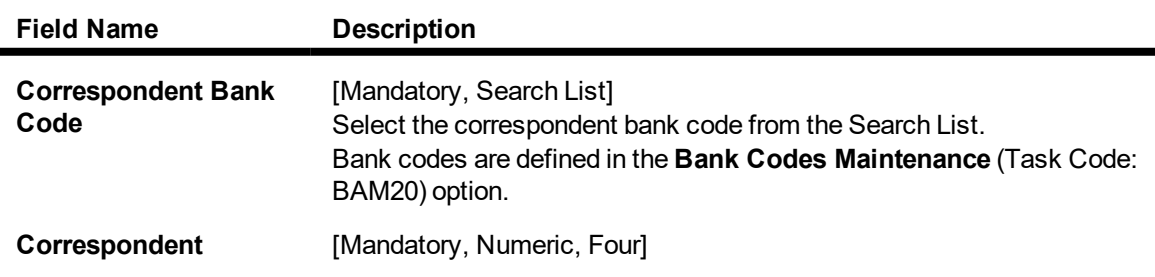

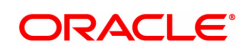

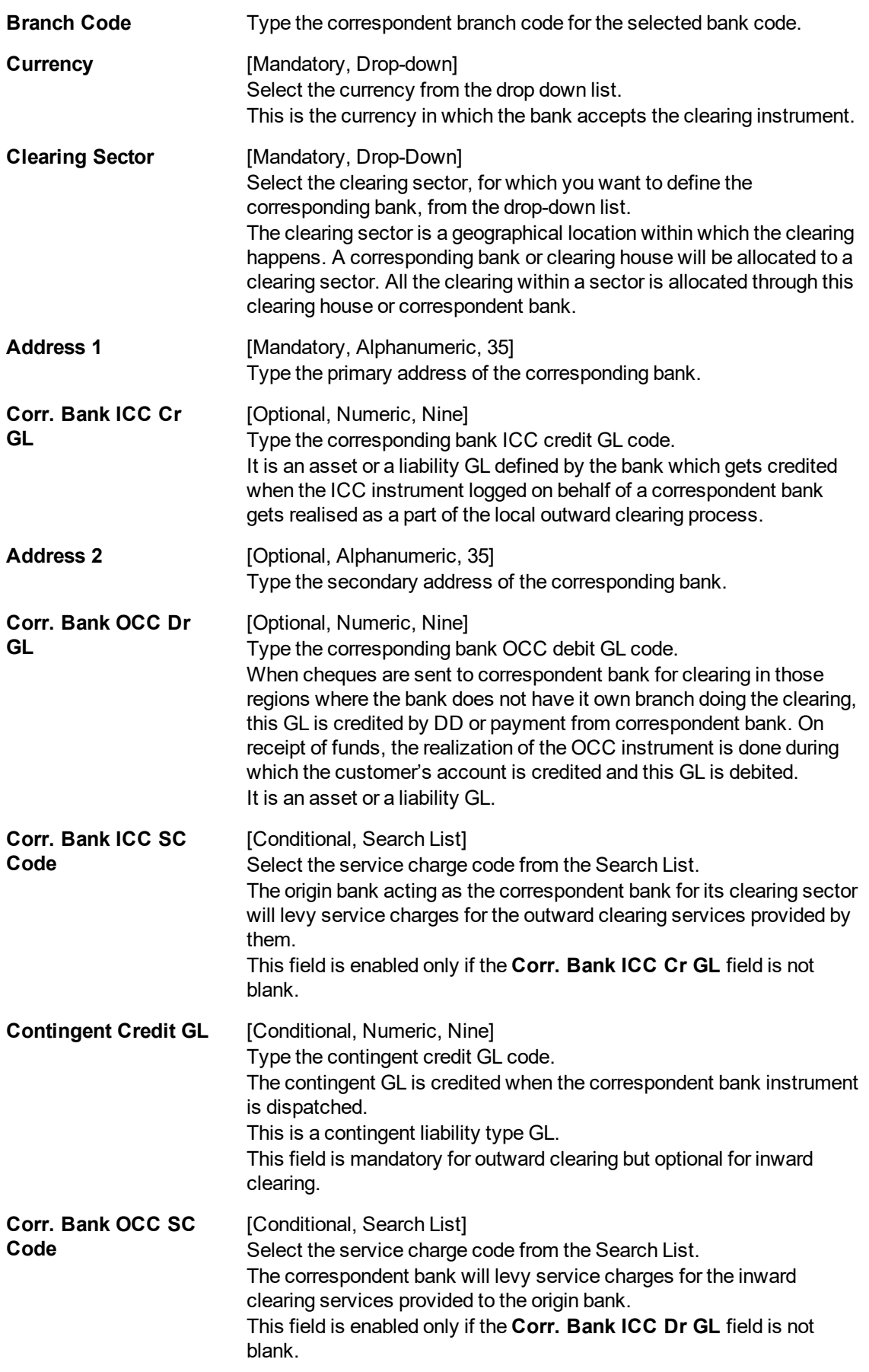

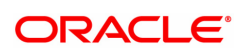

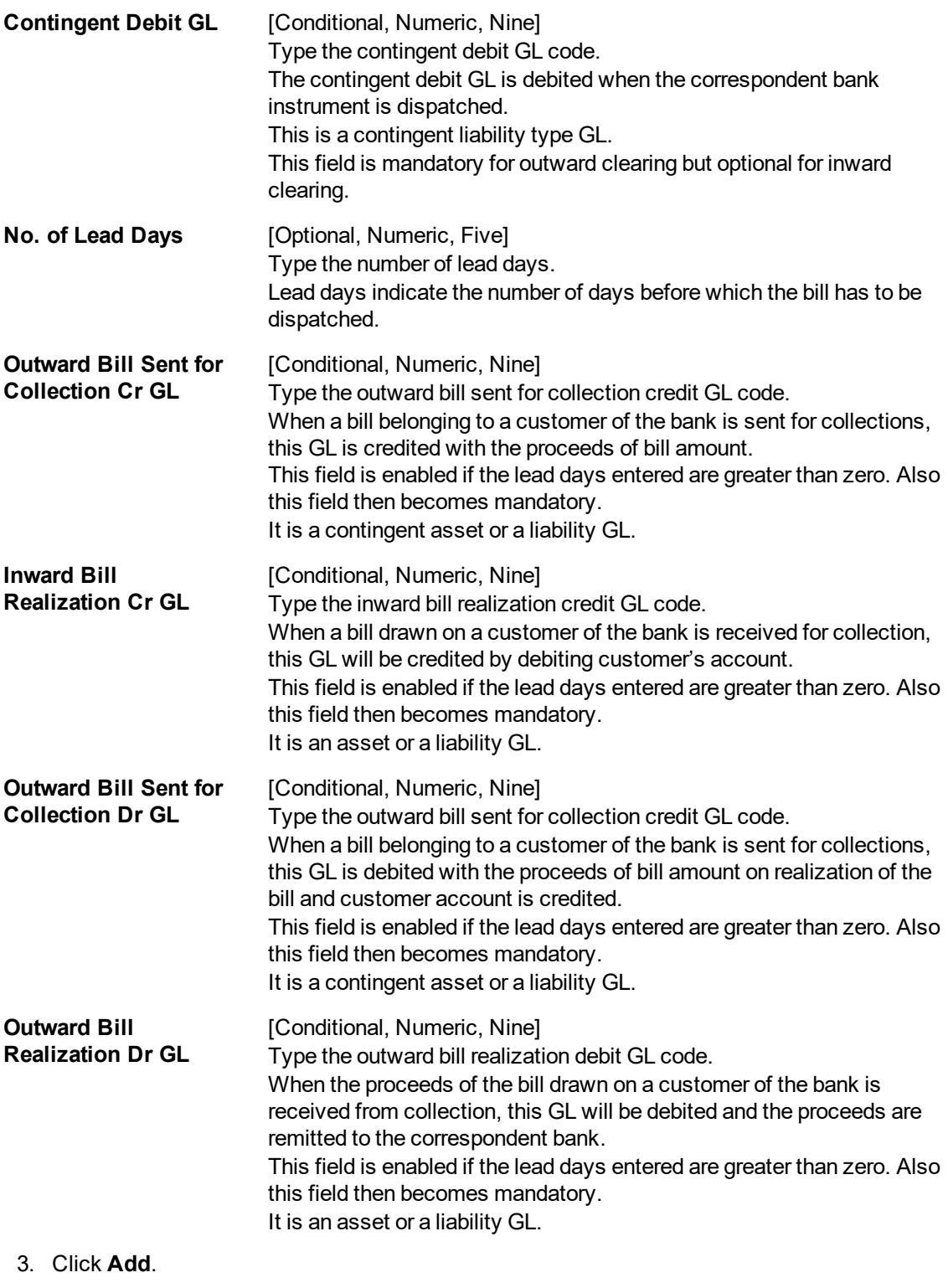

- 4. Select the correspondent bank code from the Search List.
- 5. Enter the correspondent branch code and select the currency and clearing sector from the list.
- 6. Enter the address, SC code details, number of lead days and the various GL details for the selected correspondent bank code.

# **Correspondent Bank Master Maintenance**

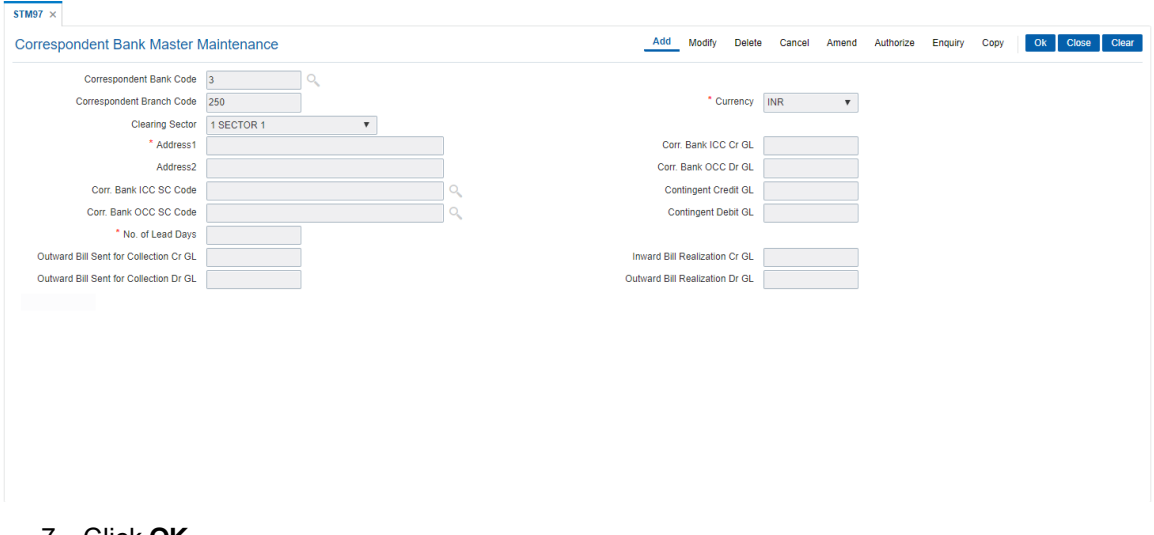

- 7. Click **OK**.
- 8. The system displays the message "Record Added Authorisation Pending". Click **OK**.
- 9. The correspondent bank master is added once the record is authorised.

### **Screen Description**

The above screen displays the various parameters used for defining the correspondent bank for purpose of clearing. The Bank has been assigned a code of 250 and the branch code is 250. The currency is INR. The correspondent bank comes under the 600 Chennai clearing sector.

The GL's that will be affected by different transactions are defined. A brief explanation of each of these GL's is given in the table.

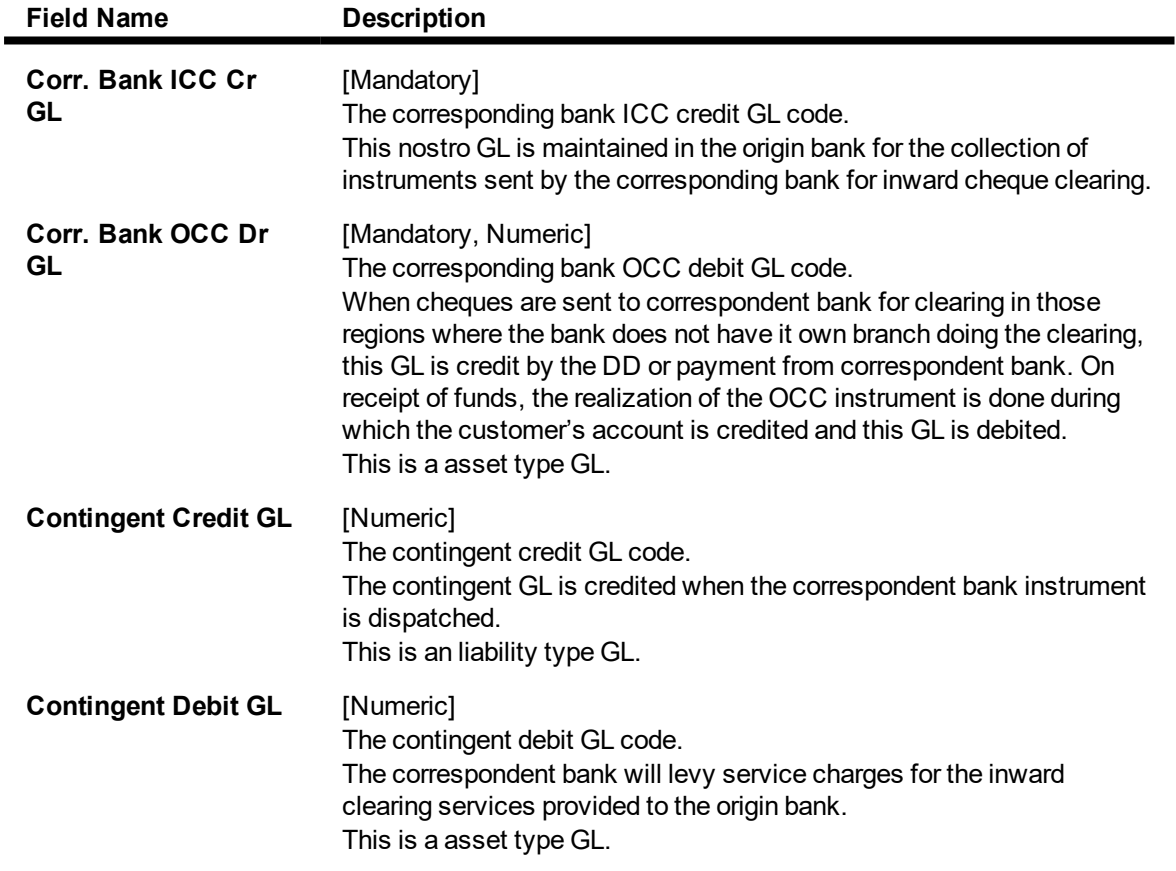

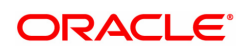

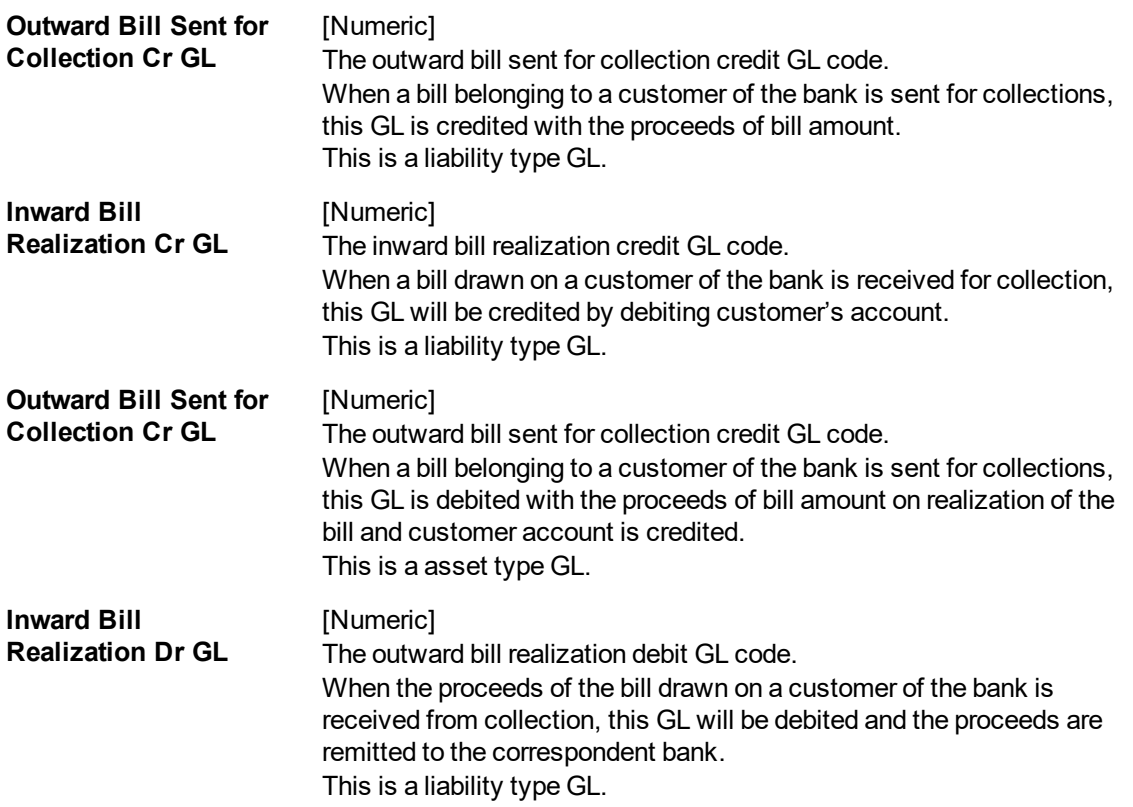

The number of lead days will decide the notice period before which an advice should be sent to the bank when a instrument is resent for clearing.

# **Example**

Create a record for a new correspondent bank and define the required GL's.

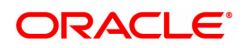

# **10.16 STM98 - IC OC Clearing Xref**

Using this option you can cross reference inward clearing type to outward clearing type for a particular clearing sector. The cross referenced outward clearing type will be used to pass a rejected transaction for the cross referenced inward clearing type.

### **Definition Prerequisites**

• STM64 - Clearing Type Maintenance

### **Modes Available**

Add, Delete, Cancel, Authorize, Enquiry, Copy. For more information on the procedures of every mode, refer to **Standard Maintenance Procedures**.

### **To add clearing type cross reference**

- 1. In the **Dashboard** page, Enter the Task Code **STM98** and then click <sup>Q</sup> or navigate through the menus to **Back Office Transactions > Clearing > IC OC Clearing Type Xref**.
- 2. You will be navigated to **IC OC Clearing Type Xref** screen.

# **IC OC Clearing Type Xref**

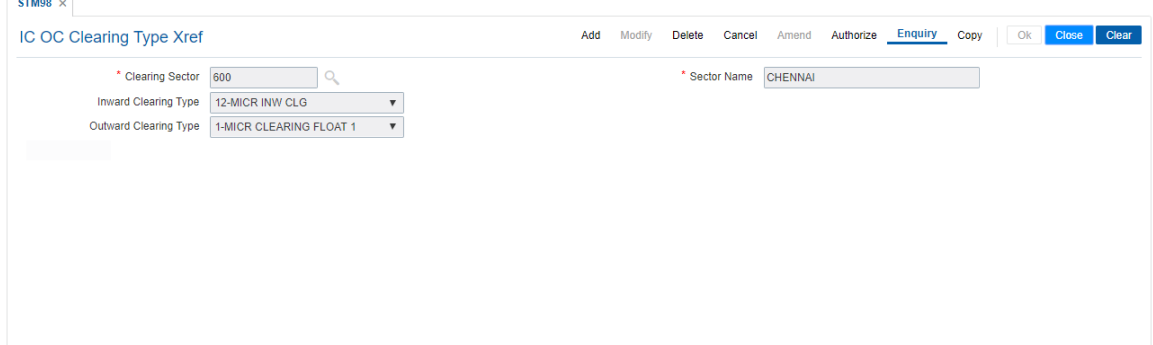

### **Field Description**

Н

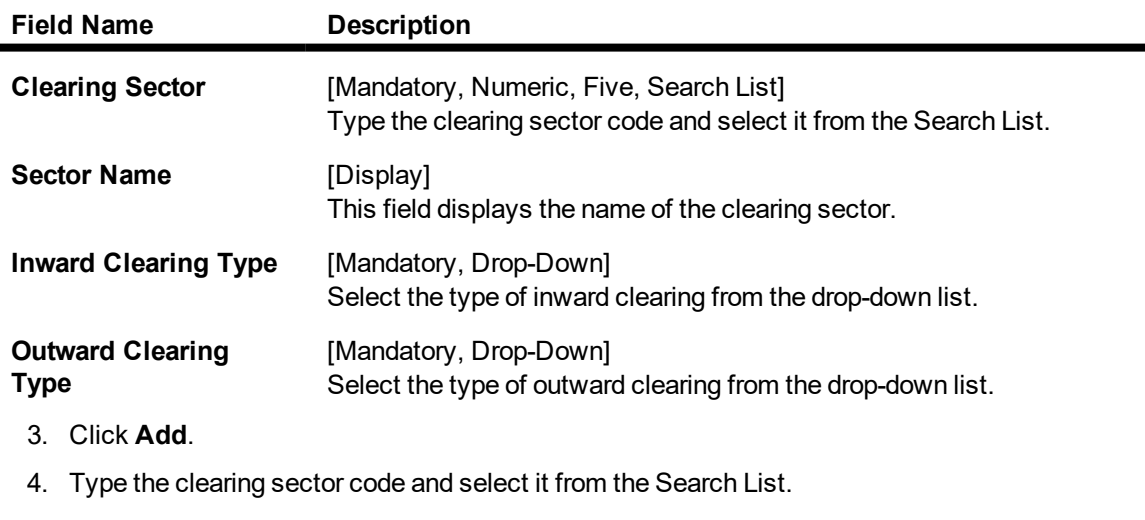

5. Select the inward and outward clearing type from the list.

# **IC OC Clearing Type Xref**

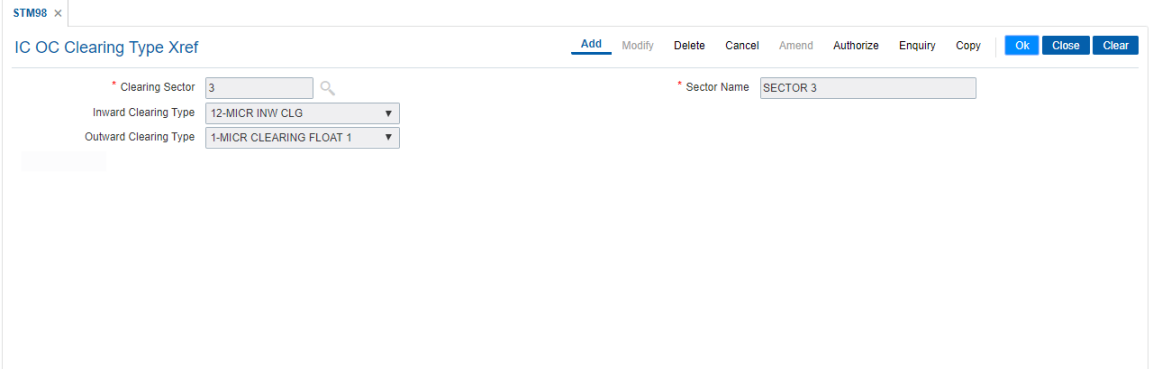

- 6. Click **OK**.
- 7. The system displays the message "Record Added Authorization Pending". Click **OK**.
- 8. The IC OC clearing type cross reference is added once the record is authorised.

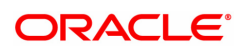

# **10.17 STM30-Interest Index for OCC Delay Days**

This option is used to maintain Interest Index when the OCC cheque is delayed for collection by 'Days Upto' maintained.

### **Definition Prerequisites**

• BAM12 - Interest Index Codes

### **Modes Available**

Add, Modify, Delete,Amend,Cancel and Enquiry. For more information on the procedures of every mode, refer to **Standard Maintenance Procedures.**

### **To add Interest Index for OCC Delay days**

- 1. In the **Dashboard** page, Enter the Task code **STM30** and then click  $\alpha$  or navigate through the menus to **Back Office Transactions > Master > Interest Index for OCC Delay Days**.
- 2. You will be navigated to **Interest Index for OCC Delay Days** screen.

# **Interest Index for OCC Delay Days**

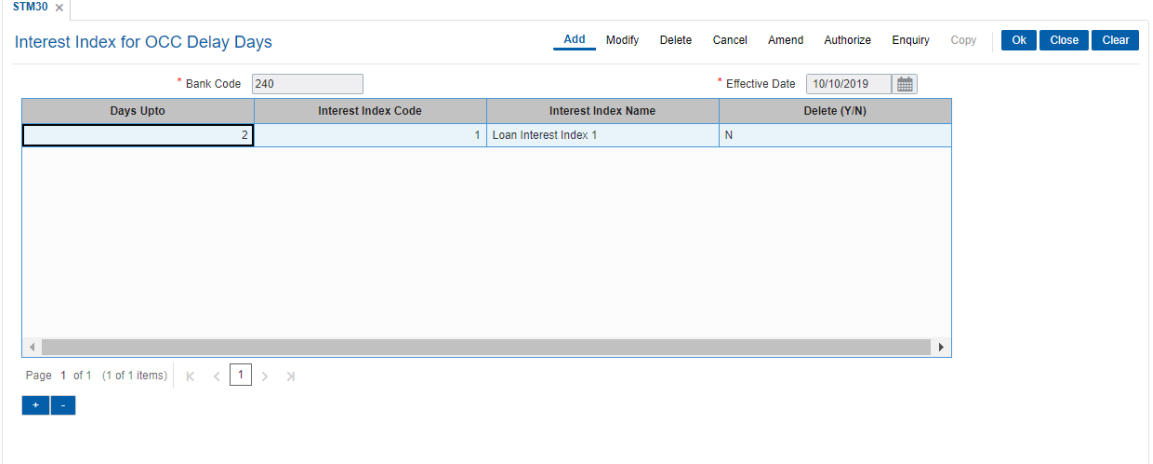

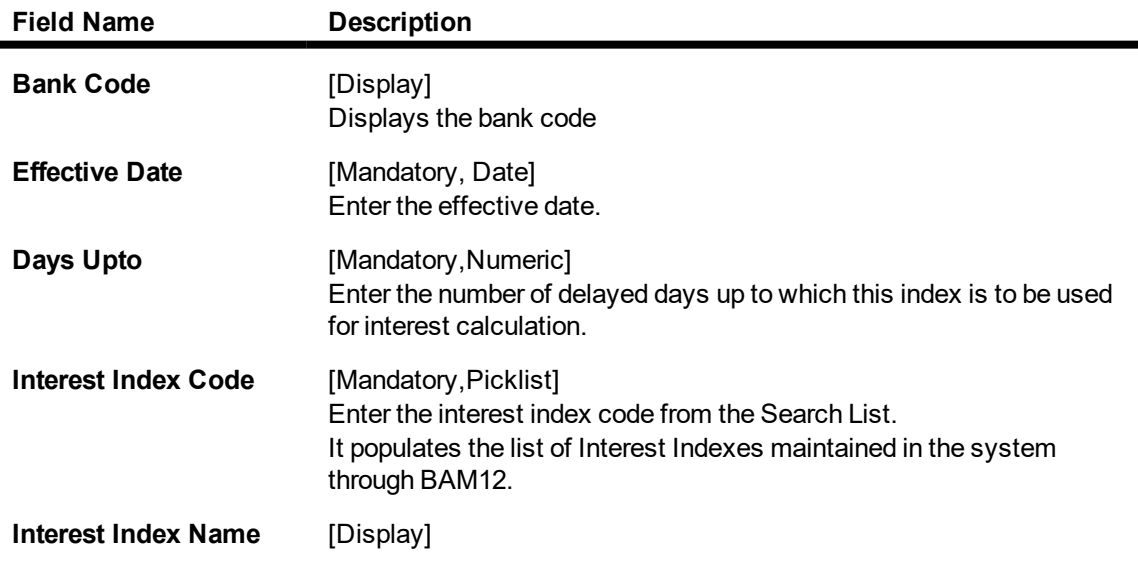

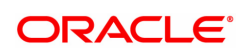

Displays the index name for the above index code.

**Delete (Y/N)** [Toggle] Click the toggle status to change the value in the column to **Y** to delete the Interest Index record from the list of records. By default, this column displays **N**. 3. Enter the **Bank Code and Effective Date.**

- 
- 4. Click **+** to add details.
- 5. Click **OK**.

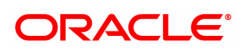

# **10.18 DPM01 - Digital Payments Product Master Maintenance**

This option enables you to maintain digital payment products. These products offer different features which are advantageous over traditional banking as it involves accessibility, convenience, flexibility, safety and control.

A customer can choose from following products according to his needs and suitability:-

- Balance Holding Wallet A Generic wallet is a simple balance holder where you can stock money to be used when required. This wallet is backed by a CASA or GL. A wallet holder will be assigned with a unique wallet identification number. For CASA backed wallet, a new backing CASA will be opened for every new customer and mapped to wallet. For GL backed wallet, ledger code will be mapped to wallet. Given the wallet ID, system will identify the CASA linked and wallet credit/debit transactions will be made into linked account.
- Limit Based Wallet This wallet is backed by an existing CASA. A bank customer with an existing account can get this wallet issued on account. A unique wallet identification number will be assigned. Customer can choose a base amount which is the maximum amount that can be spent using the wallet per cycle. This base amount would be updated / carried forward periodically as set by a frequency update interval. Only debits are allowed on this wallet. No topups are allowed.
- Virtual Account Virtual Accounts are routing accounts which can be used in remittance process. The customer will be allotted with a virtual account number or a set of virtual account numbers which will be linked to the customer's physical account number. System will identify the connection between the virtual account(s) and the actual account number and then credit will be processed in the customer's actual account number. Only credits are allowed to virtual accounts. No debits are allowed.
- Prepaid Card/Gift Card Customer can buy a card, load it with the top-up plans available under the limits applicable and the use. It is backed by a GL. Prepaid card can be recharged any number of times with the top-up plans available.

### **Definition Prerequisites**

- STM59 Settlement Bank Parameters
- DPM02- DP Limit Master Maintenance

### **Modes Available**

Add, Modify, Delete, Cancel, Amend, Authorize, Enquiry, Copy. For more information on the procedures of every mode, refer to **Standard Maintenance Procedures**.

### **To add file to digital payment product maintenance**

- 1. In the **Dashboard** page, Enter the Task Code **DPM01** and then click  $\alpha$  or navigate through the menus to **Back Office Transactions > Digital Payments > Digital Payments Product Master Maintenance**.
- 2. You will be navigated to **Digital Payments Product Master Maintenance** screen.
- 3. Click **Add**

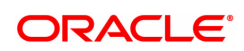

# **Digital Payments Product Master Maintenance**

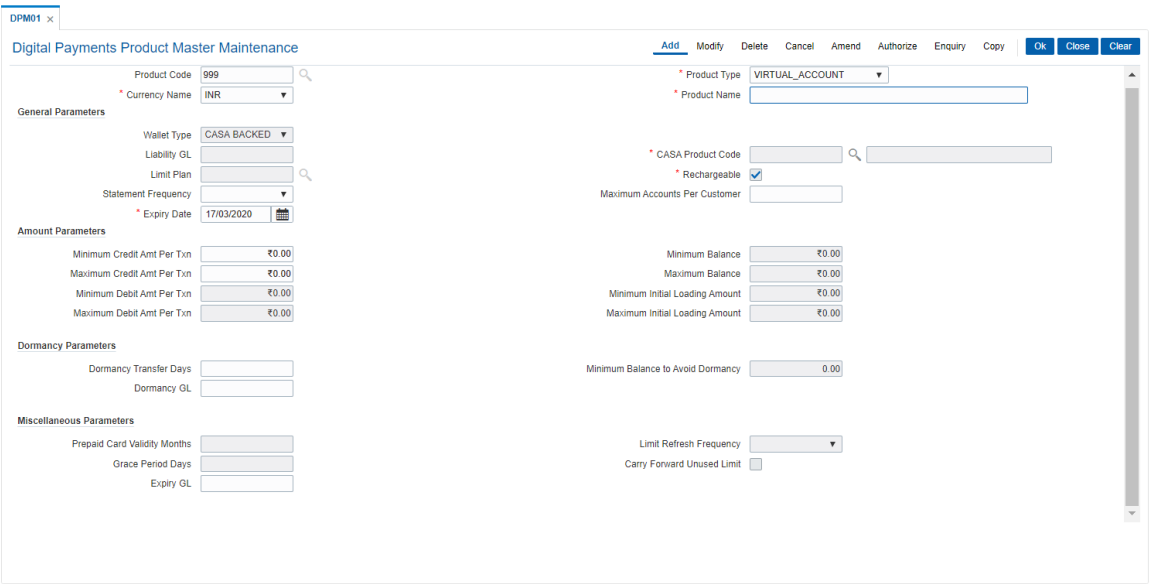

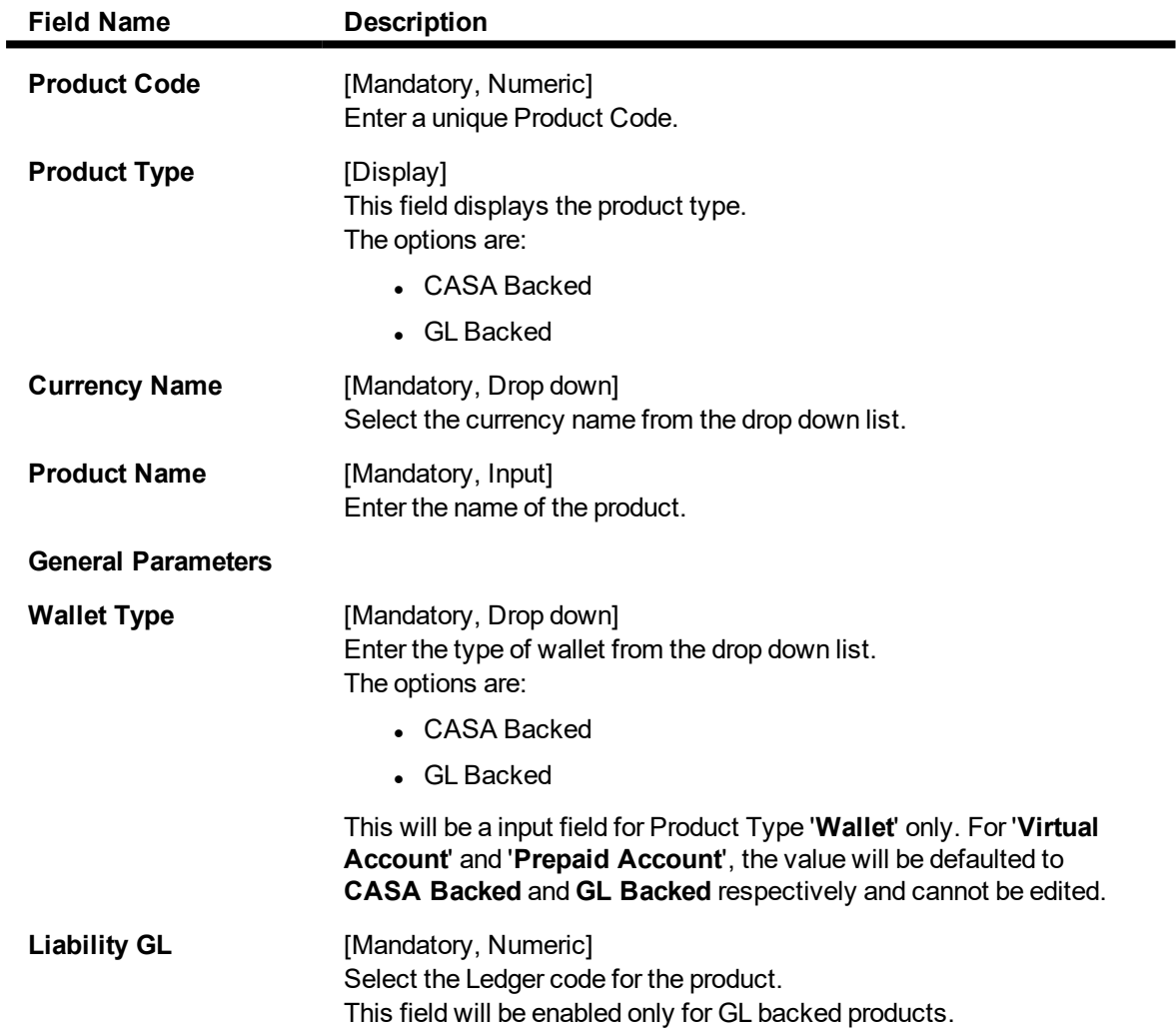

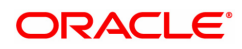

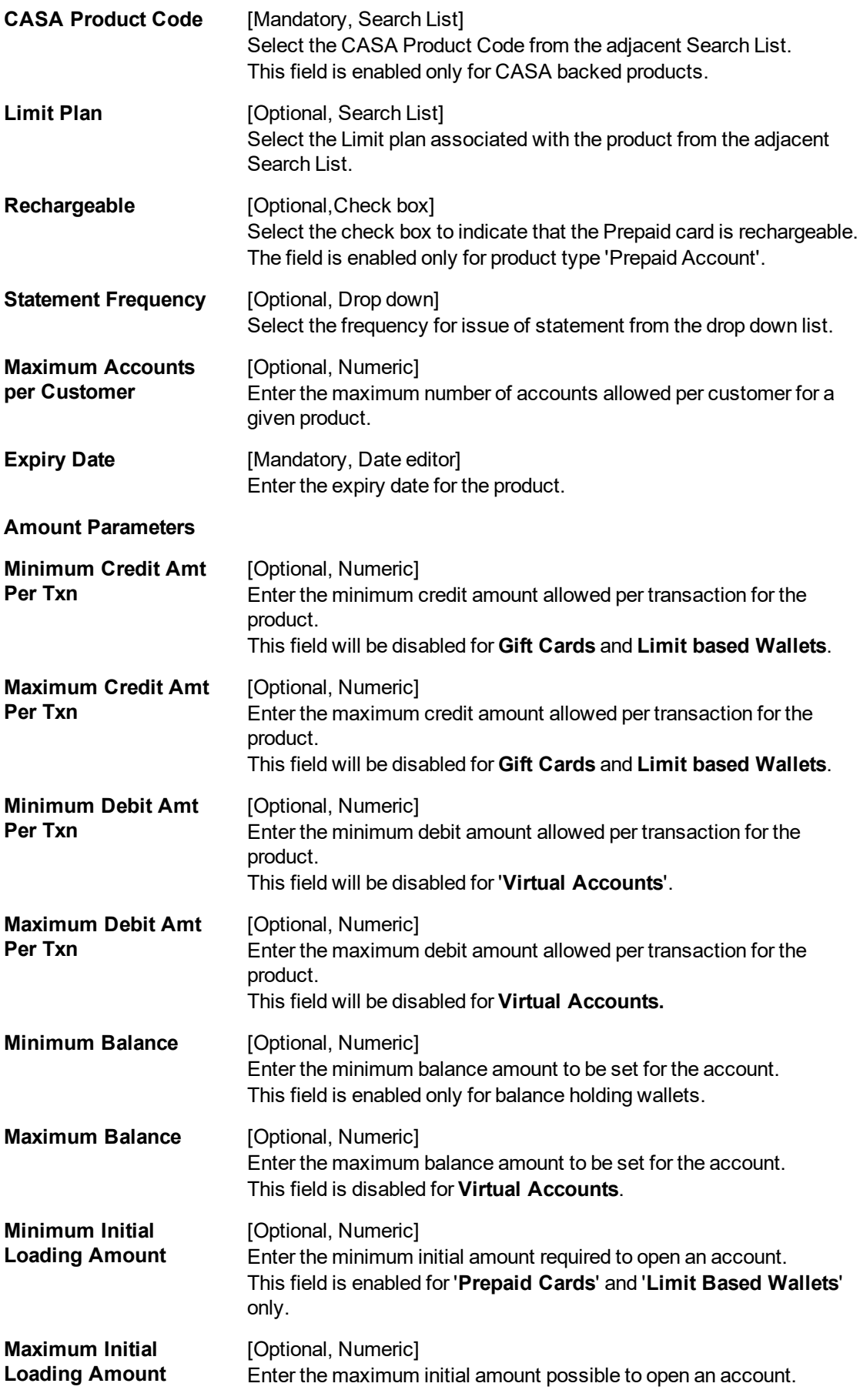

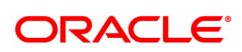

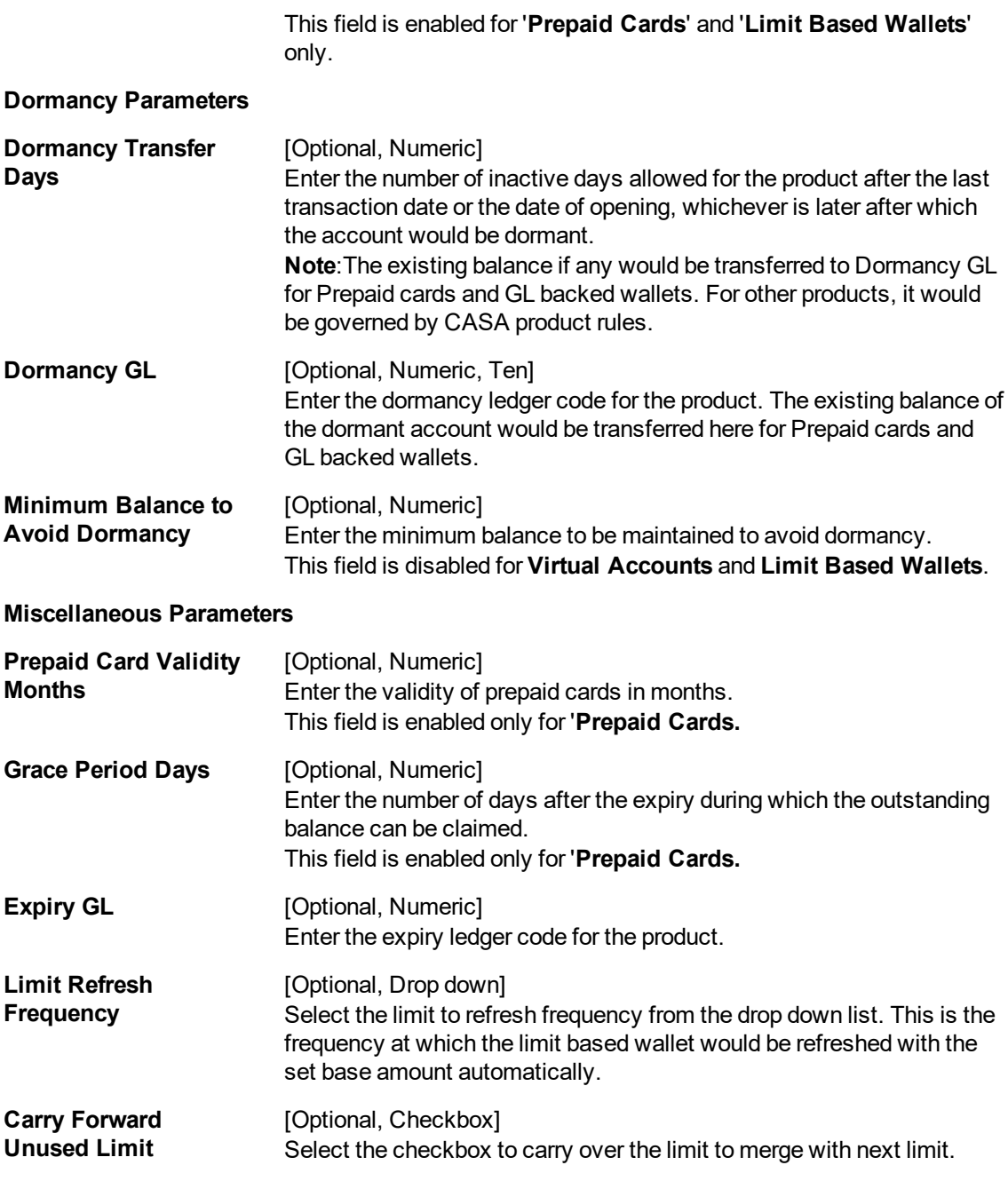

- 3. Enter all the relevant data.
- 4. Click **OK**.
- 5. The system displays a message saying Record Added Authorization Pending.

# **10.19 DPM02 - Digital Payments Limit Master Maintenance**

This option enables the maintenance of various limits for digital payment products. You can set up daily parameters as well as monthly parameters for the products.

### **Definition Prerequisites**

• STM59 - Settlement Bank Parameters

#### **Modes Available**

Add, Modify, Delete, Cancel, Amend, Authorize, Enquiry, Copy. For more information on the procedures of every mode, refer to **Standard Maintenance Procedures**.

#### **To add file to digital payment product maintenance**

- 1. In the **Dashboard** page, Enter the Task code **DPM02** and then click  $\Omega$  or navigate through the menus to **Back Office Transactions > Digital Payments > Digital Payments Limit Master Maintenance**.
- 2. You will be navigated to **Digital Payments Limit Master Maintenance** screen.

### **Digital Payments Limit Master Maintenance**

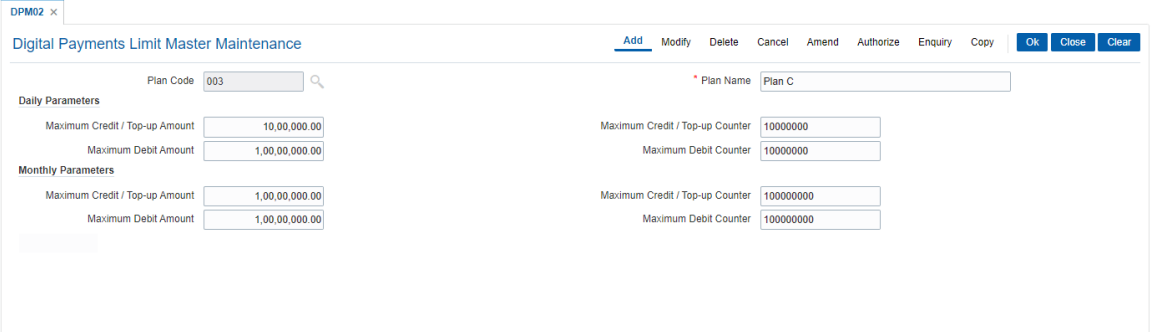

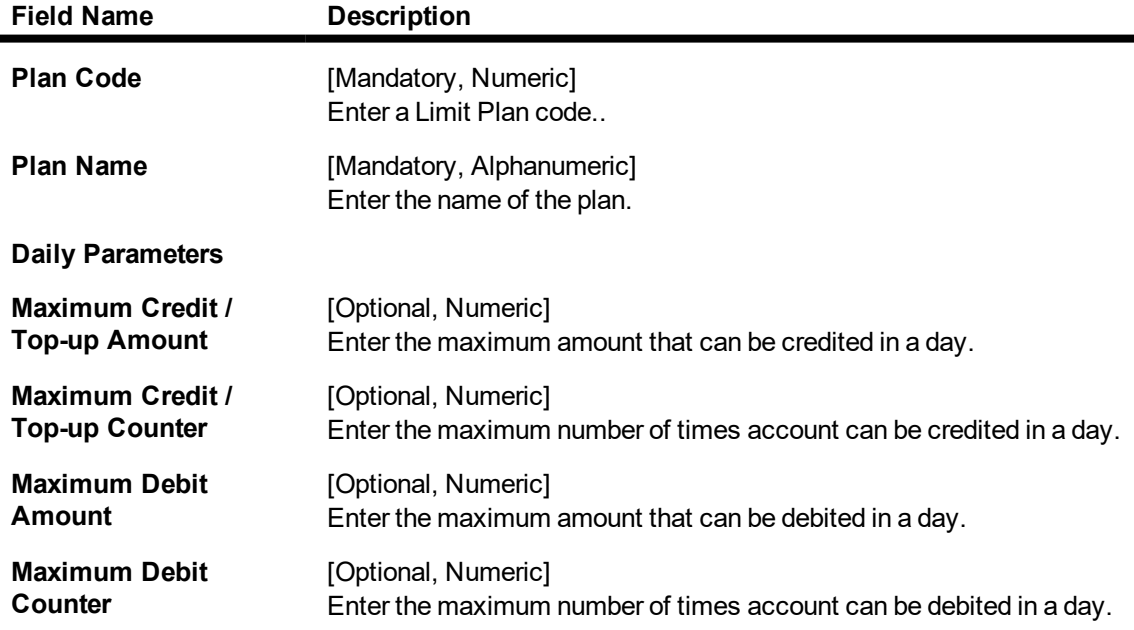

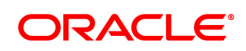

# **Monthly Parameters**

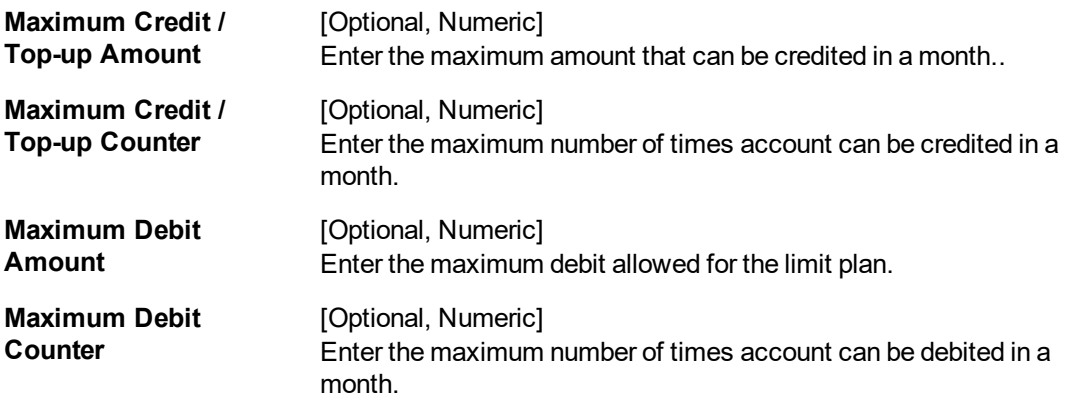

- 3. Enter all the relevant data.
- 4. Click **OK**.
- 5. The system displays following message: "Record Added Authorisation Pending". Click **OK**.

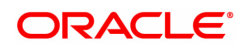

# **10.20 PM004 - Payments Bank Branch Directory**

This screen will be used to inquire IFSC codes in FC Core. This screen will make a web service call to common core to fetch the IFSC records and display the same. Only Inquiry can be done in this screen.

The Bank Directory will be maintained as a list of banks and the list of the branches of each bank.

# **Definition Prerequisites**

Not Applicable

### **To add a bank branch directory**

- 1. In the **Dashboard** page, Enter the Task Code **PM004** and then click  $\alpha$  or navigate through the menus to **Back Office Transactions > Payments > Payments Bank Branch Directory**.
- 2. You will be navigated to **Payments Bank Branch Directory** screen.

### **Payments Bank Branch Directory**

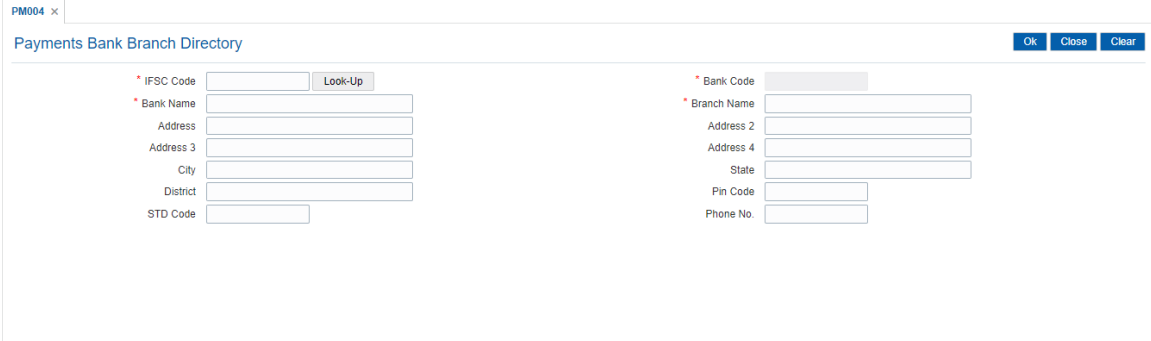

# **Field Description**

 $\blacksquare$ 

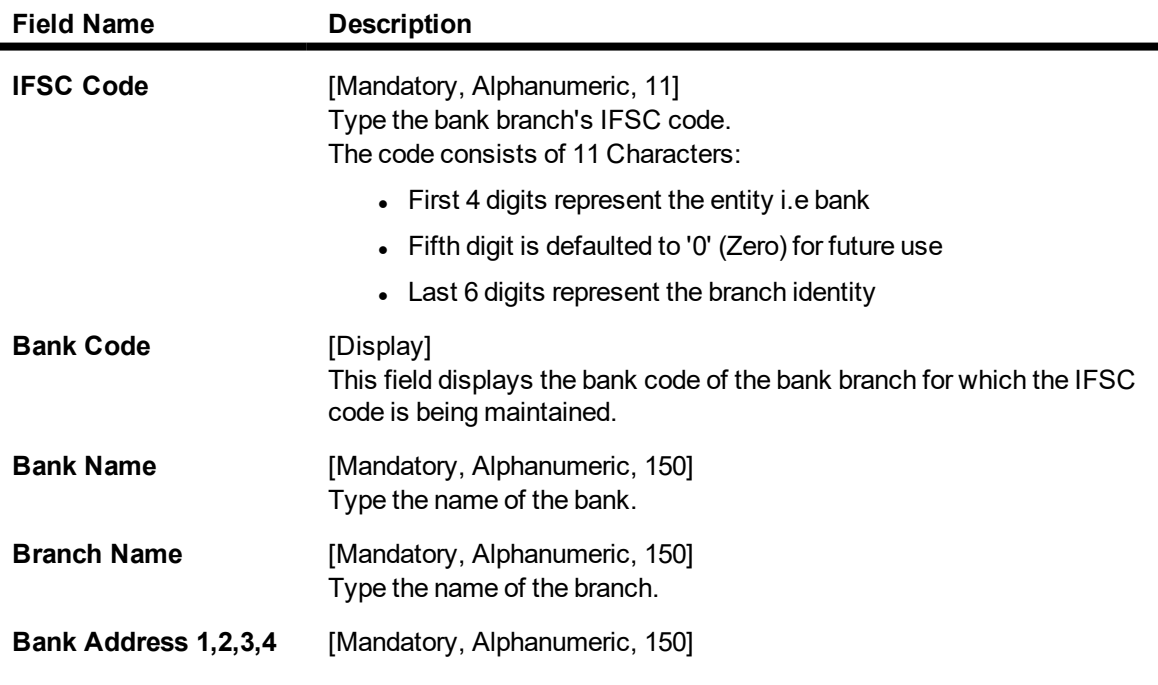

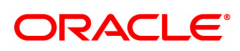

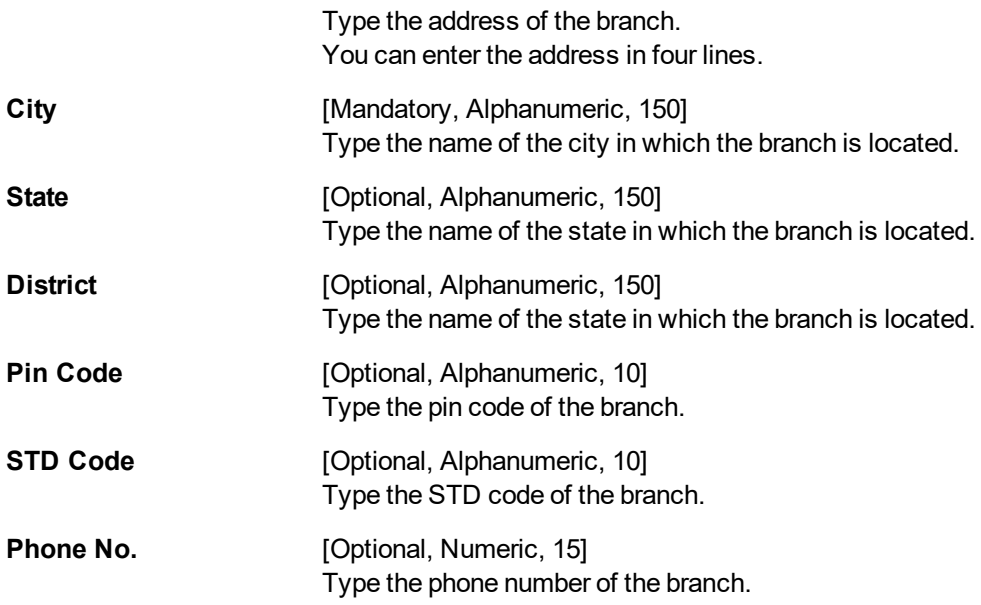

3. Enter the IFSC code and press the **Tab or Enter** key.

# Note:

IFSC inquiry can be done by inputting 'IFSC Code' and clicking 'OK' button or by clicking of 'Look Up' button and entering the search criteria. On click of Look Up, below screen to be shown. On click of 'Find', webservice call to common core to be done to fetch IFSC matching the entered criteria.

# **Payments Bank Branch Directory**

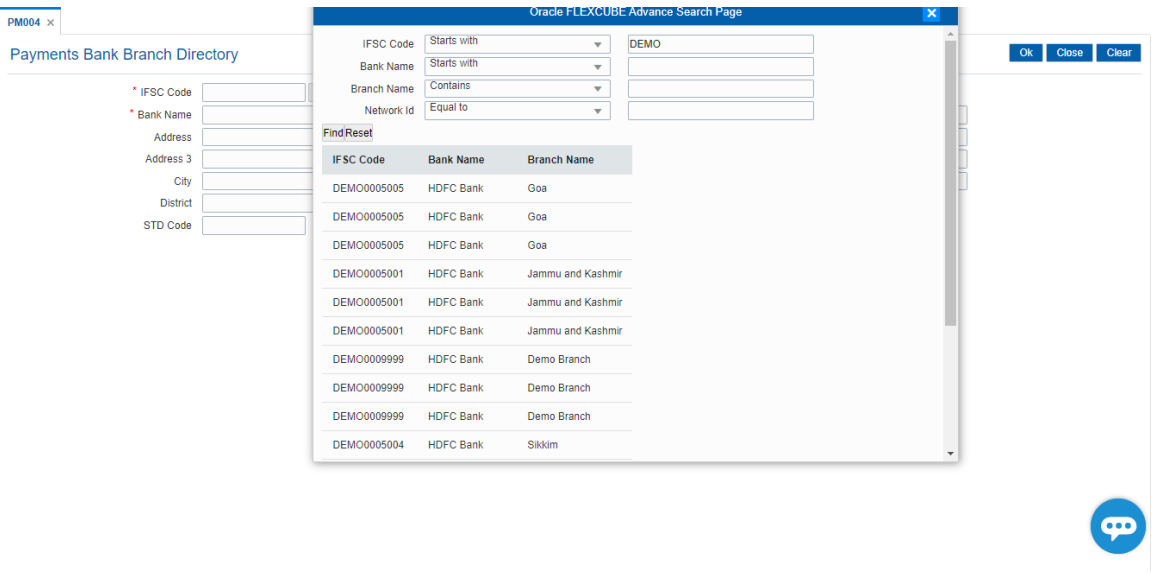

4. The bank branch details will be shown.

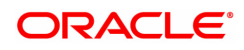

# **10.21 PM038 - Payment Window Period Modification**

This screen will be used to maintain transaction window period for a specific branch + Payment Transaction Code + Channel combination for a specific process date.

### **Modes Available**

Add, Modify, Delete, Cancel, Amend, Authorize, Enquiry. For more information on the procedures of every mode, refer to **Standard Maintenance Procedures**.

### **To modify the payment window period**

- 1. In the **Dashboard** page, Enter the Task Code **PM038** and then click  $\alpha$  or navigate through the menus to **Back Office Transactions > Payments > Payment Window Period Modification**.
- 2. You will be navigated to **Payment Window Period Modification** screen.

### **Payment Window Period Modification**

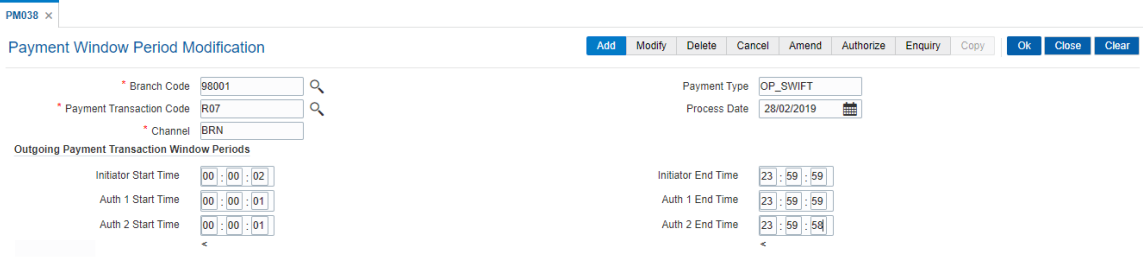

### **Field Description**

Е

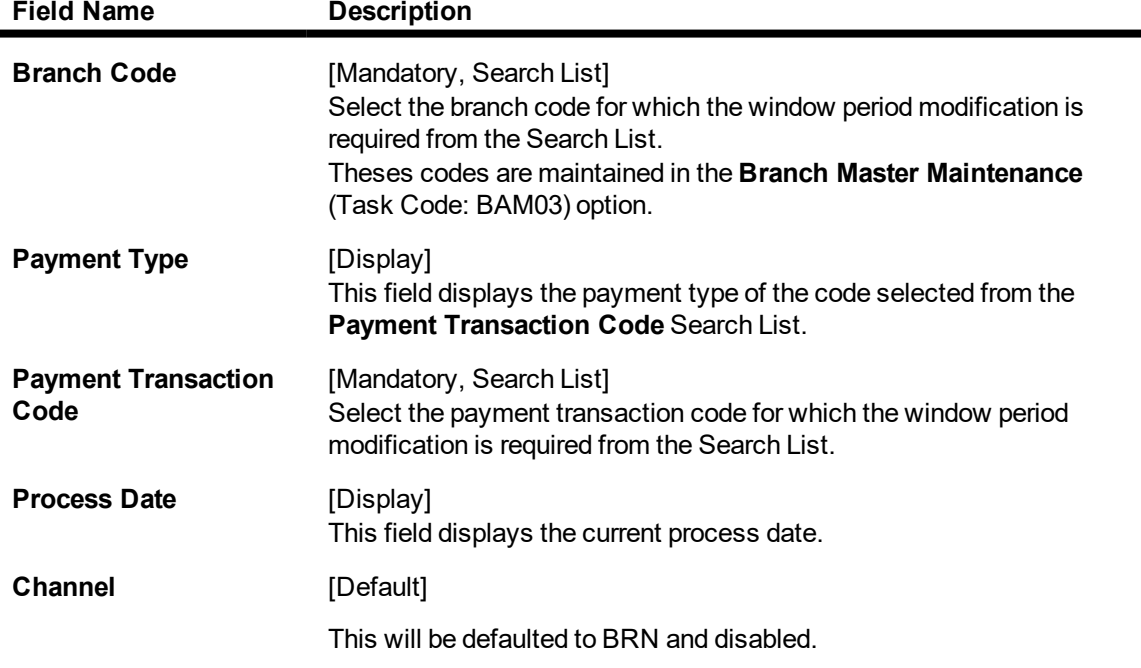

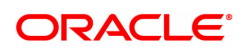
**Outgoing Payments Transaction Window Periods**

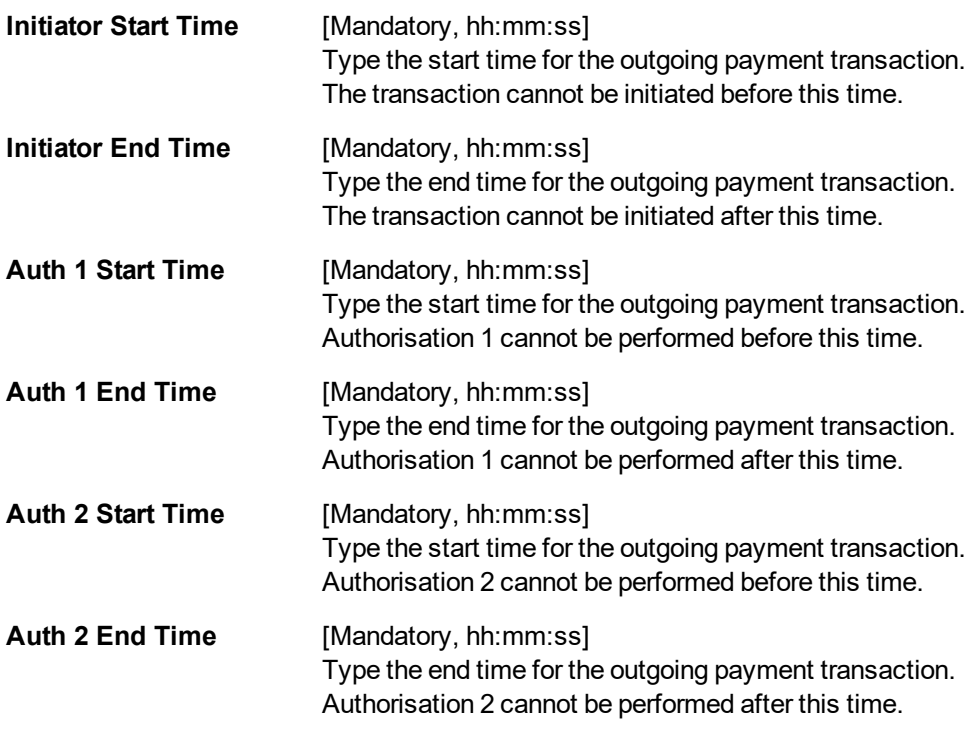

- 3. Click **Add**.
- 4. Select the branch code and payment transaction code from the Search List.
- 5. Enter the relevant details in the Outgoing Payments Transaction Window Periods section.

### **Payment Window Period Modification**

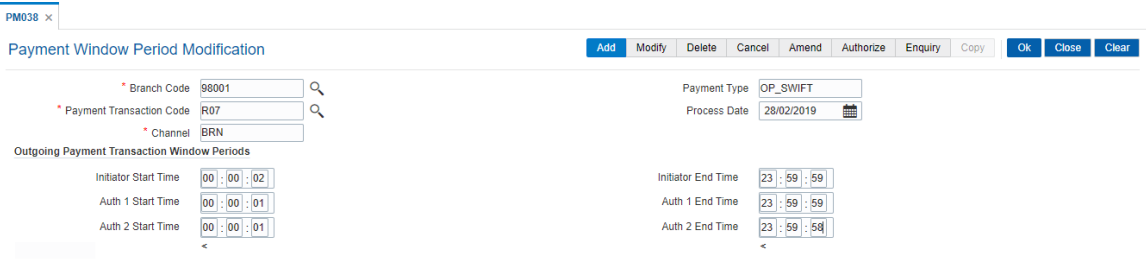

- 6. Click **OK**.
- 7. The system displays the message "Record Added Authorisation Pending". Click **OK**.
- 8. The payment window period is successfully added once the record is authorised.

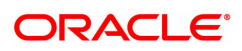

## **10.22 PM039 - Payment Transaction Attribute**

Outgoing Payment NEFT, RTGS, IMPS transactions from branch will be initiated from FC Core. This screen will be used to maintain teller authorization limits and also transaction window time for such outgoing payment transactions initiated from branch.

The window time maintenance is not applicable for an inward payment transaction, as only messages with respect to discrepant incoming payments are received. These transactions can be honored by checking the received messages.

### **Modes Available**

Add, Modify, Delete, Cancel, Amend, Authorize, Enquiry, Copy. For more information on the procedures of every mode, refer to **Standard Maintenance Procedures**.

### **To add the payment transaction attributes**

- 1. In the Dashboard page, Enter the Task Code PM039 and then click <sup>Q</sup>or navigate through the menus to **Front Office Transactions > Payments Transactions > Payment Transaction Attributes**.
- 2. You will be navigated to **Payment Transaction Attributes** screen.

### **Payment Transaction Attributes**

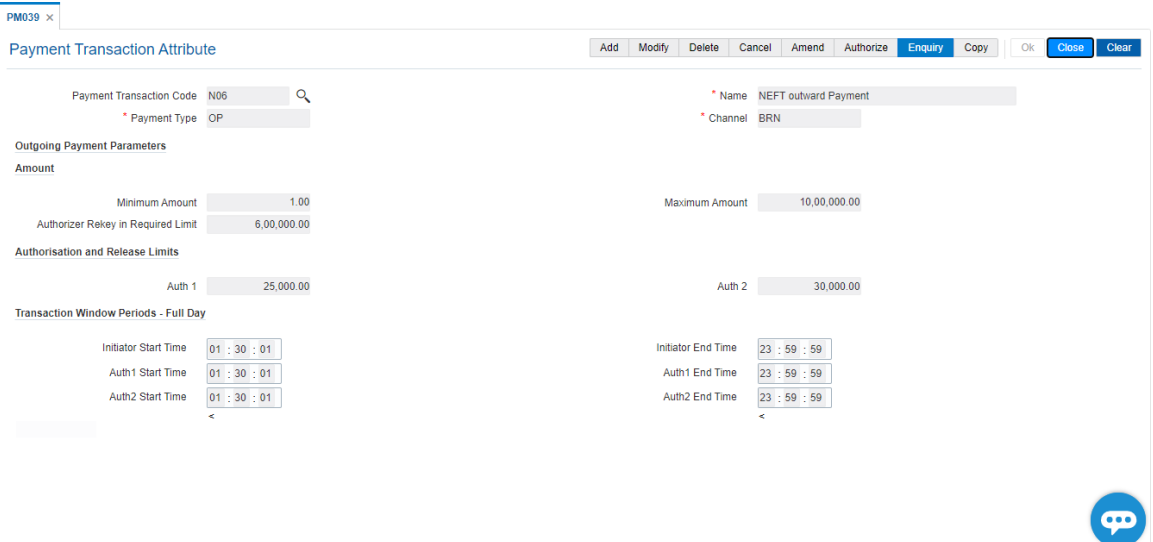

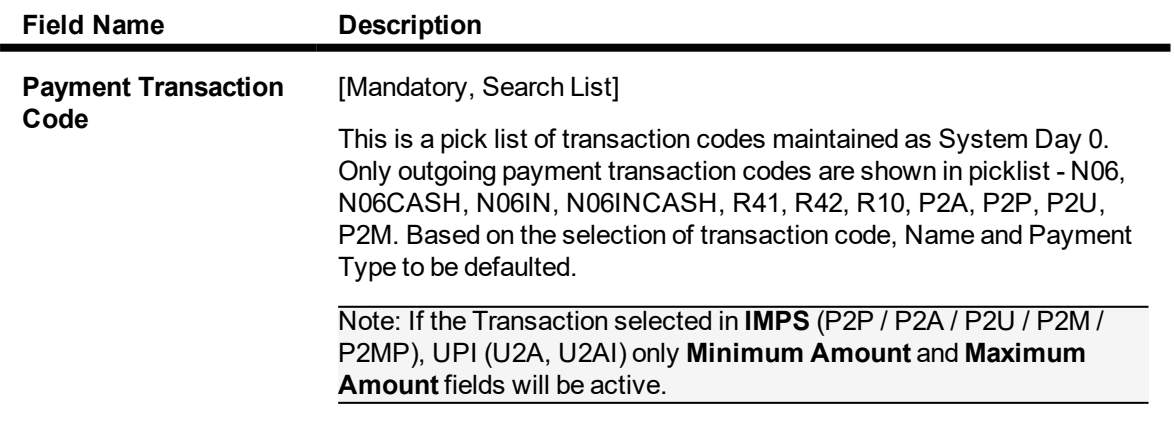

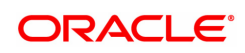

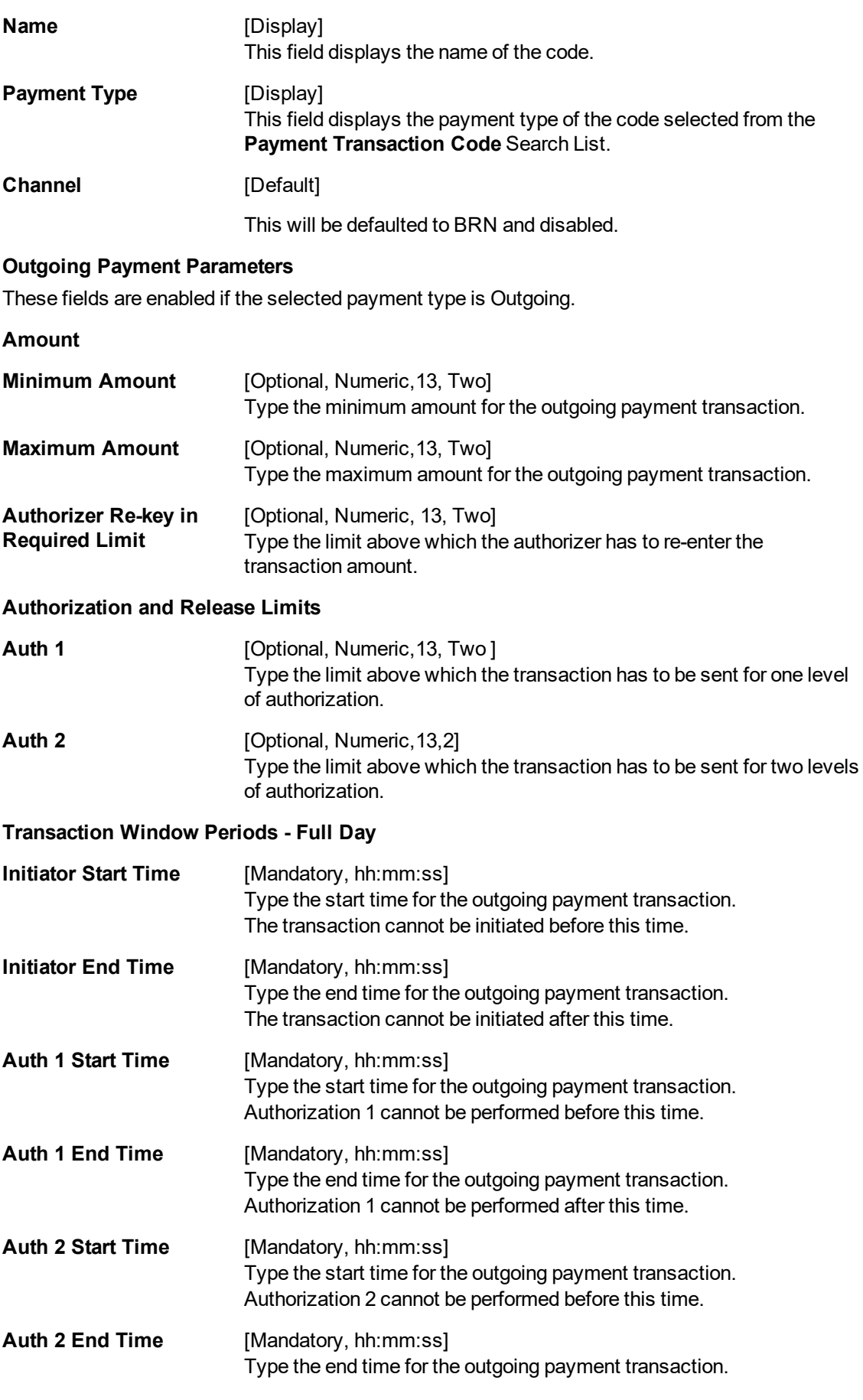

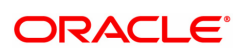

### Authorization 2 cannot be performed after this time.

- 3. Click **Add**.
- 4. Select the payment transaction code from the Search List.
- 5. Enter the outgoing payment parameters.

### **Payment Transaction Attributes**

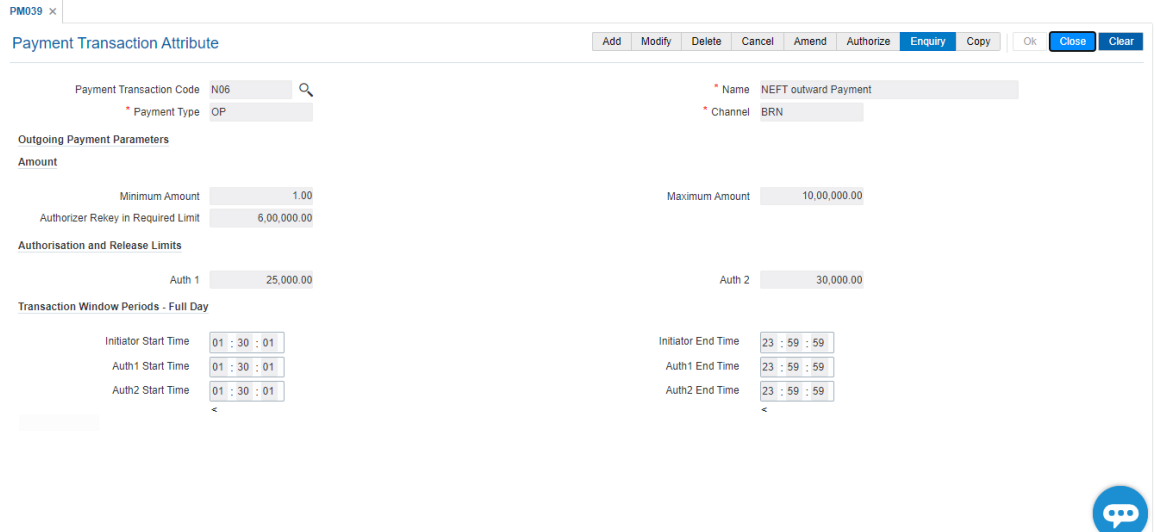

- 6. Click **OK**.
- 7. The system displays the message "Record Added Authorization Pending". Click **OK**.
- 8. The payment attributes are successfully added once the record is authorized.

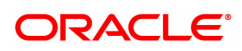

## **10.23 PR001 - Tier Lookup Definition**

Using this option you can maintain tier definition codes. It can be tiered or non - tiered. The tiers for pricing are defined as per the business policy of the bank. Tiers can be set up on the basis of amount of loan, term of the loan or combination of both term and tenor. Tiers can also be maintained arbitrarily without following any basis. The tier definition is independent of the rate type and the tier criteria is always cumulative.

Tier definition is linked to a rate type by using the **Rate Chart Maintenance** (Task Code: PR002) option. It can be linked either to a fixed rate or a variable rate or both portions of a rate chart, and can be reused across rate charts.

If any modifications are done to an existing tier look up definition, the changes are not reflected in the existing rate charts to which it is mapped. Only new rate charts created using the revised tier lookup definition are impacted. But if an existing rate chart is modified with a new effective date, the changes to the tier lookup definition used in that rate chart will be applicable.

#### **Note**: Tier lookup definition cannot be deleted if it is mapped to a rate chart.

### **Definition Prerequisites**

Not Applicable

### **Modes Available**

Add, Modify, Delete, Cancel, Amend, Authorize, Enquiry, Copy. For more information on the procedures of every mode, refer to **Standard Maintenance Procedures**.

### **To add the tier definition code**

- 1. In the **Dashboard** page, Enter the Task Code **PR001** and then click  $\alpha$  or navigate through the menus to **Back Office Transactions > Loan Definitions > Tier Lookup Definition**.
- 2. You will be navigated to **Tier Lookup Definition** screen.

### **Tier Lookup Definition**

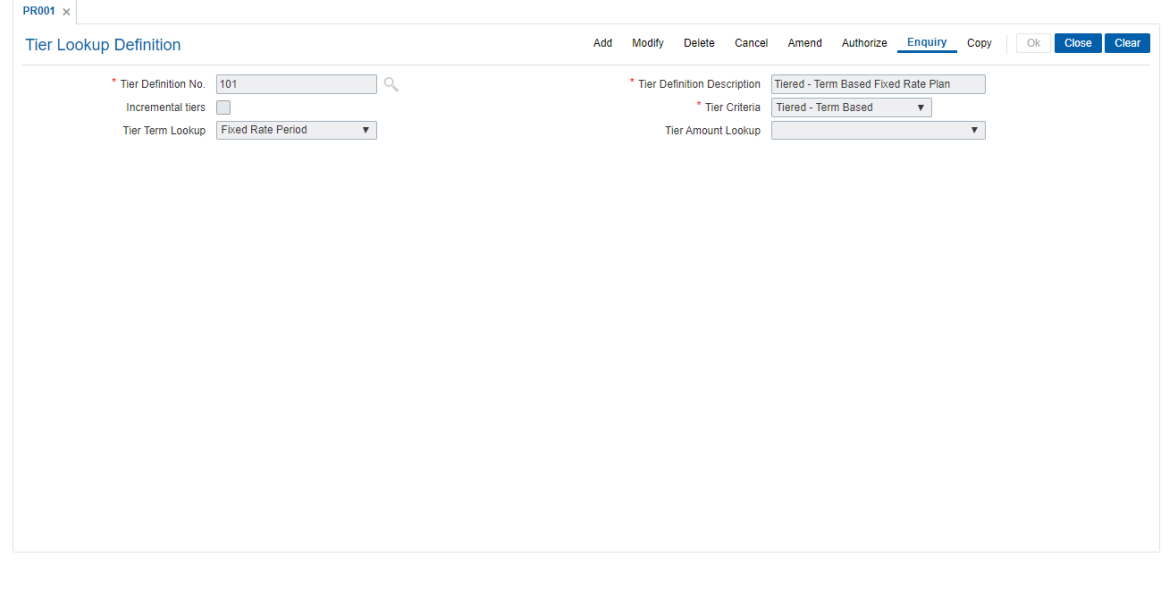

### **Field Description**

**Field Name Description**

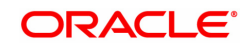

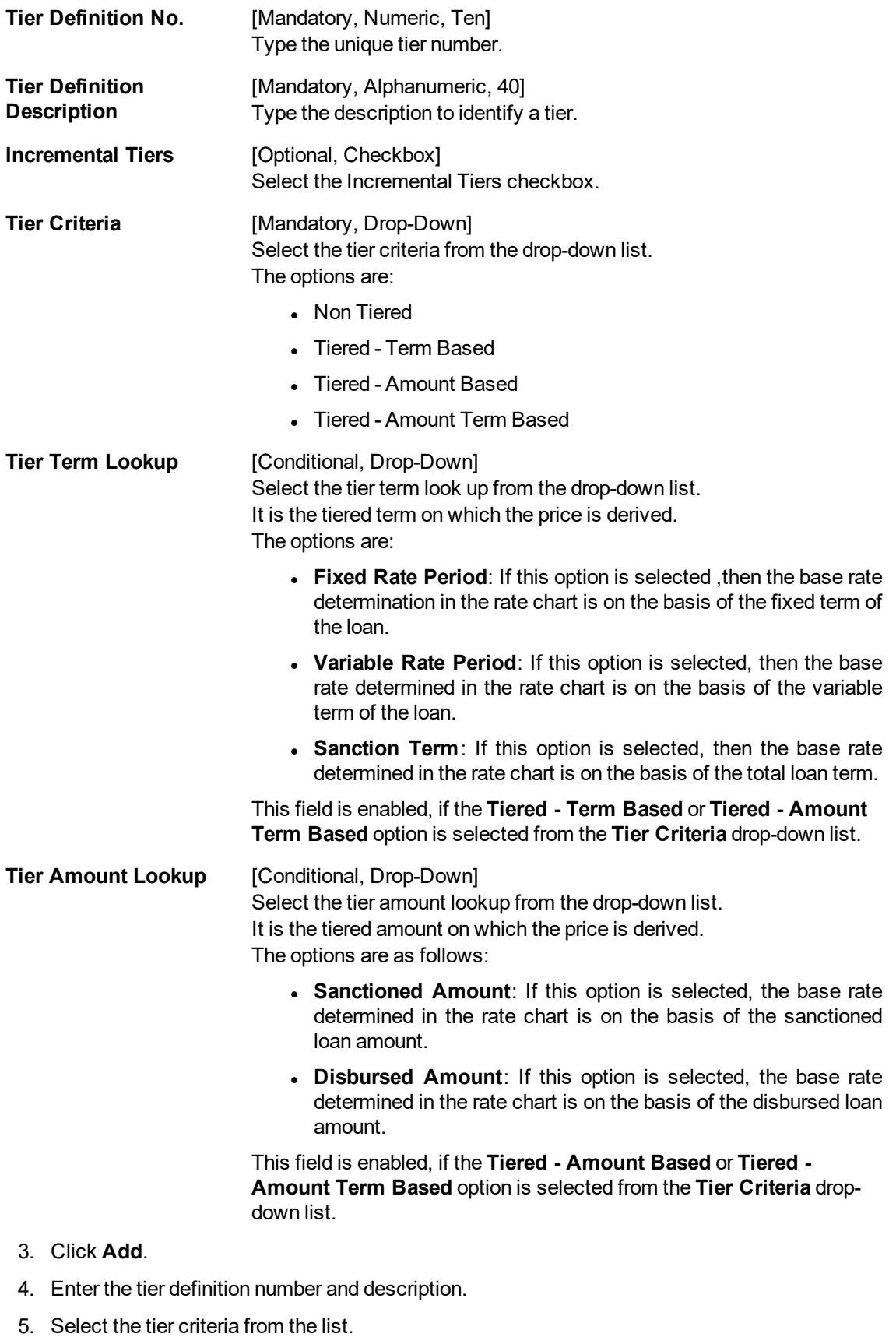

6. Enter the other relevant information.

### **Tier Lookup Definition**

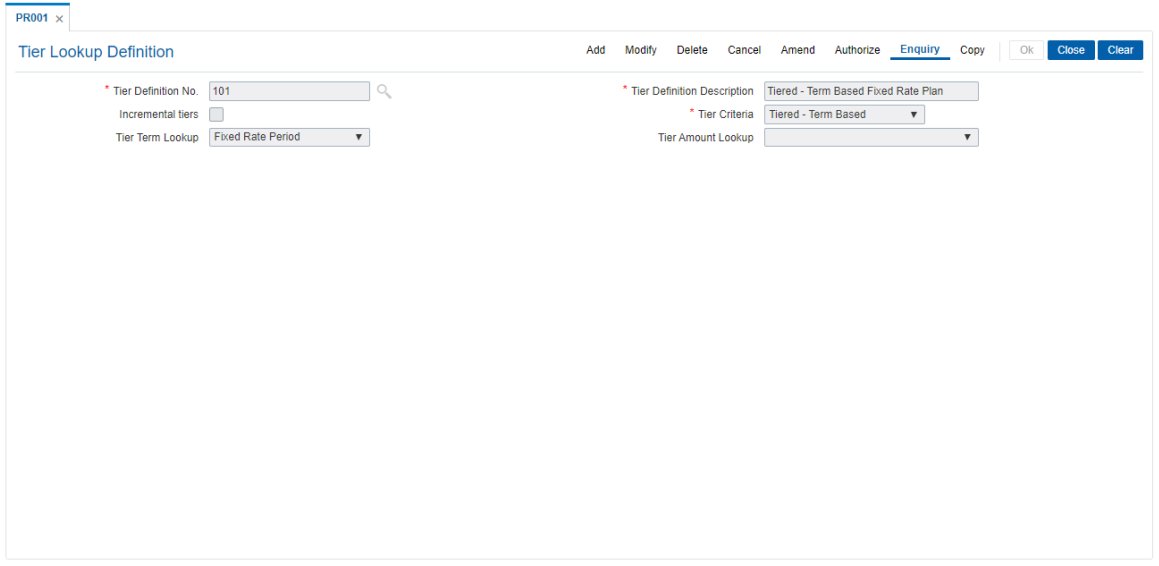

- 7. Click **OK**.
- 8. The system displays the message "Record Added Authorisation Pending". Click **OK**.
- 9. The tier definition code is added once the record is authorised.

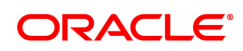

## **10.24 PR002 - Loan Chart Maintenance**

The pricing setup calculates the margin of premium or discount that needs to be charged as per the defined evaluation parameter in the system. The evaluated margin is then added or deducted from the base rate maintained under rate chart. Using this option you can setup a rate chart. A rate chart is a combination of various price points guided by the tier criteria defined in the **Tier Look-up Definition** (Task Code: PR001) option. Each tier look up definition needs to be linked to a rate type. You can define fixed or variable rate offering or a combination in a single rate chart.

If the pricing policy is tiered, then the pricing points of the rate chart are setup corresponding to the defined tiers. If the pricing policy is non-tiered, a single base rate as fixed/variable rate offering is defined.

This screen should be used to define Loan Chart for Regular Interest as well as Post Maturity Interest. For various penalty rates the chart can be defined in LN060.

### **Definition Prerequisites**

• PR001 - Tier Look up Definition

### **Modes Available**

Add, Cancel, Authorize, Enquiry, Copy. For more information on the procedures of every mode, refer to **Standard Maintenance Procedures**.

### **To set up a rate chart**

- 1. In the **Dashboard** page, Enter the Task code **PR002** and then click  $\alpha$  or navigate through the menus to **Back Office Transactions > Loan Definitions > Loan Chart Maintenance**.
- 2. You will be navigated to **Loan Chart Maintenance** screen.

#### **Loan Chart Maintenance**

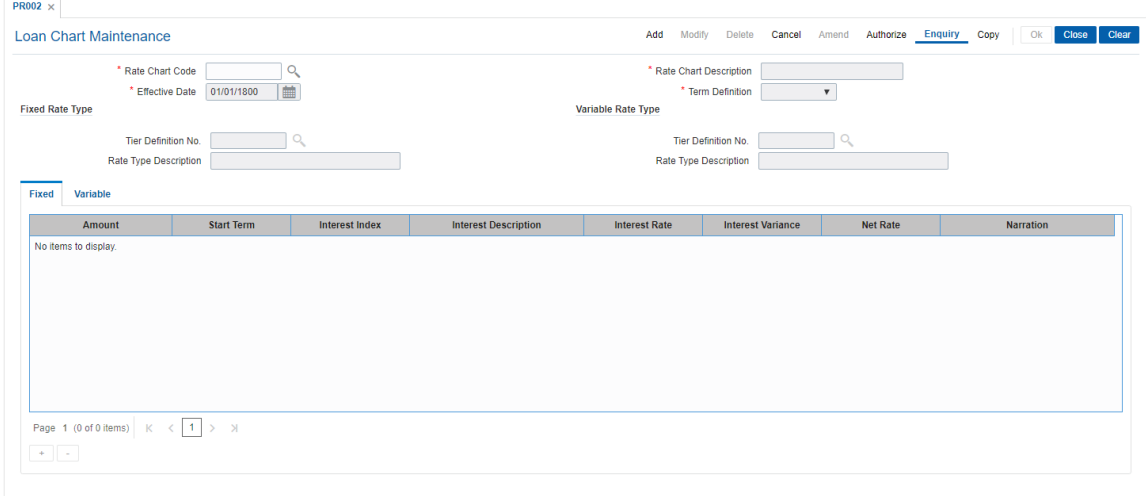

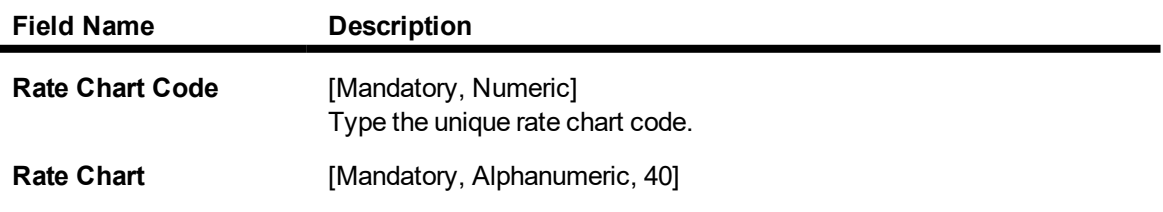

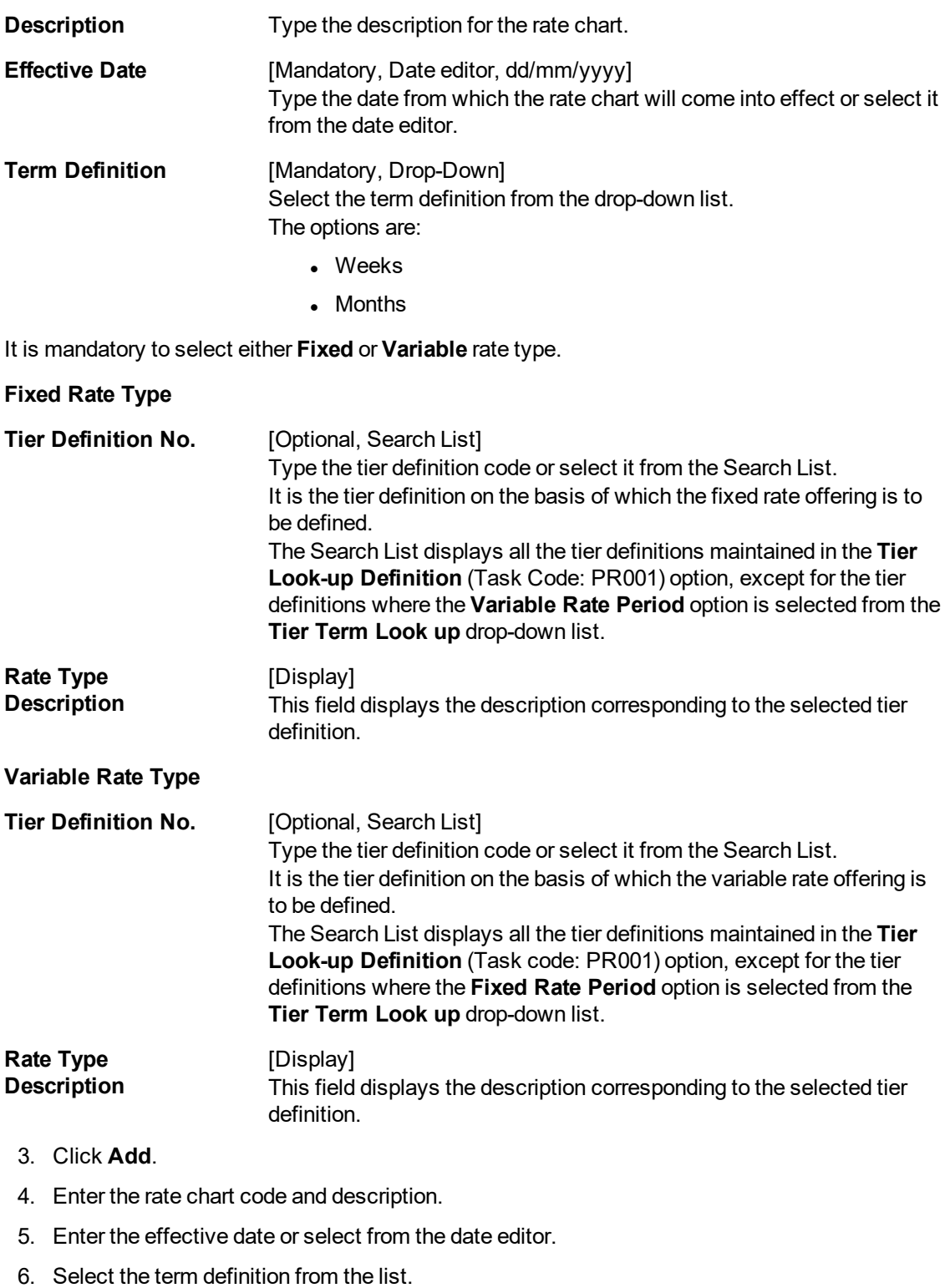

7. Enter the appropriate rate type details.

### **Loan Chart Maintenance**

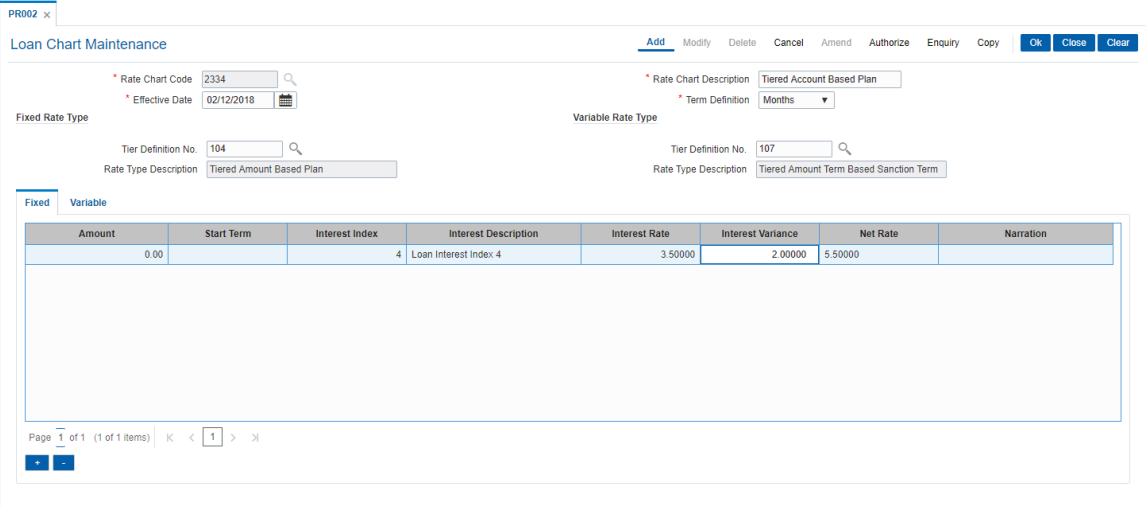

- 8. The system displays the appropriate tab depending on the rate type option selected.
- 9. Click + icon to add the details in the relevant tab.

## **Fixed**

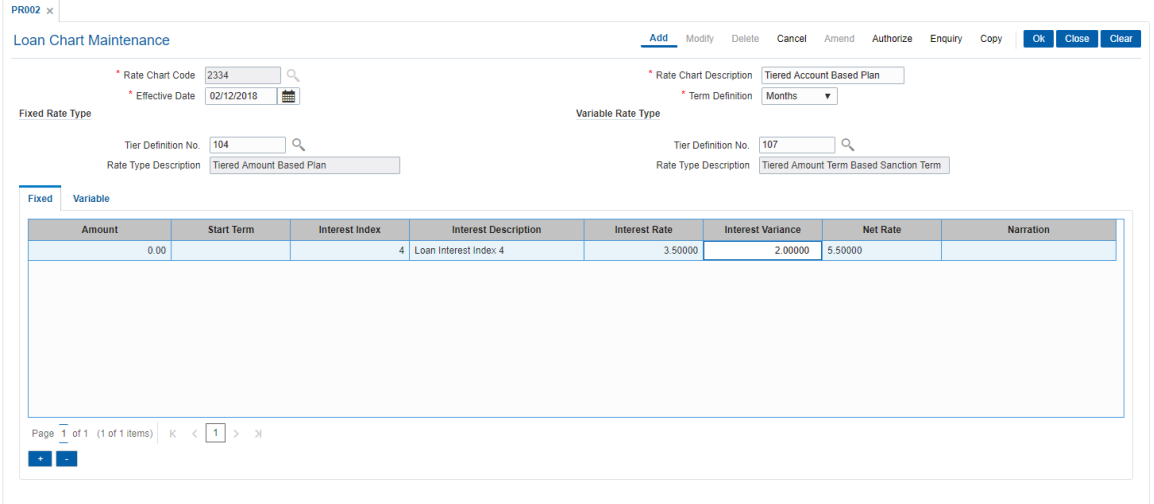

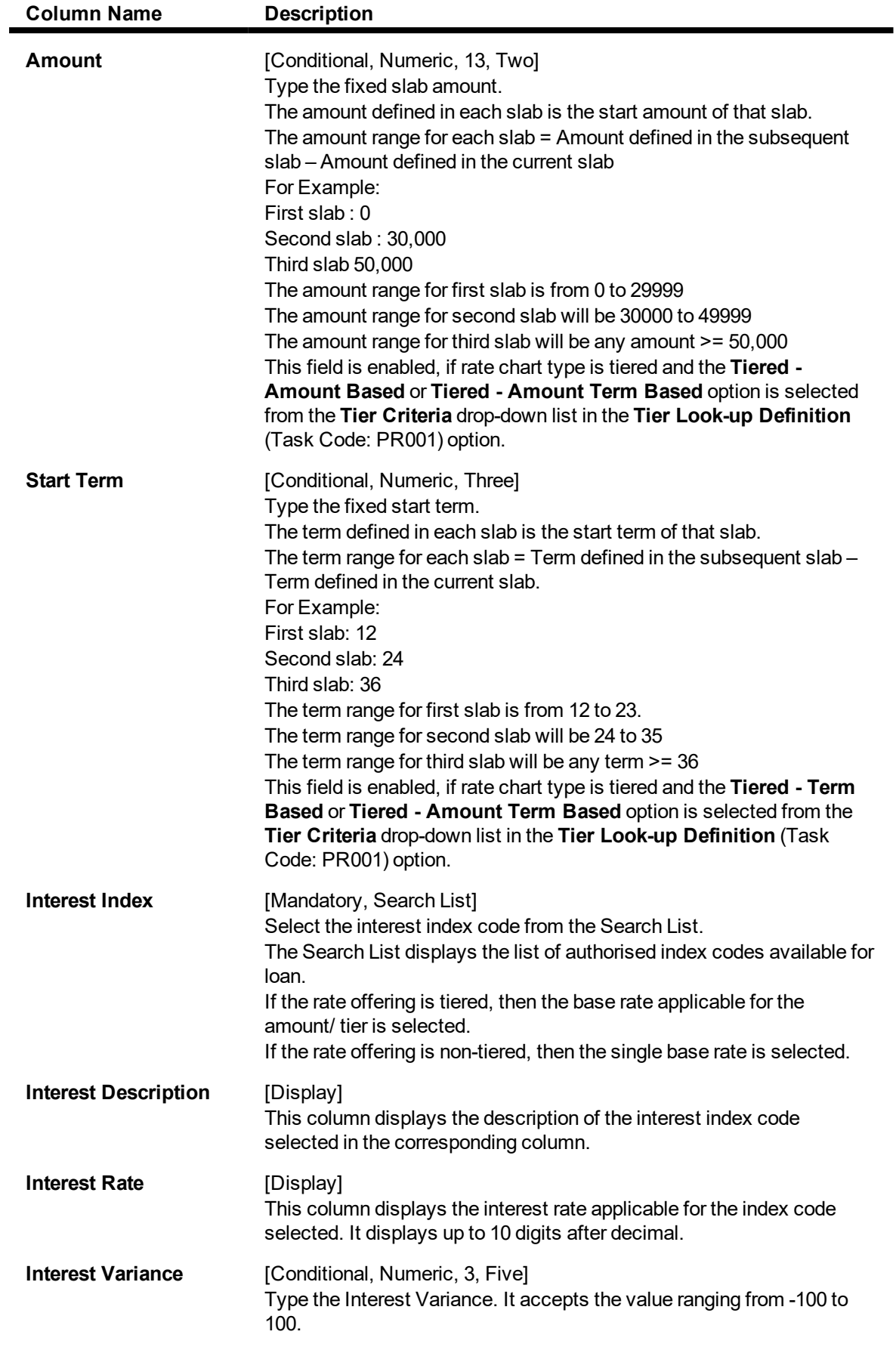

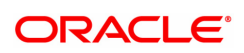

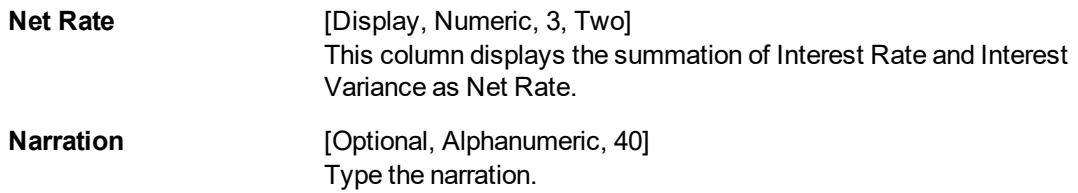

### **Variables**

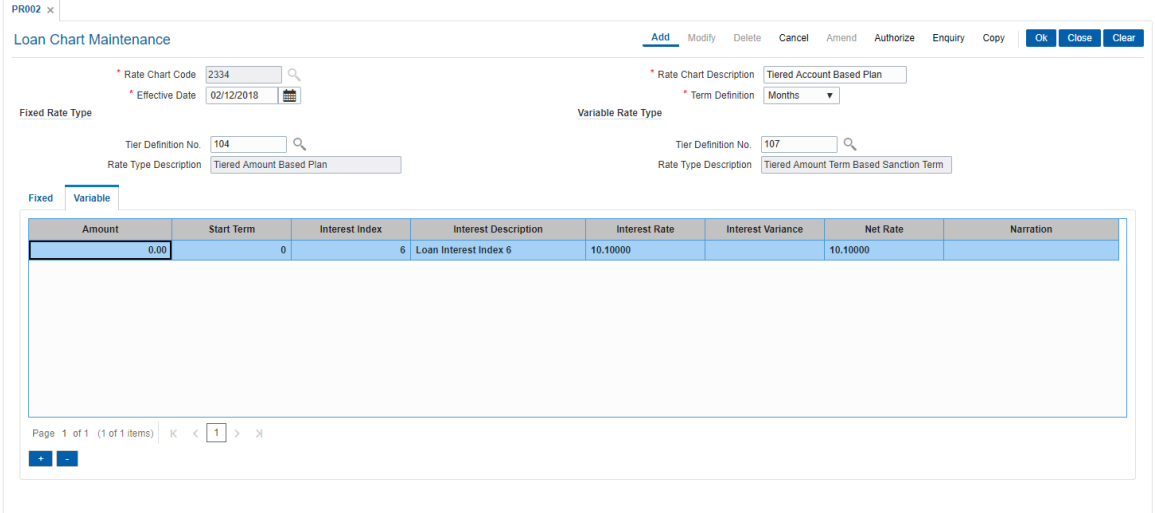

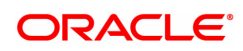

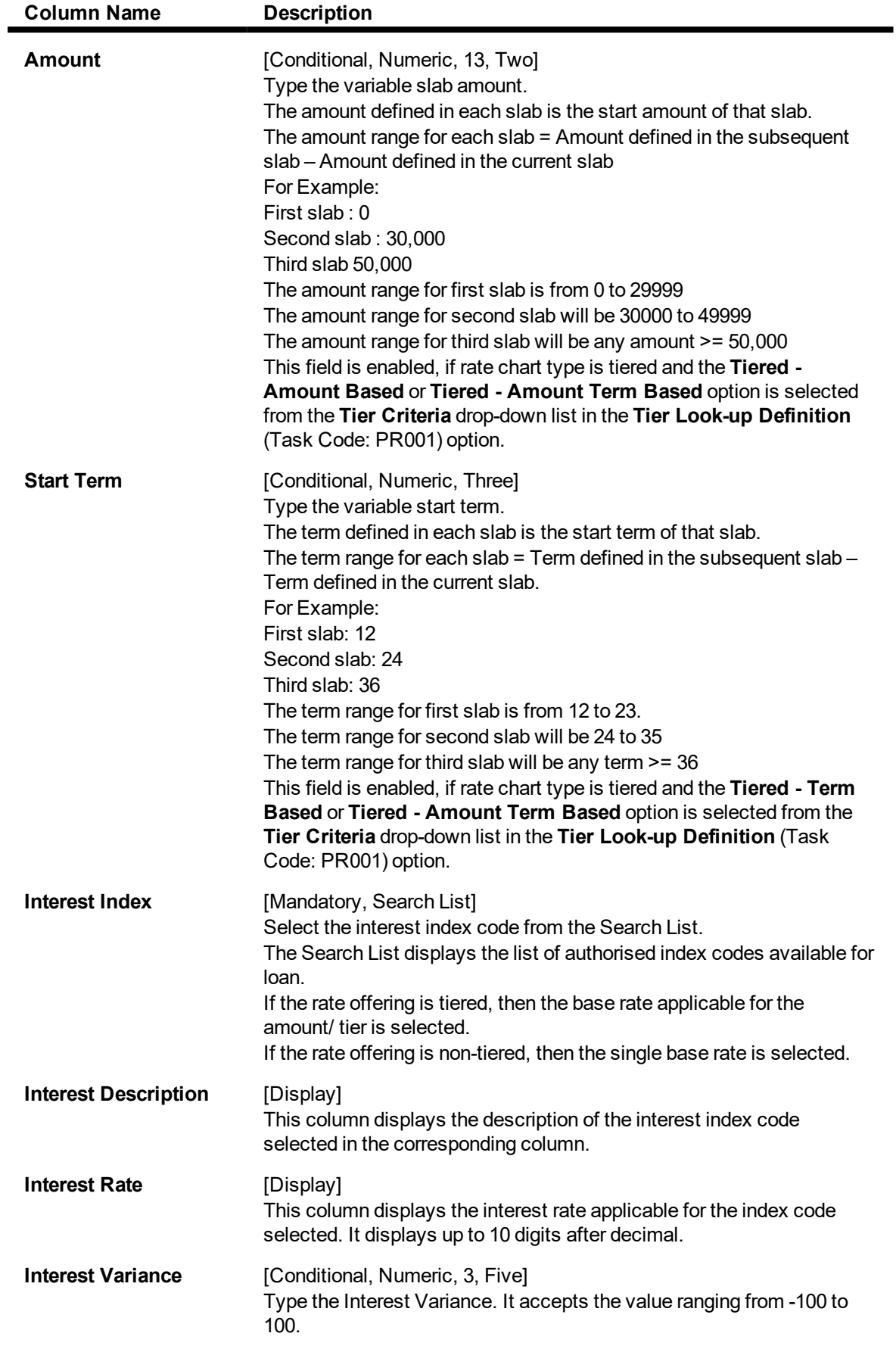

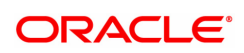

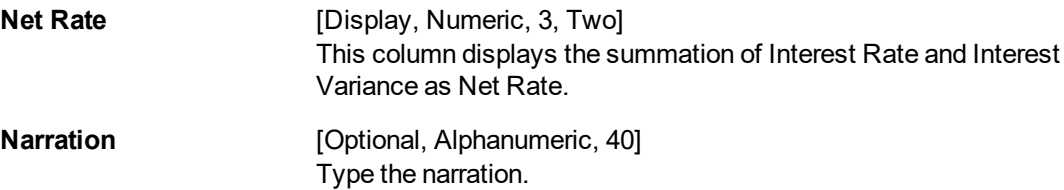

- 10. Click **OK**.
- 11. The system displays the message "Record Added Authorisation Pending". Click **OK**.
- 12. The rate chart details are added once the record is authorised.

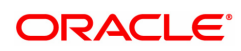

## **10.25 PR003 - Rate Chart Validity Maintenance**

Using the **Rate Chart Maintenance** (Task Code: PR002) option, you can define fixed or variable or a combination of both type of rates in a single rate chart. The fixed rates defined in a rate chart are offered for a certain period. Using this option, you can define the offer closure date and the rate expiry date for a rate chart. These dates are applicable only for the fixed rate offered in the rate chart.

If the validity period is set for a rate chart, the fixed rate is applicable on the loan from the date of disbursement to the expiry date of the rate. Any modifications to the validity period impacts all new loan accounts opened and existing loan accounts are impacted only during the rate chart (product) swaps.

### **Definition Prerequisites**

• PR002 - Rate Chart Maintenance

### **Modes Available**

Add, Modify, Delete, Cancel, Amend, Authorize, Enquiry, Copy. For more information on the procedures of every mode, refer to **Standard Maintenance Procedures**.

### **To define rate chart validity period**

- 1. In the **Dashboard** page, Enter the Task Code **PR003** and then click  $\alpha$  or navigate through the menus to **Back Office Transactions > Loan Definitions > Rate Chart Validity Maintenance**.
- 2. You will be navigated to **Rate Chart Validity Maintenance** screen.

### **Rate Chart Validity Maintenance**

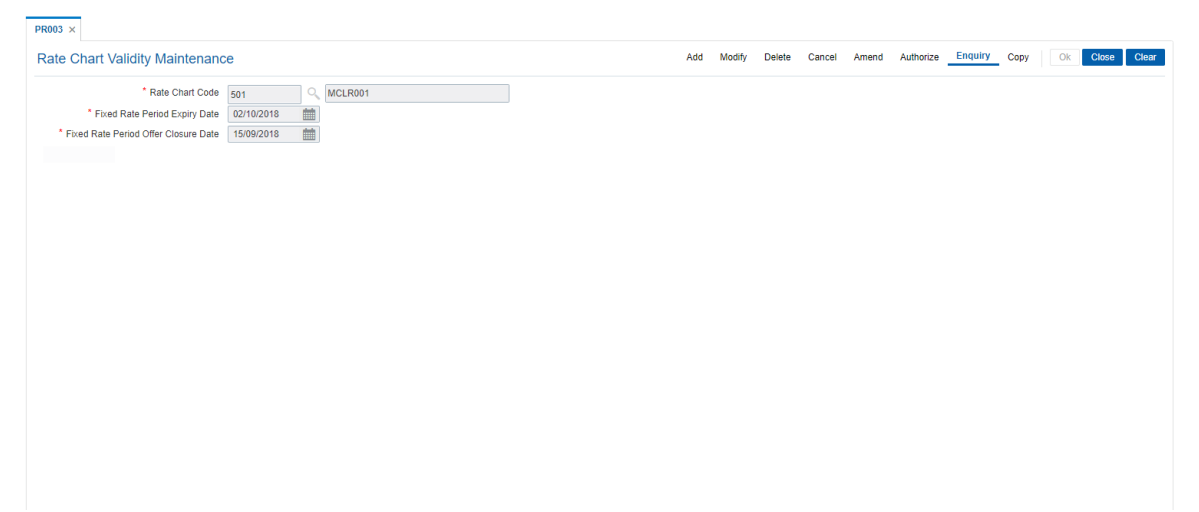

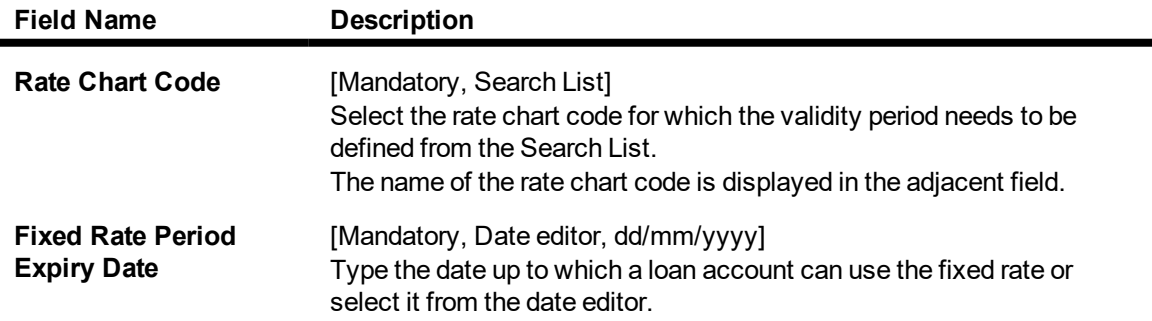

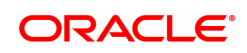

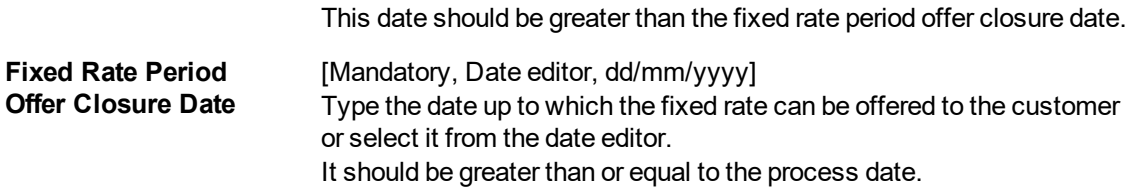

- 3. Click **Add**.
- 4. Select the rate chart code from the Search List.
- 5. Enter the expiry date and offer closure date or select it from the date editor.

### **Rate Chart Validity Maintenance**

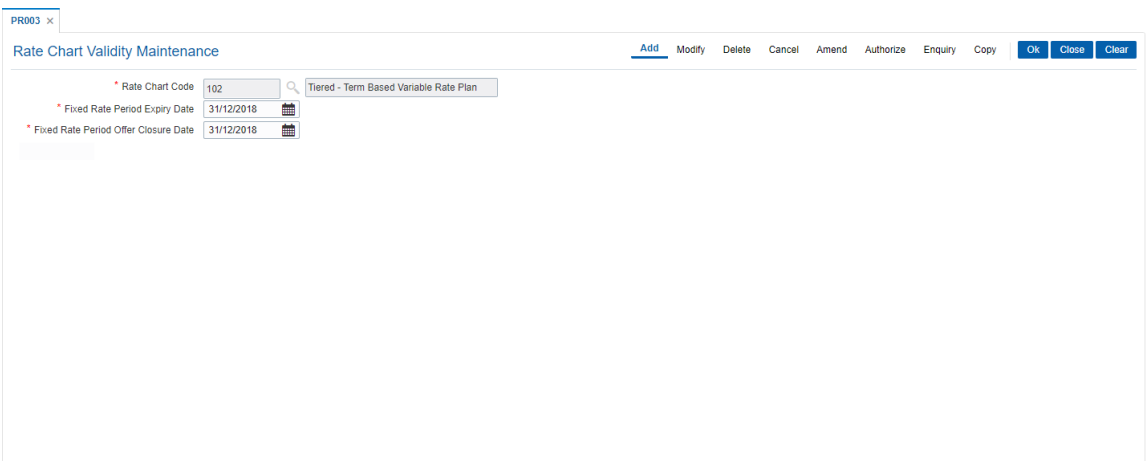

- 6. Click **OK**.
- 7. The system displays the message "Record Added Authorisation Pending". Click **OK**.
- 8. The rate chart validity period is added once the record is authorised.

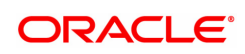

## **10.26 PR004 - Margin Codes Setup**

Using this option you can define margin codes. The margin codes are mapped against the parameters maintained in the **Evaluation Rule Maintenance** (Task Code: PR007) option. The margins can be linked in the Evaluation rule only if they are effective on that day. Any changes to the margin will impact only new loan accounts opened using the revised margins. You can modify the margin percentage with a new effective date, but the changes to the attributes of the margin code will come into effect only on the effective date.

### **Definition Prerequisite**

Not applicable

### **Modes Available**

Add, Modify, Delete, Cancel, Amend, Authorize, Enquiry, Copy. For more information on the procedures of every mode, refer to **Standard Maintenance Procedures**.

### **To add margin codes**

- 1. In the **Dashboard** page, Enter the Task Code **PR004** and then click  $\circ$  or navigate through the menus to **Back Office Transactions > Loan Definitions > Margin Codes Setup**.
- 2. You will be navigated to **Margin Codes Setup** screen.

### **Margin Codes Setup**

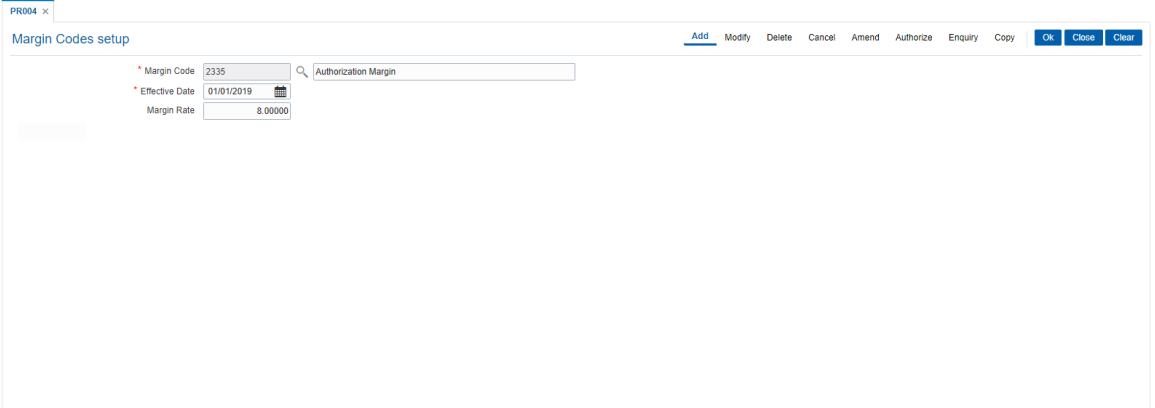

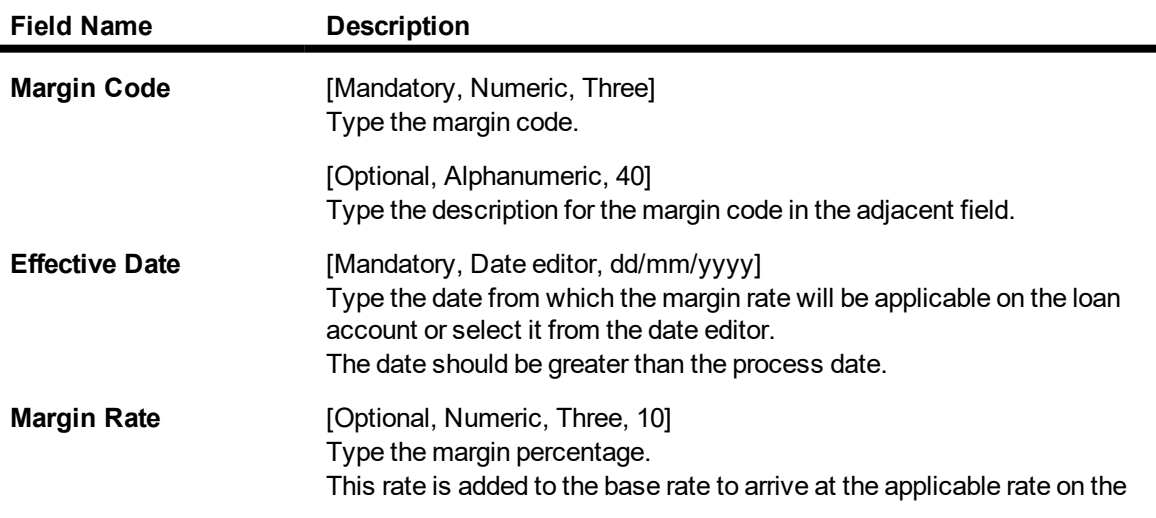

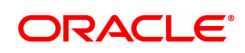

loan. The value can be positive or negative.

- 3. Click **Add**.
- 4. Enter the margin code and the description.
- 5. Enter the effective date or select it from the date editor.
- 6. Enter the margin rate.

### **Margin Codes Setup**

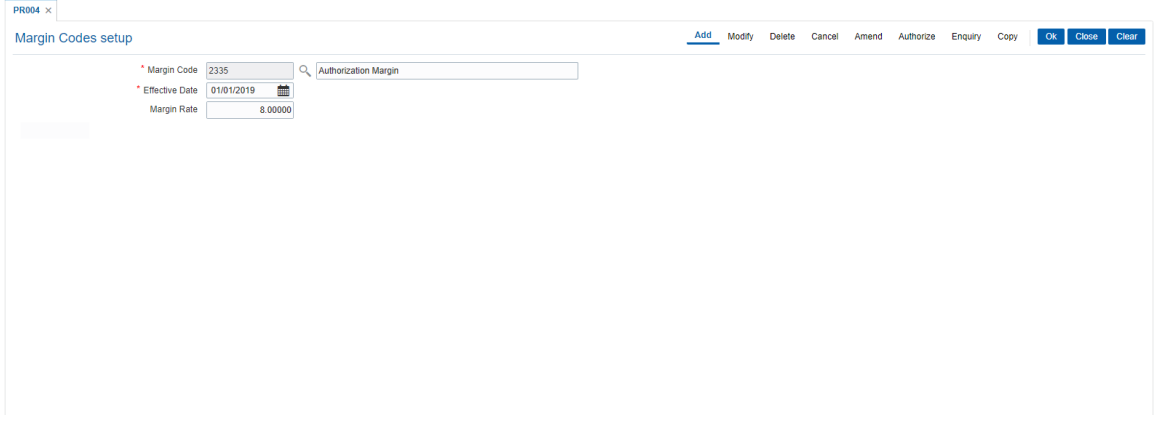

- 7. Click **OK**.
- 8. The system displays the message "Record Added Authorisation Pending". Click **OK**.
- 9. The margin code is added once the record is authorised.

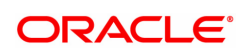

## **10.27 PR005 - Discount Rate setup**

Banks can offer rate discounts to customers through account level variance or product level variance. However interest rates can be defined as fixed or variable. Using this option you can setup discounts for various base rates. You can setup multiple discounts for various base rates with different effective dates. Any modifications to the existing discounts is applicable only on new loan accounts.

**Note**: For discontinuing offering the discounts, the discount structure should be maintained as zero with a new effective date.

### **Definition Prerequisites**

Not applicable

### **Modes Available**

Add By Copy, Add, Delete, Cancel, Authorize, Enquiry, Copy. For more information on the procedures of every mode, refer to Standard Maintenance Procedures.

### **To set up the discount rates**

- 1. In the **Dashboard** page, Enter the Task Code **PR005** and then click <sup>Q</sup> or navigate through the menus to **Back Office Transactions > Loan Definitions > Discount Rate setup**.
- 2. You will be navigated to **Discount Rate setup** screen.

### **Discount Rate setup**

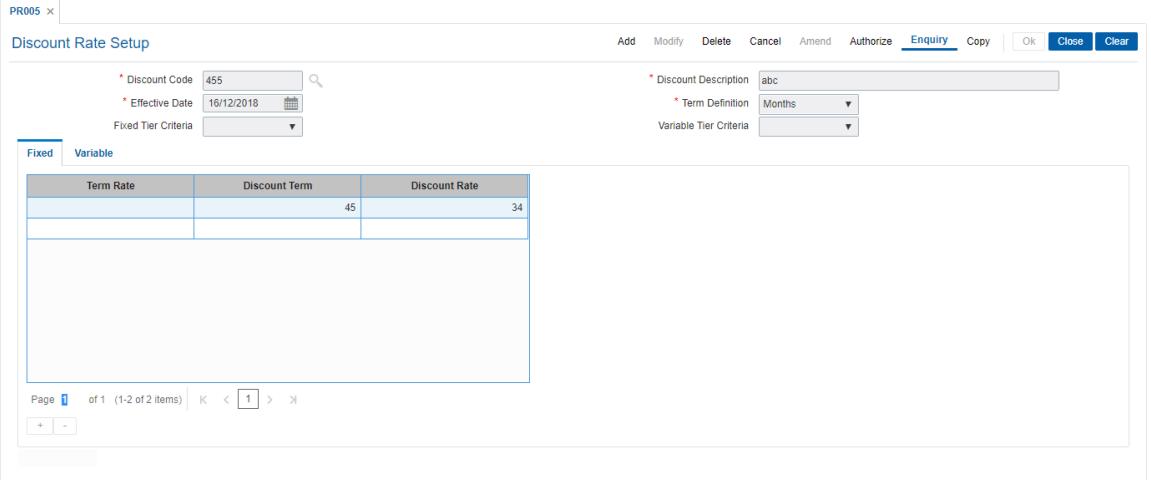

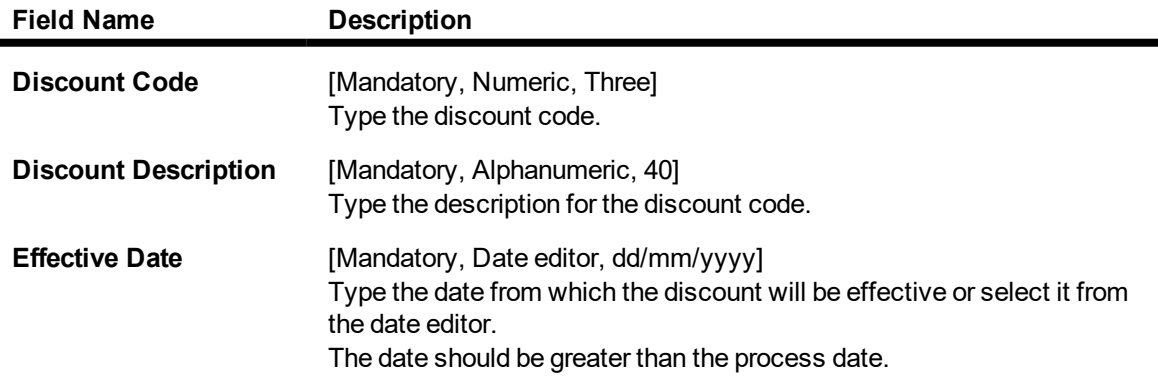

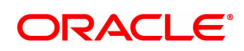

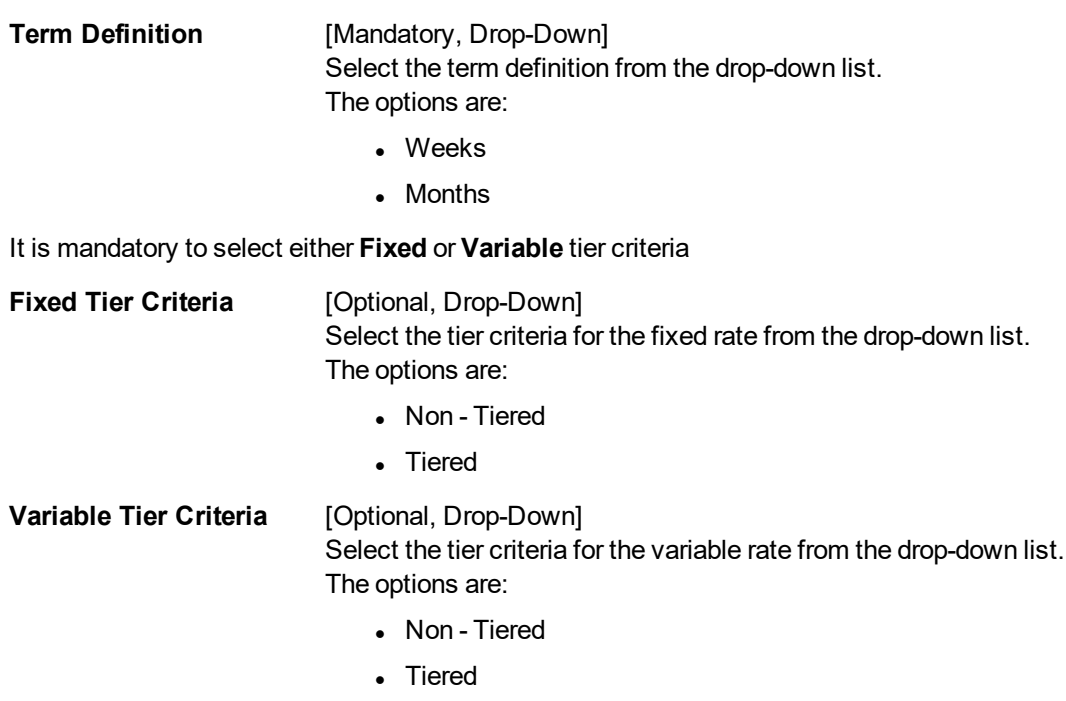

- 3. Click **Add**.
- 4. Enter the discount code and description.
- 5. Enter the effective date or select from the Search List.
- 6. Select the term definition from the list.
- 7. Select the fixed / variable tier criteria from the list.

### **Discount Rate setup**

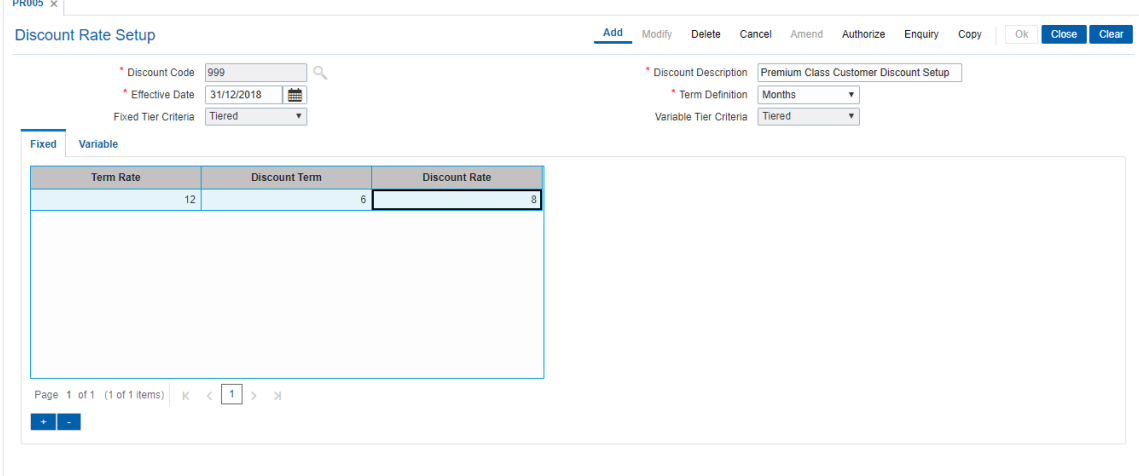

8. The system displays the appropriate tab depending on the option selected. Click **+** to add the details in the relevant tab.

### **Fixed**

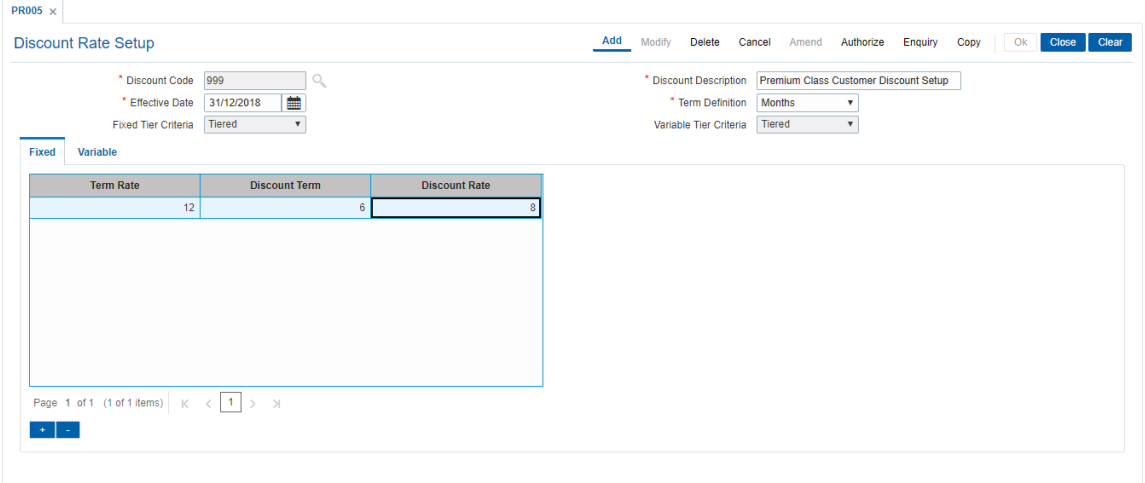

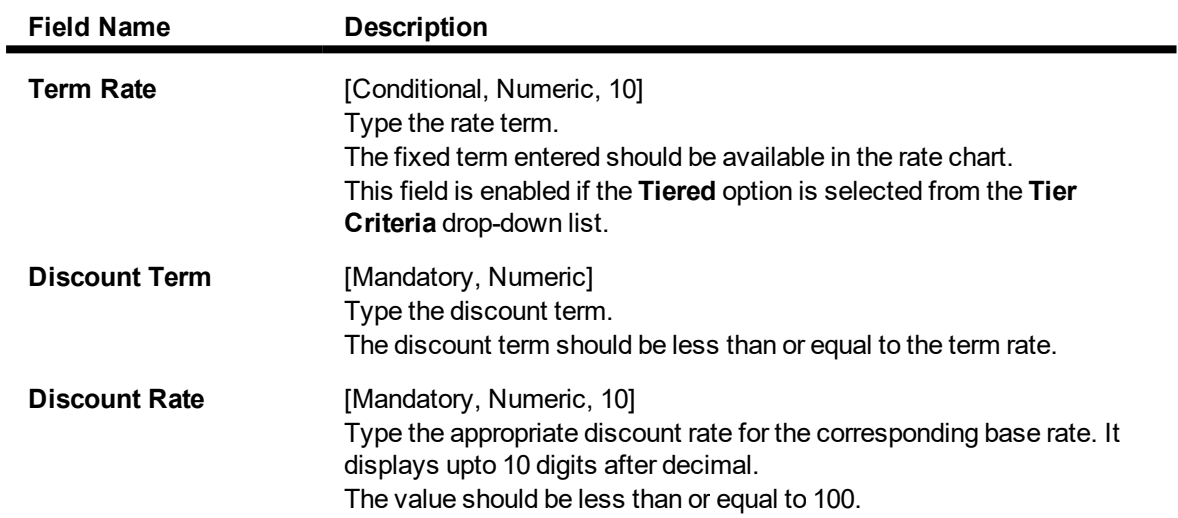

### **Variables**

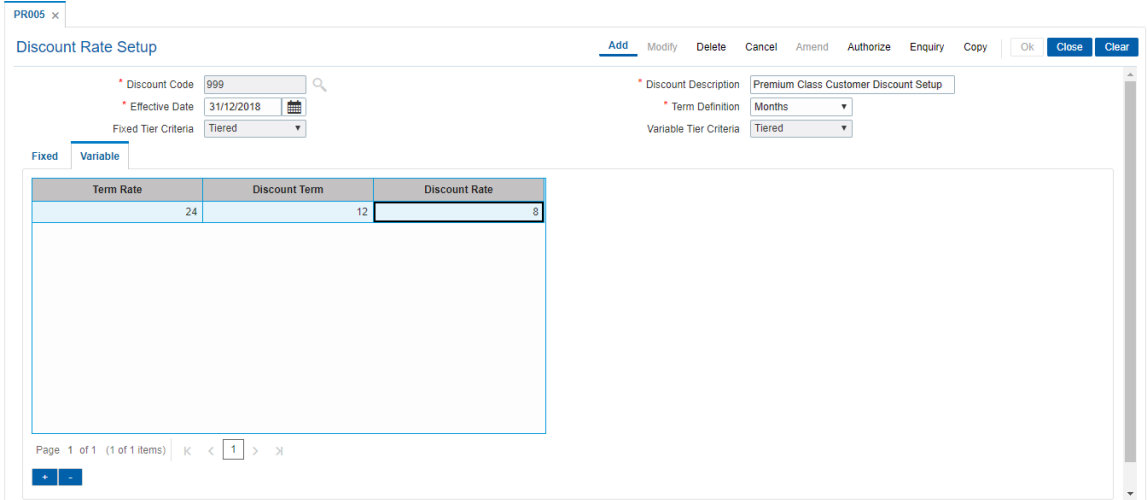

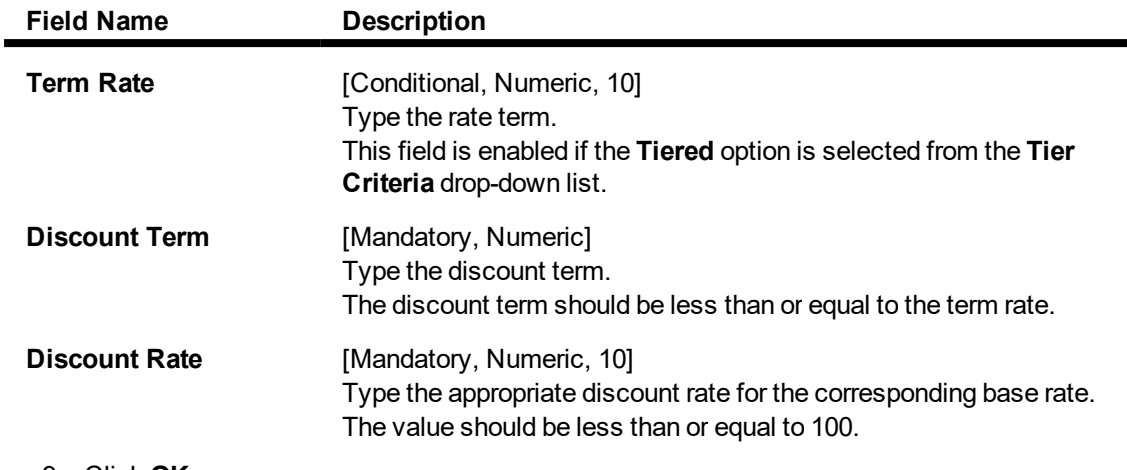

- 9. Click **OK**.
- 10. The system displays the message "Record Added Authorization Pending". Click **OK**.
- 11. The discount rates are added once the record is authorized.

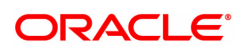

## **10.28 PR006 - Evaluation Parameter Setup**

Using this option you can maintain evaluation parameters. Any attribute of the loan which plays a role in determination of the price offering for the loan, is set as an evaluation parameter. The evaluation parameter can be a system parameter i.e. present in **Oracle FLEXCUBE** or an external parameter such as Rate Type, Loan Total term, Loan Amount etc. The parameters defined through this option are then used to set a evaluation rule using the **Evaluation Rule Maintenance** (Task Code: PR007) option. Depending upon the evaluation parameters and the evaluation rule defined, the pricing setup calculates the pricing value for a product.

**Note**: You can modify or delete existing parameters only if they are not used in the evaluation rule for rate chart / margin/ discount.

### **Definition Prerequisites**

• PR009 - Pricing Lookup Maintenance

### **Modes Available**

Add, Modify, Delete, Cancel, Amend, Authorize, Enquiry, Copy. For more information on the procedures of every mode, refer to **Standard Maintenance Procedures**.

#### **To add the evaluation parameters**

- 1. In the **Dashboard** page, Enter the Task Code **PR006** and then click  $\Omega$  or navigate through the menus to **Back Office Transactions > Pricing > Evaluation Parameters Setup**.
- 2. You will be navigated to **Evaluation Parameters Setup** screen.

### **Evaluation Parameters Setup**

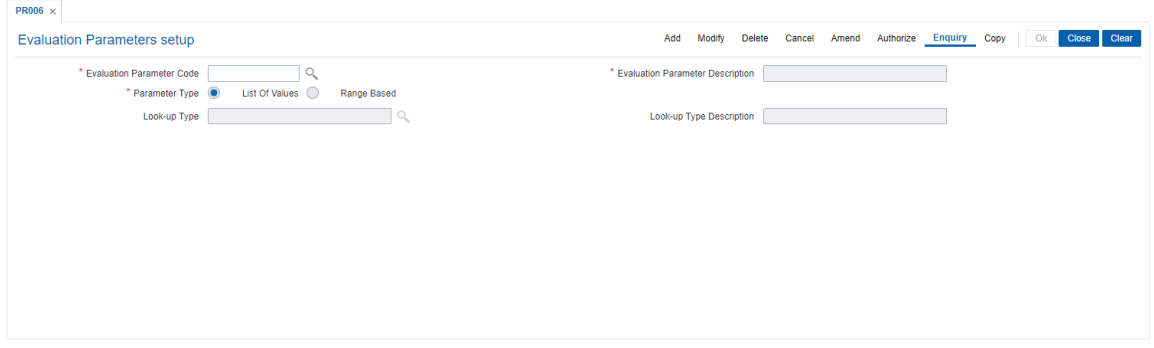

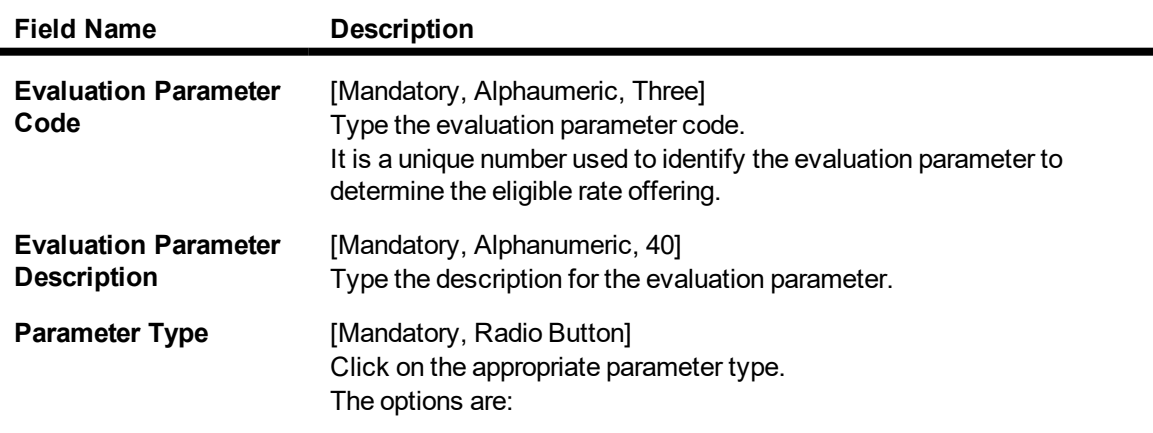

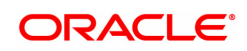

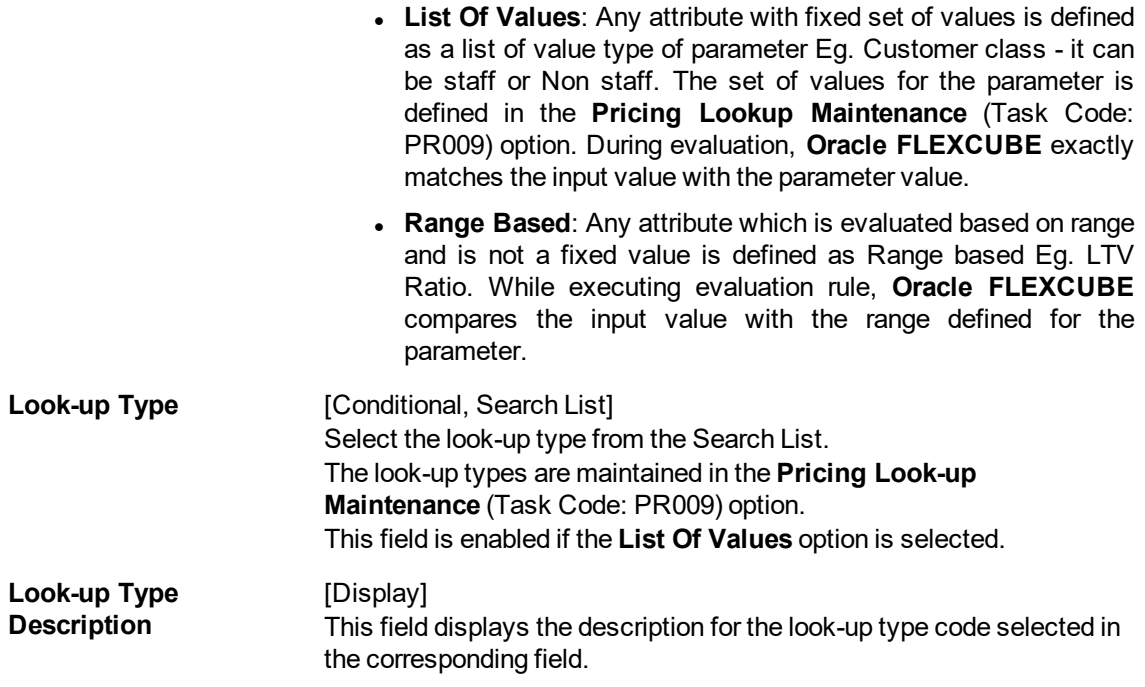

- 3. Click **Add**.
- 4. Enter the evaluation parameter code and description.
- 5. Select the appropriate radio button.
- 6. Enter the relevant information.

### **Evaluation Parameters Setup**

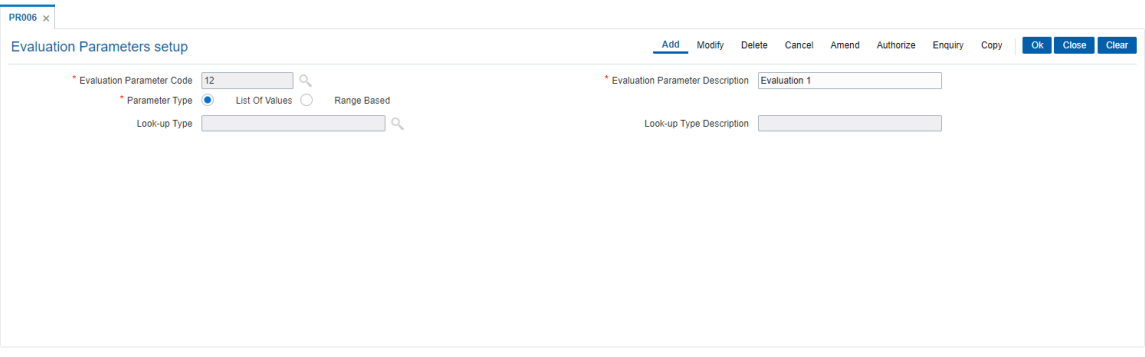

- 7. Click **OK**.
- 8. The system displays the message "Record Added Authorisation Pending". Click **OK**.
- 9. The evaluation parameter code is added once the record is authorised.

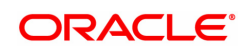

## **10.29 PR007 - Evaluation Rule Maintenance**

Using this option you can create evaluation rule for the determination of rate chart, margin and discount. The evaluation rule is executed for determination of the appropriate rate chart, margin and discount on the loan account as per the parameters defined in the **Evaluation Parameter Setup** (Task Code: PR006) option. Multiple evaluation rules can be maintained for each rate chart, margin and discount eg. you can set multiple evaluation rules, for each line of business within loans like mortgages, personal loans etc. A grid is formed for each combination of the parameter values. The bank maintains a rate chart / margin / discount only for applicable combination of parameter values.

### **Definition Prerequisites**

- PR002 Rate Chart Maintenance
- PR004 Margin Codes Setup
- PR005 Discount Rate setup
- PR009 Pricing Lookup Maintenance
- PR006 Evaluation Parameter Setup

### **Modes Available**

Add, Modify, Delete, Enquiry. For more information on the procedures of every mode, refer to **Standard Maintenance Procedures**.

### **To add the evaluation rule**

- 1. In the **Dashboard** page, Enter the Task Code **PR007** and then click <sup>Q</sup> or navigate through the menus to **Back Office Transactions > Pricing > Evaluation Rule Maintenance**.
- 2. You will be navigated to **Evaluation Rule Maintenance** screen.

### **Evaluation Rule Maintenance**

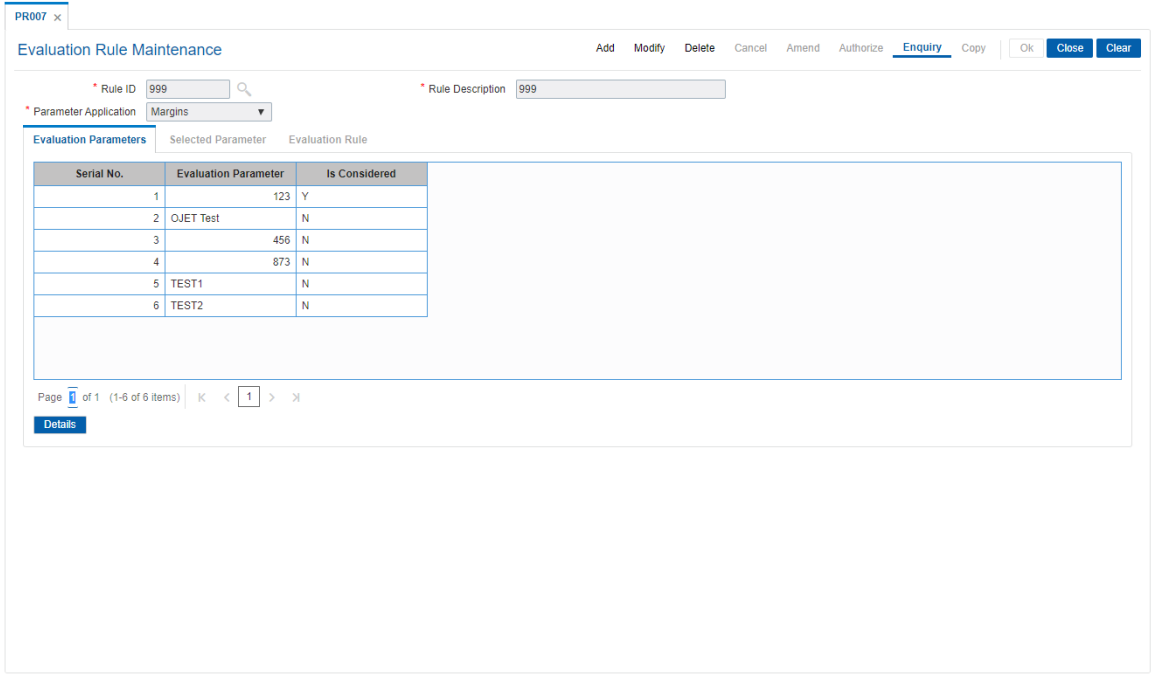

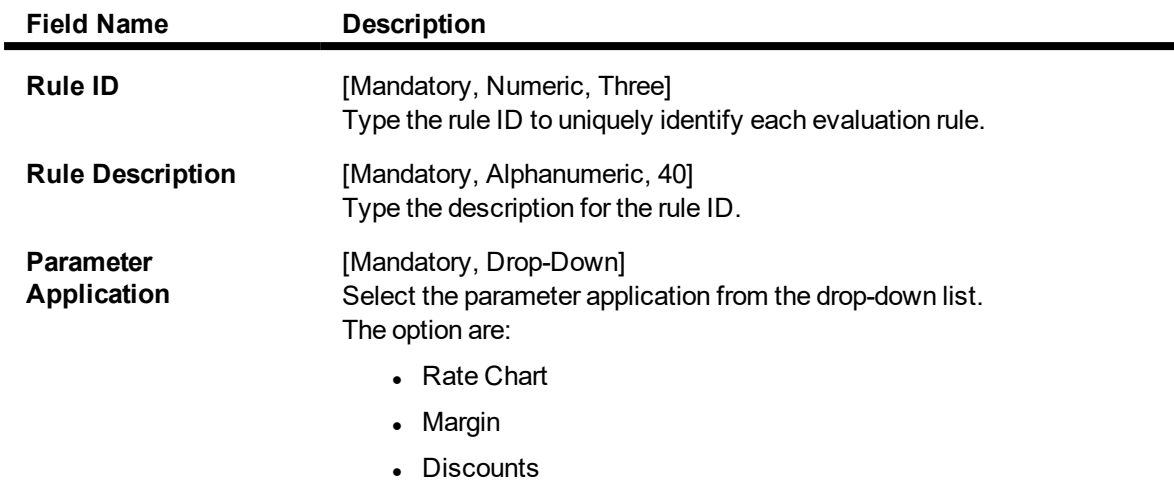

- 3. Click **Add**.
- 4. Enter the rule ID and rule description.
- 5. Select the parameter application from the list and press the **Tab** key.

### **Evaluation Rule Maintenance**

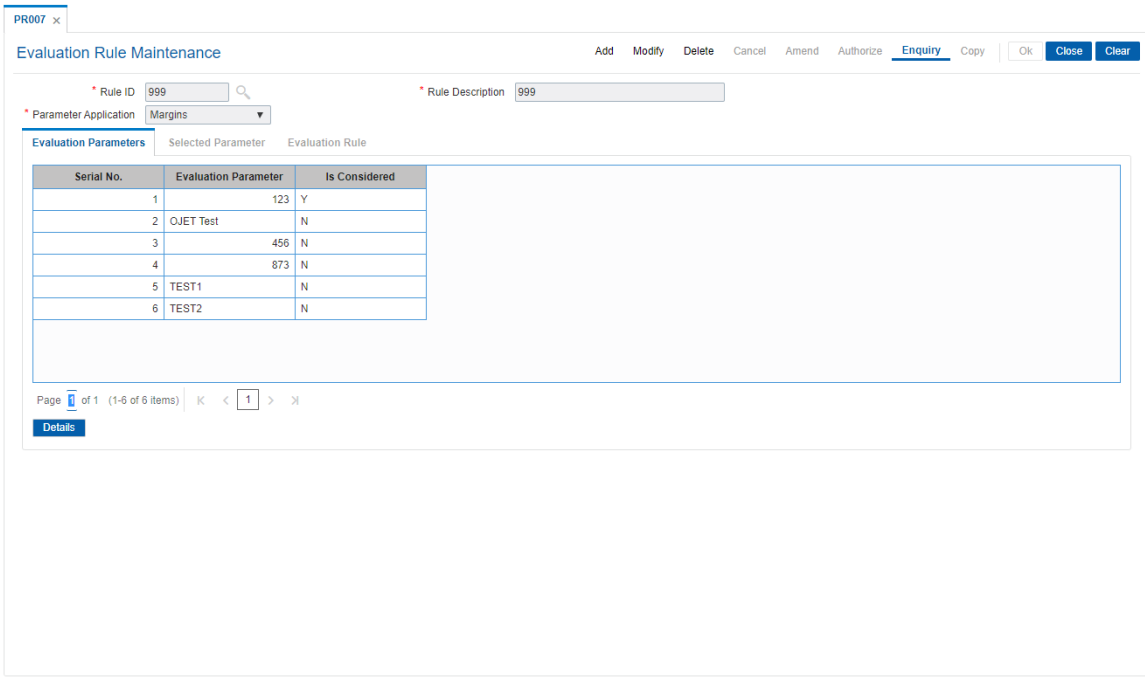

6. Select the check box from the **Is Considered** column corresponding to the **Evaluation Parameter** column to enable the **Selected Parameter** and **Evaluation Rule** tabs.

### **Evaluation Parameters**

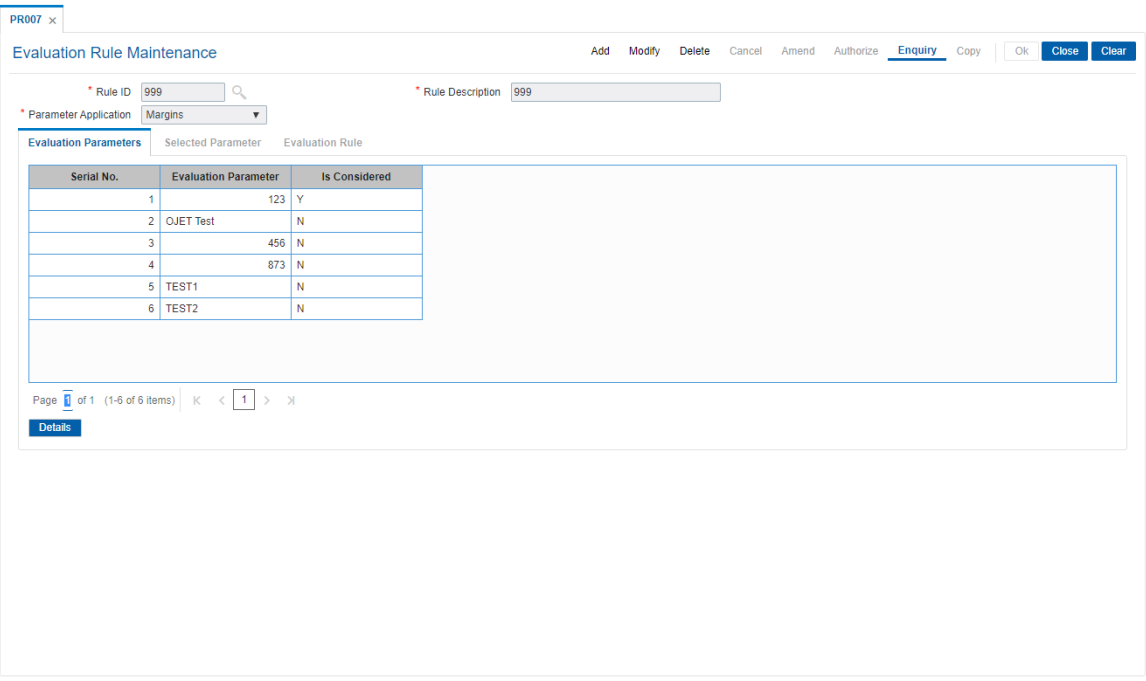

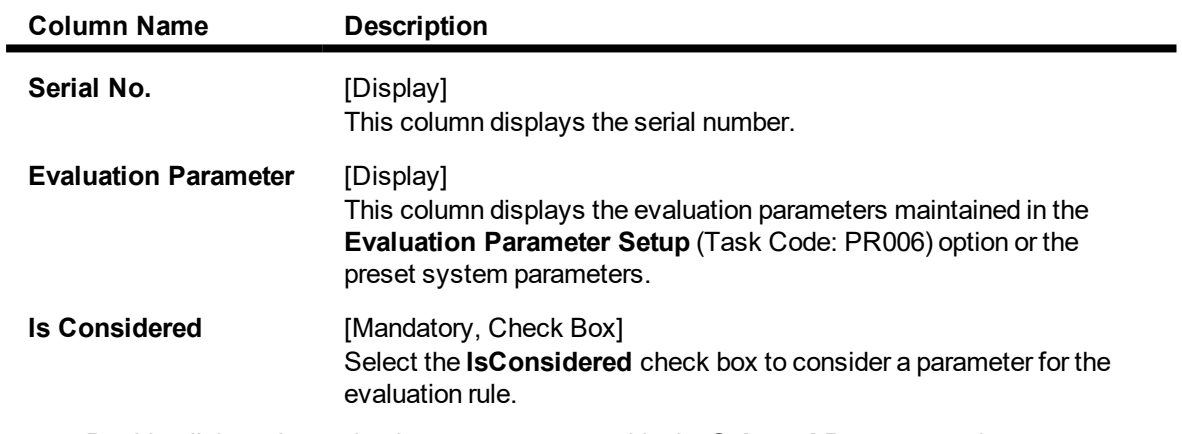

7. Double-click on the evaluation parameter to enable the **Selected Parameter** tab.

The fields in the tabs vary according to the parameter type selected for the evaluation parameter which is maintained in the **Evaluation Parameter Setup** (Task Code: PR006) option.

### **Selected Parameters**

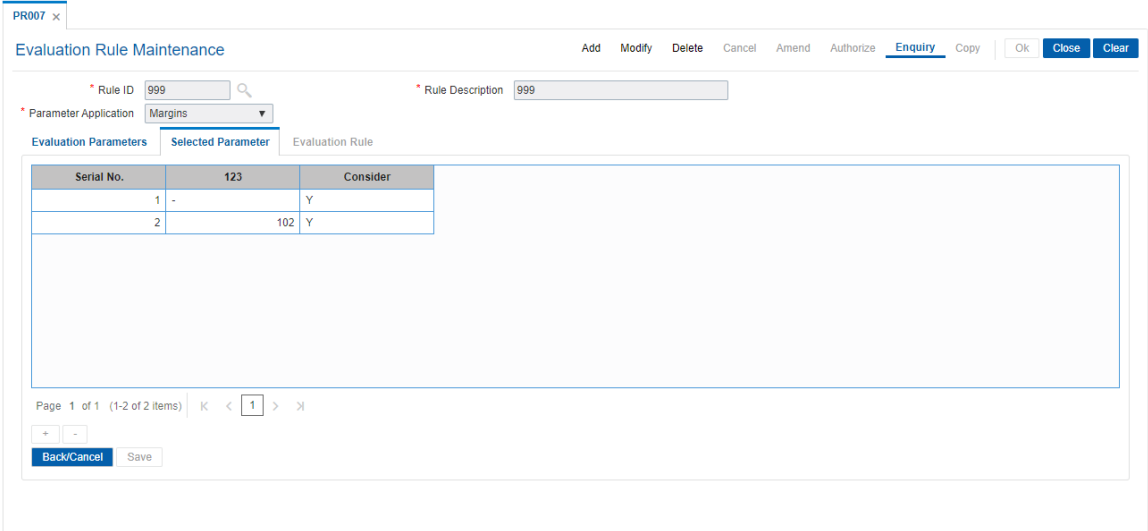

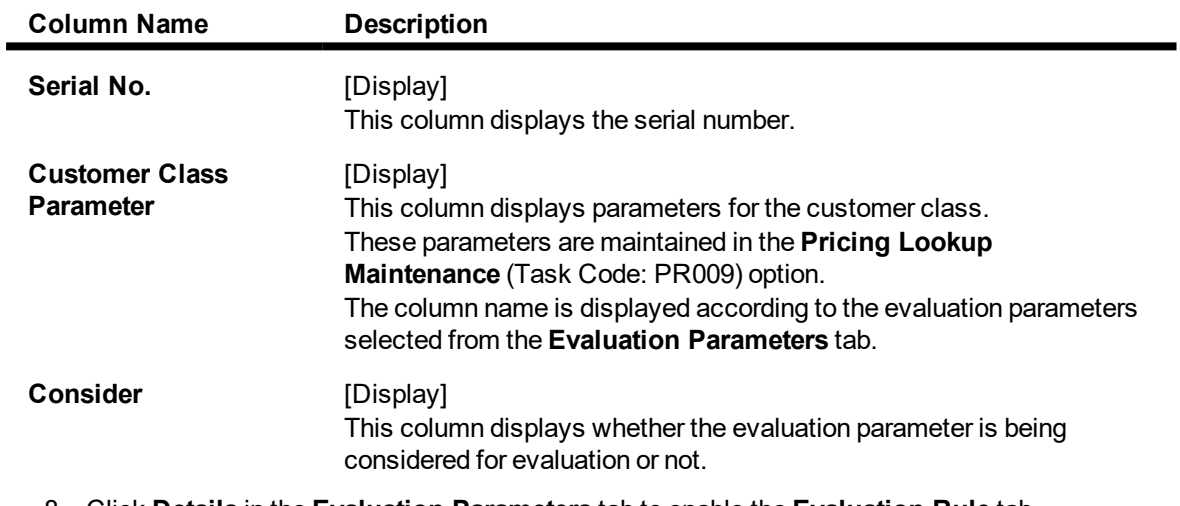

8. Click **Details** in the **Evaluation Parameters** tab to enable the **Evaluation Rule** tab.

**Evaluation Rule - List of values**

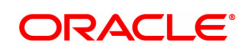

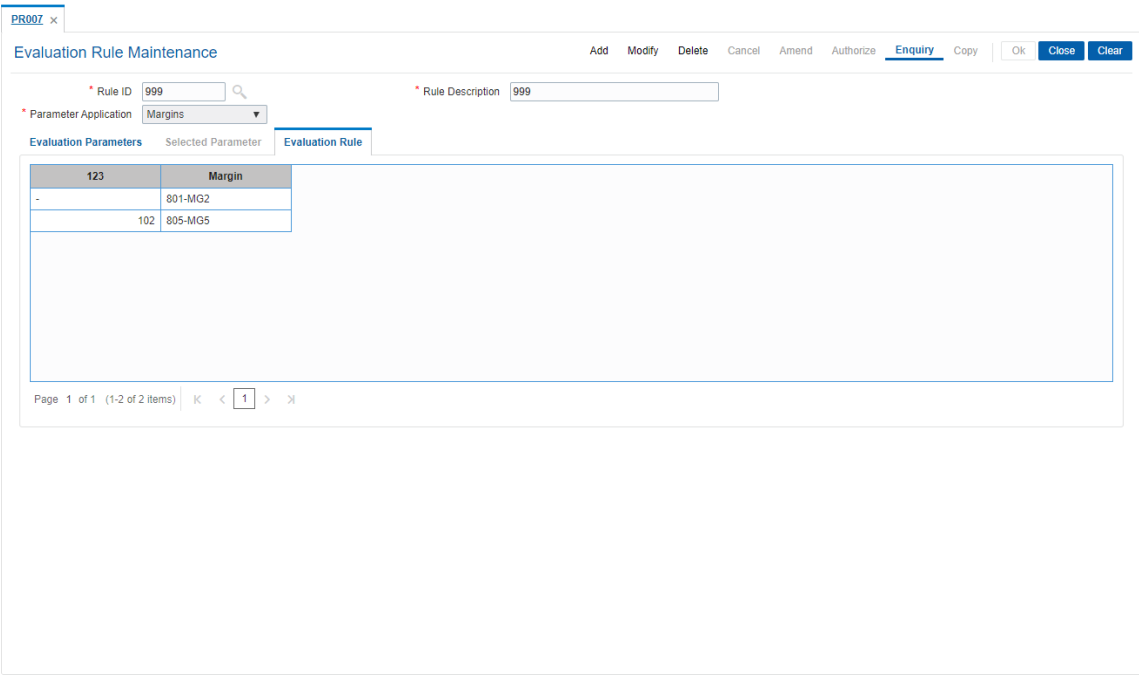

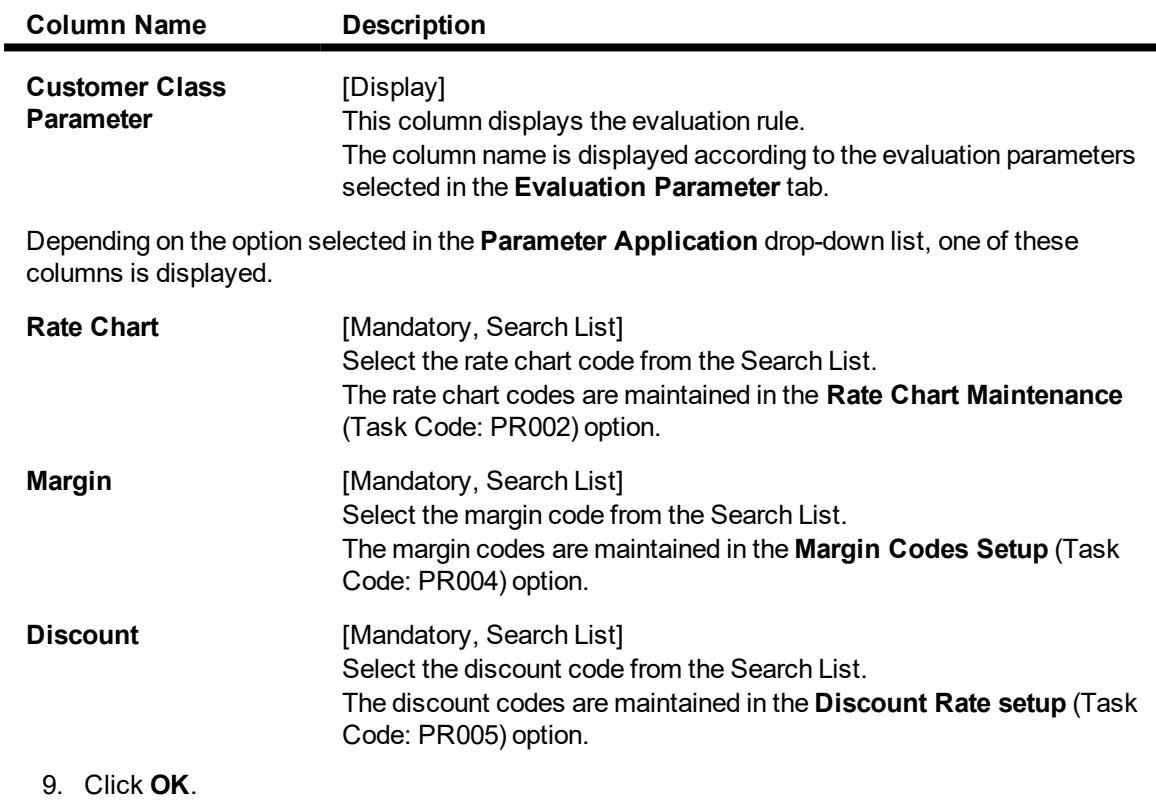

10. The system displays the message "Record Added" . Click **OK**.

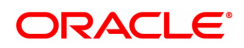

 $\overline{\phantom{0}}$ 

## **10.30 PR008 - Preferential Rate Chart**

Banks can offer preferential rates to its staff. The benefit provided through this mode is known as BIK (Benefit in Kind). Using this option you can define preferential rate charts. The added rate chart is identified as preferential for BIK. At the end of the year, hand off for loan accounts under BIK is generated and is given to the payroll department. The bank also maintains the record of beneficial rate of interest given to the staff.

### **Definition Prerequisites**

• PR002 - Rate Chart Maintenance

### **Modes Available**

Add, Delete, Cancel, Authorize, Enquiry. For more information on the procedures of every mode, refer to **Standard Maintenance Procedures**.

### **To add a preferential rate chart code**

- 1. In the Dashboard page, Enter the Task Code PR008 and then click  $\alpha$  or navigate through the menus to **Back Office Transactions > Loan Definitions > Preferential Rate Chart**
- 2. You will be navigated to **Preferential Rate Chart** screen.

### **Preferential Rate Chart**

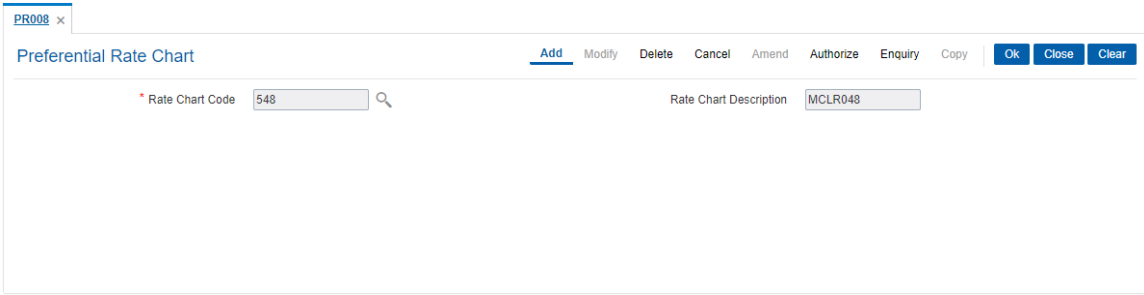

### **Field Description**

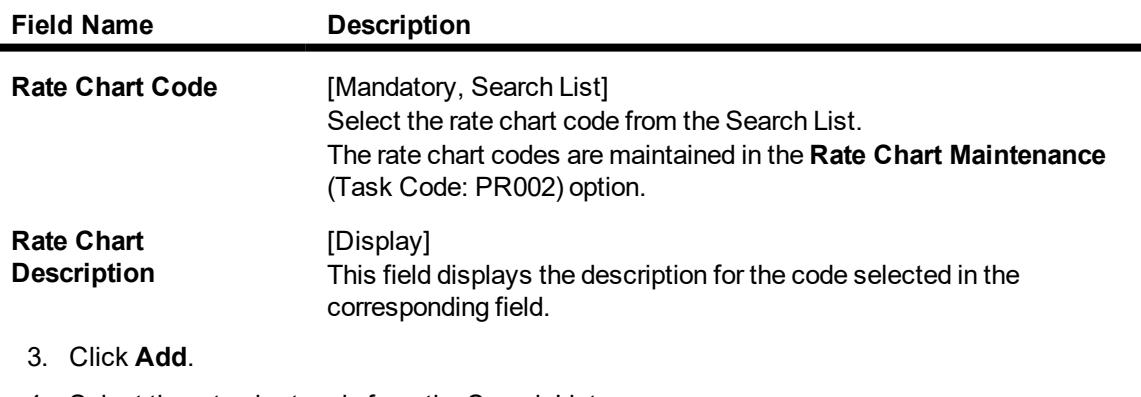

4. Select the rate chart code from the Search List.

### **Preferential Rate Chart**

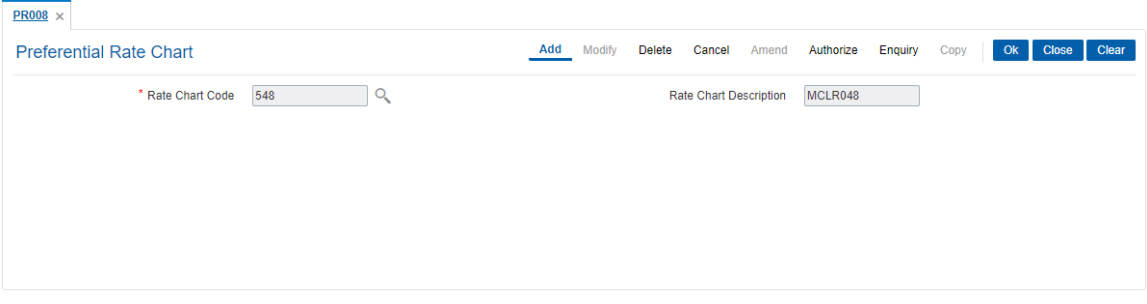

- 5. Click **OK.**
- 6. The system displays the message "Record Added Authorisation Pending". Click **OK**.
- 7. The preferential rate chart code is added once the record is authorised.

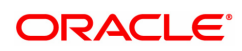

## **10.31 PR009 - Pricing Lookup Maintenance**

Using this option you can create and set values for user defined parameters which play a role in determination of the price offering for the loan. The properties of the parameter created in this option is defined in the **Evaluation Parameter Setup** (Task Code: PR006) option.

### **Definition Prerequisites**

Not Applicable

### **Modes Available**

Add, Modify, Delete, Cancel, Amend, Authorize, Enquiry, Copy. For more information on the procedures of every mode, refer to **Standard Maintenance Procedures**.

### **To add lookup type details**

- 1. In the **Dashboard** page, Enter the Task Code **PR009** and then click <sup>Q</sup> or navigate through the menus to **Back Office Transactions > Pricing > Pricing Lookup Maintenance**.
- 2. You will be navigated to **Pricing Lookup Maintenance** screen.

### **Pricing Lookup Maintenance**

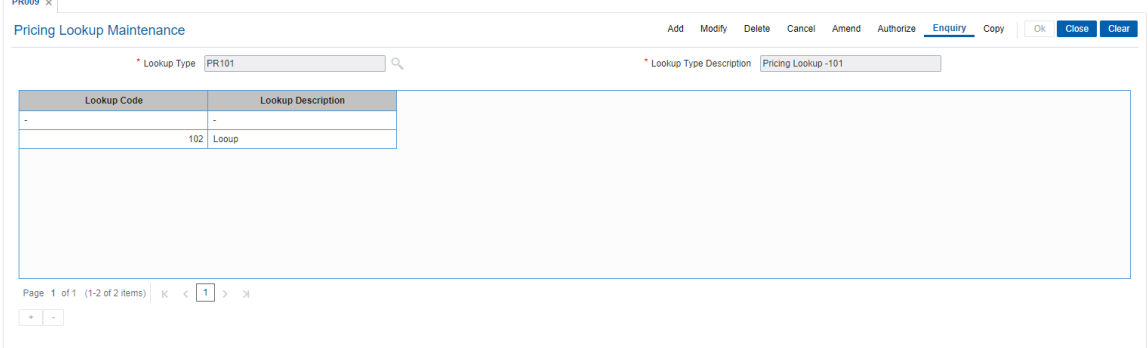

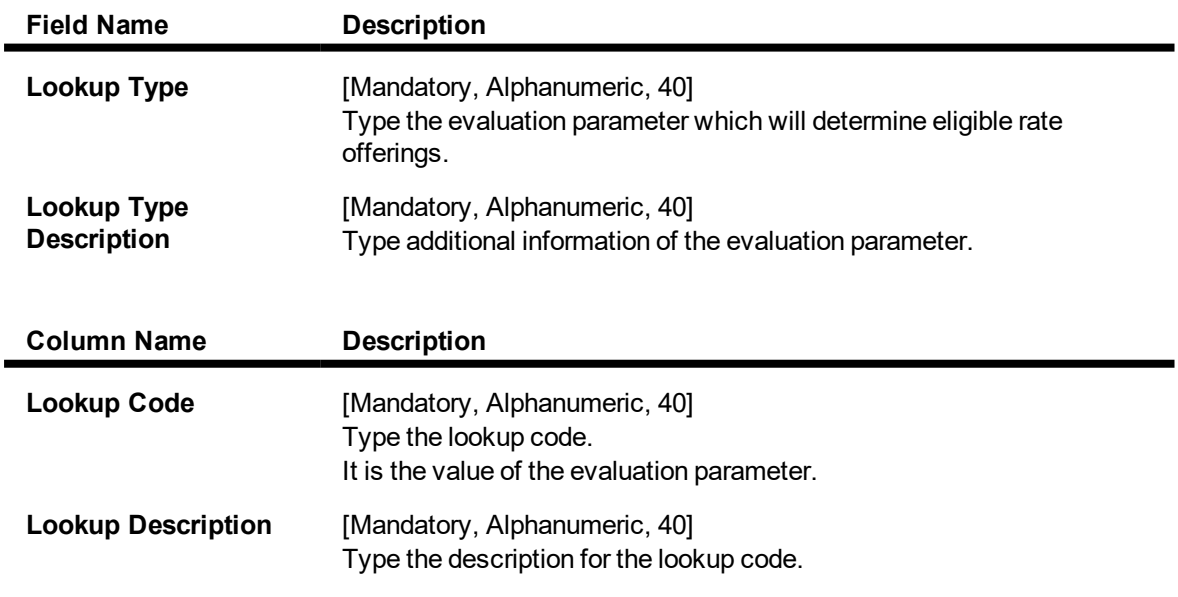

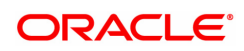

- 3. Click **Add**.
- 4. Enter the lookup type and description for the lookup type.
- 5. Click **+** to add the details.
- 6. Enter the lookup code and the description.

### **Pricing Lookup Maintenance**

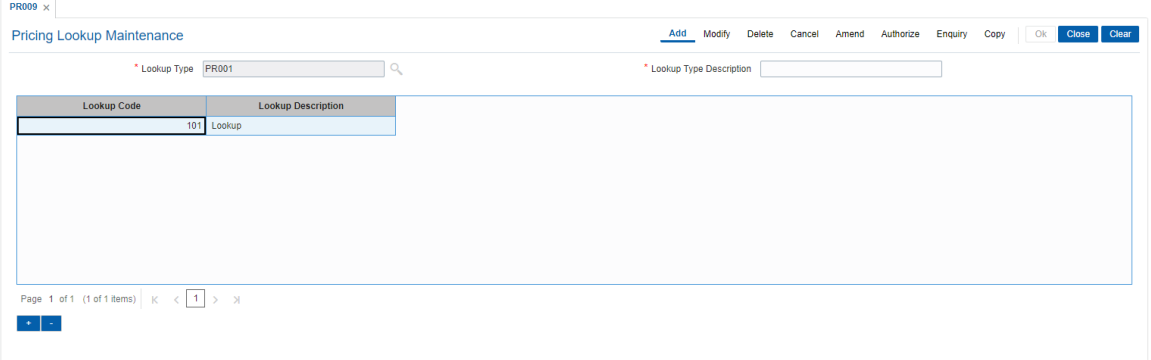

- 7. Click **OK**.
- 8. The system displays the message "Record Added Authorisation Pending..". Click **OK**.
- 9. The lookup type details are added once the record is authorised.

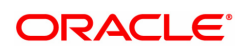

# **11. Inventory Definitions**

Once the types of inventory item are defined, the bank has to maintain the stock record of each inventory to initiate the tracking system. Each stock in the inventory list has to be given a unique code, which can be used to identify the stock with the issuer, currency and inventory type. Printed inventories are procured from external agencies that are appointed by the bank, for which the bank needs to maintain the identification of the suppliers.

The key features of the inventory module definitions in **FLEXCUBE Retail** are as follows:

- To initiate the inventory tracking system, a unique identity is given to each inventory.
- The bank or branch can identify and maintain its approved list of suppliers.
- A particular branch can be designated to operate as the inventory controller for any other branch or group of branches.

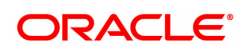

## **11.1 IVM01 - Stock Codes**

After defining the inventory items, a Stock Code is assigned to each inventory item. The Stock Code is a manually generated unique combination of the Inventory Type, Currency Code, and Issuer Code. which a bank/ branch assigns to each inventory item.

Using this option you can assign Stock Codes to inventory items which is the basic step required for initiating the inventory tracking system in **Oracle FLEXCUBE**

### **Definition Prerequisites**

Not Applicable

### **Modes Available**

Add, Modify, Delete, Cancel, Amend, Authorize, Enquiry. For more information on the procedures of every mode, refer to **Standard Maintenance Procedures**.

#### **To add a new stock code**

- 1. In the Dashboard page, Enter the Task Code IVM01 and then click <sup>Q</sup> or navigate through the menus to **Back Office Transactions > Inventory > Stock Codes**.
- 2. You will be navigated to **Stock Codes** screen.

### **Stock Codes**

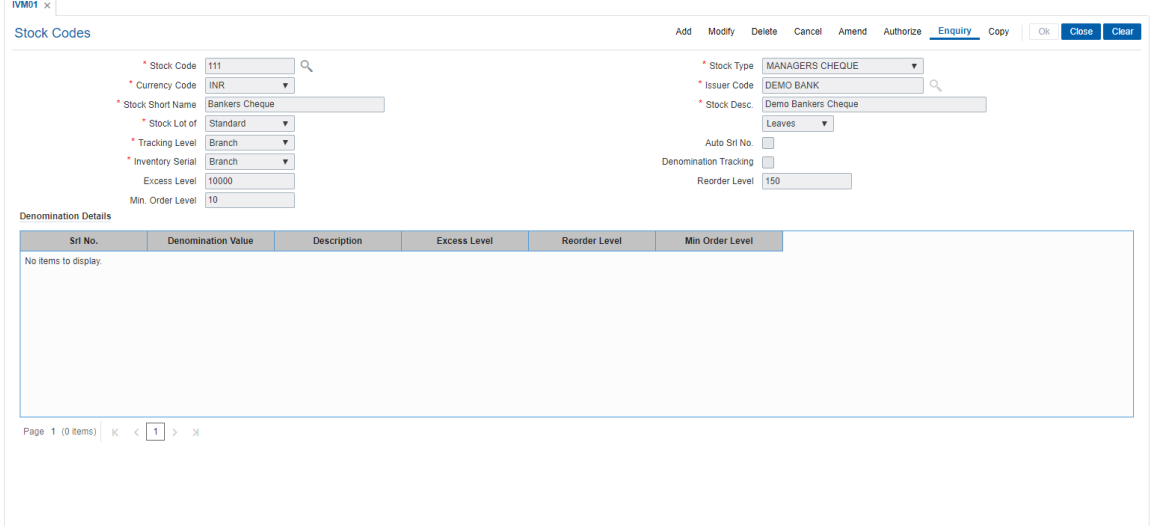

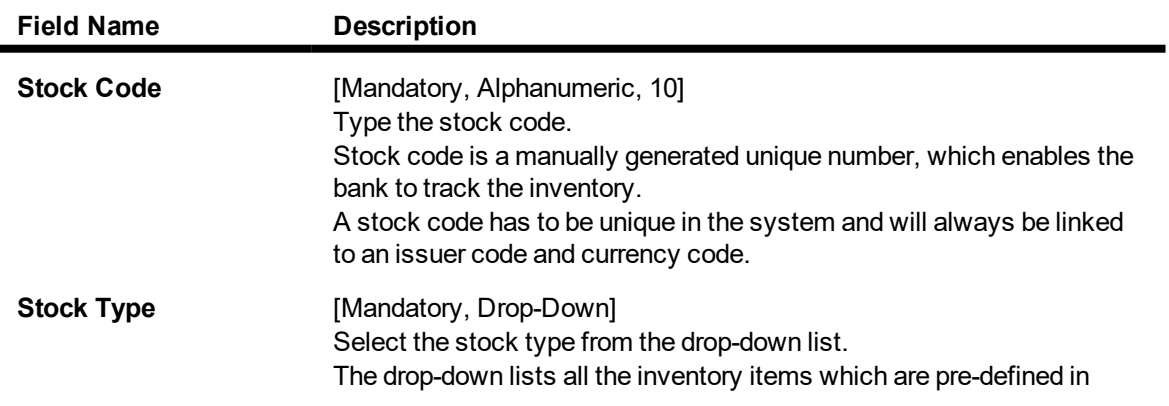

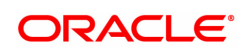

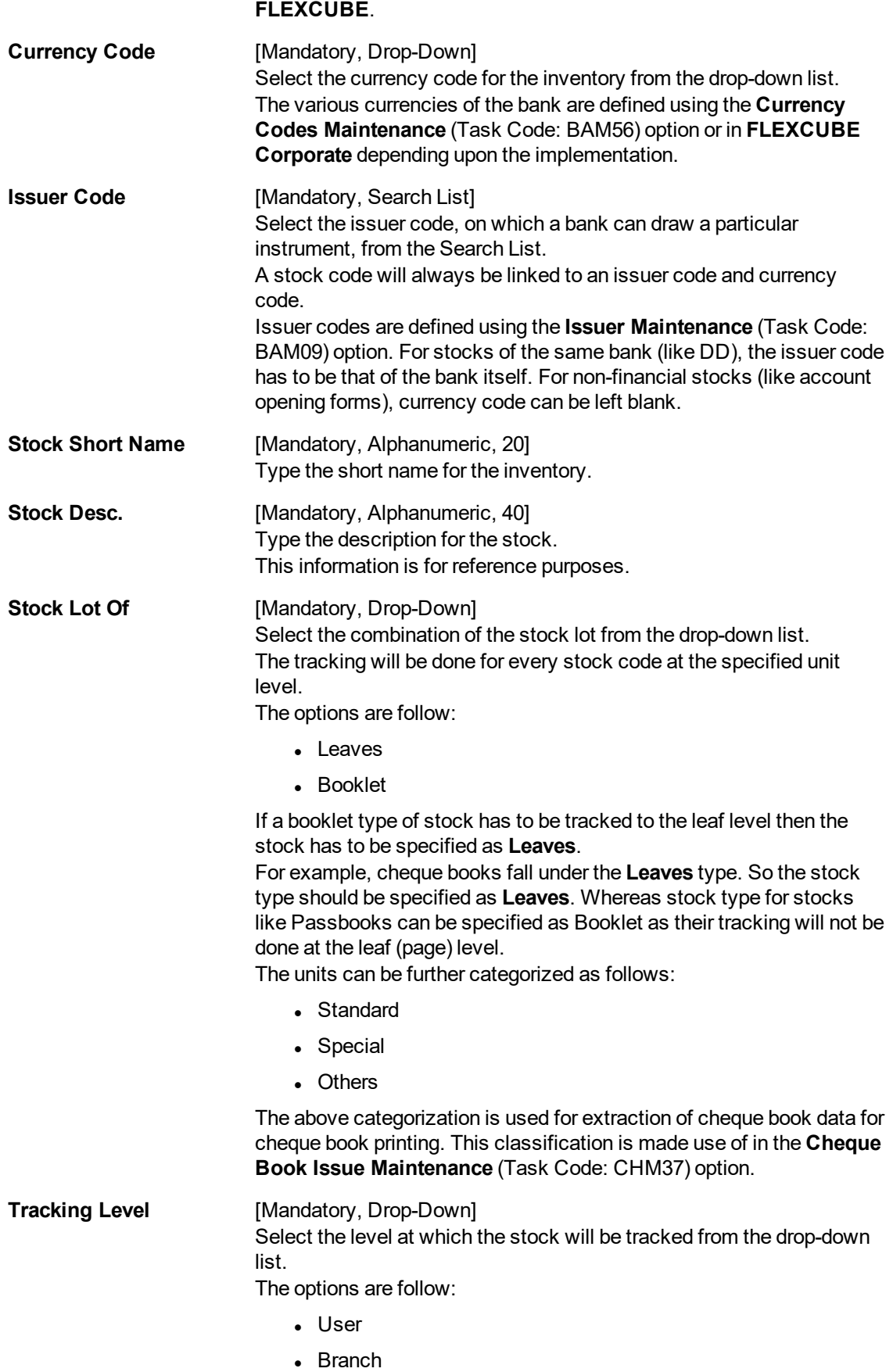

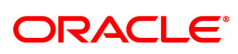
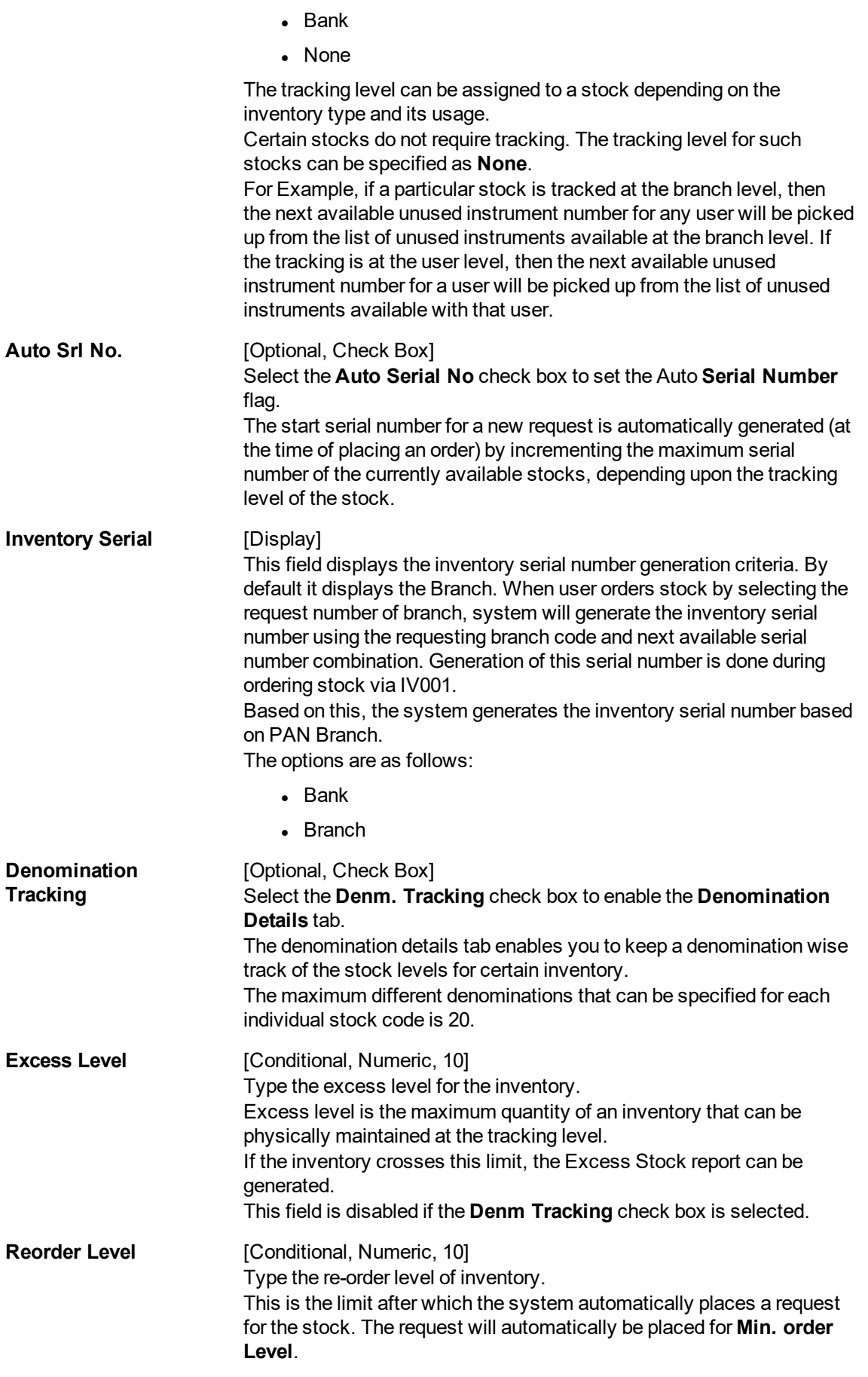

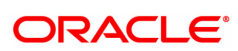

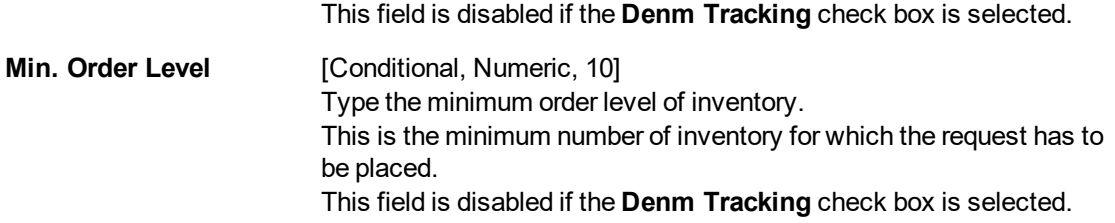

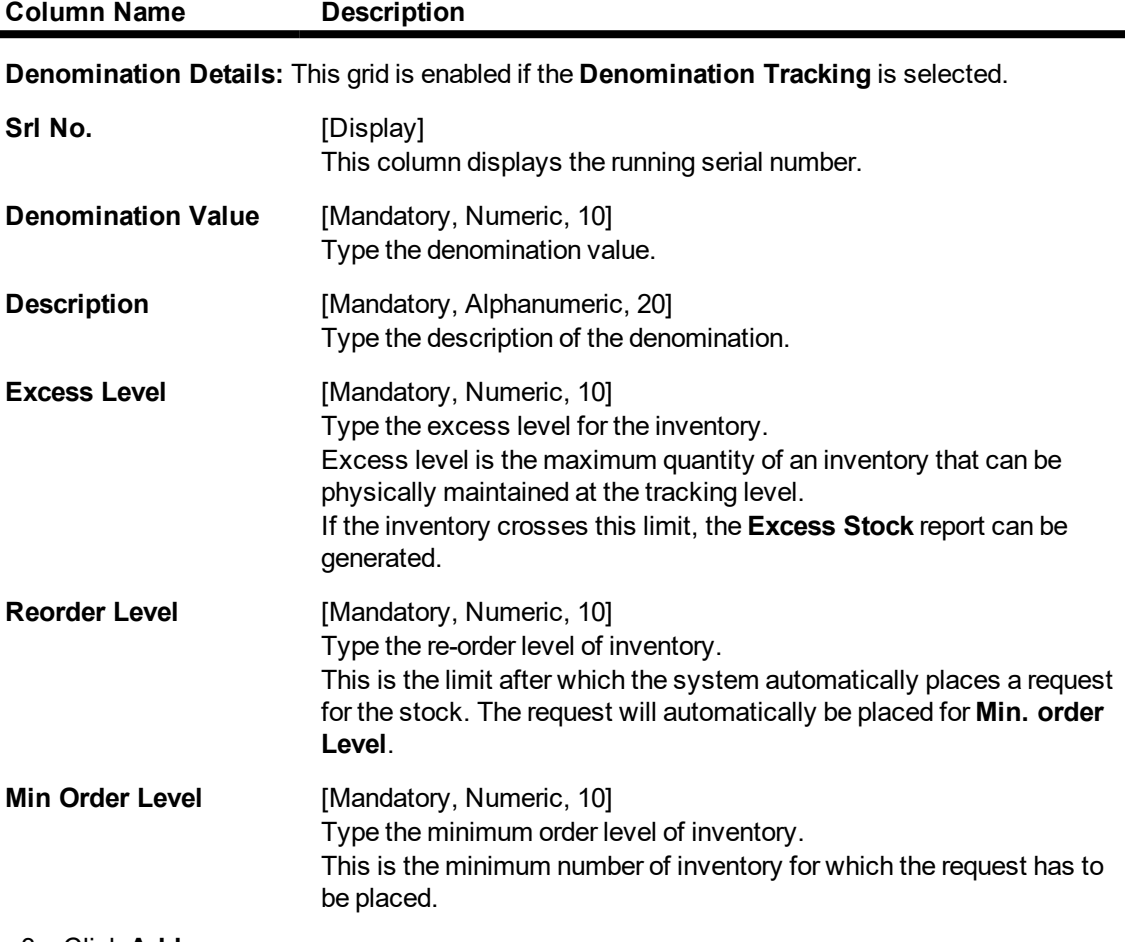

- 3. Click **Add**.
- 4. Enter the stock code and press the **Tab or Enter** key.
- 5. Select the stock type, currency code and issuer code from the list.
- 6. Enter the stock short name, and description.
- 7. Select the stock lot of and the tracking level from the list.
- 8. Select the **Denm. Tracking** check box and enter the denomination details. OR

Enter the excess level, reorder level and the minimum order level.

**Stock Codes**

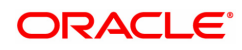

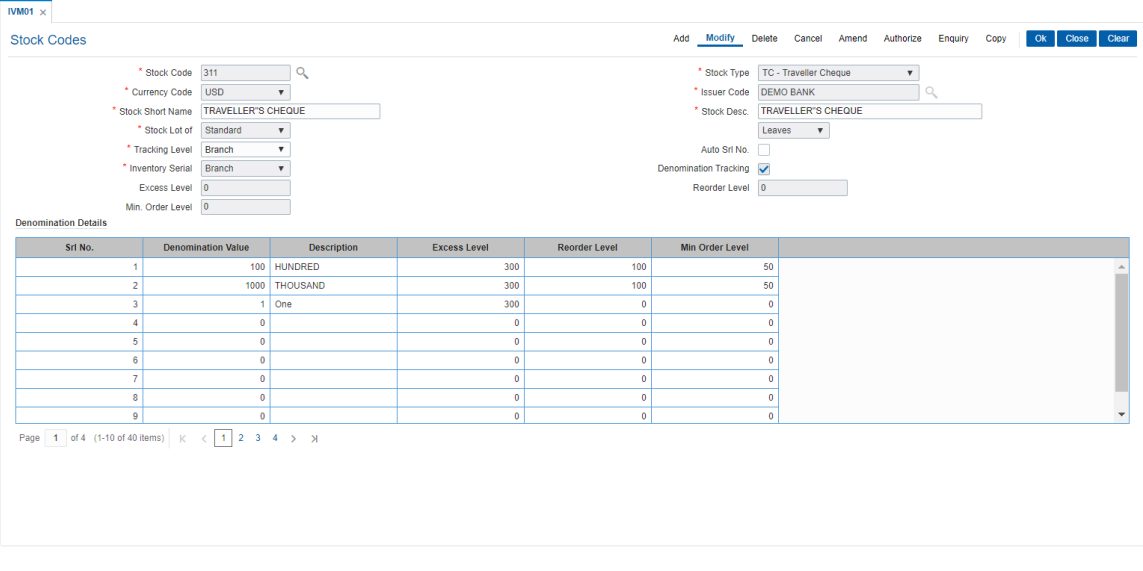

- 9. Click **OK**.
- 10. The system displays the message "Record Added Authorisation Pending". Click **OK**.
- 11. The stock code details are added once the record is authorised.

#### **Screen Description**

The above screen defines the various parameters for ordering of inventory for stock code 311 for regular cheques. The issuer of this stock is Demo bank. The stock is of standard type and is controlled on the basis of number of leaves. The cheque is in denominations of 500. The maximum amount of leaves that can be held is defined in the excess level field as 100. The re-order level defined is 95 and the minimum re-order level is 50.

#### **Exercise**

Create a stock code for Special Cheques. The stock will be from a Special lot and will be monitored in leaves. The tracking level will be at the branch. The denomination value is 100, with excess level of 10000, re-order level of 8500 and minimum re-order of 2500.

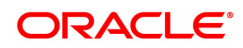

# **11.2 IVM02 - Supplier Codes**

A Supplier Code is a manually generated unique code assigned to each supplier, which is an external agency appointed by the bank/branch, from whom the bank procures various printed inventory items. The bank/branch can identify and maintain its approved suppliers list by assigning Supplier Codes.

Using this option you can order purchases, group purchase orders, and track purchase orders to the point of receipt.

### **Definition Prerequisites**

Not Applicable

### **Modes Available**

Add, Modify, Delete, Cancel, Amend, Authorize, Enquiry, Copy . For more information on the procedures of every mode, refer to **Standard Maintenance Procedures**.

### **To add a new supplier code**

- 1. In the **Dashboard** page, Enter the Task Code **IVM02** and then click  $\alpha$  or navigate through the menus to **Back Office Transactions > Inventory > Supplier Codes**.
- 2. You will be navigated to **Supplier Codes** screen.

### **Supplier Codes**

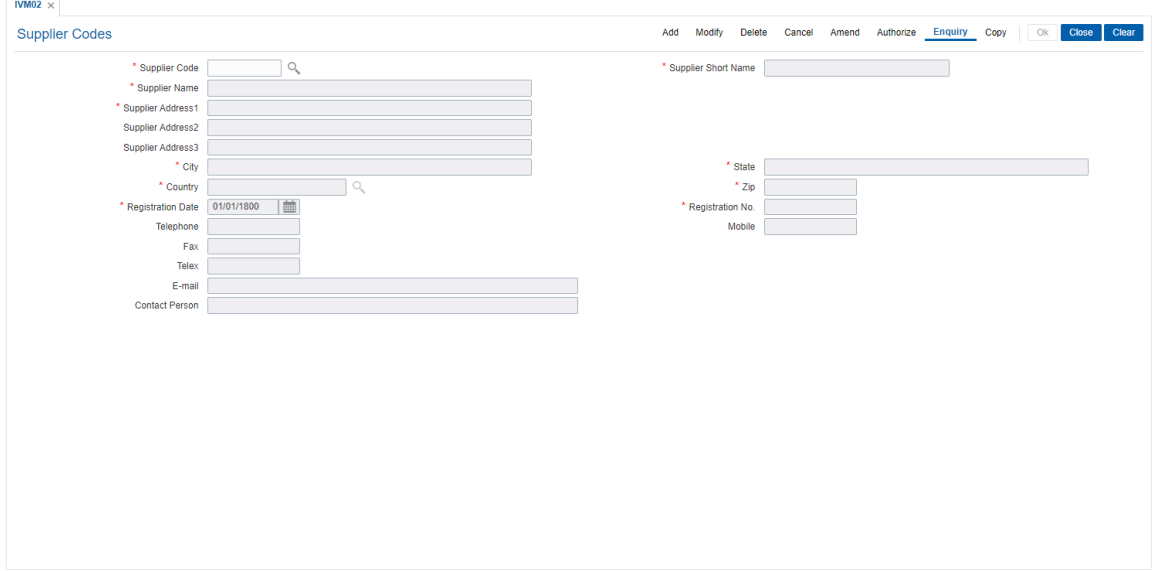

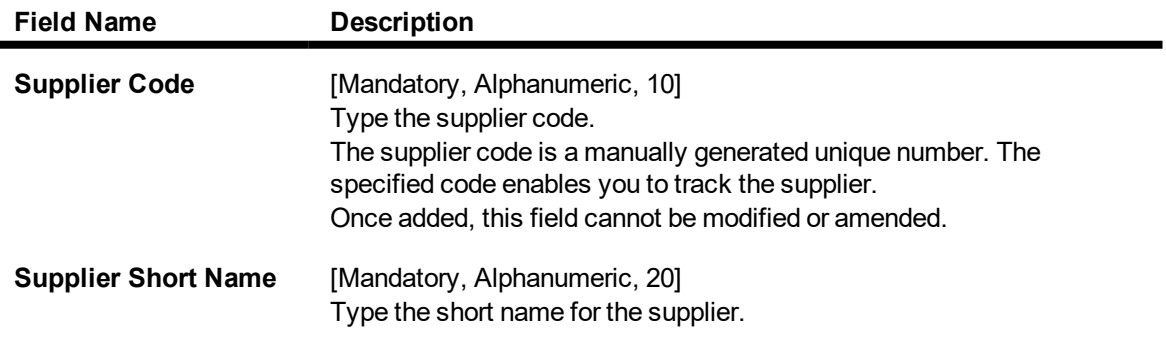

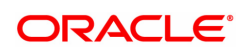

For example, SB\_Sons for Smith Barney and Sons.

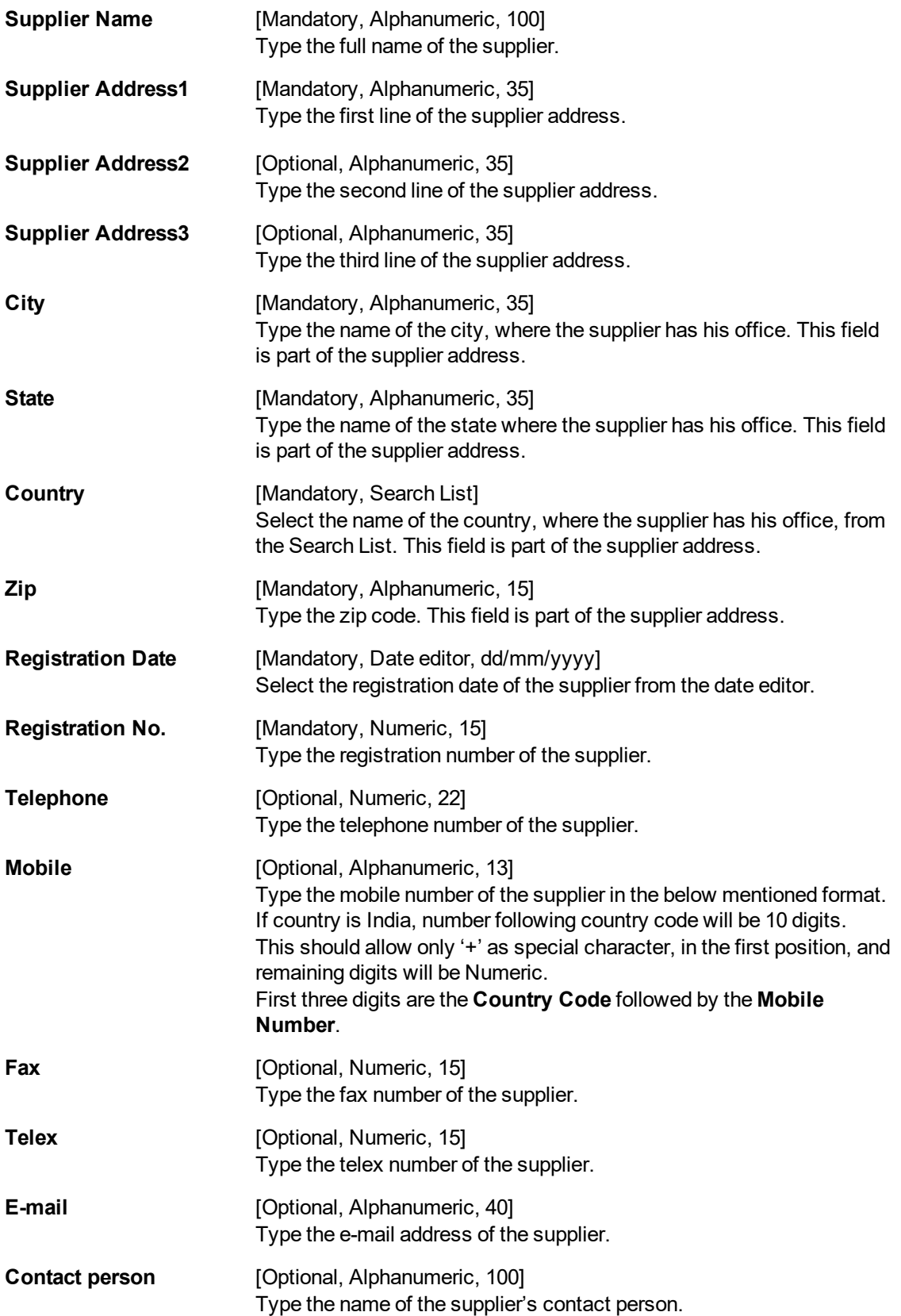

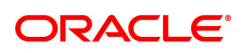

- 3. Click **Add**.
- 4. Enter the supplier code and press the **Tab or Enter** key.
- 5. Enter the supplier name, address, contact details, registration date, registration number and the name of the contact person.

### **Supplier Codes**

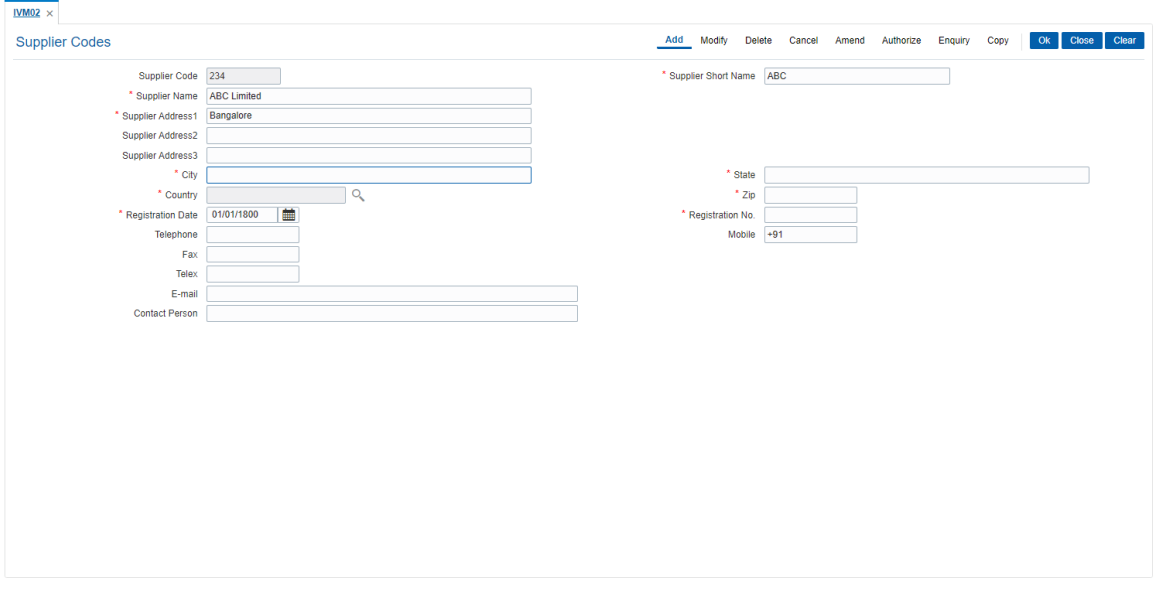

- 6. Click **OK**.
- 7. The system displays the message "Record Added Authorisation Pending..". Click **OK**.
- 8. The supplier code details are added once the record is authorised.

#### **Screen Description**

The above screen is used to define the supplier details. The name of the supplier is ABC Limitedand is located at Church-gate road, Kansas city. The registration date and number is captured in this screen. The contact information like telephone numbers, email id's and contact person is also captured in this screen.

### **Exercise**

For your bank capture the list of authorized suppliers along with the address and telephone numbers etc.

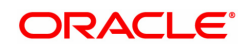

# **11.3 IVM03 - Inventory Branch Xref**

Using this option you can enable / disable the inventory controller branch for request, order, issue and receipt of stocks on behalf of other inventory branches. A particular branch can be designated to operate as the inventory controller for any other branch or group of branches. Similarly, any other branch can control inventory for this particular branch.

Depending on a bank's operation policies, the workflow for each branch varies as follows:

- Some branches may place orders through central inventory.
- Some branches may place orders for certain inventory items themselves, or
- Some branches may act as inventory repository for other branches, and order and issue inventory to them.

### **Definition Prerequisites**

Not Applicable

#### **Modes Available**

Add, Modify, Delete, Cancel, Amend, Authorize, Enquiry. For more information on the procedures of every mode, refer to **Standard Maintenance Procedures**.

### **To add inventory branch cross reference details**

- 1. In the **Dashboard** page, Enter the Task Code **IVM03** and then click  $\alpha$  or navigate through the menus to **Back Office Transactions > Inventory > Inventory Branch Xref**.
- 2. You will be navigated to **Inventory Branch Xref** screen.

### **Inventory Branch Xref**

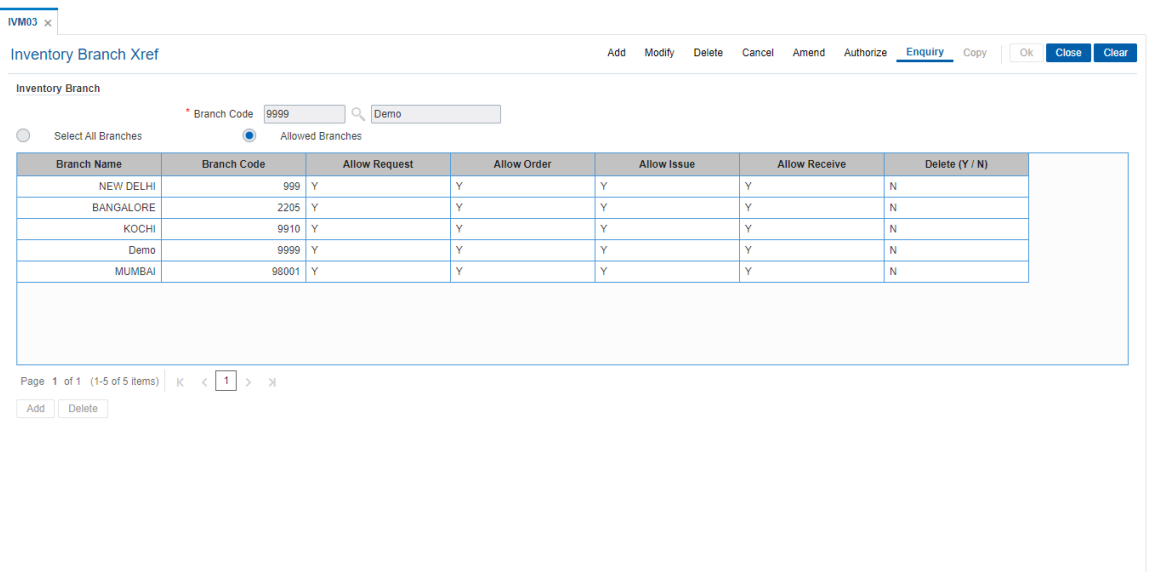

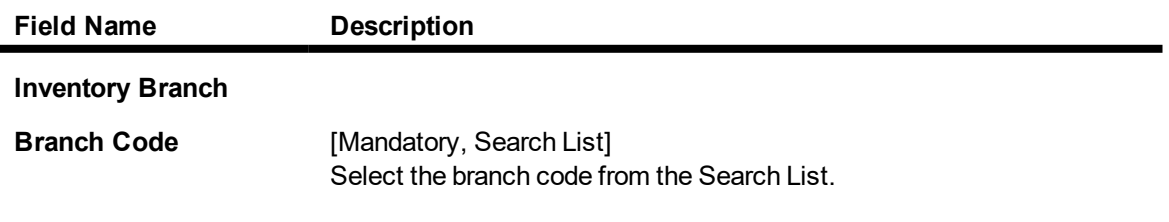

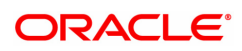

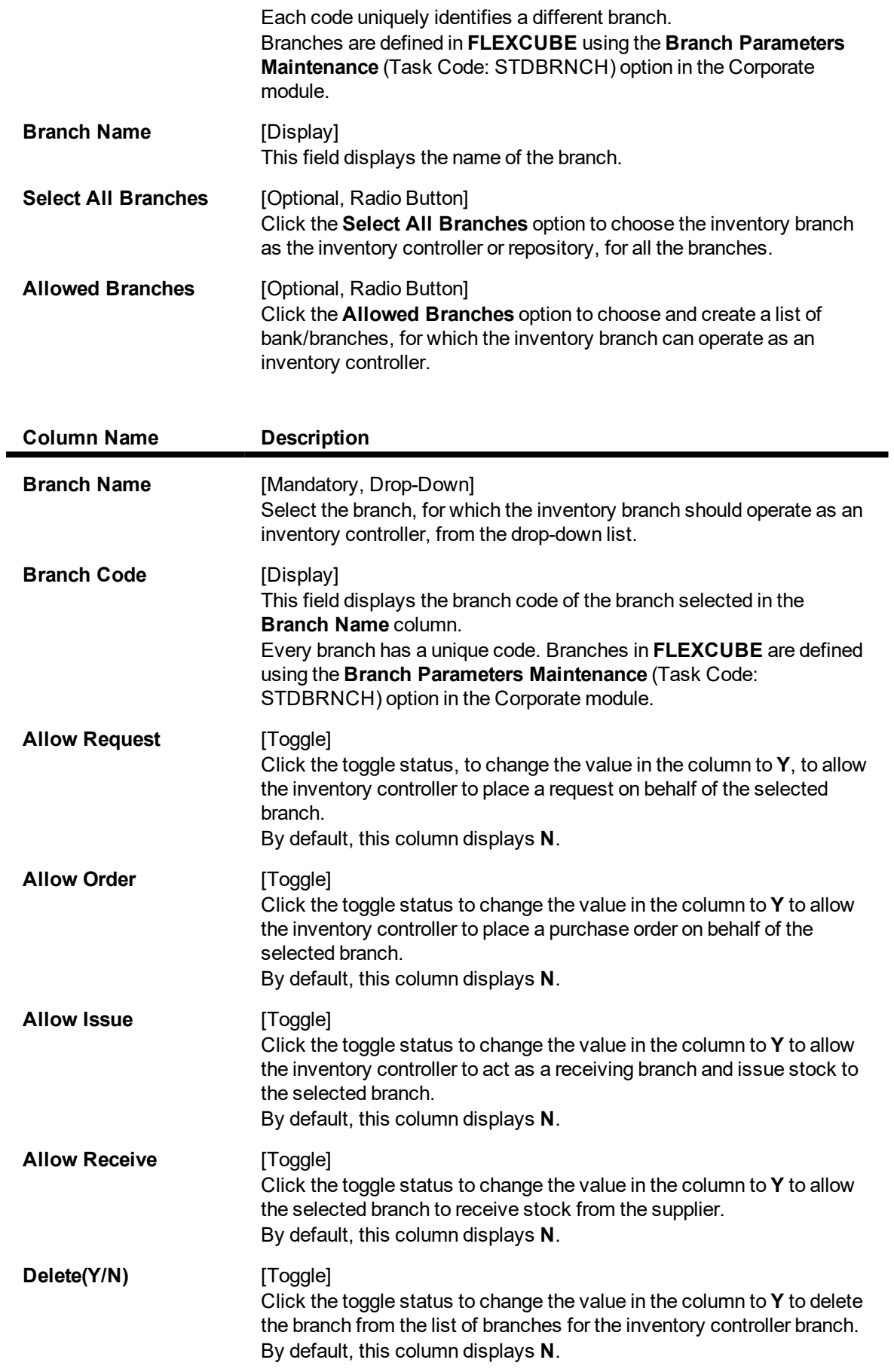

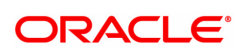

- 3. Click **Add**.
- 4. Select the branch code from the Search List.
- 5. Click the **Select All Branches** to choose the inventory branch as the inventory controller or repository for all the branches.
	- OR

Click the **Allowed Branches** to choose and create a list of bank/ branches for which the inventory can operate as an inventory controller.

- 6. Click **+** to add inventory branch cross references details.
- 7. Select the branch name from the list.
- 8. Click the toggle status in the appropriate fields to change the value.

### **Inventory Branch Xref**

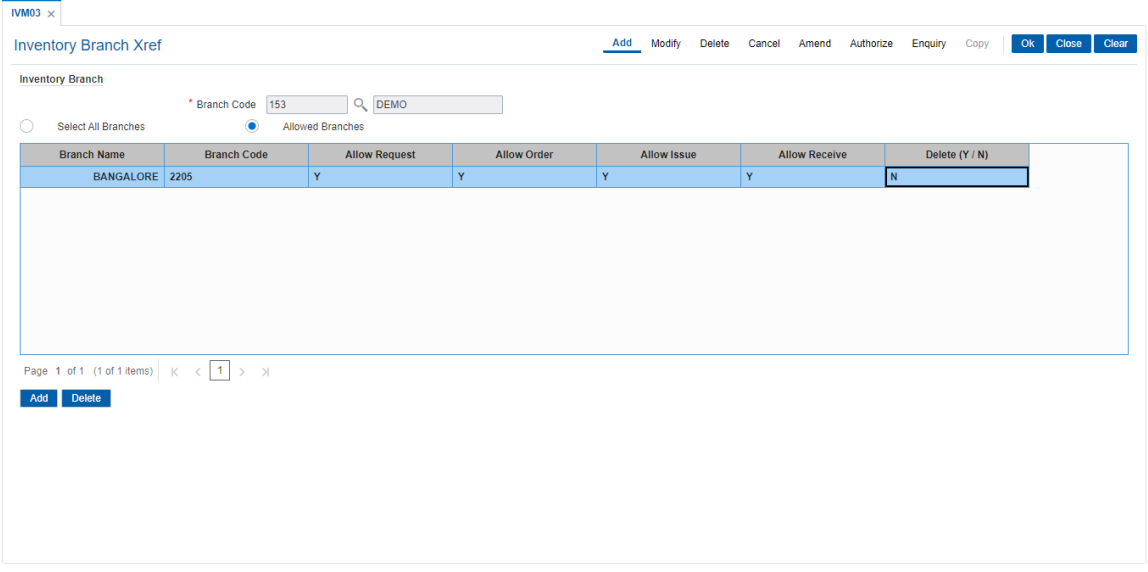

- 9. Click **OK**.
- 10. The system displays the message "Record Added Authorisation Pending". Click **OK**.
- 11. The inventory control branch details are added once the record is authorised.

**Note**: This maintenance also enables you to ADD and/or DELETE a bank/branch to the 'allowed branches' list. To Add a bank/branch, click the button with '+' sign. To delete a bank/branch from the list, select 'y' in the Delete column and click the button with '-' sign.

### **Screen Description**

The above screen enables the users to link specific branches to functions that are allowed for inventory processing. The screen displays the various branches selected for which they can request, order, issue and receive inventory.

These branches can be added or deleted at a future date.

### **Exercise**

Create a matrix of branches and the allowed functions for inventory management at each branch.

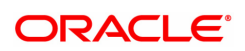

# **11.4 IVM04 - Stock Branch Xref**

Using this option,you can overrule the excess level, reorder level, and minimum order level of a stock defined at the stock code level.

You can add the inventory items to its repository and then track these items. If this maintenance is not done, the entities defined at the stock code level namely excess level, reorder level, and minimum order level will be taken into consideration by the system.

### **Definition Prerequisites**

<sup>l</sup> IVM01 - Stock Codes

### **Modes Available**

Add, Modify, Delete, Cancel, Amend, Authorize, Enquiry. For more information on the procedures of every mode, refer to **Standard Maintenance Procedures**.

### **To add the stock branch cross reference details**

- 1. In the **Dashboard** page, Enter the Task Code **IVM04** and then click  $\alpha$  or navigate through the menus to **Back Office Transactions > Inventory > Stock Branch Xref**.
- 2. You will be navigated to **Stock Branch Xref** screen.

### **Stock Branch Xref**

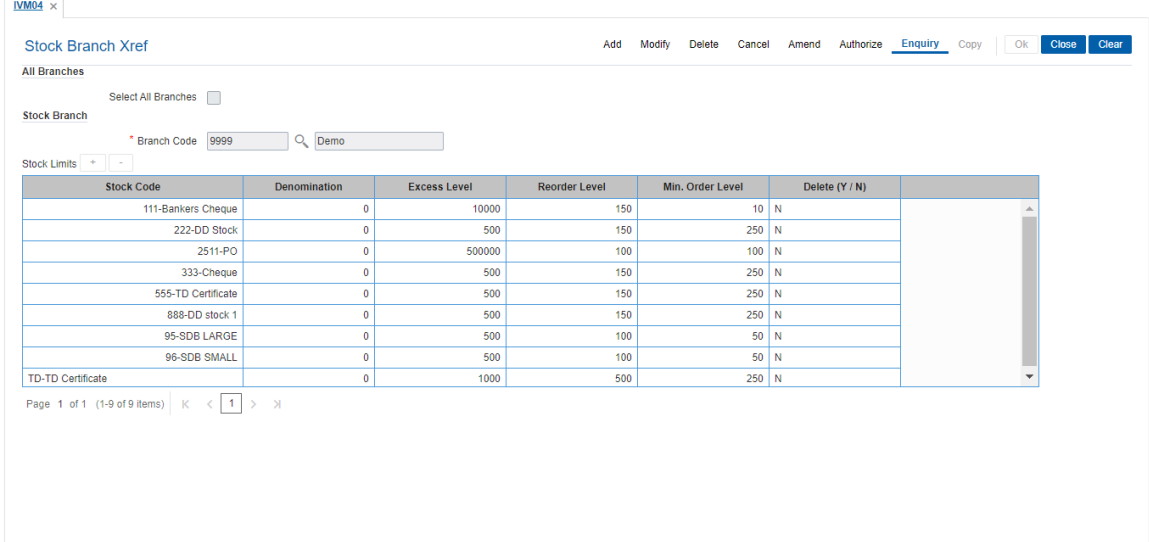

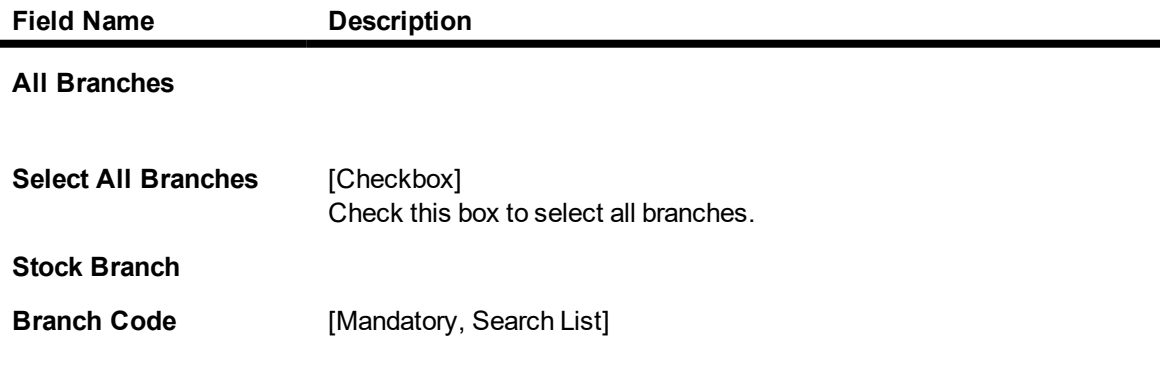

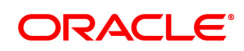

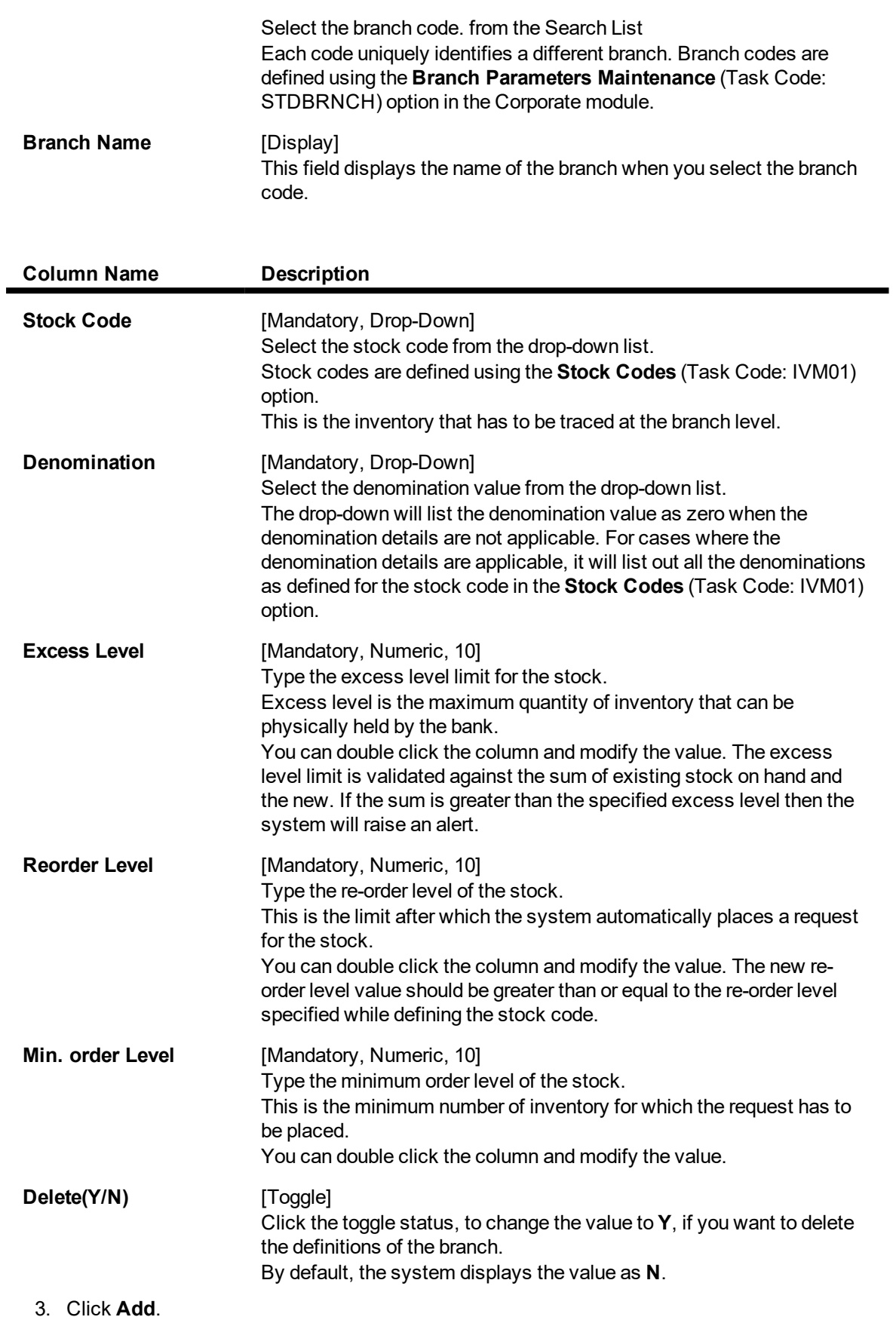

4. Select the branch code from the Search List.

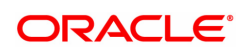

- 5. Click **+** to add stock branch cross references.
- 6. Select the stock code and denomination from the list.
- 7. Enter the excess level, reorder level and minimum order level.
- 8. Click the toggle status in the delete field to delete the value.

### **Stock Branch Xref**

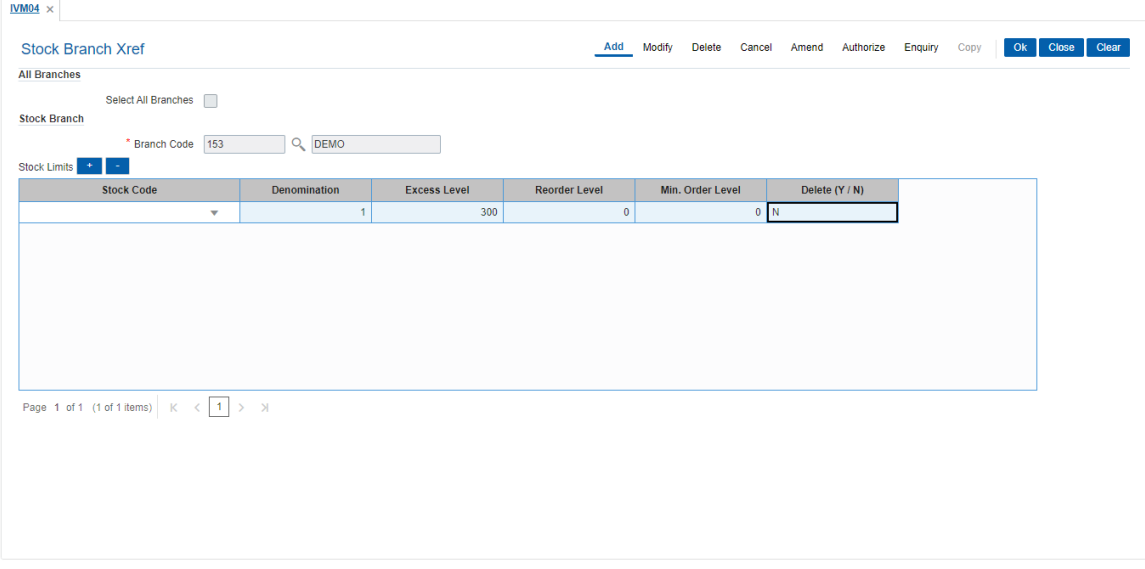

- 9. Click **OK**.
- 10. The system displays the message "Record Added Authorisation Pending". Click **OK**.
- 11. The stock control branch details are added once the record is authorised.

**Note**: To Add a stock item to the stock inventory of the branch, click the button with '+' sign. To delete a stock item from the stock inventory of the branch, select 'y' in the Delete column and click the button with '-' sign.

#### **Screen Description**

The above screen displays that branch code 153 is defined for the Bankers Cheque. These stocks will have a excess level (the maximum amount of inventory that can be held) and re-order (level at which reorder will be required)/minimum re-order level (minimum amount that will have to re-ordered). This enables the branch to manage its inventory without any manual tracking.

### **Exercise**

For your branch create a list of inventory items. For each of these items define the following:

- $\cdot$  Excess level
- $\cdot$  Re-order level
- Minimum re-order level

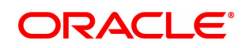

# **11.5 SBM01 - SDB Product Inventory Xref**

Using this option you can link the SDB inventory and the product under which the inventory is available.

### **Definition Prerequisites**

Not Applicable

### **Modes Available**

Add, Modify, Delete, Cancel, Amend, Authorize, Enquiry, Copy . For more information on the procedures of every mode, refer to **Standard Maintenance Procedures**.

#### **To add safe deposit box product inventory cross reference**

- 1. In the Dashboard page, Enter the Task Code SBM01 and then click  $\overline{Q}$  or navigate through the menus to **Back Office Transactions > Safe Box > SDB Product Inventory Xref**.
- 2. You will be navigated to **SDB Product Inventory Xref** screen.

### **SDB Product Inventory Xref**

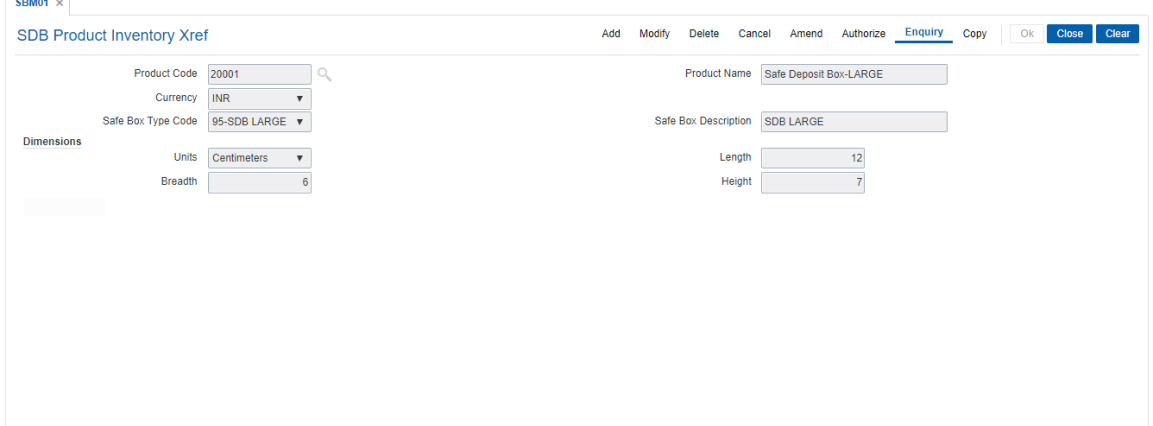

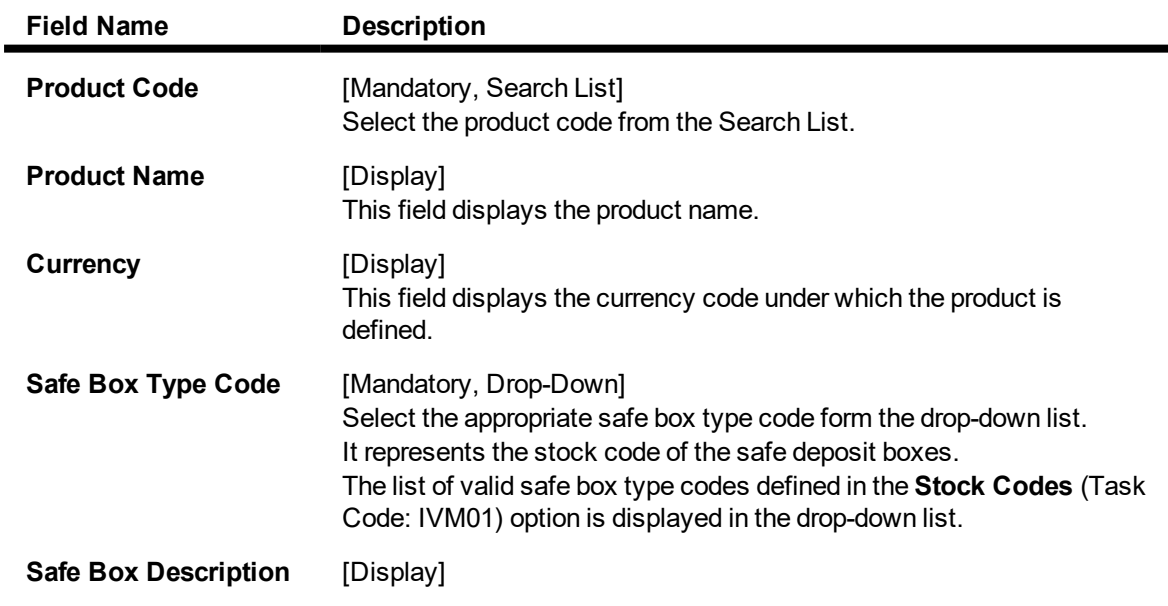

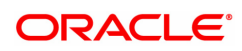

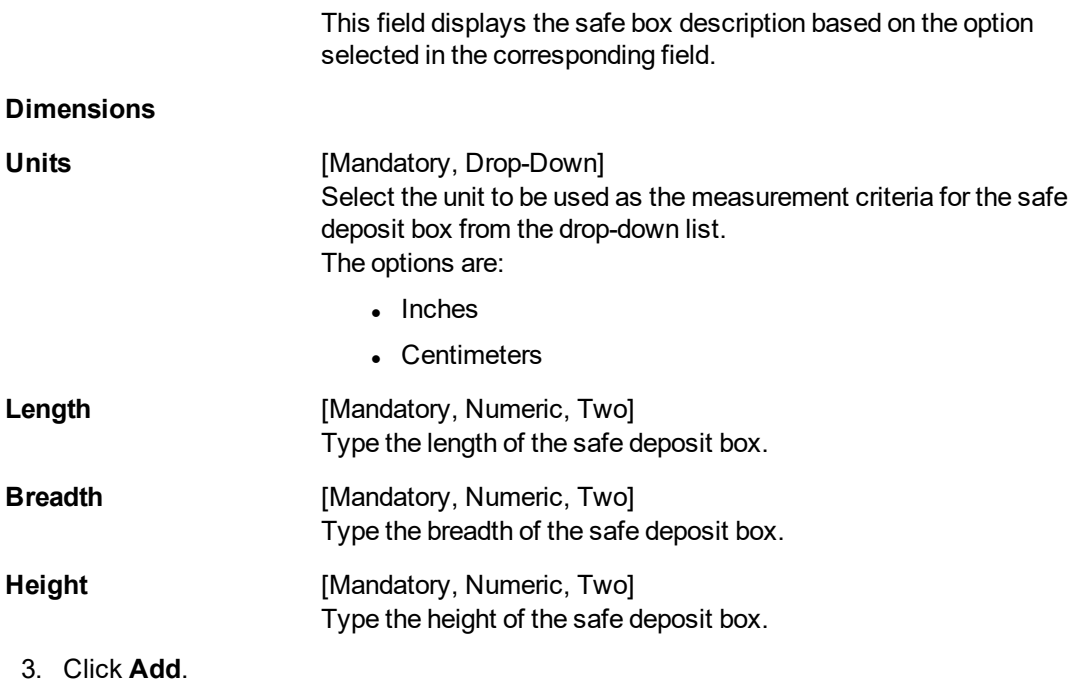

- 4. Select the product code from the Search List.
- 5. Select the safe box type code from the list.
- 6. Enter the dimensions details.

## **SDB Product Inventory Xref**

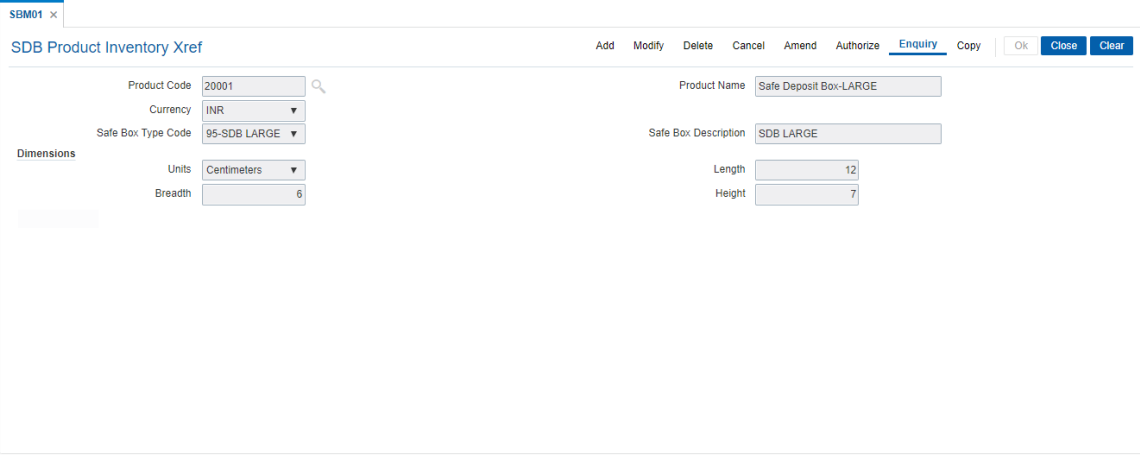

- 7. Click **OK**.
- 8. The system displays the message "Record Added Authorisation Pending". Click **OK**.
- 9. The safe box product inventory cross reference details are added once the record is authorised.

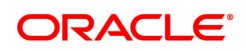

# **12. Remittance Definition**

Remittance is sending of money from one place to another. For this purpose various instruments commonly known as Bankers Cheque, Demand Drafts and Traveller's Cheque are used. A bank may have its presence locally or internationally in which case the issuer of the instruments for that sector will be the bank itself. In the absence of a presence for a particular sector the bank may have suitable correspondent banking arrangements with other bank/s. All the details of the banks own branches, including other banks can be maintained in **FLEXCUBE Retail** using the Bank Remittance Maintenance, Issuer Maintenance and Demand Draft details maintenance.

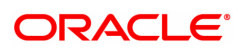

# **12.1 BAM09 - Issuer Maintenance**

Using this option you can define issuer's of various instruments such as Traveler's Cheques, Demand Draft and Banker's Cheque for their respective currencies. You can create and maintain the Traveler's Cheques, Demand Draft and Banker's Cheque issue data.

Transactions for remittance instruments can be performed only for the issuers and the issuer currencies maintained for the particular instrument type. If the bank acts as an issuer, it should be maintained as an issuer, with its appropriate code.

### **Definition Prerequisites**

• BAM20 - Bank Master Maintenance

### **Modes Available**

Add, Modify, Delete, Cancel, Amend, Authorize, Enquiry, Copy. For more information on the procedures of every mode, refer to **Standard Maintenance Procedures**.

#### **To add the issuer details**

- 1. In the Dashboard page, Enter the Task code BAM09 and then click <sup>Q</sup> or navigate through the menus to **Back Office Transactions > Remittance > Issuer Maintenance**.
- 2. You will be navigated to **Issuer Maintenance** screen.

### **Issuer Maintenance**

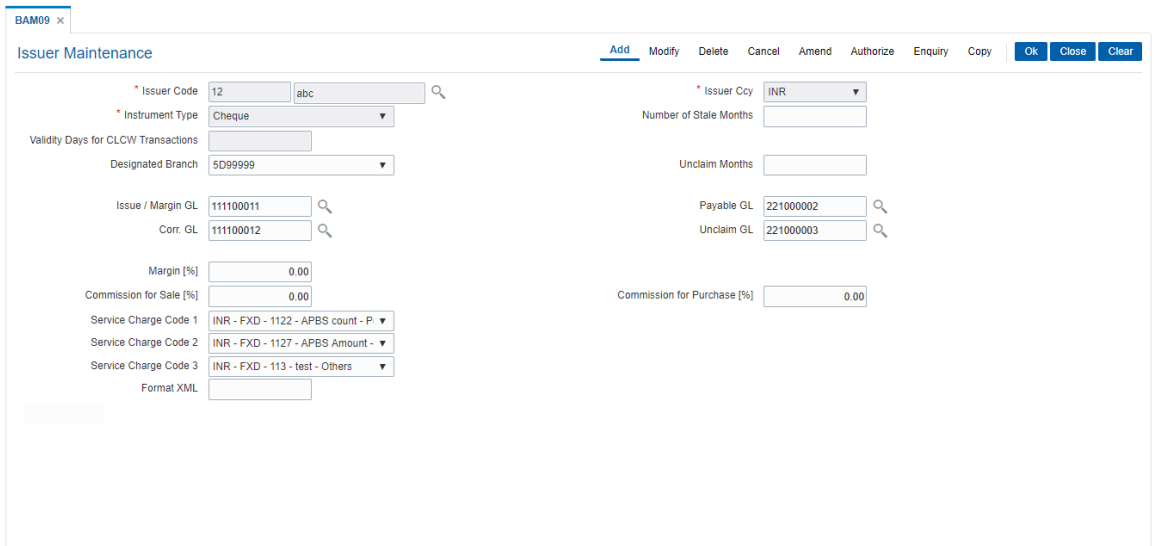

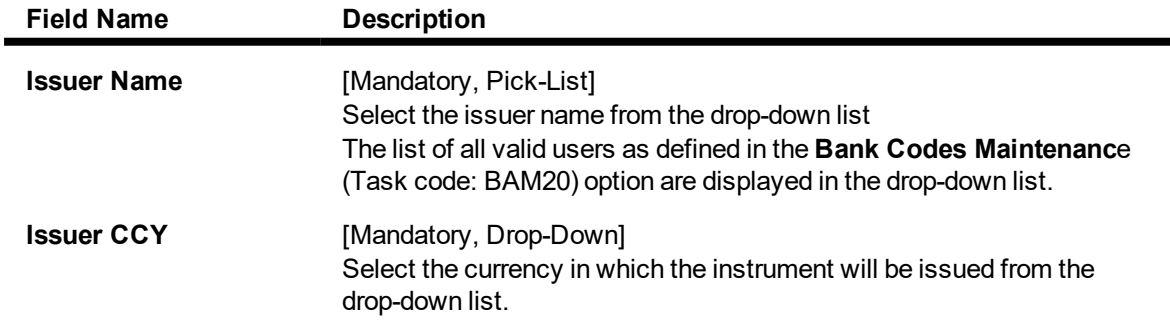

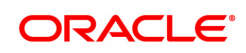

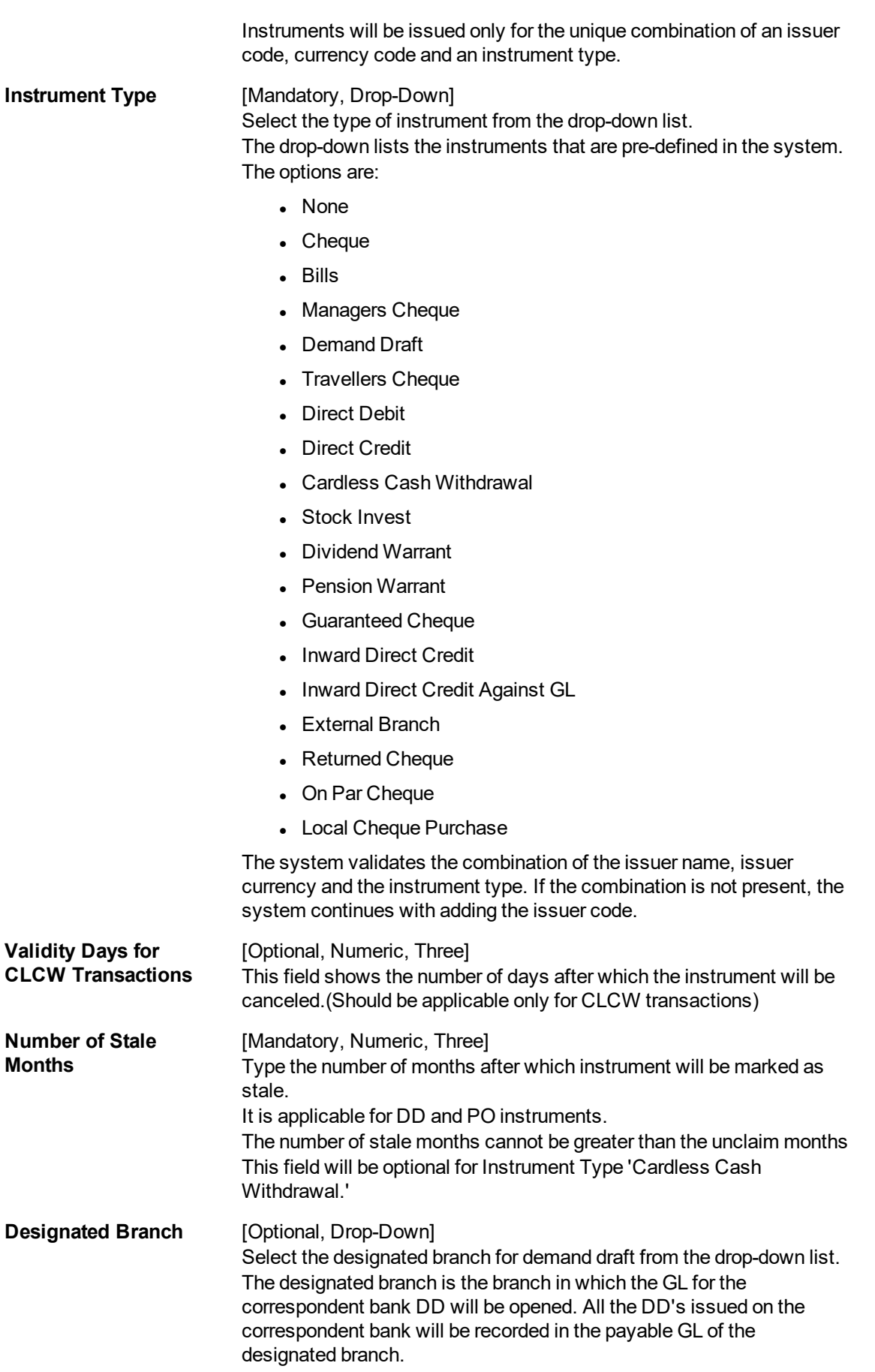

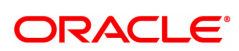

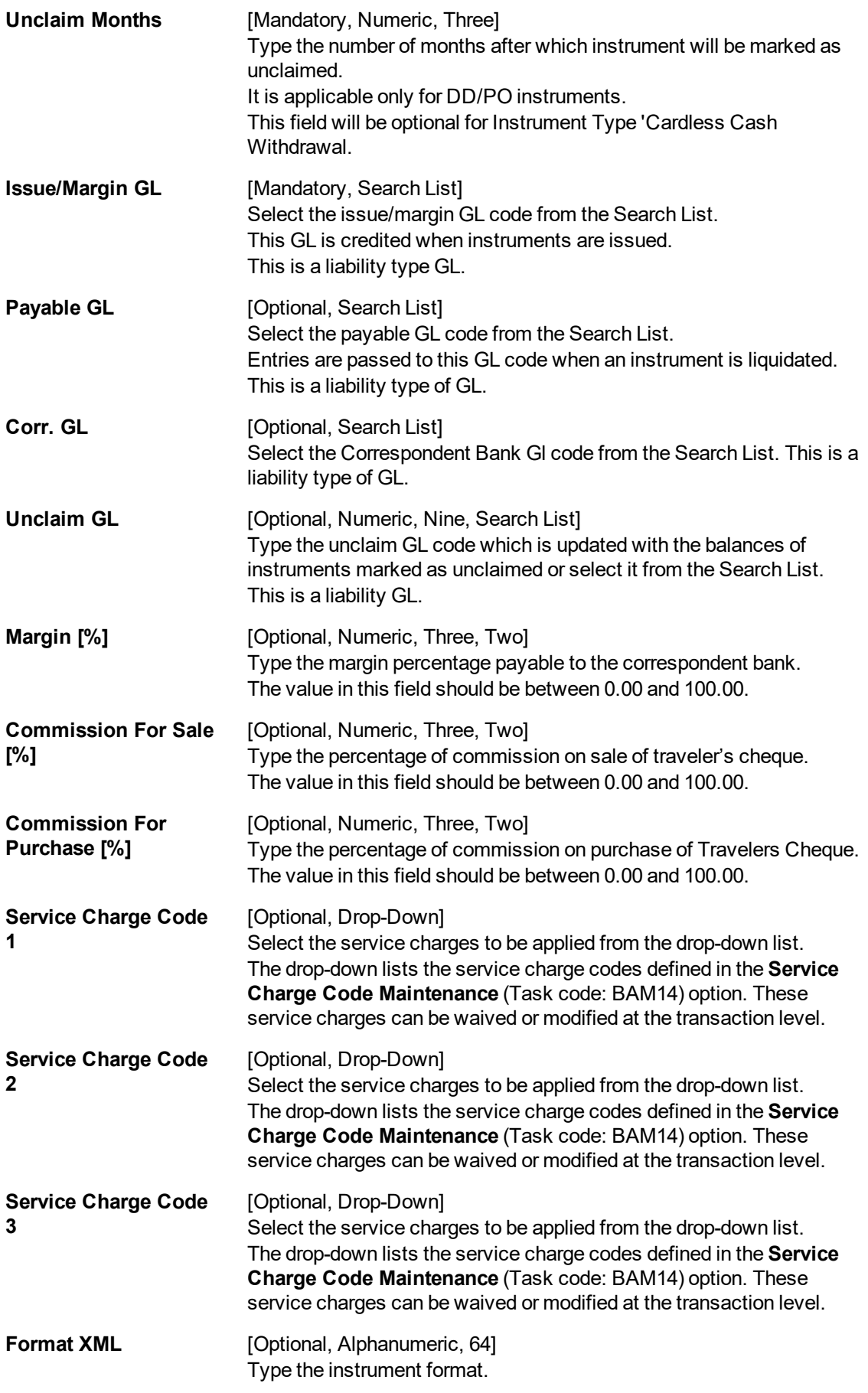

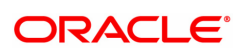

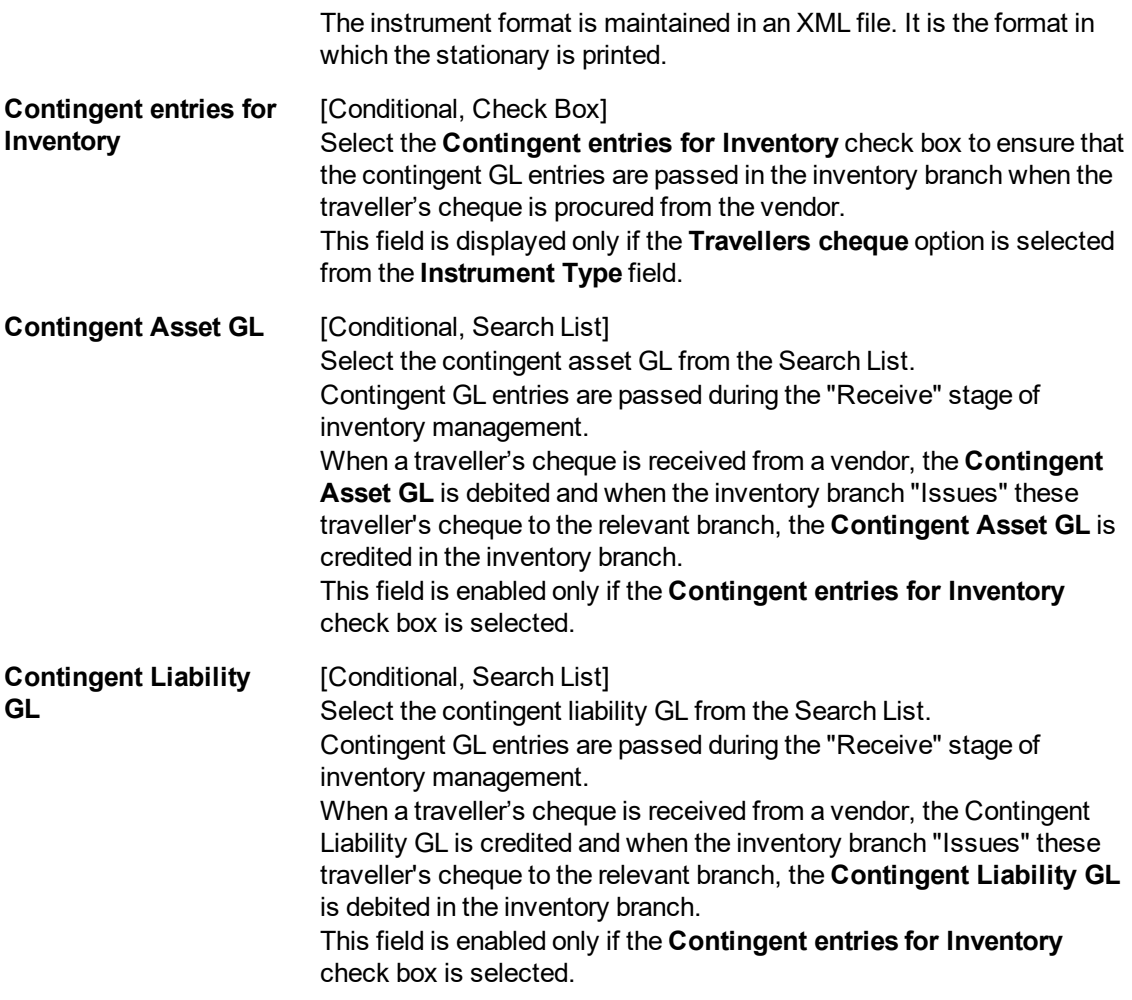

### 3. Click **Add**.

- 4. Select the details of the issuer like name, currency instrument type, designated branch and the service charge code from the list and the GL's from the search list.
- 5. Enter the number of stale months and unclaim months.
- 6. Click **OK**.
- 7. The system displays following message: "Record Added...Authorisation Pending..Click Ok to Continue". Click **OK**.
- 8. The issuer details are added once the record is authorised.

### **Screen Description**

The above screen displays the definition of Demo Bank as a issuer of Direct Debit in USD's.

The designated branch is Demo and the various GL that will be affected during transactions are defined.

The commissions for sale and purchase are defined in this screen.

Various GL's are used. The various service charges for each of the transactions are also defined in this screen.

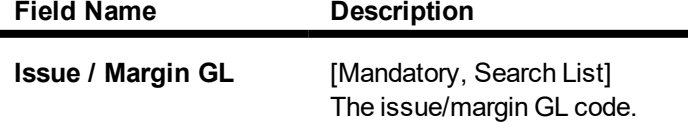

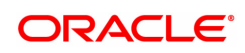

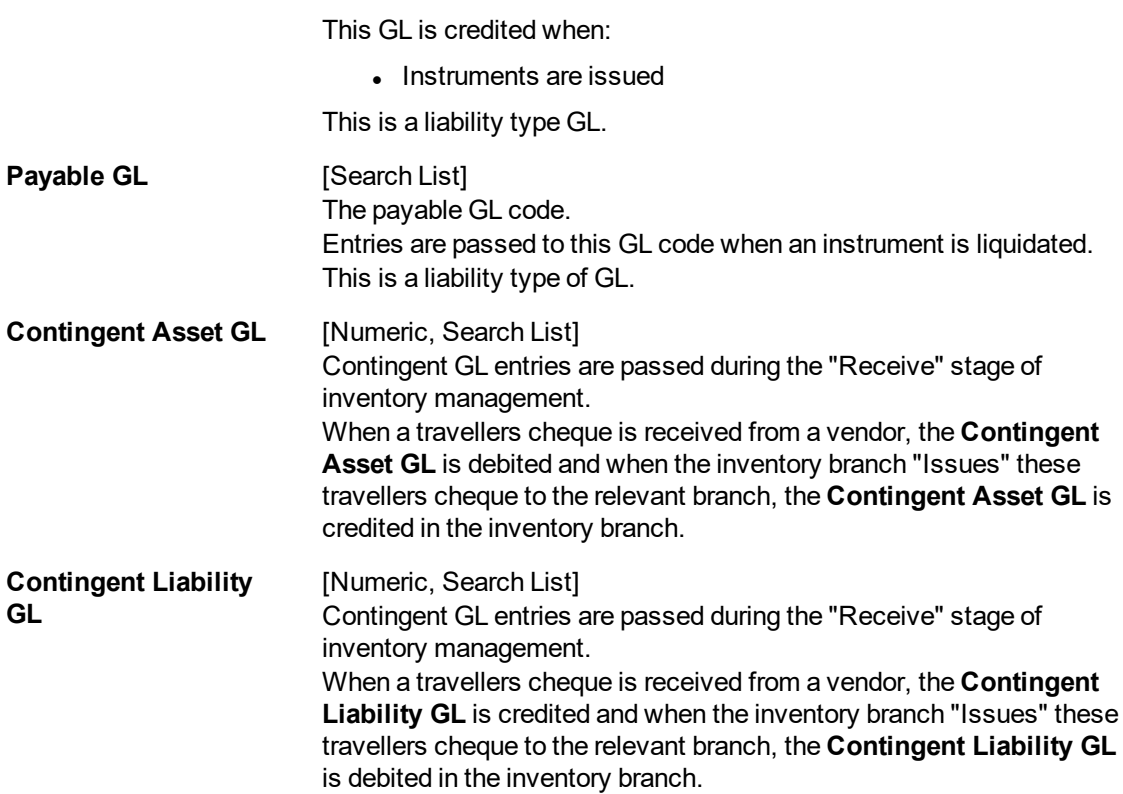

### **Exercise**

For your bank create the various issuers and the parameters for charging of commission and service charges. These details can be created for following instruments:

- Banker's Cheque
- Demand Draft
- Traveller's cheque
- Inward Direct Debit
- Inward Direct Credit

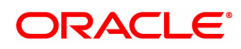

# **12.2 BAM38 - Demand Draft Details Maintenance**

Using this option you can maintain details of payable branch to facilitate issuing of demand drafts. This maintenance is mandatory for remittance instruments of demand draft type, apart from the **Issuer Maintenance** (Task code: BAM09) option.

During issuance of Demand Draft, the payable branch details are printed on the instrument using details maintained in this maintenance. The bank can also control the demand draft amount payable at a branch.

### **Definition Prerequisites**

**BAM09 - Issuer Maintenance** 

### **Modes Available**

Add, Modify, Delete, Cancel, Amend, Authorize, Enquiry, Copy. For more information on the procedures of every mode, refer to **Standard Maintenance Procedures**.

### **To add the demand draft details**

- 1. In the **Dashboard** page, Enter the Task code **BAM38** and then click <sup>Q</sup> or navigate through the menus to **Back Office Transactions > Remittance > Demand Draft Details Maintenance**.
- 2. You will be navigated to **Demand Draft Details Maintenance** screen.

### **Demand Draft Details Maintenance**

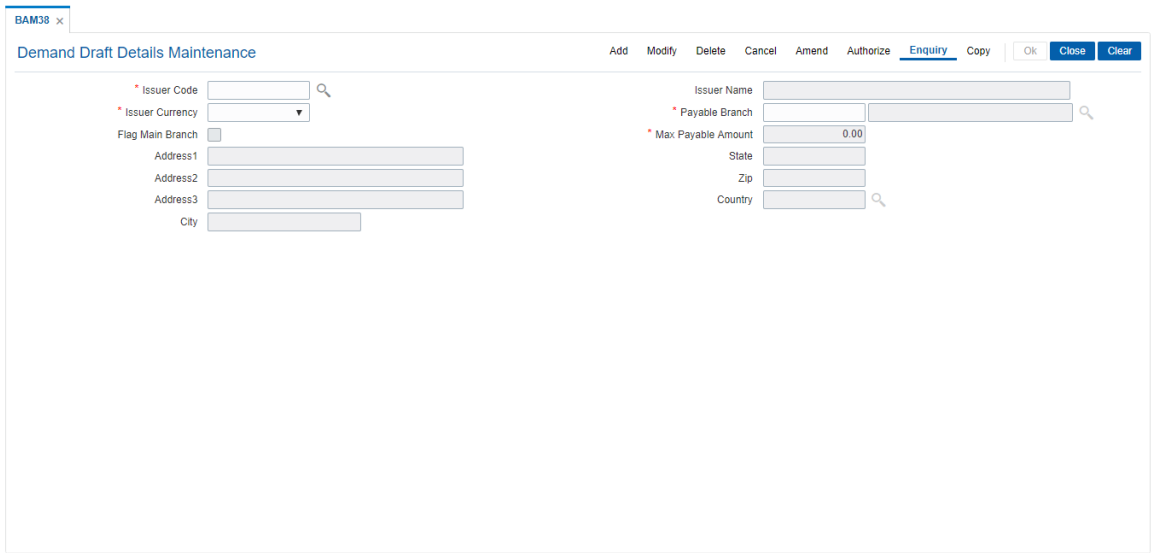

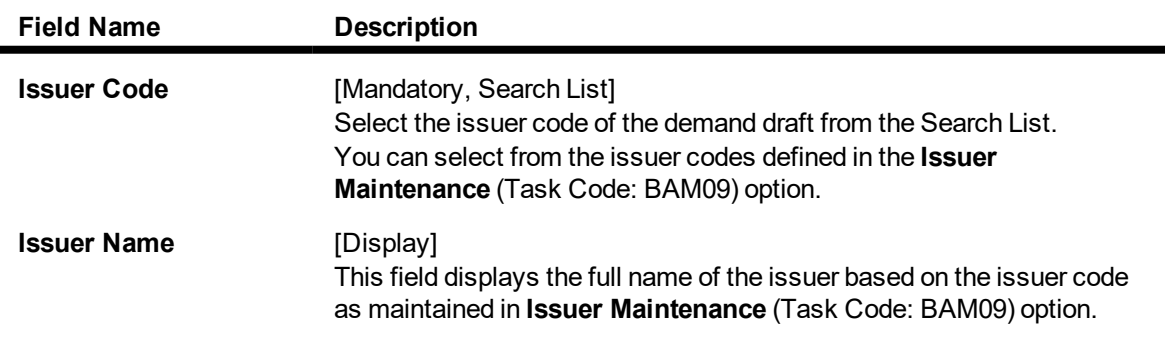

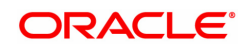

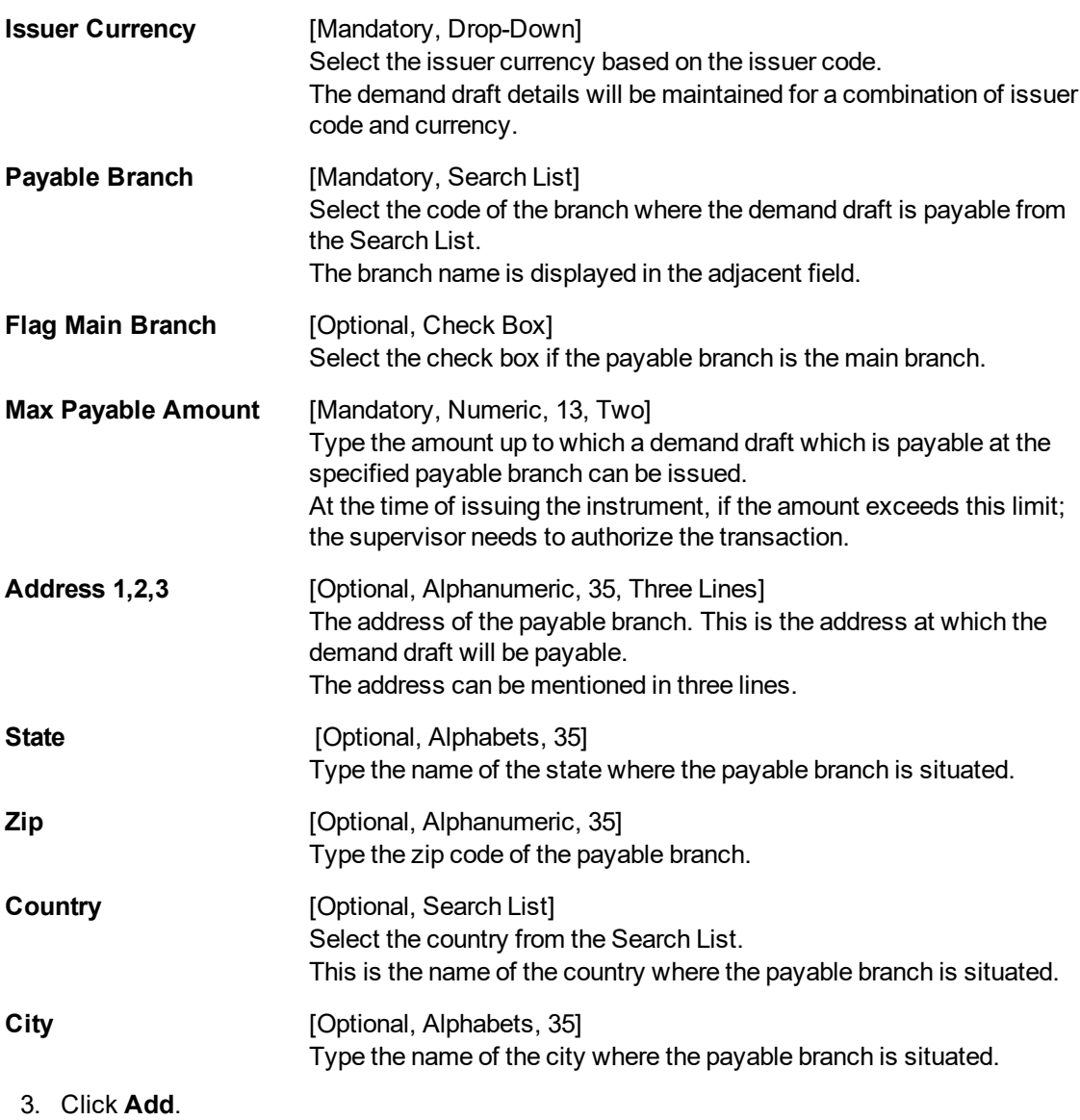

- 4. Select the issuer code from the list and the currency of the issuer from the list.
- 5. Enter the details like issuer name, payable branch name, address of the payable branch and the payable amount.

**Demand Draft Details Maintenance**

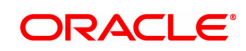

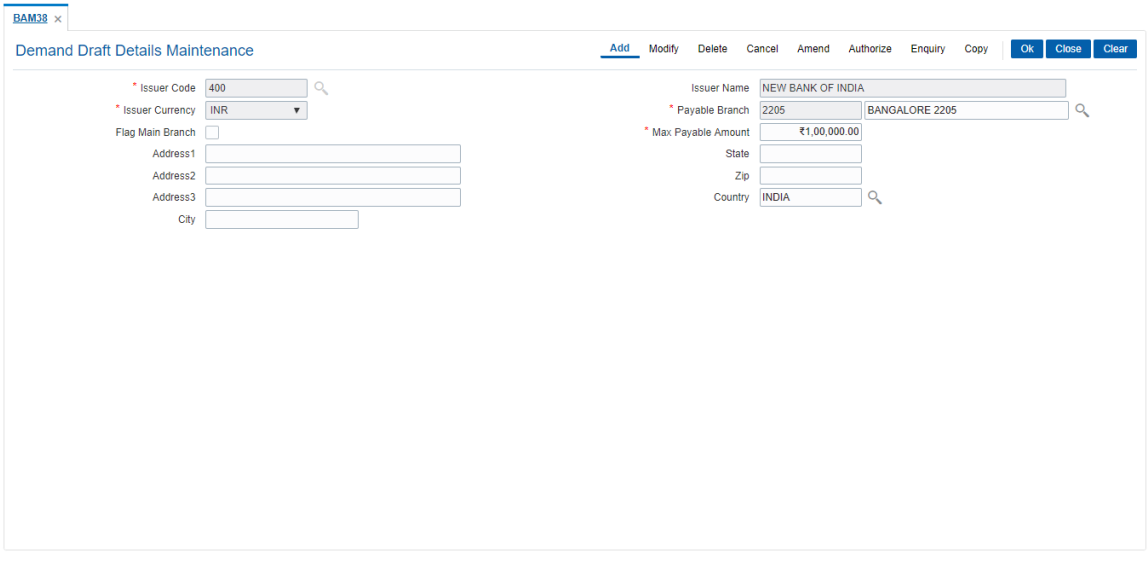

6. Click **OK**.

**Note**: During the DD issue, system will validate for the DD amount entered, if the DD amount is greater than DD limit amount for that Bank - Branch combination then system will ask for authorization giving reasons as 'DD amount greater than DD Limit'. The authorization reason will be " Exceeds DD amount limit for payable Branch".

IF the DD amount is less than or equal to DD limit amount for that Bank - Branch combination, then DD issue will be allowed without asking for authorization.

- 7. The system displays the message "Record Added Authorisation Pending". Click **OK**.
- 8. The demand draft details are added once the record is authorised.

### **Screen Description**

The above screen displays the issuer code that has been defined for New Bank Of India. The address and the maximum amount of a demand draft payable without charges (USD 100,000.00) will be defined.

### **Exercise**

For your bank define the parameters of issuer codes for all the banks on whom demand drafts will be drawn by your bank. The addresses and the maximum amount to be

**Note:** A record has to be set up as above for each valid payable branch of each issuer.

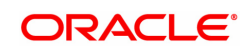

# **13. Service Charge Definitions**

Service charges are charges levied by banks for services rendered, or for collecting fees/stamp duty, etc., on behalf of the Government or other agencies. They represent the non-interest income of the banks and financial institutions. Service Charges can be defined, based on a number of factors like turnover, transaction amount, or for certain conditions over a period of time, or on certain number of transactions or a combination of some of these factors.

The key features of the Service Charge module in **FLEXCUBE Retail** is based on the following factors:

- Centralised Service Charge calculation and processing into a common module to be used as a service by all the processing modules.
- Support for Package definition. Charges to be linked to a package providing the flexibility to have multiple charges at the customer, account, product, maintenance and transaction levels.
- Provide flexibility to define preferential charges and parameters at the account level, in order to support Relationship Pricing for Retail Customers.
- Provide a completely flexible and parametrized solution for definition and calculation of various types of charges that the bank may want to define.
- Provide the required flexibility in dealing with charges that cannot be collected due to insufficient funds.
- Provide charging based on occurrences of predefined system events.
- Provide to apply Service Charge variances on holidays and time zones.
- Support to charging based on special formulae for charges, which do not fit into the standard framework.
- Provide aggregation facility for various criteria that lead to levy of charges based on balances, turnover, etc.
- Provide for comprehensive Enquiry detailing the Service Charge history for an account.

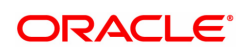

# **13.1 BAM14 - Rewards and Service Charges Definition**

Using this option, you can define various service charges that may be levied, as per its operational policies, on the various services or transactions that the customers may perform.

Each of these service charges is distinctive, and calculated and charged differently for different transactions, at different time intervals, based on certain policies of the bank. You can also set up reward codes, which is the reverse of a charge and is actually a credit to the user. A unique service charge code may be assigned, for each service charge that is defined, so that its characteristics can be mapped to this code. These service charge codes can then be attached to transactions, events, products, etc.

**Note**: If the **End of Period + Track Online** option is selected from the **SC Charge Type** drop-down list, then the charges field in the transaction screen will display the SC amount as Zero. SC amount can change between the SC displayed at the time of transaction and SC getting charged at EOP( at the time of charging it will look at the SC amount at SC code).

### **Definition Prerequisites**

- RL002 Rule Definition Master Maintenance
- CFDSACCD Service Accounting Code maintenance
- TADGSTRT Tax Rate Chart Maintenance

### **Modes Available**

Add, Modify, Delete, Cancel, Amend, Authorize, Enquiry, Copy. For more information on the procedures of every mode, refer to **Standard Maintenance Procedures**.

### **To add service charge code**

- 1. In the Dashboard page, Enter the Task Code BAM14 and then click <sup>Q</sup>or navigate through the menus to **Back Office Transactions > Service Charge > Rewards and Service Charges Definition**.
- 2. You will be navigated to **Rewards and Service Charges definition** screen.

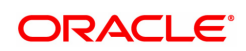

# **Rewards and Service Charges Definition**

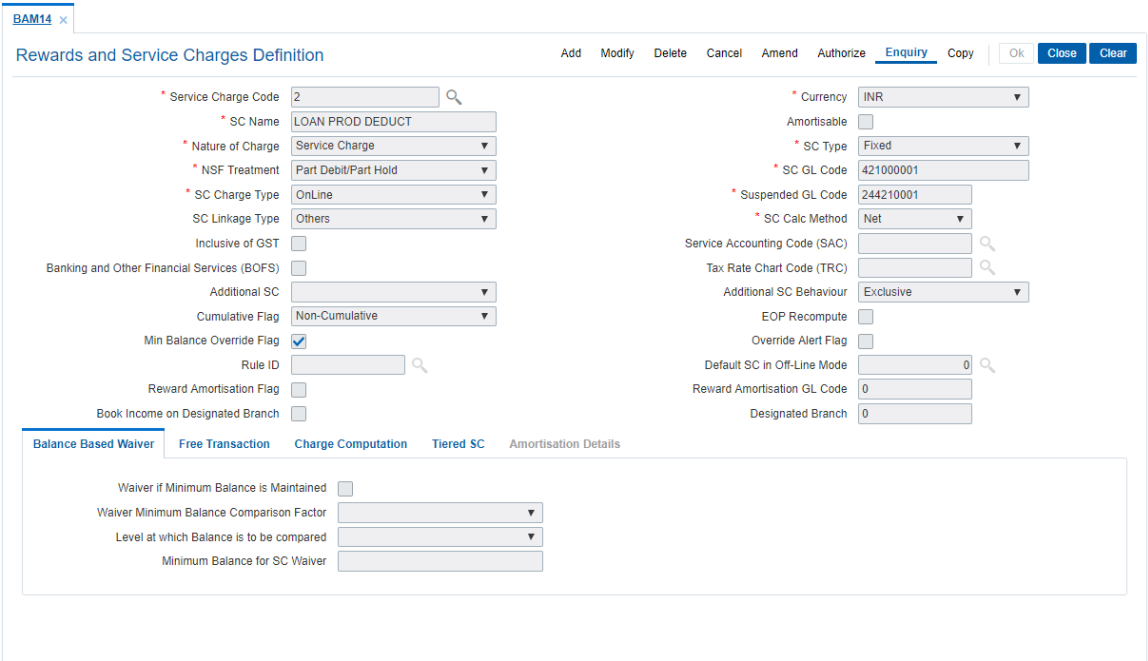

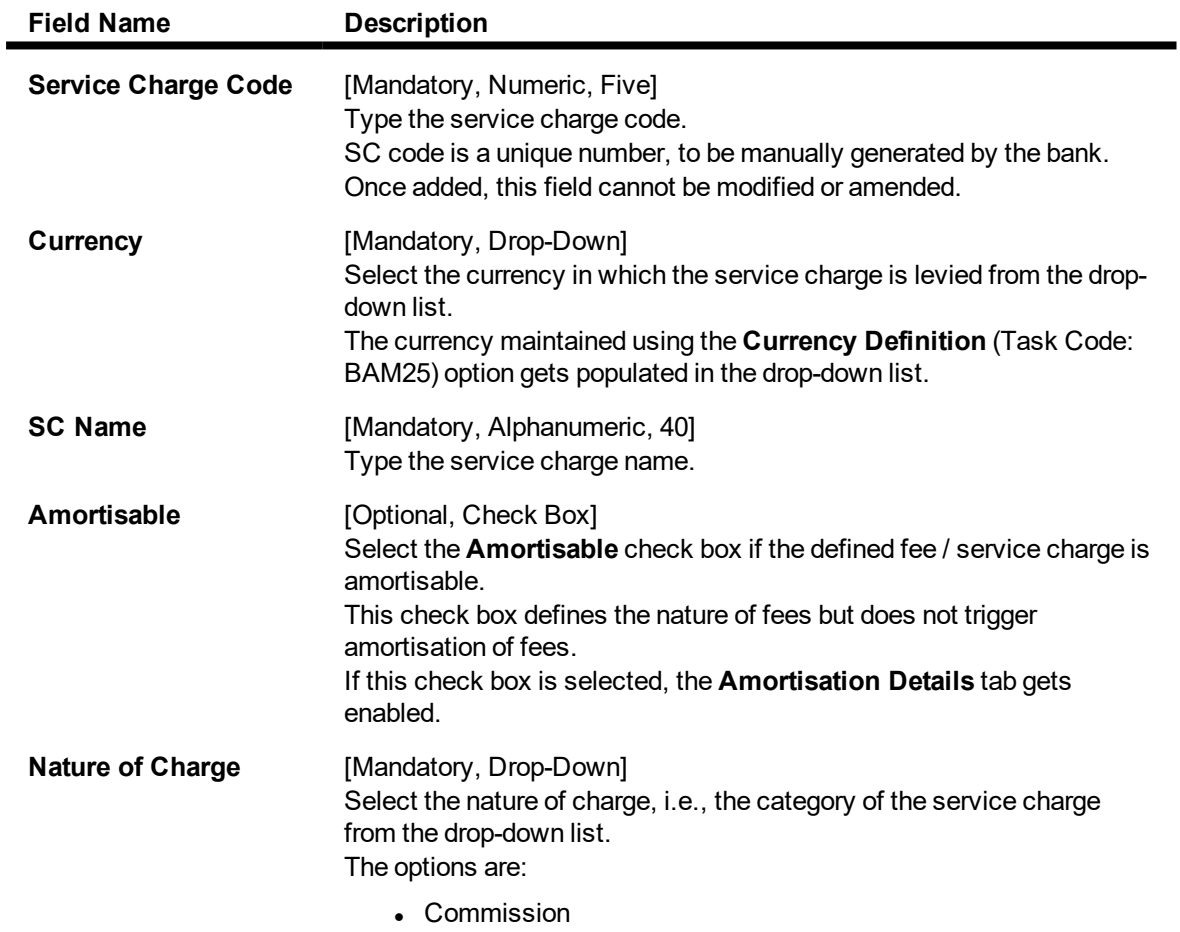

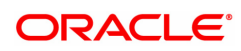

- $E$  Fees
- Rewards
- Service Charge
- Taxes

Commission and Service Charge are income/profit made by a bank in return for the services offered by them.

Fees and Taxes are amount levied on public by the Government or other agencies.

**SC Type IMandatory, Drop-Downl** Select the service charge type from the drop-down list. The options are: • Fixed - SC is charged as a fixed amount • Percentage - A percentage of transaction amounts with a minimum and maximum amount to be charged is specified. • Tiered - SC is tiered based on either transaction amount or number of transactions. Further more, each tier is defined to have a fixed rate or a percentage of amounts, with a minimum and maximum amount to be charged. The tiered type SC can be in the following 2 ways: **Incremental** - In incremental calculation the transaction amount is broken down as per the range of amount mentioned in Tiers and Service Charge is levied for each part of the transaction amount. E.g. Consider a DD worth 15000. Assume that amount range for Tier 1 is 10000 and for Tier 2 it is 20000. Here the total transaction amount will be broken and for the first 10000 SC will be charged at the rate applicable to Tier 1 and for the remaining 5000 the SC will be charged as applicable to Tier 2. **Cumulative slab** - In cumulative calculation it is identified in which Tier amount range does the entire transaction amount fits and the SC is levied accordingly. E.g. For a DD worth 15000 the SC will be levied at the rate defined for Tier with amount range say 20000. **NSF Treatment** [Conditional, Drop-Down] Select the Non Sufficient Funds (NSF) treatment from the drop-down list. If the **Amortisable** check box is selected, the **Force Debit** option will be selected by default in this field. If the **Amortisable** check box is not checked then all the existing options of the drop-down will be available for the user to select. The option selected in this field will enable the calculation of the service charge in an NSF condition, wherein the balance in the account is insufficient to debit the service charge. The options are: • Part Debit/Part Hold – The CASA account is debited for the available funds. A Service Charge Income GL entry is passed

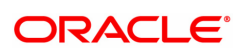

for the recovered funds. A hold is marked on the account for the un-recovered amount. The hold amount is increased to the extent of the un-recovered amount.

All the accounts marked with the hold (Hold with earmark type as Service Charge) are checked during the beginning of day (BOD) process. If the funds are available, the CASA account is debited with the hold amount, the hold is deleted and a Service Charge Income GL entry is passed for the hold amount.

If the funds are not available at BOD, the account will be checked for hold till the funds are available or till the hold is manually deleted. For example a fixed SC of 100 is charged for a transaction of 1000 and the NSF treatment is specified as Part Debit, Part Hold. If the CASA account holder performs a debit transaction of 1000, a fixed SC of 100 is charged. His account balance is 1060. The account will be debited for 1060, where 60 is the part debit for the SC and a hold is placed on the account for the balance 40. During the next BOD the accounts marked with hold are checked. If the funds are available the hold is deleted and the account is debited for the hold amount. If the funds are not available the accounts will be subsequently checked for funds every time the BOD process is executed.

- Force Debit The CASA account will be debited for the full amount and the balance in the account will be brought to debit. For example, a fixed SC of 100 is charged for a transaction of 1000 and the NSF treatment is specified as Force Debit. If the CASA account holder performs a debit transaction of 1000, a fixed SC of 100 is charged. His account balance is 1060. The system will charge the account with 100 for service charge. The account balance will be brought down to -40
- Part Debit/Part Hold
- $\bullet$  Hold A hold is placed on the CASA account for the full amount of the service charge.

All the accounts marked with the hold (Hold with earmark type as Service Charge) are checked during the beginning of day (BOD) process. If the funds are available, the CASA account is debited with the hold amount, the hold is deleted and a Service Charge Income GL entry is passed for the hold amount. If the funds are not available at BOD, the account will be checked for hold till the funds are available or till the hold is manually deleted.

For example, a fixed SC of 100 is charged for a transaction of 1000 and the NSF treatment is specified as Full Hold. The CASA account holder performs a debit transaction of 1000 and a fixed SC of 100 is charged. His account balance is 1060. The system places a hold of 100 on the account. During the next BOD the accounts marked with hold are checked. If the funds are available the hold is deleted and the account is debited for the hold amount. If the funds are not available the accounts will be subsequently checked for funds every time the BOD process is executed.

• Part Debit/Part Waive - The CASA provider account will be debited with the available balance and the recoverable amount will be waived.

For example, a fixed SC of 100 is charged for a transaction of

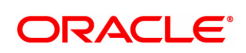

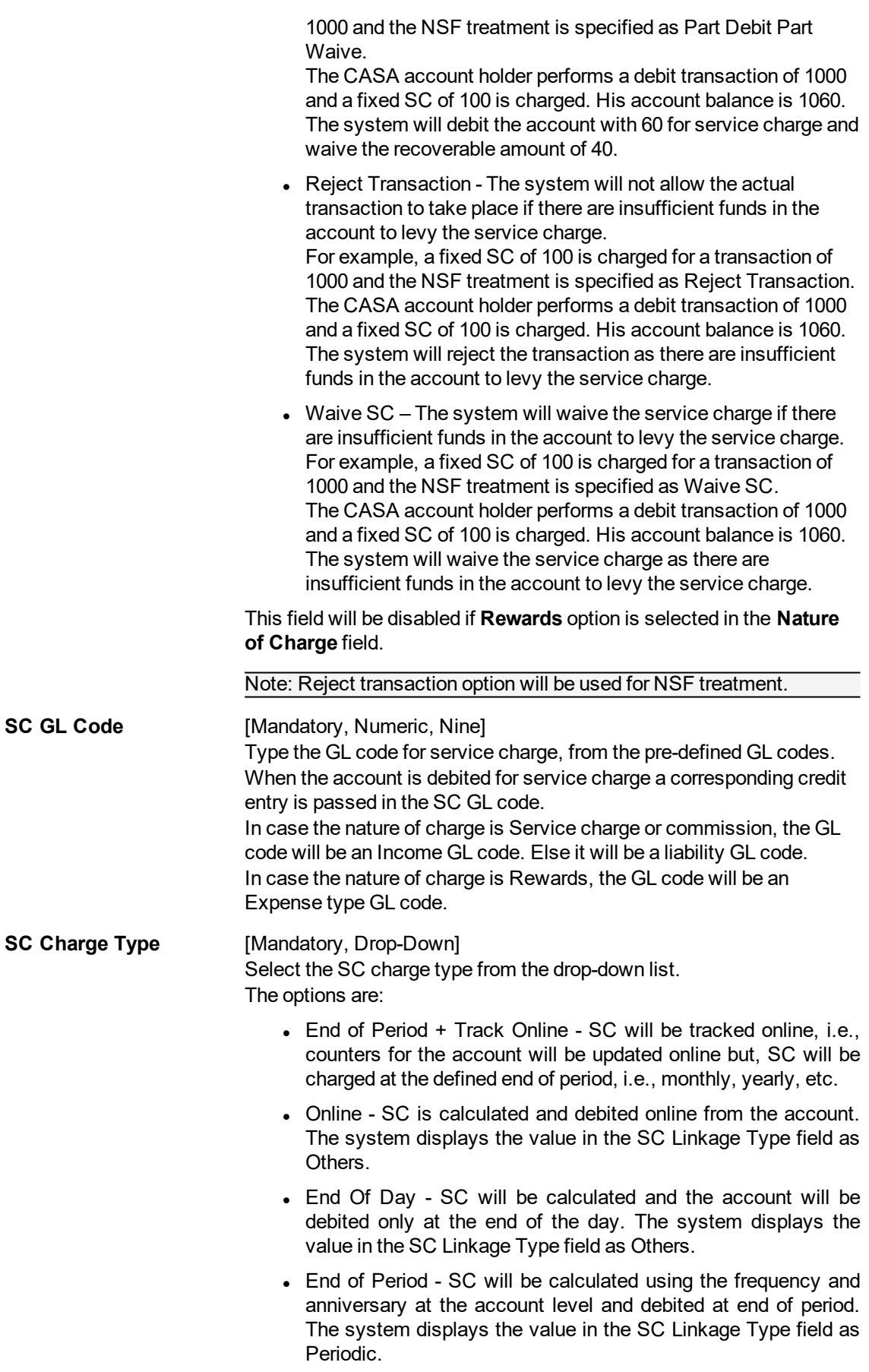

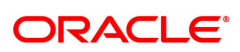

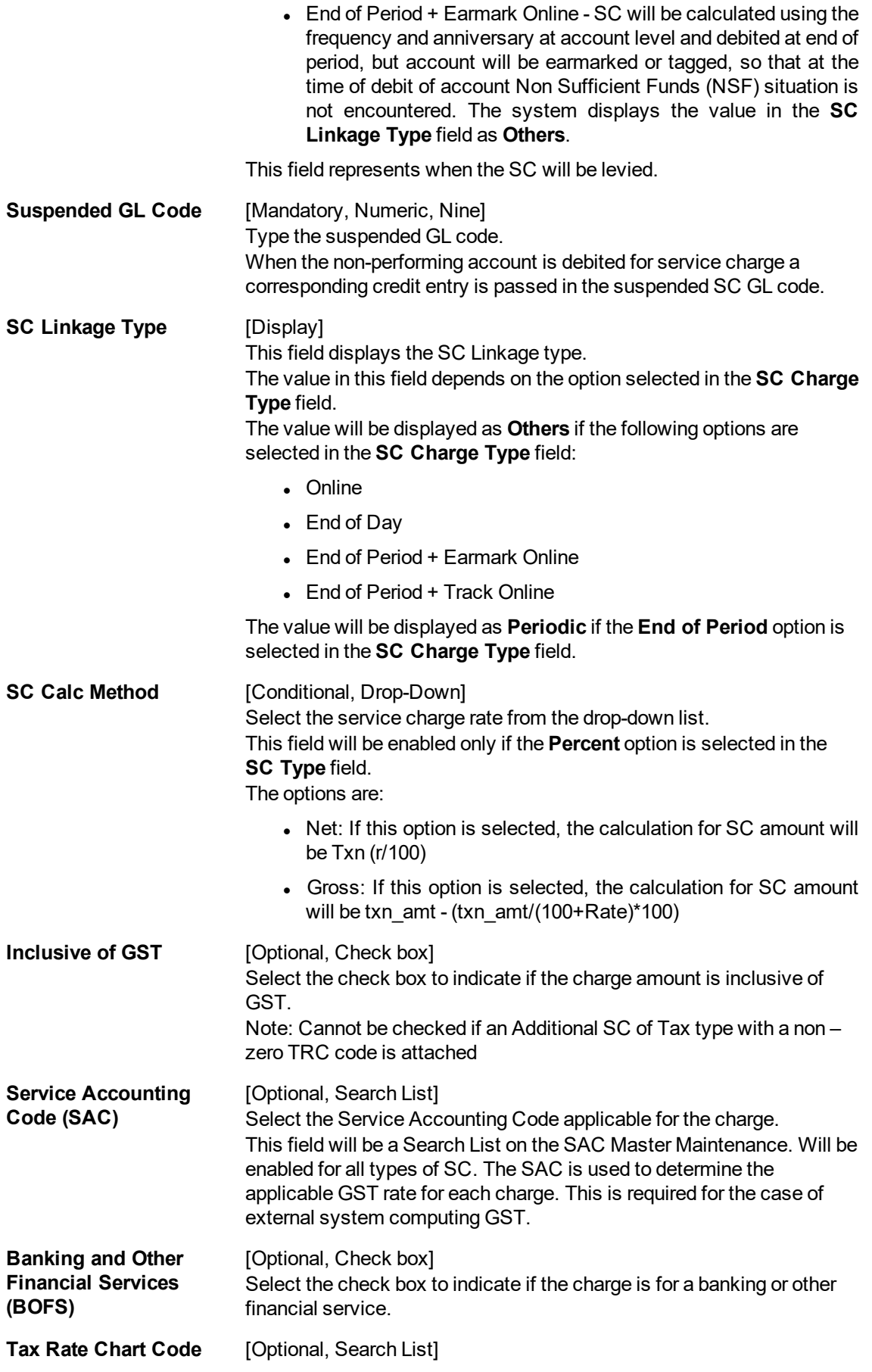

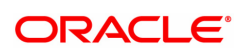

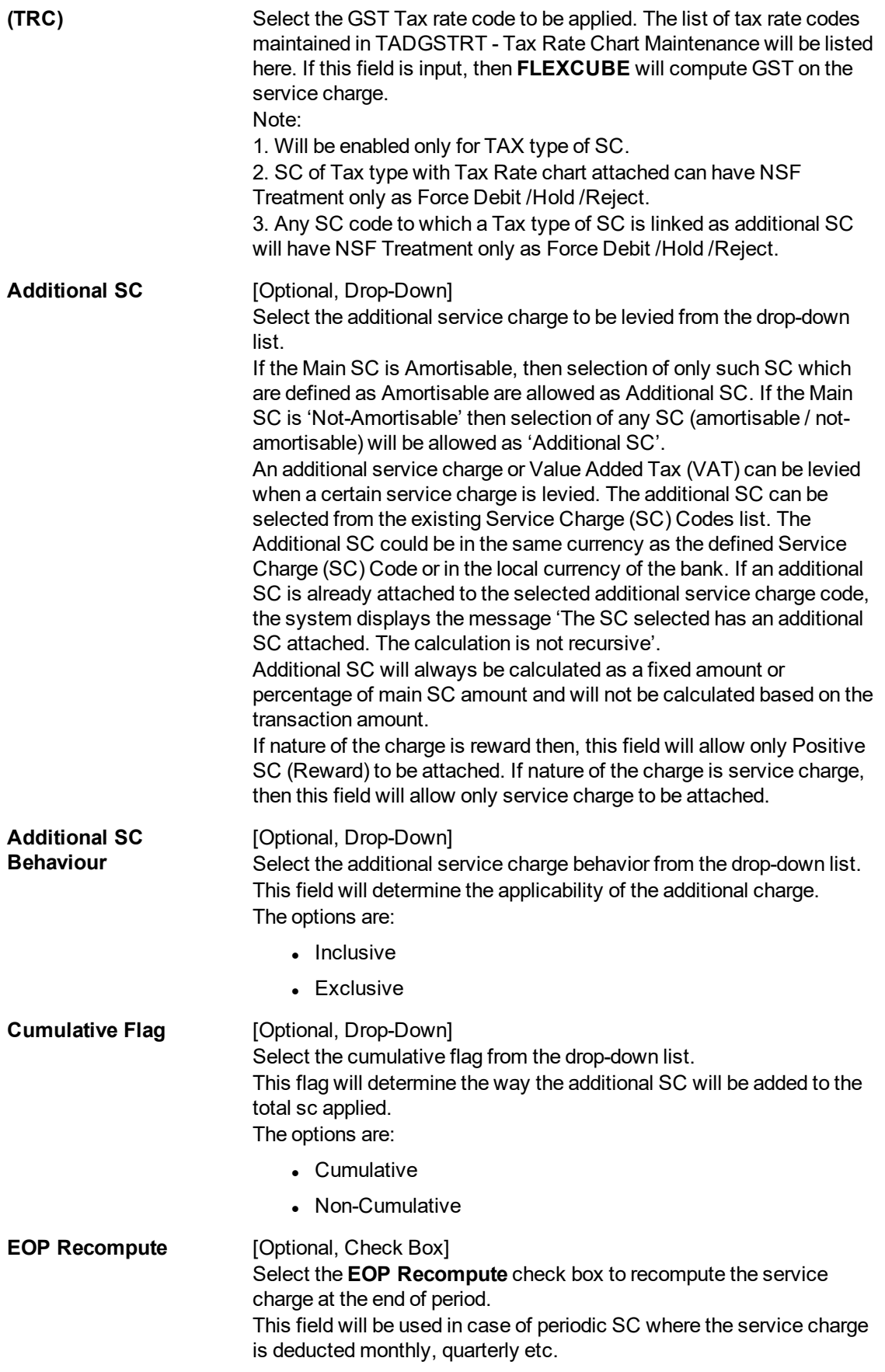

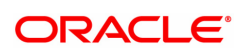

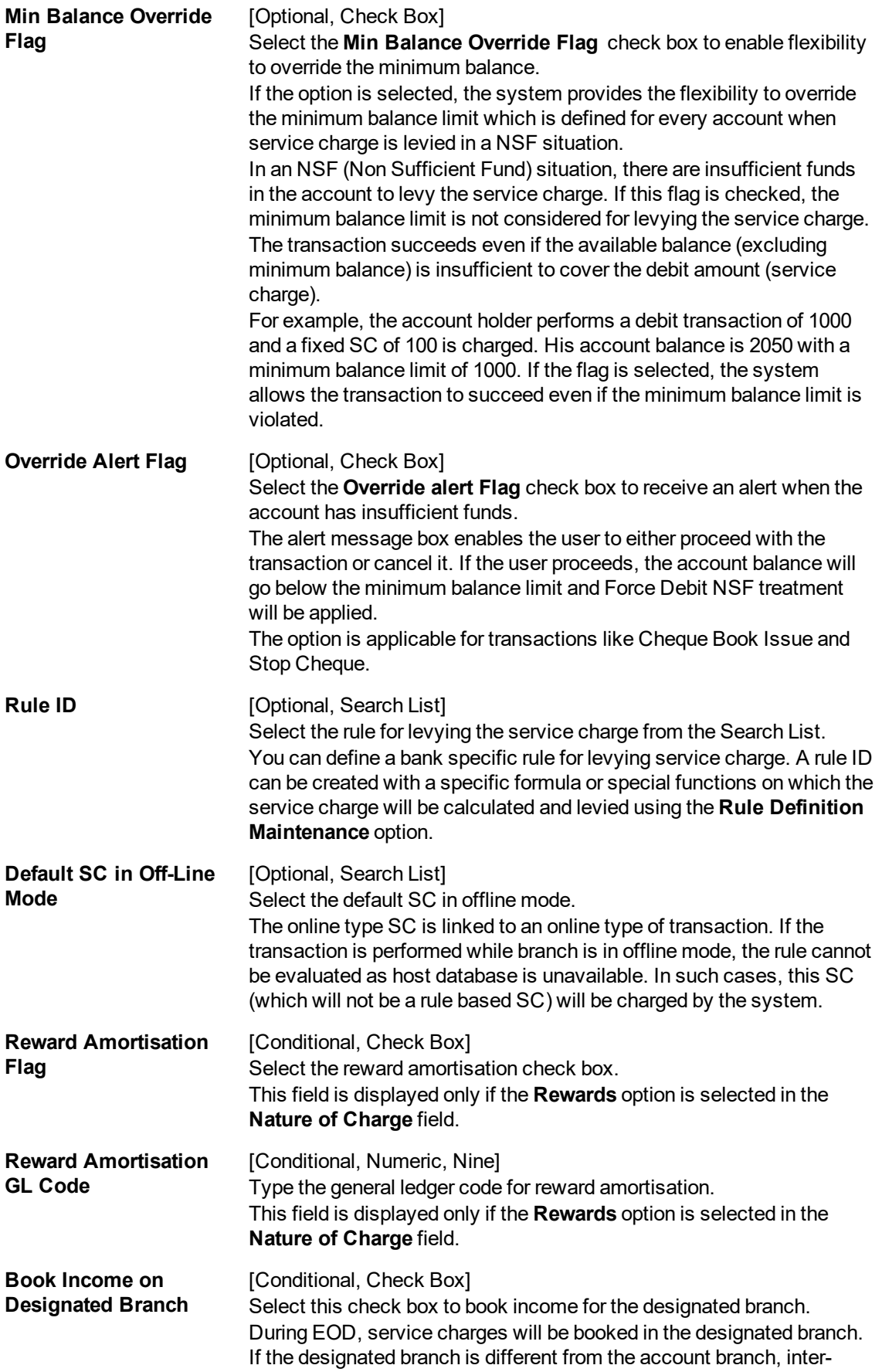

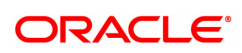

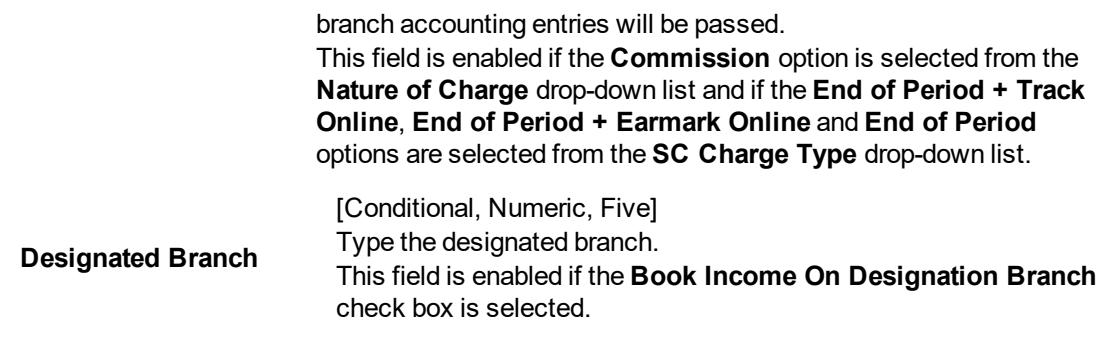

- 3. Click **Add**.
- 4. Enter the service charge code and select the currency from the list.
- 5. Enter the name and the GL code of the service charge and the suspended GL code.
- 6. Select the nature of charge, NSF treatment and additional service charge from the list.

### **Rewards and Service Charge Definition**

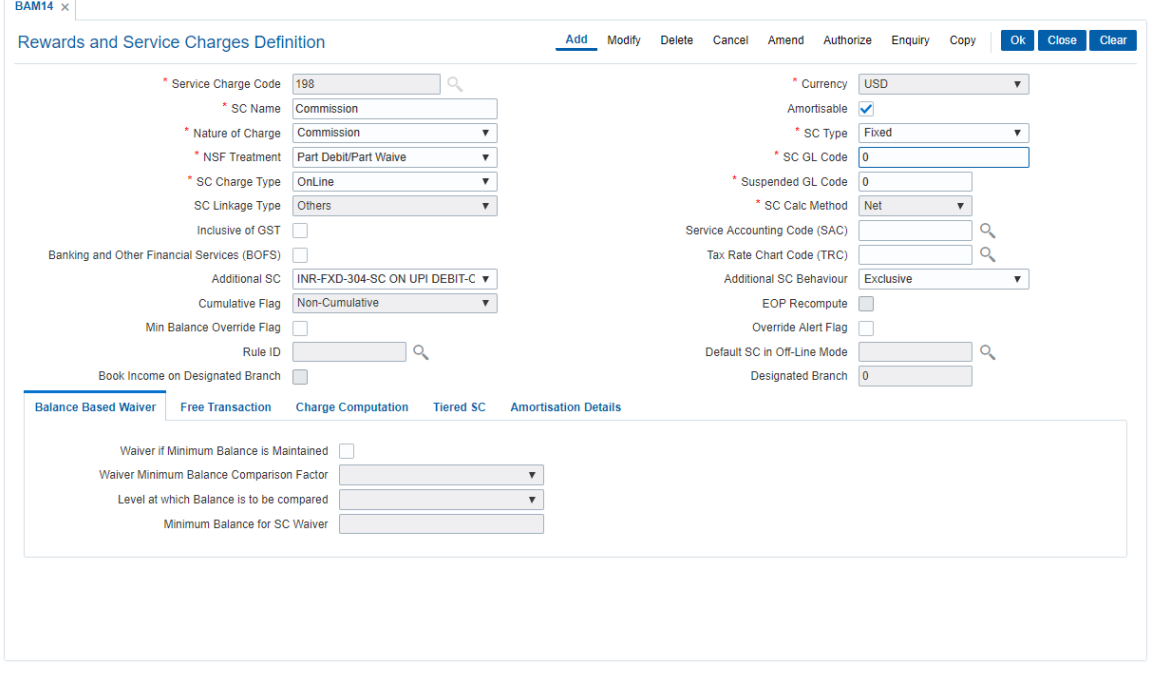

7. Enter the required information in the various tabs.

### **Screen Description**

The above screen displays the SC codes for a commission. The screen definition states that in case of non sufficient funds for recovery of SC, the SC will be partly recovered and partly waived.

The charges will be recovered at the EOD operation and will also be accompanied by an additional SC recovery.

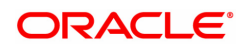

# **Balance Based Waiver**

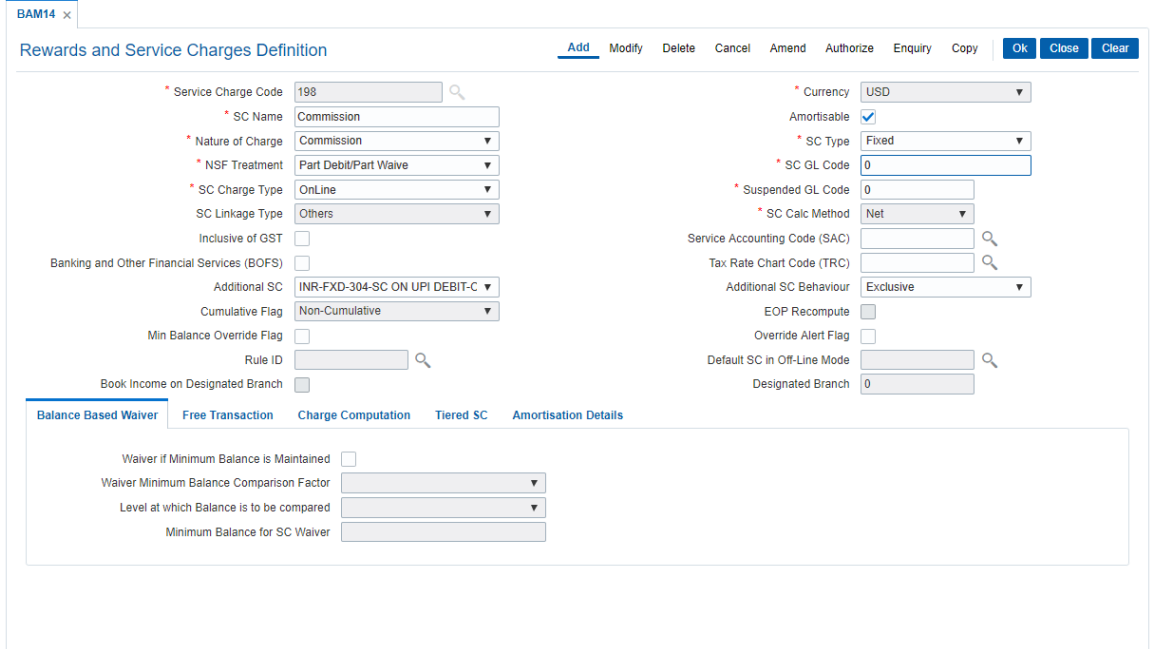

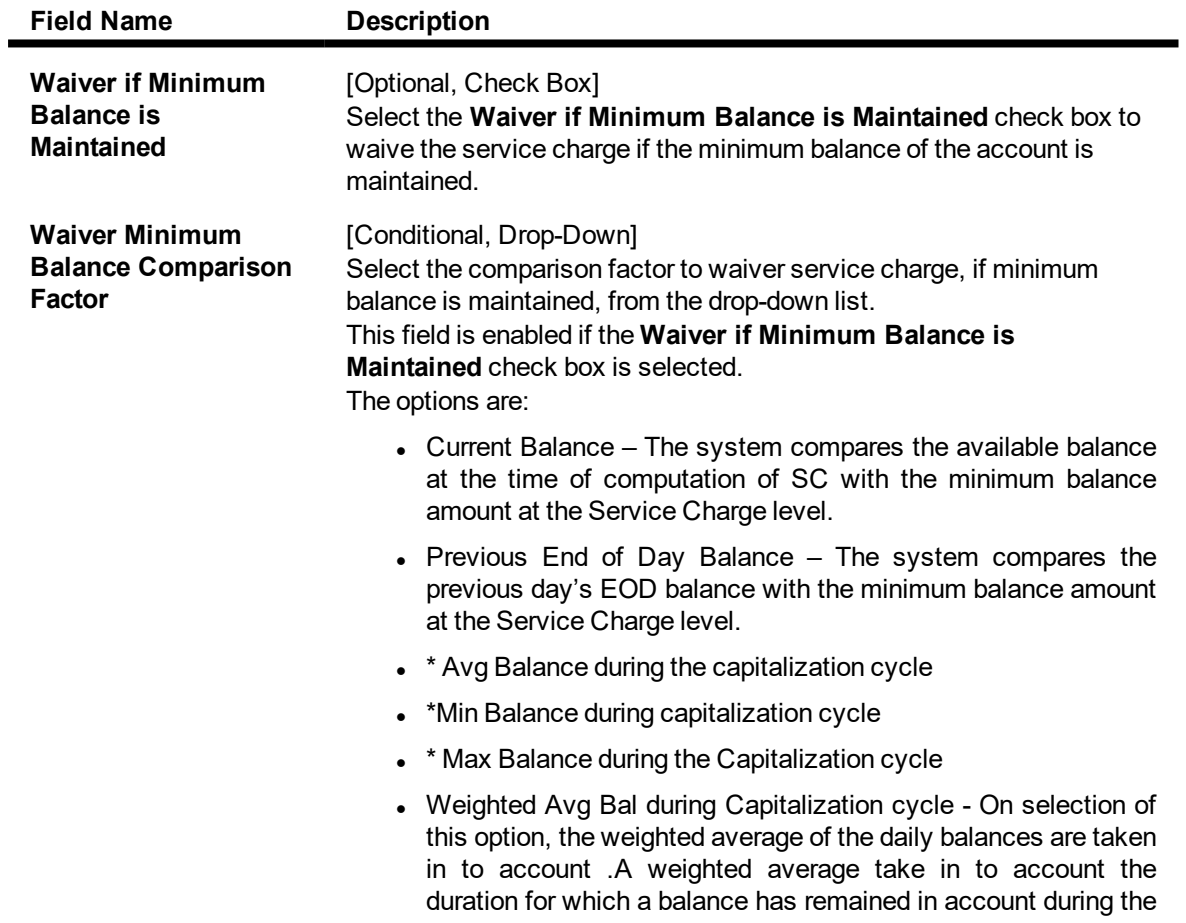

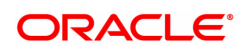

capitalization cycle.

\*Balances are calculated from the End of Day balances

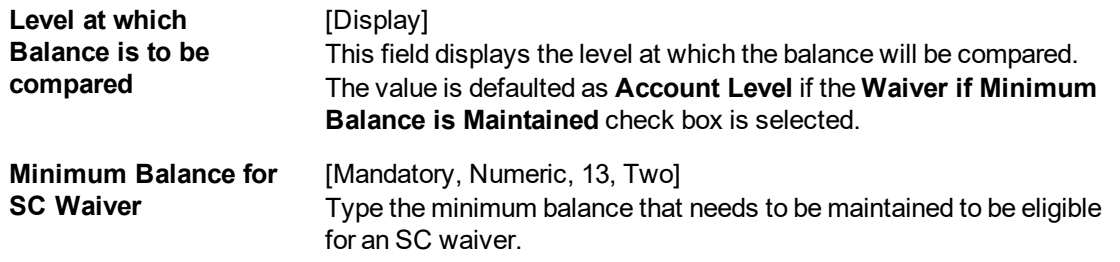

### **Screen Description**

The above tab screen displays the charges that will be recovered at the EOD operation and will also be accompanied by an additional SC recovery. The system will allow the transaction to proceed recovery of the SC results in balance falling below the minimum product balance as the Min bal override flag has been ticked.

The rules will control the situation when the SC is to be recovered from the account.

If the minimum balance is maintained to the extent of USD 5,000.00 then SC will be waived. This amount is the minimum balance during the capitalization cycle.

### **Free Transaction**

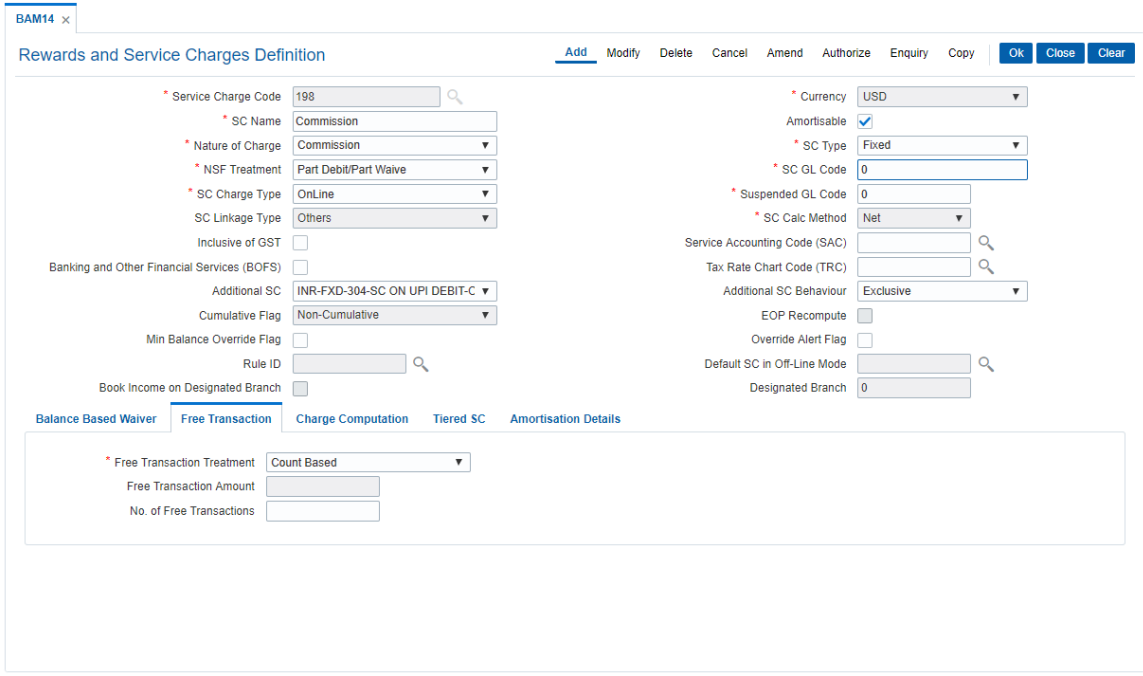

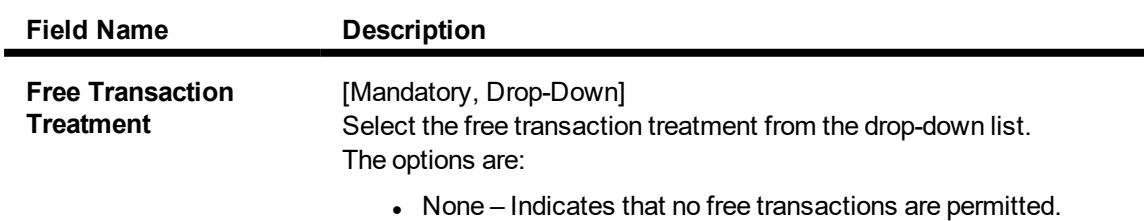

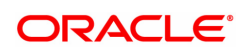

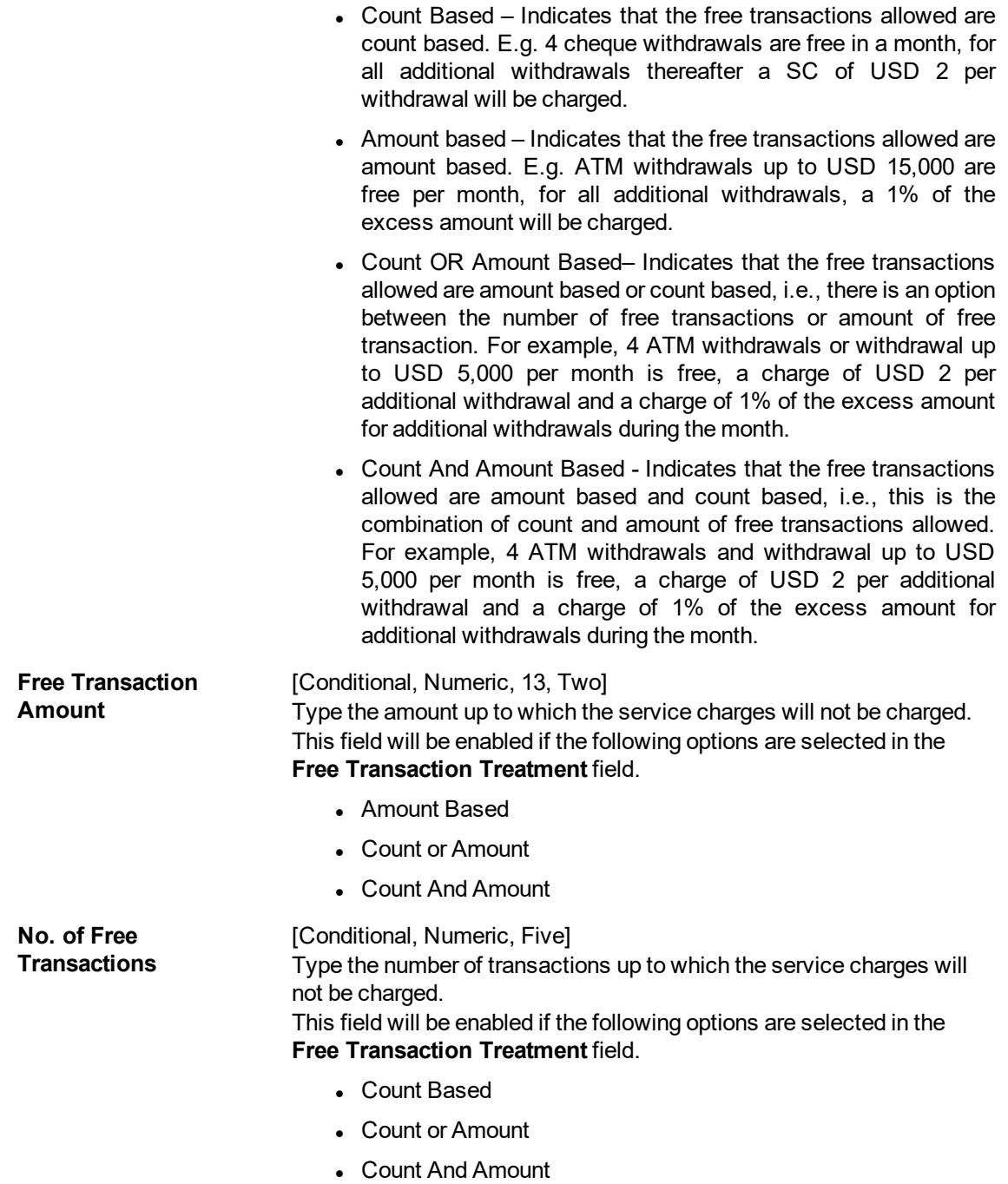

### **Screen Description**

The above tab screen displays the free transactions that is allowed till the total amount of the transaction for which SC is due reaches USD 5000.00. After this amount is breached SC will be charged.

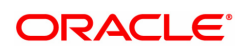
# **Charge Computation**

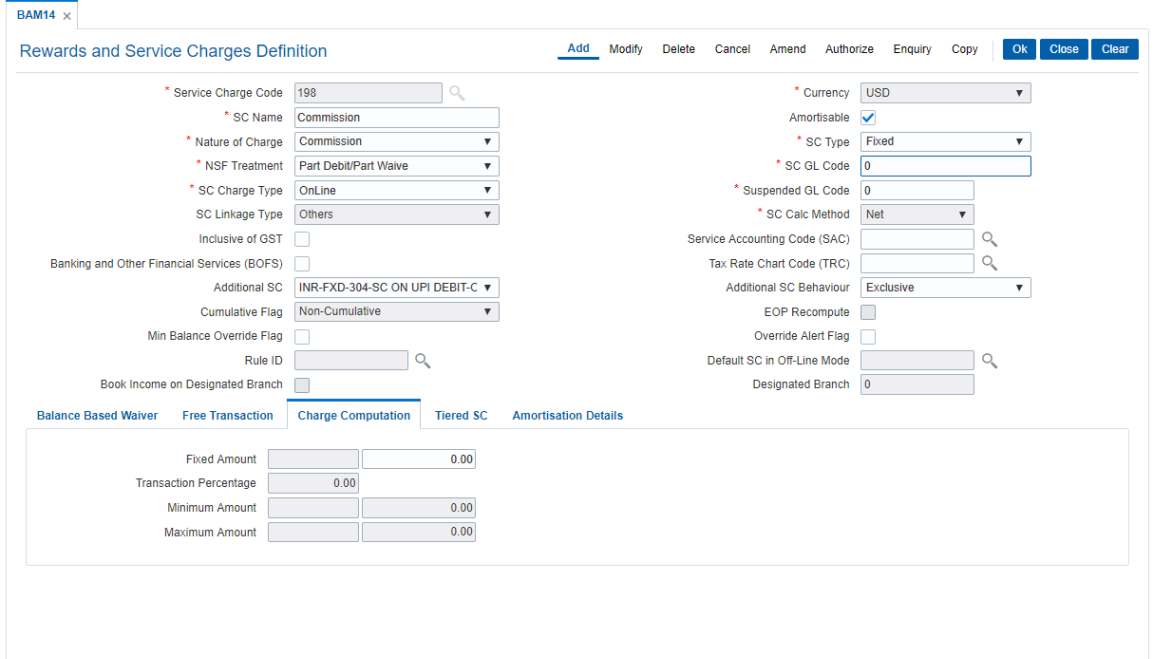

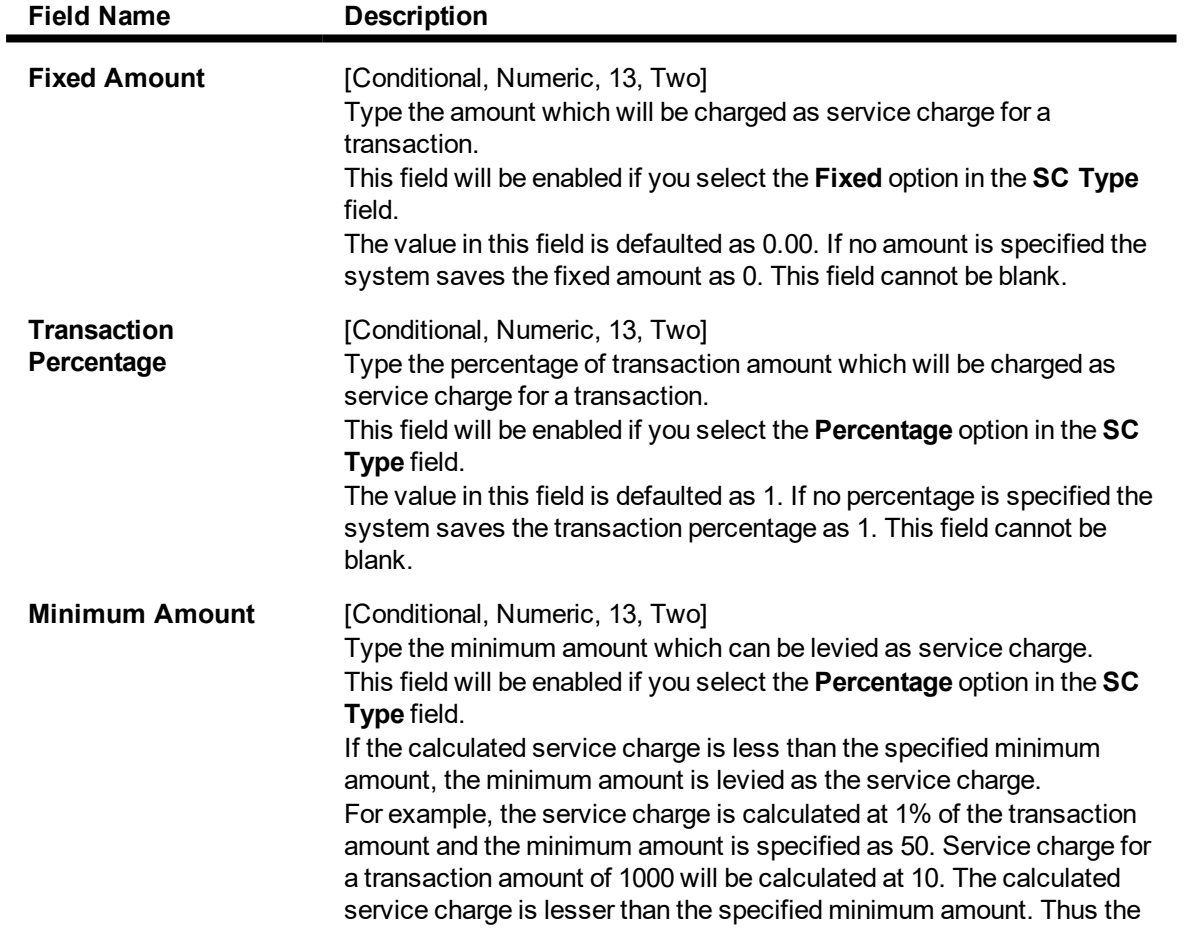

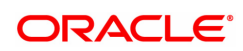

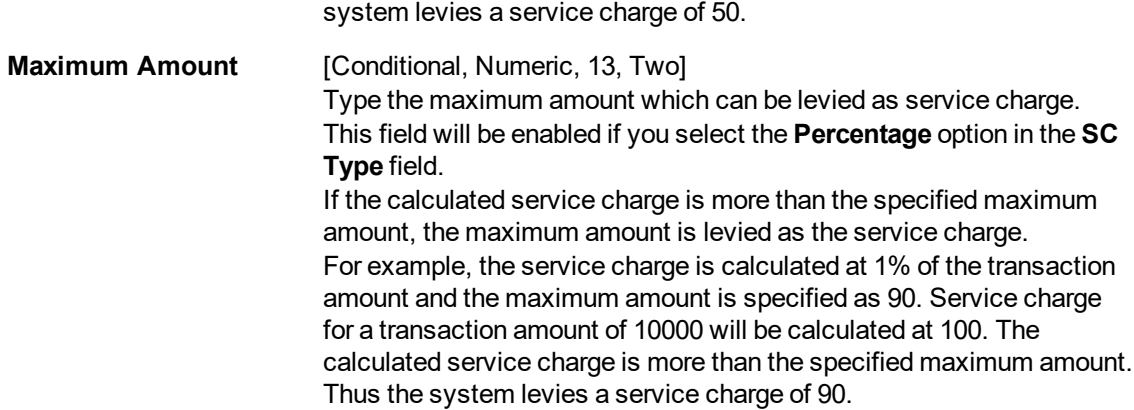

### **Screen Description**

The above tab screen displays the amount of USD 1000.00 will be recovered at the time of the transaction, irrespective of the transaction amount as the SC is of a fixed amount.

## **Tiered SC**

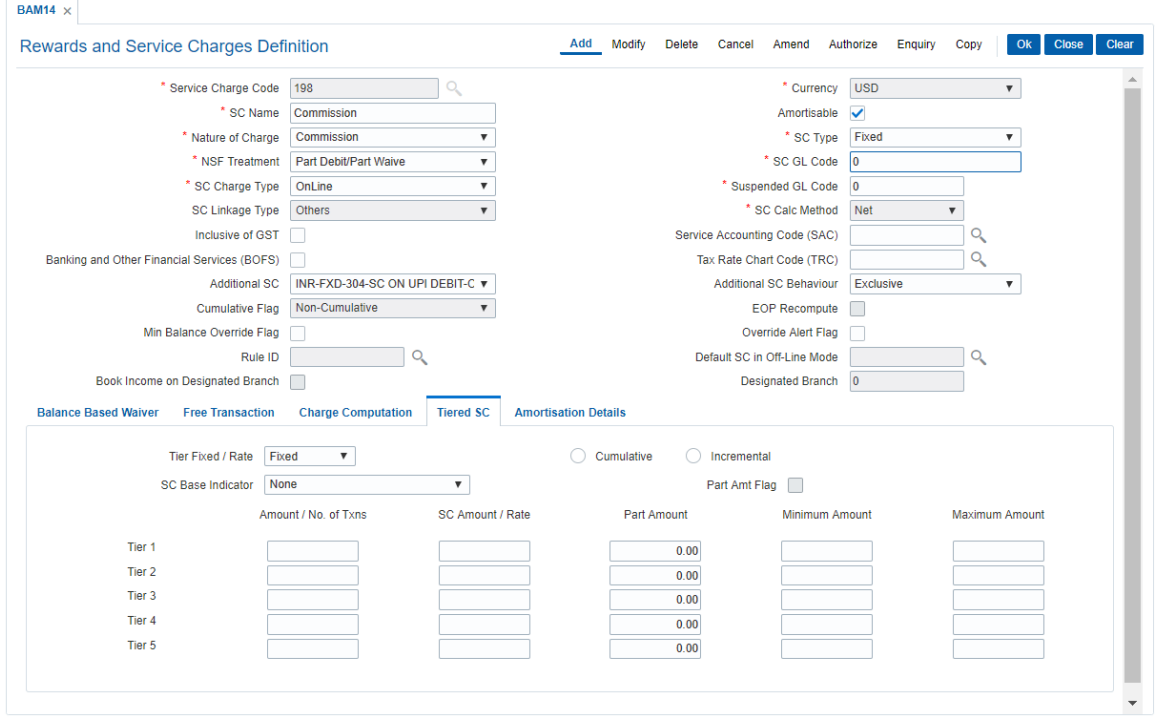

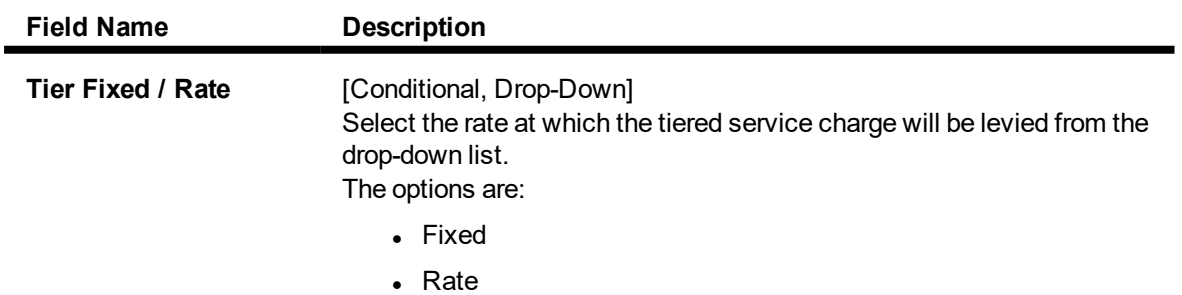

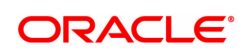

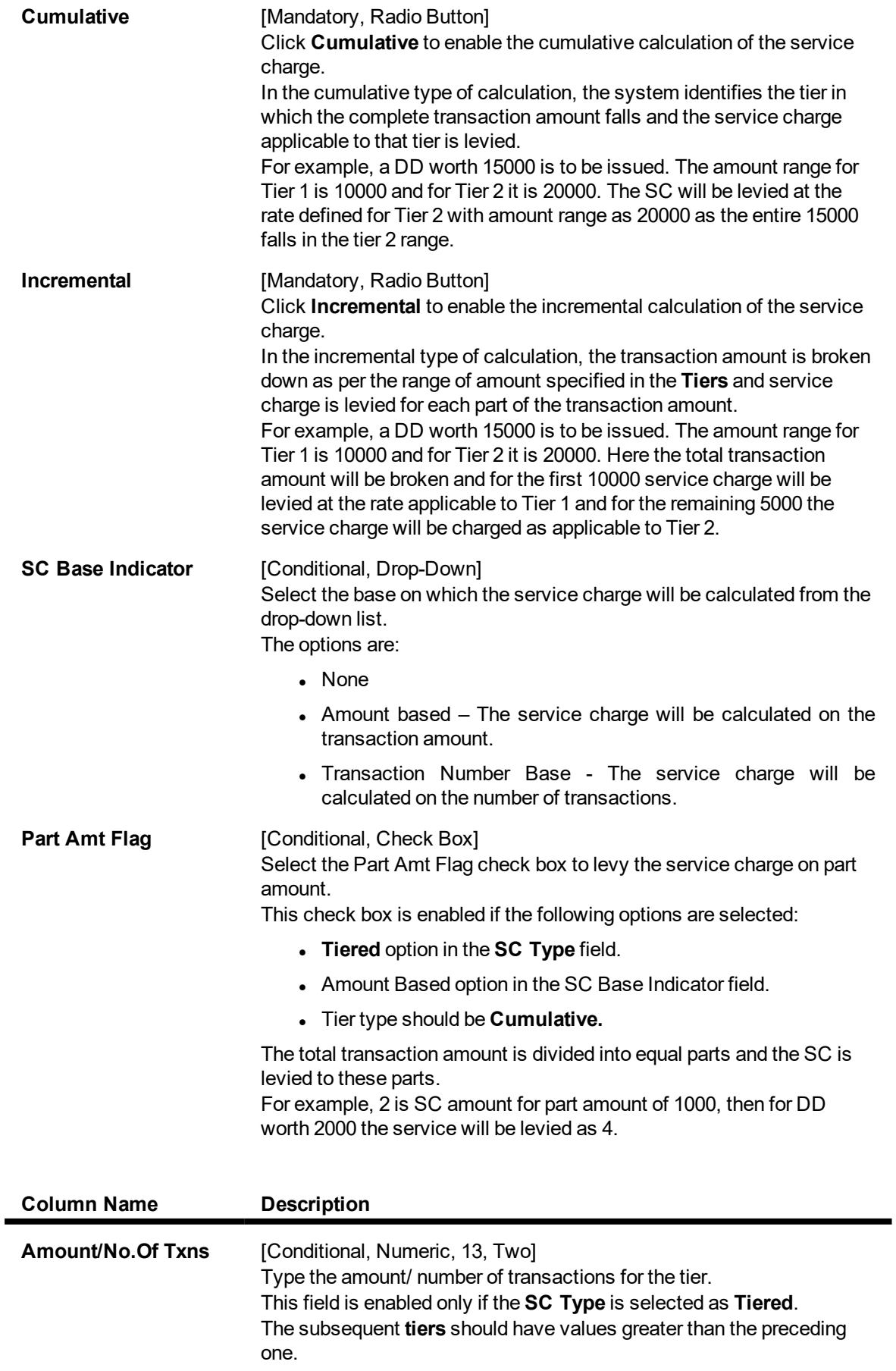

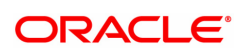

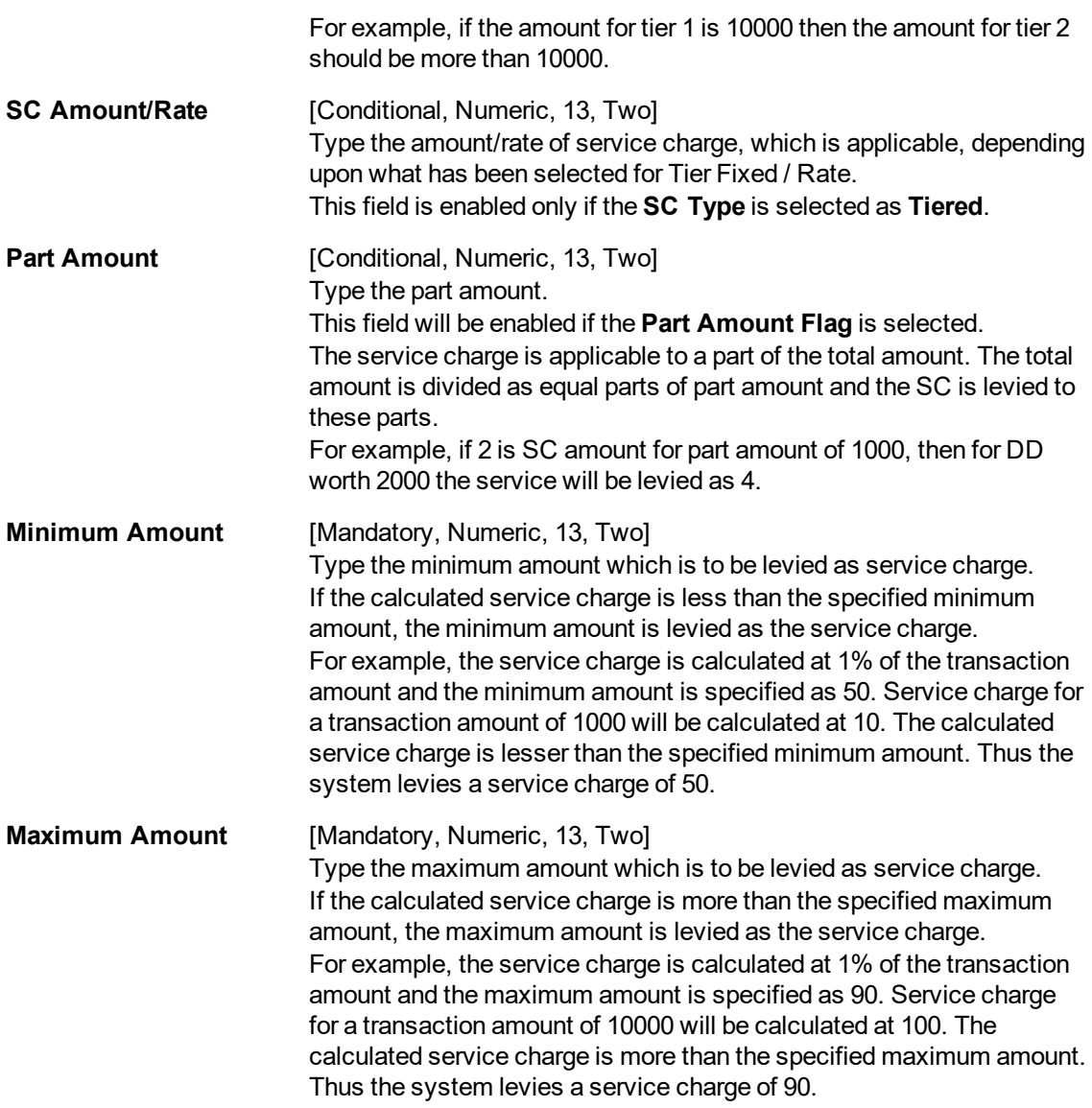

## **Screen Description**

The above tab screen is used to define the various tiers and the SC amount associated with each tier. This is not applicable in a non tiered type of SC code.

Select **Amortisable** check box.

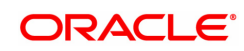

# **Amortisation Details**

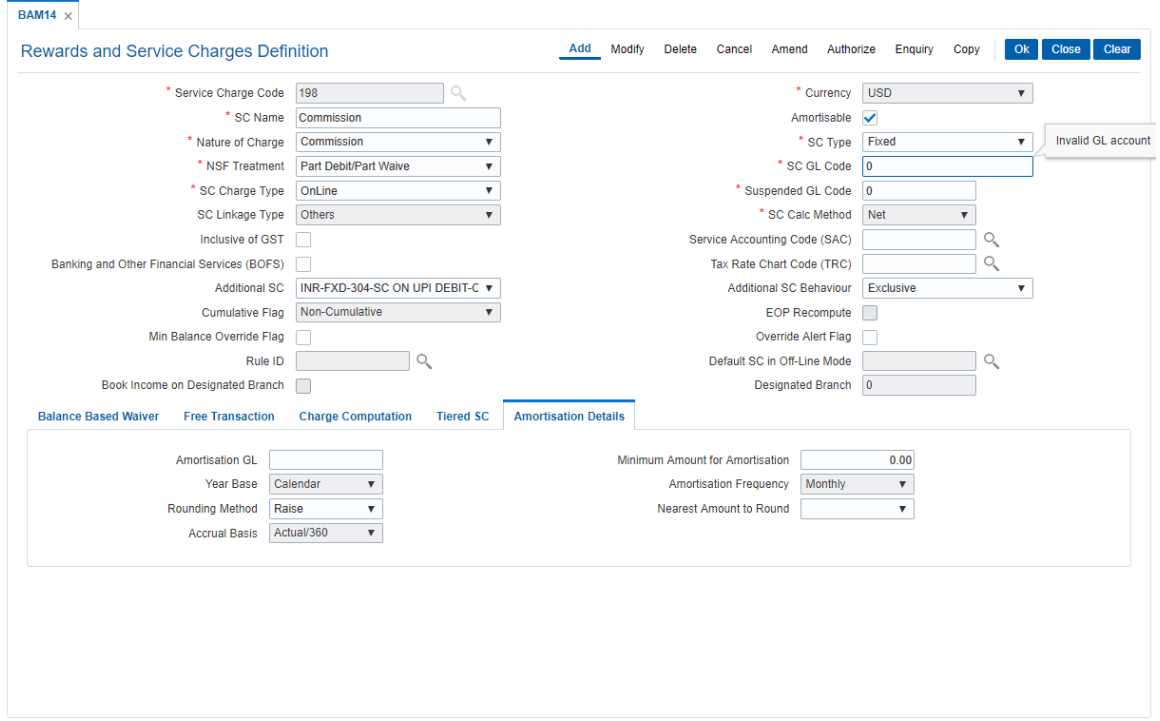

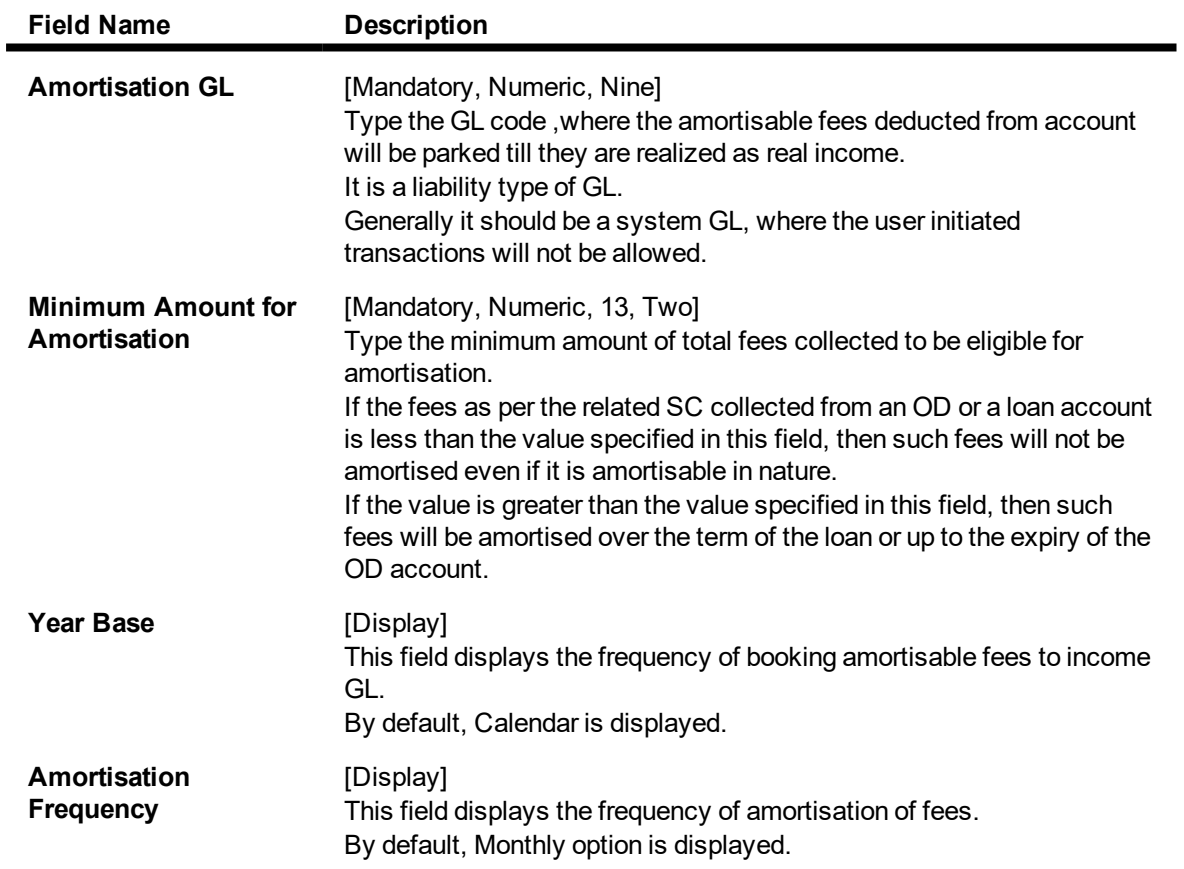

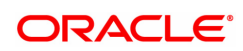

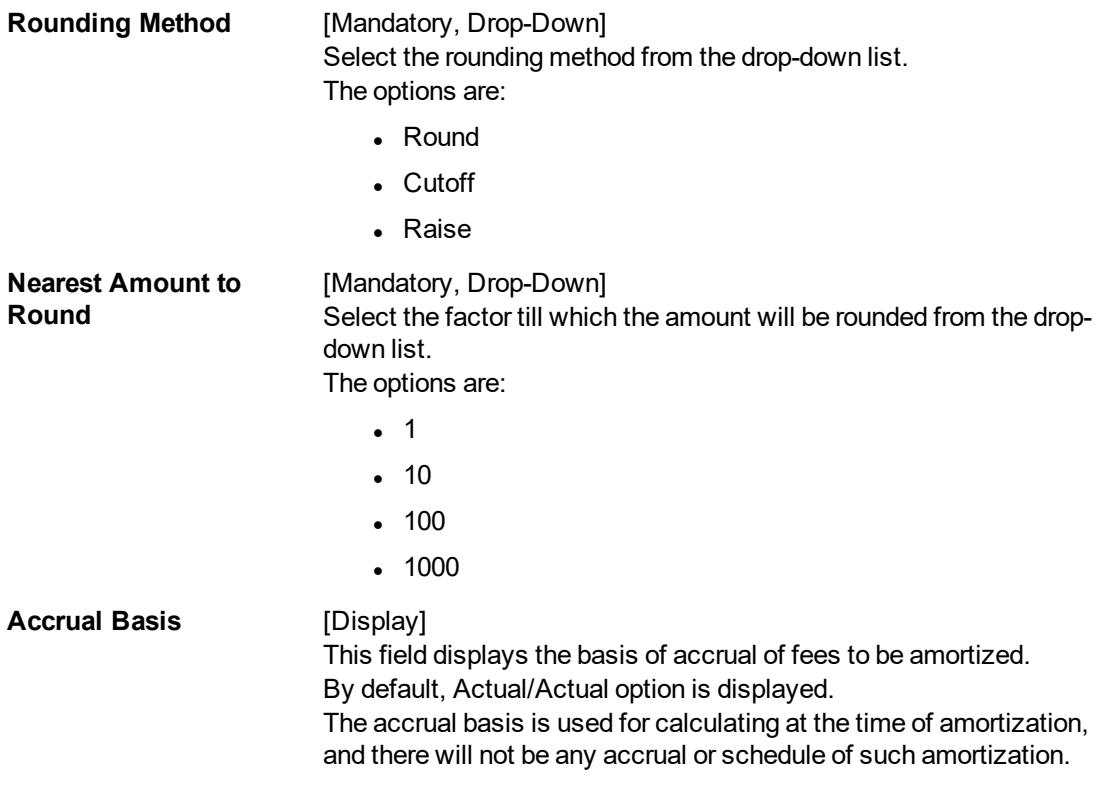

## 8. Click **OK**.

- 9. The system displays the message "Record Added Authorisation Pending". Click **OK**.
- 10. The service charge code details are added once the record is authorised.

## **Exercise**

For your bank create a SC code for a transaction. On the basis of the SC definition the charges can be recovered form the CASA account.

Example 1

Net Gross flag

Assume the following set up:

SC type – percentage. Percentage: 5% Minim – 0 INR and maximum 900,000 INR.

Transaction amount – 100,000 USD

Flag Type Calculation formula used SC amount applicable

Net 100,000 \* 0.05 5000 USD

Gross 100000- [ 100000/ (1 + 0.05)] 4761.90 USD

The service charge details and the tiered service charge structure are displayed.

Example 2

Cumulative and incremental flag

Suppose the tiers defined are:

Tier 1 50,000 5%

Tier 2 60,000 4%

Tier 3 70,000 6%

Suppose the transaction amount is Rs. 65,000.

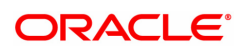

If the tier is incremental, the charge will be computed as 5% of Rs. 50,000 + 4% of Rs. 10,000 + 6% of Rs. 5,000.

If the tier is cumulative, the charge will be computed as 6% of Rs. 65,000

Example 3

The set up for part thereof method of SC calculation is to be done as follows:

1. The first slab is always interpreted by the system as waive or exempt amount. All other fields should have value as zero.

2. From the second slab onwards the part amount needs to be defined.

The SC is charged for the transaction amount less than the exempt amount. i.e., in the example above has Rs.500/- as exempt amount, i.e., whenever customer performs a transaction Rs.500/- will be deducted and the balance amount will be charged.

Transaction 1:

Transaction: Cash Withdrawal

Amount: USD 2000/-

SC Calculation:

USD 2000 - USD 500 = USD 1500 (transaction amount minus part waive amount, Service charge calculation is done on Rs.1500 instead of the Rs.2000)

The transaction amount will fall in the second slab and the SC amount will be calculated as follows:  $[{(2000-500)/100}^*$ 10] = USD 150. but the Minimum amount is USD 300.

Therefore SC amount = USD 300/-

Transaction 2:

Transaction: Cash Withdrawal

Amount: Rs.11,000/-

Base for the calculation is Rs.11000 – Rs.500 = Rs 10500 (transaction amount minus part waive amount, Service charge calculation is done on Rs 10500 instead of the Rs 11000)

The transaction amount will fall in the third slab and the SC amount will be calculated as follows:  $[({(11000-500)/100}^*)] =$  Rs.840/- but the Maximum amount is USD 700.

Therefore SC amount = USD 700/-

Example 4

Transaction: Cash Withdrawal

SC (Fixed): USD 25/-

Minimum Balance Override Flag: "Checked" (in SC codes Maintenance)

Account's Available balance is Rs.1,500/-

Minimum Balance is Rs.1,000/-

Teller performs a transaction on the account for Rs. 500/-. And Service Charge applied is Rs.25/- the system will ask for an Override for the transaction and reduce the account balance to less than Minimum balance.

Example 5

Transaction: Cash Withdrawal

SC (Fixed): Rs.25/-

Minimum Balance Override Flag: "Unchecked" (in SC codes Maintenance)

Account's Available balance is Rs.1,500/-

Minimum Balance required for the product is Rs.1,000/-

Teller performs a transaction on the account for Rs. 500/-. And Service Charge applied is Rs.25/- the system will not allow to perform the transaction.

Example 6

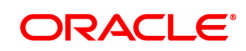

Given below are two conditions where NSF flag is ON and OFF.

Example A

Transaction: Stop Cheque

SC (Fixed): Rs.25/-

Minimum Balance Override Flag: "Checked" (in SC codes Maintenance)

Override Alert flag: "Checked" (in SC codes Maintenance)

Account's Available balance is Rs.1,010/-

Minimum Balance required for the product is Rs.1,000/-

In the example a NSF condition will not be triggered since the minimum balance override flag is checked. However, the system will prompt a message to the user, if the User clicks on Yes then the account balance will go below the minimum balance defined for the product and the transaction will be successfully completed.

Example B

Transaction: Stop Cheque

SC (Fixed): Rs.25/-

Minimum Balance Override Flag: "Unchecked" (in SC codes Maintenance)

Override Alert flag: "Checked" (in SC codes Maintenance)

Account's Available balance is Rs.1,010/-

Minimum Balance required for the product is Rs.1,000/-

In the example a NSF condition will be triggered since the minimum balance override flag is unchecked. The system will prompt a message and if the user chooses to proceed, the transaction will be completed based on the setup of Forced Debit Option Flag.

### Example 7

• Part Debit, Part Hold: In this case the CASA provider account will be debited to the extent of available funds. The SC Income GL entry to the extent of recoverable funds is also passed. The unrecoverable amount is marked as a hold on the account. The Hold Amount for the account will be increased to the extent of unrecoverable amount. In the subsequent BOD batch process a check will be performed on all accounts which have SC Holds (Hold with earmark type as Service Charge) marked against them. If funds are available the same will be debited from the account and the Hold will be deleted. Also the SC Income GL entry will be passed for the amount. In case of non-availability of funds the same will be tried till such time the funds become available or the Hold is manually deleted.

Example: Service charge to be levied is Rs. 50. The net available amount in the account after consideration of minimum balance required flag and the minimum balance to be maintained in the account is Rs. 25. The account will be debited for Rs. 25 and a hold is marked on the account for Rs. 25.

• Force Debit: If this option is selected then in case of NSF condition system will debit the provider CASA and the balance amount will be brought to debit.

Example: Service charge to be levied is Rs. 50. The net available amount in the account is Rs.0/-. The account will be debited for Rs.50/- making the available balance as Rs. (debit)-50/-. In case of Liability products insufficient balance is returned if balance goes below Zero.

• Full Hold: In this case the complete SC amount is marked as a hold on the account in case of NSF. The Hold Amount for the account will be increased to the extent of SC amount. In the subsequent BOD batch process a check will be performed on all accounts which have SC Holds (Hold with earmark type as Service Charge) marked against them. If funds are available the same will be debited from the account and the Hold will be deleted. Also the SC Income GL entry will be passed for the amount. In case of non-availability of funds the same will be tried till such time the funds become available or the Hold is manually deleted.

Example: Service charge to be levied is Rs. 50. The net available amount in the account is Rs. 25. A hold is marked on the account for Rs. 50.

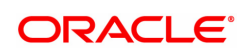

• Part Debit Part Waive: This option will debit the provider account with the available amount and waive the balance amount.

Example: Service charge to be levied is Rs. 50. The net available amount in the account is Rs. 14.15/-. The provider account will be debited with Rs.14.15/- and the balance amount will be waived for Rs.35.85/-.

• Reject Transaction: If this option is selected then the system will reject the transaction

Example: Service charge to be levied is Rs. 50. The net available amount in the account is Rs. 25. The transaction will be rejected.

The NSF reject Handling is not applicable in case of SC levied at EOD processing or Interest capitalization processing.

#### Example 8

0.75c per R100 deposit or part thereof above R600.00 maximum of R15.00

If a client wished to deposit cheque in the amount of R2000.00 and the part amount formula is applied, the calculated fee formula would consist of the following inputs:

Base for the calculation is R2000 –R600 = R1400 (the amount not used for fee calculation, it is based on R1400 instead of the R2000 due to the first R600 being no charge)

#### $R1400.00 / 100 * R$ . 75 = R1000.5

For uneven amounts, the system does not round down. As an example in the case where the cheque amount is uneven R1400.50 and the R600 is netted out, the adjusted amount should be calculated on R800.50. This would consider 9 segments of 100.

Included with this fee formula is a maximum limit to be charged. In the case of the above, fee a maximum amount of R15.00. Therefore, if the amount of the above transaction was R3000.00 and the fee using the formula was used calculating a fee of 22.50 only the maximum charge would be applied.

Part thereof can be defined for each tiers.

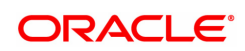

# **13.2 BAM59 - Account GSTIN Registration Maintenance**

Using this option, you can maintain Provisional/Final GSTIN number and address registered for GSTIN for an account.

This screen will capture GSTIN for CASA, Loan, Agri-Loan, RD and SDB accounts.

### **Definition Prerequisites**

- STDCOUNT- Country Code Maintenance
- **STDSTATE-State Code Maintenance**
- BAM72- City Master Maintenance
- STDSTPRM- GST State Parameter Maintenance
- 8051- CASA Account Opening
- LN057 Loan Direct Account Opening
- 8057 Safe Box Allotment
- AL057 Agri Loan Direct Account Opening

#### **Modes Available**

Add, Modify, Delete, Cancel, Amend, Authorize, Enquiry. For more information on the procedures of every mode, refer to **Standard Maintenance Procedures**.

### **To add account GSTIN**

- 1. In the Dashboard page, Enter the Task code BAM59 and then click <sup>Q</sup>or navigate through the menus to **Front Office Transactions > Customer Transactions > Account GSTIN Registration Maintenance**.
- 2. You will be navigated to **Account GSTIN Registration Maintenance** screen.

#### **Account GSTIN Registration Maintenance**

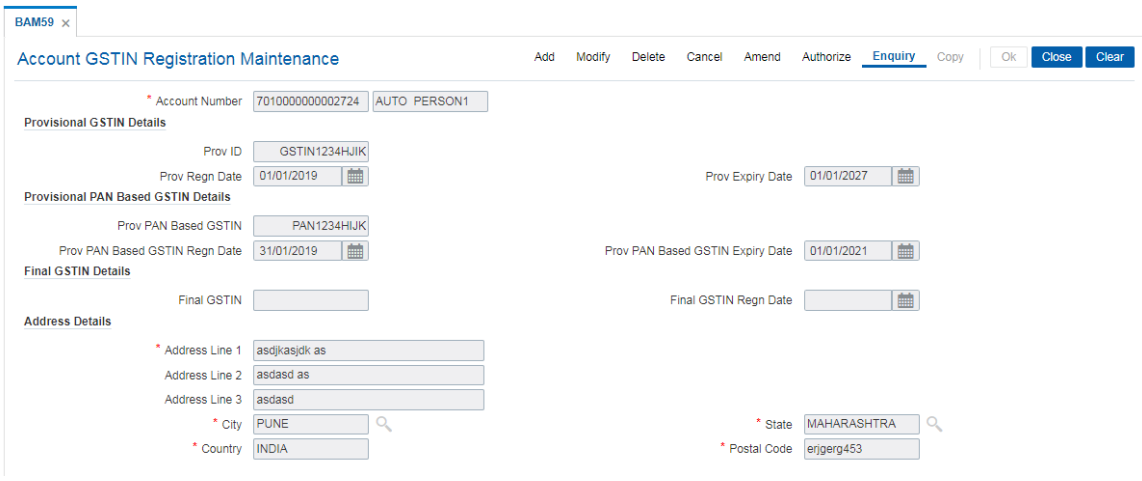

**Field Description**

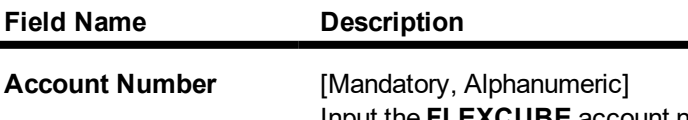

Input the **FLEXCUBE** account number.

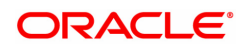

### **Provisional GSTIN Details**

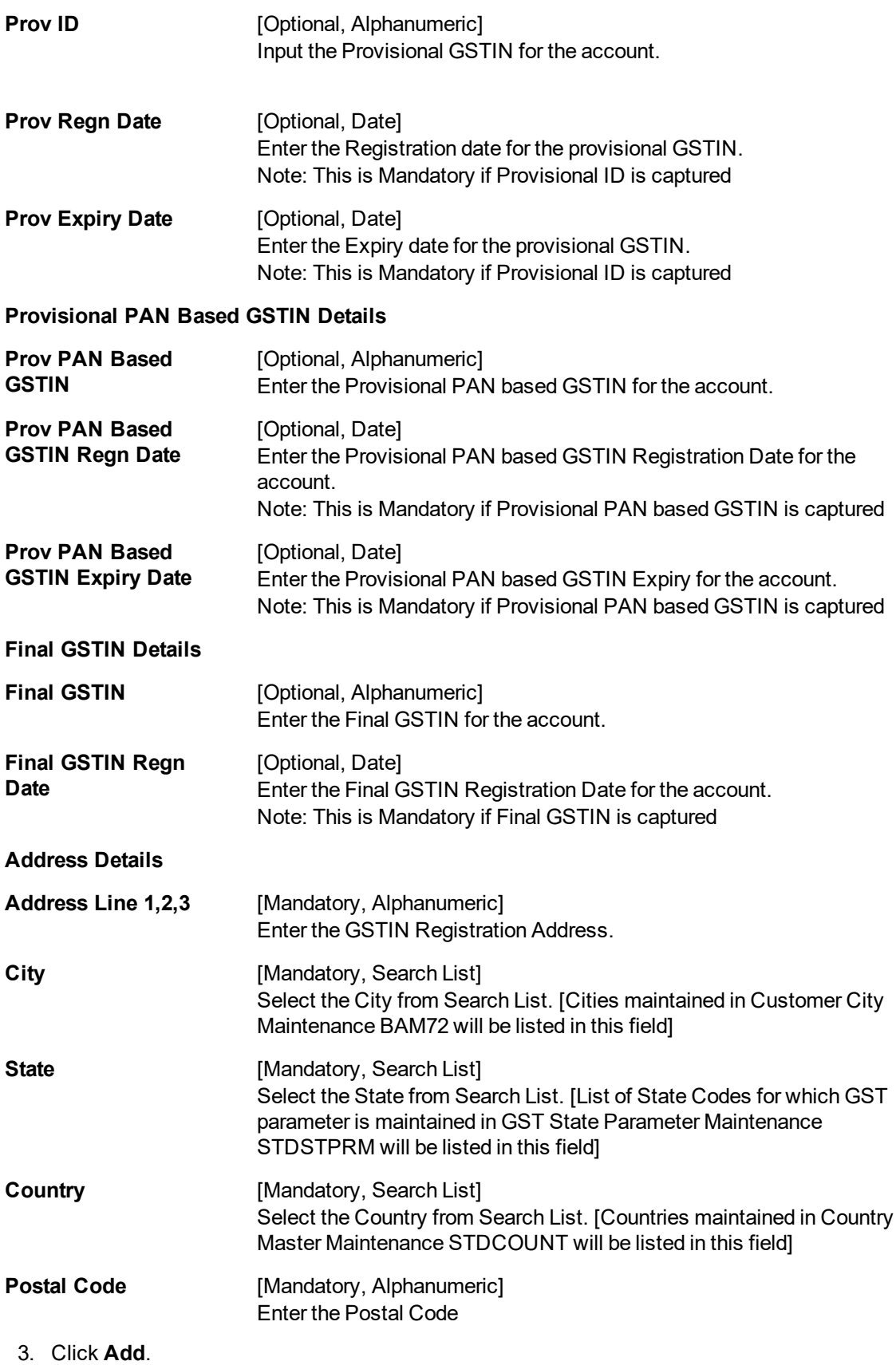

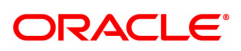

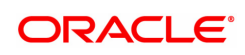

# **13.3 BAM18 - Event Master Maintenance**

Using this option, you can define several events (E.g. Inter bank Transaction) that may take place during an account life cycle at some point of time and link them to the various pre-defined Event Type (E.g. TD Maturity).

Using the Event Master Maintenance, you can:

- Maintain the list of events in the system.
- Define various attribute of the event, i.e., action type.
- Maintain a cross reference for the charges to be levied on occurrence of events.
- Enable or disable tracking of particular events by the system.

### **Definition Prerequisites**

Not Applicable

### **Modes Available**

Add, Modify, Delete, Cancel, Amend, Authorize, Enquiry, Copy. For more information on the procedures of every mode, refer to **Standard Maintenance Procedures**.

#### **To add a event code**

- 1. In the **Dashboard** page, Enter the Task code **BAM18** and then click <sup>Q</sup> or navigate through the menus to **Back Office Transactions > Service Charge > Event Master Maintenance**.
- 2. You will be navigated to **Event Master Maintenance** screen.

### **Event Master Maintenance**

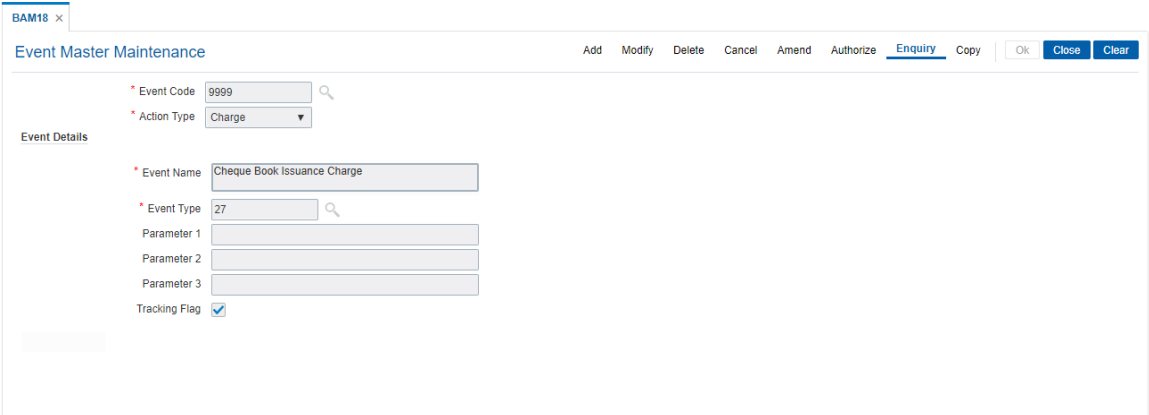

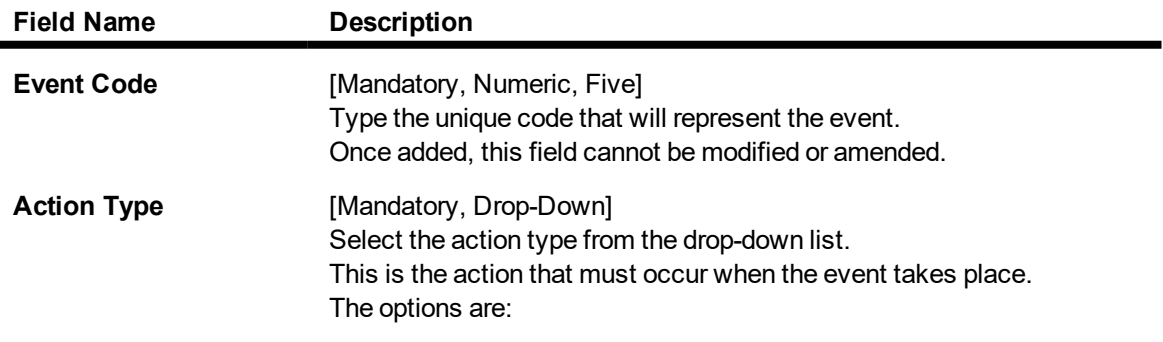

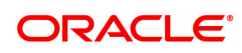

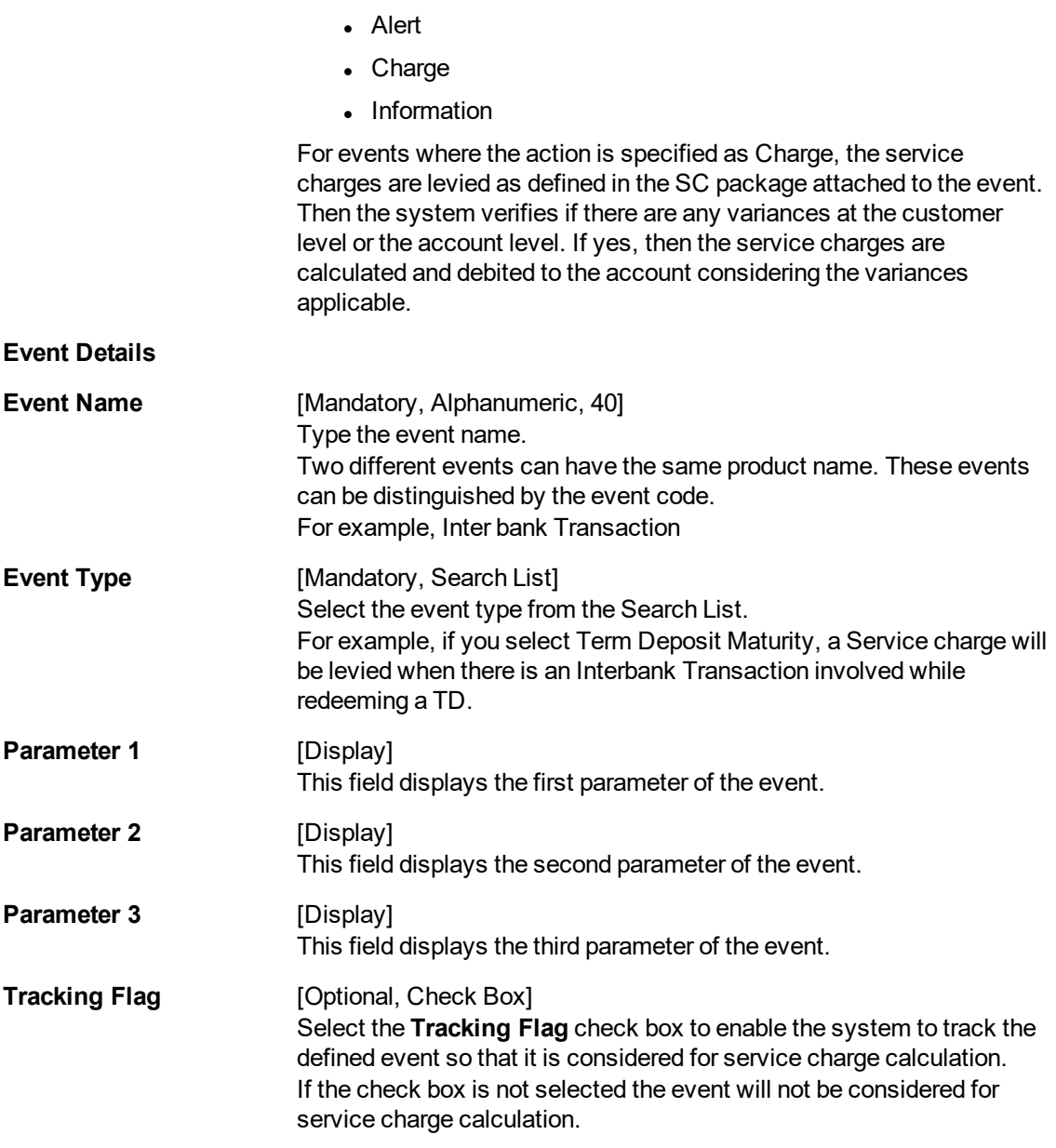

3. Click **Add**.

4. Enter the code and name for the event.

5. Select the action type from the list and the event type from the Search List.

**Event Master Maintenance**

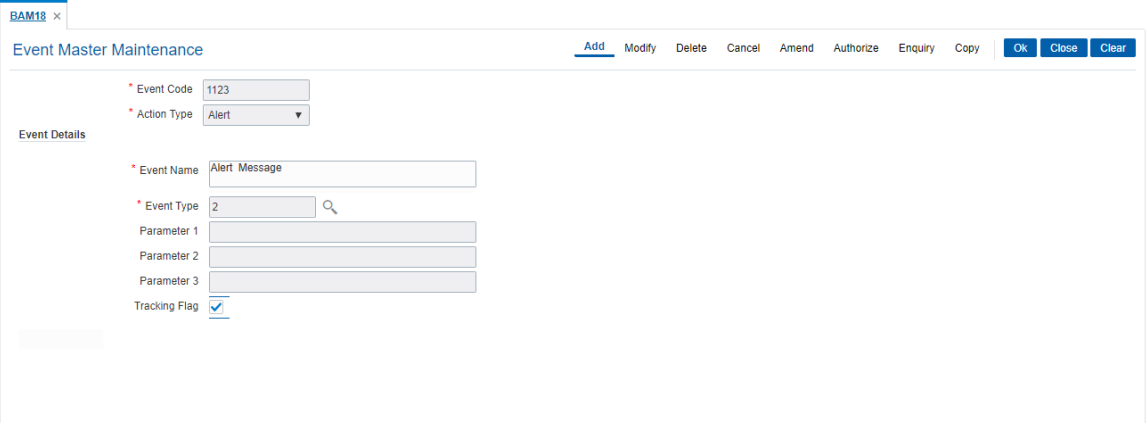

- 6. Click **OK**.
- 7. The system displays the message "Record Added Authorization Pending...". Click **OK**.
- 8. The event code is added once the record is authorised.

### **Screen Description**

In the above screen, the user can add a record to create an event code. The event types are pre-defined in the system, and are available in a Search List.

In the action type field, we can choose whether the system will charge or throw up an alert.

### **Exercise**

Add a record, defining an event wherein upon a Time Deposit Maturity happening, the system will charge a service charge.

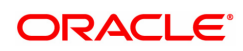

# **13.4 SCM01 - SC Package Definition**

Using this option you can levy multiple service charges for certain products, transactions, maintenance's or events. You can waive SCs based on total number or amount of transaction of a particular transaction type.

Service Charge Package is a pack of multiple Service Charge Codes that can be linked to

- Transactions Cash deposit, Cash withdrawal, etc.
- Tasks OD Limit setup, etc.
- Events Cheque return, Temporary OD, etc.
- **.** Customer
- Transactions and account combination

The package created in the screen is later attached to product. All the accounts opened under the product where the SC package is attached will automatically inherit the service charges that will be accordingly applied.

### **Definition Prerequisites**

- BAM14 Rewards and Service Charges definition
- BAM18 Event Master Maintenance

### **Modes Available**

Add, Modify, Cancel, Amend, Authorize, Enquiry. For more information on the procedures of every mode, refer to **Standard Maintenance Procedures**.

### **To add service charge package**

- 1. In the Dashboard page, Enter the Task Code SCM01 and then click <sup>Q</sup> or navigate through the menus to **Back Office Transactions > Service Charge > SC Package Definition**.
- 2. You will be navigated to **SC Package Definition** screen.

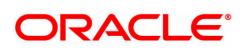

# **SC Package Definition**

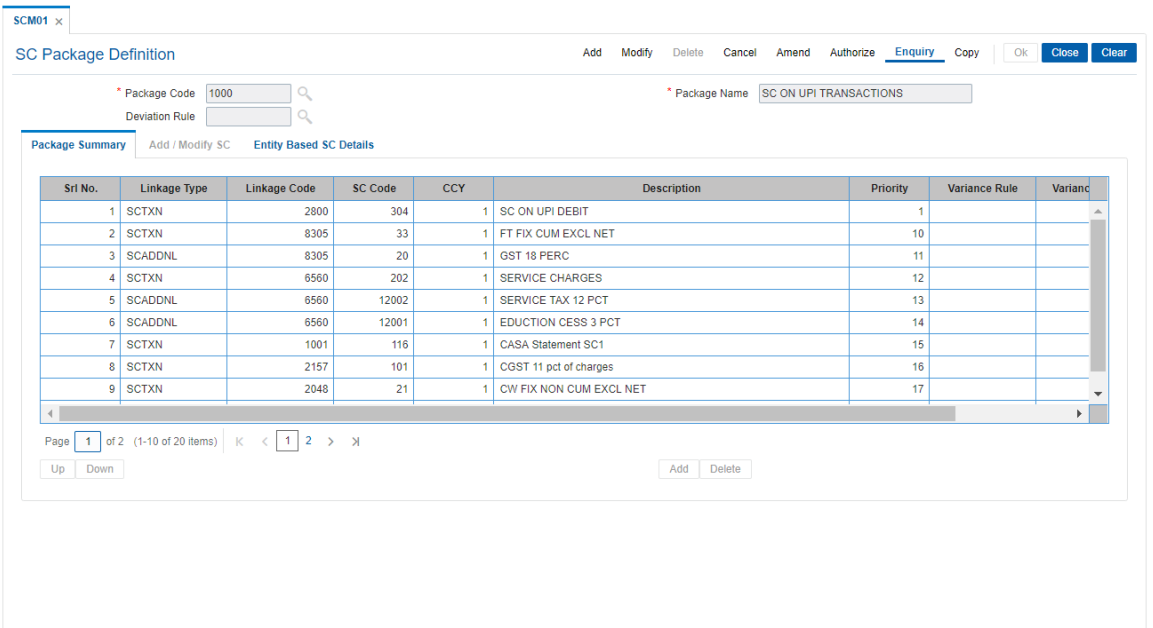

# **Field Description**

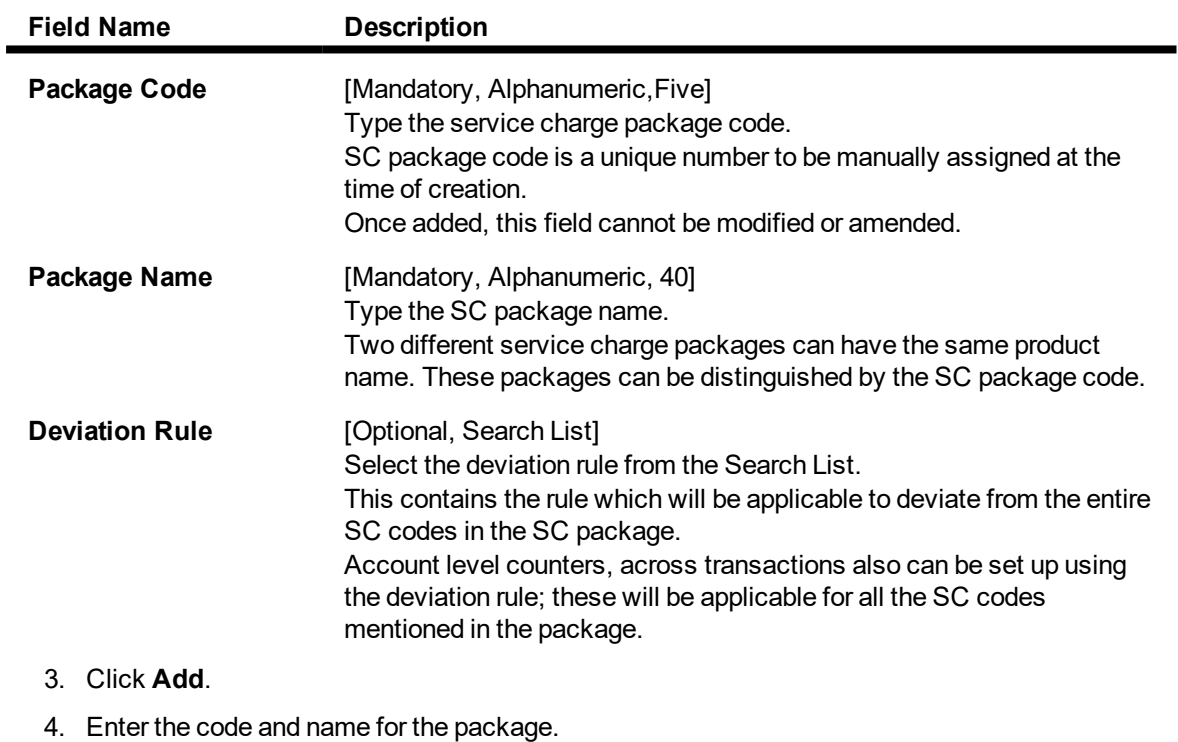

5. Select the deviation rule from the Search List.

### **SC Package Definition**

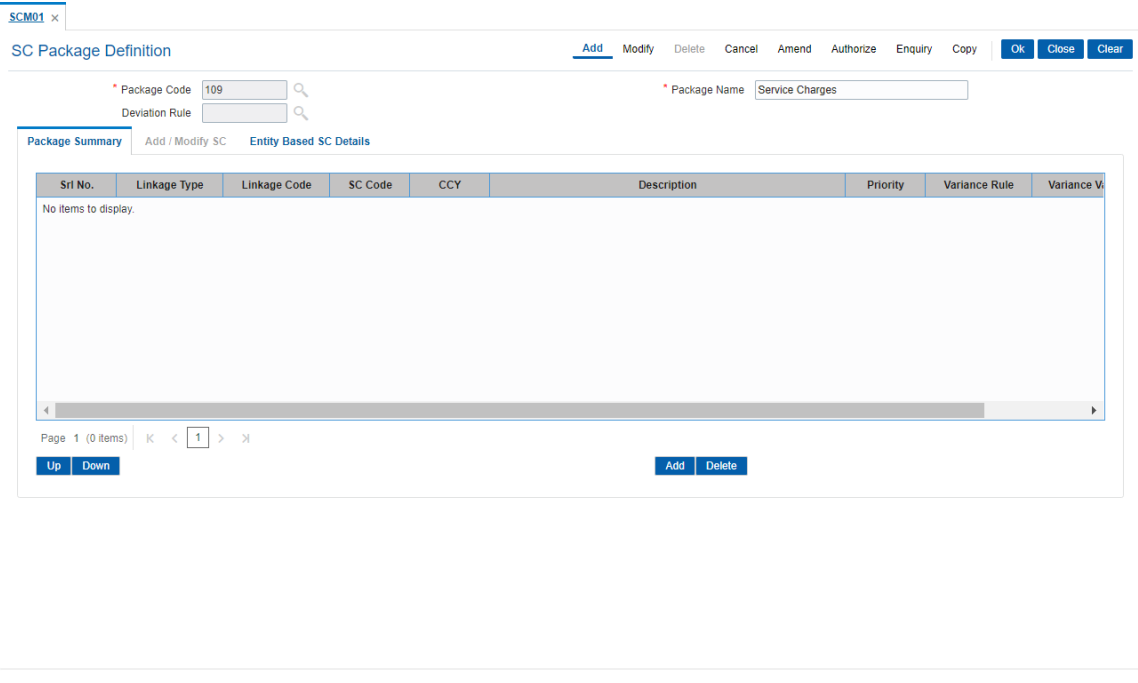

- 6. The system displays the **Package Summary** tab screen.
- 7. Click **Add** to enable the **Add/Modify SC** tab screen.
- 8. The system displays the **Add/Modify SC** tab screen.
- 9. Enter the required information in the tab.

# **Add/Modify SC**

The **Package Summary** tab is display only, and is used only to view the summary. In **Add/Modify** tab all the details are displayed and more data will be entered for each SC.

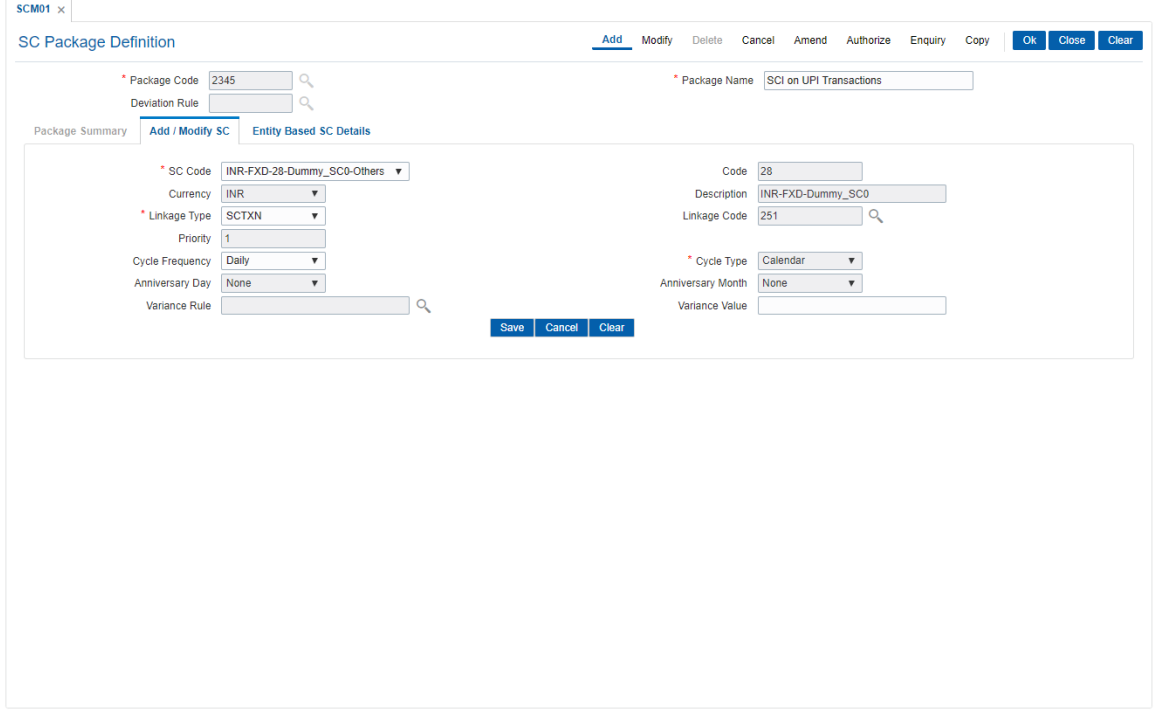

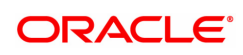

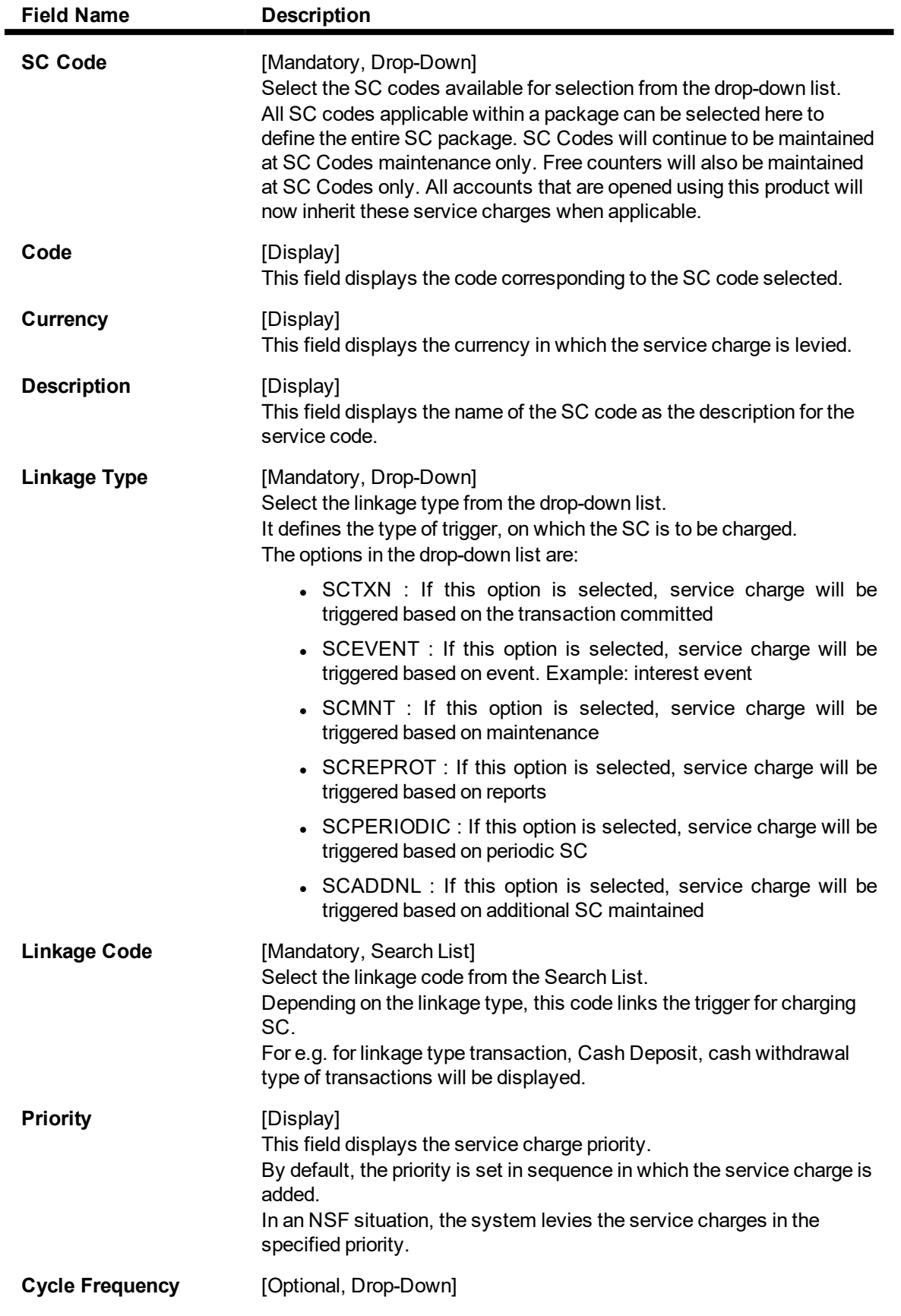

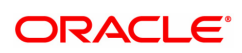

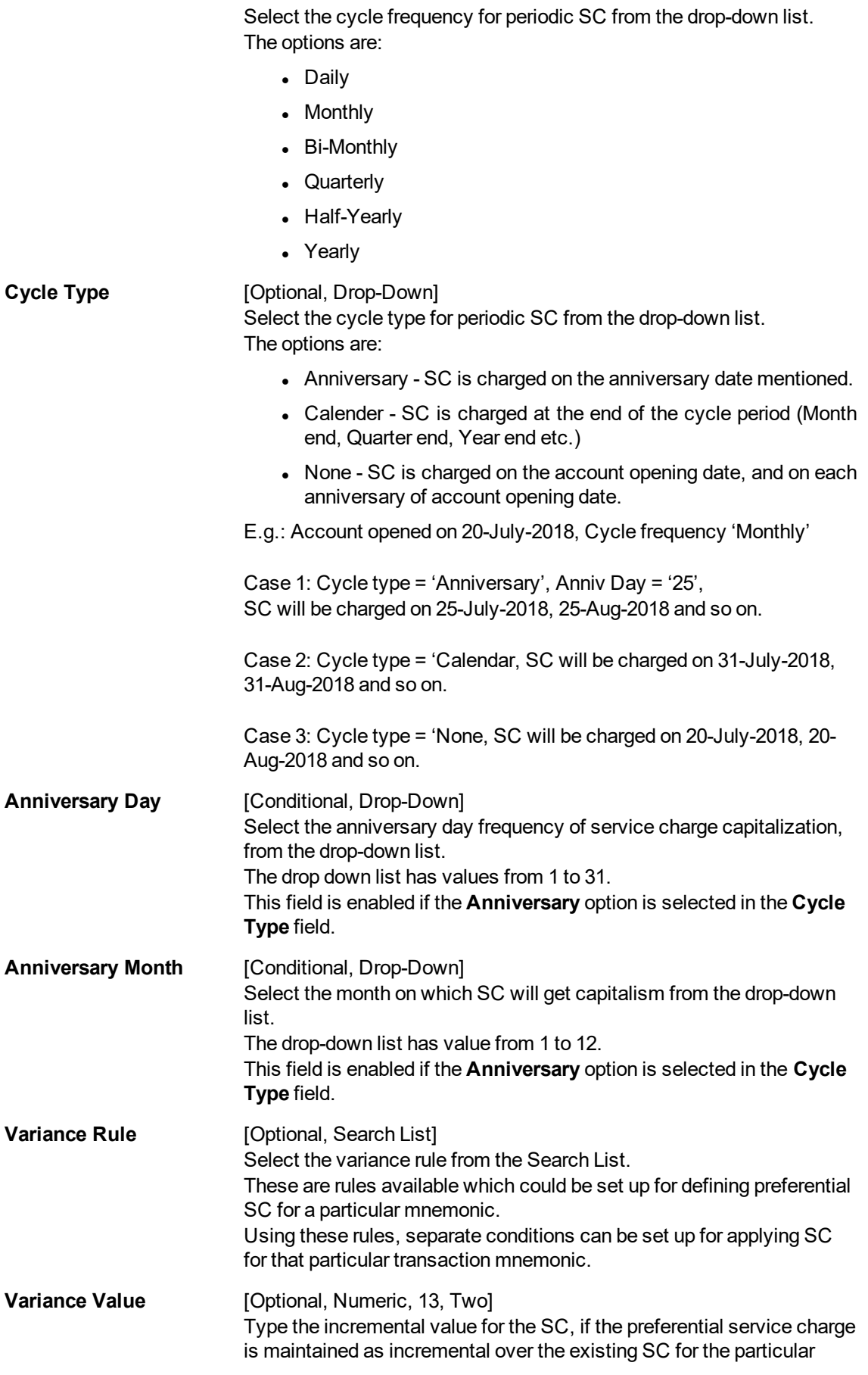

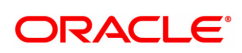

### transaction or maintenance.

### **Note**: User can input either Variance Rule or Variance Value.

### **Screen Description**

The above tab screen is the most important tab, where the user can attach the codes to the package. In this tab, the user can pick an existing SC code, as created in the SC Code Maintenance screen. The user has to select with what he want to link the SC code, i.e. what will trigger the SC. It can be any one of the following:

- Transaction
- $\cdot$  Event
- Maintenance
- Report
- Periodic

In the linkage code field, the relevant drop-down will get activated.

The priority that is set here is defaulted by the system at the time of setting up the package, but can be changed in the first tab.

We can select a periodicity at which the charge will be levied, whether daily, weekly, monthly, quarterly, etc.

If the user wants to define a variance to this code, he can either select a variance rule or give the system an absolute value.

### **Screen Description**

The above screen displays the list of all the service charges that have been attached to package code 1. The same are defined in the next tab.

- 10. Click **Save**.
- 11. The system displays the **Package Summary** tab screen.

## **Package Summary**

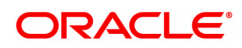

The **Package Summary** tab displays all the service charges added or selected to create a package.

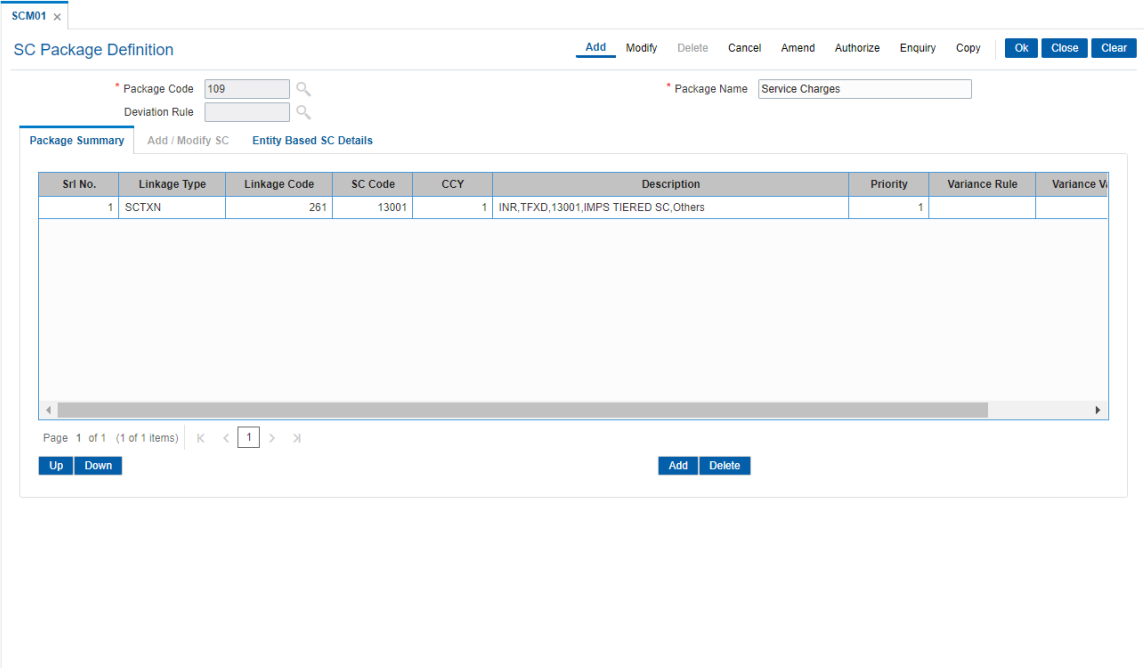

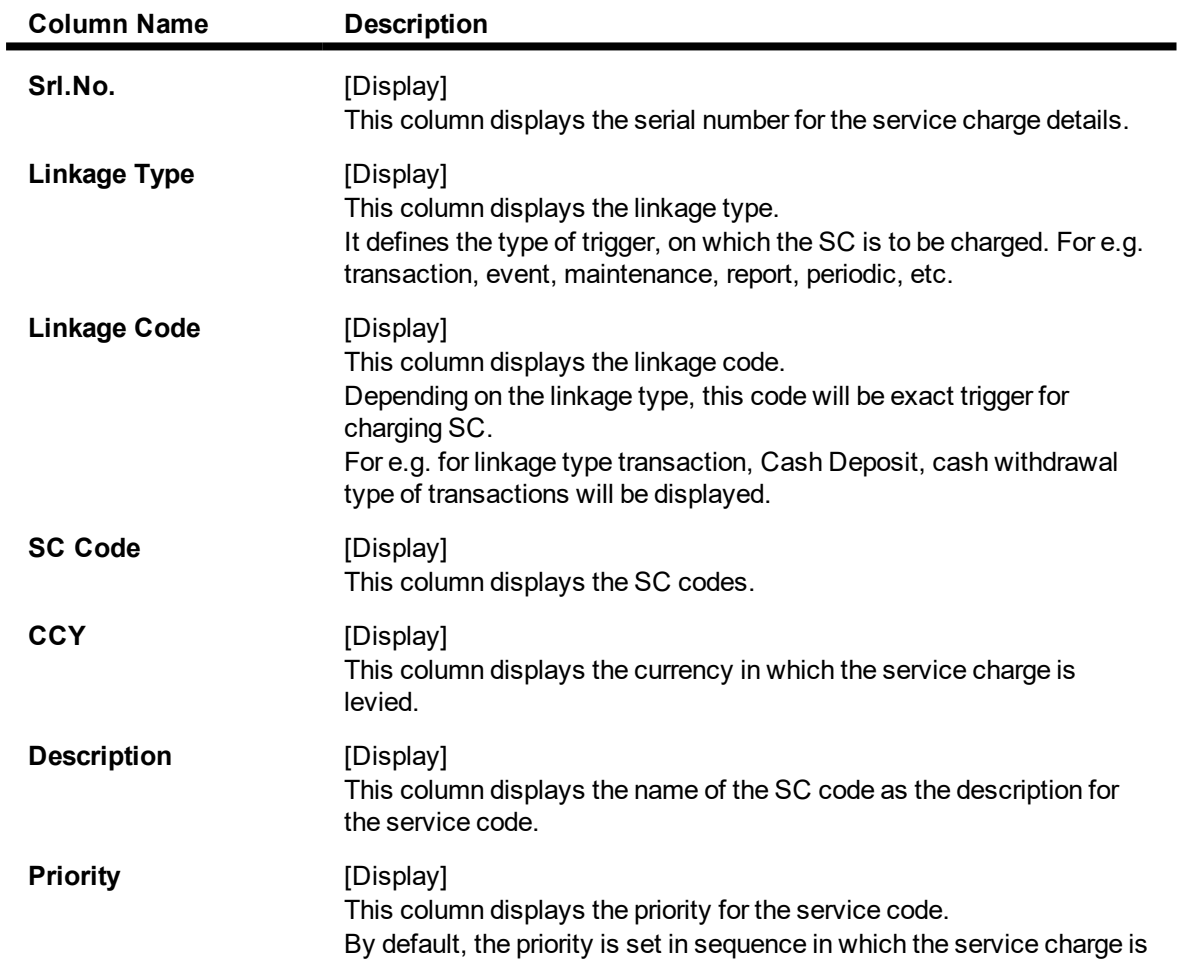

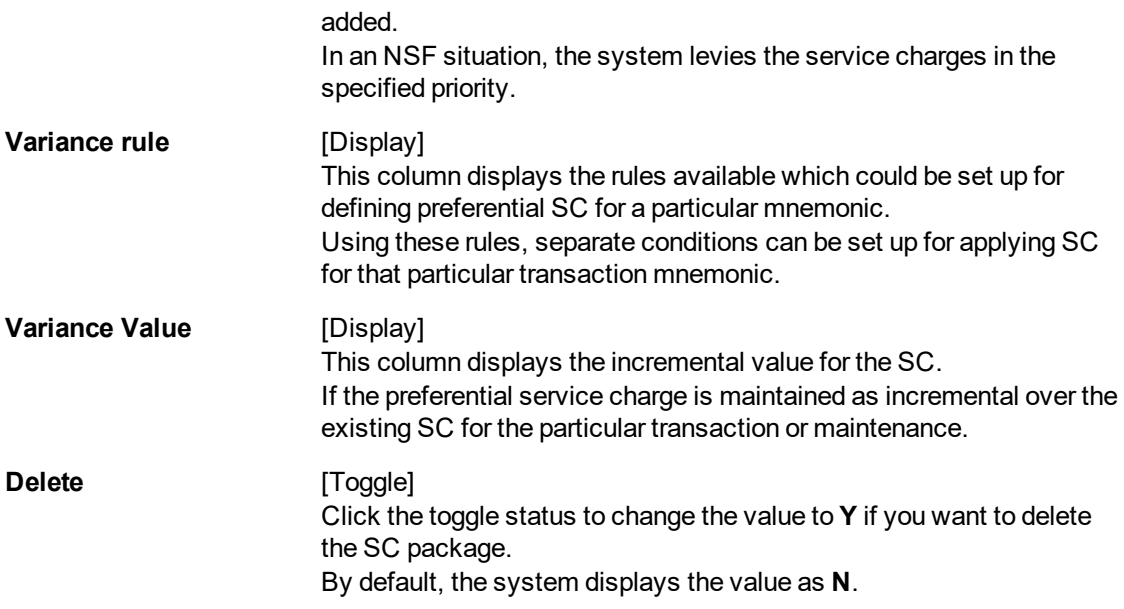

12. Enter the required information in the **Entity Based SC Details** tab.

## **Entity Based SC Details**

Although, **Entity based SC** can be linked to their respective maintenances, they can be waived or deviated through **SC Package Definition** option.

The advantage of this will be:

- Bank can see the complete pricing of a particular product in a single screen.
- It will be possible to override the default SC package with the new SC package, which again includes all SCs to be charged along with the transactions or events with which SCs are associated.
- It will be possible to do waivers of SCs based on total number or amount of transactions of a particular transaction type, i.e., bank could also bundle transactions across channels like Cash/Cheques/ATM/Internet Banking, etc. The purpose of having this maintenance is to facilitate SC levy based on number (counters) of transactions, events and Facilities and transaction amounts.

SC codes can be maintained and varied for entities such as:

- Issuer Master It will be set up at Issuer Master and all the issuer codes, along with the SCs attached to it, can be viewed and varied from this maintenance.
- Endpoint Master It will have a SC maintained, which can be viewed and varied from this maintenance.
- Correspondent Bank Master It will continue to have a SC maintained which can be viewed and varied from this maintenance.
- Employer / Company Master SC code will continue to be set up at Employer / Company Master and can be viewed and varied from this maintenance.
- Reminder Plan SC code will continue to be set up at Loan Reminder Plan and can be viewed and varied from this maintenance.
- Clearing Minimum Maintenance SC code will be set up at Clearing Minimum Maintenance (Task Code: STM55) and can be viewed and varied from this maintenance.
- Similarly, the SC codes can be maintained for Deduction Plan also.

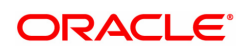

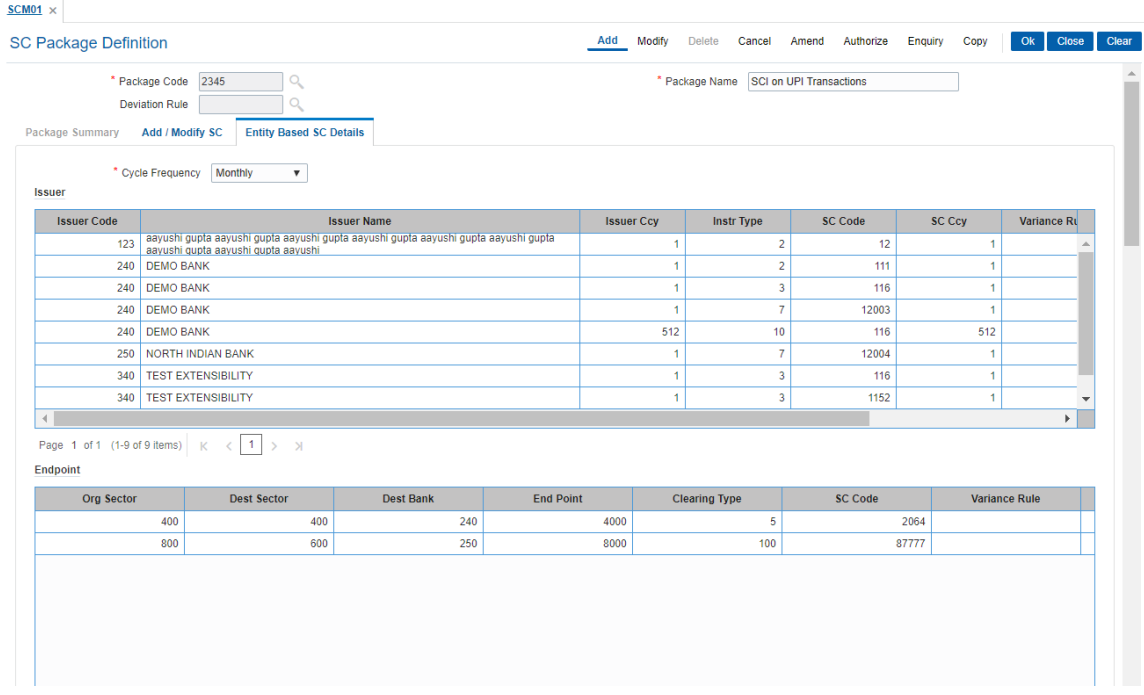

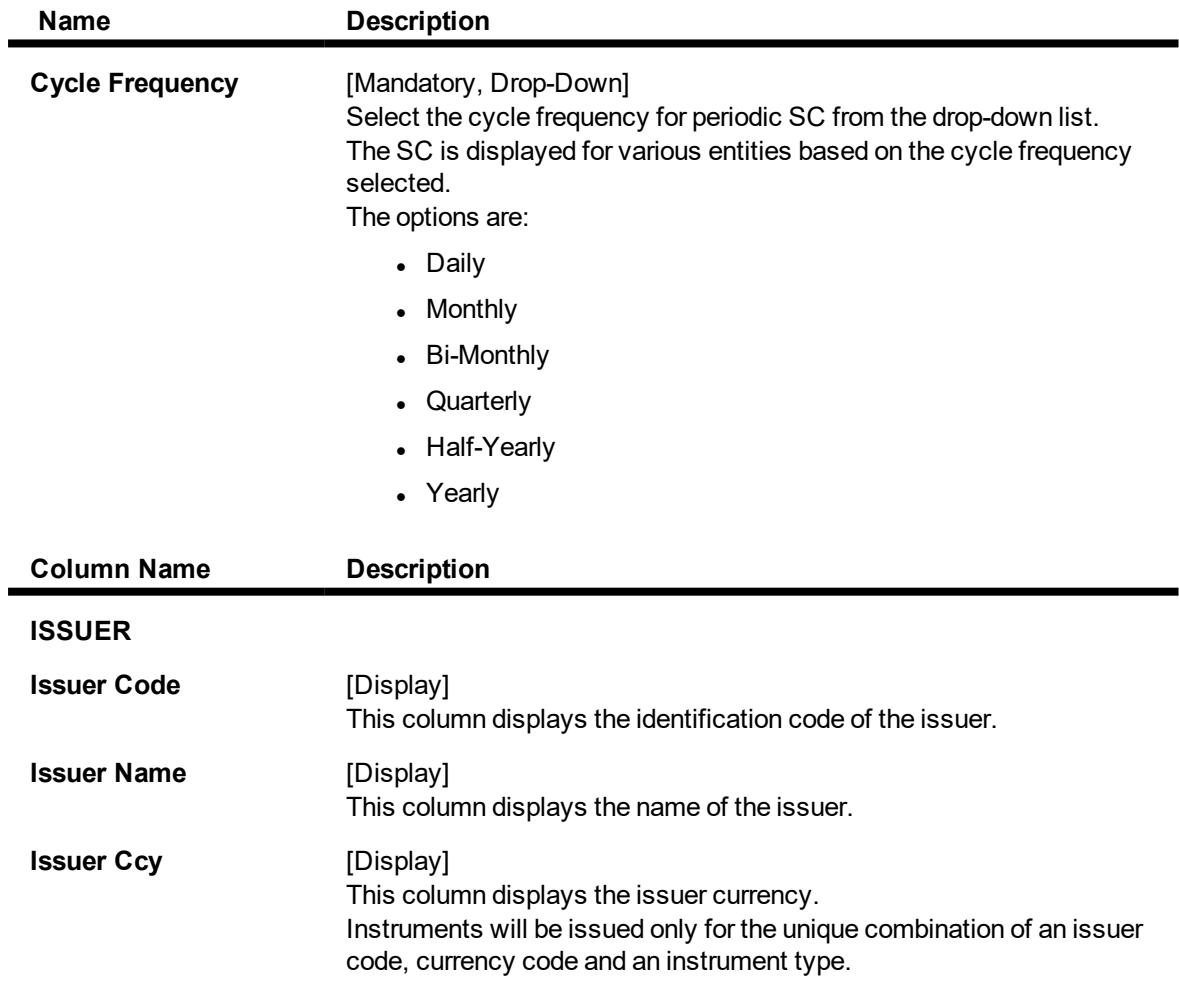

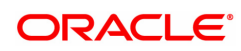

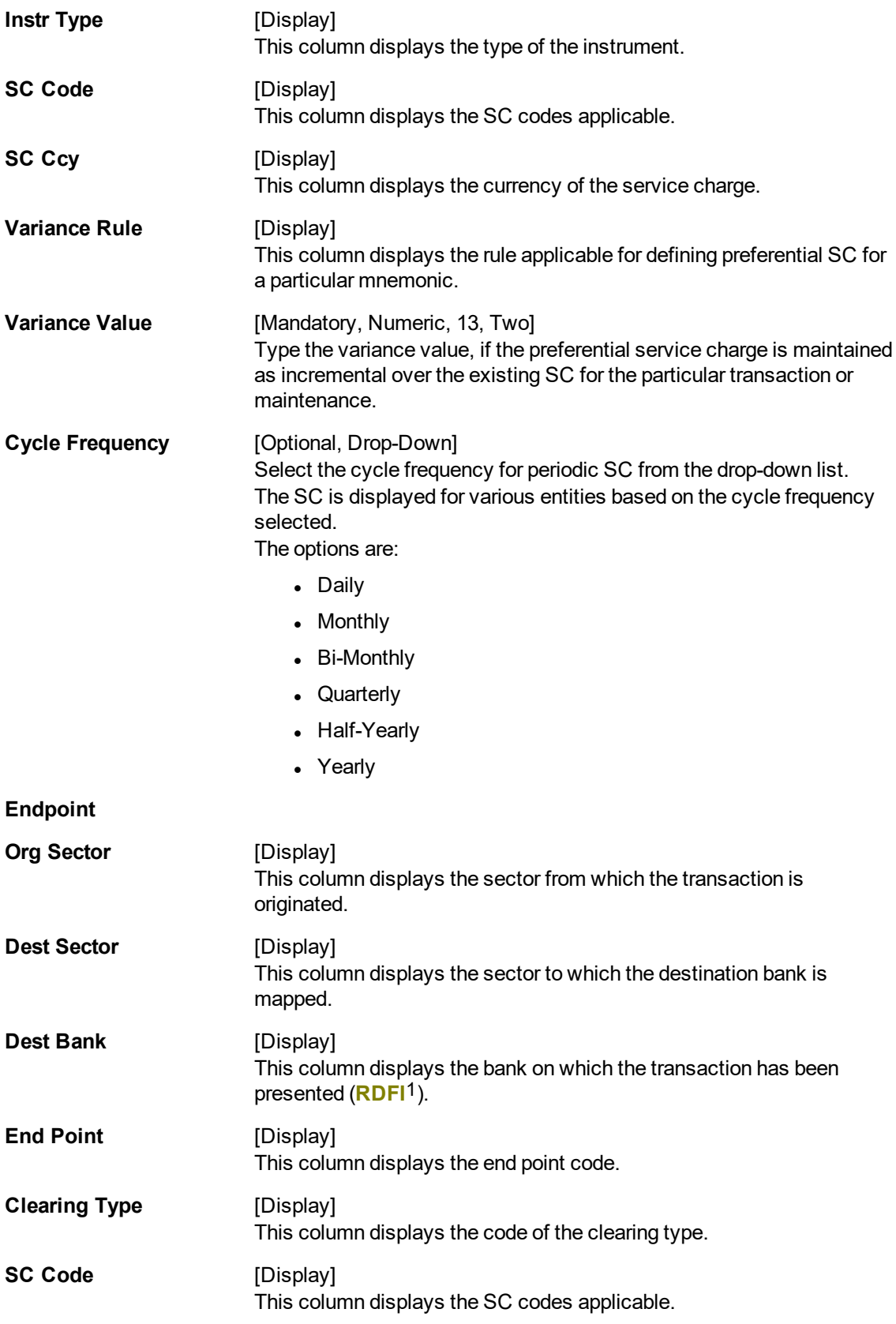

1Receiving Depository Financial Institution: The financial institution where the receiver of an ACH entry holds an account.

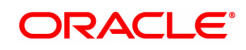

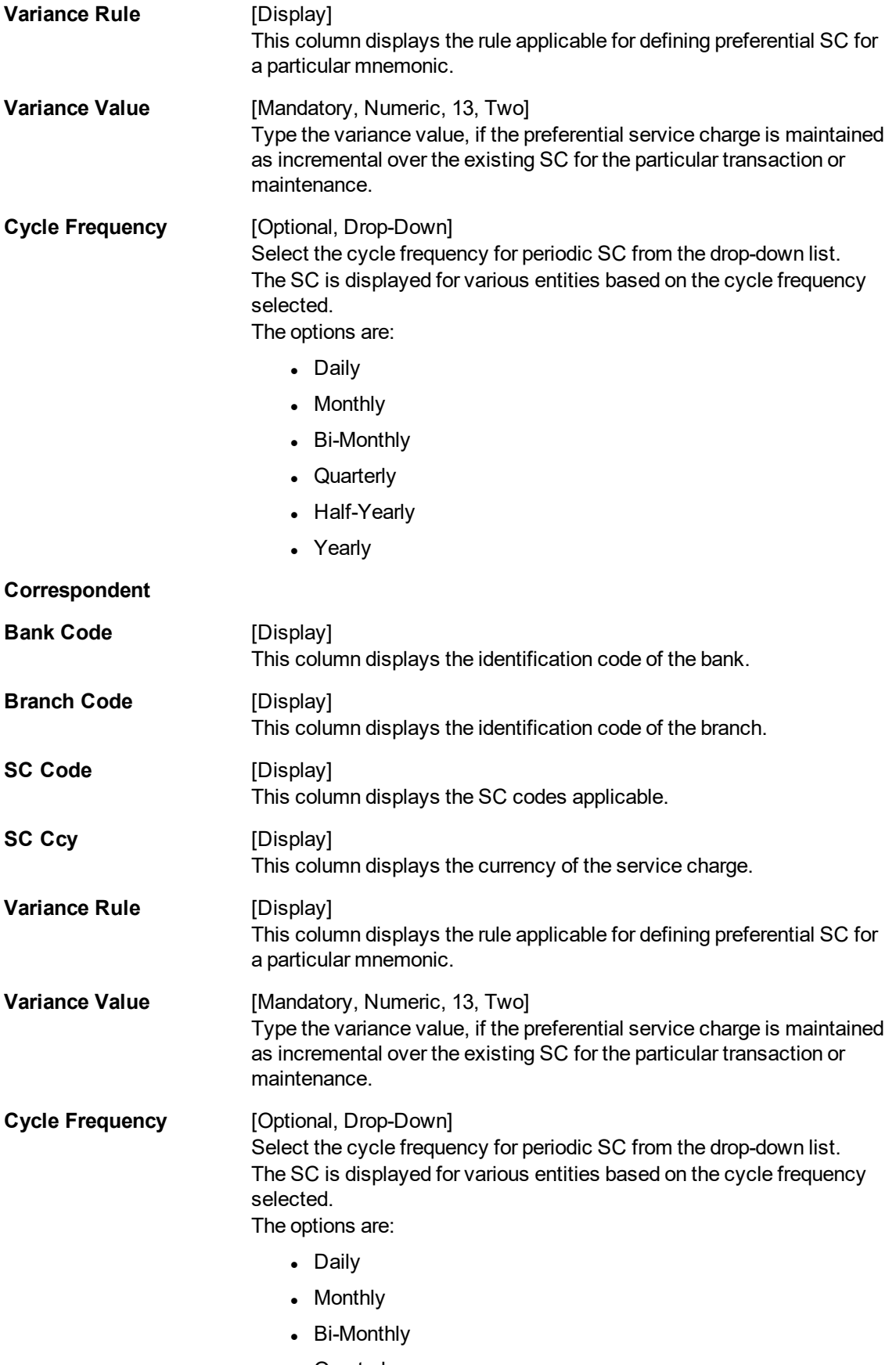

• Quarterly

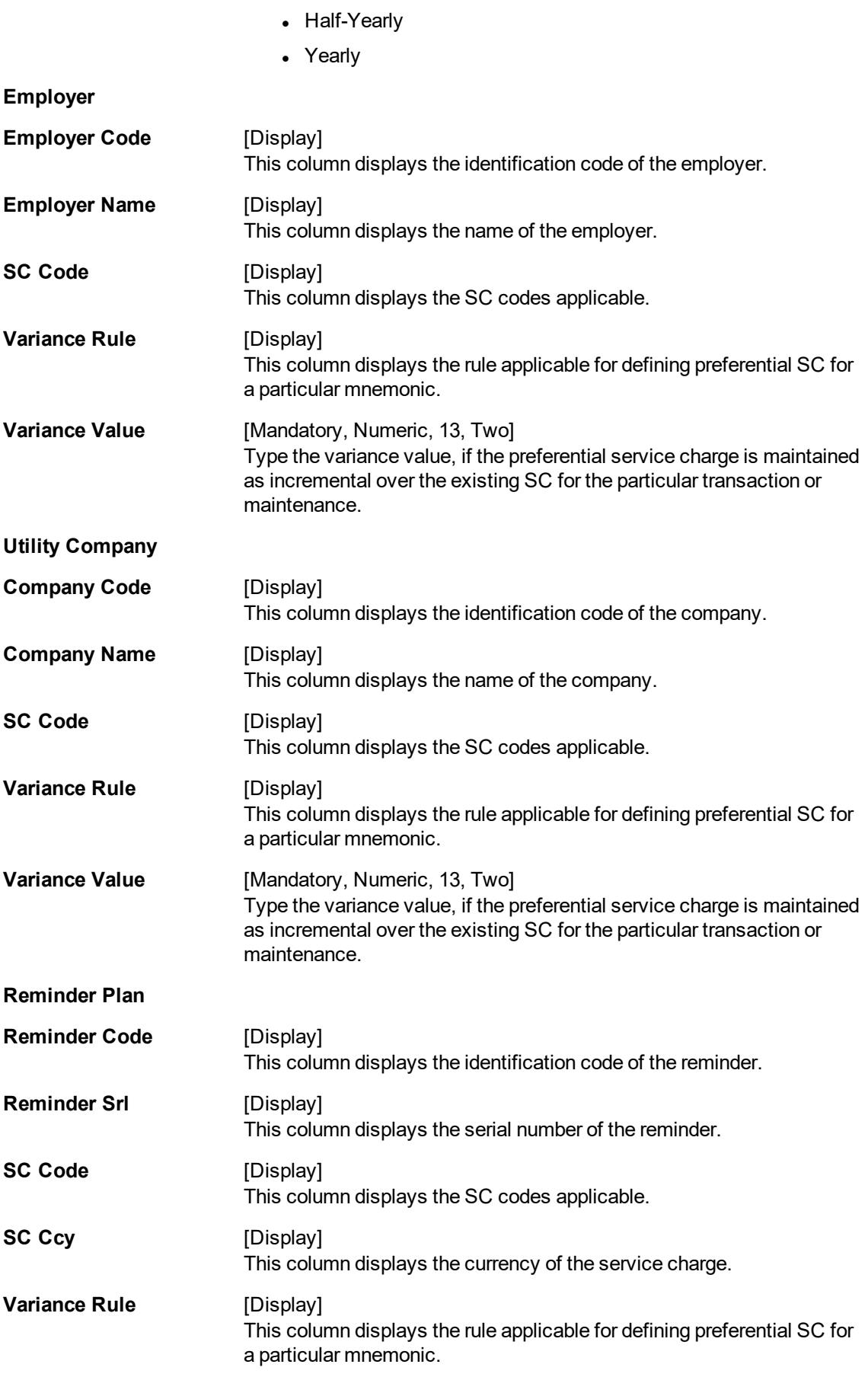

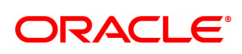

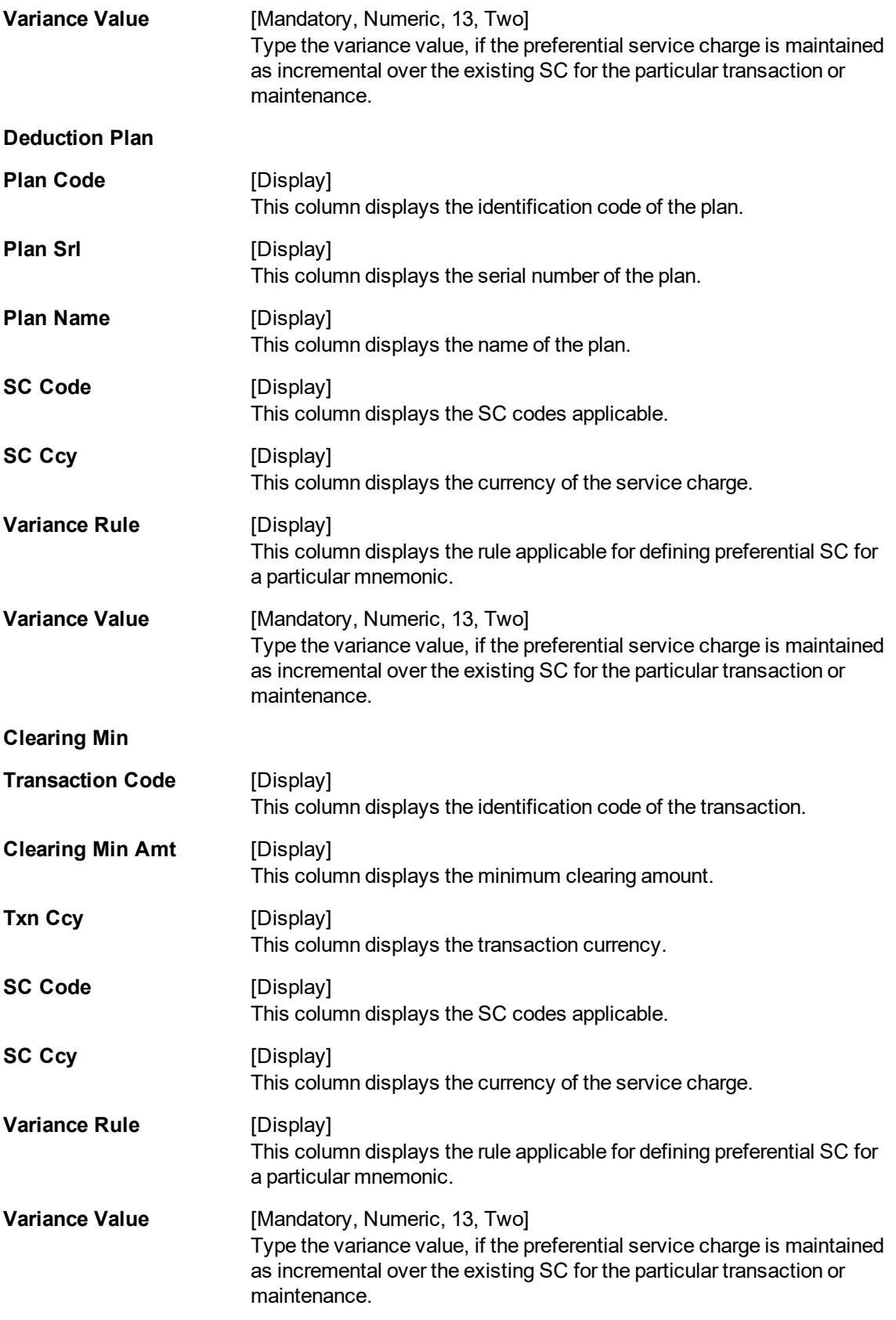

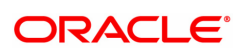

- 13. Click **OK**.
- 14. The system displays the message "Record Added Authorisation Pending". Click **OK**.
- 15. The service charge package is added once the record is authorised.

**Note**: SC Package attached to Transactions and Events also form part of the SC Package for the Product and are later defaulted to the Account.

### **Example 01**

Position of a CASA account is as follows;

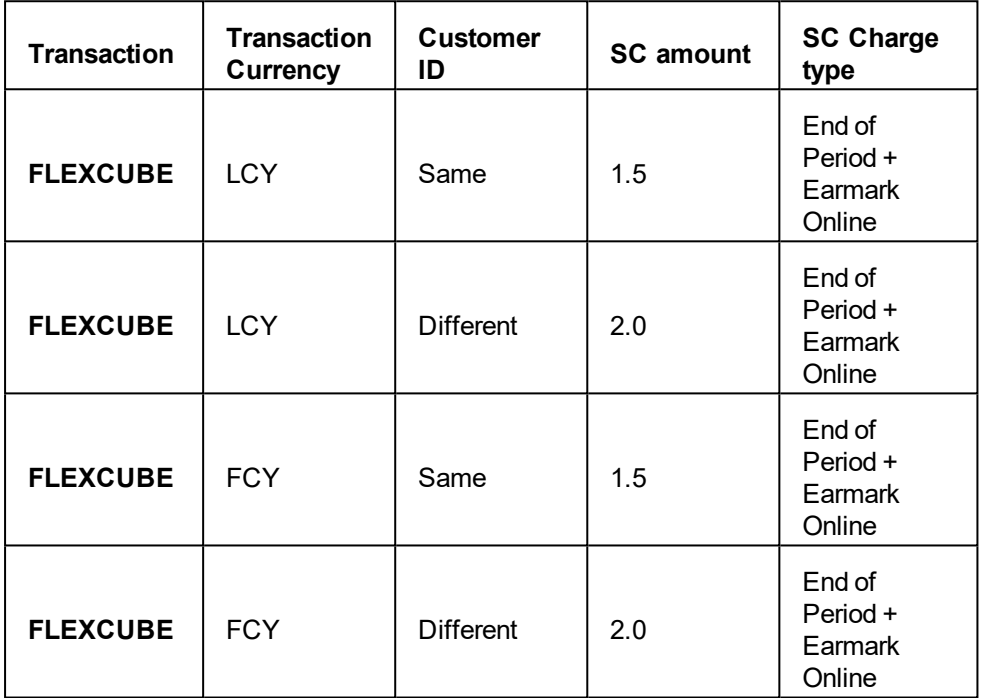

### **Step 1**

UDE's will be defined using **UDE Master Maintenance** (Task Code : RL001)

- UDE A to fetch the Source Account Customer ID
- UDE B to fetch the Destination Account Customer ID
- UDE C to fetch the transaction currency

### **Step 2**

Rule ID's will be defined with multiple conditions as mentioned in the above grid using the **Rules Definition Maintenance** (Task Code: RL002) option.

### **Step 3**

Define four SC codes 101 ,102,103 and 104 (**Rewards and Service Charges definition** (Task Code: BAM14)) as required.

### **Step 4**

Define a SC package S1 and attach the above SC codes where linkage type as SCTXN (**SC Package Definition** (Task Code: SCM01))

### **Step 5**

The SC package is then attached to the product and then any account opened under this product will inherit this SC package and the appropriate SC charges will be charged for the defined transaction mnemonic after rule evaluation.

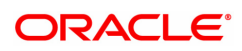

# **13.5 SCM04 - SC Variances Maintenance**

Using this option you can define an entirely new Service Charge to override an originally defined Service Charge.

The variances need to be defined only for the exception conditions that would be encountered. This is a two-step process involving the following:

- Define a new Service Charge Code reflecting the differences in Service Charge parameters.
- Set up the newly defined Service Charge to override the original Service Charge for the exception condition, using the Service Charge Variances Maintenance.

Exceptions can be defined as:

• Global Variance - Here it is possible to define exception criteria such as a particular product, branch, event or transaction for a defined Service charge.

### **Definition Prerequisites**

- BAM14 Rewards and Service Charges definition
- CIM08 Customer Type Maintenance
- BAM18 Event Master Maintenance
- BAM17 Branch Type Maintenance
- CHM01 CASA Product Master
- TDM01 TD Product Master
- LNM11 Loan Product Master

### **Modes Available**

Add, Modify, Delete, Cancel, Amend, Authorize, Enquiry. For more information on the procedures of every mode, refer to **Standard Maintenance Procedures**.

#### **To add service charge variance**

- 1. In the Dashboard page, Enter the Task Code SCM04 and then click <sup>Q</sup> or navigate through the menus to **Back Office Transactions > Service Charge > SC Variances Maintenance**.
- 2. You will be navigated to **SC Variances Maintenance** screen.

### **SC Variances Maintenance**

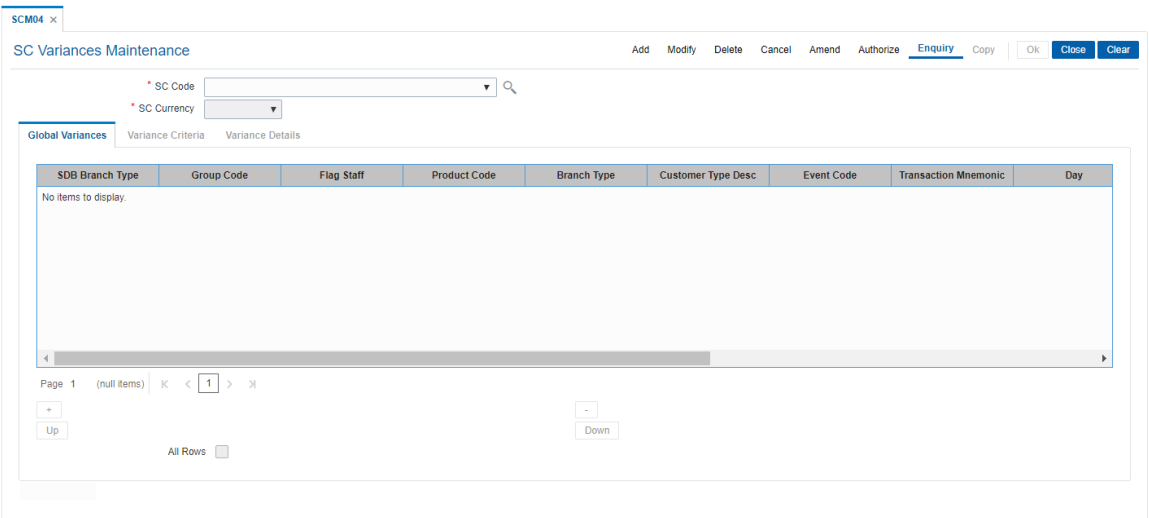

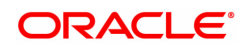

## **Field Description**

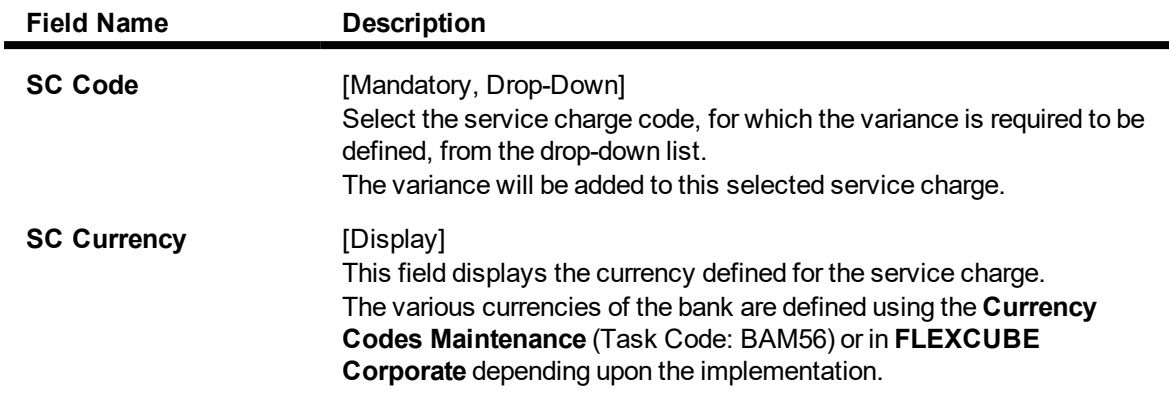

- 3. Click **Add**.
- 4. Select the service charge code from the list.

### **SC Variances Maintenance**

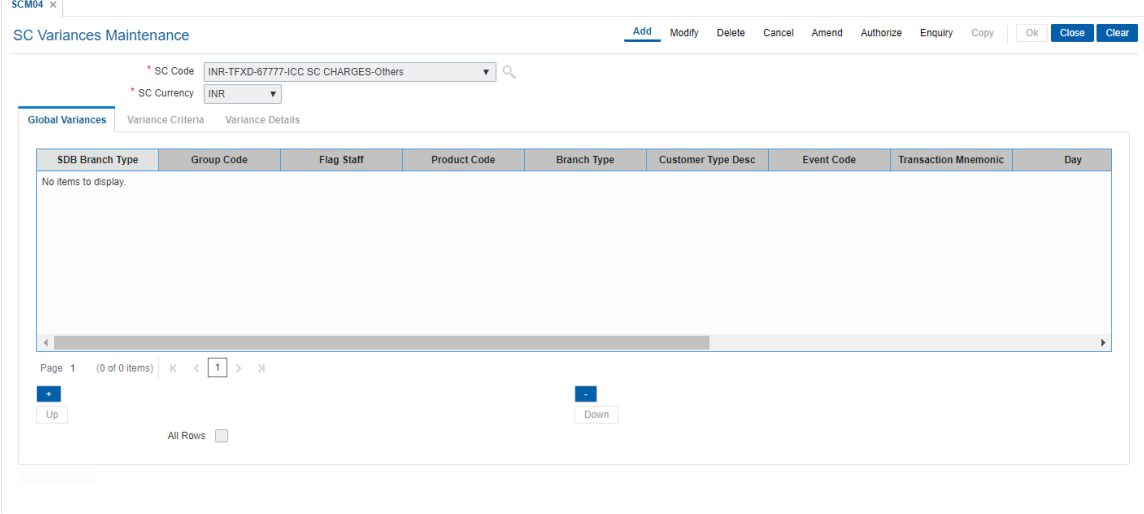

- 5. On the **Global Variances** tab, click + icon. You will be redirected to 'Variance Criteria' tab.
- 6. Enter the required information in the **Variance Criteria** and **Variance Details** tabs.

### **Global Variances**

The **Global Variance** tab displays the details that are specified in the **Variance Criteria** tab and **Variance Details** tabs.

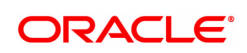

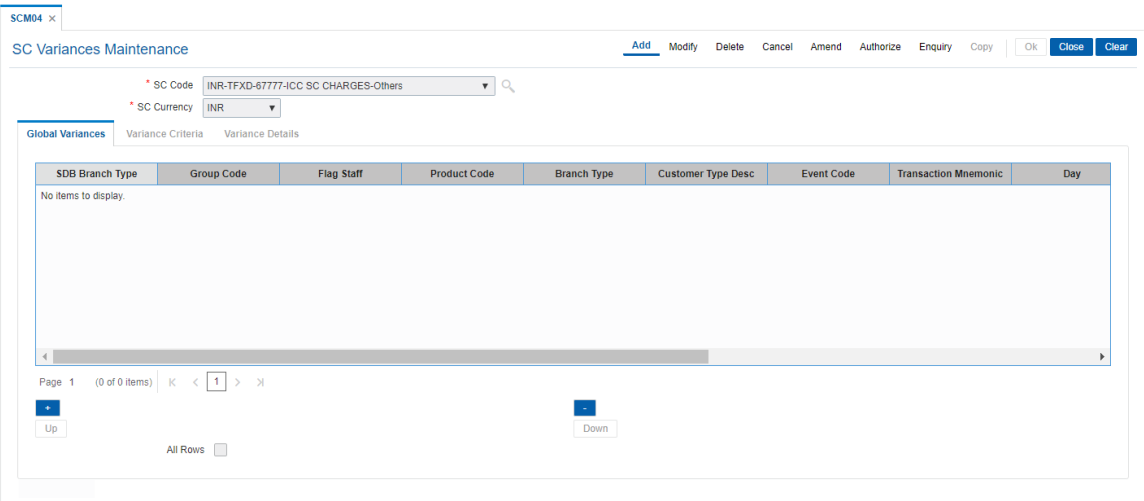

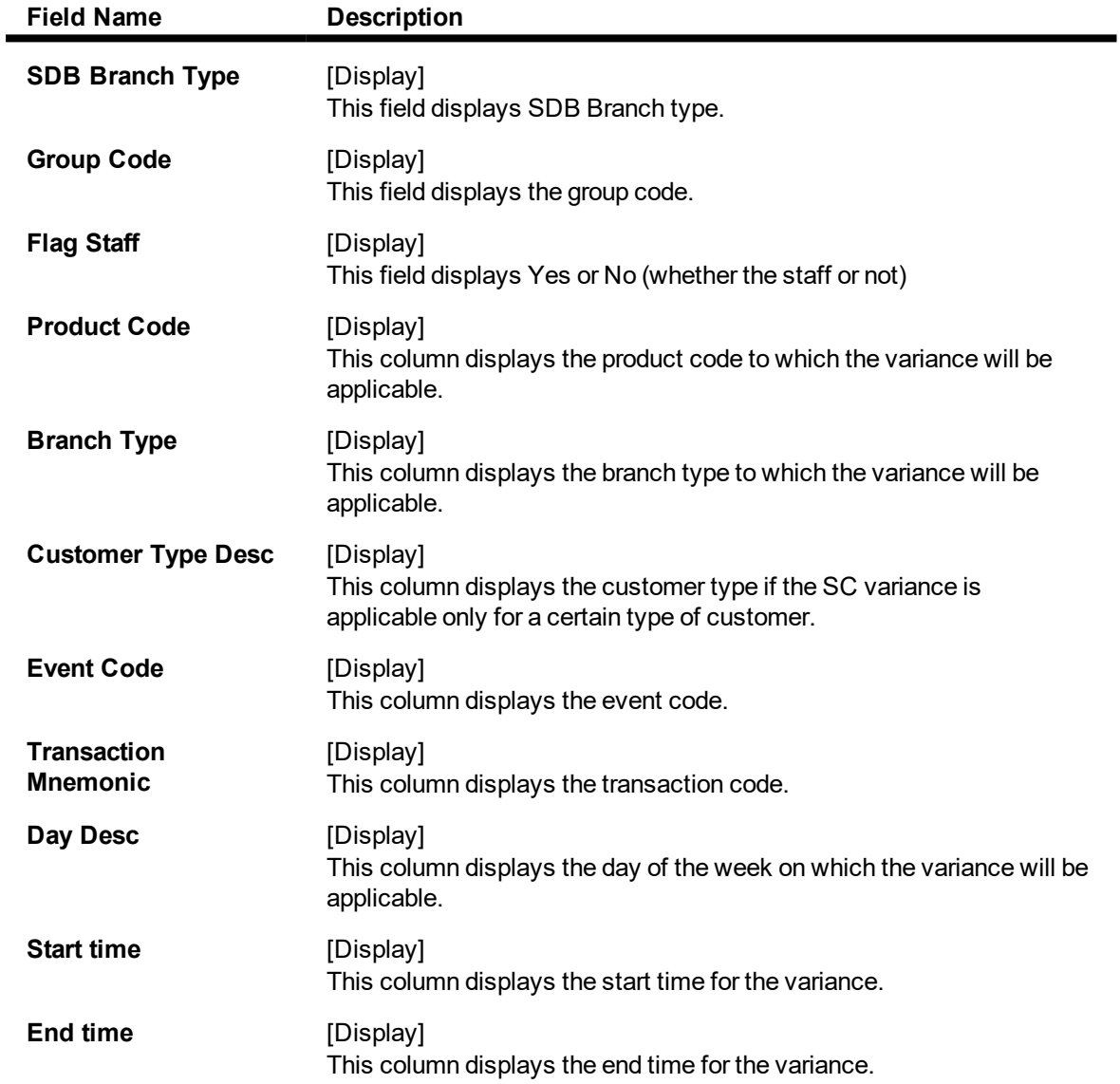

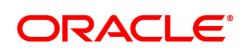

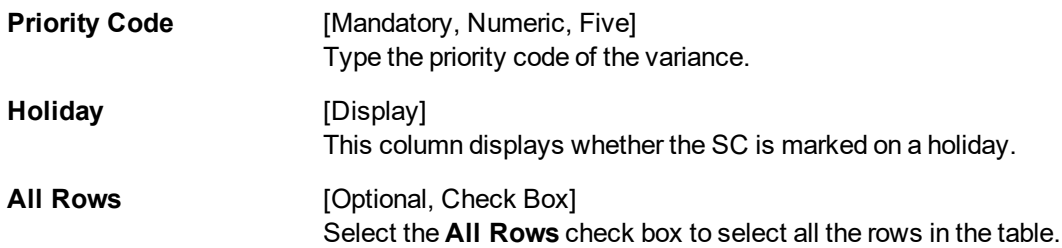

### **Screen Description**

The above tab screen displays all the variances that have been defined in the next two tabs.

## **Variance Criteria**

Using the **Variance Criteria** tab the exception conditions under which the variance is applicable can be specified. You can define exception conditions for global variances, or a customer or even an individual account held by a customer.

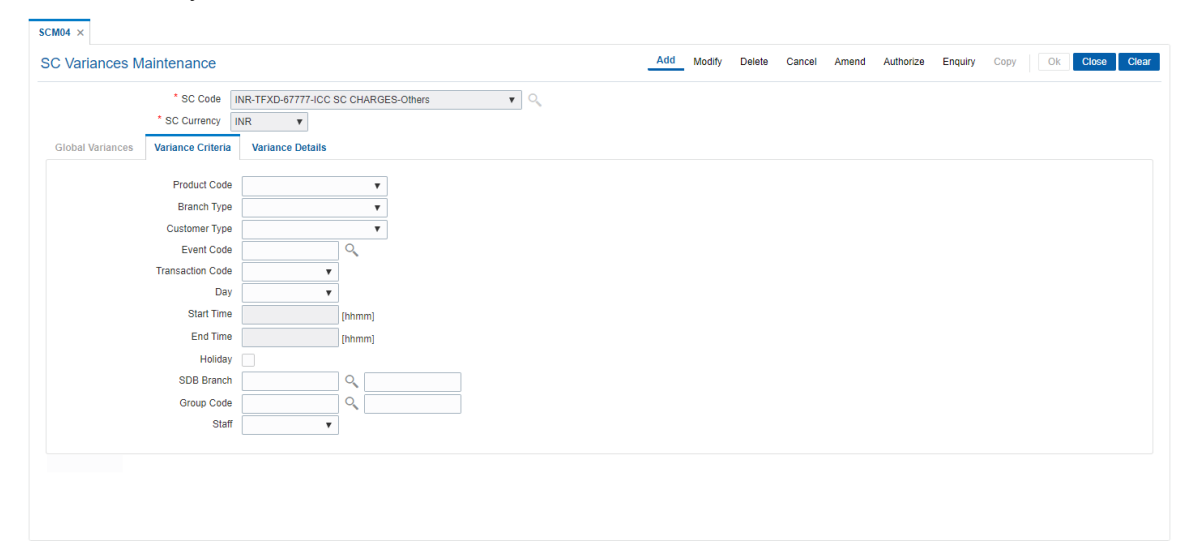

### **Field Description**

 $\blacksquare$ 

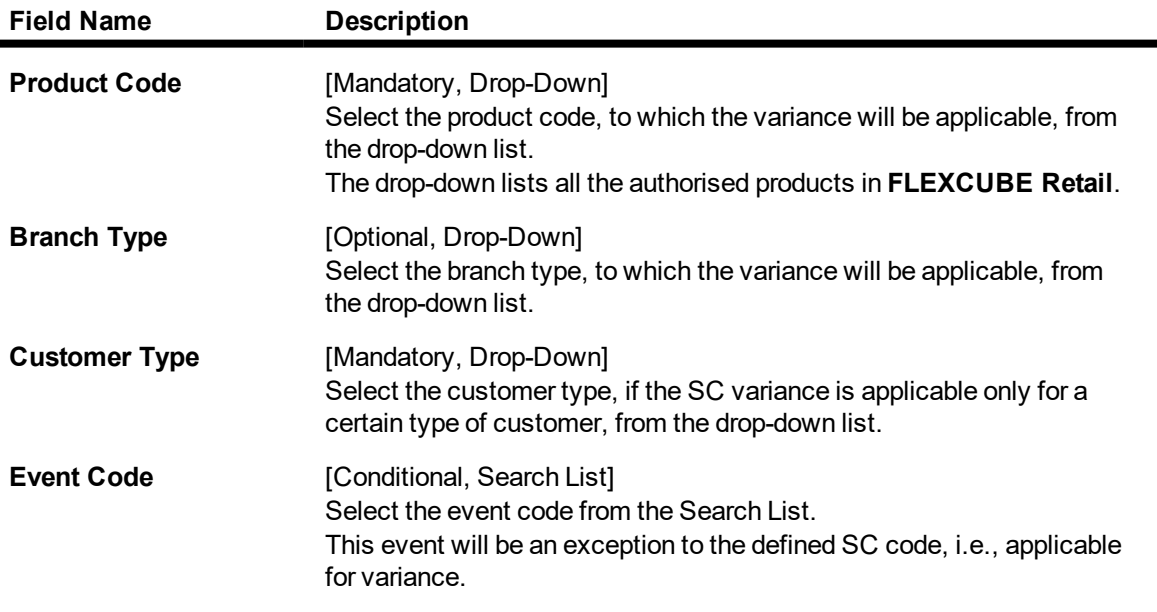

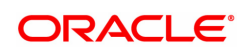

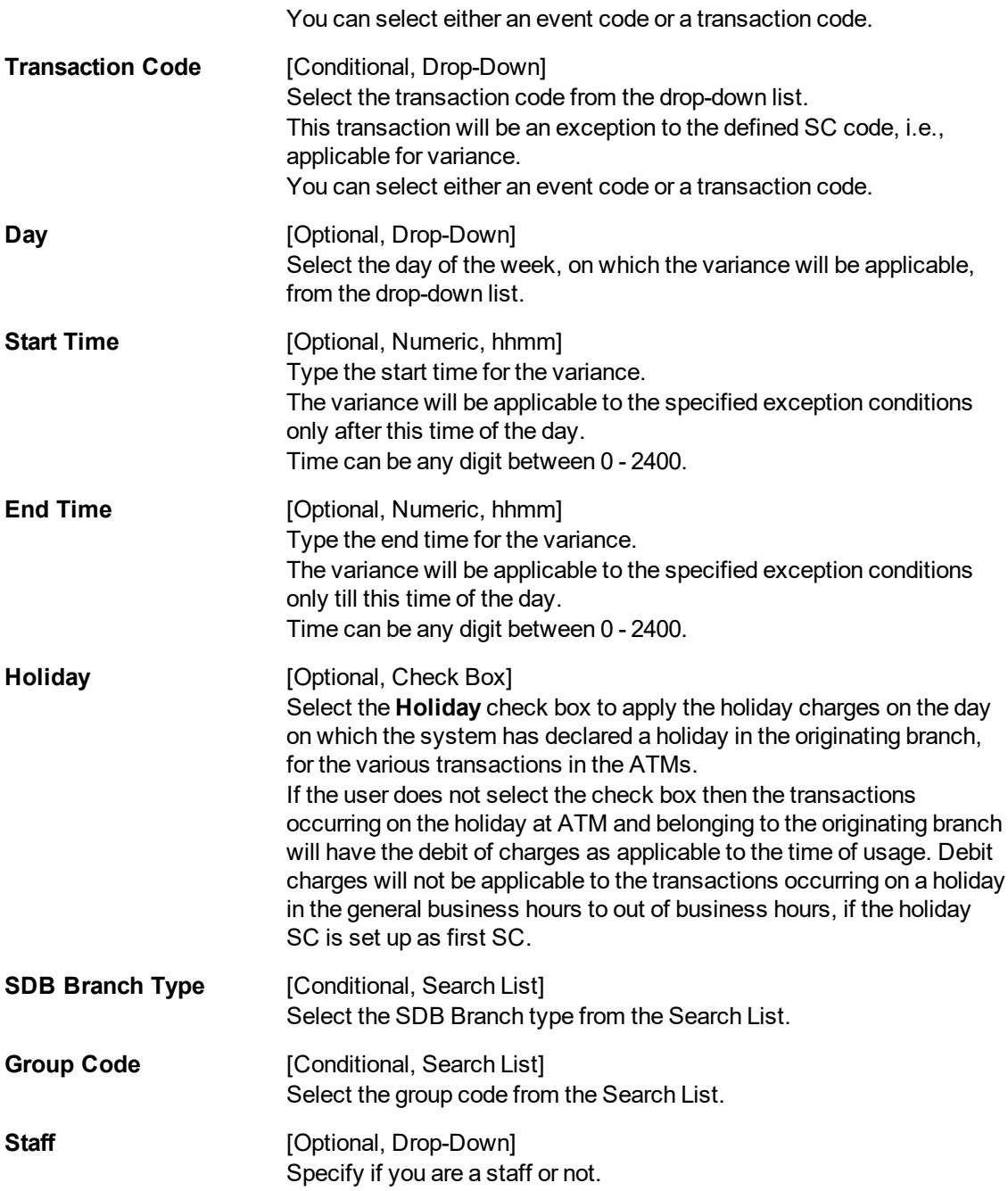

## **Screen Description**

The above tab screen is used to define the variances for the bank as a whole. Here the user can enter parameters when the variances will be applicable, e.g. a product, a kind of branch, a customer type, etc.

## **Variance Details**

The **Variance Details** tab is used to enter details such as Start Date, End Date, the Priority at which the variance is applicable, etc. You can specify whether the SC will be charged as a fixed amount or a percentage of the transaction amount or whether another SC will overrule the present SC, when the variance conditions are encountered.

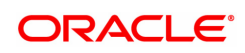

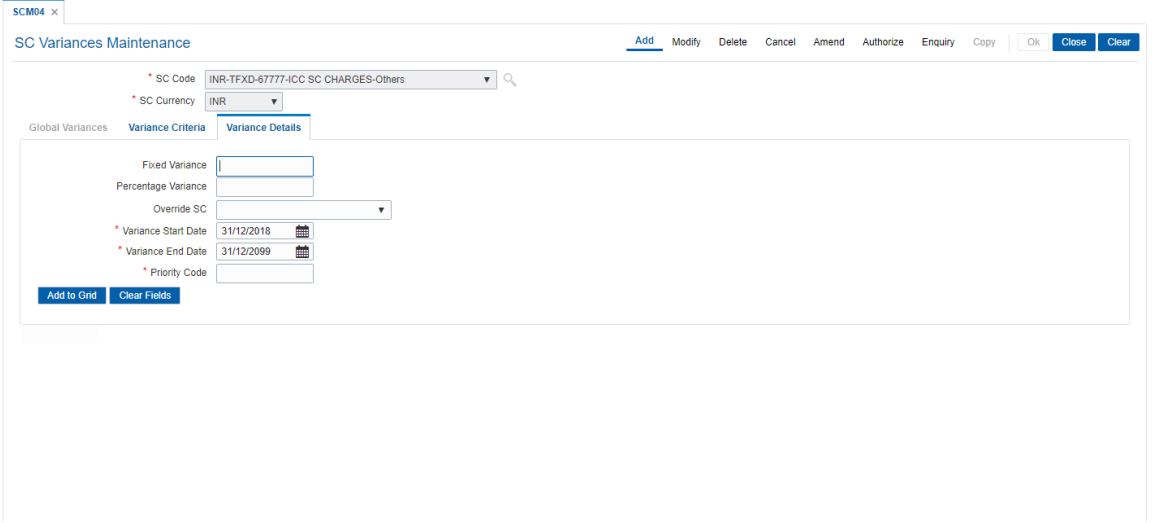

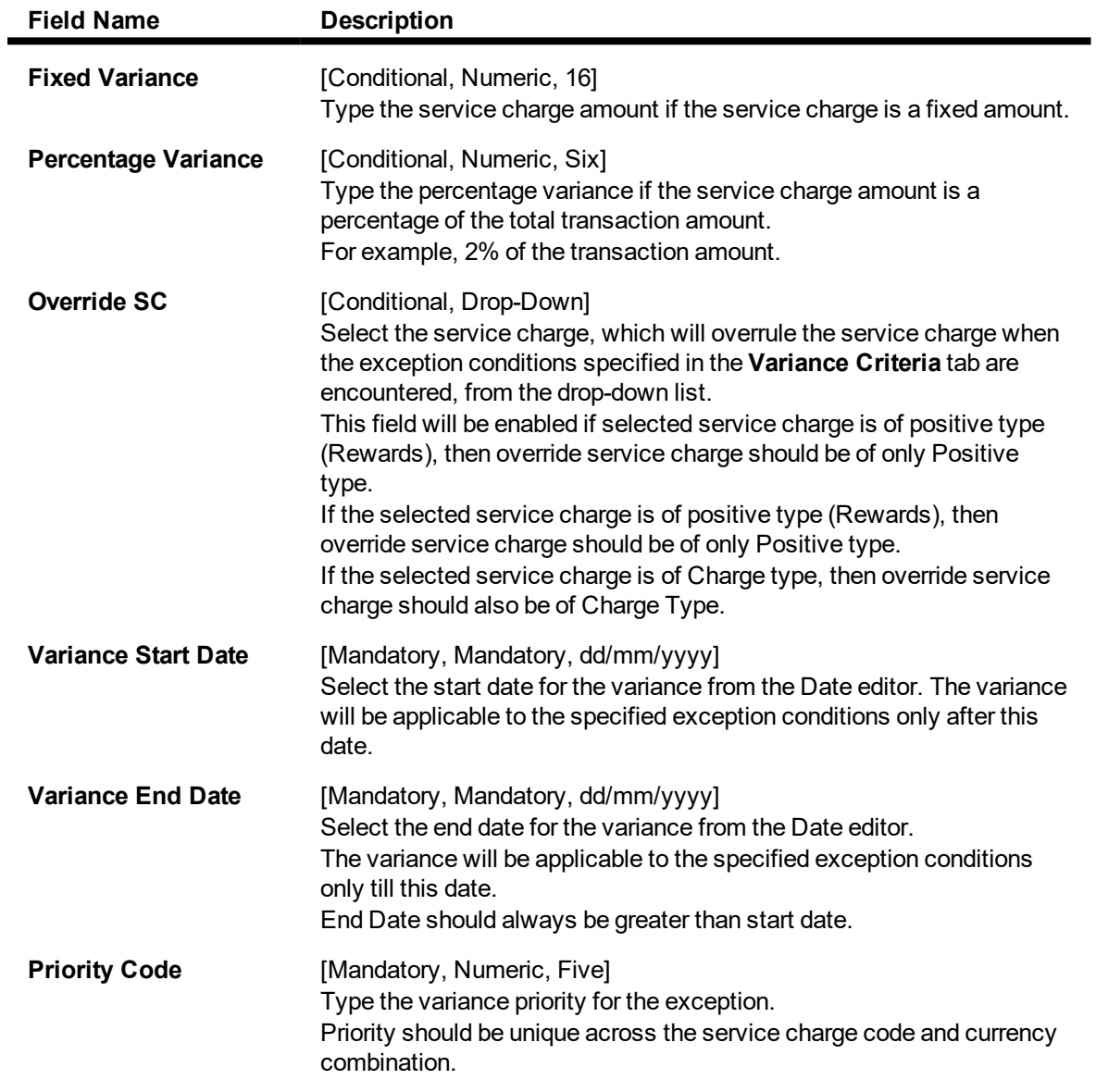

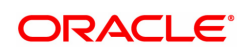
- 7. Click **Save to Grid**.
- 8. Click the up arrow button to increase the priority of the selected variance detail.
- 9. Click the down arrow button to decrease the priority of the selected variance detail.
- 10. Click **'-** ' to delete the selected record in the **Global Variance** tab.
- 11. Click **OK**.
- 12. The system displays the message "Record Added Authorization Pending". Click **OK**.
- 13. The service variance details are added once the record is authorised.

#### **Screen Description**

The above tab screen is used to enter the variances in amount or percentage, or a service charge code to override the default SC.

#### **Exercise**

Create a variance to an existing service charge code such that if a customer walks into any metro branch on a Wednesday between 8:30 a.m. and 9.00 a.m. he will get a discount of 10% on the default service charge.

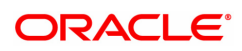

# **14. Other Definition**

Under Other definitions all other maintenances like Local Office Master, State Codes, Currency Float, Transaction X-Ref, GL Codes Cross Reference, Bank Calendar Maintenances, etc., can be defined.

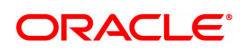

### **14.1 BA101 - Custom Functions Maintenance**

Using this option, several custom functions are defined and applied through logical set of instructions (routines) for calculating values across various modules.

E.g. Bank may have a customized interest calculation method to be applied to all term deposits in post maturity stage. The calculation is hardcoded and stored as a routine in backend. System is directed to the requisite routine by a function maintained in this screen e.g. Post Maturity Interest routine. Similar functions are maintained for IC validations, penalty , service charges, etc.

#### **Definition Prerequisites**

Not Applicable

#### **Modes Available**

Add, Modify, Delete, Cancel, Amend, Authorize, Enquiry. For more information on the procedures of every mode, refer to **Standard Maintenance Procedures**.

#### **To maintain custom functions**

- 1. In the **Dashboard** page, Enter the Task Code **BA101** and then click <sup>Q</sup> or navigate through the menus to **Back Office Transactions > Other > Custom Functions Maintenance**
- 2. You will be navigated to **Custom Functions Maintenance** screen.

#### **Custom Functions Maintenance**

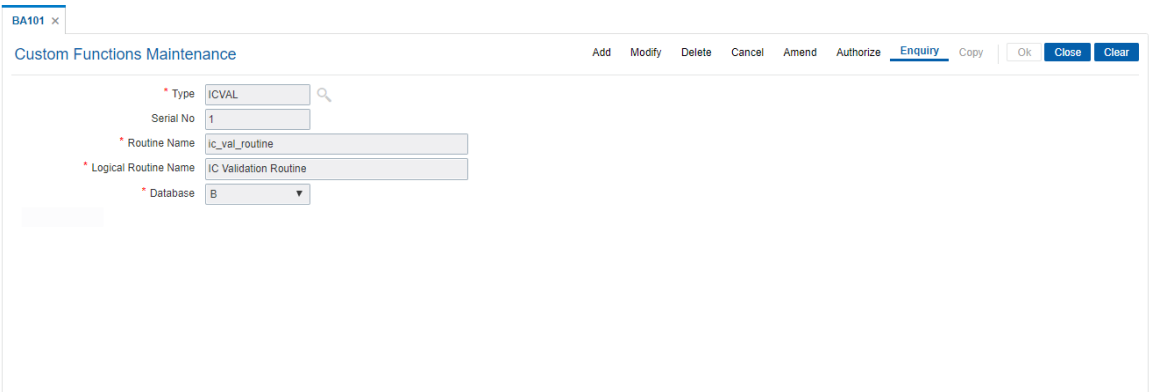

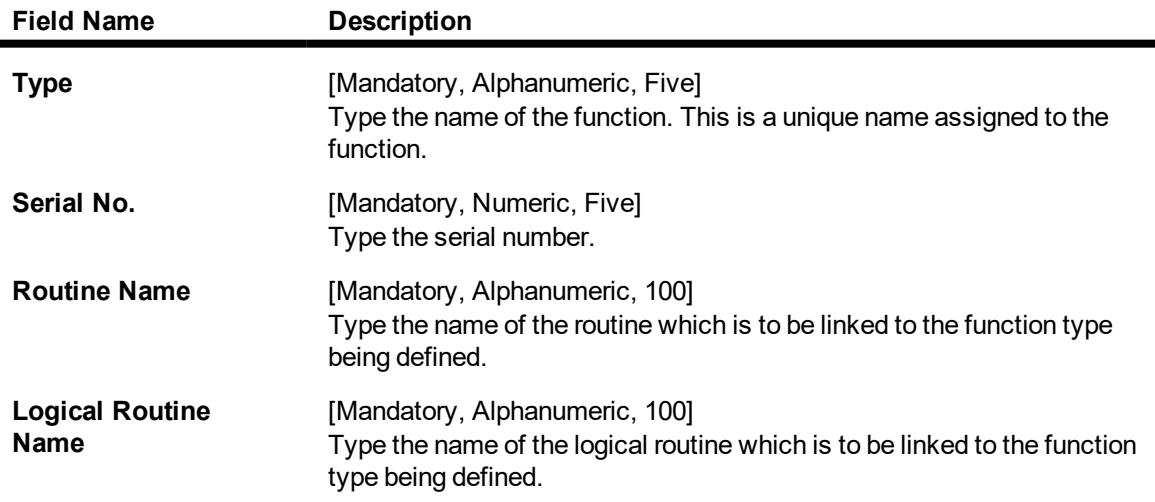

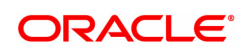

**Database** [Mandatory, Drop-Down] Select the data base wherein the function is to be made applicable. The options are:

- $\cdot$  B for branch
- $\cdot$  H for host
- 3. Click **Add**.
- 4. Enter the type, serial number, routine name and logical routine name.
- 5. Select database from the drop down list.

#### **Custom Functions Maintenance**

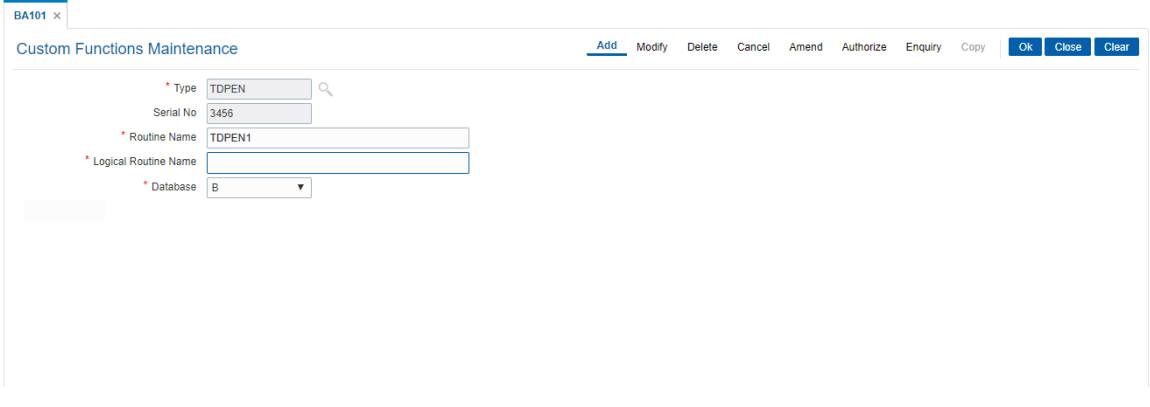

- 6. Click **OK**.
- 7. The system displays the message "Record Authorised".
- 8. Click **OK**.

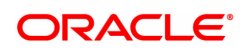

### **14.2 BA441 - Global Site Maintenance**

Using the **Global Site Maintenance** option the user can maintain the # values in the front end.

#### **Definition Prerequisites**

 $\bullet$  # Definition as required by the bank

#### **Modes Available**

Add, Modify, Delete, Cancel, Amend, Authorize, Enquiry, Copy. For more information on the procedures of every mode, refer to **Standard Maintenance Procedures**.

#### **To add global site details**

- 1. In the Dashboard page, Enter the Task Code BA441 and then click  $\alpha$  or navigate through the menus to **Back Office Transactions > Master > Global Site Maintenance**.
- 2. You will be navigated to **Global Site Maintenance** screen.

#### **Global Site Maintenance**

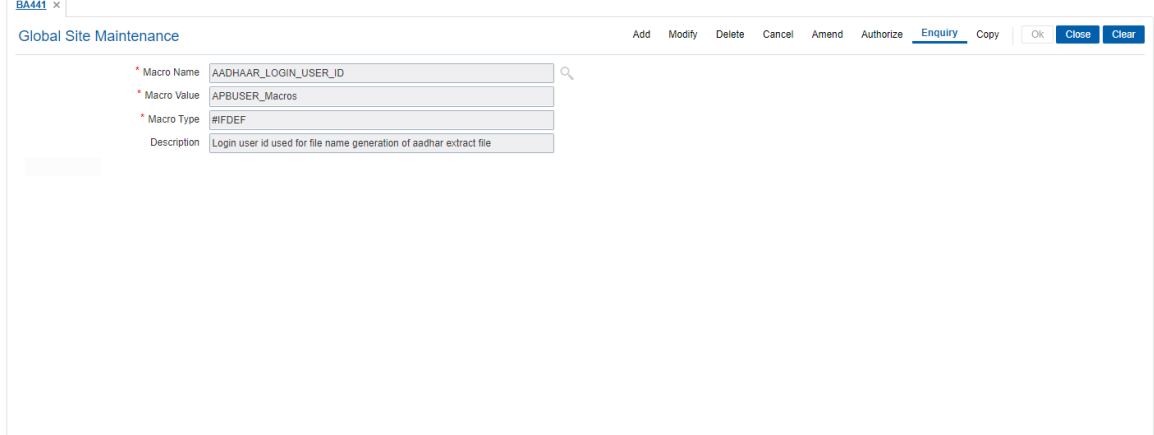

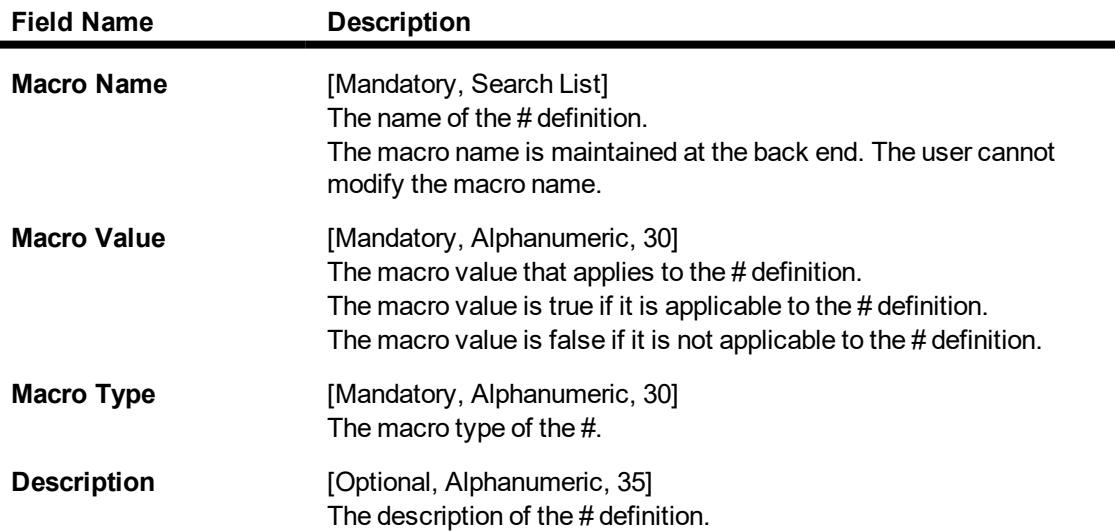

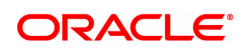

- 3. Click **Add**.
- 4. The system displays the message "This action will clear all data on the screen. Do You Want to continue?". Click **Yes**.
- 5. Enter the macro name and value.
- 6. Enter the macro type and description.

#### **Global Site Maintenance**

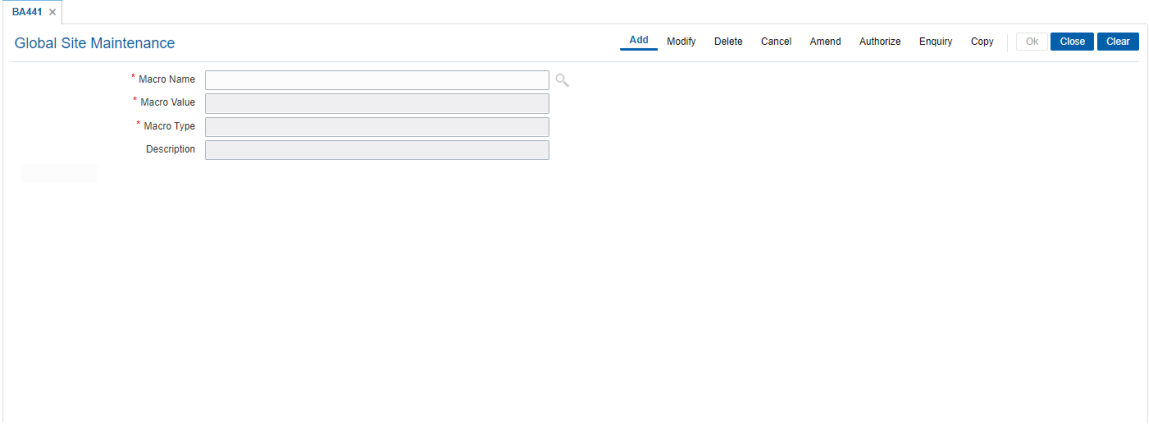

- 7. Click **OK**.
- 8. The system displays the message "Record Added Authorisation Pending". Click **OK**.
- 9. The global site details are added once the record is authorized.

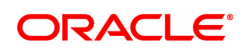

### **14.3 BA453 - Parameterized Output Generator**

Using this option you can generate file extracts. The conditions and the output fields are pre-defined in the system. The set up details like External system code, file type etc are defined in the **External File Setup** (Task Code: BAM54) option.

#### **Definition Prerequisites**

- Availability of data for the extract
- BAM54 External File Setup

#### **Modes Available**

Not Applicable

#### **To generate parametrize output extract**

- 1. In the **Dashboard** page, Enter the Task Code **BA453** and then click <sup>Q</sup> or navigate through the menus to **Back Office Transactions > Master > Parameterized Output Generator**.
- 2. You will be navigated to **Parameterized Output Generator** screen.

#### **Parameterized Output Generator**

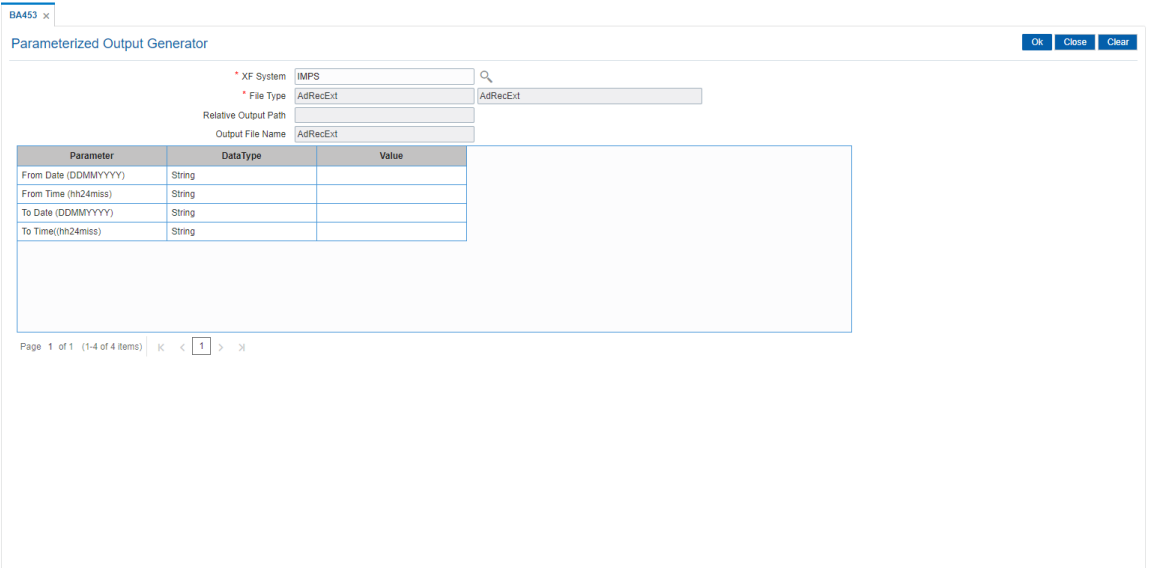

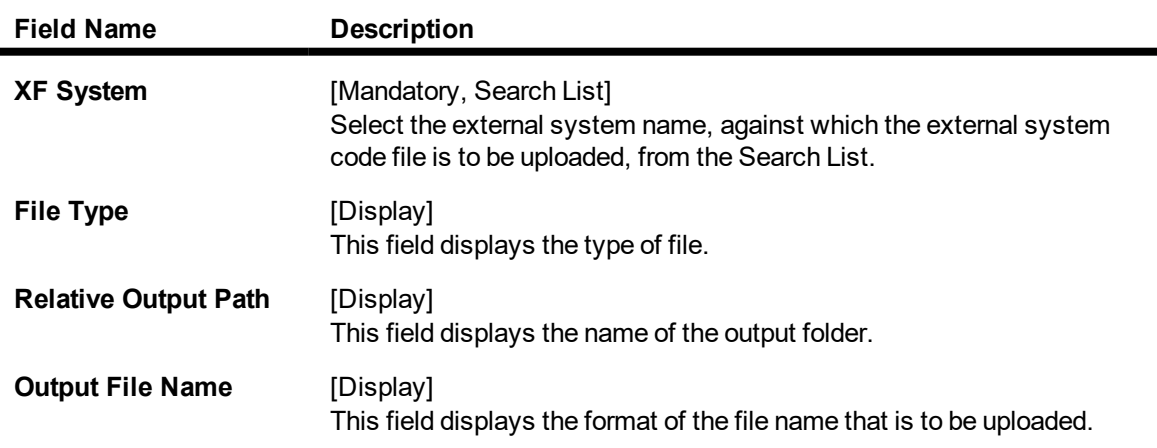

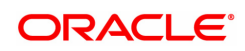

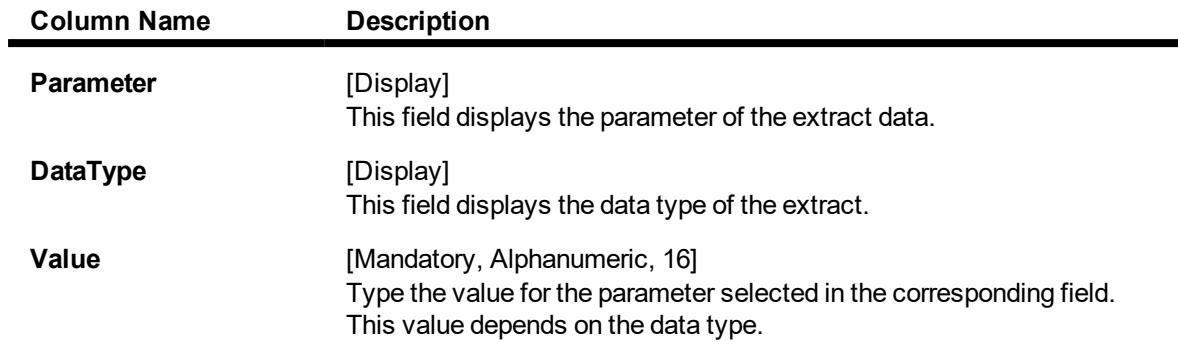

- 3. Select the **XF system** from the Search List.
- 4. Enter the other relevant information for the output to be generated.

### **Parameterized Output Generator**

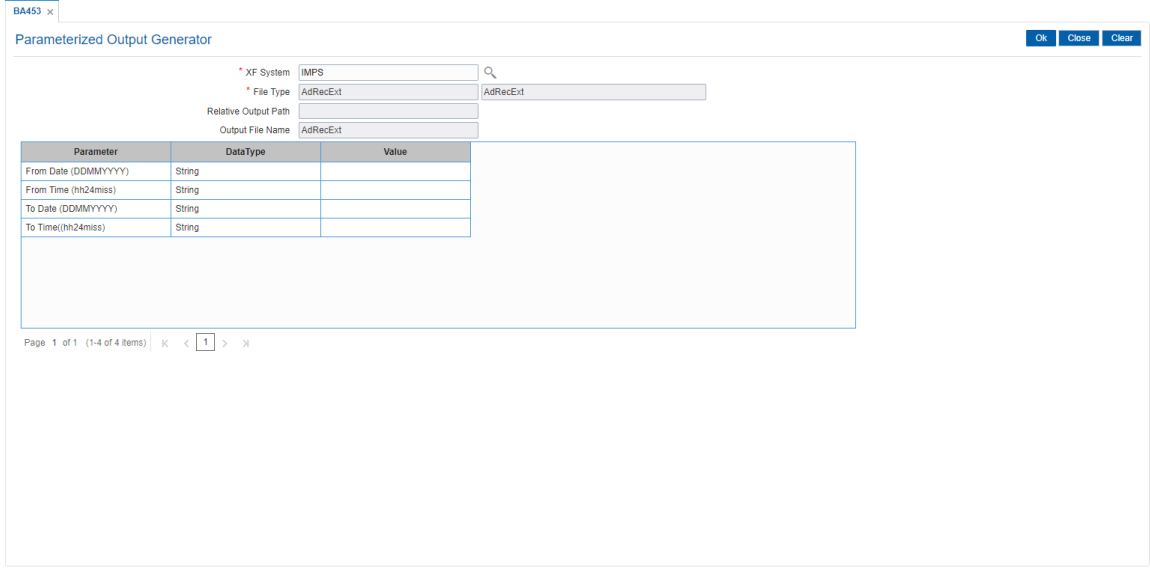

#### 5. Click **OK**.

6. The system displays the file generated successfully message. Click **OK**.

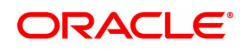

### **14.4 BAM40 - Reason Code Maintenance**

Using this option, you can maintain standard reasons for granting or rejecting the status of account or transactions. The reasons maintained are used on various screens. The reason appears in a drop-down list that is defined in this option.

You can assign each reason with a numeric code, attached with a task to maintain the reason, and a description for the reason.

#### **Modes Available**

Add, Modify, Delete, Cancel, Amend, Authorize, Enquiry, Copy. For more information on the procedures of every mode, refer to **Standard Maintenance Procedures**.

#### **To add a reason code**

- 1. In the Dashboard page, Enter the Task Code BAM40 and then click <sup>Q</sup> or navigate through the menus to **Back Office Transactions > Master > Reason Codes Maintenance**.
- 2. You will be navigated to **Reason Code Maintenance** screen.

#### **Reason Code Maintenance**

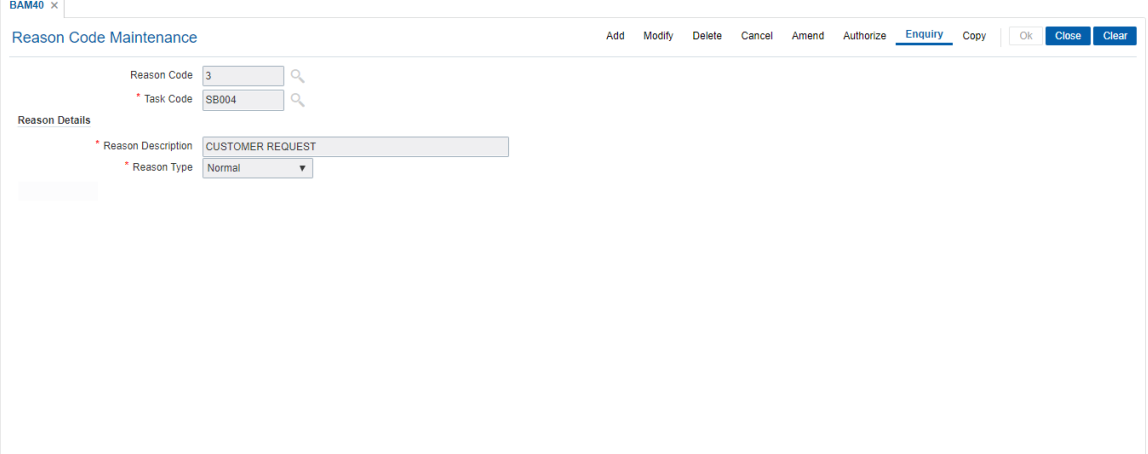

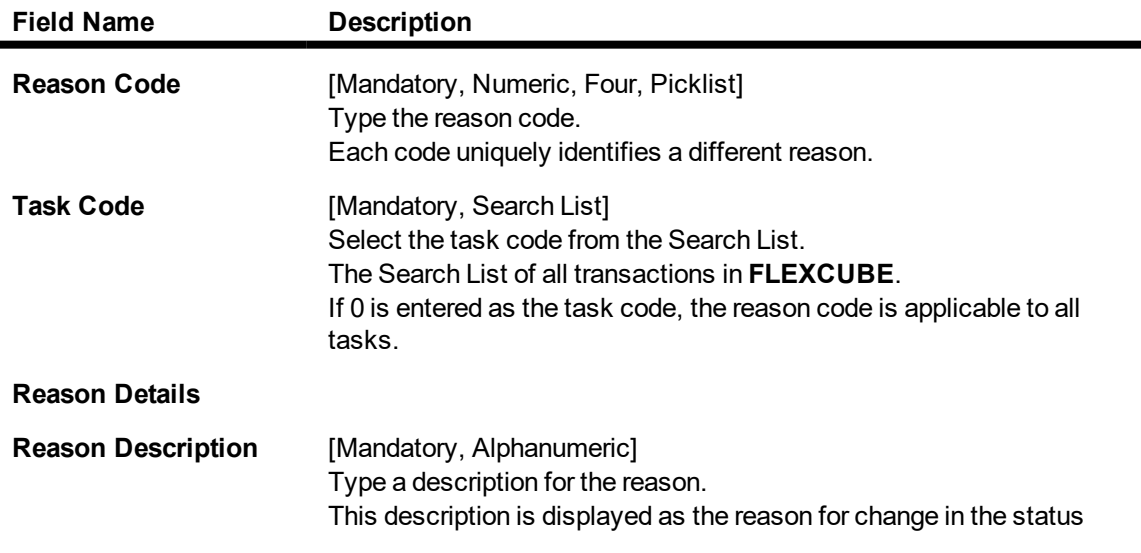

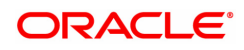

change screen.

- **Reason Type** [Mandatory, Drop-Down] Select the appropriate type of reason from the drop-down list. The options are:
	- **Normal** The normal type of reason codes will be displayed to the user, and he can select a reason code as part of the transaction details.
	- Authorization The authorization type of reason codes will be displayed to the checker/supervisor while authorizing the transaction.
	- **Both** Both types of reason codes will be displayed to the teller when he maintains the transaction and to the checker while authorizing the transaction.
	- 3. Click **Add.**
	- 4. Enter the reason code and then select task code from the list.
	- 5. Select reason type from the list.

#### **Reason Code Maintenance**

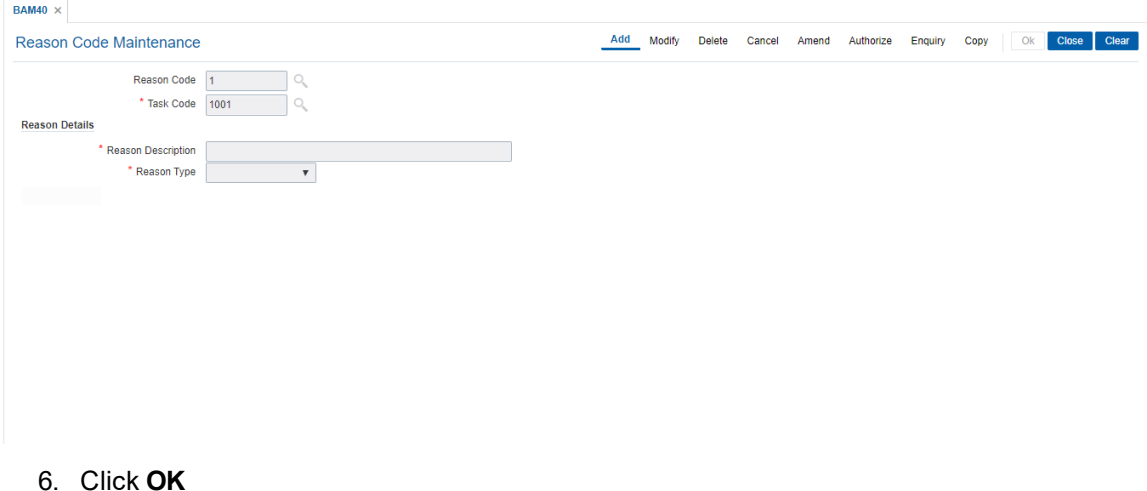

- 7. The system displays following message: "Record Added Authorisation Pending". Click **OK**.
- 8. The reason code is added once the record is authorised.

#### **Screen Description**

The above screen is used to maintain reasons, that will appear as a Search List in the authorization screens, and also in certain other limit maintenance screens.

The reason will appear in the screen depending on the task code it has been assigned to.

#### **Exercise**

Create a reason code for user class OT for **Cash Withdrawal** (Task Code: 1001) options with the reason type authorization with any reason description of your choice.

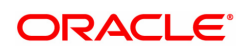

### **14.5 BAM81 - Company Master Maintenance**

Using this option you can maintain details of all companies/service providers (for e.g. utility companies, employers, credit card companies) for whom the bank wants to provide bulk credit/debit services.

A file containing the details is received from the company and is uploaded into **FLEXCUBE**. At the time of file upload for billing from utility companies, system will debit/credit the transactions for process date. The future dated transactions in the file will be taken up for processing during BOD of the relevant process date.

The details in the company master is used for applying service charges, determining processing in case of insufficient funds in customer accounts, and to pass requisite contra entry wherever needed.

In case of the billing file upload when there are insufficient funds in the customer account, system will try to recover the funds from the customer in the subsequent day's BOD, till the maximum number of retries set at the company level are exhausted. Re-try will take place during BOD operations. The recovery account number will be debited for remaining additional recovery in the event of partial debits or insufficient fund scenario.

#### **Definition Prerequisites**

- BAM56 Currency Codes Maintenance
- BAM14 Rewards and Service Charges definition
- 8051 CASA Account Opening

#### **Modes Available**

Add, Modify, Delete, Cancel, Amend, Authorize, Enquiry, Copy. For more information on the procedures of every mode, refer to **Standard Maintenance Procedures**.

#### **To add company details**

- 1. In the Dashboard page, Enter the Task code BAM81 and then click  $\sim$  or navigate through the menus to **Back Office Transactions > Master > Company Master Maintenance**.
- 2. You will be navigated to **Company Master Maintenance** screen.

#### **Company Master Maintenance**

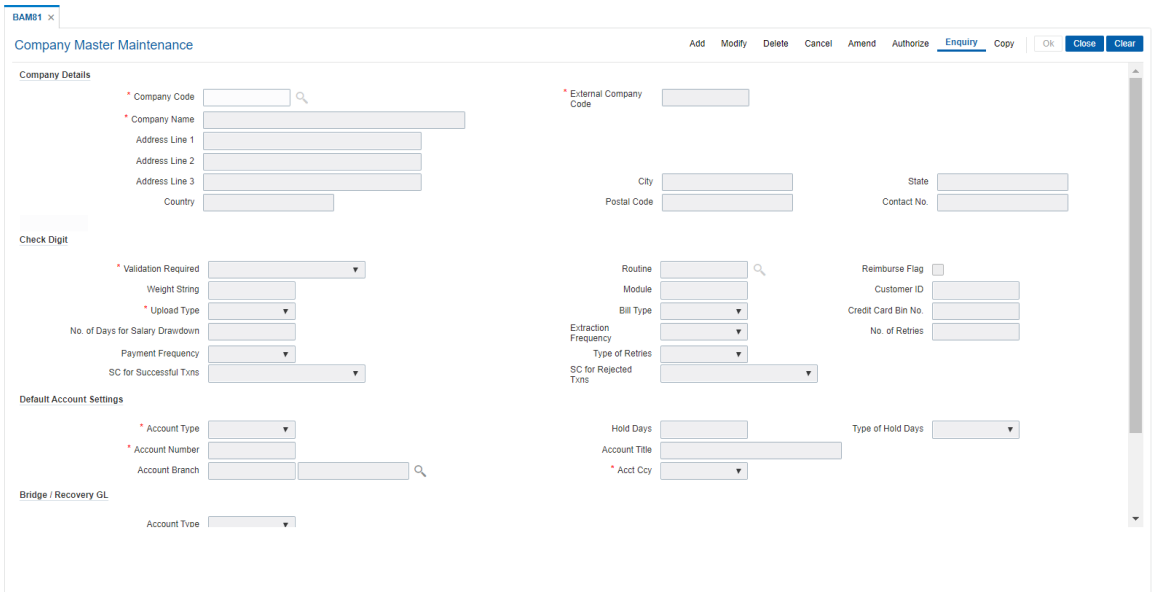

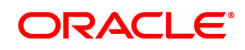

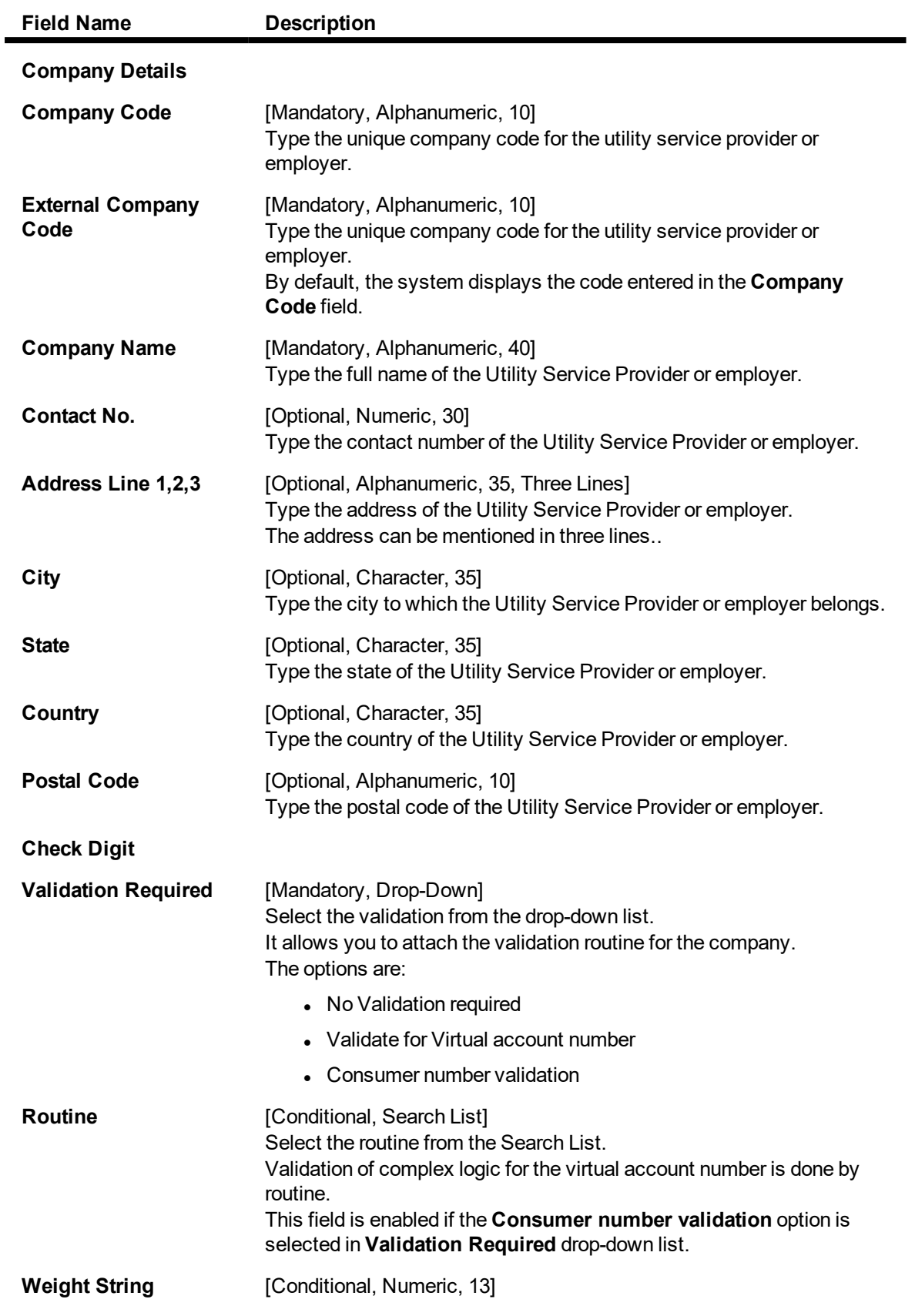

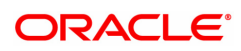

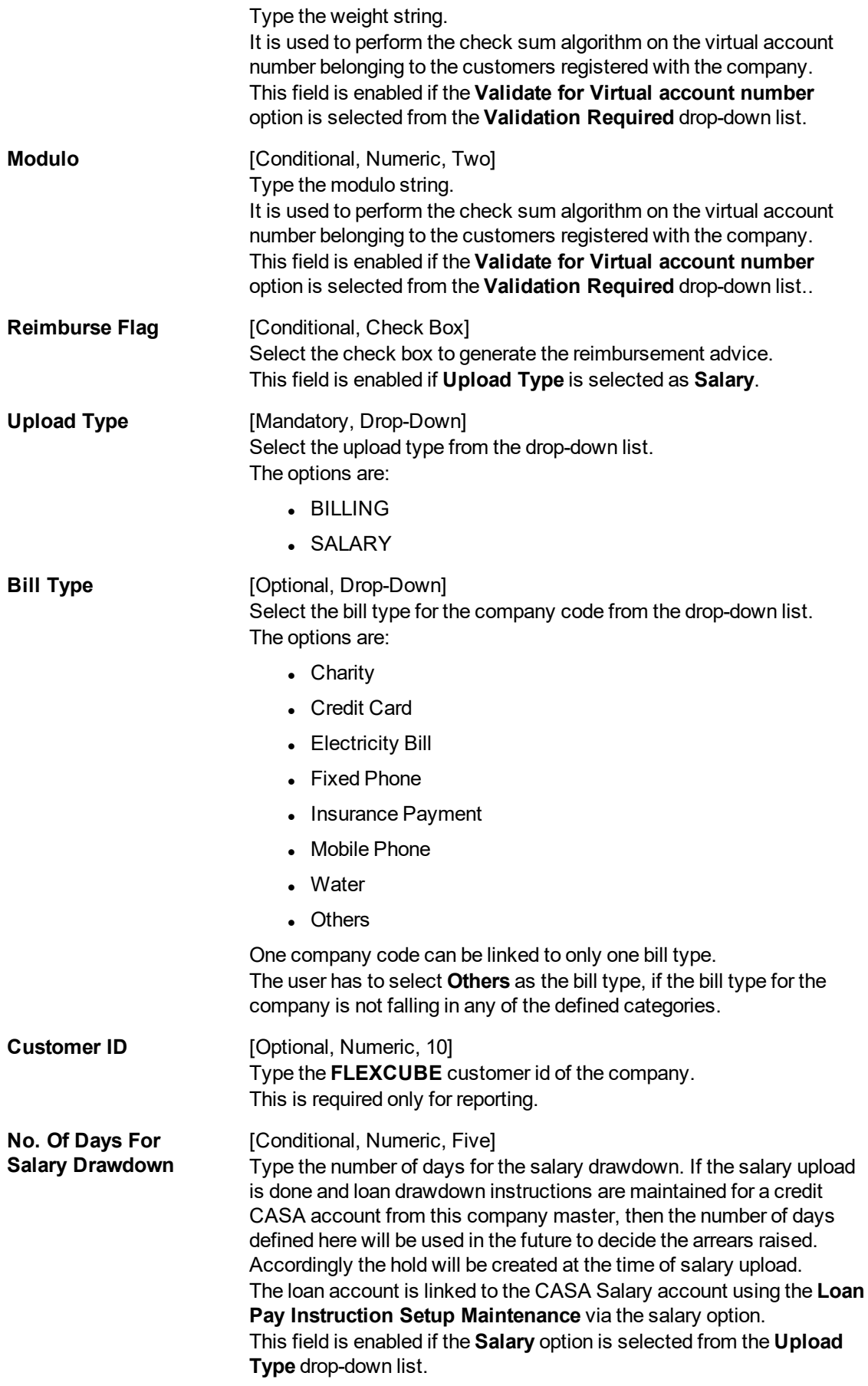

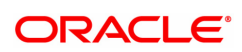

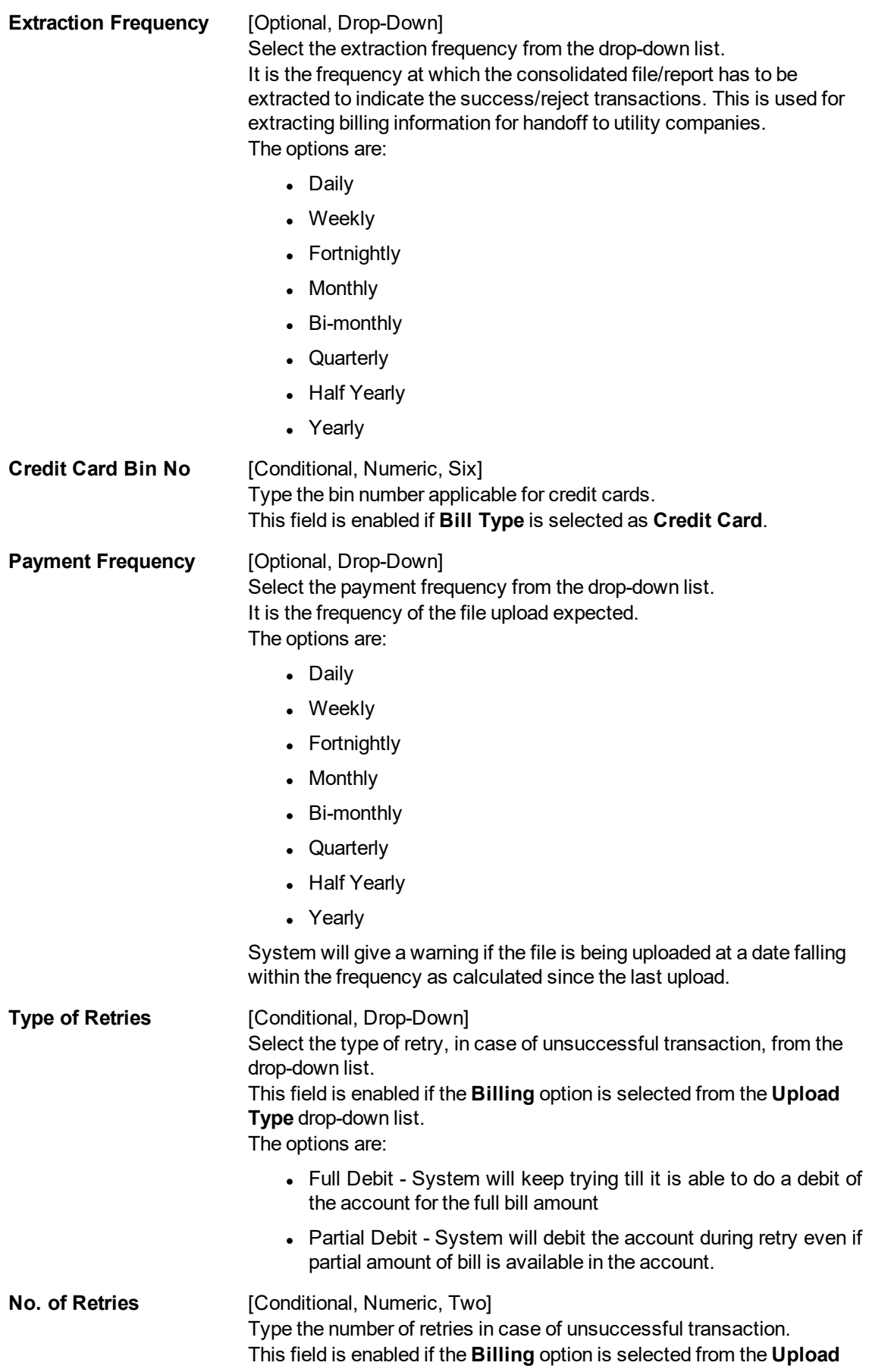

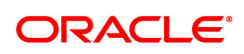

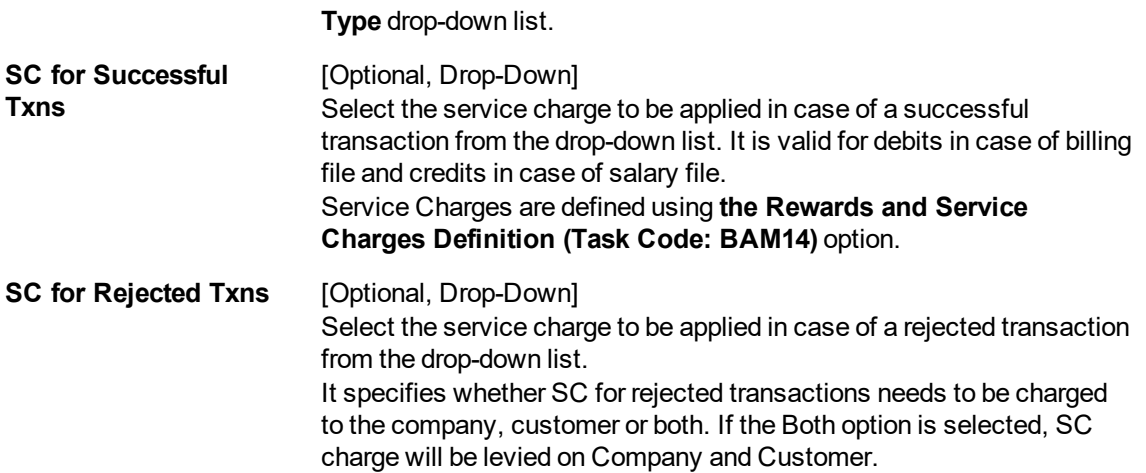

#### **Default Account Settings**

It is the account/GL which will be debited or credited for all successful cases of the salary upload or billing file respectively.

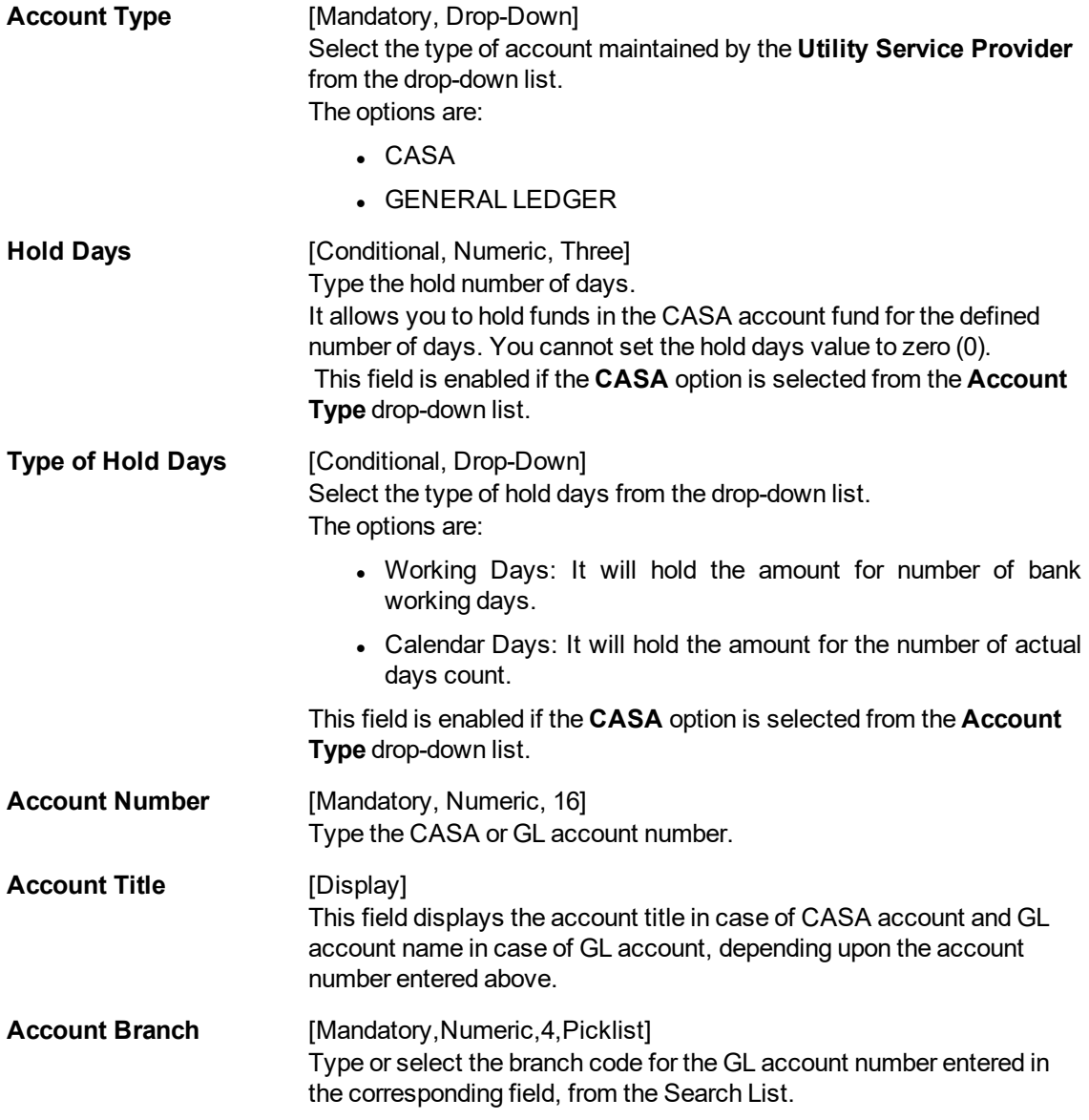

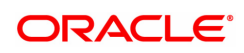

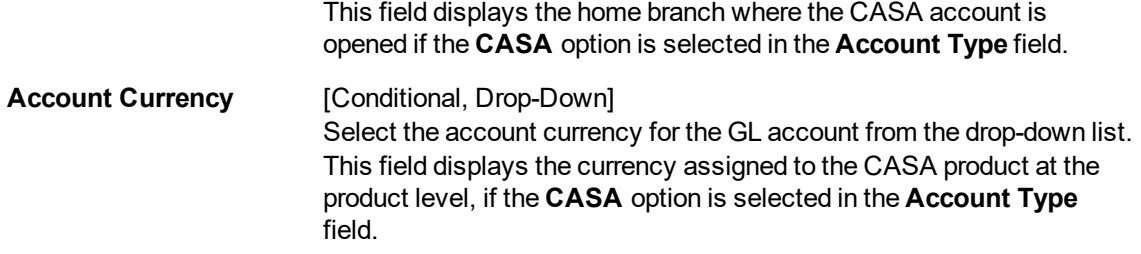

#### **Bridge/Recovery GL**

It is the account/GL which will be debited or credited for all unsuccessful cases of the salary upload or billing file respectively.

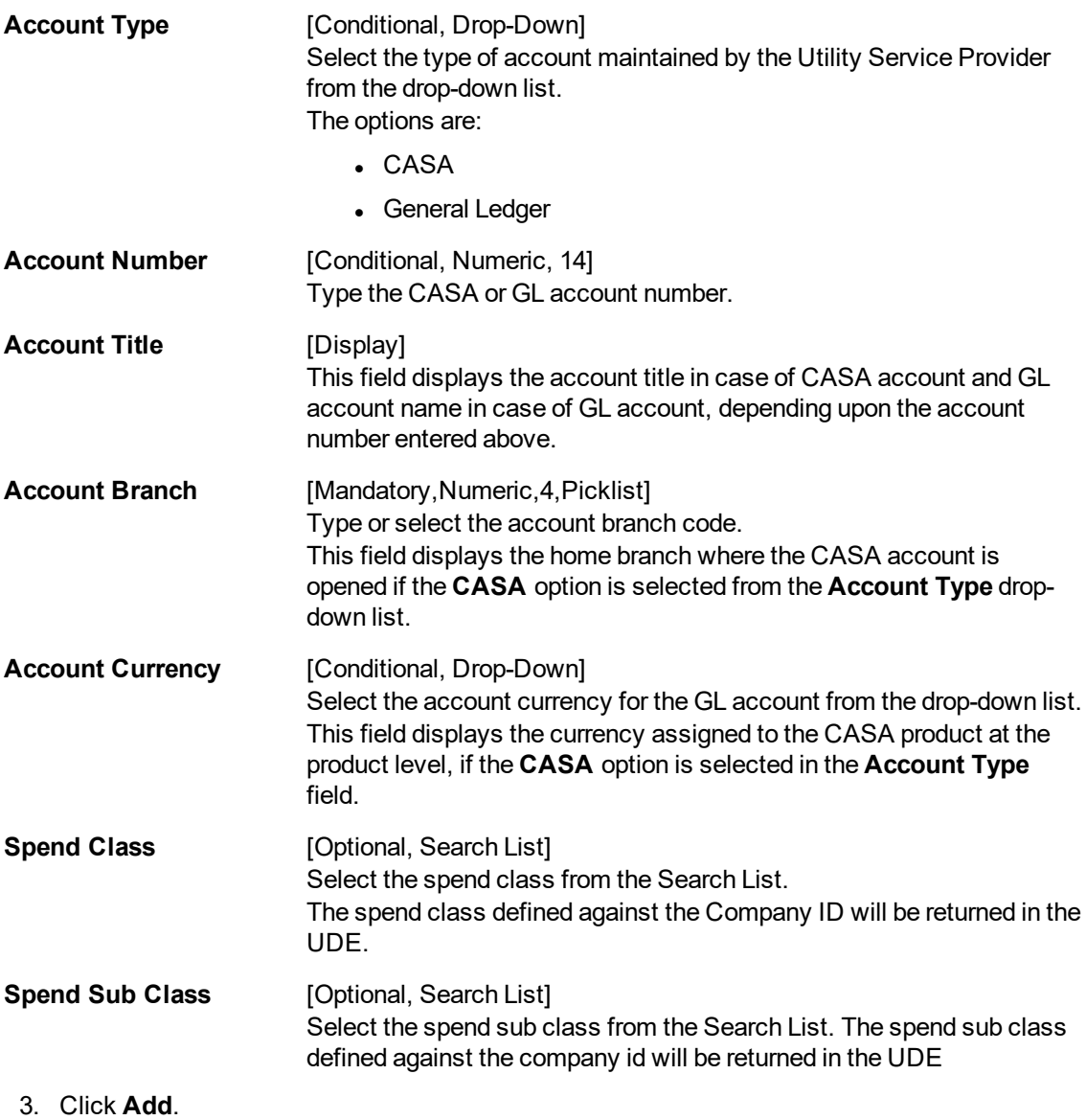

- 4. Enter the company code and press the **Tab** or **Enter** key.
- 5. Enter the company details, check digit details, default account settings and the bridge /recovery GL details.

#### **Company Master Maintenance**

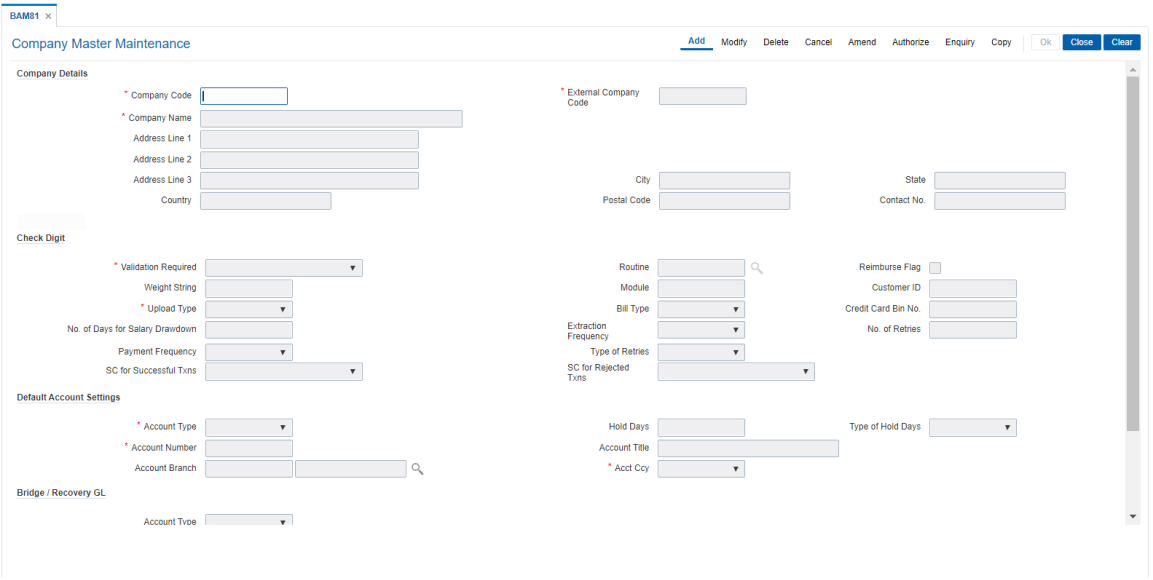

- 6. Click **OK**.
- 7. The system displays following message "Record Added Authorization Pending". Click **OK**.
- 8. The company details are added once the record is authorized.

#### **Screen Description**

The above screen displays all the fields that needs to be captured while defining a company for billing purposes, etc.

The user is capturing details for the company XYZ. A virtual account number is generated for the company. If the check digit of this account number is to be validated then the appropriate check box has to be selected.

This company is defined for the purpose of salary uploads.

The number of days before the salary credit that the system can drawdown the funds is defined in salary drawdown field. The extraction frequency and payment frequency will control monthly generation of reports and monthly transaction processing.

The appropriate service charges can be defined for successful and unsuccessful transactions.

The accounts for credit of the salary and recovery of the service charges can be defined.

#### **Exercise**

Create a company master for a company who would like to pay salary to its employees. Keep the number of days for salary drawdown as 20 and the extraction frequency for reports as monthly.

Define the appropriate CASA accounts for credit of salary and recovery of service charges.

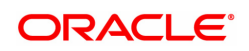

### **14.6 BAM83 - MIS Xref Maintenance**

Using this option you can link and maintain the MIS related information at the product, account and transaction level in **ORACLE FLEXCUBE**, since MIS is maintained in **FLEXCUBE Corporate**.

An MIS Class belonging to the Customer type helps you generate your profitability report for a customer. Similar reports can also be generated based on MIS Class belonging to transaction type . Maximum of 10 MIS classes can be defined at each of the customer, product and transaction level.

After linkage, these MIS codes are automatically linked by **FLEXCUBE** to the GL entries generated due to transaction posting on the accounts. These GL entries along with MIS information are handed over to MIS module from where MIS reports can be generated.

In **Oracle FLEXCUBE** system, MIS codes can be linked at three levels namely:

- Customer MIS- The bank may want a profitability report based on the type of industry (manufacturing, agriculture, mining, financial institutions, etc.) to which a customer belongs. To achieve this, the bank should define Industries as an MIS class, and link various MIS codes to the class for each industry type: manufacturing, agriculture, mining, financial institution, etc. This MIS class should be of Customer type. When a customer is created in FCR, the respective MIS code applicable for the respective MIS class is linked in **Customer Master Maintenance** (Task Code: CIM09) option.
- Product MIS The bank may want a profitability report based on the type of product (Vehicle Loan, Property loan, etc). To achieve this, the bank should define Product Type as an MIS class, and link various MIS codes to the class for each Product Type class: Automobile loan, Lorry loan, scooter loan, etc. This MIS class should be of Product type. When a product is created in FCR, the respective MIS code applicable for the respective MIS class is linked in MIS Xref Maintenance.
- Transaction MIS- The bank may want a profitability report based on the nature of transaction. MIS codes are linked at the transaction code level.

#### **Definition Prerequisites**

- CHM01 CASA Product Master
- TDM01 TD Product Master
- LNM11 Loan Product Master
- Transaction Code Maintenance
- MIS Class Code Maintenance
- **MIS Code Maintenance**

#### **Modes Available**

Add, Modify, Delete, Cancel, Amend, Authorize, Enquiry, Copy . For more information on the procedures of every mode, refer to **Standard Maintenance Procedures**.

#### **To add MIS cross reference details**

- 1. In the **Dashboard** page, Enter the Task Code **BAM83** and then click or navigate through the menus to **Front Office Transactions > Internal Transactions > MIS > MIS Xref Maintenance**.
- 2. You will be navigated to **MIS Xref Maintenance** screen.

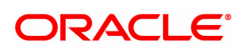

#### **MIS Xref Maintenance**

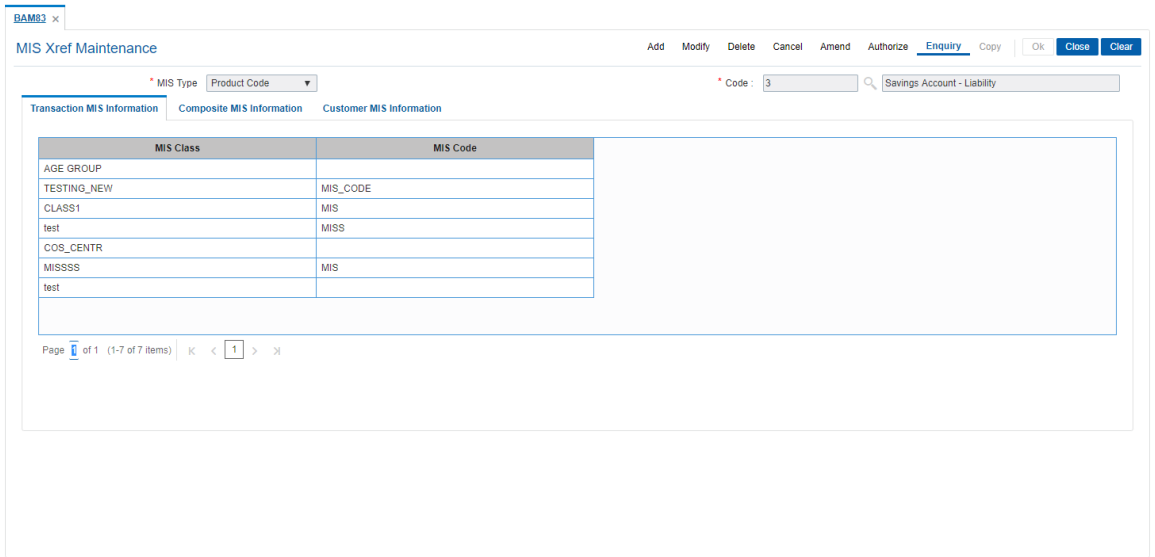

### **Field Description**

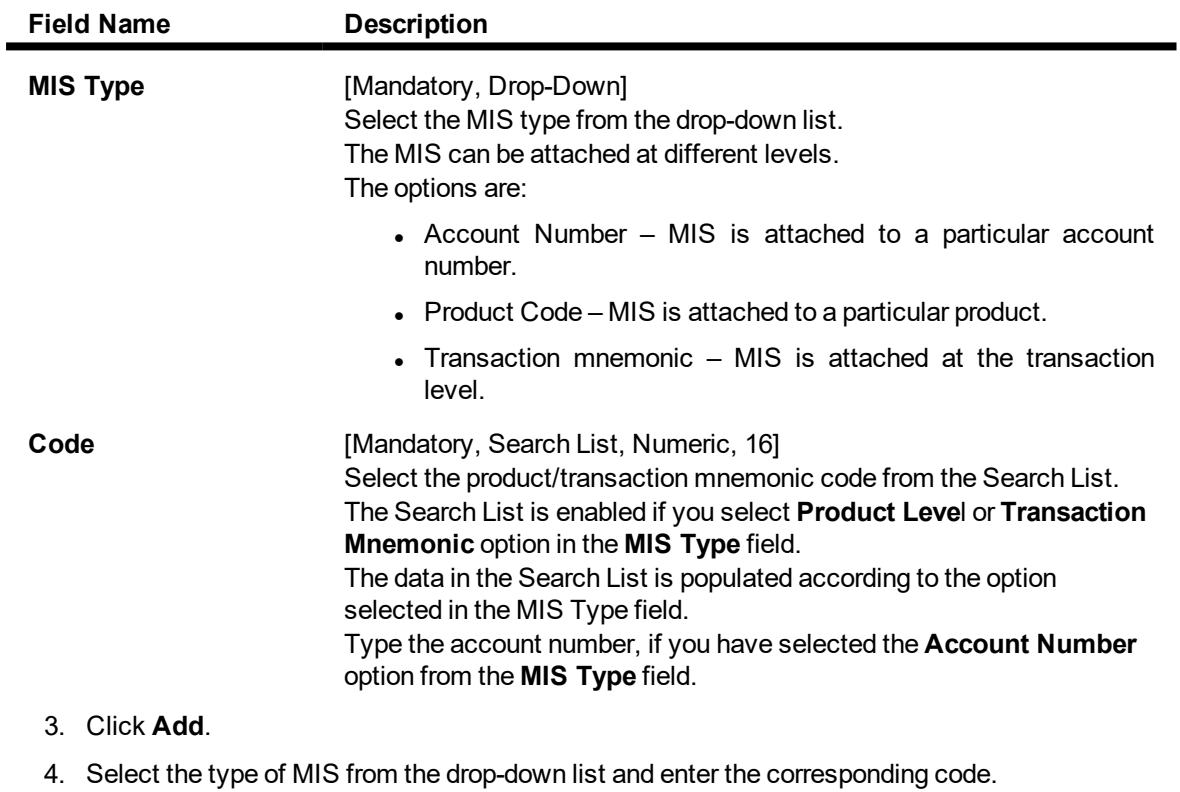

**MIS Xref Maintenance**

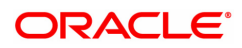

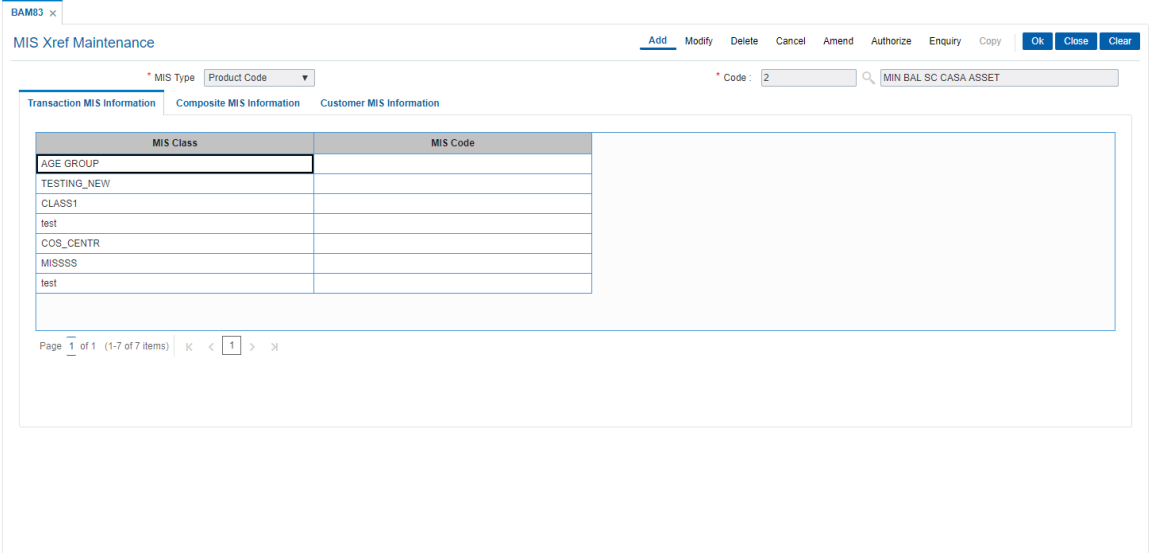

5. Enter the required information in the various tabs.

#### **Screen Description**

The above screen is used to pick the MIS code that has been cross referenced to an MIS class.

#### **Exercise**

Create the following MIS Codes:

- City
- $\bullet$  Region
- Industry

Create the following Composite MIS codes:

- Account Officer
- Sales Officer

### **Transaction MIS Information**

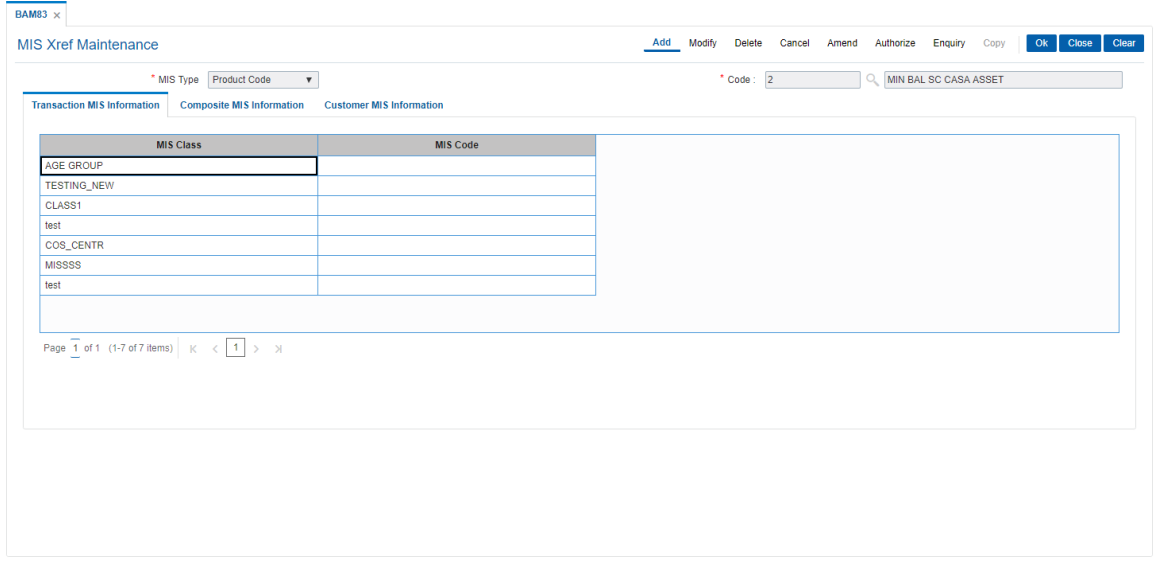

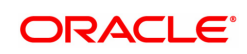

### **Field Description**

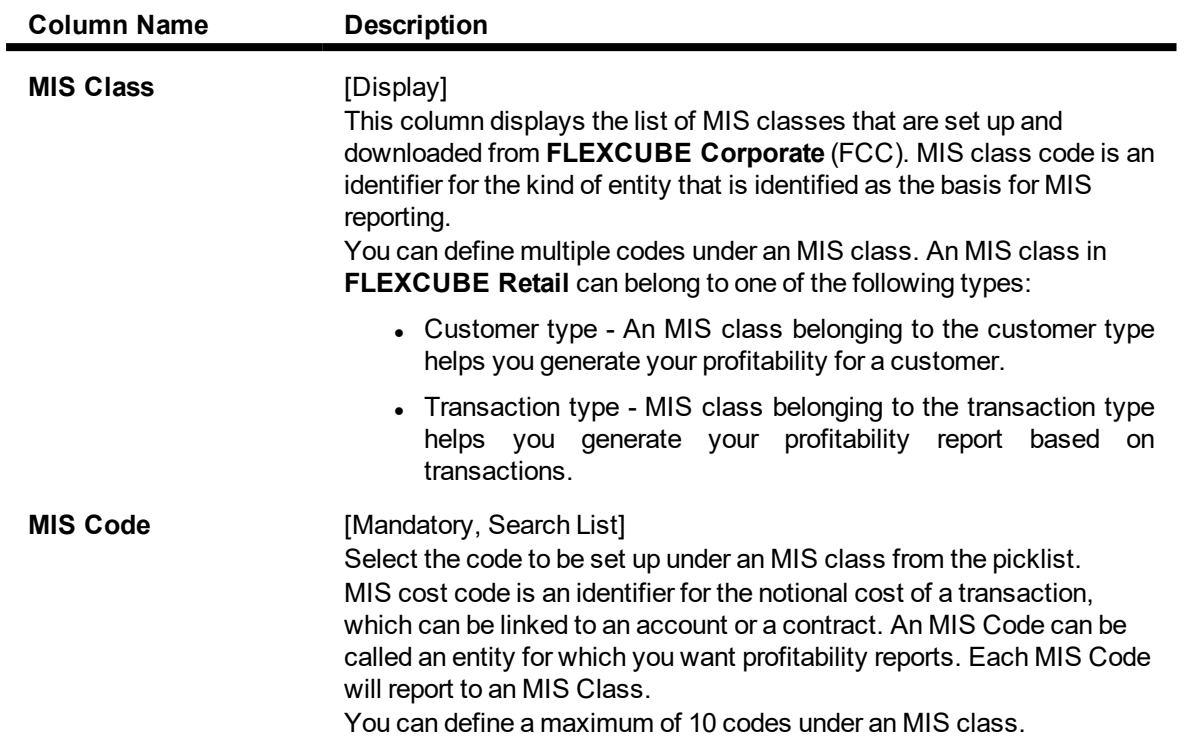

#### **Exercise**

Create the following MIS Codes:

- City
- Region
- Industry

Create the following Composite MIS codes:

- Account Officer
- Sales Officer

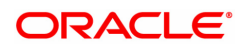

### **Composite MIS Information**

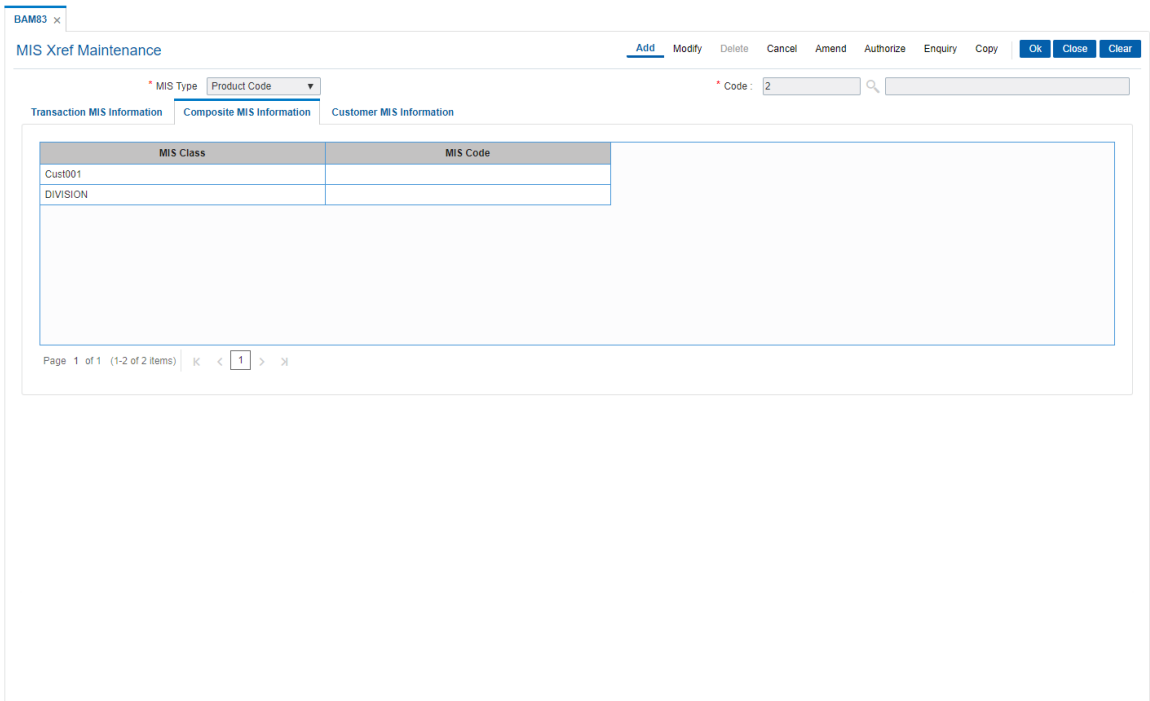

#### **Field Description**

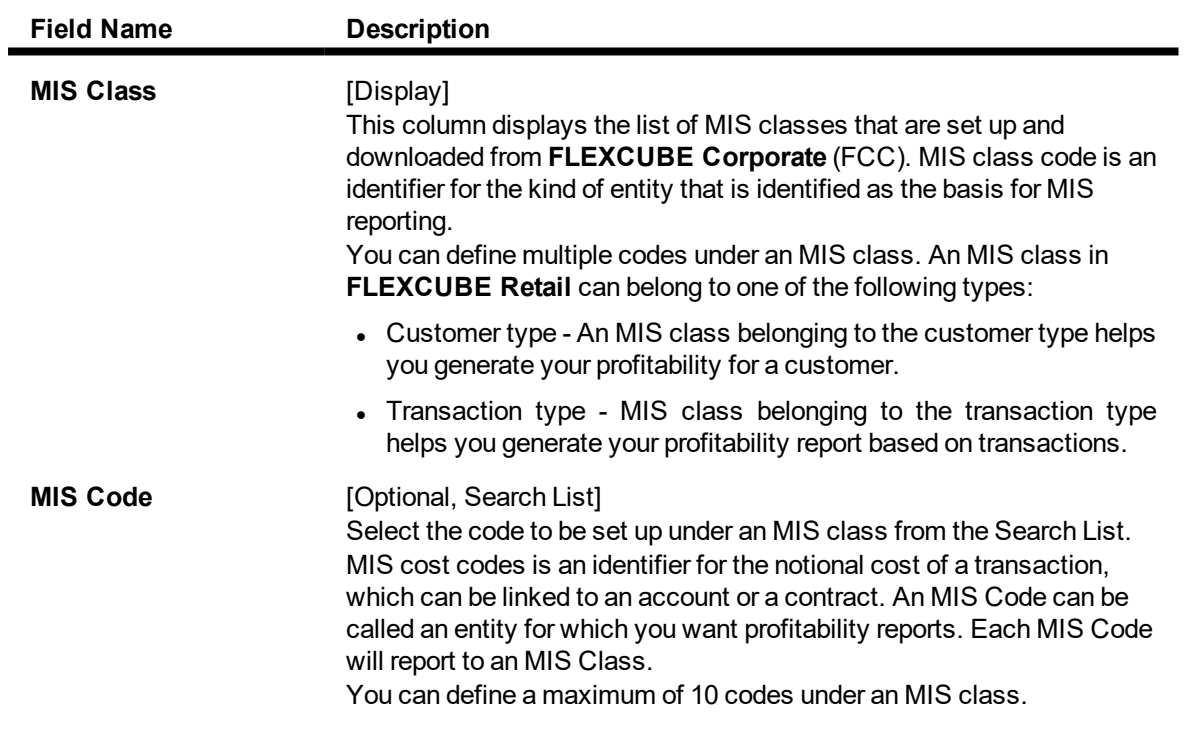

#### **Screen Description**

The above tab screen displays the MIS codes for the composite MIS class from a Search List based on the cross-reference.

#### **Exercise**

Create the following MIS Codes:

- $\bullet$  City
- Region
- Industry

Create the following Composite MIS codes:

- Account Officer
- Sales Officer

### **Customer MIS Information**

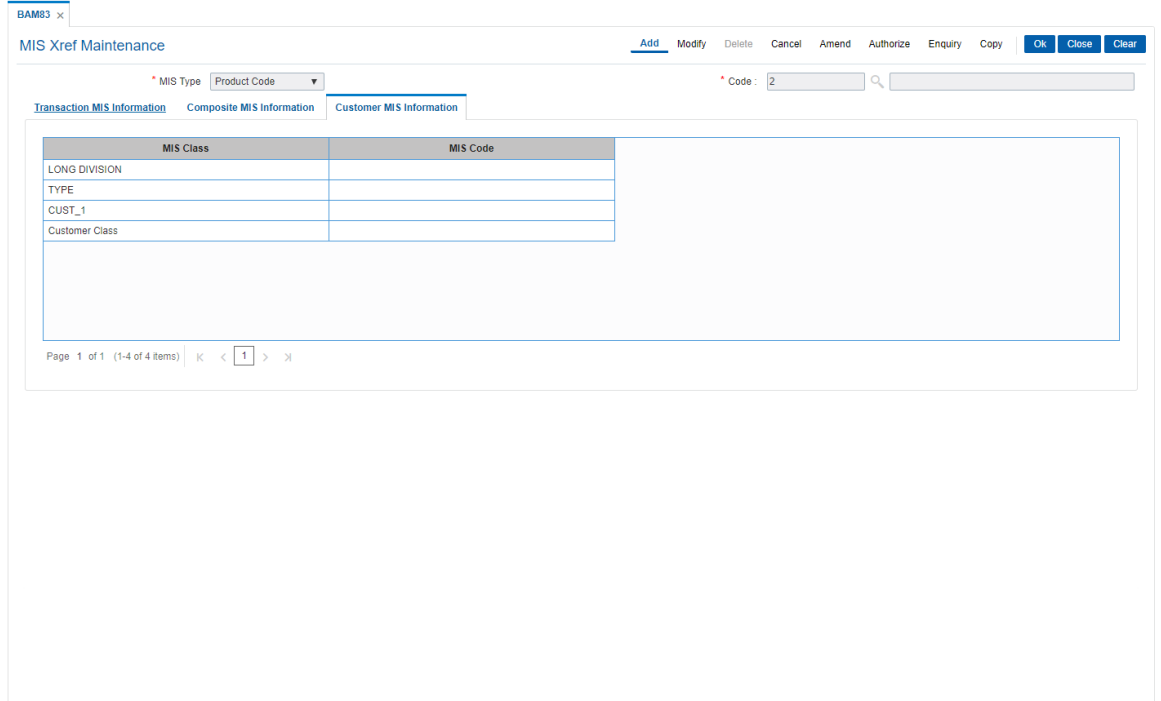

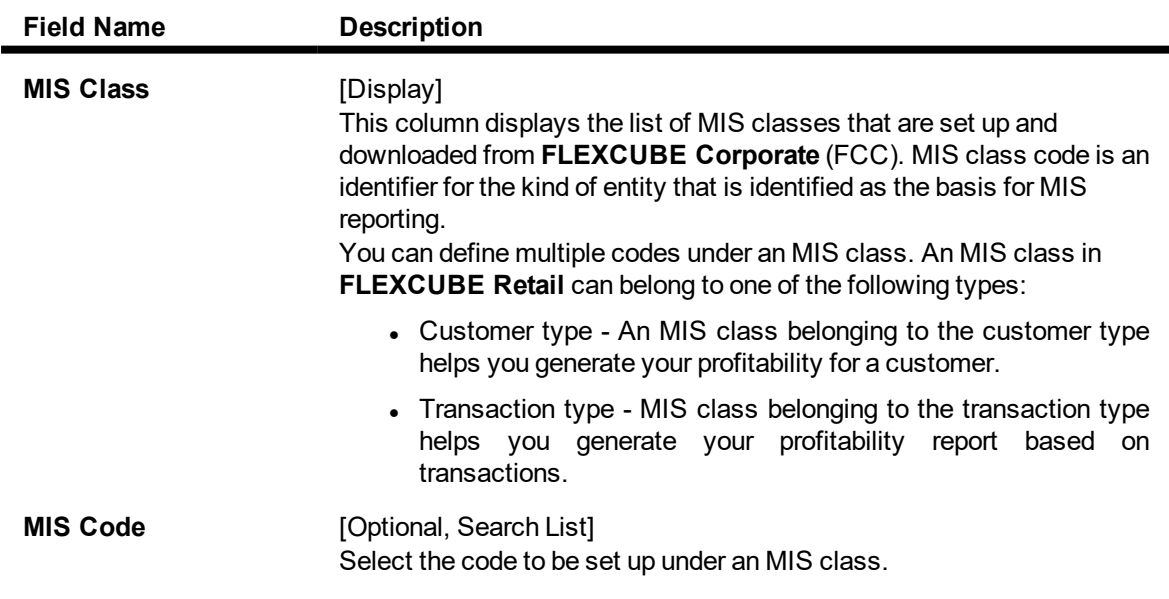

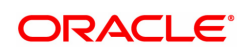

MIS cost codes is an identifier for the notional cost of a transaction, which can be linked to an account or a contract. An MIS Code can be called an entity for which you want profitability reports. Each MIS Code will report to an MIS Class.

You can define a maximum of 10 codes under an MIS class.

- 6. Click **OK**.
- 7. The system displays the message "Record Added Authorisation Pending". Click **OK**.
- 8. The MIS cross reference details are added once the record is authorised.

#### **Customer Type MIS Class**

You may want a profitability report based on the type of industry (manufacturing, agriculture, mining, financial institutions, etc.) to which a customer belongs. For achieving this, you would define Industries as an MIS class, and have various MIS codes linked to the class for each type of industry: manufacturing, agriculture, mining, financial institution, etc.

This MIS class would be of Customer type. When a customer is created in FCR the MIS classes and code created in FCC can be attached.

#### **Transaction type of MIS Class**

Suppose your bank has created a loan product for vehicle financing. It requires tracking the loan financing made to cars, trucks, two-wheelers etc. For this purpose the bank can create a transaction type MIS class called Vehicle and maintain cars, trucks and two-wheelers as MIS codes.

#### **Defining MIS Codes**

An MIS Code can be called an entity for which you want profitability reports. Each MIS Code will report to an MIS Class. Consider the following examples:

Accounts Officer is an MIS Class. All the Accounts Officers of your bank will report to this class. With this structure, you can generate profitability reports for each Accounts Officer. Elizabeth Towers, Sam Brown, and Connie Beckwith, are some of your accounts officers.

Cost Center is an MIS Class. The various cost centers in your bank will be classified under this MIS Class. Thus, the various departments in your bank will report to this Cost Center, so that you can generate profitability reports for each cost center. Short Term Loans, Incoming Bills, and Import Letters of Credit can be some of your cost centers.

Industry Segments is an MIS Class. The various industries to which your customers belong will report to this MIS Class. Manufacturing, agriculture (cash crops) and financial institutions can be some of your industry segments.

In these examples, Elizabeth Towers, Sam Brown, and Connie Beckwith will each have an MIS Code, all under the MIS Class 'Accounts Officer'.

Similarly, Short Term Loans, Incoming Bills, and Import Letters of Credit will have an MIS Code each, under the MIS Class 'Cost Center'. The same concept also applies to Industry Segments.

#### **Example 1:**

Customer class is used for information that is fixed when a customer is created. E.g.

To generate a report based on the type of industry:

- Manufacturing
- Agriculture
- $\bullet$  Mining
- Financial institutions

Combination of Customer and Transaction Classes, Example:

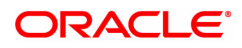

- If One Accounts Officer handles several customers; a report of the profitability of each customer can be generated.
- But if the same customer uses a product under some other Accounts Officer then MIS code would be changed accordingly.

#### **Example 2:**

A Term deposit may take in deposits and to use the funds they would lend the same to the treasury department. The treasury in turn would lend it to the loans department that in turn lends out to customers. These are the refinance Dr and the Cr rates respectively.

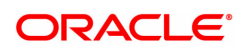

### **14.7 LNM27 - Loan Account Status Event Xref**

Using this option you can maintain the status at global level. For the account status defined,you can select either one or more events like Stop debit, Stop Credit, Stop rate change, etc as per the requirement.

#### **Definition Prerequisites**

Not Applicable

#### **Modes Available**

Add, Modify, Delete, Cancel, Amend, Authorize, Enquiry, Copy. For more information on the procedures of every mode, refer to **Standard Maintenance Procedures**.

#### **To add account status event Xref details**

- 1. In the **Dashboard** page, Enter the Task Code LNM27 and then click <sup>Q</sup> or navigate through the menus to **Back Office Transactions > Loan > Loan Account Status Event Xref**.
- 2. You will be navigated to **Loan Account Status Event Xref** screen.

#### **Loan Account Status Event Xref**

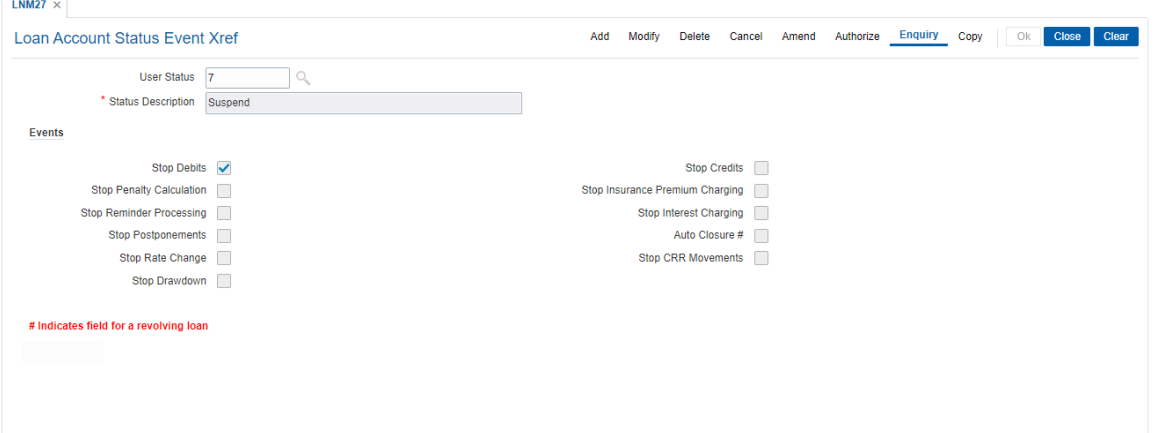

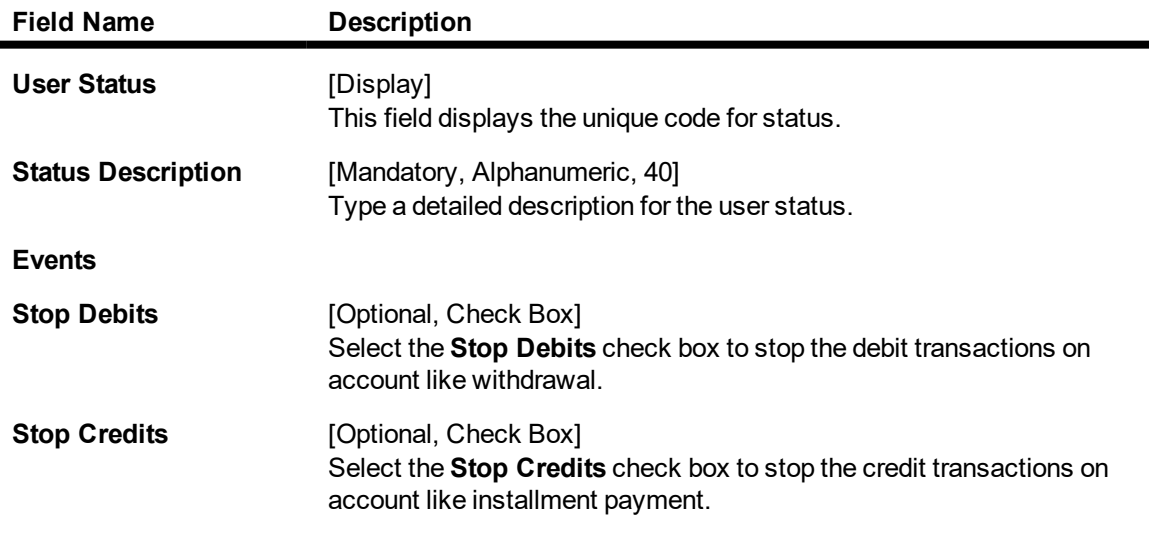

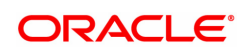

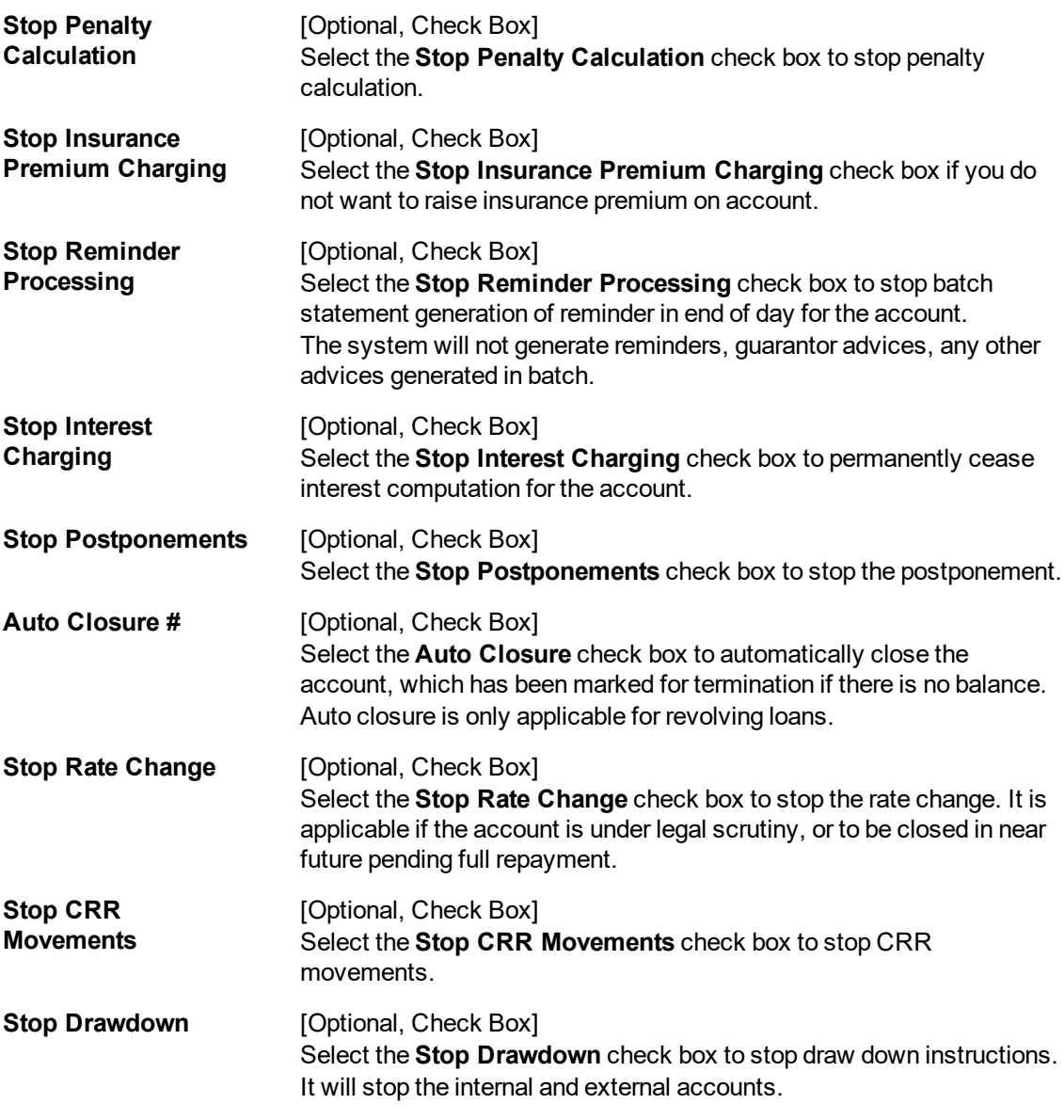

- 3. Click **Add**.
- 4. Enter the description of the status.
- 5. Select the appropriate event check boxes.

**Loan Account Status Event Xref**

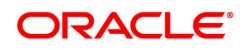

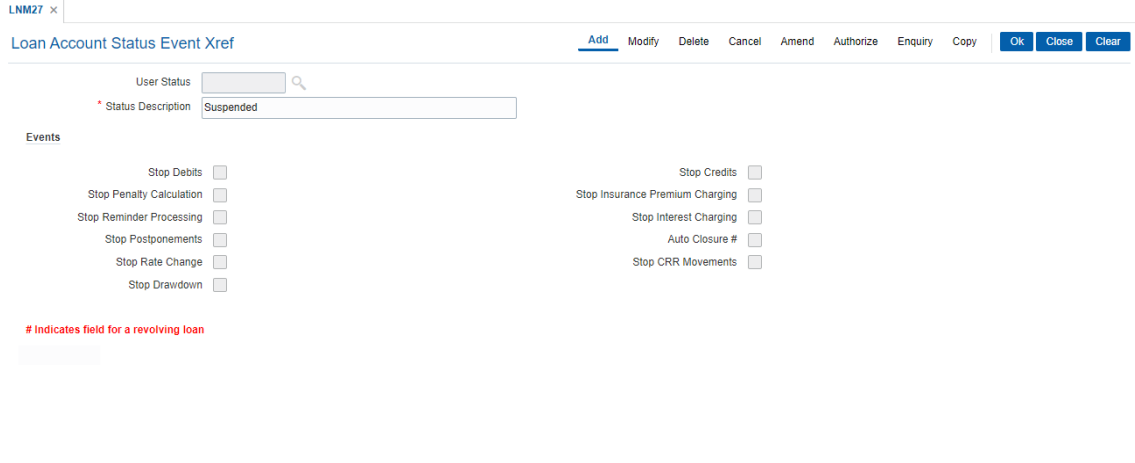

- 6. Click **OK**.
- 7. The system displays the message "Record Added Authorization Pending". Click **OK**.
- 8. The account status details are added once the record is authorised.

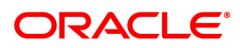

## **14.8 LNM51 - Loan Product CASA Product Xref for Offset**

**Oracle FLEXCUBE** supports principal offset option for loan accounts. The principal offset option allows the system to deduct the existing credit balance of CASA account from the principal balance of loan account for the purpose of interest calculation on loan account.

Using this option you can create cross reference between a set of loan products and CASA products to support principal offset. Once the products are cross referenced, you can use the **Loan Account - Offset Account Xref** (Task Code: LN051) option to link the CASA and loan accounts.

#### **Definition Prerequisites**

- **CHM01 CASA Product Definition**
- LNM11 Product Master Principal Offset Allowed check box selected

#### **Modes Available**

Add, Delete, Cancel, Authorize, Enquiry. For more information on the procedures of every mode, refer to Standard Maintenance Procedures.

#### **To create a cross reference between loan and CASA product**

- 1. In the **Dashboard** page, Enter the Task Code LNM51 and then click <sup>Q</sup> or navigate through the menus to **Front Office Transactions > Account Transactions > Loan Account Transactions > Other Transactions > Loan Product CASA Product Xref for Offset**.
- 2. You will be navigated to **Loan Product CASA Product Xref for Offset** screen.

#### **Loan Product CASA Product Xref for Offset**

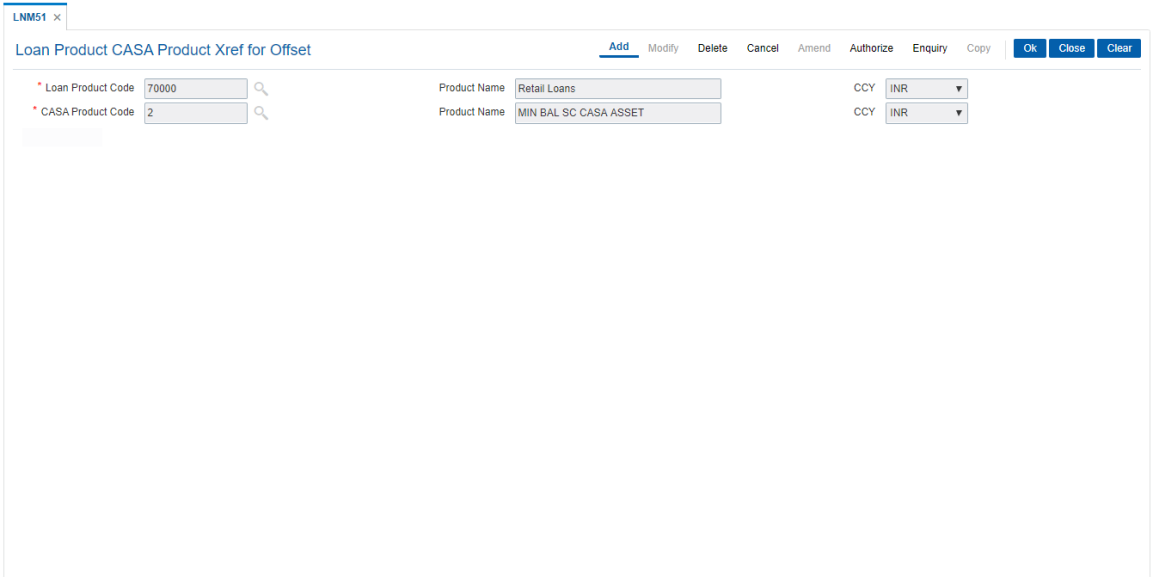

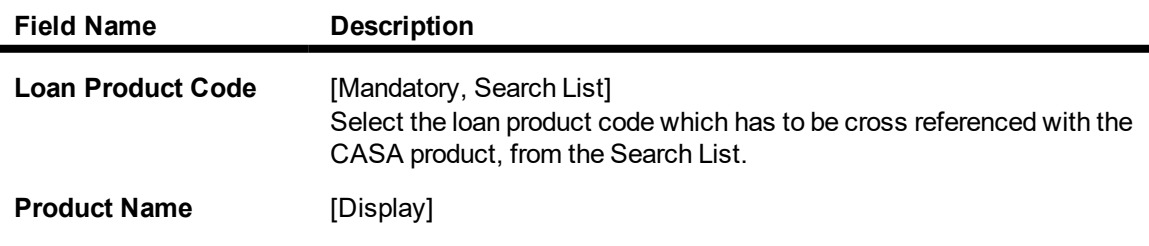

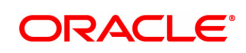

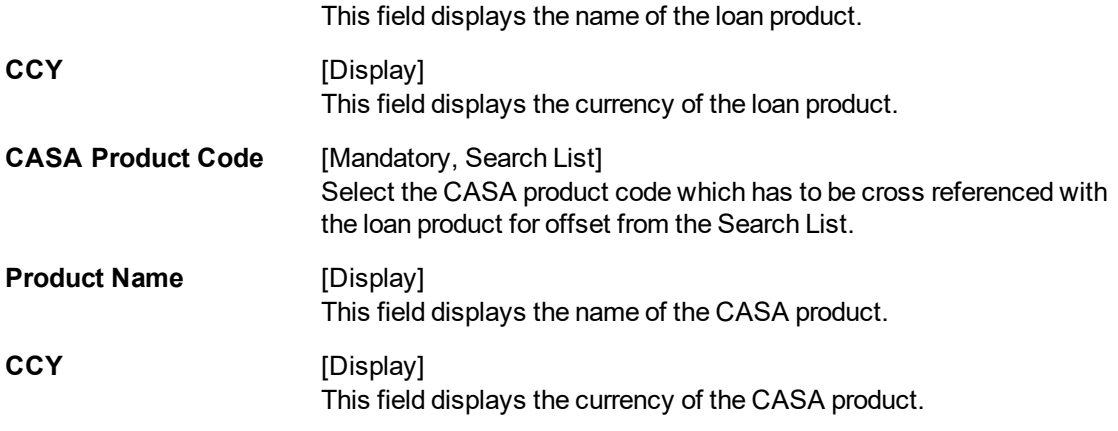

3. Select the loan and corresponding CASA product code which has to be cross referenced from the Search List.

### **Loan Product CASA Product Xref for Offset**

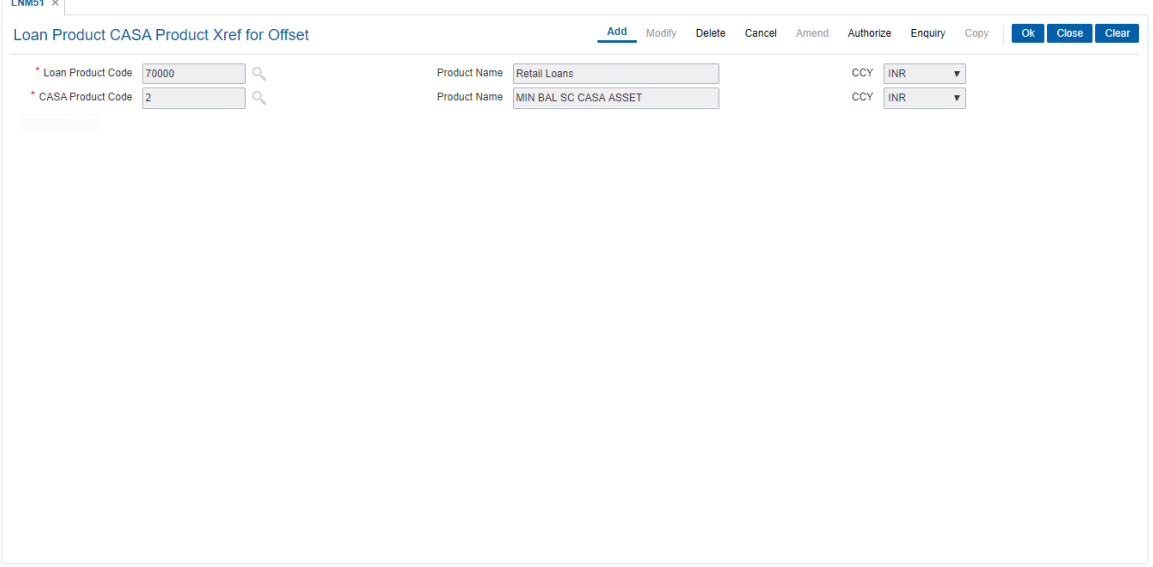

- 4. Click **OK**.
- 5. The system displays the message "Record Authorized". Click **OK**.

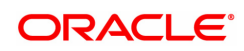

### **14.9 TC001 - Transaction Definition**

Using this option you can define controls over the different transaction mnemonics for a particular branch and also for providing additional screens to capture/provide additional details for the transaction.

#### **Definition Prerequisites**

Not Applicable

#### **Modes Available**

Add, Modify, Delete, Enquiry, Copy. For more information on the procedures of every mode, refer to **Standard Maintenance Procedures**.

#### **To add transaction definition**

- 1. In the **Dashboard** page, Enter the Task Code **TC001** and then click  $\alpha$  or navigate through the menus to **Back Office Transactions > Transaction > Transaction Definition**.
- 2. You will be navigated to **Transaction Definition** screen.

#### **Transaction Definition**

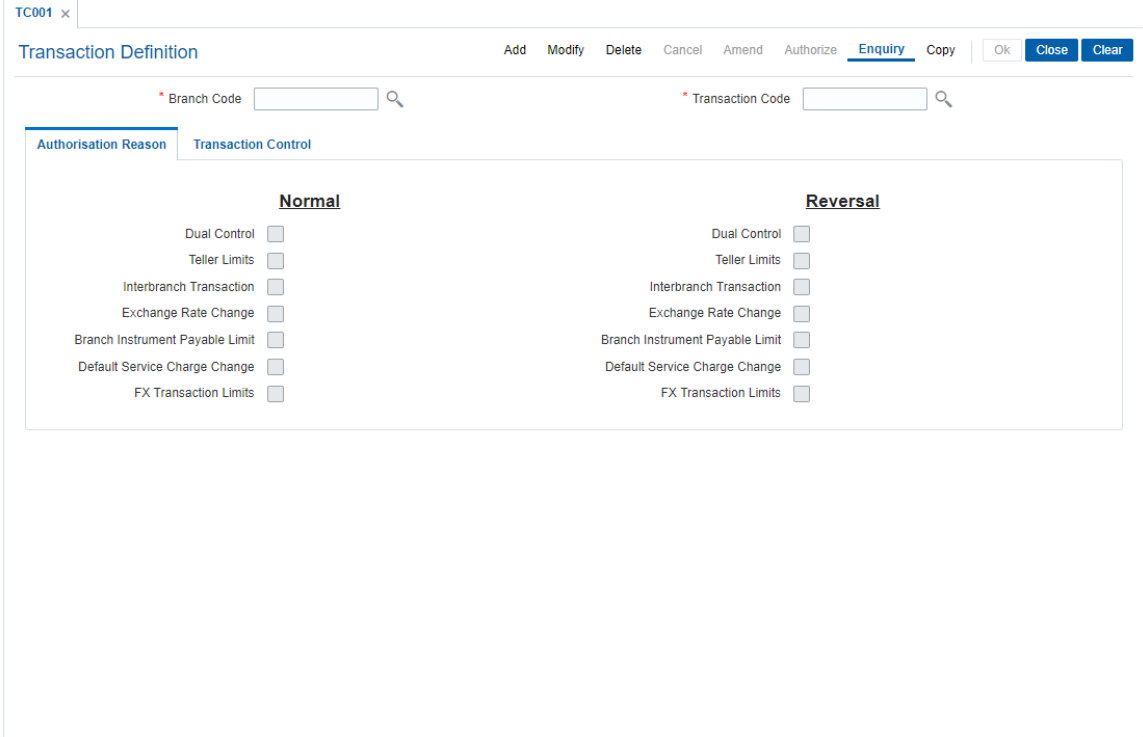

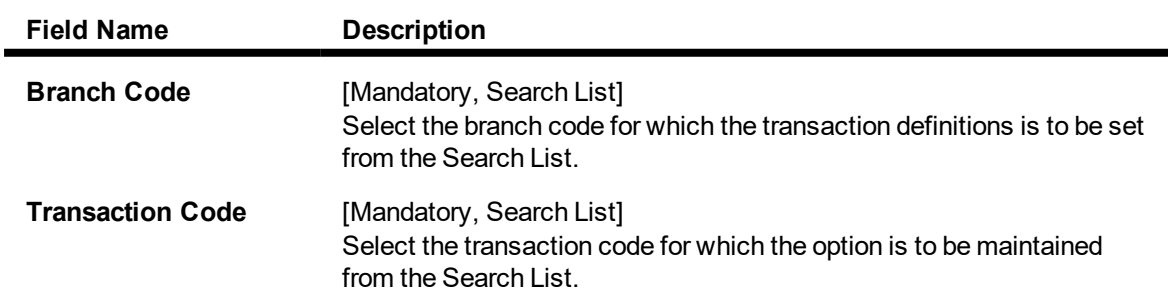

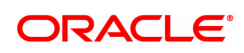

- 3. Click **Add**.
- 4. Select the branch code and the transaction code from the Search List.

#### **Transaction Definition**

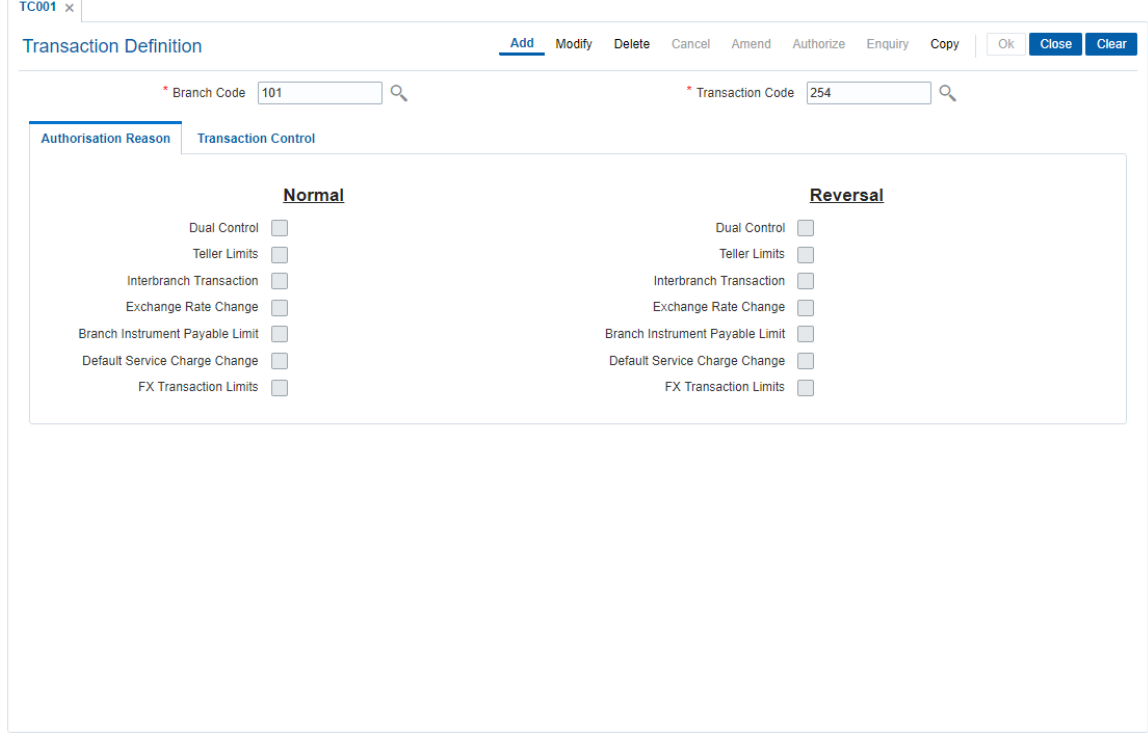

5. Enter the required information in the various tabs.

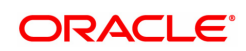

### **Authorization Reasons**

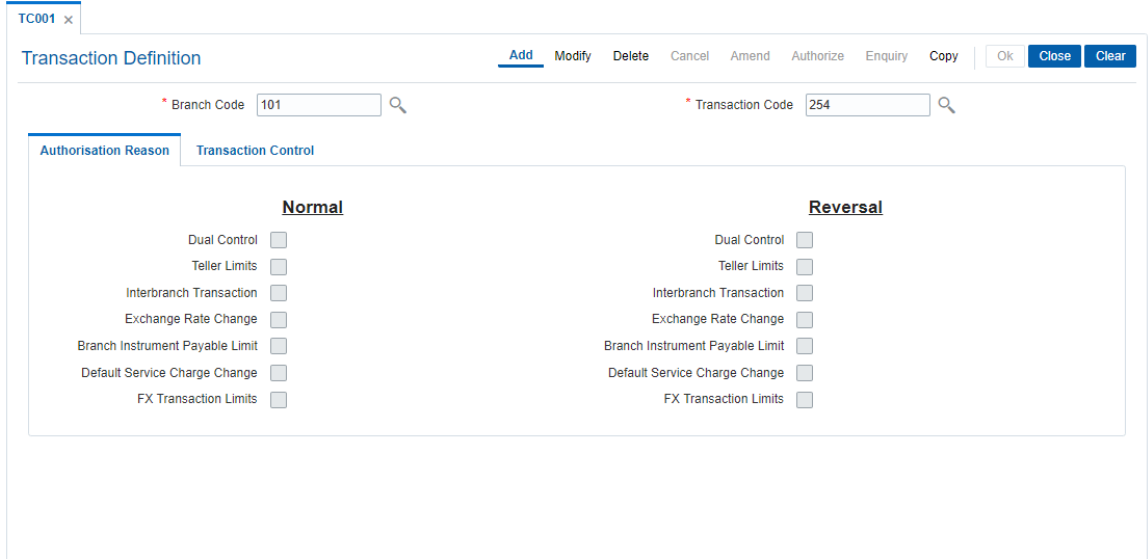

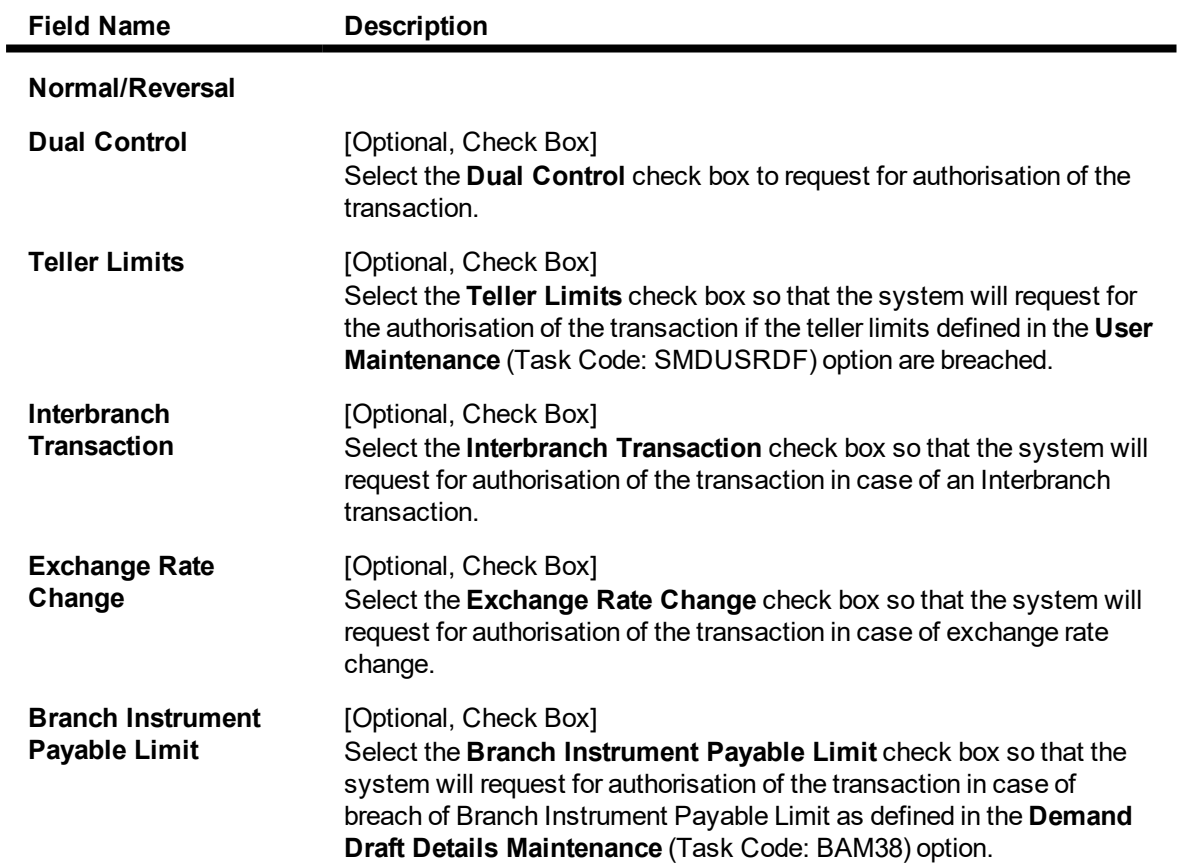

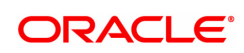

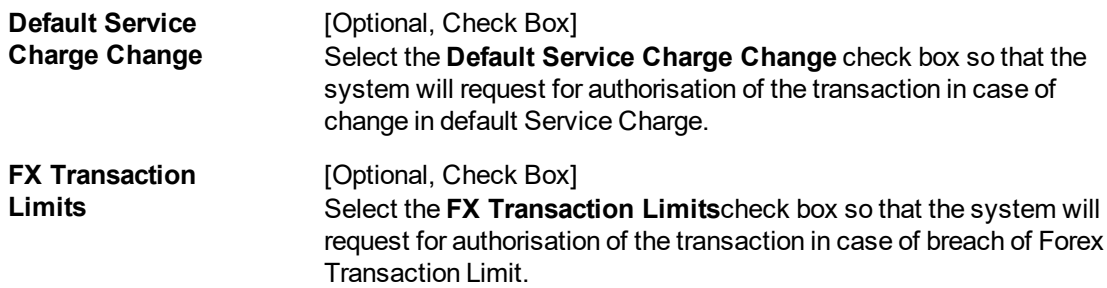

### **Transaction Control**

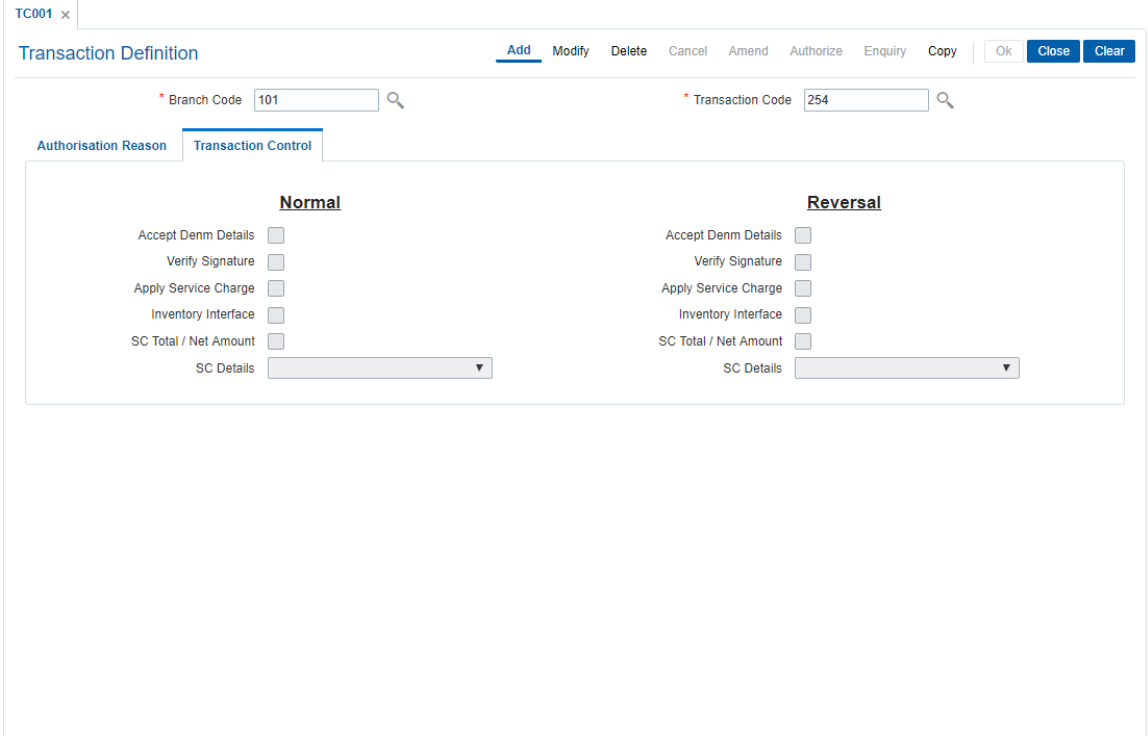

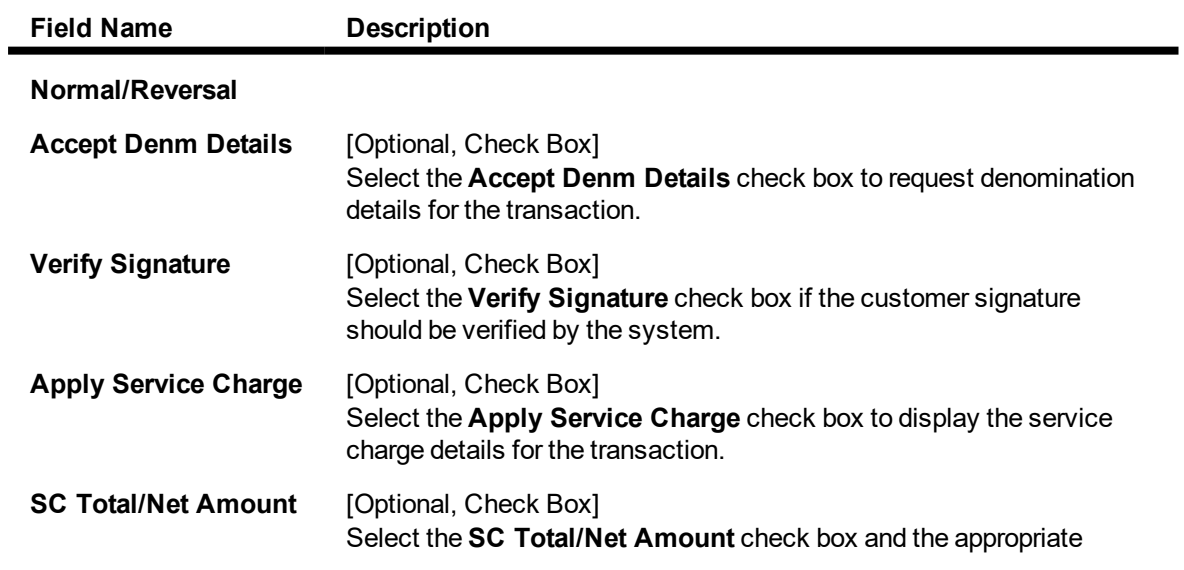

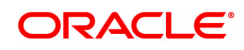

option from the SC Detail drop-down list, to display the service charge related fields for the transaction.

- **SC Details** [Optional, Drop-Down] Select the appropriate SC details from the drop-down list. The options are:
	- No Charges
	- <sup>l</sup> SC Charges If this option is selected, the **Charges (Lcy)** field is displayed for the selected transaction mnemonic.
	- SC Charges and Net Amt If this option is selected, the **Charges (Lcy)** and **Net Amount (Acy)** field is displayed for the selected transaction mnemonic.
- 6. Click **OK**.
- 7. The system displays the message "Record Authorized". Click **OK**.

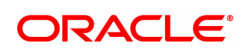

# **15. Central Bank Reporting Definition**

Reports form an important part of any banking institution. A strong reporting tool enables a bank to ascertain its financial position as it provides an insight into potential business areas and ways to mitigate risk. Current banking policies framed by the Central Bank of the country makes it mandatory for all the banks to furnish reports in a pre defined format. **FLEXCUBE Retail** provides a solution to customize such reports using the Central Bank report definition. The user can define reports module wise, i.e., Customer Information, Current/Savings, Loans and Term Deposits using the user defined field maintenance under the Central Bank Reporting Definitions.

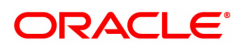
## **15.1 BA078 - CBR Label Maintenance**

Using this option you can associate each of the **FLEXCUBE** user defined internal fields with a label as required .

You can control its content by classifying it as numeric or alphanumeric and ensuring that the content is selected only from the Search List, if required. If any of the fields are defined as mandatory, then the system will ensure that the value for that field is captured before the user does any operation on any record.

## **Definition Prerequisites**

Not Applicable

#### **Modes Available**

Add, Modify, Cancel, Amend, Authorize, Enquiry, Copy. For more information on the procedures of every mode, refer to **Standard Maintenance Procedures**.

#### **To add a reporting code label**

- 1. In the **Dashboard** page, Enter the Task code **BA078** and then click <sup>Q</sup> or navigate through the menus to **Back Office Transactions > Master > CBR Label Maintenance**.
- 2. You will be navigated to **CBR Label Maintenance** screen.

## **CBR Label Maintenance**

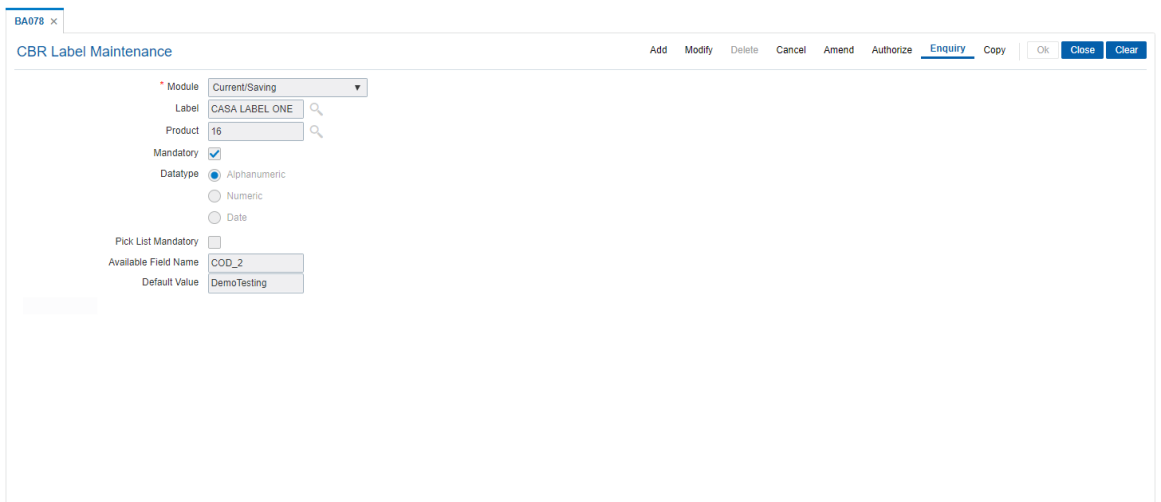

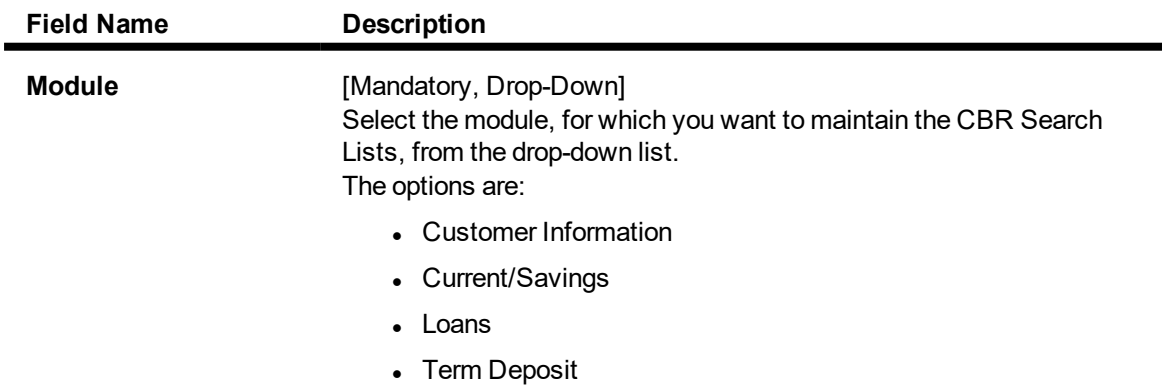

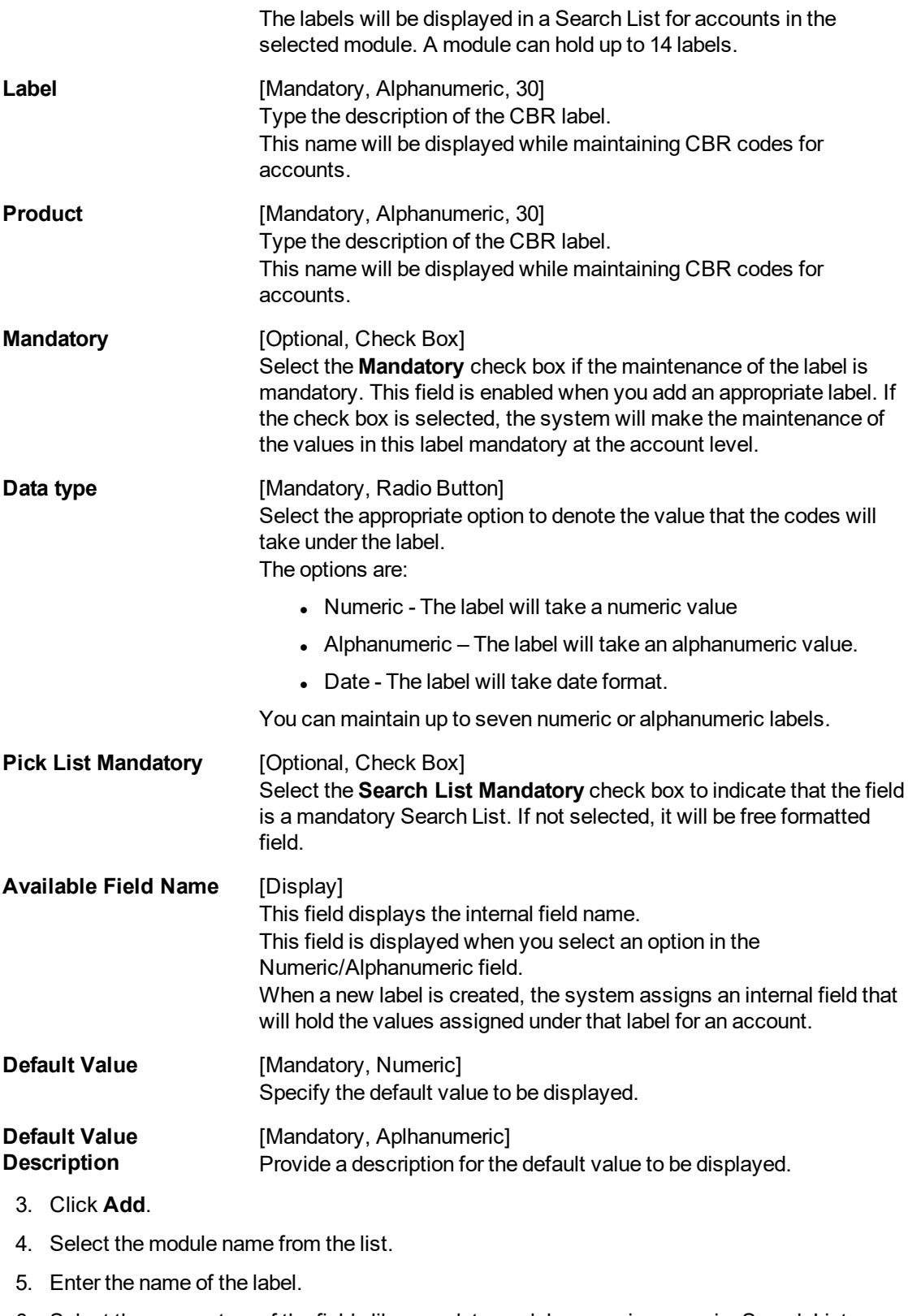

- 6. Select the parameters of the fields like mandatory, alphanumeric, numeric, Search List mandatory.
- 7. Enter Default value and description.

## **CBR Label Maintenance**

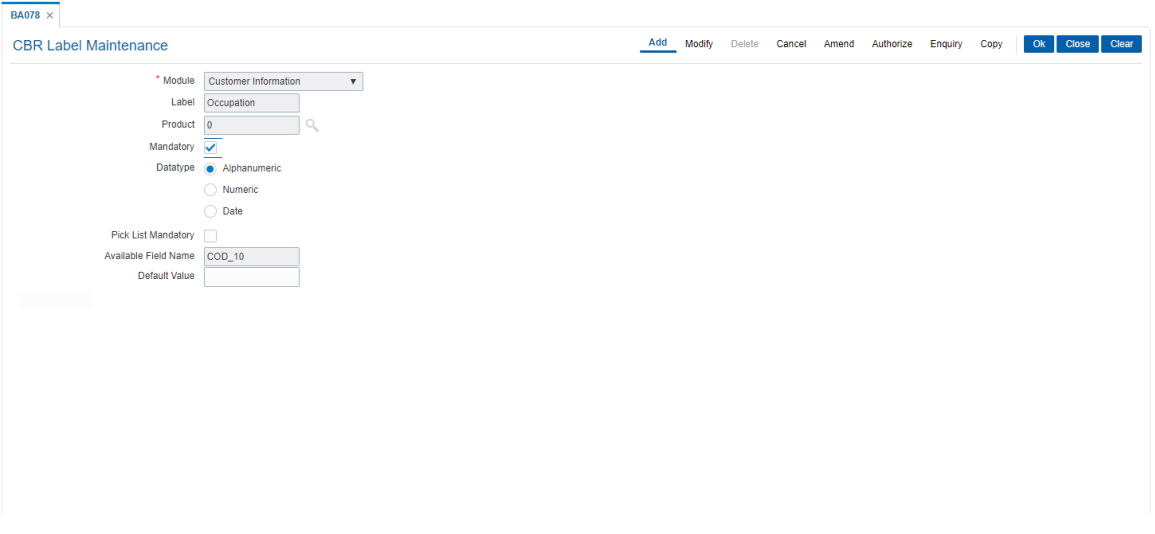

- 8. Click **OK**.
- 9. The system displays the message "Record Authorized". Click **OK**.

## **Screen Description**

The above screen displays the various additional labels that can be attached to CBR codes.

The screen displays setting of a CBR label in the Customer Information File module. The label is named as "Occupation". It is a non mandatory field and is alphanumeric.

The available field name from the list of tables is COD\_9.

## **Exercise**

Create a CBR label in the CASA module called as Income. Mark it as mandatory and only a numeric field.

The available field name will be automatically populated.

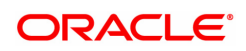

## **15.2 BA080 - CBR Picklist Maintenance**

Using this option you can define the picklist values for those fields which have been defined as Picklist mandatory in the **User Defined Fields Maintenance** (Task code: BA078) option. Such picklist values can be defined for controlling the nature of input which can be entered by the customer.

The values defined in this maintenance will appear as a Search List under the particular label.

## **Definition Prerequisites**

• BA078 - CBR Label Maintenance

#### **Modes Available**

Add, Modify, Delete, Cancel, Amend, Authorize, Enquiry, Copy. For more information on the procedures of every mode, refer to **Standard Maintenance Procedures**.

## **To add a CBR Picklist**

- 1. In the **Dashboard** page, Enter the Task code **BA080** and then click  $\alpha$  or navigate through the menus to **Back Office Transactions > Master > CBR Picklist Maintenance**.
- 2. You will be navigated to **CBR Picklist Maintenance** screen.

#### **CBR Picklist Maintenance**

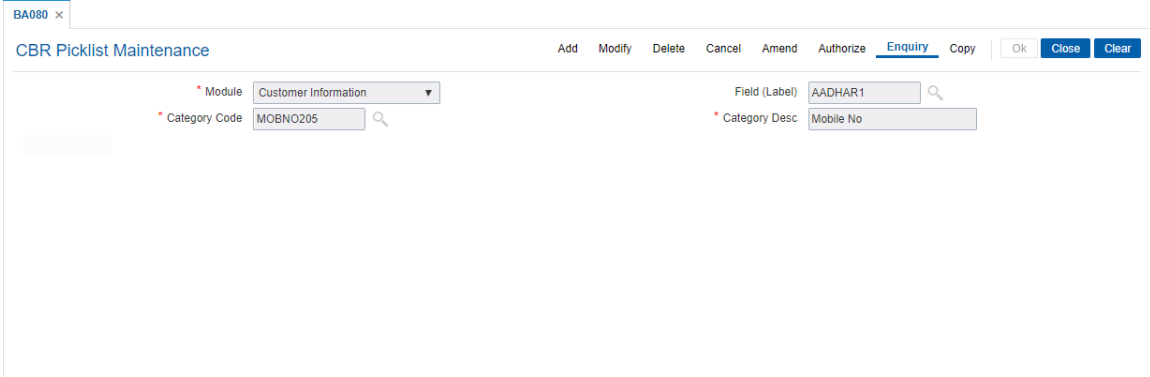

## **Field Description**

ń

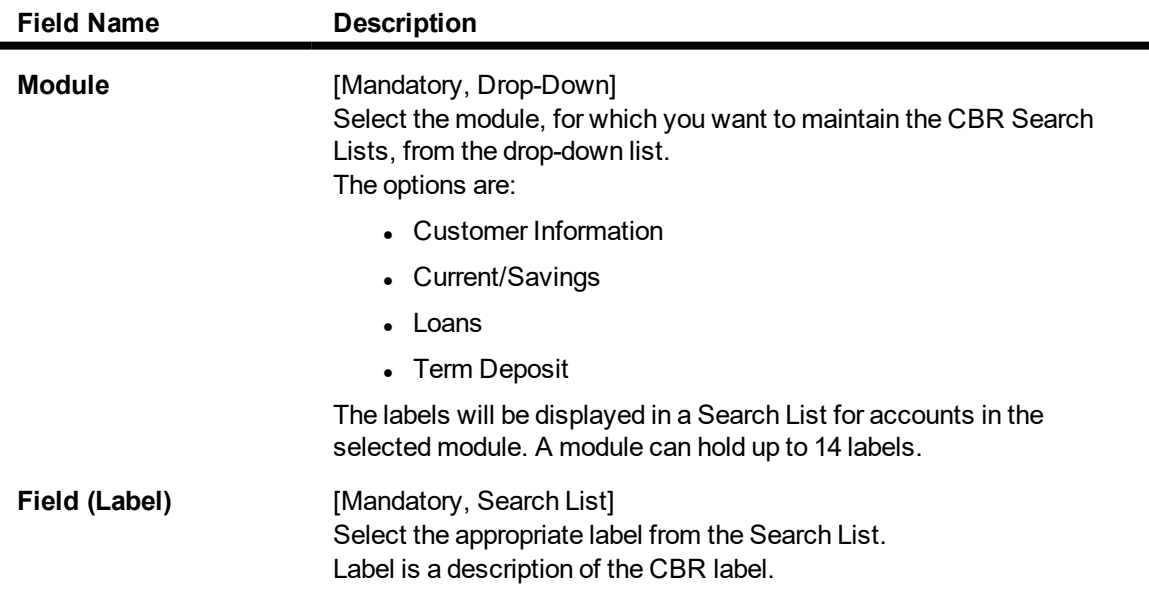

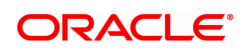

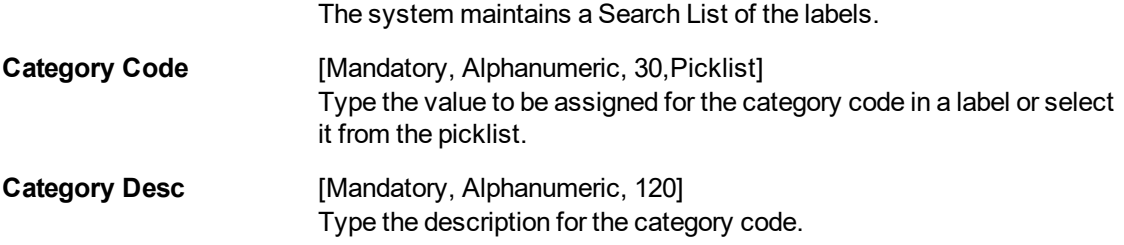

- 3. Click **Add**.
- 4. Select the module name from the list and the field label from the list.
- 5. Enter the code and the description for the value.

## **CBR Picklist Maintenance**

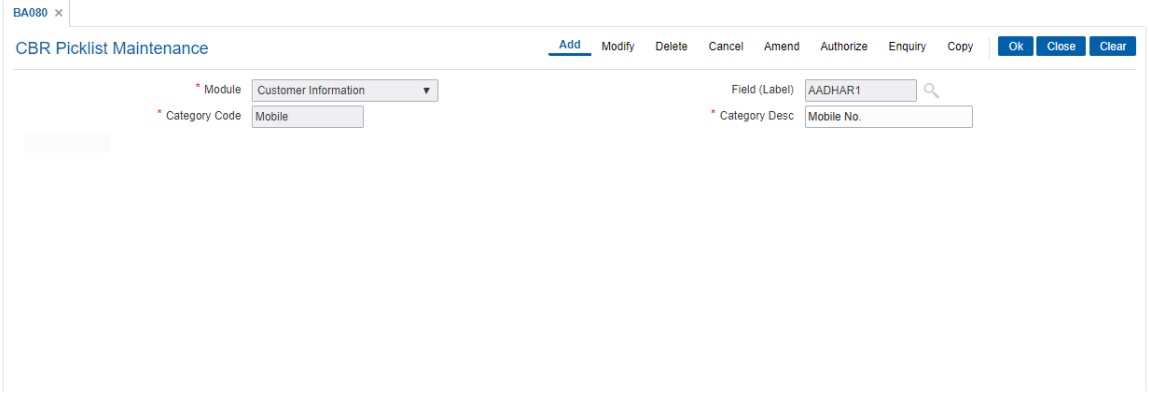

- 6. Click **OK**.
- 7. The system displays following message: "Record Added Authorization Pending". Click **OK**.
- 8. The CBR Search List is added once the record is authorised.

## **Screen Description**

The above screen defines the CBR code for Current/Savings module. The field defined is for "AAdhar 1".

The value code is defined as 87 and description is "AAdhar Number"

## **Exercise**

Create a CBR code for the TD module for High Net worth individuals. The value of the code can be any 2 digit number and the description can be "Chartered Accountant".

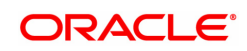

## **15.3 LNM43 - Loan Installment Rules**

Using this option you can define different installment rules. Installment rule helps define

- The basis on which the computation of the loan repayment amount is to be drawn. The computation formula are inbuilt in the system
- The Year base, i.e., either of Calendar or Anniversary year base
- Rounding rules
- <sup>l</sup> The predefined installment rules can be applied to the **Schedule Type** (Task Code: LNM98) option.

The installments are calculated using Computation formulas. The various computation formulas supported are as below:

- **ARM** It is a unique method of calculating installment payments based on weighted average calculation. The interest rule is defined on the basis of tiered term. For Example: The interest for the first 3 months (month no. 1 to 3)=10 The interest for the next 3 months (month no.  $4$  to  $6$ ) =  $11\%$ . The interest for the next 4 months (month no. 7 to 10) = 11.5%. The interest for the next 2 months (month no. 11 and 12 ) = 12%
- <sup>l</sup> **IO in Arrears**
- <sup>l</sup> **IPI** In IPI type of installment the Principal component of the installment remains constant throughout the term of the loan. The interest calculation is driven on the basis of the interest rule defined, i.e., either of Actual balance or Schedule balance. Thus the amount of installment (Principal+Interest) will be different on every due date.
- **Moratorium** Moratorium is similar to IOI type of Installment. However, in case of Moratorium the system does not charge the interest amount till the end of the Moratorium period. In other words no amount becomes payable during the currency of the Moratorium Period. Interest is computed and compounded periodically, but the same is capitalism at end of Moratorium period.
- **Post Maturity** On completion of the given term of a loan if the loan amount remains outstanding the loan account is meant to have entered in the Post Maturity stage. Post Maturity stage is mandatory in the schedule definition and the system validates the existence of the PMI stage at the time of schedule setup. A separate interest rule of Post Maturity type is defined and the Post Maturity Installment Rule together with the Post Maturity Interest Rule is defined at the time of Schedule Setup option (Task Code: LNM98). In Post Maturity stage the entire loan outstanding together with Interest and other charge arrears becomes due. Interest is calculated on the entire outstanding loan amount including interest and other arrears.
- <sup>l</sup> **Revolving Loan Installment** This schedule is applicable only for the Revolving kind of loans. At the time of the set up, the computation formula should be selected as the Revolving schedule to set up a Revolving Loan schedule.
- <sup>l</sup> **IO in Advance**
- <sup>l</sup> **VPI** (**Variable Periodic Installment**)- It is similar to Equated Periodic Installment. Here user can decide different installment amounts for different terms of the loan.

For example, for a loan of 12 months, on selecting VPI schedule, user can input the following schedule for loan disbursement:

0-3 months 10000 3-6months 15000 6-9 months 12000 9-12 months 18000

<sup>l</sup> **FPI** (**First Principal Installment with Interest**) - In FPI, principal component will be collected first followed by interest

**Definition Prerequisites**

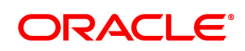

Not Applicable

#### **Modes Available**

Add, Modify, Delete, Cancel, Amend, Authorize, Enquiry, Copy. For more information on the procedures of every mode, refer to **Standard Maintenance Procedures**.

## **To add installment rule**

- 1. In the Dashboard page, Enter the Task Code LNM43 and then click <sup>Q</sup>or navigate through the menus to **Back Office Transactions > Loan > Loan Installment Rules**.
- 2. You will be navigated to **Loan Installment Rules** screen.

#### **Loan Installment Rules**

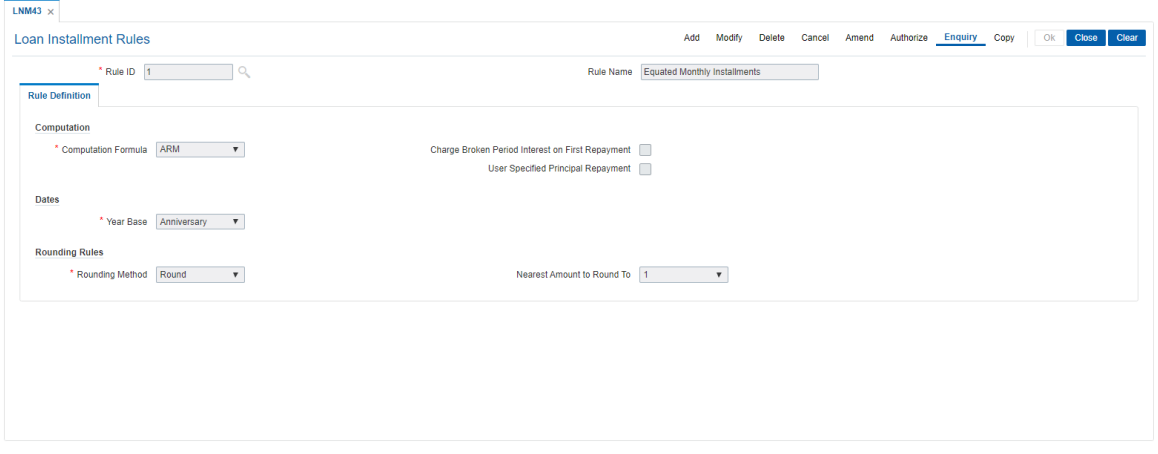

## **Field Description**

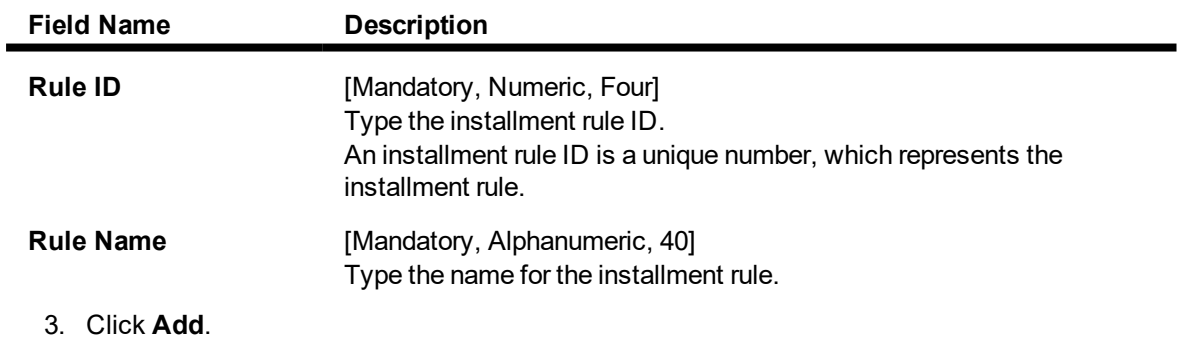

4. Enter the rule ID and name.

**Loan Installment Rule**

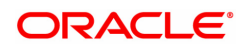

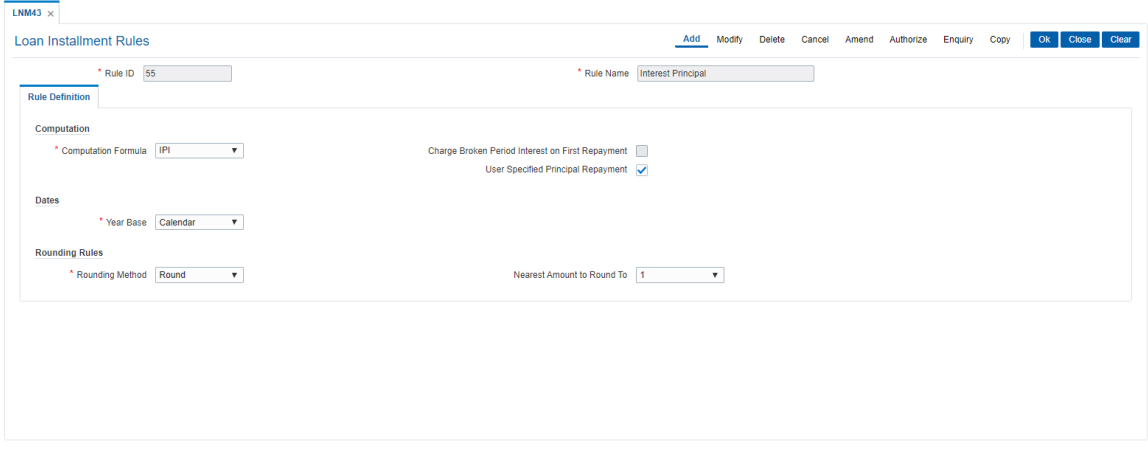

5. Enter the required information in the **Rule Definition** tab.

#### **Screen Description**

The above screen is used to define the mode of computation of an installment. There are pre-defined computation formula in-built into the system and you have pick one and determine the base for calculation and whether rounding is to be done.

#### **Exercise**

Create an Installment Rule for an EPI type of installment. Use the Rounding method relevant to your bank.

## **Rule Definitions**

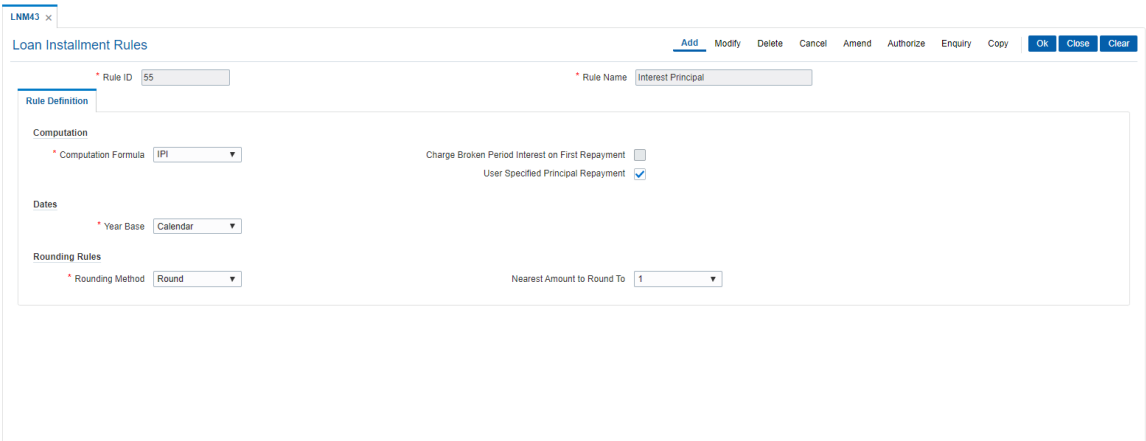

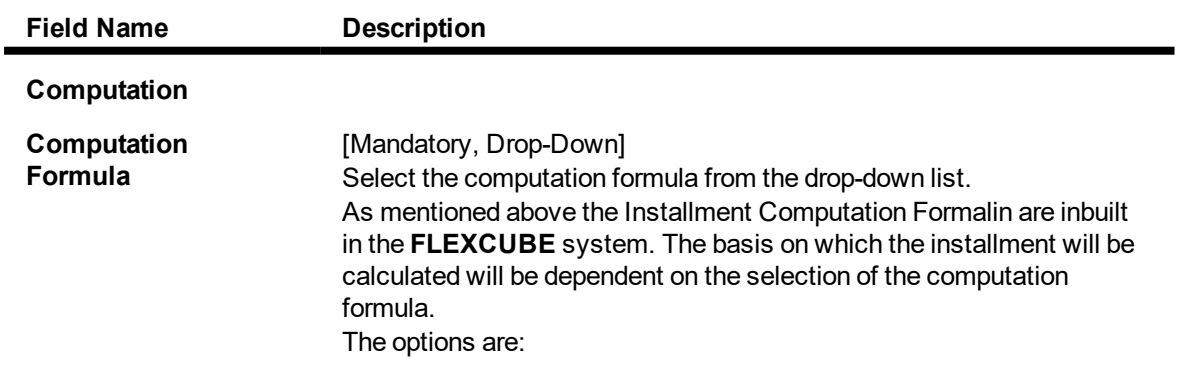

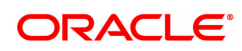

- <sup>l</sup> **ARM**
- <sup>l</sup> **IO in Arrears**
- <sup>l</sup> **IPI**
- **Moratorium**
- <sup>l</sup> **Post Maturity**
- <sup>l</sup> **Revolving Loan Installment**
- <sup>l</sup> **IO in Advance**
- <sup>l</sup> **VPI**(**Variable Periodic Installment**)
- <sup>l</sup> **FPI**

**Note**: On selecting **VPI**, the 'Charge Broken Period Interest on First Repayment' and 'User Specified Principal Repayment' checkboxes will be unchecked and disabled. This rule once set cannot be edited or deleted, if it is attached to a schedule in LNM98.

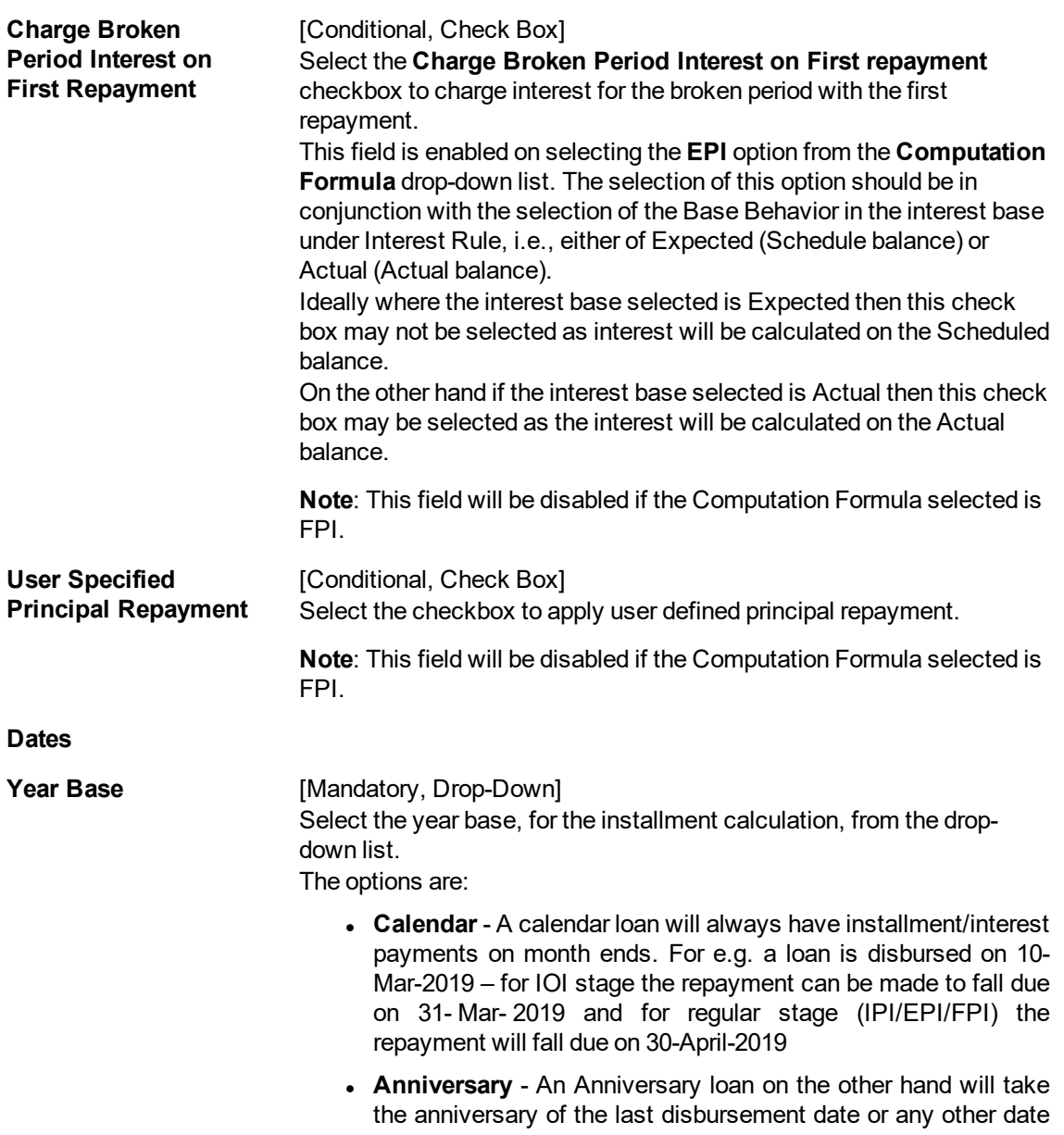

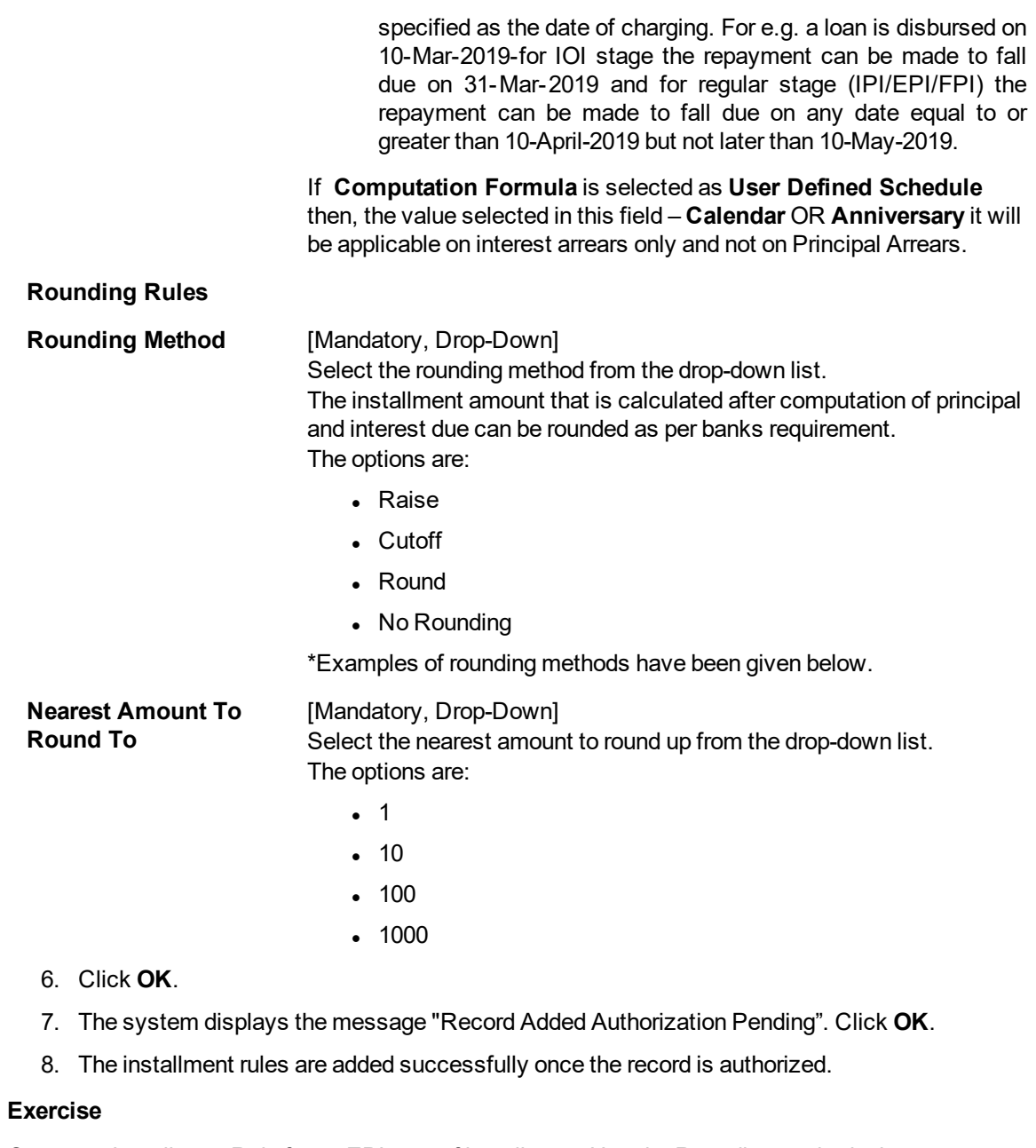

Create an Installment Rule for an EPI type of installment. Use the Rounding method relevant to your bank.

\* Examples of rounding:

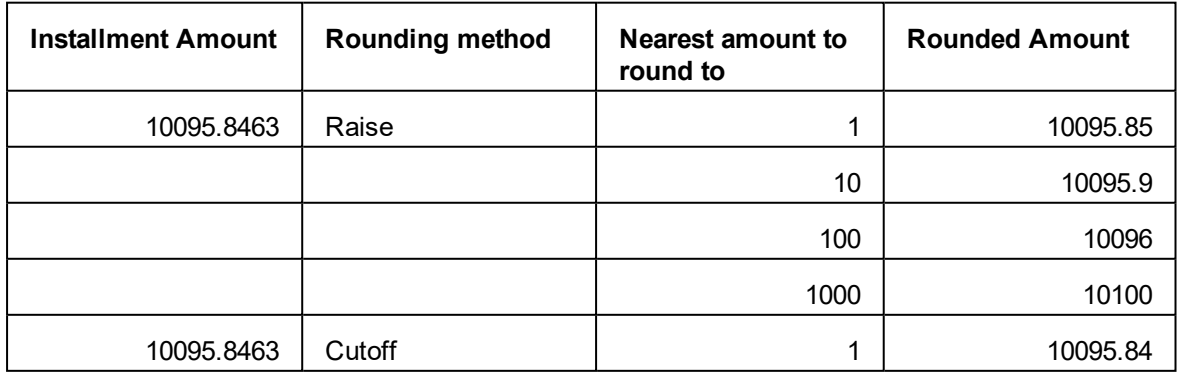

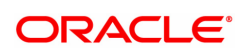

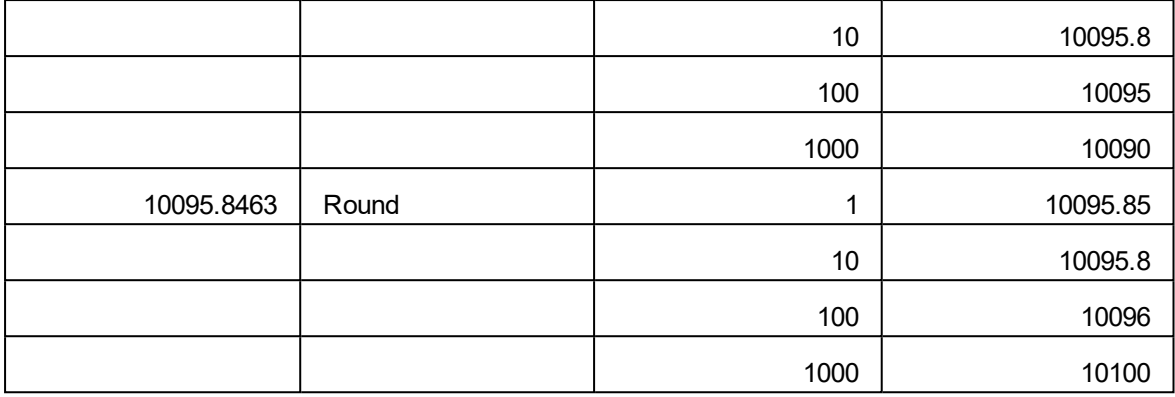

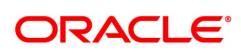

## **15.4 LNM98 - Loan Schedule Type**

A product definition contains parameters that will be common across all loan accounts under the product. In order to define specifically the interest rules and installment rules that will be applied, a schedule plan is required to be attached to the product. One product can thus have more than one schedule plan attached to it.

A schedule type enables defining the repayment parameters such as the number of installments, interest frequency, the number of repayment stages, interest due frequency and repayment stage types (comprising of Interest Only Installment, Equated Periodic Installment, or Interest and Principal Installment). Disbursement of loan cannot be done without a schedule attached to it.

The required Schedule Type or plan can be attached at the time of Loan account opening.

## **Definition Prerequisites**

- <sup>l</sup> LNM11 Loan Product Master
- LN060 Loans Product Rate Plan Definition
- BAM14 Rewards and Service Charges definition
- SCM01 SC Package Definition
- LNM43 Installment Rules
- LNM41 Interest Rule
- LNM42 Product Interest Attributes

## **Modes Available**

Add, Modify, Delete, Cancel, Amend, Authorize, Enquiry, Copy. For more information on the procedures of every mode, refer to **Standard Maintenance Procedures**.

## **To add a schedule type**

- 1. In the Dashboard page, Enter the Task Code LNM98 and then click <sup>Q</sup>or navigate through the menus to **Back Office Transactions > Loan > Loan Schedule Type**.
- 2. You will be navigated to **Schedule Type** screen.

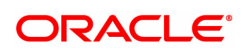

## **Loan Schedule Type**

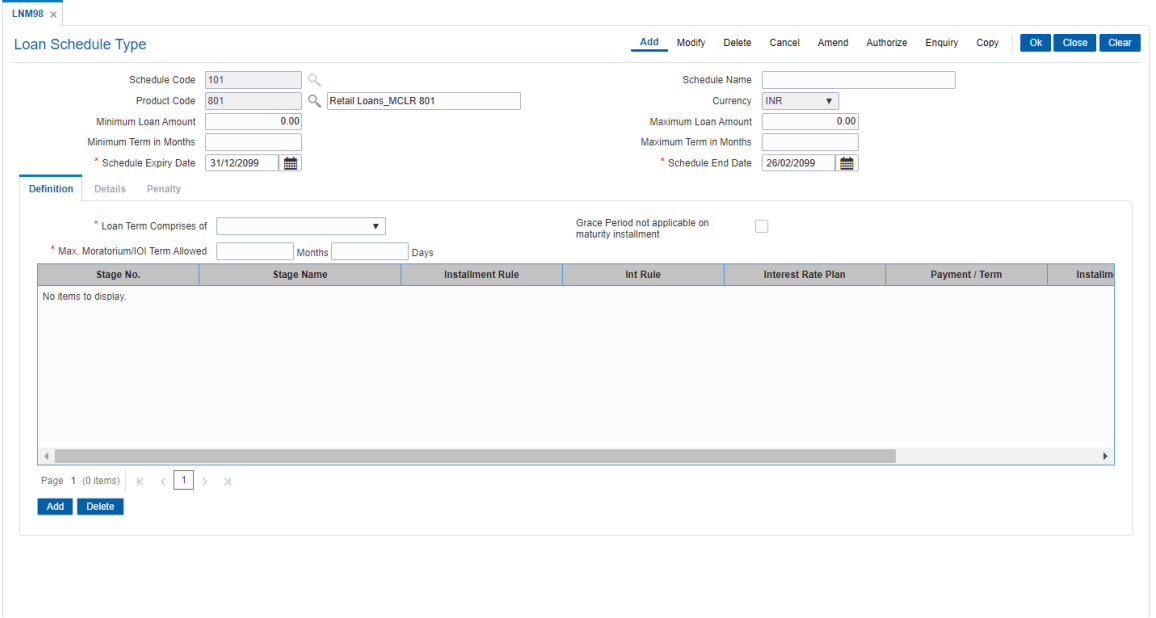

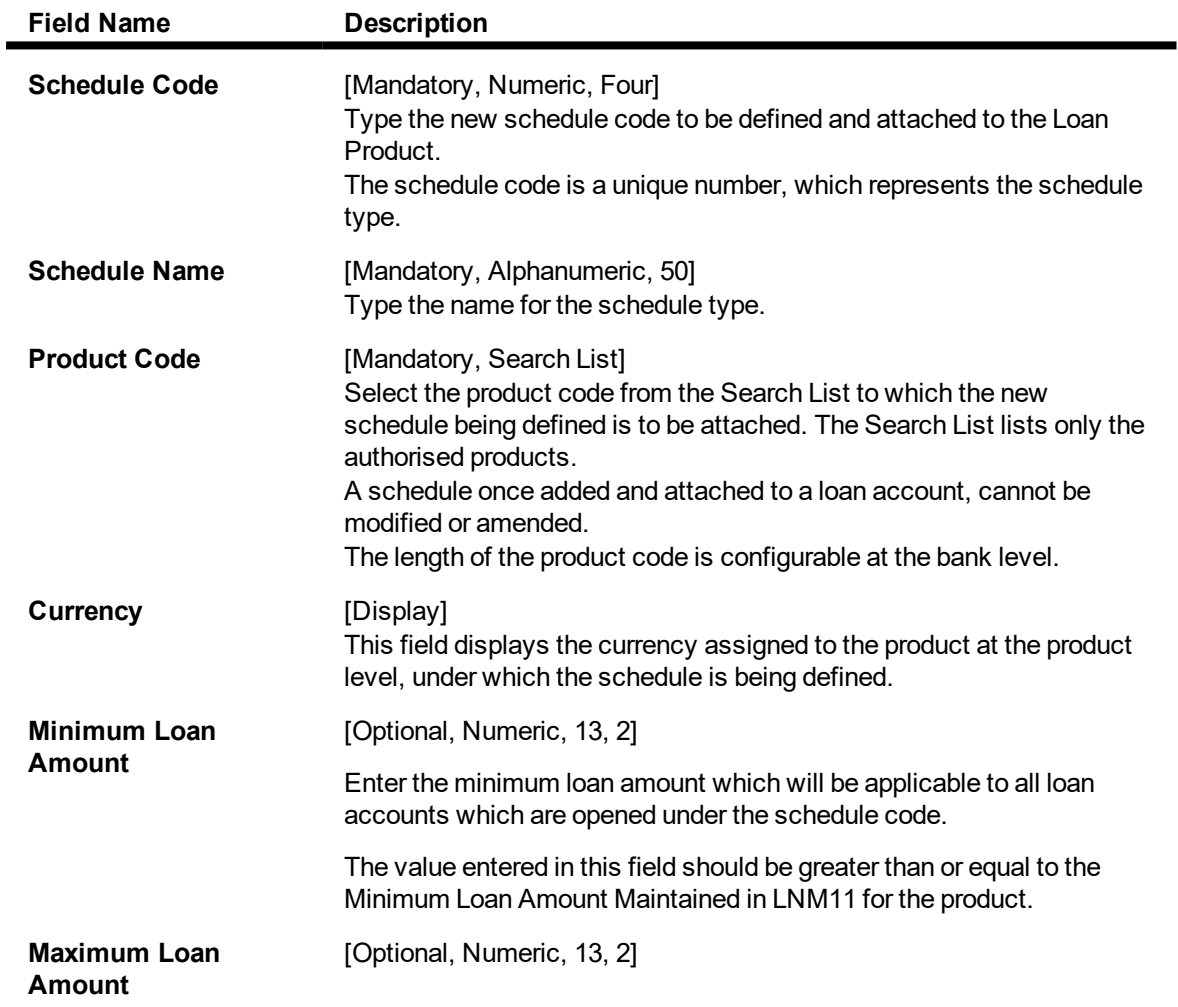

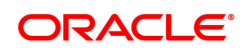

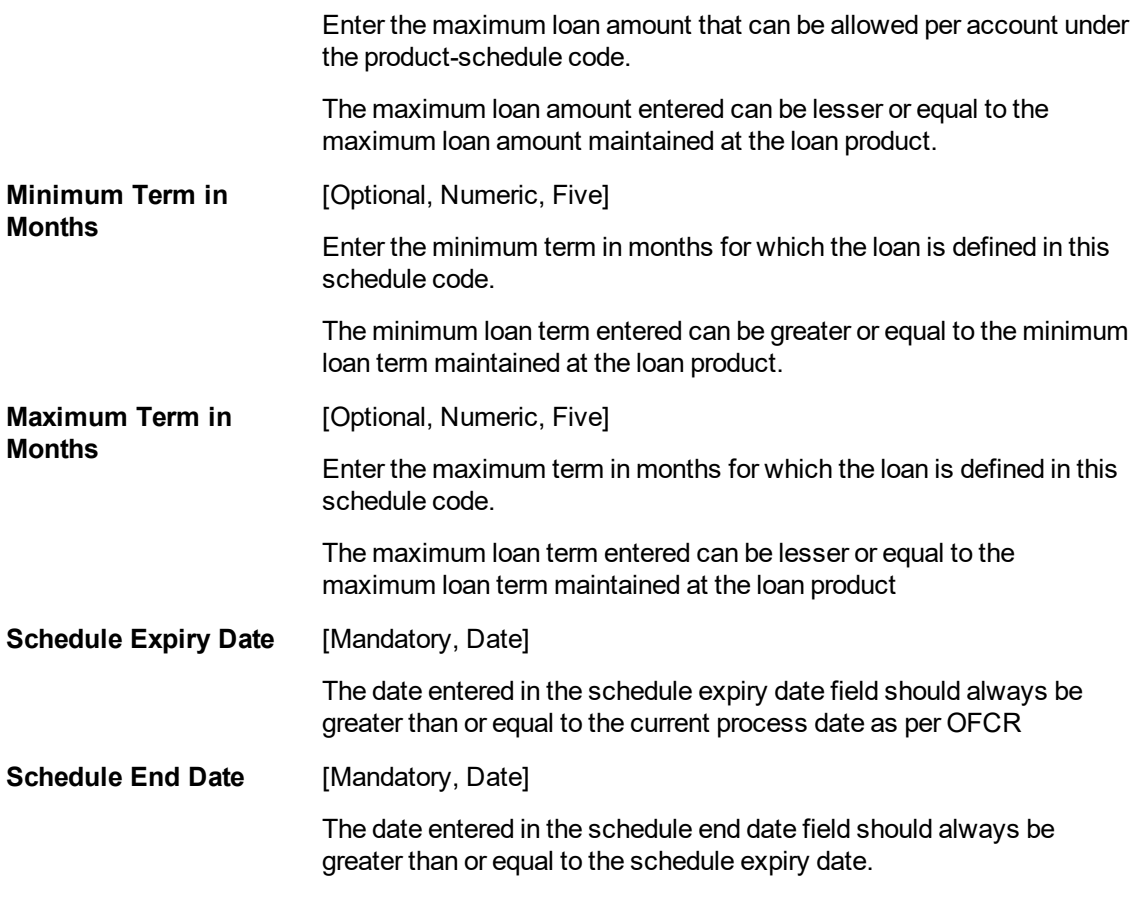

- 3. Click **Add**.
- 4. Type the schedule code and press the **Tab or Enter** key.
- 5. Select the product code from the Search List.

## **Loan Schedule Type**

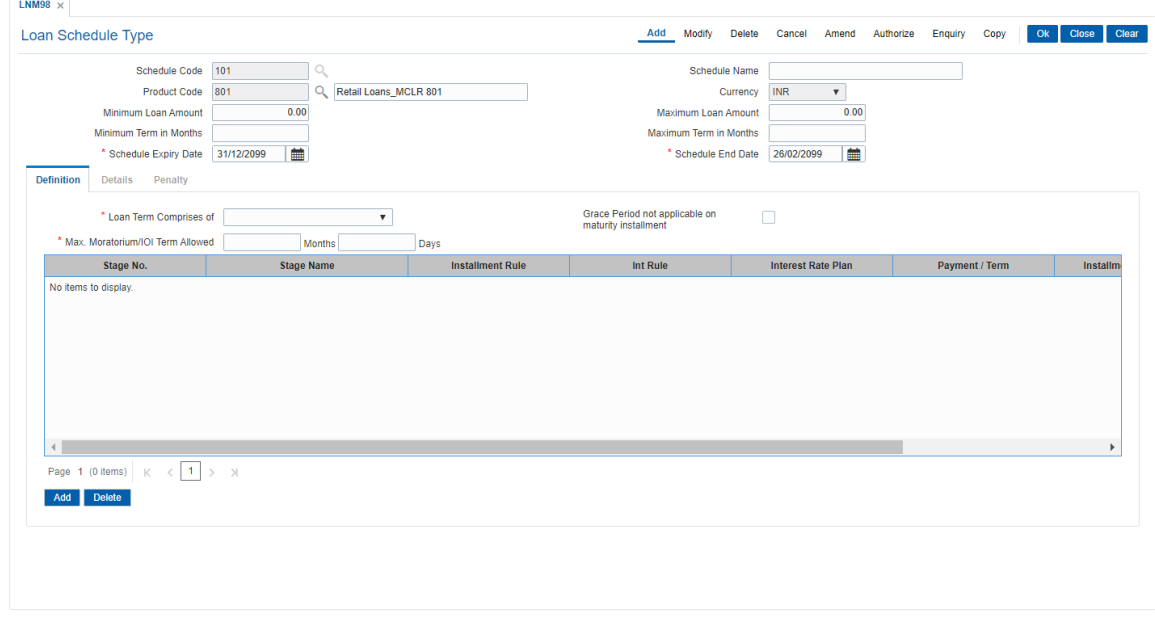

6. In the **Definitions** tab screen, click **Add**. The system displays the **Details** tab screen.

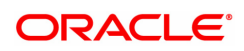

## **Definitions**

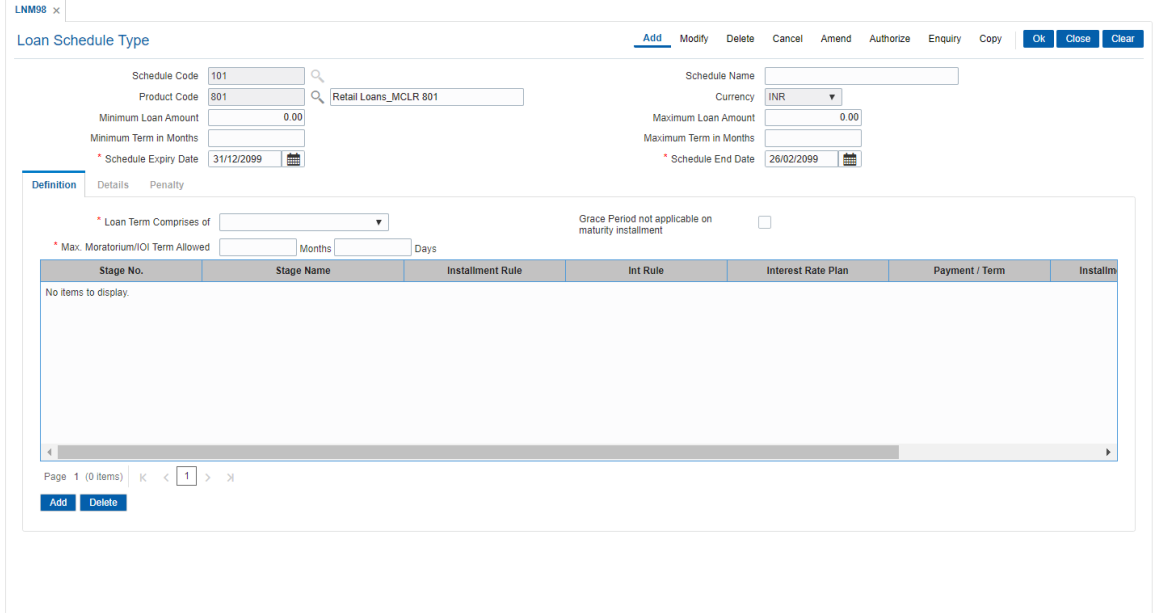

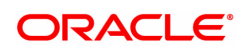

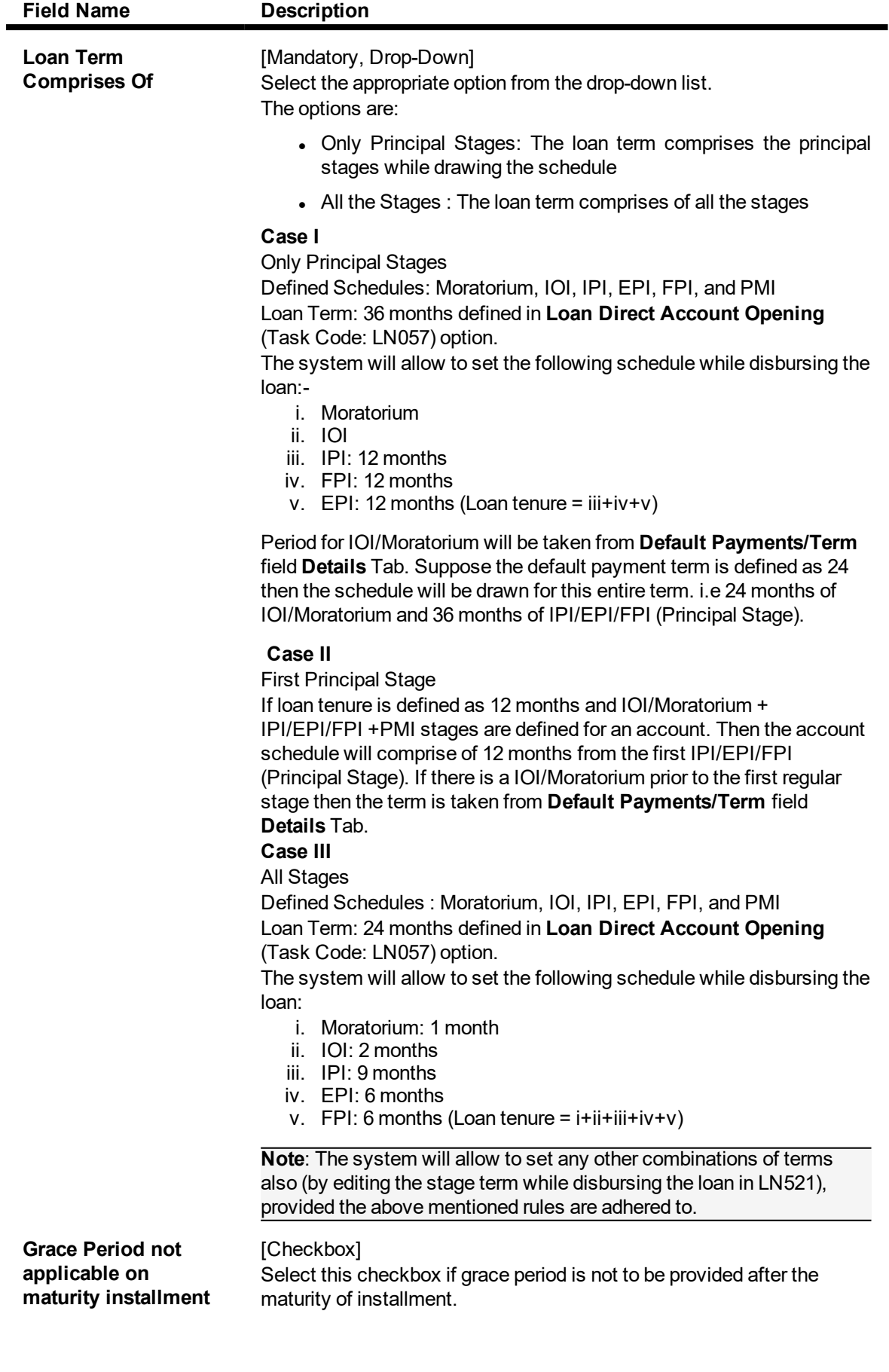

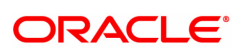

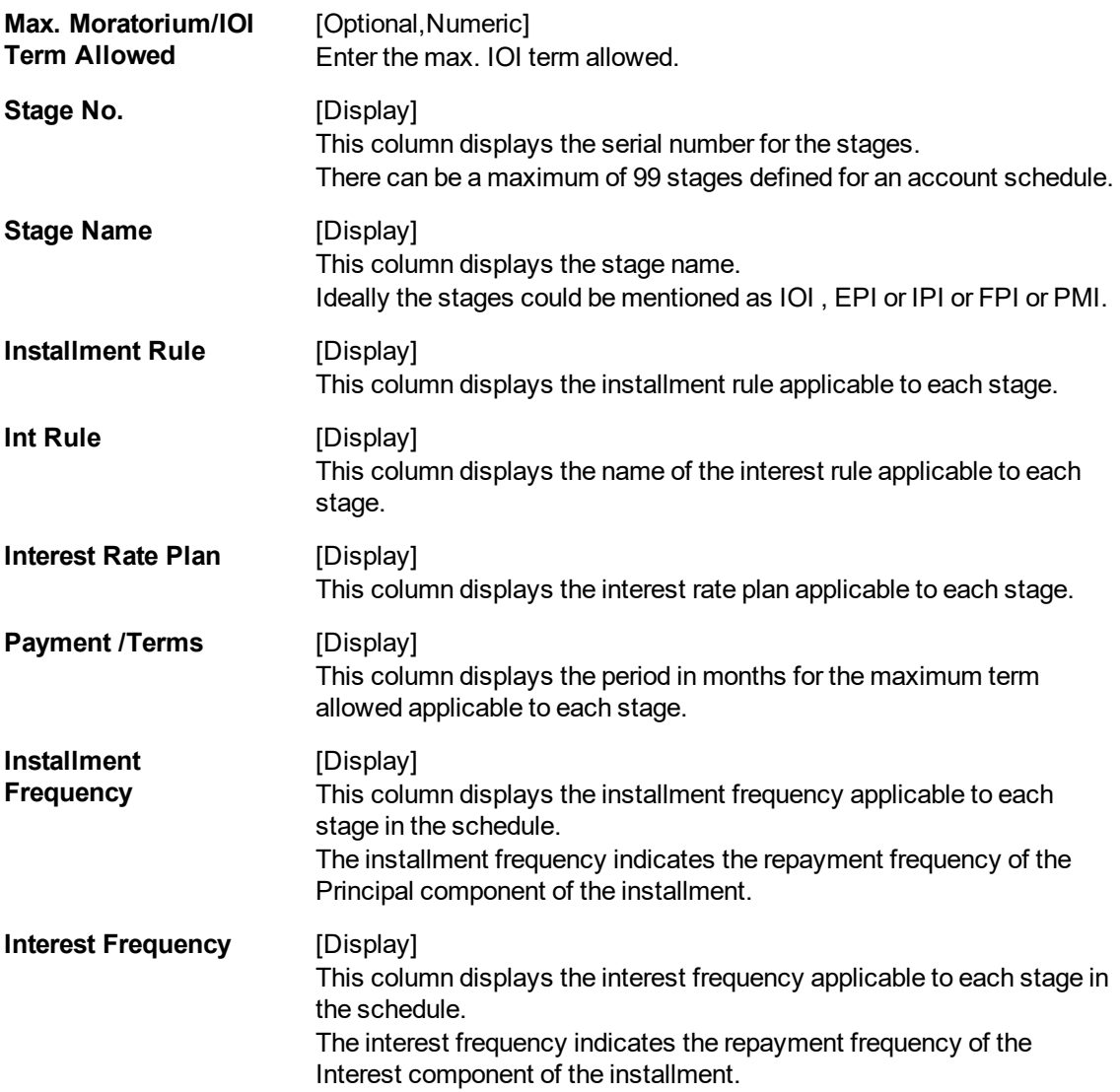

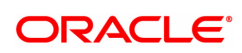

## **Details**

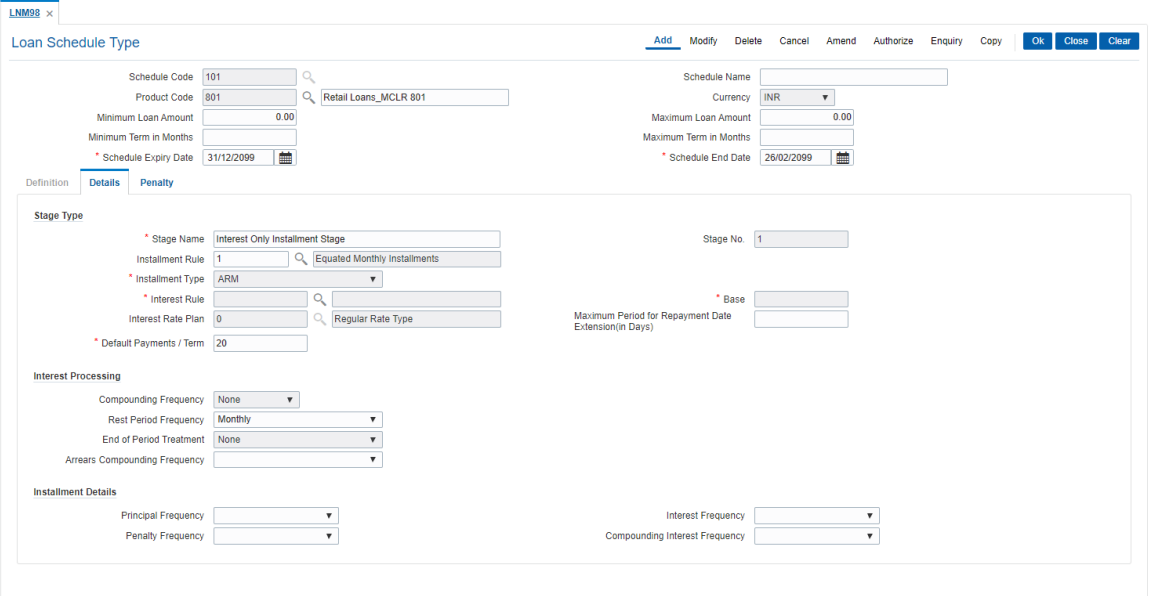

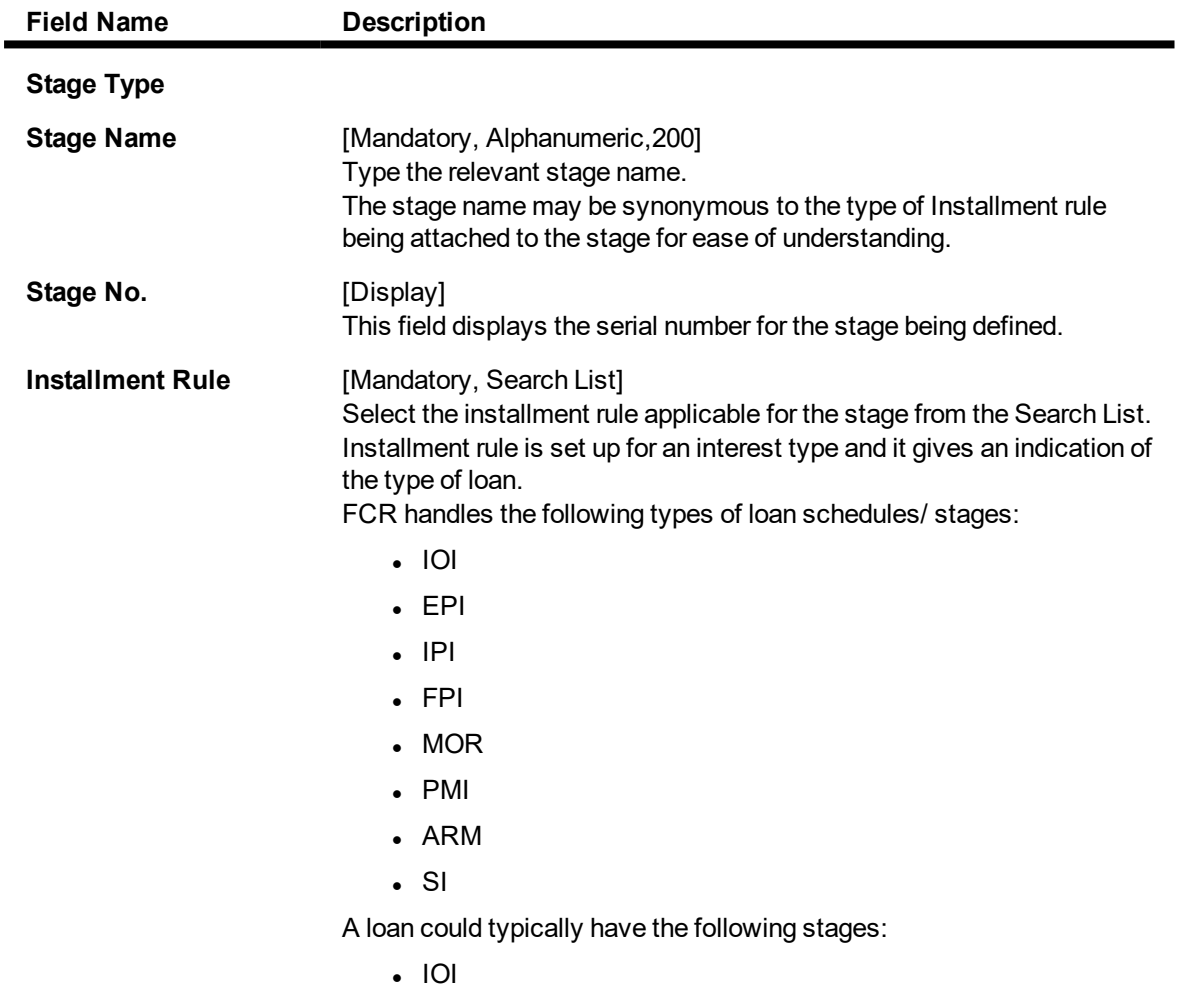

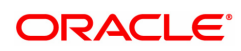

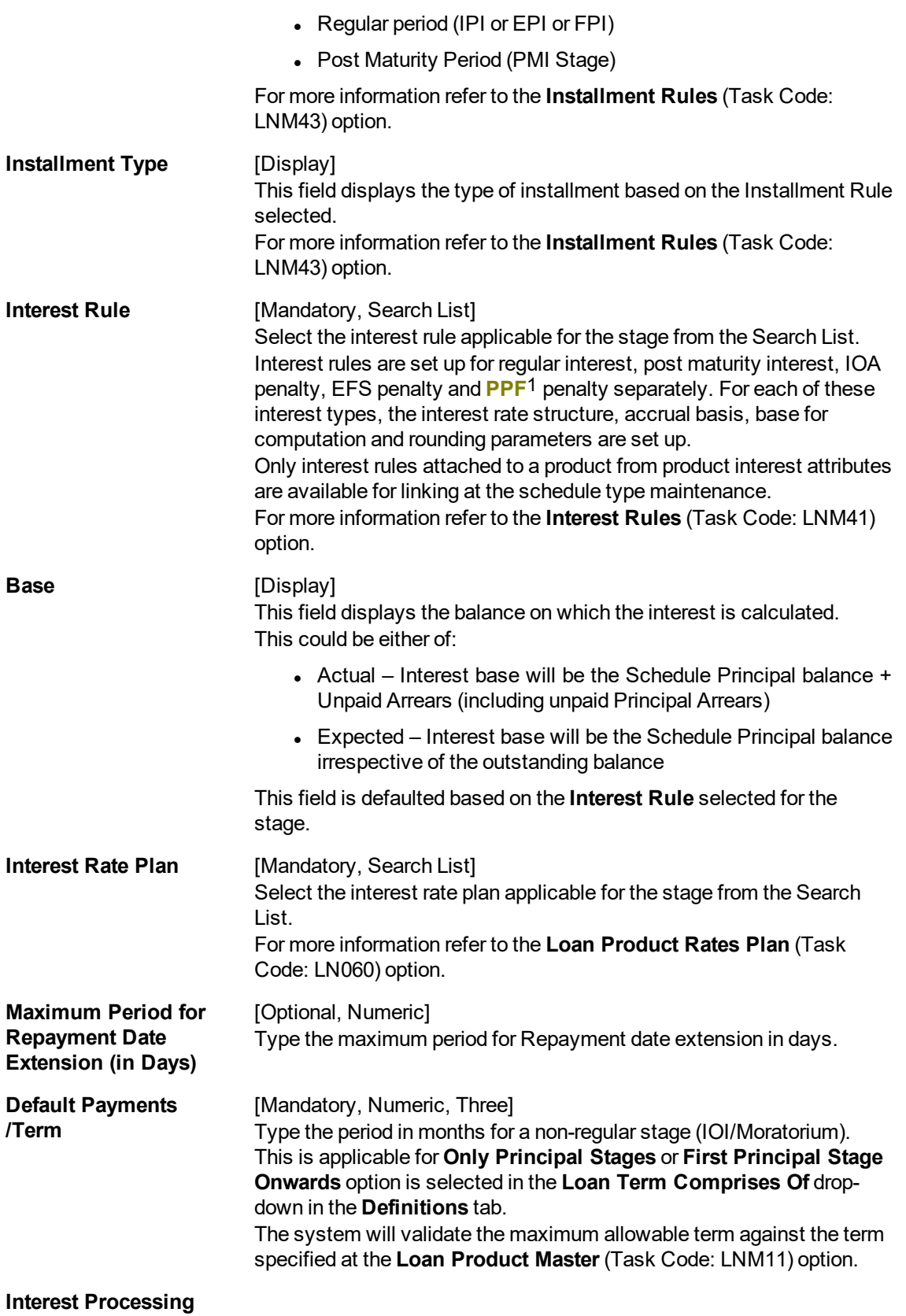

1Partial Pay-off: It is the payment of any principal amount before the same becomes due. The amount paid is less than the total amount of principal Outstanding.

This section is conditional, based on the rule selected in the **Installment Rule** field.

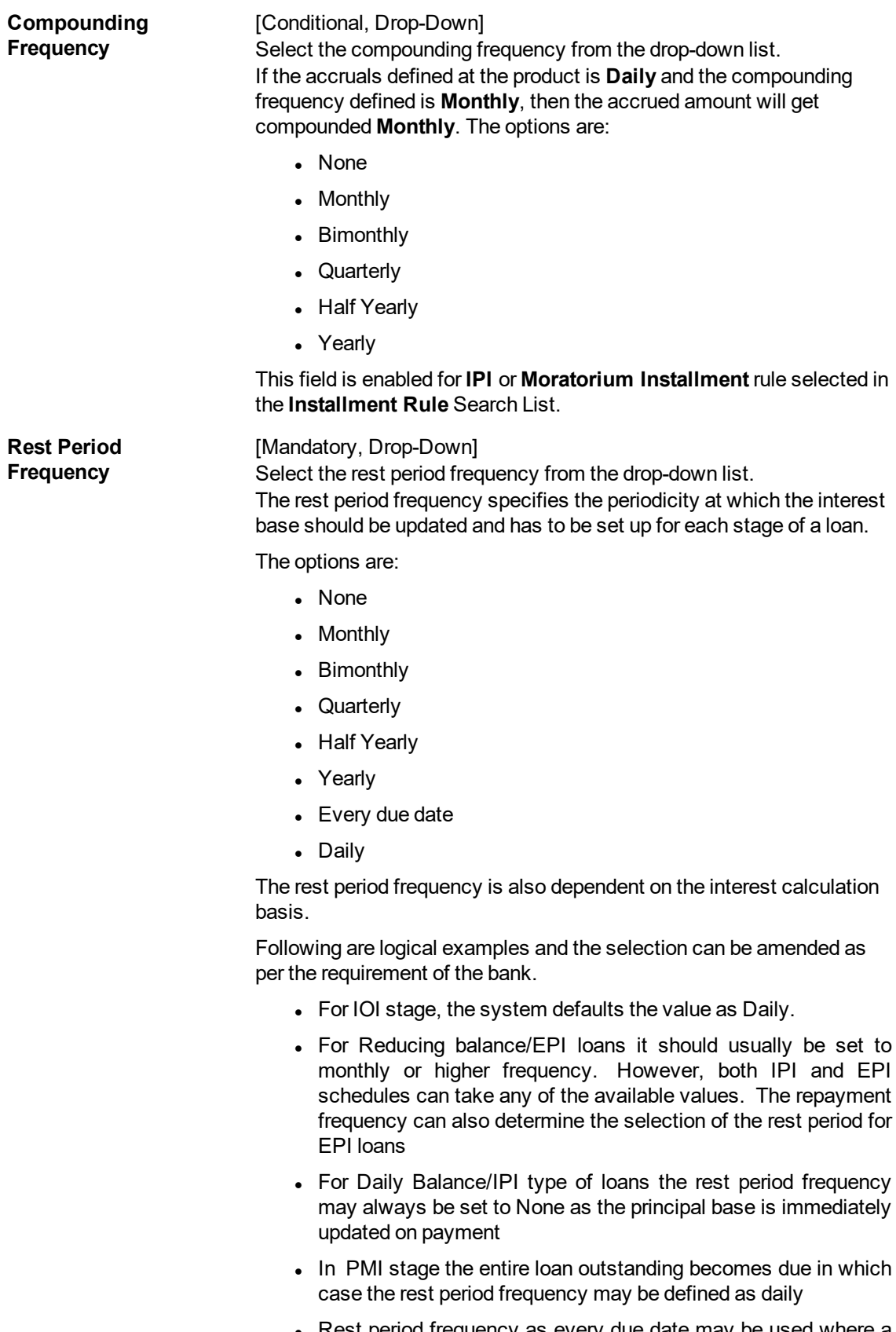

• Rest period frequency as every due date may be used where a calendar based irregular schedule has been maintained

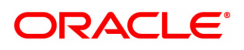

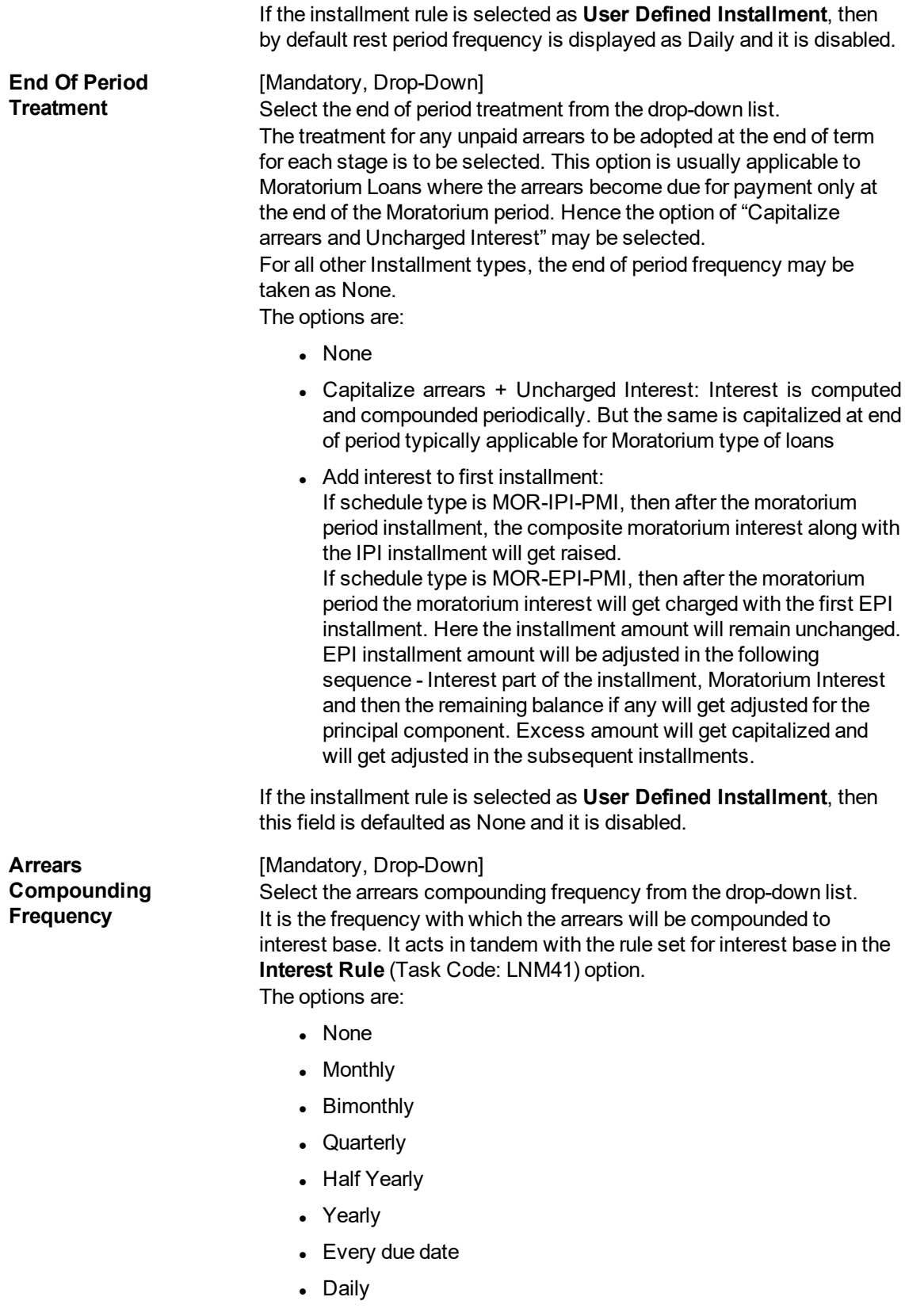

## **Installment Details**

This section is conditional, based on the rule selected in the **Installment Rule** field.

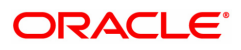

## **Principal Frequency** [Conditional, Drop-Down]

Select the principal frequency from the drop-down list. When defining a schedule type the frequency with which principal needs to be repaid at each stage is to be specified. The system will draw up a schedule for an account accordingly.

The options are:

- None/ At Maturity
- Monthly
- Bimonthly
- Quarterly
- Half Yearly
- Yearly

The commonly used Principal repayment frequencies are as under :

- **IOI Stage** None/At Maturity as there is no principal repayment in IOI stage. This is the Initial stage when disbursement occurs and usually there is no repayment of principal amount during this stage
- Moratorium None/At Maturity As interest in case of moratorium is payable only at the end of the Moratorium Period
- **EPI Stage** Any of the available options. In EPI the sum of Interest and Principal repaid at a specified periodicity remains constant throughout the term. However in case of EPI, both the Principal and Interest repayment frequencies should be the same
- **.** IPI Stage Any of the available options. IN IPI the Principal amount being repaid every period remains constant whereas the interest amount changes accordingly. Thus the installment amount (Principal+Interest) changes at each repayment. There can be many variations to this schedule such as Bullet payment where the entire principal amount is paid off in one shot. The schedule will need to be specified by the user and the system will take up charging accordingly
- <sup>l</sup> **PMI Stage** None/At Maturity This is because in PMI stage the repayment period itself would have expired and the entire loan outstanding become payable
- **FPI Stage** Any of the available options. In FPI, the Principal amount is paid off first and the interest amount gets paid off later

#### **Interest Frequency** [Optional, Drop-Down]

Select the interest frequency from the drop-down list. This is the frequency at which the interest is levied on the loan account. We can define separate frequency for the IOI and the IPI stage.

The options are:

- None/ At Maturity
- Monthly
- Bimonthly
- Quarterly

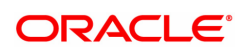

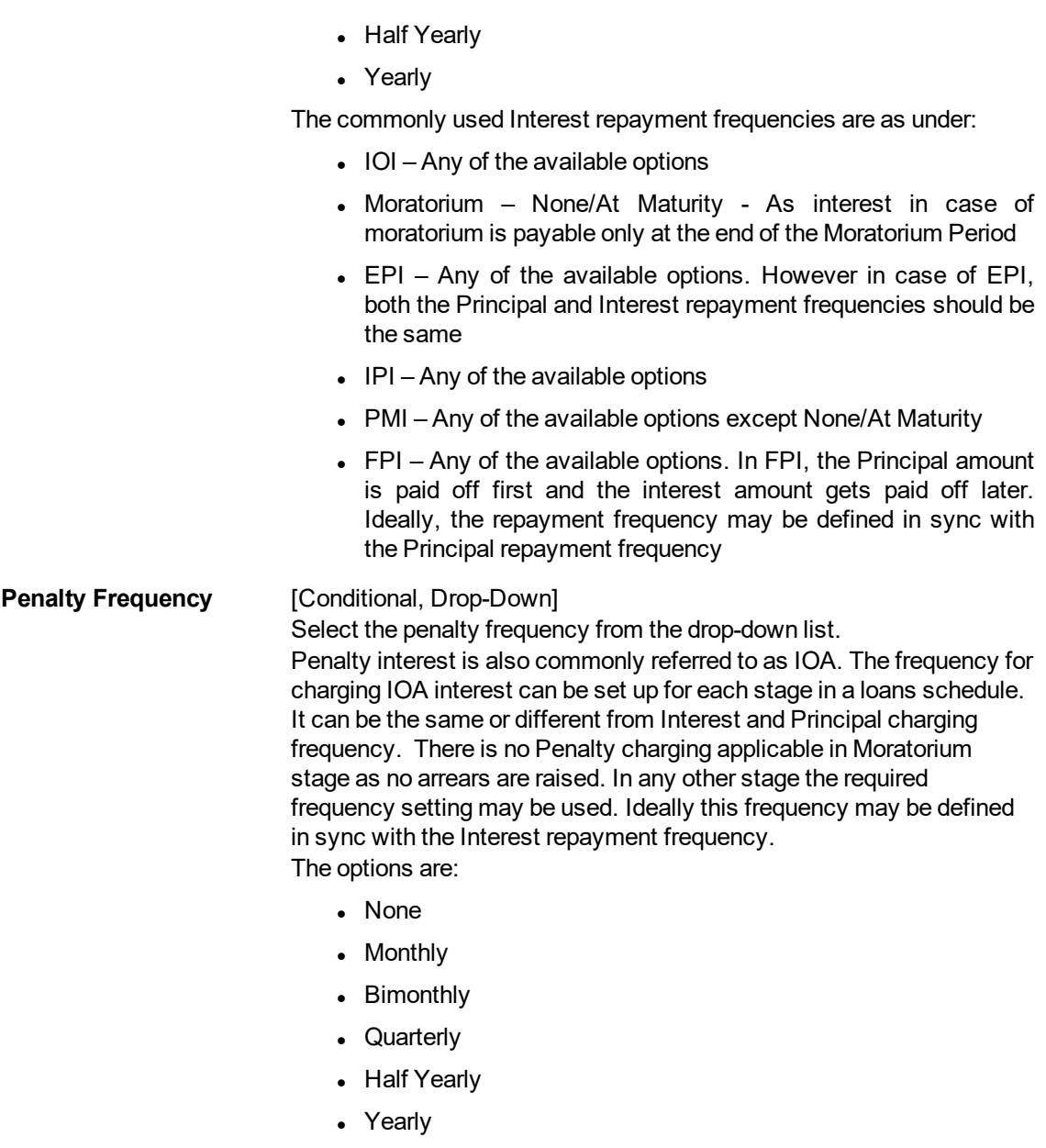

• Every Due Date

## **Compounding Interest Frequency**

[Conditional, Drop down]

Select the conditional interest frequency from the drop down list.

7. Enter the appropriate information in the **Penalty** tab.

## **Penalty**

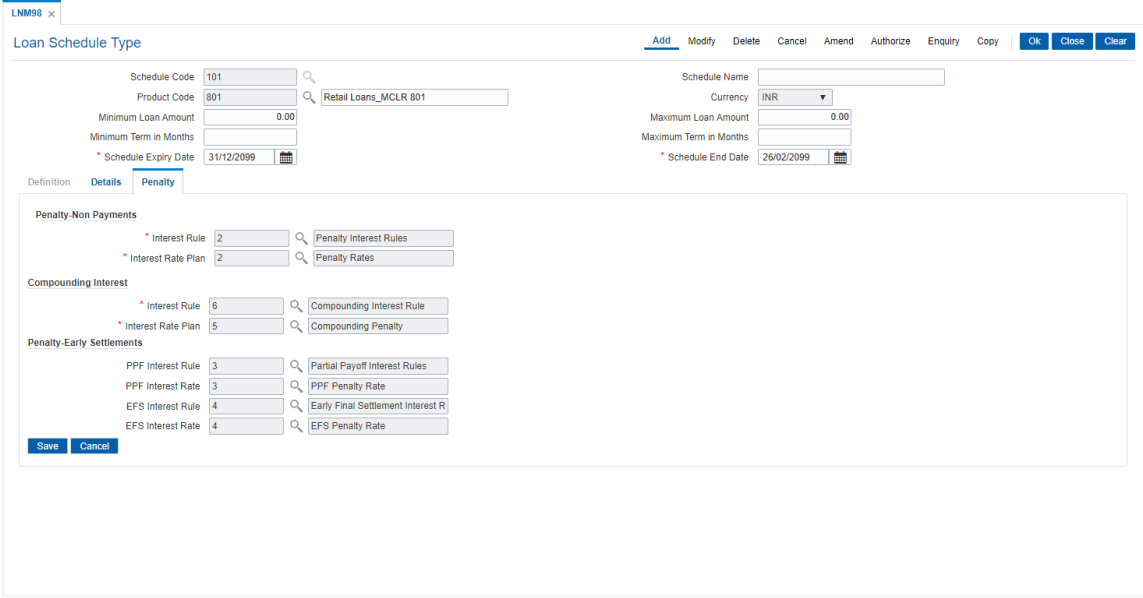

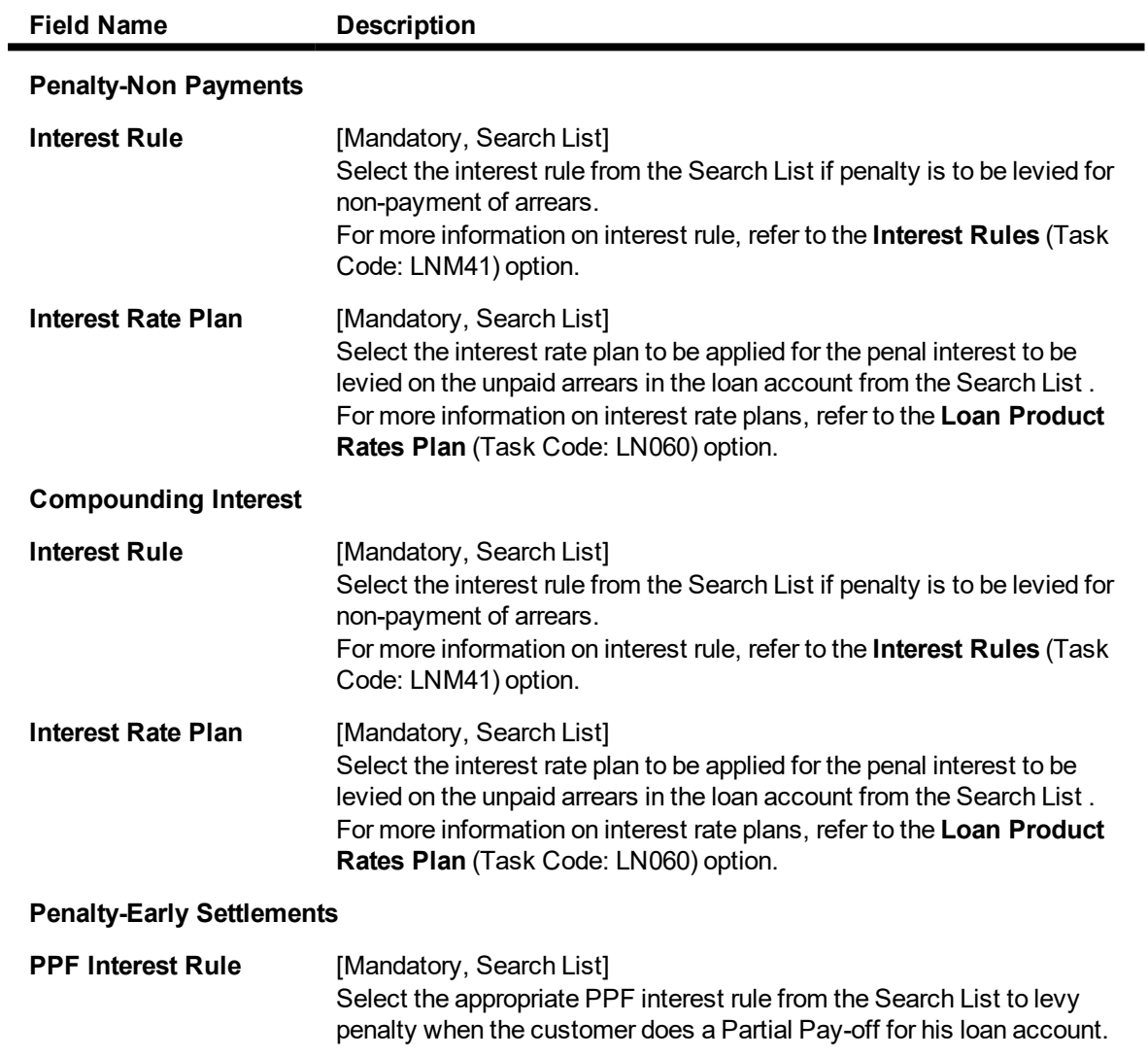

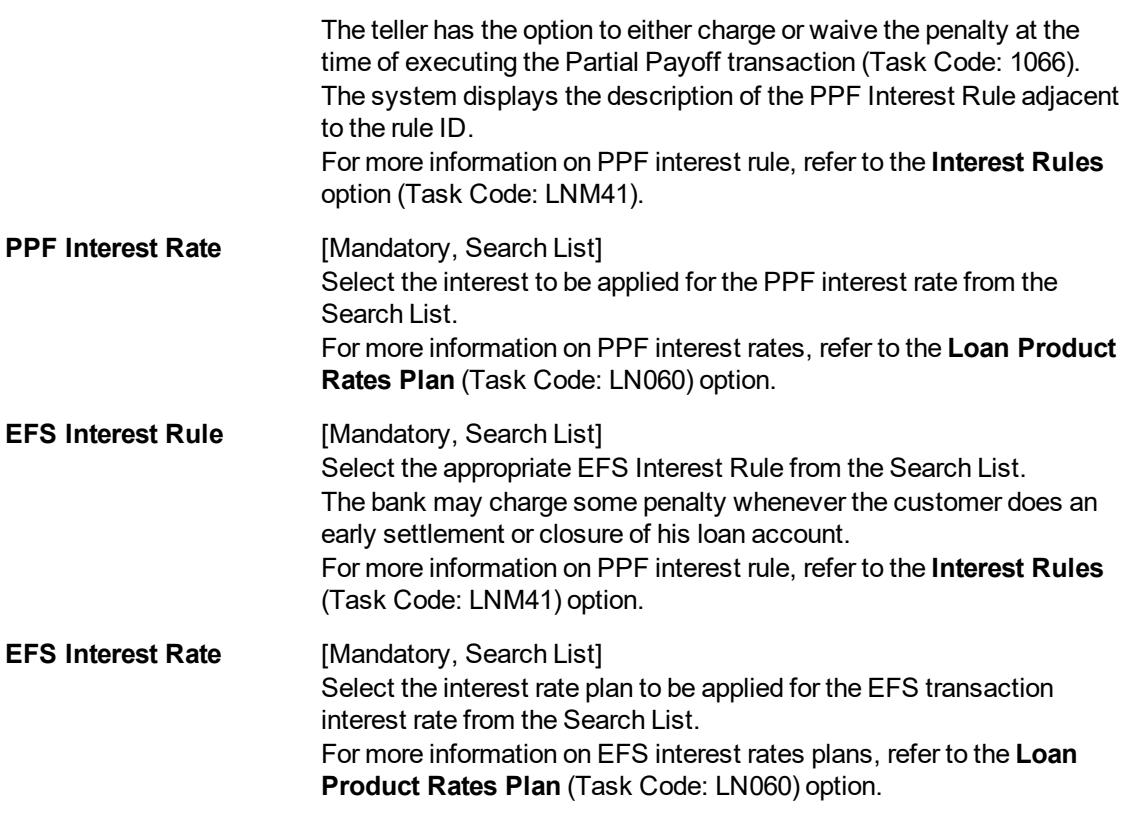

- 8. Click **Save**
- 9. The system displays the saved record in the **Definitions** tab.
- 10. Click **OK**.
- 11. The system displays the message "Record Added Authorisation Pending". Click **OK**.
- 12. The details are added once the record is authorised.

**Note**: If the selected schedule to be modified/Deleted is already linked to any loan account the system will not permit modification of such a schedule. The message: "Deletion/ Modification of Schedule Type linked to Account not allowed" is displayed.

**Note:** The PMI (Post Maturity Interest) stage is mandatory as the last stage for the schedule entered.

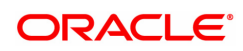

# **16. Limit Management**

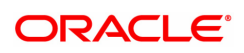

## **16.1 BAM55 - Channel Limit Maintenance**

Using this option you can maintain global limits. **FLEXCUBE** supports channel limit definition at customer / product / account level.

- $\bullet$  If customer level is selected, the channel limits will be defined for a given customer type / all customers.
- <sup>l</sup> If product level is selected, the channel limits will be defined at a product level. These limits will default to the account level.
- If account level is selected, the channel limits that are defaulted from the product level can be modified. Channel limits cannot be added at the account level.

Through this maintenance, you can modify the per day transaction limit for a group of transactions created in the back end. Whenever a transaction is executed by the account holder through any echannel during the day, then the transaction amount will be validated with the unutilized balance of the Per day limit (U) maintained in this option against the corresponding group, based on the transaction mnemonic and e-channel type of that account. The transaction amount after being validated at the account level, will be validated against the total e-channel limit applicable at the LOB to which the customer belongs during online transaction processing only if the **Apply consolidated E-channel Limit** check box is selected at the LOB level (LOB of primary holder in case of joint accounts) in the **Line of Business Master** (Task Code: BA431) option.

If the product currency and the branch currency are different and the channel transaction limits are defined in the branch currency then, when the transaction is initiated through a channel then the transaction amount will be converted to the branch currency at the transaction rate and then it will be validated with the unutilised per day limit for that specific transaction mnemonic as defined in this option.

## For Example:

Branch currency is INR, product currency is USD, the unutilised transaction limit against the task code of ATM cash withdrawal is 80,000 INR at account level. Customer initiates an ATM cash withdrawal of 1000 USD, then it will be converted to INR using transaction rate say 41, 1000\*41 = 41000. It will be compared with the unutilised transaction limit which is 80000. After this the transaction will be validated at customer level in similar way and if validated the unutilised balance will reduce by 41000 INR ie. 39000 INR at account level. Unutilised customer level limit will also get reduced to the extent of INR 41000.

All the E-channel limits consolidated limit at LOB level and individual limits at CASA account level will be reset and the amount utilized against each limit will be zeroised whenever the system/process date changes.

## **Definition Prerequisites**

- CIM08 Customer Types Maintenance
- BA318 Group Code Master

## **Modes Available**

Add, Modify, Delete, Cancel, Amend, Authorize, Enquiry. For more information on the procedures of every mode, refer to **Standard Maintenance Procedures**.

## **To add the bank global limits**

- 1. In the **Dashboard** page, Enter the Task Code **BAM55** and then click  $\Omega$  or navigate through the menus to **Back Office Transactions > Channels > Channel Limit Maintenance**.
- 2. You will be navigated to **Channel Limit Maintenance** screen.

## **Channel Limit Maintenance**

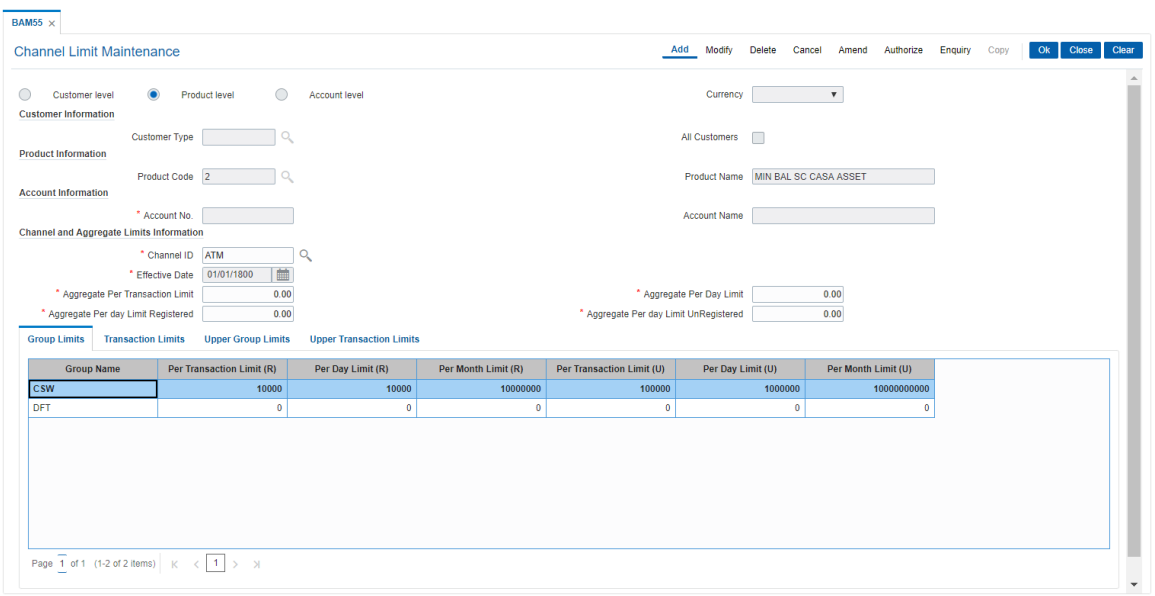

## **Field Description**

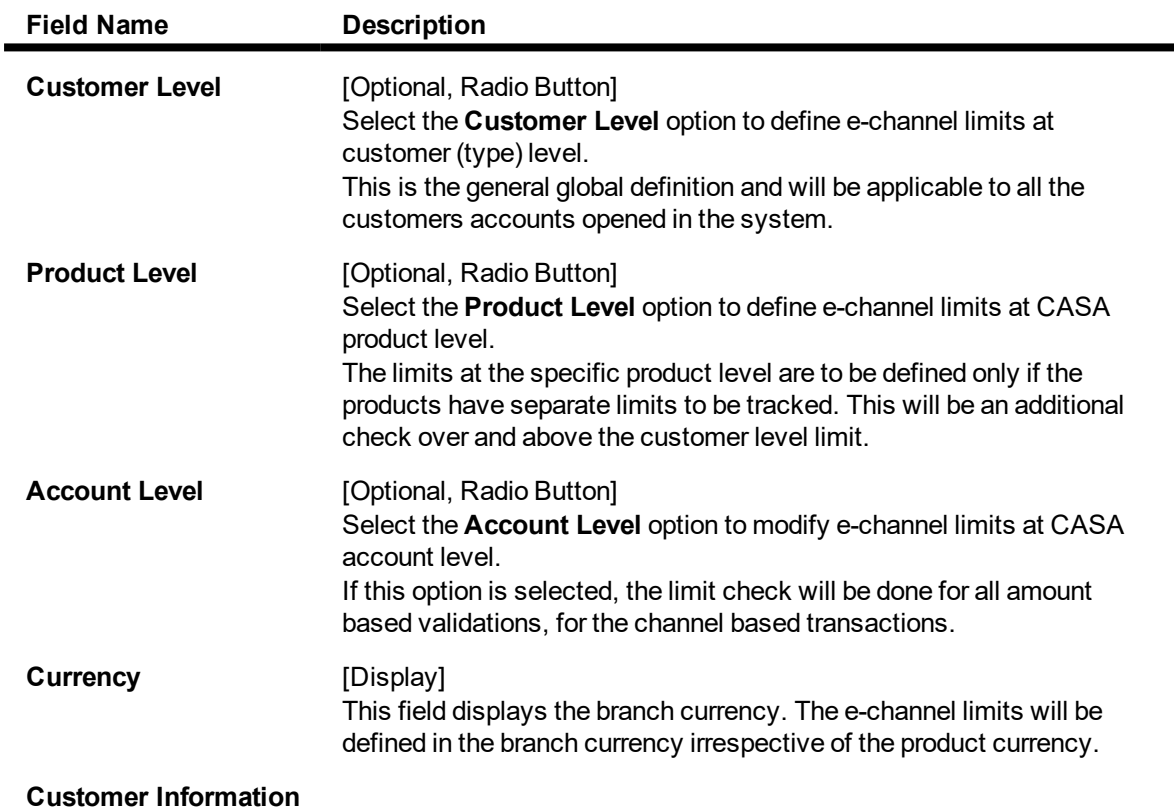

The user has to maintain global bank limit for a customer type or for all customers i.e., data should be entered in atleast one of the two fields.

These fields are enabled only if the **Customer Level** option is selected.

## **Customer Type** [Conditional, Search List] Select the appropriate customer type for which channel transaction limit needs to be defined from the Search List.

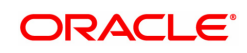

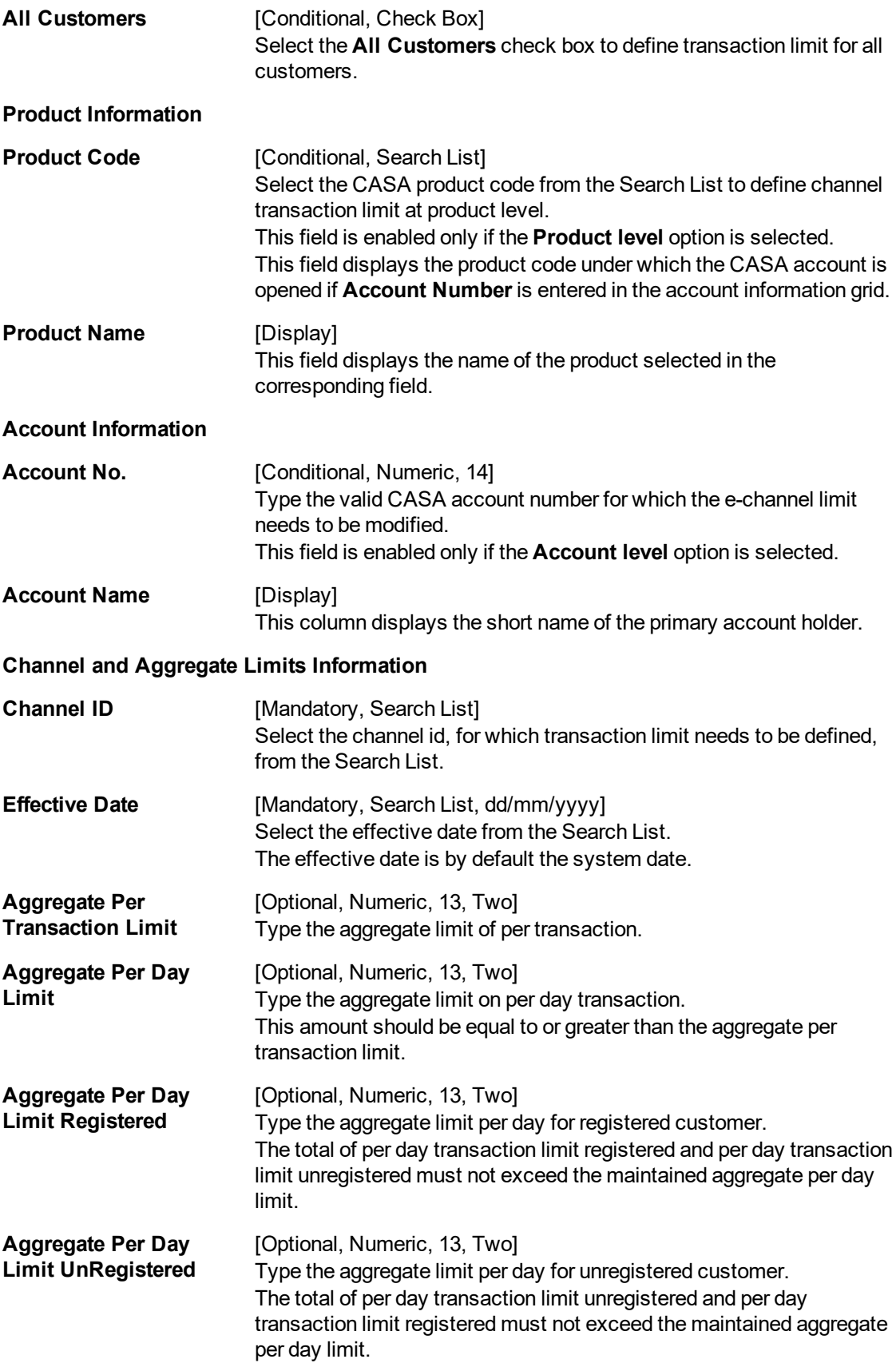

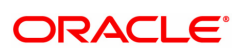

- 3. Click **Add**.
- 4. Select the level at which the bank global parameters are to be maintained.
- 5. Depending on the level selected, select the customer type, product code or account number.
- 6. Enter the channel and aggregate limits information.

## **Channel Limit Maintenance**

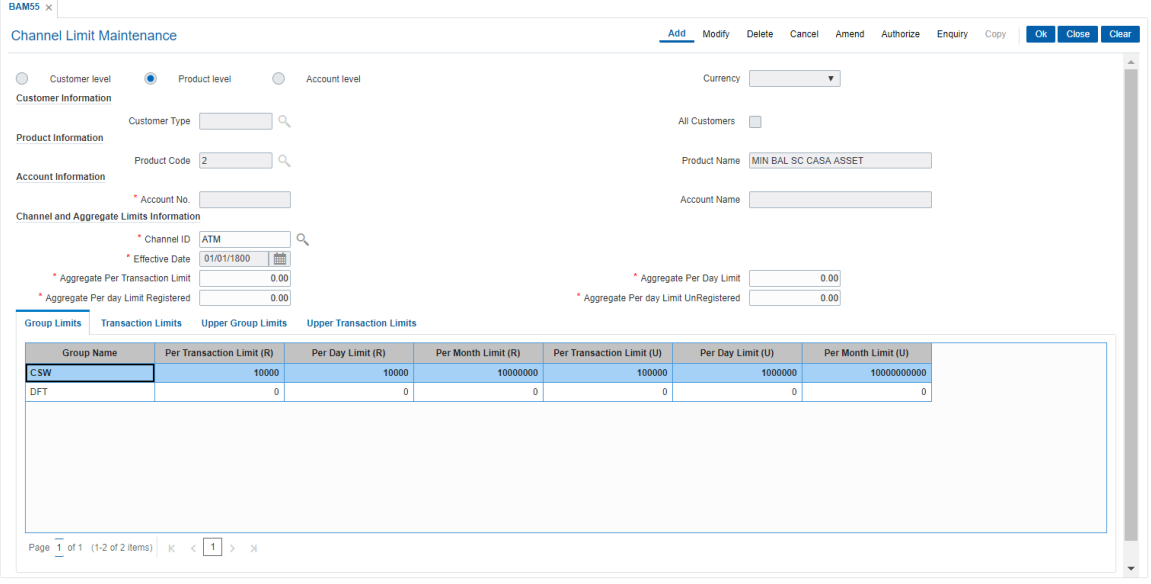

7. Modify the required information in the various tabs.

## **Group Limits**

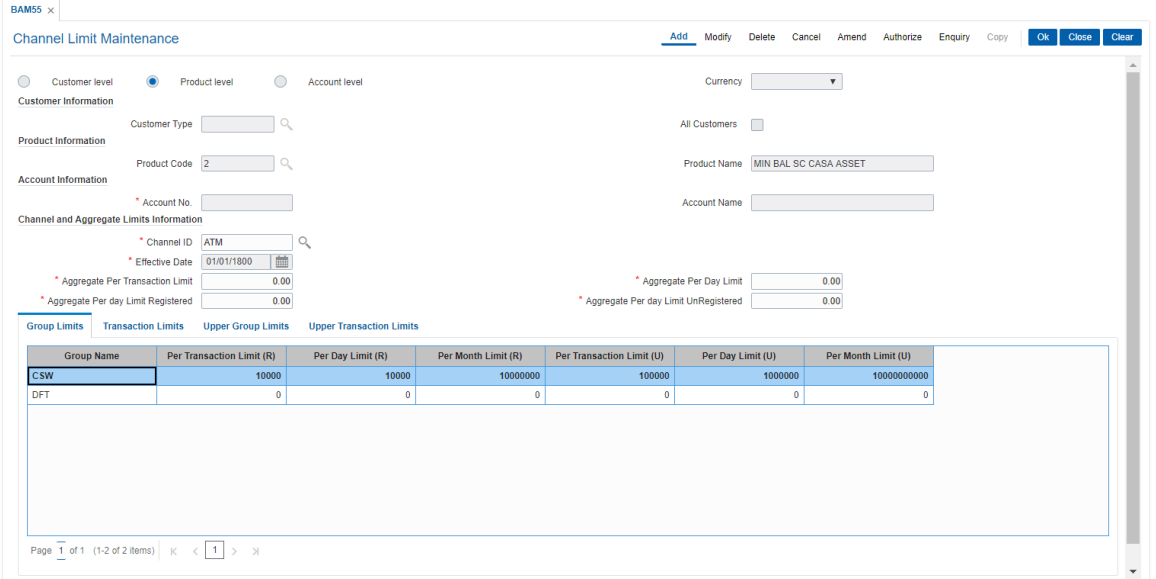

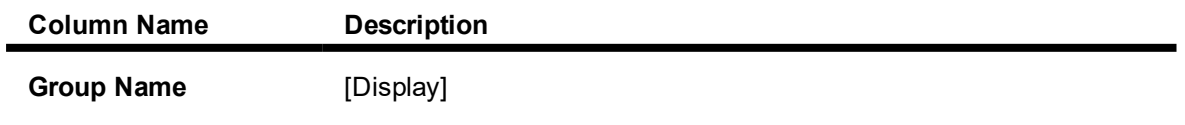

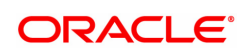

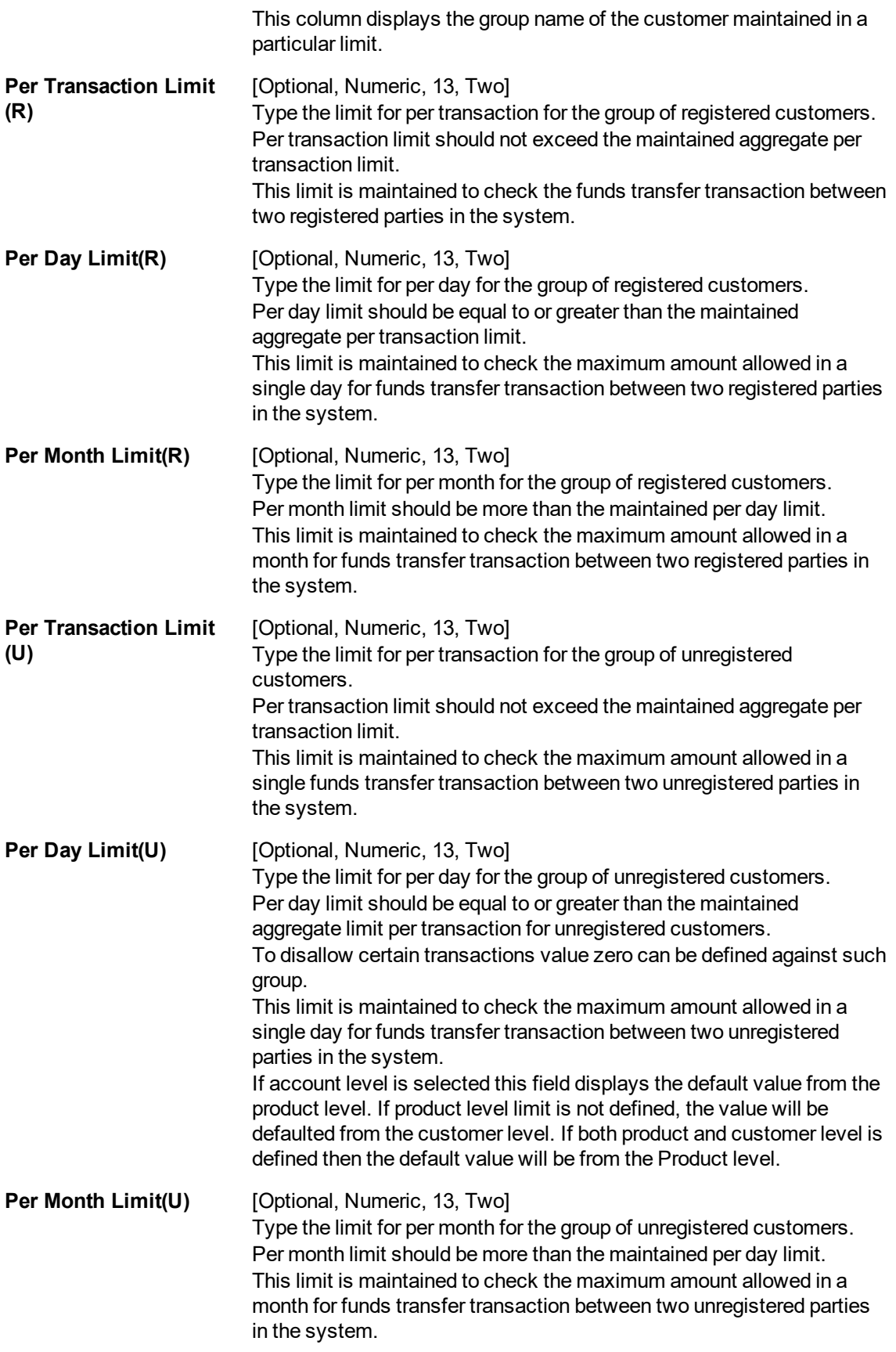

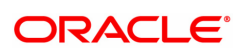

## **Transaction Limits**

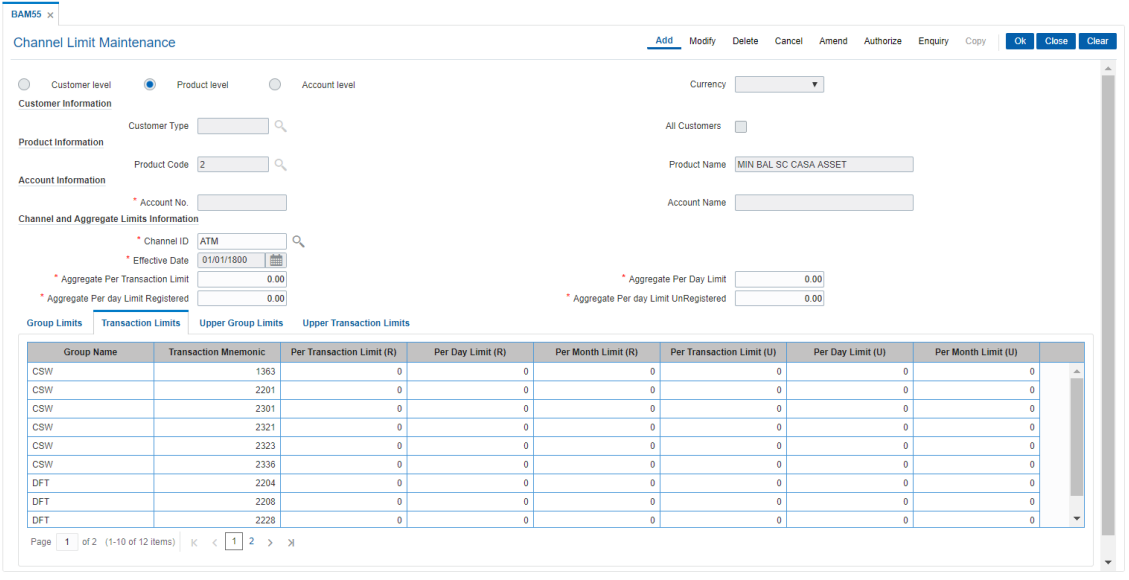

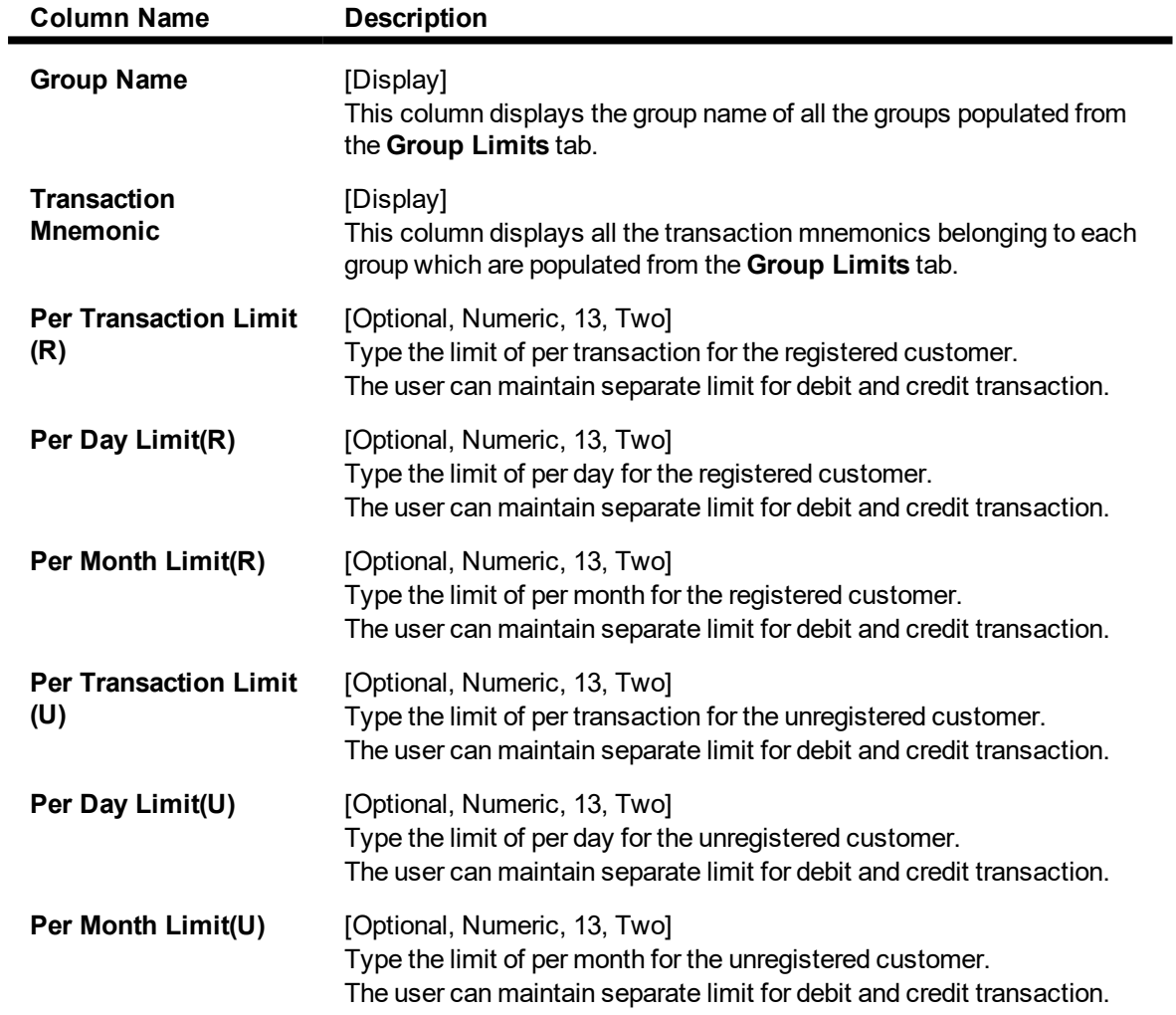

## **Upper Group Limits**

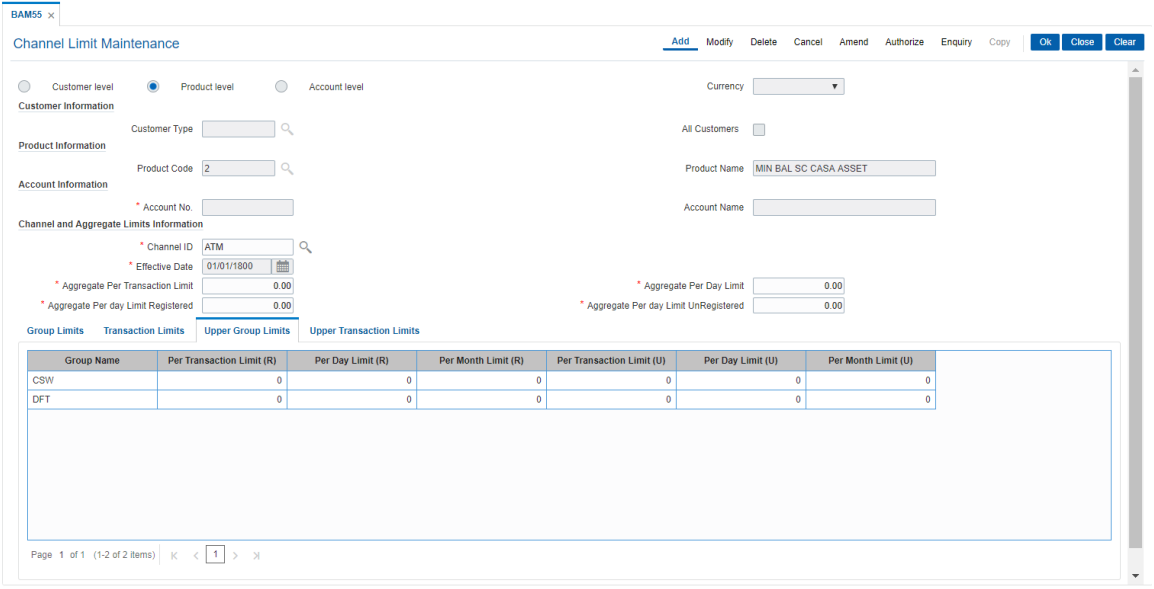

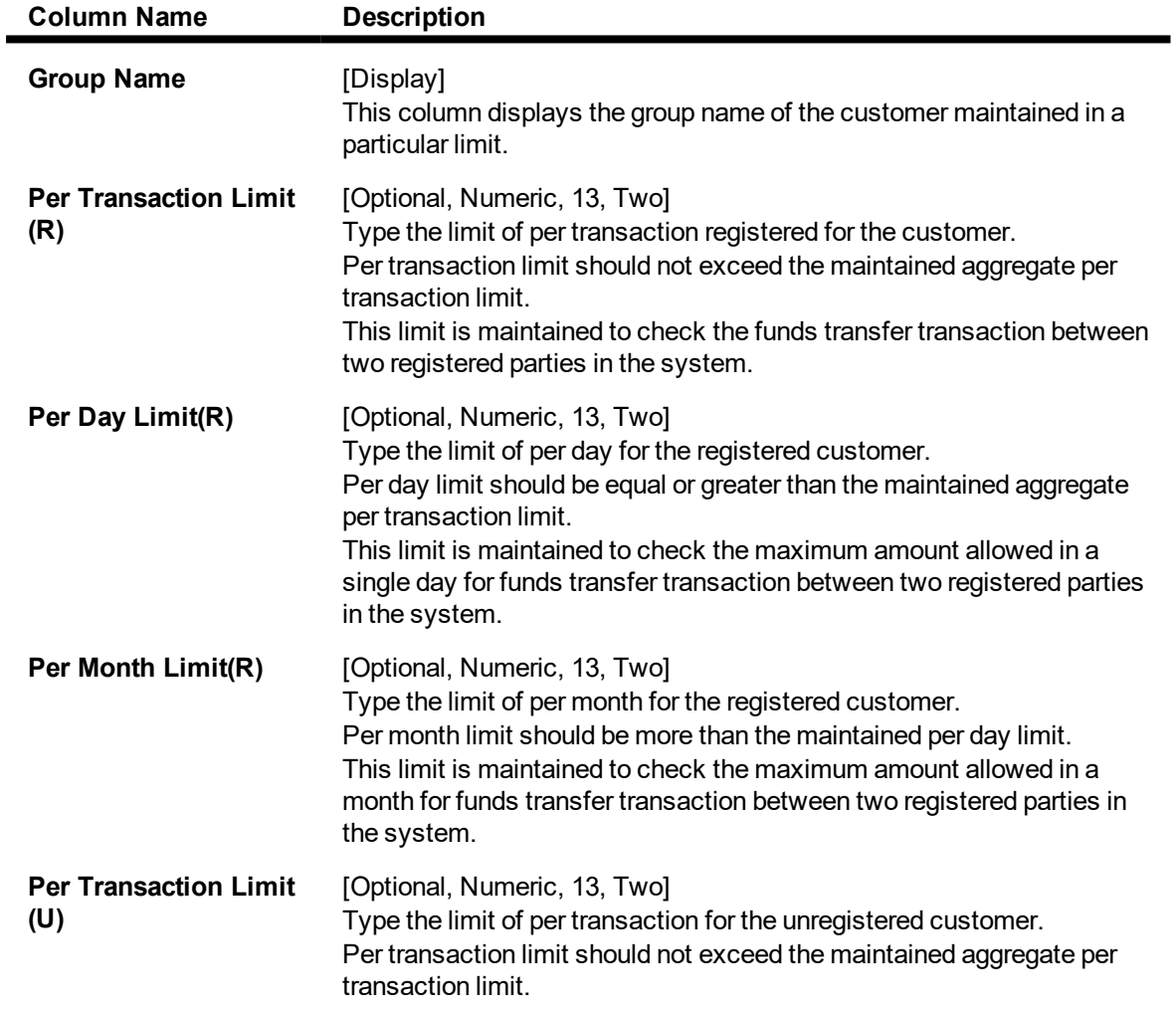

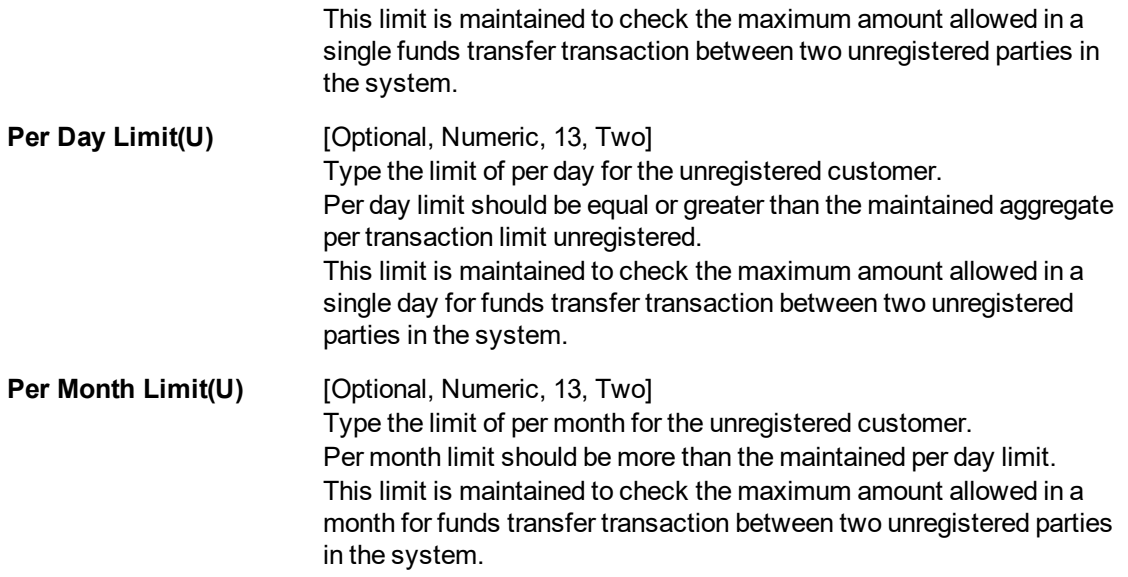

## **Upper Transaction Limits**

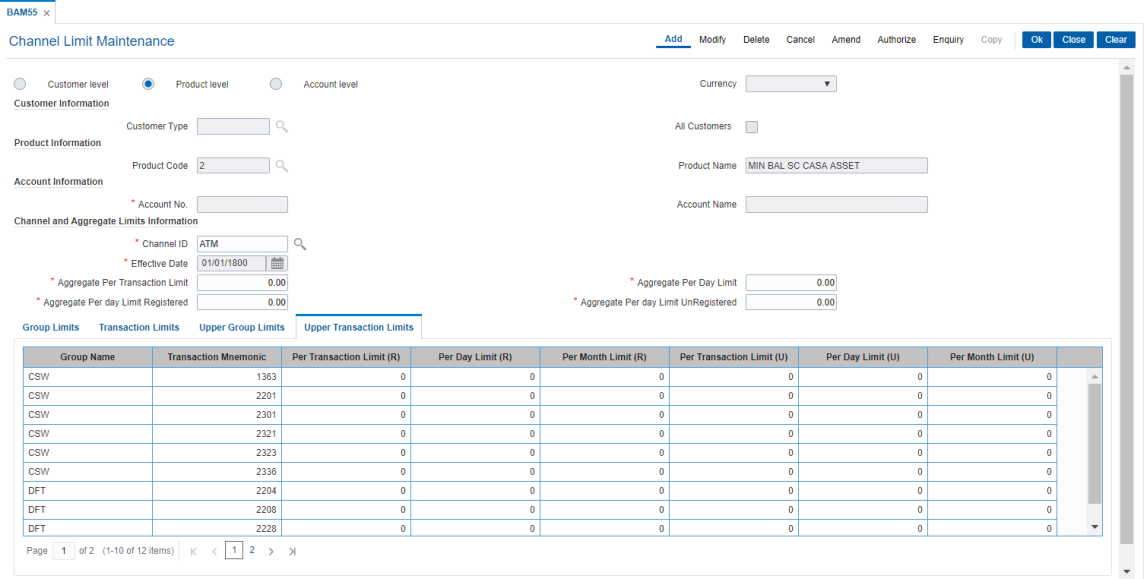

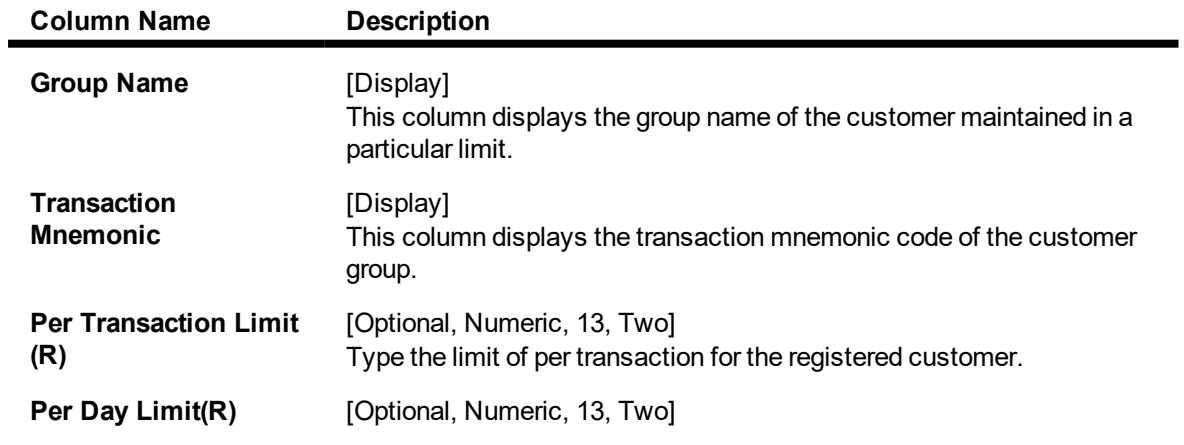

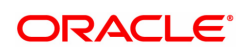

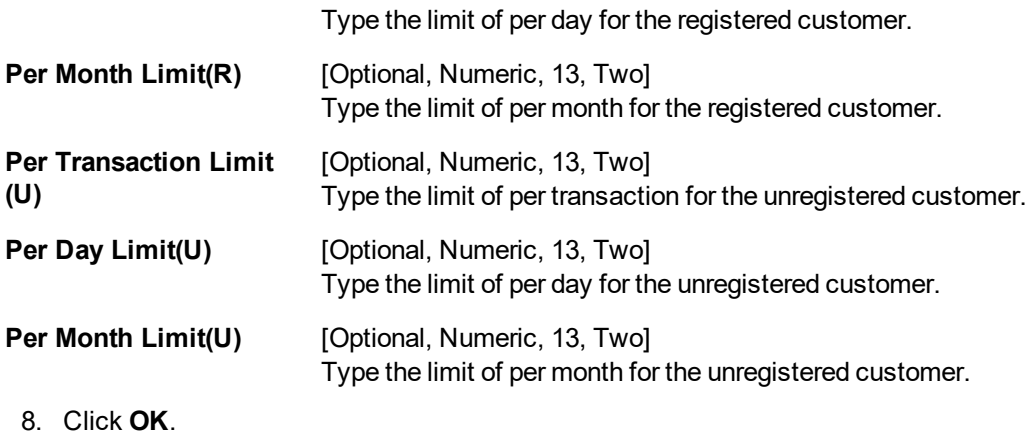

- 9. The system displays the message "Record Added Authorisation Pending". Click **OK**.
- 10. The bank global limits are added once the record is authorised.

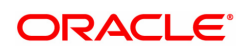